## altalia CISCO.

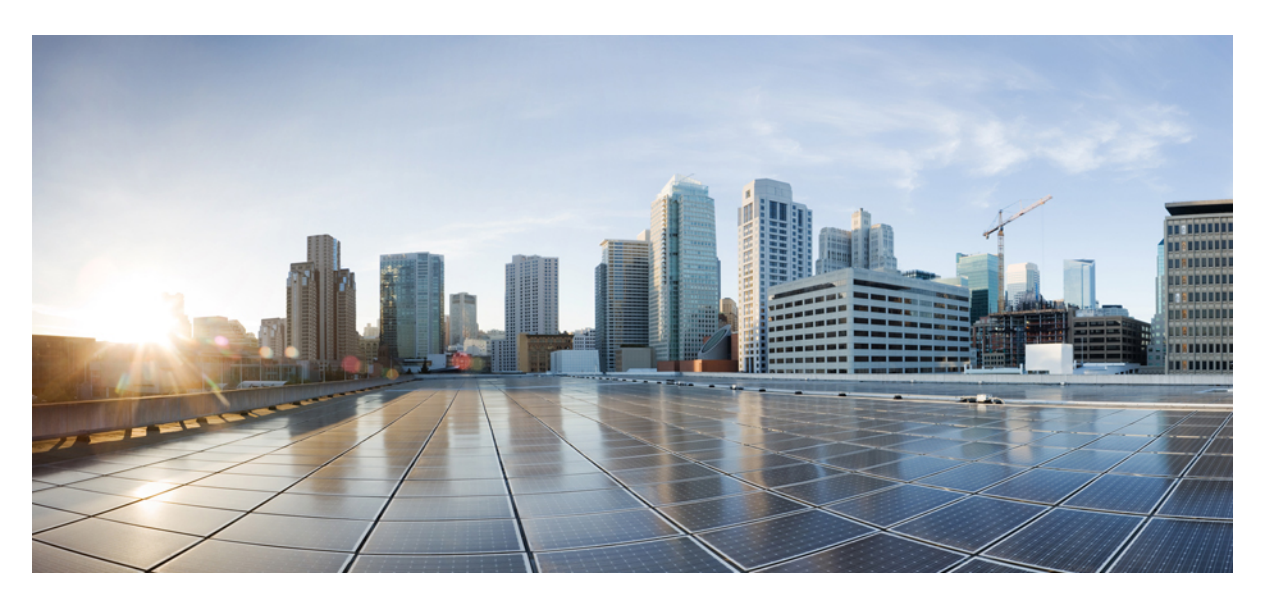

## **Guía de administración del teléfono IP multiplataforma de la serie 8800 de Cisco para la versión de firmware 11.3(1) y posteriores**

**Primera publicación:** 2019-11-19 **Última modificación:** 2022-06-27

#### **Americas Headquarters**

Cisco Systems, Inc. 170 West Tasman Drive San Jose, CA 95134-1706 USA http://www.cisco.com Tel: 408 526-4000 800 553-NETS (6387) Fax: 408 527-0883

© 2022 Cisco Systems, Inc. Todos los derechos reservados.

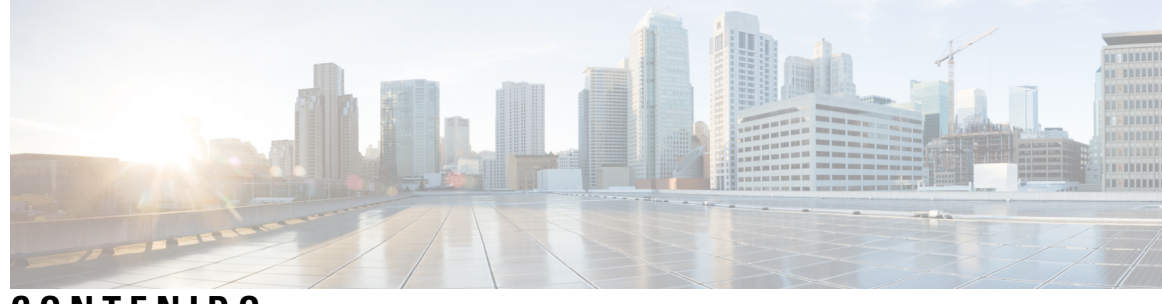

## **CONTENIDO**

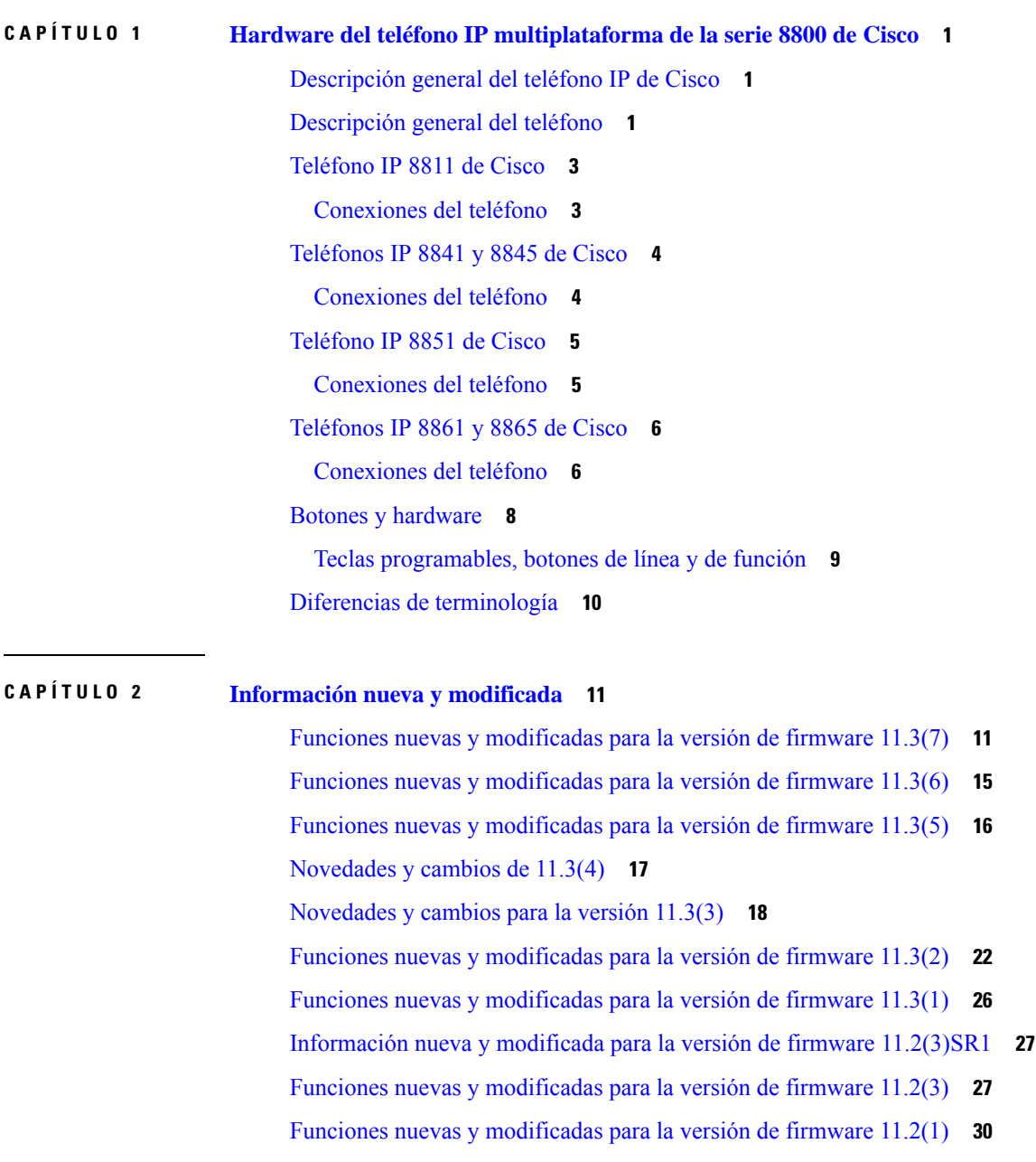

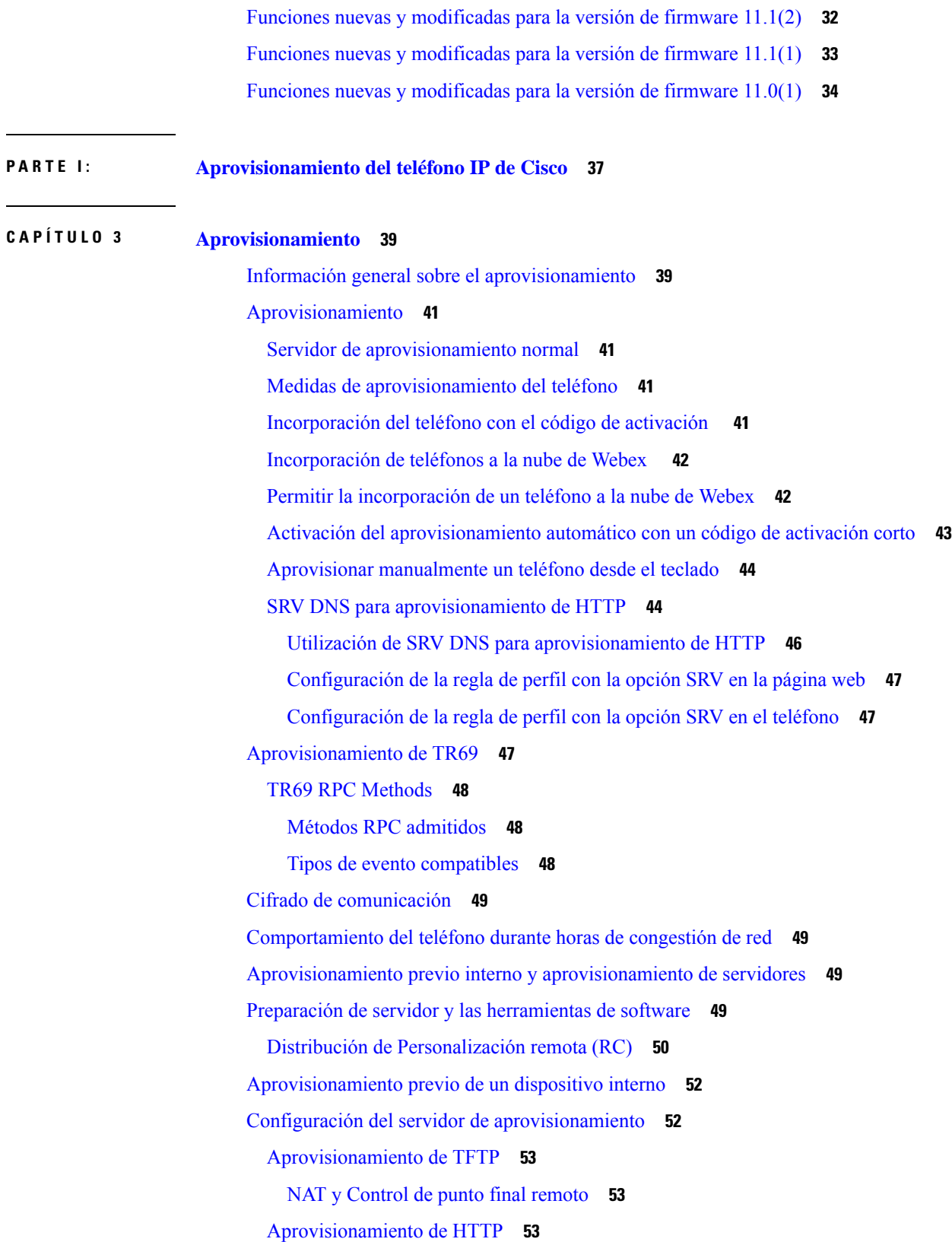

 $\blacksquare$ 

 $\mathbf{l}$ 

П

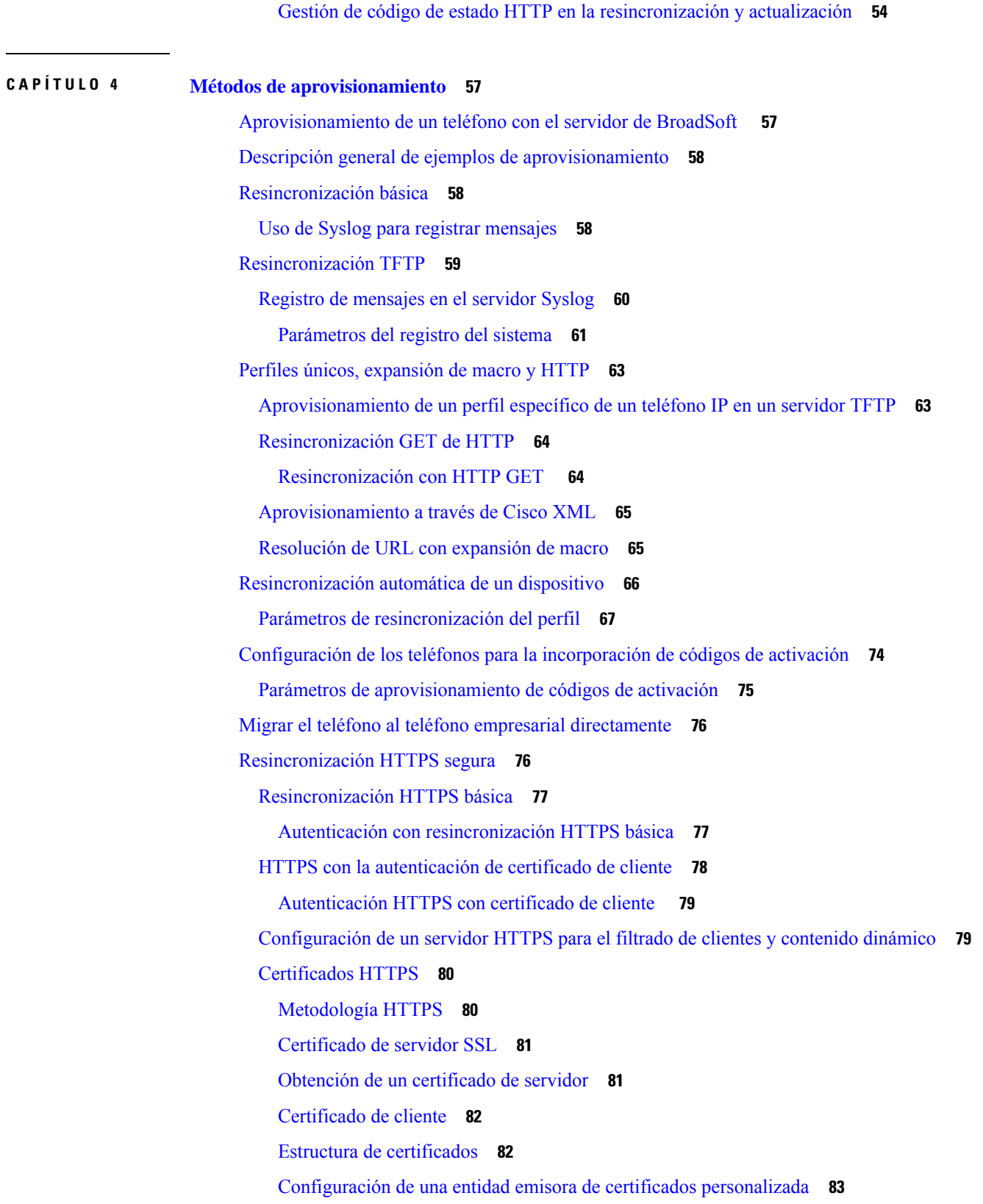

 $\mathbf I$ 

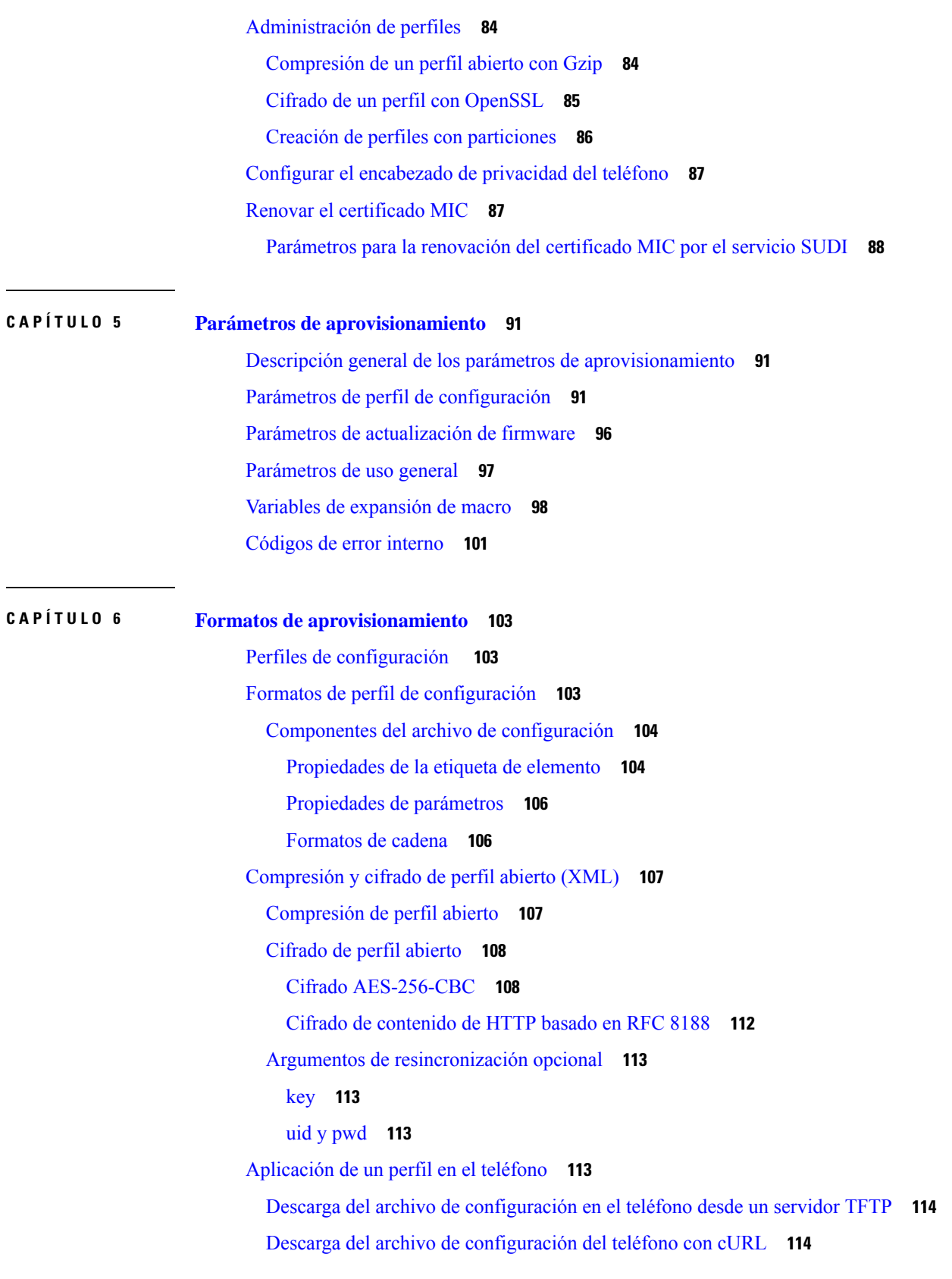

Г

 $\overline{\mathbf{I}}$ 

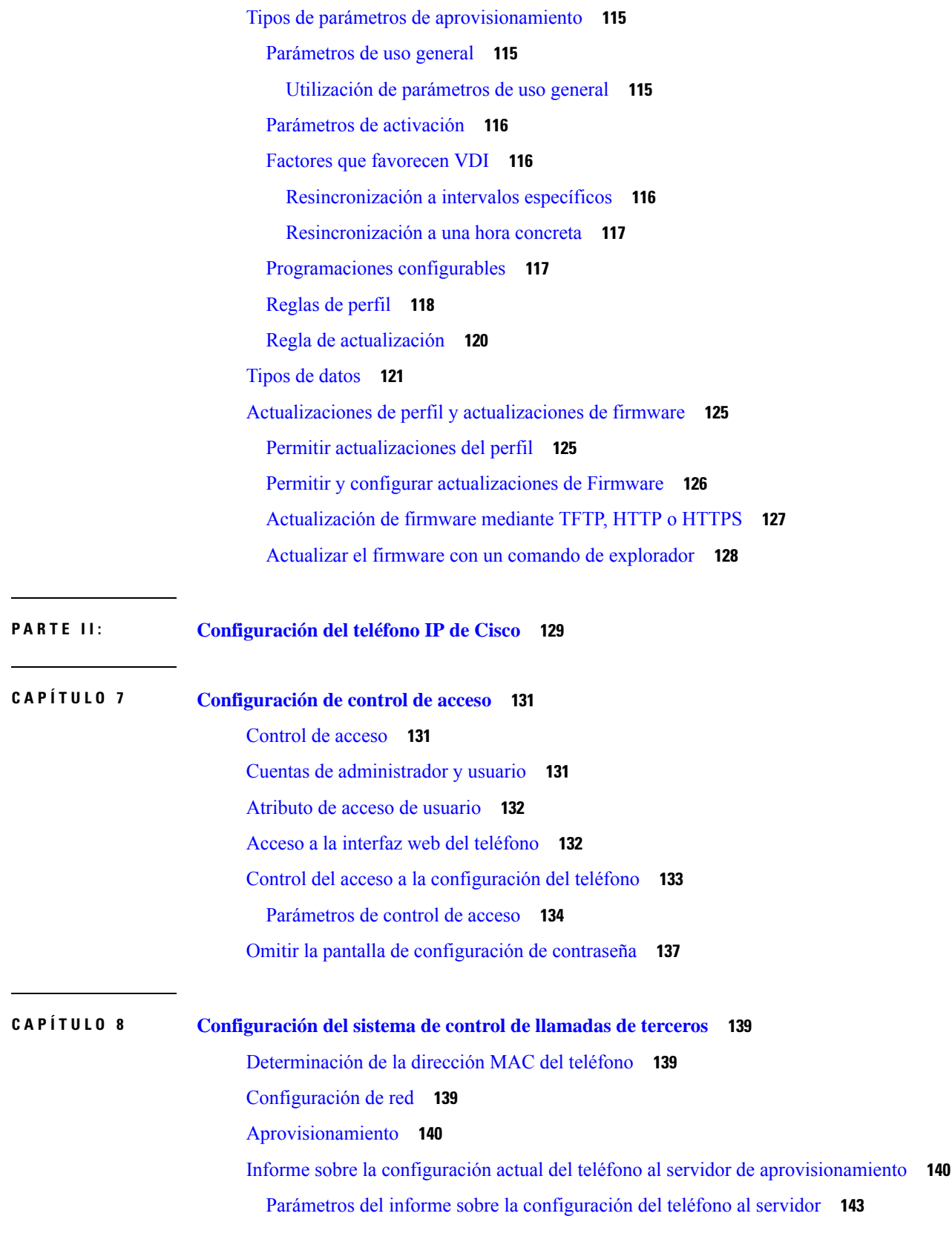

 $\blacksquare$ 

#### **CAPÍTULO 9 [Seguridad](#page-168-0) del teléfono IP de Cisco 147**

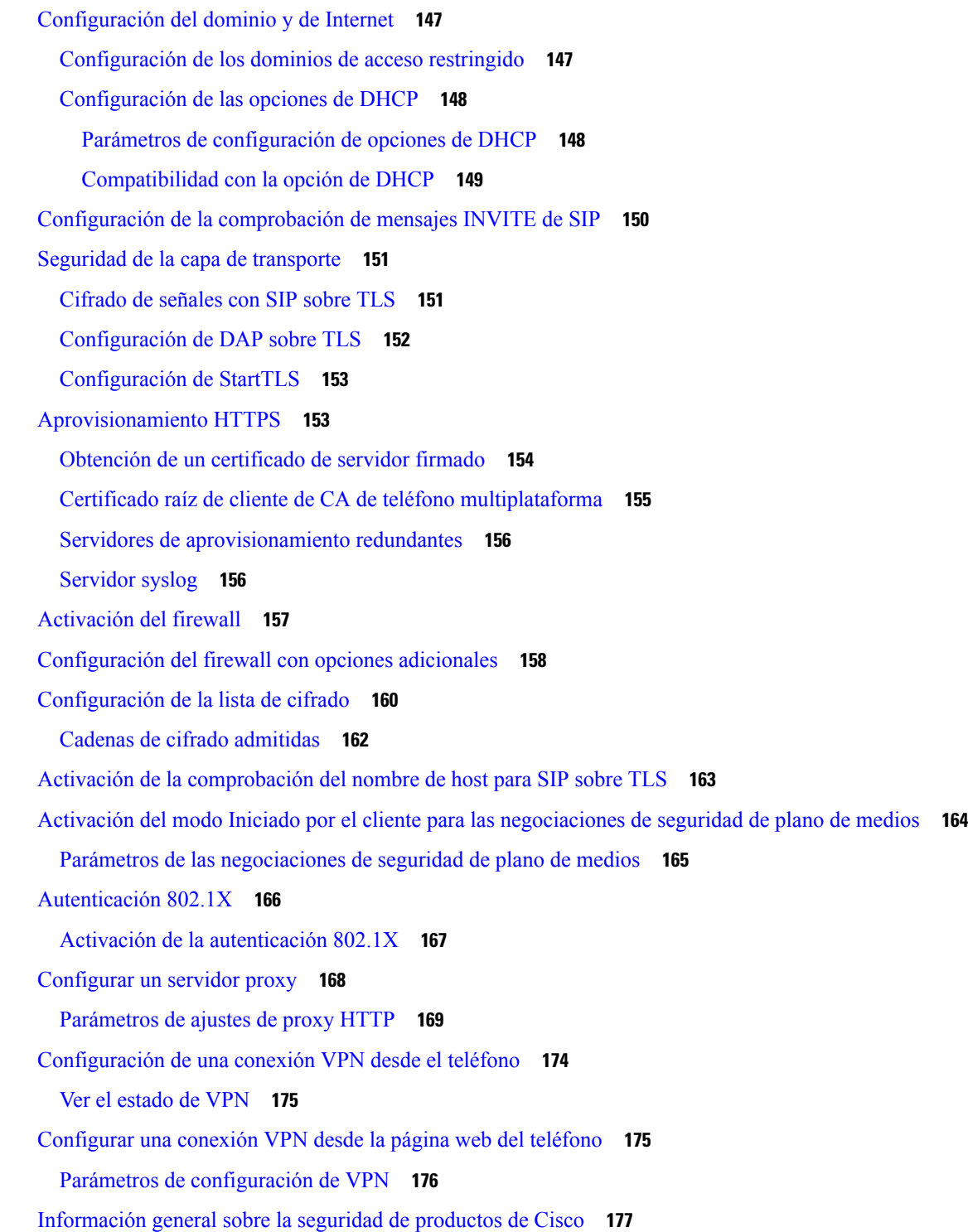

Г

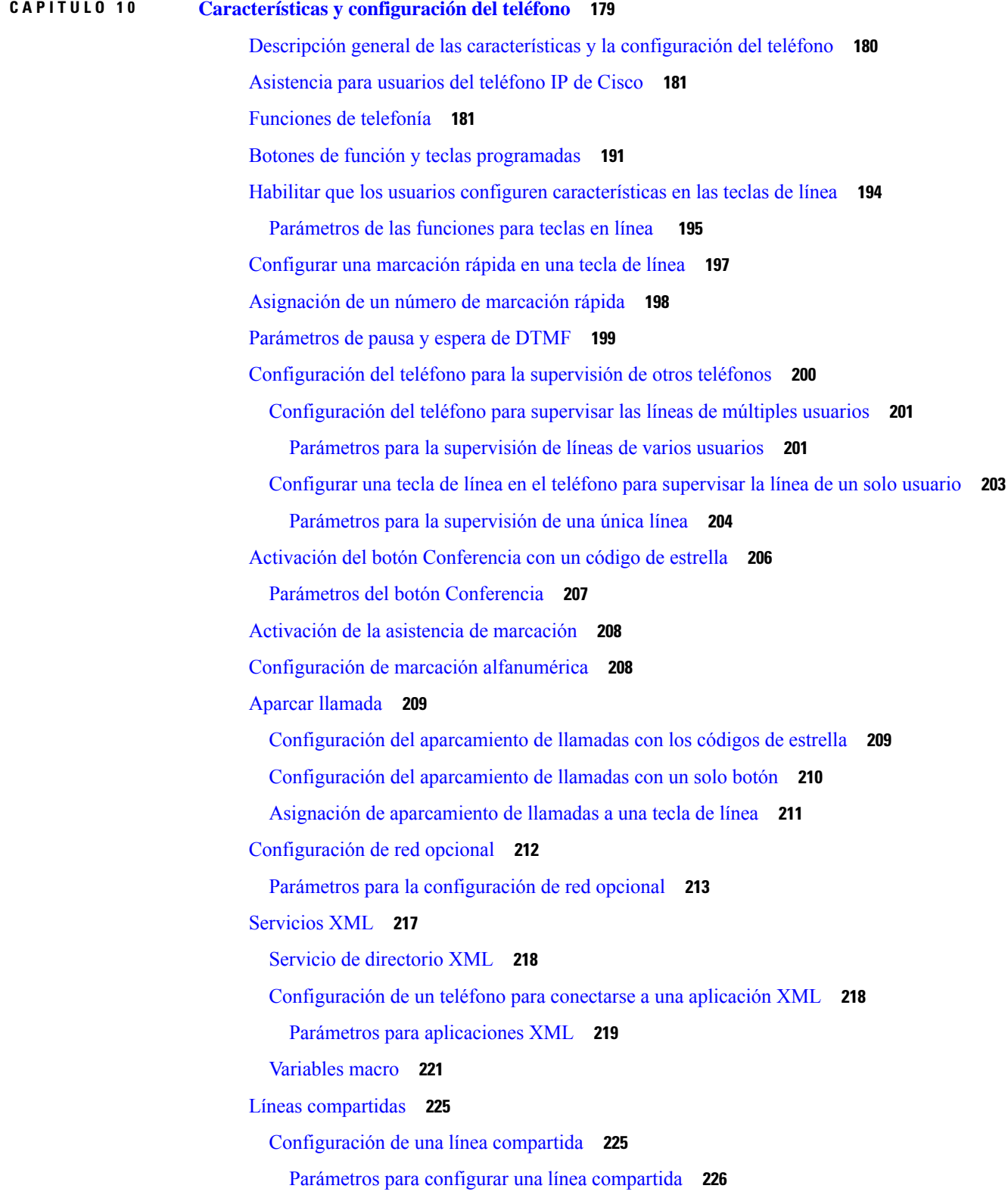

 $\mathbf I$ 

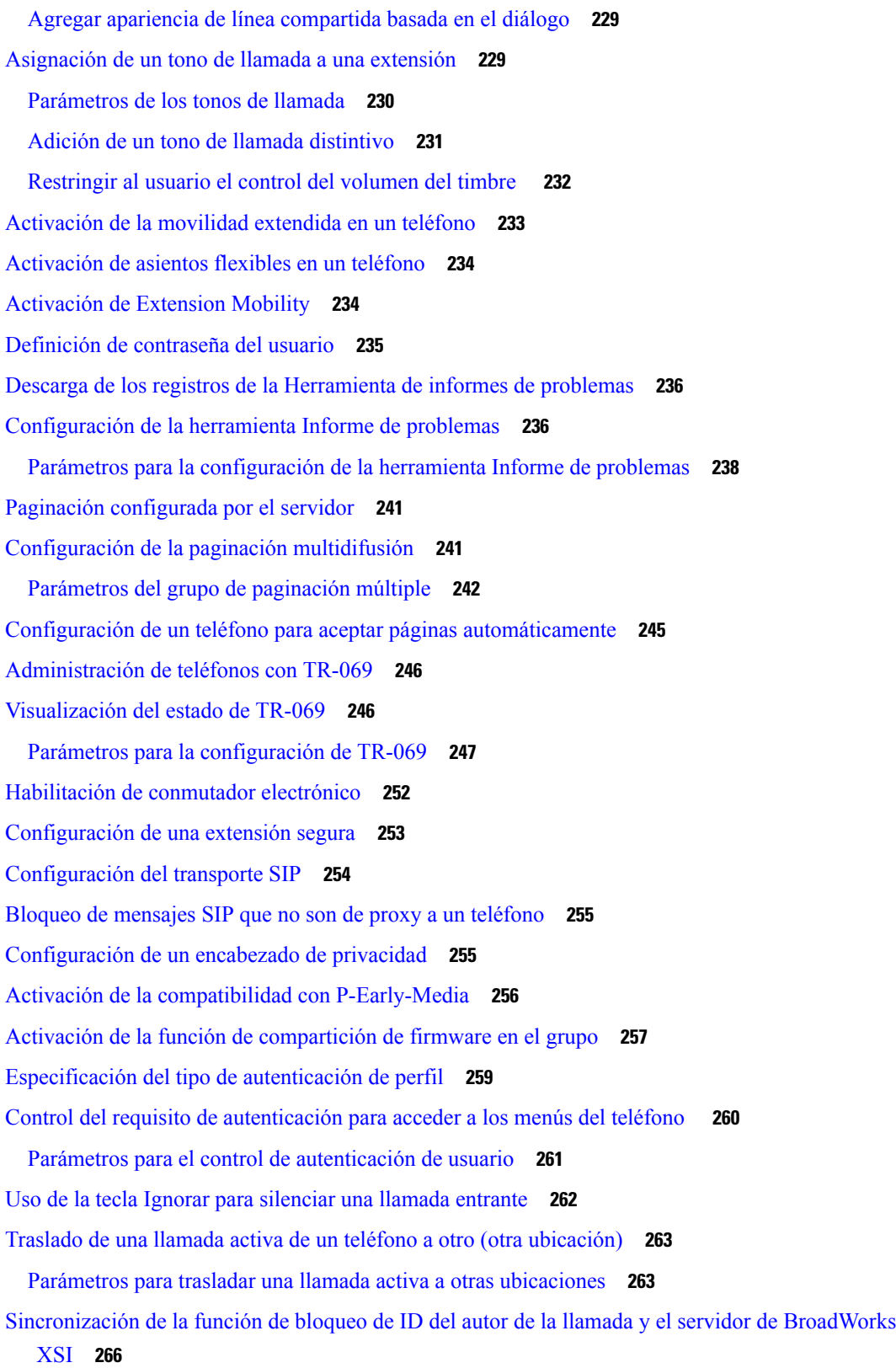

 $\overline{\mathbf{I}}$ 

П

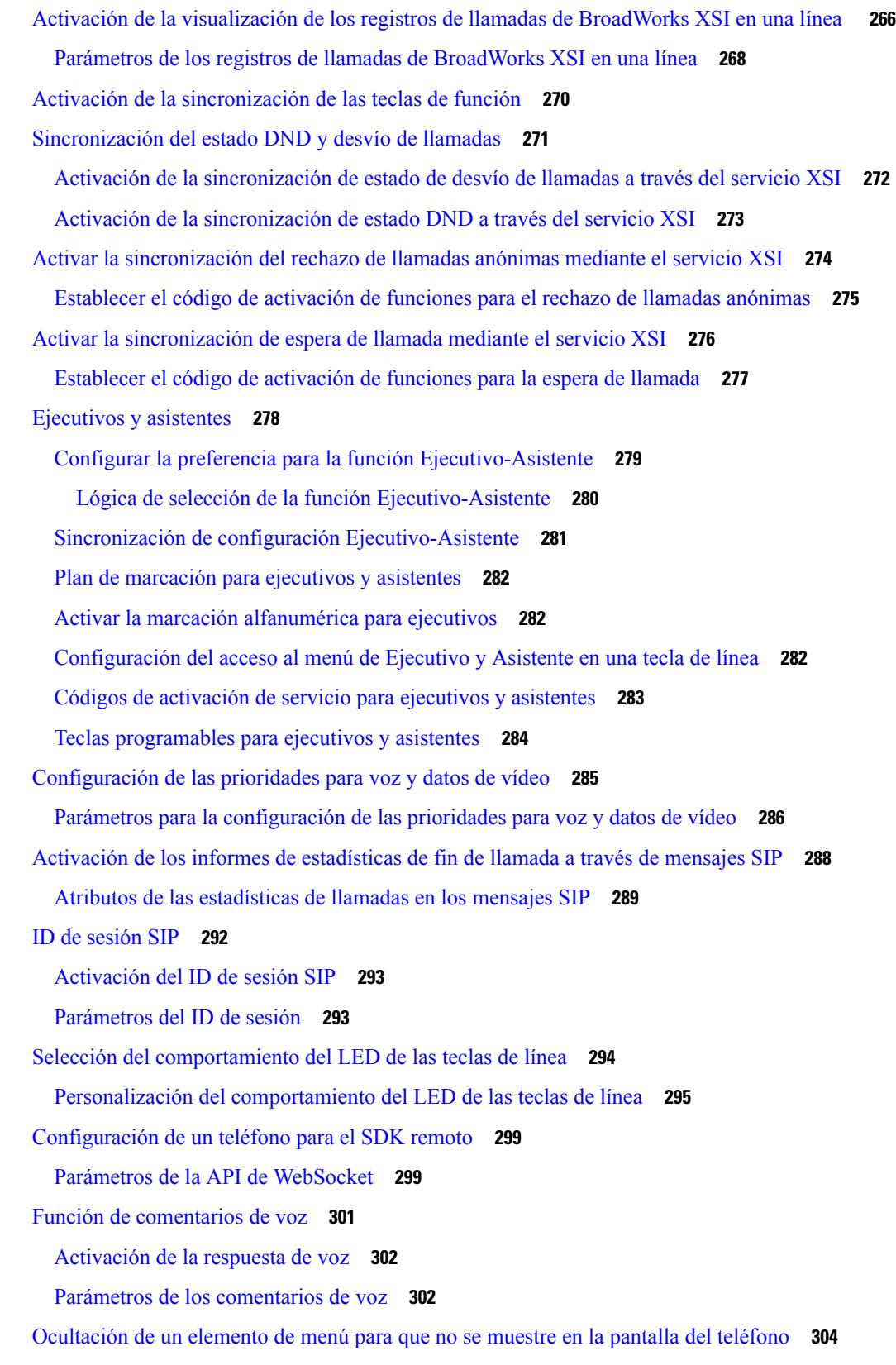

 $\blacksquare$ 

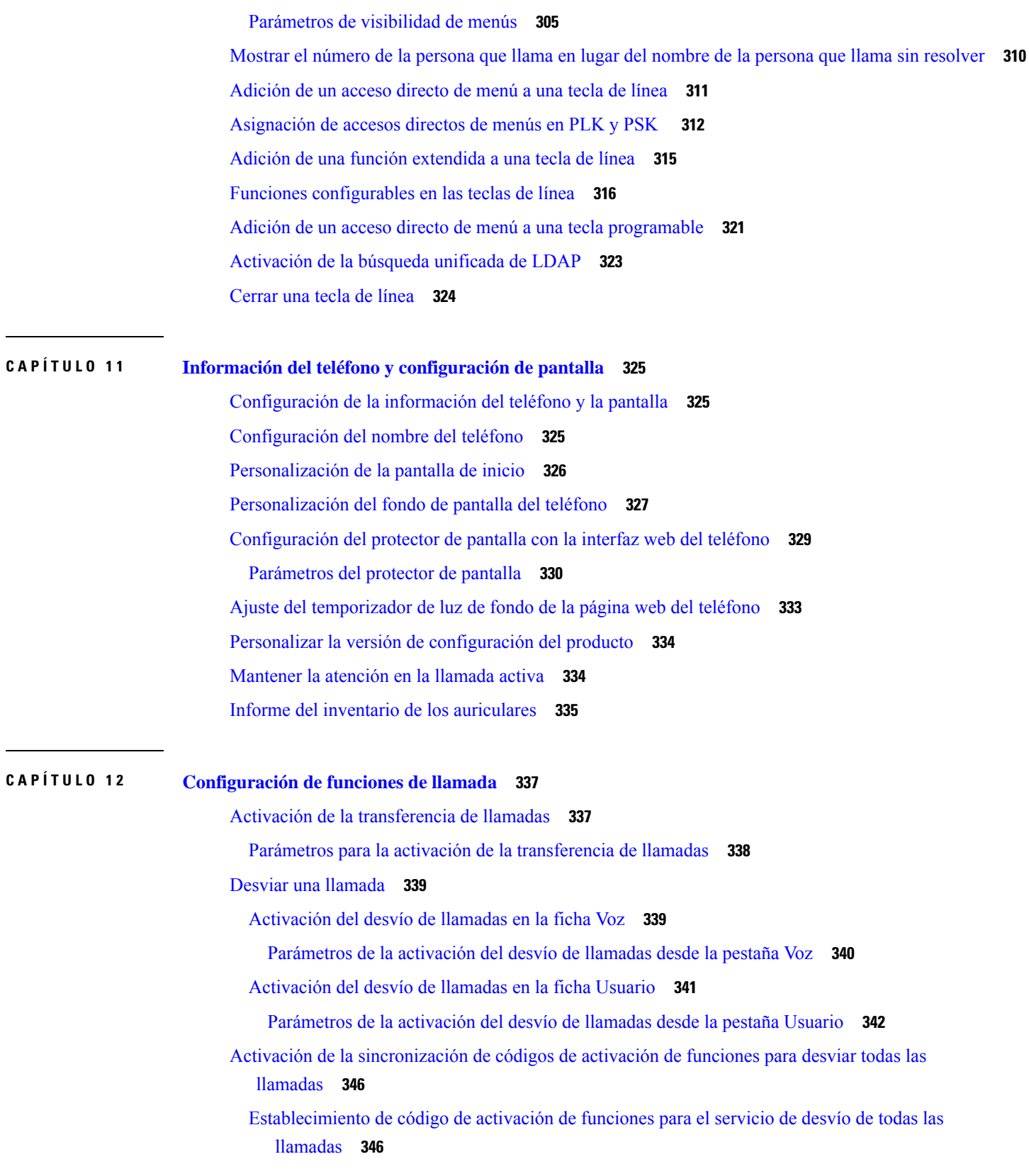

 $\overline{\mathbf{I}}$ 

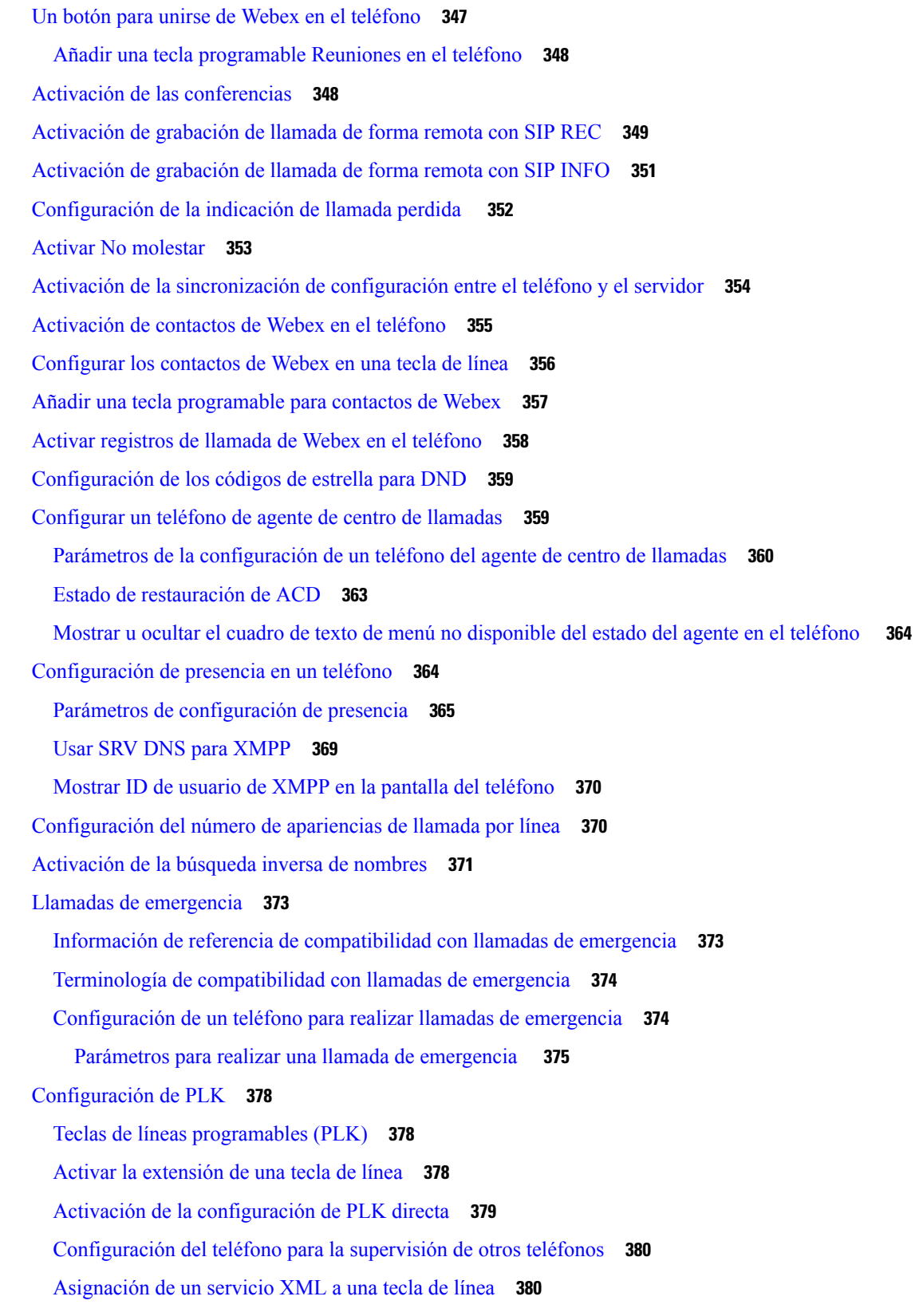

 $\blacksquare$ 

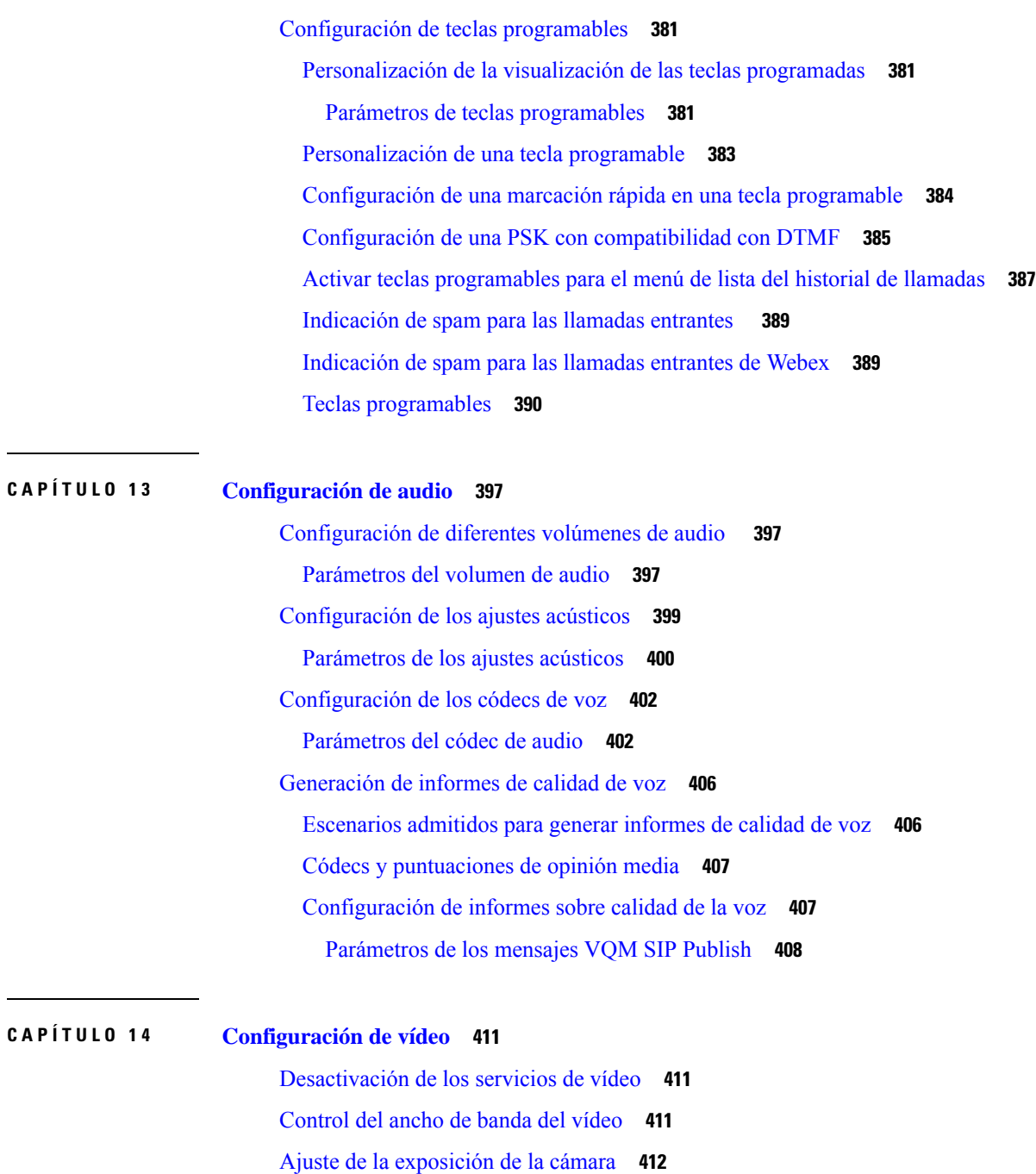

[Configuración](#page-434-0) de la resolución de transmisión del vídeo **413**

[Configuración](#page-435-0) del códec de vídeo **414**

[Parámetros](#page-435-1) del códec de vídeo **414**

**CAPÍTULO 1 5 [Configuración](#page-438-0) del correo de voz 417**

[Configuración](#page-438-1) del correo de voz **417**

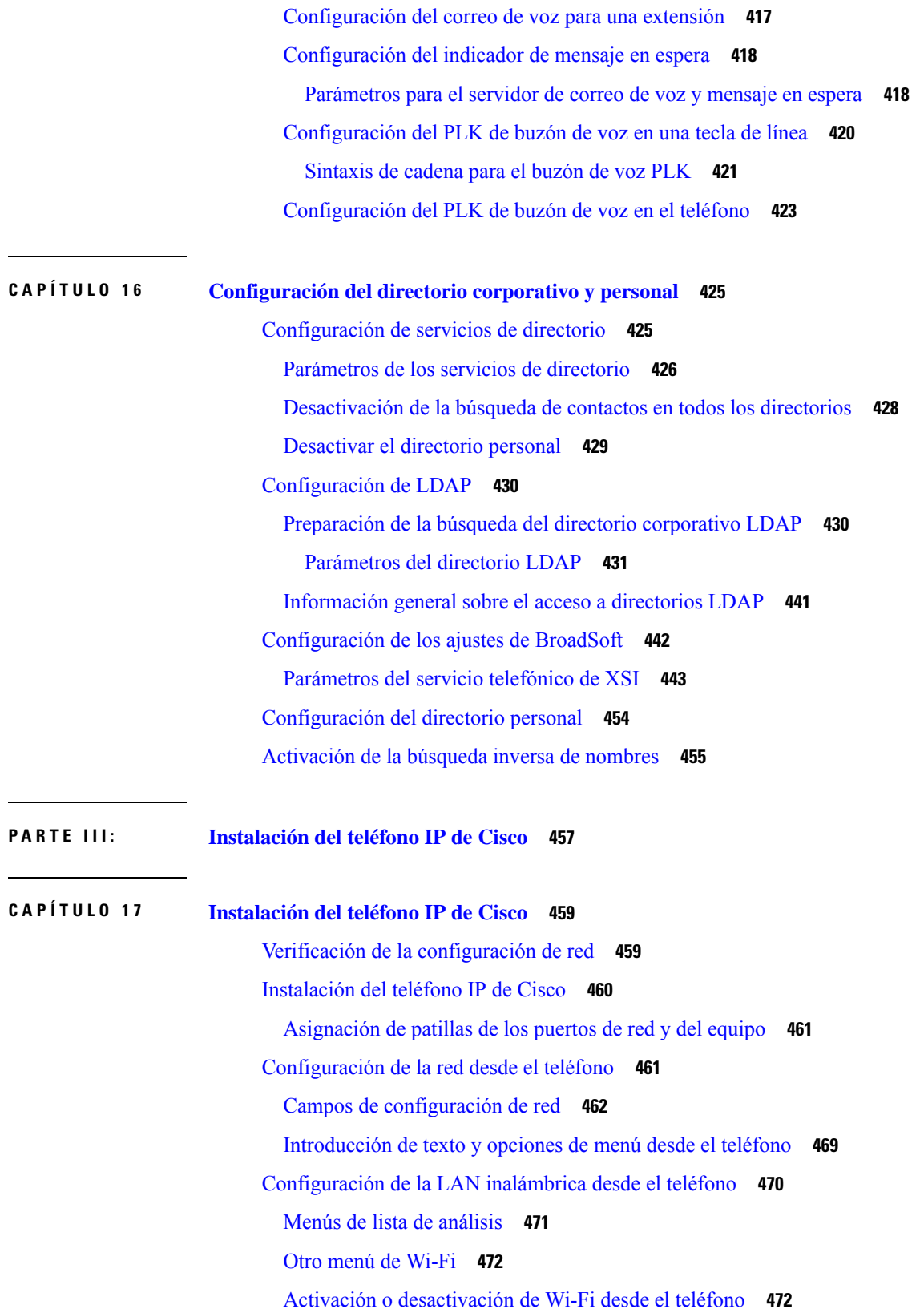

 $\blacksquare$ 

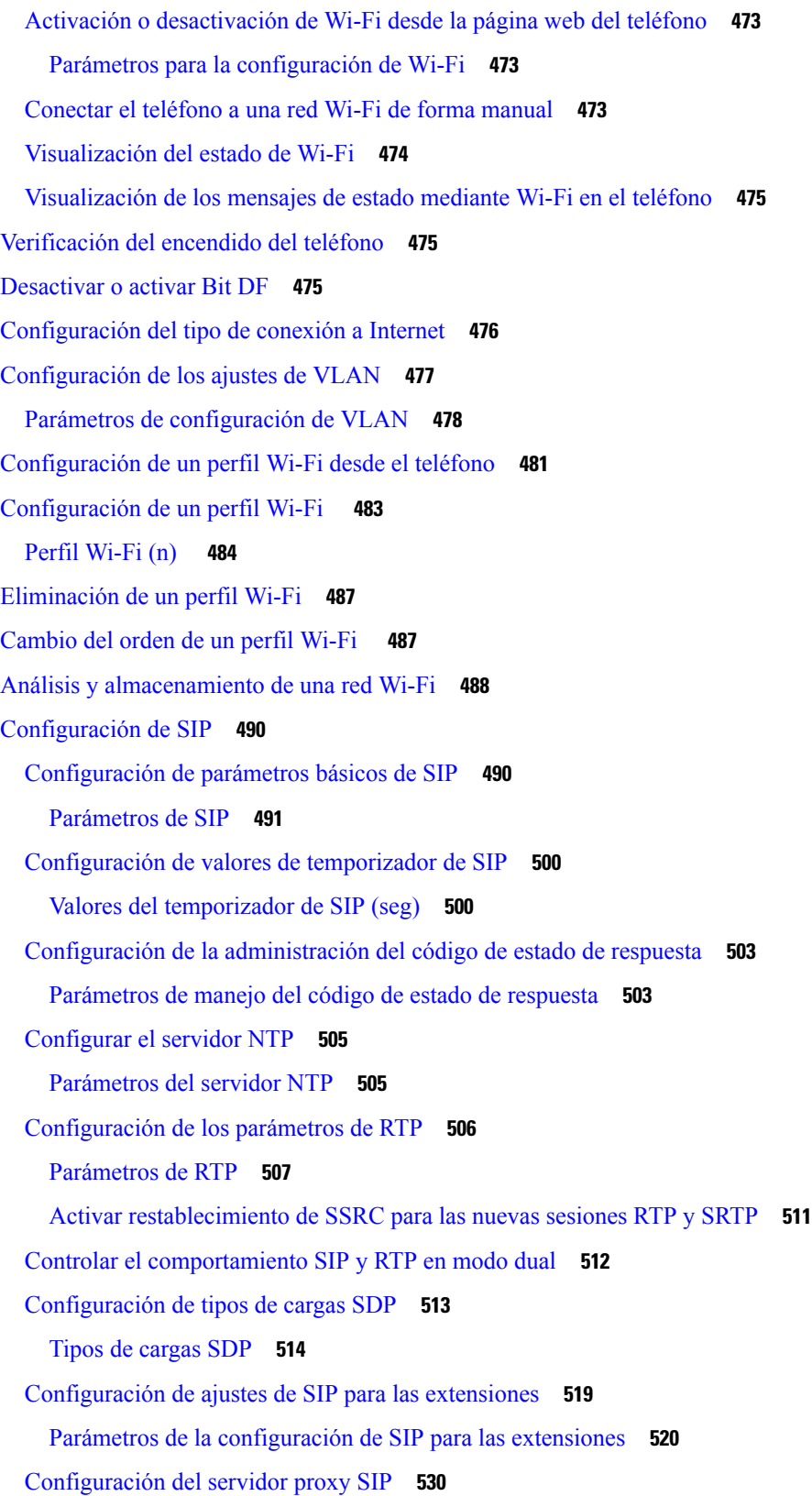

 $\overline{\mathbf{I}}$ 

i.

Parámetros del servidor proxy SIP y registro para las [extensiones](#page-552-0) **531** [Configuración](#page-559-0) de los parámetros de información del suscriptor **538** Parámetros de [información](#page-560-0) del suscriptor **539** [Configuración](#page-562-0) del teléfono para utilizar el códec OPUS de banda estrecha **541** NAT [transversal](#page-562-1) con los teléfonos **541** Activar [asignación](#page-563-0) de NAT **542** NAT [Parámetros](#page-563-1) de asignación **542** [Configuración](#page-565-0) de la asignación de NAT con la dirección IP estática **544** [Parámetros](#page-566-0) de asignación de NAT con IP estática **545** [Configuración](#page-569-0) de la asignación de NAT con STUN **548** [Parámetros](#page-570-0) de asignación de NAT con STUN **549** [Determinación](#page-571-0) de NAT simétrica o asimétrica **550** Plan de [marcación](#page-572-0) **551** [Descripción](#page-572-1) del plan de marcación **551** [Secuencias](#page-572-2) de dígitos **551** Ejemplos de [secuencias](#page-574-0) de dígitos **553** Aceptación y [transmisión](#page-576-0) de los dígitos marcados **555** Temporizador del plan de marcación [\(temporizador](#page-576-1) de teléfono descolgado) **555** Temporizador entre dígitos largo [\(temporizador](#page-578-0) de entrada incompleta) **557** Temporizador entre dígitos corto [\(temporizador](#page-578-1) de entrada completa) **557** Edición del plan de [marcación](#page-579-0) en el teléfono IP **558** [Configuración](#page-580-0) de parámetros regionales **559** [Parámetros](#page-580-1) regionales **559** [Establecimiento](#page-580-2) de los valores del temporizador de control **559** Parámetros de los valores del [temporizador](#page-581-0) de control (s) **560** [Localización](#page-582-0) del teléfono IP de Cisco **561** [Configuración](#page-582-1) de la hora y la fecha desde la página web del teléfono **561** [Configuración](#page-583-0) de la hora y la fecha desde el teléfono **562** [Configuración](#page-583-1) de fecha y hora **562** [Configuración](#page-587-0) del horario de verano **566** Idioma de la pantalla del [teléfono](#page-588-0) **567** Códigos de [activación](#page-593-0) de servicio vertical **572** [Documentación](#page-600-0) de los teléfonos IP de la serie 8800 de Cisco **579**

#### **P ARTE I V : Solución de [problemas](#page-602-0) 581**

#### **CAPÍTULO 1 8 Solución de [problemas](#page-604-0) 583**

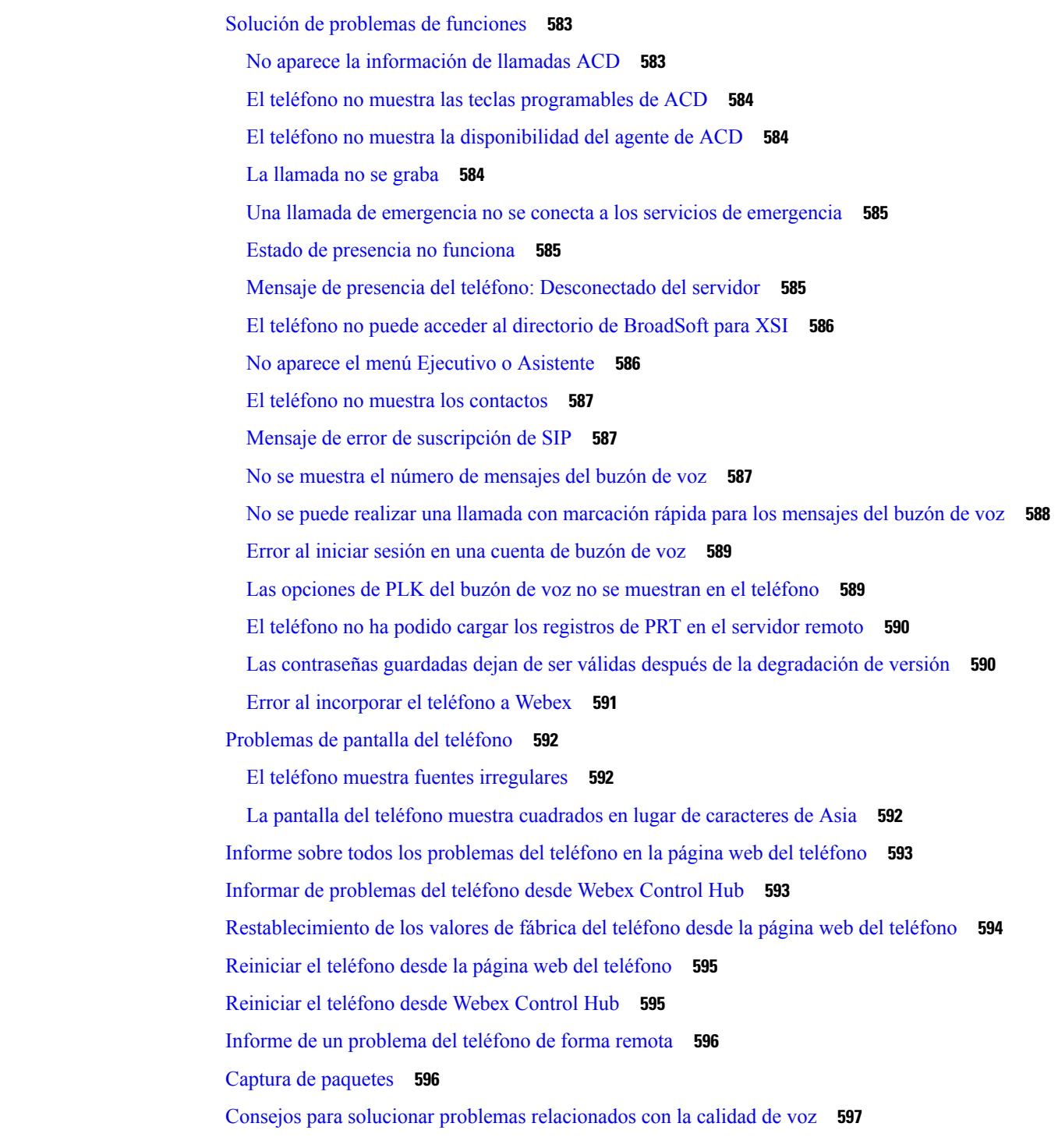

 $\overline{\phantom{a}}$ 

I

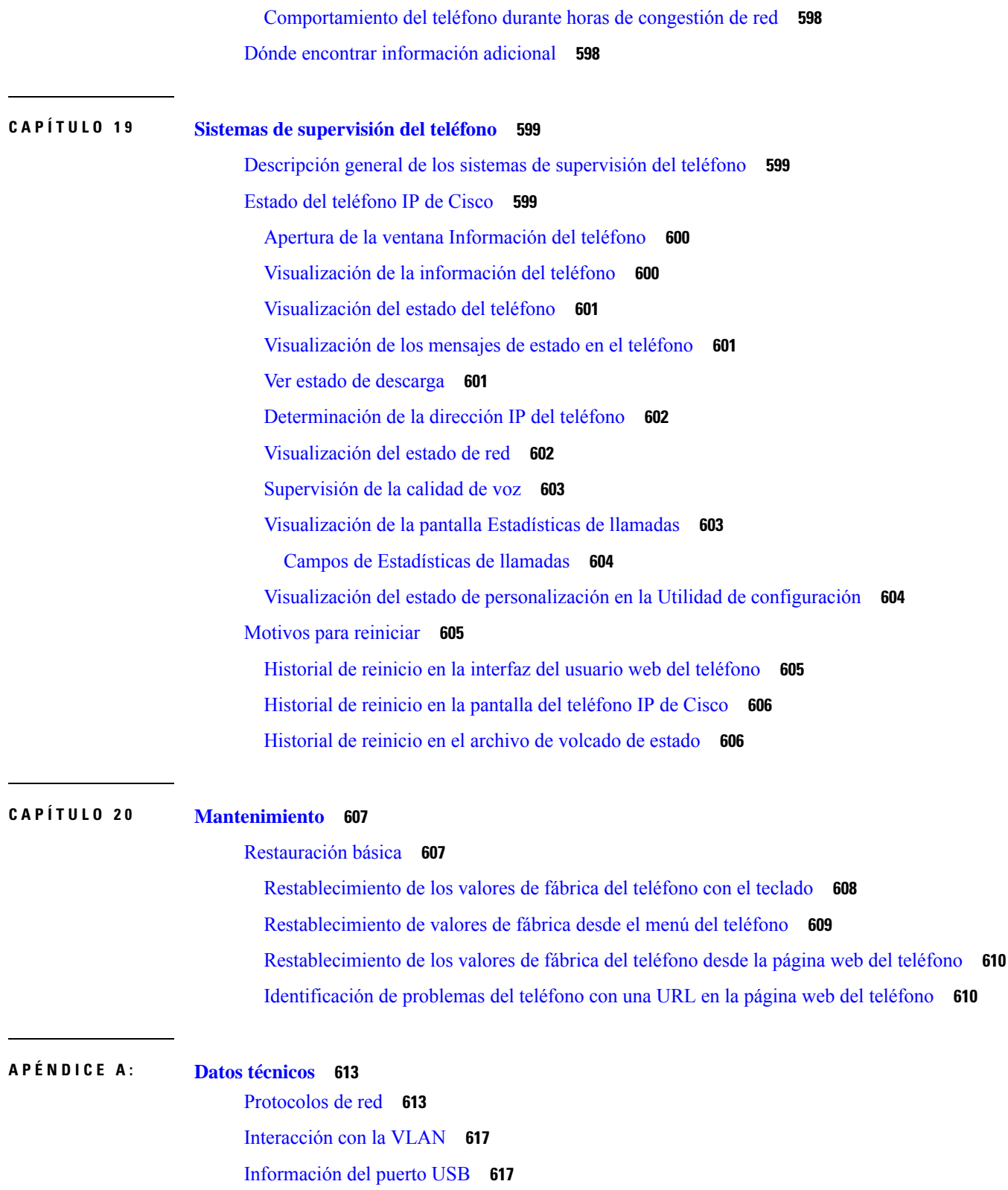

 $\blacksquare$ 

 $\mathbf I$ 

[Desactivar](#page-639-0) el puerto USB **618**

[Configuración](#page-640-0) de SIP y NAT **619** SIP y el [teléfono](#page-640-1) IP de Cisco **619** SIP [sobre](#page-640-2) TCP **619** [Redundancia](#page-640-3) de proxy SIP **619** [Registro](#page-644-0) dual **623** Registro de [conmutación](#page-644-1) por error y recuperación **623** [RFC3311](#page-645-0) **624** Servicio XML SIP [NOTIFY](#page-645-1) **624** Asignación de NAT con el [controlador](#page-645-2) de límite de sesión **624** [Asignación](#page-645-3) de NAT con el router SIP-ALG **624** Cisco [Discovery](#page-646-0) Protocol **625** [LLDP-MED](#page-646-1) **625** TLV de ID de [chasis](#page-647-0) **626** TLV de ID de [puerto](#page-648-0) **627** TLV de [tiempo](#page-648-1) de vida **627** TLV de fin de [LLDPDU](#page-648-2) **627** TLV de [descripción](#page-648-3) de puerto **627** TLV de [nombre](#page-648-4) del sistema **627** TLV de [capacidades](#page-648-5) del sistema **627** TLV de [dirección](#page-649-0) de gestión **628** TLV de [descripción](#page-649-1) del sistema **628** TLV de MAC IEEE [802.3/configuración](#page-649-2) de PHY/estado **628** TLV de capacidades de [LLDP-MED](#page-650-0) **629** TLV de [política](#page-650-1) de red **629** TLV de [alimentación](#page-651-0) por MDI con LLDP-MED extendido **630** TLV de [administración](#page-651-1) de inventario de LLDP-MED **630** [Resolución](#page-651-2) de política de red final y QoS **630** VLAN [especiales](#page-651-3) **630** QoS [predeterminada](#page-651-4) para modo SIP **630** [Resolución](#page-651-5) de QoS para CDP **630** Resolución de QoS para [LLDP-MED](#page-652-0) **631** [Coexistencia](#page-652-1) con CDP **631** [LLDP-MED](#page-652-2) y varios dispositivos de red **631** [LLDP-MED](#page-652-3) e IEEE 802.X **631**

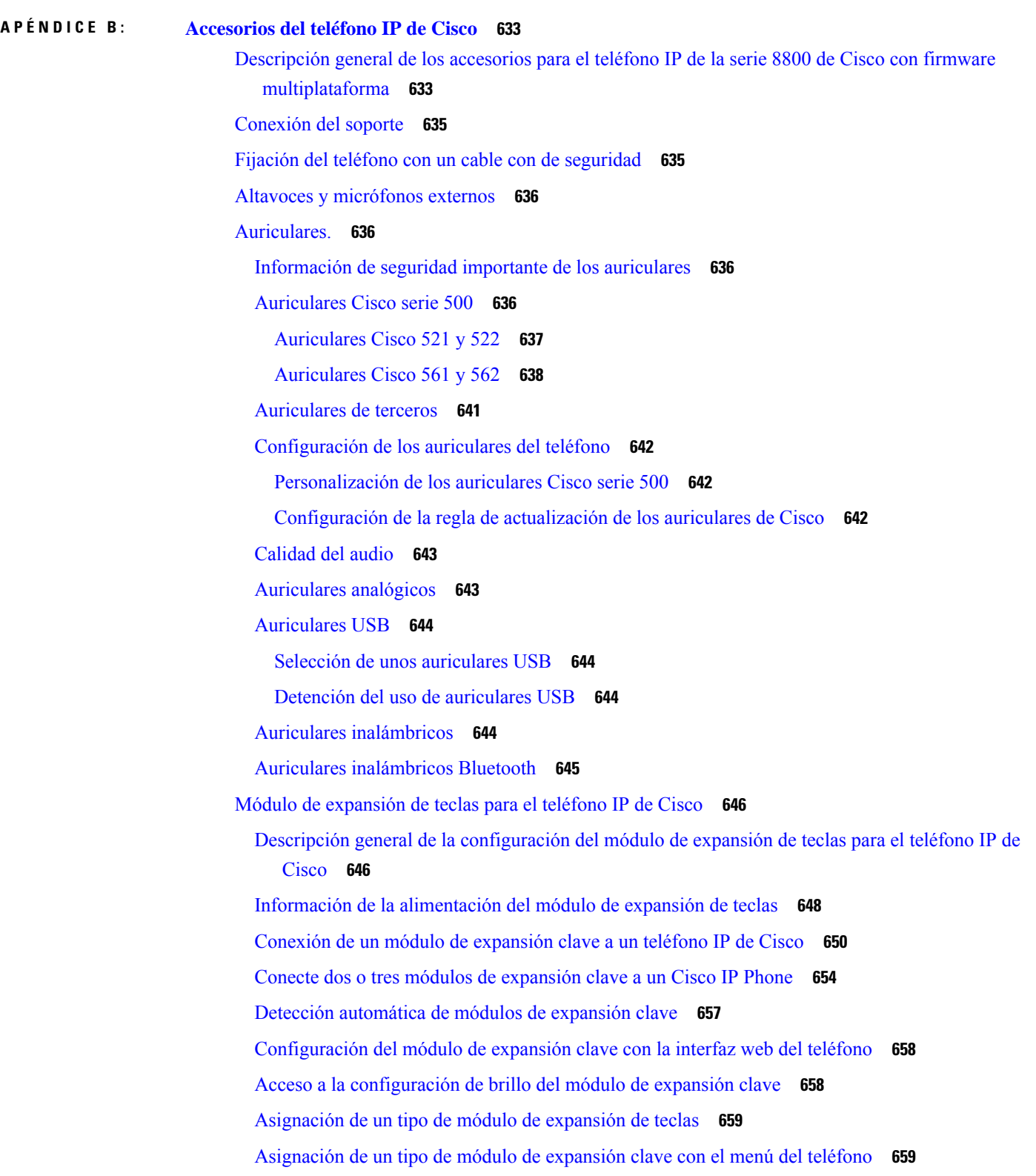

 $\mathbf I$ 

[Restablecimiento](#page-681-0) del módulo de expansión clave de pantalla LCD individual **660** [Configuración](#page-681-1) de una marcación rápida en un módulo de expansión clave **660** Adición de [aparcamiento](#page-682-0) de llamadas en una tecla de línea del módulo de expansión clave **661** [Configuración](#page-683-0) del brillo de la pantalla LCD para un módulo de expansión clave **662** [Configuración](#page-683-1) del campo Indicador luminoso de ocupación en un módulo de expansión clave **662** Permitir al usuario [configurar](#page-685-0) funciones en las teclas de línea del módulo de expansión de teclas **664** Adición de un acceso directo de menú a una tecla de línea de módulo de [expansión](#page-685-1) de teclas **664** Adición de una función extendida a una tecla de línea de módulo de [expansión](#page-686-0) de teclas **665** [Configuración](#page-687-0) del PLK de buzón de voz en un botón de módulo de expansión de teclas **666** Solución de [problemas](#page-688-0) del módulo de expansión clave **667** El módulo de [expansión](#page-688-1) de teclas no realiza el proceso normal de puesta en marcha **667** Cerrar una tecla de línea en un módulo de [expansión](#page-689-0) de teclas **668** [Montaje](#page-690-0) en pared **669** [Opciones](#page-690-1) de montaje en pared **669** [Componentes](#page-690-2) del montaje en pared sin llave **669** [Instalación](#page-691-0) de kit de montaje en pared sin llave del teléfono **670** [Extracción](#page-696-0) del teléfono del montaje en pared sin llave **675** [Componentes](#page-697-0) del kit de montaje en pared sin llave para el teléfono con módulo de expansión clave **676** [Instalación](#page-698-0) del kit de montaje en pared sin llave del teléfono con módulo de expansión clave **677** Retirada del teléfono y el módulo de [expansión](#page-702-0) clave del montaje en pared sin llave **681** Ajuste del soporte del [auricular](#page-703-0) **682**

**APÉNDICE C : [Comparación](#page-706-0) de parámetros de TR-069 685** [Comparación](#page-706-1) de parámetros de TR-069 y XML **685**

<span id="page-22-0"></span>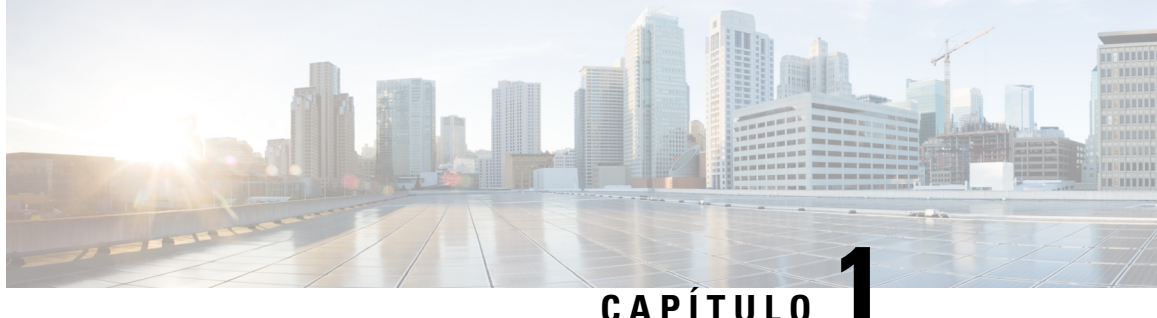

# **Hardware del teléfono IP multiplataforma de la serie 8800 de Cisco**

- [Descripción](#page-22-1) general del teléfono IP de Cisco, en la página 1
- [Descripción](#page-22-2) general del teléfono, en la página 1
- [Teléfono](#page-24-0) IP 8811 de Cisco, en la página 3
- [Teléfonos](#page-25-0) IP 8841 y 8845 de Cisco, en la página 4
- [Teléfono](#page-26-0) IP 8851 de Cisco, en la página 5
- [Teléfonos](#page-27-0) IP 8861 y 8865 de Cisco, en la página 6
- Botones y [hardware,](#page-29-0) en la página 8
- Diferencias de [terminología,](#page-31-0) en la página 10

# <span id="page-22-1"></span>**Descripción general del teléfono IP de Cisco**

Los Teléfonos IP multiplataforma de la serie 8800 de Cisco incluyen un conjunto de teléfonos VoIP (Protocolo de voz por Internet) de funcionalidad completa que proporcionan comunicación de voz a través de una red IP. Los teléfonos proporcionan todas las funciones de los teléfonos empresariales tradicionales, como desvío de llamadas, rellamadas, marcación rápida, transferencia de llamadas o llamadas de conferencia. Los Teléfonos IP multiplataforma de la serie 8800 de Cisco se han diseñado para soluciones dirigidas a centralitas IPbasadas en SIP de terceros.

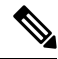

En este documento, los términos "teléfono o teléfono IP de Cisco" hacen referencia a Teléfonos IP multiplataforma de la serie 8800 de Cisco. **Nota**

# <span id="page-22-2"></span>**Descripción general del teléfono**

Los teléfonos IP 8811, 8841, 8845, 8851, 8861 y 8865 de Cisco proporcionan comunicación por voz mediante una red IP (protocolo de Internet). Las funciones de los teléfonos IP de Cisco son muy parecidas a las de un teléfono empresarial digital: permiten efectuar y recibir llamadas, así como acceder a funciones como la puesta en silencio o en espera, la transferencia o el desvío de llamadas y la marcación rápida, entre otras. Además, dado que el teléfono se conecta a la red de datos, ofrece funciones avanzadas de telefonía IP, como el acceso a la información y los servicios de red o a funciones y servicios personalizables.

El Teléfono IP 8811 de Cisco tiene una pantalla LCD en escala de grises.

La pantalla LCD de los teléfonos IP 8841, 8845, 8851, 8861 y 8865 de Cisco es en color de 24 bits.

Los teléfonos IP de Cisco incluyen las siguientes características:

- Botones de función programable que admiten hasta 10 líneas o que se pueden programar para otras funciones.
- Conectividad Ethernet Gigabit.
- Compatibilidad con Bluetooth para auriculares inalámbricos (teléfono IP 8845, 8851, 8861 y 8865 de Cisco)
- Compatibilidad con un micrófono y altavoces externos (solo en el Teléfono IP 8861 de Cisco).
- Conectividad de red por wifi (teléfono IP 8861 y 8865 de Cisco)
- Puertos USB:
	- Un puerto USB en el teléfono IP 8851 de Cisco.
	- Dos puertos USB en el teléfono IP 8861 y 8865 de Cisco.
- Compatibilidad con hasta tres módulos de expansión clave:
	- El teléfono IP 8851 de Cisco admite dos módulos de expansión clave
	- El teléfono IP 8861 de Cisco admite tres módulos de expansión clave

El teléfono IPde Cisco, como otros dispositivos de red, tiene que configurarse y administrarse. Estos teléfonos permiten la codificación y la decodificación de los cifrados siguientes:

- G.711 ley A
- G.711 ley Mu
- G.722
- G.722.2/AMR-WB
- G.729a/G.729ab
- iLBC
- OPUS
- iSAC

Los teléfonos IP de Cisco proporcionan funciones de telefonía tradicionales, como desvío de llamadas, transferencia, rellamada, marcación rápida, conferencia y acceso a sistemas de correo de voz. Los teléfonos IP de Cisco también ofrecen otras funciones.

Como ocurre con otros dispositivos de red, debe configurar los teléfonos IP de Cisco a fin de prepararlos para acceder al sistema de control de llamadas de terceros y al resto de la red IP. Si usa DHCP, tendrá que hacer menos ajustes para configurar el teléfono. Sin embargo, si la red lo requiere, puede configurar manualmente datos como: dirección IP, máscara de red, gateway y servidores DNS principal y secundario.

Los teléfonos IP de Cisco pueden interactuar con otros servicios y dispositivos de la red IP para proporcionar funciones avanzadas.Por ejemplo, puede integrar un sistema de control de llamadas de terceros con el directorio estándar (LDAP3) protocolo de acceso a directorio ligero 3 a fin de permitir a los usuarios buscar información de contacto de los compañeros de trabajo directamente desde sus teléfonos IP.

Ш

Para poder funcionar en la red de telefonía IP, el teléfono IP de Cisco debe conectarse a un dispositivo de red, como un switch Cisco Catalyst. También debe registrar el teléfono IP de Cisco en un sistema de control de llamadas de terceros antes de enviar y recibir llamadas.

Por último, dado que el teléfono IP de Cisco es un dispositivo de red, puede obtener información de estado detallada directamente de él. Esta información puede ayudarle a resolver cualquier problema que se puedan encontrar los usuarios al usar los teléfonos IP. También puede obtener estadísticas sobre una llamada en curso o sobre las versiones de firmware presentes en el teléfono.

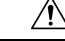

**Precaución**

Si se usa un teléfono móvil o GSM o una radio bidireccional muy cerca de un teléfono IP de Cisco, se podrían producir interferencias. Para obtener más datos, consulte la documentación del fabricante del dispositivo que causa las interferencias.

# <span id="page-24-1"></span><span id="page-24-0"></span>**Teléfono IP 8811 de Cisco**

### **Conexiones del teléfono**

Conecte el teléfono a la red de telefonía IP de su organización como se muestra en el siguiente diagrama.

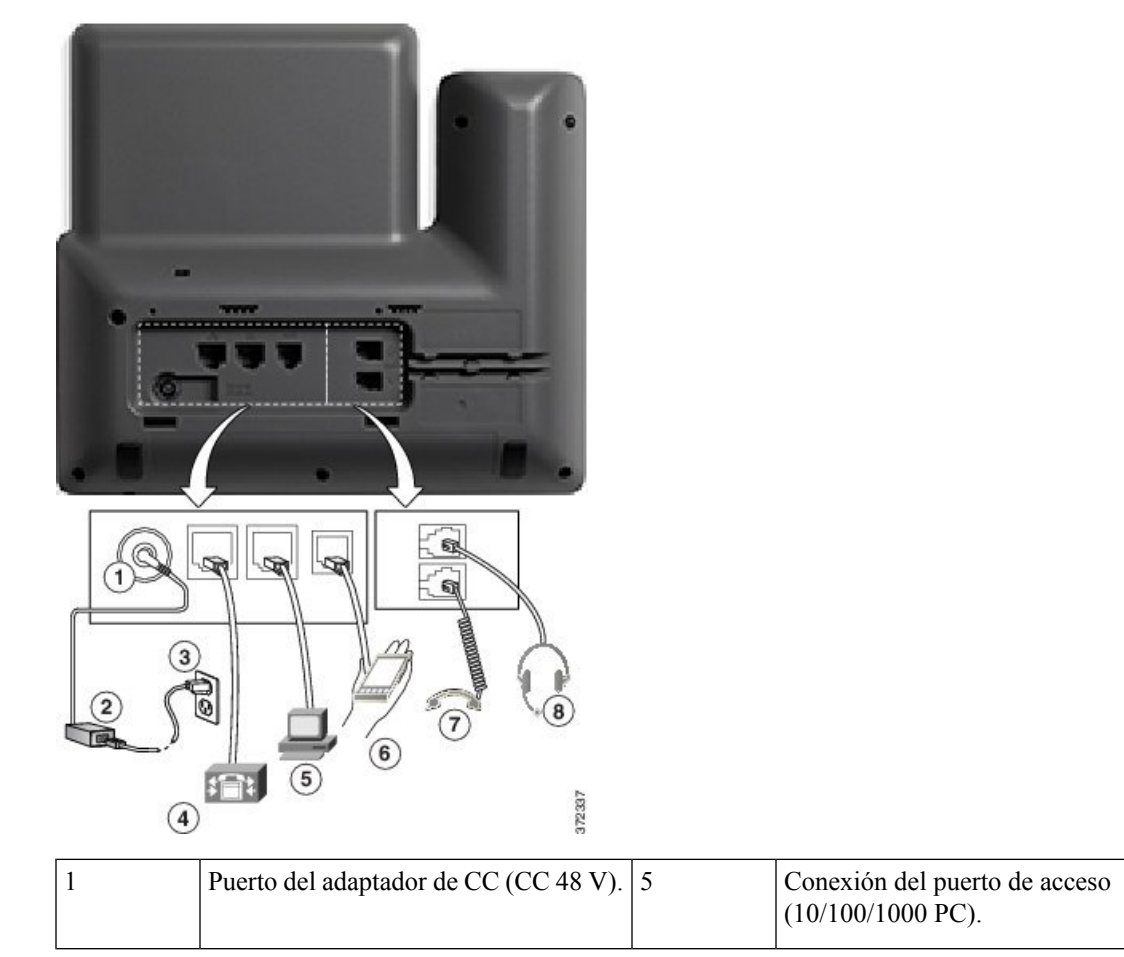

|   | Fuente de alimentación CA-CC<br>(opcional).                                            | 6 | Puerto auxiliar.                                  |
|---|----------------------------------------------------------------------------------------|---|---------------------------------------------------|
|   | Enchufe mural de CA (opcional).                                                        |   | Conexión del auricular.                           |
| 4 | Conexión del puerto de red<br>(10/100/1000 SW). Suministro IEEE<br>802.3at habilitado. | 8 | Conexión de auriculares analógicos<br>(opcional). |
|   |                                                                                        |   |                                                   |

**Nota** El Teléfono IP 8811 de Cisco no admite un módulo de expansión clave.

# <span id="page-25-1"></span><span id="page-25-0"></span>**Teléfonos IP 8841 y 8845 de Cisco**

En la sección siguiente se describen los atributos de los teléfonos IP 8841 y 8845 de Cisco.

## **Conexiones del teléfono**

Conecte el teléfono a la red de telefonía IP corporativa mediante el siguiente diagrama.

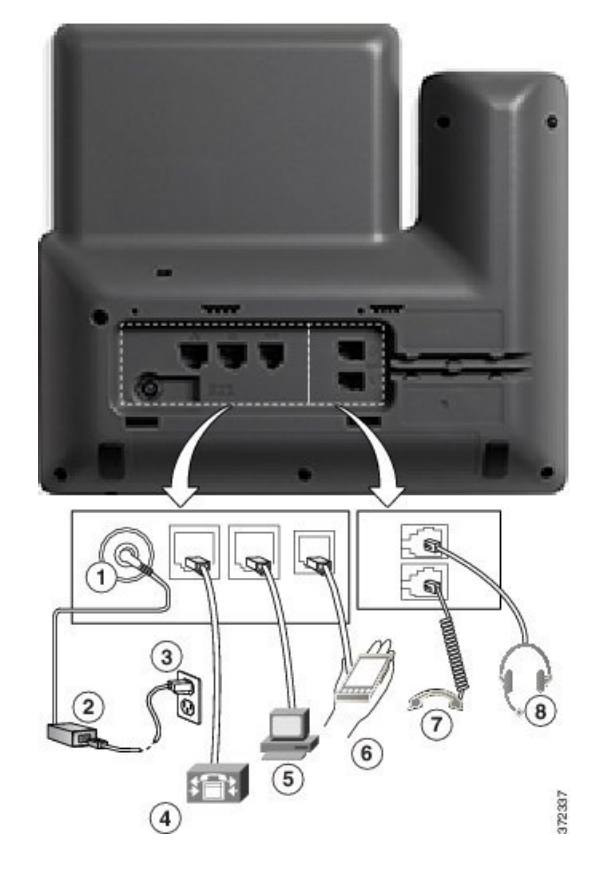

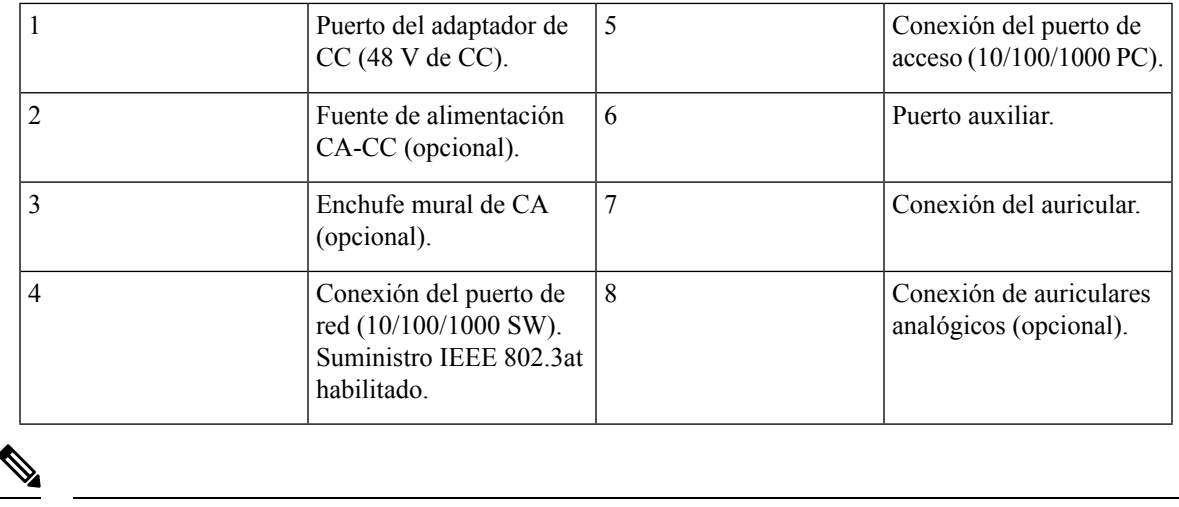

**Nota** Los teléfonos IP 8841 y 8845 de Cisco no admiten un módulo de expansión clave.

# <span id="page-26-1"></span><span id="page-26-0"></span>**Teléfono IP 8851 de Cisco**

## **Conexiones del teléfono**

Conecte el teléfono a la red de telefonía IP de la empresa como se muestra en el siguiente diagrama.

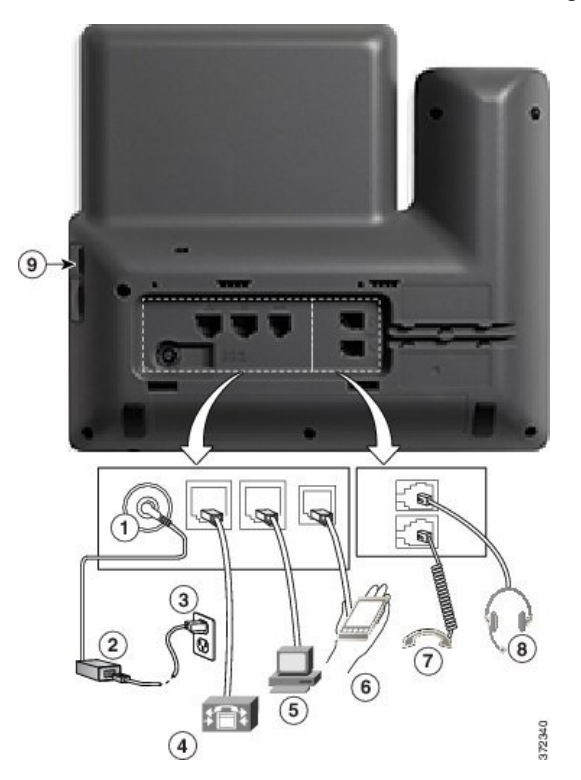

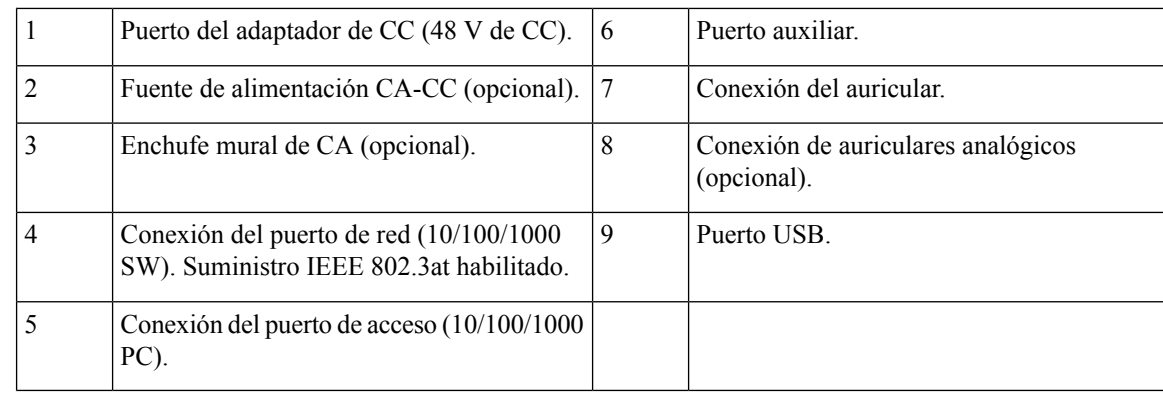

Cada puerto USB admite la conexión de hasta cinco dispositivos compatibles y no compatibles. Cada dispositivo conectado al teléfono se incluye en el recuento del número máximo de dispositivos admitidos. Por ejemplo, el teléfono admite cinco dispositivos USB (por ejemplo: dos módulos de expansión clave, unos auriculares, un concentrador y otro dispositivo USB estándar) en el puerto lateral. Muchos productos USB de terceros cuentan como varios dispositivos USB.Por ejemplo, un dispositivo que contenga un concentrador y auriculares USB puede contar como dos dispositivos USB. Para obtener más información, consulte la documentación de los dispositivos USB. **Nota**

# <span id="page-27-1"></span><span id="page-27-0"></span>**Teléfonos IP 8861 y 8865 de Cisco**

En la sección siguiente se describen los atributos de los teléfonos IP 8861 y 8865 de Cisco.

## **Conexiones del teléfono**

Conecte el teléfono a la red de telefonía IP de la empresa como se muestra en el siguiente diagrama.

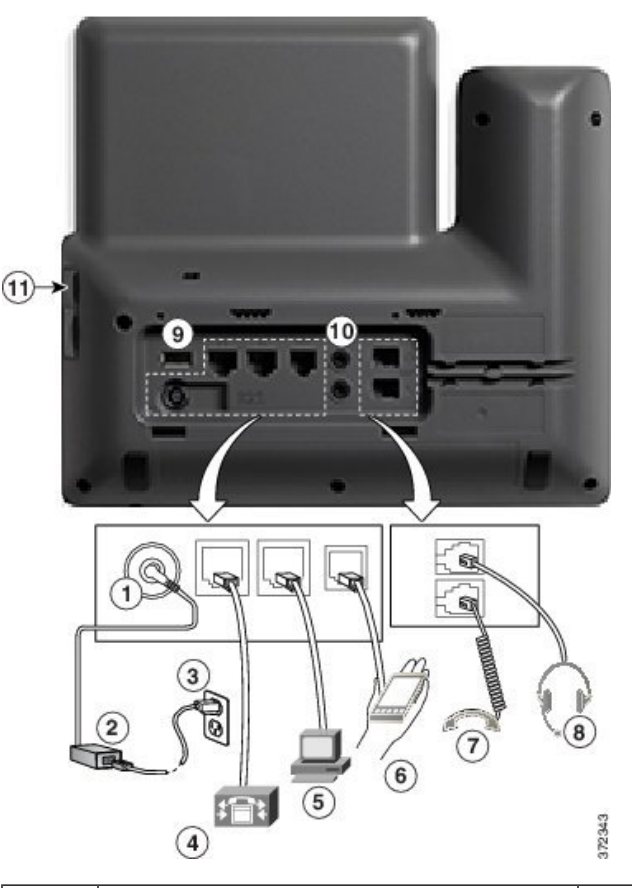

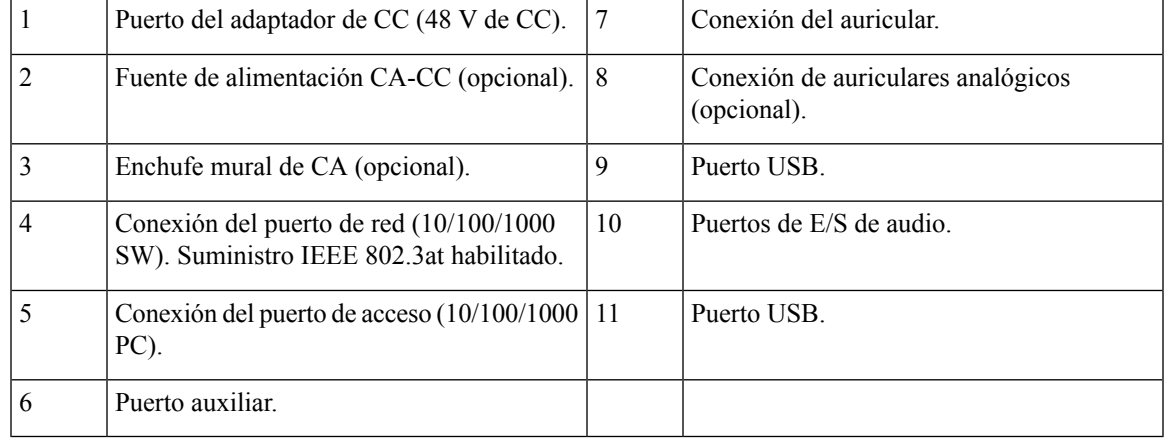

Cada puerto USB admite la conexión de hasta cinco dispositivos compatibles y no compatibles. Cada dispositivo conectado al teléfono se incluye en el recuento del número máximo de dispositivos admitidos. Por ejemplo, el teléfono admite cinco dispositivos USB (por ejemplo: tres módulos de expansión clave, un concentrador y otro dispositivo USB estándar) en el puerto lateral y cinco dispositivos USB estándar adicionales en el puerto trasero. Muchos productos USB de terceros cuentan como varios dispositivos USB. Por ejemplo, un dispositivo que contenga un concentrador y auriculares USB puede contar como dos dispositivos USB. Para obtener más información, consulte la documentación de los dispositivos USB. **Nota**

# <span id="page-29-0"></span>**Botones y hardware**

Hay dos tipos de hardware distintos para el teléfono IP de la serie 8800 de Cisco:

- Los teléfonos IP 8811, 8841, 8851 y 8861 de Cisco no tienen cámara.
- Los teléfonos IP 8845 y 8865 de Cisco tienen una cámara integrada.

#### **Figura 1: Botones y hardware del teléfono IP 8845 de Cisco**

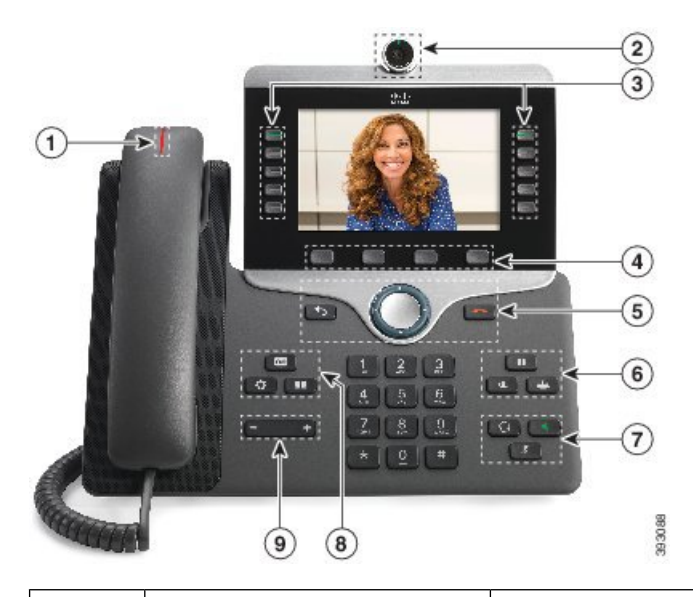

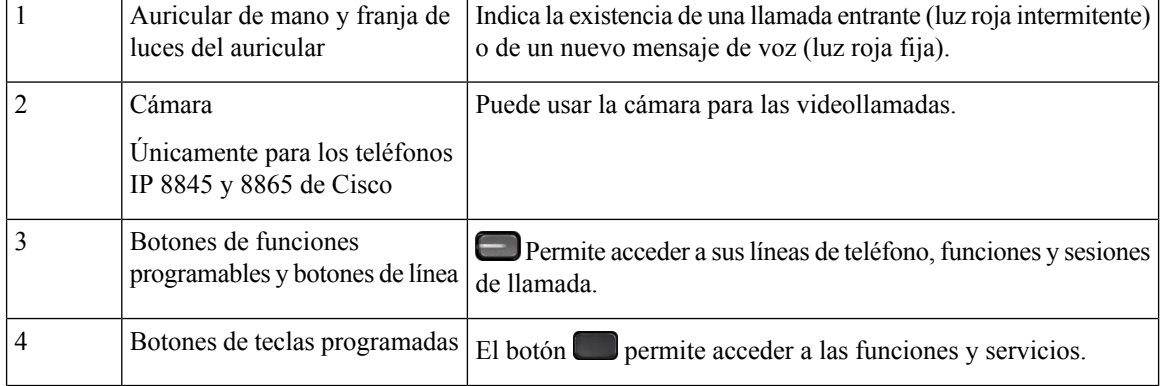

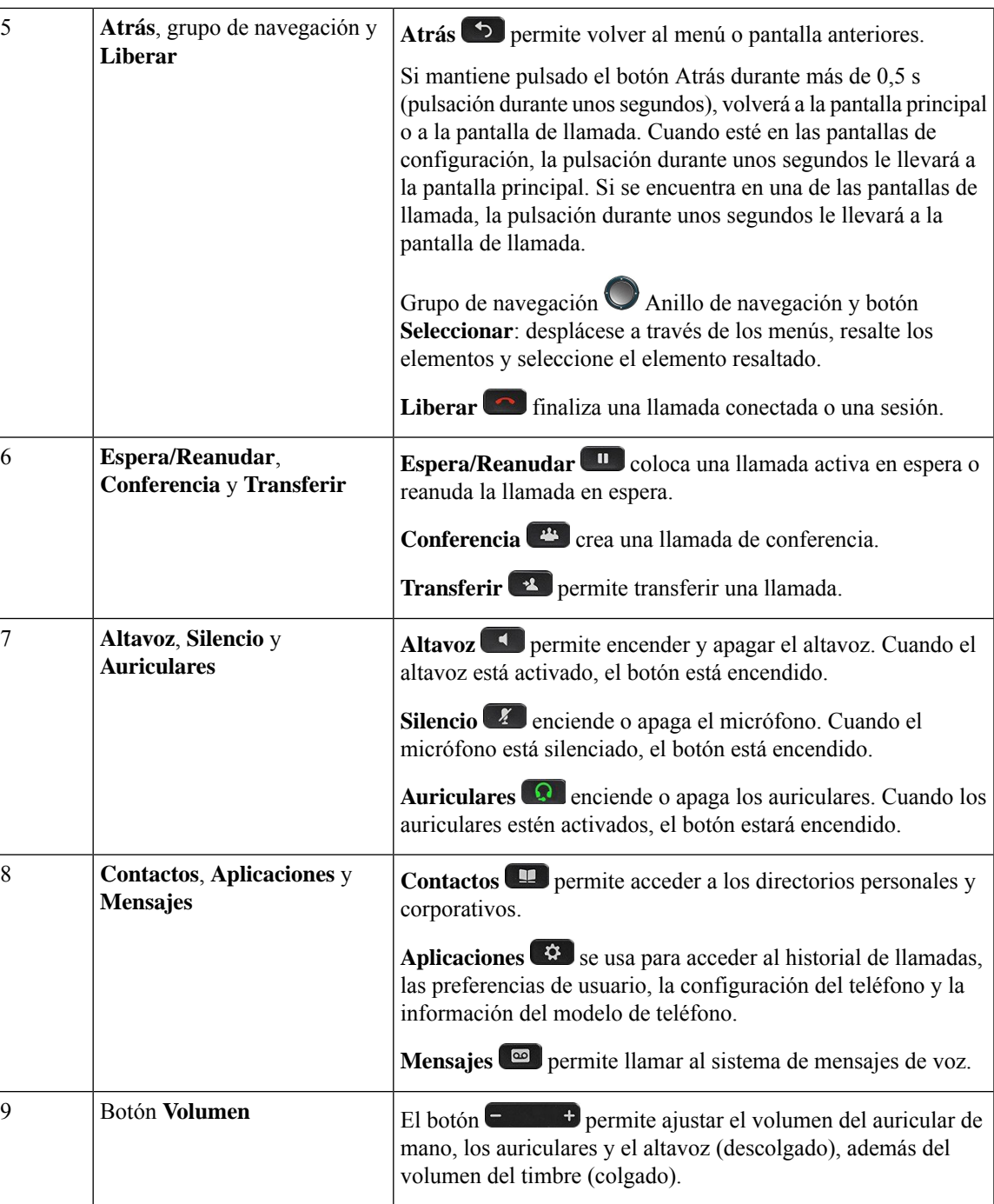

## <span id="page-30-0"></span>**Teclas programables, botones de línea y de función**

Es posible interactuar de varias formas con las funciones del teléfono:

• Las teclas programables, que se encuentran debajo de la pantalla, le proporcionan acceso a la función que se muestra en la pantalla encima de la tecla programable. Las teclas programables varían según lo que esté haciendo. La tecla **Más...** indica que hay más funciones disponibles.

- Los botones de función y de línea, situados a los lados de la pantalla, ofrecen acceso a funciones del teléfono y a las líneas.
	- Botones de función: se usan para funciones como **Marcación rápida** o **Captura de llamadas**, y para ver su estado en otra línea.
	- Botones de línea: se usan para iniciar o responder una llamada o recuperar una llamada en espera. También puede usar una tecla de línea para abrir y cerrar la ventana de sesión de llamada y navegar por la ventana de sesión de llamadas. Abra la ventana de sesión de llamadas para ver las llamadas en la línea.

Los botones de función y de línea se iluminan para indicar el estado:

Algunasfunciones pueden estar configuradas como teclas programables o botones de función. También puede acceder a algunas funciones mediante teclas programables o con el botón físico asociado.

# <span id="page-31-0"></span>**Diferencias de terminología**

En la siguiente tabla se resaltan algunas de las diferencias de terminología en la *Guía del usuario deTeléfonos IP multiplataforma de la serie 8800 de Cisco* y la *Guía de administración de Teléfonos IP multiplataforma de la serie 8800 de Cisco*.

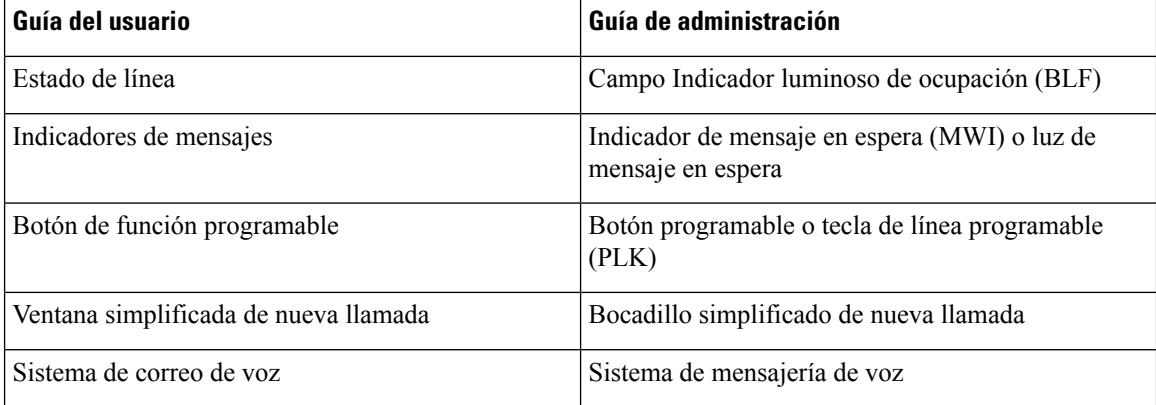

#### **Tabla 1: Diferencias de terminología**

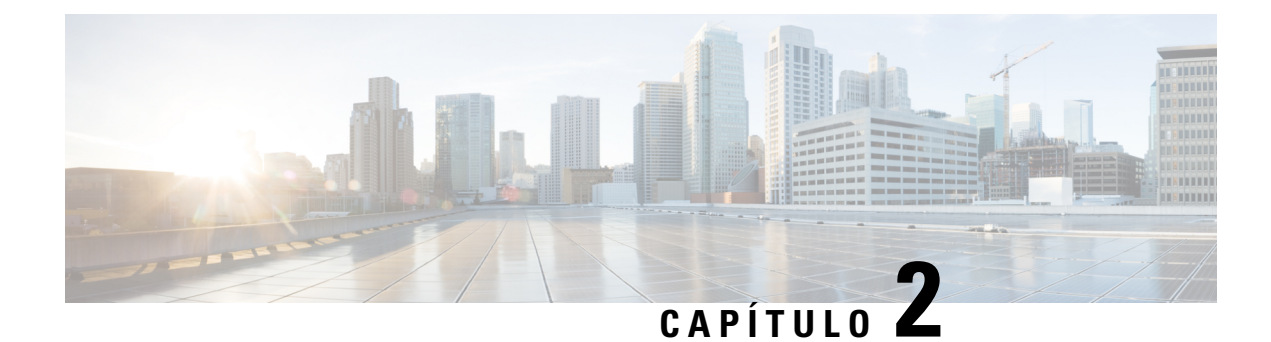

# <span id="page-32-0"></span>**Información nueva y modificada**

- Funciones nuevas y [modificadas](#page-32-1) para la versión de firmware 11.3(7), en la página 11
- Funciones nuevas y [modificadas](#page-36-0) para la versión de firmware 11.3(6), en la página 15
- Funciones nuevas y [modificadas](#page-37-0) para la versión de firmware 11.3(5), en la página 16
- [Novedades](#page-38-0) y cambios de 11.3(4), en la página 17
- [Novedades](#page-39-0) y cambios para la versión 11.3(3), en la página 18
- Funciones nuevas y [modificadas](#page-43-0) para la versión de firmware 11.3(2), en la página 22
- Funciones nuevas y [modificadas](#page-47-0) para la versión de firmware 11.3(1), en la página 26
- [Información](#page-48-0) nueva y modificada para la versión de firmware 11.2(3)SR1, en la página 27
- Funciones nuevas y [modificadas](#page-48-1) para la versión de firmware 11.2(3), en la página 27
- Funciones nuevas y [modificadas](#page-51-0) para la versión de firmware 11.2(1), en la página 30
- Funciones nuevas y [modificadas](#page-53-0) para la versión de firmware 11.1(2), en la página 32
- Funciones nuevas y [modificadas](#page-54-0) para la versión de firmware 11.1(1), en la página 33
- Funciones nuevas y [modificadas](#page-55-0) para la versión de firmware 11.0(1), en la página 34

# <span id="page-32-1"></span>**Funciones nuevas y modificadas para la versión de firmware 11.3(7)**

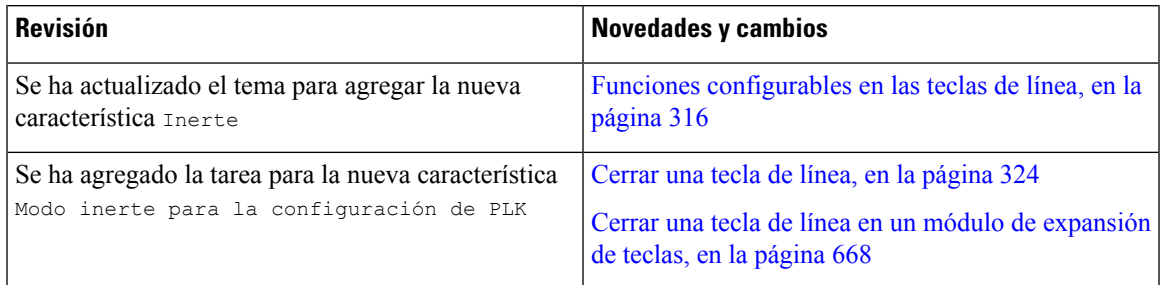

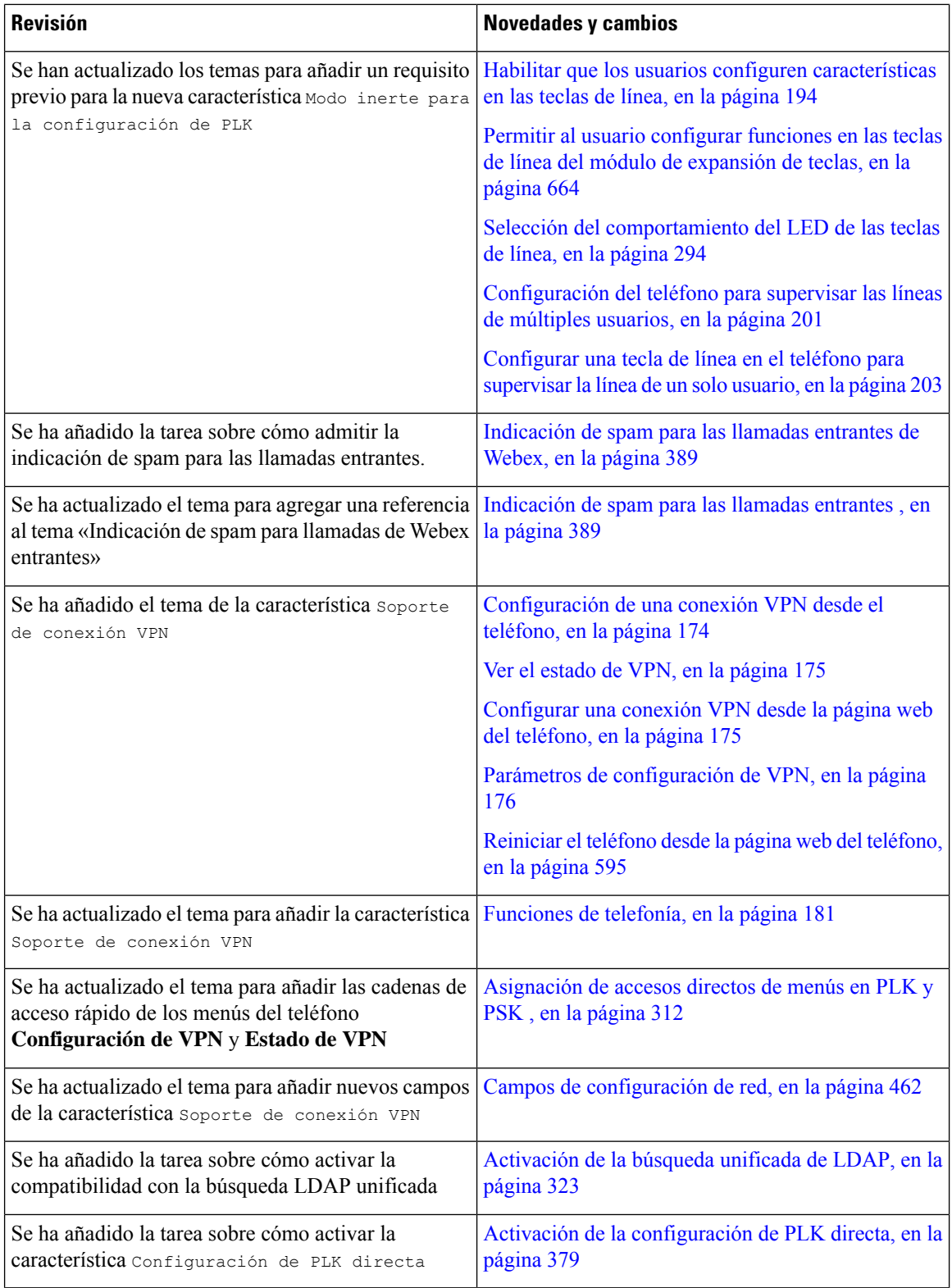

I

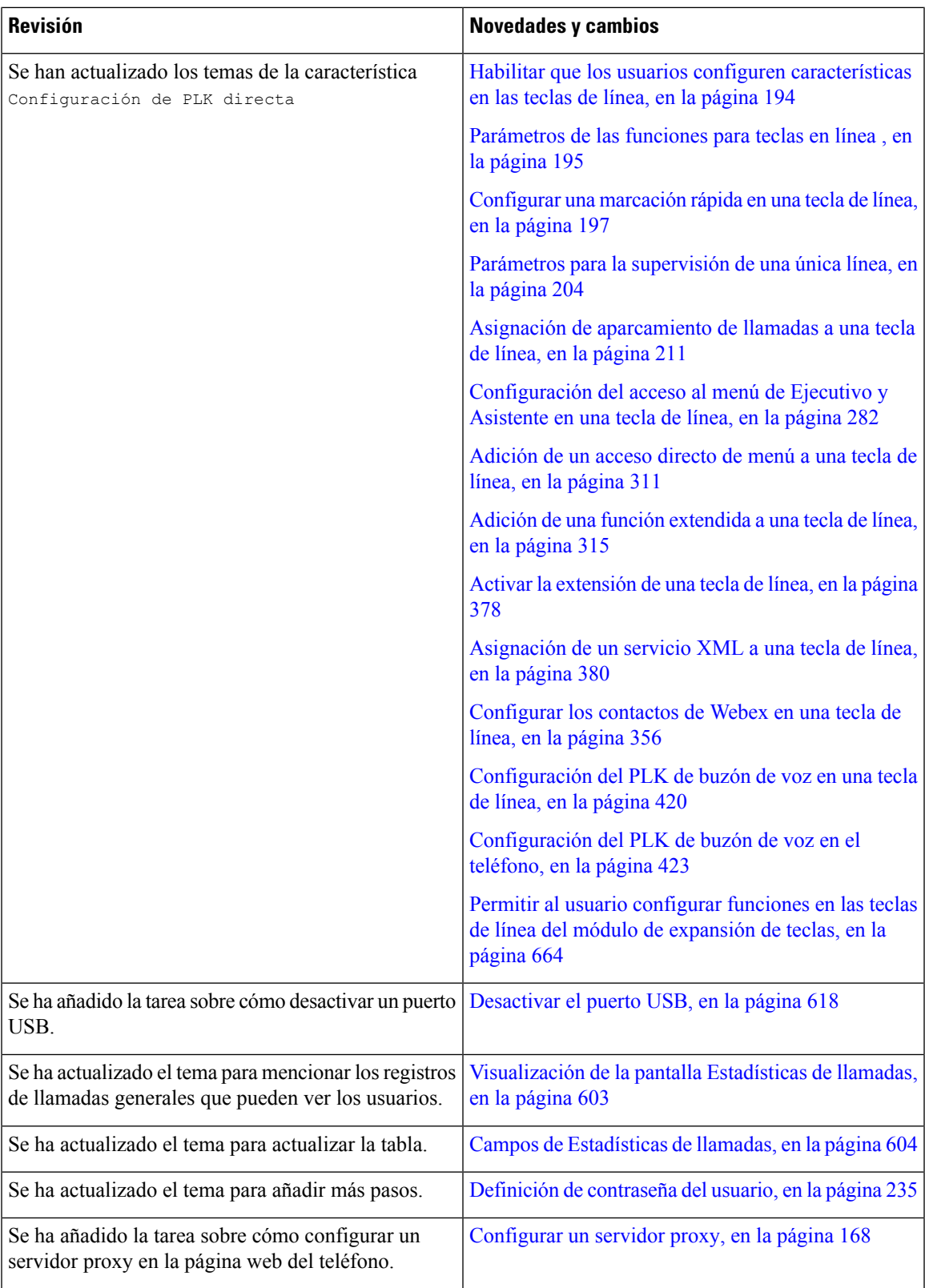

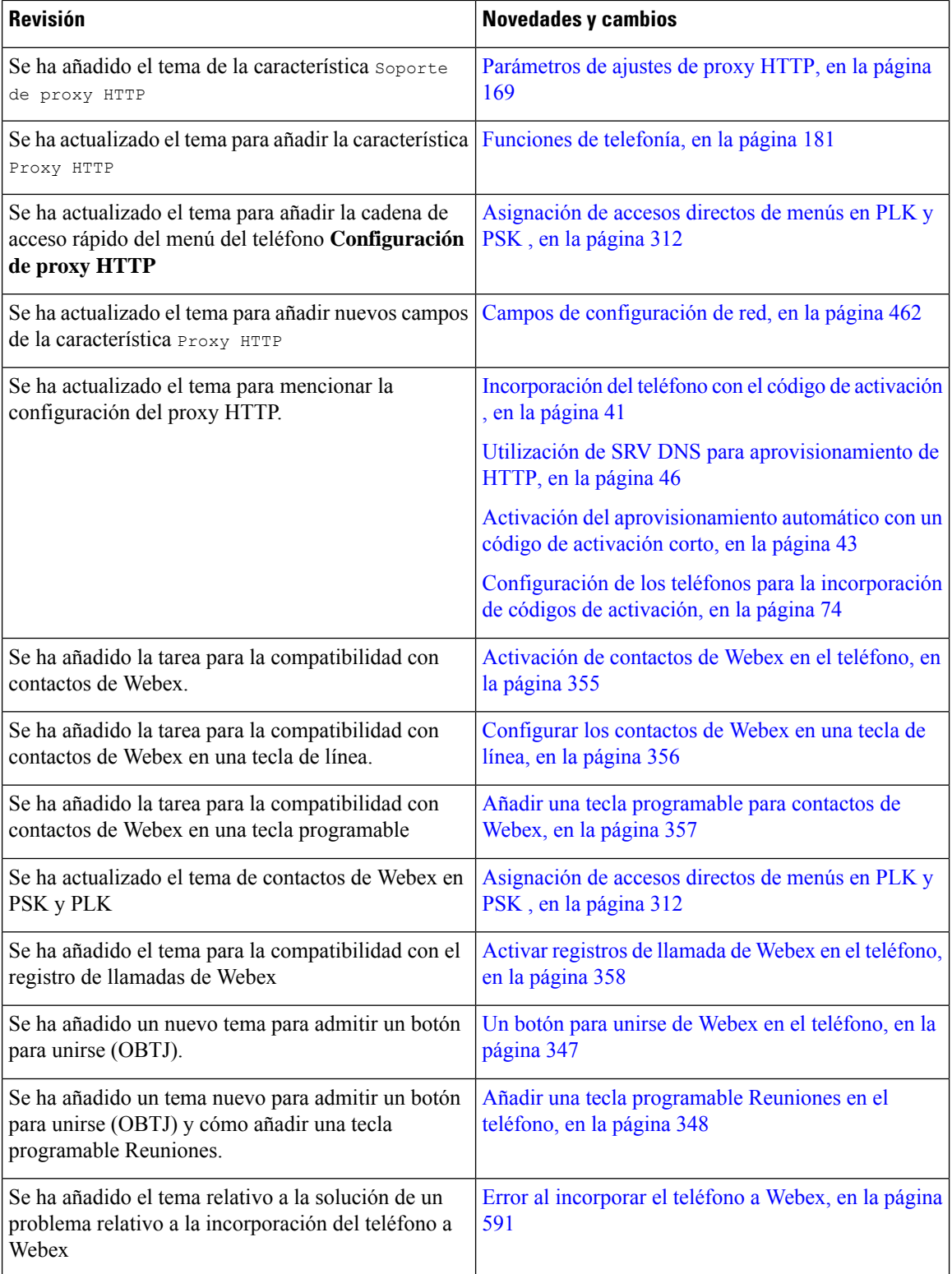
# **Funciones nuevas y modificadas para la versión de firmware 11.3(6)**

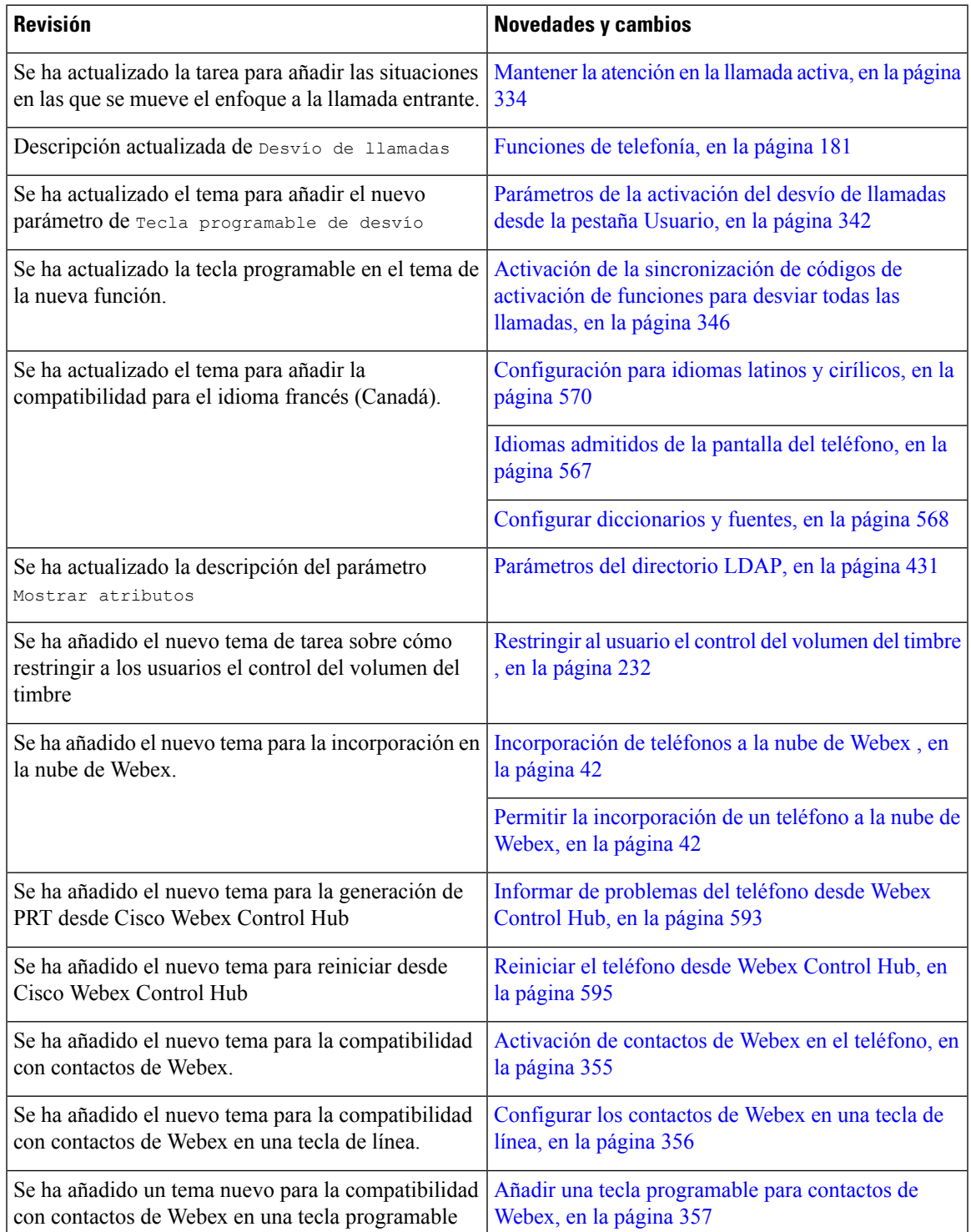

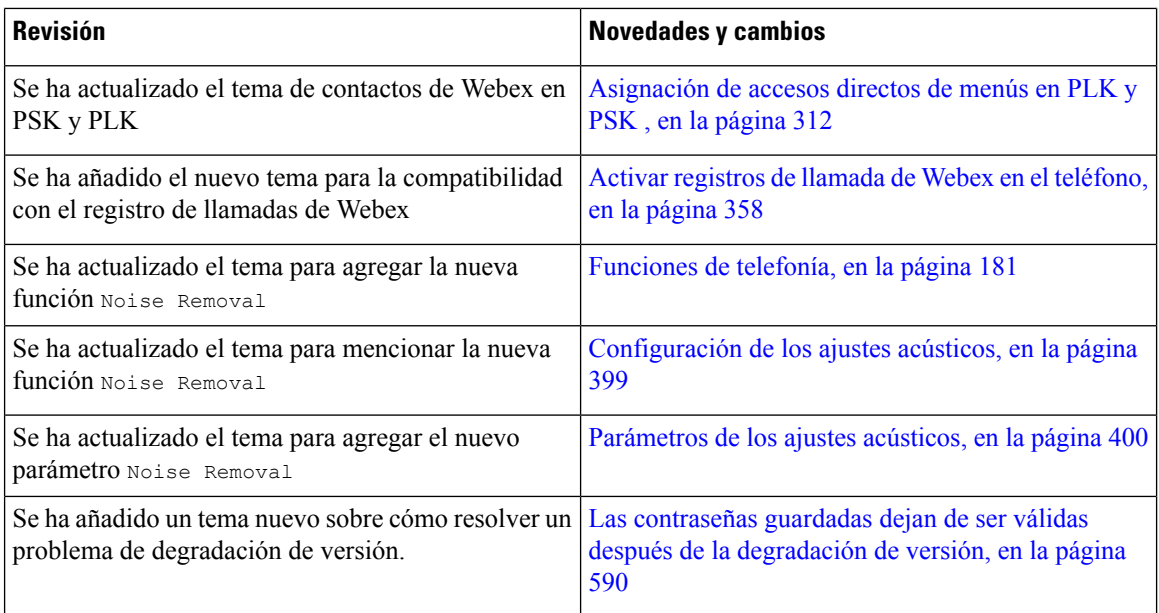

# **Funciones nuevas y modificadas para la versión de firmware 11.3(5)**

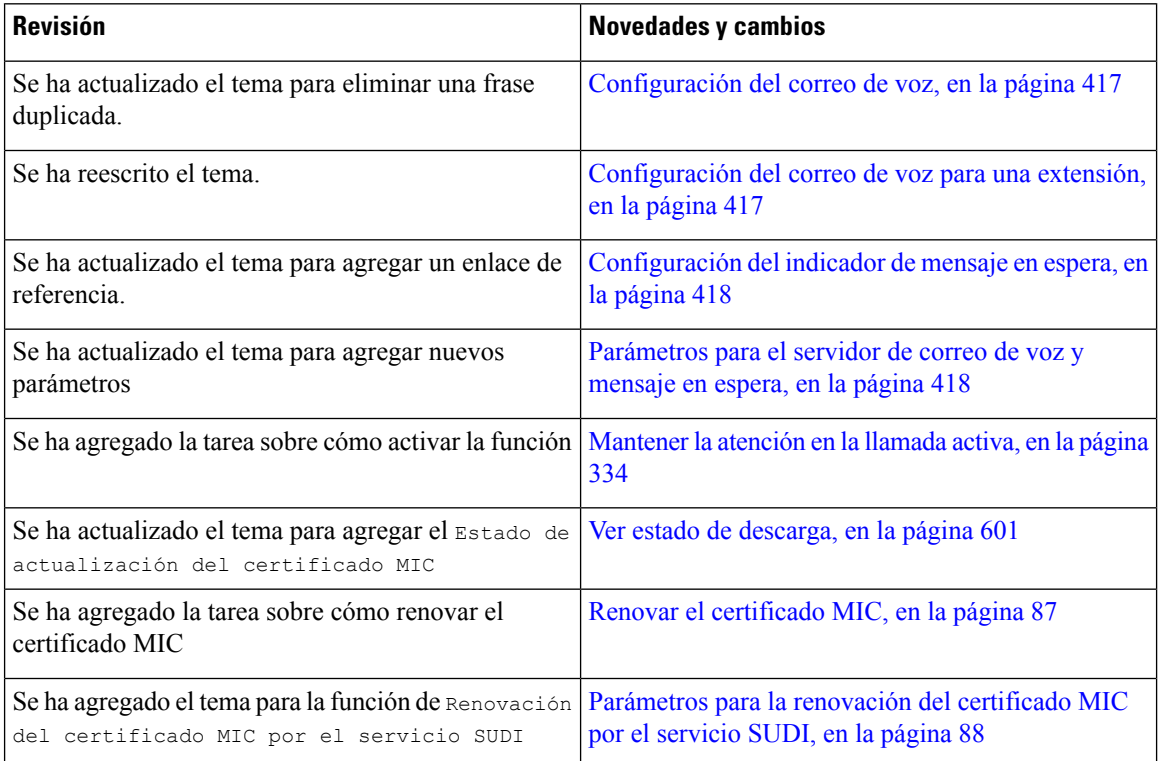

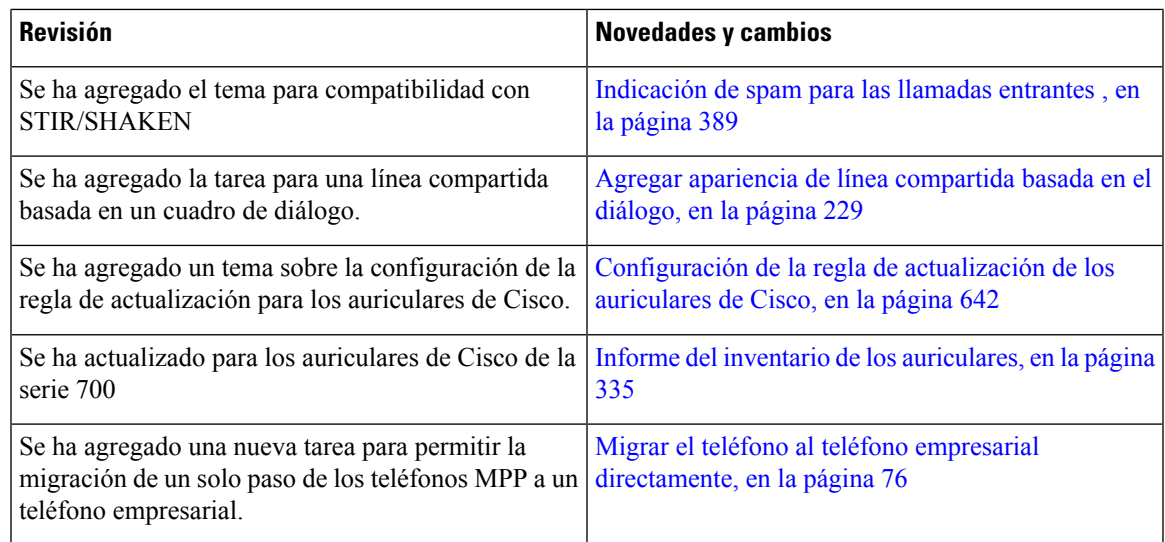

# **Novedades y cambios de 11.3(4)**

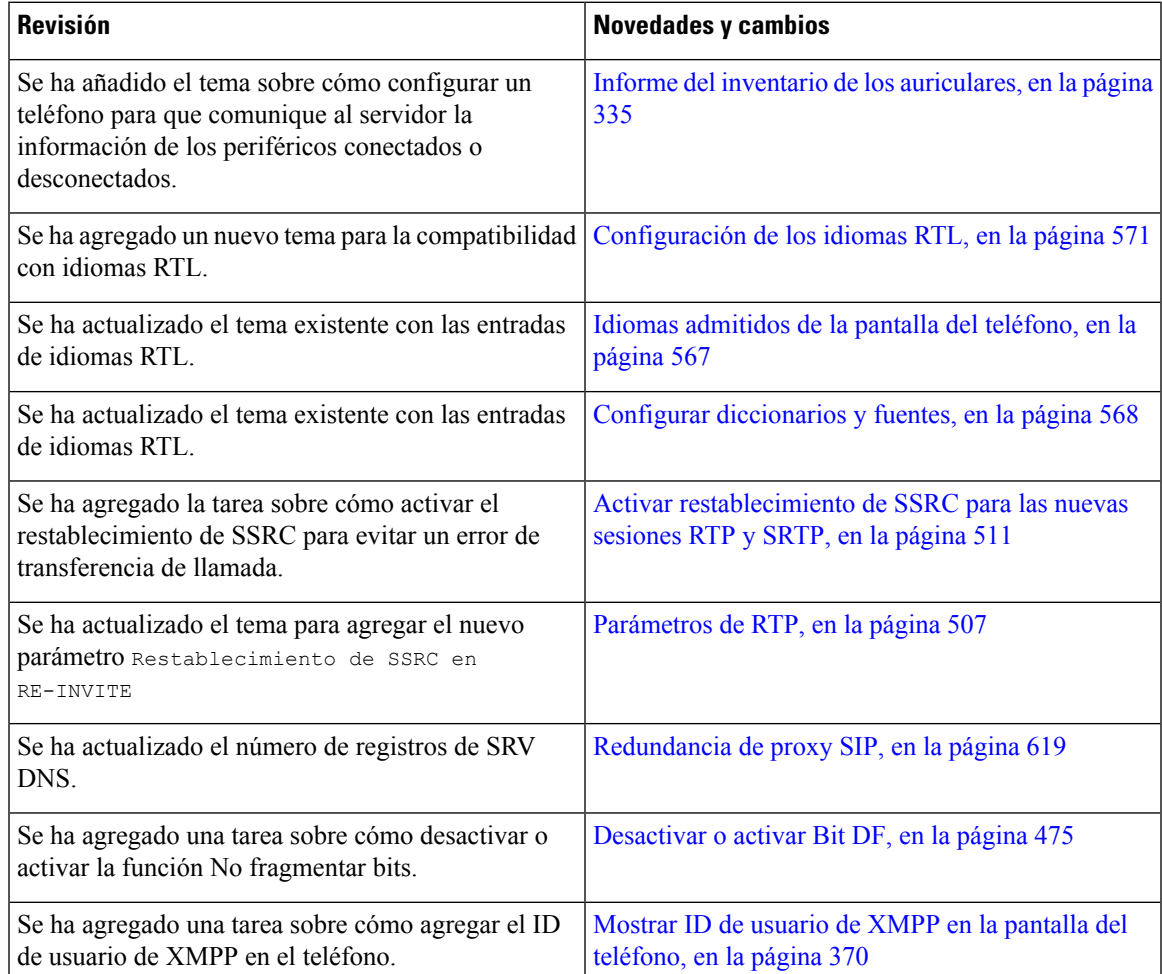

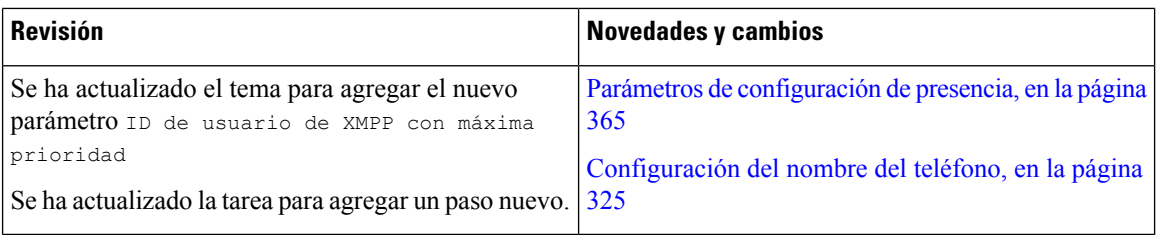

# **Novedades y cambios para la versión 11.3(3)**

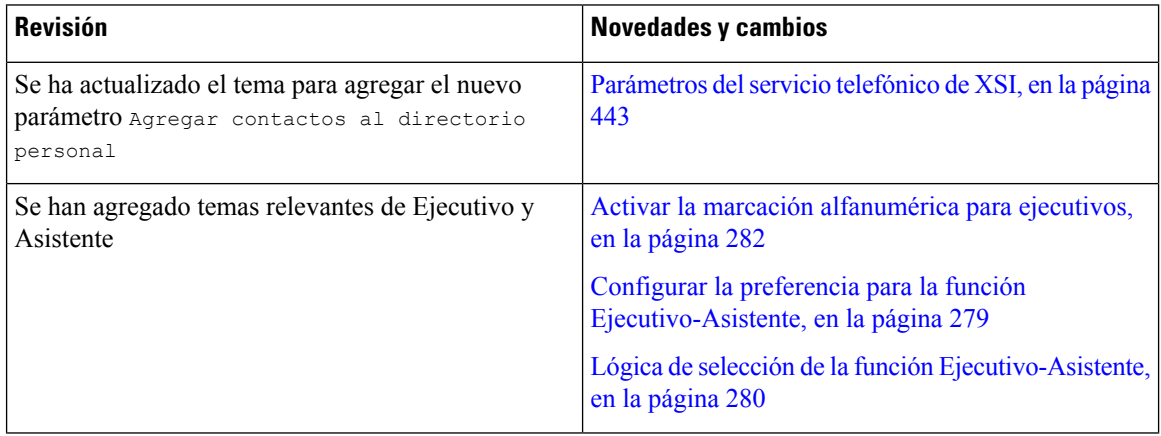

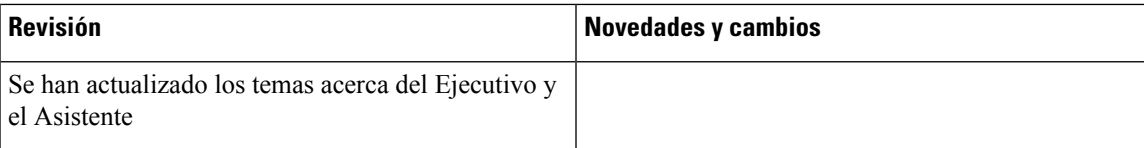

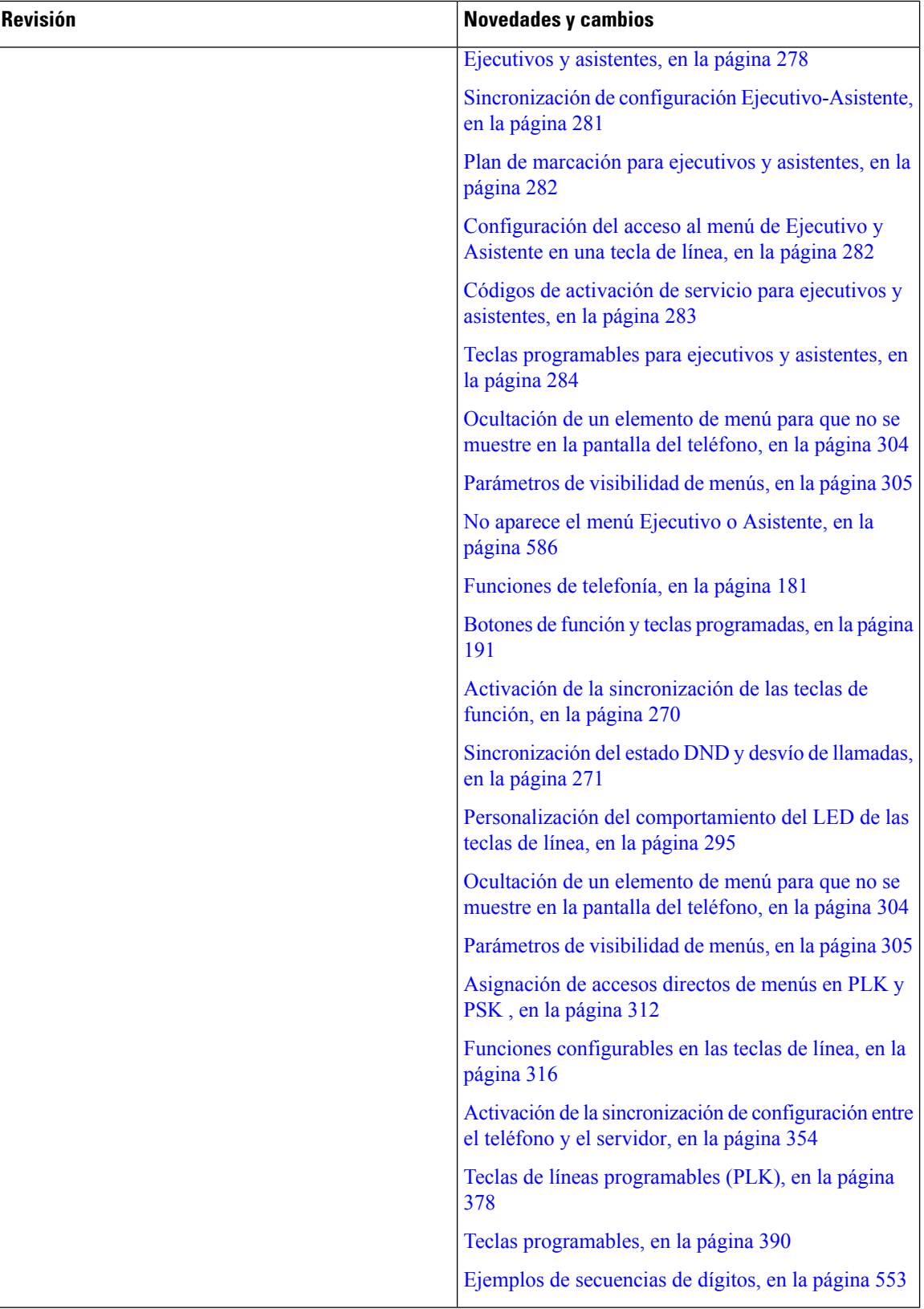

 $\mathbf I$ 

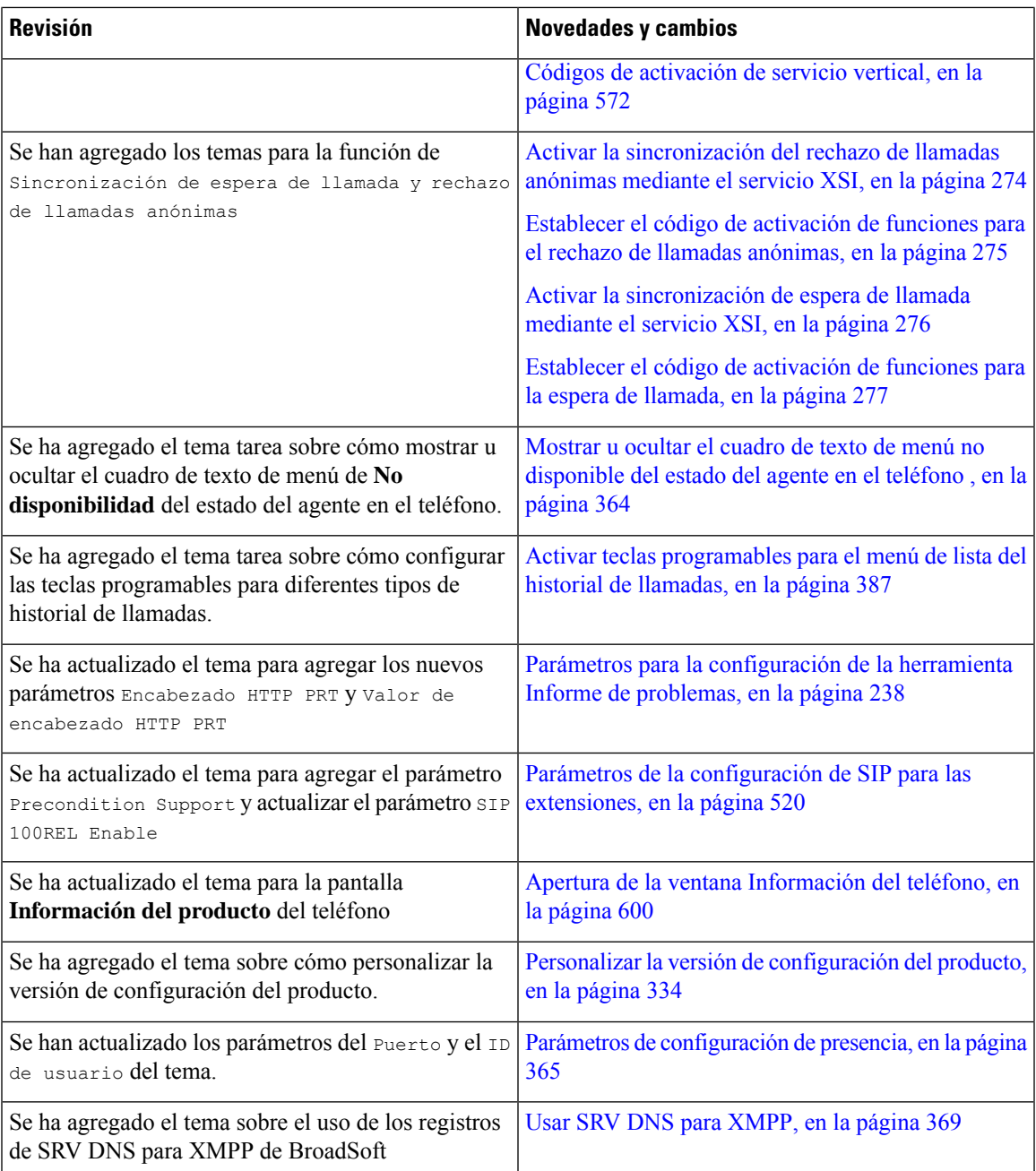

# **Funciones nuevas y modificadas para la versión de firmware 11.3(2)**

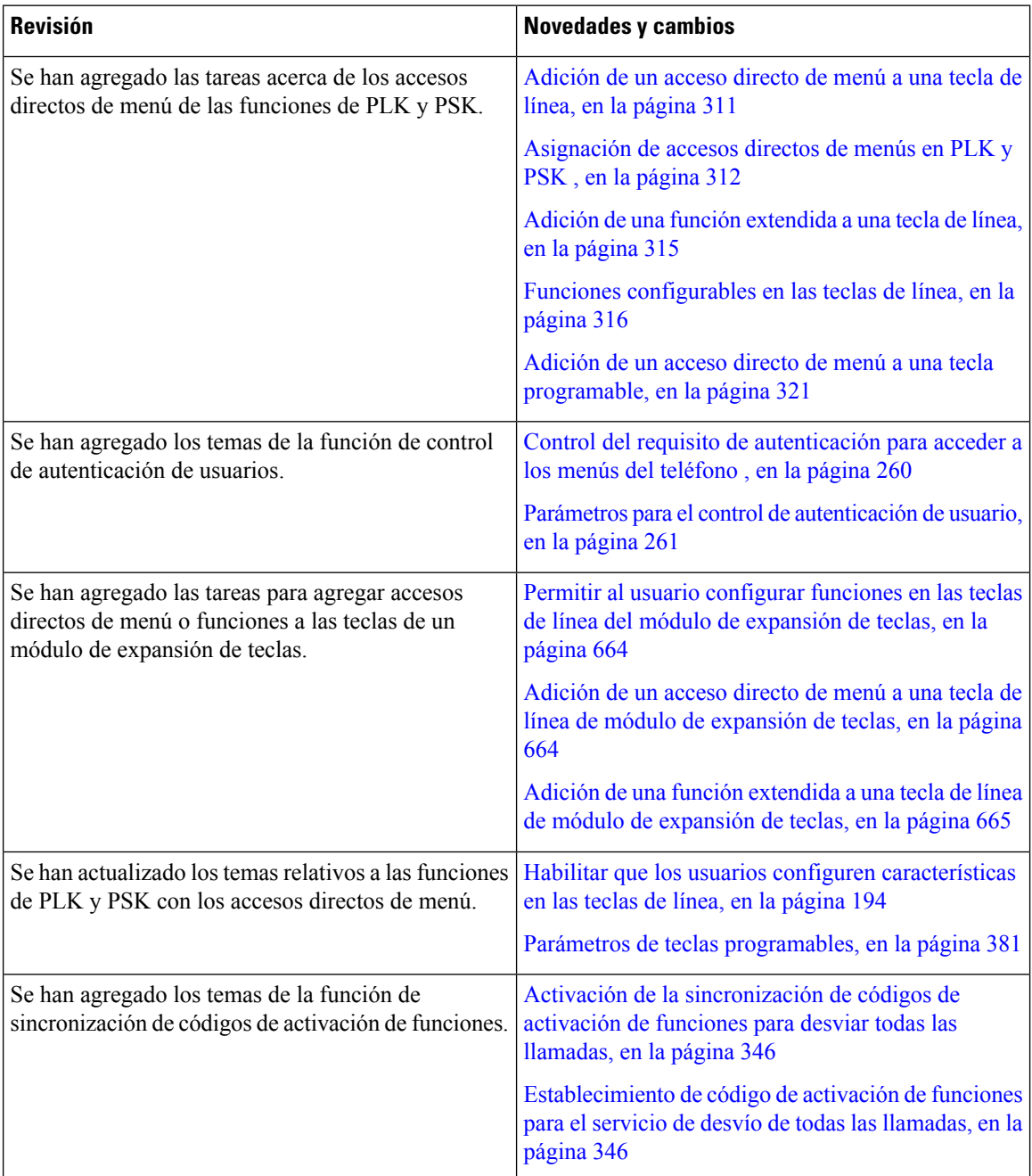

 $\mathbf I$ 

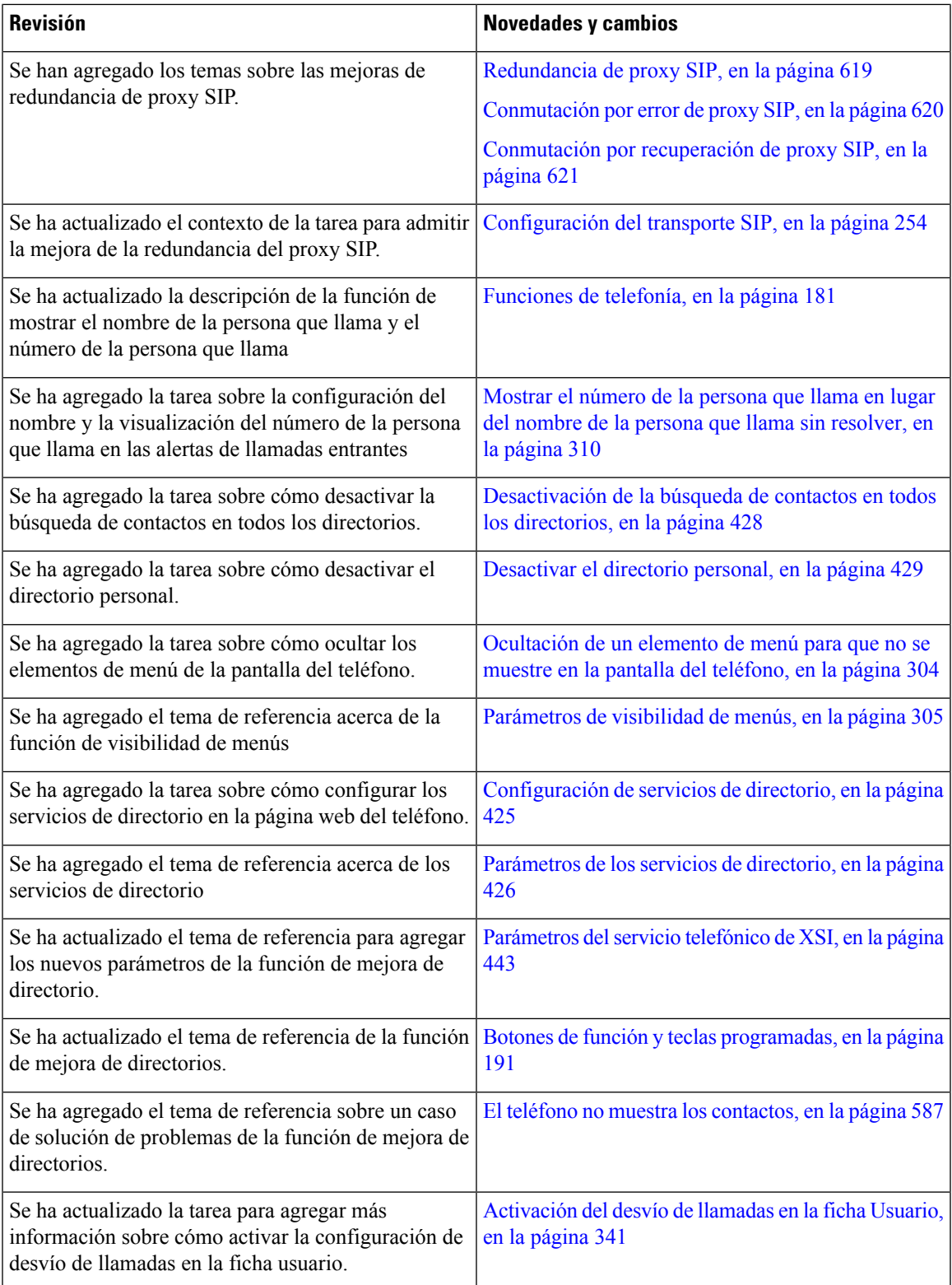

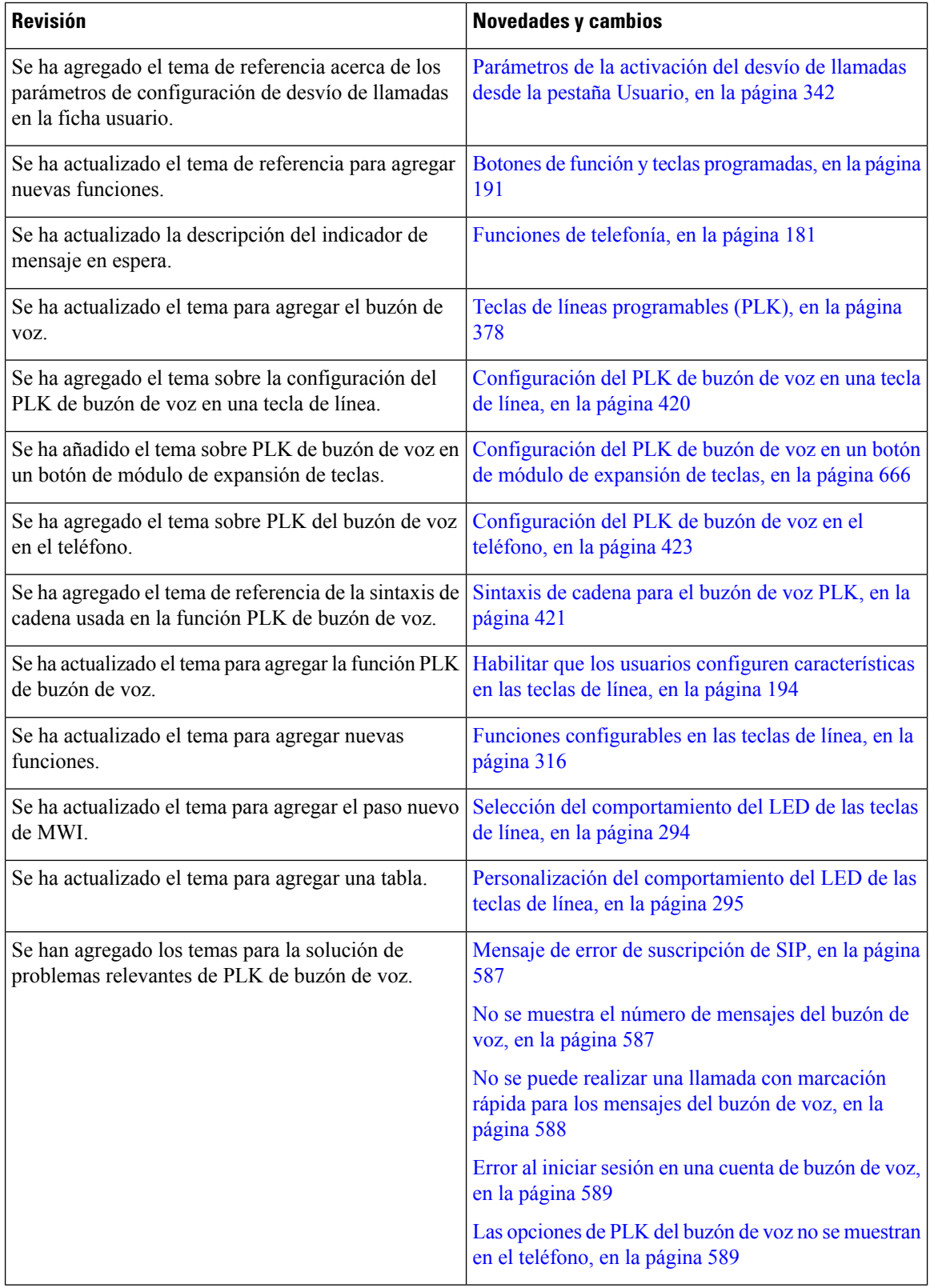

 $\mathbf I$ 

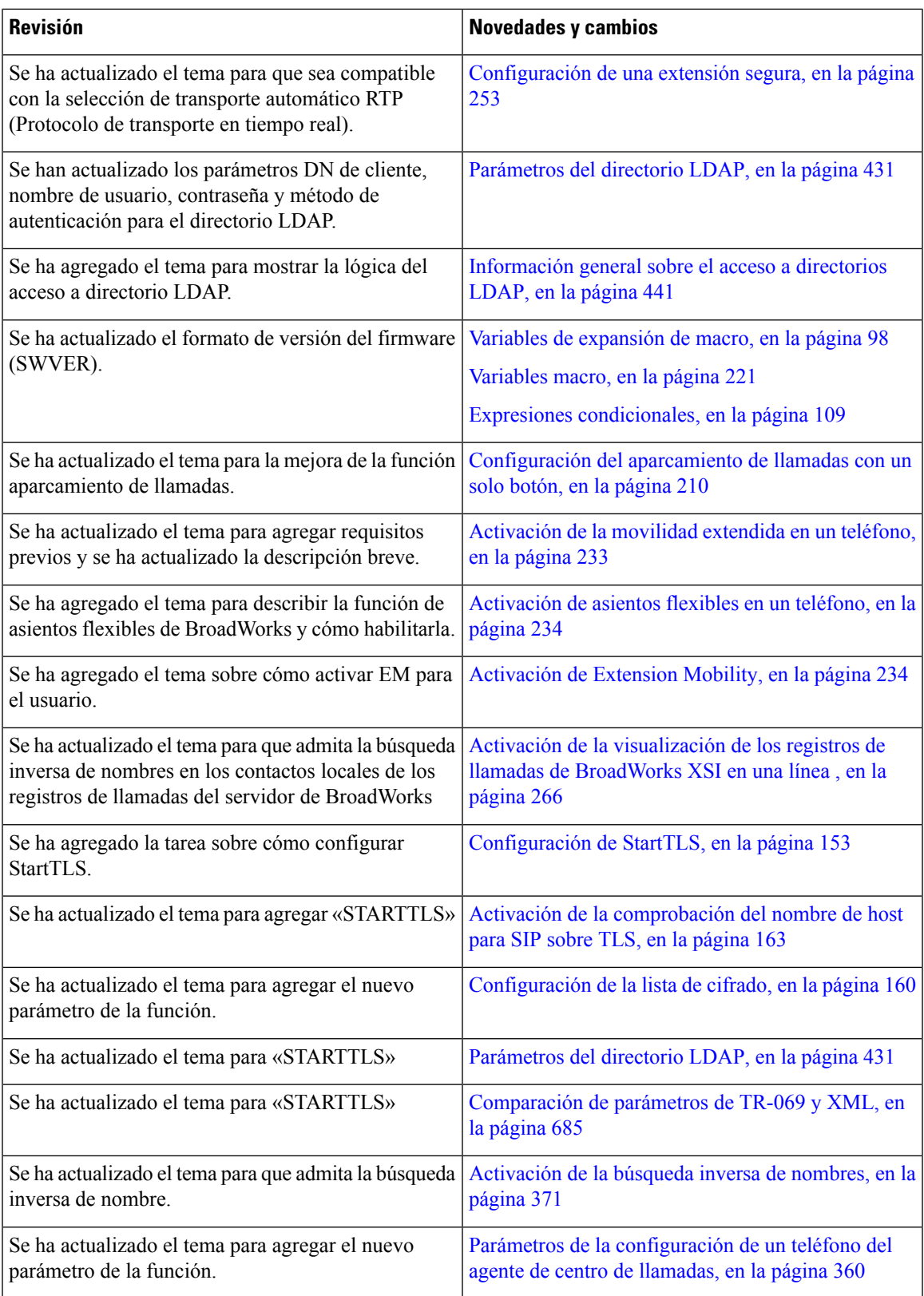

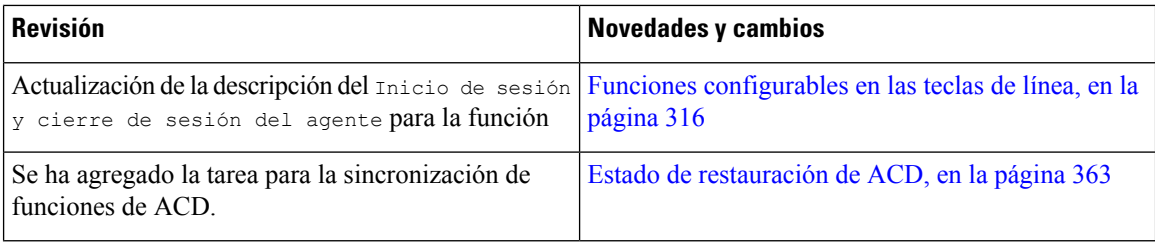

# **Funciones nuevas y modificadas para la versión de firmware 11.3(1)**

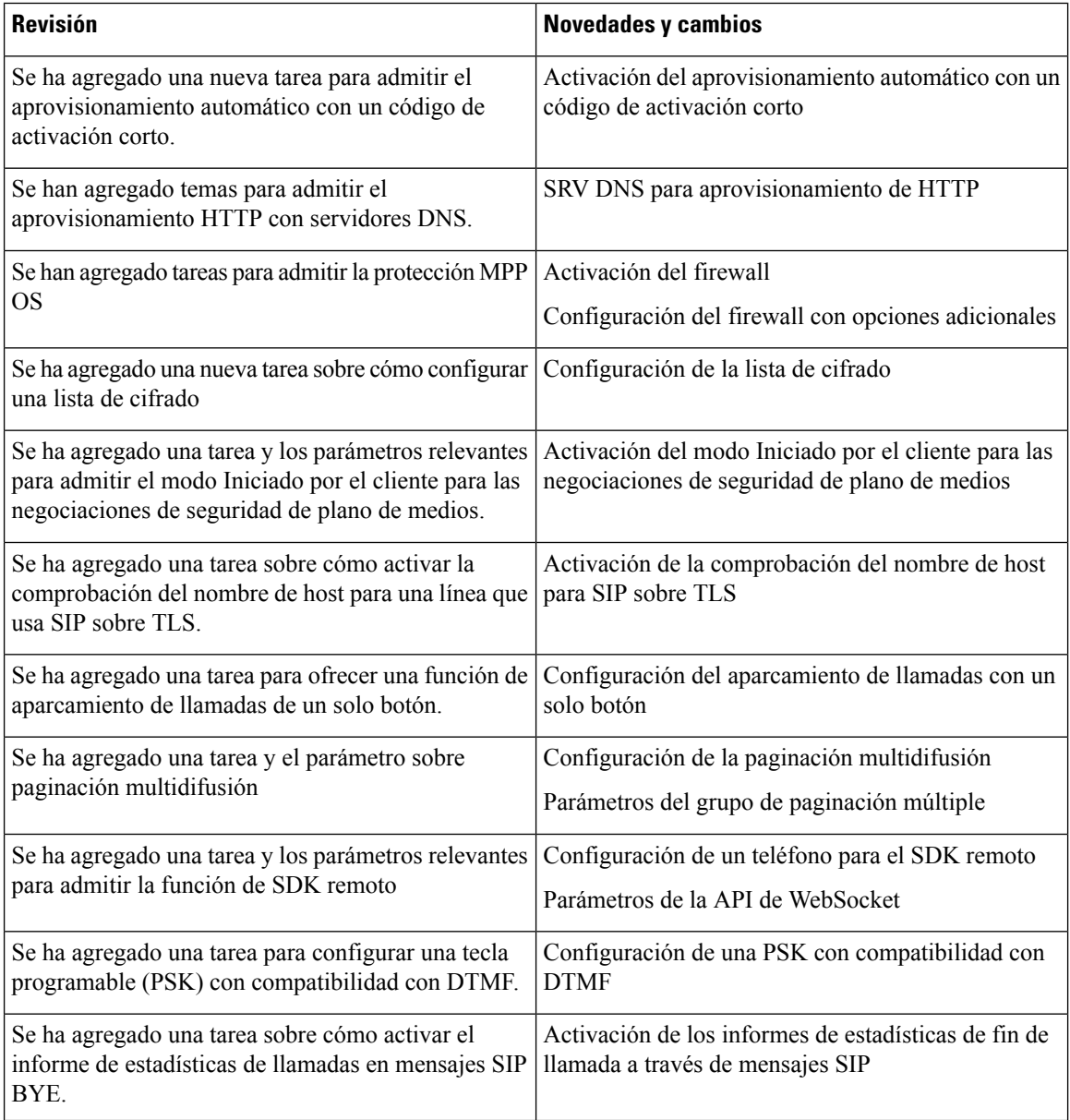

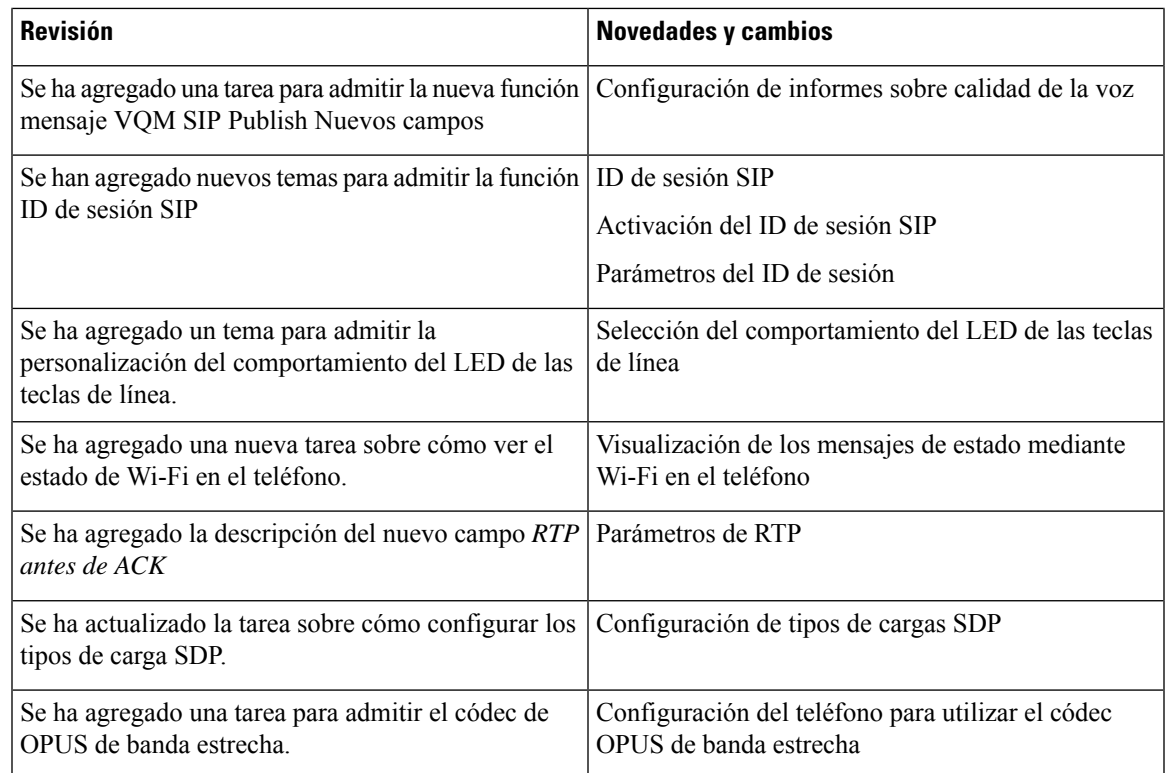

# **Información nueva y modificada para la versión de firmware 11.2(3)SR1**

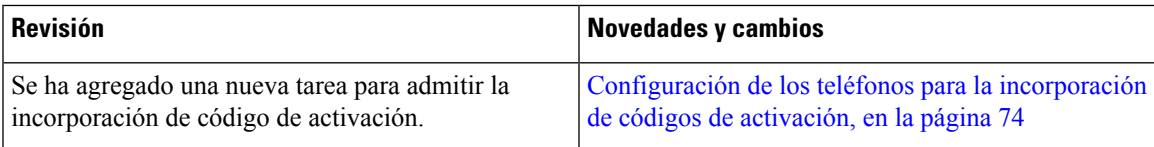

# **Funciones nuevas y modificadas para la versión de firmware 11.2(3)**

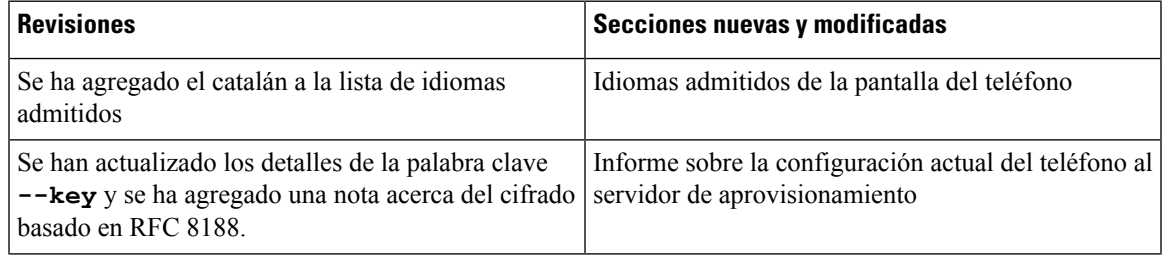

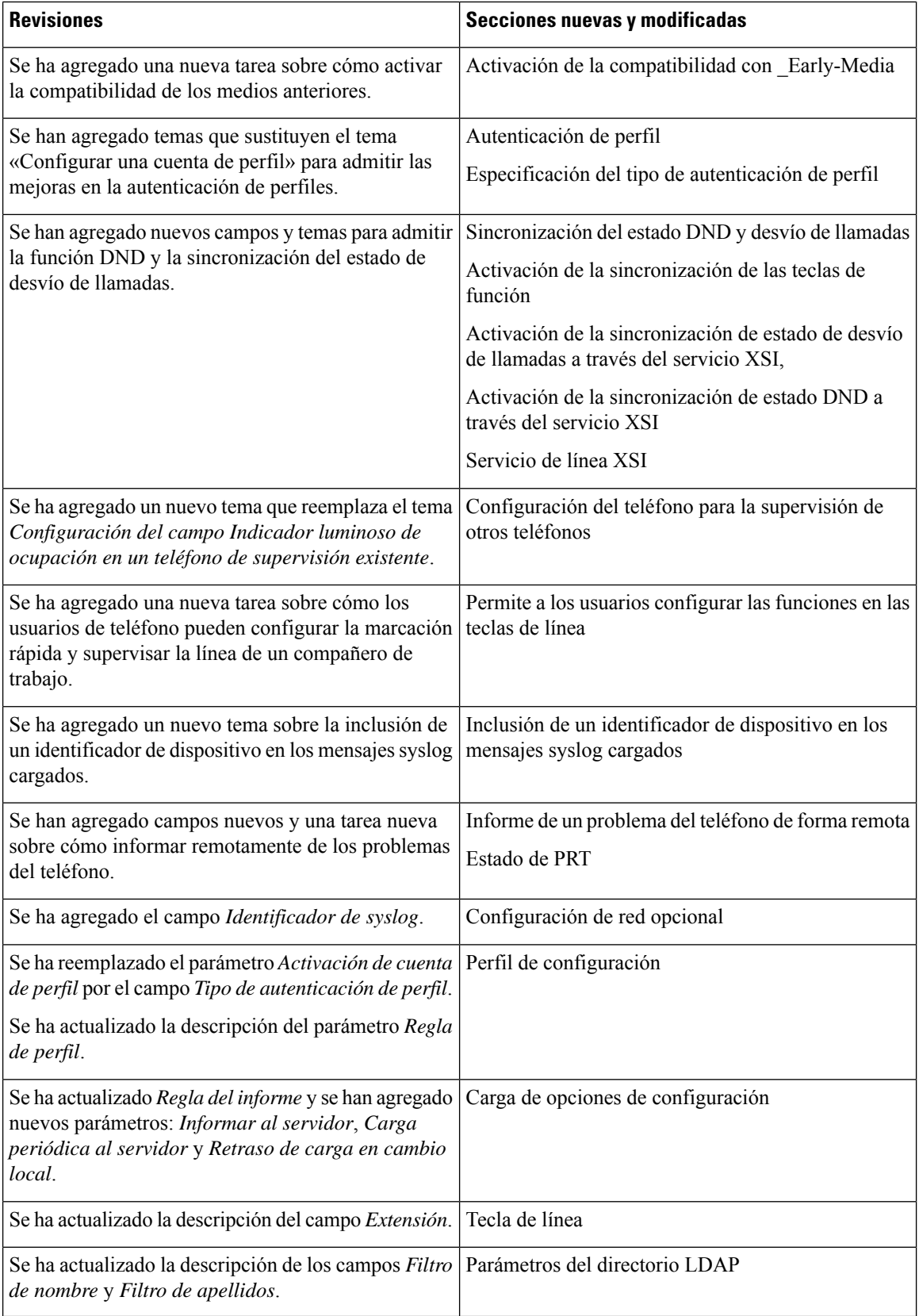

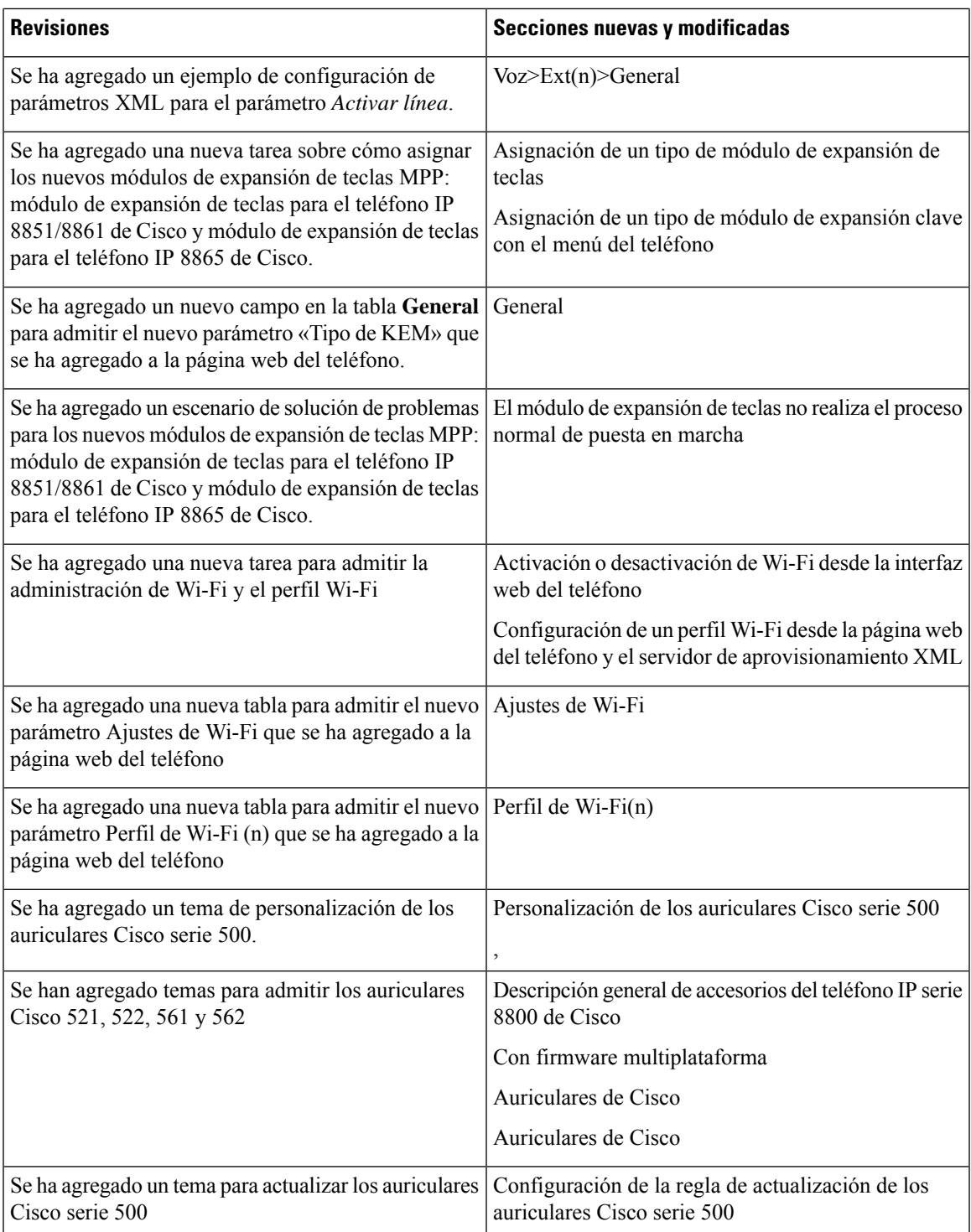

# **Funciones nuevas y modificadas para la versión de firmware 11.2(1)**

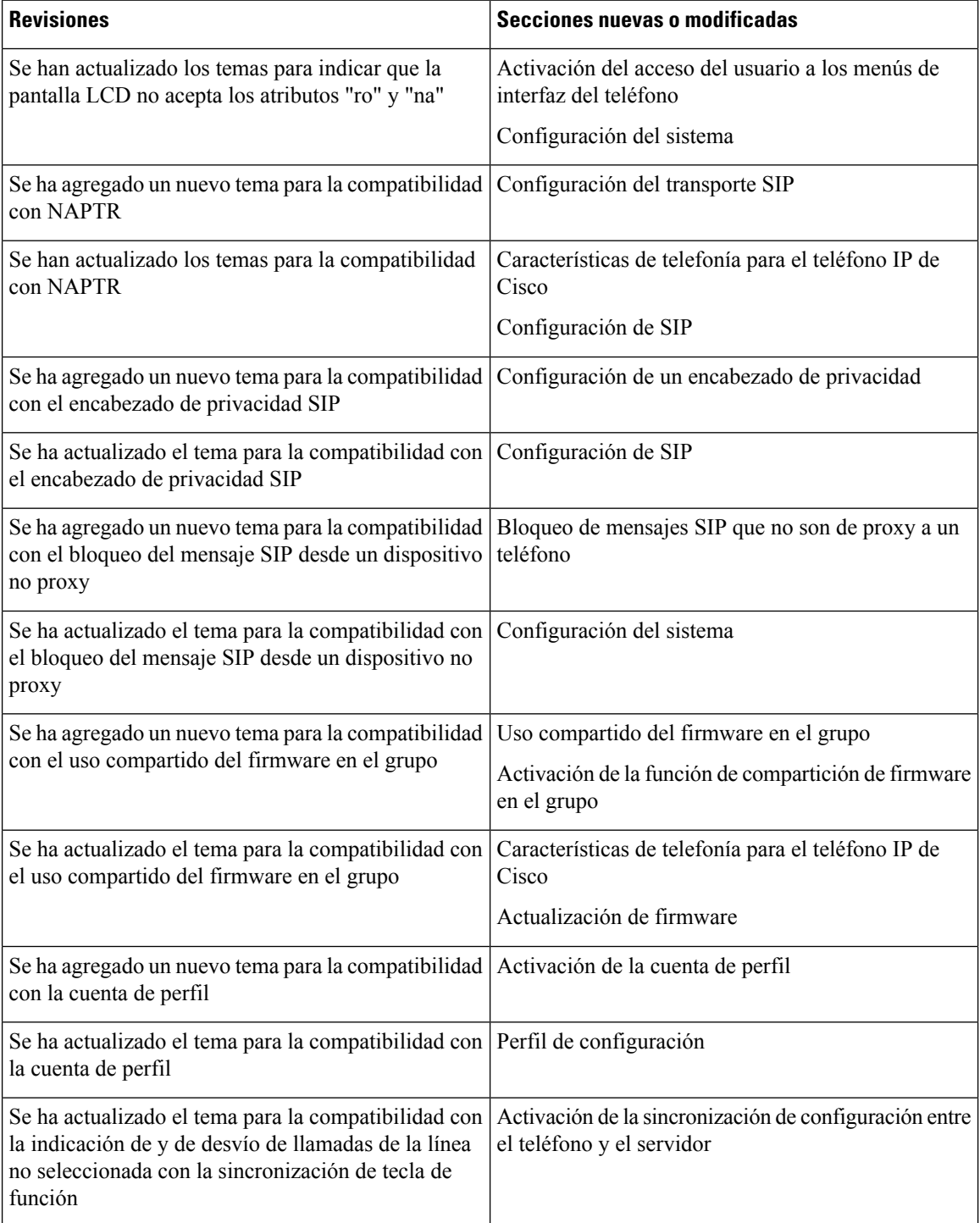

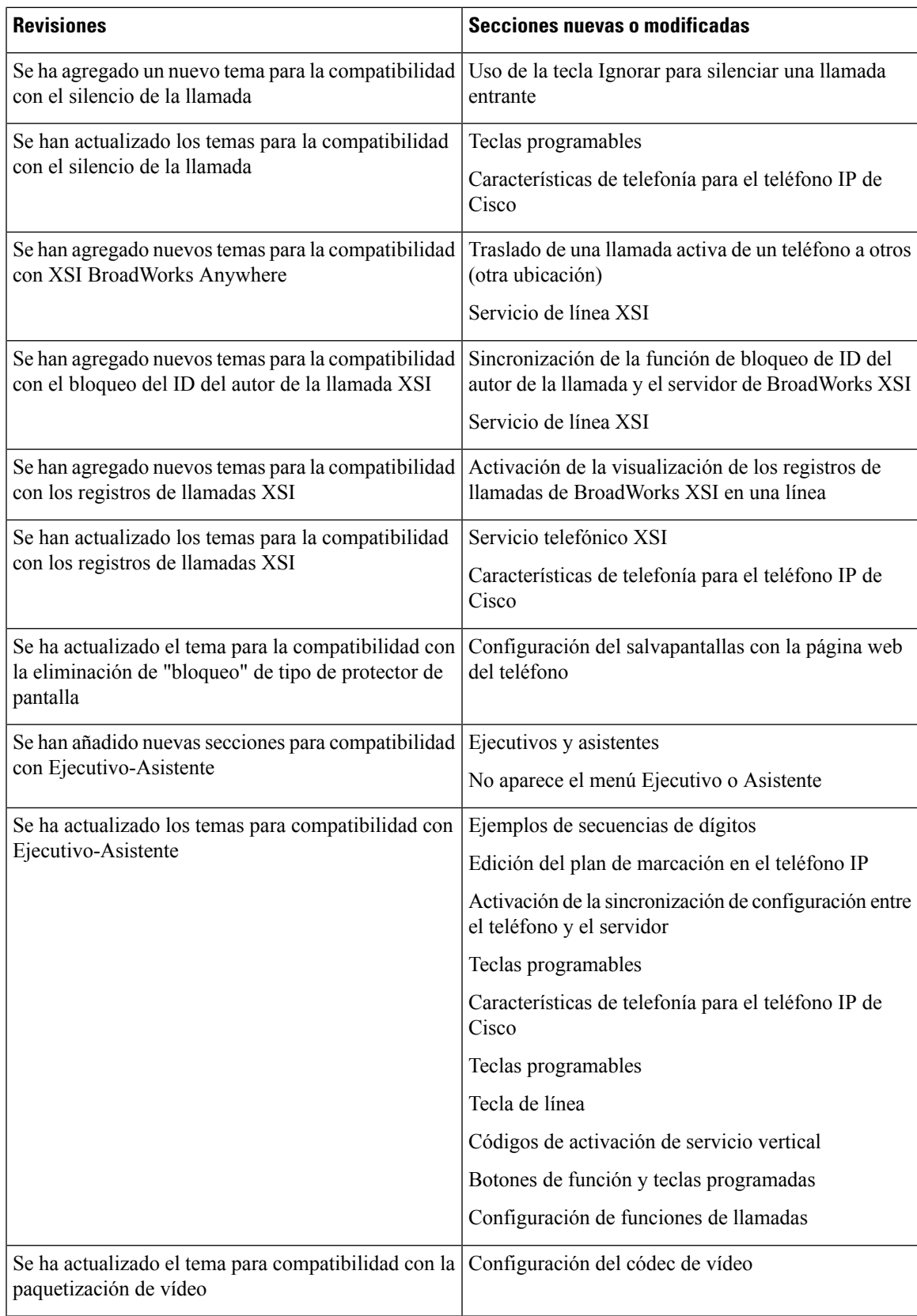

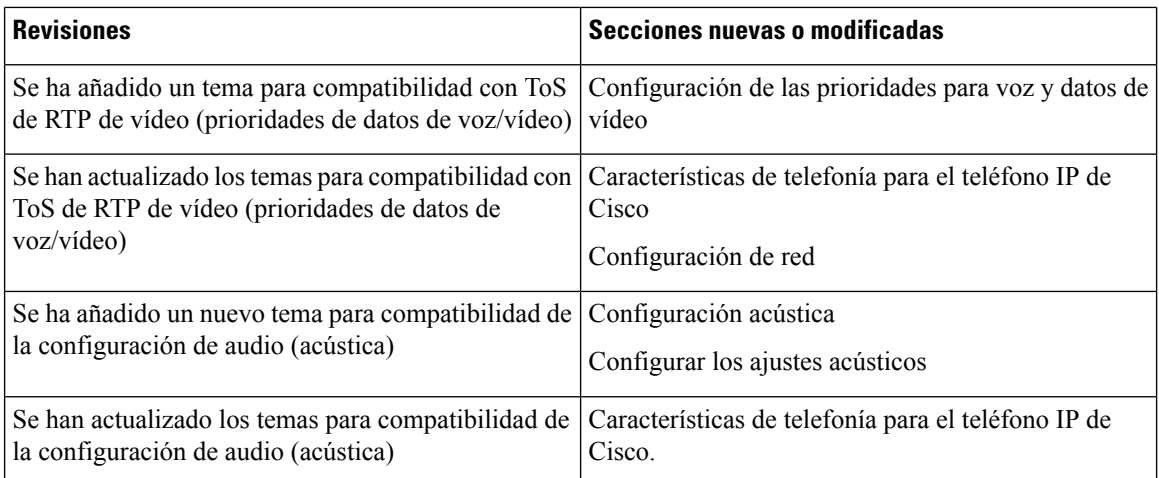

# **Funciones nuevas y modificadas para la versión de firmware 11.1(2)**

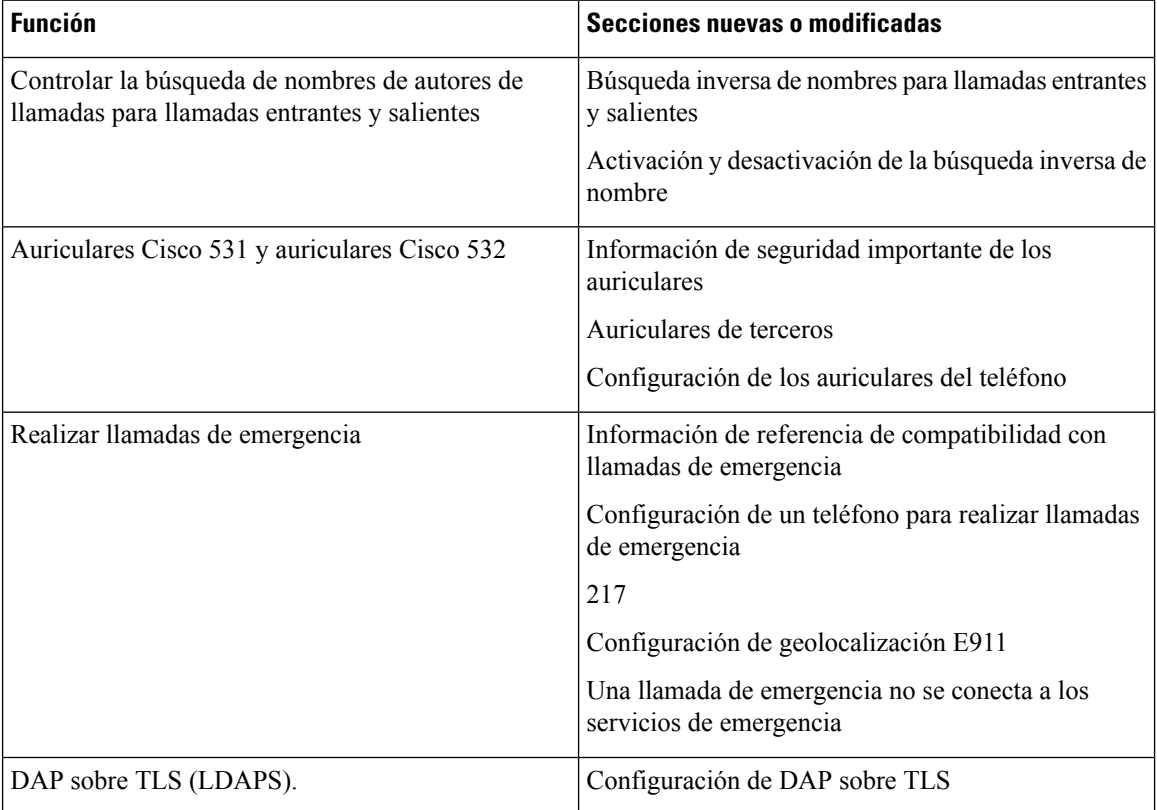

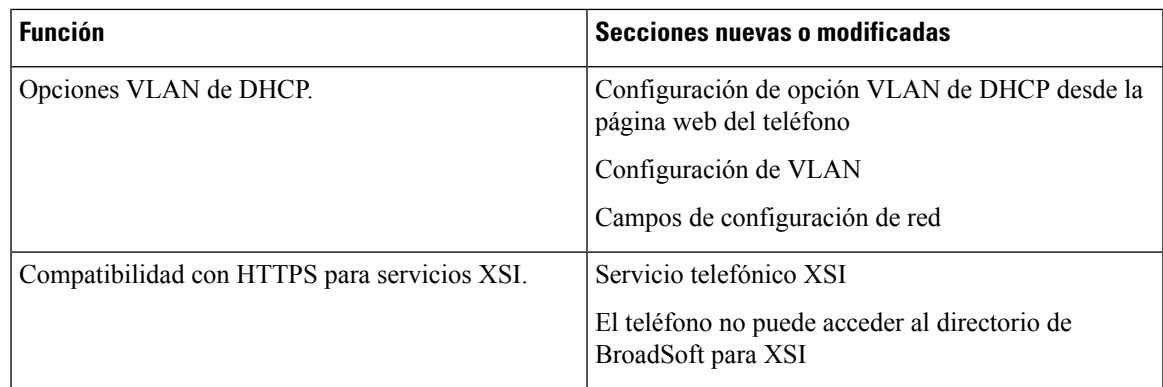

# **Funciones nuevas y modificadas para la versión de firmware 11.1(1)**

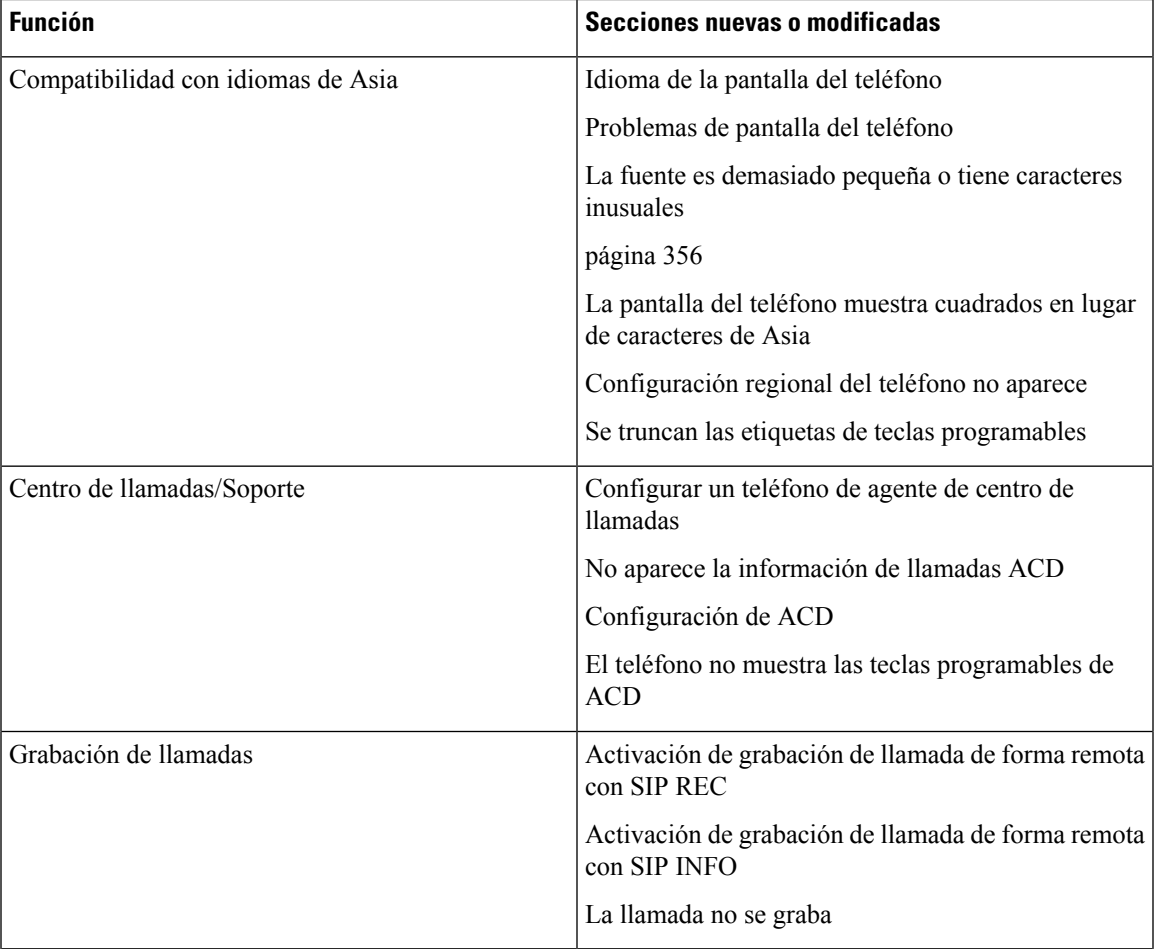

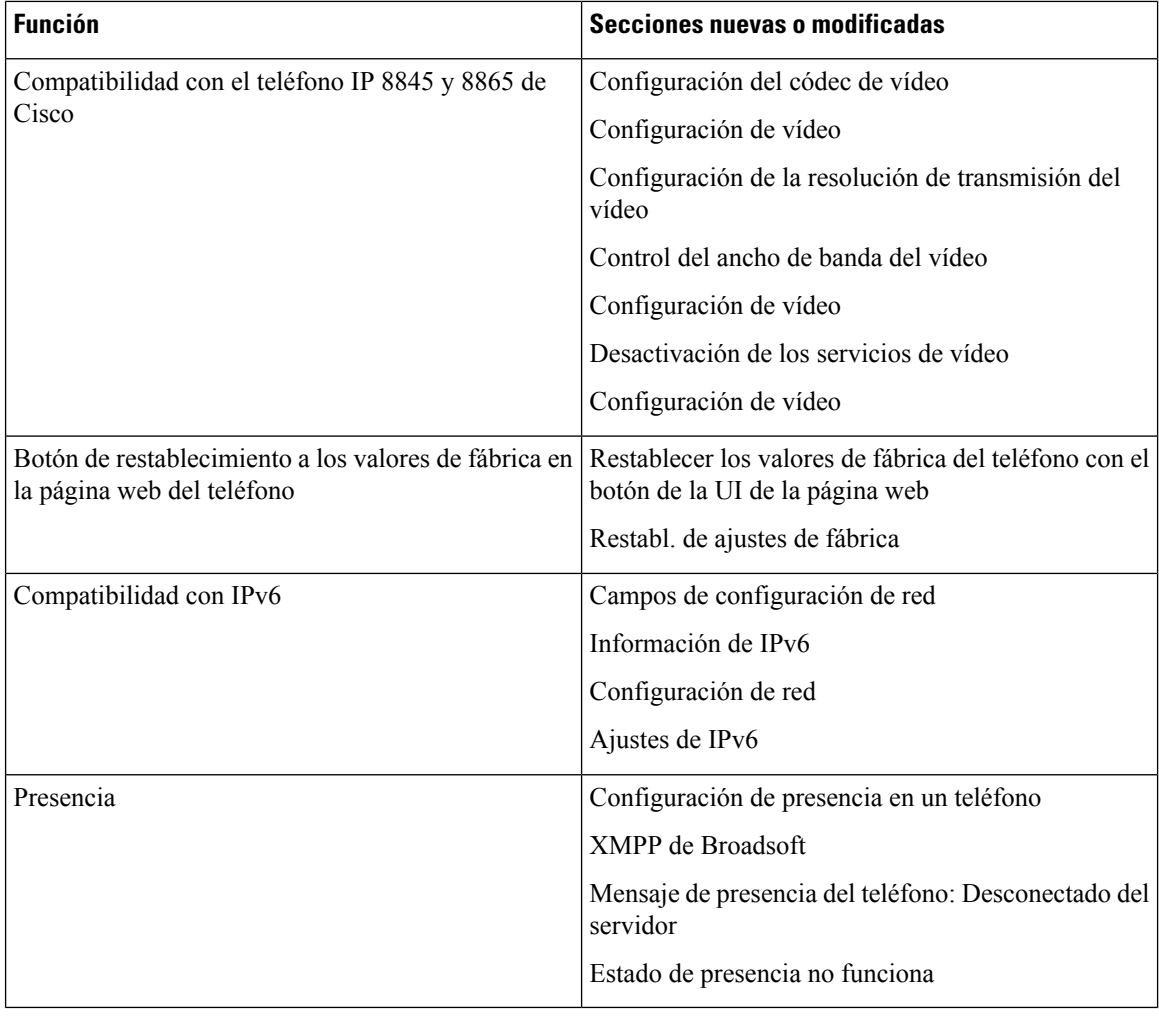

# **Funciones nuevas y modificadas para la versión de firmware 11.0(1)**

Todas las nuevas funciones se han agregado a [Funciones](#page-202-0) de telefonía, en la página 181.

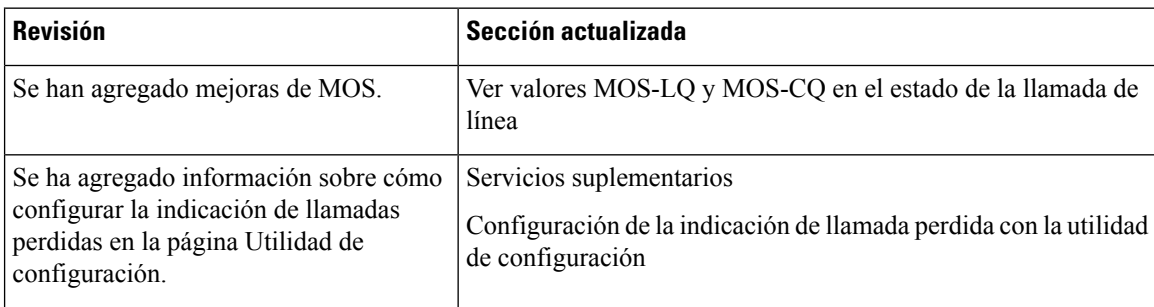

 $\mathbf I$ 

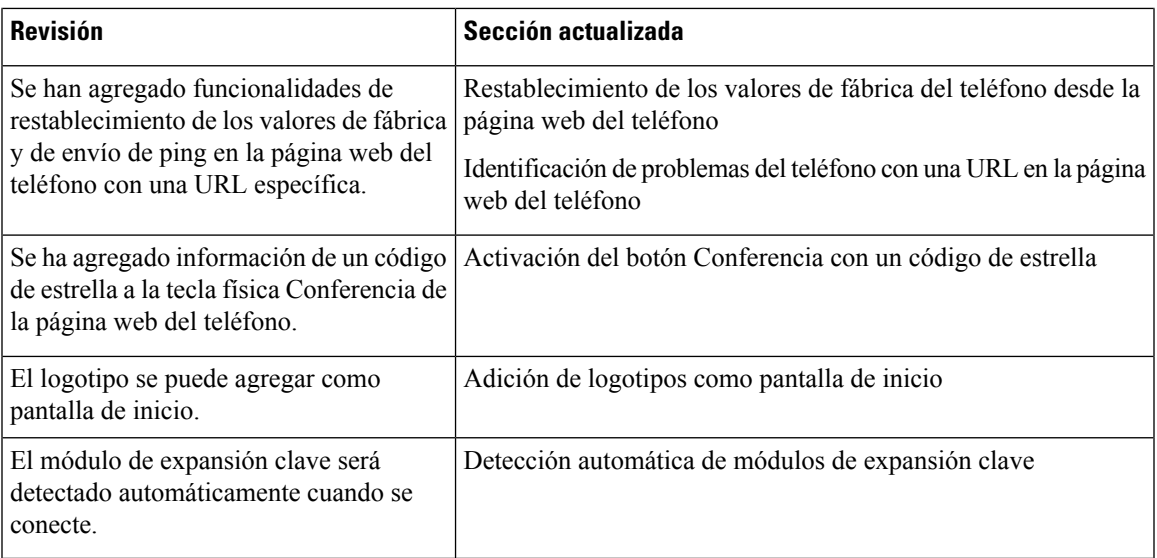

**Funciones nuevas y modificadas para la versión de firmware 11.0(1)**

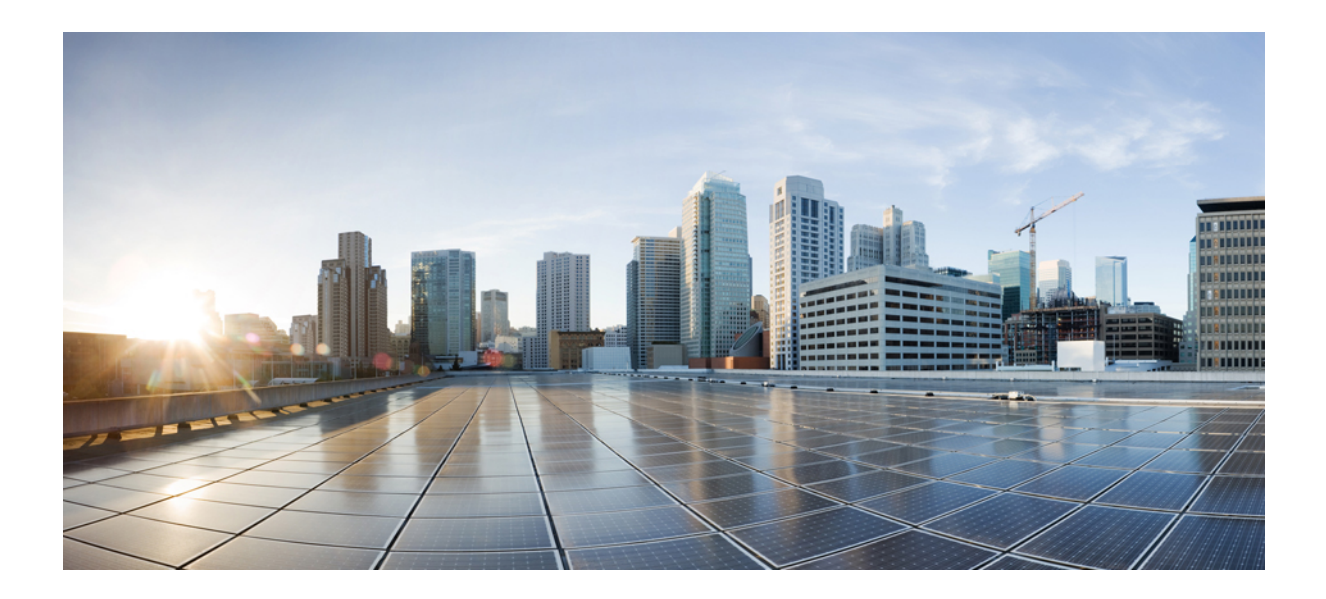

# **<sup>P</sup> ARTE I**

# **Aprovisionamiento del teléfono IP de Cisco**

- [Aprovisionamiento,](#page-60-0) en la página 39
- Métodos de [aprovisionamiento,](#page-78-0) en la página 57
- Parámetros de [aprovisionamiento,](#page-112-0) en la página 91
- Formatos de [aprovisionamiento,](#page-124-0) en la página 103

<span id="page-60-0"></span>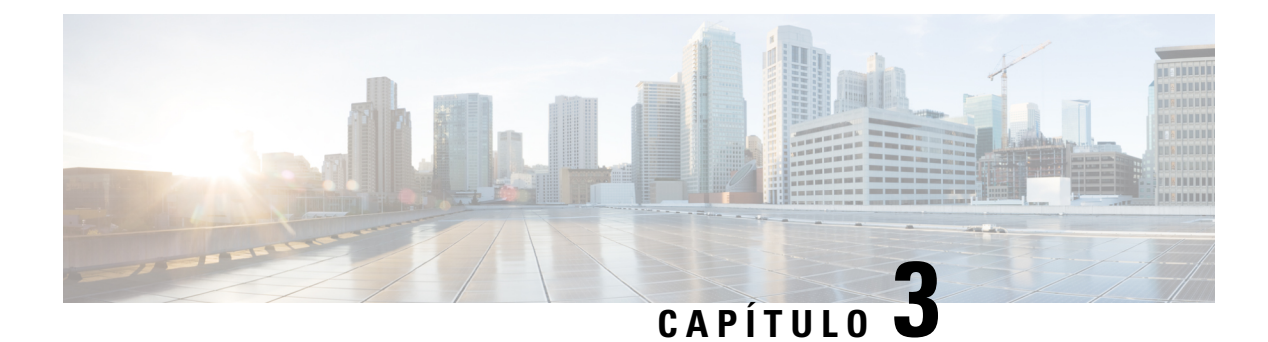

## **Aprovisionamiento**

- Información general sobre el [aprovisionamiento,](#page-60-1) en la página 39
- [Aprovisionamiento,](#page-62-0) en la página 41
- [Aprovisionamiento](#page-68-0) de TR69, en la página 47
- Cifrado de [comunicación,](#page-70-0) en la página 49
- [Comportamiento](#page-70-1) del teléfono durante horas de congestión de red, en la página 49
- [Aprovisionamiento](#page-70-2) previo interno y aprovisionamiento de servidores, en la página 49
- Preparación de servidor y las [herramientas](#page-70-3) de software, en la página 49
- [Aprovisionamiento](#page-73-0) previo de un dispositivo interno, en la página 52
- Configuración del servidor de [aprovisionamiento,](#page-73-1) en la página 52

## <span id="page-60-1"></span>**Información general sobre el aprovisionamiento**

Los teléfonos IP de Cisco se han diseñado para implementaciones de gran volumen por proveedores de servicios de voz sobre IP (VoIP) para clientes en entornos domésticos, de negocios o empresariales. El aprovisionamiento del teléfono mediante la administración y la configuración remota garantiza el funcionamiento correcto del teléfono en el emplazamiento del cliente.

Cisco es compatible con la configuración personalizada de funciones del teléfono utilizando lo siguiente:

- Control remoto fiable del teléfono.
- Cifrado de la comunicación que controla el teléfono.
- Enlace de cuenta de teléfono optimizado.

Los teléfonos se pueden suministrar para descargar perfiles de configuración o firmware actualizado de un servidor remoto. Las descargas se realizan cuando los teléfonos están conectados a una red, cuando están encendidos y a intervalos establecidos. El aprovisionamiento suele formar parte de implementaciones de gran volumen de VoIP comunes por parte de los proveedores de servicios. Los perfiles de configuración o el firmware actualizado se transfieren al dispositivo mediante TFTP, HTTP o HTTPS.

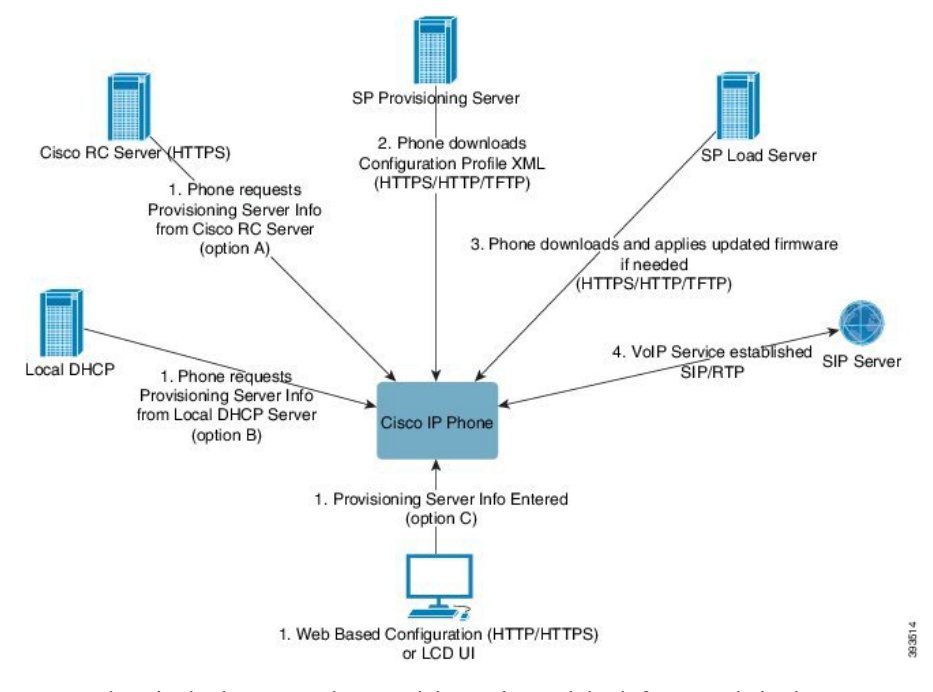

En un alto nivel, el proceso de aprovisionamiento del teléfono es el siguiente:

- **1.** Si el teléfono no está configurado, la información del servidor de aprovisionamiento se aplica al teléfono mediante una de las siguientes opciones:
	- **A**: se descarga desde el servidor de personalización remota (RC) del sistema Cisco Enablement Data Orchestration System (EDOS) mediante la activación de dispositivo EDOS a través de HTTPS, SRV DNS, GDS (incorporación de un código de activación).
	- **B**: se consulta desde un servidor DHCP local.
	- **C**: se introduce manualmente a través de la utilidad de configuración basada en web del teléfono Cisco o la interfaz de usuario del teléfono.
- **2.** El teléfono descarga la información del servidor de aprovisionamiento y aplica la configuración XML mediante el protocolo HTTPS, HTTP o TFTP.
- **3.** El teléfono descarga y aplica el firmware actualizado, si fuera necesario, a través de HTTPS, HTTP o TFTP.
- **4.** El servicio VoIP se establece mediante la configuración y el firmware especificados.

Los proveedores de servicios de VoIP pretenden implementar un gran volumen de teléfonos para los clientes residenciales y las pequeñas empresas. En entornos de negocios o empresariales, los teléfonos pueden servir como nodosterminales. Estos dispositivos, que están conectados a través de routers y firewalls en instalaciones de los clientes, se distribuyen ampliamente en Internet.

El teléfono puede utilizarse como una extensión remota del equipo back-end del proveedor de servicio. La administración y la configuración remota garantizan el buen funcionamiento del teléfono en las instalaciones del cliente.

## <span id="page-62-0"></span>**Aprovisionamiento**

Un teléfono se puede configurar para resincronizar su estado interno de forma que concuerde con un perfil remoto periódicamente y durante el encendido. El teléfono se pone en contacto con un servidor de aprovisionamiento normal (NPS) o un servidor de control de acceso (ACS).

De forma predeterminada, un perfil de resincronización solo se intenta cuando el teléfono está inactivo. Esta práctica impide una actualización que desencadenaría un reinicio del software e interrumpiría una llamada. Si se necesitan actualizaciones intermedias para alcanzar un estado actual de actualización desde una versión anterior, la lógica de actualización puede automatizar actualizaciones multifase.

## **Servidor de aprovisionamiento normal**

El servidor de aprovisionamiento Normal (NPS) puede ser un servidor TFTP, HTTP o HTTPS. Se logra una actualización de firmware remota mediante TFTP o HTTP o HTTPS, porque el firmware no contiene información confidencial.

Aunque se recomienda HTTPS, la comunicación con NPS no requiere el uso de un protocolo seguro porque el perfil actualizado se puede cifrar mediante una clave secreta compartida. Para obtener más información acerca de la utilización de HTTPS, consulte Cifrado de [comunicación,](#page-70-0) en la página 49. Se proporciona un aprovisionamiento por primera vez mediante un mecanismo que utiliza la funcionalidad SSL. Un teléfono no aprovisionado puede recibir un perfil cifrado con una clave simétrica de 256 bits diseñada para ese dispositivo.

## **Medidas de aprovisionamiento del teléfono**

Por lo general, el teléfono IP de Cisco está configurado para el aprovisionamiento la primera vez que se conecta a la red. El teléfono también se aprovisiona en los intervalos programados cuando el proveedor de servicios o el VAR realiza el aprovisionamiento previo (configuración) del teléfono. Los proveedores de servicios pueden autorizar a los VAR o a los usuarios avanzados a aprovisionar manualmente el teléfono mediante el teclado del teléfono. Usted también puede configurar el aprovisionamiento mediante la interfaz de usuario web del teléfono.

Marque **Estado** > **Estado del teléfono** > **Aprovisionamiento** en la interfaz de usuario de la pantalla LCD del teléfono o el estado de aprovisionamiento en la ficha **Estado** de la utilidad de configuración web.

### **Incorporación del teléfono con el código de activación**

Esta función está disponible en la versión de firmware 11-2-3MSR1, BroadWorks Application Server Release 22.0 (parche AP.as.22.0.1123.ap368163 y sus dependencias). Sin embargo, puede cambiar los teléfonos con un firmware antiguo para utilizar esa función. Puede indicar al teléfono que actualice al nuevo firmware y que utilice la regla de perfil gds:// para activar la pantalla de código de activación. Un usuario introduce un código de 16 dígitos en el campo proporcionado para que el teléfono se incorpore automáticamente.

#### **Antes de empezar**

Asegúrese de que permite que el servicio activation.webex.com a través del firewall admita la incorporación mediante el código de activación.

Asegúrese de que elservidor proxy está configurado correctamente en caso de que desee configurar un servidor proxy para la incorporación. Consulte [Configurar](#page-189-0) un servidor proxy, en la página 168.

#### **Procedimiento**

**Paso 1** Edite el archivo config.xml en un editor de texto o XML.

**Paso 2** Siga el ejemplo siguiente en el archivo config.xml para establecer la regla de perfil para la incorporación del código de activación.

```
<?xml version="1.0" encoding="UTF-8"?>
<device>
<flat-profile>
<!-- System Configuration -->
<Profile_Rule ua="na">gds://</Profile_Rule>
<!-- Firmware Upgrade -->
<Upgrade_Enable ua="na">Yes</Upgrade_Enable>
<Upgrade_Error_Retry_Delay ua="na">3600</Upgrade_Error_Retry_Delay>
<Upgrade_Rule ua="na">http://<server ip address>/sip88xx.11-2-3MSR1-1.loads</Upgrade_Rule>
<!-- <BACKUP_ACS_Password ua="na"/> -->
</flat-profile>
</device>
```
**Nota** El ajuste de Actualización de firmware es opcional para la versión de firmware posterior a la 11.2(3) SR1.

**Paso 3** Guarde los cambios en el archivo config.xml.

### <span id="page-63-0"></span>**Incorporación de teléfonos a la nube de Webex**

La incorporación de teléfonos ofrece una manera sencilla y segura de incorporar teléfonos compatibles con Webex a la nube de Webex. Puede realizar el proceso de incorporación con el código de activación de incorporación (GDS) o con la dirección MAC del teléfono (activación de dispositivo de EDOS).

Para obtener más información sobre cómo generar el código de activación, consulte *Guía de configuración para socios de Cisco BroadWorks, teléfonos multiplataforma de Cisco*.

Para obtener más información sobre la incorporación de teléfonos que se comunican con Webex, consulte *Guía de la solución Webex for Cisco BroadWorks*.

### <span id="page-63-1"></span>**Permitir la incorporación de un teléfono a la nube de Webex**

Después de registrar correctamente el teléfono en la nube de Webex, aparece un símbolo de nube en la pantalla del teléfono.

#### **Antes de empezar**

Acceda a la página web de administración del teléfono. Consulte Acceso a la interfaz web del [teléfono,](#page-153-0) en la [página](#page-153-0) 132.

#### **Procedimiento**

**Paso 1** Seleccione **Voz** > **Teléfono**.

**Paso 2** En la sección **Webex**, configure el parámetro de **Activación de incorporación** en **Sí**.

Puede configurar este parámetro en el archivo XML de configuración del teléfono (cfg.xml) introduciendo una cadena con este formato:

<Webex\_Onboard\_Enable ua="na">Yes</Webex\_Onboard\_Enable>

Valor predeterminado: Sí

**Paso 3** Haga clic en **Enviar todos los cambios**.

## **Activación del aprovisionamiento automático con un código de activación corto**

Siga los pasos que se indican a continuación para activar el aprovisionamiento automático con un código de activación corto.

#### **Antes de empezar**

Asegúrese de que los teléfonos están actualizados con la versión de firmware 11.3(1) o posterior.

Asegúrese de que el servidor proxy está configurado correctamente en caso que desee configurar un servidor proxy para el teléfono. Consulte [Configurar](#page-189-0) un servidor proxy, en la página 168.

Revise cómo configurar el servidor CDA para el perfil de redirección:

https://community.cisco.com/t5/collaboration-voice-and-video/cisco-multi-platform-phones-cloud-provisioning-process/ta-p/3910244

#### **Procedimiento**

- **Paso 1** Cree un nombre de perfil de redirección que contenga un número cualquiera de dígitos entre tres y 16, ambos incluidos. Esto se convierte en el código de activación más adelante. Utilice uno de estos formatos:
	- **nnn**.
	- **nnnnnnnnnnnnnnnn**
	- Cualquier número de dígitos entre tres y dieciséis, ambos incluidos. Ejemplo, **123456**
- **Paso 2** Indique el nombre de perfil que ha creado en el paso 1 al equipo de asistencia de activación de dispositivo de cliente (CDA) a través d[ecdap-support@cisco.com.](mailto:cdap-support@cisco.com)
- **Paso 3** Solicite al equipo de asistencia de CDA que active su perfil para su detección.
- **Paso 4** Cuando reciba una confirmación del equipo de asistencia de CDA, distribuya el código de activación a los usuarios.
- **Paso 5** Indique a los usuarios que deben pulsar la almohadilla (#) antes de introducir los dígitos en la pantalla de activación.

### **Aprovisionar manualmente un teléfono desde el teclado**

#### **Procedimiento**

- **Paso 1** Pulse **Aplicaciones** .
- **Paso 2** Seleccione **Administración de dispositivos** > **Regla de perfil**.
- **Paso 3** Introduzca la regla de perfil mediante el siguiente formato:

protocolo://servidor[:puerto]/vía\_del\_perfil

Por ejemplo:

tftp://192.168.1.5/CP\_x8xx\_MPP.cfg

Si no se especifica ningún protocolo, se utiliza TFTP. Si no se especifica ningún nombre de servidor, se usa en su lugar el host que solicita la URL. Si no se especifica ningún puerto, se usa el predeterminado (69 para TFTP, 80 para HTTP o 443 para HTTPS).

**Paso 4** Pulse **Resincronizar**.

## **SRV DNS para aprovisionamiento de HTTP**

La función SRV DNS para aprovisionamiento de HTTP permite el aprovisionamiento automático del teléfono multiplataforma. Los registros del servicio del sistema de nombres de dominio (SRV DNS) establecen conexiones entre un servicio y un nombre de host. Cuando el teléfono busca la ubicación del servicio de aprovisionamiento, en primer lugar realiza una consulta del nombre de dominio del SRV DNS específico y, a continuación, consulta los registros de SRV. El teléfono valida los registros para confirmar que se puede acceder al servidor. A continuación, continúa al flujo de aprovisionamiento real. Los proveedores de servicios pueden utilizar este flujo de aprovisionamiento de SRV DNS para proporcionar aprovisionamiento automático.

SRV DNS basa la validación del nombre de host en el certificado del nombre de dominio suministrado por DHCP. Es importante que todos los registros de SRV utilicen un certificado válido que contenga el nombre de dominio suministrado por DHCP.

La consulta de SRV DNS incluye el nombre del dominio de DHCP en su estructura de la siguiente manera: **\_<servicename>.\_<transport>.<domainName>**.

Por ejemplo, ciscoprov-https. tls.ejemplo.com le indica al teléfono que realice una búsqueda de ejemplo.com. El teléfono utiliza el nombre de host y el número de puerto obtenidos mediante la consulta de SRV DNS para crear la URL que utilizará para descargar la configuración inicial.

SRV DNSes uno de los muchos mecanismos de aprovisionamiento automático que usa el teléfono. El teléfono probará los mecanismos en el orden siguiente:

- **1.** DHCP
- **2.** SRV DNS
- **3.** EDOS
- **4.** GDS (Incorporación de código de activación) o activación de dispositivo de EDOS

 $\overline{\phantom{a}}$ 

La tabla siguiente describe los campos del registro de SRV.

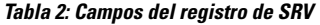

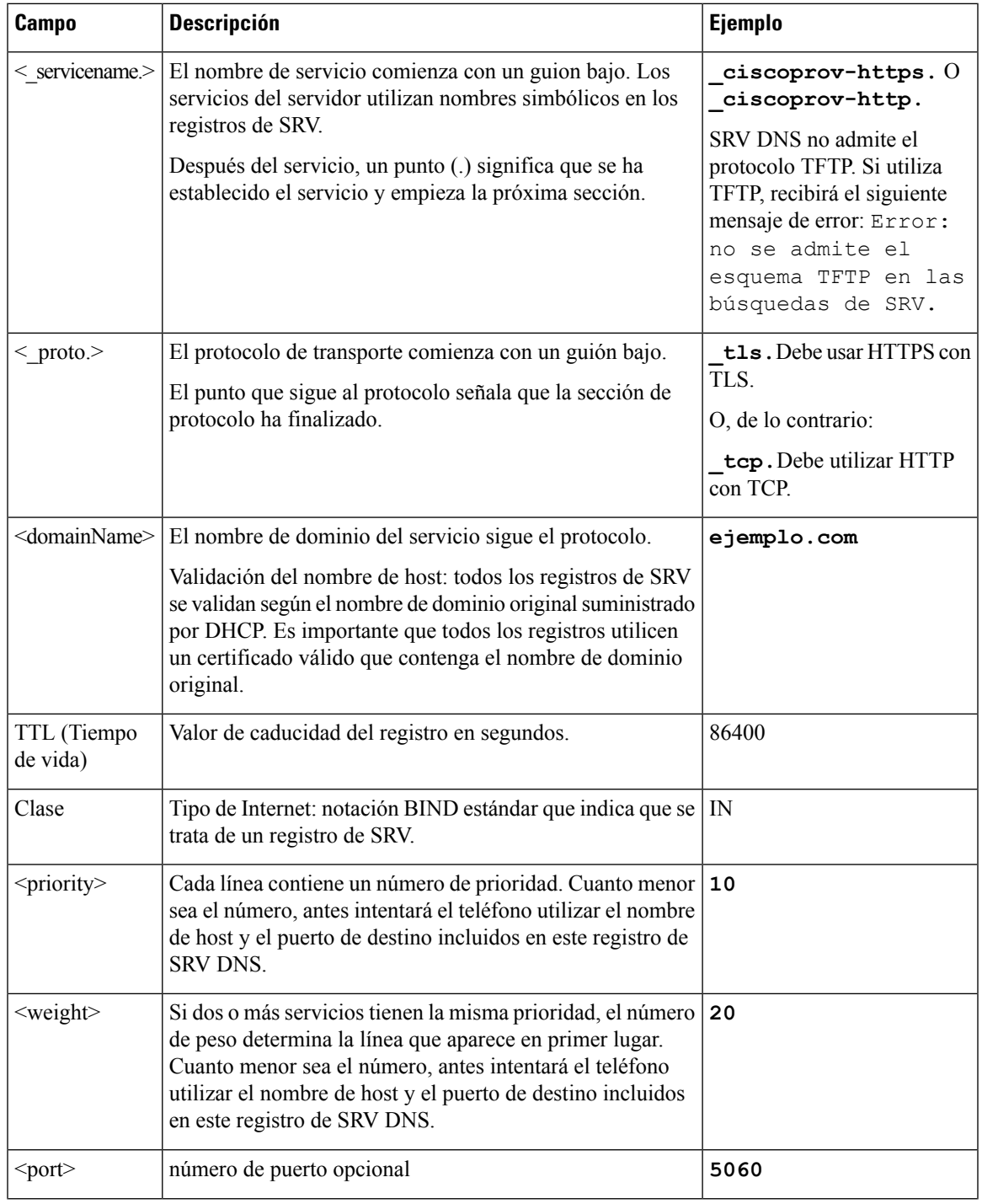

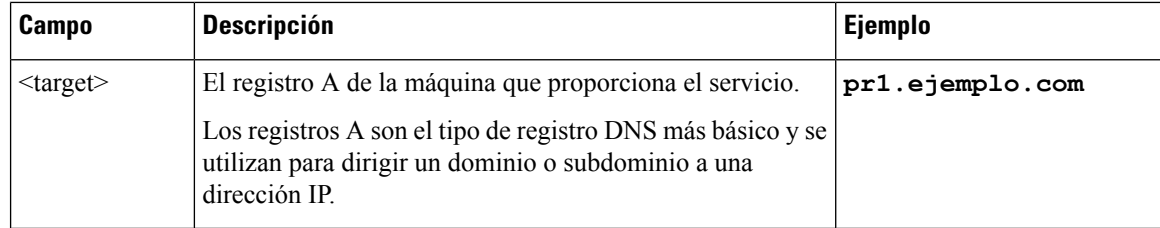

#### **Ejemplo de configuraciones de SRV**

\_servicio.\_proto.nombre. TTL clase SRV prioridad peso puerto destino.

\_ciscoprov-https.\_tls.ejemplo.com. 86400 IN SRV 10 60 5060 pr1.ejemplo.com.

\_ciscoprov-https.\_tls.ejemplo.com. 86400 IN SRV 10 20 5060 pr2.ejemplo.com.

\_ciscoprov-http.\_tcp.ejemplo.com. 86400 IN SRV 10 50 5060 px1.ejemplo.com.

\_ciscoprov-http.\_tcp.ejemplo.com. 86400 IN SRV 10 30 5060 px2.ejemplo.com.

#### **Utilización de SRV DNS para aprovisionamiento de HTTP**

Los teléfonos nuevos usan SRV DNS como método de aprovisionamiento automático. En el caso de los teléfonos existentes, si la red está configurada para el aprovisionamiento con SRV DNS para HTTP, puede utilizar esta función para resincronizar el teléfono. Ejemplo de archivo de configuración:

```
<flat-profile>
<!-- System Configuration -->
<Primary_DNS ua="rw">10.89.68.150</Primary_DNS>
<Back_Light_Timer ua="rw">Always On</Back_Light_Timer>
<Peer_Firmware_Sharing ua="na">Yes</Peer_Firmware_Sharing>
<Profile_Authentication_Type ua="na">Basic Http Authentication </Profile_Authentication_Type>
<Proxy_1_ ua="na">example.com</Proxy_1_>
\overline{V} / \overline{V} \overline{V} \overline{V} \overline{V} \overline{V} \overline{V} \overline{V} \overline{V} \overline{V} \overline{V} \overline{V} \overline{V} \overline{V} \overline{V} \overline{V} \overline{V} \overline{V} \overline{V} \overline{V} \overline{V} \overline{V} \overline{V} \overline{V} \over\leqUser ID 1 ua="na">4081001141</User ID 1 >
</flat-profile>
```
#### **Antes de empezar**

Asegúrese de que elservidor proxy está configurado correctamente en caso de que desee configurar un servidor proxy para el aprovisionamiento HTTP. Consulte [Configurar](#page-189-0) un servidor proxy, en la página 168.

#### **Procedimiento**

Lleve a cabo una de las acciones siguientes. A continuación [Configuración](#page-68-1) de la regla de perfil con la opción SRV en la [página](#page-68-1) web, en la página 47, o [Configuración](#page-68-2) de la regla de perfil con la opciónSRV en el teléfono, en la [página](#page-68-2) 47

- Sitúe el archivo de configuración XML, \$PSN.xml, en el directorio raíz del servidor web.
- Sitúe el archivo de configuración XML, \$MA.cfg, en el directorio raíz/Cisco/ del servidor web.

Ш

### <span id="page-68-1"></span>**Configuración de la regla de perfil con la opción SRV en la página web**

Puede utilizar la opción SRV para descargar un archivo de configuración en el teléfono.

#### **Antes de empezar**

Acceso a la interfaz web del [teléfono,](#page-153-0) en la página 132

#### **Procedimiento**

**Paso 1** Seleccione **Voz** > **Aprovisionamiento**

**Paso 2** En el campo **Regla de perfil**, introduzca la regla de perfil con la opción SRV. Solo se admiten los protocolos HTTP y HTTPS.

Ejemplo:

```
[--srv] https://example.com/$PSN.xml
```
#### <span id="page-68-2"></span>**Configuración de la regla de perfil con la opción SRV en el teléfono**

Puede utilizar la opción SRV en el teléfono para descargar un archivo de configuración.

#### **Procedimiento**

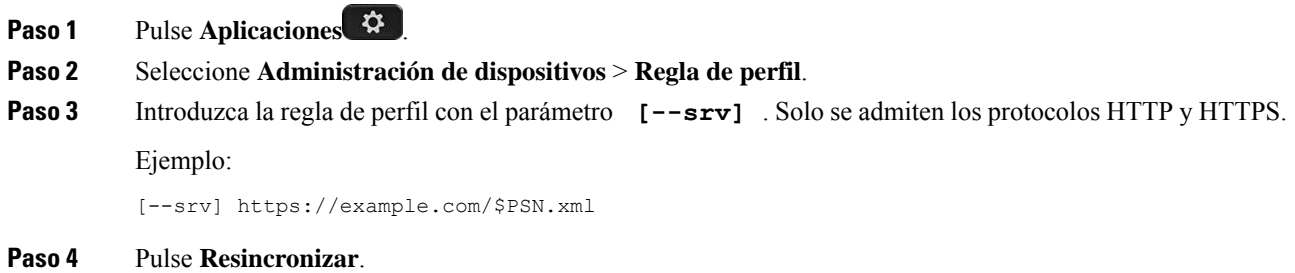

## <span id="page-68-0"></span>**Aprovisionamiento de TR69**

El teléfono IP de Cisco ayuda al administrador a configurar los parámetros de TR69 mediante la interfaz de usuario Web. Para obtener información relacionada con los parámetros, incluyendo una comparación de los parámetros XML y TR69, consulte la Guía de administración para la serie del teléfono correspondiente.

Los teléfonos admiten la detección automática de servidores de configuración (ACS) mediante DHCP, opción 43, 60 y 125.

- Opción 43: información específica del proveedor para la URL de ACS.
- Opción 60: identificador de clase de proveedor, el teléfono se identifica con dslforum.org a ACS.
- Opción 125: información específica del proveedor para la asociación a la puerta de enlace.

## **TR69 RPC Methods**

### **Métodos RPC admitidos**

Los teléfonos solo admiten un conjunto limitado de métodos de llamada de procedimientos remotos (RPC), como se indica a continuación:

- GetRPCMethods
- SetParameterValues
- GetParameterValues
- SetParameterAttributes
- GetParameterAttributes
- GetParameterNames
- AddObject
- DeleteObject
- Reboot
- FactoryReset
- Inform
- Descarga: método de descarga RPC, los tipos de archivo compatibles son:
	- Imagen de actualización de firmware
	- Archivo de configuración del proveedor
	- Archivo de entidad emisora de certificados (CA, Certificate Authority) personalizado
- Transferencia completa

### **Tipos de evento compatibles**

Los teléfonos permiten tipos de eventos basados en funciones y métodos compatibles. Solo se admiten los siguientes tipos de eventos:

- Bootstrap
- Arranque
- Cambio de valor
- Solicitud de conexión
- Periódico
- Transferencia completa
- Descarga de M
- Reinicio de M

## <span id="page-70-0"></span>**Cifrado de comunicación**

Los parámetros de configuración que se comunican con el dispositivo pueden contener códigos de autorización u otra información que protege el sistema de acceso no autorizado. Es de interés del proveedor de servicios para evitar la actividad del cliente no autorizado. Es de interés del cliente para evitar el uso no autorizado de la cuenta. El proveedor de servicios puede cifrar la comunicación del perfil de configuración entre el servidor de aprovisionamiento y el dispositivo, además de restringir el acceso al servidor web de administración.

## <span id="page-70-1"></span>**Comportamiento del teléfono durante horas de congestión de red**

Cualquier circunstancia que degrade el rendimiento de la red puede afectar a la calidad del audio y el vídeo del teléfono y, en algunos casos, puede provocar que una llamada se interrumpa. Algunas actividades, entre otras, que degradan la red pueden ser:

- Las tareas administrativas, como la exploración de puertos internos o las exploraciones de seguridad.
- Los ataques que pueda recibir la red, como ataques de denegación de servicio.

## <span id="page-70-2"></span>**Aprovisionamiento previo interno y aprovisionamiento de servidores**

El proveedor de servicios realiza un aprovisionamiento previo de teléfonos, distintos de las unidades RC, con un perfil. El perfil de aprovisionamiento previo puede contener un conjunto limitado de parámetros que resincronizan el teléfono. El perfil también puede incluir un conjunto completo de parámetros proporcionados por el servidor remoto. De forma predeterminada, el teléfono se resincroniza al encender el sistema y a los intervalos configurados en el perfil. Cuando el usuario se conecta el teléfono en las instalaciones del cliente, el dispositivo descarga el perfil actualizado y cualquier actualización de firmware.

Este proceso de aprovisionamiento previo, implementación y aprovisionamiento remoto puede realizarse de varias maneras.

## <span id="page-70-3"></span>**Preparación de servidor y las herramientas de software**

Los ejemplos de este capítulo requieren la disponibilidad de uno o varios servidores. Estos servidores pueden instalarse y ejecutarse en un equipo local:

- TFTP (puerto UDP 69)
- syslog (puerto UDP 514)
- HTTP (puerto TCP 80)
- HTTPS (puerto TCP 443).

Para solucionar problemas de configuración del servidor, resulta útil instalar clientes para cada tipo de servidor en un servidor independiente. Esta práctica establece el funcionamiento correcto del servidor, independientemente de la interacción con los teléfonos.

También le recomendamos que instale estas herramientas de software:

- Para generar los perfiles de configuración, instale la utilidad de compresión gzip de código abierto.
- Para el cifrado de perfil y las operaciones de HTTPS, instale el paquete de software de código abierto OpenSSL.
- Para probar la generación de perfil dinámica y en aprovisionamiento remoto en un solo paso mediante HTTPS, se recomienda un idioma de secuencias de comandos con compatibilidad con secuencias de comandos CGI. Las herramientas de lenguaje Perl de código abierto son un ejemplo de lenguaje de secuencias de comandos.
- Para verificar los intercambios seguros entre los servidores de aprovisionamiento y los teléfonos, instale un rastreador de paquetes Ethernet (por ejemplo, Ethereal/Wireshark, de descarga gratuita). Capturar un seguimiento de paquetes de Ethernet de la interacción entre el teléfono y el servidor de aprovisionamiento. Para ello, ejecute el rastreador de paquetes en un equipo que esté conectado a un conmutador con la duplicación de puertos activada. Para las transacciones HTTPS, puede utilizar la utilidad ssldump.

## **Distribución de Personalización remota (RC)**

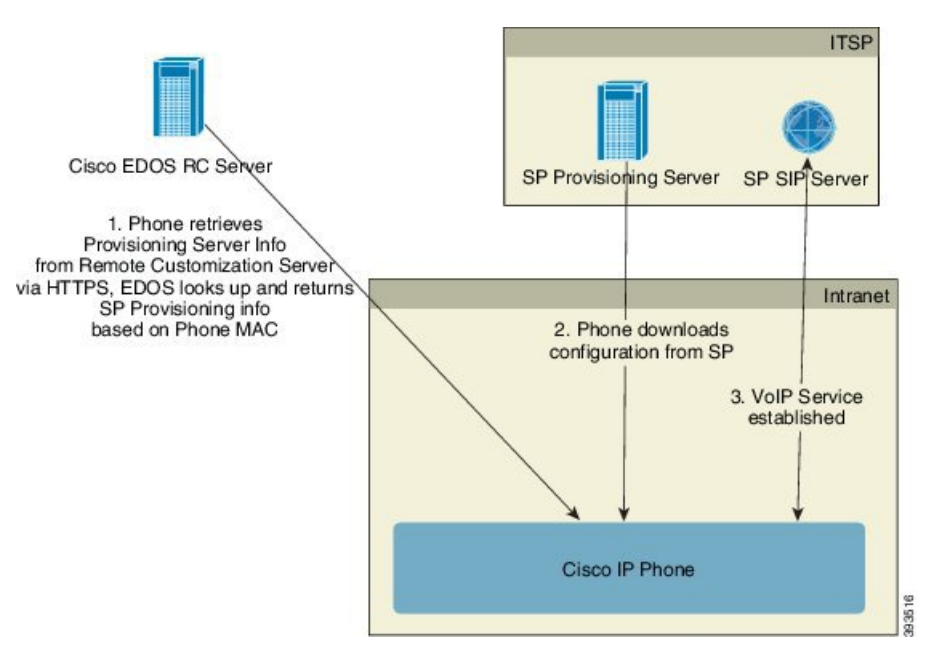

Todos los teléfonos se ponen en contacto con el servidor Cisco EDOS RC hasta que se aprovisionan inicialmente.

En un modelo de distribución RC, un cliente adquiere un teléfono que ya se ha asociado con un proveedor de servicio específico en el servidor Cisco EDOS RC. El proveedor de servicio de telefonía de Internet (ITSP) configura y mantiene un servidor de aprovisionamiento y registra su información del servidor de aprovisionamiento en el servidor Cisco EDOS RC.
Cuando se enciende el teléfono con una conexión a Internet, el estado de personalización para el teléfono sin aprovisionar es **Abierto**. En primer lugar, el teléfono solicita al servidor DHCP local el aprovisionamiento de información del servidor y establece el estado de personalización del teléfono. Si la consulta DHCP es correcta, el estado de personalización se establece en **Anulado** y no se intenta el proceso RC porque DHCP proporciona la información de servidor de aprovisionamiento necesaria.

Cuando un teléfono se conecta a una red por primera vez o después de un restablecimiento de los valores de fábrica, si no hay ninguna configuración de opciones de DHCP, se pone en contacto con un servidor de activación de dispositivos para un aprovisionamiento sin necesidad de ninguna intervención. Los nuevos teléfonos utilizarán «activate.cisco.com» en lugar de «webapps.cisco.com» para el aprovisionamiento. Los teléfonos con la versión de firmware anterior a 11.2(1) seguirán usando webapps.cisco.com. Cisco recomienda permitir que los nombres de dominio atraviesen el firewall.

Si el servidor DHCP no proporciona la información del servidor de aprovisionamiento, el teléfono consulta con el servidor Cisco EDOS RC y proporciona su dirección MAC y el modelo, y el estado de personalización se establece en **Pendiente**. El servidor Cisco EDOS responde con la información del servidor de aprovisionamiento del proveedor de servicios asociado, incluyendo la dirección URL del servidor y el estado de personalización del teléfono se establece como **Personalización pendiente**. A continuación, el teléfono ejecuta un comando URL de resincronización para recuperar la configuración del proveedor de servicios y, si tiene éxito, el estado de personalización se ajusta en **Adquirido**.

Si el servidor Cisco EDOS RC no tiene un proveedor de servicios asociado con el teléfono, el estado de personalización del teléfono se ajusta en **No disponible**. El teléfono se puede configurar manualmente o se puede agregar una asociación para el proveedor de servicios del teléfono en el servidor Cisco EDOS.

Si un teléfono se aprovisiona mediante LCD o la utilidad de configuración web, antes de que el estado de personalización se convierta en **Adquirido**, se ajusta en **Anulado** y no se realizarán consultas en el servidor Cisco EDOS a menos que el teléfono se restablezca a los valores de fábrica.

Cuando el teléfono se haya aprovisionado, el servidor Cisco EDOS RC no se utiliza a menos que el teléfono se restablezca a los valores de fábrica.

# <span id="page-73-0"></span>**Aprovisionamiento previo de un dispositivo interno**

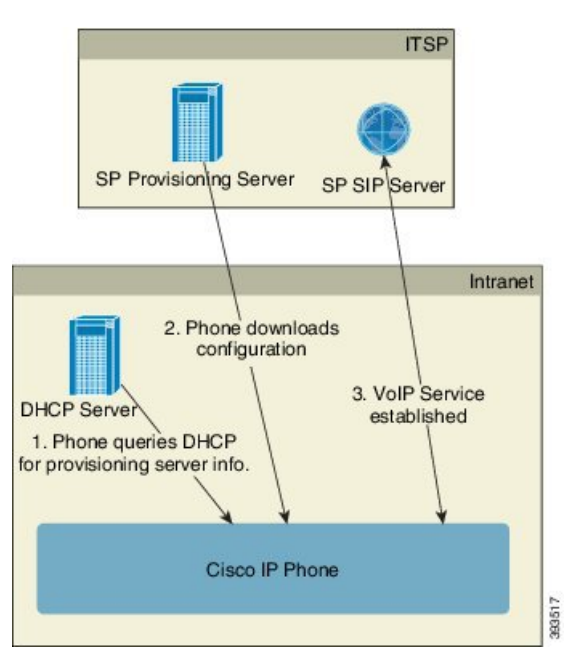

Con la configuración predeterminada de fábrica de Cisco, el teléfono intenta automáticamente resincronizar con un perfil en un servidor TFTP. Un servidor DHCP administrado en una LAN proporciona la información sobre el perfil y el servidor TFTP que se configura para el aprovisionamiento previo en el dispositivo. El proveedor de servicios conecta cada teléfono nuevo a la red LAN. El teléfono resincroniza con el servidor TFTP local automáticamente e inicializa su estado interno como preparación para la implementación. Este perfil de aprovisionamiento previo normalmente incluye la dirección URL de un servidor de aprovisionamiento remoto. El servidor de aprovisionamiento mantiene el dispositivo actualizado después de su implementación y conectado a la red de cliente.

Se puede escanear el código de barras del dispositivo aprovisionado previamente para registrar su dirección MAC o su número de serie antes de que el teléfono se envíe al cliente. Esta información puede utilizarse para crear el perfil con el que el teléfono se resincroniza.

Tras recibir el teléfono, el cliente lo conecta con el enlace de banda ancha. Al encenderlo, el teléfono se pone en contacto con el servidor de aprovisionamiento a través de la dirección URL que se configura mediante el aprovisionamiento previo. Por tanto, el teléfono puede resincronizar y actualizar el perfil y el firmware según sea necesario.

# **Configuración del servidor de aprovisionamiento**

En esta sección se describen losrequisitos de configuración para el aprovisionamiento de un teléfono mediante varios servidores y diferentes situaciones. Para los propósitos de este documento y para realizar pruebas, los servidores de aprovisionamiento se instalan y se ejecutan en un equipo local. Además, las herramientas de software disponibles de forma general son útiles para el aprovisionamiento de los teléfonos.

## **Aprovisionamiento de TFTP**

Los teléfonos admiten TFTP para la resincronización de aprovisionamiento y las operaciones de actualización de firmware. Cuando los dispositivos se implementen de forma remota, se recomienda HTTPS, pero también se puede usar HTTP y TFTP. Para ello se necesita el cifrado del archivo de aprovisionamiento para agregar seguridad, ya que ofrece mayor fiabilidad, dados los mecanismos de protección de NAT y del router. TFTP es útil para el aprovisionamiento previo interno de un gran número de dispositivos suministrados.

El teléfono puede obtener una dirección IP del servidor de TFTP directamente del servidor DHCP a través de la opción DHCP66. El dispositivo descarga su perfil delservidor TFTPsi hay unaProfile\_Rule configurada con la ruta de dicho servidor TFTP. La descarga se produce cuando el dispositivo está conectado a una LAN y se enciende.

La regla Profile Rule proporcionada con la configuración predeterminada de fábrica es *&PN*.cfg, donde *&PN* representa el nombre del modelo de teléfono.

Por ejemplo, para CP-8841-3PCC, el nombre de archivo es CP-8841-3PCC.cfg.

Para un dispositivo con el perfil predeterminado de fábrica, durante el encendido, el dispositivo resincroniza con este archivo en el servidor TFTP local que la opción 66 de DHCP especifica. La ruta del archivo es relativa al directorio raíz virtual del servidor TFTP.

### **NAT y Control de punto final remoto**

El teléfono es compatible con la traducción de direcciones de red (NAT) para acceder a Internet a través de un router. Para mejorar la seguridad, el router puede intentar bloquear paquetes entrantes no autorizados mediante la implementación de NAT simétrica, una estrategia de filtrado de paquetes con restricciones estrictas para los paquetes que pueden entrar en la red protegida desde Internet. Por este motivo, no se recomienda el aprovisionamiento remoto mediante el uso de TFTP.

VoIP IP puede coexistir con NAT solo cuando se proporciona algún tipo de NAT transversal. Configure el cruce sencillo de UDP a través de NAT (STUN). Esta opción requiere que el usuario tenga:

- Una dirección IP dinámica externa (pública) IP de su servicio
- Un equipo que ejecute el software de servidor STUN
- Un dispositivo de borde con un mecanismo NAT asimétrico

## **Aprovisionamiento de HTTP**

El teléfono se comporta igual que un navegador que solicita páginas web de un sitio remoto de Internet. Esto proporciona un medio fiable de alcanzar el servidor de aprovisionamiento, incluso cuando un router del cliente implementa NAT simétrica u otros mecanismos de protección. HTTP y HTTPS funcionan de forma más fiable que TFTP en las implementaciones remotas, especialmente cuando se conectan las unidades implementadas detrás de firewalls residenciales o routers con capacidad NAT. HTTP y HTTP son intercambiables en las descripciones siguientes de tipo de solicitud.

El aprovisionamiento basado en HTTP depende del método GET de HTTP para recuperar los perfiles de configuración. Normalmente, se crea un archivo de configuración para cada teléfono implementado y estos archivos se almacenan en un directorio de servidor HTTP. Cuando el servidor recibe la solicitud GET, simplemente devuelve el archivo que se especifica en el encabezado de la solicitud GET.

En lugar de un perfil estático el perfil de configuración se puede generar dinámicamente consultando una base de datos de cliente y generando el perfil sobre la marcha.

Cuando el teléfono solicita una resincronización, puede utilizar el método POST de HTTP para solicitar los datos de configuración de resincronización. El dispositivo puede configurarse para transmitir cierta información de estado e identificación al servidor en el cuerpo de la solicitud POST de HTTP. El servidor utiliza esta información para generar un perfil de configuración de la respuesta deseada o para almacenar la información de estado para su posterior análisis y el seguimiento.

Como parte de lassolicitudes GET yPOST, el teléfono incluye automáticamente información de identificación básica en el campo de agente de usuario del encabezado de solicitud. Esta información incluye el fabricante, el nombre del producto, la versión de firmware actual y el número de serie del dispositivo.

En el ejemplo siguiente es el campo de solicitud de agente de usuario de CP-8841-3PCC:

```
User-Agent: Cisco-CP-8841-3PCC/11.0 (00562b043615)
```
El agente de usuario se puede configurar y el teléfono utiliza este valor si no se ha configurado (si se mantiene el ajuste predeterminado).

Cuando el teléfono se configura para resincronizar con un perfil de configuración mediante el protocolo HTTP, se recomienda utilizar HTTPS o que se cifre el perfil para proteger la información confidencial. Los perfiles cifrados que el teléfono descarga mediante el protocolo HTTP evitan el riesgo de exposición de información confidencial que se incluye en el perfil de configuración. Este modo de resincronización genera una carga de cálculo menor en el servidor de aprovisionamiento en comparación con el uso de HTTPS.

El teléfono puede descifrar perfiles de cifrado con uno de estos métodos de cifrado:

- Cifrado AES-256-CBC
- Cifrado basado en RFC-8188 cifrado con cifrado AES-128-GCM

**Nota**

Los teléfonos son compatibles con HTTP Versión 1.0, HTTP Versión 1.1 y codificación por fragmentos cuando HTTP Versión 1.1 es el protocolo de transporte negociado.

### **Gestión de código de estado HTTP en la resincronización y actualización**

El teléfono admite la respuesta HTTP para el aprovisionamiento remoto (resincronización). El comportamiento actual del teléfono se divide en tres formas:

- A: Éxito, cuando los valores de "Resincronización periódica" y "Retraso aleatorio de resincronización" determinan las solicitudes posteriores.
- B: error si no encuentra el archivo o el perfil está dañado. El valor "Retraso de reintento por error de resincronización" determina las solicitudes posteriores.
- C: otro fallo cuando una URL o una dirección IPincorrecta causa un error de conexión. El valor "Retraso de reintento por error de resincronización" determina las solicitudes posteriores.

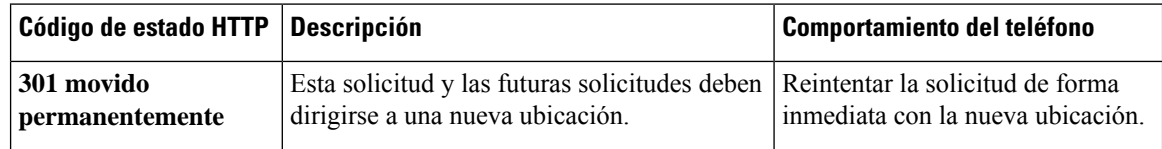

#### **Tabla 3: Comportamiento del teléfono para las respuestas HTTP**

 $\overline{\phantom{a}}$ 

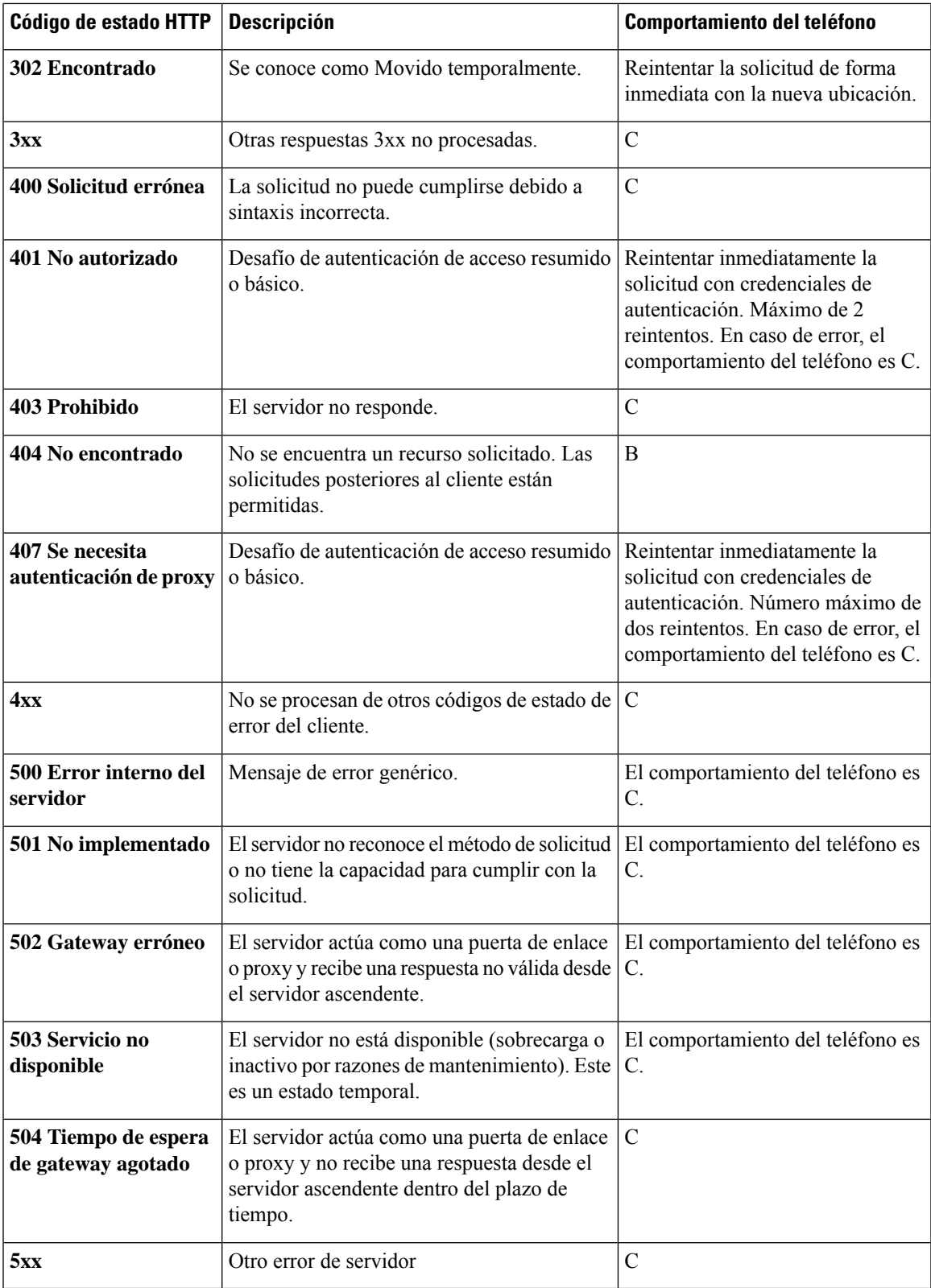

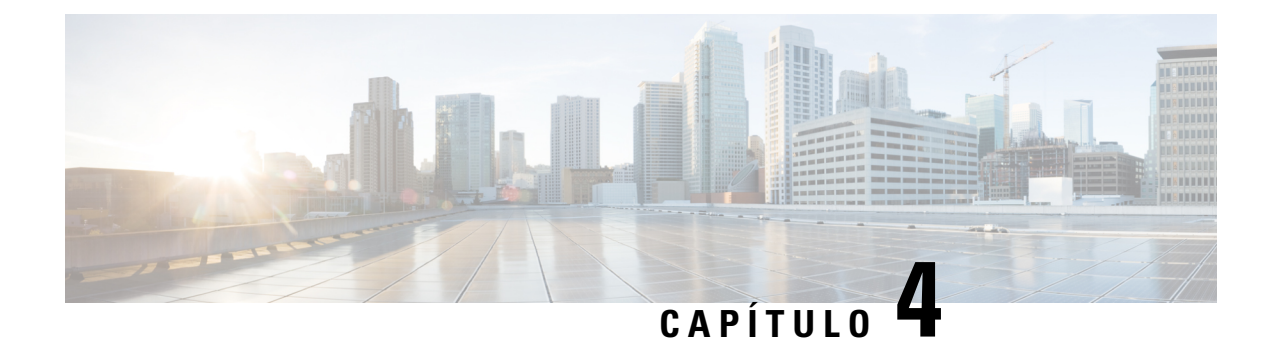

# **Métodos de aprovisionamiento**

- [Aprovisionamiento](#page-78-0) de un teléfono con el servidor de BroadSoft , en la página 57
- Descripción general de ejemplos de [aprovisionamiento,](#page-79-0) en la página 58
- [Resincronización](#page-79-1) básica, en la página 58
- [Resincronización](#page-80-0) TFTP, en la página 59
- Perfiles únicos, [expansión](#page-84-0) de macro y HTTP, en la página 63
- [Resincronización](#page-87-0) automática de un dispositivo, en la página 66
- [Configuración](#page-95-0) de los teléfonos para la incorporación de códigos de activación, en la página 74
- Migrar el teléfono al teléfono empresarial [directamente,](#page-97-0) en la página 76
- [Resincronización](#page-97-1) HTTPS segura, en la página 76
- [Administración](#page-105-0) de perfiles, en la página 84
- Configurar el [encabezado](#page-108-0) de privacidad del teléfono, en la página 87
- Renovar el [certificado](#page-108-1) MIC, en la página 87

# <span id="page-78-0"></span>**Aprovisionamiento de un teléfono con el servidor de BroadSoft**

Solo usuarios del servidor BroadSoft.

Puede registrar los teléfonos IP multiplataforma de Cisco en una plataforma BroadWorks.

### **Procedimiento**

dirección URL:

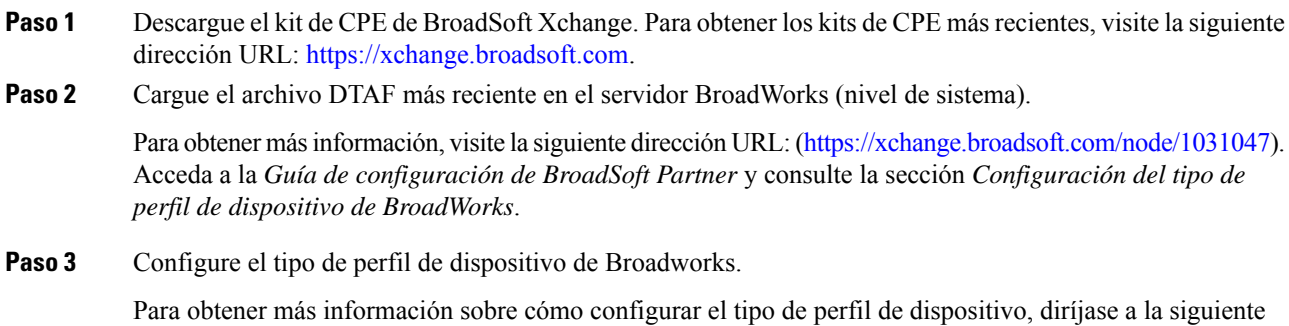

[https://xchange.broadsoft.com/node/1031047.](https://xchange.broadsoft.com/node/1031047) Acceda a la *Guía de configuración de BroadSoft Partner* y consulte la sección *Configuración del tipo de perfil de dispositivo de BroadWorks*.

# <span id="page-79-0"></span>**Descripción general de ejemplos de aprovisionamiento**

En este capítulo se proporcionan procedimientos de ejemplo para transferir perfiles de configuración entre el teléfono y el servidor de aprovisionamiento.

Para obtener más información sobre la creación de perfiles de configuración, consulte [Formatos](#page-124-0) de [aprovisionamiento,](#page-124-0) en la página 103.

# <span id="page-79-2"></span><span id="page-79-1"></span>**Resincronización básica**

En esta sección se muestra la funcionalidad de resincronización básica de los teléfonos.

## **Uso de Syslog para registrar mensajes**

El teléfono puede configurarse para que envíe mensajes de registro a un servidor syslog a través de UDP, incluidos los mensajes relacionados con el aprovisionamiento. Para identificar este servidor, puede acceder a la interfaz web del teléfono (consulte Acceso a la interfaz web del [teléfono,](#page-153-0) en la página 132), seleccione **Voz** > **Sistema** e identifique el servidor en el parámetro **Servidor Syslog** de la sección **Configuración de red opcional**. Configure la dirección IP del servidor syslog en el dispositivo y observe los mensajes que se generan durante los procedimientos restantes.

Para obtener la información, puede acceder a la interfaz web del teléfono, seleccionar **Info** > **Información de depuración** > **Registros de control** y hacer clic en **mensajes**.

**Antes de empezar**

**Procedimiento**

- **Paso 1** Instale y active un servidor syslog en el PC local.
- **Paso 2** Programe la dirección IP del PC en el parámetro Syslog Server del perfil y envíe el cambio:

<Syslog\_Server>192.168.1.210</Syslog\_Server>

- **Paso 3** Haga clic en la ficha **Sistema** e introduzca el valor de su servidor syslog local en el parámetro Syslog\_Server.
- **Paso 4** Repita la operación de resincronización tal y como se describe en [Resincronización](#page-80-0) TFTP, en la página 59.

El dispositivo genera dos mensajes de syslog durante la resincronización. El primer mensaje indica que una solicitud está en curso. El segundo mensaje marca como correcta o errónea la resincronización.

**Paso 5** Compruebe que el servidor syslog haya recibido mensajes similares a los siguientes:

CP-88xx-3PCC 00:0e:08:ab:cd:ef –- Successful resync tftp://192.168.1.200/basic.txt

Los mensajes detallados están disponibles mediante la programación de un parámetro Debug Server (en lugar del parámetro Syslog\_Server) con la dirección IP del servidor syslog y estableciendo Debug\_Level en un valor entre 0 y 3 (3 es más detallado):

```
<Debug_Server>192.168.1.210</Debug_Server>
<Debug_Level>3</Debug_Level>
```
El contenido de estos mensajes se puede configurar mediante los parámetros siguientes:

- Log\_Request\_Msg (Mensaje de solicitud de registro)
- Log Success Msg (Mensaje de registro correcto)
- Log Failure Msg (Mensaje de error de registro)

Si alguno de estos parámetros está desactivado, no se genera el mensaje de Syslog correspondiente.

# <span id="page-80-0"></span>**Resincronización TFTP**

El teléfono admite varios protocolos de red para recuperar los perfiles de configuración. El protocolo de transferencia de perfil más básico es TFTP (RFC1350). TFTP se utiliza de forma generalizada para el aprovisionamiento de los dispositivos de red dentro de las redes LAN privadas. Aunque no se recomienda para la implementación de terminales remotos a través de Internet, TFTP puede ser adecuado para la implementación dentro de las organizaciones pequeñas, para el aprovisionamiento previo interno y para el desarrollo y las pruebas. Consulte [Aprovisionamiento](#page-73-0) previo de un dispositivo interno, en la página 52 para obtener más información sobre el aprovisionamiento previo. En el procedimiento siguiente, se modifica un perfil después de descargar un archivo desde un servidor TFTP.

#### **Procedimiento**

**Paso 1** En un entorno de LAN, conecte un PC y un teléfono a un concentrador, un conmutador o un router pequeño.

**Paso 2** En el PC, instale y active un servidor TFTP.

**Paso 3** Use un editor de texto para crear un perfil de configuración que establezca el valor de GPP\_A en 12345678, como se muestra en el ejemplo.

```
<flat-profile>
  <GPP_A> 12345678
  \langle/GPP A></flat-profile>
```
**Paso** 4 Guarde el perfil con el nombre basic.txt en el directorio raíz del servidor TFTP.

Puede comprobar que el servidor TFTP está configurado correctamente: solicite el archivo basic.txt utilizando un cliente TFTP distinto del teléfono. Es preferible utilizar a un cliente TFTP que se ejecute en un host independiente del servidor de aprovisionamiento.

**Paso 5** Abra el explorador web del PC en la página de administración/configuración avanzada. Por ejemplo, si la dirección IP del teléfono es 192.168.1.100:

http://192.168.1.100/admin/advanced

- **Paso 6** Seleccione la ficha **Voz** > **Aprovisionamiento** e inspeccione los valores de los parámetros generales de GPP\_A a GPP\_P. Deben estar vacíos.
- **Paso 7** Resincronice el teléfono de prueba con el perfil de configuración basic.txt abriendo la dirección URL de configuración en la ventana de un explorador web.

Si la dirección IP del servidor TFTP es 192.168.1.200, el comando debe ser similar al siguiente ejemplo:

http://192.168.1.100/admin/resync?tftp://192.168.1.200/basic.txt

Cuando el teléfono reciba este comando, el dispositivo en la dirección 192.168.1.100 solicita el archivo basic.txt desde el servidor TFTP en la dirección IP 192.168.1.200. A continuación, el teléfono analiza el archivo descargado y actualiza el parámetro GPP\_A con el valor 12345678.

**Paso 8** Compruebe que el parámetro se haya actualizado correctamente: actualice la página de configuración en el explorador web de PC y seleccione la ficha **Voz** > **Aprovisionamiento**.

El parámetro GPP\_A ahora debe contener el valor 12345678.

## **Registro de mensajes en el servidor Syslog**

Si se configura un servidor Syslog en el teléfono mediante el uso de los parámetros, las operaciones de resincronización y actualización envían mensajes al servidor Syslog. Se puede generar un mensaje al principio de la solicitud de un archivo remoto (perfil de configuración o carga de firmware) y a la conclusión de la operación (indicando el éxito o el fracaso).

También puede configurar los parámetros en el archivo de configuración del teléfono con el código XML(cfg.xml). Para configurar cada parámetro, consulte la sintaxis de la cadena en [Parámetros](#page-82-0) del registro del [sistema,](#page-82-0) en la página 61.

### **Antes de empezar**

- Se instala y configura un servidor syslog.
- Acceda a la página web de administración del teléfono. Consulte Acceso a la interfaz web del [teléfono,](#page-153-0) en la [página](#page-153-0) 132.

#### **Procedimiento**

**Paso 1** Haga clic en **Voz** > **Sistema**.

**Paso 2** En la sección **Configuración de red opcional**, introduzca la IP del servidor en **Servidor de Syslog** y, de forma opcional, señale un **IdentificadordeSyslog** tal y como se define en[Parámetros](#page-82-0) del registro del sistema, en la [página](#page-82-0) 61.

**Paso 3** Si lo desea, puede definir el contenido de los mensajes de syslog mediante **Msj de solicitud de registro**, **Msj de registro correcto** y **Msj de error de registro** tal y como se indica en [Parámetros](#page-82-0) del registro del sistema, en la [página](#page-82-0) 61.

Los campos que definen el contenido del mensaje de syslog se recogen en la sección **Configuración de perfil** de la pestaña **Voz** > **Aprovisionamiento**.Si no especifica el contenido del mensaje,se utilizará la configuración predeterminada de los campos. Si alguno de los campos está desactivado, no se generará el mensaje correspondiente.

**Paso 4** Haga clic en **Enviar todos los cambios** para aplicar la configuración.

**Paso 5** Verifique la validez de la configuración.

a) Realice una resincronización TFTP. Consulte [Resincronización](#page-80-0) TFTP, en la página 59.

El dispositivo genera dos mensajes de syslog durante la resincronización. El primer mensaje indica que una solicitud está en curso. El segundo mensaje marca como correcta o errónea la resincronización.

b) Compruebe que el servidor syslog haya recibido mensajes similares a los siguientes:

```
CP-78xx-3PCC 00:0e:08:ab:cd:ef –- Requesting resync tftp://192.168.1.200/basic.txt
CP-88xx-3PCC 00:0e:08:ab:cd:ef –- Successful resync tftp://192.168.1.200/basic.txt
```
### <span id="page-82-0"></span>**Parámetros del registro del sistema**

En la tabla siguiente se definen la función y el uso de los parámetros de syslog de la sección **Configuración de red opcional** de la pestaña **Voz** > **Sistema** de la página web del teléfono. También se define la sintaxis de la cadena que se añade en el archivo de configuración del teléfono con el código XML (cfg.xml) para configurar un parámetro.

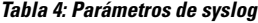

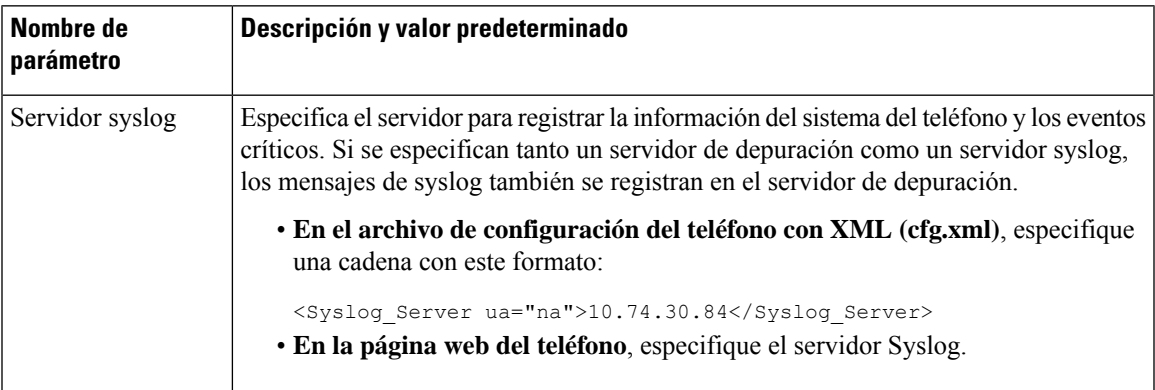

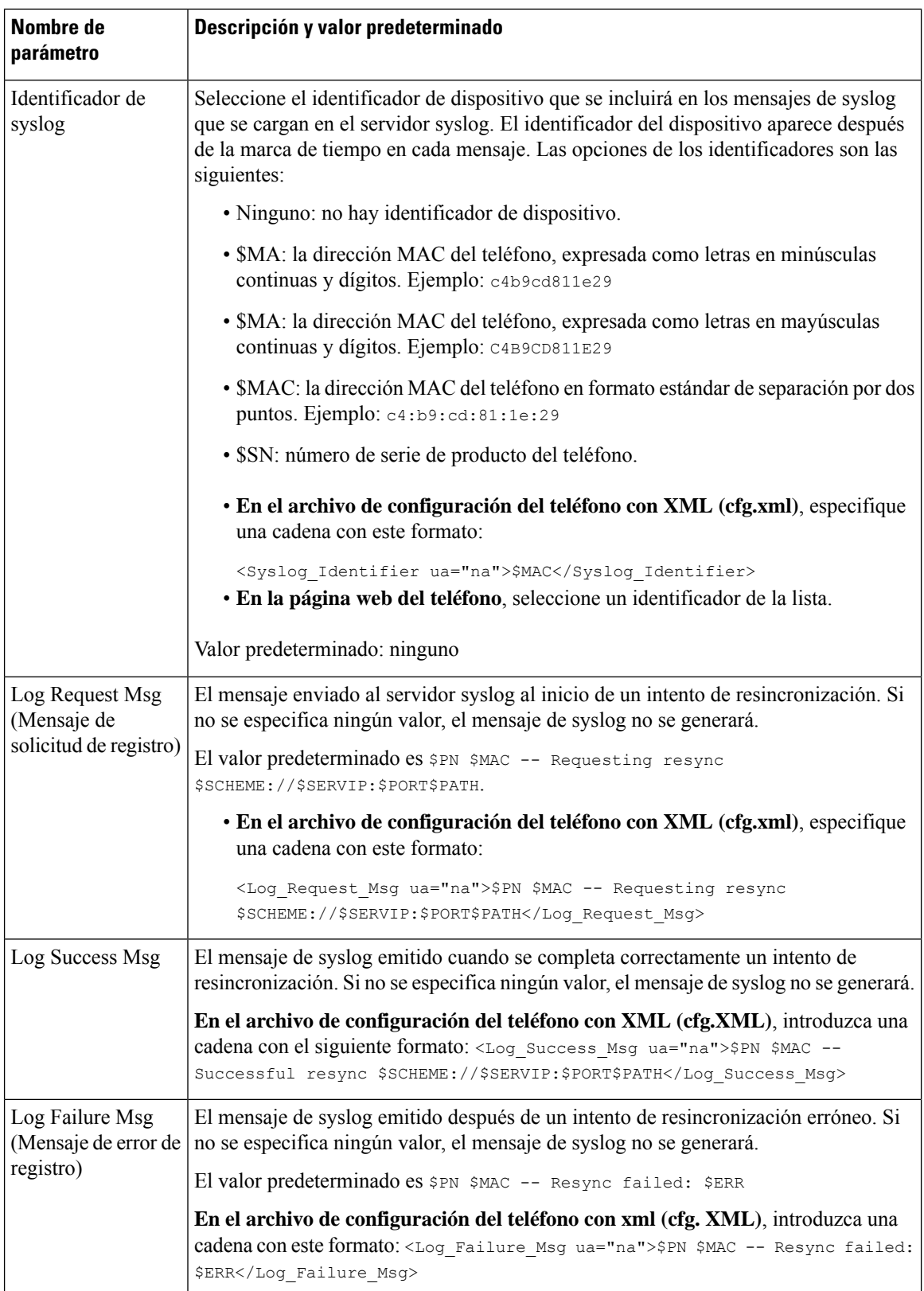

i.

# <span id="page-84-0"></span>**Perfiles únicos, expansión de macro y HTTP**

En una implementación donde cada teléfono se debe configurar con valores distintos para algunos parámetros, por ejemplo, User\_ID (Id. de usuario) o Display\_Name (Nombre para mostrar), el proveedor de servicios puede crear un perfil exclusivo para cada dispositivo implementado y alojar dichos perfiles en un servidor de aprovisionamiento. Cada teléfono, a su vez, debe estar configurado para resincronizar con su propio perfil según una convención de nombres de perfil predeterminada.

La sintaxis de la dirección URL de perfil puede incluir información de identificación específica de cada teléfono, como la dirección MAC o número de serie, utilizando la expansión de macro de variablesintegradas. La expansión de macro elimina la necesidad de especificar estos valores en distintas ubicaciones dentro de cada perfil.

Una regla de perfil experimenta una expansión de macro antes de que la regla se aplique al teléfono. La expansión de macro controla varios valores, por ejemplo:

- \$MA expandirá la dirección MAC de 12 dígitos de la unidad (con dígitos hexadecimales en minúsculas). Por ejemplo, 000e08abcdef.
- \$SN se expande al número de serie de la unidad. Por ejemplo, 88012BA01234.

Otros valores se pueden expandir mediante macro de este modo, incluidos todos los parámetros de propósito general, de GPP\_A a GPP\_P. Se puede ver un ejemplo de este proceso en la sección [Resincronización](#page-80-0) TFTP, en la [página](#page-80-0) 59. La expansión de macro no se limita al nombre de archivo de la dirección URL, pero también se pueden aplicar a cualquier parte de los parámetros de regla de perfil. Se hace referencia a estos parámetros como \$A mediante \$P. Consulte Variables de [expansión](#page-119-0) de macro, en la página 98 para obtener una lista completa de las variables disponibles para la expansión de macros.

En este ejercicio, se aprovisiona un perfil específico a un teléfono en un servidor TFTP.

## **Aprovisionamiento de un perfil específico de un teléfono IP en un servidor TFTP**

### **Procedimiento**

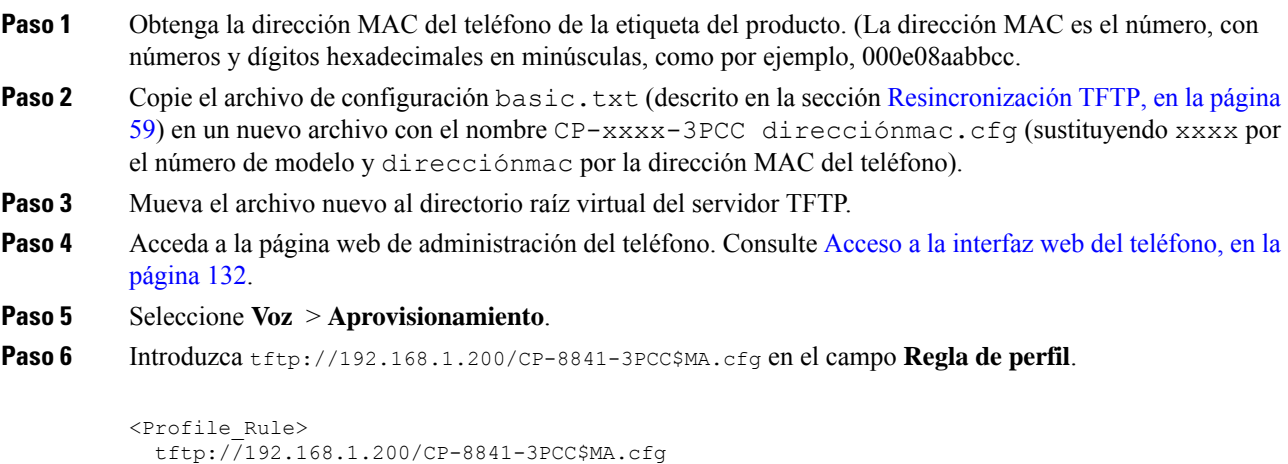

</Profile\_Rule>

**Paso 7** Haga clic en **Enviar todos los cambios**. Esto provoca un reinicio inmediato y la resincronización.

Cuando se produce la siguiente resincronización, el teléfono recupera el nuevo archivo al expandir la macro de expresión \$MA en su dirección MAC.

## **Resincronización GET de HTTP**

HTTP proporciona un mecanismo de resincronización más fiable que TFTP porque HTTP establece una conexión TCP y TFTP usa UDP menos fiable. Además, los servidores HTTP ofrecen características mejoradas de filtrado y registro en comparación con los servidores TFTP.

En el lado del cliente, el teléfono no requiere cualquier configuración especial en el servidor para que pueda resincronizar mediante HTTP. La sintaxis del parámetro Profile\_Rule para la utilización de HTTP con el método GET es similar a la sintaxis que se utiliza para TFTP. Si un explorador web estándar puede recuperar un perfil de su servidor HTTP, el teléfono debería poder hacerlo también.

### **Resincronización con HTTP GET**

### **Procedimiento**

de serie.

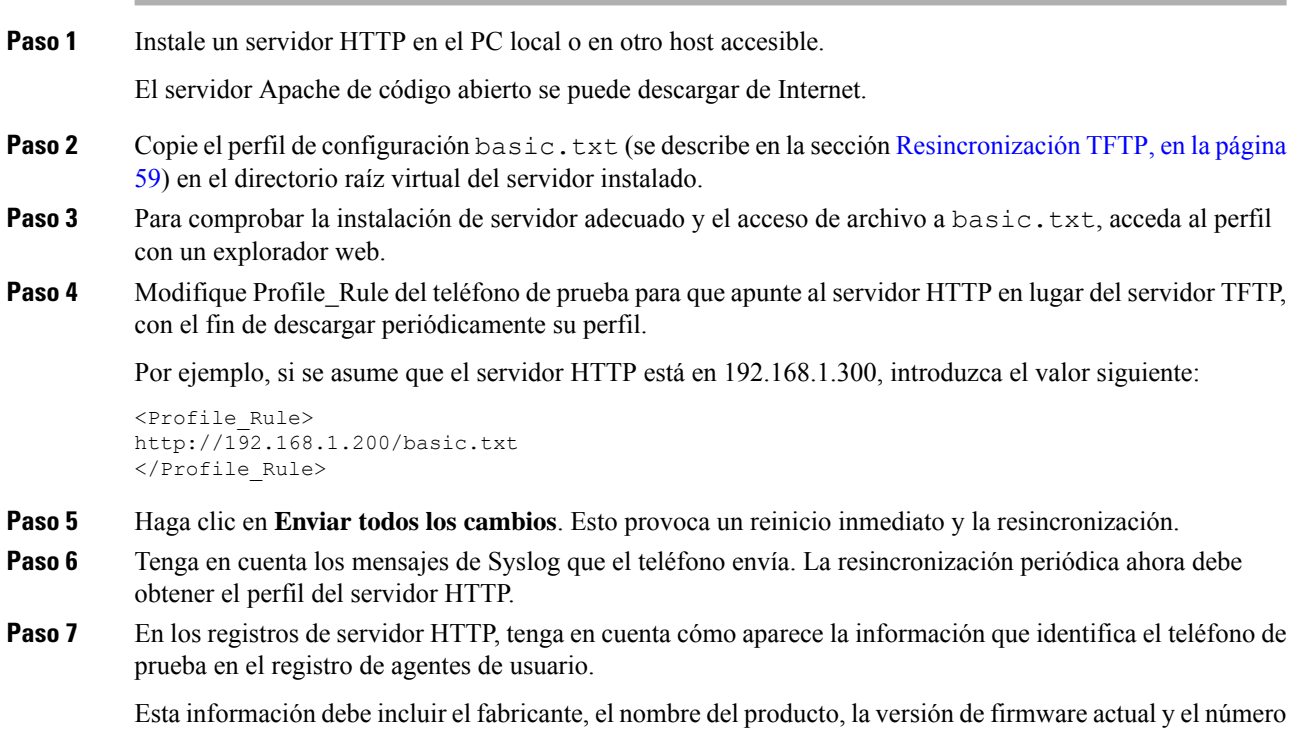

### **Aprovisionamiento a través de Cisco XML**

Para cada uno de los teléfonos, designado como xxxx aquí, puede realizar el aprovisionamiento mediante las funciones XML de Cisco.

Puede enviar un objeto XML al teléfono mediante un paquete SIP Notify o un HTTP Post a la interfaz CGI del teléfono: http://IPAddressPhone/CGI/Execute.

CP-xxxx-3PCC amplía la función Cisco XML para que admita el aprovisionamiento a través de un objeto XML:

```
<CP-xxxx-3PCCExecute>
       <ExecuteItem URL=Resync:[profile-rule]/>
</CP-xxxx-3PCCExecute>
```
Cuando el teléfono haya recibido el objeto XML, descargará el archivo de aprovisionamiento de [regla-perfil]. Esta regla utiliza macros para simplificar el desarrollo de la aplicación de los servicios XML.

### **Resolución de URL con expansión de macro**

Los subdirectorios con varios perfiles en el servidor proporcionan un método práctico para la administración de un gran número de dispositivos implementados. La dirección URL del perfil puede contener:

- Un nombre de servidor de aprovisionamiento o una dirección IPexplícita.Si el perfil identifica elservidor de aprovisionamiento por nombre, el teléfono realiza una búsqueda DNS para resolver el nombre.
- Un puerto del servidor no estándar que se especifica en la dirección URL mediante la sintaxis estándar :puerto tras el nombre del servidor.
- El subdirectorio del directorio raíz virtual servidor en el que está almacenado el perfil, especificado por la anotación de URL estándar y administrado por la expansión de macro.

Por ejemplo, la siguiente regla de perfil Profile\_Rule solicita el archivo de perfil (\$PN.cfg) en el subdirectorio /cisco/config del servidor, desde el servidor TFTP que se ejecuta en el host prov.telco.com que escucha una conexión en el puerto 6900:

```
<Profile_Rule>
tftp://prov.telco.com:6900/cisco/config/$PN.cfg
</Profile_Rule>
```
Se puede identificar un perfil de cada teléfono en un parámetro de uso general, con su valor de referencia dentro de una regla de perfil común mediante la expansión de macro.

Por ejemplo, supongamos que GPP\_B se define como Dj6Lmp23Q.

Profile\_Rule tiene el valor:

tftp://prov.telco.com/cisco/\$B/\$MA.cfg

Cuando se expanden las resincronizaciones de dispositivo y las macros, el teléfono con una dirección MAC de 000e08012345 solicita el perfil con el nombre que contiene el dispositivo de la dirección MAC en la siguiente dirección URL:

tftp://prov.telco.com/cisco/Dj6Lmp23Q/000e08012345.cfg

# <span id="page-87-0"></span>**Resincronización automática de un dispositivo**

Un dispositivo puede resincronizarse periódicamente con el servidor de aprovisionamiento para asegurarse de que todos los cambios de perfil realizados en el servidor se propagan al dispositivo de punto final (en lugar de enviar una solicitud de resincronización explícita a los puntos finales).

Para hacer que el teléfono se resincronice periódicamente con un servidor, se define una dirección URL de perfil de configuración mediante el parámetro Profile Rule y se define un período de resincronización mediante el parámetro Resync\_Periodic.

#### **Antes de empezar**

Acceda a la página web de administración del teléfono. Consulte Acceso a la interfaz web del [teléfono,](#page-153-0) en la [página](#page-153-0) 132.

### **Procedimiento**

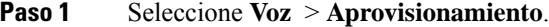

- **Paso 2** Defina el parámetro Profile Rule. En este ejemplo se supone una dirección IP del servidor TFTP de 192.168.1.200.
- **Paso 3** En el campo **Resincronización periódica**, introduzca un valor pequeño para realizar pruebas, por ejemplo, **30** segundos.
- **Paso 4** Haga clic en **Enviar todos los cambios**.

Con la nueva configuración de parámetro, el teléfono se resincroniza dos veces por minuto con los archivos de configuración que la dirección URL especifica.

- **Paso 5** Tenga en cuenta los mensajes que resulten de seguimiento de syslog (tal y como se describe en la sección Uso de Syslog para registrar [mensajes,](#page-79-2) en la página 58).
- **Paso 6** Asegúrese de que el campo **Resincronizar al restablecer** esté establecido como **Sí**.

**Paso 7** Apague y encienda el teléfono para forzar la resincronización con el servidor de aprovisionamiento.

Si la operación de resincronización falla por cualquier motivo, por ejemplo, si el servidor no responde, la unidad espera (durante el número de segundos que se configura en **Resync Error Retry Delay** (Retraso de reintento por error de resincronización)) antes de intentar la resincronización de nuevo. Si **Resync Error Retry Delay** (Retraso de reintento por error de resincronización) es cero, el teléfono no intenta resincronizar tras un intento de resincronización fallido.

**Paso 8** (Opcional) Establezca el valor del campo **Retrasode reintentopor errorde resincronización**en un número pequeño, por ejemplo, **30**.

<Resync\_Error\_Retry\_Delay>30</Resync\_Error\_Retry\_Delay>

<sup>&</sup>lt;Resync\_On\_Reset>Yes</Resync\_On\_Reset>

**Paso 9** Desactive el servidor TFTP y observe los resultados de la salida de syslog.

## **Parámetros de resincronización del perfil**

En la tabla siguiente se definen la función y el uso de los parámetros de resincronización del perfil de la sección **Configuración de perfil** de la pestaña **Voz** > **Aprovisionamiento** de la página web del teléfono. También se define la sintaxis de la cadena que se añade en el archivo de configuración del teléfono con el código XML (cfg.xml) para configurar un parámetro.

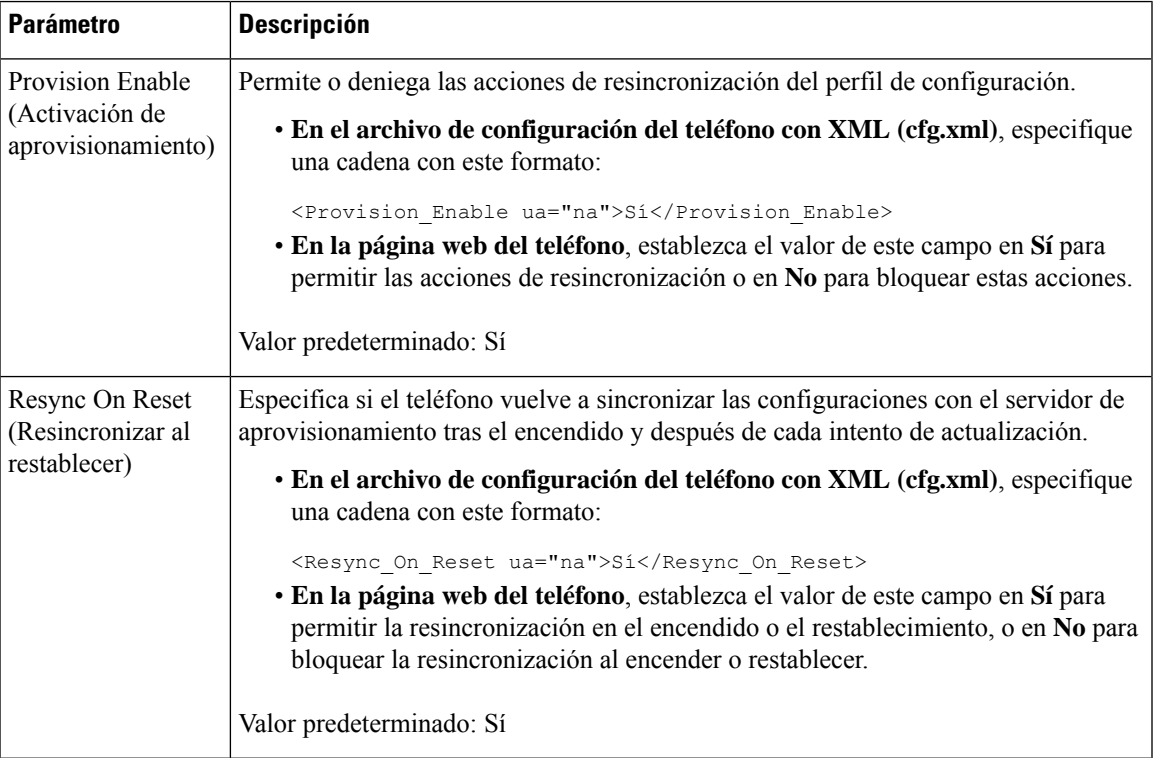

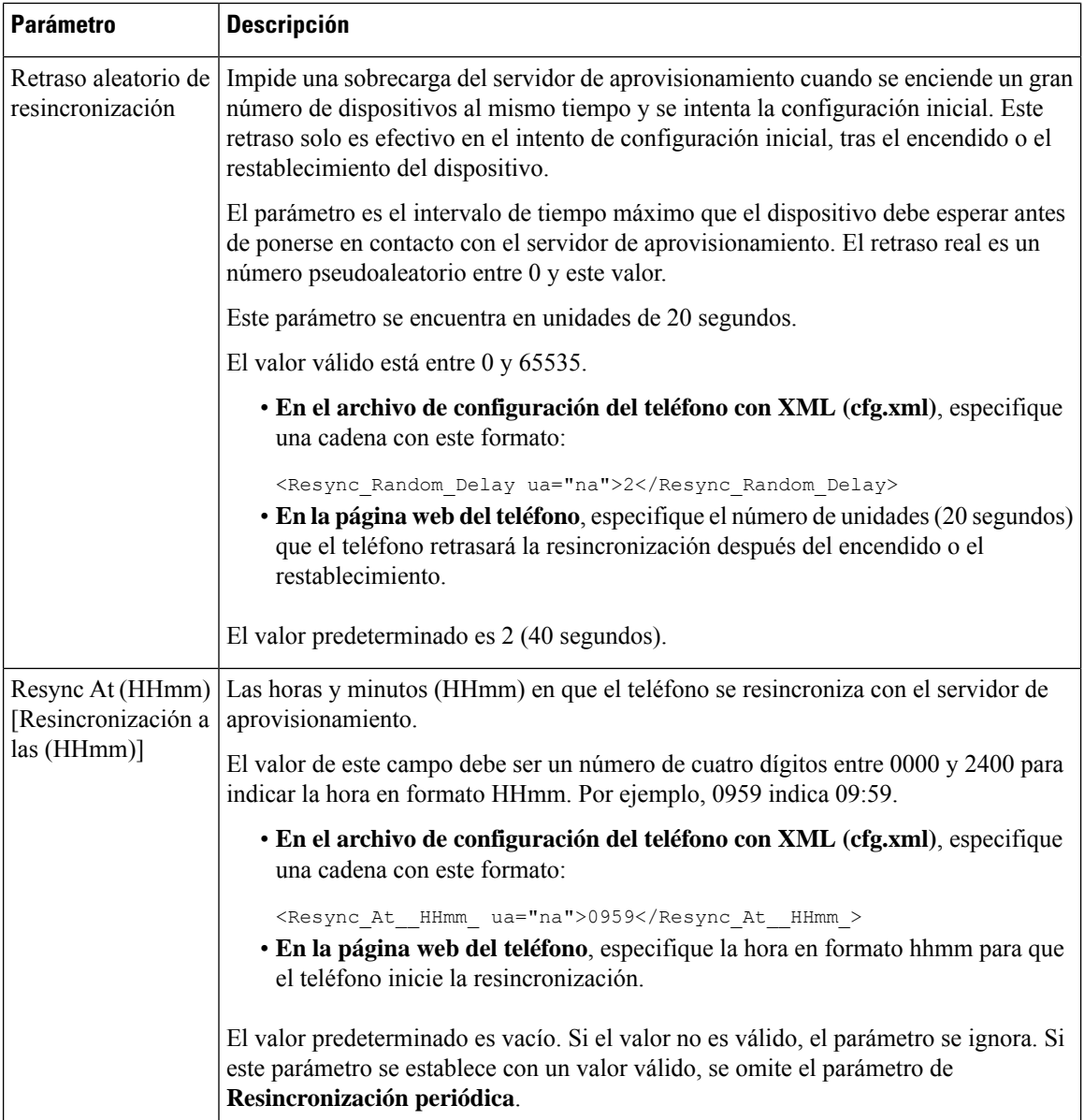

 $\mathbf I$ 

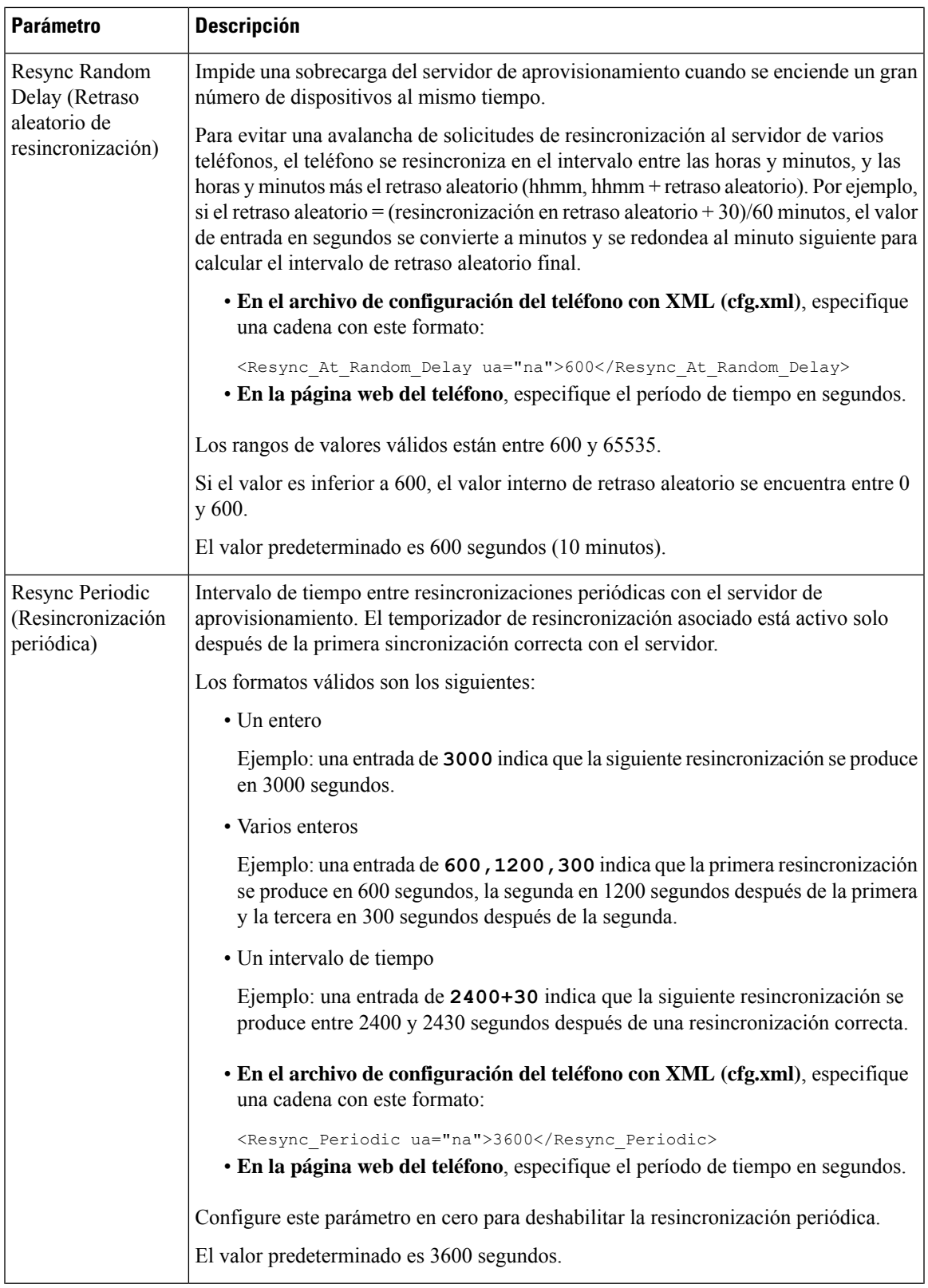

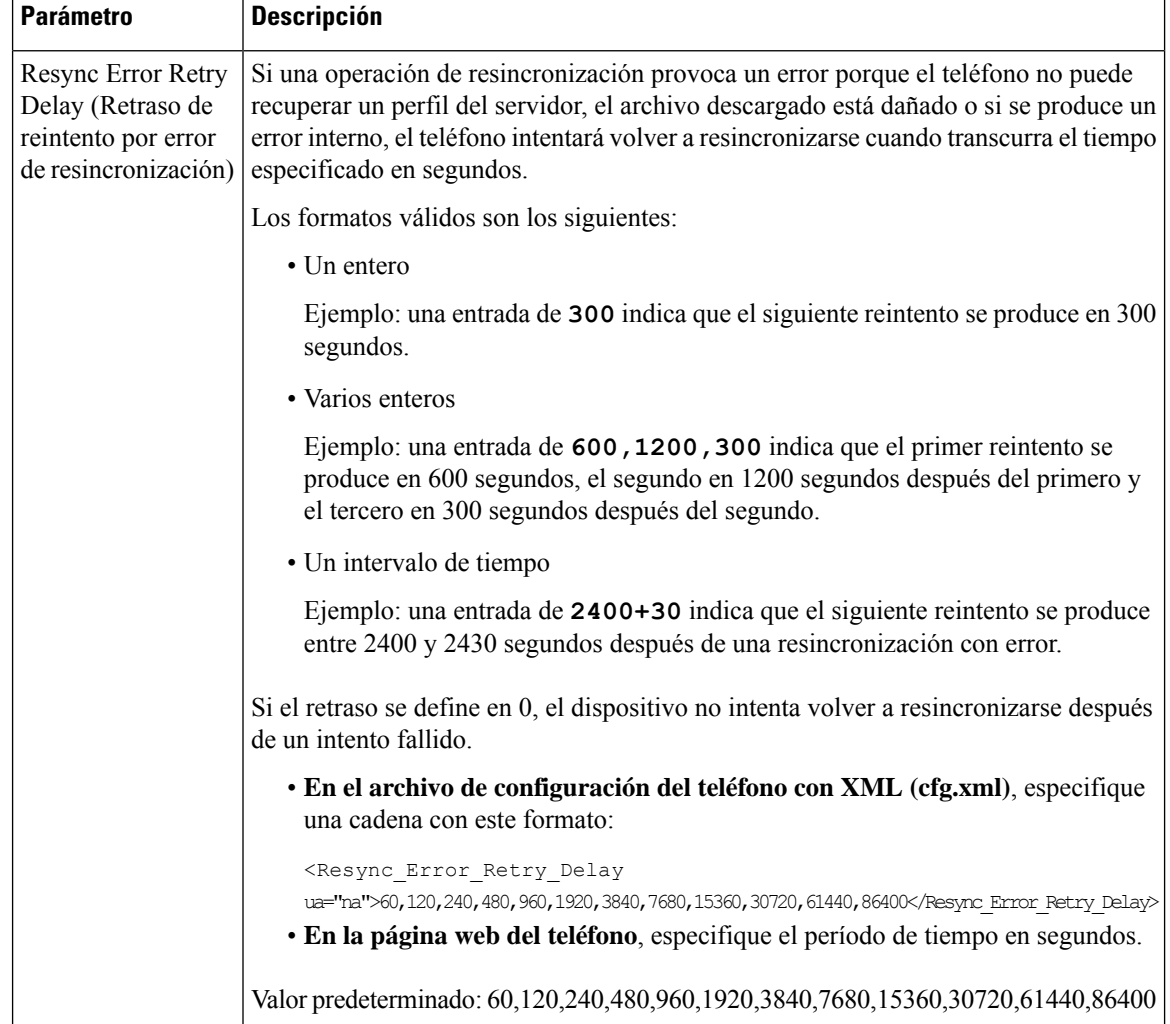

i.

 $\mathbf I$ 

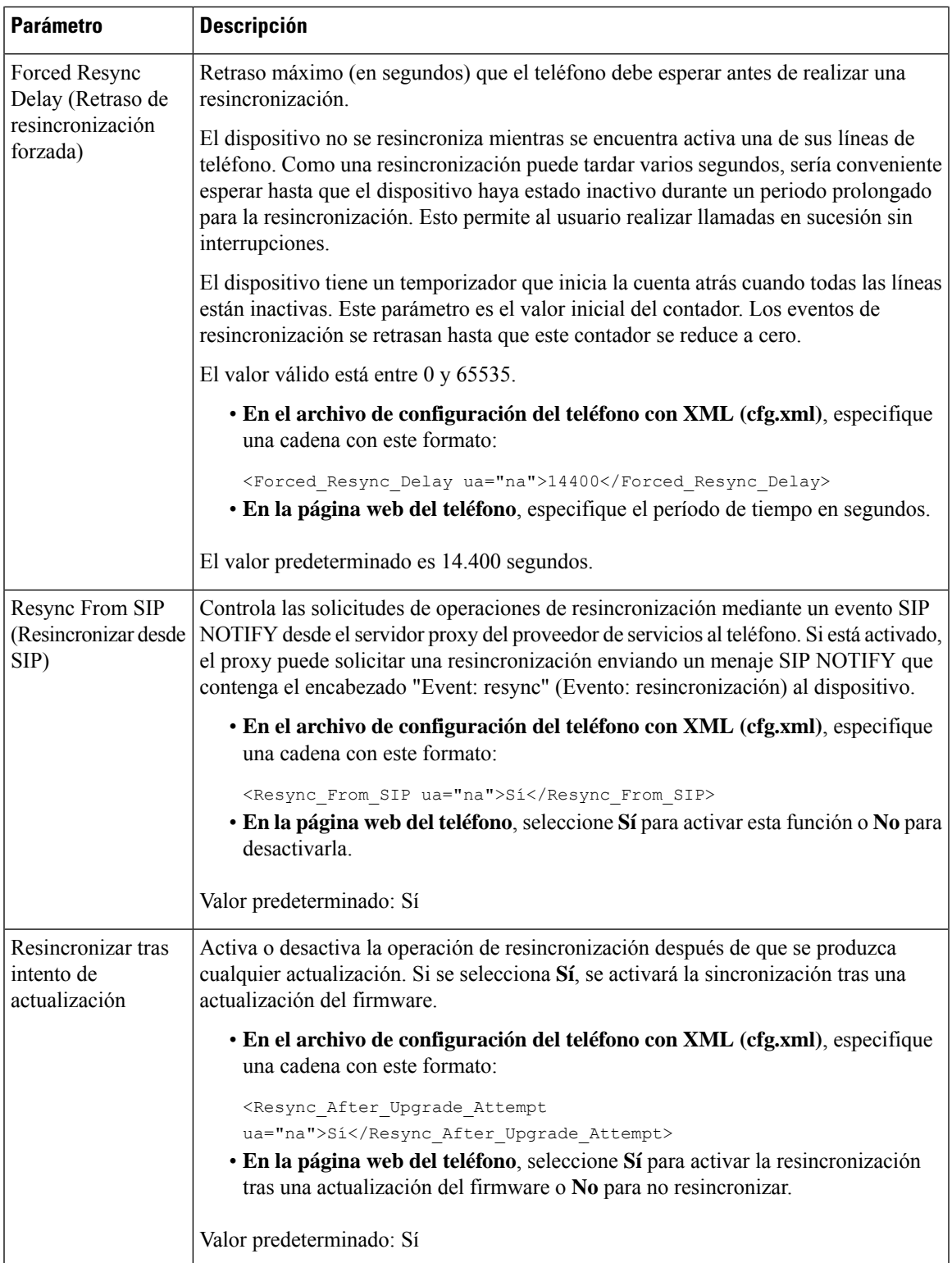

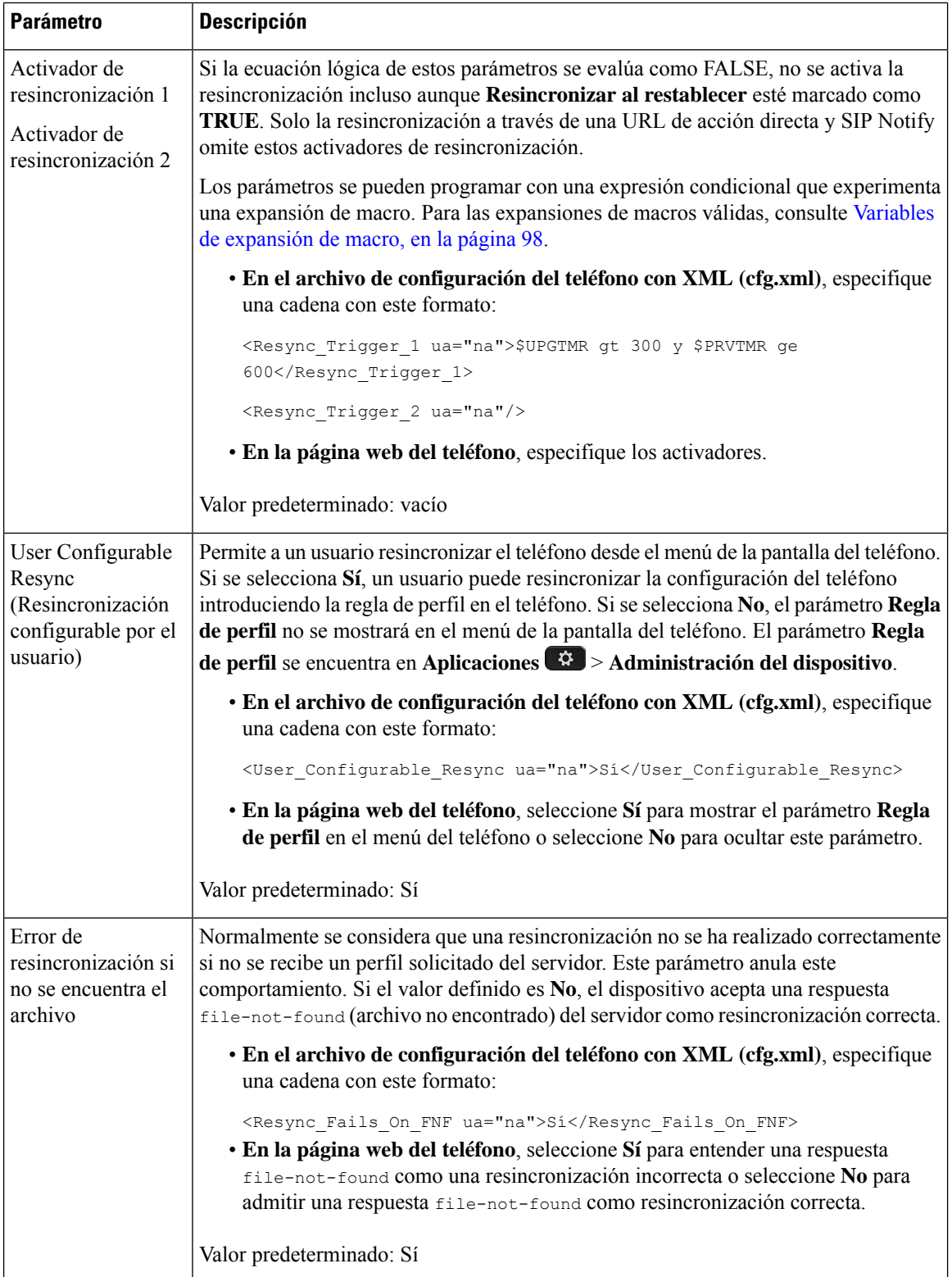

i.

I

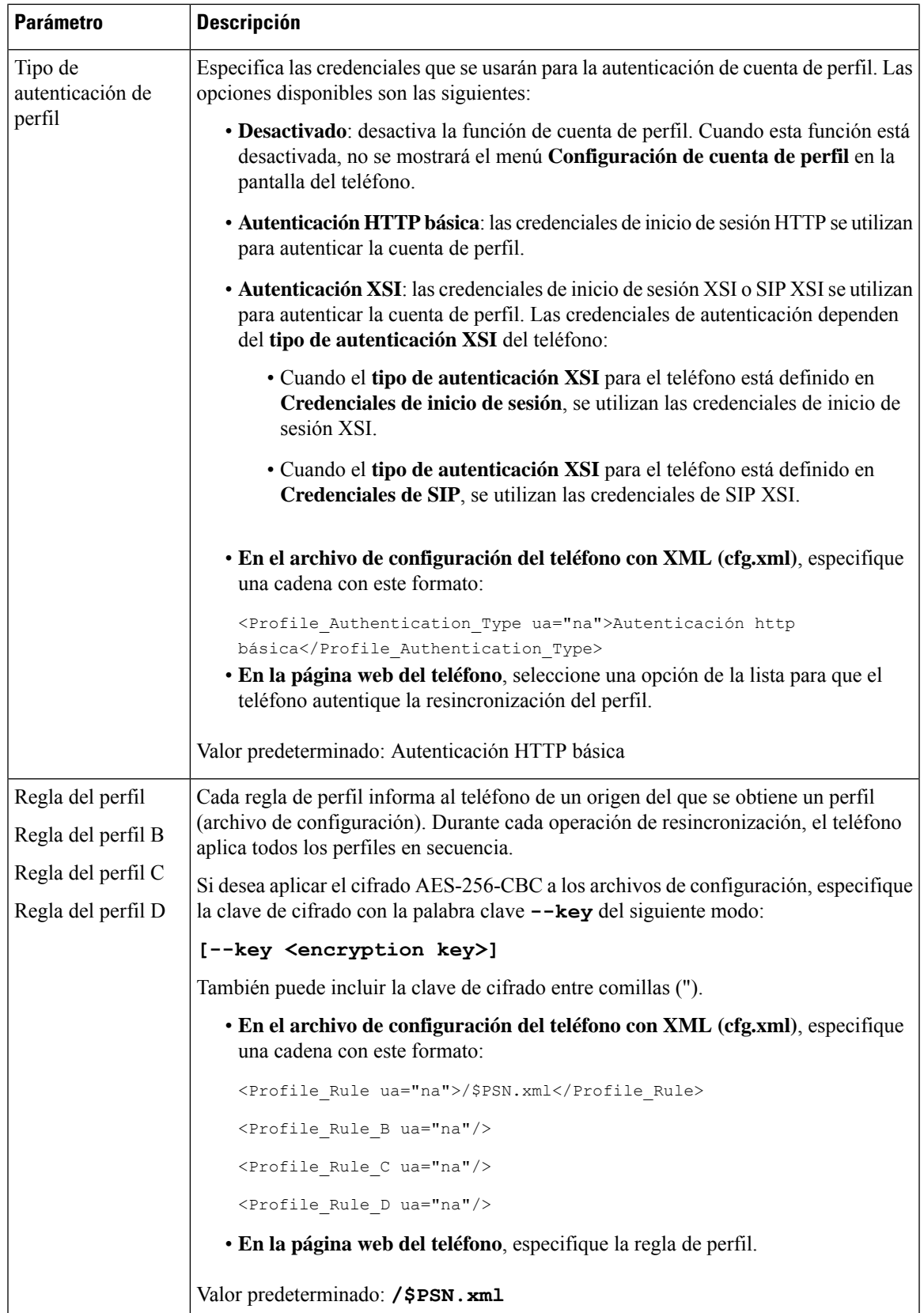

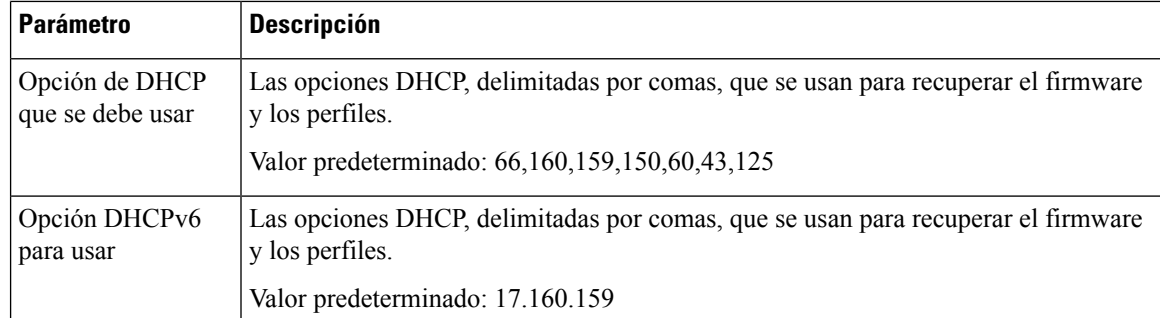

# <span id="page-95-0"></span>**Configuración de los teléfonos para la incorporación de códigos de activación**

Si la red está configurada para la incorporación del código de activación, puede configurar nuevos teléfonos para que se registren automáticamente de forma segura. Puede generar un código de activación exclusivo de 16 dígitos y proporcionarlo a cada usuario. El usuario introduce el código de activación y el teléfono se registra automáticamente. Esta función mantiene la red segura, ya que el teléfono no se puede registrar hasta que el usuario introduzca un código de activación válido.

Los códigos de activación solo se pueden utilizar una vez y tienen fecha de caducidad. Si un usuario introduce un código caducado, el teléfono muestra Código de activación no válido en la pantalla. Si esto ocurre, proporcione al usuario un código nuevo.

Esta función está disponible en la versión de firmware 11-2-3MSR1, BroadWorks Application Server Release 22.0 (parche AP.as.22.0.1123.ap368163 y sus dependencias). Sin embargo, puede cambiar los teléfonos con un firmware antiguo para utilizar esa función. Para ello, siga el procedimiento que se indica a continuación.

#### **Antes de empezar**

Asegúrese de que permite que el servicio activation.webex.com a través del firewall admita la incorporación mediante el código de activación.

Asegúrese de que el servidor proxy está configurado correctamente en caso de que desee configurar un servidor proxy para la incorporación. Consulte [Configurar](#page-189-0) un servidor proxy, en la página 168.

Acceda a la página web del teléfono. Acceso a la interfaz web del [teléfono,](#page-153-0) en la página 132

### **Procedimiento**

- **Paso 1** Restablezca los valores de fábrica del teléfono.
- **Paso 2** Seleccione **Voz** > **Aprovisionamiento** > **Perfil de configuración**.
- **Paso 3** Introduzca la regla de perfil en el campo **Regla de perfil** tal y como se describe en la tabla [Parámetros](#page-96-0) de [aprovisionamiento](#page-96-0) de códigos de activación, en la página 75.
- **Paso 4** (Opcional) En la sección **Actualización del firmware**, introduzca la regla de actualización en el campo **Regla de actualización** tal y como se describe en la tabla Parámetros de [aprovisionamiento](#page-96-0) de códigos de activación, en la [página](#page-96-0) 75.

**Paso 5** Envíe todos los cambios.

## <span id="page-96-0"></span>**Parámetros de aprovisionamiento de códigos de activación**

En la tabla siguiente se definen la función y el uso de los parámetros de códigos de activación de la sección **Configuración de perfil** de la pestaña **Voz** > **Aprovisionamiento** de la página web del teléfono. También se define la sintaxis de la cadena que se añade en el archivo de configuración del teléfono con el código XML (cfg.xml) para configurar un parámetro.

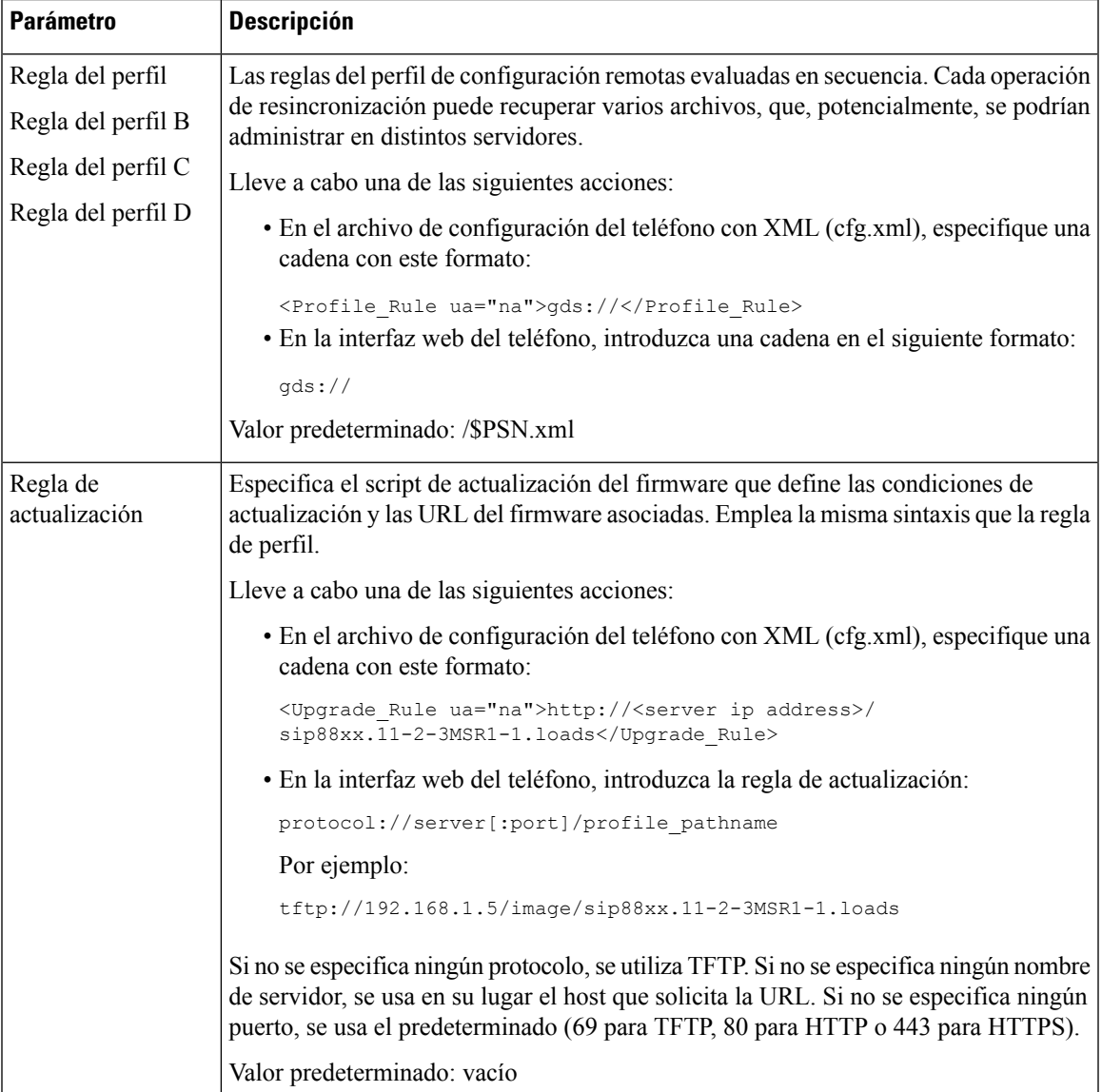

# <span id="page-97-0"></span>**Migrar el teléfono al teléfono empresarial directamente**

Ahora puede migrar su teléfono a la empresa fácilmente en un solo paso sin utilizar la carga de firmware de transición.

#### **Antes de empezar**

Acceda a la página web de administración del teléfono. Consulte Acceso a la interfaz web del [teléfono,](#page-153-0) en la [página](#page-153-0) 132.

### **Procedimiento**

- **Paso 1** Seleccione **Voz** > **Aprovisionamiento**.
- **Paso 2** En el campo **Regla de actualización**, ajuste el parámetro Regla de actualización introduciendo el script de actualización del firmware. Para conocer los detalles de la sintaxis, consulte que define las condiciones de actualización y las URL de firmware asociadas. Emplea la misma sintaxis que la regla de perfil. Introduzca un script y utilice el formato siguiente para introducir la regla de actualización:

```
<tftp|http|https>://<ipaddress>/image/<load name>
```
Por ejemplo:

tftp://192.168.1.5/image/sip78xx.14-1-1MN-366.loads

**Paso 3** Configure el parámetro **Regla de autorización de transición** introduciendo un valor para obtener y autorizar la licencia desde el servidor.

También puede configurar este parámetro en el archivo de configuración (cfg.xml) introduciendo una cadena en este formato:

<Trans\_Auth\_Rule ua="na">http://10.74.51.81/prov/migration/E2312.lic</Trans\_Auth\_Rule>

**Paso 4** En el parámetro **Tipo de autorización de transición**, establezca el tipo de licencia como **Clásico**.

También puede configurar este parámetro en el archivo de configuración (cfg.xml) introduciendo una cadena en este formato:

<Trans\_Auth\_Type ua="na">Classic</Trans\_Auth\_Type>

<span id="page-97-1"></span>**Paso 5** Haga clic en **Enviar todos los cambios**.

# **Resincronización HTTPS segura**

Estos mecanismos están disponibles en el teléfono para resincronizar mediante un proceso de comunicación seguro:

- Resincronización HTTPS básica
- HTTPS con la autenticación de certificado de cliente
- Filtrado de cliente HTTPS y contenido dinámico

## <span id="page-98-0"></span>**Resincronización HTTPS básica**

HTTPS agrega SSL a HTTP para el aprovisionamiento remoto para que:

- El teléfono pueda autenticar el servidor de aprovisionamiento.
- El servidor de aprovisionamiento pueda autenticar el teléfono.
- La confidencialidad de la información que se intercambia entre el teléfono y elservidor de abastecimiento esté asegurada.

SSL genera e intercambia claves secretas (simétricas) para cada conexión entre el teléfono y el servidor, mediante los pares de clave pública/privada que están preinstalados en el teléfono y el servidor de aprovisionamiento.

En el lado del cliente, el teléfono no requiere cualquier configuración especial en el servidor para que pueda resincronizar mediante HTTPS. La sintaxis del parámetro Profile\_Rule para la utilización de HTTPS con el método GET es similar a la sintaxis que se utiliza para HTTP o TFTP. Si un explorador web estándar puede recuperar un perfil de un servidor HTTPS, el teléfono debería poder hacerlo también.

Además de instalar en un servidor HTTPS, un certificado de servidor SSL firmado por Cisco debe estar instalado en el servidor de aprovisionamiento. Los dispositivos no pueden resincronizarse con un servidor que utiliza HTTPS a menos que el servidor proporciona un certificado de servidor firmado por Cisco. Las instrucciones para crear certificados SSL firmados para los productos de voz pueden encontrarse en <https://supportforums.cisco.com/docs/DOC-9852>.

### **Autenticación con resincronización HTTPS básica**

#### **Procedimiento**

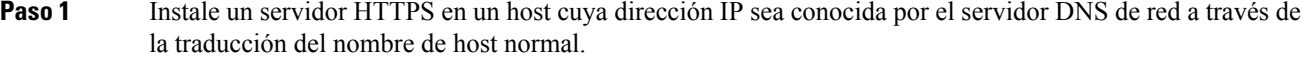

El servidor Apache de código abierto puede configurarse para que funcione como un servidor HTTPS cuando se instale con el paquete de mod\_ssl de código abierto.

**Paso 2** Genere una solicitud de firma de certificado de servidor para el servidor. Para este paso, es posible que necesite instalar el paquete de código abierto OpenSSL o un software equivalente. Si utiliza OpenSSL, el comando para generar el archivo CSR básico es el siguiente:

openssl req –new –out provserver.csr

Este comando genera un par de clave pública/privada, que se guarda en el archivo  $\text{privkey.pem.}$ 

**Paso 3** Envíe el archivo CSR (provserver.csr) a Cisco para el inicio de sesión.

Un certificado de servidor firmado se devolverá (provserver.cert) junto con un certificado raíz de cliente de entidad emisora de certificados de Sipura, spacroot.cert.

Para obtener más información, consulte [https://supportforums.cisco.com/docs/DOC-9852.](https://supportforums.cisco.com/docs/DOC-9852)

**Paso 4** Guarde el certificado de servidor firmado, el archivo de par de claves privado y el certificado raíz del cliente en las ubicaciones adecuadas en el servidor.

En el caso de una instalación Apache en Linux, estas ubicaciones por lo general son las siguientes:

```
# Server Certificate:
SSLCertificateFile /etc/httpd/conf/provserver.cert
# Server Private Key:
SSLCertificateKeyFile /etc/httpd/conf/pivkey.pem
# Certificate Authority:
SSLCACertificateFile /etc/httpd/conf/spacroot.cert
```
**Paso 5** Reinicie el servidor.

- Paso 6 Copie el archivo de configuración basic.txt (se describe en la sección [Resincronización](#page-80-0) TFTP, en la [página](#page-80-0) 59) en el directorio raíz virtual del servidor HTTPS.
- Paso 7 Compruebe el funcionamiento correcto del servidor descargando basic.txt del servidor HTTPS mediante un explorador estándar desde el PC local.
- **Paso 8** Inspeccione el certificado del servidor que proporciona el servidor.

El explorador probablemente no reconoce el certificado como válido a no ser que se haya preconfigurado para aceptar Cisco como una entidad de certificación raíz. Sin embargo, los teléfonos esperan que el certificado esté firmado de esa manera.

Modificar la regla Profile\_Rule del dispositivo de prueba para que incluya una referencia al servidor HTTPS, por ejemplo:

```
<Profile_Rule>
https://my.server.com/basic.txt
</Profile_Rule>
```
En este ejemplo se supone que el nombre del servidor HTTPS es **my.server.com**.

- **Paso 9** Haga clic en **Enviar todos los cambios**.
- Paso 10 Tenga en cuenta el seguimiento de Syslog que el teléfono envía.

El mensaje de syslog debe indicar que la resincronización ha obtenido el perfil del servidor HTTPS.

**Paso 11** (Opcional) Use un analizador de protocolo Ethernet en la subred del teléfono para comprobar que los paquetes estén cifrados.

> En este ejercicio, no se ha habilitado la validación del certificado de cliente. La conexión entre el teléfono y el servidor está cifrada. Sin embargo, la transferencia no es segura porque cualquier cliente puede conectarse al servidor y solicitar el archivo si conoce el nombre de archivo y la ubicación del directorio. Para una resincronización segura, el servidor también debe autenticar el cliente, tal y como se demuestra en el ejercicio que se describe en la sección HTTPS con la [autenticación](#page-99-0) de certificado de cliente, en la página 78.

### <span id="page-99-0"></span>**HTTPS con la autenticación de certificado de cliente**

En la configuración predeterminada de fábrica, el servidor no solicita un certificado de cliente SSL de un cliente. La transferencia del perfil no essegura, ya que cualquier cliente puede conectarse alservidor y solicitar el perfil. Puede editar la configuración para activar la autenticación del cliente; el servidor requiere un certificado de cliente para autenticar el teléfono antes de aceptar una solicitud de conexión.

A causa de este requisito, la operación de resincronización no se puede probar independientemente mediante un navegador que no tiene las credenciales correctas. El intercambio de claves de SSL dentro de la conexión de HTTPS entre el teléfono de prueba y el servidor se puede observar con la utilidad ssldump. El seguimiento de la utilidad muestra la interacción entre el cliente y el servidor.

### **Autenticación HTTPS con certificado de cliente**

### **Procedimiento**

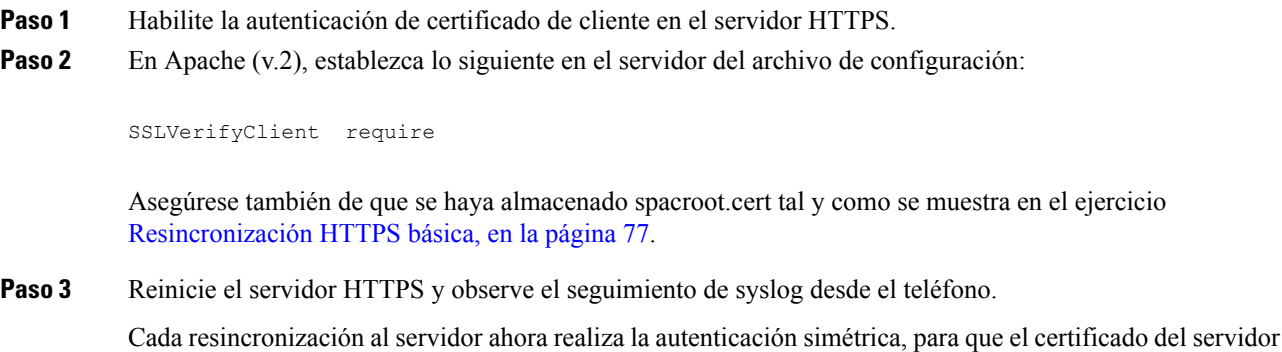

y el certificado del cliente se comprueben antes de que se transfiera el perfil.

**Paso 4** Utilice ssldump para capturar una conexión de resincronización entre el teléfono y el servidor HTTPS.

Si la validación del certificado de cliente se activa correctamente en el servidor, el seguimiento de ssldump muestra el intercambio simétrico de certificados (primer del servidor al cliente y, a continuación, del cliente al servidor) antes de los paquetes cifrados que contengan el perfil.

Con la autenticación de cliente activada, solo un teléfono con una dirección MAC que coincida con un certificado de cliente válido puede solicitar el perfil del servidor de aprovisionamiento. El servidor rechaza una solicitud de un navegador normal u otro dispositivo no autorizado.

## **Configuración de un servidor HTTPS para el filtrado de clientes y contenido dinámico**

Si el servidor HTTPS está configurado para solicitar un certificado de cliente, la información del certificado identifica el teléfono que realiza la resincronización y le suministra la información de configuración correcta.

El servidor HTTPS pone la información del certificado a disposición de las secuencias de comandos CGI (o programas CGI compilados) que se invocan como parte de la solicitud de resincronización. Con fines ilustrativos, este ejercicio utiliza el lenguaje de secuencias de comandos Perl de código abierto y se supone que se utiliza Apache (v.2) como servidor HTTPS.

#### **Procedimiento**

**Paso 1** Instale Perl en el host que está ejecutando el servidor HTTPS.

Paso 2 Genere la secuencia de comandos de espejo Perl siguiente:

```
#!/usr/bin/perl -wT
use strict;
print "Content-Type: text/plain\n\n";
print "<flat-profile><GPP_D>";
print "OU=$ENV{'SSL CLIENT I DN OU' }, \n";
print "L=$ENV{'SSL CLIENT I DN L'}, \n";
print "S=$ENV{'SSL_CLIENT_I_DN_S'}\n";
print "</GPP_D></flat-profile>";
```
- **Paso 3** Guarde este archivo con el nombre de archivo reflect.pl, con el permiso ejecutable (chmod 755 en Linux), en el directorio de secuencias de comandos CGI del servidor HTTPS.
- **Paso 4** Compruebe la accesibilidad de las secuencias de comandos CGI en el servidor (es decir, /cgi-bin/...).
- **Paso 5** Modifique Profile Rule en el dispositivo de prueba para resincronizar con la secuencia de comandos de espejo, como se muestra en el ejemplo siguiente:

https://prov.server.com/cgi-bin/reflect.pl?

- **Paso 6** Haga clic en **Enviar todos los cambios**.
- **Paso 7** Tenga en cuenta el seguimiento de syslog para garantizar una resincronización correcta.
- **Paso 8** Acceda a la página web de administración del teléfono. Consulte Acceso a la interfaz web del [teléfono,](#page-153-0) en la [página](#page-153-0) 132.
- **Paso 9** Seleccione **Voz** > **Aprovisionamiento**.
- **Paso 10** Compruebe que el parámetro GPP\_D contenga la información que captura la secuencia de comandos.

Esta información contiene el nombre del producto, la dirección MAC y el número de serie, si el dispositivo de prueba contiene un certificado exclusivo del fabricante. La información contiene cadenas genéricas si la unidad se fabricó antes de la versión 2.0 del firmware.

Una secuencia de comandos similar puede determinar la información sobre el dispositivo de resincronización y, a continuación, proporcionar al dispositivo los valores del parámetro de configuración adecuado.

### **Certificados HTTPS**

El teléfono proporciona una estrategia de abastecimiento segura y fiable que se basa en las solicitudes de HTTPS del dispositivo al servidor de aprovisionamiento. Se usan un certificado de servidor y un certificado para autenticar el teléfono con el servidor y el servidor con el teléfono.

Además de las certificaciones emitidas por Cisco, el teléfono también acepta certificados de servidor de una serie de proveedores de certificados SSL comúnmente utilizados.

Para utilizar HTTPS con el teléfono, debe generar un certificado de solicitud de firma (CSR) y enviarlo a Cisco. El teléfono genera un certificado para la instalación en el servidor de aprovisionamiento. El teléfono acepta el certificado cuando intenta establecer una conexión HTTPS con el servidor de aprovisionamiento.

### **Metodología HTTPS**

HTTPS cifra la comunicación entre un cliente y un servidor, lo que protege el contenido del mensaje de otros dispositivos de red. El método de cifrado del cuerpo de la comunicación entre un cliente y un servidor se basa en criptografía de claves simétricas. Con la criptografía de claves simétricas, un cliente y un servidor comparten una única clave secreta a través de un canalseguro que está protegido por el cifrado de clave pública o privada.

Los mensajes cifrados con la clave secreta solo se pueden descifrar usando la misma clave. HTTPS admite una amplia gama de algoritmos de cifrado simétrico. El teléfono implementa un cifrado de 256 bits simétrico, mediante American Encryption Standard (AES), además de RC4 de 128 bits.

HTTPS también proporciona la autenticación de un servidor y un cliente que realizan una transacción segura. Esta función se asegura de que no pueda suplantar un servidor de aprovisionamiento y un cliente individual en otros dispositivos de la red. Esta capacidad es fundamental en el contexto de aprovisionamiento de punto final remoto.

La autenticación de servidor y del cliente se realiza mediante el uso de cifrado de clave pública/privada con un certificado que contiene la clave pública. El texto que se cifra mediante una clave pública se puede descifrar solo por su clave privada correspondiente (y viceversa). El teléfono es compatible con el algoritmo Rivest-Shamir-Adleman (RSA) para el cifrado de clave pública/privada.

### **Certificado de servidor SSL**

Cada servidor de aprovisionamiento seguro emite un certificado de servidor de Capa de sockets seguros (SSL) que Cisco firma directamente. El firmware que se ejecuta en el teléfono solo reconoce como válido un certificado de Cisco. Cuando un cliente se conecta a un servidor mediante HTTPS, elservidor rechaza cualquier certificado de servidor que no esté firmado por Cisco.

Este mecanismo protege al proveedor de servicios ante un acceso no autorizado al teléfono o ante cualquier intento de suplantar al servidor de aprovisionamiento. Sin dicha protección, un intruso podría reaprovisionar el teléfono para obtener información de configuración o para utilizar un servicio VoIP diferente. Sin la clave privada que corresponde a un certificado de servidor válido, el intruso no puede establecer comunicación con un teléfono.

### **Obtención de un certificado de servidor**

### **Procedimiento**

- **Paso 1** Póngase en contacto con una persona de asistencia de Cisco para que colabore con usted en el proceso de certificado. Si no está trabajando con una persona específica de soporte técnico, envíe su solicitud por correo electrónico a ciscosb-certadmin@cisco.com.
- **Paso 2** Genere una clave privada que se utilizará en una CSR (solicitud de certificado de inicio de sesión). Esta tecla es privada y no es necesario proporcionarla al servicio de asistencia de Cisco. Utilice "openssl" de código abierto para generar la clave. Por ejemplo:

```
openssl genrsa -out <file.key> 1024
```
**Paso 3** Genere una CSR que contenga campos que identifiquen a su organización y su ubicación. Por ejemplo:

openssl req -new -key <file.key> -out <file.csr>

Debe tener la siguiente información:

- Campo de asunto: introduzca el nombre común (CN) que debe ser un FQDN (nombre de dominio completo). Durante el protocolo de enlace de autenticación de SSL, el teléfono comprueba que el certificado que recibe sea de la máquina que lo ha presentado.
- Nombre de host del servidor: por ejemplo, provserv.domain.com.
- Dirección de correo electrónico: introduzca una dirección de correo electrónico para que el servicio de atención al cliente pueda ponerse en contacto con usted si fuera necesario. Esta dirección de correo electrónico está visible en la CSR.
- **Paso 4** Envíe la CSR (en formato de archivo zip) por correo electrónico a la persona de soporte de Cisco o a ciscosb-certadmin@cisco.com. El certificado está firmado por Cisco. Cisco envía el certificado para que lo instale en el sistema.

### **Certificado de cliente**

Además de un ataque directo sobre el teléfono, un intruso puede intentar ponerse en contacto con un servidor de aprovisionamiento a través de un explorador web estándar u otro cliente HTTPS para obtener el perfil de configuración del servidor de aprovisionamiento. Para evitar que este tipo de ataque, cada teléfono también incluye un certificado de cliente exclusivo, firmado por Cisco, que incluye información de identificación sobre todos los puntos finales individuales. Se asigna a cada proveedor de servicios un certificado raíz de entidad emisora de certificados capaz de autenticación de certificado del cliente de dispositivo. Esta ruta de autenticación permite que elservidor de aprovisionamiento rechace lassolicitudes no autorizadas de perfiles de configuración.

### **Estructura de certificados**

La combinación de un certificado de servidor y un certificado de cliente garantiza una comunicación segura entre un teléfono remoto y su servidor de aprovisionamiento. La ilustración siguiente muestra la relación y la ubicación de los certificados, los pares de clave pública/privada y las entidades raíz firmantes, entre el cliente de Cisco, el servidor de aprovisionamiento y la entidad emisora de certificados.

La mitad superior del diagrama muestra la autoridad raíz del servidor de aprovisionamiento que se usó para firmar el certificado de servidor de aprovisionamiento individual. El certificado raíz correspondiente se compila en el firmware, que permite al teléfono autenticar servidores de aprovisionamiento autorizados.

Ш

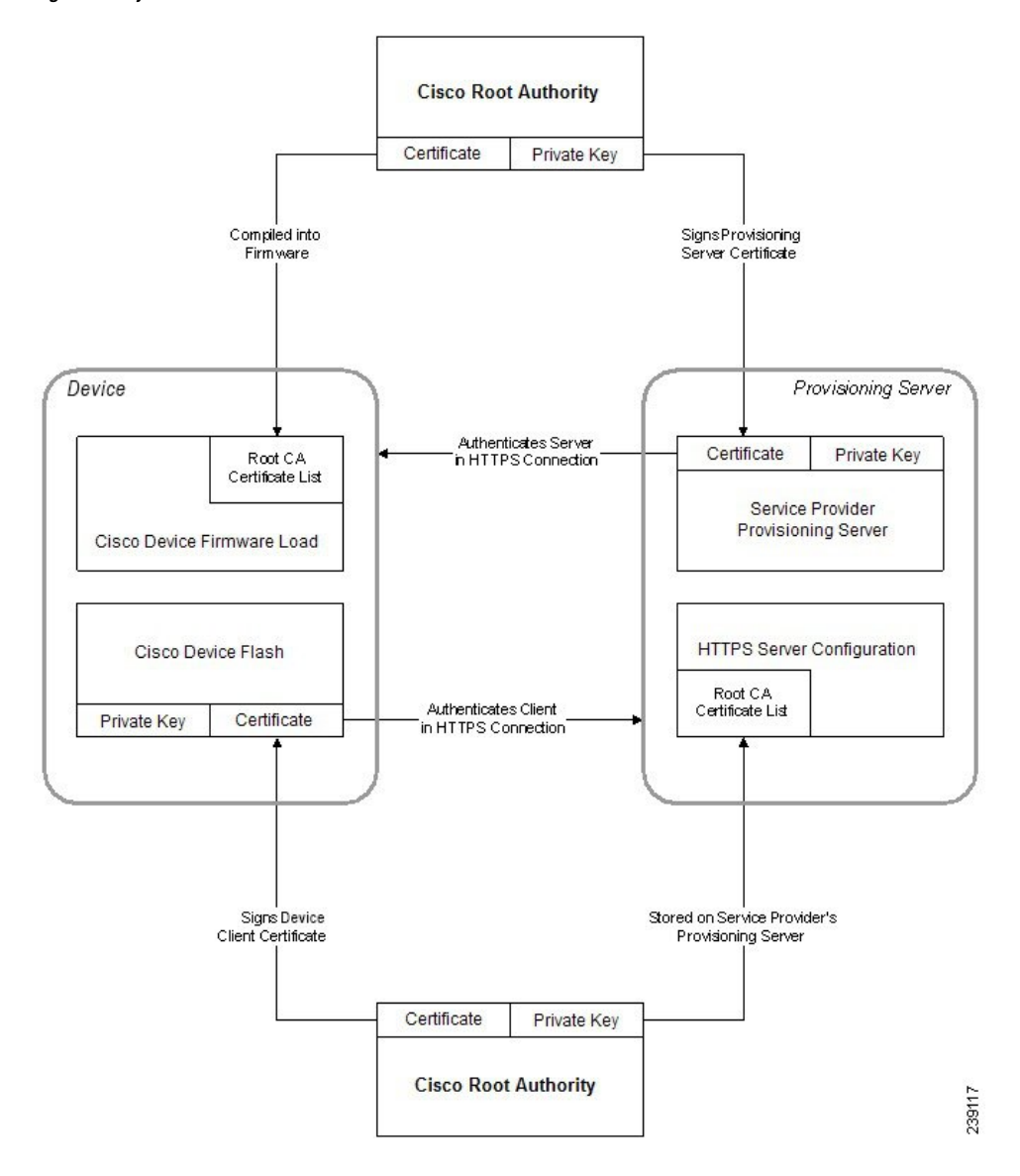

**Figura 2: Flujo de la entidad emisora de certificados**

### **Configuración de una entidad emisora de certificados personalizada**

Se pueden usar los certificados digitales para autenticar dispositivos de red y usuarios de la red. Se pueden utilizar para negociar sesiones IPSec entre los nodos de red.

Un tercero usa una entidad emisora de certificados para validar y autenticar dos o más nodos que están intentando comunicarse. Cada nodo tiene una clave pública y privada. La clave pública cifra los datos. La clave privada descifra los datos. Como los nodos han obtenido sus certificados desde el mismo origen, se garantizan sus respectivas identidades.

El dispositivo puede utilizar los certificados digitales proporcionados por una entidad emisora de certificados (CA) externa para autenticar las conexiones IPSec.

Los teléfonos admiten un conjunto de entidades emisoras de certificados raíz integrado en el firmware:

• Certificado de CA de Cisco Small Business

- Certificado de CA de CyberTrust
- Certificado de CA de VeriSign
- Certificado de CA de Sipura
- Certificado de CA de Linksys

#### **Antes de empezar**

Acceda a la página web de administración del teléfono. Consulte Acceso a la interfaz web del [teléfono,](#page-153-0) en la [página](#page-153-0) 132.

#### **Procedimiento**

#### **Paso 1** Seleccione **Información** > **Estado**.

**Paso 2** Desplácese hasta **Estado de CA personalizado** y consulte los siguientes campos:

- Estado de aprovisionamiento de CA personalizado: indica el estado de aprovisionamiento.
	- El último aprovisionamiento se realizó correctamente el dd/mm/aaa HH:MM:SS; o
	- El último aprovisionamiento falló el dd/mm/aaa HH:MM:SS
- Información de entidad emisora de certificados personalizada: muestra información sobre la CA personalizada.
	- Installed (Instalada): muestra el "valor de CN", donde el "valor de CN" es el valor del parámetro CN del campo Asunto del primer certificado.
	- Not Installed (No instalada): muestra si no hay instalada ninguna CA personalizada.

# <span id="page-105-1"></span><span id="page-105-0"></span>**Administración de perfiles**

En esta sección se muestra la formación de perfiles de configuración en la preparación para su descarga. Para explicar la funcionalidad, se usa TFTP desde un ordenador local como método de resincronización, aunque HTTP o HTTPS también se puede usar.

### **Compresión de un perfil abierto con Gzip**

Un perfil de configuración en formato XML puede alcanzar un tamaño bastante grande si el perfil especifica todos los parámetros de forma individual. Para reducir la carga del servidor de aprovisionamiento, el teléfono admite la compresión del archivo XML, mediante el formato de compresión de deflación que admite la utilidad gzip (RFC 1951).

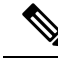

**Nota** La compresión debe preceder al cifrado para que el teléfono reconozca un perfil XML comprimido y cifrado.

Para la integración en soluciones de servidor de aprovisionamiento back-end personalizado, se puede usar la biblioteca de compresión zlib código abierto en lugar de la utilidad gzip independiente para realizar la compresión de perfil. Sin embargo, el teléfono espera que el archivo contenga un encabezado gzip válido.

#### **Procedimiento**

- **Paso 1** Instale gzip en el equipo local.
- **Paso 2** Comprima el perfil de configuración basic.txt (se describe en la sección [Resincronización](#page-80-0) TFTP, en la [página](#page-80-0) 59) invocando gzip desde la línea de comandos:

gzip basic.txt

Esto genera el archivo desinflado basic.txt.gz .

- **Paso 3** Guarde el archivo basic.txt.gz en el directorio de raíz virtual del servidor TFTP.
- **Paso 4** Modificar la regla Profile\_Rule en el dispositivo de prueba para resincronizar con el archivo desinflado en lugar del archivo XML original, como se muestra en el ejemplo siguiente:

tftp://192.168.1.200/basic.txt.gz

- **Paso 5** Haga clic en **Enviar todos los cambios**.
- Paso 6 Tenga en cuenta el seguimiento de Syslog desde el teléfono.

Tras la resincronización, el teléfono descarga el archivo nuevo y lo usa para actualizar sus parámetros.

## **Cifrado de un perfil con OpenSSL**

Un perfil comprimido o sin comprimir puede cifrarse (sin embargo, se debe comprimir el archivo antes de su cifrado). El cifrado resulta útil cuando la confidencialidad de la información del perfil es de especial importancia, como cuando se usa TFTP o HTTP para la comunicación entre el teléfono y el servidor de aprovisionamiento.

El teléfono es compatible con el cifrado de claves simétricas mediante el algoritmo AES de 256 bits. Este cifrado puede realizarse mediante el paquete OpenSSL código abierto.

#### **Procedimiento**

- **Paso 1** Instale OpenSSL en un equipo local. Esto puede requerir que se vuelva a compilar la aplicación OpenSSL para activar AES.
- **Paso 2** Mediante el archivo de configuración basic.txt (se describe en la sección [Resincronización](#page-80-0) TFTP, en la [página](#page-80-0) 59), genere un archivo cifrado con el comando siguiente:

>openssl enc –aes-256-cbc –k MyOwnSecret –in basic.txt –out basic.cfg

El archivo comprimido basic.txt.gz que se creó en [Compresión](#page-105-1) de un perfil abierto con Gzip, en la [página](#page-105-1) 84 también se puede usar porque el perfil XML se puede comprimir y cifrar.

**Paso 3** Guarde el archivo basic.cfg cifrado en el directorio raíz virtual del servidor TFTP.

**Paso 4** Modifique la regla Profile Rule del dispositivo de prueba para resincronizar con el archivo cifrado en lugar del archivo XML. La clave de cifrado se comunica al teléfono con la siguiente opción URL:

```
[--key MyOwnSecret ] tftp://192.168.1.200/basic.cfg
```
- **Paso 5** Haga clic en **Enviar todos los cambios**.
- **Paso 6** Tenga en cuenta el seguimiento de Syslog desde el teléfono.

Tras la resincronización, el teléfono descarga el archivo nuevo y lo usa para actualizar sus parámetros.

## **Creación de perfiles con particiones**

Un teléfono descarga varios perfiles independientes durante cada resincronización. Esta práctica permite la administración de los distintos tipos de información de perfil en distintos servidores y el mantenimiento de los valores de parámetro de configuración comunes que son distintos de los valores específicos de cuenta.

#### **Procedimiento**

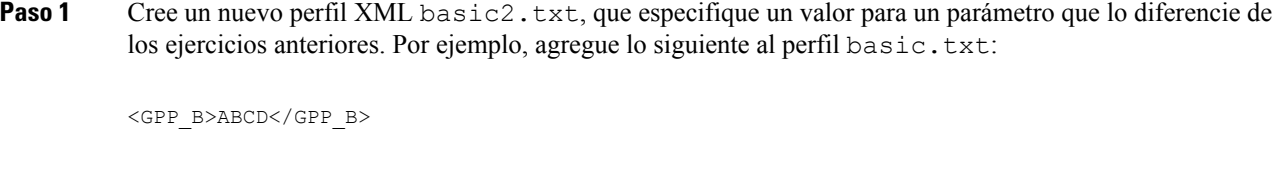

- **Paso 2** Guarde el perfil basic2.txt en el directorio raíz virtual del servidor TFTP.
- **Paso 3** Deje la primera regla de perfil de los ejercicios anteriores en la carpeta, pero configure la segunda regla del perfil (Profile\_Rule\_B) para apuntar al nuevo archivo:

```
<Profile_Rule_B>tftp://192.168.1.200/basic2.txt
</Profile_Rule_B>
```
- **Paso 4** Haga clic en **Enviar todos los cambios**. El teléfono ahora se resincroniza a los perfiles primero y segundo, en ese orden, siempre que expire una operación de resincronización.
- **Paso 5** Tenga en cuenta el seguimiento de syslog para confirmar el comportamiento esperado.
# **Configurar el encabezado de privacidad del teléfono**

Un encabezado de privacidad de usuario en el mensaje SIP establece las necesidades de privacidad de usuario de la red de confianza.

Puede establecer el valor del encabezado de privacidad de usuario para cada extensión de línea con una etiqueta XML en el archivo config.xml.

Las opciones de encabezado de privacidad son:

- Disabled (predeterminado)
- none: el usuario solicita que un servicio de privacidad no aplique ninguna función de privacidad a este mensaje SIP.
- header: el usuario necesita que un servicio de privacidad oculte los encabezados de los que no se puede purgar información de identificación.
- session: el usuario solicita que un servicio de privacidad proporcione anonimato para las sesiones.
- user: el usuario solicita un nivel de privacidad solo de intermediarios.
- id: el usuario solicita que elsistema utilice un identificador que no muestre el nombre de host o la dirección IP.

#### **Procedimiento**

**Paso 1** Edite el archivo config.xml en un editor de texto o XML.

- **Paso 2** Inserte la etiqueta <Privacy Header N ua="na">*Valor*</Privacy Header N >, donde N es el número de extensión de línea  $(1 - 10)$  y utilice uno de los valores siguientes.
	- Valor predeterminado: **Disabled**
	- **ninguno**
	- **encabezado**
	- **session**
	- **user**
	- **ID**
- **Paso 3** (Opcional) Aprovisione las extensiones de línea adicionales usando la misma etiqueta con el número de extensión de línea necesario.
- **Paso 4** Guarde los cambios en el archivo config.xml.

## **Renovar el certificado MIC**

Puede renovar el Certificado Instalado en Fábrica (MIC) mediante un servicio de Identificador Único Seguro (SUDI) especificado o predeterminado. Si el certificado MIC caduca, las funciones que utilizan SSL/TLS no funcionan.

#### **Antes de empezar**

- Asegúrese de permitir al servicio sudirenewal.cisco.com (puerto 80) a través del servidor de seguridad que admita la renovación del certificado MIC.
- Acceda a la página web de administración del teléfono. Consulte Acceso a la interfaz web del [teléfono,](#page-153-0) en la [página](#page-153-0) 132.

#### **Procedimiento**

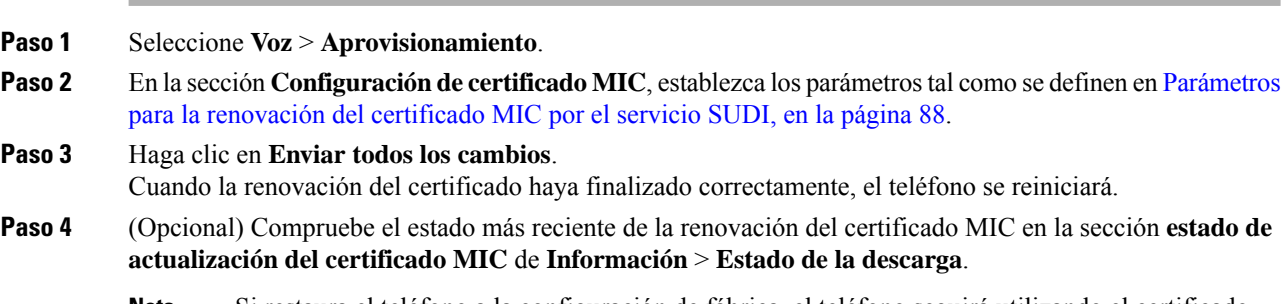

Si restaura el teléfono a la configuración de fábrica, el teléfono seguirá utilizando el certificado renovado. **Nota**

## <span id="page-109-0"></span>**Parámetros para la renovación del certificado MIC por el servicio SUDI**

En la siguiente tabla se define la función y el uso de cada parámetro en la sección de **Configuración de certificado MIC** de la ficha **Voz** > **Aprovisionamiento**.

| Nombre de parámetro                               | Descripción y valor predeterminado                                                                                                    |
|---------------------------------------------------|----------------------------------------------------------------------------------------------------|
| Activación de actualización<br>de certificado MIC | Controla si se habilita la renovación del Certificado Instalado en Fábrica<br>(MIC) por el servicio predeterminado o especificado de Identificador Unico<br>Seguro de Dispositivos (SUDI). |
|                                                   | Lleve a cabo una de las siguientes acciones:                                                                                                    |
|                                                   | • En el archivo de configuración del teléfono con XML (cfg.xml),<br>especifique una cadena con este formato:                                                                               |
|                                                   | <mic cert="" enable="" refresh="" ua="na">Yes</mic>                                                                                                    |
|                                                   | · En la interfaz web del teléfono, seleccione Sí o No para activar o<br>desactivar la renovación del certificado MIC.                                                                      |
|                                                   | Valores válidos: Sí y No                                                                                                    |
|                                                   | Valor predeterminado: No                                                                                                    |

**Tabla 5: Parámetros para la renovación del certificado MIC por el servicio SUDI**

 $\mathbf I$ 

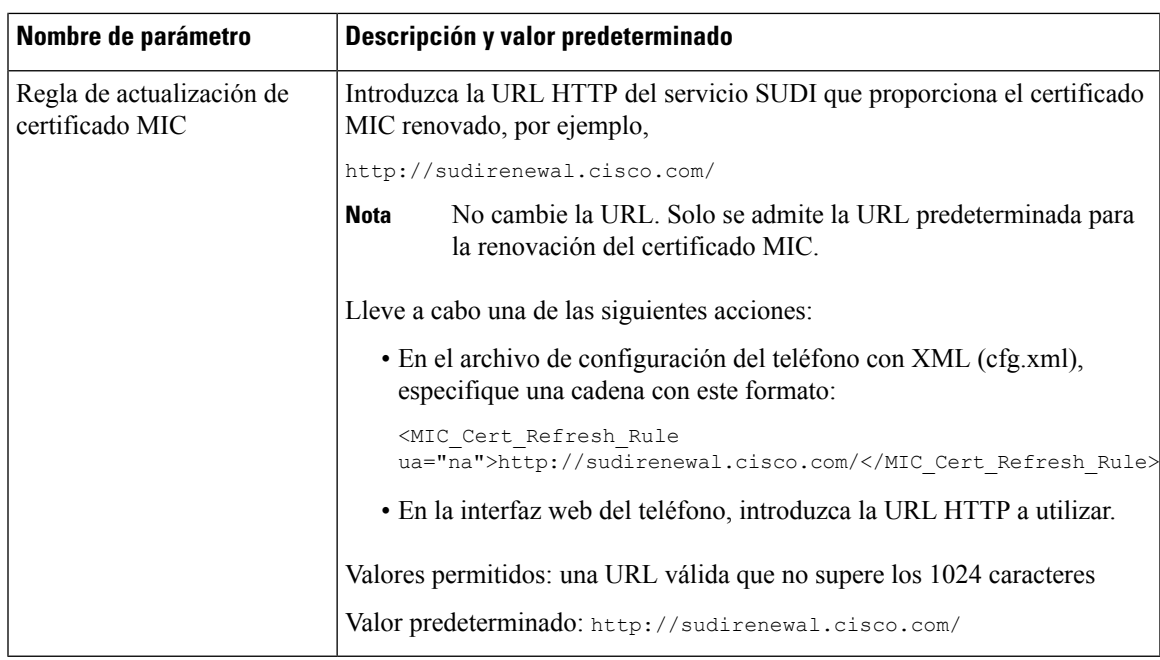

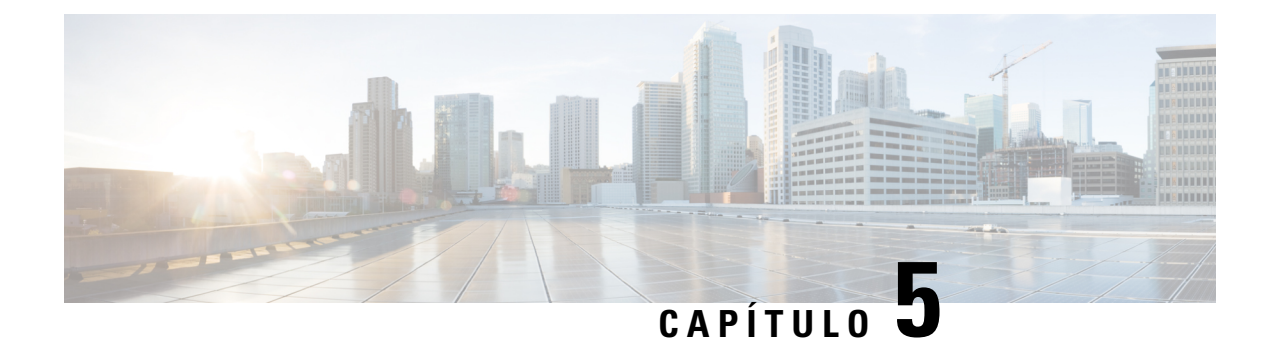

# **Parámetros de aprovisionamiento**

- Descripción general de los parámetros de [aprovisionamiento,](#page-112-0) en la página 91
- Parámetros de perfil de [configuración,](#page-112-1) en la página 91
- Parámetros de [actualización](#page-117-0) de firmware, en la página 96
- [Parámetros](#page-118-0) de uso general, en la página 97
- Variables de [expansión](#page-119-0) de macro, en la página 98
- [Códigos](#page-122-0) de error interno, en la página 101

# <span id="page-112-1"></span><span id="page-112-0"></span>**Descripción general de los parámetros de aprovisionamiento**

En este capítulo se describen los parámetros de aprovisionamiento que se pueden usar en secuencias de comandos de perfil de configuración.

# **Parámetros de perfil de configuración**

La tabla siguiente define la función y el uso de cada parámetro de la sección **Parámetros de perfil de configuración** de la ficha **Aprovisionamiento**.

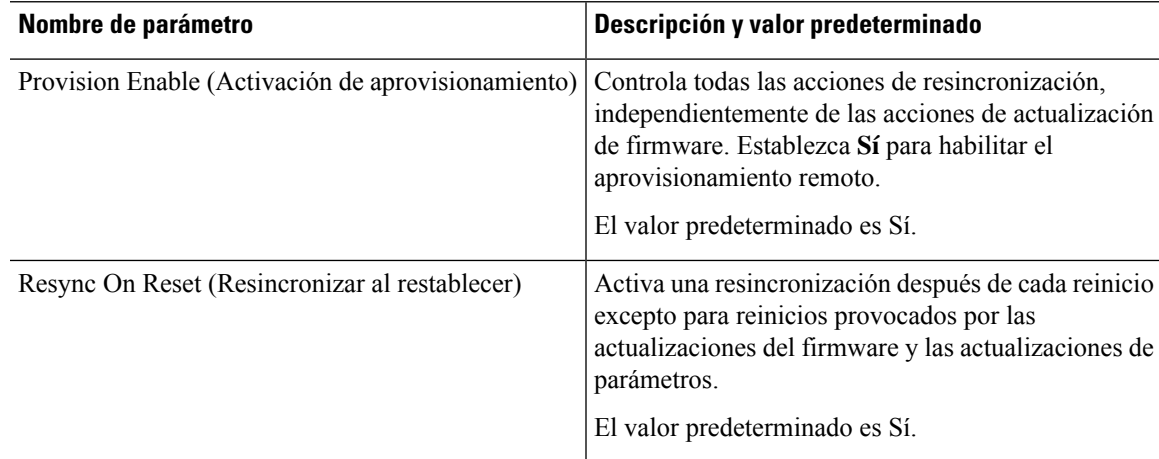

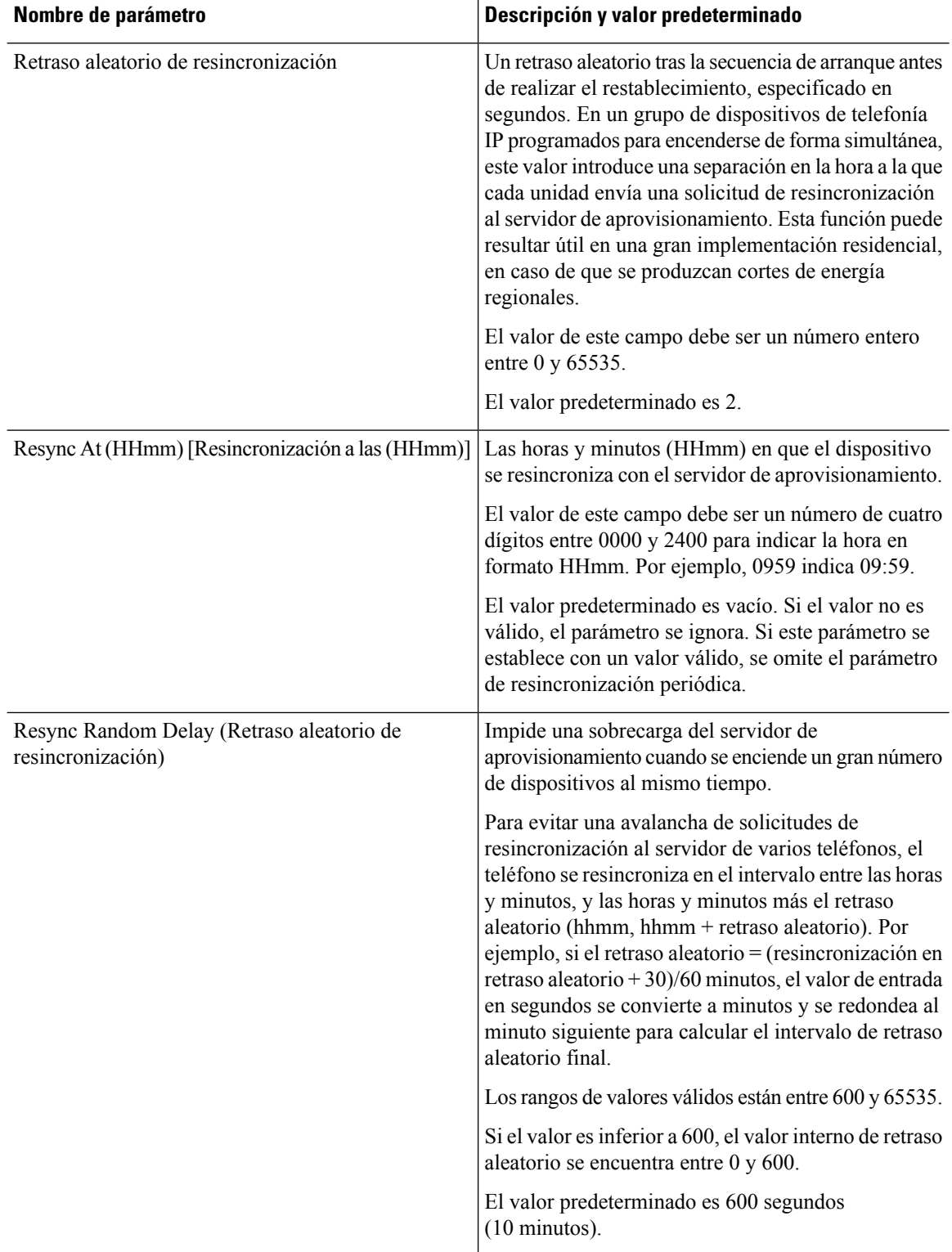

 $\mathbf I$ 

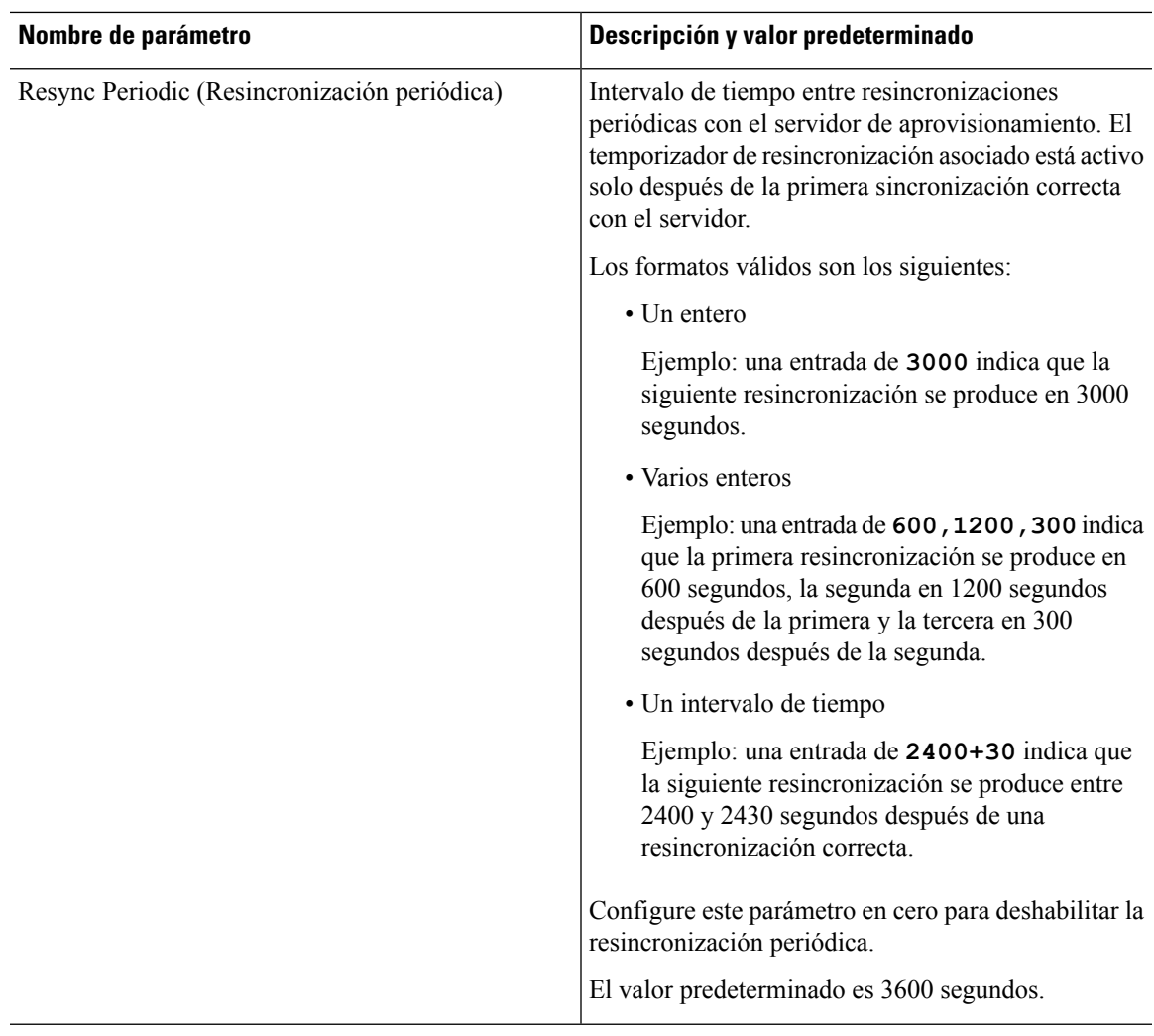

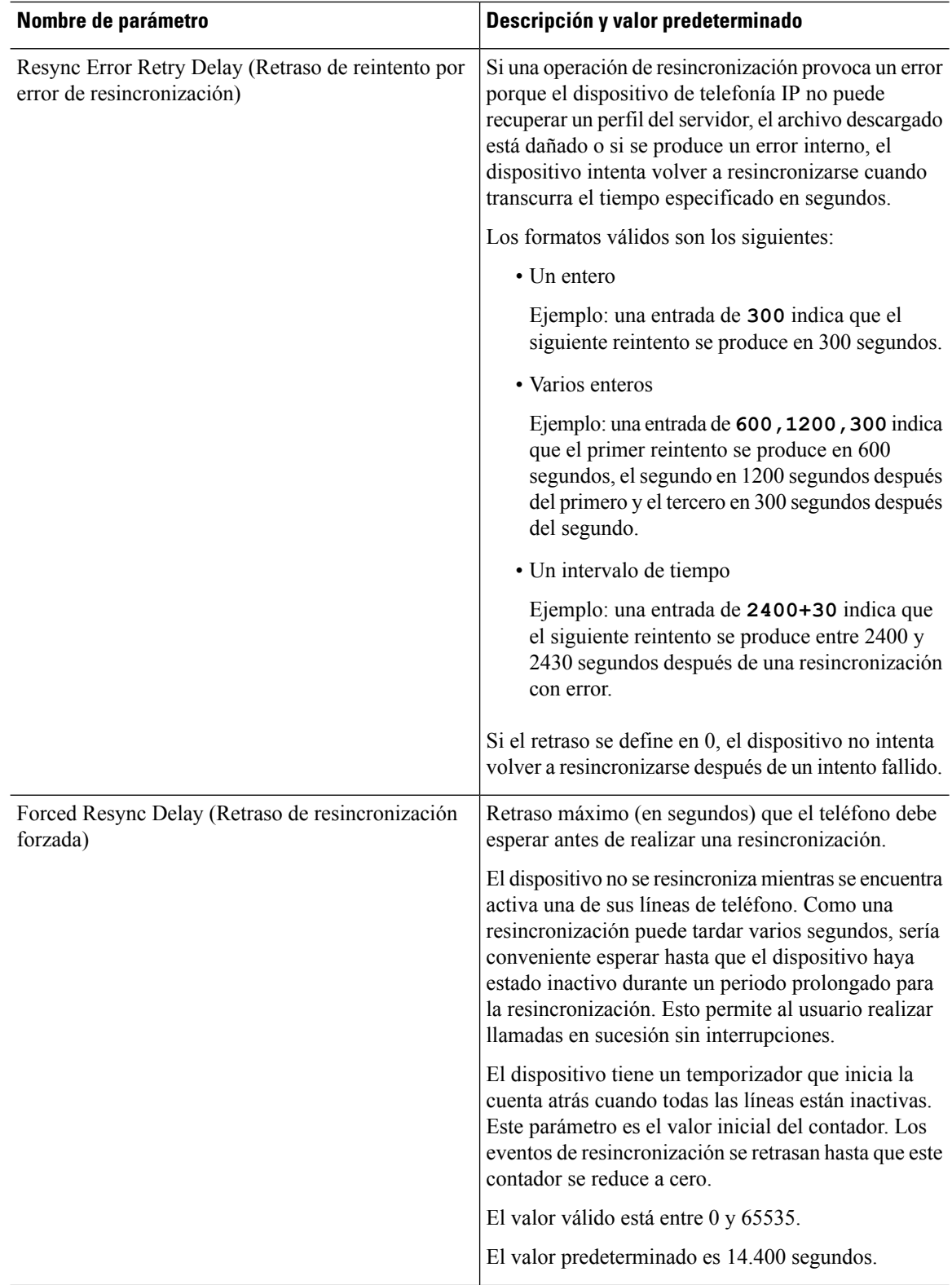

 $\mathbf I$ 

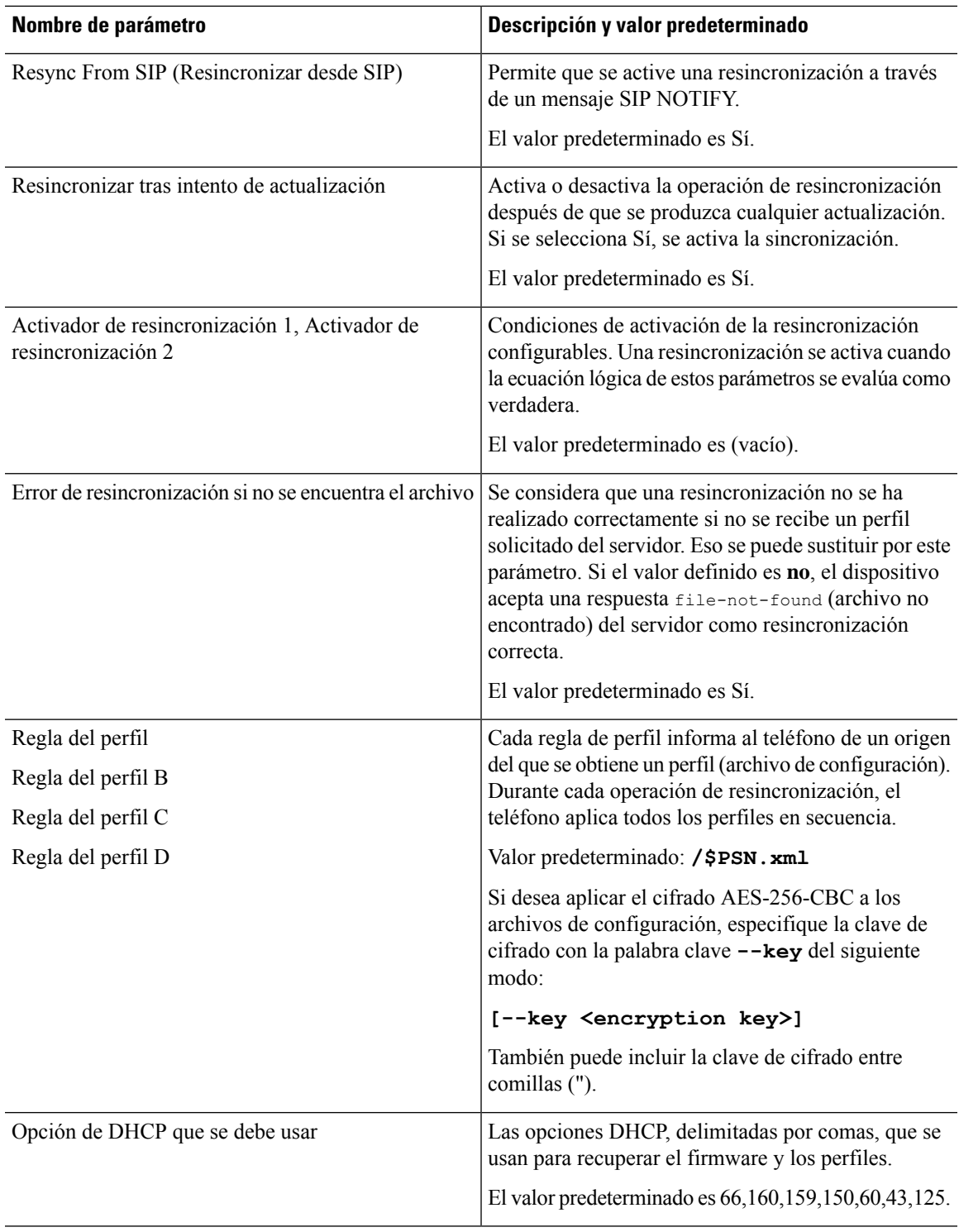

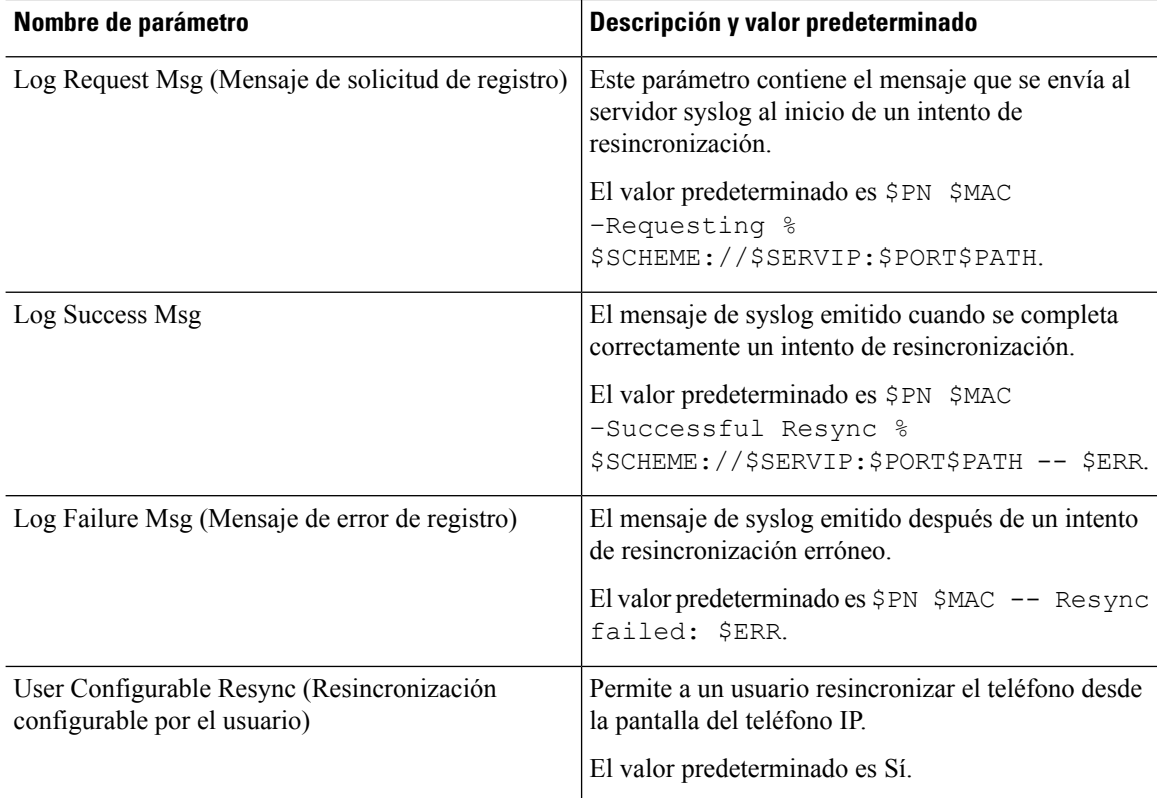

# <span id="page-117-0"></span>**Parámetros de actualización de firmware**

La tabla siguiente define la función y el uso de cada parámetro de la sección **Actualización de firmware** de la ficha **Aprovisionamiento**.

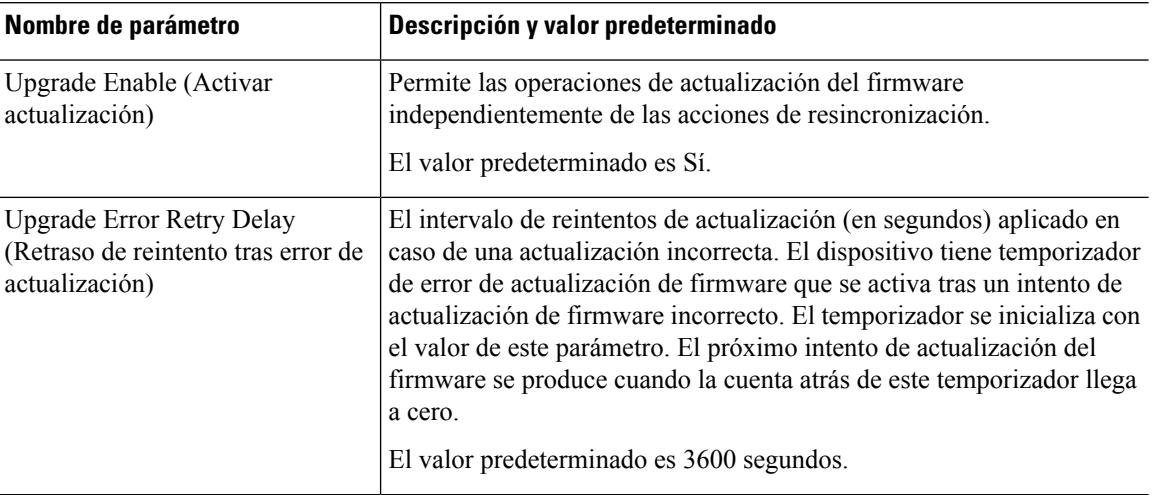

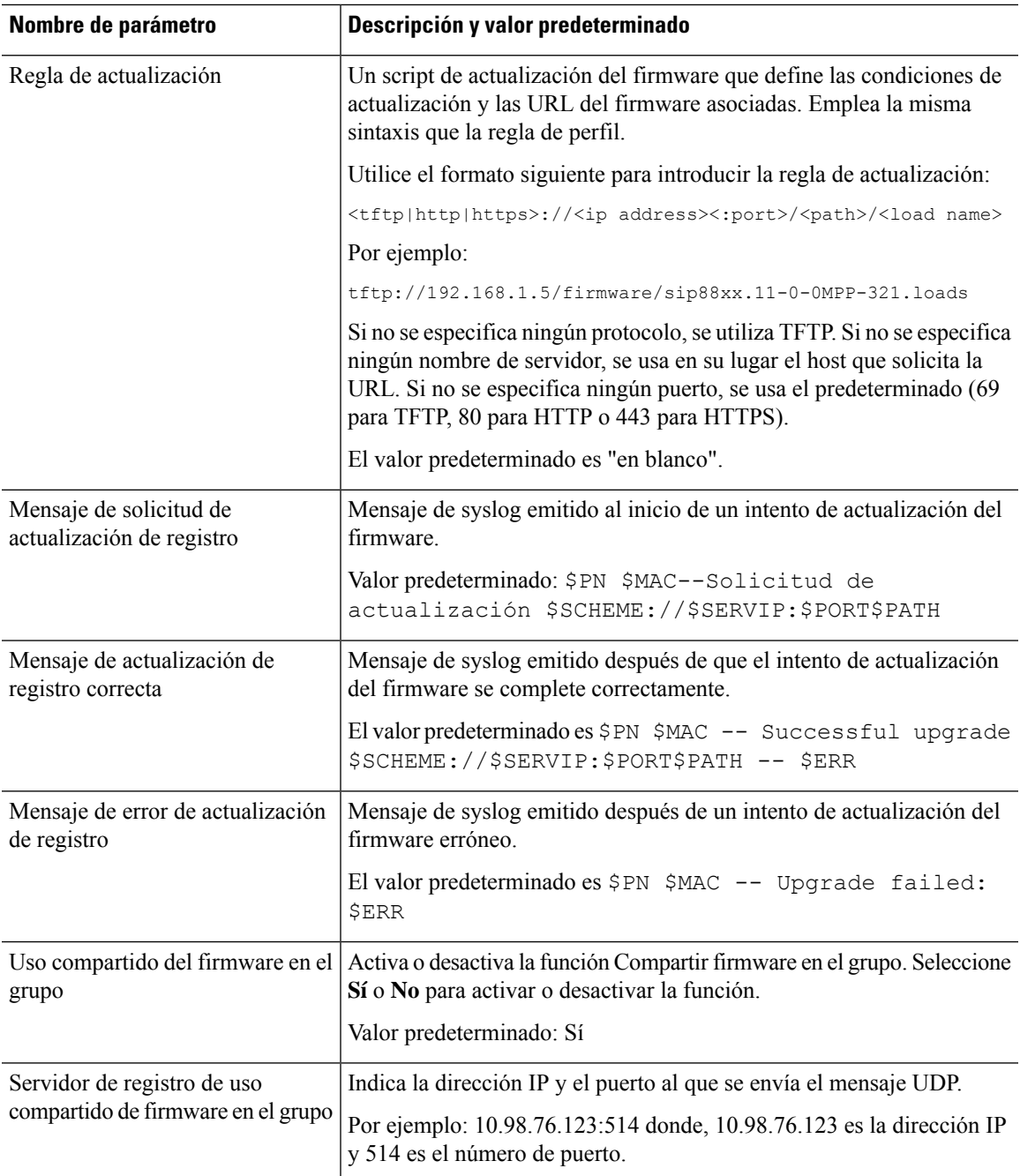

# <span id="page-118-0"></span>**Parámetros de uso general**

La tabla siguiente define la función y el uso de cada parámetro de la sección **Parámetros de uso general** de la ficha **Aprovisionamiento**.

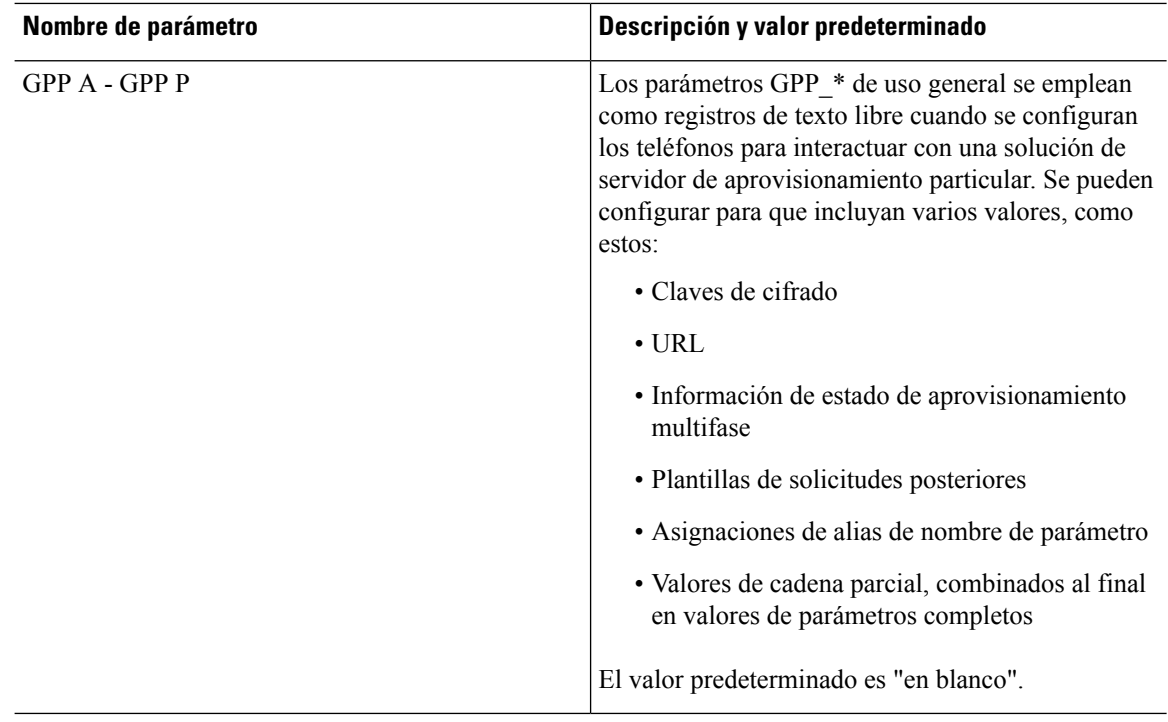

## <span id="page-119-0"></span>**Variables de expansión de macro**

Se reconocen determinadas variables macro dentro de los siguientes parámetros de aprovisionamiento:

- Profile\_Rule
- Profile Rule \*
- Resync Trigger \*
- Upgrade Rule
- $\cdot$  Log  $*$
- GPP  $*$  (en condiciones específicas)

Dentro de estos parámetros, se reconocen y se expanden los tipos de sintaxis, como \$NAME o \$(NAME).

Se pueden especificar subcadenas de variable macro con la anotación \$(NAME:p) y \$(NAME:p:q), donde p y q son números enteros no negativos (disponibles en la revisión 2.0.11 y superior). La expansión de macro resultante es la subcadena que empieza en un desplazamiento de carácter p, con la longitud q (o hasta el final de cadena si no se especifica q). Por ejemplo, si GPP\_A contiene ABCDEF, a continuación, \$(A:2) se expandirá a CDEF y \$(A:2:3) se expandirá a CDE.

No se traduce un nombre no reconocido y el formulario \$NAME o \$(NAME) permanece sin cambios en el valor del parámetro tras la expansión.

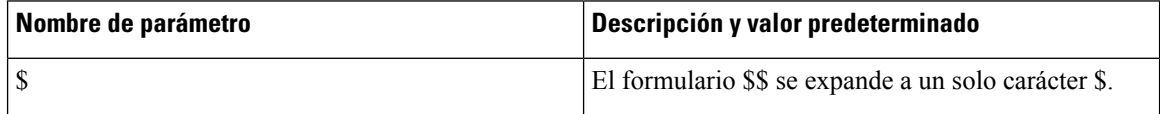

 $\overline{\phantom{a}}$ 

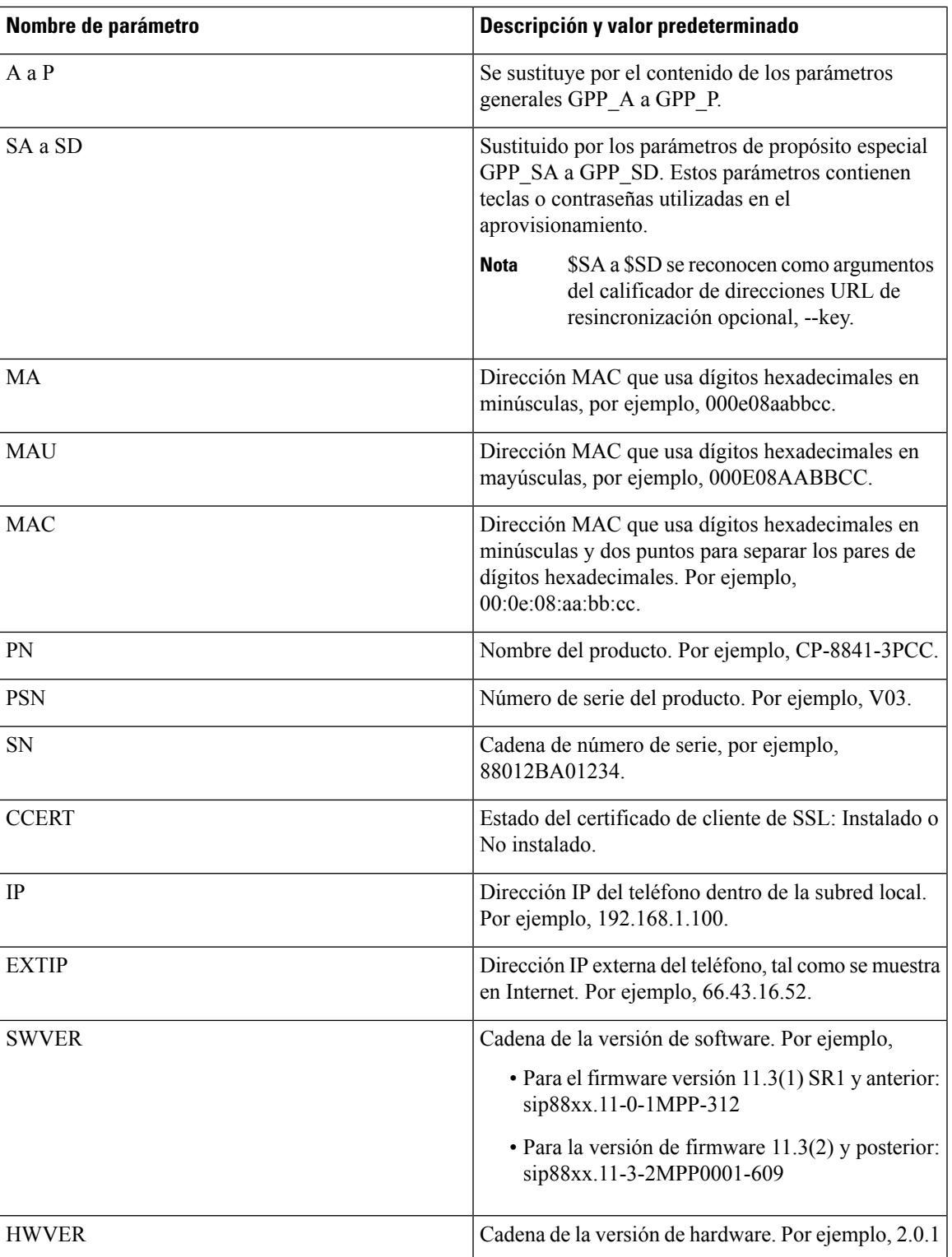

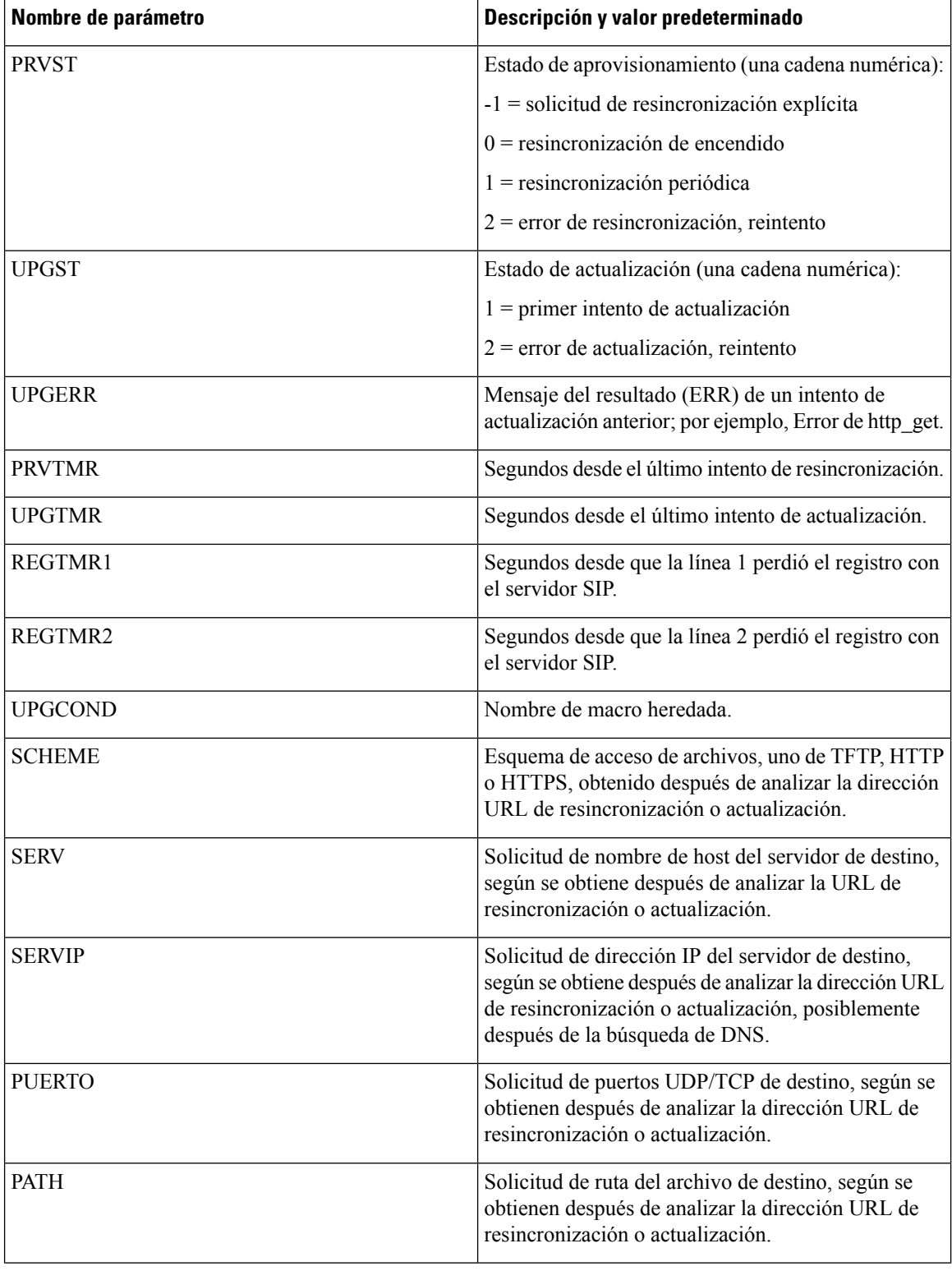

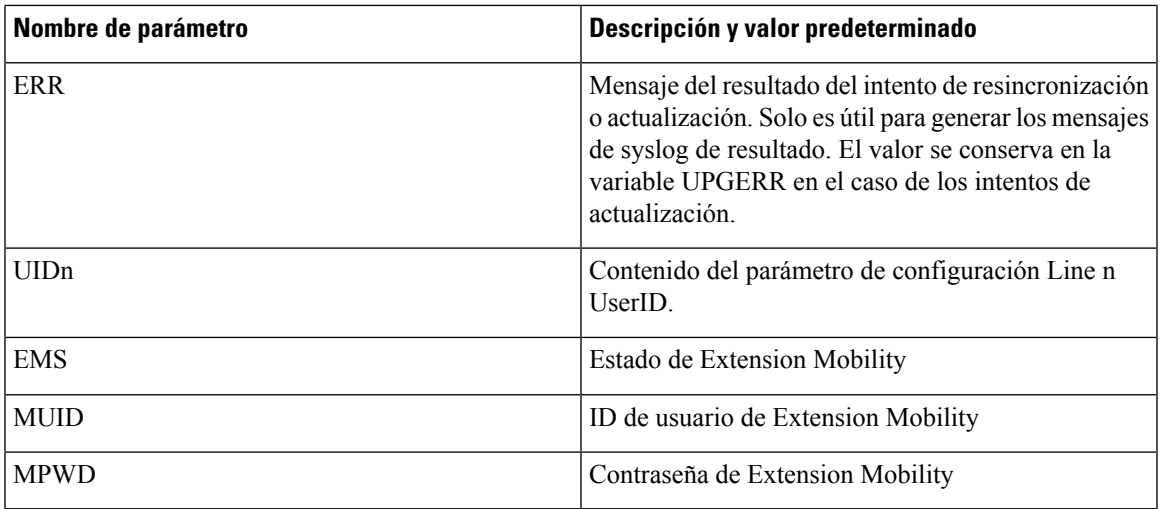

# <span id="page-122-0"></span>**Códigos de error interno**

El teléfono define un número de códigos de error interno (X00–X99) para facilitar la configuración del suministro de mayor control sobre el comportamiento de la unidad en determinadas condiciones de error.

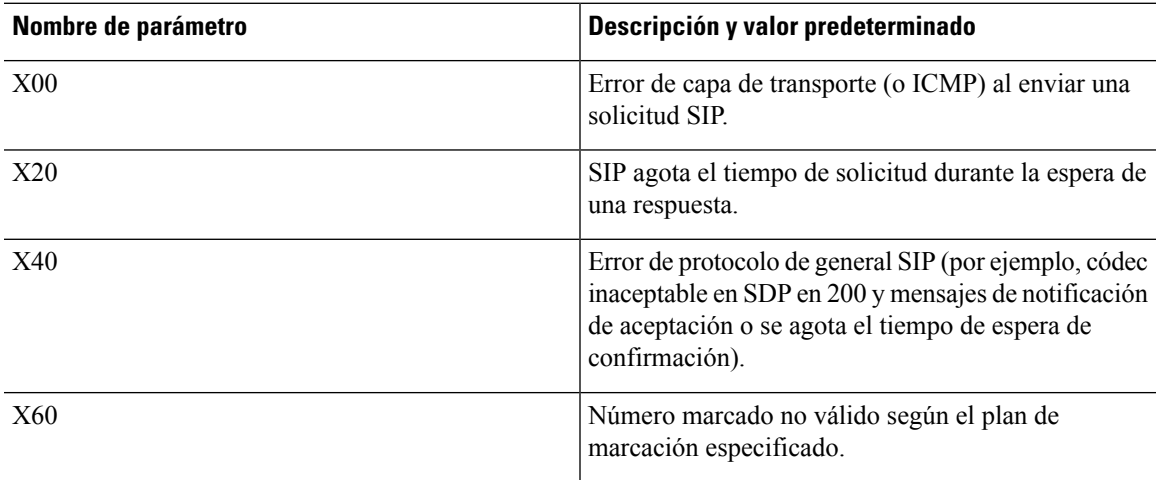

 $\overline{\mathbf{I}}$ 

ı

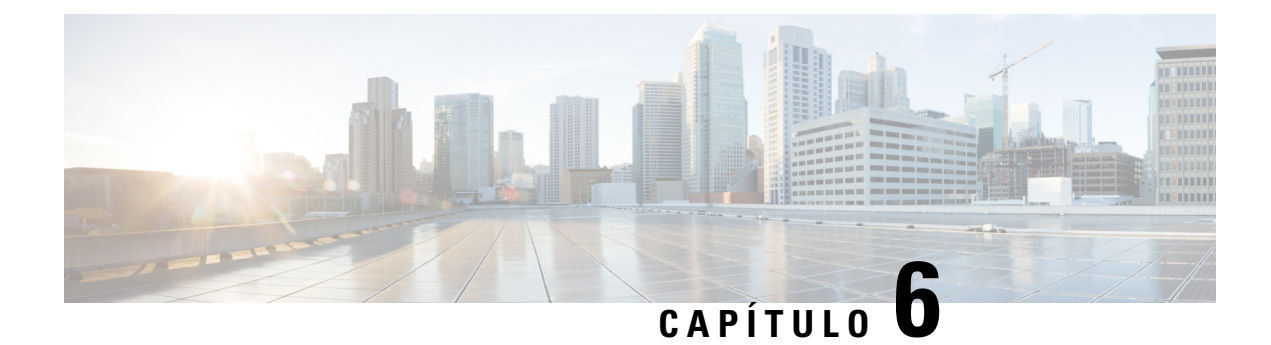

# **Formatos de aprovisionamiento**

- Perfiles de [configuración](#page-124-0) , en la página 103
- Formatos de perfil de [configuración,](#page-124-1) en la página 103
- [Compresión](#page-128-0) y cifrado de perfil abierto (XML), en la página 107
- [Aplicación](#page-134-0) de un perfil en el teléfono, en la página 113
- Tipos de parámetros de [aprovisionamiento,](#page-136-0) en la página 115
- Tipos de datos, en la [página](#page-142-0) 121
- [Actualizaciones](#page-146-0) de perfil y actualizaciones de firmware, en la página 125

# <span id="page-124-0"></span>**Perfiles de configuración**

El teléfono acepta la configuración en formato XML.

Los ejemplos de este documento utilizan perfiles de configuración con una sintaxis de formato XML (XML).

Para obtener información detallada sobre su teléfono, consulte la Guía de administración para el dispositivo en cuestión. Cada guía describe los parámetros que pueden configurarse a través del servidor web de administración.

## <span id="page-124-1"></span>**Formatos de perfil de configuración**

El perfil de configuración define los valores de los parámetros para el teléfono.

El formato del perfil de configuración XML utiliza herramientas de edición de XML estándar para compilar los parámetros y valores.

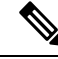

Solo se admite el conjunto de caracteres UTF-8. Si modifica el perfil en un editor, no cambie el formato de codificación; de lo contrario, el teléfono no reconoce el archivo. **Nota**

Cada modelo de teléfono tiene un conjunto de funciones diferentes y, por lo tanto, un conjunto de parámetros diferente.

#### **Perfil de formato XML (XML)**

El perfil de formato abierto es un archivo de texto con sintaxis XML en una jerarquía de elementos, con los atributos del elemento y los valores. Este formato le permite utilizar las herramientas estándar para crear el archivo de configuración. Se puede enviar un archivo de configuración en este formato desde el servidor de aprovisionamiento al teléfono durante una operación de resincronización. Se puede enviar el archivo sin compilación como un objeto binario.

El teléfono puede aceptar los formatos de configuración que las herramientas estándar generan. Esta función facilita el desarrollo de software del servidor de aprovisionamiento back-end que genera los perfiles de configuración de bases de datos existentes.

Para proteger la información confidencial del perfil de configuración, el servidor de aprovisionamiento envía este tipo de archivo al teléfono mediante un canal protegido mediante TLS. De manera opcional, se puede comprimir el archivo utilizando el algoritmo deflación (RFC1951) de gzip.

El archivo se puede cifrar con uno de estos métodos de cifrado:

- Cifrado AES-256-CBC
- Cifrado de contenido HTTP basado en RFC-8188 con cifrado AES-128-GCM

#### **Ejemplo: formato de perfil abierto**

```
<flat-profile>
<Resync_On_Reset> Yes </Resync_On_Reset>
<Resync_Periodic> 7200 </Resync_Periodic>
<Profile_Rule> tftp://prov.telco.com:6900/cisco/config/CP_xxxx_MPP.cfg</Profile_Rule>
</flat-profile>
```
La etiqueta de elemento <flat-profile> incluye todos los elementos de parámetros que el teléfono reconoce.

## **Componentes del archivo de configuración**

Un archivo de configuración puede incluir estos componentes:

- Etiquetas de elemento
- Atributos
- Parámetros
- Características de formato
- Comentarios XML

### **Propiedades de la etiqueta de elemento**

• El archivo XML de aprovisionamiento de formato y la interfaz de usuario web permiten establecer la misma configuración. El nombre de la etiqueta XML y los nombres de campo de la interfaz de usuario web son similares pero varían debido a las restricciones de nombre de elemento XML. Por ejemplo, guiones bajos (\_) en lugar de " ".

- El teléfono reconoce los elementos con los nombres de parámetro correctos que se encapsulan en el elemento especial <flat-profile>.
- Los nombres de los elementos se incluyen entre corchetes angulares.
- La mayoría de los nombres de los elementos son similares a los nombres de los campos de las páginas web de administración para el dispositivo, con las modificaciones siguientes:
	- Los nombres de los elementos no pueden incluir espacios ni caracteres especiales. Para derivar el nombre del elemento del nombre del campo de administración web, sustituya con un guion bajo cada espacio o los caracteres especiales [, ], (, ) o /.

**Ejemplo:** el elemento <Resync\_On\_Reset> representa el valor del campo **Resincronizar al restablecer**.

• El nombre de cada elemento debe ser único. En las páginas web de administración, los mismos campos pueden aparecer en varias páginas web, como las páginas de línea, usuario y extensión. Adjunte [n] al nombre del elemento para indicar el número que se muestra en la ficha de la página.

**Ejemplo**: el elemento <Dial\_Plan\_1\_> representa el **Plan de marcación** para la línea 1.

• Cada etiqueta de elemento de apertura debe tener una coincidencia de etiqueta de elemento de cierre. Por ejemplo:

```
<flat-profile>
<Resync_On_Reset> Yes
 </Resync_On_Reset>
<Resync_Periodic> 7200
 </Resync_Periodic>
<Profile_Rule>tftp://prov.telco.com: 6900/cisco/config/CP_xxxx_MPP.cfg
  </Profile_Rule>
</flat-profile>
```
- Las etiquetas de elemento distinguen mayúsculas de minúsculas.
- Las etiquetas de elemento vacío se permiten y se interpretarán como configurar el valor de estar vacío. Introduzca la etiqueta de elemento de apertura sin una etiqueta de elemento correspondiente e inserte un espacio y una barra diagonal antes del corchete angular de cierre (>). En este ejemplo, la regla de perfil B está vacía:

```
<Profile_Rule_B />
```
• Se puede usar una etiqueta de elemento vacía para evitar la sobrescritura de cualquier valor proporcionado por el usuario durante una operación de resincronización. En elsiguiente ejemplo, los ajustes de marcación rápida de usuario se dejan sin modificar:

```
<flat-profile>
<Speed_Dial_2_Name ua="rw"/>
<Speed_Dial_2_Number ua="rw"/>
<Speed_Dial_3_Name ua="rw"/>
<Speed_Dial_3_Number ua="rw"/>
<Speed_Dial_4_Name ua="rw"/>
<Speed_Dial_4_Number ua="rw"/>
<Speed_Dial_5_Name ua="rw"/>
<Speed_Dial_5_Number ua="rw"/>
\overline{\text{Speed}} Dial 6 Name ua="rw"/>
<Speed_Dial_6_Number ua="rw"/>
<Speed_Dial_7_Name ua="rw"/>
<Speed_Dial_7_Number ua="rw"/>
```

```
<Speed_Dial_8_Name ua="rw"/>
<Speed_Dial_8_Number ua="rw"/>
<Speed_Dial_9_Name ua="rw"/>
<Speed_Dial_9_Number ua="rw"/>
</flat-profile>
```
• Utilice un valor vacío para establecer el parámetro correspondiente a una cadena vacía. Introduzca un elemento de apertura y cierre sin ningún valor entre ellos. En el ejemplo siguiente, se establece el parámetro GPP\_A en una cadena vacía.

```
<flat-profile>
<GPP_A>
  \overline{\overline{G}}PP A>
</flat-profile>
```
• Se ignorarán los nombres de los elementos no reconocidos.

### **Propiedades de parámetros**

Estas propiedades se aplican a los parámetros:

- Los parámetros que no se especifican mediante un perfil se dejan sin modificar en el teléfono.
- Se ignorarán los parámetros no reconocidos.
- Si el perfil de formato abierto contiene varias repeticiones de la misma etiqueta de parámetro, la última repetición tiene prioridad sobre las anteriores. Para evitar el reemplazo involuntario de valores de configuración de un parámetro, se recomienda que cada perfil especifique como máximo una instancia de un parámetro.
- El último perfil procesado tendrá preferencia. Si varios perfiles especifican el mismo parámetro de configuración, el valor del último perfil tiene prioridad.

### **Formatos de cadena**

Estas propiedades se aplican al formato de las cadenas:

• Se permiten los comentarios mediante la sintaxis XML estándar.

<!-- My comment is typed here -->

- Los espacios en blanco iniciales y finales se permiten para facilitar la lectura, pero se quitarán del valor del parámetro.
- Las nuevas líneas dentro de un valor se convierten en espacios.
- Se permite un encabezado XML con el formato <? ?>, pero el teléfono lo ignora.
- Para introducir caracteres especiales, utilice caracteres de escape de XML básicos, tal y como se muestra en la tabla siguiente.

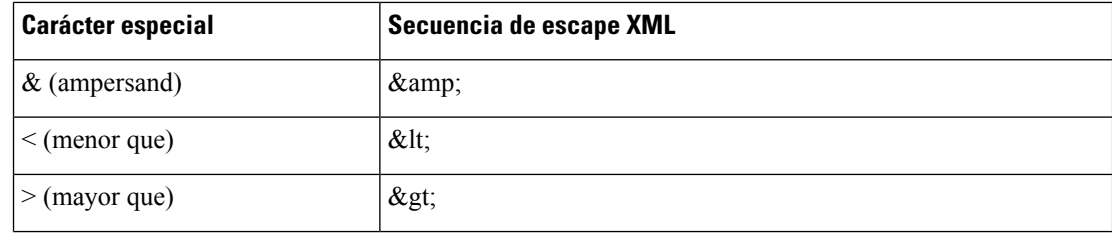

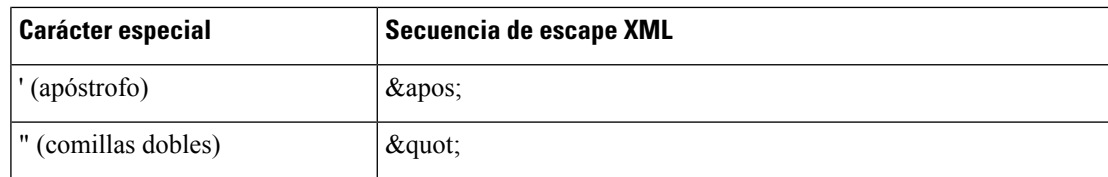

En el ejemplo siguiente, se introducen secuencias de carácter de escape para representar los símbolos mayor que y menor que, necesarios en una regla de plan de marcación. En este ejemplo se define un plan de marcación de línea directa de información que establece el parámetro <Dial\_Plan\_1\_> (**Inicio de sesión de Admin** > **Avanzado** > **Voz** > **Ext (n)**) igual a (S0 <:18005551212>).

```
<flat-profile>
 \langleDial Plan 1 >
  (S0 <:18005551212&gt;)
 \langleDial Plan 1 >
</flat-profile>
```
- Los caracteres numéricos de escape, que utilizan valores decimales y hexadecimales (s.a.  $\epsilon$ #40; y  $\epsilon$ # $\epsilon$ 2e;), se traducen.
- El firmware del teléfono solo admite caracteres ASCII.

## <span id="page-128-0"></span>**Compresión y cifrado de perfil abierto (XML)**

Puede comprimir el perfil de configuración abierta para reducir la carga de red en el servidor de aprovisionamiento. También puede cifrarse el perfil para proteger la información confidencial. La compresión no es necesaria, pero debe preceder al cifrado.

## **Compresión de perfil abierto**

El método de compresión compatible es el algoritmo de deflación gzip (RFC1951). La utilidad gzip y la biblioteca de compresión que implementa el mismo algoritmo (zlib) están disponibles en sitios de Internet.

Para identificar la compresión, el teléfono espera que el archivo comprimido contenga un encabezado compatible con gzip. La invocación de la utilidad gzip en el perfil abierto original genera el encabezado. El teléfono examina el encabezado del archivo descargado para determinar el formato de archivo.

Por ejemplo, si profile.xml es un perfil válido, el archivo profile.xml.gz también se acepta. Cualquiera de los siguientes comandos puede generar este tipo de perfil:

• >gzip profile.xml

Sustituirá el archivo original con el archivo comprimido.

• >cat profile.xml | gzip > profile.xml.gz

Deja el archivo original en su lugar, crea el nuevo archivo comprimido.

Se proporciona un tutorial sobre la compresión en la sección [Compresión](#page-105-0) de un perfil abierto con Gzip, en la [página](#page-105-0) 84.

## **Cifrado de perfil abierto**

Puede utilizarse el cifrado de claves simétricas para cifrar un perfil de configuración abierto, independientemente de si el archivo está comprimido. Compresión, si se aplica, se debe aplicar antes del cifrado.

El servidor de aprovisionamiento utiliza HTTPS para gestionar el aprovisionamiento inicial del teléfono tras la implementación. El cifrado previo de los perfiles de configuración fuera de línea permite el uso de HTTP para resincronizar perfiles. Esto reduce la carga en el servidor HTTPS en las implementaciones a gran escala.

El teléfono admite dos métodos de cifrado de archivos de configuración:

- Cifrado AES-256-CBC
- Cifrado de contenido HTTP basado en RFC 8188 con cifrado AES-128-GCM

La clave o Input Keying Material (IKM) se debe aprovisionar previamente en la unidad. La secuencia de inicio de la clave puede lograrse de forma segura mediante HTTPS.

El nombre de archivo final no necesita un formato específico, pero un nombre de archivo que termina con la extensión .cfg suele indicar un perfil de configuración.

### **Cifrado AES-256-CBC**

El teléfono admite el cifrado AES-256-CBC de archivos de configuración.

La herramienta de cifrado OpenSSL disponible para su descarga en varios sitios de Internet, puede realizar el cifrado. La compatibilidad con cifrado AES de 256 bits puede requerir la recopilación de la herramienta para habilitar el código AES. El firmware se ha probado con la versión openssl-1.1.1d.

Cifrado de un perfil con [OpenSSL,](#page-106-0) en la página 85 proporciona un tutorial sobre el cifrado.

Para un archivo cifrado, el perfil espera que el archivo tenga el mismo formato que el generado por el comando siguiente:

```
# example encryption key = SecretPhrase1234
openssl enc –e –aes-256-cbc –k SecretPhrase1234 –in profile.xml –out profile.cfg
# analogous invocation for a compressed xml file
openssl enc –e –aes-256-cbc –k SecretPhrase1234 –in profile.xml.gz –out profile.cfg
```
-k en minúsculas precede la clave secreta, que puede ser cualquier frase de texto sin formato y que se utiliza para generar una sal aleatoria de 64 bits. Con el secreto especificado por el argumento -k, la herramienta de cifrado obtiene un vector inicial de 128 bits aleatorio y la clave de cifrado de 256 bits real.

Cuando se usa este método de cifrado de un perfil de configuración, se debe informar al teléfono del valor de la clave secreta para descifrar el archivo. Este valor se especifica como calificador en la URL de perfil. La sintaxis es la siguiente, mediante una dirección URL explícita:

[--key "SecretPhrase1234"] http://prov.telco.com/path/profile.cfg

Este valor se programa con uno de los parámetros de Profile\_Rule.

#### **Expansión de macro**

Varios parámetros de abastecimiento experimentan una expansión de marco internamente antes de que se evalúe. Este paso de evaluación previa ofrece una mayor flexibilidad en el control de las actividades de resincronización y actualización del teléfono.

Estos grupos de parámetros experimentan una expansión de macro antes de la evaluación:

- Resync Trigger \*
- Profile Rule\*
- Log\_xxx\_Msg
- Upgrade\_Rule

En determinadas circunstancias, algunos parámetros de uso generales (GPP\_\*) también experimentan una expansión de macro, tal como se indica explícitamente en la sección Argumentos de [resincronización](#page-134-1) opcional, en la [página](#page-134-1) 113.

Durante la expansión de macro, el contenido de las variables con nombre reemplaza expresiones del formulario \$NAME y \$(NAME). Estas variables incluyen parámetros generales, varios identificadores de producto, determinados temporizadores de evento y los valores de estado de aprovisionamiento. Para obtener una lista completa, consulte Variables de [expansión](#page-119-0) de macro, en la página 98.

En el siguiente ejemplo, la expresión \$(MAU) se utiliza para insertar la dirección MAC 000E08012345.

El administrador escribe: **\$(MAU)config.cfg**

La expansión de macro resultante para un dispositivo con la dirección MAC de dispositivo 000E08012345 es: 000E08012345config.cfg

Si no se reconoce el nombre de la macro, permanece sin expandir. Por ejemplo, no se reconoce el nombre STRANGE como nombre de macro válido, mientras que MAU sí se reconoce como nombre de macro válido.

El administrador escribe: **\$STRANGE\$MAU.cfg**

La expansión de macro resultante para un dispositivo con la dirección MAC de dispositivo 000E08012345 es: \$STRANGE000E08012345.cfg

La expansión de macro no se aplicará recursivamente. Por ejemplo, \$\$MAU" se expande \$MAU" (\$\$ se expande) y no tiene como resultado la dirección MAC.

El contenido de los parámetros de propósito especial, GPP\_SA a GPP\_SD, se asignan a las expresiones de macro de \$SA a \$SD. Estos parámetros solo son una expansión de macro como argumento de las opciones **--key**, **--uid** y **--pwd** en una URL de resincronización.

#### **Expresiones condicionales**

Las expresiones condicionales pueden activar eventos de resincronización y seleccionar de URL alternativas para las operaciones de resincronización y actualización.

Las expresiones condicionales están formadas por una lista de comparaciones, separadas por el operador **and**. Todas las comparaciones deben cumplirse para que la condición sea verdadera.

Cada comparación puede relacionarse con uno de los siguientes tres tipos de literales:

- Valores enteros
- Números de versión de software o hardware

• Cadenas entre comillas dobles

#### **Números de versión**

La versión de software de los teléfonos IP de Cisco con firmware multiplataforma utiliza este formato (donde *BN* es el número de compilación):

• Para el firmware versión 11.3(1)SR1 y anterior: sip*aaaa*.*11-0-1*MPP-*376*

donde *aaaa*indica el modelo del teléfono o la serie del teléfono; *11* es la versión principal; *0* es la versión secundaria; *1MPP* es la versión de micro, y *376* es el número de compilación.

• Para la versión de firmware 11.3(2) y posterior: sip*aaaa*.*11-3-2*MPP*0001*-*609*

donde *aaaa*indica el modelo del teléfono o la serie del teléfono; *11* es la versión principal; *3* es la versión secundaria; *2MPP0001* es la versión de micro, y *609* es el número de compilación.

La cadena de comparación debe usar el mismo formato. De lo contrario, se produce un error de análisis de formato.

Al comparar la versión de software, la versión mayor, la versión menor y la versión de micro se comparan en secuencia y los dígitos de más a la izquierda prevalecen sobre los posteriores. Cuando los números de versión son idénticos, el número de compilación se compara.

#### **Ejemplos de número de versión válido**

• Para firmware versión 11.3(1)SR1 y anterior:

sip88xx.11-0-1MPP-312

• Para la versión de firmware 11.3(2) y posterior:

sip88xx.11-3-2MPP0001-609

#### **Comparación**

• Para firmware versión 11.3(1)SR1 y anterior:

sipyyyy.11-3-1MPP-110 > sipyyyy.11-2-3MPP-256

• Para la versión de firmware 11.3(2) y posterior:

sipyyyy.11-3-2MPP0002-256 > sipyyyy.11-3-2MPP0001-609

Las cadenas entre comillas se pueden comparar en busca de igualdad o desigualdad. Los enteros y los números de versión también se pueden comparar aritméticamente. Los operadores de comparación pueden expresarse como símbolos o como acrónimos. Los acrónimos son útiles para expresar la condición en un perfil de formato abierto.

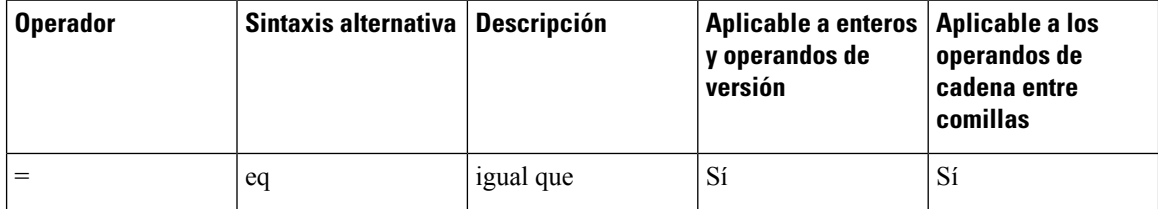

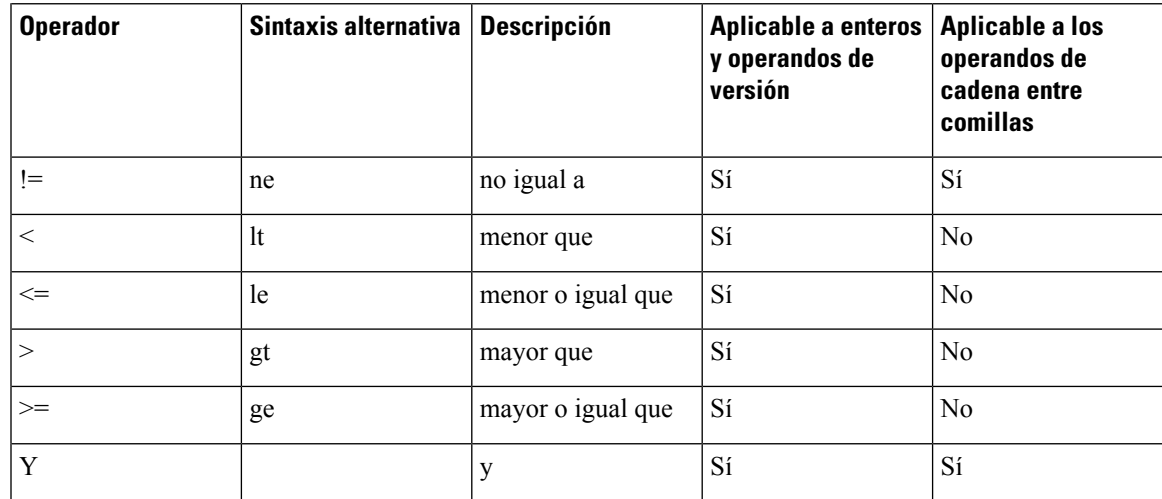

Es importante incluir las variables de macro entre comillas dobles cuando se espera un literal de cadena. No lo haga cuando se espere un número o un número de versión.

Cuando se utiliza en el contexto de los parámetros Profile\_Rule\* y Upgrade\_Rule, las expresiones condicionales deben incluirse en la sintaxis "(expr)?" como en este ejemplo de regla de actualización. No olvide sustituir *BN* por el número de versión de la carga del firmware a la que desea actualizar.

• Para el firmware versión 11.3(1) SR1 y anterior

(\$SWVER ne sip88xx.11-0-0MPP-256)? http://ps.tell.com/sw/sip88xx.11-0-0MPP-BN.loads

• Para la versión de firmware 11.3(2) y posterior

(\$SWVER ne sip88xx.11-3-2MPP0001-609)? http://ps.tell.com/sw/sip88xx.11-3-2MPP0001-BN.loads

No utilice la sintaxis anterior con paréntesis para configurar los parámetros de Resync\_Trigger\_\*.

#### **Sintaxis de la dirección URL**

Utilice la sintaxis de dirección URL estándar para especificar cómo se pueden recuperar los archivos de configuración y las cargas de firmware en los parámetros Profile\_Rule\* y Upgrade\_Rule, respectivamente. La sintaxis es la siguiente:

**[esquema://] [servidor [:puerto]] ruta del archivo**

Donde **esquema** es uno de estos valores:

- tftp
- http
- https

Si **esquema** se omite, se utiliza tftp. El servidor puede ser un nombre de host reconocido por DNS o una dirección IP numérica. El puerto es el número de puerto de destino UDP o TCP. La ruta del archivo debe comenzar con el directorio raíz (/); debe ser una ruta de acceso absoluta.

Si falta **servidor**, el servidor tftp se especifica a través de DHCP (opción 66).

**Nota** Para las reglas de actualización, debe especificarse el servidor.

Si falta **puerto**, se utiliza el puerto estándar para el esquema especificado. Tftp usa el puerto UDP 69, http utiliza el puerto TCP 80, https utiliza el puerto TCP 443.

Debe estar presente una ruta del archivo. No necesita referirse necesariamente a un archivo estático, pero puede indicar el contenido dinámico que se ha obtenido a través de CGI.

La expansión de macro se aplica dentro de las direcciones URL. A continuación se muestran ejemplos de direcciones URL válidas:

```
/$MA.cfg
/cisco/cfg.xml
192.168.1.130/profiles/init.cfg
tftp://prov.call.com/cpe/cisco$MA.cfg
http://neptune.speak.net:8080/prov/$D/$E.cfg
https://secure.me.com/profile?Linksys
```
Cuando se utiliza la opción 66 de DHCP, las reglas de actualización no admiten una sintaxis vacía. Solo es aplicable para la regla de perfil\*.

### **Cifrado de contenido de HTTP basado en RFC 8188**

El teléfono admite el cifrado de contenido HTTP basado en RFC 8188 con cifrado AES-128-GCM para los archivos de configuración. Con este método de cifrado, cualquier entidad puede leer los encabezados de mensaje HTTP. Sin embargo, solo las entidades que conocen Input Keying Material (IKM) pueden leer la carga.Si el teléfono se suministra con IKM, el teléfono y elservidor de aprovisionamiento pueden intercambiar archivos de configuración de forma segura, a la vez que permiten que elementos de la red de terceros utilicen los encabezados de mensaje para fines de supervisión y análisis.

El parámetro de configuración XML **IKM\_HTTP\_Encrypt\_Content** contiene el IKM en el teléfono. Por motivos de seguridad, este parámetro no es accesible en la página web de administración de teléfono. Tampoco es visible en el archivo de configuración del teléfono, al que se puede tener acceso desde la dirección IP del teléfono o desde los informes de configuración del teléfono enviados al servidor de aprovisionamiento.

Si desea utilizar el cifrado basado en RFC 8188, asegúrese de lo siguiente:

- Aprovisionar el teléfono con el IKM especificando el IKM con el parámetro XML **IKM\_HTTP\_Encrypt\_Content** en el archivo de configuración que se envía desde el servidor de aprovisionamiento al teléfono.
- Si este cifrado se aplica a los archivos de configuración que se envían desde el servidor de aprovisionamiento al teléfono, asegúrese de que el encabezado HTTP de *codificación de contenido* del archivo de configuración tiene «aes128gcm».

En la ausencia de este encabezado, el método AES-256-CBC tiene prioridad. El teléfono aplica descifrado AES-256-CBC si una clave AES-256-CBC se encuentra en una regla de perfil, independientemente de IKM.

• Si desea que el teléfono aplique el cifrado a los informes de la configuración que envía al servidor de aprovisionamiento, asegúrese de que no hay ninguna clave AES-256-CBC especificada en la regla de informe.

## <span id="page-134-1"></span>**Argumentos de resincronización opcional**

Los argumentos opcionales, **key**, **uid** y **pwd** pueden preceder a las direcciones URL introducidas en los parámetros Profile\_Rule\*, de manera colectiva entre corchetes.

**key**

La opción **--key** indica al teléfono que el archivo de configuración que recibe desde el servidor de aprovisionamiento se cifra mediante cifrado AES-256-CBC, a no ser que en el encabezado *Content-Encoding* del archivo indique cifrado «aes128gcm». La propia clave se especifica como una cadena tras el término **--clave**. También se puede incluir la clave de cifrado entre comillas (") opcionalmente. El teléfono usa la clave para descifrar el archivo de configuración.

#### **Ejemplos de uso**

```
[--key VerySecretValue]
[--key "my secret phrase"]
[--key a37d2fb9055c1d04883a0745eb0917a4]
```
Los argumentos opcionales entre corchetes son una macro expandida. Los parámetros del propósito especial, GPP\_SA a GPP\_SD, se expanden mediante macros en las variables de macro, \$SA a \$SD, solo cuando se utilizan como argumentos de la opción de clave. Consulte estos ejemplos:

[--key \$SC] [--key "\$SD"]

En los perfiles de formato abierto, el argumento de **--key** debe ser el mismo que el argumento para la opción **-k** que se asigna a **openssl** .

### **uid y pwd**

Las opciones **uid** y **pwd** se pueden utilizar para especificar el ID de usuario y la contraseña que se enviarán en respuesta a los problemas de autenticación básica e implícita mediante HTTP cuando se solicite la URL especificada. Los argumentos opcionales entre corchetes son una macro expandida. Los parámetros del propósito especial, GPP\_SA a GPP\_SD, se expanden mediante macros en las variables de macro, \$SA a \$SD, solo cuando se utilizan como argumentos de la opción de clave. Consulte estos ejemplos:

```
GPP_SA = MyUserID
GPP_SB = MySecretPassword
```
[--uid \$SA --pwd \$SB] https://provisioning\_server\_url/path\_to\_your\_config/your\_config.xml

a continuación, se expande a:

[--uid MyUserID --pwdMySecretPassword] https://provisioning\_server\_url/path\_to\_your\_config/your\_config.xml

## <span id="page-134-0"></span>**Aplicación de un perfil en el teléfono**

Después de crear una secuencia de comandos de configuración XML, se debe pasar al teléfono para la aplicación. Para aplicar la configuración, puede descargar el archivo de configuración al teléfono desde un servidor TFTP, HTTP o HTTPS mediante un explorador web o mediante la utilidad cURL de la línea de comandos.

### **Descarga del archivo de configuración en el teléfono desde un servidor TFTP**

Realice estos pasos para descargar el archivo de configuración en una aplicación de servidor TFTP de su PC.

#### **Procedimiento**

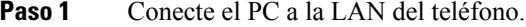

- **Paso 2** Ejecute una aplicación de servidor TFTP en el PC y asegúrese de que el archivo de configuración esté disponible en el directorio raíz TFTP.
- **Paso 3** En un explorador web, introduzca la dirección IP de la LAN del teléfono, la dirección IP del equipo, el nombre de archivo y las credenciales de inicio de sesión. Utilice este formato:

http://<WAN\_IP\_Address>/admin/resync?tftp://<PC\_IP\_Address>/<file\_name>&xuser=admin&xpassword=<password>

Ejemplo:

http://192.168.15.1/admin/resync?tftp://192.168.15.100/my\_config.xml&xuser=admin&xpassword=admin

## **Descarga del archivo de configuración del teléfono con cURL**

Realice estos pasos para descargar la configuración para el teléfono mediante cURL. Esta herramienta de la línea de comandos se usa para transferir datos con una sintaxis de la dirección URL. Para descargar cURL, visite:

<https://curl.haxx.se/download.html>

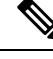

**Nota**

Se recomienda no utilizar cURL para publicar la configuración en el teléfono porque el nombre de usuario y la contraseña se pueden capturar mientras usa cURL.

#### **Procedimiento**

- **Paso 1** Conecte el PC al puerto LAN del teléfono.
- **Paso 2** Descargue el archivo de configuración para el teléfono introduciendo el siguiente comando de cURL:

```
curl –d @my_config.xml
"http://192.168.15.1/admin/config.xml&xuser=admin&xpassword=admin"
```
## <span id="page-136-0"></span>**Tipos de parámetros de aprovisionamiento**

En esta sección se describen los parámetros de aprovisionamiento organizados de forma general según la función:

Existen estos tipos de parámetros de aprovisionamiento:

- De uso general
- Activaciones
- Factores que favorecen VDI
- Programaciones configurables
- Reglas de perfil
- Regla de actualización

### **Parámetros de uso general**

Los parámetros GPP\_\* de uso general (**Iniciode sesiónde Admin** > **Avanzado** > **Voz** > **Aprovisionamiento**) se utilizan como registros de cadena gratis cuando se configura el teléfono para interactuar con una solución de servidor de aprovisionamiento particular. Los parámetros GPP\_\* están vacíos de forma predeterminada. Se pueden configurar para que incluyan varios valores, como estos:

- Claves de cifrado
- URL
- Información de estado de aprovisionamiento multifase
- Plantillas de solicitudes posteriores
- Asignaciones de alias de nombre de parámetro
- Valores de cadena parcial, combinados al final en valores de parámetros completos

Los parámetros GPP\_\* están disponibles para la expansión de macros en otros parámetros de aprovisionamiento. Con esta finalidad, los nombres de macro en mayúsculas de una sola letra (A a P) son suficientes para identificar el contenido de GPP\_A a GPP\_P. Asimismo, los nombres de macro en mayúsculas de dos letras SA a SD identifican de GPP\_SA a GPP\_SD como un caso especial cuando se usan como argumentos de las siguientes opciones de direcciones URL:

#### **key**, **uid** y **pwd**

Estos parámetros pueden utilizarse como variables en reglas de actualización y aprovisionamiento. Se hace referencia a ellos estableciendo como prefijo en el nombre de la variable el carácter '\$', como \$GPP\_A.

### **Utilización de parámetros de uso general**

Por ejemplo, si GPP\_A contiene la cadena ABC y GPP\_B contiene 123, la macro de expresión \$A\$ B se expande en ABC123.

#### **Antes de empezar**

Acceda a la página web de administración del teléfono. Consulte Acceso a la interfaz web del [teléfono,](#page-153-0) en la [página](#page-153-0) 132.

#### **Procedimiento**

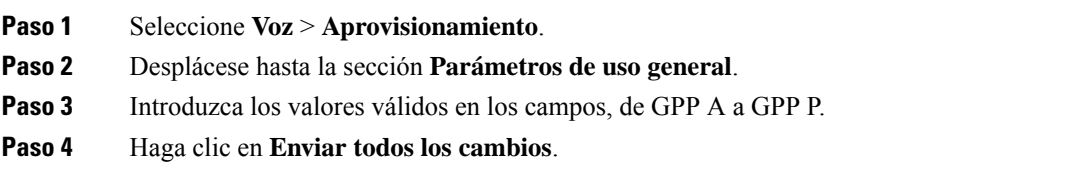

### **Parámetros de activación**

Los parámetros Provision Enable y Upgrade Enable controlan todas las operaciones de resincronización del perfil y actualización de firmware. Estos parámetros controlan resincronizaciones y actualizaciones de manera independiente entre sí. Estos parámetros también controlan los comandos de resincronización y actualización que se emiten a través del servidor web de administración. Estos parámetros se establecen en **Sí** de forma predeterminada.

El parámetro Resync\_From\_SIP controla las solicitudes de operaciones de resincronización. Se envía un evento SIP NOTIFY desde el servidor proxy del proveedor del servicio al teléfono. Si está activado, el proxy puede solicitar una resincronización. Para ello, el proxy envía un mensaje SIP NOTIFY que contiene el evento: encabezado de resincronización al dispositivo.

El dispositivo comprueba la solicitud con una respuesta 401 (autorización rechazada para las credenciales usadas). El dispositivo espera una solicitud posterior autenticada antes de aceptar la solicitud de resincronización del proxy. Los encabezados Event: reboot now y Event: restart now realizan reinicios en fío y en caliente, respectivamente, que también se comprueban.

Las dos activaciones restantes son Resync\_On\_Reset y Resync\_After\_Upgrade\_Attempt. Estos parámetros determinan si el dispositivo realiza una operación de resincronización después de reinicios de software de encendido y después de cada intento de actualización.

Cuando se activa Resync\_On\_Reset, el dispositivo presenta un retraso aleatorio que sigue la secuencia de arranque antes de realizar el restablecimiento. El retraso es un tiempo aleatorio hasta el valor que especifica la Resync Random Delay (en segundos). En un grupo de teléfonos que se encienden al mismo tiempo, este retraso se propaga a la hora de inicio de las solicitudes de resincronización de cada unidad. Esta función puede resultar útil en una gran implementación residencial, en caso de que se produzcan cortes de energía regionales.

### **Factores que favorecen VDI**

El teléfono permite resincronizar a intervalos específicos o a una hora concreta.

#### **Resincronización a intervalos específicos**

El teléfono se ha diseñado para resincronizar con el servidor de aprovisionamiento de forma periódica. El intervalo de resincronización se configura en Resync\_Periodic (segundos). Si el valor se deja vacío, el dispositivo no se resincroniza periódicamente.

La resincronización suele realizarse cuando las líneas de voz están inactivas. Si una línea de voz está activa y hay prevista una resincronización, el teléfono retrasa el proceso de resincronización hasta que la línea vuelve a estar inactiva. Una resincronización puede provocar que los valores del parámetro de configuración cambien.

Una operación de resincronización puede fallar porque el teléfono no puede recuperar un perfil desde el servidor, el archivo descargado está dañado o se ha producido un error interno. El dispositivo intenta volver a resincronizarse tras el tiempo especificado en Resync\_Error\_Retry\_Delay (segundos). Si Resync\_Error\_Retry\_Delay se ajusta en 0, el dispositivo no intenta resincronizar de nuevo tras un intento fallido de resincronización.

Si se produce un error en una actualización, se realiza un reintento tras los segundos de Upgrade\_Error\_Retry\_Delay.

Hay disponibles dos parámetros configurables para desencadenar condicionalmente una sincronización: Resync\_Trigger\_1 y Resync\_Trigger\_2. Cada parámetro se puede programar con una expresión condicional que experimenta una expansión de macro. Cuando caduca el intervalo de resincronización (tiempo para la resincronización siguiente) los desencadenadores, si se han establecido, evitarán la resincronización a no ser que uno o más desencadenadores se evalúen como verdaderos.

La siguiente condición de ejemplo desencadena una resincronización. En el ejemplo, han transcurrido más de 5 minutos (300 segundos) desde el último intento de actualización del teléfono y han transcurrido al menos 10 minutos (600 segundos) desde el último intento de resincronización.

\$UPGTMR gt 300 and \$PRVTMR ge 600

### **Resincronización a una hora concreta**

El parámetro Resync\_At permite al teléfono resincronizar a una hora concreta. Este parámetro usa el formato de 24 horas (hhmm) para especificar la hora.

El parámetro Resync\_At\_Random\_Delay permite al teléfono resincronizar con un retraso de tiempo sin especificar. Este parámetro utiliza un formato de número entero positivo para especificar la hora.

Debe evitar inundar el servidor con solicitudes de resincronización de varios teléfonos que se han definido para resincronizar al mismo tiempo. Para ello, el teléfono activa la resincronización hasta 10 minutos después de la hora especificada.

Por ejemplo, si establece la hora de resincronización 1000 (10 a.m.), el teléfono activa la resincronización en cualquier momento entre las 10:00 y las 10:10 a.m.

Esta función está desactivada de forma predeterminada. Si se aprovisiona el parámetro Resync\_At, se ignora el parámetro Resync\_Periodic.

## **Programaciones configurables**

Puede configurar programaciones para resincronizaciones periódicas y puede especificar los intervalos de reintento de resincronización y los fallos de actualización mediante estos parámetros de abastecimiento:

- Resync\_Periodic
- Resync\_Error\_Retry\_Delay
- Upgrade\_Error\_Retry\_Delay

Cada parámetro acepta un único valor de retraso (en segundos). La nueva sintaxis extendida permite obtener una lista separada por comas de elementos de retraso consecutivos. El último elemento de la secuencia se repite de forma implícita de forma permanente.

De manera opcional, puede usar un signo más para especificar otro valor numérico que agrega un retraso aleatorio adicional.

#### **Ejemplo 1**

En este ejemplo, el teléfono resincroniza periódicamente cada 2 horas. Si se produce un error de resincronización, el dispositivo vuelve a intentarlo a estos intervalos: 30 minutos, 1 hora, 2 horas, 4 horas. El dispositivo sigue intentándolo en intervalos de 4 horas hasta que resincroniza correctamente.

```
Resync_Periodic=7200
Resync_Error_Retry_Delay=1800,3600,7200,14400
```
#### **Ejemplo 2**

En este ejemplo, el dispositivo resincroniza periódicamente cada hora (más un retraso aleatorio adicional de hasta 10 minutos). En caso de error de resincronización, el dispositivo vuelve a intentarlo a estos intervalos: 30 minutos (además de hasta 5 minutos). 1 hora (además de hasta 10 minutos), 2 horas (además de hasta 15 minutos). El dispositivo sigue intentándolo en intervalos de 2 horas (además de hasta 15 minutos) hasta que resincroniza correctamente.

```
Resync_Periodic=3600+600
Resync_Error_Retry_Delay=1800+300,3600+600,7200+900
```
#### **Ejemplo 3**

En este ejemplo, si se produce un error en un intento de actualización remoto, el dispositivo vuelve a intentar la actualización en 30 minutos y, a continuación, de nuevo tras una hora más y después tras dos horas. Si la actualización sigue resultando errónea, el dispositivo lo reintenta cada cuatro o cinco horas hasta que la actualización tiene éxito.

Upgrade Error Retry Delay =  $1800,3600,7200,14400+3600$ 

### **Reglas de perfil**

El teléfono proporciona varios parámetros de perfil de configuración remota (Profile\_Rule\*). Por lo tanto, cada operación de resincronización puede recuperar varios archivos administrados por varios servidores.

En el escenario más sencillo, el dispositivo se resincroniza periódicamente con un solo perfil en un servidor central, que actualiza todos los parámetros internos pertinentes. Como alternativa, el perfil se puede dividir entre diferentes archivos. Un archivo es común para todos los teléfonos de una implementación. Se proporciona un único archivo independiente para cada cuenta. Las claves de cifrado y la información de certificado se pueden proporcionar mediante otro perfil, almacenado en un servidor independiente.

Cada vez que vence una operación de resincronización, el teléfono evalúa los cuatro parámetros Profile Rule\* en secuencia:

**1.** Profile\_Rule

- **2.** Profile\_Rule\_B
- **3.** Profile\_Rule\_C
- **4.** Profile\_Rule\_D

Cada evaluación puede tener como resultado la recuperación de un perfil de un servidor de aprovisionamiento remoto, con una posible actualización de algunos parámetros internos. Si se produce un error en una evaluación, la secuencia de resincronización se interrumpe y se vuelve a intentar desde el principio especificado por el parámetro Resync\_Error\_Retry\_Delay (segundos). Si todas las evaluaciones se realizan correctamente, el dispositivo espera a la segunda resincronización especificada por el parámetro Resync\_Periodic y, a continuación, realiza otra resincronización.

El contenido de cada parámetro Profile\_Rule\* está compuesto por un conjunto de alternativas. Las alternativas se separan mediante el carácter | (barra vertical). Cada alternativa consiste en una expresión condicional, una expresión de asignación, una URL de perfil y todas las opciones URL asociadas. Todos estos componentes son opcionales dentro de cada alternativa. Estasson las combinaciones válidas y el orden en que deben aparecer si están presentes:

[ conditional-expr ] [ assignment-expr ] [[ options ] URL ]

Dentro de los parámetros de Profile Rule<sup>\*</sup>, todas las alternativas excepto la última deben proporcionar una expresión condicional. Esta expresión se evalúa y se procesa como sigue:

- **1.** Las condicionesse evalúan de izquierda a derecha, hasta que se encuentra una que se evalúa como verdadera (o hasta que se encuentra una alternativa sin expresión condicional).
- **2.** Se evalúa cualquier expresión de asignación adjunta, si está presente.
- **3.** Si se especifica una dirección URL como parte de esa alternativa, se intenta descargar el perfil que se encuentra en la dirección URL especificada. El sistema intenta actualizar los parámetros internos en consecuencia.

Si todas las alternativas tienen expresiones condicionales y ninguna se evalúa como verdadera (o si la regla del perfil completo está vacía), se omite el parámetro Profile Rule\*. Se evalúa el siguiente parámetro de regla de perfil en la secuencia.

#### **Ejemplo 1**

En este ejemplo se resincroniza incondicionalmente con el perfil en la dirección URL especificada y se realiza una solicitud GET de HTTP al servidor de aprovisionamiento remoto:

http://remote.server.com/cisco/\$MA.cfg

#### **Ejemplo 2**

En este ejemplo, el dispositivo se resincroniza con dos URL distintas, según el estado de registro de la línea 1. El dispositivo realiza un POST de HTTP a una secuencia de comandos CGI en caso de pérdida de registro. El dispositivo envía el contenido de la macro expandida GPP\_A, que puede proporcionar información adicional sobre el estado del dispositivo:

```
($PRVTMR ge 600)? http://p.tel.com/has-reg.cfg
```
| [--post a] http://p.tel.com/lost-reg?

#### **Ejemplo 3**

En este ejemplo, el dispositivo se resincroniza con el mismo servidor. El dispositivo proporciona información adicional, si un certificado no está instalado en la unidad (en las unidades de previas a 2.0 heredadas):

```
("$CCERT" eq "Installed")? https://p.tel.com/config?
| https://p.tel.com/config?cisco$MAU
```
#### **Ejemplo 4**

En este ejemplo, la línea 1 está desactivada hasta que GPP\_A se aprovisiona a través de la primera URL. Después, se resincroniza a la segunda dirección URL:

```
("$A" ne "Provisioned")? (Line_Enable_1_ = "No";)! https://p.tel.com/init-prov
| https://p.tel.com/configs
```
#### **Ejemplo 5**

En este ejemplo, se supone que el perfil que el servidor devuelve contiene etiquetas de elementos XML. Estas etiquetas deben reasignarse a los nombres de parámetro adecuados mediante la asignación de alias que se almacena en GPP\_B:

[--alias b] https://p.tel.com/account/\$PN\$MA.xml

Normalmente se considera que una resincronización no se ha realizado correctamente si no se recibe un perfil solicitado del servidor. El parámetro Resync Fails\_On\_FNF puede omitir este comportamiento predeterminado. Si Resync\_Fails\_On\_FNF se ajusta en No, el dispositivo acepta una respuesta file-not-found (archivo no encontrado) del servidor como resincronización correcta. El valor predeterminado de Error\_Resinc\_En\_FNF es Sí.

### **Regla de actualización**

La Regla de actualización indica al dispositivo que se active para una nueva carga y de dónde la carga, si fuera necesario.Si la carga ya está en el dispositivo, no intenta obtenerla.Por lo tanto, la validez de la ubicación de carga no importa si la carga deseada se encuentra en la partición inactiva.

Upgrade Rule especifica un firmware que, si es diferente de la carga actual, se descargará y se aplicará a no ser que esté limitado por una expresión condicional o que Upgrade\_Enable se establezca en **No**.

El teléfono proporciona un parámetro de actualización remoto configurable, Upgrade\_Rule. Este parámetro acepta la sintaxis similar a los parámetros de regla de perfil. No se admiten opciones de URL para las actualizaciones, pero se pueden usar expresiones condicionales y expresiones de asignación. Si se utilizan expresiones condicionales, el parámetro se puede rellenar con varias alternativas, separadas por el carácter |. La sintaxis para cada alternativa es la siguiente:

```
[ conditional-expr ] [ assignment-expr ] URL
```
Al igual que en el caso de los parámetros deProfile\_Rule\*, el parámetro Upgrade\_Rule evalúa cada alternativa hasta que se cumpla una expresión condicional o una alternativa no tenga ninguna expresión condicional. Se evalúa cualquier expresión de asignación adjunta, si se especifica. A continuación, se intenta realizar una actualización a la dirección URL especificada.

Si Upgrade\_Rule contiene una dirección URL sin una expresión condicional, el dispositivo se actualiza a la imagen del firmware que especifica la dirección URL. Después de la expansión de macro y de la evaluación de la regla, el dispositivo no vuelve a intentar la actualización hasta que se modifique la regla o se cambie la combinación efectiva de esquema + servidor + puerto + ruta del archivo.

Para intentar una actualización del firmware, el dispositivo desactiva el audio al inicio del procedimiento y se reiniciará al final del procedimiento. El dispositivo iniciará automáticamente una actualización que se basa en el contenido de Upgrade\_Rule solo si todas las líneas de voz están inactivas actualmente.

Por ejemplo,

http://p.tel.com/firmware/sip88xx.11-3-1MPP-678.loads

En este ejemplo, Upgrade\_Rule actualizará el firmware a la imagen que se almacena en la dirección URL indicada.

Este es otro ejemplo:

```
("$F" ne "beta-customer")? http://p.tel.com/firmware/sip88xx.11-3-1MPP-678.loads
| http://p.tel.com/firmware/sip88xx.11-3-1MPP-678.loads
```
En este ejemplo se dirige la unidad para cargar una de las dos imágenes, basándose en el contenido de un parámetro de uso general, GPP\_F.

El dispositivo puede aplicar un límite para volver a una versión anterior del número de revisión del firmware, que puede ser una opción de personalización útil. Si está configurado un número de revisión del firmware válida en el parámetro Downgrade\_Rev\_Limit, el dispositivo rechaza los intentos de actualización para versiones de firmware anteriores al límite especificado.

## <span id="page-142-0"></span>**Tipos de datos**

Estos tipos de datos se utilizan con los parámetros de configuración de perfil:

- {a, b, c...}: una opción entre a, b, c...
- Bool: valor booleano "sí" o "no".
- CadScript: una secuencia de comandos mini que especifica los parámetros de la cadencia de una señal. Hasta 127 caracteres.

Sintaxis:  $S_1$ [; $S_2$ ], donde:

- $S_i = D_i (on_{i,1}/off_{i,1}[,on_{i,2}/off_{i,2}[,on_{i,3}/off_{i,3}[,on_{i,4}/off_{i,4}[,on_{i,5}/off_{i,5}[,on_{i,6}/off_{i,6}]]]]])$  y se conoce como una sección.
- on<sub>i,j</sub> y off<sub>i,j</sub> son la duración de on/off en segundos de un *segmento*.  $i = 1$  o 2 y  $j = 1$  a 6.
- D es la duración total de la sección en segundos.

Todas las duraciones pueden tener un máximo de tres decimales para proporcionar una resolución de 1 ms. El carácter comodín "\*" significa duración infinita. Los segmentos de una sección se reproducen en orden y se repiten hasta que se reproduce la duración total.

Ejemplo 1:

```
60(2/4)
Number of Cadence Sections = 1
Cadence Section 1: Section Length = 60 s
Number of Segments = 1
Segment 1: On=2s, Off=4s
Total Ring Length = 60s
```
Ejemplo 2: timbre distintivo (corto, corto, corto, largo):

```
60(.2/.2,.2/.2,.2/.2,1/4)
Number of Cadence Sections = 1
Cadence Section 1: Section Length = 60s
Number of Segments = 4
Segment 1: On=0.2s, Off=0.2s
Segment 2: On=0.2s, Off=0.2s
Segment 3: On=0.2s, Off=0.2s
Segment 4: On=1.0s, Off=4.0s
Total Ring Length = 60s
```
- DialPlanScript: sintaxis de secuencia de comandos que se usa para especificar los planes de marcación Line 1 (Linea 1) y Line 2 (Linea 2).
- Float<n>: valor de coma flotante con un máximo de n decimales.
- FQDN: nombre de dominio completo. Puede contener hasta 63 caracteres. A continuación se muestran ejemplos:
	- sip.Cisco.com:5060 o 109.12.14.12:12345
	- sip.Cisco.com o 109.12.14.12
- FreqScript: un miniscript que especifica los parámetros de frecuencia y de nivel de un tono. Contiene un máximo de 127 caracteres.

Sintaxis:  $F_1@L_1$ [, $F_2@L_2$ [, $F_3@L_3$ [, $F_4@L_4$ [, $F_5@L_5$ [, $F_6@L_6$ ]]]]], donde:

- $F_1-F_6$  son la frecuencia en Hz (solo enteros sin signo).
- $L_1$   $L_6$  son los niveles correspondientes en dBm (con un máximo de un decimal).

Se permiten espacios en blanco antes y después de la coma, pero no se recomienda.

Ejemplo 1: Tono de espera de llamada:

```
440@-10
Number of Frequencies = 1
```
```
Frequency 1 = 440 Hz at -10 dBm
```
Ejemplo 2: tono de marcación:

```
350@-19,440@-19
Number of Frequencies = 2
Frequency 1 = 350 Hz at -19 dBm
Frequency 2 = 440 Hz at -19 dBm
```
- IP: dirección IPv4 válida en forma de x.x.x.x, donde la x está entre 0 y 255. Ejemplo: 10.1.2.100.
- ID de usuario: ID de usuario, tal y como aparece en una dirección URL; hasta 63 caracteres.
- Teléfono: una cadena de número de teléfono, como 14081234567, \*69, \*72, 345678; o una URL genérica, por ejemplo, 1234@10.10.10.100:5068 o jsmith@Cisco.com. La cadena puede contener hasta 39 caracteres.
- PhTmplt: una plantilla de números de teléfono. Cada plantilla puede contener uno o varios de los patrones que están separados por una coma (,). Los espacios en blanco al principio de cada trama se ignoran. "?" y "\*" representan los caracteres comodín. Para representar literalmente, utilice %xx. Por ejemplo, %2a representa \*. La plantilla puede contener hasta 39 caracteres. Ejemplos: "1408\*, 1510\*", "1408123????, 555?1.".
- Puerto: el número de puerto TCP/UDP(0-65535).Se puede especificar en formato decimal o hexadecimal.
- ProvisioningRuleSyntax:sintaxis de secuencias de comandos que se utiliza para definir la resincronización de configuración y las reglas de actualización de firmware.
- PwrLevel: el nivel de potencia se expresa en dBm con un decimal, por ejemplo, –13,5 o 1,5 (dBm).
- RscTmplt: una plantilla de código de estado de respuesta SIP, por ejemplo, "404, 5\*", "61?", "407, 408, 487, 481". Puede contener hasta 39 caracteres.
- Sig<n>: valor con signo de n bits. Se puede especificar en formato decimal o hexadecimal. El signo "-" debe preceder a los valores negativos. El signo + antes de los valores positivos es opcional.
- Códigos de asterisco: código de activación de un servicio adicional, como \*69. El código puede contener hasta 7 caracteres.
- Str<n>: una cadena genérica con un máximo de n caracteres no reservados.
- Time<n>: tiempo de duración en segundos, con un máximo de n decimales. Se ignorarán los decimales adicionales especificados.
- ToneScript: un miniscript que especifica los parámetros de frecuencia, nivel y cadencia de un tono de llamada en curso. La secuencia de comandos puede contener hasta 127 caracteres.

Sintaxis: FreqScript; $Z_1$ [; $Z_2$ ].

La sección  $Z_1$  es similar a  $S_1$  de un CadScript, con la excepción que cada segmento on/off va seguido de un parámetro de componentes de frecuencia:  $Z_1 = D_1 (on_{i,1}/off_{i,1}/f_{i,1}[,on_{i,2}/off_{i,2}/f_{i,2}[,on_{i,3}/off_{i,3}/f_{i,3}])$  $[,on_{i,4}/off_{i,4}/f_{i,4}$   $[,on_{i,5}/off_{i,5}/f_{i,5}]$   $[,on_{i,6}/off_{i,6}/f_{i,6}]$ ]]]]) donde:

•  $f_{i,j} = n_1[+n_2]+n_3[+n_4[+n_5[+n_6]]]]$ .

 $\cdot$  1 <  $n_k$  < 6 especifica los componentes de frecuencia en la FreqScript que se utilizan en ese segmento.

Si se utiliza más de un componente de frecuencia en un segmento, los componentes se suman juntos.

#### Ejemplo 1: tono de marcación:

```
350@-19,440@-19;10(*/0/1+2)
Number of Frequencies = 2
Frequency 1 = 350 Hz at -19 dBm
Frequency 2 = 440 Hz at -19 dBm
Number of Cadence Sections = 1
Cadence Section 1: Section Length = 10 s
Number of Segments = 1
Segment 1: On=forever, with Frequencies 1 and 2
Total Tone Length = 10s
```
### Ejemplo 2: Tono entrecortado:

```
350@-19,440@-19;2(.1/.1/1+2);10(*/0/1+2)
Number of Frequencies = 2
Frequency 1 = 350 Hz at -19 dBm
Frequency 2 = 440 Hz at -19 dBm
Number of Cadence Sections = 2
Cadence Section 1: Section Length = 2s
Number of Segments = 1
Segment 1: On=0.1s, Off=0.1s with Frequencies 1 and 2
Cadence Section 2: Section Length = 10s
Number of Segments = 1
Segment 1: On=forever, with Frequencies 1 and 2
Total Tone Length = 12s
```
• Uns<n>: valor de n bits sin signo, donde n = 8, 16 o 32. Siempre que el valor pueda ajustarse en n bits, se puede especificar en formato decimal o hexadecimal, como 12 o 0x18.

Tenga esto en cuenta: **Nota**

- <Par Name> representa un nombre de parámetro de configuración. En un perfil, la etiqueta correspondiente se forma al reemplazar el espacio con un guion bajo "\_", por ejemplo, **Par\_Name**.
- Un campo de valor predeterminado vacío implica una cadena vacía < "" >.
- El teléfono sigue usando los últimos valores configurados para las etiquetas que no están presentes en un perfil específico.
- Las plantillasse comparan en el orden indicado.Se selecciona la primera concordancia *no la más cercana*. El nombre del parámetro debe coincidir exactamente.
- Si se proporciona más de una definición de un parámetro en un perfil, la última de tales definiciones en el archivo es la que tendrá efecto en el teléfono.
- La especificación de un parámetro con un valor de parámetro vacío fuerza el parámetro a su valor predeterminado. Para especificar una cadena vacía en su lugar, utilice la cadena vacía "" como el valor del parámetro.

## **Actualizaciones de perfil y actualizaciones de firmware**

El teléfono admite el aprovisionamiento remoto seguro (configuración) y las actualizaciones de firmware. Un teléfono no aprovisionado puede recibir un perfil cifrado diseñado para ese dispositivo. El teléfono no requiere una clave explícita debido a un mecanismo seguro de aprovisionamiento por primera vez que utiliza la funcionalidad SSL.

No es necesaria la intervención del usuario para iniciar o finalizar una actualización de perfil o de firmware, o si las actualizaciones intermedias son necesarias para alcanzar una futura actualización de estado desde una versión anterior. Una resincronización de perfil se intenta solo cuando el teléfono está inactivo, ya que una resincronización puede desencadenar un reinicio del software y puede desconectar una llamada.

Los parámetros generales administran el proceso de aprovisionamiento. Todos los teléfonos pueden configurarse para ponerse en contacto periódicamente con un servidor de aprovisionamiento normal (NPS). La comunicación con NPS no necesita el uso de un protocolo seguro porque el perfil actualizado se cifra mediante una clave de secreto compartido. El NPS puede ser un servidor TFTP, HTTP o HTTPS estándar con certificados de cliente.

El administrador puede actualizar, reinicializar, reiniciar o resincronizar los teléfonos mediante la interfaz de usuario web del teléfono. El administrador también puede realizar esastareas mediante un mensajeSIP Notify.

Los perfiles de configuración se generan mediante herramientas comunes y de código abierto que se integran con sistemas de aprovisionamiento de proveedor de servicios.

### **Permitir actualizaciones del perfil**

Se permiten las actualizaciones del perfil en los intervalos especificados. Los perfiles actualizados se envían desde un servidor al teléfono mediante TFTP, HTTP o HTTPS.

También puede configurar los parámetros en el archivo de configuración del teléfono con el código XML(cfg.xml).

#### **Antes de empezar**

Acceda a la página web de administración del teléfono. Consulte Acceso a la interfaz web del [teléfono,](#page-153-0) en la [página](#page-153-0) 132.

### **Procedimiento**

- **Paso 1** Seleccione **Voz** > **Aprovisionamiento**.
- **Paso 2** En la sección **Perfil de configuración**, elija **Sí** en el parámetro **Activar aprovisionamiento**.

Puede configurar este parámetro en el archivo XML de configuración del teléfono (cfg.xml) introduciendo una cadena con este formato:

<Provision\_Enable ua="na">Yes</Provision\_Enable>

Valor predeterminado: Sí

**Paso 3** Establezca los parámetros tal y como se describen en la tabla Parámetros de [resincronización](#page-88-0) del perfil, en la [página](#page-88-0) 67.

**Paso 4** Haga clic en **Enviar todos los cambios**.

### **Permitir y configurar actualizaciones de Firmware**

Se permiten las actualizaciones de firmware en los intervalos especificados. El firmware actualizado se envía desde un servidor al teléfono mediante TFTP o HTTP. La seguridad no es un problema con una actualización del firmware, debido a que el firmware no contiene información personal.

También puede configurar los parámetros en el archivo de configuración del teléfono con el código XML(cfg.xml).

#### **Antes de empezar**

Acceda a la página web de administración del teléfono. Consulte Acceso a la interfaz web del [teléfono,](#page-153-0) en la [página](#page-153-0) 132.

### **Procedimiento**

**Paso 1** Seleccione **Voz** > **Aprovisionamiento**.

### **Paso 2** En la sección **Actualización de firmware**, elija **Sí** en el parámetro **Activar actualización**.

Puede configurar este parámetro en el archivo XML de configuración del teléfono (cfg.xml) introduciendo una cadena con este formato:

<Upgrade\_Enable ua="na">Yes</Upgrade\_Enable>

Opciones: Sí y No

Valor predeterminado: Sí

### **Paso 3** Establezca el parámetro **Retraso de reintento por error de actualización** en segundos.

El intervalo de reintentos de actualización (en segundos) aplicado en caso de una actualización incorrecta. El dispositivo tiene temporizador de error de actualización de firmware que se activa tras un intento de actualización de firmware incorrecto. El temporizador se inicializa con el valor de este parámetro. El próximo intento de actualización del firmware se produce cuando la cuenta atrás de este temporizador llega a cero.

Puede configurar este parámetro en el archivo XML de configuración del teléfono (cfg.xml) introduciendo una cadena con este formato:

<Upgrade\_Error\_Retry\_Delay ua="na">3600</Upgrade\_Error\_Retry\_Delay>

Valor predeterminado: 3600

<tftp|http|https>://<ip address>/image/<load name>

**Paso 4** Establezca el parámetro **Regla de actualización** introduciendo un script de actualización del firmware que defina las condiciones de actualización y las URL del firmware asociadas. Emplea la misma sintaxis que la regla de perfil. Introduzca un script y utilice el formato siguiente para introducir la regla de actualización:

<tftp|http|https>://<ipaddress>/image/<load name>

Por ejemplo:

:

tftp://192.168.1.5/image/sip88xx.11-0-0MPP-BN.loads

tftp://192.168.1.5/image/sip78xx.11-0-1MPP-BN.loads

Puede configurar este parámetro en el archivo XML de configuración del teléfono (cfg.xml) introduciendo una cadena con este formato:

<Upgrade\_Rule ua="na">http://10.74.10.205:6970/sip8845\_65.0104-MPP-9875dev.loads </Upgrade\_Rule>

**Paso 5** Haga clic en **Enviar todos los cambios**.

### **Actualización de firmware mediante TFTP, HTTP o HTTPS**

El teléfono admite la actualización de firmware mediante TFTP, HTTP o HTTPS.

Es posible que el retorno a versiones anteriores no esté disponible para todos los dispositivos. Para obtener más información, consulte las notas de versión para su teléfono y la versión de firmware. **Nota**

### **Antes de empezar**

El archivo de carga de firmware debe descargarse de un servidor accesible.

### **Procedimiento**

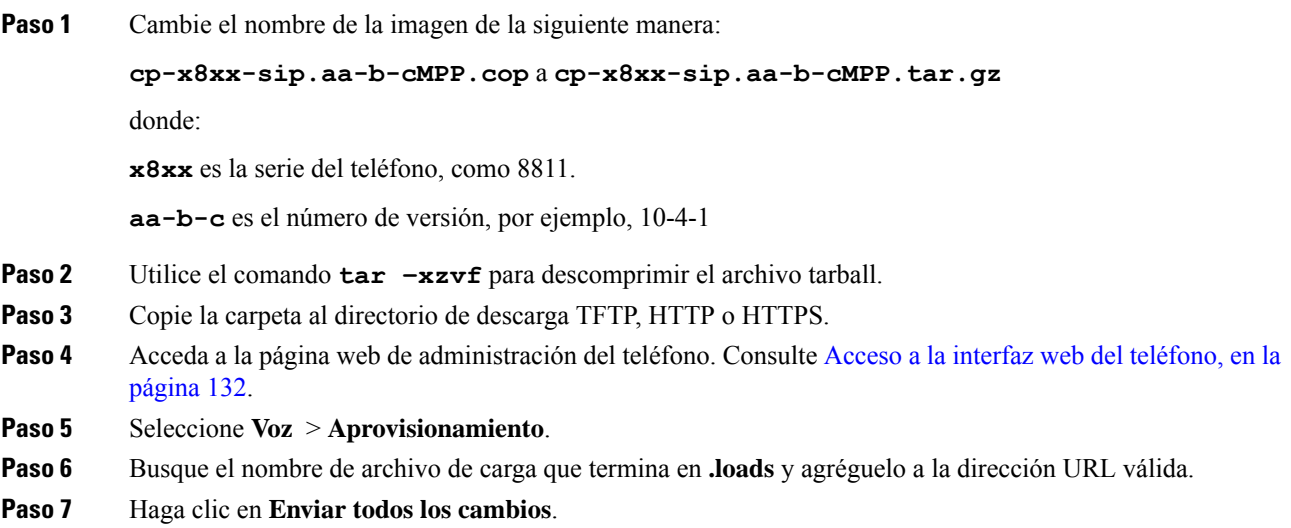

### **Actualizar el firmware con un comando de explorador**

Se puede usar un comando de actualización introducido en la barra de direcciones del navegador para actualizar el firmware del teléfono. El teléfono solo se actualiza cuando está inactivo. La actualización se intenta automáticamente tras completar la llamada.

### **Procedimiento**

Para actualizar el teléfono con una dirección URL en un explorador web, introduzca este comando:

http://<phone\_ip>/admin/upgrade?<schema>://<serv\_ip[:port]>/filepath

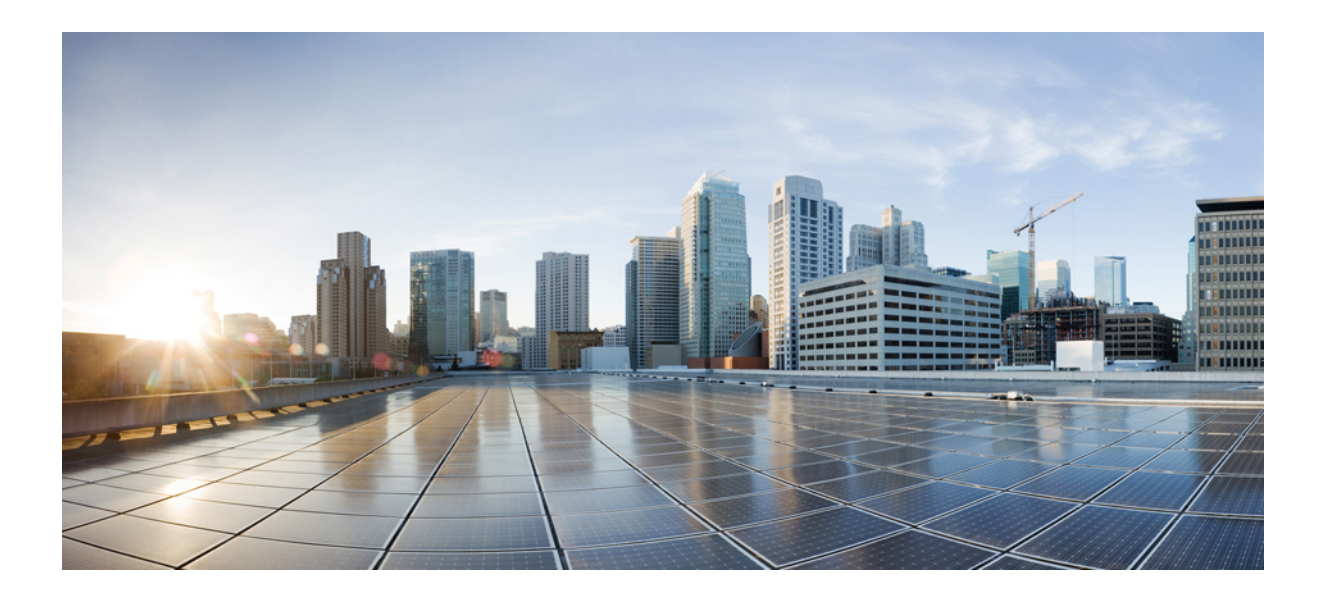

# **<sup>P</sup> ARTE II**

## **Configuración del teléfono IP de Cisco**

- [Configuración](#page-152-0) de control de acceso, en la página 131
- [Configuración](#page-160-0) del sistema de control de llamadas de terceros, en la página 139
- [Seguridad](#page-168-0) del teléfono IP de Cisco, en la página 147
- [Características](#page-200-0) y configuración del teléfono, en la página 179
- Información del teléfono y [configuración](#page-346-0) de pantalla, en la página 325
- [Configuración](#page-358-0) de funciones de llamada, en la página 337
- [Configuración](#page-418-0) de audio, en la página 397
- [Configuración](#page-432-0) de vídeo, en la página 411
- [Configuración](#page-438-0) del correo de voz, en la página 417
- [Configuración](#page-446-0) del directorio corporativo y personal, en la página 425

<span id="page-152-0"></span>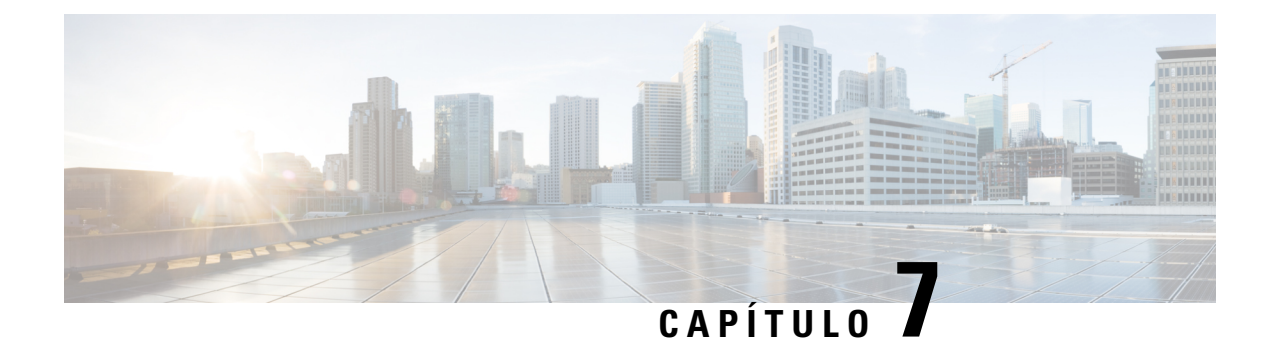

## **Configuración de control de acceso**

- [Control](#page-152-1) de acceso, en la página 131
- Cuentas de [administrador](#page-152-2) y usuario, en la página 131
- [Atributo](#page-153-1) de acceso de usuario, en la página 132
- Acceso a la interfaz web del [teléfono,](#page-153-0) en la página 132
- Control del acceso a la [configuración](#page-154-0) del teléfono, en la página 133
- Omitir la pantalla de [configuración](#page-158-0) de contraseña, en la página 137

## <span id="page-152-1"></span>**Control de acceso**

Si se activa el parámetro <Phone-UI-User-Mode>, la GUI de teléfono admite el atributo de acceso de usuario de los parámetros relevantes si la GUI presenta un elemento de menú.

Para las entradas de menú que están asociadas con un parámetro de configuración único:

- Si se proporciona el parámetro con "ua = na" atributo ("ua" significa "acceso de usuario") la entrada desaparece.
- Si se proporciona el parámetro con el atributo "ua = ro" se hace que la entrada sea de solo lectura y no editable.

Para las entradas de menú que están asociadas con varios parámetros de configuración:

• Si se proporcionan todos los parámetros en cuestión con el atributo "ua = na" las entradas desaparecen.

## <span id="page-152-2"></span>**Cuentas de administrador y usuario**

El firmware del teléfono IP de Cisco proporciona cuentas específicas de administrador y usuario. Estas cuentas proporcionan privilegios de inicio de sesión concretos. El nombre de la cuenta de administrador es **admin**; el nombre de la cuenta de usuario es **user**. Estos nombres de cuenta no se pueden cambiar.

La cuenta **admin** otorga al proveedor de servicios o al revendedor de valor añadido acceso a la configuración del teléfono IPde Cisco. La cuenta**user** otorga control limitado y configurable al usuario final del dispositivo.

Las cuentas **user** y **admin** pueden protegerse con contraseña de forma independiente. Si el proveedor de servicios establece una contraseña para la cuenta de administrador, se le pedirá cuando haga clic en **Inicio de sesión de Admin**. Si la contraseña no existe aún, la pantalla se actualiza y muestra los parámetros de

administración. No hay asignada ninguna contraseña para las cuentas de administrador ni de usuario. Solo se pueden asignar o cambiar las contraseñas de la cuenta de administrador.

La cuenta de administrador puede ver y modificar todos los parámetros del perfil web, incluidos los parámetros de web que están disponibles para el inicio de sesión del usuario. El administrador del sistema del teléfono IP de Cisco puede restringir más los parámetros que una cuenta de usuario puede ver y modificar mediante un perfil de aprovisionamiento.

Los parámetros de configuración disponibles para la cuenta de usuario se pueden configurar en el teléfono IP de Cisco. El acceso de usuario a la interfaz del usuario web del teléfono se puede desactivar.

### <span id="page-153-1"></span>**Atributo de acceso de usuario**

Se pueden usar los controles de atributo de acceso de usuario (**ua**) para cambiar el acceso mediante la cuenta de usuario. Si no se especifica el atributo **ua**, se conserva la configuración de acceso de usuario existente. Este atributo no afecta al acceso por parte de la cuenta de administrador.

Si está presente, el atributo **ua** debe tener uno de los siguientes valores:

- na: sin acceso
- ro: solo lectura
- rw: lectura y escritura
- y: preserva el valor.

El valor **y** debe usarse junto con **na**, **ro** o **rw**.

En el ejemplo siguiente se muestra el atributo **ua**. Observe que en la última línea se ha actualizado el atributo **ua** a **rw** y que el campo del nombre de la estación (**Agente de viajes 1** se mantiene. Si no se incluye **y**, se sobrescribirá **Agente de viajes 1**:

```
<flat-profile>
   <SIP_TOS_DiffServ_Value_1_ ua="na"/>
   \text{NVal}_Plan_1 ua="ro"/>
   \text{CDial\_Plan}_2 ua="rw"/>
<Station_Name ua="rw" preserve-value="y">Travel Agent 1</Station_Name></flat-profile>
```
El valor de la opción **ua** se debe especificar entre comillas.

### <span id="page-153-0"></span>**Acceso a la interfaz web del teléfono**

El firmware del teléfono proporciona mecanismos para restringir el acceso del usuario final a algunos parámetros. El firmware proporciona privilegios específicos para iniciar sesión en una cuenta de **Admin** o una cuenta de **Usuario**. Se pueden proteger de forma independiente con contraseña.

- Cuenta de administrador: otorga acceso completo a todos los parámetros del servidor web de administración.
- Cuenta de usuario: permite el acceso a un subconjunto de parámetros delservidor web de administración.

Si el proveedor de servicios ha desactivado el acceso a la utilidad de configuración, póngase en contacto con él antes de continuar.

### **Procedimiento**

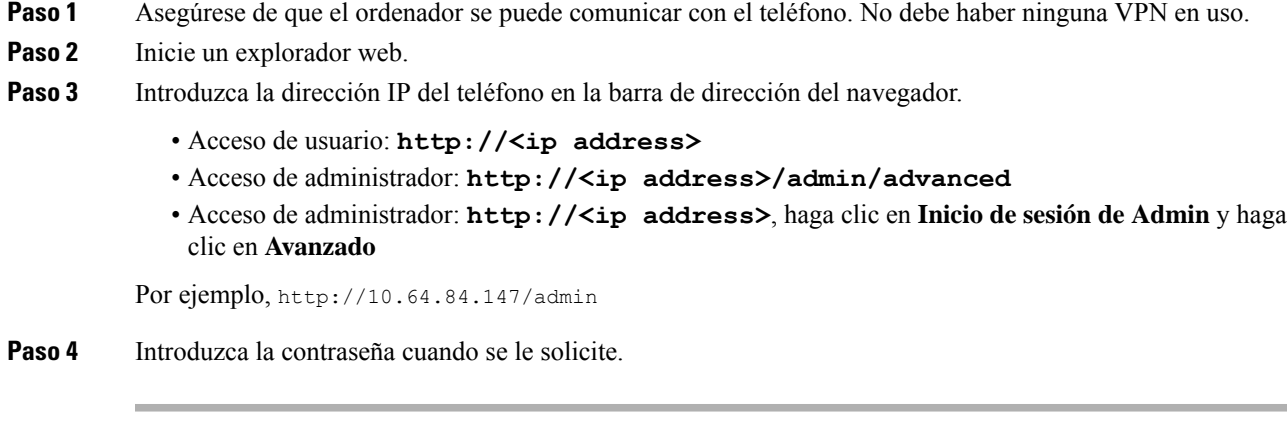

## <span id="page-154-0"></span>**Control del acceso a la configuración del teléfono**

Puede configurar el teléfono para permitir o bloquear el acceso a los parámetros de configuración de la página web del teléfono o de la pantalla del teléfono. Los parámetros de control de acceso permiten:

- Indicar los parámetros de configuración que se encuentran disponibles en la cuenta de usuario al crear la configuración.
- Activar o desactivar el acceso del usuario al servidor web de administración.
- Activar o desactivar el acceso del usuario a los menús de la pantalla del teléfono.
- Omitir la pantalla de **Configuración de la contraseña** para el usuario.
- Restringir los dominios de Internet a los que el teléfono accede para la resincronización, las actualizaciones o el registro SIP para la línea 1.

También puede configurar los parámetros en el archivo de configuración del teléfono con el código XML(cfg.xml). Para configurar cada parámetro, consulte la sintaxis de la cadena en [Parámetros](#page-155-0) de control de [acceso,](#page-155-0) en la página 134.

#### **Antes de empezar**

Acceda a la página web de administración del teléfono. Consulte Acceso a la interfaz web del [teléfono,](#page-153-0) en la [página](#page-153-0) 132.

### **Procedimiento**

- **Paso 1** Haga clic en **Voz** > **Sistema**.
- **Paso 2** En la sección **Configuración del sistema**, establezca los parámetros tal y como se definen en la tabla [Parámetros](#page-155-0) de control de [acceso,](#page-155-0) en la página 134.
- **Paso 3** Haga clic en **Enviar todos los cambios** para aplicar los cambios.

### <span id="page-155-0"></span>**Parámetros de control de acceso**

En la tabla siguiente se definen la función y el uso de los parámetros de control de acceso de la sección **Configuración del sistema** de la pestaña **Voz** > **Sistema** de la interfaz web del teléfono. También se define la sintaxis de la cadena que se añade en el archivo de configuración del teléfono con el código XML (cfg.xml) para configurar un parámetro.

#### **Tabla 6: Parámetros de control de acceso**

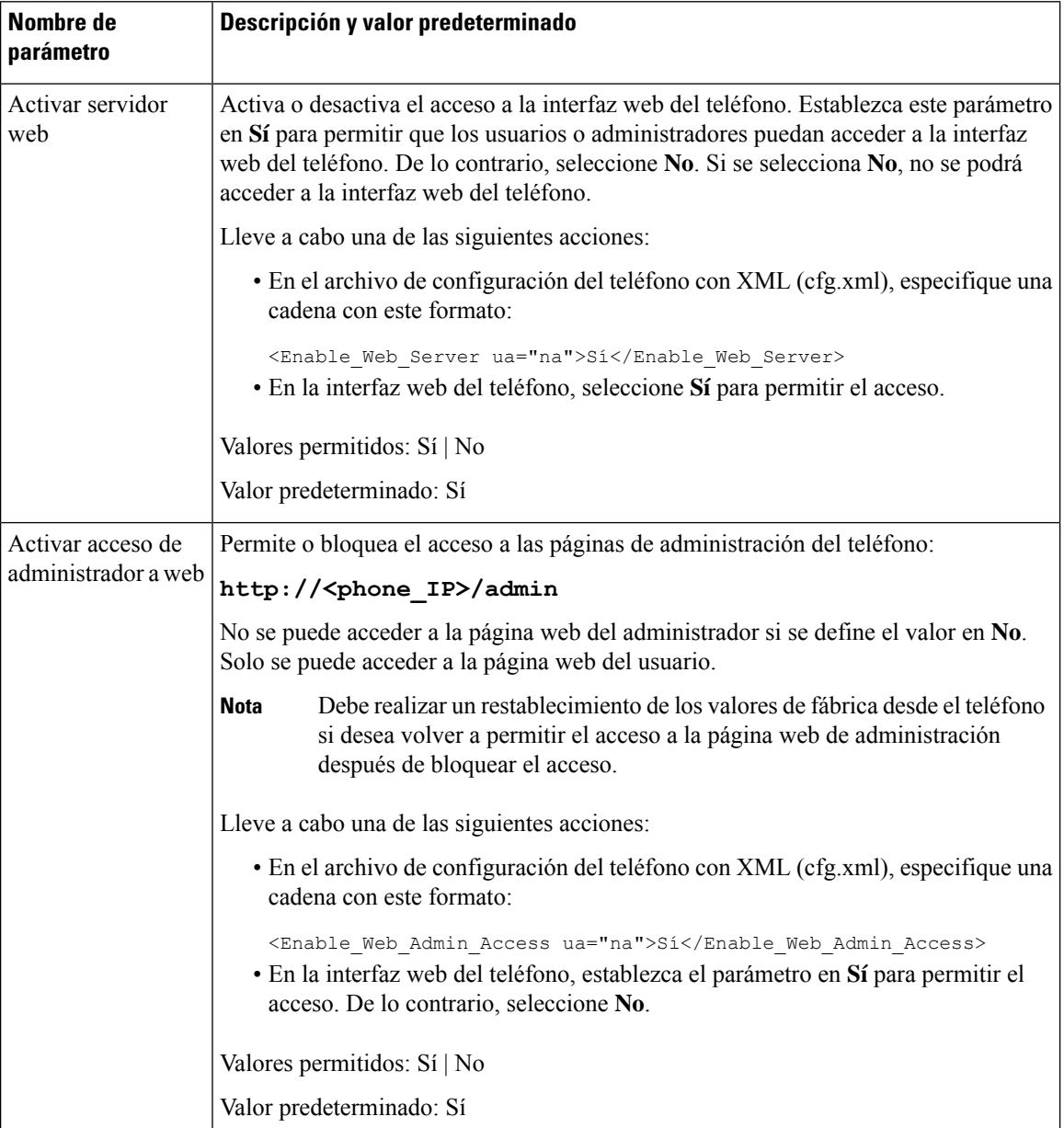

 $\mathbf I$ 

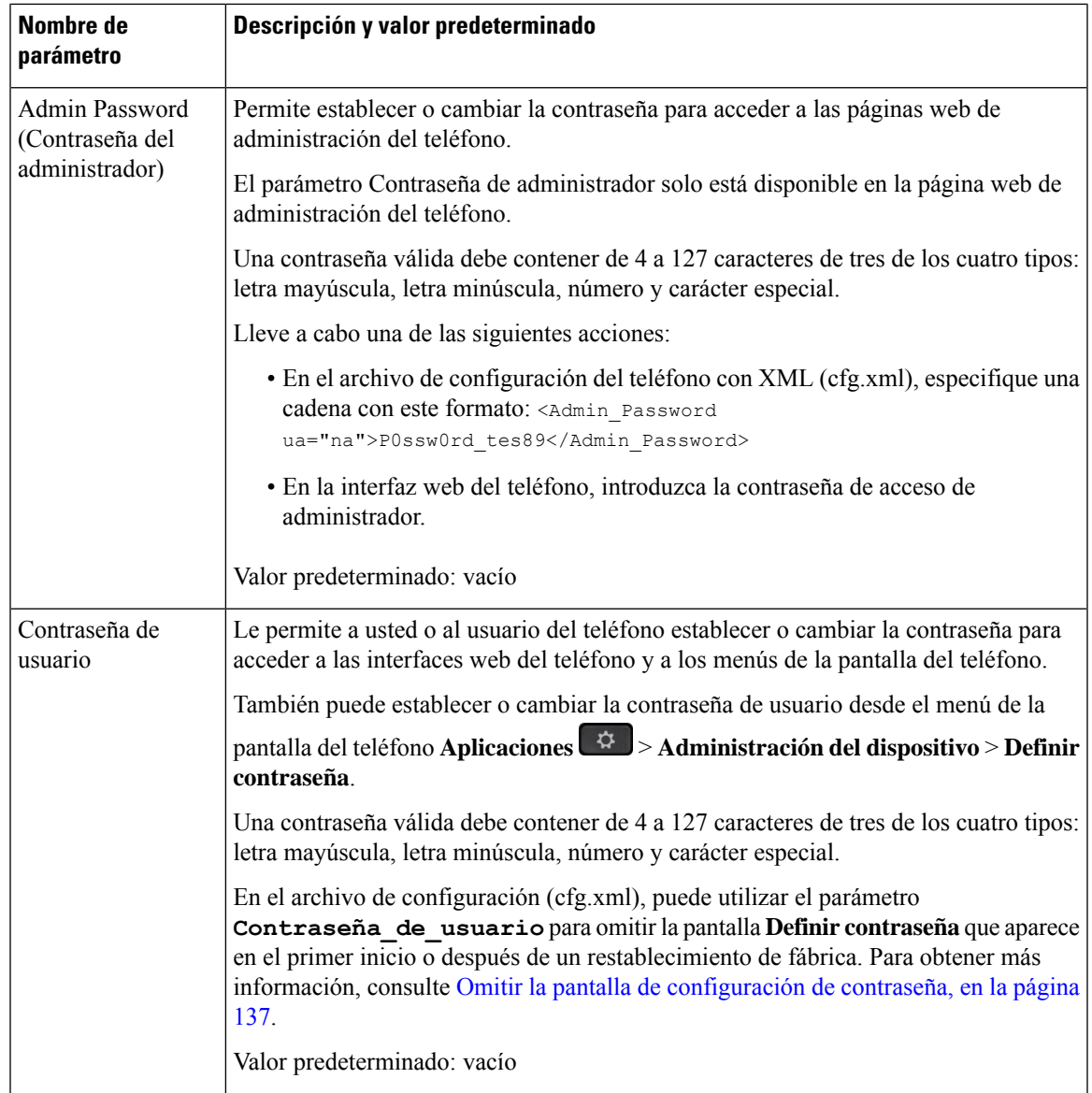

 $\mathbf I$ 

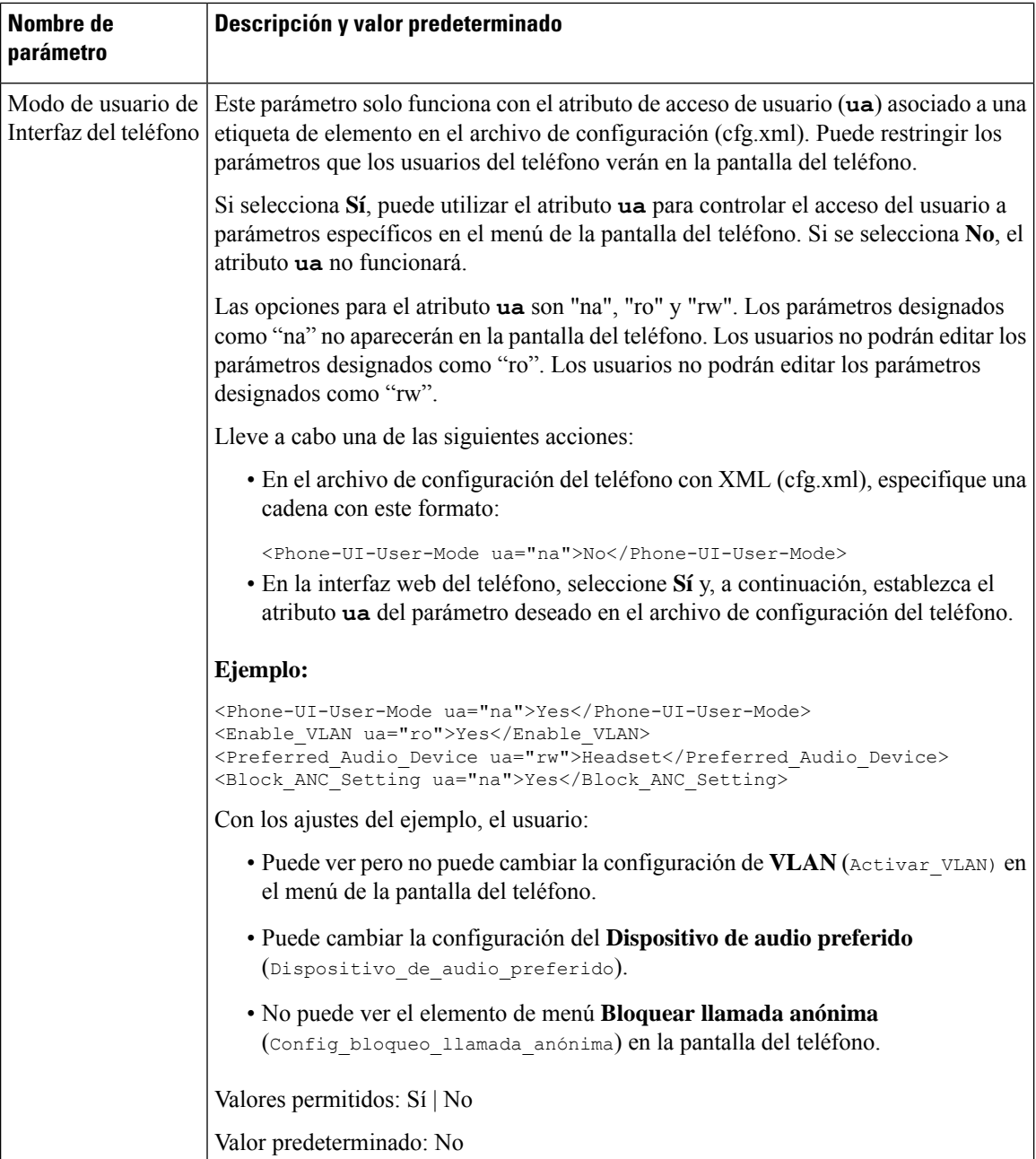

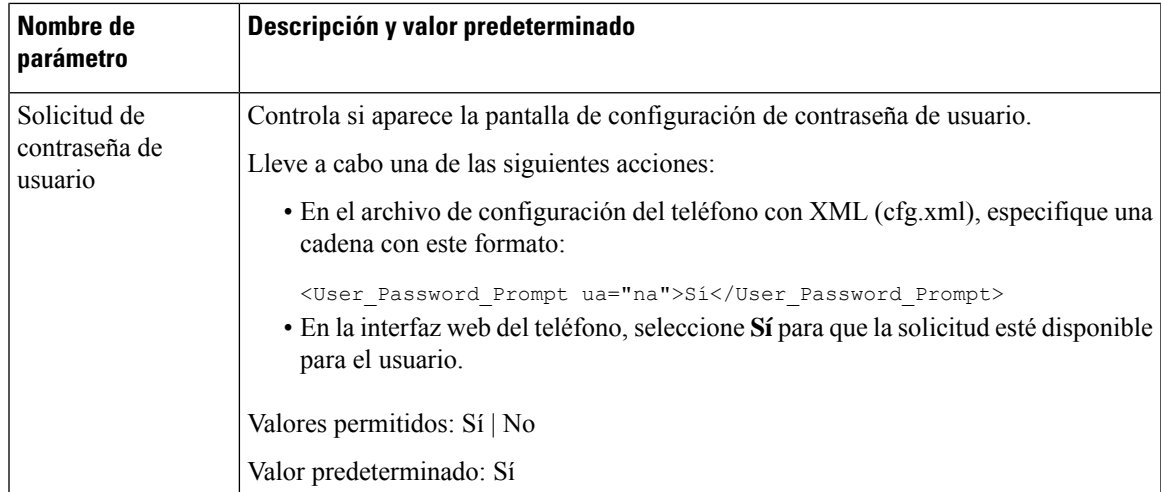

## <span id="page-158-0"></span>**Omitir la pantalla de configuración de contraseña**

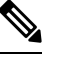

**Nota** Esta función no está disponible en la versión de firmware 11.2.3 y posteriores.

Puede omitir la pantalla de **Configuración de la contraseña** del teléfono en el primer arranque o tras un restablecimiento a los valores de fábrica en estas acciones de aprovisionamiento:

- Configuración de DHCP
- Configuración de EDOS
- Configuración de la contraseña de usuario mediante el archivo de configuración XML del teléfono

Una vez configurada la contraseña del usuario, no aparecerá la pantalla Definir contraseña.

### **Procedimiento**

**Paso 1** Edite el archivo cfg.xml del teléfono en un texto o editor XML.

**Paso 2** Inserte la etiqueta <**User** Password> mediante unas de estas opciones.

- **Sin contraseña (etiqueta de inicio y de fin)**–**<User\_Password></User\_Password>**
- **Valor de la contraseña (4-127 caracteres)**–**<User\_Password >Abc123</User\_Password>**
- **Sin contraseña (solo etiqueta de inicio)**–**<User\_Password />**

**Paso 3** Guarde los cambios en el archivo cfg. xml.

La pantalla **Definir contraseña** no aparece cuando arranca por primera vez o después de un restablecimiento de los valores de fábrica. Si se especifica una contraseña, se le solicitará al usuario que la introduzca para acceder a la interfaz web del teléfono o a los menús de la pantalla del teléfono.

<span id="page-160-0"></span>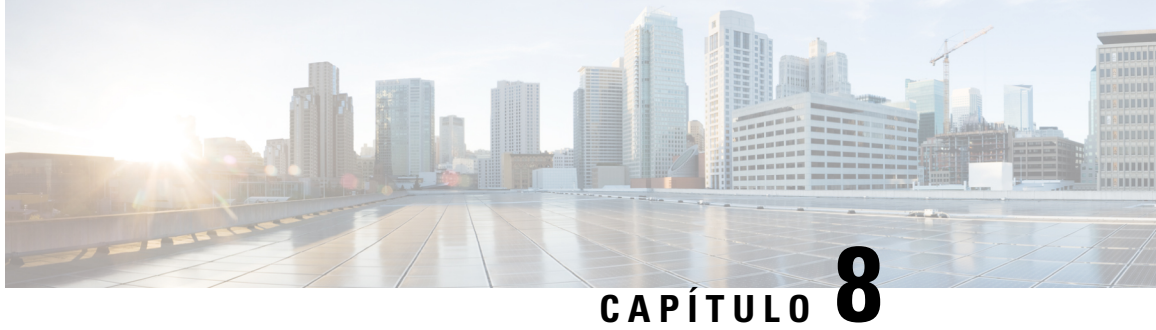

## **Configuración del sistema de control de llamadas de terceros**

- [Determinación](#page-160-1) de la dirección MAC del teléfono, en la página 139
- [Configuración](#page-160-2) de red, en la página 139
- [Aprovisionamiento,](#page-161-0) en la página 140
- Informe sobre la configuración actual del teléfono al servidor de [aprovisionamiento,](#page-161-1) en la página 140

## <span id="page-160-1"></span>**Determinación de la dirección MAC del teléfono**

Para agregar teléfonos al sistema de control de llamadas de terceros, debe determinar la dirección MAC del teléfono IP de Cisco.

### **Procedimiento**

Lleve a cabo una de las acciones siguientes:

- En el teléfono, presione **Aplicaciones** > **Estado** > **Información del producto** y busque en el campo Dirección MAC.
- Busque la etiqueta MAC en la parte trasera del teléfono.
- Abra la página web del teléfono y seleccione **Información** > **Estado** > **Información del producto**.

## <span id="page-160-2"></span>**Configuración de red**

El teléfono IP de Cisco se usa como parte de una red SIP, ya que el teléfono admite el protocolo de inicio de sesión (SIP). El teléfono IP de Cisco es compatible con otros sistemas de control de llamadas PBX IP de SIP, como BroadSoft, MetaSwitch y Asterisk.

La configuración de estos sistemas no se describe en este documento. Para obtener más información, consulte los documentos sobre el sistema PBX de SIP al que conecta el teléfono IP de Cisco.

Este documento describe algunas configuraciones de red habituales; sin embargo, la suya puede variar según el tipo de equipo que use su proveedor de servicios.

## <span id="page-161-0"></span>**Aprovisionamiento**

Es posible aprovisionar los teléfonos para descargar perfiles de configuración o firmware actualizado de un servidor remoto cuando están conectados a una red, cuando se encienden o a intervalos establecidos. El aprovisionamiento suele formar parte de implementaciones de gran volumen de voz sobre IP (VoIP) y está limitado para los proveedores de servicios. Los perfiles de configuración o el firmware actualizado se transfieren al dispositivo mediante TFTP, HTTP o HTTPS.

## <span id="page-161-1"></span>**Informe sobre la configuración actual del teléfono al servidor de aprovisionamiento**

Puede configurar el teléfono para notificar su configuración completa, los cambios delta en la configuración o los datos de estado al servidor. Puede agregar hasta dos URL al campo **Regla de informe** para especificar el destino el informe e incluir una clave de cifrado opcional.

Al solicitar los informes de configuración delta y de estado a la vez, se deben separar las reglas de informe con un **espacio**. Incluya una URL de carga de destino en cada una de las reglas del informe. Opcionalmente, puede anteponer a la regla del informe uno o más argumentos de contenido entre corchetes **[ ]**.

Cuando se intenta cargar un informe, el campo *Método de informe HTTP* especifica si la solicitud HTTP que envía el teléfono debe ser *HTTP PUT* o *HTTP POST*. Seleccione una de las siguientes opciones:

- **Método PUT**: para crear un informe nuevo o sobrescribir un informe existente en una ubicación conocida del servidor. Por ejemplo, tal vez desee seguir sobrescribiendo los informes que envía y solo almacenar la configuración más *reciente* en el servidor.
- **Método POST**: para enviar los datos del informe alservidor para su procesamiento, por ejemplo, mediante un script PHP. Este enfoque proporciona más flexibilidad para el almacenamiento de la información de configuración.Por ejemplo, tal vez desee enviar una serie de informes de estado del teléfono y almacenar *todos* los informes en el servidor.

Utilice los siguientes argumentos de contenido en el campo **Regla de informe** para enviar informes de configuración específicos:

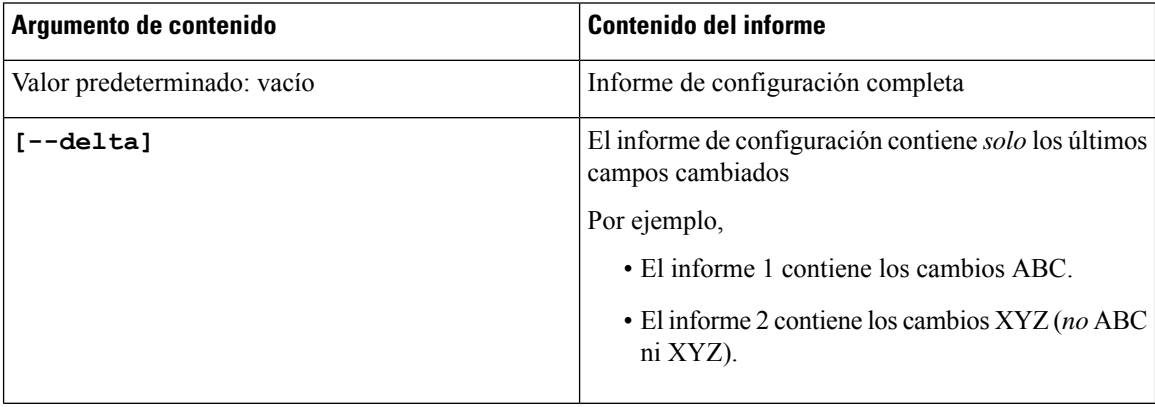

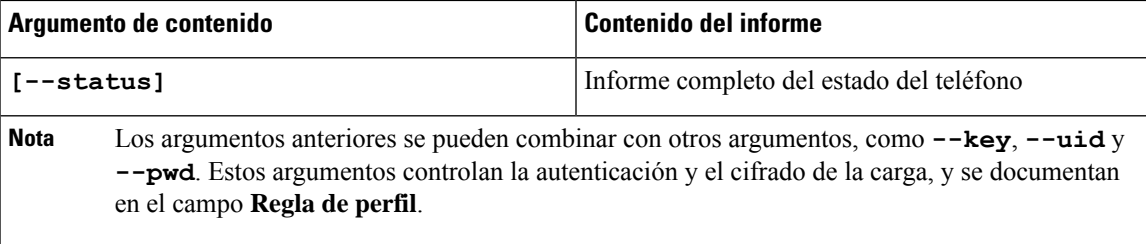

• Al especificar el argumento **[--key <encryption key>]** en **Reglade informe**, el teléfono aplica el cifrado AES-256-CBC al archivo (configuración, estado o delta), con la clave de cifrado especificada.

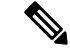

Si ha aprovisionado el teléfono con material de claves de entrada (IKM) y desea que aplique el cifrado basado en RFC 8188 al archivo, no especifique el argumento **--key**. **Nota**

### **Antes de empezar**

Acceda a la página web de administración del teléfono. Consulte Acceso a la interfaz web del [teléfono,](#page-153-0) en la [página](#page-153-0) 132.

### **Procedimiento**

- **Paso 1** Seleccione **Voz** > **Aprovisionamiento** > **Cargar opciones de configuración**.
- **Paso 2** Defina el parámetro para cada uno de los cinco campos como se describe en [Parámetros](#page-164-0) del informe sobre la [configuración](#page-164-0) del teléfono al servidor, en la página 143.
- **Paso 3** Haga clic en **Enviar todos los cambios**.

```
Ejemplo de entradas de usuario y las acciones resultantes del teléfono y del servidor de aprovisionamiento
para la regla de informe:
```
### • **Configuración de HTTP PUT ALL:**

Si el método de informe HTTP es PUT, puede introducir la URL para la regla de informe en este formato:

**http://my\_http\_server/config-mpp.xml**

A continuación, el teléfono notificará los datos de configuración a *http://mi\_servidor\_http/config-mpp.xml*.

#### • **HTTP PUT ha cambiado la configuración**

Si el método de informe HTTP es PUT, puede introducir la URL para la regla de informe en este formato:

**[--delta]http://mi\_servidor\_http/config-mpp-delta.xml;**

A continuación, el teléfono notificará los cambios en la configuración a *http://mi\_servidor\_http/config-mpp-delta.xml*.

#### • **Configuración delta cifrada de HTTP PUT**

Si el método de informe HTTP es PUT, puede introducir la URL para la regla de informe en este formato:

**[--delta --key test123]http://mi\_servidor\_http/config-mpp-delta.enc.xml;**

El teléfono notificará los datos de estado a *http://mi\_servidor\_http/config-mpp-delta.enc.xml*

En el lado del servidor de informes, el archivo se puede descifrar de esta manera: **# openssl enc -d -aes-256-cbc -k test123 -**en config-mpp-delta.enc-delta.enc -out cfg.xml

• **Datos de estado de HTTP PUT**

Si el método de informe HTTP es PUT, puede introducir la URL para la regla de informe en este formato:

**[--status]http://mi\_servidor\_http/config-mpp-status.xml;**

El teléfono notificará los datos de estado a *http://mi\_servidor\_http/config-mpp-status.xml*

• **Cambio de configuración y estado de HTTP PUT**

Si el método de informe HTTP es PUT, puede introducir la URL para la regla de informe en este formato:

**[--status]http://mi\_servidor\_http/config-mpp-status.xml [--delta]http://mi\_servidor\_http/config-mpp-delta.xml**

El teléfono notificará los datos de estado a *http://mi\_servidor\_http/config-mpp-status.xml* y *http://mi\_servidor\_http/config-mpp-delta.xml*

#### • **HTTP POST ha cambiado la configuración**

Si el método de informe es POST, puede introducir la URL para la regla de informe en este formato:

```
[--delta]http://mi_servidor_http/report_upload.php
```
El formato de archivo de carga de informe"

```
// report_upload.php content
<?php
$filename = "report cfg.xml"; // report file name
// where to put the file
$file = "/path/to/file".$filename;
// get data from http post
$report_data = file_get_contents('php://input');
// save the post data to file
$file_put_contents($file, $report_data);
?>
```
El teléfono cargará los datos cambiados en *http://mi\_servidor\_http/report\_cfg.xml*

### <span id="page-164-0"></span>**Parámetros del informe sobre la configuración del teléfono al servidor**

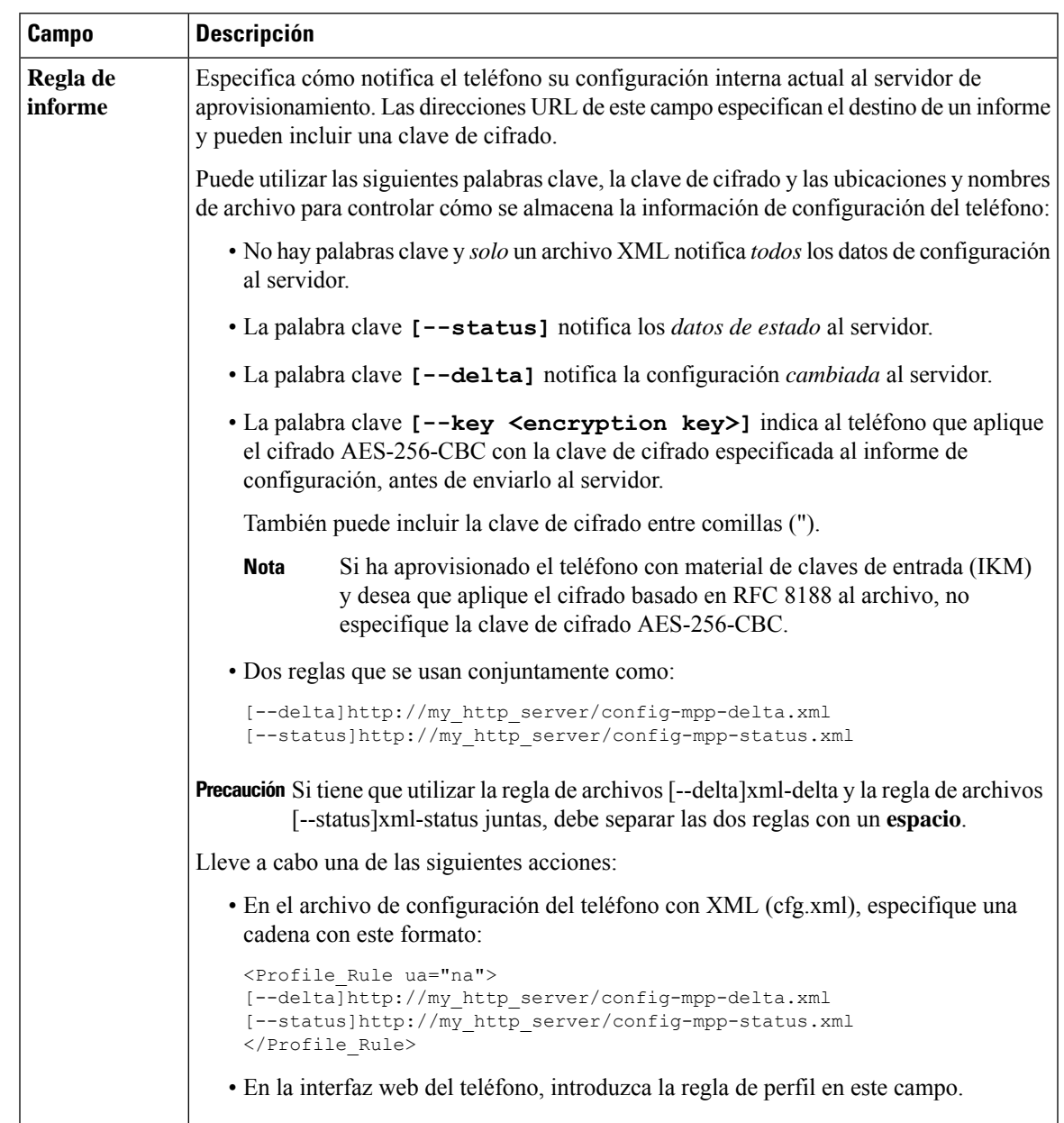

**Tabla 7: Parámetros del informe sobre la configuración del teléfono al servidor**

I

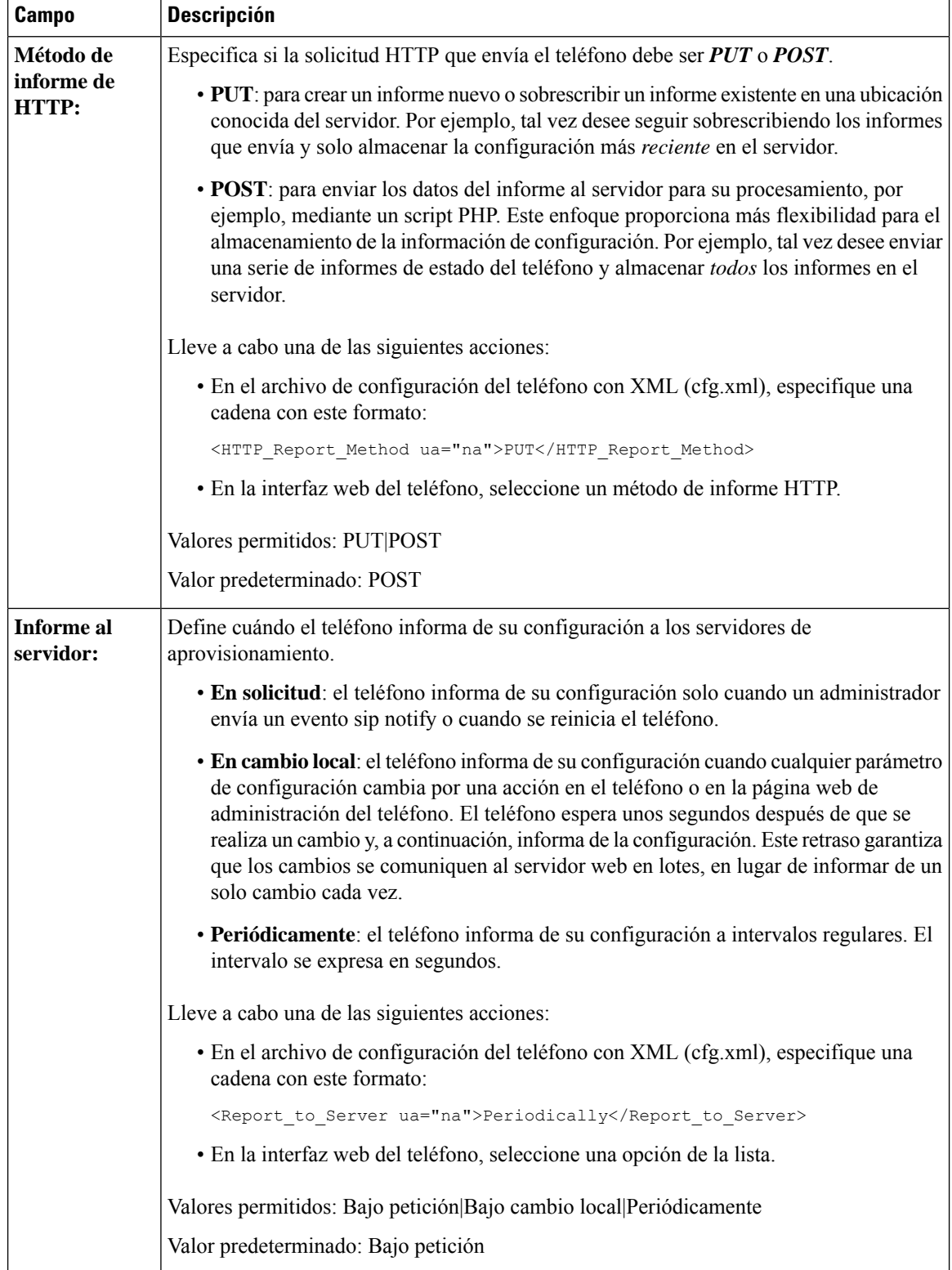

 $\overline{\phantom{a}}$ 

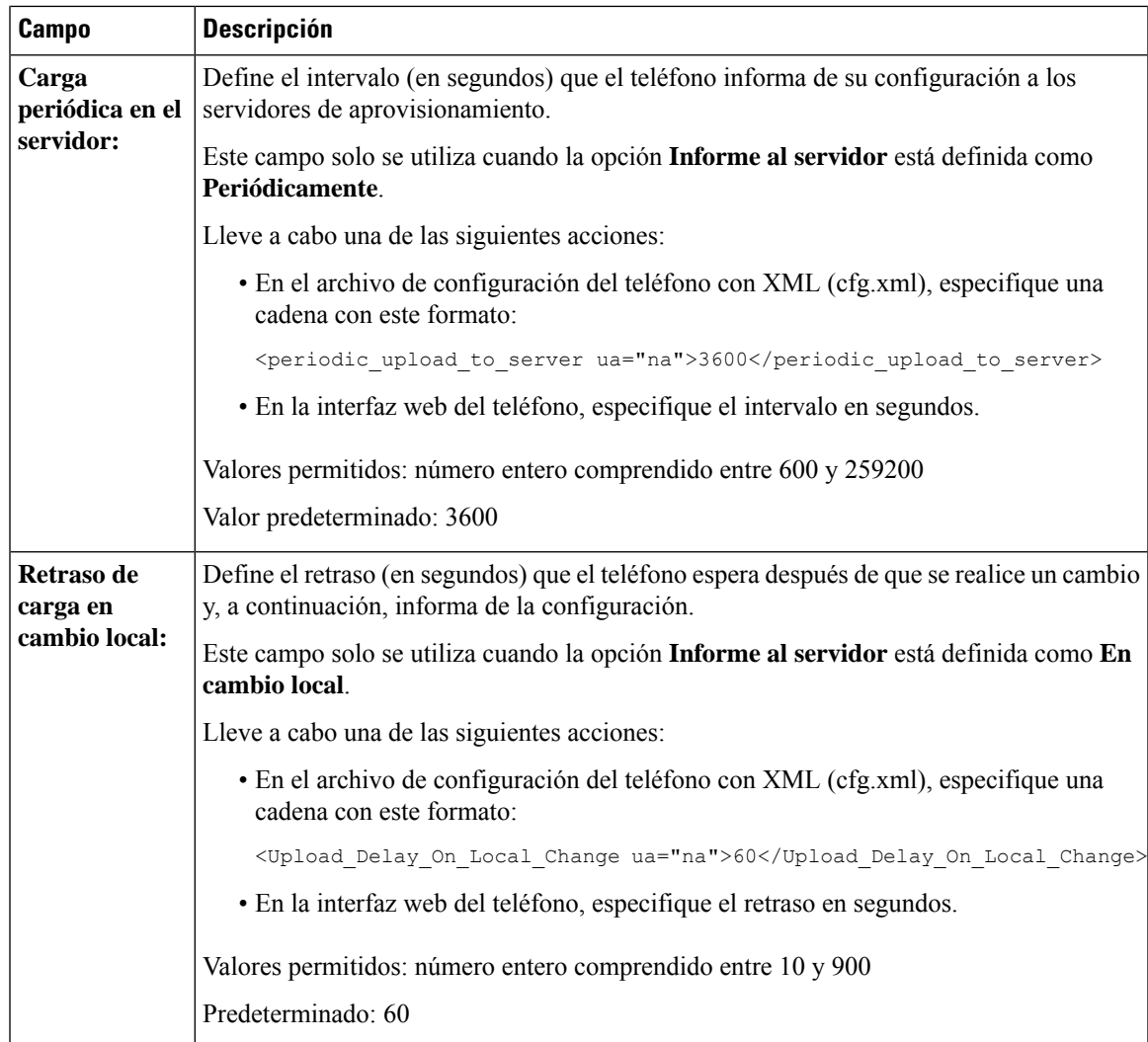

**Parámetros del informe sobre la configuración del teléfono al servidor**

ı

<span id="page-168-0"></span>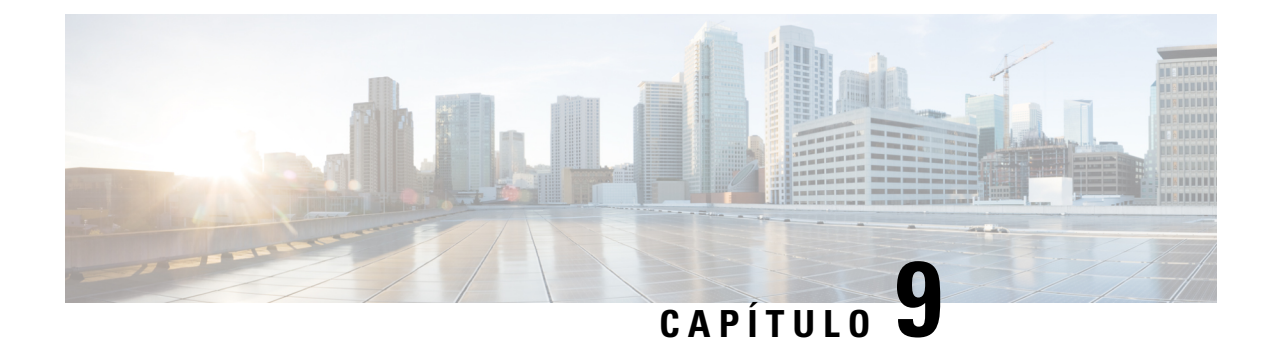

## **Seguridad del teléfono IP de Cisco**

- [Configuración](#page-168-1) del dominio y de Internet, en la página 147
- [Configuración](#page-171-0) de la comprobación de mensajes INVITE de SIP, en la página 150
- Seguridad de la capa de [transporte,](#page-172-0) en la página 151
- [Aprovisionamiento](#page-174-0) HTTPS, en la página 153
- [Activación](#page-178-0) del firewall, en la página 157
- [Configuración](#page-179-0) del firewall con opciones adicionales, en la página 158
- [Configuración](#page-181-0) de la lista de cifrado, en la página 160
- Activación de la [comprobación](#page-184-0) del nombre de host para SIP sobre TLS, en la página 163
- Activación del modo Iniciado por el cliente para las [negociaciones](#page-185-0) de seguridad de plano de medios, en la [página](#page-185-0) 164
- [Autenticación](#page-187-0) 802.1X, en la página 166
- [Configurar](#page-189-0) un servidor proxy, en la página 168
- [Configuración](#page-195-0) de una conexión VPN desde el teléfono, en la página 174
- [Configurar](#page-196-0) una conexión VPN desde la página web del teléfono, en la página 175
- [Información](#page-198-0) general sobre la seguridad de productos de Cisco, en la página 177

## <span id="page-168-1"></span>**Configuración del dominio y de Internet**

### **Configuración de los dominios de acceso restringido**

Puede configurar el teléfono para que se registre, aprovisione, actualice el firmware y envíe informes con solo los servidores especificados. Las acciones de registro, aprovisionamiento, actualización y envío de informes que no utilicen los servidores especificados no se podrán realizar en el teléfono. Si especifica los servidores que desea utilizar, asegúrese de que los servidores introducidos en los campos siguientes se incluyen en la lista:

- **Regla de perfil**, **Regla de perfil B**, **Regla de perfil C** y **Regla de perfil D** de la pestaña **Aprovisionamiento**
- **Reglade actualización**y **Reglade actualizaciónde auricularde Cisco** de la pestaña **Aprovisionamiento**
- **Regla de informe** de la pestaña **Aprovisionamiento**
- **Regla de CA personalizada** de la pestaña **Aprovisionamiento**

• **Proxy** y **Proxy de salida** de la pestaña **Ext (n)**

#### **Antes de empezar**

Acceso a la interfaz web del [teléfono,](#page-153-0) en la página 132.

#### **Procedimiento**

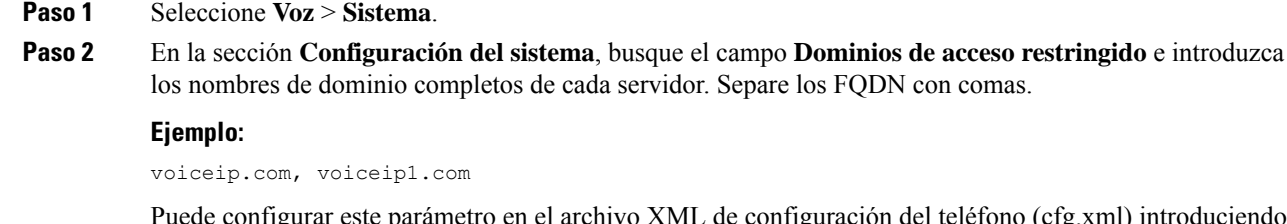

ML de configuración del teléfono (cfg.xml) introduciendo una cadena con este formato:

<Restricted\_Access\_Domains ua="na">voiceip.com, voiceip1.com</Restricted\_Access\_Domains>

**Paso 3** Haga clic en **Enviar todos los cambios**.

### **Configuración de las opciones de DHCP**

Puede definir el orden en el que el teléfono utiliza las opciones de DHCP. Para obtener ayuda con las opciones de DHCP, consulte [Compatibilidad](#page-170-0) con la opción de DHCP, en la página 149.

#### **Antes de empezar**

Acceso a la interfaz web del [teléfono,](#page-153-0) en la página 132.

### **Procedimiento**

- **Paso 1** Seleccione **Voz** > **Aprovisionamiento**.
- <span id="page-169-0"></span>**Paso 2** En la sección **Perfil de configuración**, establezca los parámetros **Opción DHCP que se usará** y **Opción DHCPv6 que se usará** tal y como se describen en la tabla Parámetros de [configuración](#page-169-0) de opciones de DHCP, en la [página](#page-169-0) 148.
- **Paso 3** Haga clic en **Enviar todos los cambios**.

### **Parámetros de configuración de opciones de DHCP**

En la tabla siguiente se definen la función y el uso de los parámetros de configuración de las opciones de DHCP de la sección Configuración de perfil de la pestaña Voz>Aprovisionamiento de la página web del

teléfono. También se define la sintaxis de la cadena que se añade en el archivo de configuración del teléfono con el código XML (cfg.xml) para configurar un parámetro.

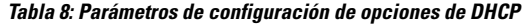

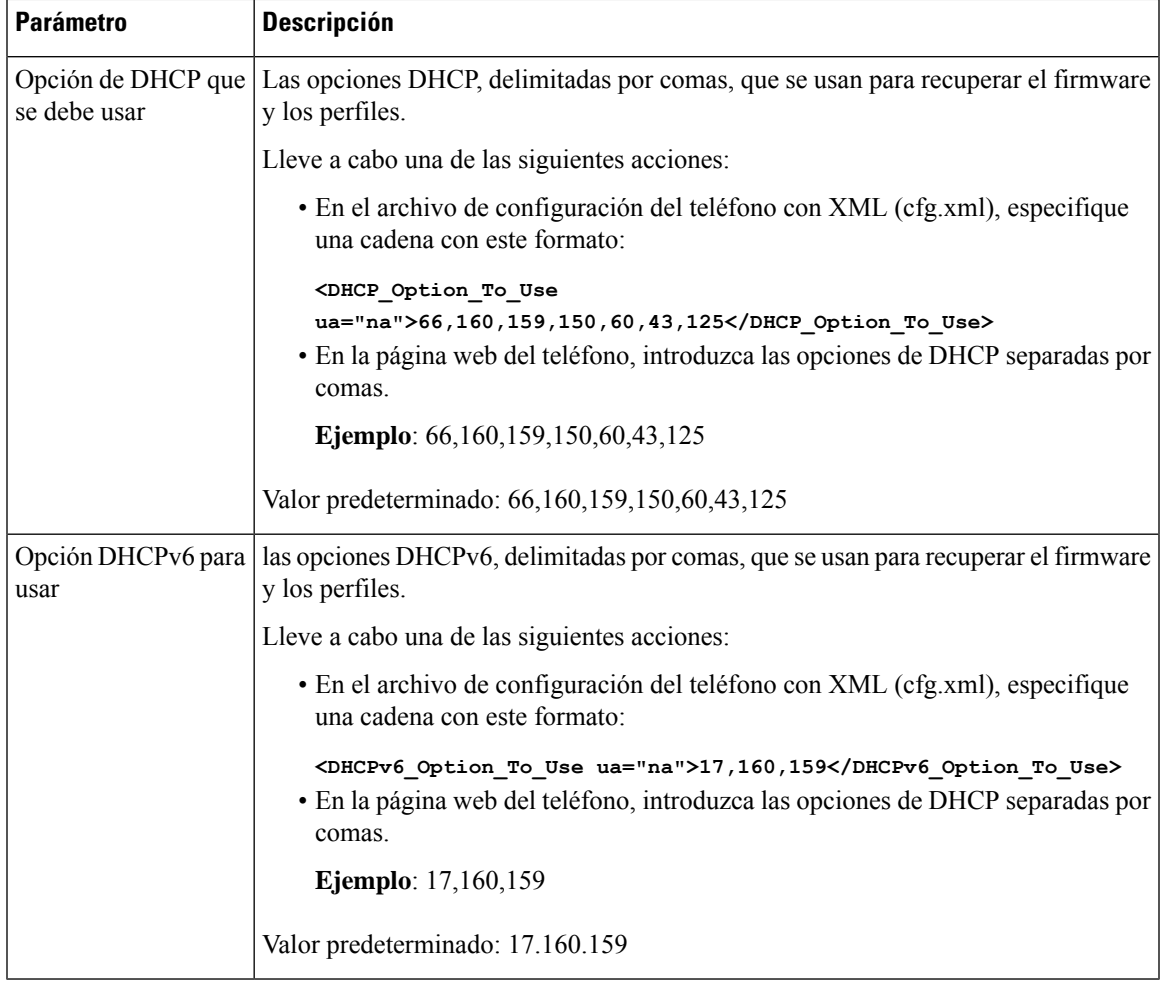

### <span id="page-170-0"></span>**Compatibilidad con la opción de DHCP**

En la tabla siguiente se muestran las opciones de DHCP admitidas en los teléfonos multiplataforma.

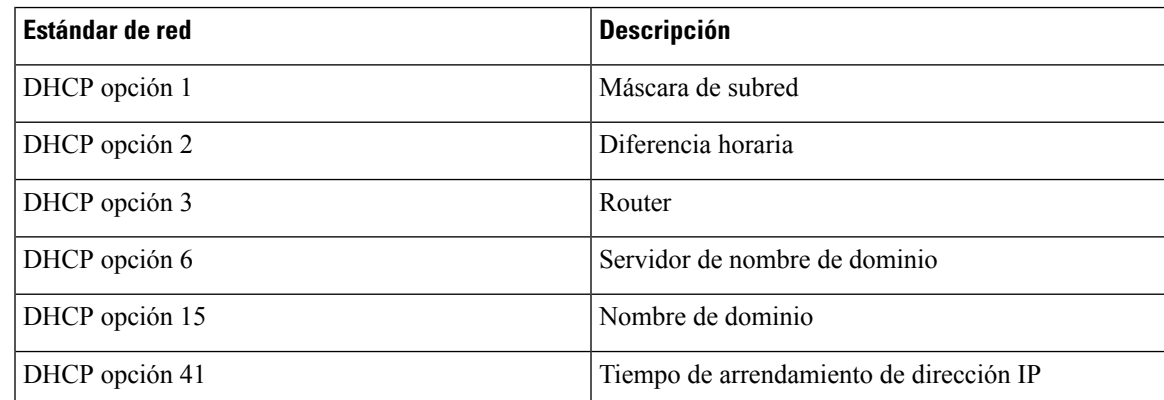

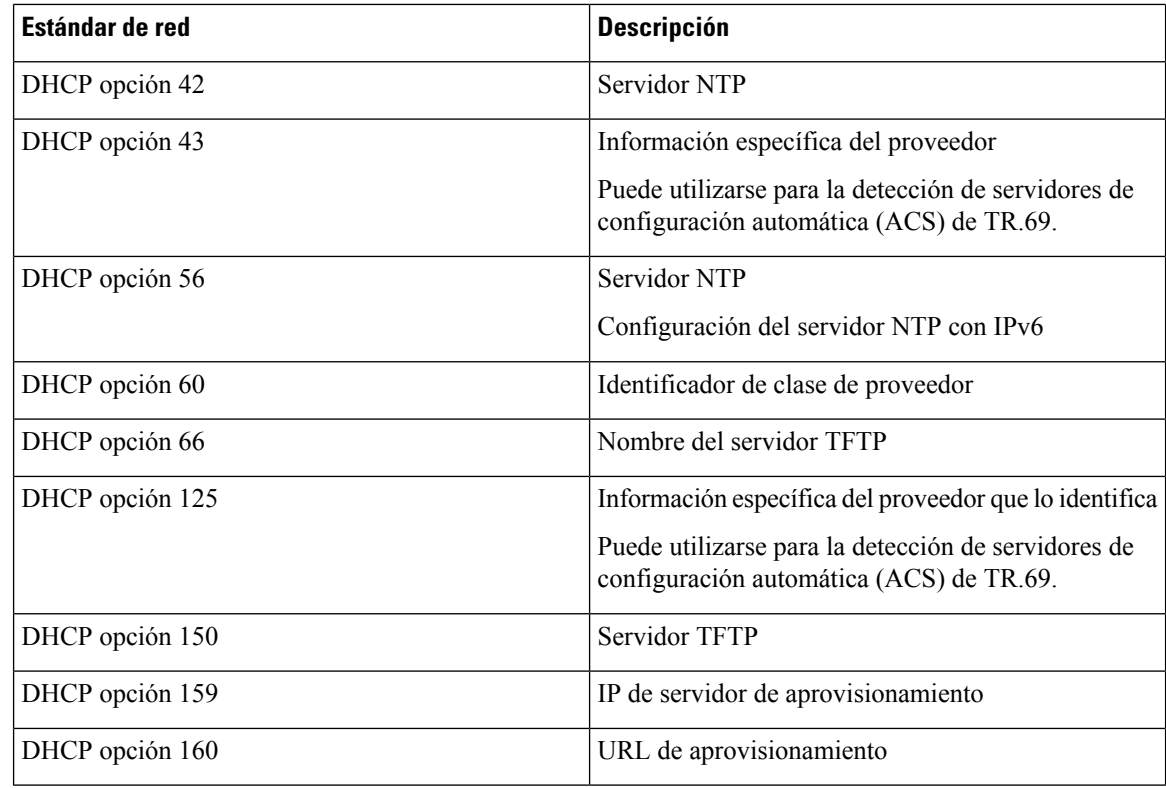

## <span id="page-171-0"></span>**Configuración de la comprobación de mensajes INVITE de SIP**

Puede configurar el teléfono para que compruebe el mensaje INVITE (inicial) de SIP en una sesión. Esta comprobación restringe los servidores SIP que se permite que interactúen con dispositivos en una red del proveedor de servicios. Esta práctica evita ataques maliciosos contra el teléfono. Si activa esta función, se requerirá autorización para las solicitudes INVITE de entrada iniciales desde el proxy SIP.

También puede configurar los parámetros en el archivo de configuración del teléfono con el código XML(cfg.xml).

#### **Antes de empezar**

Acceso a la interfaz web del [teléfono,](#page-153-0) en la página 132.

### **Procedimiento**

**Paso 1** Seleccione **Voz** > **Ext(n)**, donde n es un número de extensión.

**Paso 2** En la sección **Configuración de SIP** , seleccione **Sí** en la lista **Autenticar INVITE** para activar esta función o seleccione **No** para desactivarla.

Puede configurar este parámetro en el archivo XML de configuración del teléfono (cfg.xml) introduciendo una cadena con este formato:

<Auth\_INVITE\_1>Yes</Auth\_INVITE\_1\_>

Valor predeterminado: **No**.

Ш

**Paso 3** Haga clic en **Enviar todos los cambios**.

## <span id="page-172-0"></span>**Seguridad de la capa de transporte**

La seguridad de la capa de transporte (TLS) es un protocolo estándar para asegurar y autenticar las comunicaciones por Internet. SIP sobre TLS cifra los mensajes SIP de señalización entre el proxy SIP del proveedor de servicios y el usuario final.

El teléfono IP de Cisco usa UDP como estándar para el transporte SIP, pero el teléfono también admite SIP sobre TLS para aportar más seguridad.

En la siguiente tabla se describen las dos capas de TLS.

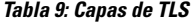

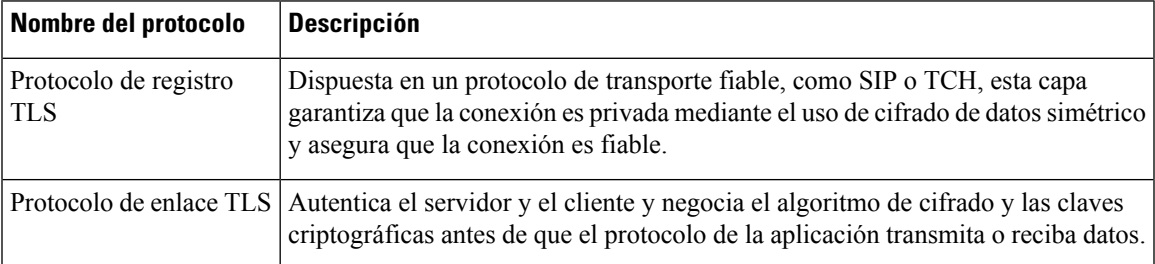

### **Cifrado de señales con SIP sobre TLS**

Puede configurar la seguridad adicional al cifrar los mensajes de señalización con SIP sobre TLS.

#### **Antes de empezar**

Acceso a la interfaz web del [teléfono,](#page-153-0) en la página 132. Consulte Seguridad de la capa de [transporte,](#page-172-0) en la [página](#page-172-0) 151

### **Procedimiento**

- **Paso 1** Seleccione **Voz** > **Ext(n)**, donde n es un número de extensión.
- **Paso 2** En la sección **Configuración de SIP**, seleccione **TLS** de la lista **Transporte de SIP**.

Puede configurar este parámetro en el archivo XML de configuración del teléfono (cfg.xml) introduciendo una cadena con este formato:

<SIP\_Transport\_1\_ ua="na">TLS</SIP\_Transport\_1\_>

Opciones disponibles:

• UDP

.

• TCP

- TLS
- Automático

Valor predeterminado: **UDP**.

```
Paso 3 Haga clic en Enviar todos los cambios.
```
### **Configuración de DAP sobre TLS**

Puede configurar DAP sobre TLS (LDAPS) para activar la transmisión de datos segura entre el servidor y un teléfono específico.

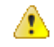

Cisco recomienda dejar el método de autenticación en el valor predeterminado de **Ninguno**. Junto al campo de servidor hay un campo de autenticación que utiliza los valores **Ninguno**, **Simple** o **MD5 resumen**. No hay ningún valor **TLS** para la autenticación. El software determina el método de autenticación desde el protocolo LDAPS en la cadena del servidor. **Atención**

También puede configurar los parámetros en el archivo de configuración del teléfono con el código XML(cfg.xml).

#### **Antes de empezar**

Acceda a la página web de administración del teléfono. Consulte Acceso a la interfaz web del [teléfono,](#page-153-0) en la [página](#page-153-0) 132.

### **Procedimiento**

- **Paso 1** Seleccione **Voz** > **Teléfono**.
- **Paso 2** En la sección **LDAP**, introduzca una dirección de servidor en el campo **Servidor**.

También puede configurar este parámetro en el archivo XML de configuración del teléfono (cfg.xml) introduciendo una cadena con este formato:

<LDAP\_Server ua="na">ldaps://10.45.76.79</LDAP\_Server>

Por ejemplo, introduzca ldaps://<ldaps server>[:puerto].

donde:

- **ldaps://**= el inicio de la cadena de la dirección del servidor.
- **ldaps\_server** = Dirección IP o nombre de dominio.
- **port** = Número de puerto. Valor predeterminado: 636
- **Paso 3** Haga clic en **Enviar todos los cambios**.

### **Configuración de StartTLS**

Puede activar la función de inicio de seguridad de la capa de transporte (StartTLS) para las comunicaciones entre el teléfono y el servidor LDAP. Utiliza el mismo puerto de red (valor predeterminado 389) para las comunicaciones seguras y no seguras. Si el servidor LDAP admite StartTLS, TLS cifra las comunicaciones. De lo contrario, las comunicaciones se muestran en texto sin cifrar.

### **Antes de empezar**

• Acceda a la página web de administración del teléfono. Consulte Acceso a la interfaz web del [teléfono,](#page-153-0) en la [página](#page-153-0) 132.

### **Procedimiento**

- **Paso 1** Seleccione **Voz** > **Teléfono**.
- **Paso 2** En la sección **LDAP**, introduzca una dirección de servidor en el campo **Servidor**.

Por ejemplo, introduzca ldap://<ldap server>[:port].

Donde:

- **ldap://**= el inicio de la cadena de la dirección del servidor.
- **servidor**  $1$ dap<sup>=</sup> Dirección IP o nombre de dominio.
- **puerto** = Número de puerto.

También puede configurar este parámetro en el archivo XML de configuración del teléfono (cfg.xml) introduciendo una cadena con este formato:

<LDAP\_Server ua="na">ldap://<ldap\_server>[:port]</LDAP\_Server>

**Paso 3** Defina el campo **Activar StartTLS** como **Sí**.

También puede configurar este parámetro en el archivo XML de configuración del teléfono (cfg.xml) introduciendo una cadena con este formato:

<LDAP\_StartTLS\_Enable ua="na">Sí</LDAP\_StartTLS\_Enable>

<span id="page-174-0"></span>**Paso 4** Haga clic en **Enviar todos los cambios**.

#### **Temas relacionados**

[Parámetros](#page-452-0) del directorio LDAP, en la página 431

## **Aprovisionamiento HTTPS**

El teléfono admite HTTPS para aprovisionamiento con el fin de aumentar la seguridad de la gestión de unidades implementadas de forma remota. Cada teléfono lleva a un único certificado de clienteSSL (y una clave privada asociada), además de un certificado raíz del servidor de la entidad emisora de certificados Sipura. El último permite al teléfono reconocer los servidores de aprovisionamiento autorizados y los servidores no autorizados se rechazan. Por otro lado, el certificado de cliente permite que el servidor de aprovisionamiento identifique el dispositivo individual que emite la solicitud.

Para que un proveedor de servicios administre la implementación mediante HTTPS, se debe generar un certificado de servidor para cada servidor de aprovisionamiento con el que el teléfono se resincroniza mediante HTTPS. El certificado de servidor debe estar firmado por la clave de raíz de la entidad emisora de certificados del servidor de Cisco, cuyo certificado se lleva a cabo por todas las unidades implementadas. Para obtener un certificado de servidor firmado, el proveedor de servicios debe reenviar una solicitud de firma de certificado a Cisco, que firma y devuelve el certificado de servidor para la instalación en elservidor de aprovisionamiento.

El certificado del servidor de aprovisionamiento debe contener el campo Nombre común (CN) y el FQDN del host que ejecuta el servidor en el asunto. Opcionalmente, puede contener la información de FQDN del host, separado por un carácter de barra diagonal (*/*). Los ejemplos siguientes son de entradas CN que el teléfono ha aceptado como válidas:

```
CN=sprov.callme.com
CN=pv.telco.net/mailto:admin@telco.net
CN=prof.voice.com/info@voice.com
```
Además de comprobar el certificado del servidor, el teléfono prueba la dirección IP del servidor con una búsqueda DNS del nombre del servidor especificado en el certificado de servidor.

### **Obtención de un certificado de servidor firmado**

La utilidad OpenSSL puede generar una solicitud de firma del certificado. El ejemplo siguiente muestra el comando **openssl** que genera un par de claves pública/privada de 1024 bits RSA y una solicitud de firma de certificado:

openssl req –new –out provserver.csr

Este comando genera la clave privada del servidor en **privkey.pem** y una solicitud de firma del certificado correspondiente en **provserver.csr**. El proveedor de servicios mantiene **privkey.pem** en secreto y envía **provserver.csr** a Cisco utiliza para la firma. Tras recibir el archivo **provserver.csr**, Cisco genera **provserver.crt**, el certificado de servidor firmado.

#### **Procedimiento**

**Paso 1** Vaya a <https://software.cisco.com/software/cda/home> e inicie sesión con sus credenciales de CCO.

Cuando un teléfono se conecta a una red por primera vez o después de un restablecimiento de los valores de fábrica y no hay ninguna configuración de opciones de DHCP, se pone en contacto con un servidor de activación de dispositivos para un aprovisionamiento sin necesidad de ninguna intervención. Los nuevos teléfonos utilizan «activate.cisco.com» en lugar de «webapps.cisco.com» para el aprovisionamiento. Los teléfonos con la versión de firmware anterior a 11.2(1) siguen usando «webapps.cisco.com». Recomendamos permitir que los nombres de dominio atraviesen el firewall. **Nota**

## **Paso 2** Seleccione **Administración de certificados**.

En la ficha **Firmar CSR**, el archivo CSR del paso anterior se carga para la firma.

- **Paso 3** Desde el cuadro de la lista desplegable **Seleccionar producto**, seleccione **SPA1xx firmware 1.3.3 y el firmware más reciente/SPA232D 1.3.3, el firmware más reciente/SPA5xx 7.5.6 y el firmware más reciente/CP-78xx-3PCC/CP-88xx-3PCC**.
- **Paso 4** En el campo **Archivo CSR**, haga clic en **Examinar** y seleccione el archivo CSR para la firma.
- Paso 5 Seleccione el método de cifrado:
	- $\cdot$  MD5
	- SHA1
	- SHA256

Cisco recomienda que seleccione el cifrado SHA256.

- **Paso 6** En el cuadro de la lista desplegable **Duración del inicio de sesión**, seleccione la duración aplicable (por ejemplo, 1 año).
- **Paso 7** Haga clic en **Firmar solicitud de certificado**.
- **Paso 8** Seleccione una de las siguientes opciones para recibir el certificado firmado:
	- **Introduzca ladirecciónde correo electrónicodeldestinatario**:si desea recibir el certificado por correo electrónico, introduzca su dirección de correo electrónico en este campo.
	- **Descarga**: si desea que se descargue el certificado firmado, seleccione esta opción.

### **Paso 9** Haga clic en **Enviar**.

El certificado de servidor firmado se envía a la dirección de correo electrónico proporcionada o se descarga.

### **Certificado raíz de cliente de CA de teléfono multiplataforma**

Cisco también proporciona un certificado raíz de cliente de teléfono multiplataforma al proveedor de servicios. Este certificado raíz certifica la autenticidad del cliente de certificado que cada teléfono lleva. Los teléfonos multiplataforma también admiten certificados firmados de terceros como los proporcionados por Verisign, Cybertrust, etc.

El certificado del cliente exclusivo que cada dispositivo ofrece durante una sesión HTTPScontiene información de identificación incrustada en el campo de asunto. Esta información se puede poner a disposición, mediante el servidor HTTPS, de una secuencia de comandos CGI para manejar solicitudes seguras. En particular, el asunto del certificado indica el nombre del producto de la unidad (elemento OU), la dirección MAC (elemento S) y el número de serie (elemento L).

El ejemplo siguiente del campo de asunto del certificado de cliente de teléfonos IP multiplataforma 8841 de Cisco muestra estos elementos:

OU=CP-8841-3PCC, L=88012BA01234, S=000e08abcdef

Para determinar si un teléfono contiene un certificado individualizado, utilice la variable de marco de aprovisionamiento \$CCERT. El valor de variable se expandirá a Instalado o No instalado, de acuerdo con la presencia o la ausencia de un certificado exclusivo del cliente. En el caso de un certificado genérico, se puede obtener el número de serie de la unidad del encabezado de la solicitud HTTPen el campo de agente de usuario.

Los servidores HTTPS pueden configurarse para solicitar certificados SSL de los clientes que se conectan. Si se activa, el servidor puede utilizar el certificado raíz de cliente de teléfono multiplataforma proporcionado por Cisco para verificar el certificado del cliente. A continuación, elservidor puede proporcionar la información del certificado a un CGI para su procesamiento posterior.

La ubicación de almacenamiento de certificados puede variar. Por ejemplo, en una instalación Apache, las rutas de archivo de almacenamiento del certificado firmado por el servidor de aprovisionamiento tienen asociados una clave privada y el certificado raíz de cliente de entidad emisora de certificados de teléfono multiplataforma de la siguiente manera:

```
# Server Certificate:
SSLCertificateFile /etc/httpd/conf/provserver.crt
# Server Private Key:
SSLCertificateKeyFile /etc/httpd/conf/provserver.key
# Certificate Authority (CA):
SSLCACertificateFile /etc/httpd/conf/spacroot.crt
```
Para obtener información específica, consulte la documentación de un servidor HTTPS.

La autoridad de raíz de certificado de cliente de Cisco inicia cada certificado exclusivo. El certificado raíz correspondiente estará disponible para los proveedores de servicios para finalidades de autenticación del cliente.

### **Servidores de aprovisionamiento redundantes**

El servidor de aprovisionamiento se puede especificar como una dirección IP o como un nombre de dominio completo (FQDN). El uso de un FQDN facilita la implementación de servidores de aprovisionamiento redundantes. Cuando se identifica elservidor de aprovisionamiento a través de un nombre de dominio completo, el teléfono intenta resolver el FQDN en una dirección IP a través de DNS. Solo se admiten los registros A de DNS para el aprovisionamiento; la resolución de dirección SRV DNS no está disponible para el aprovisionamiento. El teléfono continúa procesando registros A hasta que un servidor responde. Si no hay ningún servidor asociado con las respuestas de registros A, el teléfono registra un error en el servidor Syslog.

### **Servidor syslog**

Si se configura un servidor Syslog en el teléfono mediante el uso de los parámetros <Syslog Server>, las operaciones de resincronización y actualización envían mensajes al servidor Syslog. Se puede generar un mensaje al principio de la solicitud de un archivo remoto (perfil de configuración o carga de firmware) y a la conclusión de la operación (indicando el éxito o el fracaso).

Los mensajes registrados se configuran en los siguientes parámetros y las macros se expanden en los mensajes de syslog reales:

- Log Request Msg (Mensaje de solicitud de registro)
- Log\_Success\_Msg (Mensaje de registro correcto)
- Log Failure Msg (Mensaje de error de registro)

## <span id="page-178-0"></span>**Activación del firewall**

Se ha mejorado la seguridad del teléfono mediante el endurecimiento delsistema operativo. El endurecimiento garantiza que el teléfono disponga de un firewall que lo protege de tráfico malicioso entrante. El firewall realiza un seguimiento de los puertos para los datos entrantes y salientes. Detecta el tráfico entrante de fuentes inesperadas y bloquea el acceso. El firewall permite todo el tráfico saliente.

El firewall puede desbloquear de forma dinámica los puertos normalmente bloqueados. La conexión TCP saliente o flujo UDP desbloquea el puerto para el tráfico devuelto y continuo. El puerto se mantiene desbloqueado mientras el flujo está activo. El puerto vuelve al estado bloqueado cuando el flujo finaliza o caduca.

La configuración heredada, ping multidifusión IPv6**Voz** > **Sistema** > **ConfiguraciónIPv6** > **Broadcast Echo**, continúa funcionando independientemente de la nueva configuración del firewall.

Generalmente, los cambios en la configuración del firewall no producen un reinicio del teléfono. El reinicio flexible del teléfono generalmente no afecta al funcionamiento del firewall.

El firewall está activado de manera predeterminada. Si está desactivado, puede activarlo desde la página web del teléfono.

#### **Antes de empezar**

Acceso a la interfaz web del [teléfono,](#page-153-0) en la página 132

### **Procedimiento**

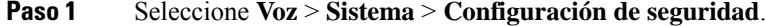

**Paso 2** En la lista desplegable **Firewall**, seleccione **Activado**.

También puede configurar este parámetro en el archivo de configuración (cfg.xml) introduciendo una cadena en este formato:

<Firewall ua="na">Enabled</Firewall>

Los valores permitidos son Desactivado|Activado. El valor predeterminado es Activado.

```
Paso 3 Haga clic en Enviar todos los cambios.
```
De este modo, el firewall se activa con los puertos UDP y TCP abiertos de manera predeterminada.

**Paso 4** Seleccione **Desactivado** para desactivar el firewall si desea que la red vuelva a su comportamiento anterior.

En la tabla siguiente se describen los puertos UDP abiertos de forma predeterminada.

#### **Tabla 10: Puertos UDP abiertos de forma predeterminada por el firewall**

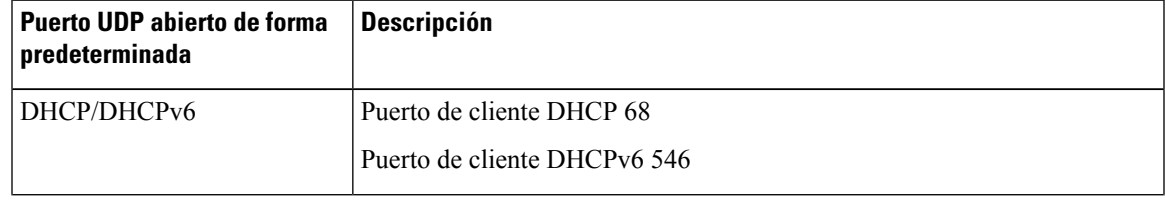

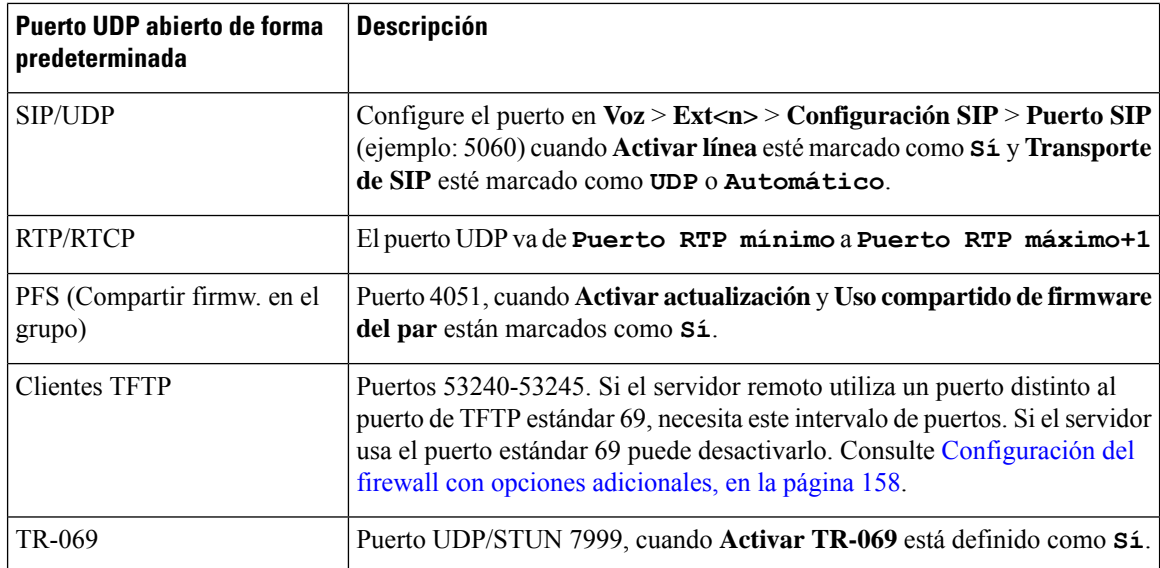

En la tabla siguiente se describen los puertos TCP abiertos de forma predeterminada.

**Tabla 11: Puertos TCP abiertos de forma predeterminada por el firewall**

| Puerto TCP abierto de forma<br>predeterminada | <b>Descripción</b>                                                                                                    |
|-----------------------------------------------|----------------------------------------------------------------------------------------------------|
| Servidor web                                  | Puerto configurado a través del puerto del servidor web (valor<br>predeterminado 80) cuando la opción Activar servidor web está<br>establecida en Sí                                   |
| PFS (Compartir firmw. en el<br>grupo)         | Puertos 4051 y 6970, cuando <b>Activar actualización</b> y Uso compartido<br>de firmware del par están marcados como Sí.                                                               |
| TR-069                                        | Puerto HTTP/SOAP en URL de solicitud de conexión de TR-069, cuando<br>la opción Activar TR-069 está marcada como Sí.<br>El puerto se elige de forma aleatoria del intervalo 8000-9999. |

## <span id="page-179-0"></span>**Configuración del firewall con opciones adicionales**

Puede configurar opciones adicionales en el campo **Opciones de firewall**. Escriba la palabra clave para cada opción en el campo y separe las palabras clave mediante comas (,). Algunas palabras clave tienen valores. Separe los valores con dos puntos (:).

#### **Antes de empezar**

Acceso a la interfaz web del [teléfono,](#page-153-0) en la página 132
#### **Procedimiento**

- **Paso 1** Vaya a **Voz** > **Sistema** > **Configuración de seguridad**.
- **Paso 2** Seleccione **Activado** en el campo **Firewall**.
- Paso 3 En el campo Opciones de firewall, introduzca las palabras clave. La lista de puertos se aplica a los protocolos IPv4 e IPv6.

Cuando introduzca las palabras clave,

- separe las palabras clave con comas (,).
- separe los valores de palabras clave mediante dos puntos (:).

#### **Tabla 12: Configuración opcional de firewall**

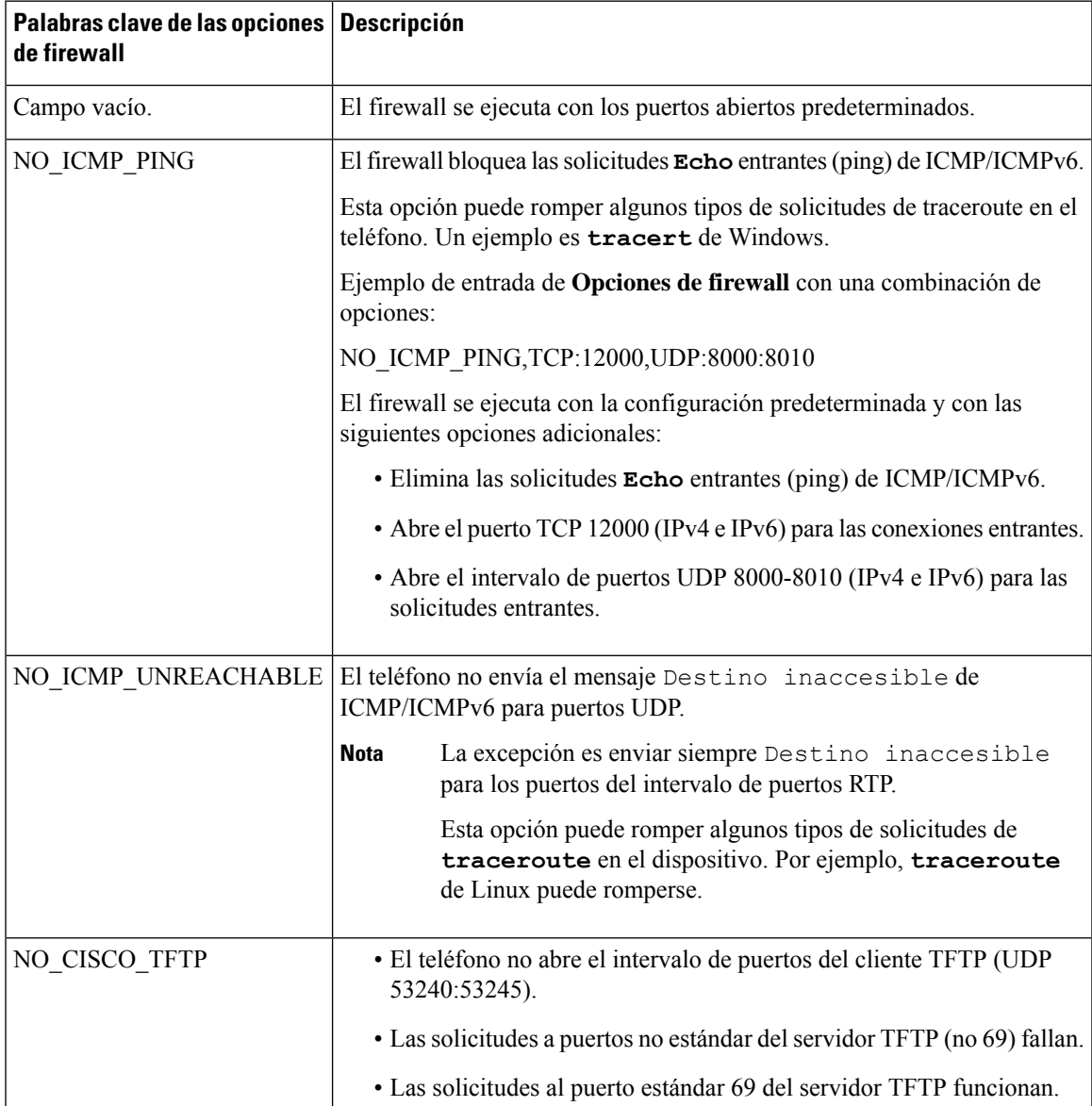

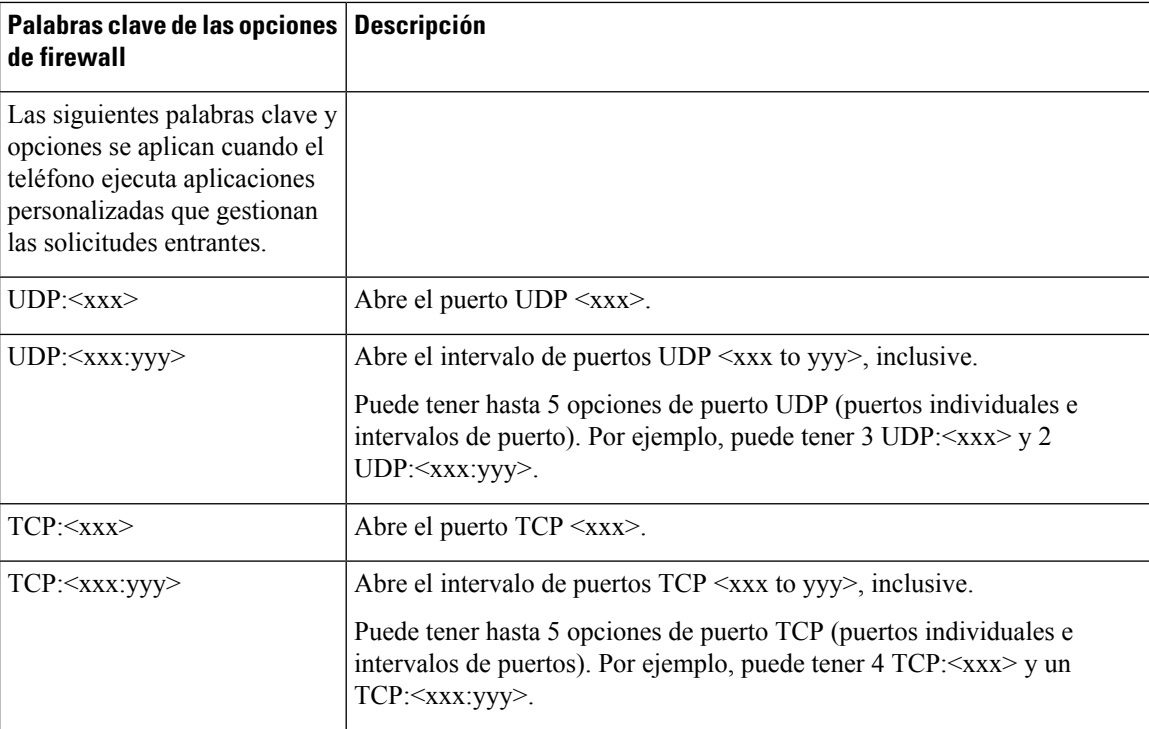

También puede configurar este parámetro en el archivo de configuración (cfg.xml) introduciendo una cadena en este formato:

<Firewall\_Config ua="na">NO\_ICMP\_PING</Firewall\_Config>

**Paso 4** Haga clic en **Enviar todos los cambios**.

## **Configuración de la lista de cifrado**

Puede especificar los conjuntos de cifrado que utilizarán las aplicaciones TLS del teléfono. La lista de cifrados especificada se aplicará a todas las aplicaciones que utilicen el protocolo TLS. Las aplicaciones TLS del teléfono son las siguientes:

- Aprovisionamiento de CA del cliente
- Geolocalización E911
- Actualización de firmware/auriculares de Cisco
- LDAPS
- LDAP (StartTLS)
- Descarga de imagen
- Descarga de logotipo
- Descarga de diccionarios
- Aprovisionamiento
- Carga de informes
- Carga de PRT
- SIP sobre TLS
- TR-069
- API de WebSocket
- Servicios XML
- Servicios XSI

También puede especificar los conjuntos de cifrado con el parámetro de TR-069 (Device.X\_CISCO\_SecuritySettings.TLSCipherList) o con el archivo de configuración (cfg.xml). En el archivo de configuración, especifique una cadena con este formato:

<TLS\_Cipher\_List ua="na">RSA:!aNULL:!eNULL</TLS\_Cipher\_List>

#### **Antes de empezar**

Acceda a la página web de administración del teléfono. Consulte Acceso a la interfaz web del [teléfono,](#page-153-0) en la [página](#page-153-0) 132.

#### **Procedimiento**

#### **Paso 1** Seleccione **Voz** > **Sistema**.

**Paso 2** En la sección **Configuración de seguridad**, introduzca el conjunto de cifrado o la combinación de conjuntos de cifrado en el campo **Lista de cifrados TLS**.

#### **Ejemplo**:

RSA:!aNULL:!eNULL

admite estos conjuntos de cifrado mediante autenticación RSA, pero excluye los conjuntos de cifrado que no ofrecen cifrado y autenticación.

Una lista de cifrados válida debe seguir el formato definido en [https://www.openssl.org/docs/](https://www.openssl.org/docs/man1.1.1/man1/ciphers.html) [man1.1.1/man1/ciphers.html.](https://www.openssl.org/docs/man1.1.1/man1/ciphers.html) El teléfono no admite todas las cadenas de cifrado que aparecen en la página web de OpenSSL. Para conocer las cadenas admitidas, consulte [Cadenas](#page-183-0) de cifrado [admitidas,](#page-183-0) en la página 162. **Nota**

Si el valor del campo **Lista de cifrados TLS** está vacío o no es válido, los conjuntos de cifrado utilizados variarán según las aplicaciones. Consulte la siguiente lista de conjuntos que utilizan las aplicaciones cuando este campo está vacío o con un valor no válido.

- Las aplicaciones del servidor web (HTTPS) utilizan los siguientes conjuntos de cifrado:
	- **ECDHE-RSA-AES256-GCM-SHA384**
	- **ECDHE-RSA-AES128-GCM-SHA256**
	- **AES256-SHA**
	- **AES128-SHA**
	- **DES-CBC3-SHA**
- XMPP utiliza la lista de cifrado **HIGH:MEDIUM:AES:@STRENGTH**.
- SIP, TR-069 y otras aplicaciones que utilicen la biblioteca de curl utilizan la cadena de cifrado **PREDETERMINADA**. La cadena de cifrado **PREDETERMINADA** contiene los siguientes conjuntos de cifrado admitidos por el teléfono:

```
DEFAULT Cipher Suites (28 suites):
ECDHE_ECDSA_WITH_AES_256_GCM_SHA384
ECDHE_RSA_WITH_AES_256_GCM_SHA384
DHE_RSA_WITH_AES_256_GCM_SHA384
ECDHE_ECDSA_WITH_CHACHA20_POLY1305_SHA256
ECDHE_RSA_WITH_CHACHA20_POLY1305_SHA256
DHE_RSA_WITH_CHACHA20_POLY1305_SHA256
ECDHE_ECDSA_WITH_AES_128_GCM_SHA256
ECDHE_RSA_WITH_AES_128_GCM_SHA256
DHE_RSA_WITH_AES_128_GCM_SHA256
ECDHE_ECDSA_WITH_AES_256_CBC_SHA384
ECDHE_RSA_WITH_AES_256_CBC_SHA384
DHE_RSA_WITH_AES_256_CBC_SHA256
ECDHE_ECDSA_WITH_AES_128_CBC_SHA256
ECDHE_RSA_WITH_AES_128_CBC_SHA256
DHE_RSA_WITH_AES_128_CBC_SHA256
ECDHE_ECDSA_WITH_AES_256_CBC_SHA
ECDHE_RSA_WITH_AES_256_CBC_SHA
DHE_RSA_WITH_AES_256_CBC_SHA
ECDHE_ECDSA_WITH_AES_128_CBC_SHA
ECDHE_RSA_WITH_AES_128_CBC_SHA
DHE_RSA_WITH_AES_128_CBC_SHA
RSA_WITH_AES_256_GCM_SHA384
RSA_WITH_AES_128_GCM_SHA256
RSA_WITH_AES_256_CBC_SHA256
RSA_WITH_AES_128_CBC_SHA256
RSA_WITH_AES_256_CBC_SHA
RSA_WITH_AES_128_CBC_SHA
EMPTY_RENEGOTIATION_INFO_SCSV
```
**Paso 3** Haga clic en **Enviar todos los cambios**.

### <span id="page-183-0"></span>**Cadenas de cifrado admitidas**

Las cadenas de cifrado compatibles que se enumeran a continuación se basan en los estándares OpenSSL 1.1.1d.

| <b>Cadenas</b>      | <b>Cadenas</b>        | <b>Cadenas</b>                               |
|---------------------|-----------------------|----------------------------------------------|
| <b>DEFAULT</b>      | <b>kECDHE, kEECDH</b> | CAMELLIA128, CAMELLIA256,<br><b>CAMELLIA</b> |
| COMPLEMENTOFDEFAULT | ECDHE, EECDH          | CHACHA20                                     |
| ALL.                | <b>ECDH</b>           | <b>SEED</b>                                  |
| COMPLEMENTOFALL     | <b>AECDH</b>          | MD <sub>5</sub>                              |
| <b>ALTA</b>         | aRSA                  | SHA1, SHA                                    |

**Tabla 13: Cadenas de cifrado compatibles (OpenSSL 1.1.1d)**

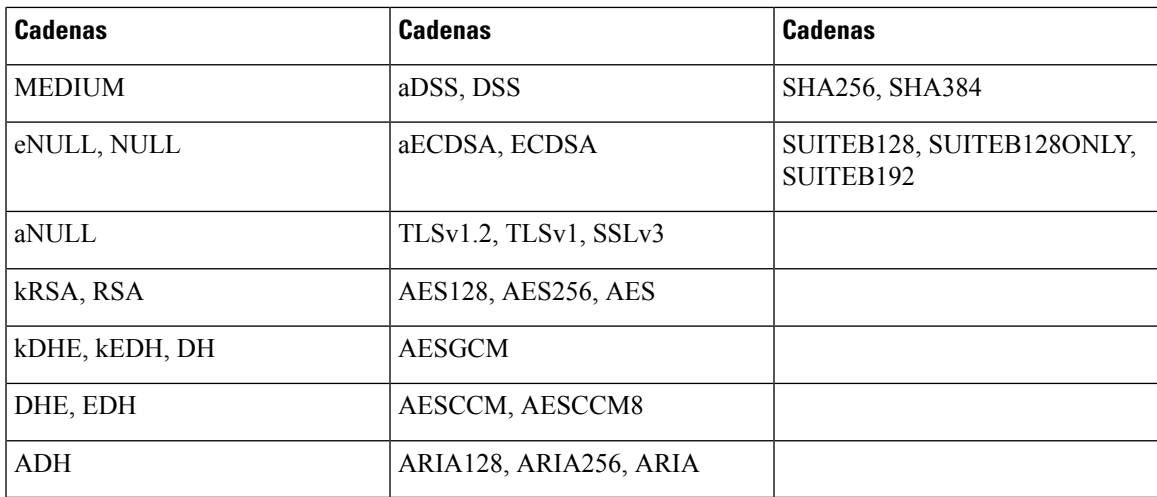

# **Activación de la comprobación del nombre de host para SIP sobre TLS**

Puede mejorar la seguridad del teléfono en una línea telefónica si usa TLS. La línea telefónica puede verificar el nombre de host para determinar si la conexión es segura.

En una conexión TLS, el teléfono puede verificar el nombre de host para comprobar la identidad del servidor. El teléfono puede comprobar tanto el nombre alternativo del sujeto (SAN) como el nombre común del sujeto (CN). Si el nombre de host del certificado válido coincide con el nombre de host utilizado para comunicarse con el servidor, se establecerá la conexión TLS. De lo contrario, se producirá un error en la conexión TLS.

El teléfono siempre verifica el nombre de host de las aplicaciones siguientes:

- LDAPS
- LDAP (StartTLS)
- XMPP
- Actualización de imagen a través de HTTPS
- XSI a través de HTTPS
- Descarga de archivos a través de HTTPS
- TR-069

Cuando una línea de teléfono transporta mensajes SIP a través de TLS, puede configurar la línea para activar u omitir la comprobación del nombre de host con el campo **Validar nombre TLS** de la pestaña **Ext(n)**.

#### **Antes de empezar**

- Acceda a la página web de administración del teléfono. Consulte Acceso a la interfaz web del [teléfono,](#page-153-0) en la [página](#page-153-0) 132.
- En la pestaña **Ext(n)**, establezca **Transporte de SIP** como **TLS**.

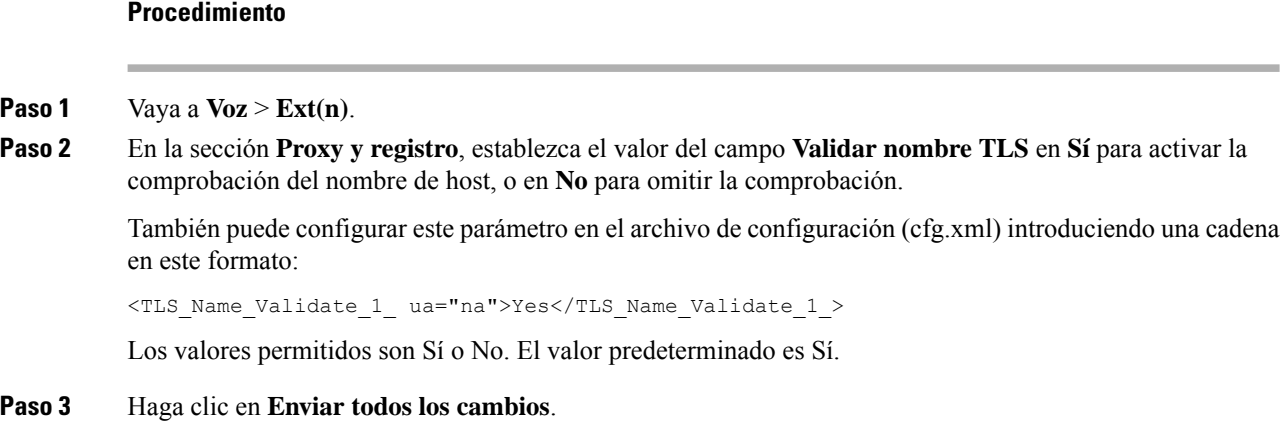

# **Activación del modo Iniciado por el cliente para las negociaciones de seguridad de plano de medios**

Para proteger lassesiones de medios, puede configurar el teléfono para que inicie las negociaciones de seguridad de plano de medios con el servidor. El mecanismo de seguridad sigue los estándares establecidos en el documento RFC 3329 y su borrador de ampliación *Nombres de los mecanismos de seguridad de medios* (consulte <https://tools.ietf.org/html/draft-dawes-sipcore-mediasec-parameter-08#ref-2>). El transporte de negociaciones entre el teléfono y el servidor puede utilizar el protocolo SIP a través de UDP, TCP y TLS. Puede limitar la negociación de seguridad de plano de medios para que solo se aplique cuando el protocolo de transporte de señalización sea TLS.

También puede configurar este parámetro en el archivo de configuración (cfg.xml). Para configurar cada parámetro, consulte la sintaxis de la cadena en Parámetros de las [negociaciones](#page-186-0) de seguridad de plano de [medios,](#page-186-0) en la página 165.

#### **Antes de empezar**

Acceda a la página web de administración del teléfono. Consulte Acceso a la interfaz web del [teléfono,](#page-153-0) en la [página](#page-153-0) 132.

#### **Procedimiento**

**Paso 1** Seleccione **Voz** > **Ext (n)**.

- **Paso 2** En la sección **Configuración de SIP**, establezca los campos **Solicitud MediaSec** y **MediaSec a través de TLS solamente** como se definen en Parámetros de las [negociaciones](#page-186-0) de seguridad de plano de medios, en la [página](#page-186-0) 165
- **Paso 3** Haga clic en **Enviar todos los cambios**.

### <span id="page-186-0"></span>**Parámetros de las negociaciones de seguridad de plano de medios**

En la tabla siguiente se definen la función y el uso de los parámetros de negociación de seguridad de plano de medios de la sección **Configuración de SIP** de la pestaña **Voz**> **Ext (n)** de la interfaz web del teléfono. También se define la sintaxis de la cadena que se añade en el archivo de configuración del teléfono con el código XML (cfg.xml) para configurar un parámetro.

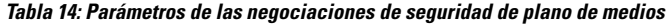

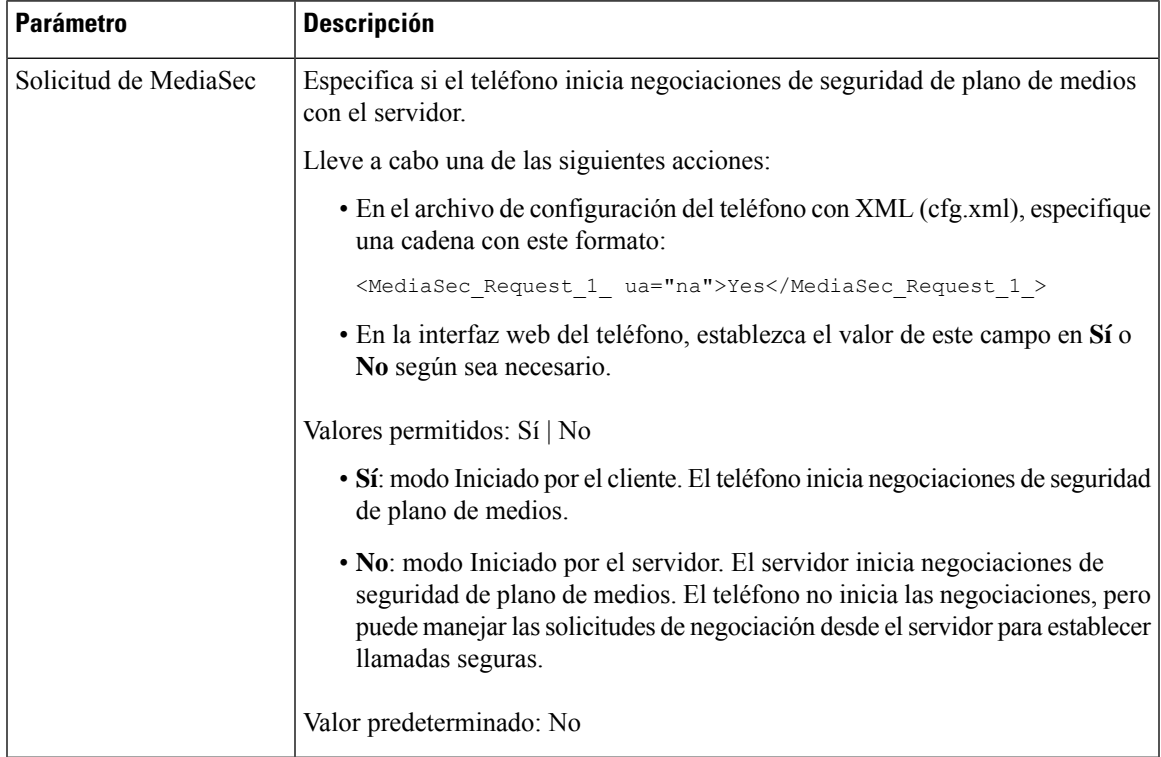

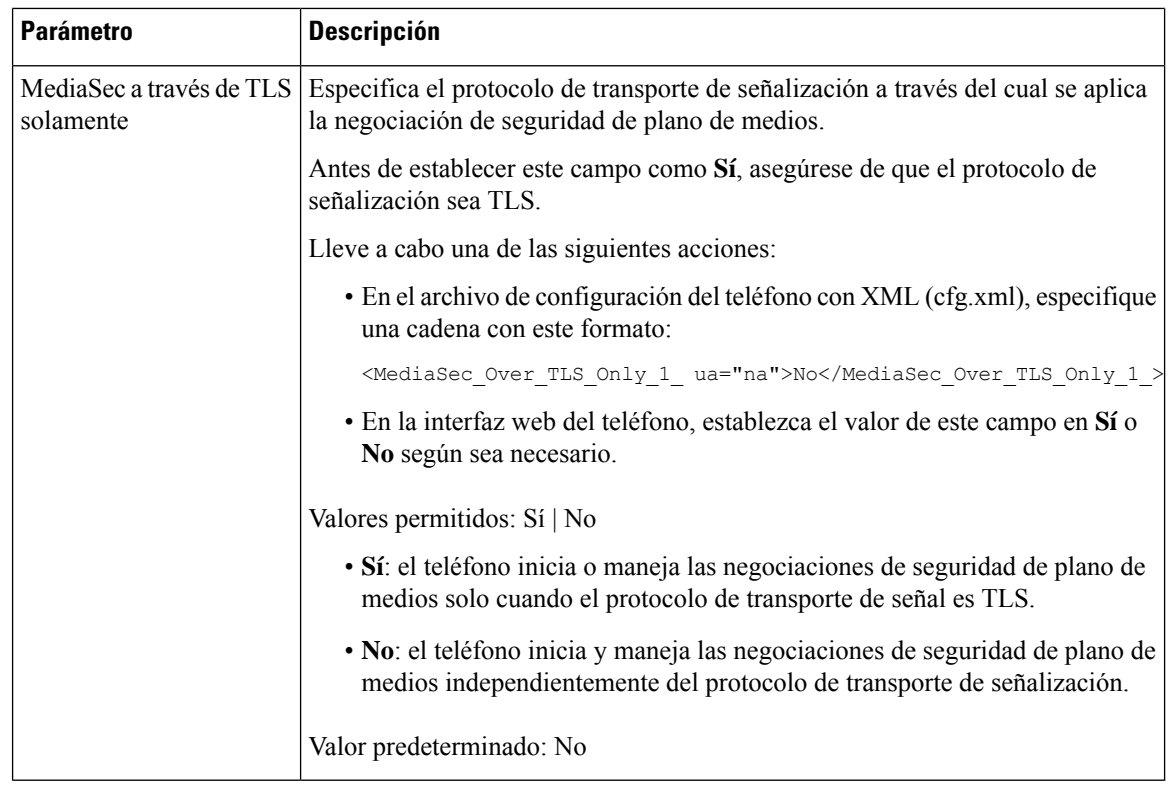

## **Autenticación 802.1X**

Los teléfonos IP de Cisco usan Cisco Discovery Protocol (CDP) para identificar el switch LAN y determinar parámetros tales como la asignación de VLAN y los requisitos energéticos internos. CDP no identifica localmente las estaciones de trabajo conectadas. Los teléfonos IP de Cisco proporcionan un mecanismo de pasarela EAPOL. Este mecanismo permite a una estación de trabajo conectada al teléfono IPde Cisco transferir mensajes EAPOL al autenticador 802.1X en elswitch LAN. El mecanismo de pasarela garantiza que el teléfono IP actúa como switch LAN para autenticar un terminal de datos antes de acceder a la red.

Los teléfonos IP de Cisco también incluyen un mecanismo de cierre de sesión de EAPOL por proxy. En caso de que elPC conectado localmente se desconecte del teléfono IP, el switch de LAN no sufre un error de enlace físico, ya que el enlace entre este switch LAN y el teléfono IP se conserva. Para evitar poner en peligro la integridad de la red, el teléfono IP envía un mensaje de cierre de sesión de EAPOL al switch en nombre del PC conectado más adelante, lo que desencadena que el switch LAN borre la entrada de autenticación de ese PC.

Para la compatibilidad con la autenticación 802.1X se requieren varios componentes:

- Teléfono IP de Cisco: el teléfono inicia la solicitud para acceder a la red. Los teléfonos IP de Cisco incluyen un solicitante de 802.1X. Este solicitante permite a los administradores de red controlar la conectividad de los teléfonos IP con los puertos switch de LAN. La versión actual del solicitante 802.1X del teléfono usa las opciones EAP-FAST y EAP-TLS para la autenticación de red.
- Cisco Secure Access Control Server (ACS) u otro servidor de autenticación de terceros: tanto el servidor de autenticación como el teléfono deben estar configurados con un secreto compartido que autentique el teléfono.

• Un switch LAN compatible con 802.1X: el switch actúa como autenticador y transfiere los mensajes entre el teléfono y el servidor de autenticación. Cuando se completa el intercambio, el switch otorga o deniega el acceso del teléfono a la red.

Debe llevar a cabo las acciones siguientes para configurar 802.1X.

- Configurar los demás componentes antes de habilitar la autenticación 802.1X en el teléfono.
- Configurar el puerto PC: el estándar 802.1X no tiene en cuenta las VLAN y, por lo tanto, se recomienda que solo se autentique un único dispositivo en un puerto switch específico. Sin embargo, algunos switches admiten la autenticación multidominio. La configuración del switch determina si es posible conectar un PC al puerto PC del teléfono.
	- Sí: si usa un switch que admite la autenticación multidominio, puede activar el puerto PC y conectar en él un PC. En tal caso, los teléfonos IP de Cisco admiten el cierre de sesión de EAPOL por proxy para supervisar los intercambios de autenticación entre el switch y el PC conectado.
	- No: si el switch no admite varios dispositivos 802.1X en el mismo puerto, debe desactivar el puerto PC en caso de que la autenticación 802.1X esté activada.Si no desactiva este puerto e intenta conectar en él un PC, el switch deniega el acceso a red tanto del teléfono como del PC.
- Configurar VLAN de voz: dado que el estándar 802.1X no tiene en cuenta la VLAN, debe configurar este ajuste según la compatibilidad del switch.
	- Activado: si usa un switch que admita la autenticación multidominio, puede continuar usando la VLAN de voz.
	- Desactivado: si el switch no admite la autenticación multidominio, desactive la VLAN de voz y plantéese asignar el puerto a la VLAN nativa.

### **Activación de la autenticación 802.1X**

Puede activar la autenticación 802.1X en el teléfono. Si la autenticación 802.1X está activada, el teléfono usará la autenticación 802.1X para solicitar acceso a la red. Cuando la autenticación 802.1X esté desactivada, el teléfono utilizará CDP para acceder a la red y VLAN. También puede ver el estado de la transacción en el menú de la pantalla del teléfono.

#### **Procedimiento**

**Paso 1** Realice una de las siguientes acciones para activar la autenticación 802.1X:

- En la interfaz web del teléfono, seleccione **Voz** > **Sistema** y establezca el campo **Activar autenticación 802.1X** como **Sí**. Después, haga clic en **Enviar todos los cambios**.
- En el archivo de configuración (cfg.xml), especifique una cadena con este formato:

<Enable\_802.1X\_Authentication ua="rw">Yes</Enable\_802.1X\_Authentication>

- En el teléfono, pulse **Aplicaciones** > **Configuración de red** > **Configuración de Ethernet** > **Autenticación 802.1X**. A continuación, cambie el campo **Autenticación del dispositivo** a **Encendido** con el botón **Seleccionar** y pulse **Enviar**.
- **Paso 2** (Opcional) Seleccione **Estado de transacción** para ver lo siguiente:
- **Estado de transacción**: muestra el estado de la autenticación 802.1x. El estado puede ser
	- *Autenticando*: indica que el proceso de autenticación está en curso.
	- *Autenticado*: indica que el teléfono está autenticado.
	- *Desactivado*: indica que la autenticación de 802.1x está desactivada en el teléfono.
- **Protocolo**: muestra el método EAP que se usa para la autenticación 802.1X. El protocolo puede ser EAP-FAST o EAP-TLS.

**Paso 3** Pulse para salir del menú.

## **Configurar un servidor proxy**

Puede configurar el teléfono para que utilice un servidor proxy para mejorar la seguridad. Un servidor proxy actúa como firewall entre el teléfono e Internet. El teléfono se conecta a Internet a través del servidor proxy una vez realizada la configuración correctamente, lo cual protege el teléfono frente a ciberataques.

Mediante una secuencia de comandos de configuración automática o configurando manualmente el servidor host (nombre de host o dirección IP) y el puerto del servidor proxy, puede configurar un servidor proxy.

La característica Proxy HTTP se aplica a todas las aplicaciones que utilicen el protocolo HTTP cuando se configura. Las aplicaciones incluyen lo siguiente:

- GDS (Incorporación de código de activación)
- Activación del dispositivo EDOS
- Incorporación a Webex Cloud (mediante EDOS y GDS)
- Autenticación de certificados
- Aprovisionamiento
- Actualización de firmware
- Informe del estado del teléfono
- Carga de PRT
- Servicios XSI
- Servicios de Webex

#### **Antes de empezar**

Acceda a la página web de administración del teléfono. Consulte Acceso a la interfaz web del [teléfono,](#page-153-0) en la [página](#page-153-0) 132.

#### **Procedimiento**

- **Paso 1** Seleccione **Voz** > **Sistema**.
- **Paso 2** Configure el parámetro **Modo de proxy** y otros parámetros según sus necesidades en la sección **Configuración de proxy HTTP**. En los pasos siguientes se proporcionan los procedimientos detallados.
- **Paso 3** Realice una de las siguientes acciones:
	- El valor de **Modo de proxy** es **Automático**:
		- No será necesario realizar ninguna acción si **Usardetecciónautomática (WPAD)** es**Sí**. El teléfono recuperará automáticamente un archivo de configuración automática de proxy (PAC) mediante el protocolo de descubrimiento automático de proxy web (WPAD).
		- Introduzca una URL válida en la **URL de PAC** si **Usar detección automática (WPAD)** es **No**.
	- El valor de **Modo de proxy** es **Manual**:
		- Si **Elservidorproxynecesita autenticación**es **No**, introduzca un servidor proxy en **Hostdeproxy** y un puerto de proxy en **Puerto de proxy**.
		- Si **El servidor proxy necesita autenticación** es **Sí**, introduzca un servidor proxy en **Host de proxy** y un puerto de proxy en **Puertodeproxy**. E introduzca un nombre de usuario en **Nombredeusuario** y una contraseña en **Contraseña**.
	- **Modo de proxy** está **Desactivado**, la característica Proxy HTTP está desactivada en el teléfono.

También puede configurar los parámetros en el archivo de configuración (cfg.xml) del teléfono. Para configurar cada parámetro, consulte la sintaxis de la cadena en la [Parámetros](#page-190-0) de ajustes de proxy HTTP, en la página [169](#page-190-0).

<span id="page-190-0"></span>**Paso 4** Haga clic en **Enviar todos los cambios**.

### **Parámetros de ajustes de proxy HTTP**

En la tabla siguiente se definen la función y el uso de los parámetros del proxy HTTP de la sección **Configuración de proxy HTTP** de la pestaña **Voz** > **Sistema** de la interfaz web del teléfono. También se define la sintaxis de la cadena que se añade en el archivo de configuración del teléfono con el código XML (cfg.xml) para configurar un parámetro.

I

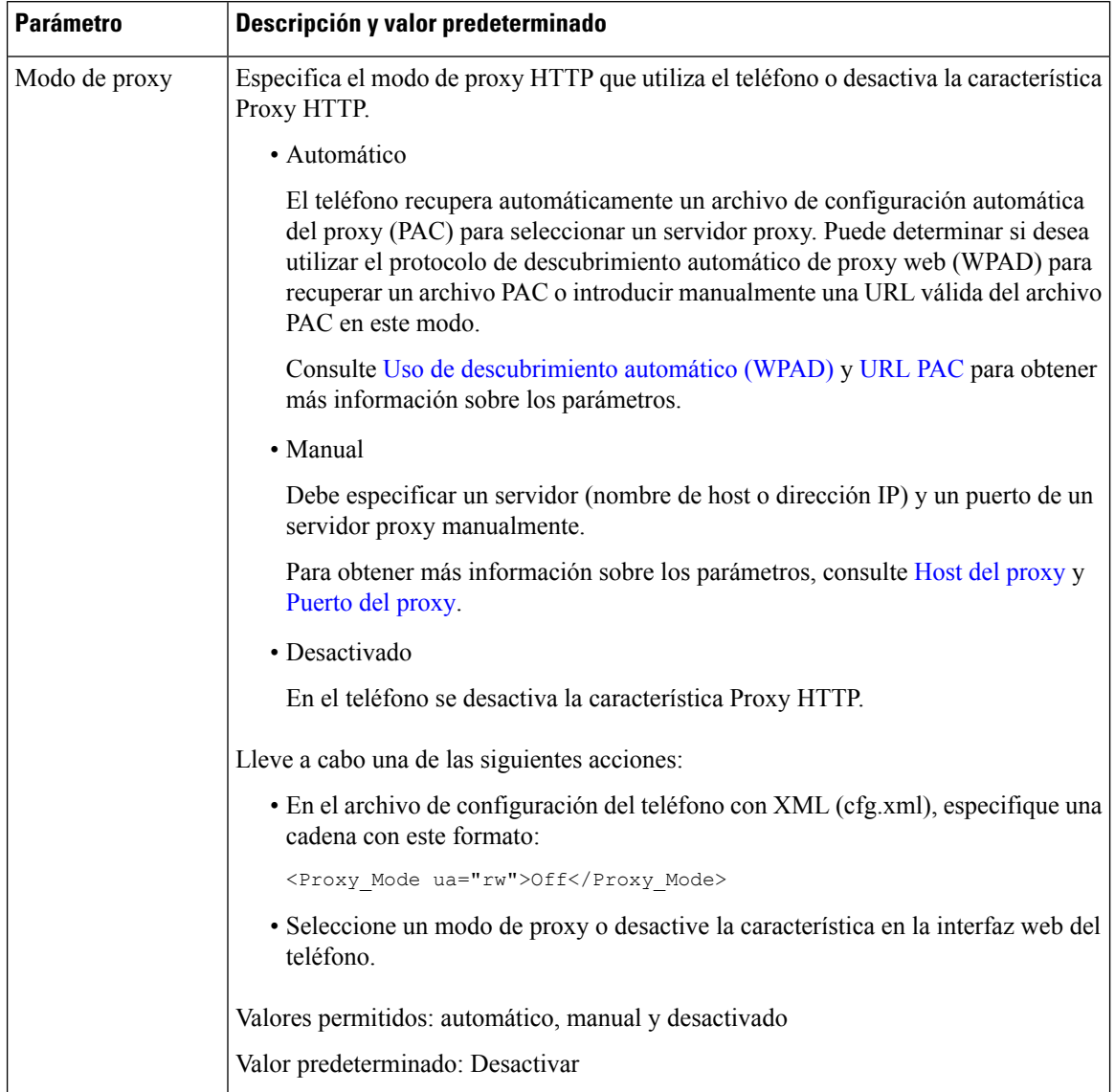

#### **Tabla 15: Parámetros de ajustes de proxy HTTP**

 $\mathbf I$ 

<span id="page-192-1"></span><span id="page-192-0"></span>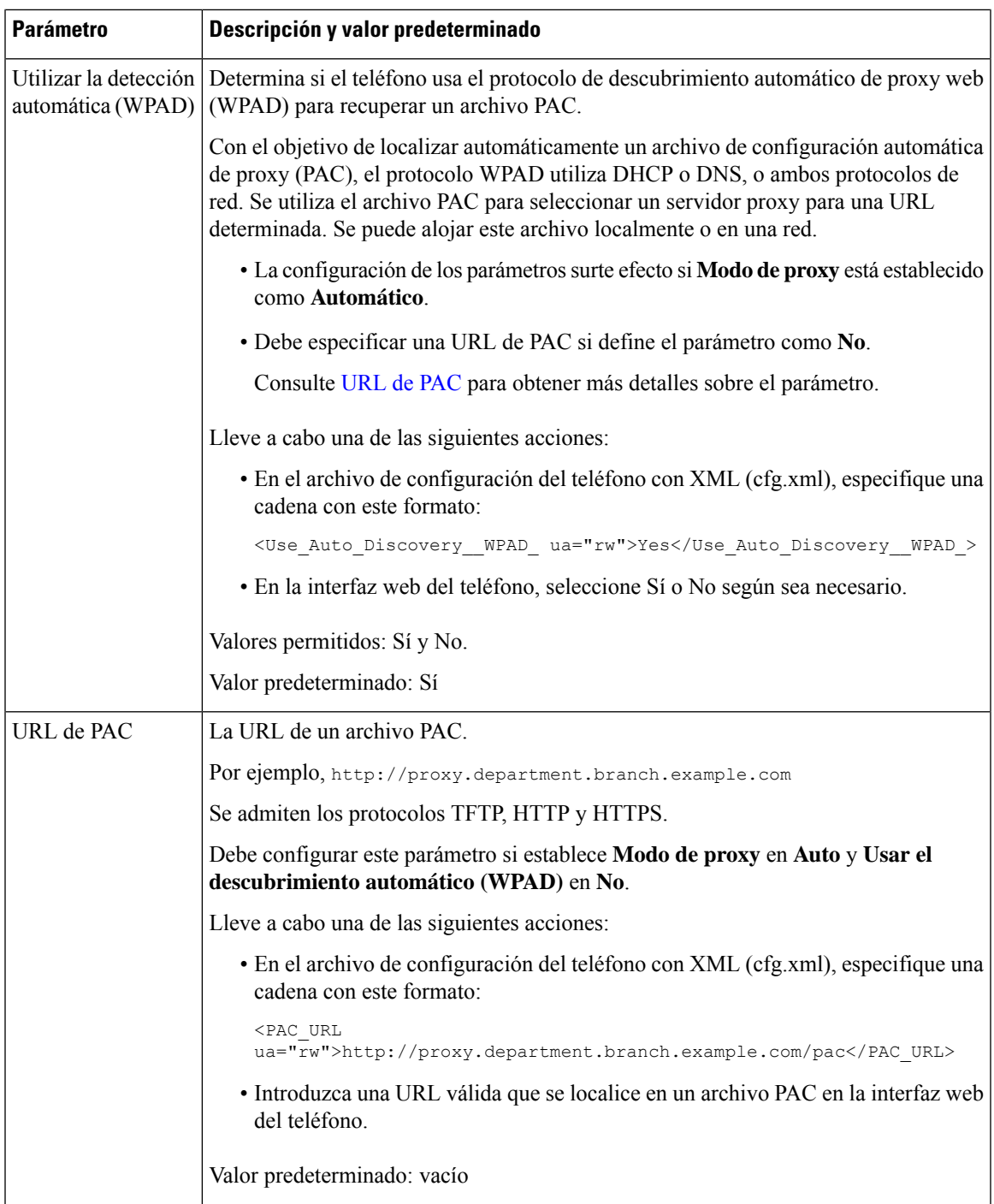

 $\mathbf I$ 

<span id="page-193-1"></span><span id="page-193-0"></span>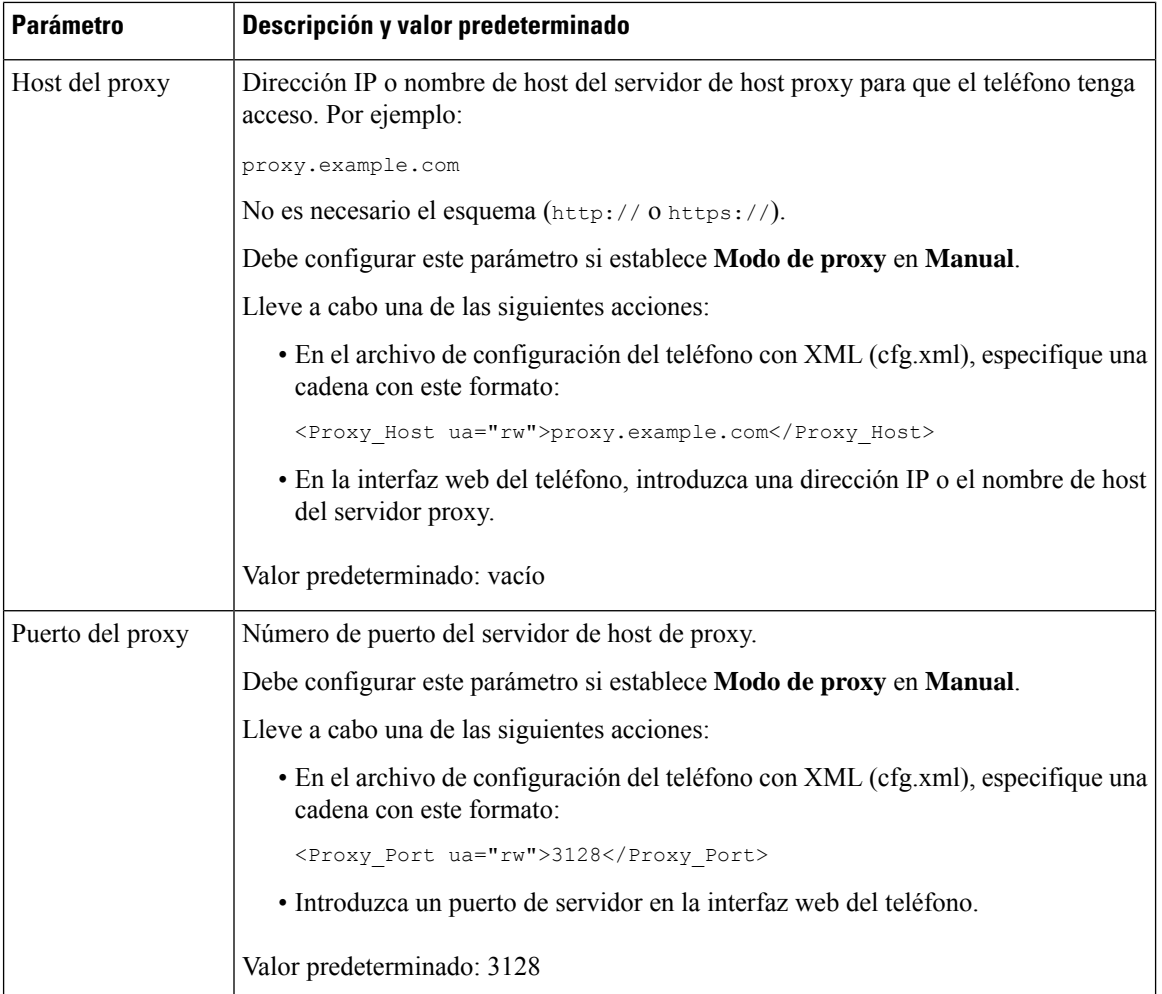

<span id="page-194-1"></span>I

<span id="page-194-0"></span>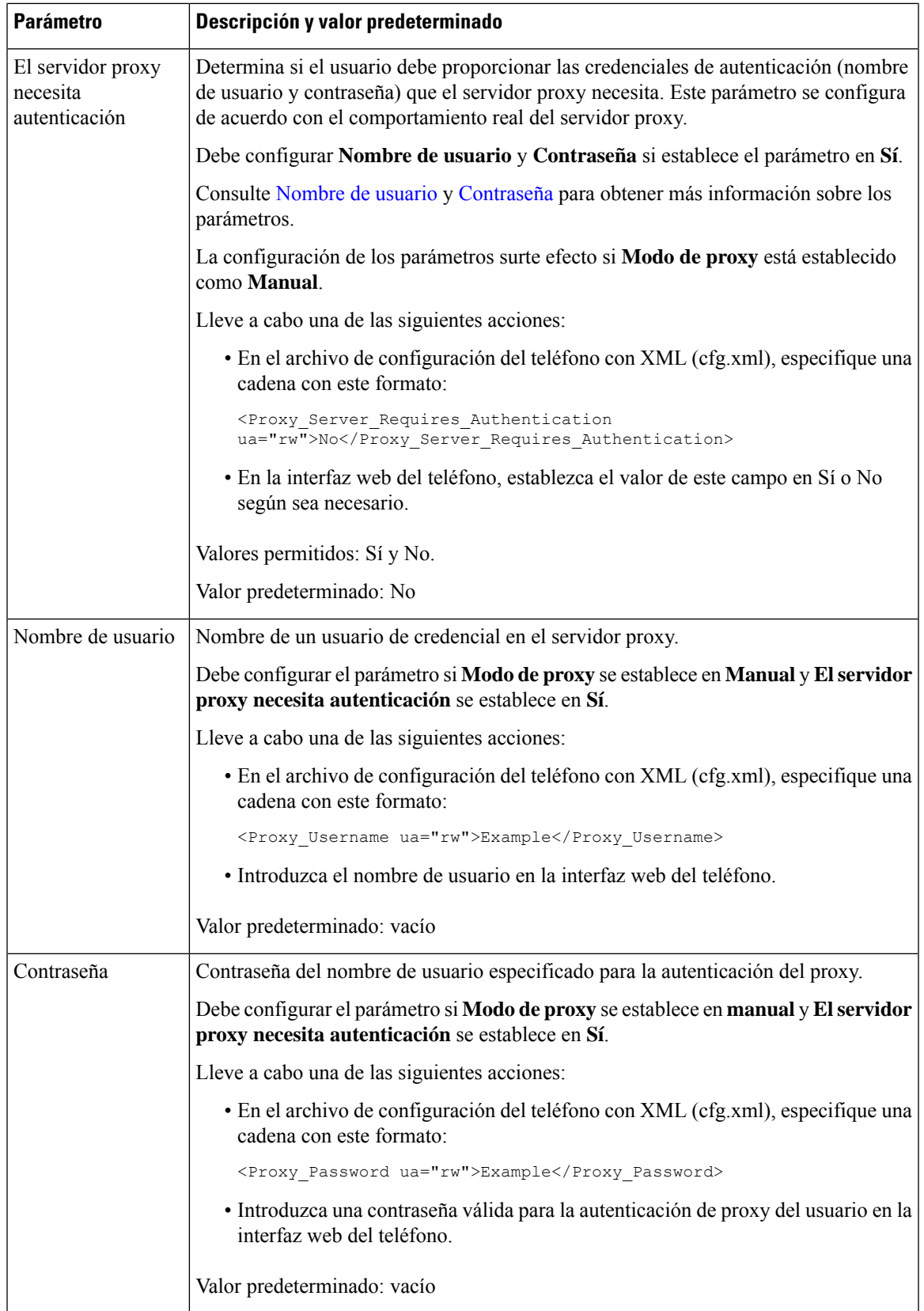

# **Configuración de una conexión VPN desde el teléfono**

En el teléfono puede configurar y activar la conexión VPN.

#### **Procedimiento**

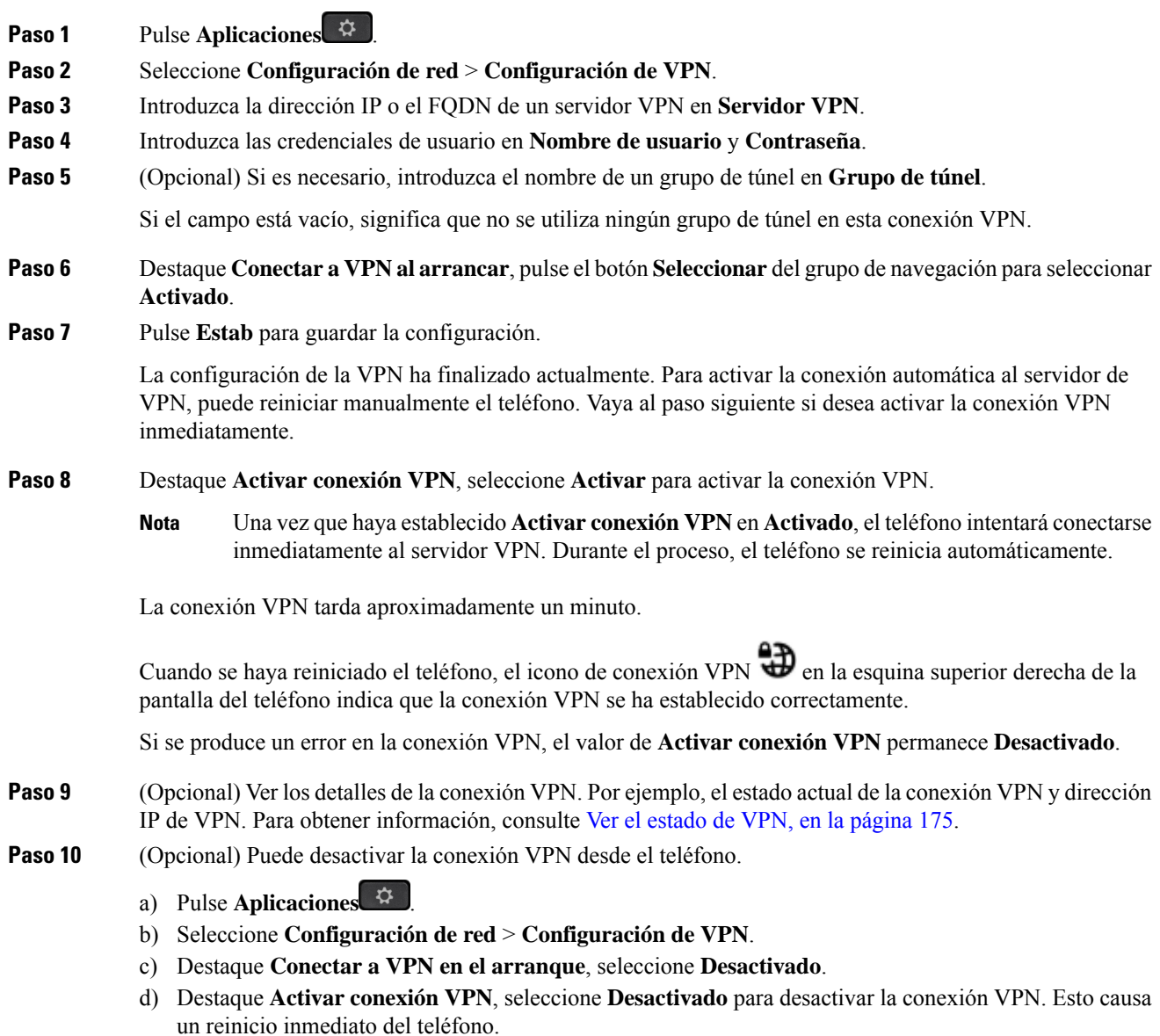

### <span id="page-196-0"></span>**Ver el estado de VPN**

Puede comprobar los detalles de la conexión VPN. Por ejemplo, el estado de VPN actual y dirección IP de VPN del teléfono.

También puede ver el estado desde la página web del teléfono; para ello, seleccione **Información** > **Estado** > **Estado de VPN**.

#### **Procedimiento**

**Paso 1** Pulse **Aplicaciones** .

#### **Paso 2** Seleccione **Estado** > **Estado de VPN**.

Podrá ver la siguiente información:

- **Conexión VPN**: indica si el teléfono se conecta al servidor VPN. El estado puede ser  $\overline{C}$ onectado o Desconectado.
- **Dirección IP de VPN**: la dirección IP de VPN asignada desde el servidor VPN.
- **Máscara de subred de VPN**: máscara de subred de VPN asignada desde el servidor VPN.
- **Bytes enviados**: total de bytes enviados por el teléfono a la red a través del servidor VPN.
- **Bytes recibidos**: total de bytes que el teléfono ha recibido de la red a través del servidor VPN.

## **Configurar una conexión VPNdesde la página web del teléfono**

Puede configurar una conexión VPN desde la página web del teléfono.

#### **Antes de empezar**

Acceda a la página web de administración del teléfono. Consulte Acceso a la interfaz web del [teléfono,](#page-153-0) en la [página](#page-153-0) 132.

#### **Procedimiento**

- **Paso 1** Seleccione **Voz** > **Sistema**.
- **Paso 2** En la sección **Configuración de VPN**, establezca los parámetros tal y como se definen en la tabla [Parámetros](#page-197-0) de [configuración](#page-197-0) de VPN, en la página 176.
- **Paso 3** Haga clic en **Enviar todos los cambios** para guardar los cambios.

Los cambios no surten efecto inmediatamente. Para activar la conexión VPN, debe reiniciar manualmente el teléfono o activar la conexión de VPN desde el teléfono.

También puede configurar los parámetros en el archivo de configuración del teléfono con el código XML(cfg.xml). Para configurar cada parámetro, consulte la sintaxis de la cadena en la tabla [Parámetros](#page-197-0) de [configuración](#page-197-0) de VPN, en la página 176.

- **Paso 4** (Opcional) Podrá ver el estado y otros detalles de la conexión VPN en la sección **Estado de VPN** de **Información** > **Estado**. cuando el teléfono se reinicie correctamente.
- **Paso 5** (Opcional) Configure el parámetro **Conectar al arrancar** en **No** y, a continuación, reinicie el teléfono de forma manual si desea desactivar la conexión VPN. Para obtener información, consulte [Reiniciar](#page-616-0) el teléfono desde la página web del [teléfono,](#page-616-0) en la página 595.

### <span id="page-197-0"></span>**Parámetros de configuración de VPN**

En la tabla siguiente se definen la función y el uso de los parámetros del conexión VPN de la sección **Configuración de VPN** de la pestaña **Voz** > **Sistema** de la interfaz web del teléfono. También se define la sintaxis de la cadena que se añade en el archivo de configuración del teléfono con el código XML (cfg.xml) para configurar un parámetro.

| <b>Parámetro</b>            | Descripción y valor predeterminado                                                                           |
|-----------------------------|----------------------------------------------------------------------------------------------------|
| Servidor VPN                | Dirección IP o el FQDN del servidor de VPN para que el teléfono tenga acceso. Por<br>ejemplo:                |
|                             | 100.101.1.218 0 vpn server.example.com                                                                       |
|                             | Lleve a cabo una de las siguientes acciones:                                                                 |
|                             | • En el archivo de configuración del teléfono con XML (cfg.xml), especifique una<br>cadena con este formato: |
|                             | <vpn server="" ua="rw"><server fqdn="" ip="" or=""></server></vpn>                                           |
|                             | · En la interfaz web del teléfono, introduzca una dirección IP o FQDN del servidor<br>VPN.                   |
|                             | Valor predeterminado: vacío                                                                                  |
| Nombre de usuario<br>de VPN | Nombre de usuario con credenciales en el servidor VPN.                                                       |
|                             | Lleve a cabo una de las siguientes acciones:                                                                 |
|                             | • En el archivo de configuración del teléfono con XML (cfg.xml), especifique una<br>cadena con este formato: |
|                             | <vpn name="" ua="rw" user="">Example</vpn>                                                                   |
|                             | · Introduzca el nombre de usuario en la interfaz web del teléfono.                                           |
|                             | Valor predeterminado: vacío                                                                                  |

**Tabla 16: Parámetros de configuración de VPN**

П

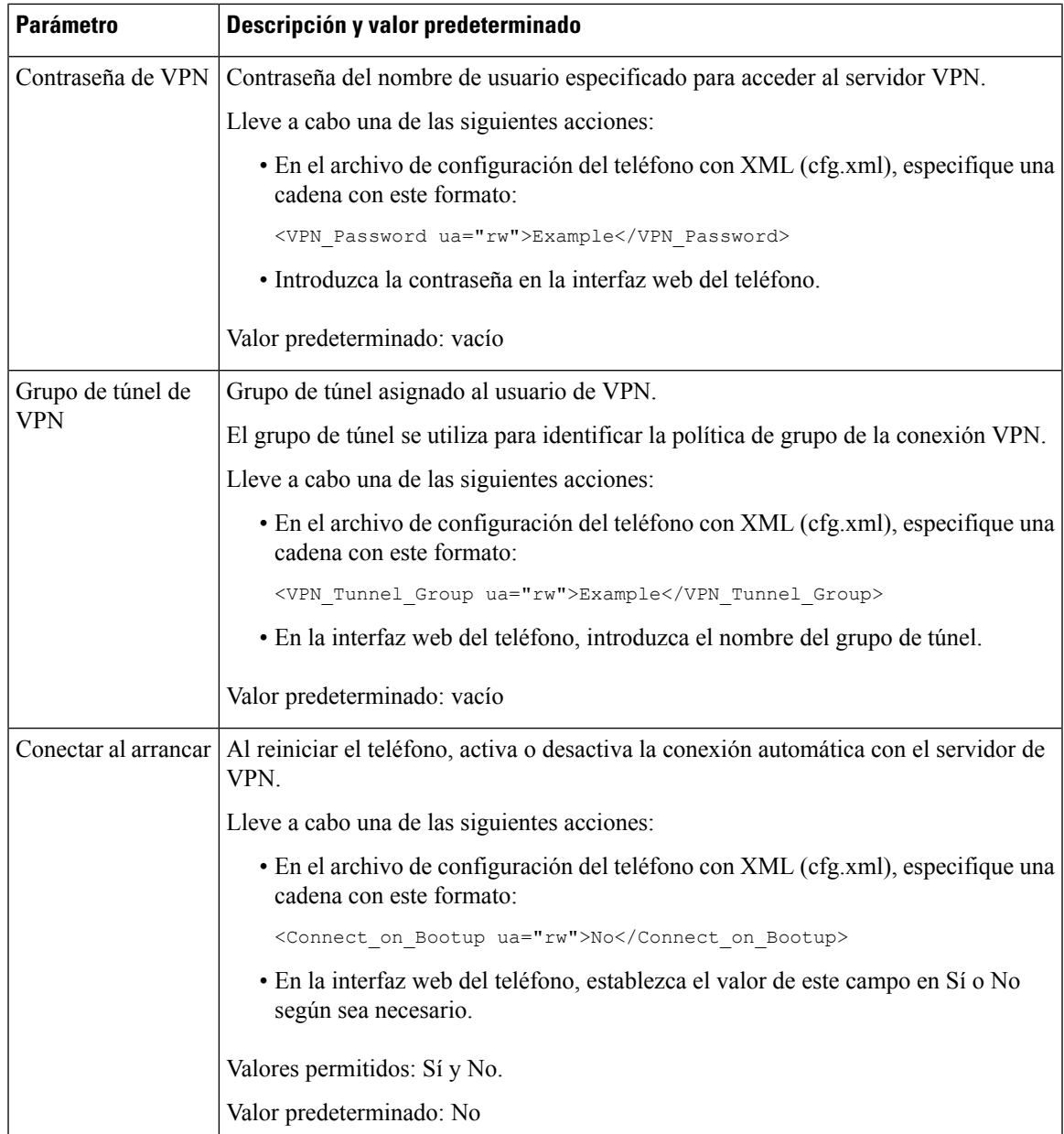

## **Información general sobre la seguridad de productos de Cisco**

Este producto tiene funciones criptográficas y está sujeto a las leyes locales y de EE. UU. sobre importación, exportación, transferencia y uso. El suministro de productos criptográficos de Cisco no otorga a terceros ningún derecho para la importación, exportación, distribución o uso del cifrado. Losimportadores, exportadores, distribuidores o usuarios son responsables del cumplimiento de las leyes locales y de Estados Unidos. La utilización de este producto supone la aceptación del cumplimiento de las leyes y las normativas aplicables. Si no es posible cumplir las leyes locales y estadounidenses, deberá devolver el producto de inmediato.

 $\overline{\phantom{a}}$ 

Encontrará más información sobre las normas de exportación de EE. UU. en: [https://www.bis.doc.gov/](https://www.bis.doc.gov/policiesandregulations/ear/index.htm) [policiesandregulations/ear/index.htm](https://www.bis.doc.gov/policiesandregulations/ear/index.htm).

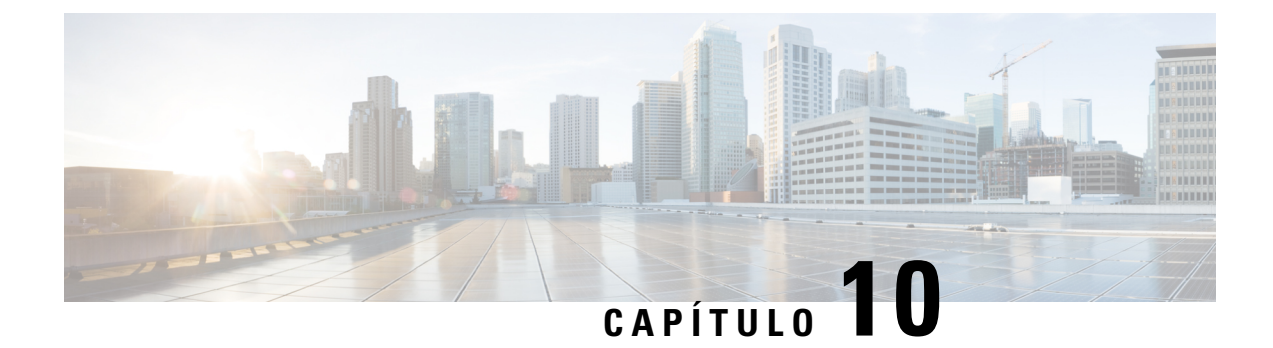

# **Características y configuración del teléfono**

- Descripción general de las [características](#page-201-0) y la configuración del teléfono, en la página 180
- [Asistencia](#page-202-0) para usuarios del teléfono IP de Cisco, en la página 181
- [Funciones](#page-202-1) de telefonía, en la página 181
- Botones de función y teclas [programadas,](#page-212-0) en la página 191
- Habilitar que los usuarios configuren [características](#page-215-0) en las teclas de línea, en la página 194
- [Configurar](#page-218-0) una marcación rápida en una tecla de línea, en la página 197
- [Asignación](#page-219-0) de un número de marcación rápida, en la página 198
- [Parámetros](#page-220-0) de pausa y espera de DTMF, en la página 199
- [Configuración](#page-221-0) del teléfono para la supervisión de otros teléfonos, en la página 200
- Activación del botón [Conferencia](#page-227-0) con un código de estrella, en la página 206
- Activación de la asistencia de [marcación,](#page-229-0) en la página 208
- [Configuración](#page-229-1) de marcación alfanumérica, en la página 208
- Aparcar [llamada,](#page-230-0) en la página 209
- [Configuración](#page-233-0) de red opcional, en la página 212
- [Servicios](#page-238-0) XML, en la página 217
- Líneas [compartidas,](#page-246-0) en la página 225
- [Asignación](#page-250-0) de un tono de llamada a una extensión, en la página 229
- [Activación](#page-254-0) de la movilidad extendida en un teléfono, en la página 233
- [Activación](#page-255-0) de asientos flexibles en un teléfono, en la página 234
- [Activación](#page-255-1) de Extension Mobility, en la página 234
- Definición de [contraseña](#page-256-0) del usuario, en la página 235
- Descarga de los registros de la [Herramienta](#page-257-0) de informes de problemas, en la página 236
- [Configuración](#page-257-1) de la herramienta Informe de problemas, en la página 236
- Paginación [configurada](#page-262-0) por el servidor, en la página 241
- [Configuración](#page-262-1) de la paginación multidifusión, en la página 241
- Configuración de un teléfono para aceptar páginas [automáticamente,](#page-266-0) en la página 245
- [Administración](#page-267-0) de teléfonos con TR-069, en la página 246
- [Visualización](#page-267-1) del estado de TR-069, en la página 246
- [Habilitación](#page-273-0) de conmutador electrónico, en la página 252
- [Configuración](#page-274-0) de una extensión segura, en la página 253
- [Configuración](#page-275-0) del transporte SIP, en la página 254
- Bloqueo de [mensajes](#page-276-0) SIP que no son de proxy a un teléfono, en la página 255
- [Configuración](#page-276-1) de un encabezado de privacidad, en la página 255
- Activación de la compatibilidad con [P-Early-Media,](#page-277-0) en la página 256
- Activación de la función de [compartición](#page-278-0) de firmware en el grupo, en la página 257
- [Especificación](#page-280-0) del tipo de autenticación de perfil, en la página 259
- Control del requisito de [autenticación](#page-281-0) para acceder a los menús del teléfono , en la página 260
- Uso de la tecla Ignorar para silenciar una llamada [entrante,](#page-283-0) en la página 262
- Traslado de una llamada activa de un teléfono a otro (otra [ubicación\),](#page-284-0) en la página 263
- [Sincronización](#page-287-0) de la función de bloqueo de ID del autor de la llamada y el servidor de BroadWorks XSI, en la [página](#page-287-0) 266
- Activación de la [visualización](#page-287-1) de losregistros de llamadas de BroadWorks XSI en una línea , en la página [266](#page-287-1)
- Activación de la [sincronización](#page-291-0) de las teclas de función, en la página 270
- [Sincronización](#page-292-0) del estado DND y desvío de llamadas, en la página 271
- Activar la [sincronización](#page-295-0) del rechazo de llamadas anónimas mediante el servicio XSI, en la página 274
- Activar la [sincronización](#page-297-0) de espera de llamada mediante el servicio XSI, en la página 276
- [Ejecutivos](#page-299-0) y asistentes, en la página 278
- [Configuración](#page-306-0) de las prioridades para voz y datos de vídeo, en la página 285
- Activación de los informes de [estadísticas](#page-309-0) de fin de llamada a través de mensajes SIP, en la página 288
- ID de sesión SIP, en la [página](#page-313-0) 292
- Selección del [comportamiento](#page-315-0) del LED de las teclas de línea, en la página 294
- [Configuración](#page-320-0) de un teléfono para el SDK remoto, en la página 299
- Función de [comentarios](#page-322-0) de voz, en la página 301
- [Ocultación](#page-325-0) de un elemento de menú para que no se muestre en la pantalla del teléfono, en la página 304
- Mostrar el número de la persona que llama en lugar del nombre de la persona que llama sin [resolver,](#page-331-0) en la [página](#page-331-0) 310
- [Adición](#page-332-0) de un acceso directo de menú a una tecla de línea, en la página 311
- [Asignación](#page-333-0) de accesos directos de menús en PLK y PSK , en la página 312
- Adición de una función [extendida](#page-336-0) a una tecla de línea, en la página 315
- Funciones [configurables](#page-337-0) en las teclas de línea, en la página 316
- Adición de un acceso directo de menú a una tecla [programable,](#page-342-0) en la página 321
- [Activación](#page-344-0) de la búsqueda unificada de LDAP, en la página 323
- Cerrar una tecla de línea, en la [página](#page-345-0) 324

# <span id="page-201-0"></span>**Descripción general de las características y la configuración del teléfono**

Después de instalar teléfonos IP de Cisco en la red, configurar sus ajustes de red y agregarlos al sistema de control de llamadas de terceros, debe usar este sistema para configurar las características de telefonía, modificar opcionalmente las plantillas del teléfono, establecer servicios y asignar usuarios.

Puede modificar ajustes adicionales para el teléfono IP de Cisco en la utilidad de configuración para el control de llamadas de terceros. Use esta aplicación basada en web para configurar los criterios de registro del teléfono y los espacios de búsqueda de llamadas, para configurar directorios corporativos y servicios y para modificar las plantillas de botones del teléfono, entre otras tareas.

### <span id="page-202-0"></span>**Asistencia para usuarios del teléfono IP de Cisco**

Si es administrador del sistema, probablemente sea la fuente de información principal de los usuarios de los teléfonos IP de Cisco de su red o empresa. Es importante proporcionar información actualizada y completa a los usuarios finales.

Para usar correctamente algunas de las funciones del teléfono IP de Cisco (incluidos los servicios y las opciones del sistema de mensajes de voz), los usuarios deben recibir información de usted o del equipo de red o deben tener la capacidad de ponerse en contacto con usted para obtener asistencia. Asegúrese de proporcionar a los usuarios los nombres de las personas de contacto para recibir asistencia, así como instrucciones para hacerlo.

Se recomienda crear una página web del sitio de asistencia interno que ofrece a los usuarios finales información importante sobre sus teléfonos IP de Cisco.

Puede incluir los tipos siguientes de información en ese sitio:

- Guías de usuario de todos los modelos de teléfonos IP de Cisco que admita
- Información sobre cómo acceder al Portal de autoayuda de Cisco Unified Communications.
- Lista de las funciones admitidas.
- Guía de usuario o referencia rápida de su sistema de correo de voz.

### <span id="page-202-1"></span>**Funciones de telefonía**

Después de agregar teléfonos IP de Cisco al sistema de control de llamadas de terceros, puede agregar funciones a esos teléfonos. En la tabla siguiente se incluye una lista de las funciones de telefonía admitidas, muchas de las cuales se pueden configurar mediante el sistema de control de llamadas de terceros.

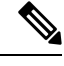

Elsistema de control de llamadas de tercerostambién proporciona varios parámetros de servicio que se pueden emplear para configurar diversas funciones de telefonía. **Nota**

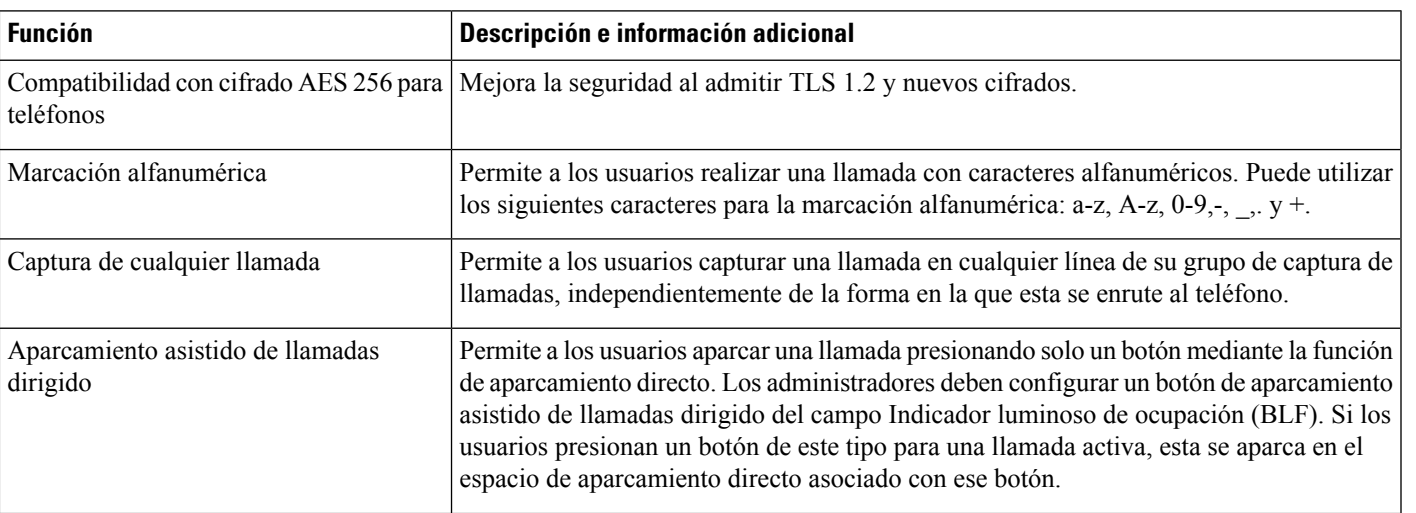

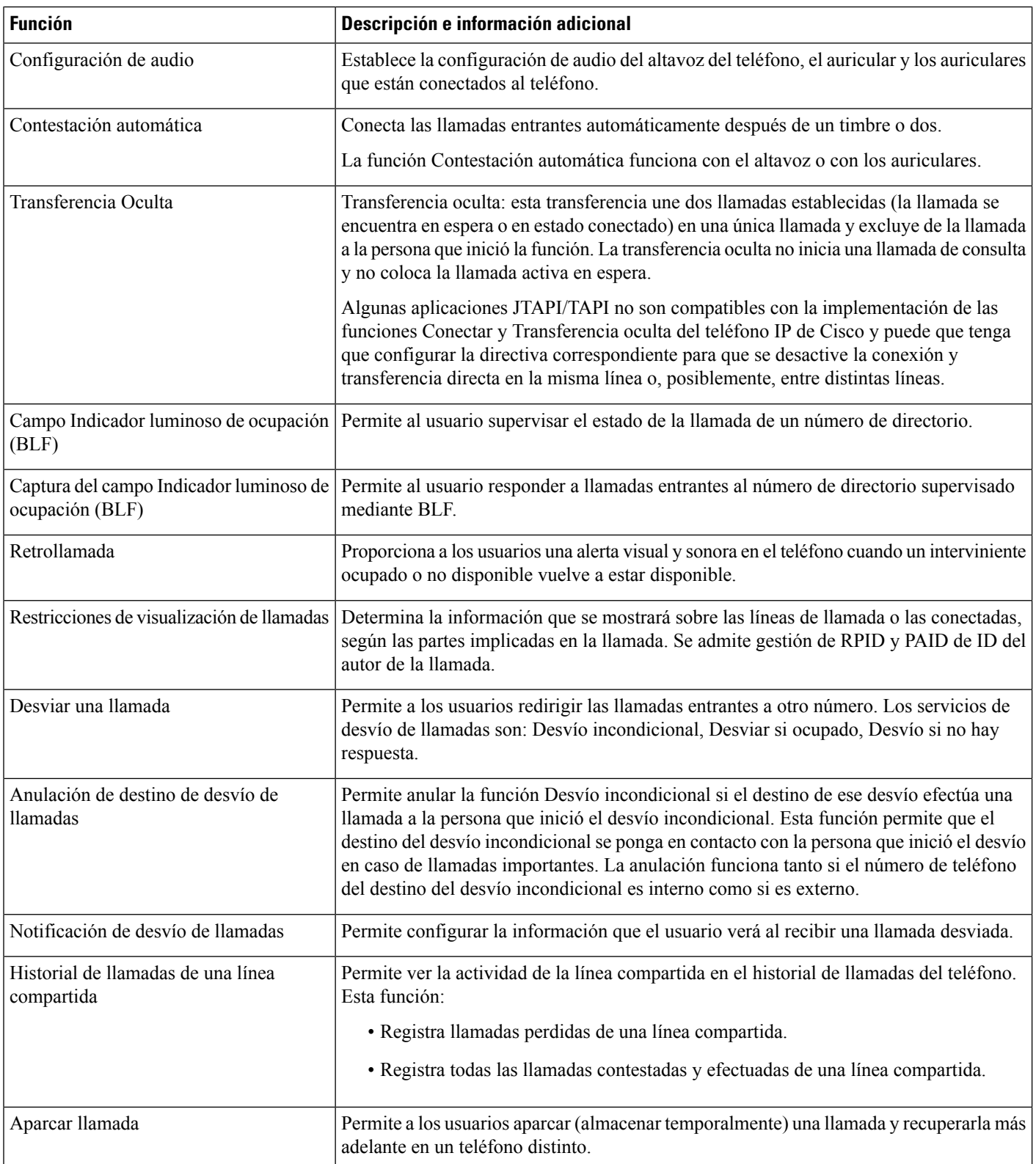

 $\mathbf I$ 

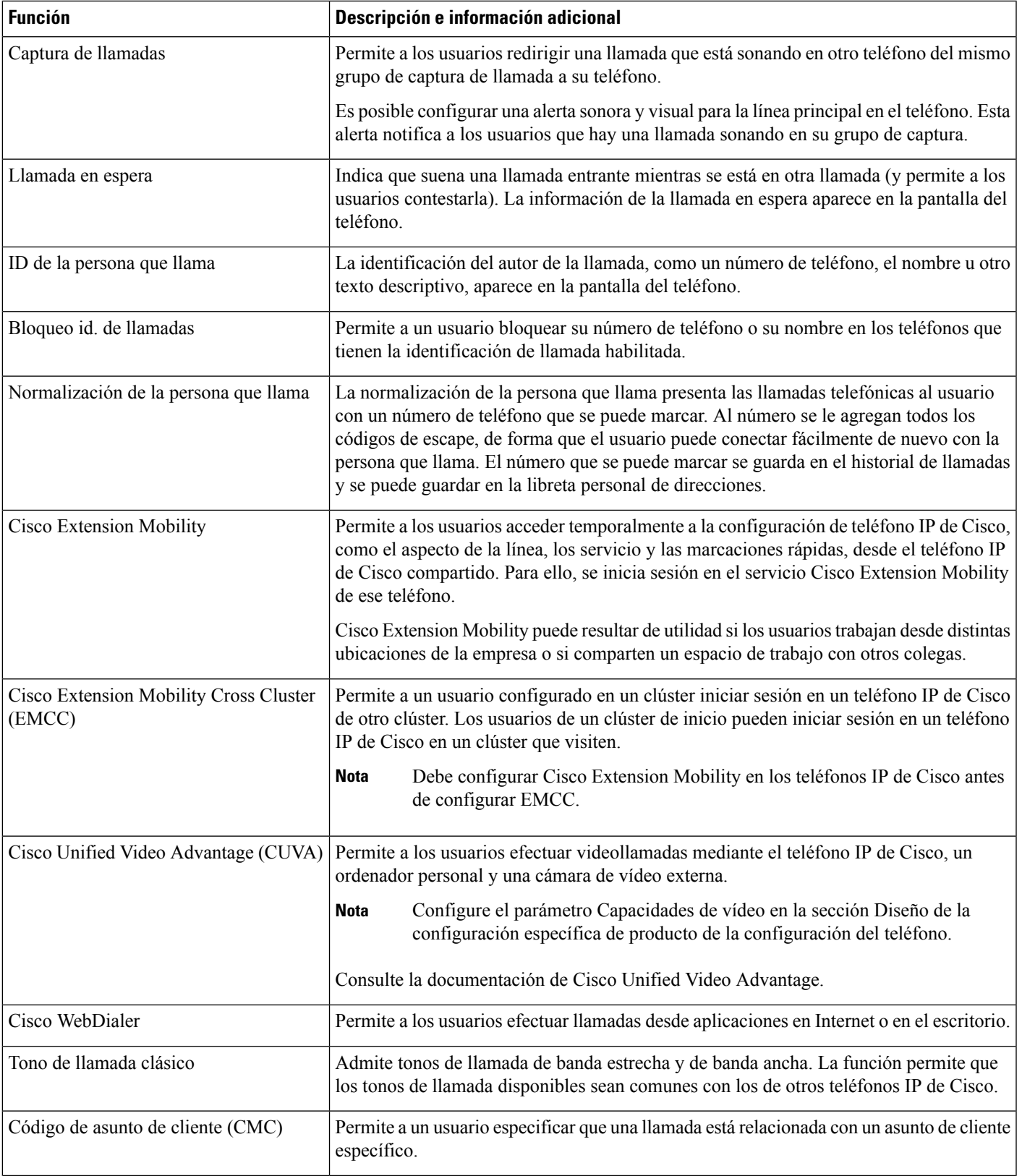

I

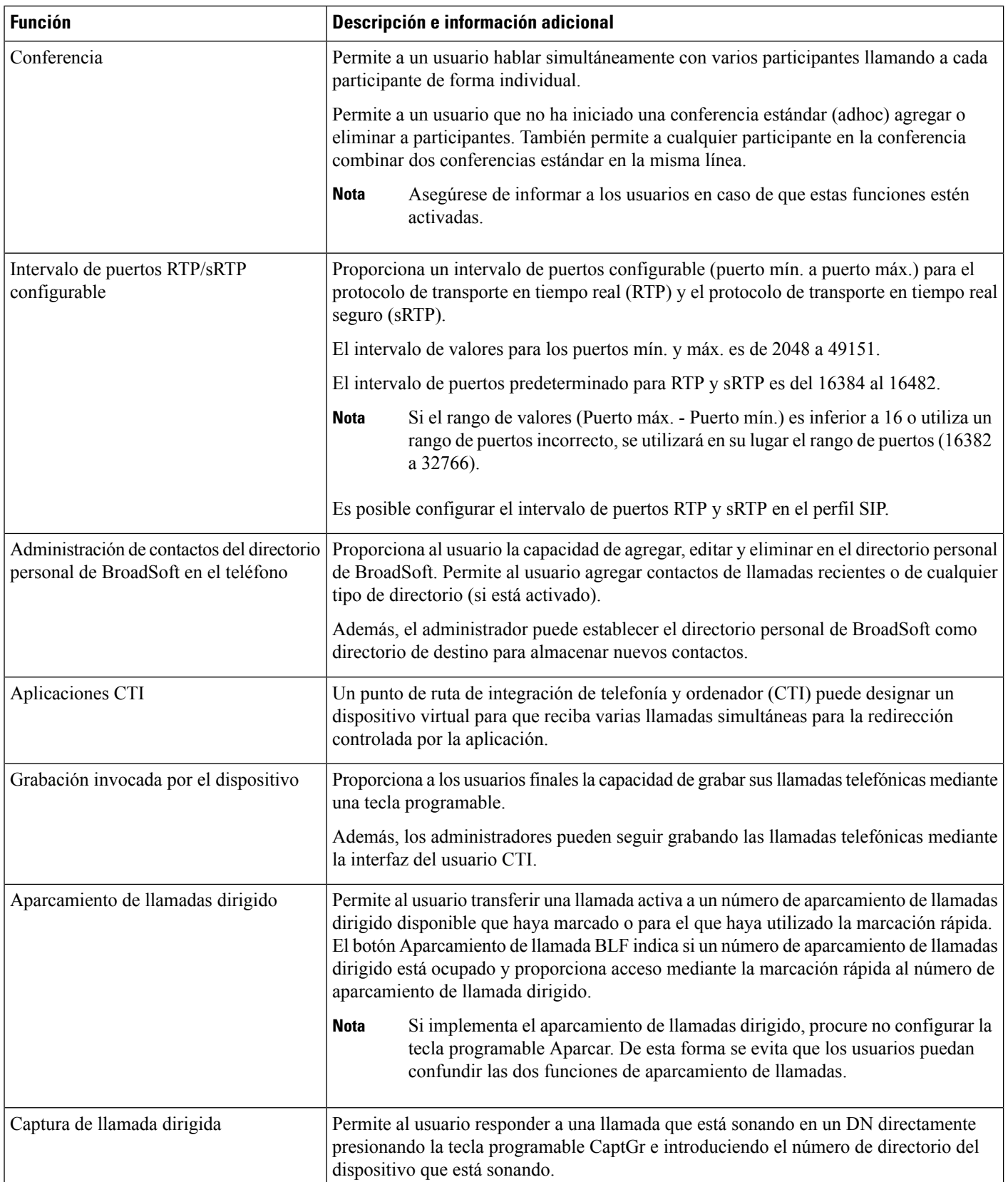

 $\overline{\phantom{a}}$ 

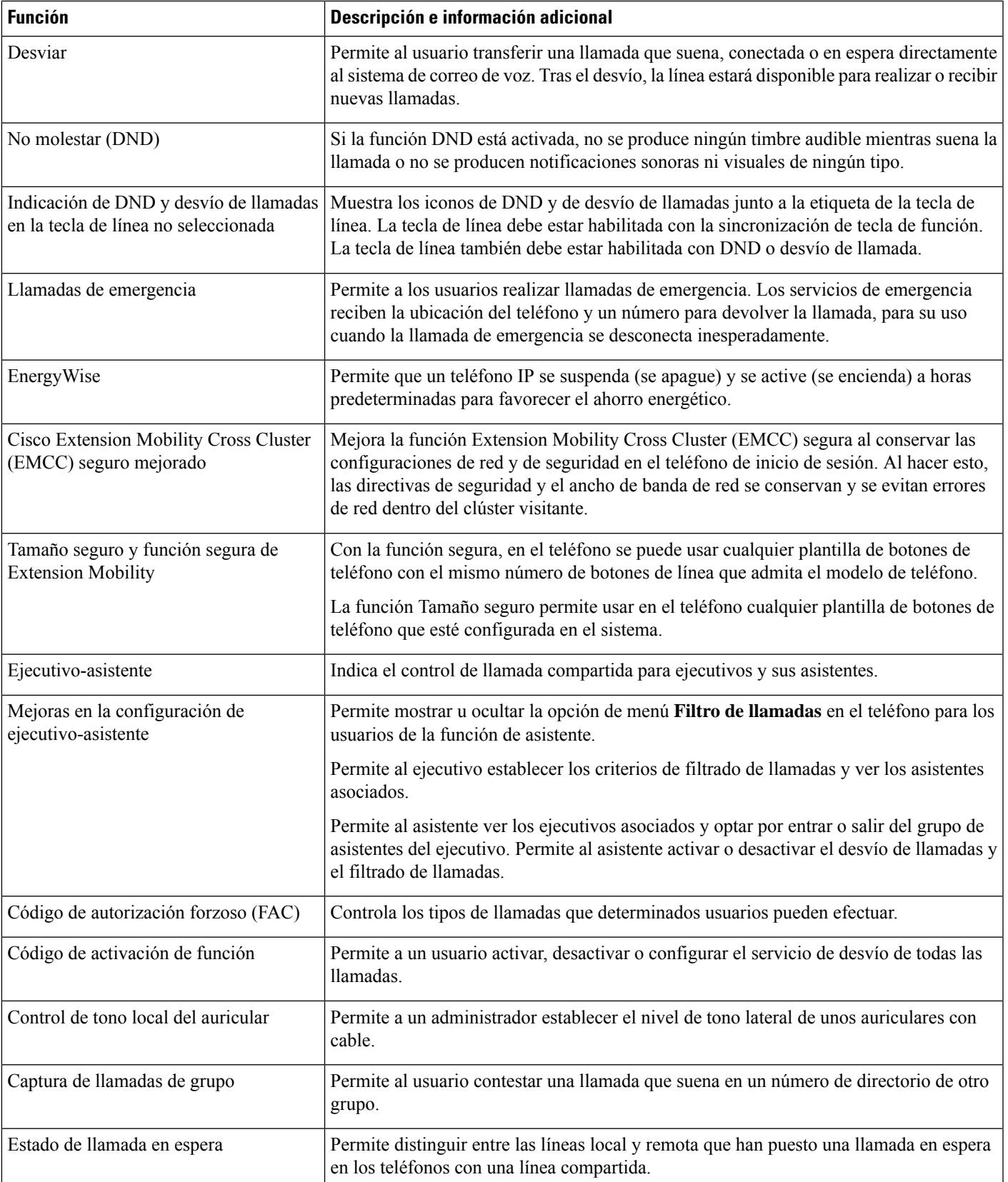

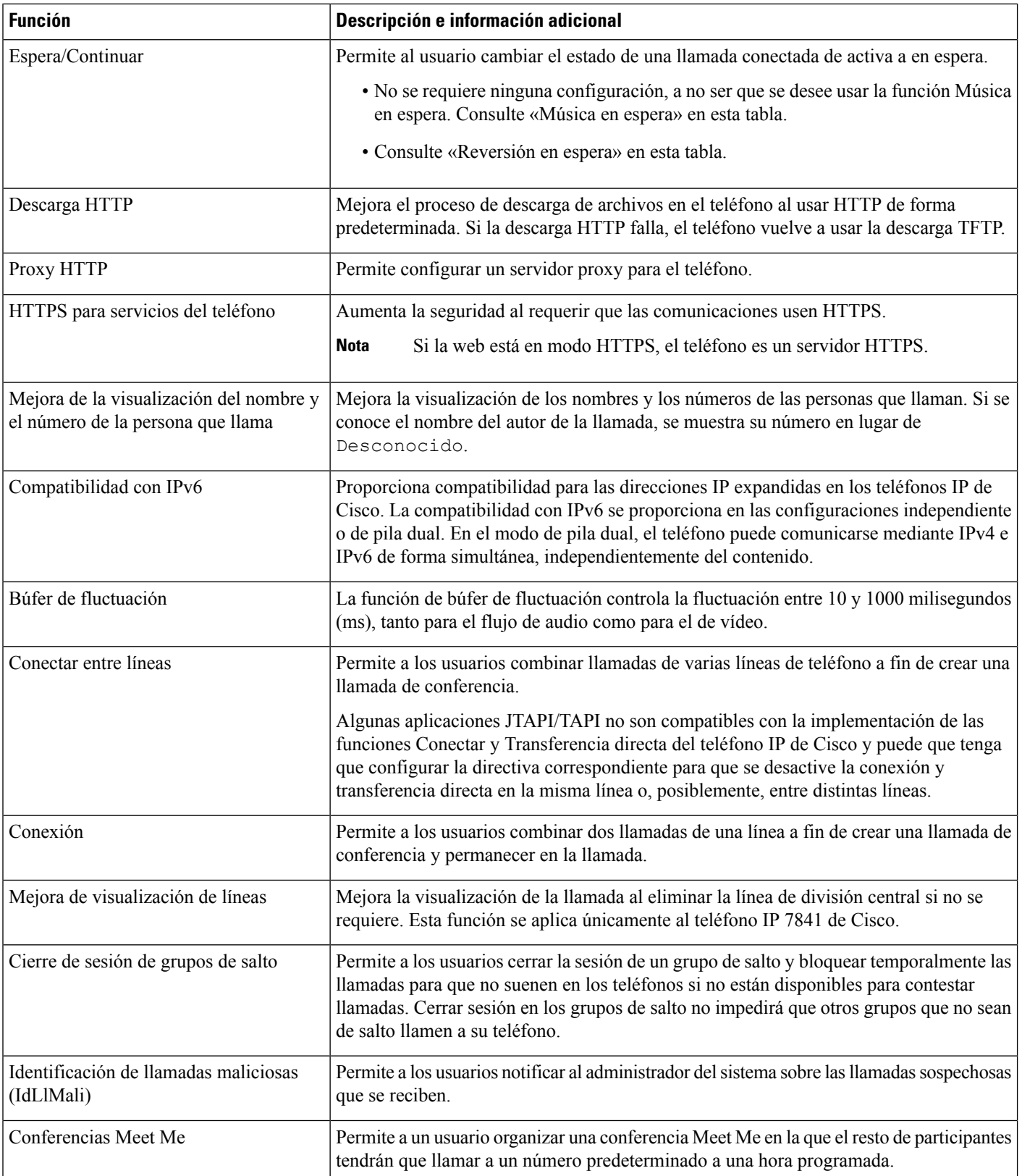

∎

 $\overline{\phantom{a}}$ 

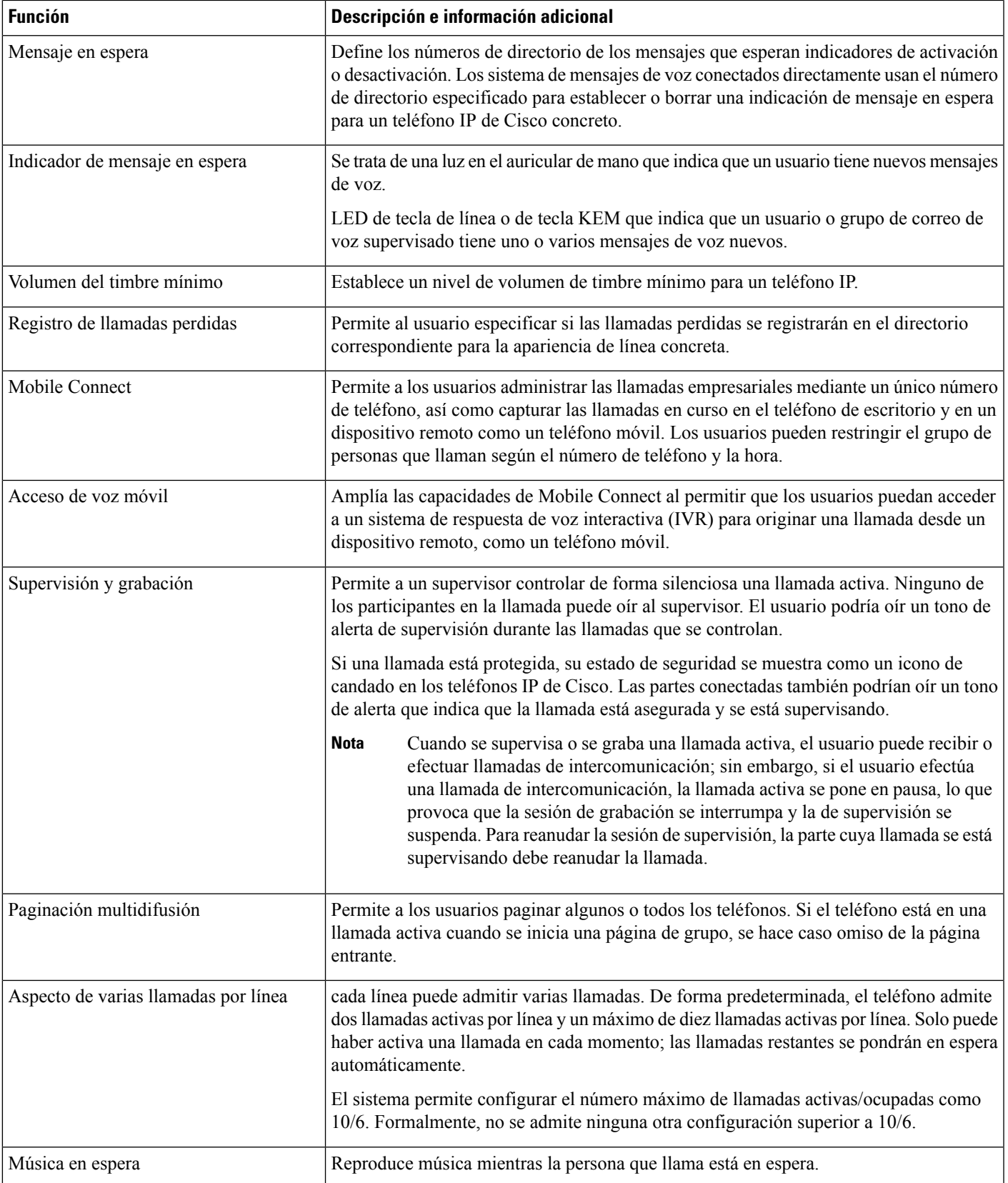

 $\mathbf I$ 

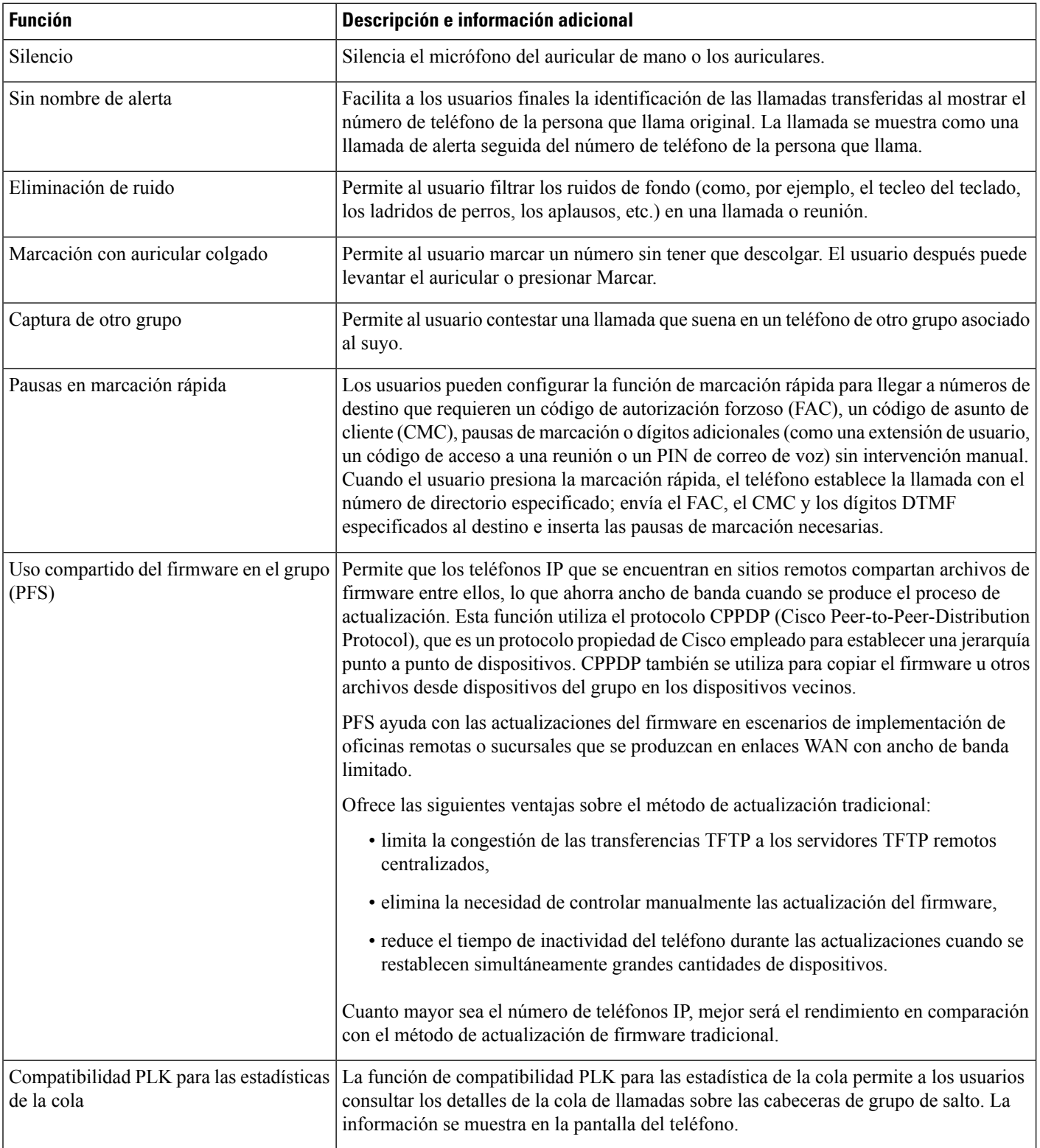

 $\mathbf I$ 

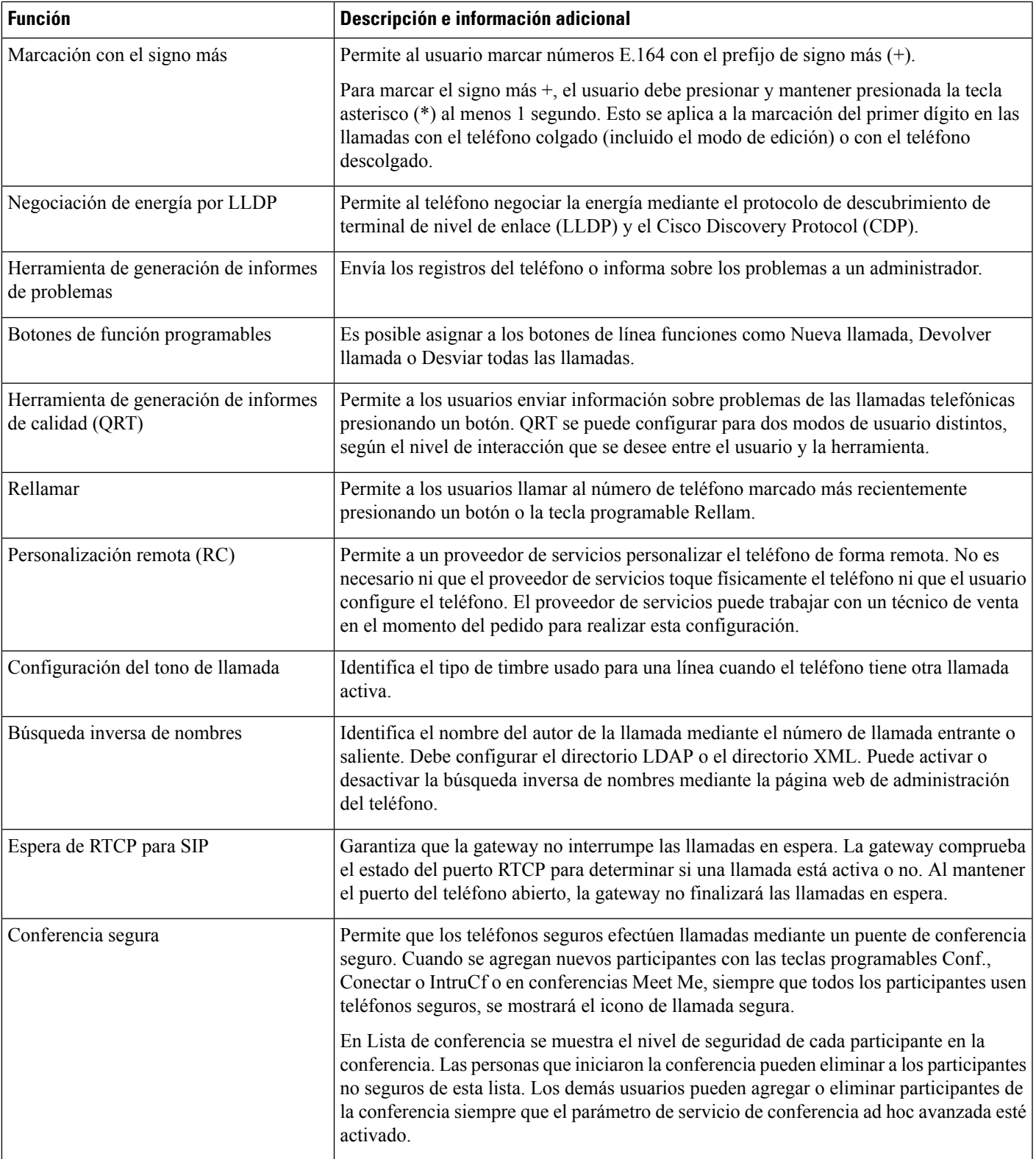

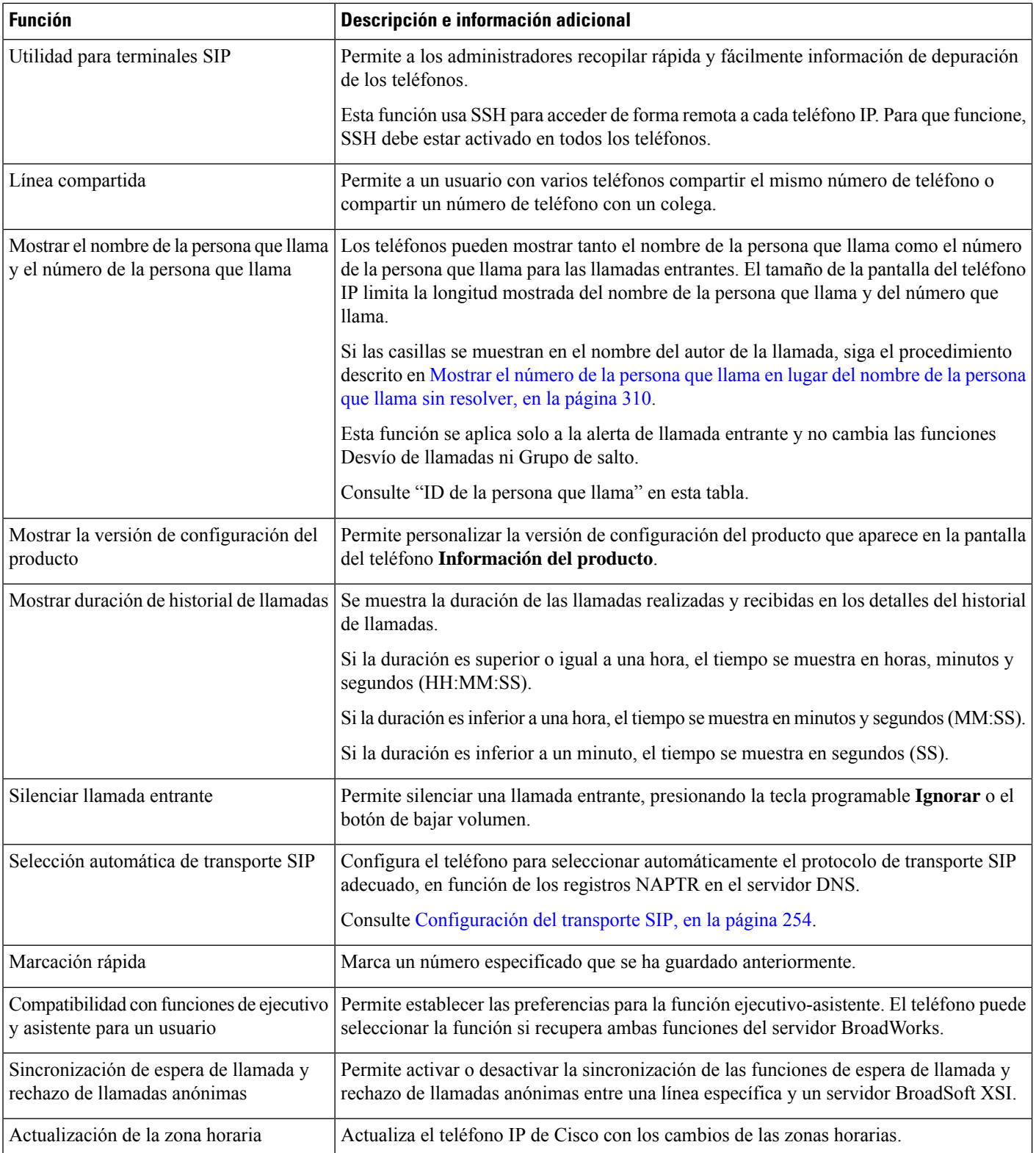

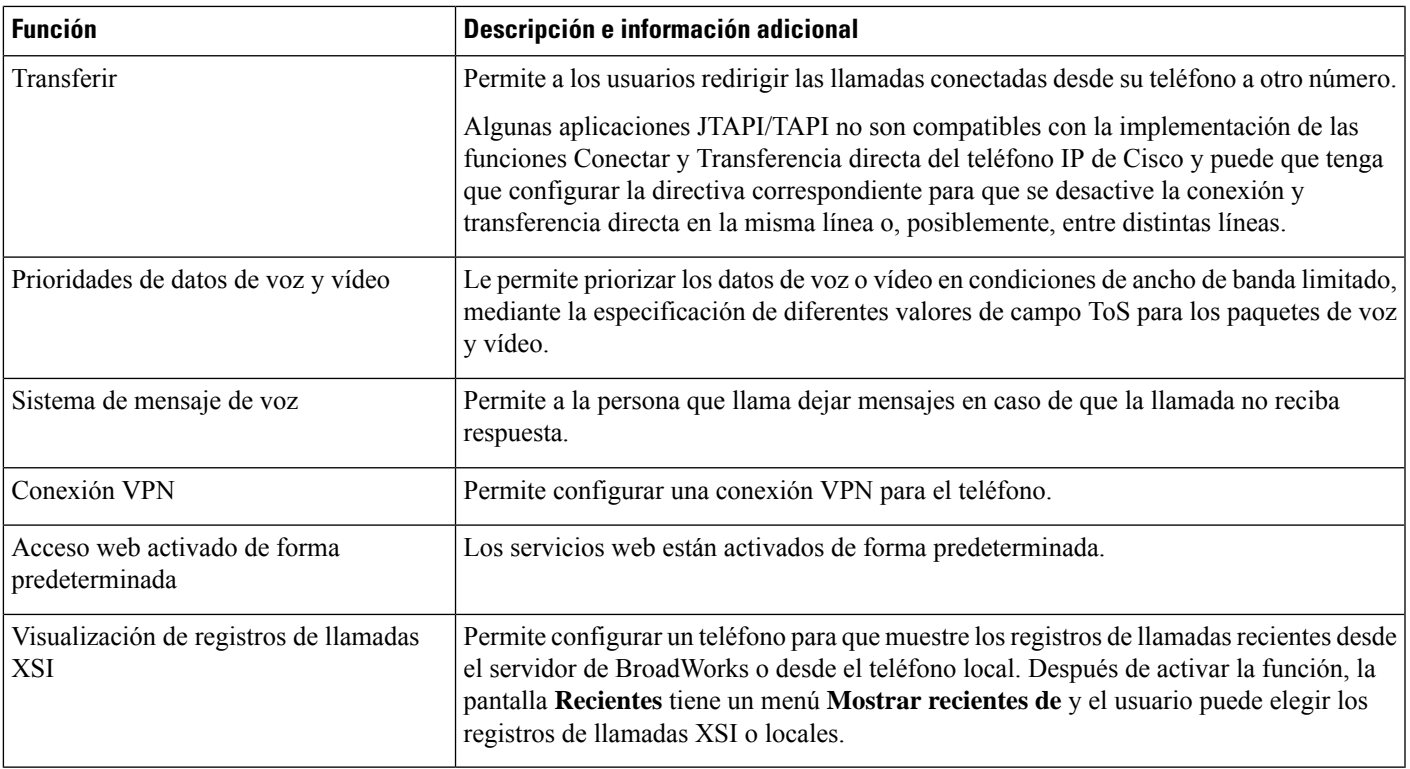

## <span id="page-212-0"></span>**Botones de función y teclas programadas**

En la tabla siguiente se incluye información sobre las funciones que están disponibles en teclas programables, las disponibles en botones de función dedicados y las que tiene que configurar como botones de función programables. Una entrada «Compatible» en la tabla indica que la función se admite para el tipo de botón o la tecla programable correspondiente. De los dos tipos de botones y teclas programables, solo los botones de función programables requieren configuración en la administración del teléfono IP de Cisco.

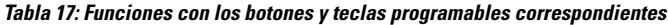

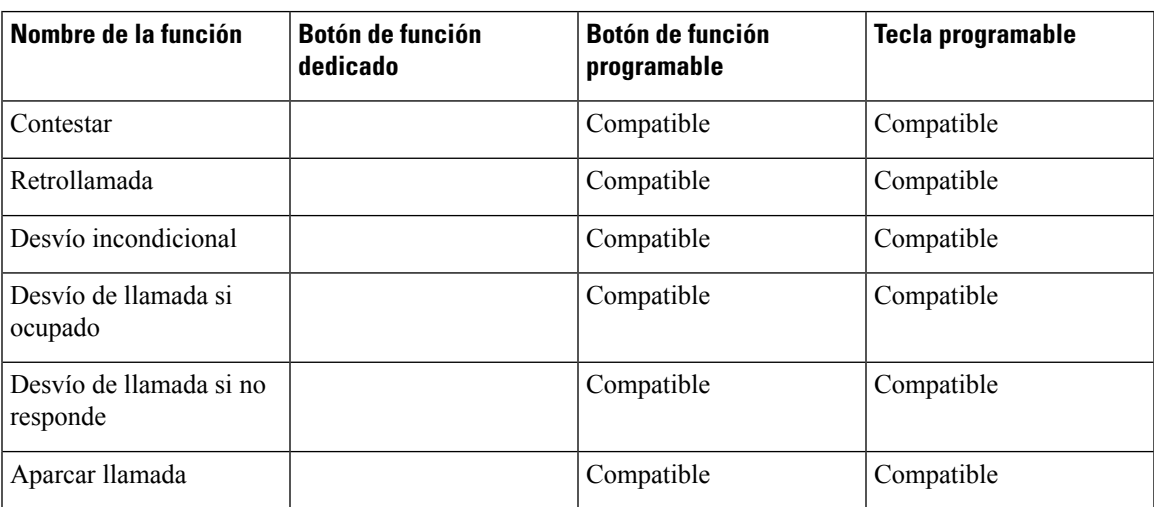

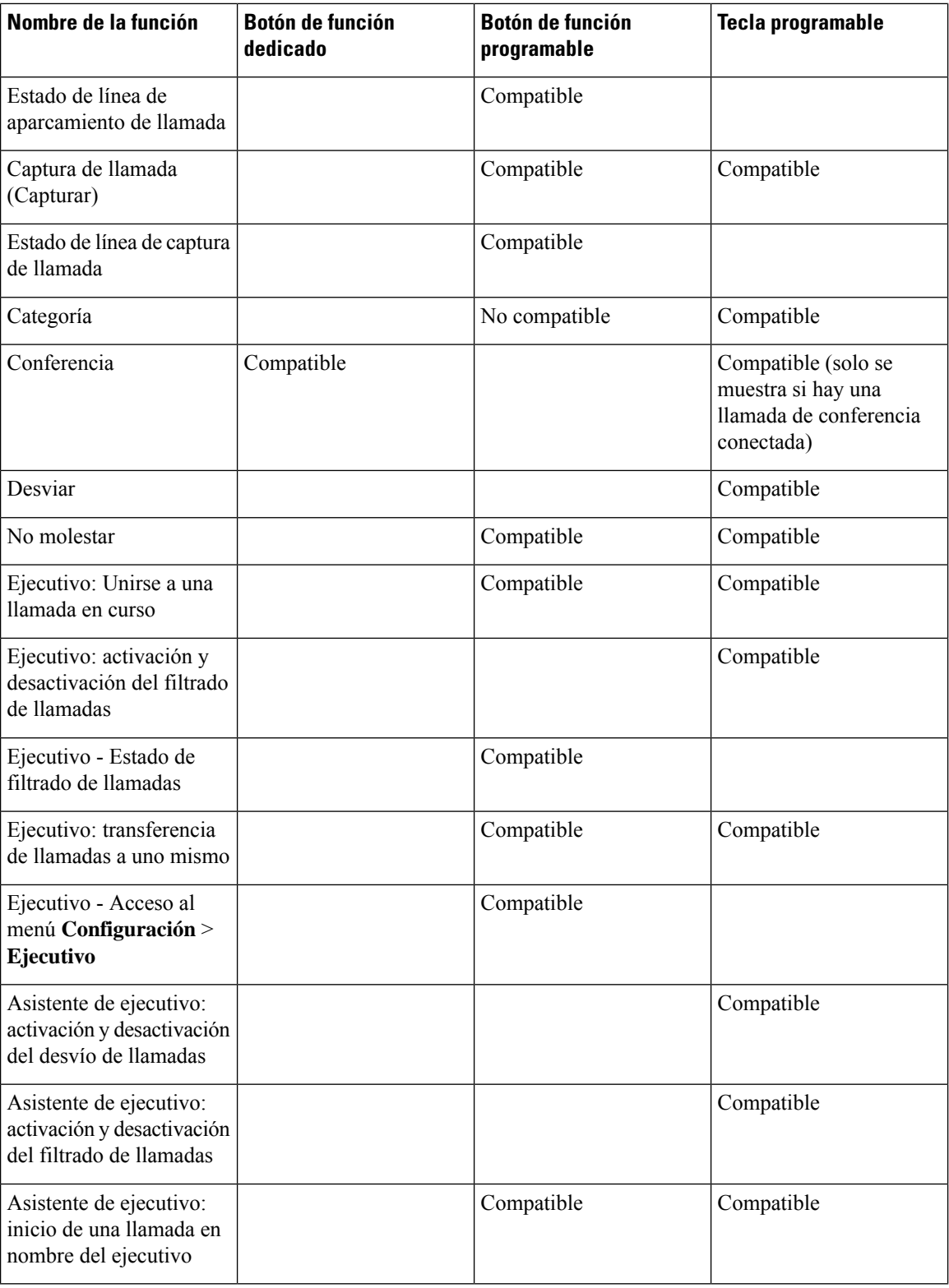

 $\overline{\phantom{a}}$ 

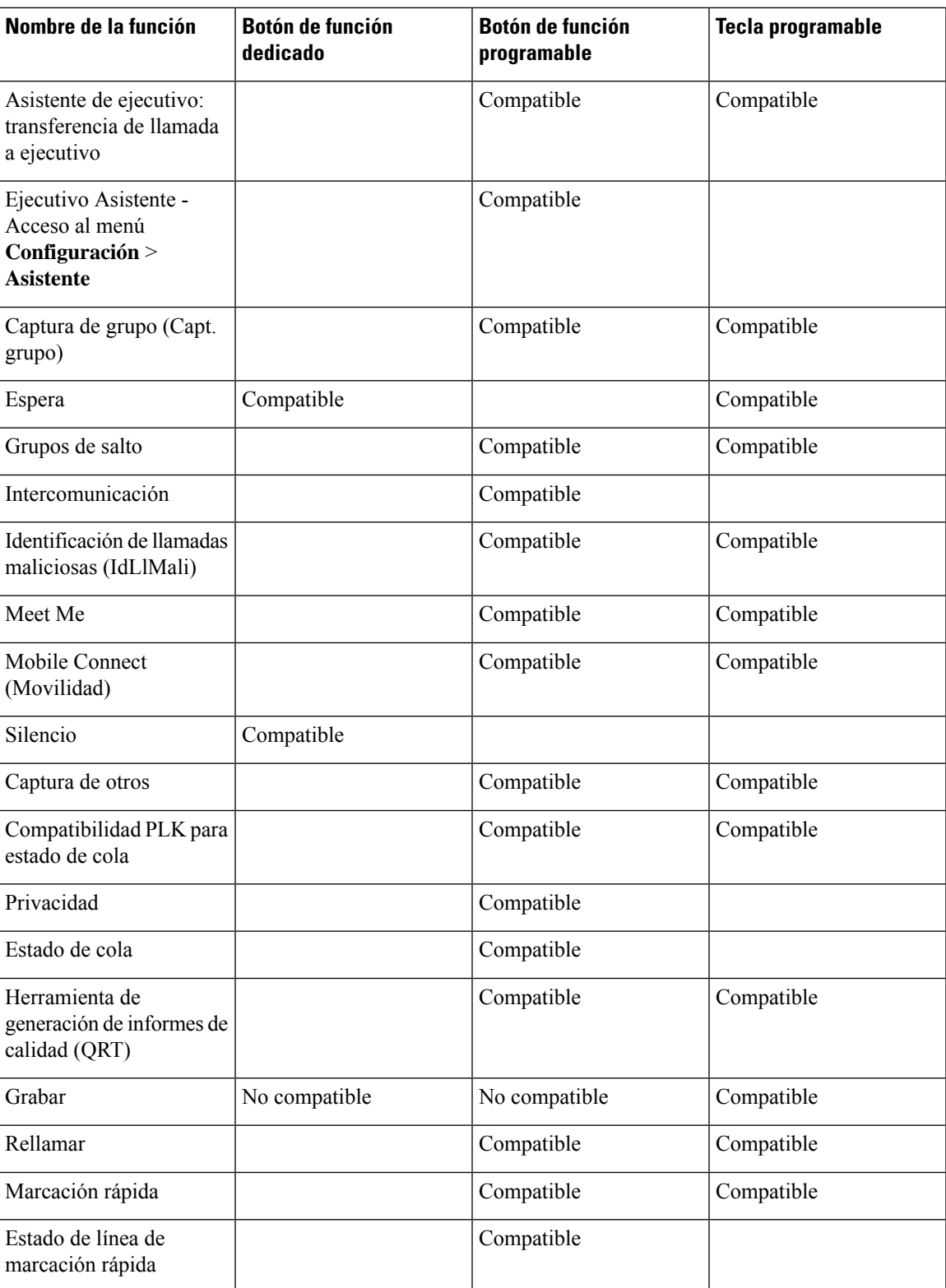

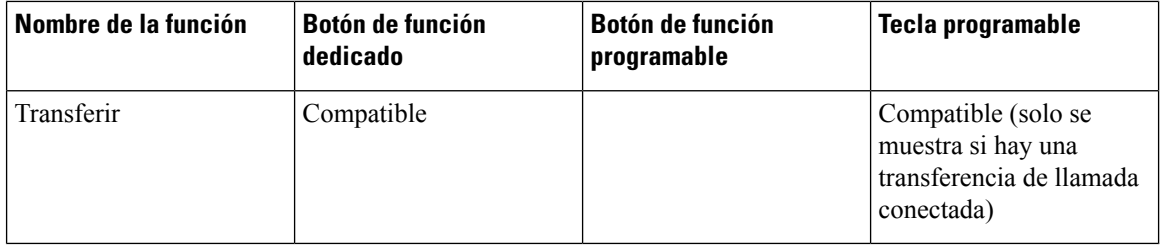

# <span id="page-215-0"></span>**Habilitar que los usuarios configuren características en las teclas de línea**

Puede permitir que el usuario configure las funciones en las teclas de línea: A continuación, el usuario puede añadir cualquiera de las características configuradas a la tecla de línea .Para conocer lasfunciones compatibles, consulte Funciones [configurables](#page-337-0) en las teclas de línea, en la página 316.

En el caso de losteléfonos con un módulo de expansión de teclas, el usuario podrá configurar las características en las teclas del módulo de expansión. Para obtener más información, consulte Permitir al usuario [configurar](#page-685-0) funciones en las teclas de línea del módulo de [expansión](#page-685-0) de teclas, en la página 664.

#### **Antes de empezar**

- Acceda a la página web de administración del teléfono. Consulte Acceso a la interfaz web del [teléfono,](#page-153-0) en la [página](#page-153-0) 132.
- Asegúrese de que las teclas de línea no están en el modo inerte.

#### **Procedimiento**

- **Paso 1** (Opcional) Desactive la extensión de una tecla de línea que permite a los usuarios configurar las características.
	- Debe desactivar la extensión para permitir a los usuarios configurar las características en la tecla de línea si la característica Configuración de PLK directa está desactivada. Puede omitir este paso si la característica está activada. Para obtener información, consulte Activación de la [configuración](#page-400-0) de PLK [directa,](#page-400-0) en la página 379. **Nota**
	- a) Seleccione **Voz** > **Teléfono**.
	- b) Seleccione una tecla de línea.
	- c) Establezca **Extensión** como **Desactivado**.

También puede desactivar la tecla de línea en el archivo de configuración (cfg.xml):

<Extension\_*n*\_ ua="na">Disabled</Extension\_*n*\_>

donde *n* es el número de extensión.

- **Paso 2** Seleccione **Voz** > **Att Console**.
- **Paso 3** En la sección **General**, configure el parámetro **Opciones de PLK personalizables** con los códigos de las características que desee, tal y como se define en Funciones [configurables](#page-337-0) en las teclas de línea, en la página [316.](#page-337-0)
Ш

**Ejemplo**: configura este parámetro con blf; sd; mwi; shortcut; dnd;. El usuario realiza una pulsación prolongada en una tecla de línea sin asignar para ver la lista de funciones. La lista de funcionestiene elsiguiente aspecto:

- **1 Ninguno**
- **2 Marcación rápida**
- **3 Presencia de BLF**
- **4 BLF + Marcación rápida**
- **5 MWI**
- **6 MWI + Marcación rápida**
- **7 Acceso directo de menú**
- **8 No molestar**

A continuación, el usuario puede seleccionar una función o un método abreviado de menú para agregarlo a la tecla de línea.

También puede configurar este parámetro en el archivo de configuración (cfg.xml) con una cadena en este formato:

<Customizable\_PLK\_Options ua="na">mwi;sd;blf;shortcut;dnd;</Customizable\_PLK\_Options>

**Paso 4** Haga clic en **Enviar todos los cambios**.

### **Parámetros de las funciones para teclas en línea**

En la tabla siguiente se definen la función y el uso de los parámetros de marcación rápida de las secciones **Tecla de línea (n)** de la pestaña **Voz** > **Teléfono** de la interfaz web del teléfono. También se define la sintaxis de la cadena que se añade en el archivo de configuración del teléfono con el código XML (cfg.xml) para configurar un parámetro.

 $\begin{array}{c} \hline \end{array}$ 

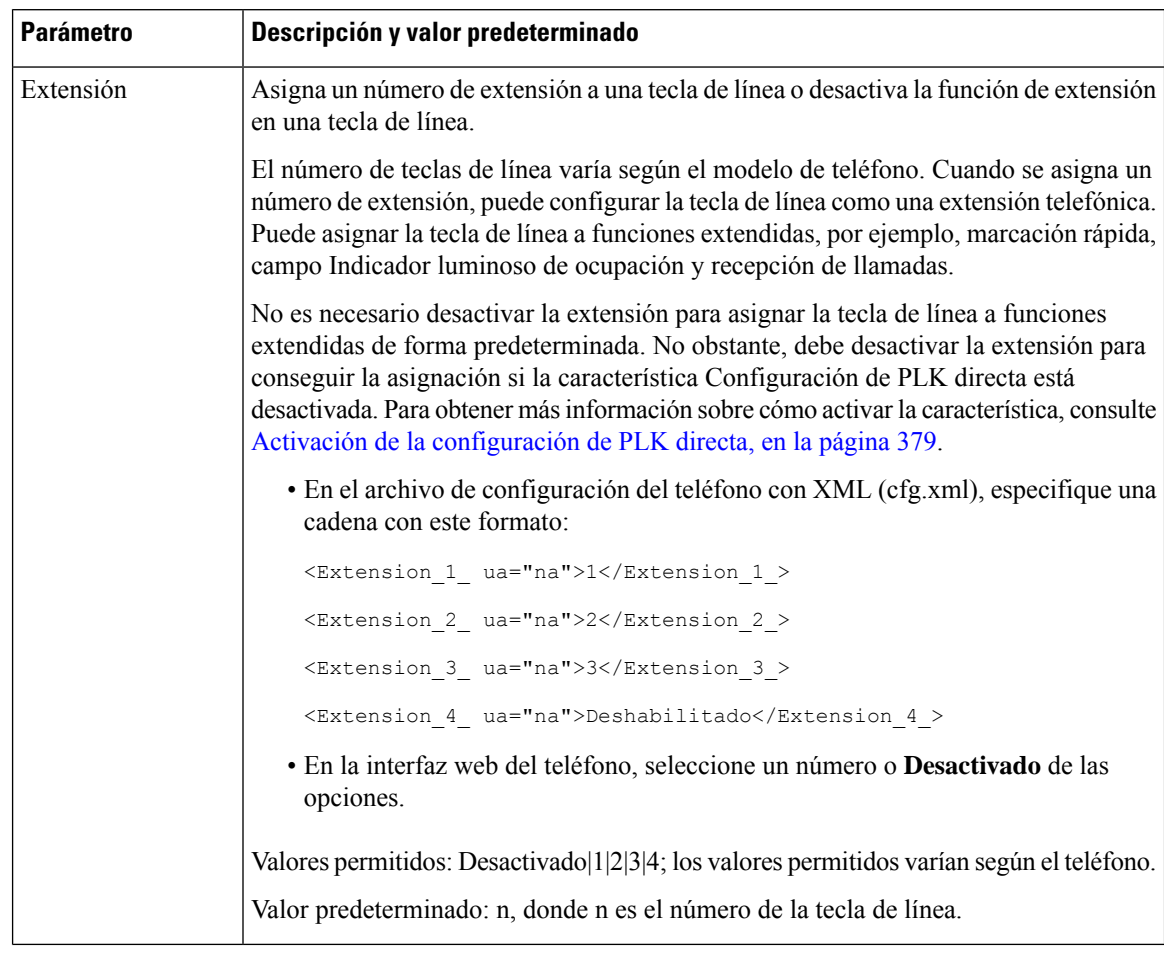

#### **Tabla 18: Parámetros de las funciones para teclas en línea**

Ш

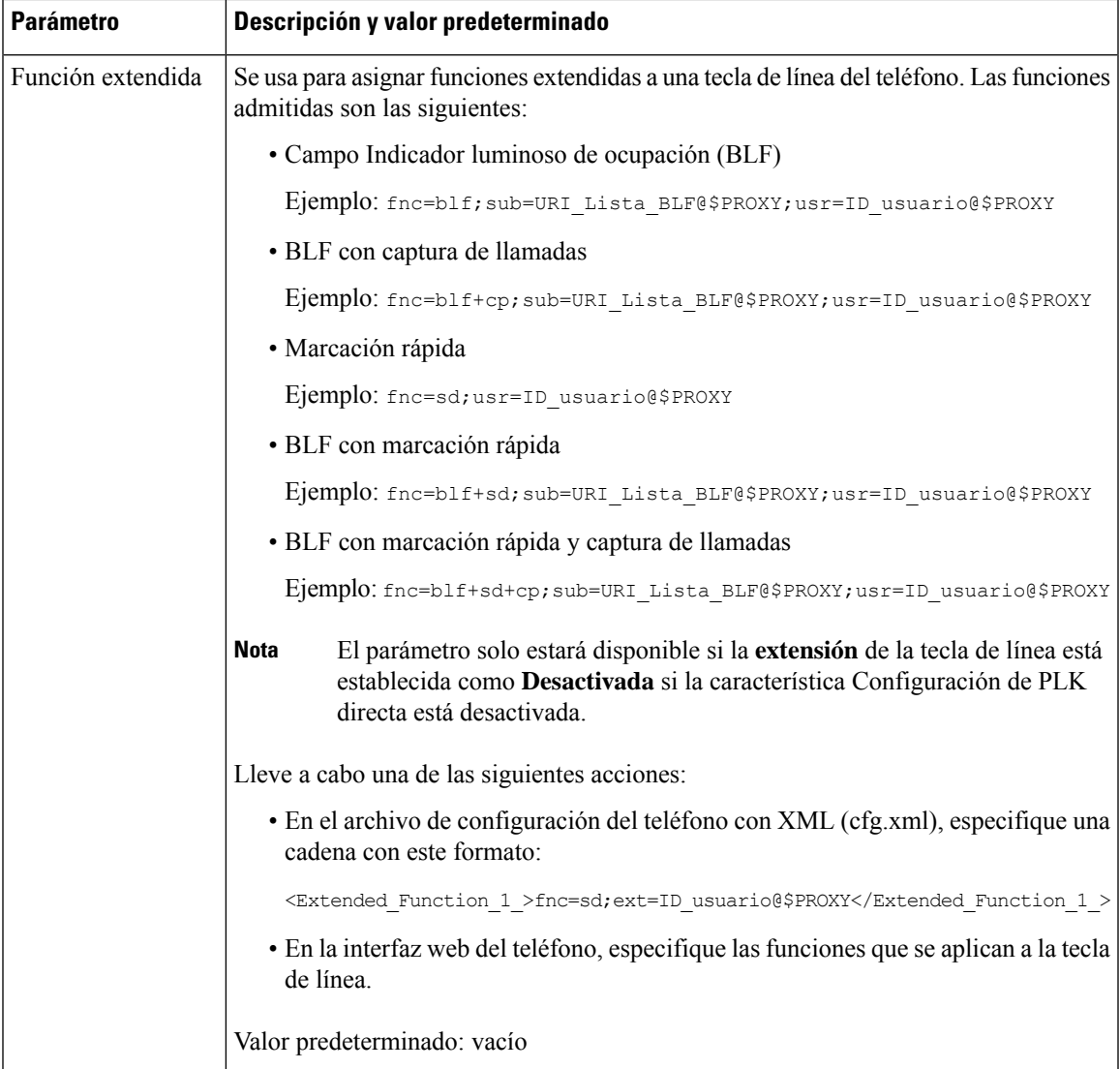

# **Configurar una marcación rápida en una tecla de línea**

Puede configurar la marcación rápida en una línea inactiva de un teléfono de usuario. A continuación, el usuario puede utilizar esa tecla de línea realizar la marcación rápida de un número. Cuando se activa la marcación rápida en la tecla de línea, el usuario verá en el icono de marcación rápida un nombre y un número de extensión para la tecla de línea de marcación rápida. El usuario presiona la tecla de línea para marcar la extensión asignada.

#### **Antes de empezar**

Acceda a la página web de administración del teléfono. Consulte Acceso a la interfaz web del [teléfono,](#page-153-0) en la [página](#page-153-0) 132.

#### **Procedimiento**

- **Paso 1** Seleccione **Voz** > **Teléfono**.
- **Paso 2** Seleccione una tecla de línea en la que configurar la marcación rápida.
- **Paso 3** (Opcional) Establezca el parámetro **Extensión** como **Desactivado** para desactivar la extensión.
	- Debe desactivar la extensión para configurar la marcación rápida en la tecla de línea si la característica Configuración de PLK directa está desactivada. Puede omitir este paso si la característica está activada. Para obtener información, consulte Activación de la [configuración](#page-400-0) de PLK directa, en la [página](#page-400-0) 379. **Nota**

También puede configurar este parámetro en el archivo de configuración del teléfono (cfg.xml). El parámetro es específico para una línea. Introduzca una cadena en este formato:

<Extension\_2\_ ua="na">Disabled</Extension\_2\_>

**Paso 4** En el parámetro **Función extendida**, introduzca una cadena en este formato:

fnc=sd;ext=9999@\$PROXY;nme=xxxx

Si configura un teléfono con la función de marcación alfanumérica, en la que el teléfono puede realizar una llamada con caracteres alfanuméricos en lugar de los dígitos tradicionales, puede introducir una cadena en este formato:

```
fnc=sd;ext=xxxx.yyyy@$PROXY;vid=n;nme=xxxx
```
donde:

- fnc= sd significa que función = marcación rápida
- ext= 9999 es el teléfono al que llama la tecla de línea. Sustituya 9999 con el número de teléfono correspondiente.

ext= xxxx.yyyy es el teléfono al que llama la tecla de línea. Sustituya xxxx.yyyy con caracteres alfanuméricos. Puede utilizar los siguientes caracteres para la marcación alfanumérica: a-z, A-z, 0-9,-,  $\_$ .  $y +$ .

- vid=n es el índice de línea del teléfono.
- nme= XXXX es el nombre que se muestra en el teléfono para la tecla de línea de la marcación rápida. Sustituya XXXX con un nombre.

También puede configurar este parámetro en el archivo de configuración del teléfono (cfg.xml). El parámetro es específico para una línea. Introduzca una cadena en este formato:

<Extended\_Function\_2\_ ua="na">fnc=sd;ext=9999@\$PROXY;nme=xxxx</Extended\_Function\_2\_>

**Paso 5** Haga clic en **Enviar todos los cambios**.

# **Asignación de un número de marcación rápida**

Puede configurar las marcaciones rápidas en el teléfono con la interfaz web. El usuario puede ver las marcaciones rápidas configuradas en el teléfono y puede usar el número de marcación rápida para llamar al contacto correspondiente.

#### **Antes de empezar**

Acceda a la página web de administración del teléfono. Consulte Acceso a la interfaz web del [teléfono,](#page-153-0) en la [página](#page-153-0) 132.

#### **Procedimiento**

#### **Paso 1** Seleccione **Voz** > **Usuario**.

**Paso 2** En la sección **Marcación rápida**, introduzca un nombre en **Nombre de marcación rápida (n)** y el número que corresponda a la entrada de marcación rápida en **Número de marcación rápida (n)**.

También puede configurar los parámetros en el archivo de configuración del teléfono con el código XML(cfg.xml). Los parámetros de marcación rápida son específicos de cada línea. Introduzca una cadena en el formato

```
<Speed_Dial_1_Name ua="rw">John Wood</Speed_Dial_1_Name>
<Speed_Dial_1_Number ua="rw">12345678</Speed_Dial_1_Number>
```
**Paso 3** Haga clic en **Enviar todos los cambios**.

## **Parámetros de pausa y espera de DTMF**

Marcación rápida, directorio, función extendida y otras cadenas configuradas en el teléfono pueden incluir los caracteres de *Espera* (**X**) y *Pausa* (**,**). Estos caracteres permiten la transmisión de señal DTMF (multifrecuencia de doble tono) manual o automática.

Puede agregar los caracteres de espera y pausa con las cadenas de marcación rápida, función extendida o directorio en el formato:

{Dial\_String}[ ][,|X][DTMF\_string][,|X][DTMF\_string]

donde:

- Dial\_String: es el número con el que el usuario está intentando conectar. Por ejemplo: 8537777 o 14088537777.
- [ ] (espacio): es un carácter de terminación de marcación que define o delimita el final de la cadena de marcación. El espacio es obligatorio. Si el teléfono detecta una X o una coma (,) antes del espacio, los caracteres se tratarán como parte de la cadena de marcación.
- , (coma): una pausa de 2 segundos que se inserta por cada coma en la cadena.
- X (espera): indica que el teléfono está en espera para la entrada y reconocimiento del usuario.

Cuando el usuario introduzca manualmente la señal DTMF con el teclado, verá un mensaje para confirmar que se ha completado la transmisión de la entrada manual. En la confirmación, el teléfono envía todas las señales DTMF definidas por *DTMF\_string*. El teléfono ejecuta el siguiente parámetro. Si no hay más parámetros en la cadena de marcación que ejecutar, el teléfono sale a la pantalla principal.

La ventana de mensaje en espera no desaparece hasta que el usuario confirme el indicador de espera o la llamada haya sido finalizada por el usuario o el dispositivo remoto.

• DTMF\_string: es la señal DTMF que un usuario envía a un dispositivo remoto cuando se conecte la llamada. El teléfono no puede enviar señales que no sean señales DTMF válidas.

#### **Ejemplo:**

18887225555,,5552X2222

Una entrada de marcación rápida hace que el teléfono marque 18887225555. El espacio indica el final de la cadena de marcación. El teléfono debe esperar cuatro segundos (2 comas) y, a continuación, envía las señales DTMF 5552.

Se muestra un mensaje para solicitar al usuario que introduzca manualmente los dígitos. Cuando el usuario termina de marcar los dígitos, pulsa **Aceptar** para confirmar que ha completado la entrada manual. El teléfono envía las señales DTMF 2222.

#### **Pautas de utilización**

Un usuario puede transmitir dígitos en cualquier momento, siempre y cuando se conecte la llamada.

La longitud máxima de la cadena, incluida las X o comas (,), está limitada a la longitud de una entrada de marcación rápida, entrada de la pantalla de marcación, entrada de directorio y otras cadenas marcadas.

Cuando se inicia una espera, el teléfono muestra la pantalla de inicio y solicita al usuario que introduzca más dígitos con el teclado.Si esta acción se produce mientras el usuario está editando una entrada, podrían perderse los cambios.

Si solo la primera parte de una cadena de marcación coincide con un plan de marcación cuando se marca la llamada, se ignora la parte de la cadena de marcación que no coincide con el plan de marcación. Por ejemplo:

85377776666,,1,23

Si 8537777 coincide con un plan de marcación, los caracteres 6666 se ignoran. El teléfono espera 4 segundos antes de enviar el DTMF 1. A continuación, espera 2 segundos y envía el DTMF 23.

Al registrar la llamada, el teléfono solo registra la cadena de marcación; no se registran las cadenas DTMF.

Las señales DTMF válidas son 0-9,  $*$  o #. Todos los demás caracteres se ignoran.

#### **Limitaciones**

Cuando la llamada está conectada y se transfiere inmediatamente, el teléfono no podrá procesar las señales DTMF. Esto depende del tiempo que esté conectada la llamada antes de transferirse.

# <span id="page-221-0"></span>**Configuración del teléfono para la supervisión de otros teléfonos**

Puede configurar el teléfono para que supervise el estado de las líneas de otros teléfonos. Esta función es útil si los usuarios manejan rutinariamente llamadas de colegas y necesitan ver si están disponibles para responder llamadas. El teléfono supervisa cada línea en una tecla de línea independiente. Lasteclas de línea de supervisión funcionan como teclas de campo Indicador luminoso de ocupación (BLF). Un BLF es un LED que cambia de color para indicar el estado de la línea supervisada:

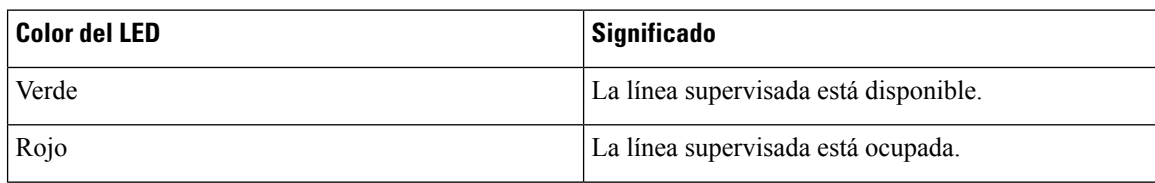

#### **Tabla 19: LED de estado de tecla BLF**

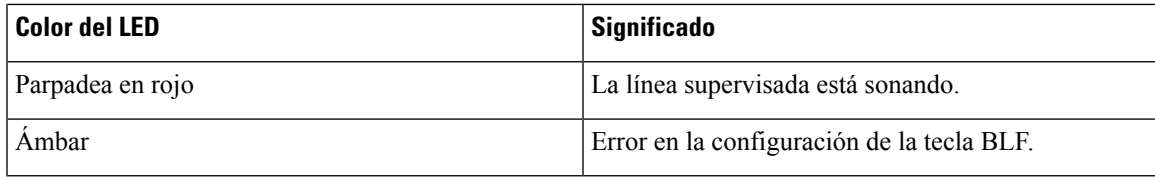

Si el teléfono está registrado en un servidor de BroadSoft, puede configurarlo para que supervise varios usuarios, con un único conjunto de configuraciones.

## <span id="page-222-1"></span>**Configuración del teléfono para supervisar las líneas de múltiples usuarios**

Si el teléfono está registrado en un servidor de BroadSoft, puede configurarlo para que supervise toda la lista BLF. El teléfono asigna las teclas de línea disponibles en secuencia para supervisar las entradas de la lista BLF y comienza a mostrar el estado de las líneas supervisadas en las teclas BLF.

También puede configurar los parámetros en el archivo de configuración del teléfono con el código XML (cfg.xml).Para configurar cada parámetro, consulte la sintaxis de la cadena enParámetros para la [supervisión](#page-222-0) de líneas de varios [usuarios,](#page-222-0) en la página 201.

#### **Antes de empezar**

- Asegúrese de que el teléfono esté registrado en un servidor de BroadSoft.
- Se configura una lista BLF para un usuario del teléfono en el servidor de BroadSoft.
- Acceda a la interfaz web de administración. Consulte Acceso a la interfaz web del [teléfono,](#page-153-0) en la página [132.](#page-153-0)
- Asegúrese de que no están en el modo inerte las líneas supervisadas de las teclas de BLF.

#### **Procedimiento**

- **Paso 1** Seleccione **Voz** > **Att Console**.
- Paso 2 Configure URI de lista BLF, Usar teclas de línea para lista BLF, Lista BLFy Modo de visualización de **la etiqueta BLF** como se describe en Parámetros para la [supervisión](#page-222-0) de líneas de varios usuarios, en la página [201](#page-222-0).

Si permite que los usuarios configuren teclas BLFindividuales (consulte Habilitar que los usuarios [configuren](#page-215-0) [características](#page-215-0) en las teclas de línea, en la página 194), le recomendamos definir **Lista BLF** como **Ocultar**.

<span id="page-222-0"></span>**Paso 3** Haga clic en **Enviar todos los cambios**.

#### **Parámetros para la supervisión de líneas de varios usuarios**

En la tabla siguiente se definen la función y el uso de los parámetros de BLF en la sección **General** de la pestaña **Voz** > **Att Console** de la interfaz web del teléfono. También se define la sintaxis de la cadena que se añade en el archivo de configuración del teléfono con el código XML (cfg.xml) para configurar un parámetro.

I

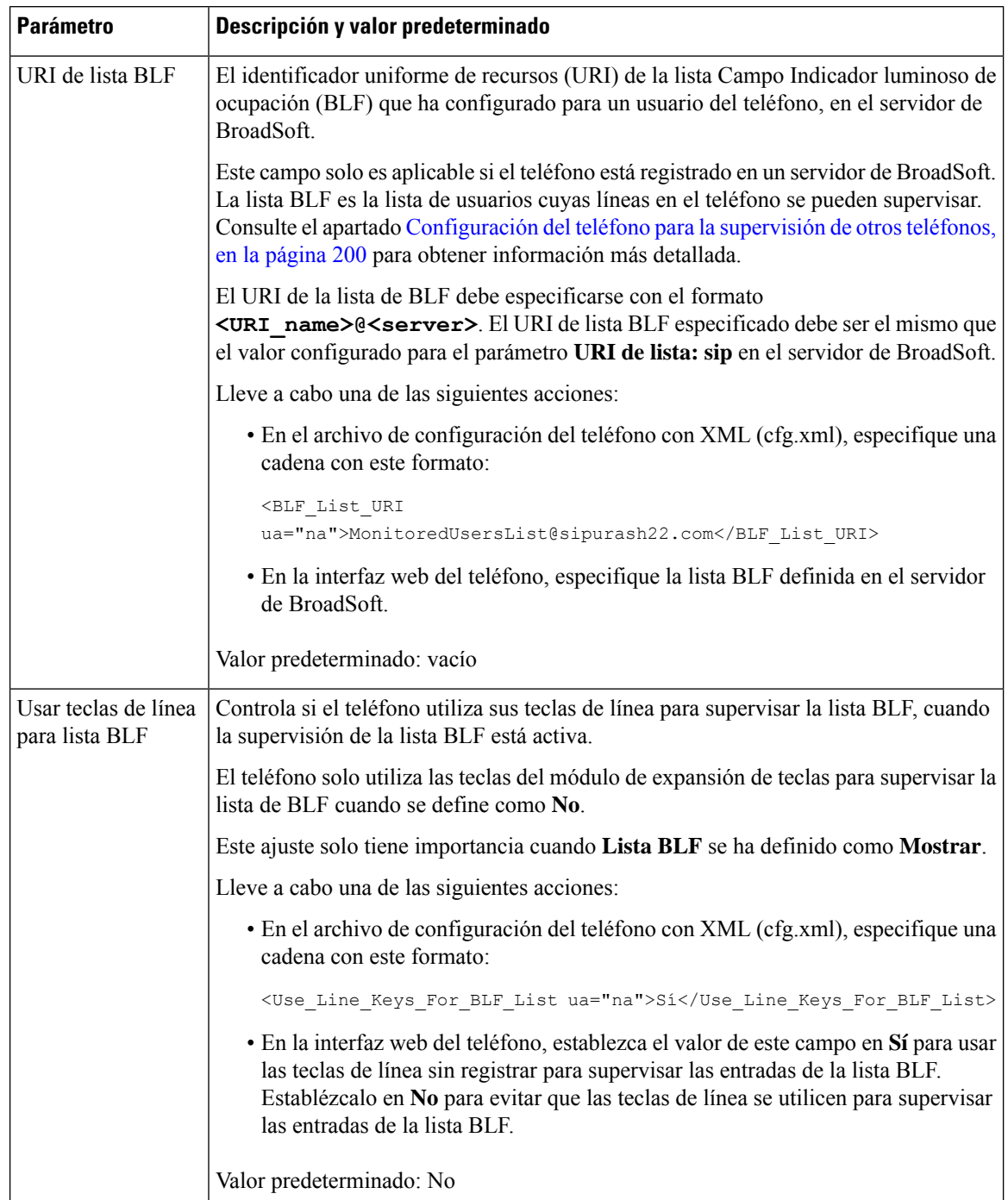

#### **Tabla 20: Parámetros para la supervisión de líneas de varios usuarios**

П

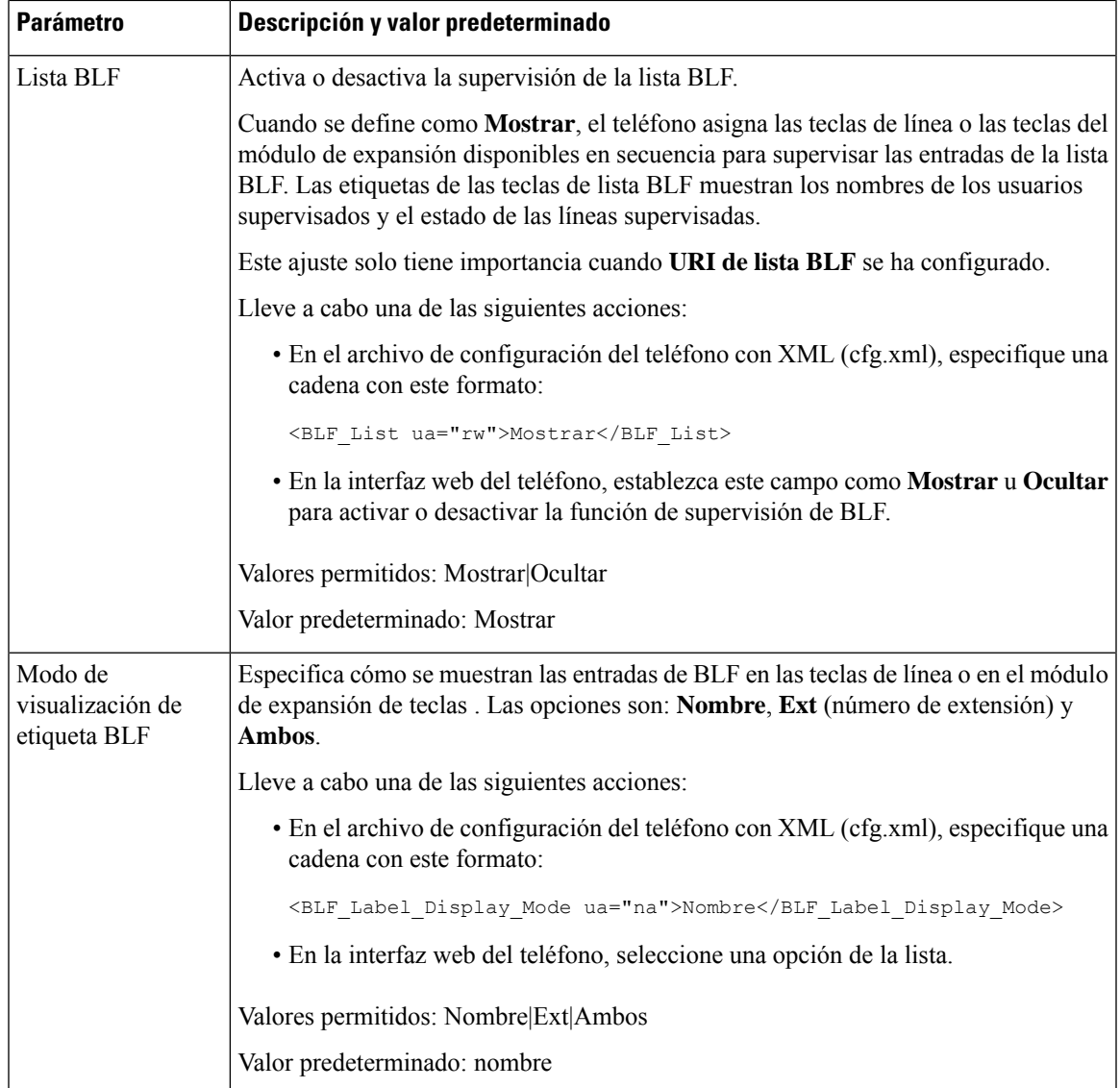

## **Configurar una tecla de línea en el teléfono para supervisar la línea de un solo usuario**

Puede configurar el campo Indicador luminoso de ocupación en una línea de teléfono cuando un usuario necesita supervisar la disponibilidad de un compañero de trabajo para gestionar las llamadas.

Puede configurar el campo Indicador luminoso de ocupación para trabajar con cualquier combinación de marcación rápida o de captura de llamadas.Por ejemplo, campo Indicador luminoso de ocupación solo; campo Indicador luminoso de ocupación y marcación rápida; campo Indicador luminoso de ocupación y captura de llamadas; o campo Indicador luminoso de ocupación, marcación rápida y captura de llamadas, se pueden configurar todos para trabajar conjuntamente. Aunque marcación rápida sola requiere una configuración diferente.

También puede configurar los parámetros en el archivo de configuración del teléfono con el código XML (cfg.xml).Para configurar cada parámetro, consulte la sintaxis de la cadena enParámetros para la [supervisión](#page-225-0) de una única línea, en la [página](#page-225-0) 204.

#### **Antes de empezar**

- Acceda a la página web de administración del teléfono. Consulte Acceso a la interfaz web del [teléfono,](#page-153-0) en la [página](#page-153-0) 132.
- Asegúrese de que no esté en el modo inerte la tecla de línea en la que se va a configurar un campo Indicador luminoso de ocupación.

#### **Procedimiento**

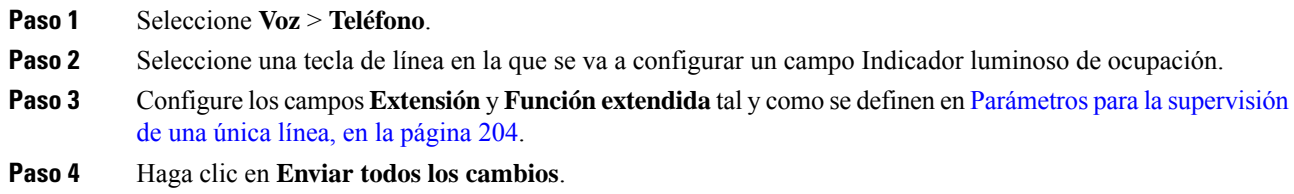

### <span id="page-225-0"></span>**Parámetros para la supervisión de una única línea**

En la tabla siguiente se definen la función y el uso de los parámetros del Indicador luminoso de ocupación (BLF) de las secciones **Tecla de línea (n)** de la pestaña **Voz** > **Teléfono** de la interfaz web del teléfono. También se define la sintaxis de la cadena que se añade en el archivo de configuración del teléfono con el código XML (cfg.xml) para configurar un parámetro.

 $\overline{\phantom{a}}$ 

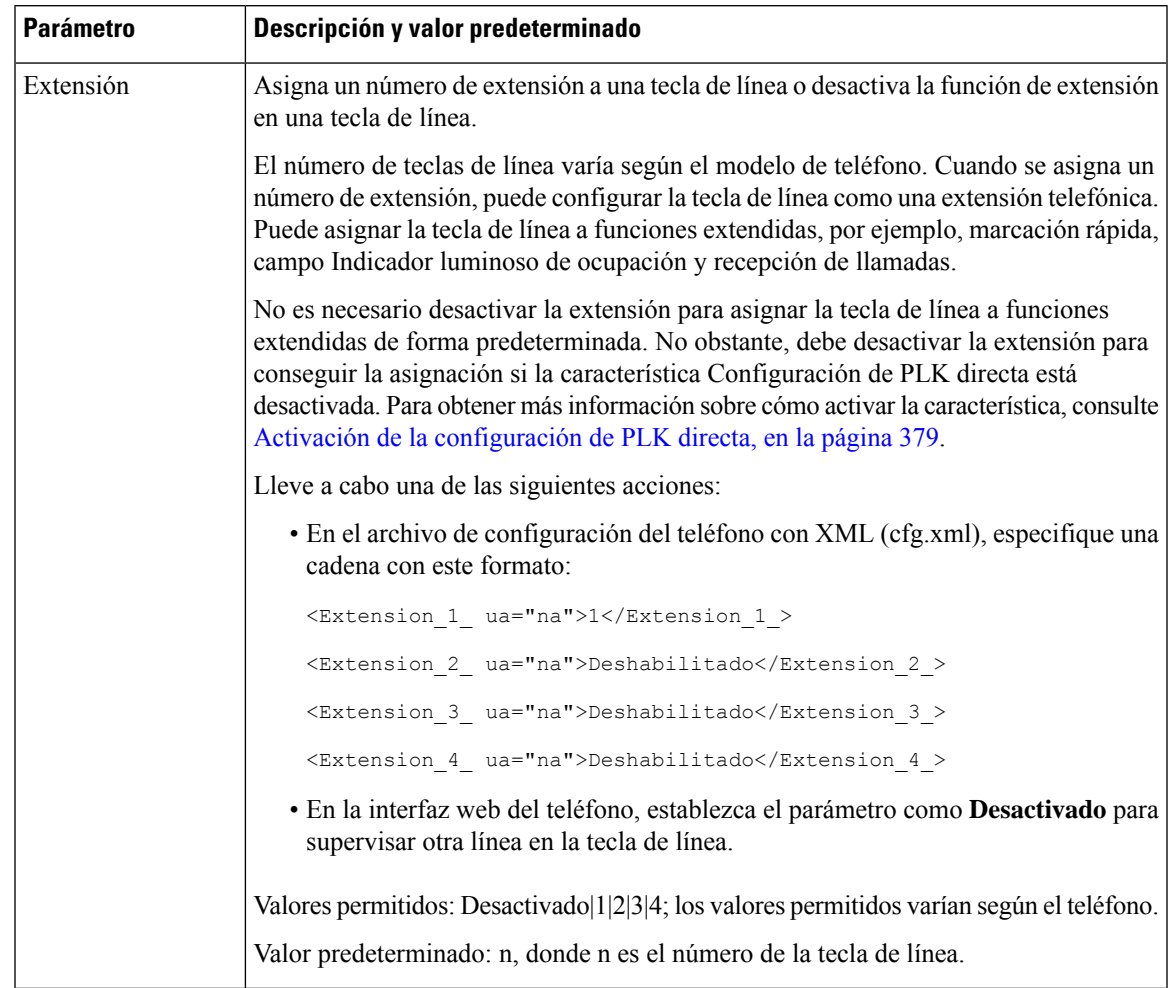

#### **Tabla 21: Parámetros para la supervisión de una única línea**

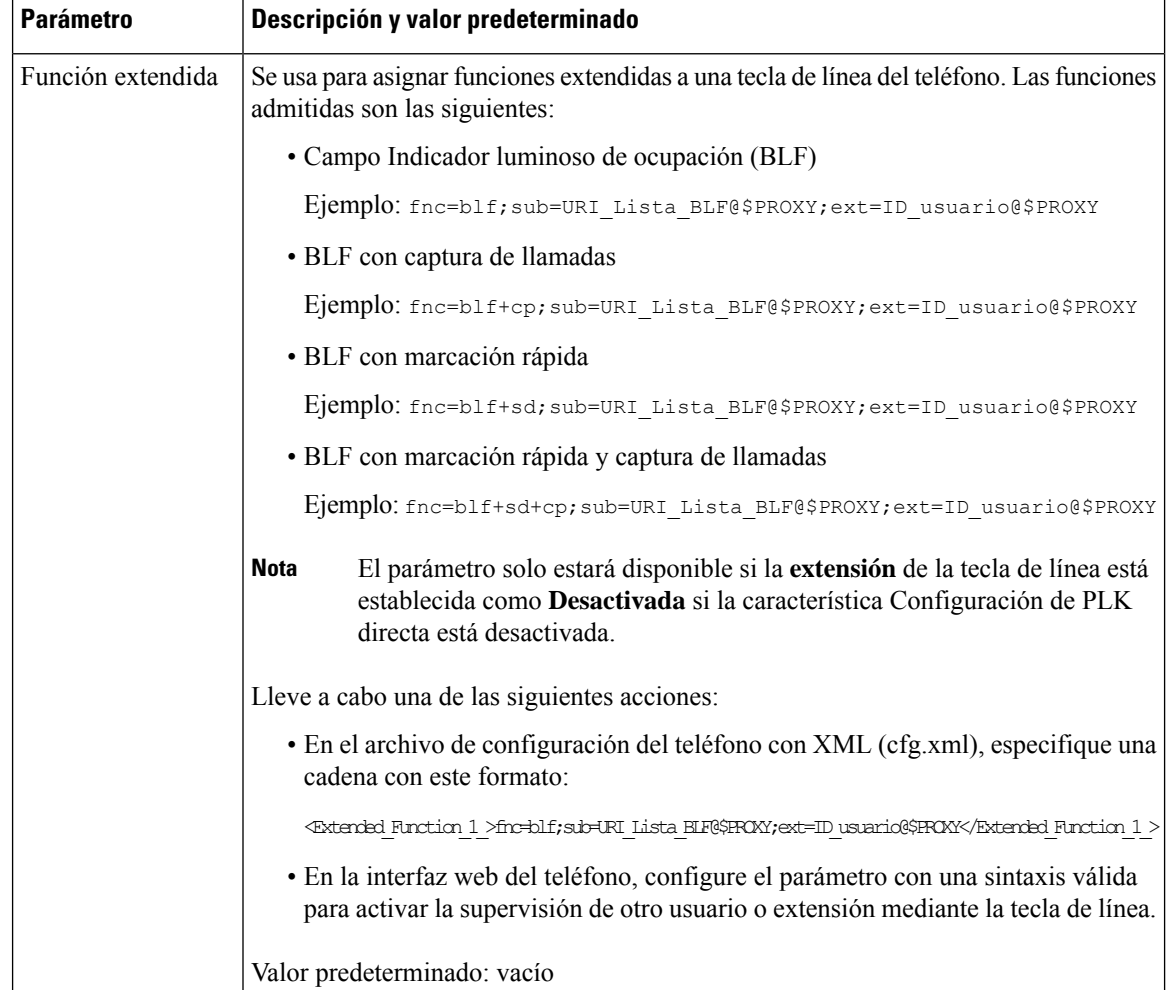

# **Activación del botón Conferencia con un código de estrella**

Puede agregar un código de estrella al botón Conferencia, de modo que el usuario pueda presionar el botón una sola vez para agregar muchas llamadas activas a una conferencia. Puede activar esta función en la página web del teléfono.

#### **Antes de empezar**

- El servidor del teléfono debe admitir esta función.
- Acceda a la página web de administración del teléfono. Consulte Acceso a la interfaz web del [teléfono,](#page-153-0) en la [página](#page-153-0) 132.

#### **Procedimiento**

**Paso 1** Seleccione **Voz** > **Ext(n)**, donde n es un número de extensión.

Ш

**Paso 2** En la sección **Configuración de funciones de llamada**, establezca los campos **Tecla de una sola conferencia** y **URL de puente de conferencia** como se define en Parámetros del botón [Conferencia,](#page-228-0) en la página 207. También puede activar el botón Conferencia con un archivo XML. Introduzca una cadena en este formato: <Conference\_Bridge\_URL\_1\_ ua="na">\*55</Conference\_Bridge\_URL\_1\_> <Conference\_Single\_Hardkey\_1\_ ua="na">Yes</Conference\_Single\_Hardkey\_1\_>

**Paso 3** Haga clic en **Enviar todos los cambios**.

## <span id="page-228-0"></span>**Parámetros del botón Conferencia**

En la tabla siguiente se definen la función y el uso de los parámetros de los botones de conferencia de la sección **Configuración de las funciones de llamada** de la pestaña **Voz** > **Ext (n)** de la interfaz web del teléfono. También se define la sintaxis de la cadena que se añade en el archivo de configuración del teléfono con el código XML (cfg.xml) para configurar un parámetro.

#### **Tabla 22: Parámetros del botón Conferencia**

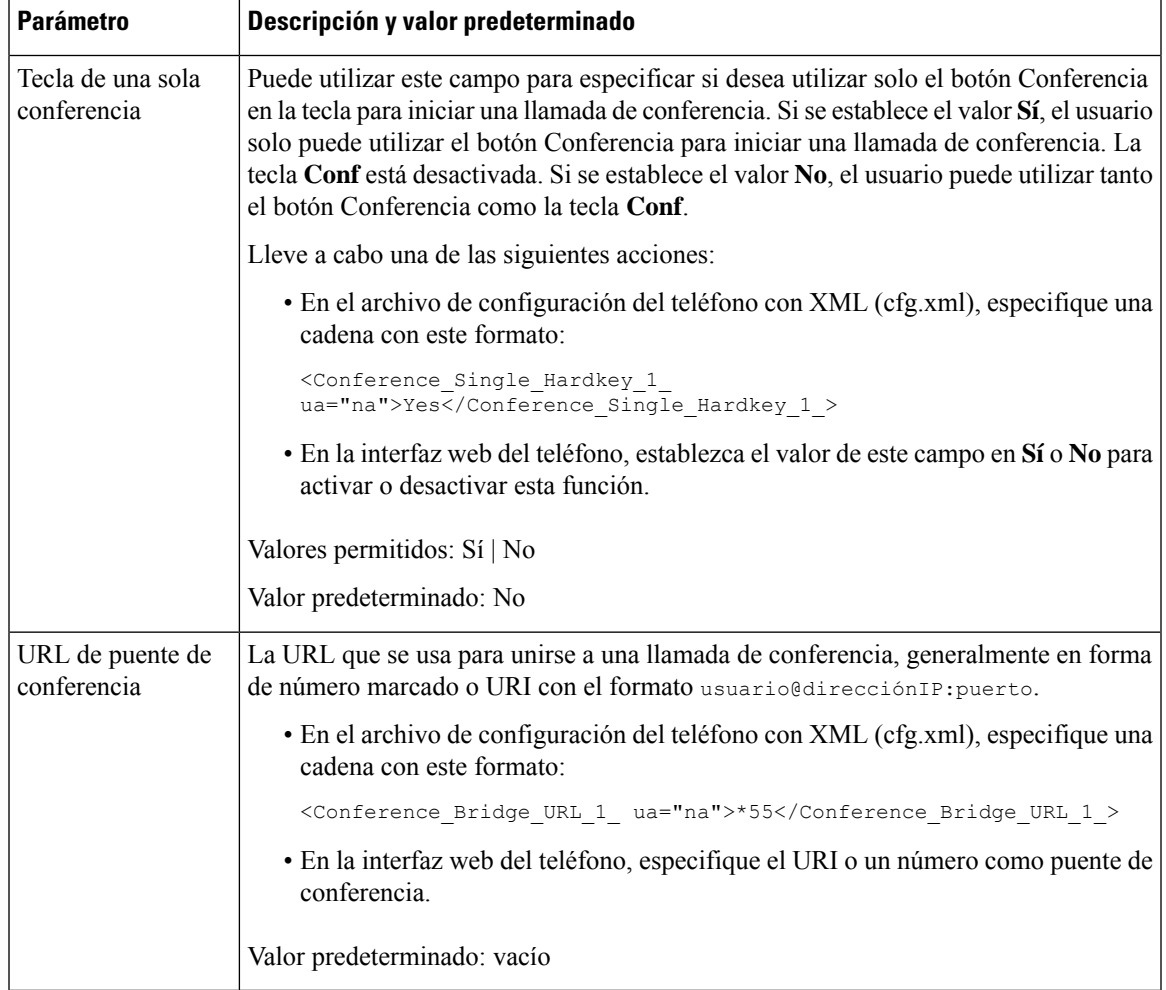

## **Activación de la asistencia de marcación**

Puede configurar la asistencia de marcación para que los usuarios puedan realizar llamadas más rápido. A medida que un usuario marca, el teléfono va mostrando una lista de números de teléfono coincidentes en la pantalla.

#### **Antes de empezar**

Acceso a la interfaz web de administración del teléfono. Consulte Acceso a la interfaz web del [teléfono,](#page-153-0) en la [página](#page-153-0) 132.

#### **Procedimiento**

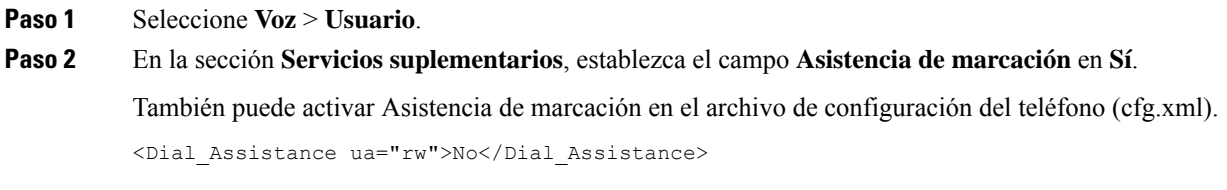

**Paso 3** Haga clic en **Enviar todos los cambios**.

# **Configuración de marcación alfanumérica**

Puede configurar un teléfono para que el usuario del teléfono pueda realizar una llamada marcando caracteres alfanuméricos en lugar de marcar solo dígitos. En la página web del teléfono, puede configurar la marcación alfanumérica con marcación rápida, BLF y captura de llamadas.

#### **Antes de empezar**

Acceda a la página web de administración del teléfono. Consulte Acceso a la interfaz web del [teléfono,](#page-153-0) en la [página](#page-153-0) 132.

#### **Procedimiento**

- **Paso 1** Seleccione **Voz** > **Ext (n)**.
- **Paso 2** En la sección **Plan de marcado**, establezca **Activar la marcación de URI** en **Sí** para activar la marcación numérica.

También puede configurar este parámetro en el archivo de configuración (cfg.xml). El parámetro es específico para una línea.

<Enable\_URI\_Dialing\_1\_ ua="na">Yes</Enable\_URI\_Dialing\_1\_>

**Paso 3** Seleccione **Voz** > **Teléfono**, puede agregar una cadena en una tecla de línea en este formato para activar la marcación rápida con la función de marcación alfanumérica:

fnc=sd;ext=xxxx.yyyy@\$PROXY;nme=yyyy,xxxx

Por ejemplo:

fnc=sd;ext=first.last@\$PROXY;nme=Last,First

El ejemplo anterior permitirá al usuario marcar "first.last" para realizar una llamada.

Los caracteres admitidos que se pueden usar para la marcación alfanumérica son: a-z, A-z, 0-9,-,  $\overline{a}$ ,  $\overline{y}$  +. **Nota**

**Paso 4** Haga clic en **Enviar todos los cambios**.

## **Aparcar llamada**

Con el aparcamiento de llamadas, se puede aparcar una llamada y, a continuación, recuperarla desde el mismo teléfono o desde otro teléfono. Si esta función se configura en el teléfono, se muestran los siguientes colores LED en la tecla de línea:

- LED verde: el aparcamiento de llamadas se ha configurado correctamente.
- LED amarillo: el aparcamiento de llamadas no está configurado.
- LED rojo de parpadeo lento: hay una llamada aparcada.

### **Configuración del aparcamiento de llamadas con los códigos de estrella**

Puede configurar el aparcamiento de llamadas para que el usuario pueda poner una llamada en espera y recuperarla desde su teléfono o desde otro teléfono.

Al configurar el aparcamiento de llamadas, el Código de aparcamiento de llamada y el Código de anulación de aparcamiento de llamada deben coincidir con el Código de acceso de la función configurado en el servidor.

#### **Antes de empezar**

Acceda a la página web de administración del teléfono. Consulte Acceso a la interfaz web del [teléfono,](#page-153-0) en la [página](#page-153-0) 132.

#### **Procedimiento**

- **Paso 1** Seleccione **Voz** > **Regional**.
- **Paso 2** Introduzca **\*68** en el campo **Código de aparcamiento de llamada**.

También puede configurar este parámetro en el archivo de configuración (cfg.xml) especificando una cadena con el siguiente formato:

<Call\_Park\_Code ua="na">\*68</Call\_Park\_Code>

**Paso 3** Introduzca **\*88** en el campo **Código de anulación de aparcamiento de llamada**.

También puede configurar este parámetro en el archivo de configuración (cfg.xml) especificando una cadena con el siguiente formato:

<Call\_Unpark\_Code ua="na">\*88</Call\_Unpark\_Code>

**Paso 4** Haga clic en **Enviar todos los cambios**.

## **Configuración del aparcamiento de llamadas con un solo botón**

Con Aparcamiento de llamadas con un solo botón, no es necesario introducir una combinación de teclas para el aparcamiento y reactivación de una llamada.

También puede configurar las llamadas de aparcamiento en una extensión de aparcamiento de llamadas dedicada.

#### **Antes de empezar**

Acceso a la interfaz web del [teléfono,](#page-153-0) en la página 132, y [Configuración](#page-222-1) del teléfono para supervisar las líneas de [múltiples](#page-222-1) usuarios, en la página 201

#### **Procedimiento**

#### **Paso 1** Vaya a **Voz** > **Att Console**.

#### **Paso 2** En el campo **URI de lista BLF** introduzca **nombre\_de\_uri@servidor**

El campo **URI de lista BLF** debe tener el mismo valor que el configurado para el parámetro **URI de lista:sip** en el servidor BroadSoft.

También puede configurar este parámetro en el archivo de configuración (cfg.xml) introduciendo una cadena en este formato:

<BLF\_List\_URI ua="na">uri\_name@server</BLF\_List\_URI>

#### **Paso 3** En la lista desplegable **Opciones de función de la lista BLF**, seleccione **prk**.

También puede configurar este parámetro en el archivo de configuración (cfg.xml) introduciendo una cadena en este formato:

<BLF\_List\_Feature\_Options ua="na">prk</BLF\_List\_Feature\_Options>

Los valores permitidos son blf+sd+cp|prk. El valor predeterminado es blf+sd+cp.

#### **Ejemplo:**

• Cuando el campo **Opciones de función de la lista BLF** esté definido como **prk**, las teclas asignadas automáticamente solo se utilizarán para la función de aparcamiento de llamadas. Si **type="park"** se incluye en el elemento de recurso, las teclas asignadas automáticamente se utilizarán para la función de aparcamiento de llamada; de lo contrario, se utilizará para la función de blf+sd+cp cuando el tipo no se incluya.

En el servidor, hay tres elementos de recurso en solicitudes NOTIFY. Introduzca las cadenas en los elementos de recursos en el formato y agregue un nuevo atributo **type="park"** en el URI de recurso de extensión de aparcamiento de llamada:

```
<resource uri="sip:test01@as1bsoft.sipurash.com"><name>test 01</name><instance
id="cROdMctbQE" state="active" cid="BQQ7uR@broadworks"/></resource>
<resource uri="sip:2345@as1bsoft.sipurash.com" type="park"><name>Park
Location1</name><instance id="cROdMctbQE" state="active"
cid="BQQ8uR@broadworks"/></resource>
```
<resource uri="sip:test02@as1bsoft.sipurash.com"><name>test 02</name><instance id="cROdMctbQE" state="active" cid="BQQ9uR@broadworks"/></resource>

Después de la configuración correcta, el teléfono supervisa las pruebas 01, Park Location1 y la prueba 02. Si las extensiones de aparcamiento de llamada y los usuarios se suscriben correctamente, las claves de línea se asignará para la función de llamada detenida o BLF, respectivamente, y obtendrá la extensión supervisada y el estado del usuario.

• Cuando el campo **Opciones de función de la lista BLF** está definido como **prk**, el URI de la lista de BLF supervisa las extensiones y los usuarios de aparcamiento de llamadas.

En el servidor, hay tres elementos de recurso en solicitudes NOTIFY. Introduzca las cadenas en los elementos de recursos en el formato y agregue un nuevo atributo **type="park"** en el URI de recurso de extensión de aparcamiento de llamada:

```
<resource uri="sip:test01@as1bsoft.sipurash.com"><name>test 01</name><instance
id="cROdMctbQE" state="active" cid="BQQ7uR@broadworks"/></resource>
<resource uri="sip:2345@as1bsoft.sipurash.com" type="park"><name>Park
Location1</name><instance id="cROdMctbQE" state="active"
cid="BQQ8uR@broadworks"/></resource>
```
<resource uri="sip:test02@as1bsoft.sipurash.com"><name>test 02</name><instance id="cROdMctbQE" state="active" cid="BQQ9uR@broadworks"/></resource>

Después de la configuración correcta, el teléfono supervisa las pruebas 01, Park Location1 y la prueba 02. Si las extensiones de aparcamiento de llamada y los usuarios se suscriben correctamente, las claves de línea se asignará para la función de llamada detenida y obtendrá la extensión supervisada y el estado del usuario.

**Paso 4** Haga clic en **Enviar todos los cambios**.

### **Asignación de aparcamiento de llamadas a una tecla de línea**

Puede agregar el aparcamiento de llamadas a una tecla de línea para que el usuario pueda, de forma temporal, almacenar y recuperar llamadas. El aparcamiento de llamadas es compatible con líneas privadas y líneas compartidas.

#### **Antes de empezar**

Acceda a la página web de administración del teléfono. Consulte Acceso a la interfaz web del [teléfono,](#page-153-0) en la [página](#page-153-0) 132.

#### **Procedimiento**

- **Paso 1** Seleccione **Voz** > **Teléfono**.
- **Paso 2** Seleccione una tecla de línea.
- **Paso 3** (Opcional) Establezca el parámetro **Extensión** como **Desactivado** para desactivar la extensión.
	- Para añadir una llamada detenida a la tecla de línea si la característica de configuración de PLK directa está desactivada, debe desactivar la extensión.Puede omitir este paso si la característica está activada. Para obtener información, consulte Activación de la [configuración](#page-400-0) de PLK directa, en la [página](#page-400-0) 379. **Nota**

También puede configurar este parámetro en el archivo de configuración del teléfono (cfg.xml). El parámetro es específico para una línea. Introduzca una cadena en este formato:

<Extension\_2\_ ua="na">Disabled</Extension\_2\_>

**Paso 4** En el parámetro **Función extendida**, introduzca una cadena en este formato:

Para una línea privada, introduzca

fnc=prk;sub=\$USER@\$PROXY;nme=CallPark-Slot1;vid=1

Para una línea compartida, introduzca

```
fnc=prk;sub=$USER@$PROXY;nme=CallPark-Slot1;orbit=<DN of shared line>;vid=1
```
donde:

- fnc=prk significa función=aparcamiento de llamadas.
- Sub es el URI SIP de la ranura de aparcamiento supervisada.
- nme es el nombre que se muestra en el teléfono para la tecla de línea de aparcamiento de llamadas.
- orbit es el DN de la línea compartida.
- vid es el ID de extensión. Los valores de \$USER y \$PROXY se recuperan de la extensión especificada. Si falta vid en la cadena de función, los valores de \$USER y \$PROXY se recuperan de la extensión 1.

También puede configurar el parámetro específico de la línea en el archivo de configuración (cfg.xml). Introduzca una cadena en el siguiente formato:

```
<Extended_Function_2_
ua="na">fnc=prk;sub=$USER@$PROXY;nme=CallPark-Slot1;vid=1;</Extended Function 2 >
```
**Paso 5** Haga clic en **Enviar todos los cambios**.

# **Configuración de red opcional**

Los servidores de red opcionales proporcionan recursos como búsqueda DNS, la hora de la red, registro y descubrimiento de dispositivos. También le permite agregar la duplicación de puerto PC al teléfono del usuario. El usuario también puede activar o desactivar este servicio desde el teléfono.

También puede configurar los parámetros en el archivo de configuración del teléfono con el código XML(cfg.xml). Para configurar cada parámetro, consulte la sintaxis de la cadena en [Parámetros](#page-234-0) para la [configuración](#page-234-0) de red opcional, en la página 213.

#### **Antes de empezar**

Acceda a la página web de administración del teléfono. Consulte Acceso a la interfaz web del [teléfono,](#page-153-0) en la [página](#page-153-0) 132.

#### **Procedimiento**

**Paso 1** Seleccione **Voz** > **Sistema**.

Ш

- **Paso 2** En la sección **Configuración de red opcional**, configure los campos tal y como se describe en [Parámetros](#page-234-0) para la [configuración](#page-234-0) de red opcional, en la página 213.
- **Paso 3** Haga clic en **Enviar todos los cambios**.

## <span id="page-234-0"></span>**Parámetros para la configuración de red opcional**

En la tabla siguiente se definen la función y el uso de los parámetros de control de acceso de la sección **Configuración de red opcional** de la pestaña **Voz** > **Sistema** de la interfaz web del teléfono. También se define la sintaxis de la cadena que se añade en el archivo de configuración del teléfono con el código XML (cfg.xml) para configurar un parámetro.

| <b>Parámetro</b> | Descripción y valor predeterminado                                                                           |
|------------------|----------------------------------------------------------------------------------------------------|
| Nombre de host   | El nombre de host del servidor que usa el teléfono.                                                          |
|                  | • En el archivo de configuración del teléfono con XML (cfg.xml), especifique una<br>cadena con este formato: |
|                  | <host name="" ua="rw">serverhost.com</host>                                                                  |
|                  | · En la interfaz web del teléfono, introduzca el nombre de host del servidor que<br>desea utilizar.          |
|                  | Valor predeterminado: vacío                                                                                  |
| Dominio          | El dominio de red del teléfono.                                                                              |
|                  | Si usa LDAP, consulte Configuración de LDAP, en la página 430.                                               |
|                  | Lleve a cabo una de las siguientes acciones:                                                                 |
|                  | • En el archivo de configuración del teléfono con XML (cfg.xml), especifique una<br>cadena con este formato: |
|                  | <domain ua="rw">domainexample.com</domain>                                                                   |
|                  | · En la interfaz web del teléfono, introduzca el dominio del teléfono.                                       |
|                  | Valor predeterminado: vacío                                                                                  |

**Tabla 23: Parámetros para la configuración de red opcional**

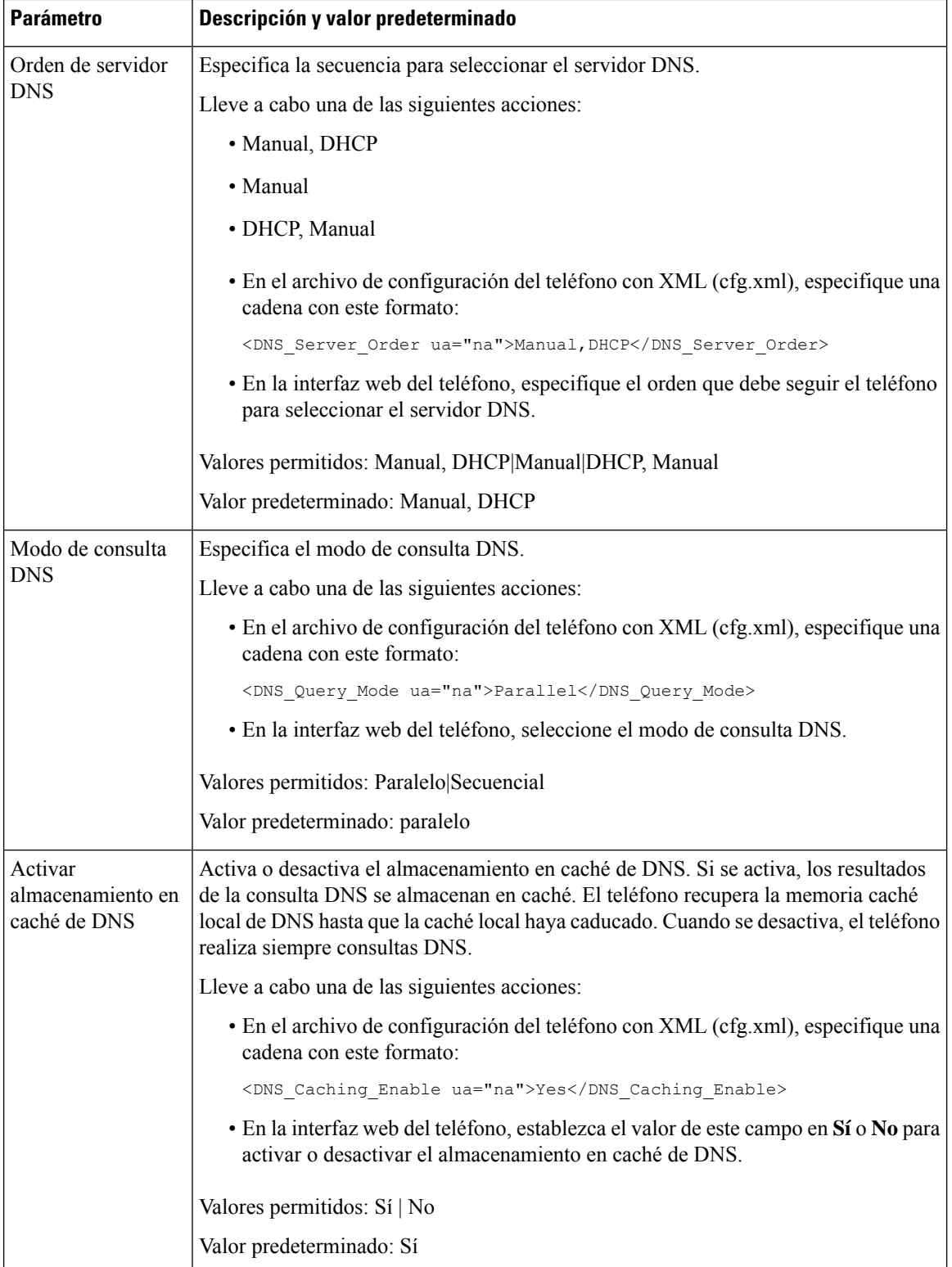

 $\mathbf I$ 

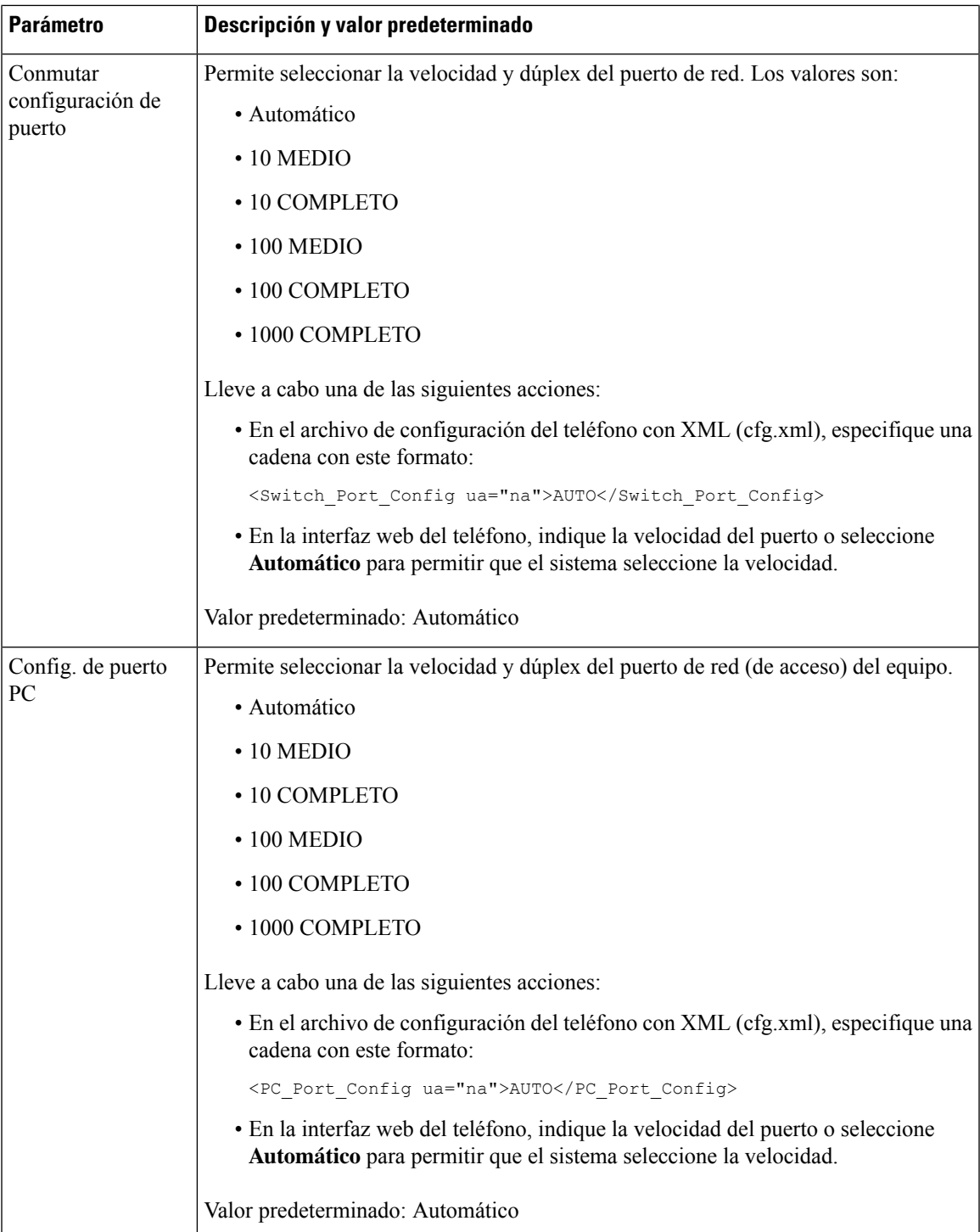

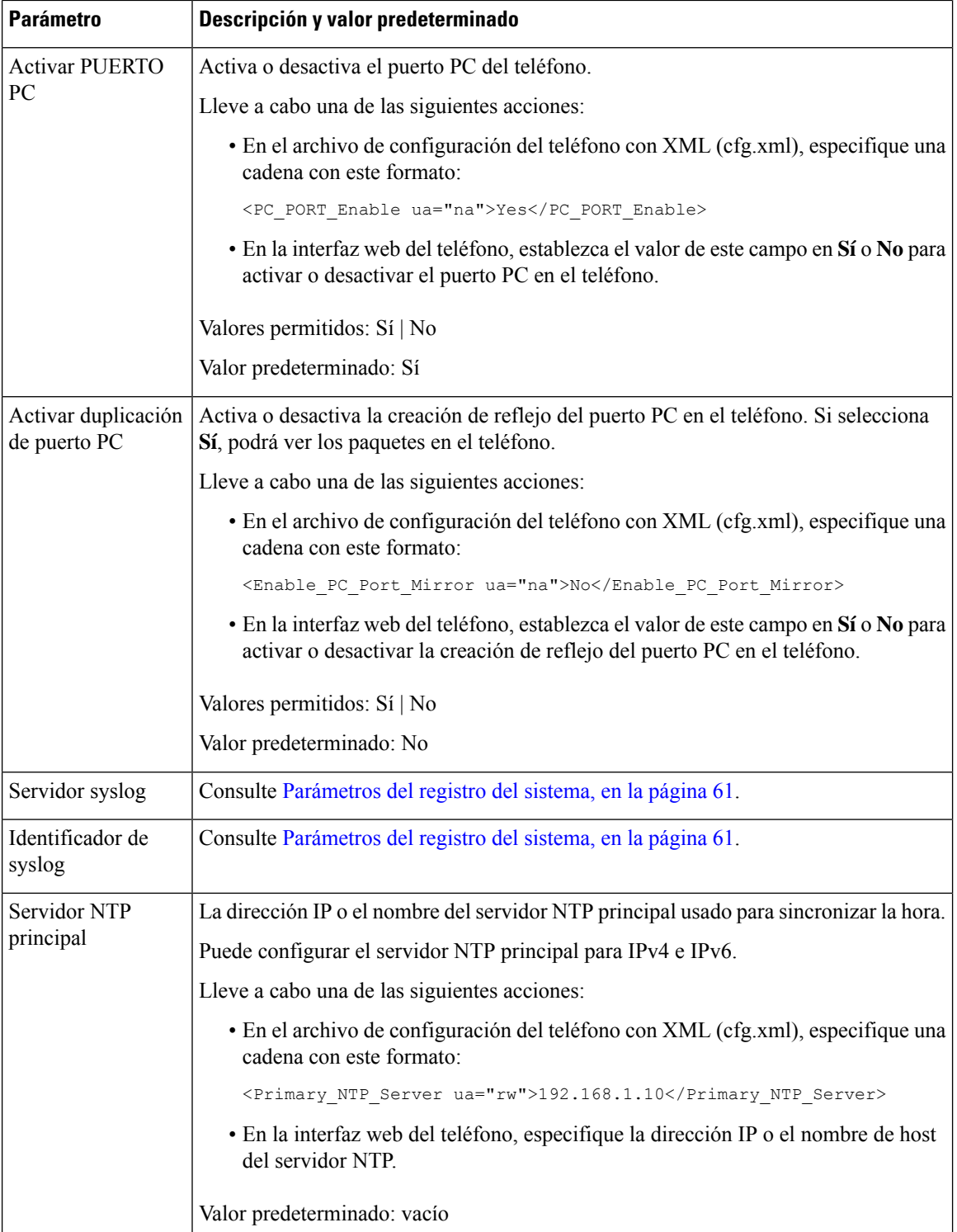

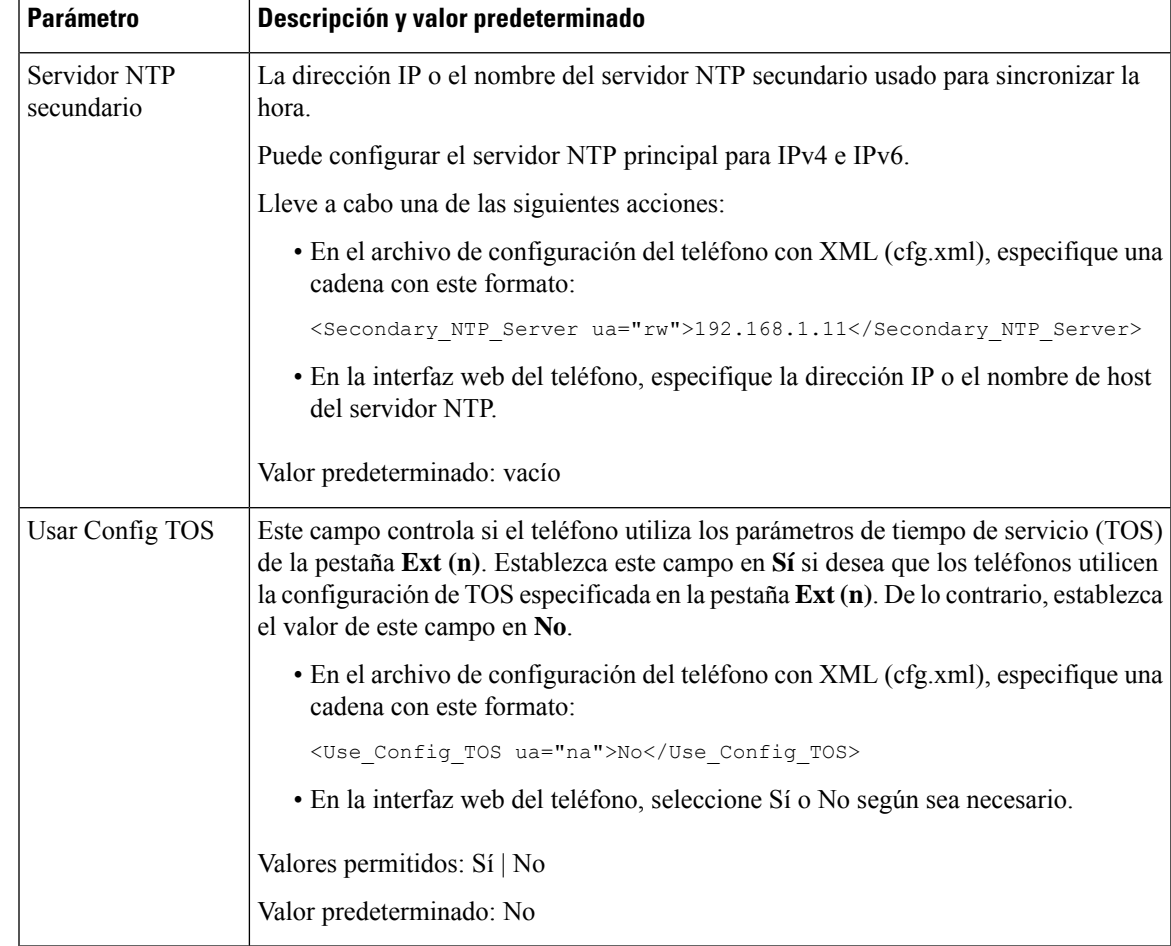

# **Servicios XML**

Los teléfonos ofrecen compatibilidad para servicios XML, como un servicio de directorio XML u otras aplicaciones XML. Para los servicios XML, solo está disponible la compatibilidad con HTTP y HTTPS.

Los siguientes objetos XML de Cisco son compatibles:

- CiscoIPPhoneMenu
- CiscoIPPhoneText
- CiscoIPPhoneInput
- CiscoIPPhoneDirectory
- CiscoIPPhoneIconMenu
- CiscoIPPhoneStatus
- CiscoIPPhoneExecute
- CiscoIPPhoneImage
- CiscoIPPhoneImageFile
- CiscoIPPhoneGraphicMenu
- CiscoIPPhoneFileMenu
- CiscoIPPhoneStatusFile
- CiscoIPPhoneResponse
- CiscoIPPhoneError
- CiscoIPPhoneGraphicFileMenu
- Init:CallHistory
- Key:Headset
- EditDial:n

La lista completa de URI admitidas se incluye en las *Notas para el desarrollo de aplicaciones de los servicios del Teléfono IP Cisco Unified para Cisco Unified Communications Manager y teléfonos multiplataforma*, que se encuentran aquí:

[https://www.cisco.com/c/en/us/support/collaboration-endpoints/ip-phone-8800-series-multiplatform-firmware/](https://www.cisco.com/c/en/us/support/collaboration-endpoints/ip-phone-8800-series-multiplatform-firmware/products-programming-reference-guides-list.html) [products-programming-reference-guides-list.html](https://www.cisco.com/c/en/us/support/collaboration-endpoints/ip-phone-8800-series-multiplatform-firmware/products-programming-reference-guides-list.html)

## **Servicio de directorio XML**

Cuando una dirección URL de XML requiere autenticación, utilice los parámetros **Nombre de usuario XML** y **Contraseña XML**.

El parámetro **Nombre de usuario XML** en la dirección URL de XML se sustituirá por \$XML NombreUsuario.

Por ejemplo:

El parámetro Nombre de usuario XML es **cisco**. La dirección URL del servicio de directorio XML es **http://www.sipurash.compath?username=\$XML\_Nombre\_Usuario**.

Esto da como resultado la dirección URL de solicitud: http://www.sipurash.com/path?username=cisco.

### **Configuración de un teléfono para conectarse a una aplicación XML**

También puede configurar los parámetros en el archivo de configuración (cfg.xml) como se define en [Parámetros](#page-240-0) para [aplicaciones](#page-240-0) XML, en la página 219.

#### **Antes de empezar**

Acceda a la página web de administración del teléfono. Consulte Acceso a la interfaz web del [teléfono,](#page-153-0) en la [página](#page-153-0) 132.

Ш

#### **Procedimiento**

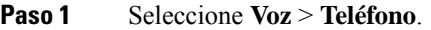

- **Paso 2** En la sección **Servicio XML**, configure los campos **Nombre de servicio de la aplicación XML** y **URL de servicio de la aplicación XML** tal y como se definen en Parámetros para [aplicaciones](#page-240-0) XML, en la página [219](#page-240-0). **Paso 3** (Opcional) Especifique el nombre de usuario y la contraseña para autenticar el servicio XML en los campos **Nombre de usuario XML** y Contraseña XML tal y como se definen en Parámetros para [aplicaciones](#page-240-0) XML,
- en la [página](#page-240-0) 219. **Paso 4** (Opcional) Active y configure la autenticación para la URL de ejecución/CGI mediante Post desde una aplicación externa (por ejemplo, una aplicación web) a los teléfonos.

Configure los campos **Activar CISCO XML EXE** y **Modode autenticación CISCO XML EXE** tal y como se definen en Parámetros para [aplicaciones](#page-240-0) XML, en la página 219.

**Paso 5** Haga clic en **Enviar todos los cambios**.

### <span id="page-240-0"></span>**Parámetros para aplicaciones XML**

En la tabla siguiente se definen la función y el uso de los parámetros de aplicaciones XML de la sección **Servicio XML** de la pestaña **Voz** > **Teléfono** de la interfaz web del teléfono. También se define la sintaxis de la cadena que se añade en el archivo de configuración del teléfono con el código XML (cfg.xml) para configurar un parámetro.

#### **Tabla 24: Parámetros para aplicaciones XML**

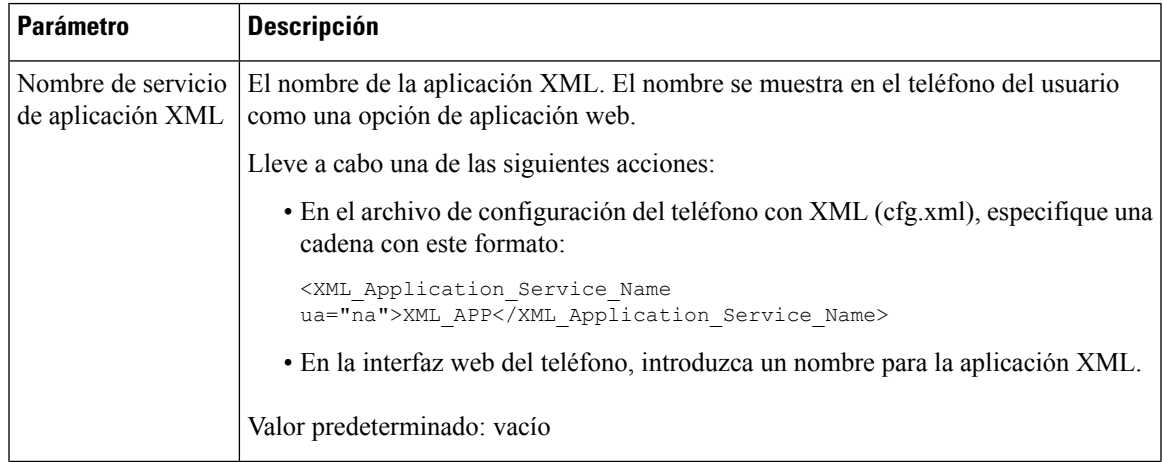

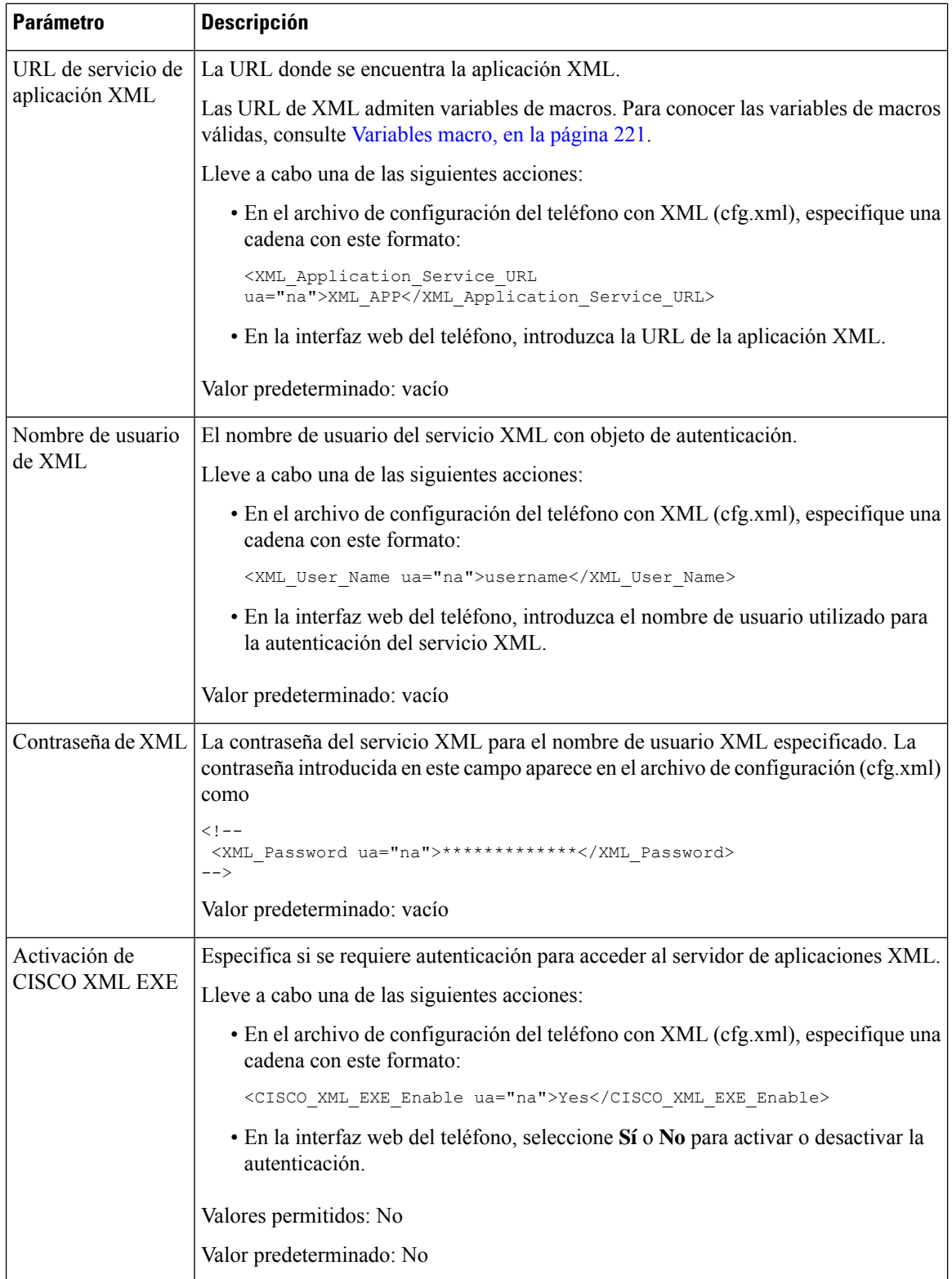

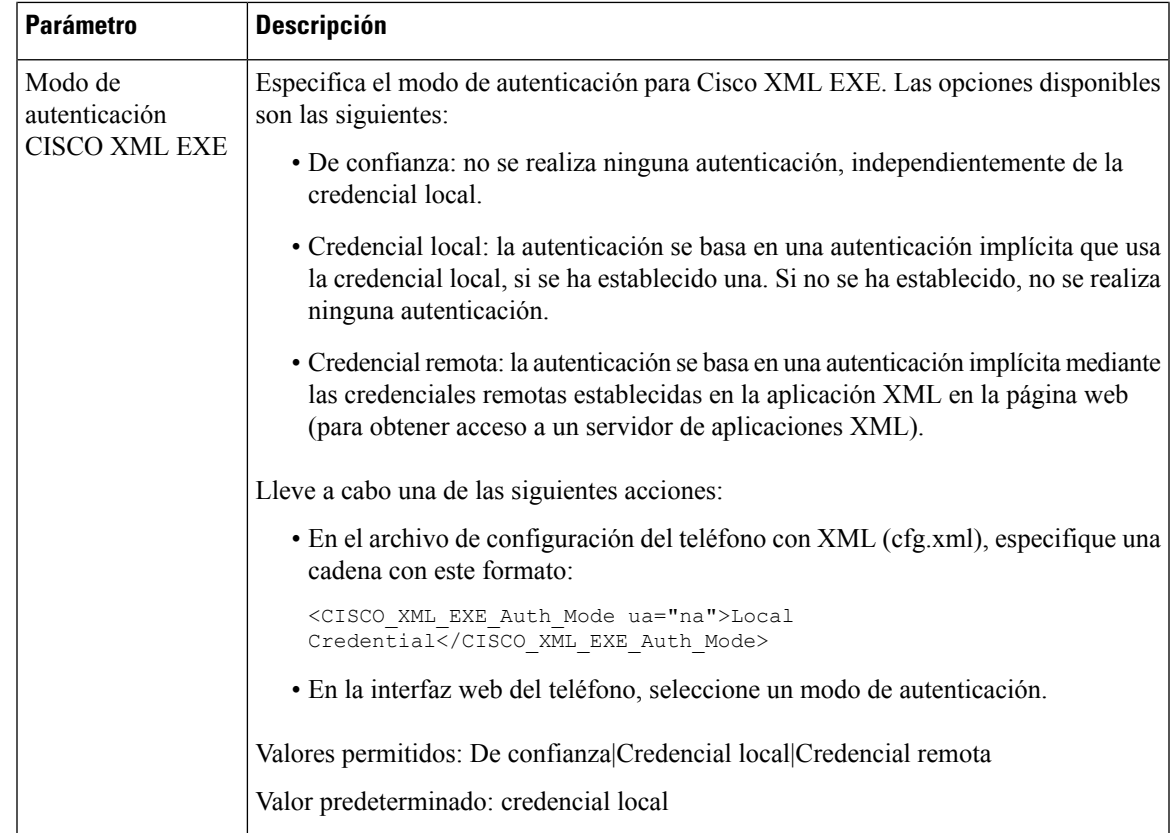

## <span id="page-242-0"></span>**Variables macro**

Puede utilizar las variables macro en direcciones URL de XML. Se admiten las siguientes variables macro:

- ID de usuario: UID1, UID2 a UIDn
- Nombre de visualización: DISPLAYNAME1, DISPLAYNAME2 a DISPLAYNAMEn
- ID de autenticación: AUTHID1, AUTHID2 a AUTHIDn
- Proxy: PROXY1, PROXY2 a PROXYn
- Dirección MAC con los dígitos hexadecimales en minúsculas: MA
- Nombre de producto: PN
- Número de serie del producto: PSN
- Número de serie: SERIAL\_NUMBER

La tabla siguiente muestra la lista de macros compatibles con los teléfonos:

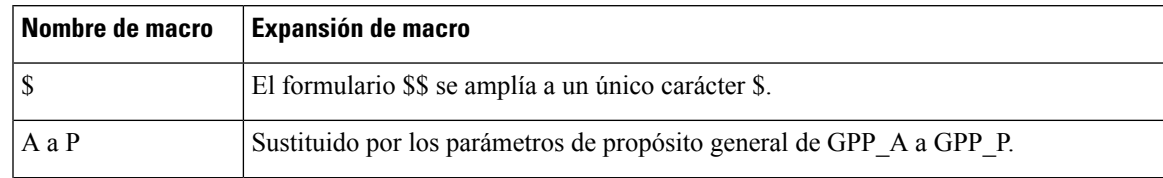

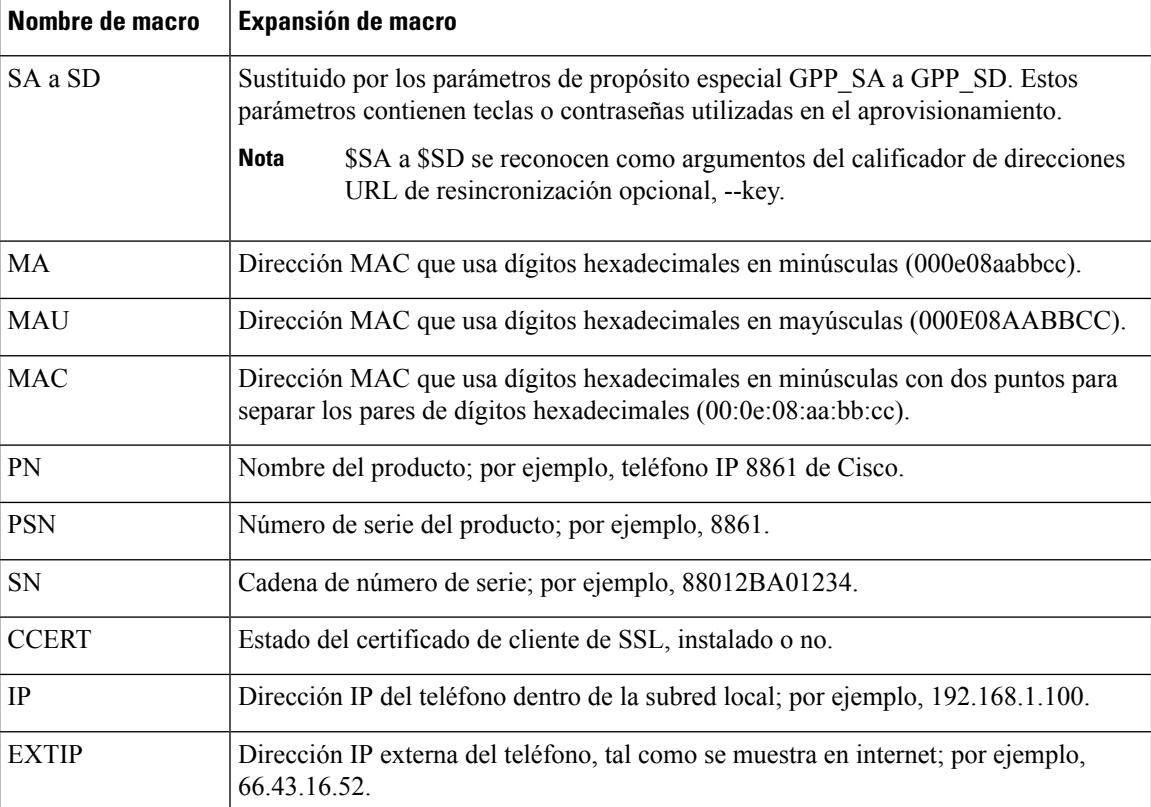

I

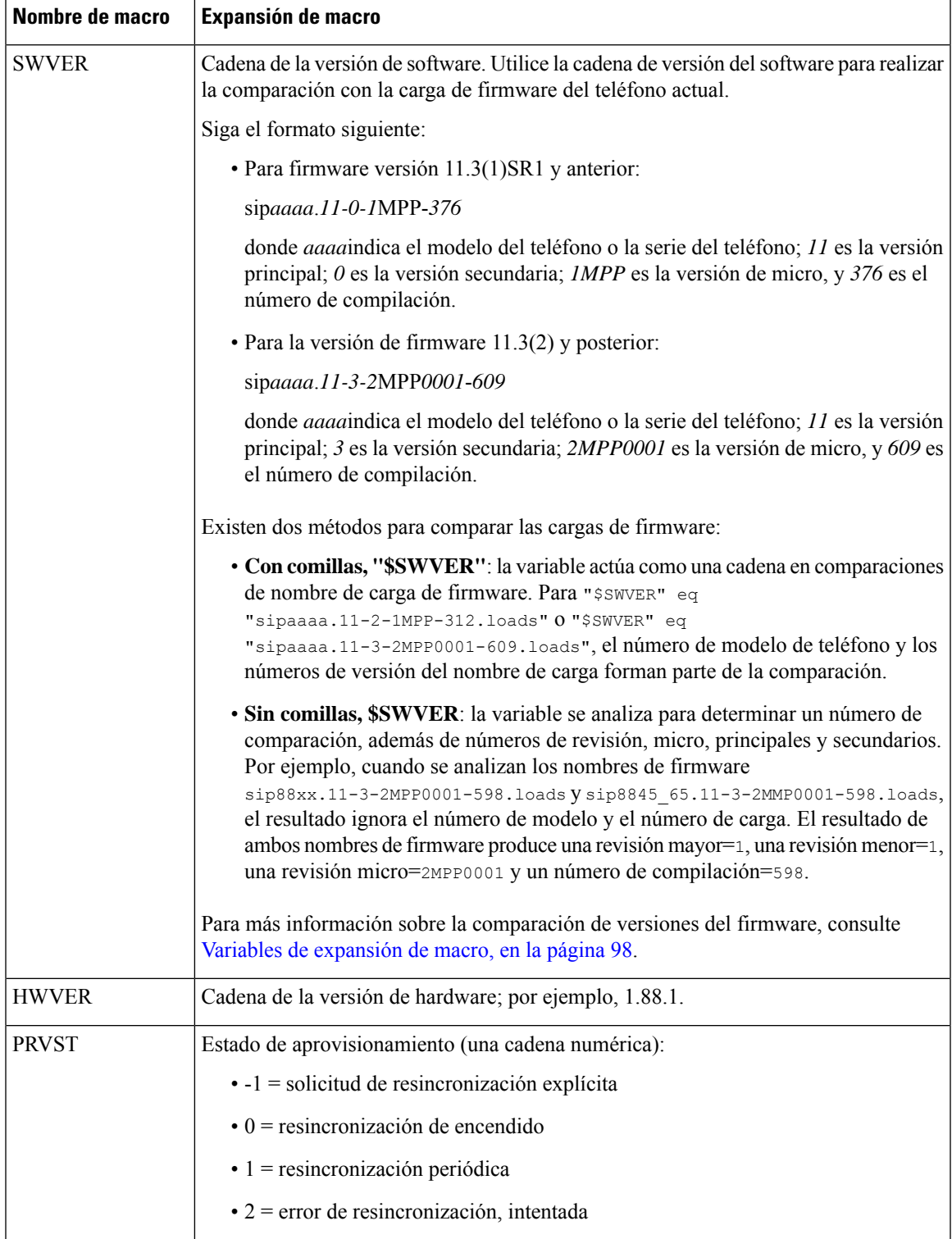

 $\overline{\mathbf{I}}$ 

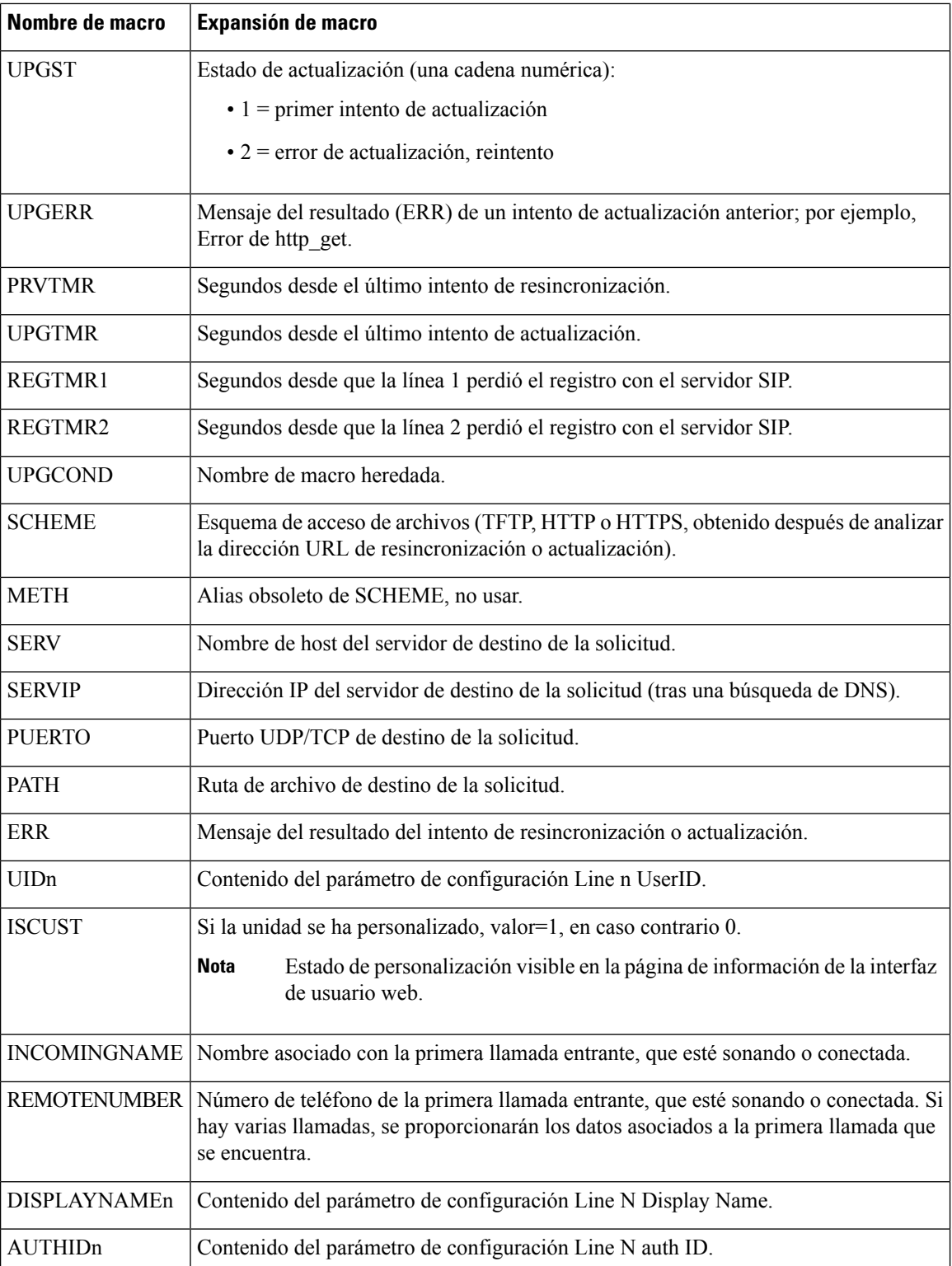

# **Líneas compartidas**

Una línea compartida es un número de directorio que aparece en más de un teléfono. Puede crear una línea compartida asignando el mismo número de directorio a varios teléfonos.

Las llamadas entrantes se muestran en todos los teléfonos que comparten una línea y cualquiera puede responder a la llamada. En cada momento solo se mantendrá activa una llamada en el teléfono.

La información de la llamada se muestra en todos los teléfonos que compartan una línea. Si alguien activa la función de privacidad, no verá las llamadas salientes realizadas desde el teléfono. Sin embargo, sí se pueden ver las llamadas entrantes a la línea compartida.

Todos los teléfonos con una línea compartida suenan cuando se realiza una llamada a la línea. Cualquier

persona compartida con la línea puede reanudar la llamada pulsando **un**o la tecla programable **Continuar** si pone la llamada compartida en espera.

Se admiten las siguientes funciones de línea compartida:

- Conectar con la línea
- En espera público
- En espera privado
- Irrupción silenciosa (solo mediante una tecla programable activada)

Se admiten las siguientes funciones para una línea privada:

- Transferir
- Conferencia
- Aparcamiento de llamadas/Recuperación de llamada
- Captura de llamadas
- No molestar
- Desviar una llamada

Puede configurar cada teléfono de forma independiente. La información de cuenta suele ser la misma para todos los teléfonos IP, pero puede variar la configuración, como el plan de marcación o la información de códec preferido.

## **Configuración de una línea compartida**

Puede crear una línea compartida asignando el mismo número de directorio a más de un teléfono en la página web del teléfono.

También puede configurar los parámetros en el archivo de configuración del teléfono con el código XML (cfg.xml). Para configurar cada parámetro, consulte la sintaxis de la cadena en [Parámetros](#page-247-0) para configurar una línea [compartida,](#page-247-0) en la página 226.

#### **Antes de empezar**

Acceda a la página web de administración del teléfono. Consulte Acceso a la interfaz web del [teléfono,](#page-153-0) en la [página](#page-153-0) 132.

#### **Procedimiento**

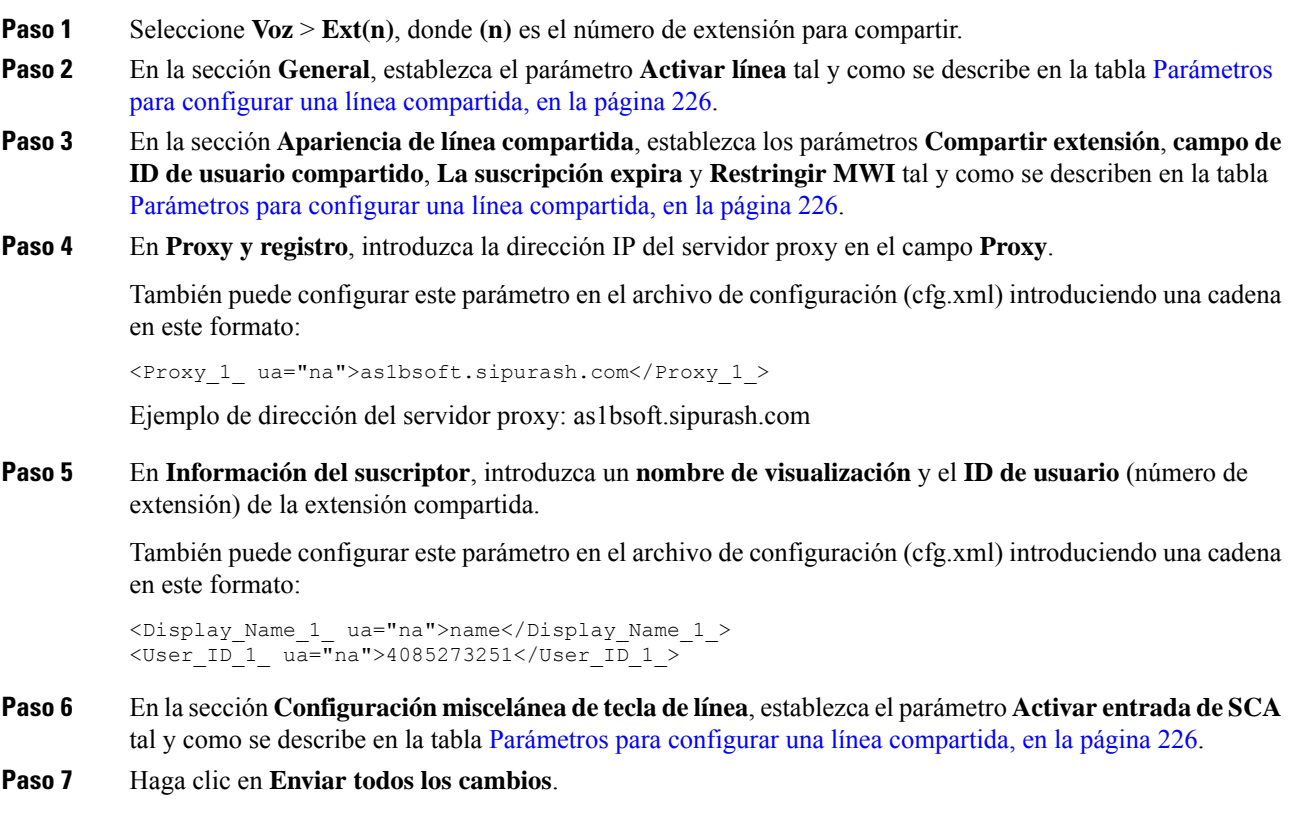

### <span id="page-247-0"></span>**Parámetros para configurar una línea compartida**

En la tabla siguiente se describen los parámetros de la pestaña **Voz** > **Ext(n)** de la página web del teléfono.

En la tabla siguiente se definen la función y el uso de los parámetros de línea compartida de las secciones General y Apariencia de línea compartida de la pestaña Ext(n) de la interfaz web del teléfono. También se define la sintaxis de la cadena que se añade en el archivo de configuración del teléfono con el código XML (cfg.xml) para configurar un parámetro.

**Tabla 25: Parámetros para la configuración de líneas compartidas**

| <b>Parámetro</b>            | <b>Descripción</b>                                                                                                    |
|-----------------------------|----------------------------------------------------------------------------------------------------|
| Activar línea               | Activa una línea para el servicio.                                                                                                    |
|                             | Lleve a cabo una de las siguientes acciones:                                                                                                    |
|                             | · En la interfaz web del teléfono, seleccione Sí para activar esta función. En caso<br>contrario, seleccione No.                                                                                                    |
|                             | · En el archivo de configuración del teléfono con XML (cfg.xml), especifique una<br>cadena con este formato:                                                                                                    |
|                             | <line_enable_1_ ua="na">Yes</line_enable_1_>                                                                                                    |
|                             | Valores válidos: Sí No                                                                                                    |
|                             | Valor predeterminado: Sí                                                                                                    |
| Extensión<br>compartida     | Indica si otros teléfonos IP de Cisco comparten esta extensión o si es privada.                                                                                                    |
|                             | Lleve a cabo una de las siguientes acciones:                                                                                                    |
|                             | · En la interfaz web del teléfono, seleccione Sí para activar esta función. En caso<br>contrario, seleccione No.                                                                                                    |
|                             | · En el archivo de configuración del teléfono con XML (cfg.xml), especifique una<br>cadena con este formato:                                                                                                    |
|                             | <share_ext_1_ ua="na">No</share_ext_1_>                                                                                                    |
|                             | Si establece Compartir extensión en No, esta extensión será privada y no compartirá<br>llamadas, independientemente de la configuración de Apariencia de línea compartida.<br>Si establece esta extensión como Compartida, las llamadas seguirán la configuración<br>de Apariencia de línea compartida. |
|                             | Valores válidos: Sí No                                                                                                    |
|                             | Valor predeterminado: Sí                                                                                                    |
| ID de usuario<br>compartido | El usuario identificado que se ha asignado a la apariencia de línea compartida.                                                                                                    |
|                             | Lleve a cabo una de las siguientes acciones:                                                                                                    |
|                             | · En la interfaz web del teléfono, introduzca el ID de usuario.                                                                                                    |
|                             | · En el archivo de configuración del teléfono con XML (cfg.xml), especifique una<br>cadena con este formato:                                                                                                    |
|                             | <shared 1="" id="" ua="na" user="">Shared UserID</shared>                                                                                                    |

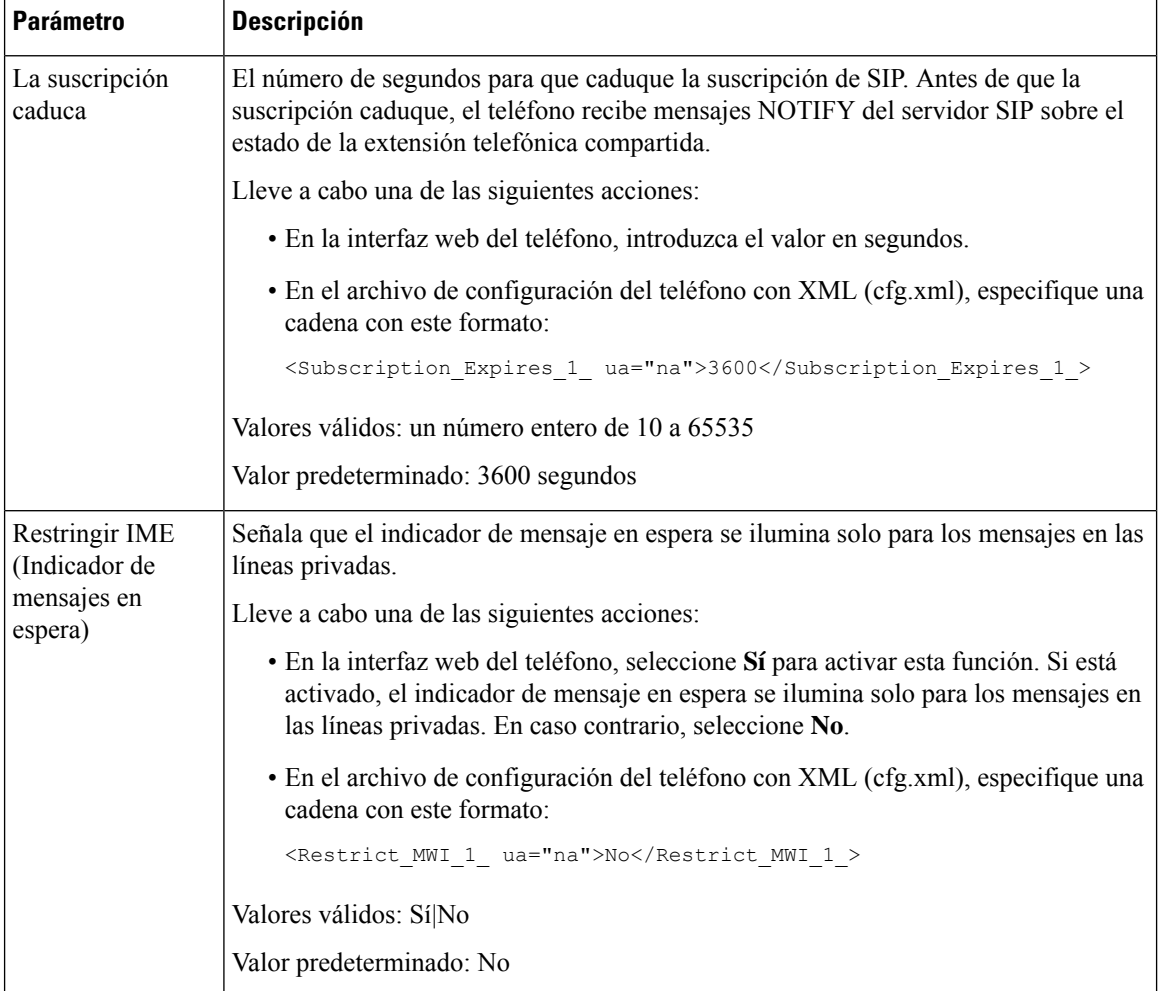

En la tabla siguiente se describen los parámetros de la ficha **Voz** > **Teléfono** de la página web del teléfono.

**Tabla 26: Configuración miscelánea de teclas de líneas**

| Parámetro                       | Descripción                                                                                                    |
|---------------------------------|----------------------------------------------------------------------------------------------------|
| Activar intrusión<br><b>SCA</b> | Permite la intrusión SCA.                                                                                        |
|                                 | Lleve a cabo una de las siguientes acciones:                                                                     |
|                                 | • En la interfaz web del teléfono, seleccione Sí para activar esta función. En caso<br>contrario, seleccione No. |
|                                 | • En el archivo de configuración del teléfono con XML (cfg.xml), especifique una<br>cadena con este formato:     |
|                                 | <sca barge-in-enable="" ua="na">No</sca>                                                                         |
|                                 | Valores válidos: Sí No                                                                                           |
|                                 | Valor predeterminado: No                                                                                         |

### **Agregar apariencia de línea compartida basada en el diálogo**

Ahora puede activar una línea compartida basada en cuadros de diálogo, de modo que los teléfonos de la línea compartida puedan suscribirse al paquete de eventos de diálogo.

#### **Antes de empezar**

Acceda a la página web de administración del teléfono. Consulte Acceso a la interfaz web del [teléfono,](#page-153-0) en la [página](#page-153-0) 132.

#### **Procedimiento**

- **Paso 1** Seleccione **Voz** > **SIP**.
- **Paso 2** En la sección **Parámetros SIP**, establezca el parámetro **Compartir tipo de paquete de evento de línea** en **Diálogo** para suscribir el teléfono al paquete de eventos de diálogo.

También puede establecer el parámetro para **Call-info** y el teléfono conservará el comportamiento heredado.

Valor predeterminado: **Call-info**

También puede configurar este parámetro en el archivo de configuración (cfg.xml) introduciendo una cadena en este formato:

<Share\_Line\_Event\_Package\_Type ua="na">Dialog</Share\_Line\_Event\_Package\_Type>

**Paso 3** Haga clic en **Enviar todos los cambios**.

## **Asignación de un tono de llamada a una extensión**

También puede configurar los parámetros en el archivo de configuración del teléfono con el código XML (cfg.xml). Para configurar cada parámetro, consulte la sintaxis de la cadena en [Parámetros](#page-251-0) de los tonos de [llamada,](#page-251-0) en la página 230.

#### **Antes de empezar**

Acceso a la interfaz web del [teléfono,](#page-153-0) en la página 132.

#### **Procedimiento**

- **Paso 1** Seleccione **Voz** > **Ext(n)**, donde **(n)** es el número de extensión telefónica.
- **Paso 2** En la sección **Configuración de funciones de llamada,** seleccione el parámetro **Timbre predeterminado** de la lista o seleccione Sin timbre.

También puede configurar este parámetro en el archivo de configuración (cfg.xml) introduciendo una cadena en este formato:

<Default\_Ring\_3\_ ua="rw">1</Default\_Ring\_3\_>

#### **Paso 3** Seleccione **Voz** > **Teléfono**.

- **Paso 4** En la sección **Tono de llamada** , establezca los parámetros **Tono(n)** y **Duración del tono silencioso** tal y como se describen en la tabla [Parámetros](#page-251-0) de los tonos de llamada, en la página 230.
- **Paso 5** Haga clic en **Enviar todos los cambios**.

## <span id="page-251-0"></span>**Parámetros de los tonos de llamada**

En la tabla siguiente se describen los parámetros de **Tono de llamada**.

#### **Tabla 27: Parámetros de los tonos de llamada**

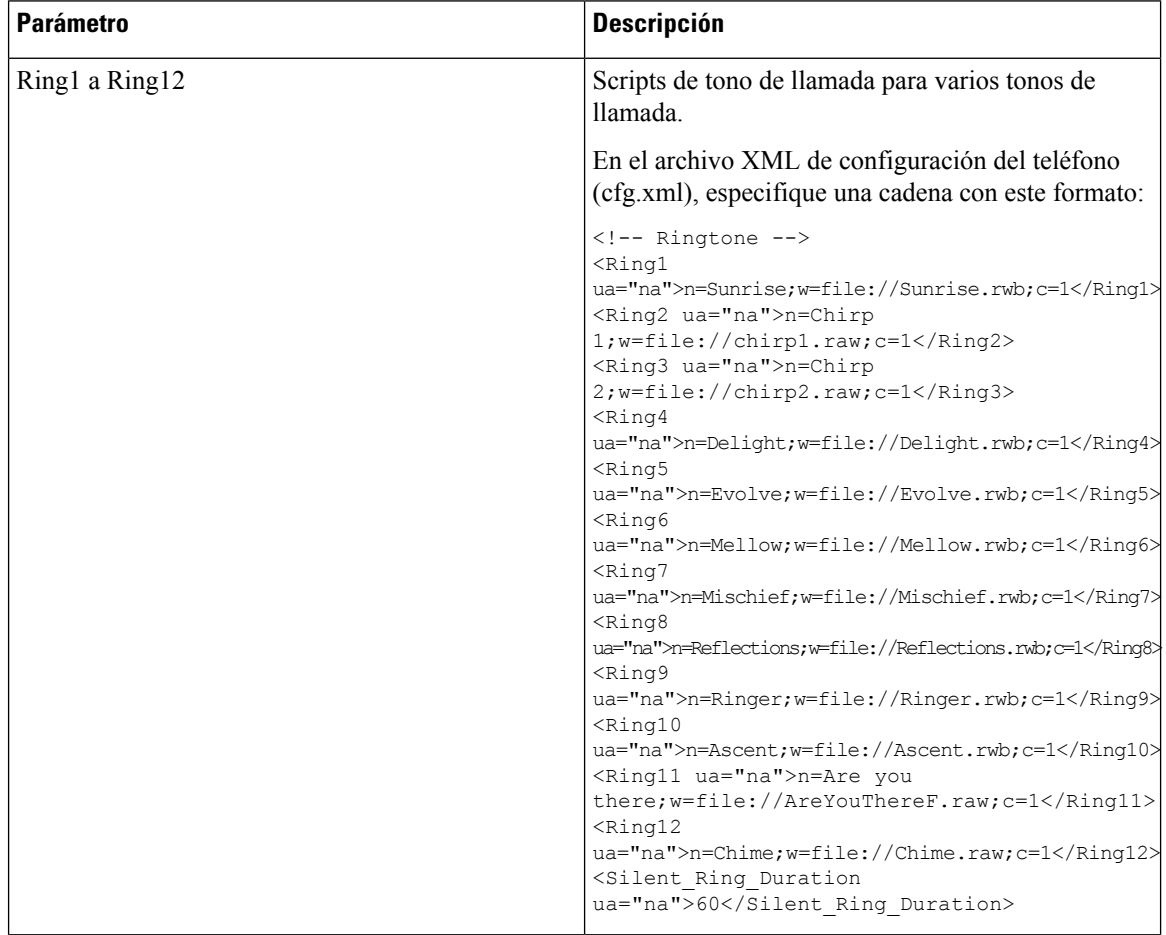
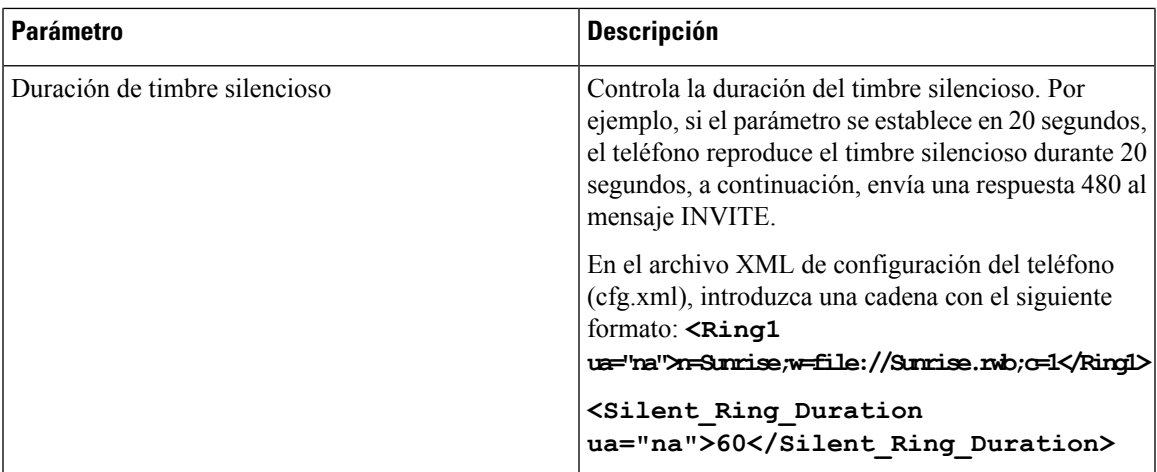

## **Adición de un tono de llamada distintivo**

Puede configurar las características de cada tono de llamada mediante un script de tono de llamada. Cuando el teléfono recibe el mensaje de alerta SIP INFO y el formato del mensaje es correcto, el teléfono reproducirá el tono de llamada especificado. De lo contrario, el teléfono reproducirá el tono de llamada predeterminado.

### **Procedimiento**

En un script de tono de llamada, asigne un nombre para el tono de llamada y agregue el script para configurar un tono de llamada distintivo en el formato:

n=nombre-del-tono;h=sugerencia;w=id-o-ruta-de-forma-de-onda;c=id-de-cadencia;b=descanso;t=tiempo-total

donde:

n = nombre-del-tono es el nombre que identifica este tono de llamada. Este nombre aparece en el menú de tonos de llamada del teléfono. El mismo nombre se puede utilizar en un encabezado de alerta Info de SIP en una solicitud INVITE entrante para indicar el teléfono que reproduzca el tono de llamada correspondiente. El nombre solo puede contener los mismos caracteres permitidos en una dirección URL.

h = sugerencia se utiliza para la regla de alerta INFO de SIP.

w = id-o-ruta-de-forma-de-onda es el índice de la forma de onda deseada para utilizar en este tono de llamada. Las formas de onda integradas son los siguientes:

- 1 = Teléfono estándar con campana mecánica
- $\cdot$  2 = Timbre de teléfono típico
- 3 = Tono de llamada clásico
- 4 = Señal de barrido de frecuencia de banda ancha

 $c = es$  el índice de cadencia deseado para reproducir la forma de onda determinada. 8 cadencias  $(1 - 8)$  tal y como se definen de <Cadence 1> a <Cadence 8>. Cadence-id puede ser 0 si w=3,4. Establecer c=0 implica que el tiempo activo es la longitud natural del archivo de tono de llamada.

b = descanso especifica el número de segundos de interrupción entre dos ráfagas de tono de llamada, por ejemplo, b=2,5.

t = tiempo-total especifica el número total de segundos para reproducir el tono de llamada antes de que se agote el tiempo de espera.

En el archivo XML de configuración del teléfono (cfg.xml), especifique una cadena con este formato:

```
<!-- Ringtone -->
<Ring1 ua="na">n=Sunrise;w=file://Sunrise.rwb;c=1</Ring1>
<Ring2 ua="na">n=Chirp 1;w=file://chirp1.raw;c=1</Ring2>
<Ring3 ua="na">n=Chirp 2;w=file://chirp2.raw;c=1</Ring3>
<Ring4 ua="na">n=Delight;w=file://Delight.rwb;c=1</Ring4>
<Ring5 ua="na">n=Evolve;w=file://Evolve.rwb;c=1</Ring5>
<Ring6 ua="na">n=Mellow;w=file://Mellow.rwb;c=1</Ring6>
<Ring7 ua="na">n=Mischief;w=file://Mischief.rwb;c=1</Ring7>
<Ring8 ua="na">n=Reflections;w=file://Reflections.rwb;c=1</Ring8>
<Ring9 ua="na">n=Ringer;w=file://Ringer.rwb;c=1</Ring9>
<Ring10 ua="na">n=Ascent;w=file://Ascent.rwb;c=1</Ring10>
<Ring11 ua="na">n=Are you there;w=file://AreYouThereF.raw;c=1</Ring11>
<Ring12 ua="na">n=Chime;w=file://Chime.raw;c=1</Ring12>
<Silent Ring Duration ua="na">60</Silent Ring Duration>
```
## **Restringir al usuario el control del volumen del timbre**

Algunos usuarios tienden a reducir el volumen del timbre cuando no desean contestar una llamada. Por lo tanto, pierden llamadas importantes. Para evitar este problema, puede desactivar la capacidad de los usuarios para controlar el volumen del timbre.

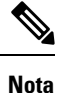

Al configurar la restricción en el control de volumen del timbre, esta configuración no restringe la capacidad del usuario para controlar otros volúmenes, como el volumen del altavoz y el volumen de los auriculares.

#### **Antes de empezar**

Acceda a la página web de administración del teléfono. Consulte Acceso a la interfaz web del [teléfono,](#page-153-0) en la [página](#page-153-0) 132.

### **Procedimiento**

## **Paso 1** Seleccione **Voz** > **Usuario**.

**Paso 2** En la sección **Volumen del audio**, establezca el parámetro **Control de volumen del timbre** en **No**.

El valor predeterminado es **Sí**.

Puede configurar este parámetro en el archivo XML de configuración del teléfono (cfg.xml) introduciendo una cadena con este formato:

<Ringer\_Volume\_Control ua="na">No</Ringer\_Volume\_Control>

### **Paso 3** Seleccione **Enviar todos los cambios**

Cuando se establece el parámetro en **No**, se muestran los siguientes resultados:

• Si el usuario pulsa el botón de volumen del teléfono, aparece un mensaje indicando que el usuario no tiene permiso para cambiar el volumen del timbre.

• En la página web de administración del teléfono, en el nivel de acceso **Inicio de sesión de usuario** > **Avanzado,** el parámetro **Volumen del timbre** no aparece en la sección **Volumen de audio**. Por lo tanto, el usuario no tiene ninguna opción para cambiar el volumen del timbre.

# **Activación de la movilidad extendida en un teléfono**

Cuando se activa la función de hoteles de BroadSoft en el teléfono, el usuario puede iniciar sesión en el teléfono como invitado. Después de cerrar la sesión del invitado en el teléfono, el usuario cambiará de nuevo al usuario host.

También puede configurar los parámetros en el archivo de configuración del teléfono con el código XML (cfg.xml).

#### **Antes de empezar**

Acceda a la página web de administración del teléfono. Consulte Acceso a la interfaz web del [teléfono,](#page-153-0) en la [página](#page-153-0) 132.

## **Procedimiento**

- **Paso 1** Seleccione **Voz** > **Ext [n]** (donde [n] es un número de extensión).
- **Paso 2** En la sección **Configuración de funciones de llamadas**, establezca el parámetro **Activar movilidad extendida de Broadsoft** en **Sí**.

Puede configurar este parámetro en el archivo XML de configuración del teléfono (cfg.xml) introduciendo una cadena con este formato:

<Enable\_Broadsoft\_Hoteling\_1\_ua="na">Yes</Enable\_Broadsoft\_Hoteling\_1>

Opciones: Sí y No

Valor predeterminado: No

**Paso 3** En La suscripción de movilidad extendida caduca, defina la cantidad de tiempo (en segundos) que el usuario puede tener una sesión iniciada como invitado en el teléfono.

Puede configurar este parámetro en el archivo XML de configuración del teléfono (cfg.xml) introduciendo una cadena con este formato:

<Hoteling\_Subscription\_Expires\_1\_ua="na">3600</Hoteling\_Subscription\_Expires\_1>

Valores válidos: un número entero de10 a 86400

Valor predeterminado: 3600

**Paso 4** Haga clic en **Enviar todos los cambios**.

## **Activación de asientos flexibles en un teléfono**

Con la función de asientos flexibles de BroadSoft, el teléfono se descarga y se vuelve a configurar con los archivos de dispositivo de la sala de asientos flexibles cuando el invitado se asocia al host. El teléfono se trata como un dispositivo alternativo del invitado. También se permiten los orígenes de llamadas desde el dispositivo principal del invitado. El dispositivo principal del invitado también se alerta en las llamadas entrantes al invitado. Para obtener más información, consulte la documentación de BroadSoft.

Además, si la función está activada en el teléfono, el teléfono puede almacenar en caché las credenciales de usuario del directorio LDAP.Si la caché contiene las credenciales del usuario, el usuario invitado puede omitir el procedimiento de inicio de sesión para acceder al directorio LDAP. La caché puede almacenar hasta 50 credenciales de usuario. El teléfono elimina las credenciales menos usadas cuando se alcanza el límite de tamaño de la caché.

#### **Antes de empezar**

Acceda a la página web de administración del teléfono. Consulte Acceso a la interfaz web del [teléfono,](#page-153-0) en la [página](#page-153-0) 132.

#### **Procedimiento**

**Paso 1** Seleccione **Voz** > **Ext(n)**, donde (n) es el número de extensión.

**Paso 2** En la sección **Configuración de funciones de llamadas**, establezca el parámetro **Activar movilidad extendida de Broadsoft** en **Sí**.

Puede configurar este parámetro en el archivo XML de configuración del teléfono (cfg.xml) introduciendo una cadena con este formato:

<Enable\_Broadsoft\_Hoteling\_1\_ua="na">Yes</Enable\_Broadsoft\_Hoteling\_1>

Opciones: Sí y No

Valor predeterminado: No

**Paso 3** Haga clic en **Enviar todos los cambios**.

# **Activación de Extension Mobility**

Con la función Extension Mobility (EM) activada en el teléfono, cualquier usuario puede iniciar sesión en un teléfono que no sea el suyo en la misma red. En esta situación, el teléfono se puede compartir con otros usuarios. Cuando los usuarios inician sesión, pueden ver su propio número de línea en la pantalla del teléfono y sus contactos en el directorio de direcciones personales.

Además, el teléfono puede almacenar en caché las credenciales de usuario del directorio LDAP cuando el usuario inicia sesión en el teléfono con la función. Si la caché contiene las credenciales del usuario, el usuario puede omitir el procedimiento de inicio de sesión para acceder al directorio LDAP. La caché puede almacenar hasta 50 credenciales de usuario. El teléfono elimina las credenciales menos usadas cuando se alcanza el límite de tamaño de la caché.

También puede configurar los parámetros en el archivo de configuración del teléfono con el código XML (cfg.xml).

## **Antes de empezar**

Acceda a la página web de administración del teléfono. Consulte Acceso a la interfaz web del [teléfono,](#page-153-0) en la [página](#page-153-0) 132.

## **Procedimiento**

**Paso 1** Seleccione **Voz** > **Teléfono**.

**Paso 2** En la sección **Extension Mobility**, establezca **Activar EM** en **Sí**.

Puede configurar este parámetro en el archivo XML de configuración del teléfono (cfg.xml) introduciendo una cadena con este formato:

<EM\_Enable ua="na">Sí</EM\_Enable>

Opciones: Sí y No

Valor predeterminado: No

## **Paso 3** Establece el tiempo (en minutos) que la sesión del teléfono durará en el campo **Temporizador de sesión(m)**.

Puede configurar este parámetro en el archivo XML de configuración del teléfono (cfg.xml) introduciendo una cadena con este formato:

<Session\_Timer\_m\_ ua="na">480</Session\_Timer\_m\_>

Valor predeterminado: 480

**Paso 4** Haga clic en **Enviar todos los cambios**.

## **Definición de contraseña del usuario**

Configure una contraseña para que el teléfono esté protegido y asegurado. Los administradores y los usuarios pueden configurar una contraseña y controlar el acceso al teléfono.

También puede configurar los parámetros en el archivo de configuración del teléfono con el código XML(cfg.xml).

#### **Antes de empezar**

Acceda a la página web de administración del teléfono. Consulte Acceso a la interfaz web del [teléfono,](#page-153-0) en la [página](#page-153-0) 132.

### **Procedimiento**

**Paso 1** Seleccione **Voz** > **Sistema**.

- **Paso 2** En la sección **Configuración del sistema**, localice el parámetro **Contraseña de usuario** y haga clic en **Cambiar contraseña** junto al parámetro.
- **Paso 3** Introduzca la contraseña de usuario actual en el campo **Contraseña antigua**.

Si no dispone de una contraseña, deje el campo en blanco.

- **Paso 4** Introduzca una nueva contraseña en el campo **Nueva contraseña**.
- **Paso 5** Haga clic en **Enviar**.

El mensaje La contraseña se ha cambiado correctamente. se mostrará en la página web. La página web se actualizará en varios segundos.

Después de establecer la contraseña de usuario, este parámetro muestra lo siguiente en el archivo XML de configuración del teléfono (cfg.xml):

```
< 1 - -<User_Password ua="rw">*************</User_Password>
-->
```
# **Descarga de los registros de la Herramienta de informes de problemas**

Los usuarios le enviarán informes de problemas con la Herramienta de informe de problemas.

Si está trabajando con Cisco TAC para solucionar un problema, por lo general requieren los registros de la herramienta de informe de problemas para ayudar a resolver el problema.

Para emitir un informe de problema, los usuarios acceden a la Herramienta de informe de problemas y proporcionan la fecha y la hora a la que se produjo, así como una descripción del asunto. Necesita descargar el informe de problemas desde la página Utilidad de configuración.

## **Antes de empezar**

Acceda a la página web de administración del teléfono. Consulte Acceso a la interfaz web del [teléfono,](#page-153-0) en la [página](#page-153-0) 132.

### **Procedimiento**

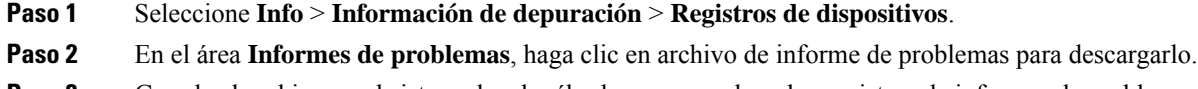

**Paso 3** Guarde el archivo en el sistema local y ábralo para acceder a los registros de informes de problemas.

# **Configuración de la herramienta Informe de problemas**

Debe usar un servidor con un script de carga para recibir los informes de problemas que el usuario envía desde el teléfono.

- Si la dirección URL especificada en el campo **Regla de carga de la PRT** es válida, los usuarios reciben una alerta de notificación en la interfaz de usuario del teléfono que indica que han enviado correctamente el informe de problemas.
- Si el campo **Regla de carga de la PRT** está vacío o tiene una dirección URL no válida, los usuarios reciben una alerta de notificación en la interfaz de usuario del teléfono que indica que se produjo un error en la carga de los datos.

El teléfono usa un mecanismo POST de HTTP/HTTPS, con parámetros similares a una carga basada en formulario de HTTP. Los siguientes parámetros se incluyen en la carga (se utiliza la codificación MIME de varias partes):

- nombredispositivo (ejemplo: "SEP001122334455")
- númeroserie (ejemplo: "FCH12345ABC")
- nombreusuario (El nombre de usuario es el **Nombre de visualización de la estación** o el **ID de usuario** de la extensión. El **Nombre de visualización de la estación** se considera en primer lugar. Si este campo está vacío, entonces se elige el **ID de usuario**.)
- archivo\_prt (ejemplo: "probrep-20141021-162840.tar.gz")

Puede generar PRT automáticamente a intervalos específicos y puede definir el nombre del archivo PRT.

También puede configurar los parámetros en el archivo de configuración del teléfono con el código XML(cfg.xml). Para configurar cada parámetro, consulte la sintaxis de la cadena en la tabla [Parámetros](#page-259-0) para la [configuración](#page-259-0) de la herramienta Informe de problemas, en la página 238.

A continuación, se muestra un script de ejemplo. El script se proporciona solo como referencia. Cisco no ofrece asistencia para el script de carga instalado en el servidor de un cliente.

<?php

```
// NOTE: you may need to edit your php.ini file to allow larger
// size file uploads to work.
// Modify the setting for upload_max_filesize
// I used: upload max filesize = 20M// Retrieve the name of the uploaded file
$filename = basename($_FILES['prt_file']['name']);
// Get rid of quotes around the device name, serial number and username if they exist
$devicename = $_POST['devicename'];
$devicename = trim($devicename, "'\"");
$serialno = $_POST['serialno'];
$serialno = trim ($serialno, ""\"");$username = $_POST['username'];
$username = trim($username, "'\"");
// where to put the file
$fullfilename = "/var/prtuploads/".$filename;
// If the file upload is unsuccessful, return a 500 error and
// inform the user to try again
if(!move_uploaded_file($_FILES['prt_file']['tmp_name'], $fullfilename)) {
       header("HTTP/1.0 500 Internal Server Error");
        die("Error: You must select a file to upload.");
}
```
?>

### **Antes de empezar**

Acceda a la página web de administración del teléfono. Consulte Acceso a la interfaz web del [teléfono,](#page-153-0) en la [página](#page-153-0) 132.

**Procedimiento**

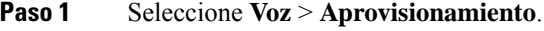

- **Paso 2** En la sección **Herramienta de informe de problemas**, defina los campos tal y como se describen en la tabla Parámetros para la [configuración](#page-259-0) de la herramienta Informe de problemas, en la página 238.
- **Paso 3** Haga clic en **Enviar todos los cambios**.

## <span id="page-259-0"></span>**Parámetros para la configuración de la herramienta Informe de problemas**

En la tabla siguiente se definen la función y el uso de los parámetros de Configuración de la herramienta Informe de problemas de la sección Herramienta Informe de problemas de la pestaña Voz > Aprovisionamiento de la interfaz web del teléfono. También se define la sintaxis de la cadena que se añade en el archivo de configuración del teléfono con el código XML (cfg.xml) para configurar un parámetro.

| <b>Parámetro</b>         | <b>Descripción</b>                                                                                                    |
|--------------------------|----------------------------------------------------------------------------------------------------|
| Regla de carga de la PRT | Especifica la ruta de acceso al script de carga de la PRT.                                                                                                    |
|                          | Si los campos Temporizador PRT máx. y Regla de carga de la PRT<br>están vacíos, el teléfono no genera los informes de problemas<br>automáticamente a menos que el usuario realice manualmente la<br>generación. |
|                          | Lleve a cabo una de las siguientes acciones:                                                                                                    |
|                          | • En el archivo de configuración del teléfono con XML (cfg.xml),<br>especifique una cadena con este formato:                                                                                                    |
|                          | <prt rule<br="" upload="">ua="na"&gt;https://proxy.example.com/prt upload.php</prt>                                                                                                    |
|                          | • En la página web del teléfono, introduzca la ruta con el siguiente<br>formato:                                                                                                    |
|                          | https://proxy.example.com/prt upload.php                                                                                                    |
|                          | $\Omega$                                                                                                    |
|                          | http://proxy.example.com/prt upload.php                                                                                                    |
|                          | Valor predeterminado: vacío                                                                                                    |

**Tabla 28: Parámetros para la configuración de la herramienta Informe de problemas**

 $\mathbf I$ 

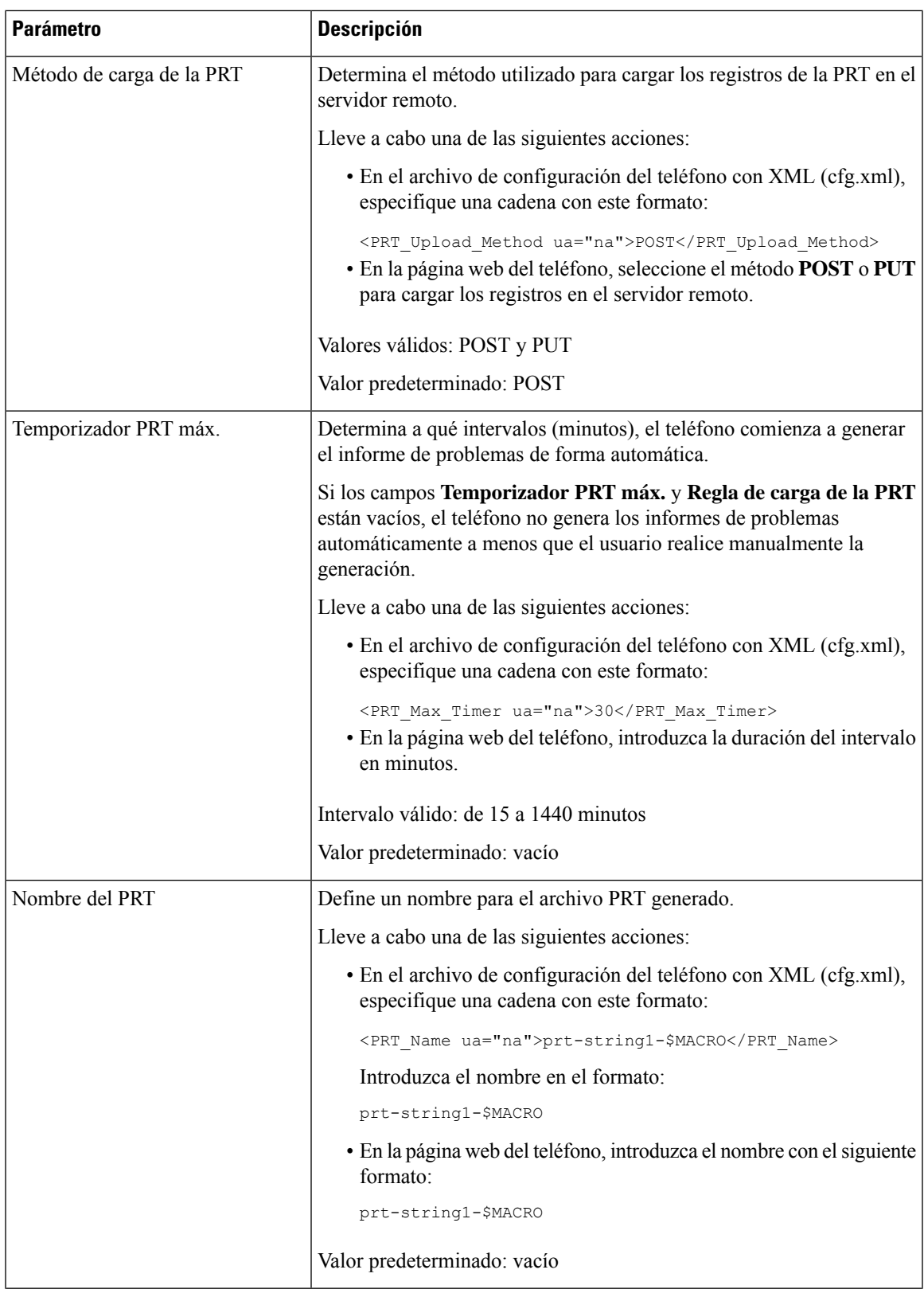

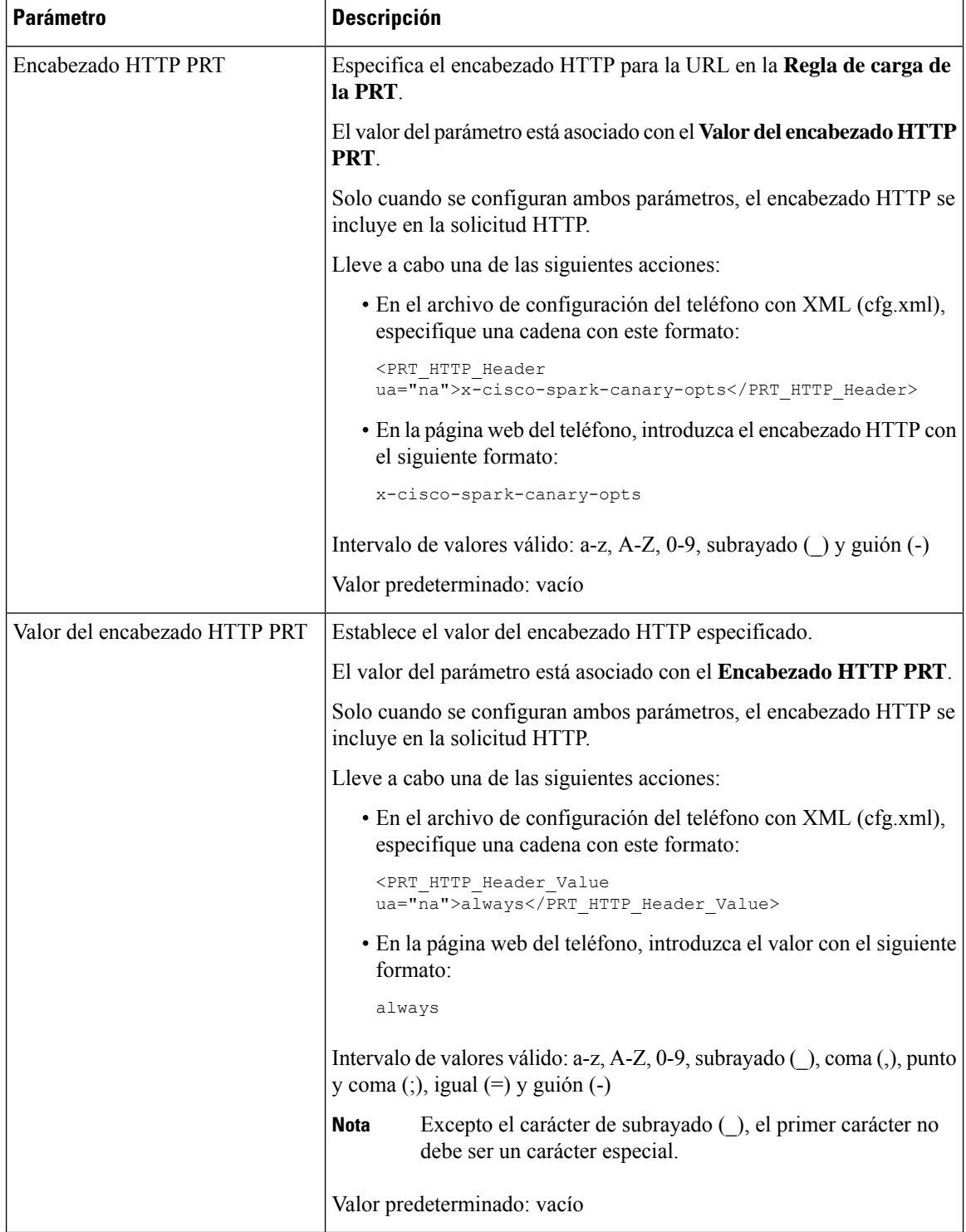

## **Paginación configurada por el servidor**

Puede configurar un grupo de paginación en un servidor para que los usuarios puedan enviar páginas a un grupo de teléfonos. Para obtener más detalles, consulte la documentación de su servidor.

# **Configuración de la paginación multidifusión**

Puede configurar la paginación multidifusión para que los usuarios puedan enviar páginas a los teléfonos. La página puede dirigirse a todos los teléfonos o a un grupo de teléfonos de la misma red. Todos los teléfonos del grupo pueden iniciar una sesión de paginación multidifusión. La página solo se recibe en los teléfonos configurados para escuchar al grupo de paginación.

Puede agregar un teléfono a un máximo de 10 grupos de paginación. Cada grupo de paginación tiene un número y un puerto multidifusión únicos. Los teléfonos de un grupo de paginación deben suscribirse a la misma dirección IP, puerto y número multidifusión.

Puede configurar la prioridad de la página entrante desde un grupo específico. Cuando un teléfono está activo y se debe reproducir una página importante, el usuario la escuchará en la ruta de audio activa.

Cuando se producen varias sesiones de paginación, las páginas se responden en orden cronológico. Cuando finaliza la página activa, se responde automáticamente a la página siguiente. Cuando la función No molestar (DND) está activada, el teléfono ignora cualquier página entrante.

Es posible especificar un códec para la paginación. Los códecs admitidos son G711a, G711u, G722 y G729. Si no especifica el códec, la paginación utiliza G711u de forma predeterminada.

También puede configurar los parámetros en el archivo de configuración del teléfono con el código XML(cfg.xml). Para configurar cada parámetro, consulte la sintaxis de la cadena en [Parámetros](#page-263-0) del grupo de [paginación](#page-263-0) múltiple, en la página 242.

### **Antes de empezar**

- Asegúrese de que la red admite la multidifusión para que todos los dispositivos del mismo grupo de paginación puedan recibir páginas.
- En el caso de redes Wi-Fi, active y configure correctamente el punto de acceso para la multidifusión.
- Asegúrese de que todos los teléfonos de un grupo de paginación se encuentren en la misma red.
- Acceda a la página web de administración del teléfono. Consulte Acceso a la interfaz web del [teléfono,](#page-153-0) en la [página](#page-153-0) 132.

## **Procedimiento**

- **Paso 1** Seleccione **Voz** > **Teléfono**.
- **Paso 2** Vaya a la sección **Parámetros de grupo de paginación múltiple**.
- **Paso 3** Introduzca los scripts de paginación multidifusión definidos en [Parámetros](#page-263-0) del grupo de paginación múltiple, en la [página](#page-263-0) 242.

**Paso 4** Haga clic en **Enviar todos los cambios**.

## <span id="page-263-0"></span>**Parámetros del grupo de paginación múltiple**

En la tabla siguiente se definen la función y el uso de los parámetros del grupo de paginación múltiple de la pestaña **Voz** > **Teléfono** de la interfaz web del teléfono. También se define la sintaxis de la cadena que se añade en el archivo de configuración del teléfono con el código XML (cfg.xml) para configurar un parámetro.

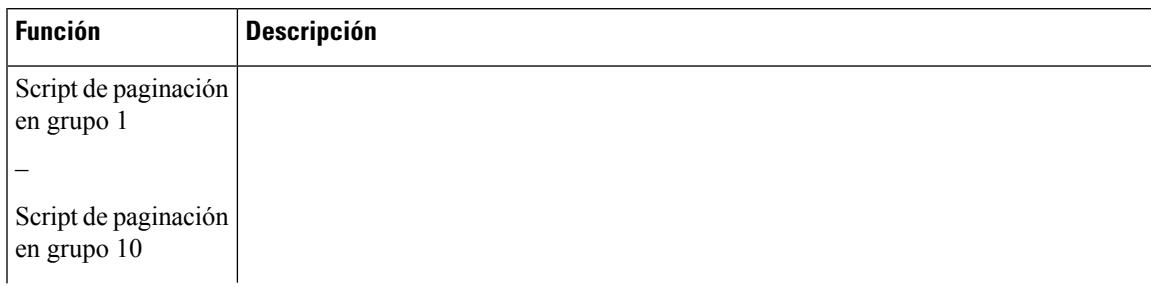

## **Tabla 29: Parámetros de grupo de paginación múltiple**

I

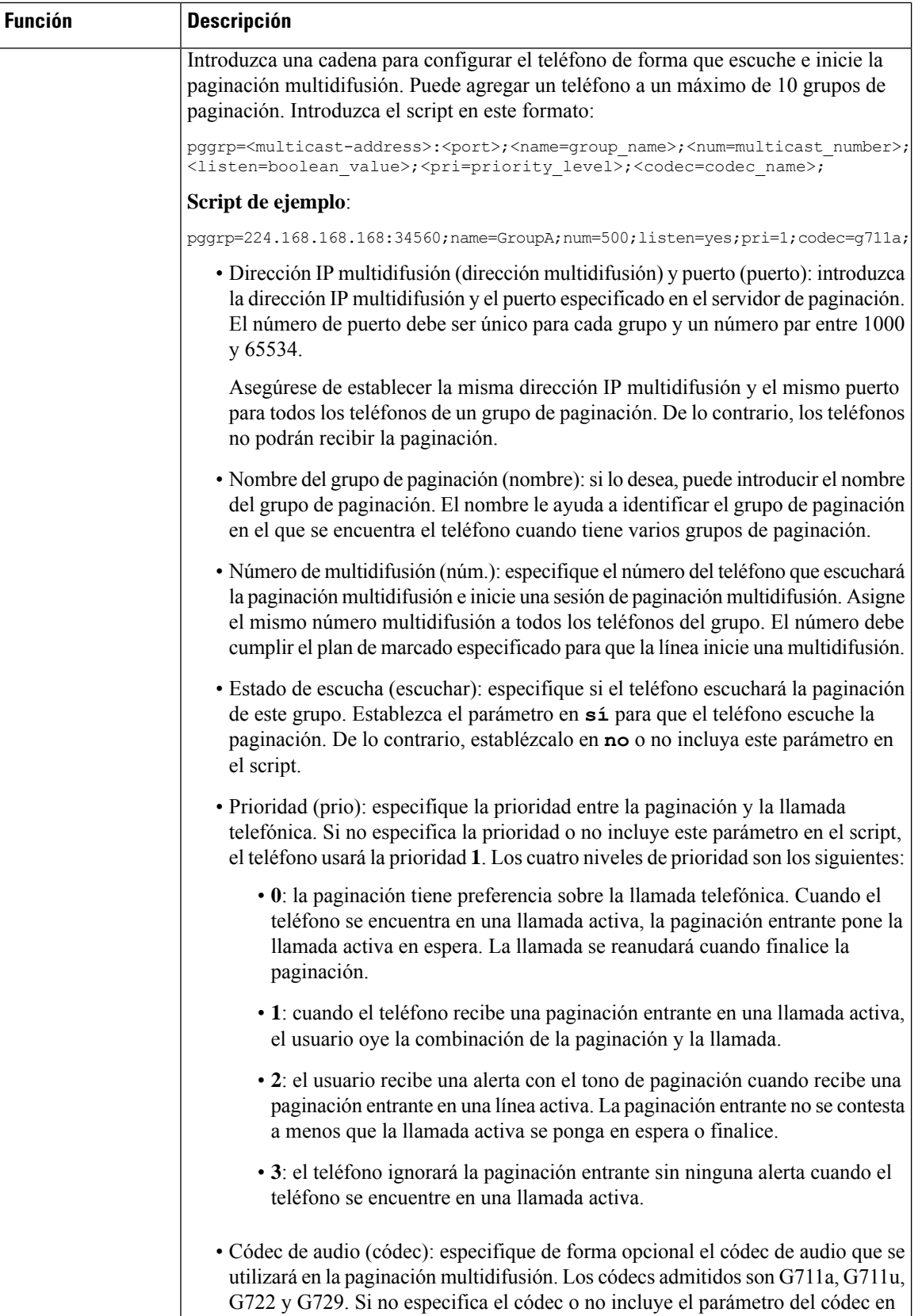

Ш

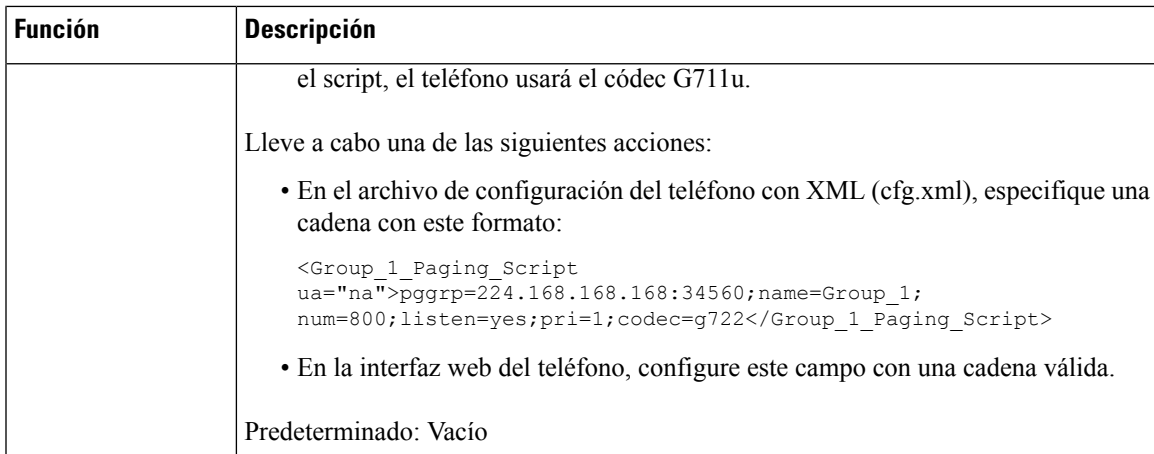

# **Configuración de un teléfono para aceptar páginas automáticamente**

La paginación única o la función de intercomunicación permiten a un usuario ponerse en contacto directamente con otro usuario por teléfono.Si el teléfono de la persona que se pagina se ha configurado para aceptar páginas automáticamente, el teléfono no suena. En su lugar, una conexión directa entre los dos teléfonos se establece automáticamente cuando se inicia la paginación.

También puede configurar los parámetros en el archivo de configuración del teléfono con el código XML(cfg.xml).

## **Antes de empezar**

Acceda a la página web de administración del teléfono. Consulte Acceso a la interfaz web del [teléfono,](#page-153-0) en la [página](#page-153-0) 132.

## **Procedimiento**

- **Paso 1** Seleccione **Voz** > **Usuario**.
- **Paso 2** En la sección **Servicios suplementarios**, elija **Sí** para el parámetro **Página de contestación automática**.

Puede configurar este parámetro en el archivo XML de configuración del teléfono (cfg.xml) introduciendo una cadena con este formato:

<Auto\_Answer\_Page ua="na">Yes</Auto\_Answer\_Page>

Opciones: Sí y No

Valor predeterminado: Sí

**Paso 3** Haga clic en **Enviar todos los cambios**.

## **Administración de teléfonos con TR-069**

Puede utilizar los protocolos y los estándares definidos en el informe técnico 069 (TR-069) para administrar teléfonos. TR-069 explica la plataforma común para la administración de todos los teléfonos y otros equipos de las instalaciones de cliente (CPE) en las implementaciones a gran escala. La plataforma es independiente de los fabricantes y de los tipos de teléfono.

También puede configurar los parámetros en el archivo de configuración del teléfono con el código XML(cfg.xml). Para configurar cada parámetro, consulte la sintaxis de la cadena en la tabla [Parámetros](#page-268-0) para la [configuración](#page-268-0) de TR-069, en la página 247.

Como un protocolo bidireccional basado en SOAP/HTTP, TR-069 proporciona la comunicación entre los CPE y los servidores de configuración automática (ACS).

Para las mejoras de TR-069, consulte [Comparación](#page-706-0) de parámetros de TR-069, en la página 685.

#### **Antes de empezar**

Acceda a la página web de administración del teléfono. Consulte Acceso a la interfaz web del [teléfono,](#page-153-0) en la [página](#page-153-0) 132.

## **Procedimiento**

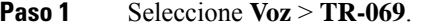

**Paso 2** Configure los campos tal como se describen en la tabla Parámetros para la [configuración](#page-268-0) de TR-069, en la [página](#page-268-0) 247.

**Paso 3** Haga clic en **Enviar todos los cambios**.

# **Visualización del estado de TR-069**

Cuando se activa TR-069 en un teléfono de usuario, puede ver el estado de los parámetros de TR-069 en la interfaz web del teléfono.

También puede configurar los parámetros en el archivo de configuración del teléfono con el código XML(cfg.xml). Para configurar cada parámetro, consulte la sintaxis de la cadena en la tabla [Parámetros](#page-268-0) para la [configuración](#page-268-0) de TR-069, en la página 247.

#### **Antes de empezar**

Acceda a la página web de administración del teléfono. Consulte Acceso a la interfaz web del [teléfono,](#page-153-0) en la [página](#page-153-0) 132.

### **Procedimiento**

Seleccione **Info** > **Estado** > **Estado de TR-069**.

Puede ver el estado de los parámetros de TR-069 en la tabla Parámetros para la [configuración](#page-268-0) de TR-069, en la [página](#page-268-0) 247.

## <span id="page-268-0"></span>**Parámetros para la configuración de TR-069**

En la siguiente tabla se definen la función y el uso de los parámetros de configuración del agente de centro de llamadas de la sección Configuración de ACD de la pestaña Ext(n) de la interfaz web del teléfono. También se define la sintaxis de la cadena que se añade en el archivo de configuración del teléfono con el código XML (cfg.xml) para configurar un parámetro.

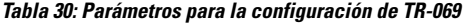

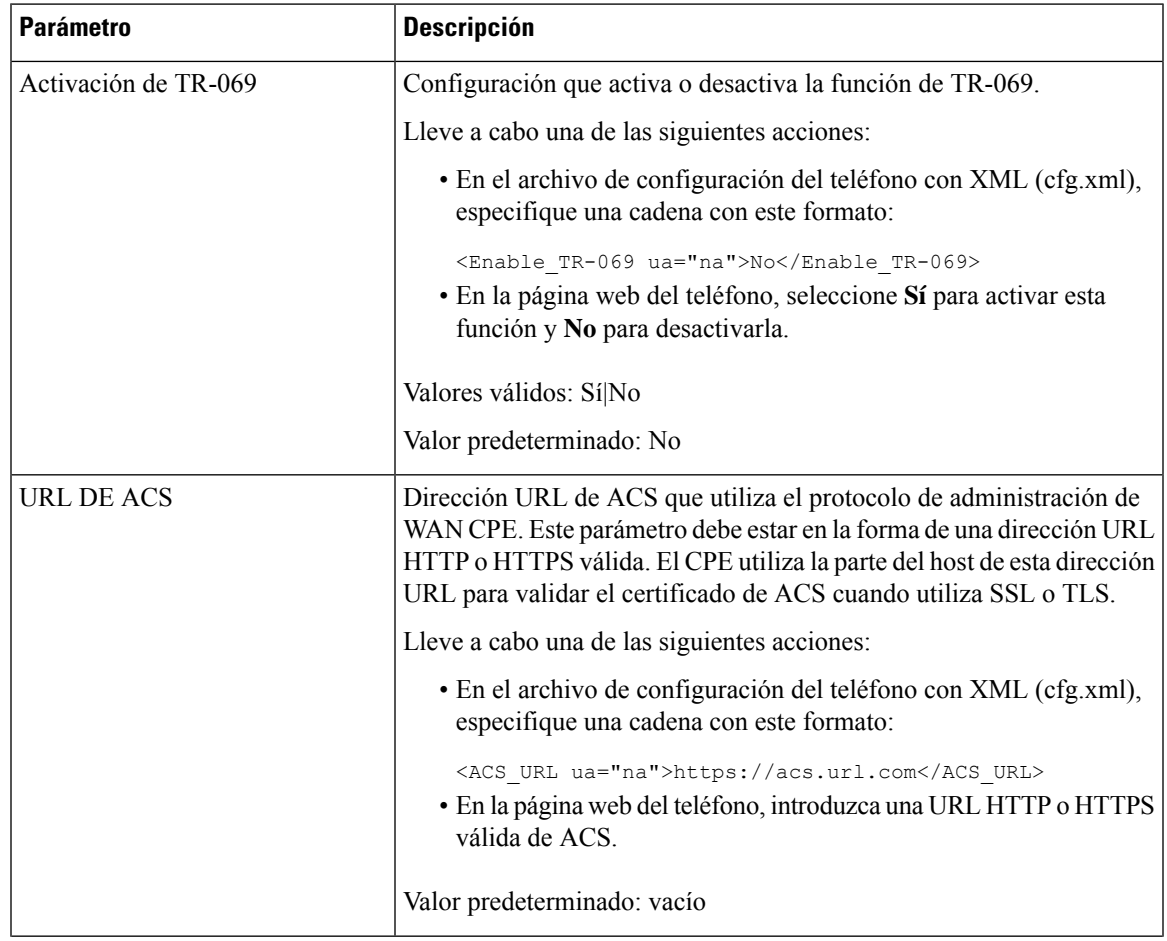

 $\mathbf I$ 

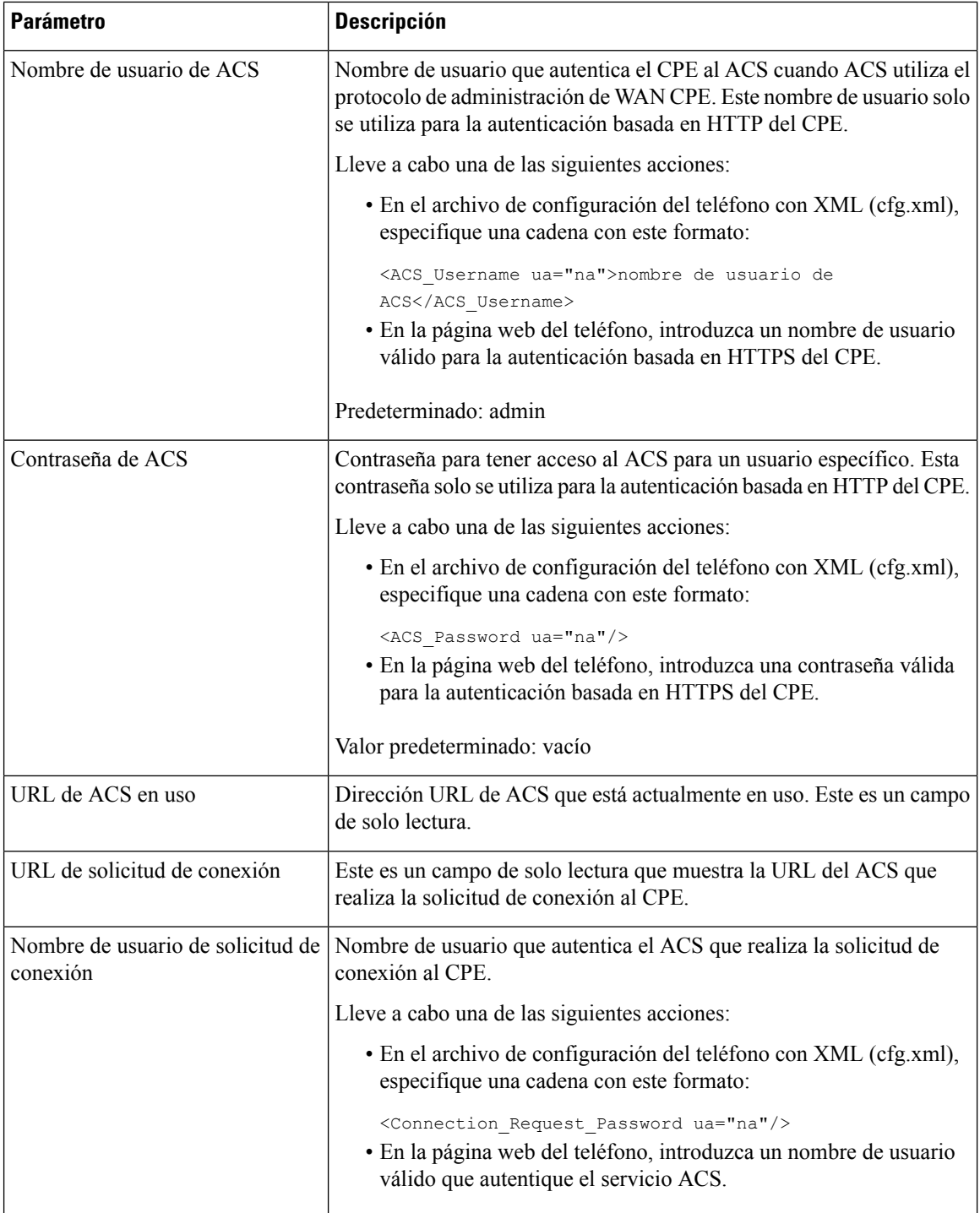

I

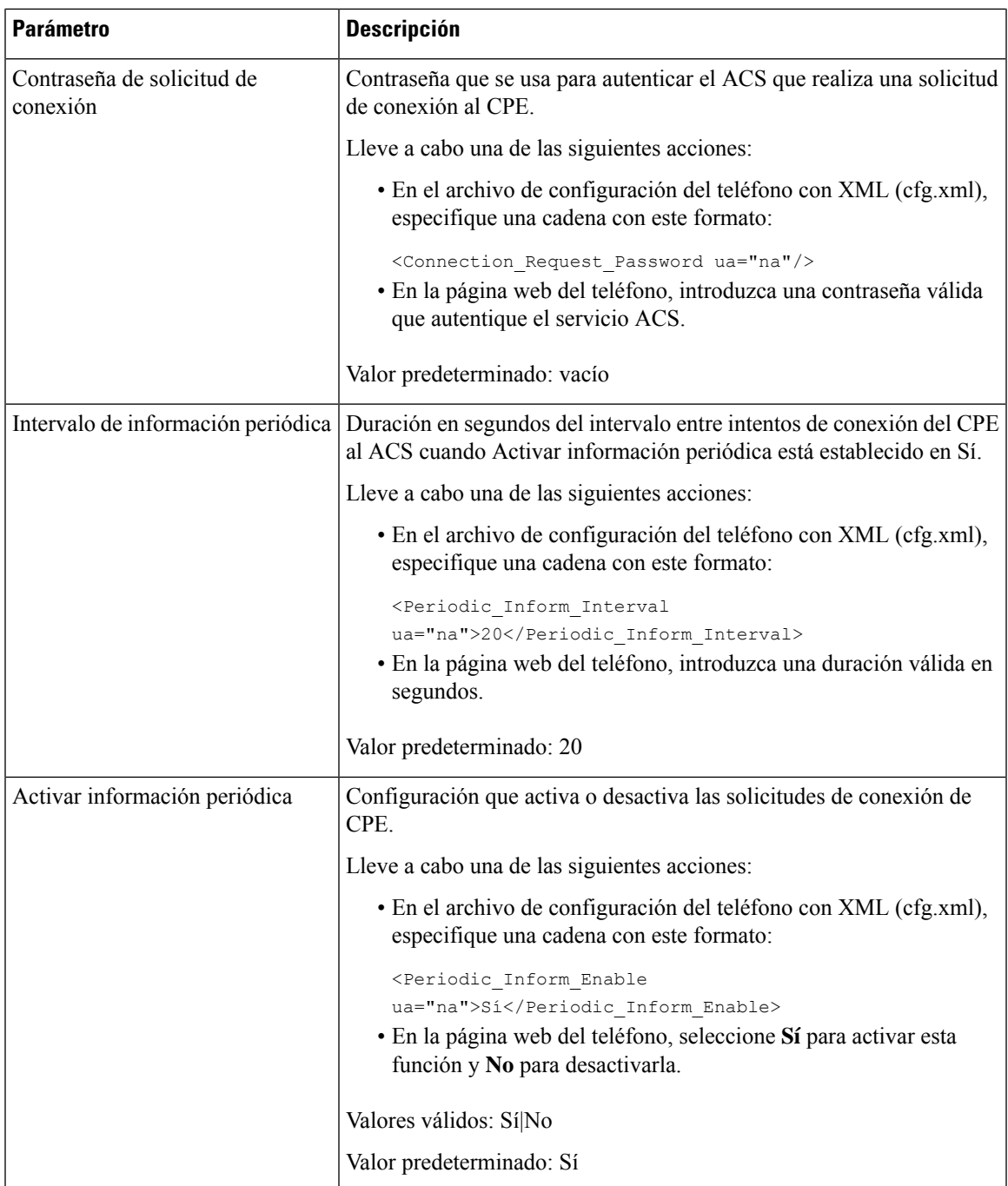

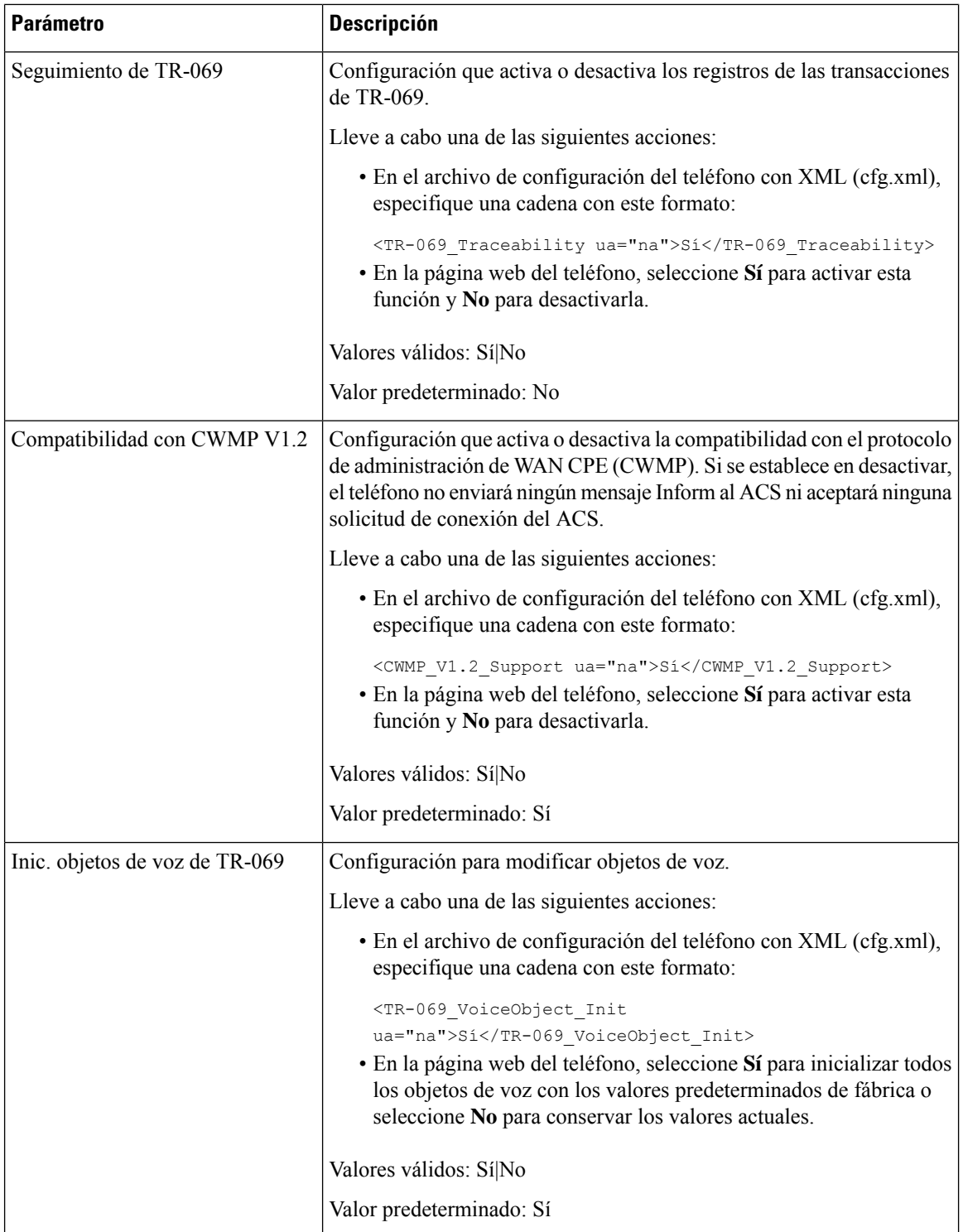

I

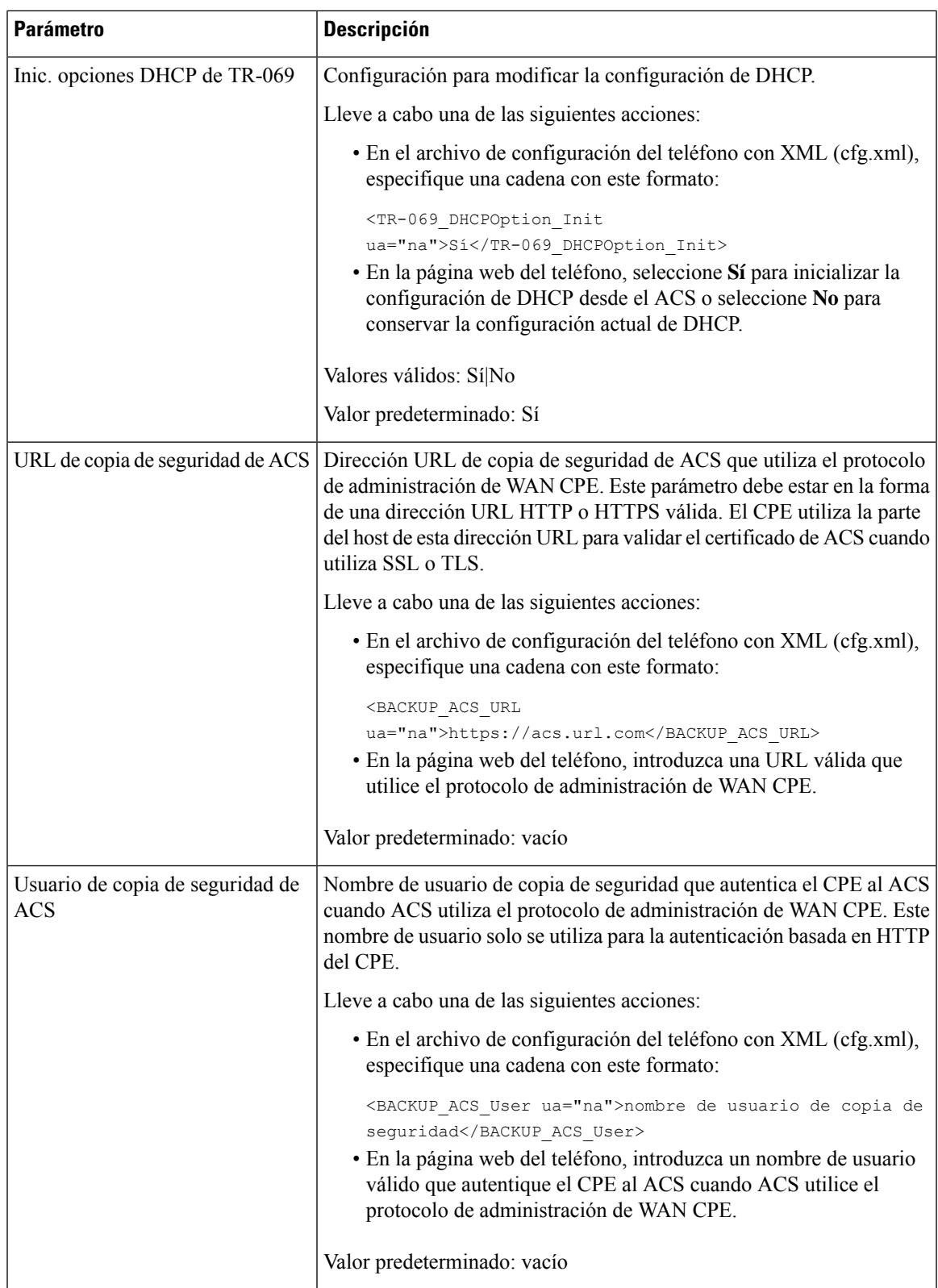

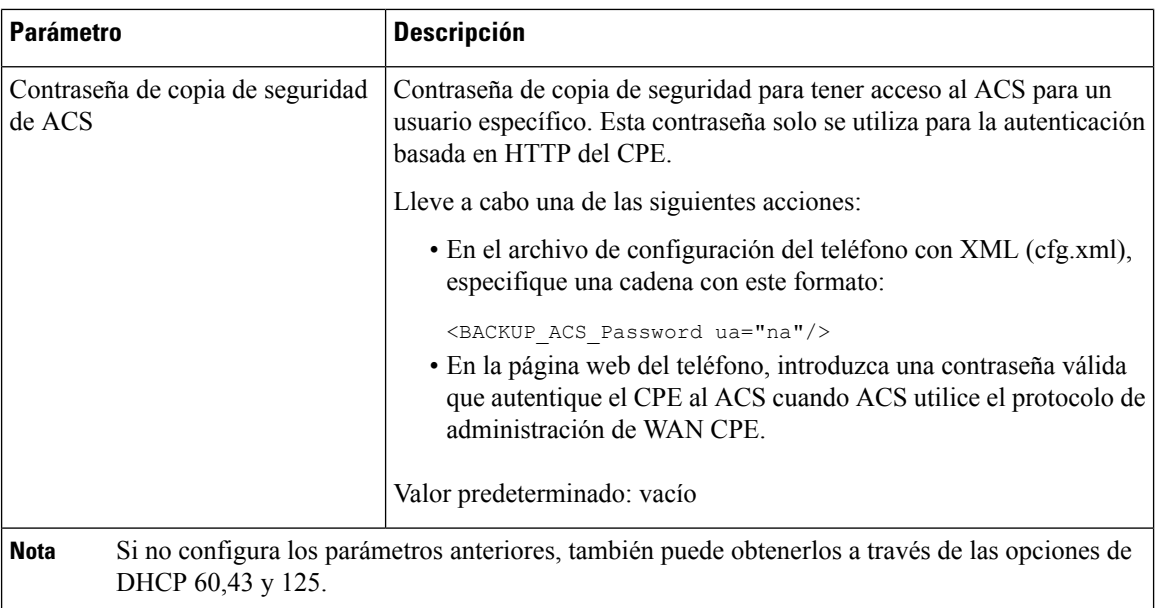

# **Habilitación de conmutador electrónico**

La función de conmutador electrónico permite a los usuarios utilizar auriculares que conectan electrónicamente unos auriculares inalámbricos a un teléfono. Normalmente, los auriculares requieren una base que se conecta al teléfono y se comunica con los auriculares. Estos son los auriculares compatibles:

- Plantronics Savi 740
- Jabra PRO920
- Jabra PRO9400
- Sennheiser DW Pro1

También puede configurar los parámetros en el archivo de configuración del teléfono con el código XML(cfg.xml).

### **Antes de empezar**

Acceda a la página web de administración del teléfono. Consulte Acceso a la interfaz web del [teléfono,](#page-153-0) en la [página](#page-153-0) 132.

## **Procedimiento**

## **Paso 1** Seleccione **Voz** > **Usuario**.

**Paso 2** En la sección **Volumen de audio**, establezca el parámetro **Control del conmutador electrónico** en **Sí** para activar la función.

Puede configurar este parámetro en el archivo XML de configuración del teléfono (cfg.xml) introduciendo una cadena con este formato:

<Ehook\_Enable ua="na">Yes</Ehook\_Enable>

Opciones: Sí y No

Valor predeterminado: No

**Paso 3** Haga clic en **Enviar todos los cambios**.

## **Configuración de una extensión segura**

Puede configurar una extensión para aceptar solo llamadas seguras. Si la extensión está configurada para aceptar solo llamadas seguras, todas las llamadas que realice la extensión serán seguras.

También puede configurar los parámetros en el archivo de configuración del teléfono con el código XML(cfg.xml).

#### **Antes de empezar**

• Asegúrese de que **Servicio de llamada segura** está activado (establecido como **Sí**) en el área **Servicios complementarios** de la pestaña **Voz** > **Teléfono**.

Puede configurar este parámetro en el archivo XML de configuración del teléfono (cfg.xml) introduciendo una cadena con este formato:

<Secure\_Call\_Serv ua="na">Yes</Secure\_Call\_Serv>

- El transporte SIP con TLS puede establecerse de forma estática en la página web del teléfono o automáticamente con información de los registros de NAPTR DNS. Si el parámetro de transporte SIP se establece para la extensión del teléfono como TLS, el teléfono solo permite el modo SRTP. Si el parámetro de transporte SIP está establecido en automático, el teléfono realiza una consulta DNS para obtener el método de transporte.
- Acceda a la página web de administración del teléfono. Consulte Acceso a la interfaz web del [teléfono,](#page-153-0) en la [página](#page-153-0) 132.

## **Procedimiento**

- **Paso 1** Seleccione **Voz** > **Ext(n)**.
- **Paso 2** En la sección **Configuración de funciones de llamada**, en el campo de la **Opción de llamada segura**, seleccione **Opcional**, **Obligatorio** o **Estricto**.

Puede configurar este parámetro en el archivo XML de configuración del teléfono (cfg.xml) introduciendo una cadena con este formato:

<Secure\_Call\_Option\_1\_ ua="na">Optativo</Secure\_Call\_Option\_1\_>

Opciones: Opcional, Obligatorio y Estricto

- Opcional: conserva la opción de llamada segura actual para el teléfono.
- Obligatorio: el teléfono rechaza llamadas no seguras desde otros teléfonos.

• Estricto: permite el valor de SRTP solo cuando el transporte SIP está establecido en **TLS**. Solo permite RTP cuando el transporte SIP es **UDP/TCP**.

Valor predeterminado: opcional

```
Paso 3 Haga clic en Enviar todos los cambios.
```
## **Configuración del transporte SIP**

En el caso de los mensajes SIP, puede configurar cada extensión para que utilice:

- un protocolo específico
- el protocolo seleccionado automáticamente por el teléfono

Cuando configure la selección automática, el teléfono determinará el protocolo de transporte basándose en los registros de NAPTR (Name Authority Pointer) del servidor DNS. El teléfono utiliza el protocolo con mayor prioridad en los registros.

También puede configurar los parámetros en el archivo de configuración del teléfono con el código XML(cfg.xml).

#### **Antes de empezar**

Acceda a la página web de administración del teléfono. Consulte Acceso a la interfaz web del [teléfono,](#page-153-0) en la [página](#page-153-0) 132.

## **Procedimiento**

- **Paso 1** Seleccione **Voz** > **Ext(n)**, donde n es un número de extensión.
- **Paso 2** En la sección **Configuración de SIP**, establezca el parámetro **Transporte de SIP** para seleccionar un protocolo de transporte para los mensajes SIP.

Puede configurar este parámetro en el archivo XML de configuración del teléfono (cfg.xml) con una cadena con este formato:

<SIP\_Transport\_*n*\_ ua="na">UDP</SIP\_Transport\_*n*\_>

donde *n* es el número de extensión.

Opciones: UDP, TCP, TLS y automático

AUTO permite que el teléfono seleccione automáticamente el protocolo de transporte automático apropiado, basándose en los registros NAPTR del servidor DNS.

Valor predeterminado: UDP

**Paso 3** Haga clic en **Enviar todos los cambios**.

## **Bloqueo de mensajes SIP que no son de proxy a un teléfono**

Puede desactivar la capacidad del teléfono de recibir mensajes SIP entrantes de un servidor que no es proxy. Cuando active esta función, el teléfono solo aceptará mensajes SIP de:

- servidor proxy
- servidor proxy de salida
- servidor proxy alternativo
- servidor proxy de salida alternativo
- Mensaje en el cuadro de diálogo de servidor proxy y servidor no proxy. Por ejemplo: cuadro de diálogo de sesión de llamadas y cuadro de diálogo de suscripción

También puede configurar los parámetros en el archivo de configuración del teléfono con el código XML(cfg.xml).

#### **Antes de empezar**

Acceda a la página web de administración del teléfono. Consulte Acceso a la interfaz web del [teléfono,](#page-153-0) en la [página](#page-153-0) 132.

## **Procedimiento**

## **Paso 1** Seleccione **Voz** > **Sistema**.

**Paso 2** En la sección **Configuración del sistema**, establezca el parámetro **Bloquear SIP** no proxy en Sí para bloquear cualquier mensaje SIP entrante que no sea proxy, excepto los mensajes de diálogo. Si elige **No**, el teléfono no bloquea los mensajes SIP entrantes que no son de proxy.

Establezca **Bloquear SIP no proxy** en **No** para teléfonos que utilizan TCP o TLS para transportar mensajes SIP. Los mensajes SIP que no son de proxy transportados por TCP o TLS están bloqueados de forma predeterminada.

Puede configurar este parámetro en el archivo XML de configuración del teléfono (cfg.xml) introduciendo una cadena con este formato:

<Auto\_Answer\_Page ua="na">Yes</Auto\_Answer\_Page>

Opciones: Sí y No

Valor predeterminado: No

**Paso 3** Haga clic en **Enviar todos los cambios**.

## **Configuración de un encabezado de privacidad**

Un encabezado de privacidad de usuario en el mensaje SIP establece las necesidades de privacidad de usuario de la red de confianza.

Puede establecer el valor del encabezado de privacidad del usuario para cada extensión de línea.

También puede configurar los parámetros en el archivo de configuración del teléfono con el código XML(cfg.xml).

#### **Antes de empezar**

Acceda a la página web de administración del teléfono. Consulte Acceso a la interfaz web del [teléfono,](#page-153-0) en la [página](#page-153-0) 132.

## **Procedimiento**

## **Paso 1** Seleccione **Voz** > **Extensión**.

**Paso 2** En la sección **Configuración de SIP**, configure el parámetro **Encabezado de privacidad** de modo que se establezca la privacidad del usuario en el mensaje SIP de la red de confianza.

Puede configurar este parámetro en el archivo XML de configuración del teléfono (cfg.xml) introduciendo una cadena con este formato:

<Privacy\_Header\_2\_ ua="na">header</Privacy\_Header\_2\_>

Opciones:

- Disabled (predeterminado)
- none: el usuario solicita que un servicio de privacidad no aplique ninguna función de privacidad a este mensaje SIP.
- header: el usuario necesita que un servicio de privacidad oculte los encabezados de los que no se puede purgar información de identificación.
- session: el usuario solicita que un servicio de privacidad proporcione anonimato para las sesiones.
- user: el usuario solicita un nivel de privacidad solo de intermediarios.
- id: el usuario solicita que elsistema utilice un identificador que no muestre el nombre de host o la dirección IP.

Predeterminado: Desactivado

**Paso 3** Haga clic en **Enviar todos los cambios**.

## **Activación de la compatibilidad con P-Early-Media**

Puede determinar si desea incluir el encabezado P-Early-Media en el mensaje SIP de las llamadas salientes. El encabezado P-Early-Media contiene el estado del flujo multimedia anterior. Si el estado indica que la red está bloqueando el flujo multimedia anterior, el teléfono reproduce el tono de devolución de llamada local. De lo contrario, el teléfono reproduce la multimedia anterior mientras espera a que se conecte la llamada.

También puede configurar los parámetros en el archivo de configuración del teléfono con el código XML(cfg.xml).

#### **Antes de empezar**

Acceda a la página web de administración del teléfono. Consulte Acceso a la interfaz web del [teléfono,](#page-153-0) en la [página](#page-153-0) 132.

### **Procedimiento**

**Paso 1** Seleccione **Voz** > **Ext (n)**.

**Paso 2** En la sección **Configuración de SIP**, establezca **Compatibilidad con P-Early-Media** en **Sí** para controlar si el encabezado de P-Early-Media se incluye en el mensaje SIP para una llamada saliente.

Puede configurar este parámetro en el archivo XML de configuración del teléfono (cfg.xml) introduciendo una cadena con este formato:

<P-Early-Media\_Support\_1\_ ua="na">No</P-Early-Media\_Support\_1\_>

Opciones: Sí y No

Valor predeterminado: No

**Paso 3** Haga clic en **Enviar todos los cambios**.

# **Activación de la función de compartición de firmware en el grupo**

Compartir firmware en el grupo (PFS) es un modelo de distribución de firmware que permite a un teléfono IPde Cisco buscar otros teléfonos del mismo modelo o de la misma serie en la subred y compartir los archivos de firmware actualizados cuando se necesita actualizar varios teléfonos al mismo tiempo. PFS utiliza el protocolo CPPDP (Cisco Peer-to-Peer-Distribution Protocol), que es un protocolo propiedad de Cisco. Con CPPDP, todos los dispositivos de la subred forman una jerarquía punto a punto y, a continuación, copian el firmware o los otros archivos de dispositivos iguales a los dispositivos del entorno. Para optimizar las actualizaciones del firmware, un teléfono raíz descarga la imagen de firmware del servidor de subida y, a continuación, transfiere el firmware a otros teléfonos en la subred que usan conexiones TCP.

Uso compartido del firmware en el grupo:

- Limita la congestión de las transferencias TFTP a los servidores de subida remotos centralizados.
- Elimina la necesidad de controlar manualmente las actualización del firmware.
- Reduce el tiempo de inactividad del teléfono durante las actualizaciones cuando se restauran simultáneamente grandes cantidades de teléfonos.

**Nota**

• El uso compartido de firmware en el grupo no funcionará a menos que se configuren varios teléfonos para que se actualicen al mismo tiempo. Cuando se envía NOTIFY con Event:resync, se inicia una resincronización en el teléfono. Ejemplo de un xml que puede contener las configuraciones para iniciar la actualización:

**"Event:resync;profile="**<http://10.77.10.141/profile.xml>

• Cuando configura el servidor de subida para compartir el firmware en el grupo a una dirección IP y un puerto, los registros específicos de PFS se envían a ese servidor como mensajes UDP. Este ajuste se debe realizar en cada teléfono. A continuación, puede utilizar los mensajes de registro para solucionar los problemas relacionados con PFS.

También puede configurar los parámetros en el archivo de configuración del teléfono con el código XML(cfg.xml).

#### **Antes de empezar**

Acceda a la página web de administración del teléfono. Consulte Acceso a la interfaz web del [teléfono,](#page-153-0) en la [página](#page-153-0) 132.

### **Procedimiento**

## **Paso 1** Seleccione **Voz** > **Aprovisionamiento**.

**Paso 2** En la sección **Actualización del firmware**, establezca los parámetros:

a) Configure el parámetro **Uso compartido de firmware del par**.

Puede configurar este parámetro en el archivo XML de configuración del teléfono (cfg.xml) introduciendo una cadena con este formato:

<Peer\_Firmware\_Sharing ua="na">Yes</Peer\_Firmware\_Sharing>

Opciones: Sí y No

Valor predeterminado: Sí

b) Establezca el parámetro **Servidor de registro del uso compartido de firmware del par** para indicar la dirección IP y el puerto al que se envía el mensaje UDP.

Por ejemplo: 10.98.76.123:514 donde, 10.98.76.123 es la dirección IP y 514 es el número de puerto.

Puede configurar este parámetro en el archivo XML de configuración del teléfono (cfg.xml) introduciendo una cadena con este formato:

<Peer Firmware Sharing Log Server>192.168.5.5</ Peer Firmware Sharing Log Server>

Peer Firmware Sharing Log Server especifica el nombre de host de servidor de registro de UDP remoto y el puerto. El puerto predeterminado es el puerto predeterminado 514 del registro del sistema.

## **Paso 3** Haga clic en **Enviar todos los cambios**.

## **Especificación del tipo de autenticación de perfil**

La autenticación de perfil permite a los usuarios del teléfono volver a sincronizar el perfil de aprovisionamiento en el teléfono. La información de autenticación es necesaria mientras el teléfono intenta volver a sincronizar y descargar el archivo de configuración por primera vez y obtiene un error de autenticación HTTP o HTTPS 401. Al activar esta característica, la pantalla **Configuración de cuenta de perfil** se muestra en el teléfono para las siguientes situaciones:

- Cuando se produce el error de autenticación HTTP o HTTPS 401 durante el aprovisionamiento por primera vez después de reiniciar el teléfono
- Cuando el nombre de usuario y la contraseña de la cuenta de perfil están vacíos
- Cuando no hay ningún nombre de usuario ni contraseña en la regla de perfil

Si la pantalla **Configuración de la cuenta de perfil** se pierde o se ignora, el usuario también puede acceder a la pantalla de configuración a través del menú de la pantalla del teléfono o de la tecla programable **Configuración**, que solo se muestra cuando no hay ninguna línea registrada en el teléfono.

Cuando desactiva la función, la pantalla **Configuración de cuenta de perfil** no se muestra en el teléfono.

El nombre de usuario y la contraseña en el campo **Regla de perfil** tienen una prioridad más alta que la cuenta de perfil.

- Si proporciona una URL correcta en el campo **Regla de perfil** sin nombre de usuario y contraseña, el teléfono necesita autenticación o un resumen para volver a sincronizar el perfil. Con la cuenta de perfil correcta, se supera la autenticación. Con una cuenta de perfil incorrecta, la autenticación no se realiza correctamente.
- Si proporciona una URL correcta en el campo **Regla de perfil** con nombre de usuario y contraseña correctos, el teléfono necesita autenticación o un resumen para volver a sincronizar el perfil. La cuenta de perfil no se utiliza para la resincronización del teléfono. Inicio de sesión correcto.
- Si proporciona una URL correcta en el campo **Regla de perfil** con nombre de usuario y contraseña incorrectos, el teléfono necesita autenticación o un resumen para volver a sincronizar el perfil. La cuenta de perfil no se utiliza para la resincronización del teléfono. El inicio de sesión siempre es incorrecto.
- Cuando se proporciona una dirección URL incorrecta en el campo **Regla del perfil** el inicio de sesión siempre resulta incorrecto.

También puede configurar los parámetros en el archivo de configuración del teléfono con el código XML(cfg.xml).

Puede especificar el tipo de autenticación de perfil desde la página web de administración del teléfono.

#### **Antes de empezar**

Acceda a la página web de administración del teléfono. Consulte Acceso a la interfaz web del [teléfono,](#page-153-0) en la [página](#page-153-0) 132.

### **Procedimiento**

**Paso 1** Seleccione **Voz** > **Aprovisionamiento**.

**Paso 2** En la sección **Perfilde configuración**, configure el parámetro **Tipode autenticacióndeperfil** para especificar las credenciales que se utilizarán para la autenticación de cuentas de perfil.

Puede configurar este parámetro en el archivo XML de configuración del teléfono (cfg.xml) introduciendo una cadena con este formato:

<Profile\_Authentication\_Type ua="na">Disabled</Profile\_Authentication\_Type>

Opciones:

- **Desactivado**: desactiva la cuenta de perfil. Cuando esta función está desactivada, no se mostrará el menú **Configuración de cuenta de perfil** en la pantalla del teléfono.
- **Autenticación HTTP básica**: las credenciales de inicio de sesión HTTP se utilizan para autenticar la cuenta de perfil.
- **Autenticación XSI**: las credenciales de inicio de sesión XSI o SIP XSI se utilizan para autenticar la cuenta de perfil. Las credenciales de autenticación dependen del tipo de autenticación XSI del teléfono:

Cuando el tipo de autenticación XSI para el teléfono está definido en Credenciales de inicio de sesión, se utilizan las credenciales de inicio de sesión XSI.

Cuando el tipo de autenticación XSI para el teléfono está definido en Credenciales de SIP, se utilizan las credenciales de SIP XSI.

Valor predeterminado: Autenticación HTTP básica

**Paso 3** Haga clic en **Enviar todos los cambios**.

# **Control delrequisito de autenticación para acceder a los menús del teléfono**

Puede controlar si se requiere autenticación para acceder a los menús del teléfono.

### **Antes de empezar**

Acceda a la página web de administración del teléfono. Consulte Acceso a la interfaz web del [teléfono,](#page-153-0) en la [página](#page-153-0) 132.

## **Procedimiento**

- **Paso 1** Seleccione **Voz** > **Teléfono**.
- **Paso 2** Ajuste las secciones **Autenticación de LCD** y **Personalización de autenticación de LCD** tal y como se describe en la tabla Parámetros para el control de [autenticación](#page-282-0) de usuario, en la página 261.

## <span id="page-282-0"></span>**Parámetros para el control de autenticación de usuario**

En la tabla siguiente se definen la función y el uso de los parámetros para la función de control de autenticación de usuario de la sección **Autenticación de LCS** y **Personalización de autenticación de LCD** en la pestaña **Voz** > **Teléfono** de la interfaz web del teléfono. También se define la sintaxis de la cadena que se añade en el archivo de configuración del teléfono con el código XML (cfg.xml) para configurar un parámetro.

**Tabla 31: Parámetros para el control de autenticación de usuario**

| <b>Parámetro</b>                                         | <b>Descripción</b>                                                                                                    |  |
|----------------------------------------------------------|----------------------------------------------------------------------------------------------------|--|
| Requerir<br>autenticación<br>para acceder al<br>menú LCD | Controla si el usuario requiere autenticación para acceder a los menús del teléfono.                                                                                                    |  |
|                                                          | Lleve a cabo una de las siguientes acciones:                                                                                                    |  |
|                                                          | · En el archivo de configuración del teléfono con XML (cfg.xml), especifique una cadena<br>con este formato:                                                                                                    |  |
|                                                          | <require access<br="" authentication="" for="" lcd="" menu="">ua="na"&gt;Default</require>                                                                                                    |  |
|                                                          | · En la interfaz web del teléfono, seleccione el valor necesario.                                                                                                    |  |
|                                                          | Valores permitidos: Predeterminado Personalizado No                                                                                                    |  |
|                                                          | · Predeterminado : cuando se selecciona, el usuario debe proporcionar la contraseña<br>y, a continuación, iniciar sesión para acceder a los menús del teléfono que requieren<br>autenticación. El teléfono sigue siendo compatible con todas las funciones que se<br>admiten en las versiones anteriores a 11.3(2). El teléfono muestra el icono pantalla de<br>bloqueo.                                         |  |
|                                                          | Para acceder a los menús del teléfono que requieren autenticación, el usuario debe<br>proporcionar la contraseña y pulsar iniciar sesión. El icono de candado permanece<br>bloqueado. Cuando el usuario inicia sesión, el icono de candado se desbloquea.                                                                                                    |  |
|                                                          | · Personalizado: cuando se selecciona, el usuario solo requiere autenticación para<br>acceder a los menús Regla del perfil y Restabl. ajustes fáb. del teléfono. El control<br>de autenticación de estos dos menús también depende de la configuración del menú<br>Restabl. ajustes fáb. y del menú Regla del perfil. El usuario no necesitará ninguna<br>autenticación para acceder a otros menús del teléfono. |  |
|                                                          | · No: cuando se selecciona, el menú Iniciar ses., el menú Cerrar ses., el icono de<br>bloqueo y los menús Establecer contraseña no están disponibles en el teléfono. El<br>usuario puede acceder a los menús del teléfono sin ninguna autenticación.                                                                                                    |  |
|                                                          | Valor predeterminado: Predeterminado                                                                                                    |  |

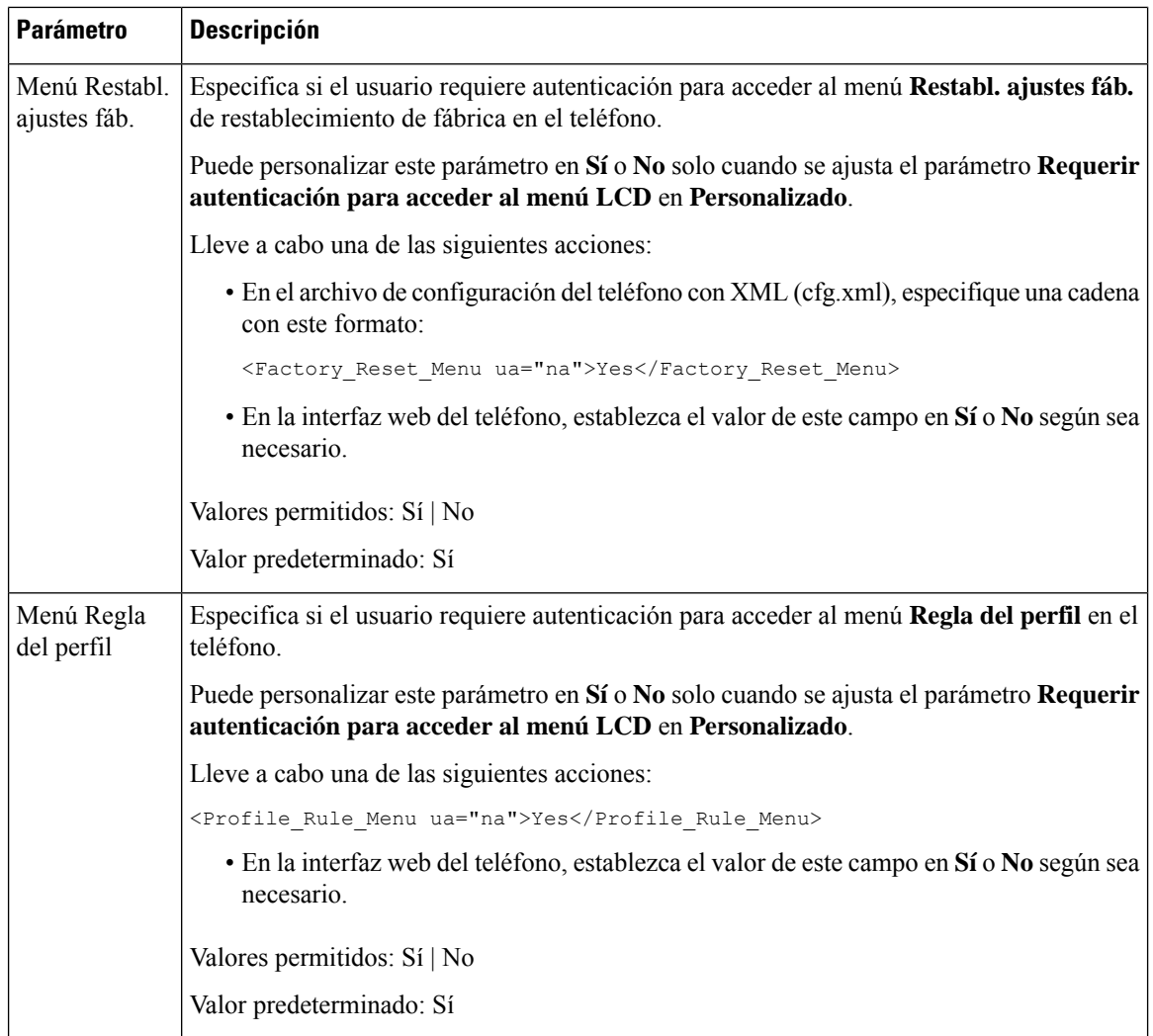

# **Uso de la tecla Ignorar para silenciar una llamada entrante**

Puede agregar la tecla programable **Ignorar** al teléfono. El usuario puede pulsar esta tecla programable para silenciar una llamada entrante cuando esté ocupado y no quiera que le molesten. Cuando el usuario pulsa la tecla programable, el teléfono deja de sonar pero el usuario recibe una alerta visual y puede responder la llamada telefónica.

#### **Antes de empezar**

Acceda a la página web de administración del teléfono. Consulte Acceso a la interfaz web del [teléfono,](#page-153-0) en la [página](#page-153-0) 132.

## **Procedimiento**

**Paso 1** Seleccione **Voz** > **Teléfono**.

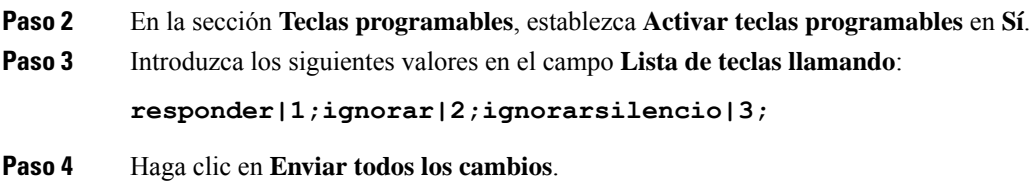

# **Traslado de una llamada activa de un teléfono a otro (otra ubicación)**

Puede configurar un teléfono para permitir que una llamada se traslade sin problemas de un teléfono de escritorio (ubicación) a otro teléfono móvil o teléfono de escritorio (ubicación).

Cuando se activa esta función, el menú **Anywhere** se agrega a la pantalla del teléfono. El usuario puede utilizar este menú para agregar varios teléfonos como ubicaciones a la extensión. Cuando haya una llamada entrante en esa extensión, sonarán todos los teléfonos agregados y el usuario podrá responder a la llamada entrante desde cualquier ubicación. La lista de ubicaciones también se guarda en el servidor de BroadWorks XSI.

También puede configurar los parámetros en el archivo de configuración del teléfono con el código XML(cfg.xml). Para configurar cada parámetro, consulte la sintaxis de la cadena en la tabla [Parámetros](#page-284-0) para trasladar una llamada activa a otras [ubicaciones,](#page-284-0) en la página 263.

#### **Antes de empezar**

Acceda a la página web de administración del teléfono. Consulte Acceso a la interfaz web del [teléfono,](#page-153-0) en la [página](#page-153-0) 132.

### **Procedimiento**

- **Paso 1** Seleccione **Voz** > **Ext(n)**.
- **Paso 2** En la sección **Servicio de línea XSI**, ajuste los parámetros **Servidor host XSI**, **Tipo de autenticación XSI**, **ID de usuario de inicio de sesión**, **Contraseña de inicio de sesión** y **Activar Anywhere** tal y como se describen en la tabla Parámetros para trasladar una llamada activa a otras [ubicaciones,](#page-284-0) en la página 263.

Si selecciona **Credenciales SIP** para **Tipo de autenticación XSI**, debe introducir el **ID de autenticación** de suscriptor y la **Contraseña** en la sección **Información del suscriptor**.

<span id="page-284-0"></span>**Paso 3** Haga clic en **Enviar todos los cambios**.

## **Parámetros para trasladar una llamada activa a otras ubicaciones**

En la tabla siguiente se definen la función y el uso de los parámetros de Trasladar llamada activa a otra ubicación de la sección Servicio de línea XSI de la pestaña Ext(n) de la interfaz web del teléfono. También se define la sintaxis de la cadena que se añade en el archivo de configuración del teléfono con el código XML (cfg.xml) para configurar un parámetro.

| <b>Parámetro</b>          | <b>Descripción</b>                                                                                                    |
|---------------------------|----------------------------------------------------------------------------------------------------|
| Servidor host XSI         | Introduzca el nombre del servidor. Por ejemplo:                                                                                                    |
|                           | xsi.iop1.broadworks.net                                                                                                    |
|                           | XSI Host Server utiliza el protocolo http de forma<br>Nota<br>predeterminada. Para activar XSI a través de HTTPS, puede<br>especificar https:// en el servidor.                     |
|                           | Lleve a cabo una de las siguientes acciones:                                                                                                    |
|                           | · En el archivo de configuración del teléfono con XML (cfg.xml),<br>especifique una cadena con este formato:                                                                        |
|                           | <xsi host="" server<br="">ua="na"&gt;https://xsi.iop1.broadworks.net</xsi><br>· En la página web del teléfono, introduzca el servidor.                                              |
|                           | Por ejemplo:                                                                                                    |
|                           | https://xsi.iop1.broadworks.net                                                                                                    |
|                           | También puede especificar un puerto para el servidor. Por ejemplo:                                                                                                    |
|                           | https://xsi.iop1.broadworks.net:5061                                                                                                    |
|                           | Si no especifica un puerto. Se utiliza el puerto predeterminado para el<br>protocolo especificado.                                                                                  |
|                           | Valor predeterminado: vacío                                                                                                    |
| Tipo de autenticación XSI | Determina el tipo de autenticación XSI.                                                                                                    |
|                           | Lleve a cabo una de las siguientes acciones:                                                                                                    |
|                           | · En el archivo de configuración del teléfono con XML (cfg.xml),<br>especifique una cadena con este formato:                                                                        |
|                           | <xsi authentication="" type="" ua="na">Credenciales<br/>SIP</xsi>                                                                                                    |
|                           | · En la página web del teléfono, seleccione un tipo de autenticación.                                                                                                    |
|                           | Opciones:                                                                                                    |
|                           | Credenciales de inicio de sesión: autentican el acceso con el ID de<br>usuario y la contraseña de inicio de sesión.                                                                 |
|                           | Credenciales SIP: autentican el acceso con el ID de autenticación y la<br>contraseña de la cuenta SIP registrada en el teléfono.                                                    |
|                           | Si selecciona Credenciales SIP para Tipo de autenticación XSI, debe<br>introducir el ID de autenticación de suscriptor y la Contraseña en la<br>sección Información del suscriptor. |
|                           | Valor predeterminado: credenciales de inicio de sesión                                                                                                    |

**Tabla 32: Parámetros para trasladar una llamada activa <sup>a</sup> otras ubicaciones**

 $\mathbf I$ 

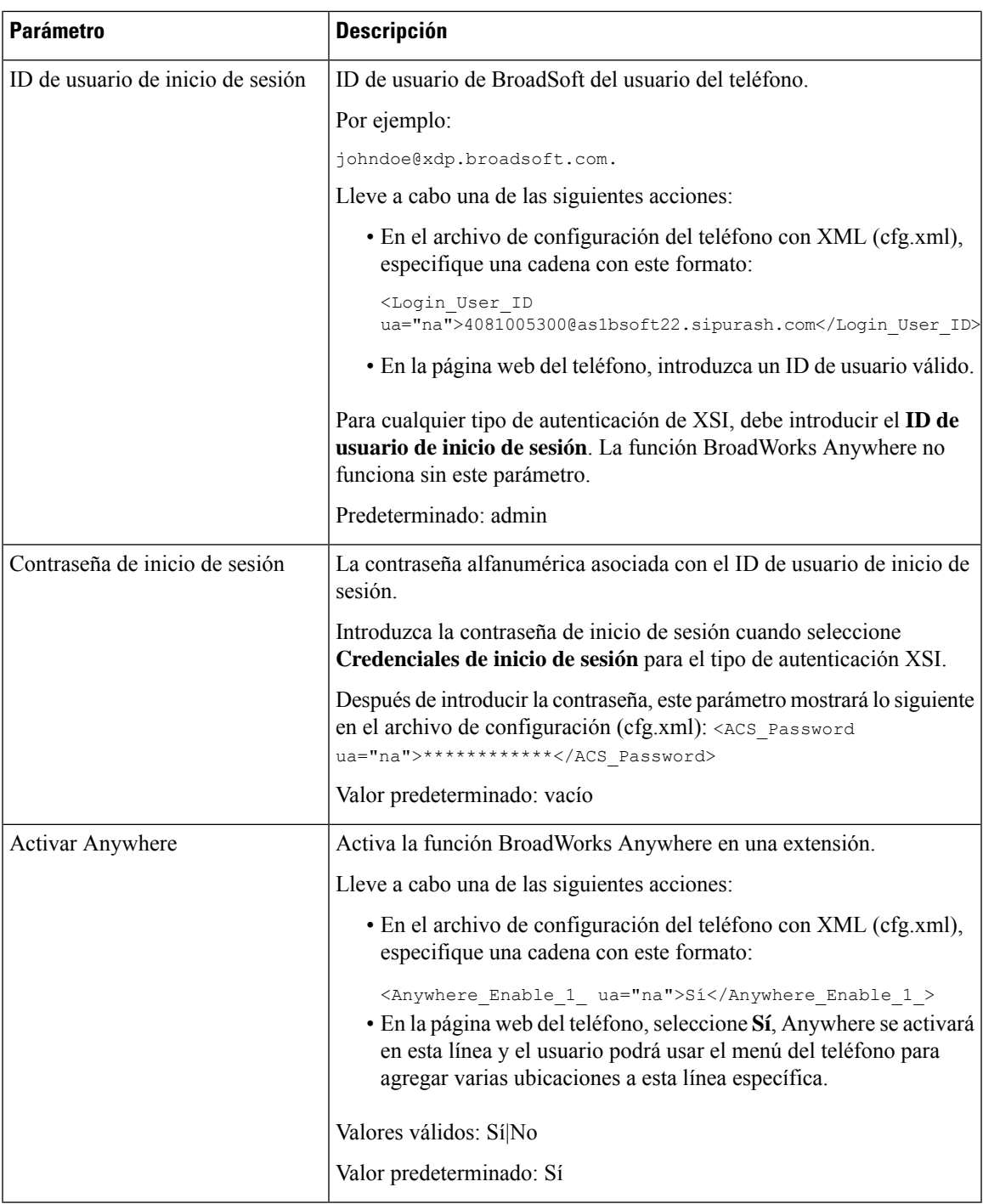

# **Sincronización de la función de bloqueo de ID del autor de la llamada y el servidor de BroadWorks XSI**

Puede sincronizar el estado de **Bloquear el ID de lapersonaque llama** en el teléfono y el estado de **Bloqueo de ID de línea** en elservidor de BroadWorks XSI. Cuando active la sincronización, los cambios que el usuario realice en la configuración de **Bloquear el ID de la persona que llama** también modificarán el ajuste del servidor de BroadWorks.

También puede configurar los parámetros en el archivo de configuración del teléfono con el código XML(cfg.xml).

#### **Antes de empezar**

Acceda a la página web de administración del teléfono. Consulte Acceso a la interfaz web del [teléfono,](#page-153-0) en la [página](#page-153-0) 132.

### **Procedimiento**

- **Paso 1** Seleccione **Voz** > **Ext(n)**.
- **Paso 2** En la sección **Servicio de línea XSI**, seleccione el parámetro **Activar bloqueo de ID**. Elija **Sí** para permitir la sincronización del bloqueo del estado del ID del autor de la llamada con el servidor usando la interfaz XSI. Elija **No** para usar los ajustes locales de bloqueo de ID del autor de la llamada.

Puede configurar este parámetro en el archivo XML de configuración del teléfono (cfg.xml) introduciendo una cadena con este formato:

<Block\_CID\_Enable\_1\_ ua="na">No</Block\_CID\_Enable\_1\_>

- **Nota**
	- Cuando **Sincronización de tecla de función** se define como **Sí**, FKS tiene prioridad sobre la sincronización XSI.
		- Si no se han introducido el servidor host XSI y las credenciales, y el campo **Activación de desvío** está definido como**Sí**, el usuario de teléfono no puede desviar lasllamadas en el teléfono.

Opciones: Sí y No

Valor predeterminado: No

**Paso 3** Haga clic en **Enviar todos los cambios**.

# **Activación de la visualización de los registros de llamadas de BroadWorks XSI en una línea**

Puede configurar un teléfono para que muestre los registros de llamadas recientes desde el servidor BroadWorks o desde el teléfono local. Después de activar la función, la pantalla Recientestiene el menú **Mostrar recientes de** y el usuario puede elegir los registros de llamadas XSI o los registros de llamadas locales.
Puede configurar una función para realizar una búsqueda inversa de nombres en los contactos locales de los registros de llamadas del servidor de BroadWorks. Por ejemplo, en el servidor se configura un 3280 (4085273280) de usuario con el nombre "cx400 liu", así como otro 3281 (4085273281) de usuario con el nombre "cx401 liu". El usuario 3280 está registrado en el teléfono A y el usuario 3281 está registrado en el teléfono B. En el teléfono A se realiza una llamada perdida, una llamada recibida o una llamada realizada en el teléfono B. La visualización de los registros de llamadas de Broadsoft en el teléfono B aparece como sigue:

- Si el directorio personal no tiene un contacto que coincida con el nombre de la persona que llama, el registro de llamadas de BroadWorks en el teléfono B mostrará el nombre original "cx400 liu" guardado en el servidor como nombre de la persona que llama.
- Si el directorio personal tiene un contacto con "Nombre" = "B3280" y "Trabajo" = "3280" que coincide con el número de llamada, los registros de llamadas de BroadWorks en el teléfono B muestran el nombre de contacto "B3280" como nombre de la persona que llama.
- Los registros de llamadas de BroadWorks del teléfono B mostrarán el mensaje "C3280" mediante el número de teléfono asignado 03280 si el directorio personal tiene un contacto con "Name" = "C3280" y "Work" = "03280", y el usuario configura una regla de asignación de ID de autor de la llamada (<3:03>x.). El número de teléfono asignado no se utilizará para la búsqueda inversa de nombre si hay un contacto coincidente con el número de teléfono sin asignar.

También puede configurar los parámetros en el archivo de configuración del teléfono con el código XML(cfg.xml). Para configurar cada parámetro, consulte la sintaxis de la cadena en la tabla [Parámetros](#page-289-0) de los registros de llamadas de [BroadWorks](#page-289-0) XSI en una línea, en la página 268.

#### **Antes de empezar**

Acceda a la página web de administración del teléfono. Consulte Acceso a la interfaz web del [teléfono,](#page-153-0) en la [página](#page-153-0) 132.

El campo **Activar registro de llamadas** está activado.

#### **Procedimiento**

- **Paso 1** Seleccione **Voz** > **Teléfono**.
- **Paso 2** En la sección **Servicio de teléfono XSI**, ajuste los campos **Servidor host XSI**, **Tipo de autenticación XSI**, **ID de usuario de inicio de sesión**, **Contraseña de inicio de sesión** y **Activar directorio** tal y como se describe en Parámetros de los registros de llamadas de [BroadWorks](#page-289-0) XSI en una línea, en la página 268.

Si selecciona **Credenciales SIP** para **Tipo de autenticación XSI**, debe introducir **ID de autenticación SIP** y **Contraseña SIP** en esta sección.

- **Paso 3** Establezca los campos **Línea asociada para registro de llamadas** y **Mostrar recientes de** tal y como se describe en Parámetros de los registros de llamadas de [BroadWorks](#page-289-0) XSI en una línea, en la página 268.
	- El menú **Mostrar recientes de** no aparece en la pantalla del teléfono **Recientes** cuando establece el valor del campo **Habilitar CallLog** en **No**, **Nota**
- **Paso 4** Haga clic en **Enviar todos los cambios**.

### <span id="page-289-0"></span>**Parámetros de los registros de llamadas de BroadWorks XSI en una línea**

En la tabla siguiente se definen la función y el uso de los parámetros de Registros de llamadas XSI en una línea de la sección Servicio telefónico XSI de la pestaña Teléfono de la interfaz web del teléfono. También se define la sintaxis de la cadena que se añade en el archivo de configuración del teléfono con el código XML (cfg.xml) para configurar un parámetro.

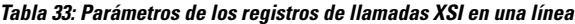

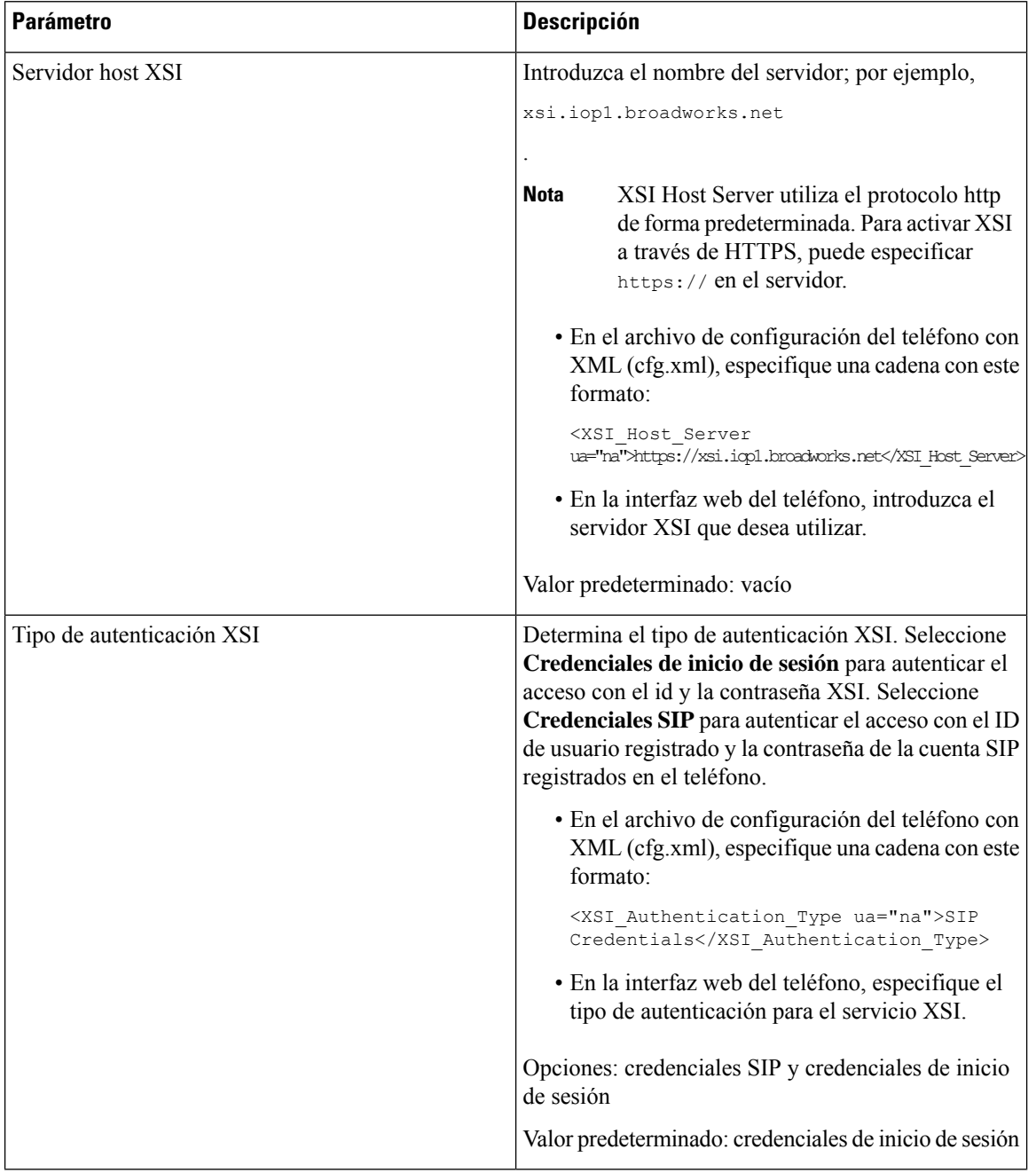

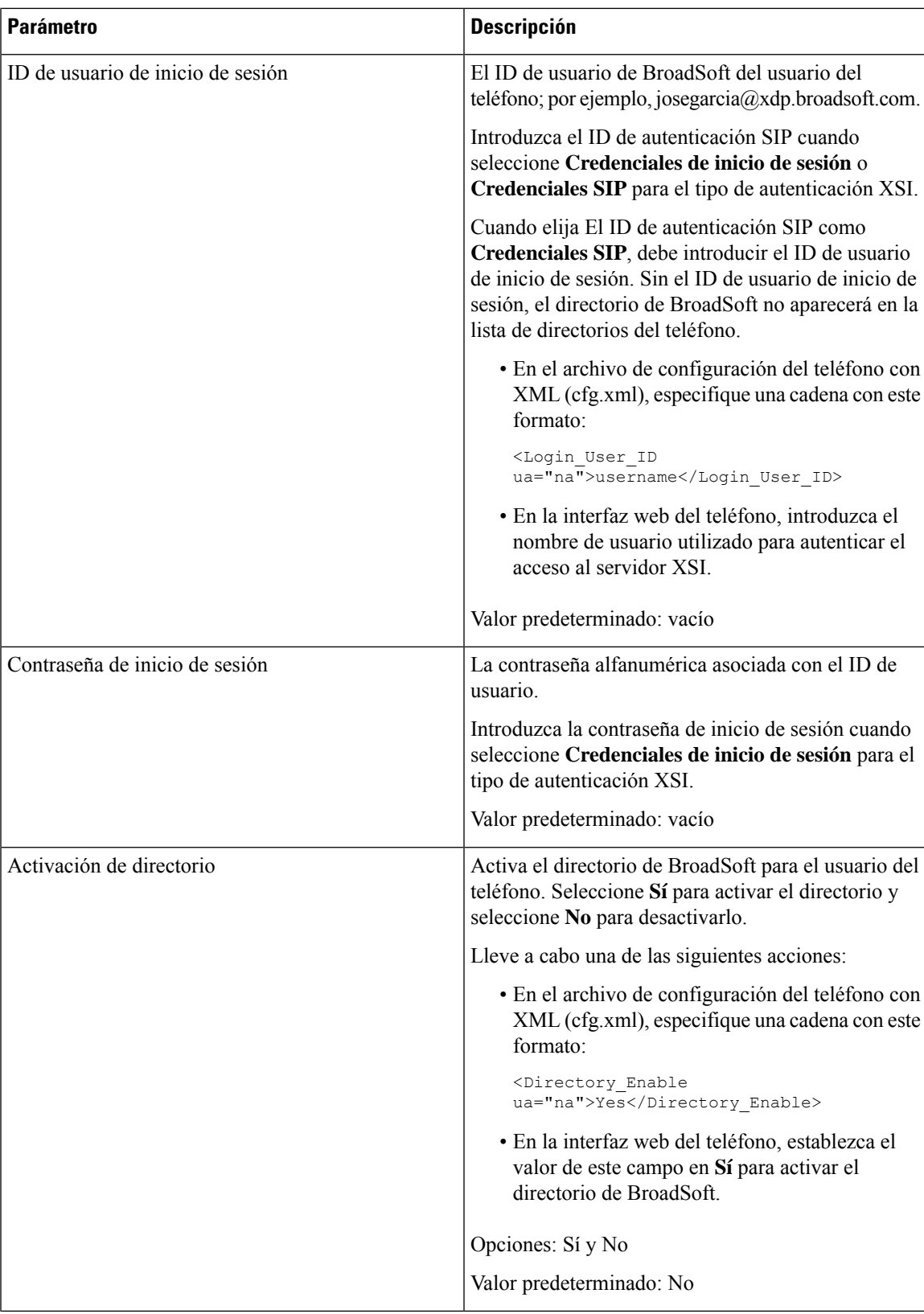

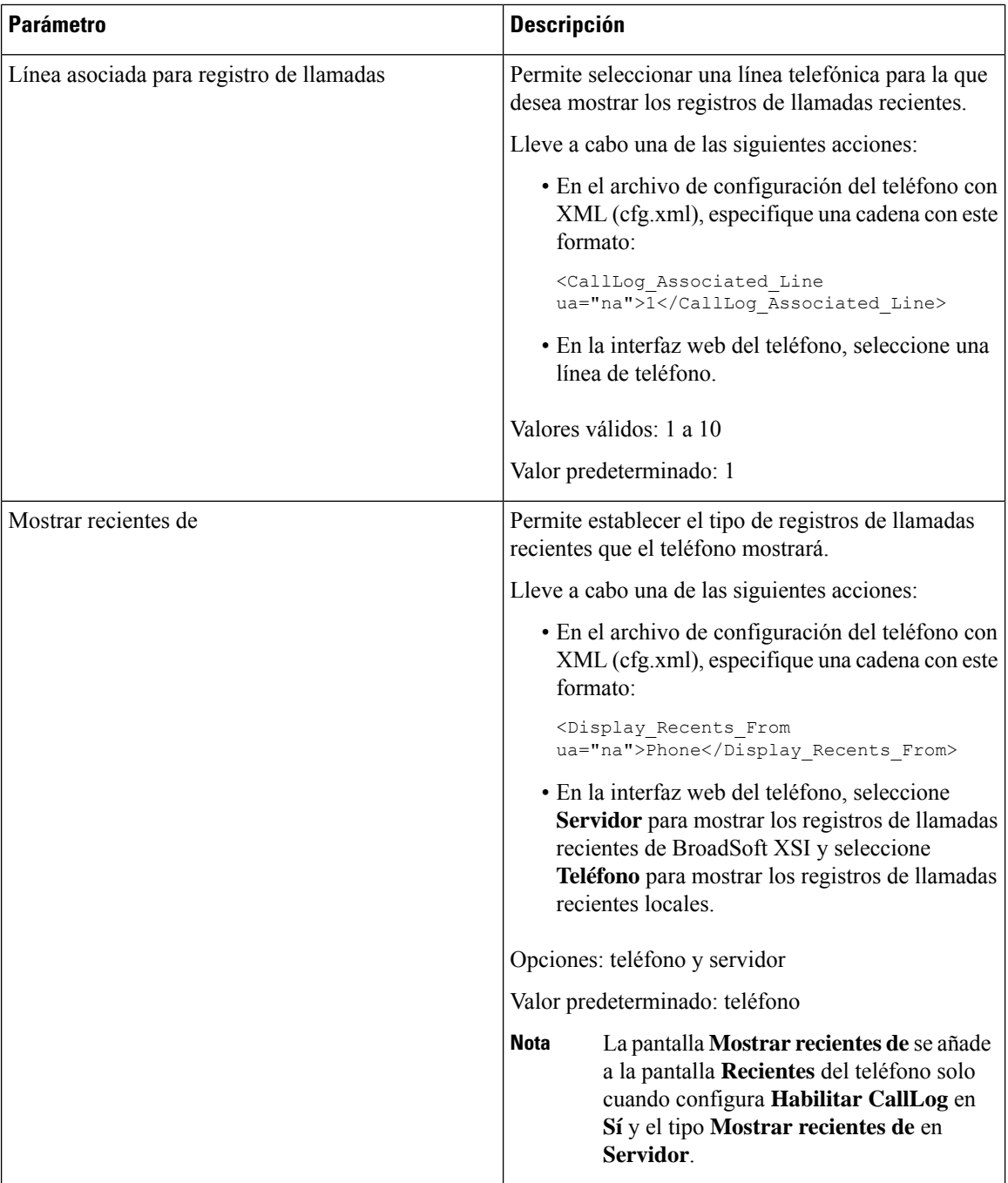

# <span id="page-291-0"></span>**Activación de la sincronización de las teclas de función**

Cuando activa la sincronización de teclas de función (FKS), los ajustes de desvío de llamadas y no molestar (DND) en el servidor se sincronizan con el teléfono. Los cambios en los ajustes de DND y desvío de llamadas realizados en el teléfono también se sincronizarán con el servidor.

Cuando activa la sincronización de teclas de función (FKS), los ajustes de desvío de llamadas y no molestar (DND) en el servidor se sincronizan con el teléfono. Los cambios en los ajustes de DND y desvío de llamadas realizados en el teléfono también se sincronizarán con el servidor. Si se ha configurado, los ejecutivos pueden acceder al menú **Configuración** > **Ejecutivo** en el teléfono. De manera similar, los asistentes pueden acceder al menú **Configuración** > **Asistente**.

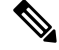

**Nota** La sincronización de teclas de función debe estar activada para todos los usuarios ejecutivos y asistentes.

#### **Antes de empezar**

Acceda a la página web de administración del teléfono. Consulte Acceso a la interfaz web del [teléfono,](#page-153-0) en la [página](#page-153-0) 132.

#### **Procedimiento**

- **Paso 1** Seleccione **Voz** > **Ext** [n] (donde [n] es un número de extensión).
- **Paso 2** En la sección **Configuración de funciones de llamadas**, establezca el campo **Sincronización de tecla de función** en **Sí**.
- **Paso 3** Haga clic en **Enviar todos los cambios**.

#### **Temas relacionados**

[Sincronización](#page-292-0) del estado DND y desvío de llamadas, en la página 271 Activación de la [sincronización](#page-293-0) de estado de desvío de llamadas a través del servicio XSI, en la página 272

Activación de la [sincronización](#page-294-0) de estado DND a través del servicio XSI, en la página 273

## <span id="page-292-0"></span>**Sincronización del estado DND y desvío de llamadas**

Puede configurar los ajustes en la página web de administración del teléfono para permitir la sincronización del estado no molestar (DND) y el desvío de llamadas entre el teléfono y el servidor.

Existen dos métodos para sincronizar el estado de la función:

- Sincronización de teclas de función (FKS)
- Sincronización XSI

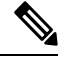

**Nota** La sincronización de teclas de función debe estar activada para todos los usuarios ejecutivos y asistentes.

FKS utiliza mensajes SIP para comunicar el estado de las funciones. La sincronización XSI utiliza mensajes HTTP. Si está activada la sincronización FKS y XSI, FKS tiene prioridad sobre XSI. Consulte la tabla siguiente para saber cómo interactúa FKS con la sincronización XSI.

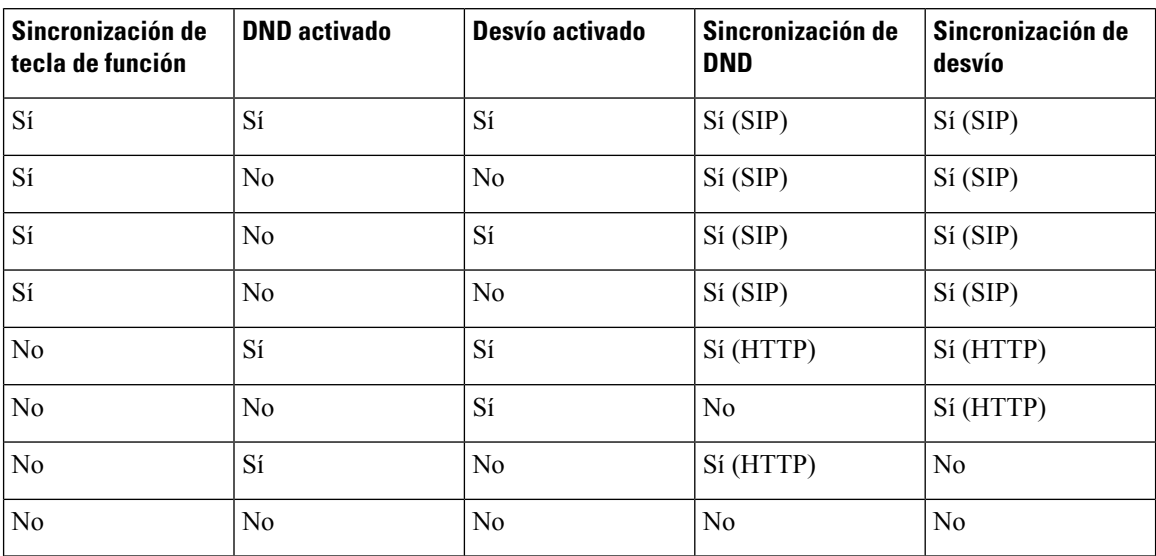

**Tabla 34: Interacción entre la sincronización FKS y XSI**

Si una tecla de línea se ha configurado con la sincronización FKS o XSI y también se ha activado con DND

o desvío de llamadas, el icono DND $\emptyset$  o el icono de desvío de llamadas correspondiente se muestra junto a la etiqueta de tecla de línea. Si la tecla de línea tiene una llamada perdida, un mensaje de voz o una alerta de correo de voz urgente, también se muestra DND o de desvío de llamadas con la notificación de alerta.

#### **Temas relacionados**

Activación de la [sincronización](#page-291-0) de las teclas de función, en la página 270

Activación de la [sincronización](#page-293-0) de estado de desvío de llamadas a través del servicio XSI, en la página 272

Activación de la [sincronización](#page-294-0) de estado DND a través del servicio XSI, en la página 273

### <span id="page-293-0"></span>**Activación de la sincronización de estado de desvío de llamadas a través del servicio XSI**

Cuando la sincronización de desvío de llamadas está activada, los ajustes relacionados con el desvío de llamadas en el servidor se sincronizan con el teléfono. Los cambios en los ajustes de desvío de llamadas realizados en el teléfono también se sincronizarán con el servidor.

También puede configurar los parámetros en el archivo de configuración del teléfono con el código XML(cfg.xml).

#### **Antes de empezar**

- Acceda a la página web de administración del teléfono. Consulte Acceso a la interfaz web del [teléfono,](#page-153-0) en la [página](#page-153-0) 132.
- Configure el servidor host XSI y las credenciales correspondientes en la pestaña **Voz** > **Ext (n)**.
	- Cuando utilice **Credenciales de inicio de sesión** para la autenticación del servidor XSI, introduzca los valores de **Servidor host XSI**, **ID de usuario de inicio de sesión** y **Contraseña de inicio de sesión** en la sección **Servicio de línea XSI**.
- Cuando utilice **Credenciales SIP** para la autenticación de servidor XSI, introduzca **Servidor host XSI** e **ID de usuario de inicio de sesión** en la sección **Servicio de línea XSI**, así como **ID de autenticación** y **Contraseña** en la sección **Información del suscriptor**.
- Desactive la sincronización de teclas de función (FKS) en la sección **Configuración de funciones de llamadas** de **Voz** > **Ext (n)**.

- **Paso 1** Seleccione **Voz** > **Ext [n]** (donde [n] es un número de extensión).
- **Paso 2** En la sección **Servicio de línea XSI**, establezca el parámetro **Activación de CFWD** en **Sí**.

Puede configurar este parámetro en el archivo XML de configuración del teléfono (cfg.xml) introduciendo una cadena con este formato:

<CFWD\_Enable\_1\_ ua="na">Yes</CFWD\_Enable\_1\_>

Opciones: Sí y No

Valor predeterminado: Sí

Si está activada la sincronización XSI para el desvío de llamadas y el servidor host XSI o la cuenta XSI no están configurados correctamente, el usuario del teléfono no puede desviar llamadas en el teléfono. **Nota**

**Paso 3** Haga clic en **Enviar todos los cambios**.

#### **Temas relacionados**

[Sincronización](#page-292-0) del estado DND y desvío de llamadas, en la página 271 Activación de la [sincronización](#page-291-0) de las teclas de función, en la página 270

### <span id="page-294-0"></span>**Activación de la sincronización de estado DND a través del servicio XSI**

Cuando está activada la sincronización de No molestar (DND), el ajuste DND del servidor se sincroniza con el teléfono. Los cambios en el ajuste DND realizados en el teléfono también se sincronizarán con el servidor.

También puede configurar los parámetros en el archivo de configuración del teléfono con el código XML(cfg.xml).

#### **Antes de empezar**

- Acceda a la página web de administración del teléfono. Consulte Acceso a la interfaz web del [teléfono,](#page-153-0) en la [página](#page-153-0) 132.
- Configure el servidor host XSI y las credenciales correspondientes en la pestaña **Voz** > **Ext (n)**.
	- Cuando utilice **Credenciales de inicio de sesión** para la autenticación del servidor XSI, introduzca los valores de **Servidor host XSI**, **ID de usuario de inicio de sesión** y **Contraseña de inicio de sesión** en la sección **Servicio de línea XSI**.
- Cuando utilice **Credenciales SIP** para la autenticación de servidor XSI, introduzca **Servidor host XSI** e **ID de usuario de inicio de sesión** en la sección **Servicio de línea XSI**, así como **ID de autenticación** y **Contraseña** en la sección **Información del suscriptor**.
- Desactive la sincronización de teclas de función (FKS) en la sección **Configuración de funciones de llamadas** de **Voz** > **Ext (n)**.

**Paso 1** Seleccione **Voz** > **Ext [n]** (donde [n] es un número de extensión).

**Paso 2** En la sección **Servicio de línea XSI**, establezca el parámetro **Activación de DND** en **Sí**.

Puede configurar este parámetro en el archivo XML de configuración del teléfono (cfg.xml) introduciendo una cadena con este formato:

<DND\_Enable\_1\_ ua="na">Yes</DND\_Enable\_1\_>

Opciones: Sí y No

Valor predeterminado: Sí

**Paso 3** Haga clic en **Enviar todos los cambios**.

#### **Temas relacionados**

[Sincronización](#page-292-0) del estado DND y desvío de llamadas, en la página 271 Activación de la [sincronización](#page-291-0) de las teclas de función, en la página 270

# **Activar la sincronización del rechazo de llamadas anónimas mediante el servicio XSI**

Puede habilitar la sincronización del rechazo de llamadas anónimas para cada línea a través del servicio XSI. La función se puede utilizar para rechazar llamadas de llamadas que han bloqueado la visualización de su número.

Con la excepción de la configuración de cada línea, también puede usar el campo **Configuración de ANC de bloqueo** en la sección **Servicios suplementarios** de **Voz** > **Usuario** para activar o desactivar directamente la función para todas las líneas.

La prioridad de la configuración: **Habilitar el bloqueo de llamadas anónimas** > **Configuración de ANC de bloqueo**.

Por ejemplo, si establece **Habilitar el bloqueo de llamadas anónimas** en **Sí** para una línea específica, la **Configuración de ANC de bloqueo** no tiene efecto para la línea, tiene efecto para otras líneas en las que **Habilitar el bloqueo de llamadas anónimas** es **No**.

#### **Antes de empezar**

• Acceda a la página web de administración del teléfono. Consulte Acceso a la interfaz web del [teléfono,](#page-153-0) en la [página](#page-153-0) 132.

- Configure el servidor host XSI y las credenciales correspondientes en la pestaña **Voz** > **Ext (n)**.
	- Cuando utilice **Credenciales de inicio de sesión** para la autenticación del servidor XSI, introduzca los valores de **Servidor host XSI**, **ID de usuario de inicio de sesión** y **Contraseña de inicio de sesión** en la sección **Servicio de línea XSI**.
	- Cuando utilice **Credenciales SIP** para la autenticación de servidor XSI, introduzca **Servidor host XSI** e **ID de usuario de inicio de sesión** en la sección **Servicio de línea XSI**, así como **ID de autenticación** y **Contraseña** en la sección **Información del suscriptor**.
- Asegúrese de que el rechazo de llamadas anónimas está habilitado en la línea o en el servicio XSI. De lo contrario, el usuario seguirá recibiendo llamadas anónimas.

- **Paso 1** Seleccione **Voz** > **Ext(n)**, donde (n) es el número de extensión.
- **Paso 2** En la sección **Servicio de línea XSI**, establezca el parámetro **Habilitar el bloqueo de llamadas anónimas** en **Sí**.

Puede configurar este parámetro en el archivo XML de configuración del teléfono (cfg.xml) introduciendo una cadena con este formato:

<Block\_Anonymous\_Call\_Enable\_*n*\_ ua="na">Yes</Block\_Anonymous\_Call\_Enable\_*n*\_>

Donde *n* es el número de extensión.

Opciones: Sí y No

Valor predeterminado: No

#### **Paso 3** Haga clic en **Enviar todos los cambios**.

Una vez que el cambio tiene efecto, el servicio XSI toma el control del teléfono para proporcionar la función. La función no funciona en los siguientes escenarios, aunque **Habilitar el bloqueo de llamadas anónimas** esté establecido en **Sí**:

- La función está desactivada en el servicio XSI.
- La función está desactivada en la línea.

Porque el estado de la función se sincroniza entre el servicio XSI y la línea.

### **Establecer el código de activación de funciones para el rechazo de llamadas anónimas**

Puede configurar el código de activación para bloquear o eliminar el bloqueo de llamadas anónimas para todas las líneas en las que la sincronización del rechazo de llamadas anónimas esté desactivada.

#### **Antes de empezar**

Acceda a la página web de administración del teléfono. Consulte Acceso a la interfaz web del [teléfono,](#page-153-0) en la [página](#page-153-0) 132.

#### **Procedimiento**

- **Paso 1** Seleccione **Voz** > **Regional**.
- **Paso 2** En la sección **Códigos de activación de servicio vertical**, asegúrese de que el campo **Código de activación de bloqueo ANC** esté definido en el valor definido por el servidor. El valor predeterminado es \*77.

En el archivo de configuración del teléfono con XML (cfg.xml), especifique una cadena con este formato:

<Block\_ANC\_Act\_Code ua="na">\*77</Block\_ANC\_Act\_Code>

**Paso 3** En la sección **Códigos de activación de servicio vertical**, asegúrese de que el campo **Código de desactivación de bloqueo ANC** esté definido en el valor definido por el servidor. El valor predeterminado es \*87.

En el archivo de configuración del teléfono con XML (cfg.xml), especifique una cadena con este formato:

<Block\_ANC\_Deact\_Code ua="na">\*87</Block\_ANC\_Deact\_Code>

**Paso 4** Haga clic en **Enviar todos los cambios**.

El usuario puede marcar \*77 o \*87 y pulsar la tecla programable **Llamar** para bloquear todas las llamadas anónimas o eliminar el bloqueo.

Esta operación es idéntica a la configuración del campo **Configuración de ANC de bloqueo** de la sección **Servicios suplementarios** de **Voz** > **Usuario**. Se aplica a las líneas en las que **Habilitar el bloqueo de llamadas anónimas** (en la sección **Servicio de línea XSI** de **Voz** > **Ext**) esté ajustado en **No**.

# **Activar la sincronización de espera de llamada mediante el servicio XSI**

Puede habilitar la sincronización de la espera de llamada para cada línea a través del servicio XSI. La función permite al usuario recibir llamadas entrantes mientras se encuentra en otra llamada.

Con la excepción de la configuración, también puede usar el campo **Configuración de llamada en espera** en la sección **Servicios suplementarios** de **Voz** > **Usuario** para activar o desactivar directamente la función para todas las líneas.

La prioridad de la configuración: **Activar espera de llamada** > **Configuración de llamada en espera**.

Por ejemplo, si establece **Activar espera de llamada** en **Sí** para una línea específica, la **Configuración de llamada en espera** no tiene efecto para la línea, solo tiene efecto para las otras líneas en las que **Activar llamada en espera** se ajusta en **No**.

#### **Antes de empezar**

• Acceda a la página web de administración del teléfono. Consulte Acceso a la interfaz web del [teléfono,](#page-153-0) en la [página](#page-153-0) 132.

- Configure el servidor host XSI y las credenciales correspondientes en la pestaña **Voz** > **Ext (n)**.
	- Cuando utilice **Credenciales de inicio de sesión** para la autenticación del servidor XSI, introduzca los valores de **Servidor host XSI**, **ID de usuario de inicio de sesión** y **Contraseña de inicio de sesión** en la sección **Servicio de línea XSI**.
	- Cuando utilice **Credenciales SIP** para la autenticación de servidor XSI, introduzca **Servidor host XSI** e **ID de usuario de inicio de sesión** en la sección **Servicio de línea XSI**, así como **ID de autenticación** y **Contraseña** en la sección **Información del suscriptor**.
- Asegúrese de que la espera de llamada está habilitada en la línea o en el servicio XSI. De lo contrario, el usuario no recibirá ninguna llamada entrante mientras se encuentre en una llamada.

- **Paso 1** Seleccione **Voz** > **Ext(n)**, donde (n) es el número de extensión.
- **Paso 2** En la sección **Servicio de línea XSI**, establezca el parámetro **Activar espera de llamada** en **Sí**.

Puede configurar este parámetro en el archivo XML de configuración del teléfono (cfg.xml) introduciendo una cadena con este formato:

<Call\_Waiting\_Enable\_*n*\_ ua="na">Yes</Call\_Waiting\_Enable\_*n*\_>

Donde *n* es el número de extensión.

Opciones: Sí y No

Valor predeterminado: No

#### **Paso 3** Haga clic en **Enviar todos los cambios**.

Una vez que el cambio tiene efecto, el servicio XSI toma el control del teléfono para proporcionar la función. La función no funciona en los siguientes escenarios, aunque la función **Activar espera de llamada** está establecida en **Sí**:

- La función está desactivada en el servicio XSI.
- La función está desactivada en la línea.

Porque el estado de la función se sincroniza entre el servicio XSI y la línea.

### **Establecer el código de activación de funciones para la espera de llamada**

Puede configurar el código de activación (código de estrella) que se puede utilizar para activar o desactivar todas las líneas de espera de llamada.

#### **Antes de empezar**

Acceda a la página web de administración del teléfono. Consulte Acceso a la interfaz web del [teléfono,](#page-153-0) en la [página](#page-153-0) 132.

**Paso 1** Seleccione **Voz** > **Regional**.

**Paso 2** En la sección **Códigos de activación de servicio vertical**, asegúrese de que el campo **Código act. llam. espera** esté definido en el valor definido por el servidor. El valor predeterminado es \*56.

En el archivo de configuración del teléfono con XML (cfg.xml), especifique una cadena con este formato:

<CW\_Act\_Code ua="na">\*56</CW\_Act\_Code>

**Paso 3** En la sección **Códigos de activación de servicio vertical**, asegúrese de que el campo **CW\_Deact\_Code** esté definido en el valor definido por el servidor. El valor predeterminado es \*57.

En el archivo de configuración del teléfono con XML (cfg.xml), especifique una cadena con este formato:

<CW\_Deact\_Code ua="na">\*57</CW\_Deact\_Code>

**Paso 4** En la sección **Códigos de activación de servicio vertical**, asegúrese de que el campo **CW\_Per\_Call\_Act\_Code** esté definido en el valor definido por el servidor. El valor predeterminado es \*71.

En el archivo de configuración del teléfono con XML (cfg.xml), especifique una cadena con este formato:

<CW\_Per\_Call\_Act\_Code\_ua="na">\*71</CW\_Per\_Call\_Act\_Code>

**Paso 5** En la sección **Códigos de activación de servicio vertical**, asegúrese de que el campo **CW\_Per\_Call\_Deact\_Code** esté definido en el valor definido por el servidor. El valor predeterminado es \*70.

En el archivo de configuración del teléfono con XML (cfg.xml), especifique una cadena con este formato:

<CW\_Per\_Call\_Deact\_Code\_ua="na">\*70</CW\_Per\_Call\_Deact\_Code>

**Paso 6** Haga clic en **Enviar todos los cambios**.

El usuario puede marcar \*56 o \*57 y pulsar la tecla programable **Llamar** para activar o desactivar la función de llamada en espera para todaslasllamadas entrantes. Esta operación esidéntica a la configuración del campo **Configuración de llamada en espera** de la sección **Servicios suplementarios** de **Voz** > **Usuario**. Estos códigos de activación no surten efecto en las líneas en las que está habilitada la sincronización de la espera de llamada mediante el servicio XSI.

El usuario puede marcar \*71 o \*70 y pulsar la tecla programable **Llamar** para activar o desactivar temporalmente la función de espera de llamada para la siguiente llamada entrante en una llamada activa. Estos códigos de activación se aplicarán a las líneas en las que está habilitada la sincronización de espera de llamada mediante el servicio XSI. Si la espera de llamada está desactivada en el servicio XSI, el servidor bloquea todas las llamadas entrantes, por lo que estos códigos de activación no surten efecto.

## **Ejecutivos y asistentes**

Puede configurar ejecutivos y secretarias para compartir el control de llamadas.

Puede configurar usuarios como ejecutivos y asistentes en BroadWorks. La configuración de BroadWorks también configura las relaciones entre los ejecutivos y los asistentes. Para obtener más información, consulte la documentación de BroadWorks.

Tras la configuración de BroadWorks se configuran los siguientes ajustes del teléfono.

- Active la sincronización de la configuración ejecutivo-asistente entre el teléfono y el servidor.
- Actualice el plan de marcación para permitir a los usuarios marcar códigos de activación de servicio.
- Configure una tecla de línea para el acceso al menú **Ejecutivo** / **Asistente** si es necesario.
- Cambie los códigos de activación del servicio si es necesario.
- Cambie las teclas programables si es necesario.
- Configure la preferencia de la función ejecutivo-asistente del teléfono.

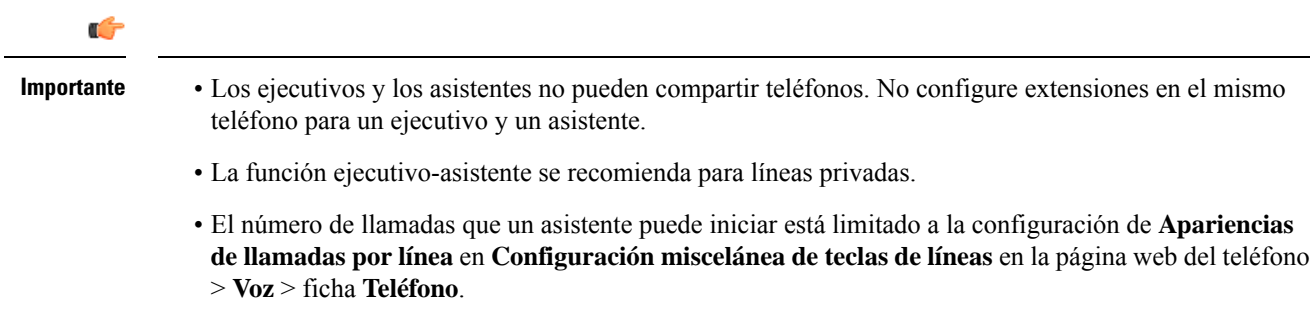

### **Configurar la preferencia para la función Ejecutivo-Asistente**

Realice esta tarea si desea establecer la preferencia para la función de ejecutivo-asistente que una extensión seleccione. La configuración de preferencias no puede determinar directamente el rol de ejecutivo-asistente del teléfono. La configuración de preferencias en el teléfono y en la configuración de la relación de función en BroadWorks puede, por último, determinar la función real del teléfono. Para obtener más información sobre la lógica de lasselecciones de funciones, consulte Lógica de selección de la función [Ejecutivo-Asistente,](#page-301-0) en la [página](#page-301-0) 280.

#### **Antes de empezar**

Acceda a la página web de administración del teléfono. Consulte Acceso a la interfaz web del [teléfono,](#page-153-0) en la [página](#page-153-0) 132.

Asegúrese de que la sincronización de teclas de función (FKS) está habilitada. Consulte [Activación](#page-291-0) de la [sincronización](#page-291-0) de las teclas de función, en la página 270.

#### **Procedimiento**

- **Paso 1** Seleccione **Voz** > **Teléfono**.
- **Paso 2** En la sección **Ejecutivo asistente**, establezca el campo **Función Ejecutivo asistente** en **Predeterminado**, **Ejecutivo** o **Asistente**.

También puede configurar este parámetro en el archivo de configuración del teléfono (cfg.xml). El parámetro es específico del teléfono. Introduzca una cadena en este formato:

<Executive\_Assistant\_Role ua="na">Default</Executive\_Assistant\_Role>

**Paso 3** Haga clic en **Enviar todos los cambios**.

### <span id="page-301-0"></span>**Lógica de selección de la función Ejecutivo-Asistente**

En esta sección se describe la lógica de selección de la función de ejecutivo-asistente para una extensión y un teléfono respectivamente.

#### **Lógica de selección de la función de Ejecutivo-Asistente para una extensión**

La función ejecutivo-asistente para una extensión viene determinada por los siguientes criterios:

- La función preferida («Predeterminado», «Ejecutivo» o «Asistente») que se configura en la página web del teléfono o mediante el archivo de configuración del teléfono (cfg.xml)
- Configuración de la relación entre ejecutivos y asistentes desde el servidor BroadWorks

En la información siguiente se muestra la lógica de selección de la función de ejecutivo-asistente:

- **Primeraprioridad**:si un asistente no tiene una lista de ejecutivos, esto significa que el asistente no tiene relación con ningún ejecutivo. En este caso, ninguna de las extensiones del teléfono actúa como función del asistente.
- Si la función de **Asistente de ejecutivo** está configurada en el **valor predeterminado**:
	- Una extensión que solo tiene la función de asistente actúa como función de asistente.

Si la función de asistente de la extensión no tiene una lista de ejecutivos, la extensión no actúa como ninguna función.

- Una extensión que solo tiene la función de ejecutivo actúa como función de ejecutivo.
- Una extensión que tiene tanto las funciones de asistente como las de ejecutivo actúa como función de asistente.

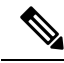

La función de asistente de la extensión tiene mayor prioridad que su función de ejecutivo.Si la función de asistente de la extensión no tiene una lista de ejecutivos, en función de la **Primera prioridad**, la extensión actuará como función de ejecutivo. **Nota**

• Si la **función de asistente de ejecutivo** está configurada como **Ejecutivo**:

Una extensión actúa como la función de ejecutivo después de recuperar la función del servidor de BroadWorks. Antes de eso, no actúa como ninguna función.

Cuando el servidor de BroadWorks asigna las dos funciones a una extensión, la extensión actúa como la función de ejecutivo según la configuración del teléfono.

• Si la **función de asistente del ejecutivo** está establecida en **Asistente**:

Una extensión actúa como la función de asistente después de recuperar la función del servidor de BroadWorks. Antes de eso, no actúa como ninguna función.

Ш

Cuando el servidor BroadWorks asigna ambas funciones a una extensión, la función de asistente actúa como función de asistente según la configuración del teléfono.

Si la función de asistente no tiene una lista de ejecutivos, la extensión no actuará como ninguna función.

#### **Lógica de selección de la función de Ejecutivo-Asistente para un teléfono**

La función de Ejecutivo-Asistente de un teléfono viene determinada por la primera extensión de ejecutivo o asistente disponible:

- **1.** El teléfono busca todas sus extensiones desde la primera (extensión 1).
- **2.** El teléfono selecciona la primera extensión que actúa como función de ejecutivo o asistente como *extensión de ejecutivo-asistente* del teléfono.
- **3.** El teléfono actúa como la misma función de la extensión seleccionada.

En la tabla siguiente se muestran los ejemplos de la función con la que el teléfono actuará en diferentes situaciones:

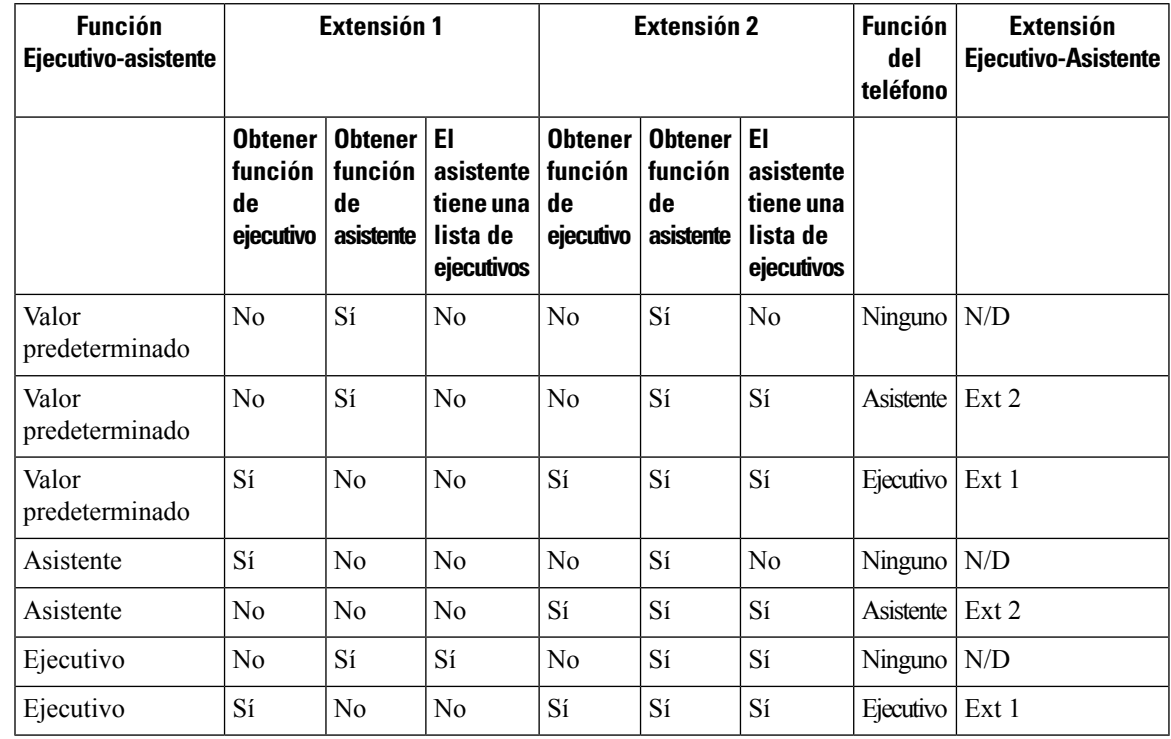

#### **Ejemplos de selección de funciones para un teléfono**

### **Sincronización de configuración Ejecutivo-Asistente**

Las funciones de ejecutivo y asistente se deben sincronizar entre los teléfonos y el servidor mediante la sincronización de teclas de función (FKS). Cuando haya habilitado FKS, los ejecutivos podrán acceder al menú **Configuración** > **Ejecutivo** del teléfono. De manera similar, los asistentes pueden acceder al menú **Configuración** > **Asistente**

Para habilitar FKS, consulte Activación de la [sincronización](#page-291-0) de las teclas de función, en la página 270.

### **Plan de marcación para ejecutivos y asistentes**

El plan de marcación para ejecutivos y asistentes debe incluir las secuencias de dígitos siguientes:

- $\bullet$  #xx o una variante que incluya la expresión, para permitir que los usuarios marquen códigos #.
- \*xx o una variante que incluya la expresión, para permitir que los usuarios marquen códigos \*.
- $\#xx+xxxxxxxxxxx***xxxxxxxx$  para permitir que los usuarios marquen códigos # seguidos de números.

Consulte [Descripción](#page-572-0) del plan de marcación, en la página 551 para másinformación sobre el plan de marcación. Consulte Edición del plan de [marcación](#page-579-0) en el teléfono IP, en la página 558 para obtener másinformación sobre cómo agregar entradas al plan de marcación.

### **Activar la marcación alfanumérica para ejecutivos**

Los ejecutivos pueden realizar directamente llamadas a sus asistentes cuando marcan la lista de asistentes.

El número de teléfono de destino puede incluir caracteres alfanuméricos. Para conseguir esta función, debe establecer **Activar la marcación de URI** en **Sí** en la página web del teléfono. Para obtener más información, consulte [Configuración](#page-229-0) de marcación alfanumérica, en la página 208.

### **Configuración del acceso al menú de Ejecutivo y Asistente en una tecla de línea**

Puede configurar una tecla de línea para acceder al menú **Configuración** > **Ejecutivo** en el teléfono de un ejecutivo, y al menú **Configuración** > **Asistente** en el teléfono de un asistente.

#### **Antes de empezar**

Acceda a la página web de administración del teléfono. Consulte Acceso a la interfaz web del [teléfono,](#page-153-0) en la [página](#page-153-0) 132.

#### **Procedimiento**

- **Paso 1** Seleccione **Voz** > **Teléfono**.
- Paso 2 Seleccione una tecla de línea disponible para acceder al menú Ejecutivo o Asistente.
- **Paso 3** (Opcional) Establezca el parámetro **Extensión** como **Desactivado** para desactivar la extensión.
	- Debe desactivar la extensión para configurar el acceso a los menús ejecutivo y asistente en la tecla de línea si la característica Configuración de PLK directa está desactivada. Puede omitir este paso si la característica está activada. Para obtener información, consulte Activación de la [configuración](#page-400-0) de PLK [directa,](#page-400-0) en la página 379. **Nota**

También puede configurar este parámetro en el archivo de configuración del teléfono (cfg.xml). El parámetro es específico para una línea. Introduzca una cadena en este formato:

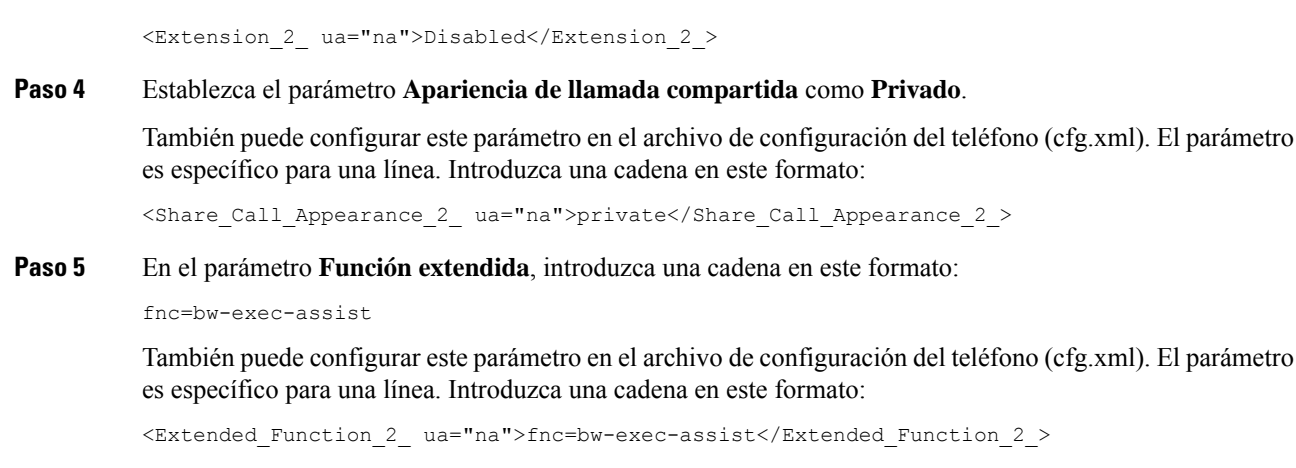

**Paso 6** Haga clic en **Enviar todos los cambios**.

### **Códigos de activación de servicio para ejecutivos y asistentes**

Los ejecutivos y los asistentes pueden acceder a la mayoría de funciones mediante un código de activación del servicio o una tecla programable.

- Para ejecutivos:
	- Activación del filtrado de llamadas
	- Desactivación del filtrado de llamadas
	- Unirse a las llamadas en curso
	- Transferencia de las llamadas en curso a uno mismo
- Para asistentes:
	- Unirse a las llamadas en curso
	- Transferencia de las llamadas en curso a uno mismo

Solo se puede acceder a las siguientes funciones a través de los códigos de activación del servicio.

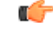

**Importante**

Deberá informar a los usuarios de los códigos de activación del servicio para estas funciones a fin de que puedan realizar estas acciones.

Todos los códigos de activación del servicio para esta función están configurados de forma predeterminada.

Puede modificar los códigos de activación de servicio para funciones específicas según las necesidades de su empresa. Consulte el apartado Códigos de [activación](#page-593-0) de servicio vertical, en la página 572 para obtener información más detallada.

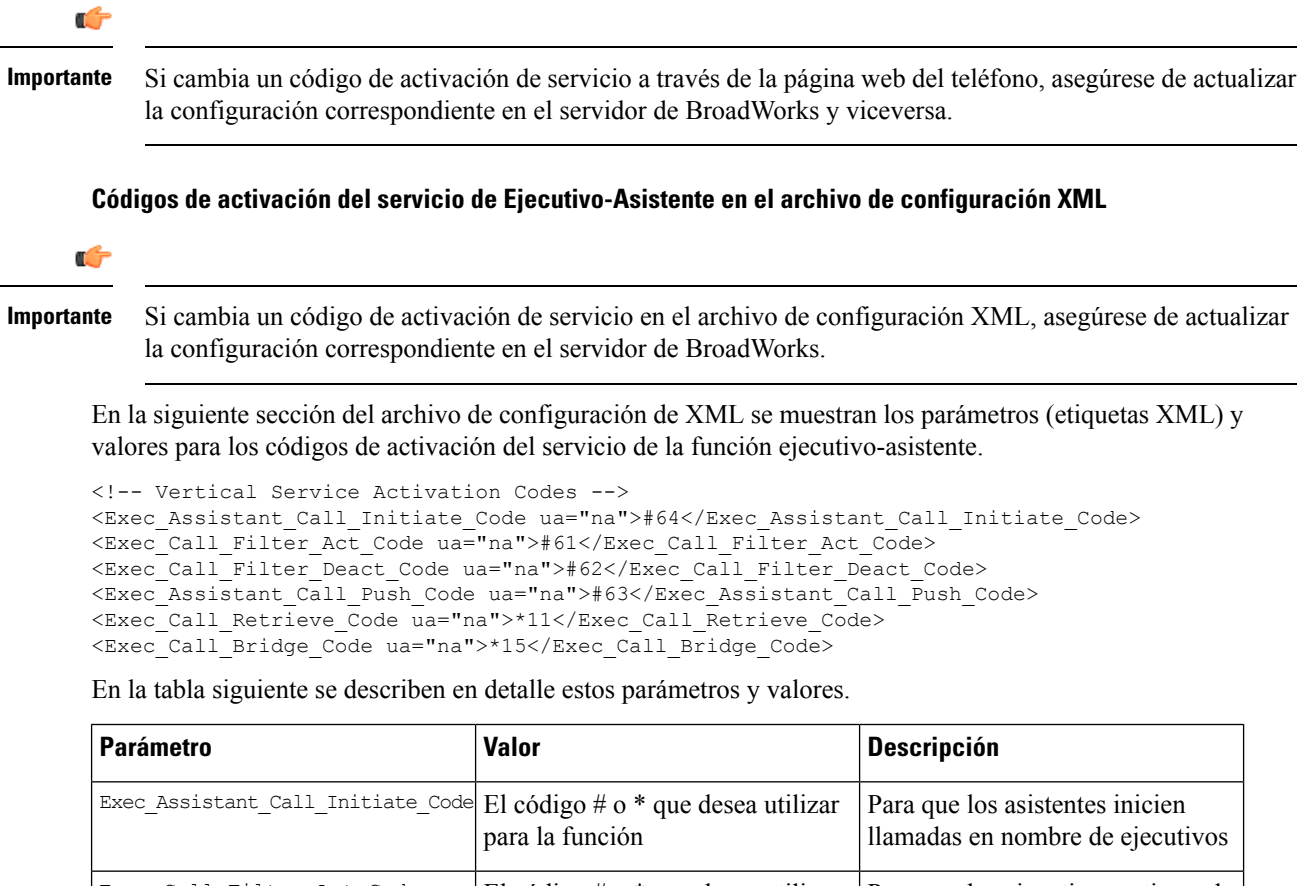

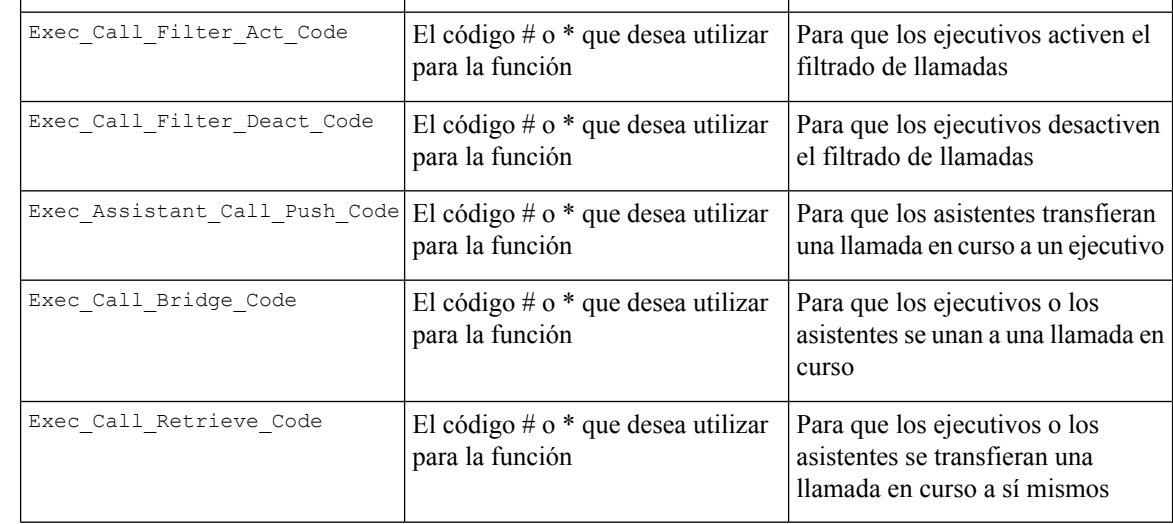

### **Teclas programables para ejecutivos y asistentes**

Todas las teclas programables para ejecutivos y asistentes se configuran de forma predeterminada. Consulte Teclas [programables,](#page-411-0) en la página 390 para obtener información sobre las teclas programables.

#### **Teclas programables Ejecutivo-Asistente en el archivo de configuración de XML**

En la siguiente sección del archivo de configuración de XML se muestran los parámetros (etiquetas XML) y valores para las teclas programables para ejecutivos y asistentes.

```
<!-- Programmable Softkeys -->
<Programmable_Softkey_Enable ua="na">No</Programmable_Softkey_Enable>
<Idle_Key_List ua="na">em_login;acd_login;acd_logout;astate;avail;unavail;redial;
recents;cfwd;dnd;lcr;pickup;gpickup;unpark;em_logout;guestin;guestout;callretrieve;
bridgein;</Idle_Key_List>
<Hold_Key_List ua="na">resume|1;endcall|2;newcall|3;redial;dir;cfwd;dnd;
callpush;</Hold Key List>
\leqShared Active \overline{\mathrm{Key}} List ua="na">newcall|1;barge|2;bargesilent|3;cfwd|4;dnd|5;
callretrieve; bridgein</Shared Active Key List>
<Shared_Held_Key_List ua="na">resume|1;barge|2;cfwd|3;dnd|4;</Shared_Held_Key_List>
<Exec_Assistant_Key_List ua="na">proxycall|2;divert|3;</Exec_Assistant_Key_List>
```
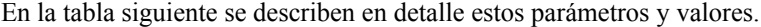

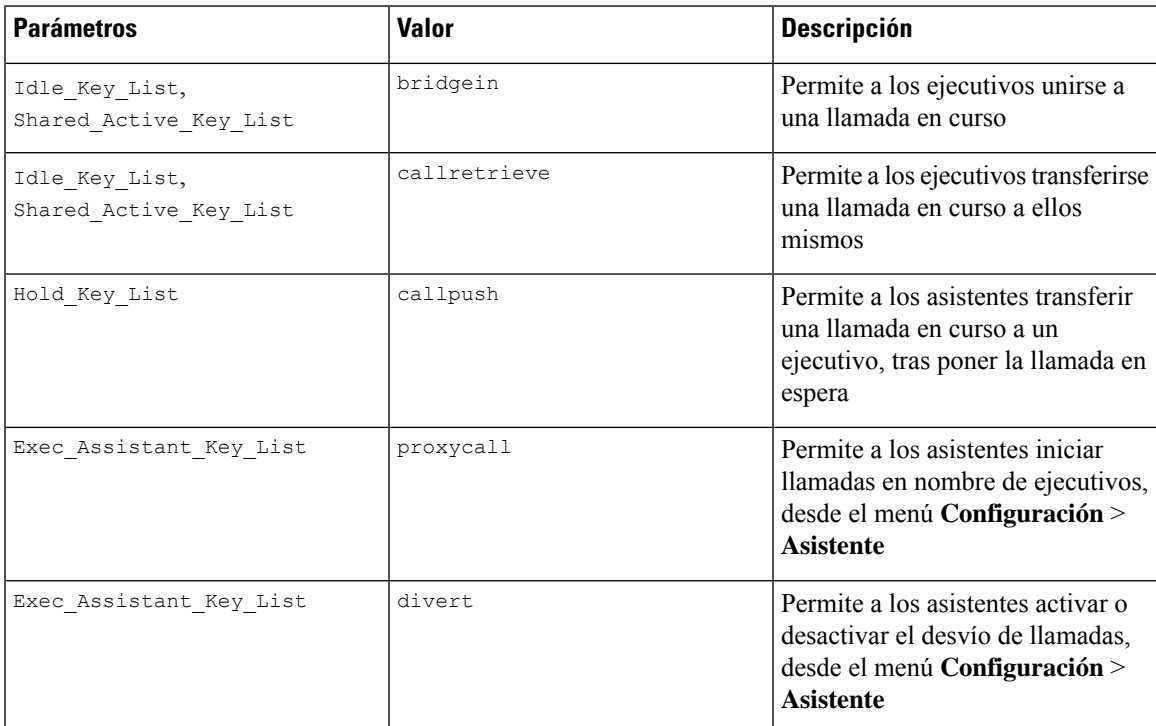

## **Configuración de las prioridades para voz y datos de vídeo**

Puede dar prioridad a datos de voz o de vídeo en condiciones de ancho de banda limitado.

Deberá configurar las prioridades individualmente en cada línea de un teléfono.

Puede configurar prioridades diferentes para diferentes áreas de tráfico. Por ejemplo, puede configurar prioridades diferentes para el tráfico interno y externo mediante la configuración de diferentes configuraciones de líneas internas y externas. Para una gestión efectiva del tráfico, especifique la misma configuración en todas las líneas telefónicas de un grupo.

El campo de tipo de servicio (ToS) de un paquete de datos determina la prioridad del paquete en el tráfico de datos. Puede configurar las prioridades deseadas especificando los valores adecuados para los campos de ToS de paquetes de voz y vídeo para cada línea telefónica.

Para los datos de voz, el teléfono aplica el valor de ToS que recibe mediante LLDP. Si no hay ningún valor de ToS disponible mediante LLDP, el teléfono aplica el valor que usted especifique para los paquetes de voz.

Para los datos de vídeo, el teléfono siempre aplica el valor de ToS que usted especifique para los paquetes de vídeo.

Los valores predeterminados priorizan la voz sobre el vídeo.

También puede configurar los parámetros en el archivo de configuración del teléfono con el código XML(cfg.xml). Para configurar cada parámetro, consulte la sintaxis de la cadena en la tabla [Parámetros](#page-307-0) para la [configuración](#page-307-0) de las prioridades para voz y datos de vídeo, en la página 286.

#### **Antes de empezar**

Acceda a la página web de administración del teléfono. Consulte Acceso a la interfaz web del [teléfono,](#page-153-0) en la [página](#page-153-0) 132.

#### **Procedimiento**

**Paso 1** Seleccione **Voz** > **Ext(n)**, donde n es un número de extensión.

- **Paso 2** En la sección **Configuración de red**, establezca los valores de los parámetros tal como se describe en Parámetros para la [configuración](#page-307-0) de las prioridades para voz y datos de vídeo, en la página 286.
- **Paso 3** Haga clic en **Enviar todos los cambios**.

### <span id="page-307-0"></span>**Parámetros para la configuración de las prioridades para voz y datos de vídeo**

En la siguiente tabla se definen la función y el uso de los parámetros Configurar prioridades para voz y datos de vídeo de la sección Configuración de red de la pestaña Ext(n) de la interfaz web del teléfono. También se define la sintaxis de la cadena que se añade en el archivo de configuración del teléfono con el código XML (cfg.xml) para configurar un parámetro.

| <b>Parámetro</b>              | <b>Descripción</b>                                                                                                    |  |
|-------------------------------|----------------------------------------------------------------------------------------------------|--|
| Valor de TOS/DiffServ con SIP | El valor del campo Tiempo de servicio<br>(ToS)/Servicios diferenciados (DiffServ) en paquetes<br>de IP UDP que portan un mensaje SIP.                                                   |  |
|                               | Lleve a cabo una de las siguientes acciones:                                                                                                    |  |
|                               | · En el archivo de configuración del teléfono con<br>XML (cfg.xml), especifique una cadena con este<br>formato:                                                                         |  |
|                               | <sip 1<br="" diffserv="" tos="" value="">ua="na"&gt;0x68</sip><br>· En la página web del teléfono, introduzca el valor<br>del campo en paquetes de IP UDP que porten un<br>mensaje SIP. |  |
|                               | Predeterminado: 0x68                                                                                                    |  |
| Valor de ToS/DiffServ con RTP | Valor del campo ToS de paquetes de datos de voz.                                                                                                    |  |
|                               | Establece la prioridad de los paquetes de voz en el<br>tráfico de datos.                                                                                                    |  |
|                               | Lleve a cabo una de las siguientes acciones:                                                                                                    |  |
|                               | · En el archivo de configuración del teléfono con<br>XML (cfg.xml), especifique una cadena con este<br>formato:                                                                         |  |
|                               | <rtp 1<br="" diffserv="" tos="" value="">ua="na"&gt;0xb8</rtp><br>· En la página web del teléfono, introduzca el valor<br>del campo ToS.                                                |  |
|                               | Valor predeterminado: 0xb8                                                                                                    |  |

**Tabla 35: Parámetros para trasladar una llamada activa <sup>a</sup> otras ubicaciones**

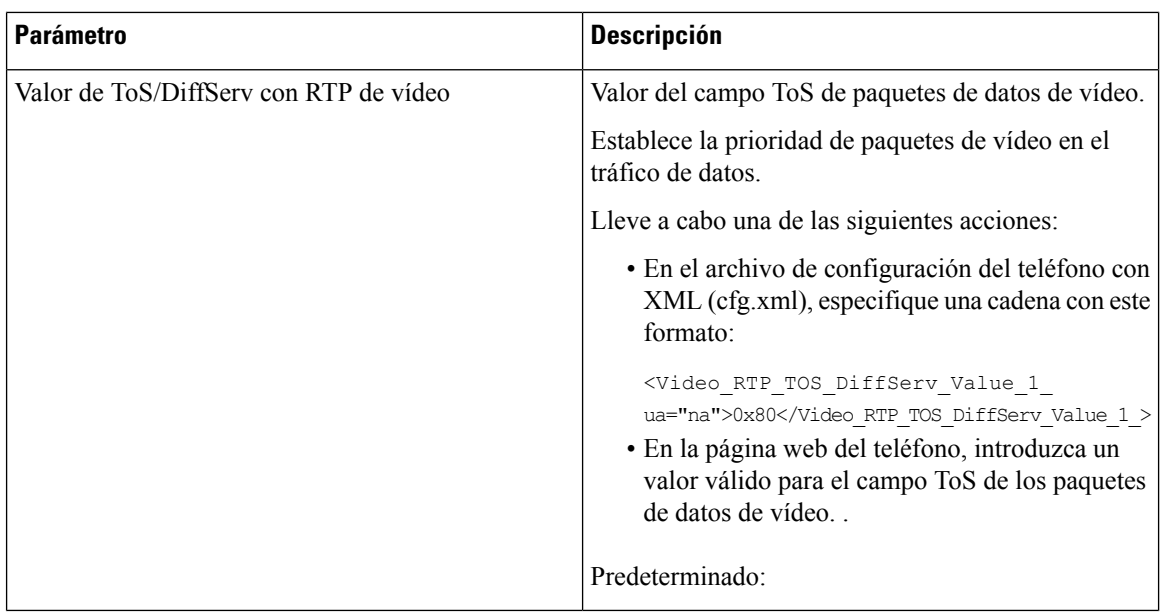

# **Activación de los informes de estadísticas de fin de llamada a través de mensajes SIP**

Puede activar el teléfono para que envíe las estadísticas de fin de llamada a través de mensajes de protocolo de inicio de sesión (SIP) (mensajes BYE y re-INVITE). El teléfono envía estadísticas de llamadas al otro participante de la llamada cuando ésta finaliza o cuando la llamada se pone en espera. Las estadísticasincluyen:

- Paquetes de protocolo de transporte en tiempo real (RTP) enviados o recibidos
- Total de bytes enviados o recibidos
- Número total de paquetes perdidos
- Fluctuación de retraso
- Retraso de ida y vuelta
- Duración de la llamada

Las estadísticas de llamadas se envían como encabezados en mensajes SIP BYE y en mensajes de respuesta SIP BYE (200 OK y re-INVITE en llamadas en espera). En el caso de las sesiones de audio, los encabezados son RTP-RxStat y RTP-TxStat. En el caso de las sesiones de vídeo, los encabezados son RTP-VideoRxStat y RTP-VideoTxStat.

Ejemplo de estadísticas de llamadas en un mensaje SIP BYE:

```
Rtp-Rxstat: Dur=13,Pkt=408,Oct=97680,LatePkt=8,LostPkt=0,AvgJit=0,VQMetrics="CCR=0.0017;
ICR=0.0000;ICRmx=0.0077;CS=2;SCS=0;VoRxCodec=PCMU;CID=4;VoPktSizeMs=30;VoPktLost=0;
VoPktDis=1;VoOneWayDelayMs=281;maxJitter=12;MOScq=4.21;MOSlq=3.52;network=ethernet;
hwType=CP-8865;rtpBitrate=60110;rtcpBitrate=0"
```
Rtp-Txstat: Dur=13, Pkt=417, Oct=100080, tvqMetrics="TxCodec=PCMU;rtpbitrate=61587;rtcpbitrate=0

```
Rtp-Videorxstat: Dur=12;pkt=5172;oct=3476480;lostpkt=5;avgjit=17;rtt=0;
ciscorxvm="RxCodec=H264 BP0;RxBw=2339;RxReso=1280x720;RxFrameRate=31;
RxFramesLost=5;rtpBitRate=2317653;rtcpBitrate=0"
```

```
Rtp-Videotxstat: Dur=12;pkt=5303;oct=3567031;ciscotxvm="TxCodec=H264 BP0;TxBw=2331;
TxReso=1280x720;TxFrameRate=31;rtpBitrate=2378020;rtcpBitrate=0"
```
Para obtener una descripción de los atributos de las estadísticas de llamadas, consulte [Atributos](#page-310-0) de las [estadísticas](#page-310-0) de llamadas en los mensajes SIP, en la página 289.

También puede usar el parámetro Estadísticas\_de\_llamada del archivo de configuración del teléfono para activar esta función.

<Call\_Statistics ua="na">Yes</Call\_Statistics>

#### **Antes de empezar**

Acceda a la página web de administración del teléfono. Consulte Acceso a la interfaz web del [teléfono,](#page-153-0) en la [página](#page-153-0) 132.

#### **Procedimiento**

- **Paso 1** Seleccione **Voz** > **SIP**.
- **Paso 2** En la sección **Parámetros de RTP**, establezca el campo **Estadísticas de llamada** en **Sí** para permitir que el teléfono envíe estadísticas de llamadas mediante mensajes SIP BYE y re-INVITE.

También puede configurar este parámetro en el archivo de configuración (cfg.xml) introduciendo una cadena en este formato:

<Call\_Statistics ua="na">Yes</Call\_Statistics>

Los valores permitidos son Sí|No. El valor predeterminado es No.

**Paso 3** Haga clic en **Enviar todos los cambios**.

## <span id="page-310-0"></span>**Atributos de las estadísticas de llamadas en los mensajes SIP**

#### **Tabla 36: Audio: carga RTP-RxStat**

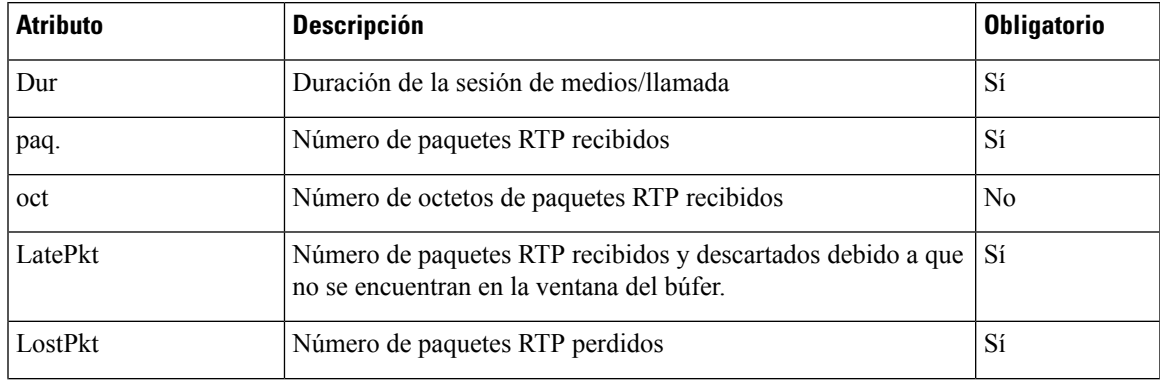

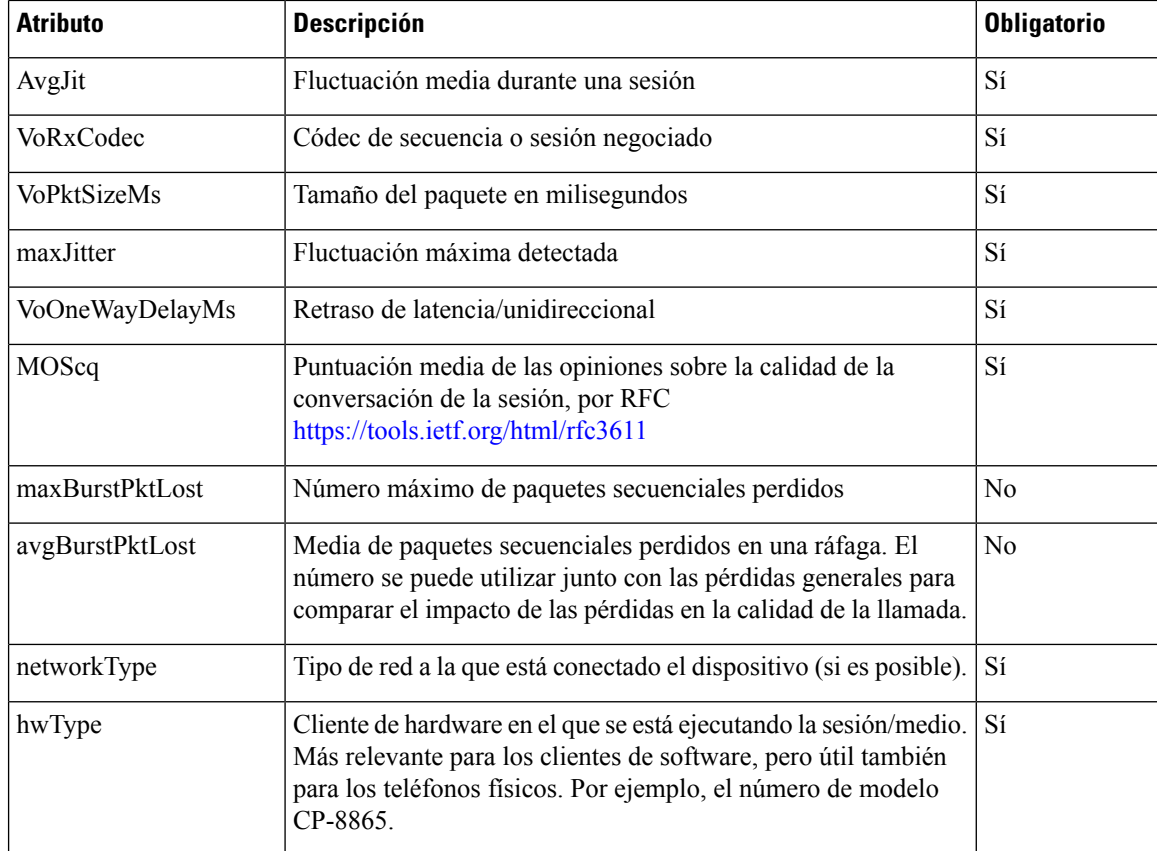

#### **Tabla 37: Audio: carga RTP-TxStat**

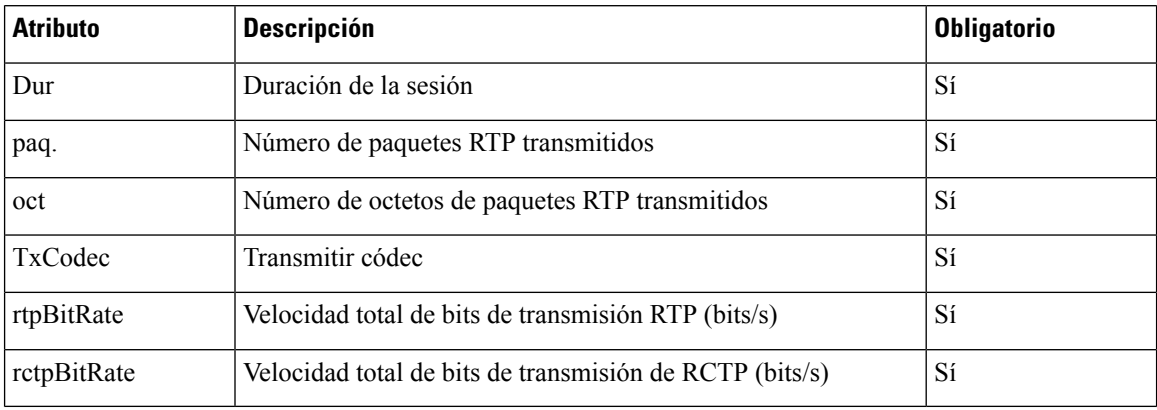

#### **Tabla 38: Vídeo: carga RTP-VideoRxStat**

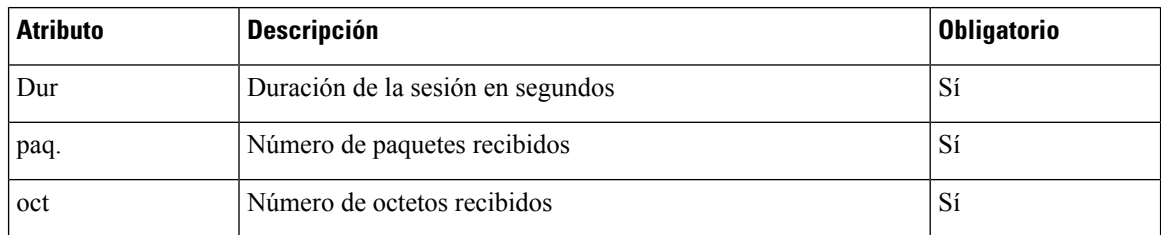

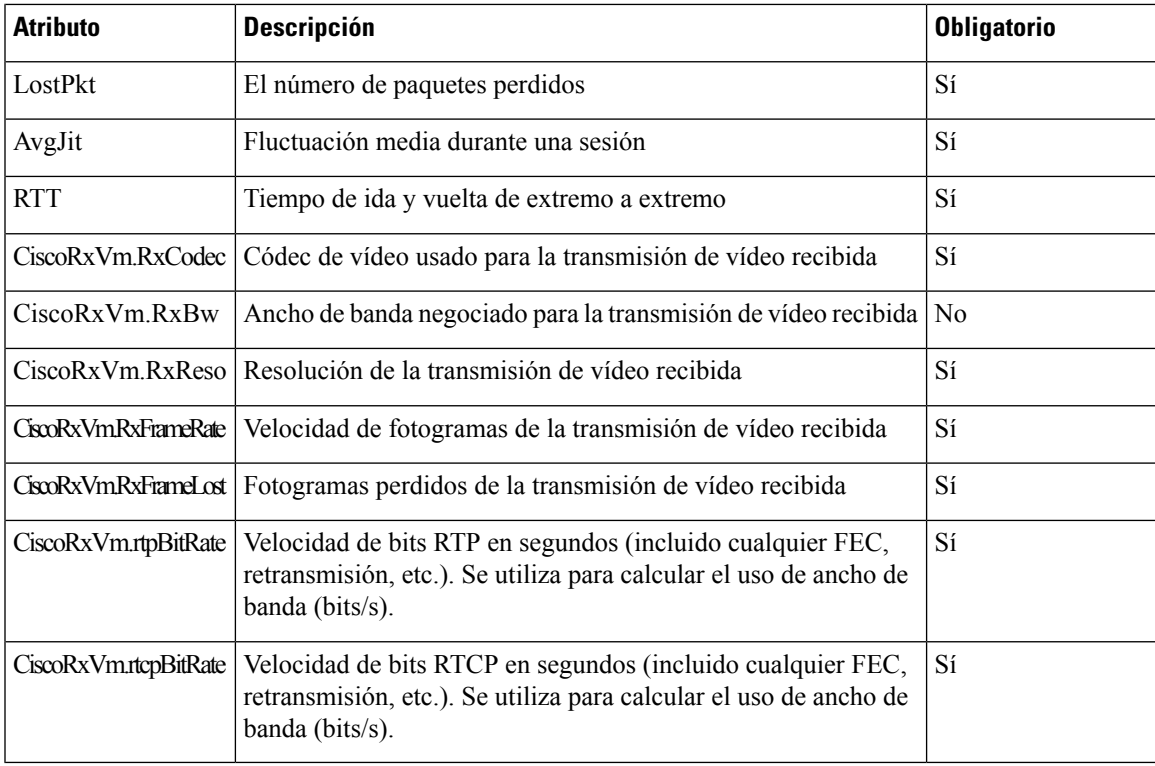

#### **Tabla 39: Vídeo: carga RTP-VideoTxStat**

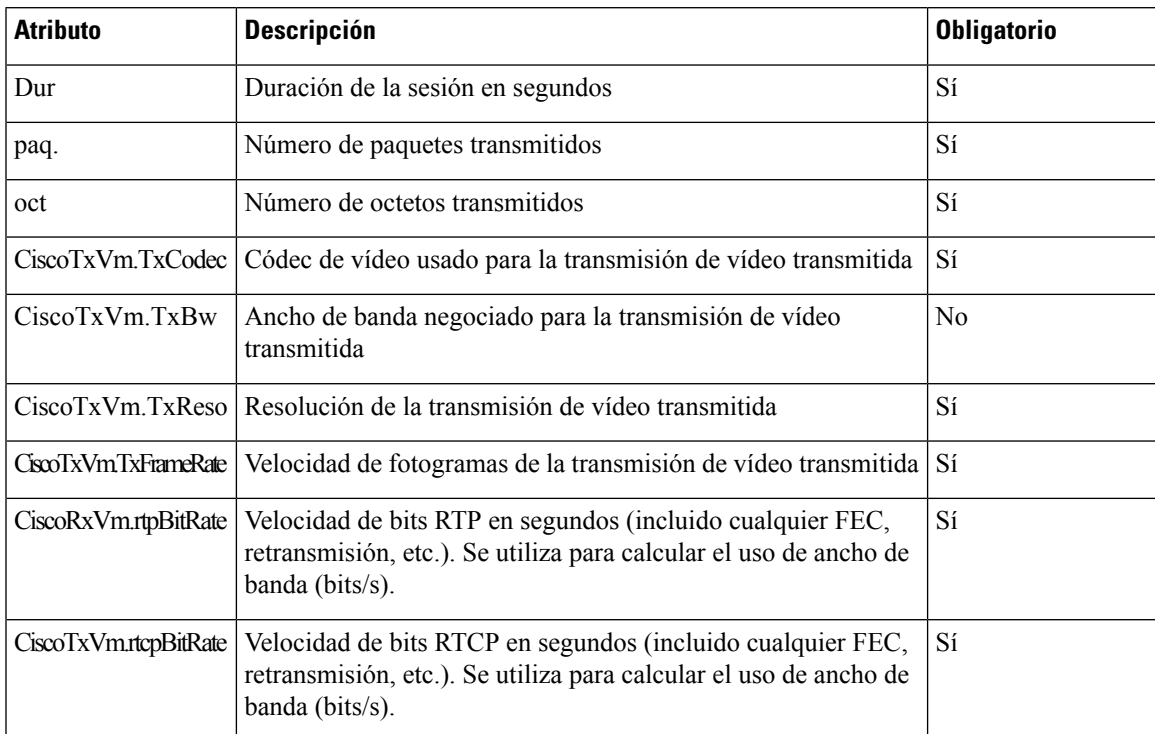

## **ID de sesión SIP**

Los teléfonos multiplataforma admiten ahora "Identificador de sesión". Esta característica ayuda a superar las limitaciones de los identificadores de llamada existentes y permite realizar el seguimiento de un extremo a otro de una sesión SIP en sistemas de comunicación multimedia basados en IP conforme a RFC 7989. El encabezado "Session-ID" se agrega a las solicitudes SIP y a los mensajes de respuesta para admitir el identificador de sesión.

"Identificador de sesión" se refiere al valor del identificador, mientras que "ID de sesión" se refiere al campo de encabezado utilizado para transmitir el identificador.

- Cuando un usuario inicia la llamada, el teléfono genera el UUID local al enviar un mensaje INVITE de SIP.
- Cuando el UAS recibe la invitación SIP, el teléfono toma el UUID local con los mensajes entrantes y lo anexa al encabezado de ID de sesión recibido y envía el encabezado en las respuestas.
- Los mismos UUID se mantienen en todos los mensajes SIP de una sesión determinada.
- El teléfono mantiene el mismo UUID local durante otras funciones, como conferencias o transferencias.
- Este encabezado se implementa en el método REGISTER, el UUID local se mantiene igual para todos los mensajes REGISTER hasta que el teléfono falla al registrarse.

El ID de sesión consta de un identificador único universal (UUID) para cada agente de usuario que participa en una llamada. Cada llamada consta de dos UUID, conocidos como UUID local y UUID remoto. El UUID local es el UUID generado por el agente del usuario de origen y el UUID remoto es generado por el agente del usuario de destino. Los valores del UUID se presentan como cadenas de caracteres hexadecimales en minúsculas, con el octeto más significativo del UUID en primer lugar. El identificador de sesión consta de 32 caracteres y permanece igual para toda la sesión.

#### **Formato del ID de sesión**

Los componentes implementarán el ID de sesión que esté preparado para ID de sesión global.

Un ejemplo de ID de sesión actual pasado al encabezado HTTP por los teléfonos (guiones incluidos para mayor claridad) es 00000000-0000-0000-0000-5ca48a65079a.

Formato de ID de sesión: UUUUUUUUSSSS5000y000DDDDDDDDDDDD donde,

UUUUUUUU es un ID único generado de forma aleatoria [0-9 bis-f] para la sesión. Algunos ejemplos de nuevos ID de sesión generados son los siguientes:

- Teléfono descolgado
- Entrada del código de activación a través del primer registro SIP (flujo de incorporación)

SSSS: el origen que genera la sesión. Por ejemplo, si el tipo de origen es "Cisco MPP", el valor de origen (SSSS) puede ser "0100".

Y: cualquiera de los valores de 8, 9, A o B y debe ser compatible con UUID v5 RFC.

DDDDDDDDDDDD: la dirección MAC el teléfono.

#### **Ejemplo de ID de sesión en mensajes SIP**

Este encabezado se admite en mensajes de diálogo durante una llamada como INVITE/ACK/CANCEL/BYE/UPDATE/INFO/INFO/INFO/REFER y susrespuestas, así como los mensajes fuera de llamada, básicamente REGISTER.

```
Request-Line: INVITE sip:901@10.89.107.37:5060 SIP/2.0
       Session-ID: 298da61300105000a00000ebd5cbd5c1;remote=00000000000000000000000000000000
Status-Line: SIP/2.0 100 Trying
Session-ID: fbaa810a00105000a00000ebd5cc118b;remote=298da61300105000a00000ebd5cbd5c1
Status-Line: SIP/2.0 180 Ringing
      Session-ID: fbaa810a00105000a00000ebd5cc118b;remote=298da61300105000a00000ebd5cbd5c1
Status-Line: SIP/2.0 200 OK
       Session-ID: fbaa810a00105000a00000ebd5cc118b;remote=298da61300105000a00000ebd5cbd5c1
Request-Line: ACK sip:901@10.89.107.37:5060 SIP/2.0
      Session-ID: 298da61300105000a00000ebd5cbd5c1;remote=fbaa810a00105000a00000ebd5cc118b
Request-Line: BYE sip:901@10.89.107.37:5060 SIP/2.0
       Session-ID: 298da61300105000a00000ebd5cbd5c1;remote=fbaa810a00105000a00000ebd5cc118b
Status-Line: SIP/2.0 200 OK
       Session-ID: fbaa810a00105000a00000ebd5cc118b;remote=298da61300105000a00000ebd5cbd5c1
```
### **Activación del ID de sesión SIP**

Puede activar el ID de sesión SIP para que supere las limitaciones de los identificadores de llamada existentes y para permitir el seguimiento de un extremo a otro de una sesión SIP.

#### **Antes de empezar**

Acceso a la interfaz web del [teléfono,](#page-153-0) en la página 132

#### **Procedimiento**

- **Paso 1** Seleccione **Voz** > **Ext(n)**.
- **Paso 2** Vaya a la sección **Configuración de SIP**.
- **Paso 3** Configure el campo **Compatibilidad con ID de sesión SIP** tal y como se describe en la tabla [Parámetros](#page-314-0) del ID de [sesión,](#page-314-0) en la página 293.
- <span id="page-314-0"></span>**Paso 4** Haga clic en **Enviar todos los cambios**.

### **Parámetros del ID de sesión**

En la siguiente tabla se definen la función y el uso de cada parámetro de la sección **Configuración de SIP** de la pestaña **Voz** > **Ext(n)** de la página web del teléfono. También se define la sintaxis de la cadena que se añade en el archivo de configuración del teléfono con el código XML (cfg.xml) para configurar un parámetro.

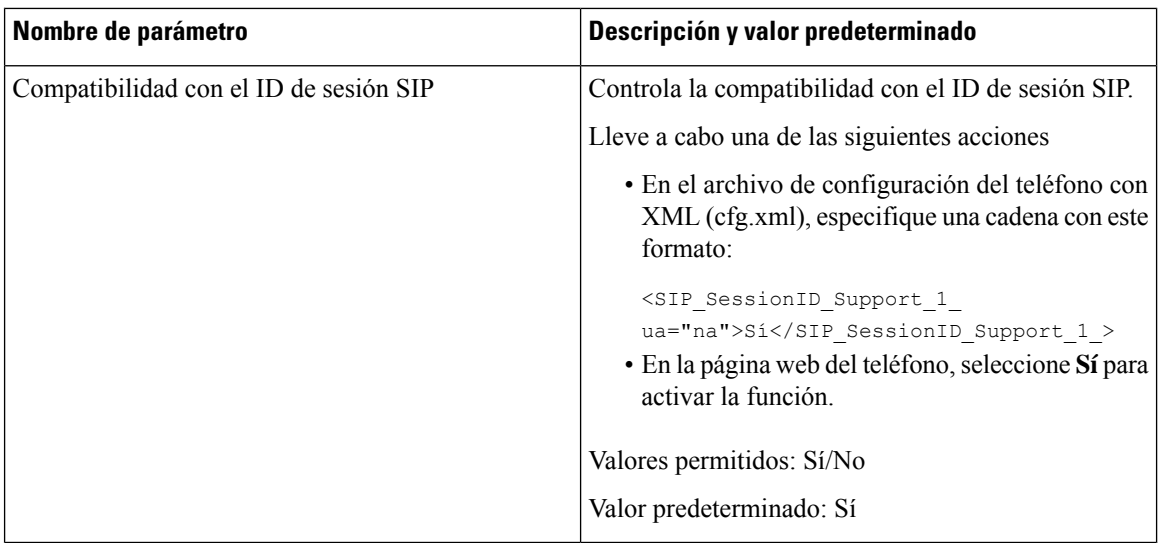

# **Selección del comportamiento del LED de las teclas de línea**

Puede elegir el comportamiento del LED de las teclas de línea en el teléfono multiplataforma.

En la página web del teléfono, puede elegir una de las siguientes opciones:

- **Valor predeterminado**
- **Predef 1**
- **Personalizado**

#### **Antes de empezar**

- Acceda a la interfaz web de administración. Consulte Acceso a la interfaz web del [teléfono,](#page-153-0) en la página [132](#page-153-0).
- Asegúrese de que las teclas de línea no están en el modo inerte.

#### **Procedimiento**

- **Paso 1** Seleccione **Voz** > **Teléfono**.
- **Paso 2** En la sección **Patrón de LED de tecla de línea**, seleccione una opción de la lista desplegable **Tipo de LED personalizado**.

También puede configurar este parámetro en el archivo de configuración (cfg.xml) introduciendo una cadena en este formato:

<Custom\_LED\_Type ua="na">Default</Custom\_LED\_Type>

Los valores permitidos son Predeterminado|Predef 1|Personalizado. El valor predeterminado es Predeterminado.

**Paso 3** Haga clic en **Enviar todos los cambios**.

Ш

Cuando se envía la selección de la lista desplegable **Tipo de LED personalizado**, los cambios también se producen en la pestaña **Att Console**. Esto solo ocurre cuando se configura simultáneamente el comportamiento del LED para las teclas de línea del teléfono y las teclas de línea del módulo de expansión de teclas.

Para ver el comportamiento del LED del módulo de expansión de teclas:

- **1.** Seleccione **Voz** > **Att Console**.
- **2.** Consulte la sección **Patrón del LED de tecla de Att Console**.
- **3.** Cambie el patrón de LED y el color de los campos de **LED de ningún MWI**, de **LED de MWI nuevo** y de **LED urgente de MWI**.

### **Personalización del comportamiento del LED de las teclas de línea**

El comportamiento del LED de la tecla de línea en los teléfonos multiplataforma tiene tres configuraciones opcionales. En la página web del teléfono, puede elegir una de las siguientes opciones:

- **Valor predeterminado**
- **Predef 1**
- **Personalizado**

En la tabla siguiente se comparan los comportamientos **Predeterminado**y **Predef 1** del LED de las teclas de línea.

| <b>Tipo y descripción</b>                                               | Patrón y color predeterminados | Patrón y color de Predef 1 |
|-------------------------------------------------------------------------|--------------------------------|----------------------------|
| Inactivo: la línea está inactiva.                                       | Verde permanente               | Desactivado                |
| Error de registro: la línea no se<br>registró en el servidor.           | Ambar permanente               | Desactivado                |
| Registrando: la línea está<br>intentando registrarse en el<br>servidor. | Parpadeo lento en ámbar        | Desactivado                |
| Desactivado: la línea está<br>desactivada o no está en uso.             | Desactivado                    | Desactivado                |

**Tabla 40: Comportamiento del LED básico en las teclas de línea**

#### **Tabla 41: Comportamiento de LED básico en el buzón de voz PLK**

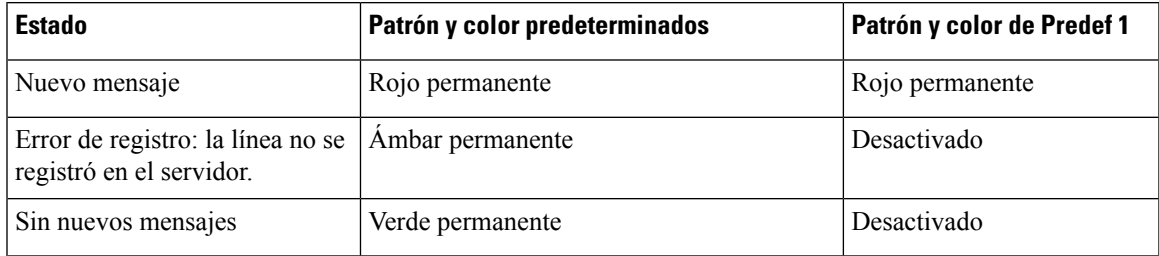

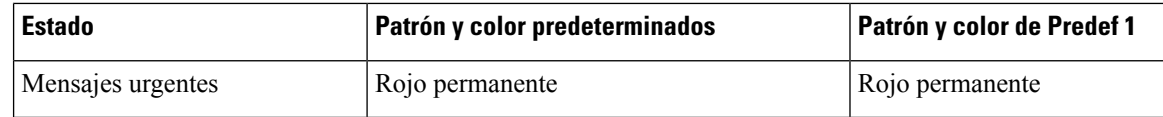

Para la opción **Personalizado**, utilice la siguiente tecla de color-patrón:

- COLOR (c)
	- $g$  = VERDE
	- $\cdot$  r = ROJO
	- $\bullet$  a = ÁMBAR
	- o = DESACTIVADO

Si establece el COLOR como DESACTIVADO, el PATRÓN se ignorará aunque establezca uno.

- PATRÓN (p)
	- $\cdot$  b = parpadeo con un color

Esto equivale al valor predeterminado del sistema de parpadeo lento.

 $\cdot$  n = sin parpadeo, color permanente

Si configura incorrectamente algún campo, el sistema aplicará la configuración Predeterminado del sistema a dicho campo. **Nota**

La tabla siguiente contiene los tres ejemplos de configuración del comportamiento del LED.

#### **Tabla 42: Ejemplo de configuraciones de LED**

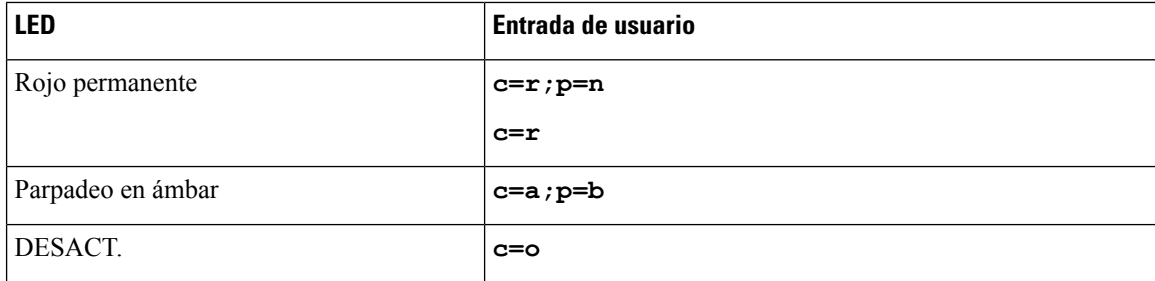

Cada una de las siguientes funciones tiene una configuración de comportamiento LED. En las tablas siguientes se describe el comportamiento del LED para cada función.

- Línea básica y de manos libres Bluetooth
- Línea compartida

En la tabla siguiente se describe el comportamiento del LED para las funciones tanto de línea básica como de manos libres Bluetooth. La tabla compara los valores predeterminados y de Predef 1.

Ш

#### **Tabla 43: Tecla de línea básica y de manos libres Bluetooth**

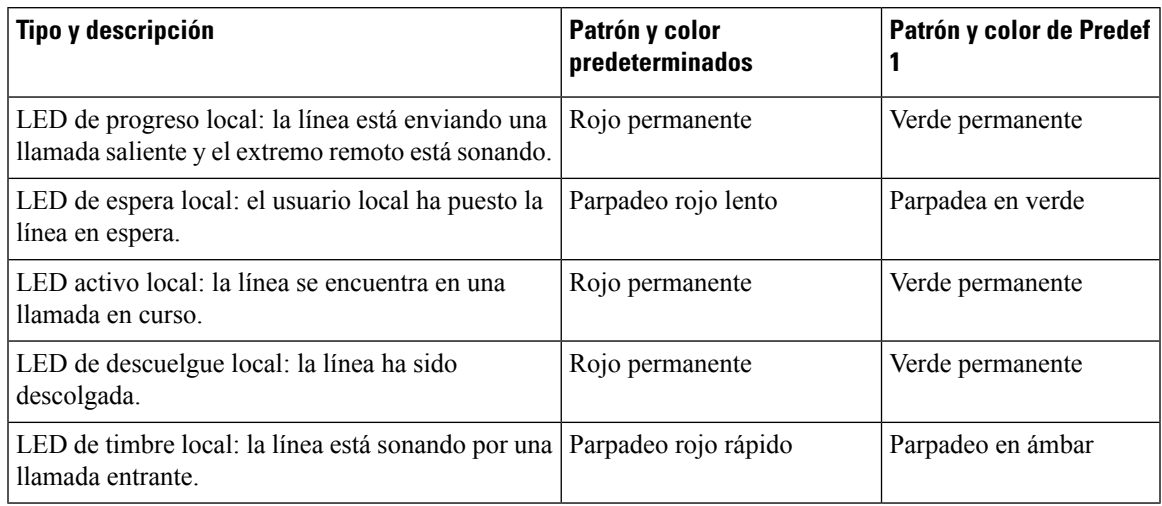

En la tabla siguiente se describe el comportamiento del LED de la función de línea compartida. La tabla compara los valores predeterminados y de Predef 1.

#### **Tabla 44: Línea compartida**

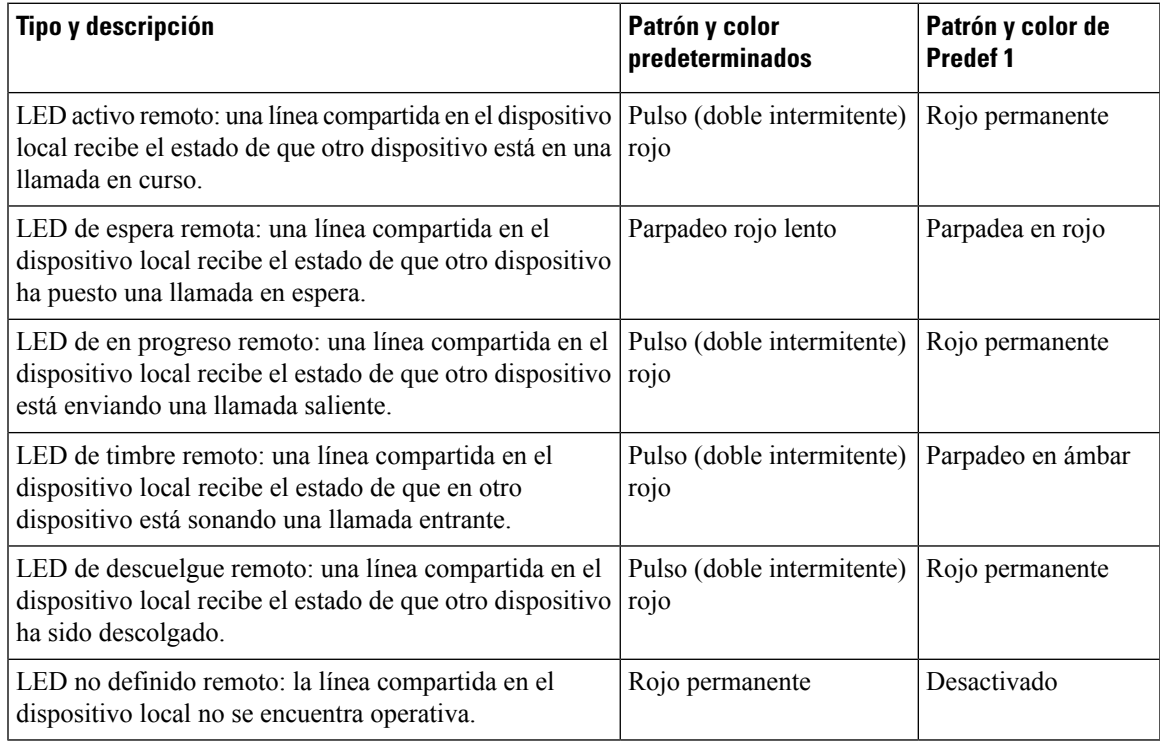

Puede configurar el comportamiento de los LED correspondientes a las teclas de línea del teléfono y los botones del módulo de expansión de teclas.

En los módulos de expansión de teclas, la configuración de LED personalizada solo se aplica a las teclas de línea del teléfono. Si personaliza el comportamiento del LED en las teclas de línea del teléfono, las teclas de línea del módulo de expansión de teclas adoptarán el comportamiento predeterminado del módulo de expansión de teclas.

- Módulo de expansión clave para Cisco IP Phone 8851/8861
- Módulo de expansión clave para Cisco IP Phone 8865

En la tabla siguiente se describe la configuración del comportamiento del LED para marcación rápida, aplicaciones XML y la parte PLK de la función Ejecutivo-Asistente. La tabla compara los valores predeterminados y de Predef 1.

#### **Tabla 45: Configuración de las funciones de marcación rápida y aplicación XML**

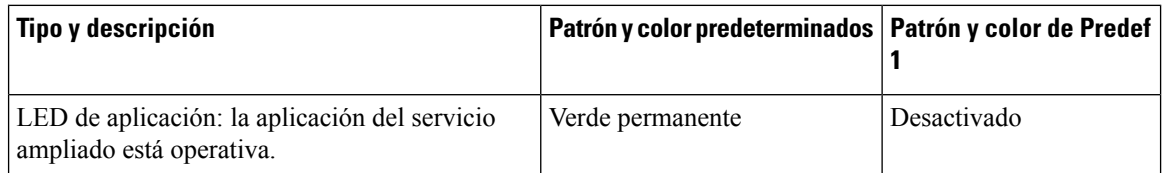

En la tabla siguiente se describe el comportamiento del LED de la función de aparcamiento de llamadas. La tabla compara los valores predeterminados y de Predef 1.

#### **Tabla 46: Configuración de la función de aparcamiento de llamadas**

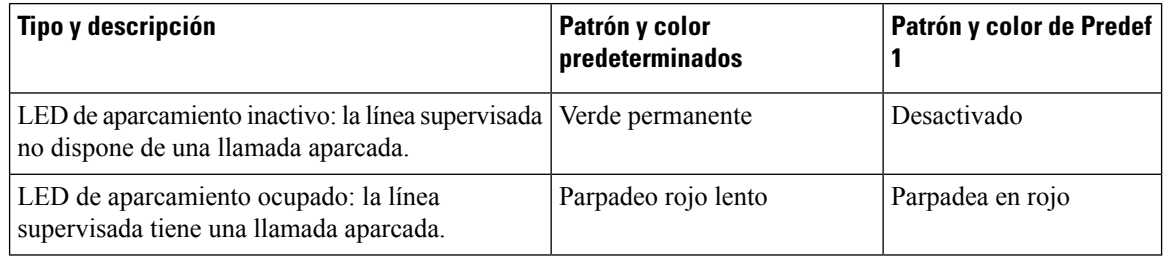

En la tabla siguiente se describe el comportamiento del LED de la función Indicador luminoso de ocupación (BLF). La tabla compara los valores predeterminados y de Predef 1.

#### **Tabla 47: Configuración de las funciones de BLF**

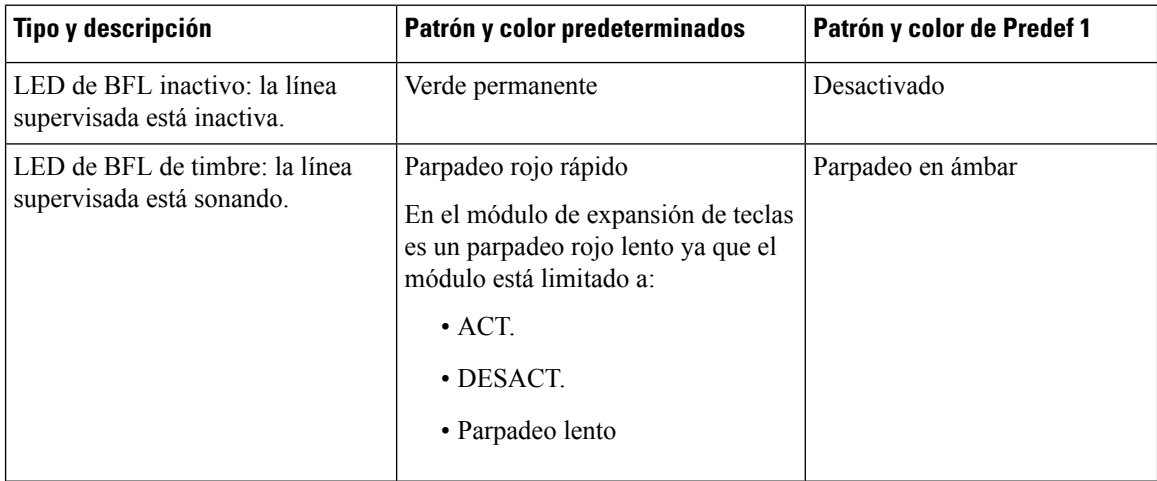

Ш

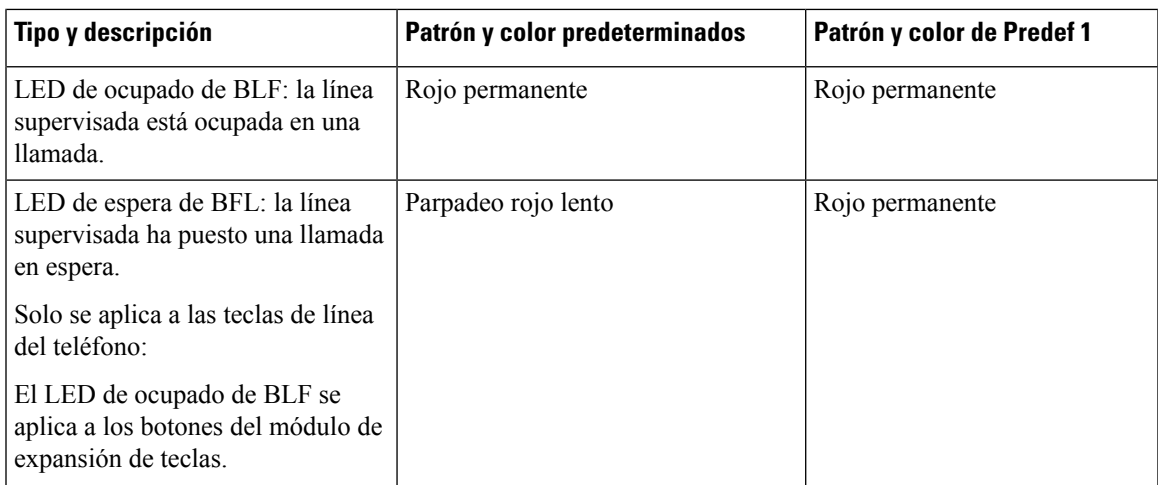

Después de configurar un teléfono con un comportamiento de LED personalizado y de cambiar a una versión anterior de firmware, la configuración de LED personalizada se mantendrá. Si desea quitar la configuración de LED personalizada, establezca el comportamiento del LED en el valor **Predeterminado**del sistema antes de realizar el cambio.

## **Configuración de un teléfono para el SDK remoto**

Puede configurar el SDK remoto para un teléfono multiplataforma. El SDK remoto proporciona un protocolo basado en WebSocket a través del cual se puede controlar el teléfono.

#### **Antes de empezar**

- Acceso a la interfaz web del [teléfono,](#page-153-0) en la página 132
- Un servidor WebSocket debe estar en ejecución con una dirección y un puerto accesibles desde el teléfono.

#### **Procedimiento**

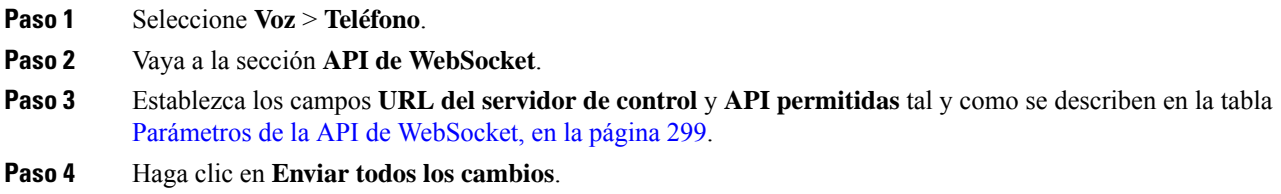

### <span id="page-320-0"></span>**Parámetros de la API de WebSocket**

En la siguiente tabla se definen la función y el uso de cada parámetro de la sección **API de WebSocket** de la pestaña **Voz** > **Teléfono** de la página web del teléfono. También se define la sintaxis de la cadena que se añade en el archivo de configuración del teléfono con el código XML (cfg.xml) para configurar un parámetro.

 $\mathbf I$ 

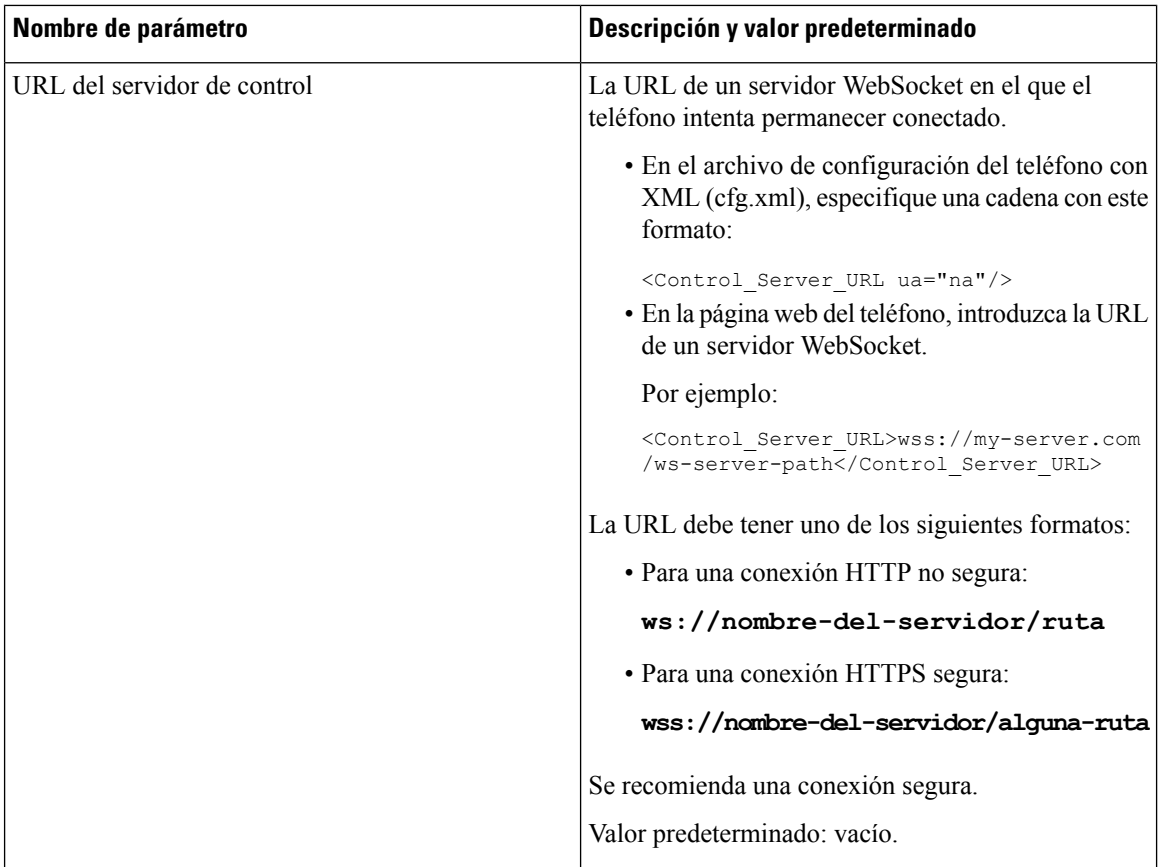

i.

Ш

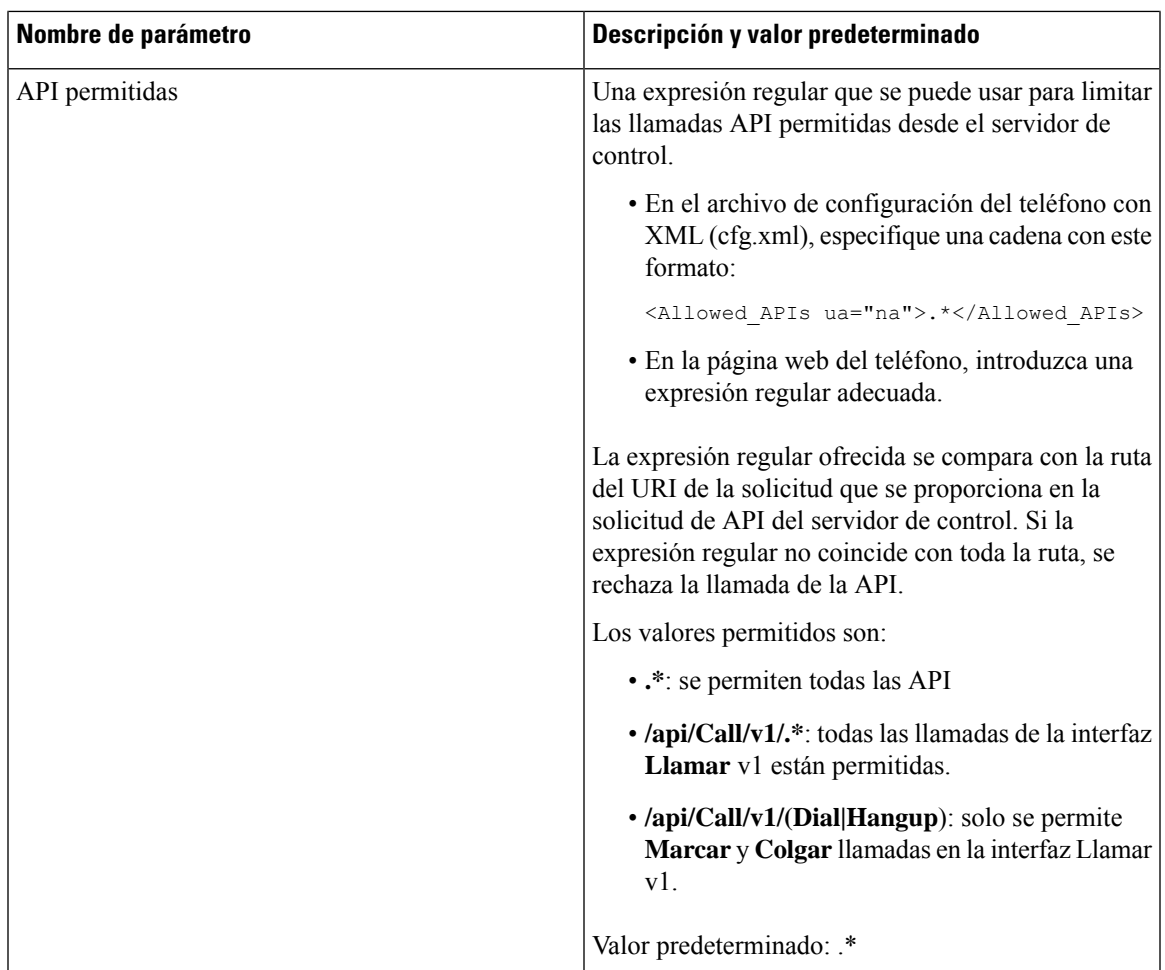

# **Función de comentarios de voz**

La respuesta de voz ayuda a utilizar su teléfono IP de Cisco a las personas que tienen dificultades para ver. Cuando esta función está activada, un mensaje de voz le ayuda a desplazarse por los botones de teléfono y usar y configurar las características del teléfono. La respuesta de voz también lee los identificadores de autor de llamada entrantes, las pantallas y los ajustes mostrados y las funciones de los botones.

• La respuesta de voz se activa y se desactiva con el botón **Seleccionar** que se encuentra en el centro del grupo de navegación. Si el teléfono está inactivo, pulse rápidamente Seleccionar tres veces para activar o desactivar esta función. Un mensaje de voz le avisará del estado de las funciones.

Pulse una tecla programable una vez y la respuesta de voz leerá la función asociada con la tecla. Pulse rápidamente la tecla programable dos veces para ejecutar esta función.

• Las teclas físicas, como los botones Contactos, Aplicaciones y Mensajes se tratan de forma diferente. Pulse una tecla física una vez y una voz leerá el nombre en pantalla seguido de la aplicación o la configuración que se muestra en el teléfono.

Es posible que no oiga la Respuesta de voz siselecciona el botón Auricular pero no tiene un auricular conectado. Seleccione Teléfono con altavoz y oirá una Respuesta de voz de nuevo. Durante una llamada solo usted oirá la Respuesta de voz para garantizar la privacidad.

La respuesta de voz solo está disponible para los usuarios del idioma inglés.Si esta función no está disponible para usted, está desactivada en el teléfono.

### **Activación de la respuesta de voz**

Siga este procedimiento para activar la función de respuesta de voz en la página web del teléfono.

#### **Antes de empezar**

Acceda a la página web del teléfono.

#### **Procedimiento**

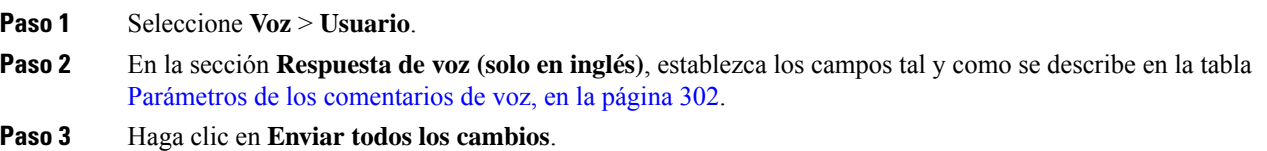

### <span id="page-323-0"></span>**Parámetros de los comentarios de voz**

En la siguiente tabla se define la función y el uso de los parámetros de los comentarios de voz en la sección Comentarios de voz (solo inglés) en Voz > pestaña Usuario de la interfaz web del teléfono. También se define la sintaxis de la cadena que se añade en el archivo de configuración del teléfono con el código XML (cfg.xml) para configurar un parámetro.

| <b>Parámetro</b>           | <b>Descripción</b>                                                                                                    |
|----------------------------|----------------------------------------------------------------------------------------------------|
| Activar comentarios de voz | Activa la función de comentarios de voz para el usuario.                                                                     |
|                            | Seleccione Sí para activar la función y seleccione No para desactivarla.                                                     |
|                            | Lleve a cabo una de las siguientes acciones:                                                                                 |
|                            | • En el archivo de configuración del teléfono con XML (cfg.xml),<br>especifique una cadena con este formato:                 |
|                            | <voice enable="" feedback="" ua="rw">Yes</voice>                                                                             |
|                            | • En la interfaz web del teléfono, establezca el valor de este campo<br>en Sí para activar la función de comentarios de voz. |
|                            | Valores válidos: Sí y No                                                                                                    |
|                            | Valor predeterminado: No                                                                                                    |

**Tabla 48: Parámetros de los comentarios de voz**
$\mathbf I$ 

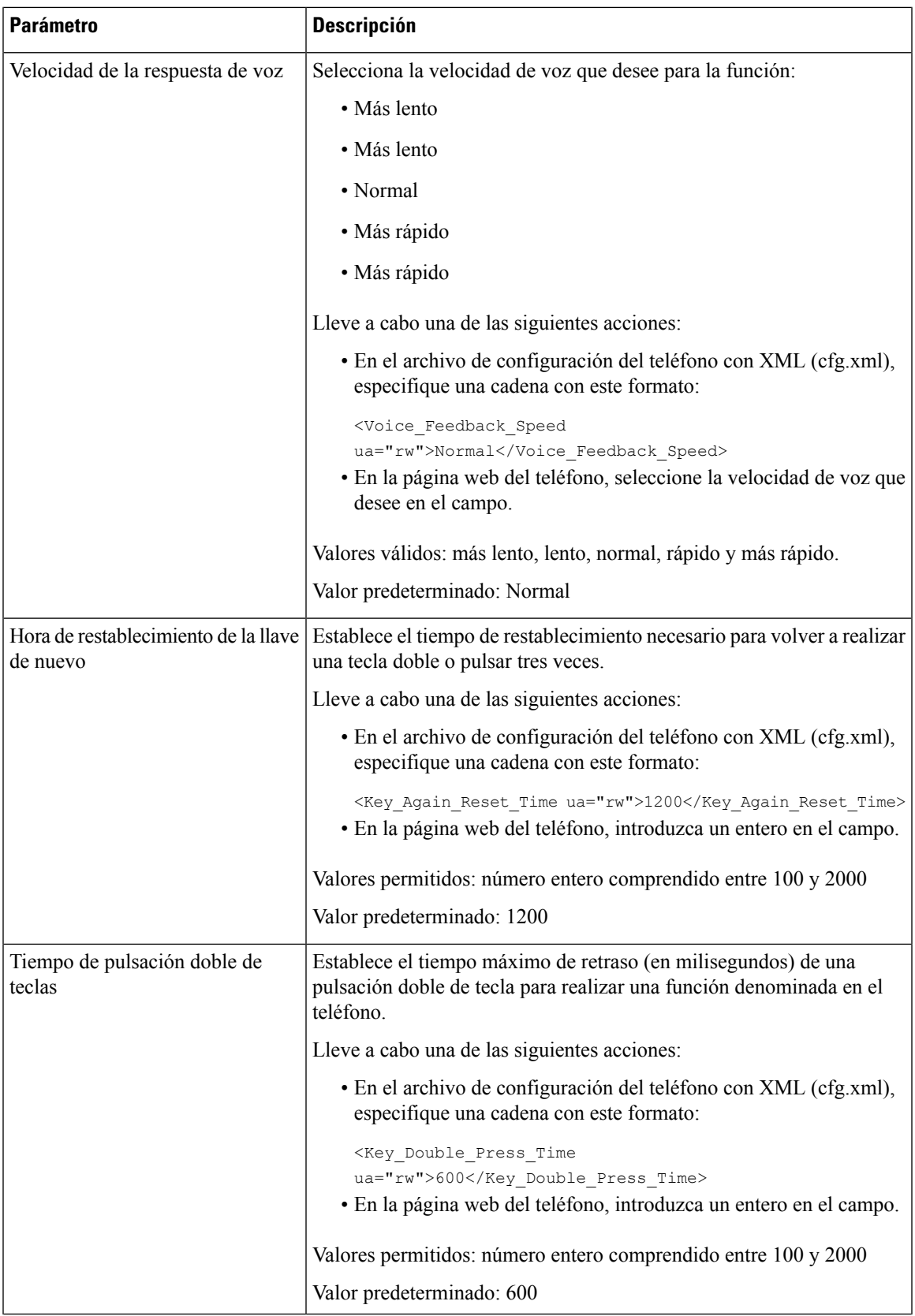

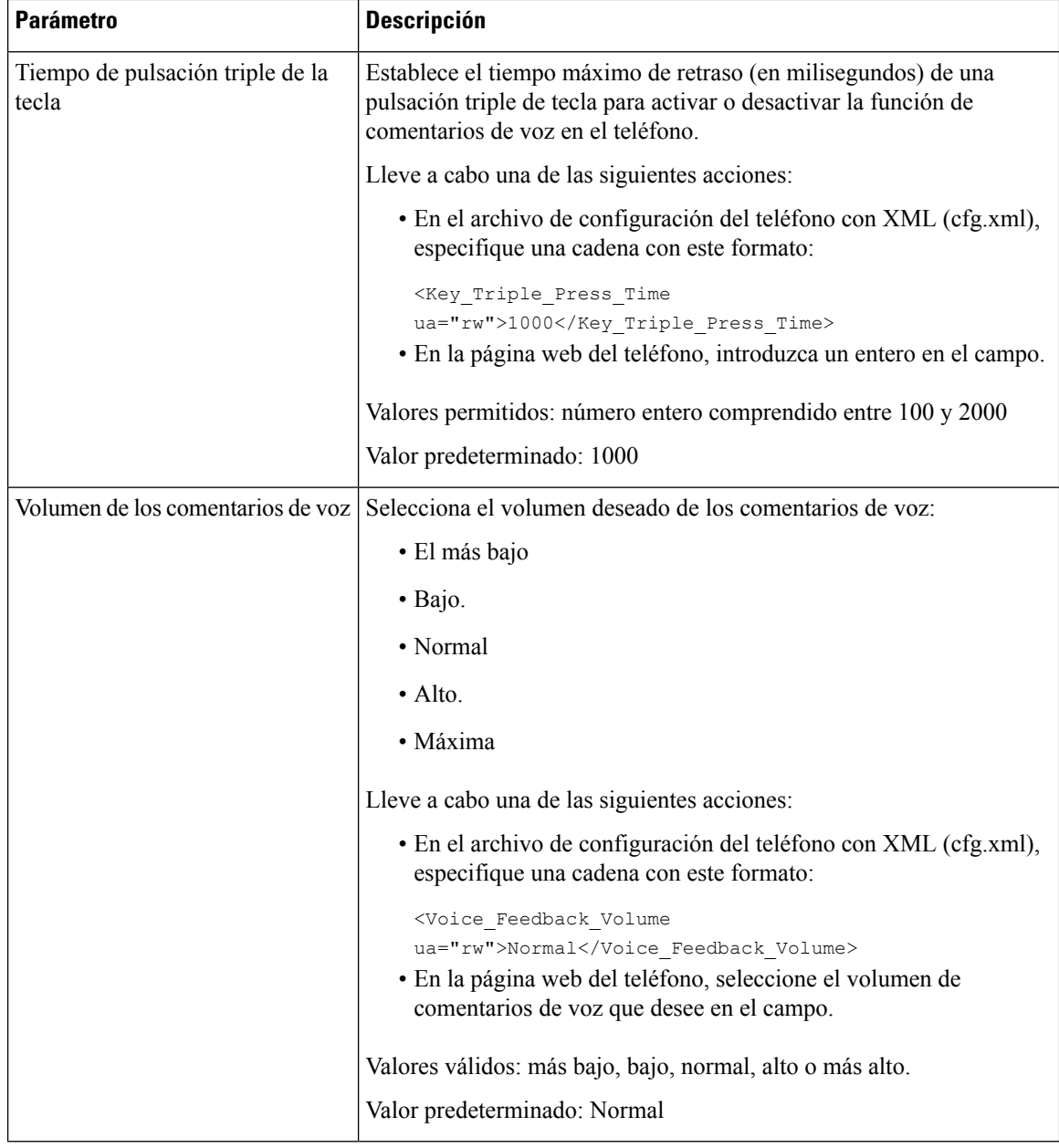

## **Ocultación de un elemento de menú para que no se muestre en la pantalla del teléfono**

De forma predeterminada, todoslos elementos de menú de la pantalla del teléfono **Informacióny configuración** son visibles para los usuarios. Puede configurar el teléfono para ocultar o mostrar elementos de menú específicos. Cuando se ocultan, los elementos no se muestran en la pantalla del teléfono.

Puede ocultar cualquiera de los siguientes elementos de menú según sea necesario:

• Accesibilidad

Ш

- Marcaciones rápidas
- Ejecutivo asistente
- Filtro de llamadas del asistente
- Preferencias del usuario
- Bluetooth
- Configuración de red
- Administración de dispositivos
- Vídeo
- Estado
- Informar sobre problema

También puede configurar la visibilidad de los elementos de menú en el archivo de configuración (cfg.xml) con cadenas en este formato:

<Device\_Administration ua="na">No</Device\_Administration>

Consulte la sintaxis del parámetro y los valores válidos en [Parámetros](#page-326-0) de visibilidad de menús, en la página [305](#page-326-0).

## **Procedimiento**

- **Paso 1** Seleccione **Voz** > **Teléfono**.
- **Paso 2** En la sección **Visibilidad de menús**, establezca los elementos de menú que desea ocultar en **No**.
- **Paso 3** Haga clic en **Enviar todos los cambios**.

## <span id="page-326-0"></span>**Parámetros de visibilidad de menús**

En la siguiente tabla se define la función y el uso de cada parámetro de la sección **Visibilidad de menús** de la pestaña **Voz** > **Teléfono**.

٦

I

 $\overline{1}$ 

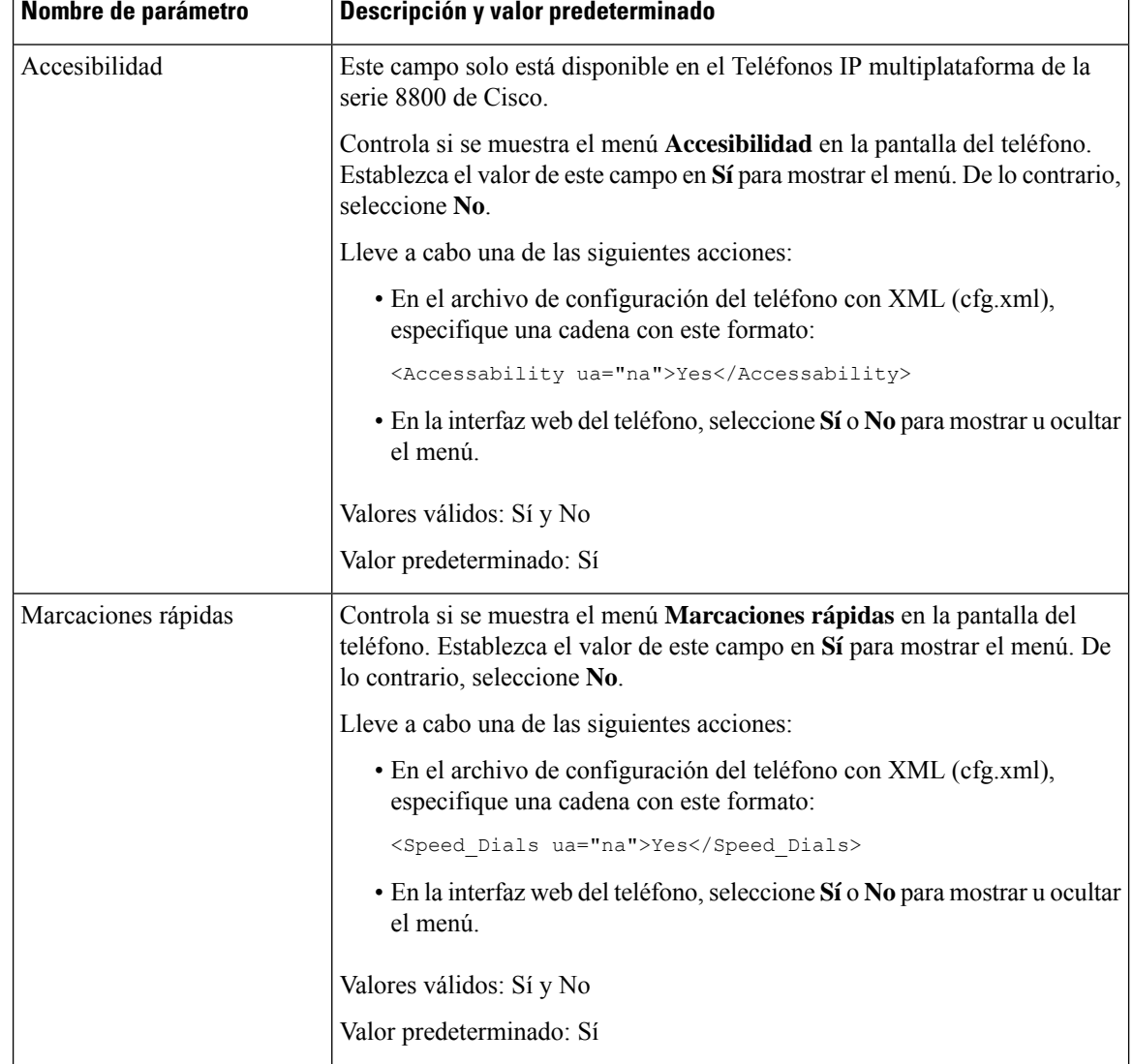

## **Tabla 49: Parámetros de visibilidad de menús**

 $\top$ 

I

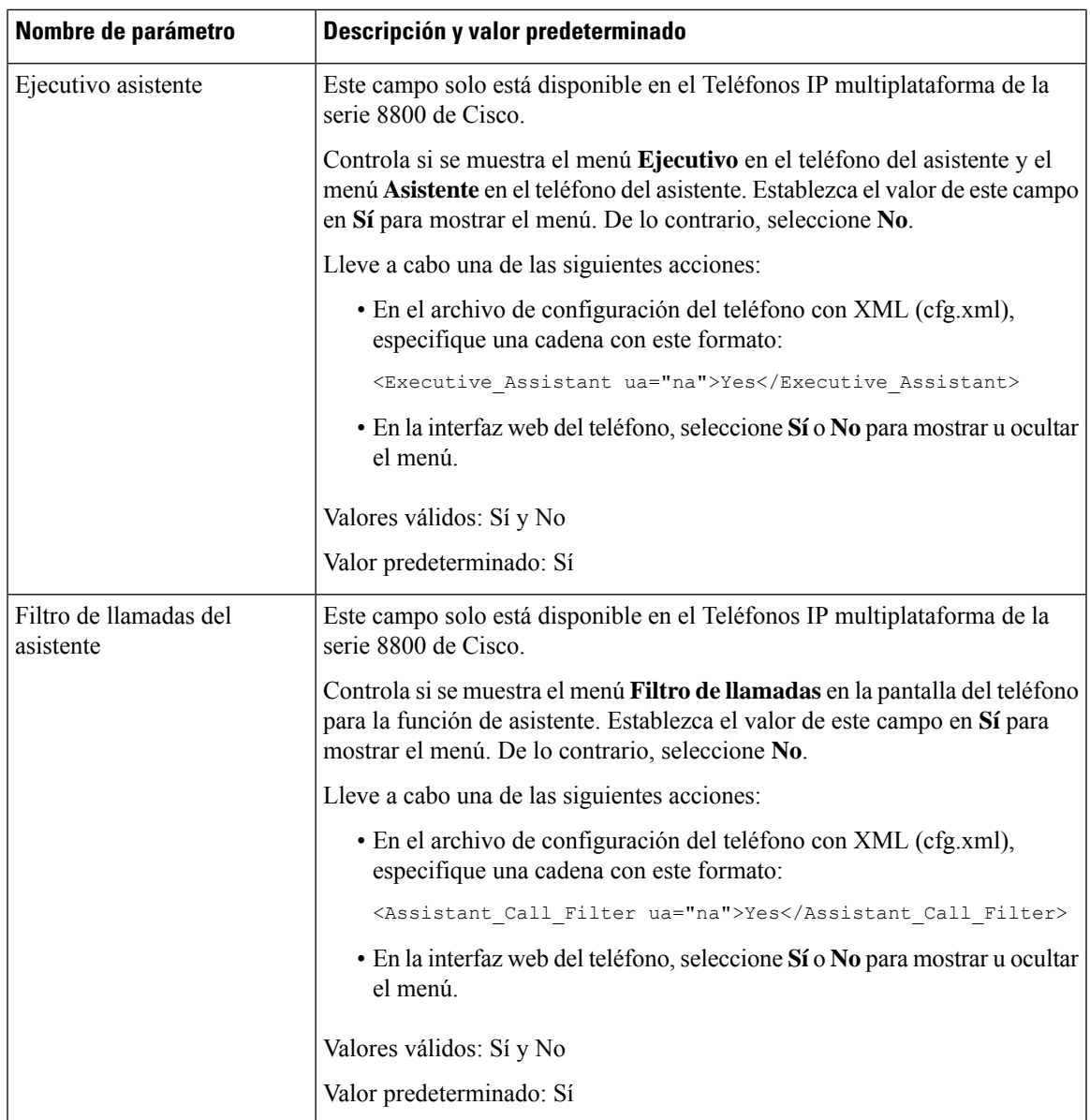

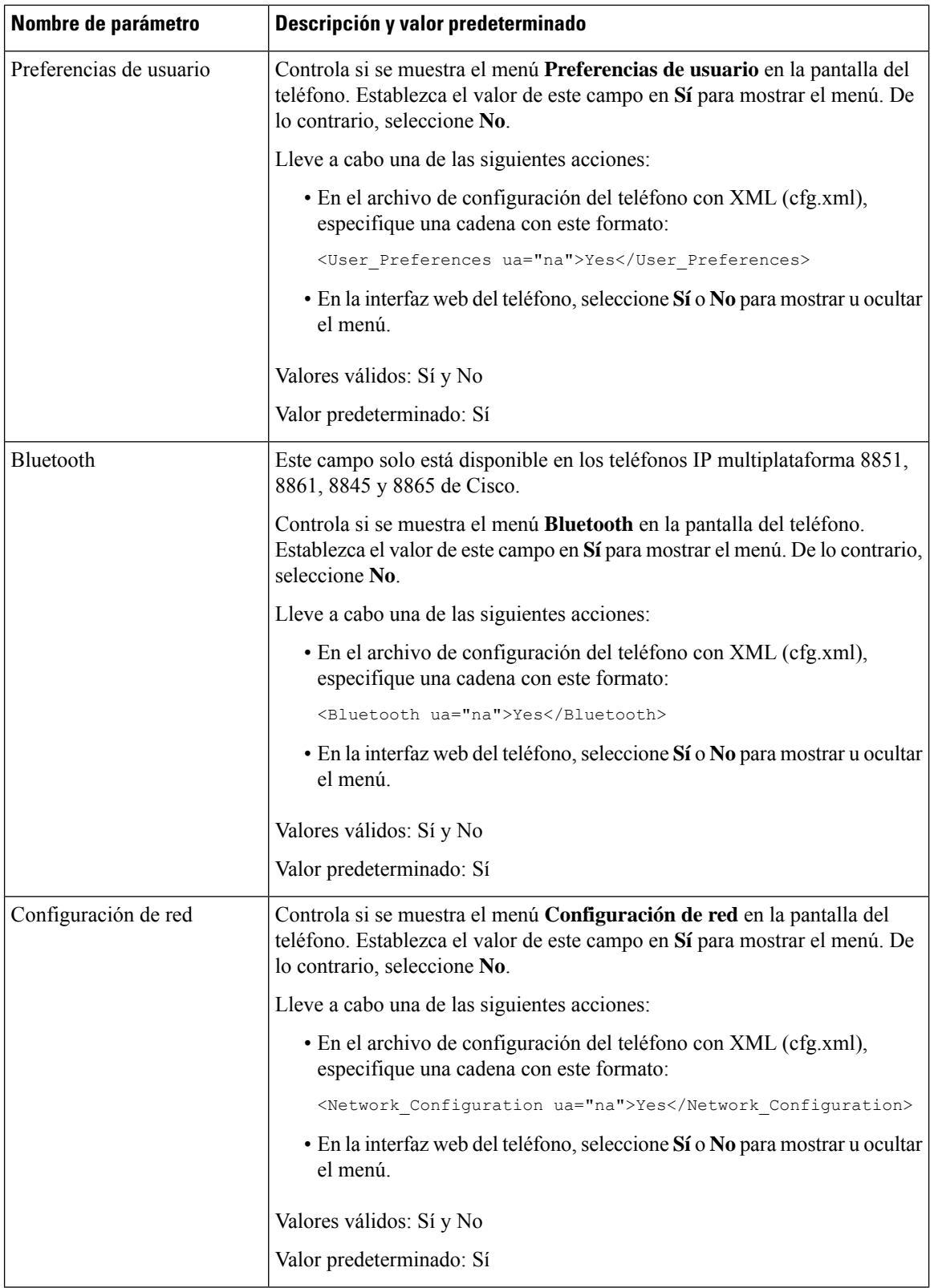

I

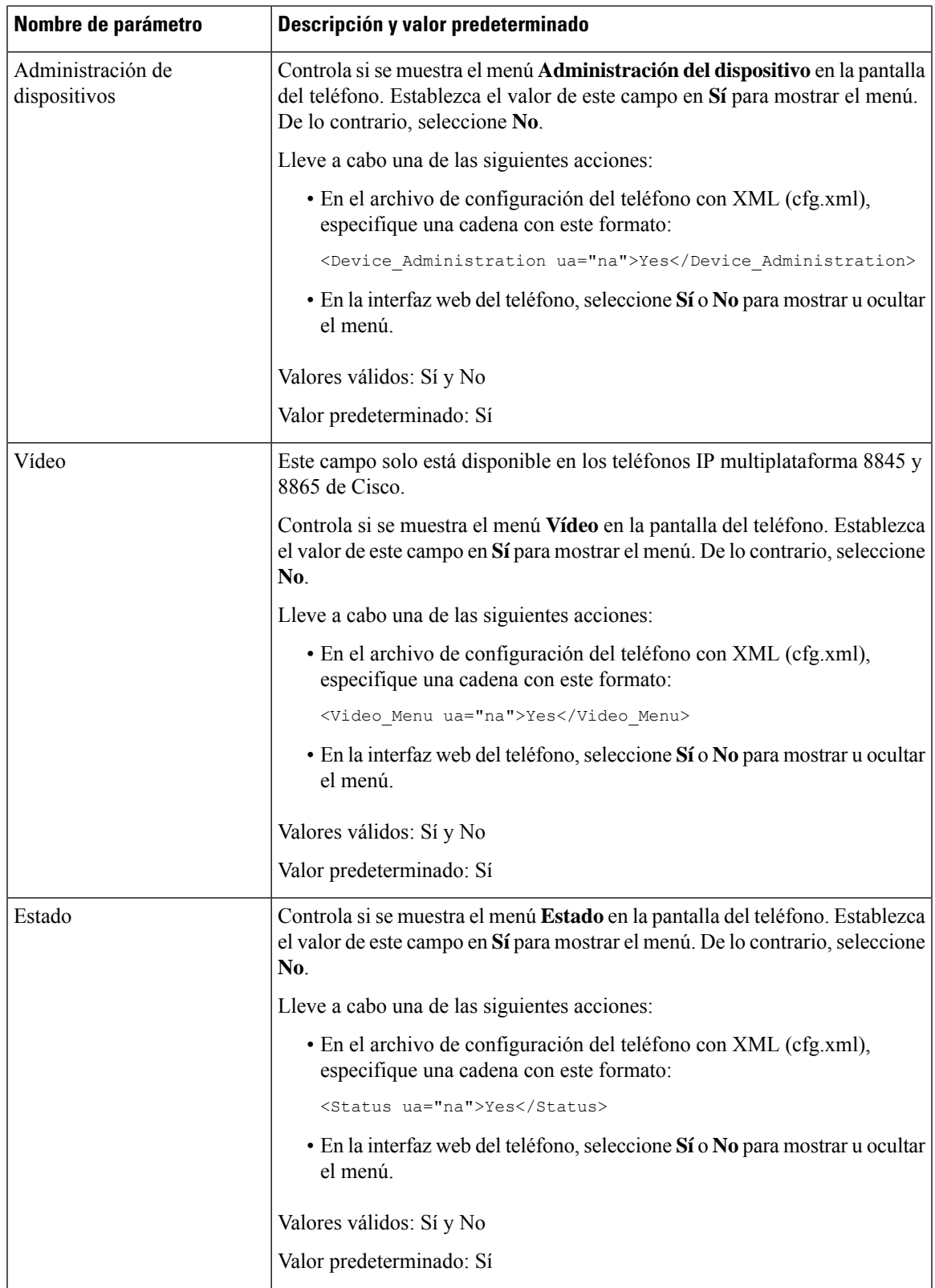

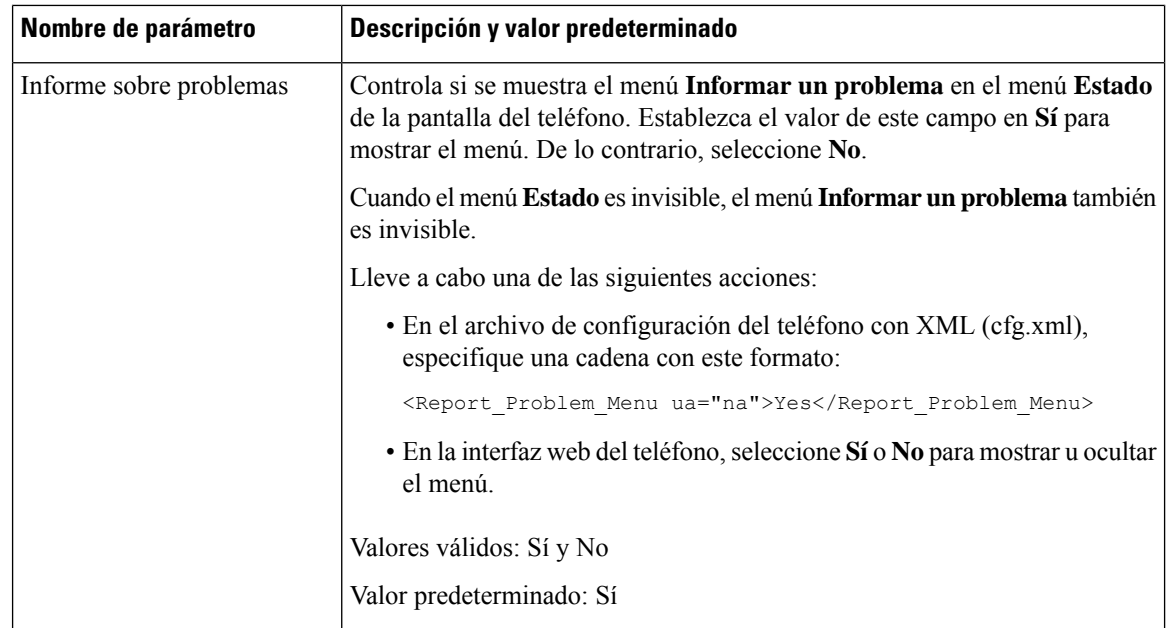

## **Mostrar el número de la persona que llama en lugar del nombre de la persona que llama sin resolver**

De forma predeterminada, el teléfono muestra tanto el nombre de la persona que llama como el número de la persona que llama en una alerta de llamada entrante.Si el teléfono no puede resolver los caracteres del nombre de la persona que llama, el usuario verá cuadros en lugar del nombre de la persona que llama.Puede configurar el teléfono para que muestre solo el número cuando se detecte cualquier carácter sin resolver en el nombre de la persona que llama.

## **Procedimiento**

- **Paso 1** Seleccione **Voz** > **Regional**.
- **Paso 2** En la sección **Idioma**, establezca el valor del campo **Sustituir el nombre de la persona que llama sin resolver con el número** en **Sí**.

También puede configurar este parámetro en el archivo de configuración (cfg.xml) con una cadena en este formato:

<Replace\_Unresolved\_Caller\_Name\_with\_Number ua="na">Yes</Replace\_Unresolved\_Caller\_Name\_with\_Number>

Los valores válidos son Sí y No. El valor predeterminado es No.

**Paso 3** Haga clic en **Enviar todos los cambios**.

## **Adición de un acceso directo de menú a una tecla de línea**

Puede configurar una tecla de línea como método abreviado de menú del teléfono.

### **Antes de empezar**

Acceda a la página web de administración del teléfono. Consulte Acceso a la interfaz web del [teléfono,](#page-153-0) en la [página](#page-153-0) 132.

## **Procedimiento**

- **Paso 1** Seleccione **Voz** > **Teléfono**.
- **Paso 2** Seleccione una tecla de línea.
- **Paso 3** (Opcional) Establezca el parámetro **Extensión** como **Desactivado** para desactivar la extensión.
	- Para añadir un acceso rápido del menú a la tecla de línea si la característica Configuración de PLK directa está desactivada, debe desactivar la extensión. Puede omitir este paso si la característica está activada. Para obtener información, consulte Activación de la [configuración](#page-400-0) de PLK directa, en la [página](#page-400-0) 379. **Nota**

También puede configurar este parámetro en el archivo de configuración del teléfono (cfg.xml). El parámetro es específico para una línea. Introduzca una cadena en este formato:

<Extension\_*n*\_ ua="na">Disabled</Extension\_*n*\_>

donde *n* es el número de extensión.

**Paso 4** En el parámetro **Función extendida**, introduzca una cadena en este formato:

fnc=shortcut;url=userpref;nme=User Preferences

donde:

- fnc=shortcut significa función=acceso directo de menú del teléfono.
- url=userpref es el menú que se abre con esta tecla de línea. El menú **Preferencias de usuario** de este ejemplo. Para obtener más asignaciones de acceso directo, consulte [Asignación](#page-333-0) de accesos directos de menús en PLK y PSK , en la [página](#page-333-0) 312.
- nme=xxxx es el nombre de acceso directo de menú que se muestra en el teléfono.Si no especifica ningún nombre para mostrar, la tecla de línea mostrará el elemento de menú de destino. En el ejemplo, la tecla de línea muestra las **Preferencias del usuario** .

También puede configurar este parámetro en el archivo de configuración (cfg.xml). Introduzca una cadena en este formato:

<Extended\_Function\_*n*\_ ua="na">fnc=shortcut;url=userpref;nme=User Preferences</Extended\_Function\_*n*\_>

donde *n* es el número de extensión.

### **Paso 5** Haga clic en **Enviar todos los cambios**.

## <span id="page-333-0"></span>**Asignación de accesos directos de menús en PLK y PSK**

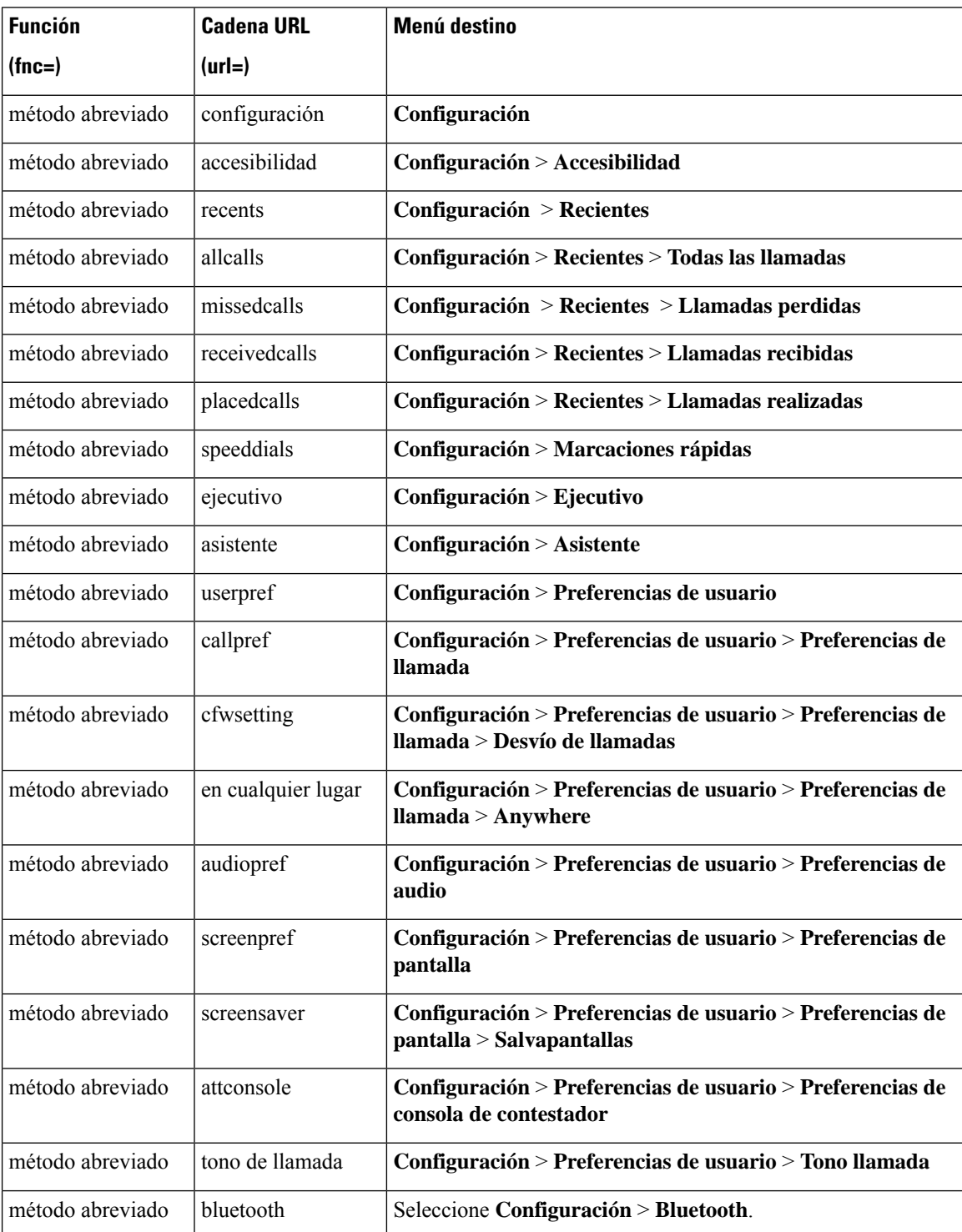

**Tabla 50: Asignación de accesos directos de menú**

I

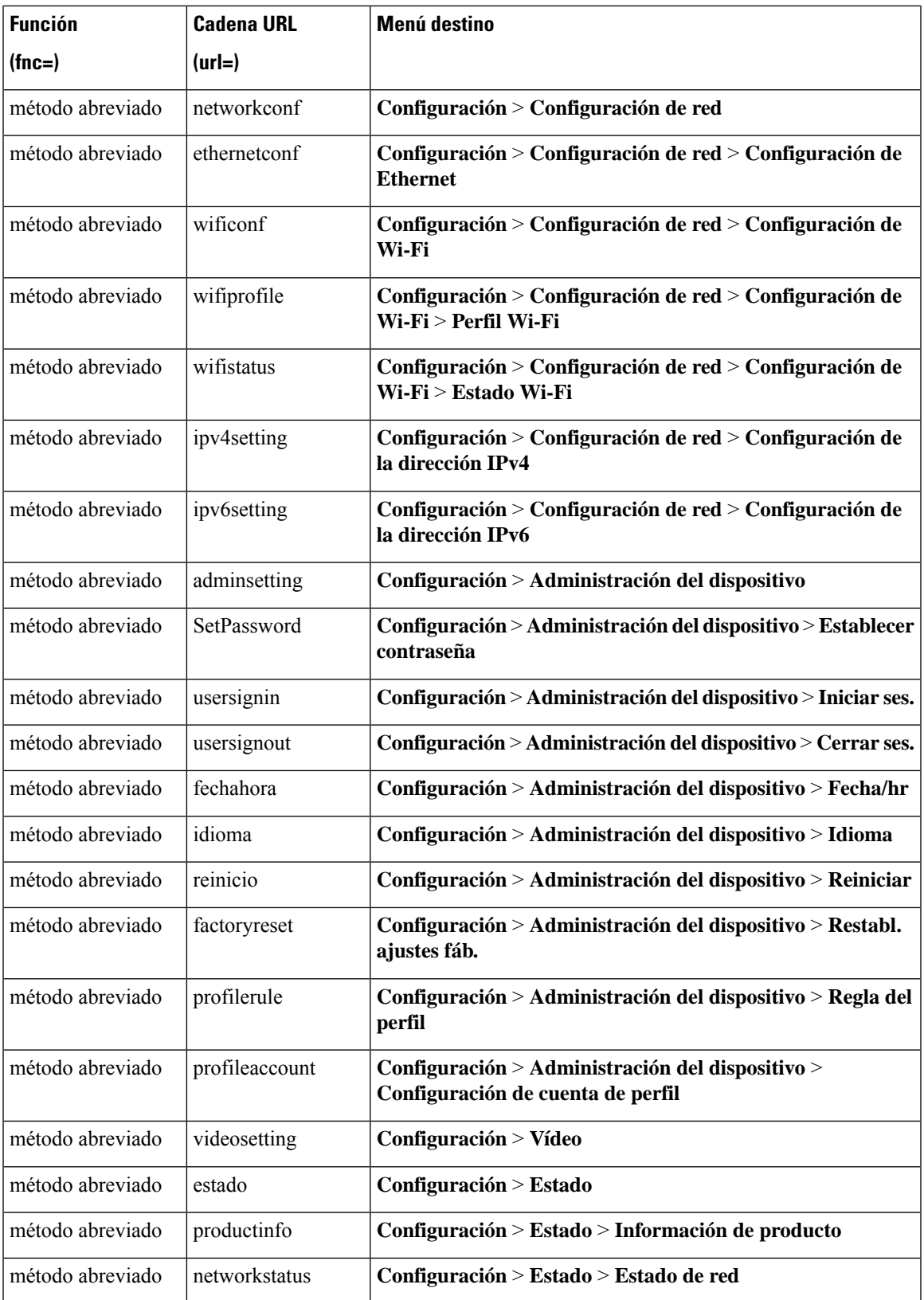

I

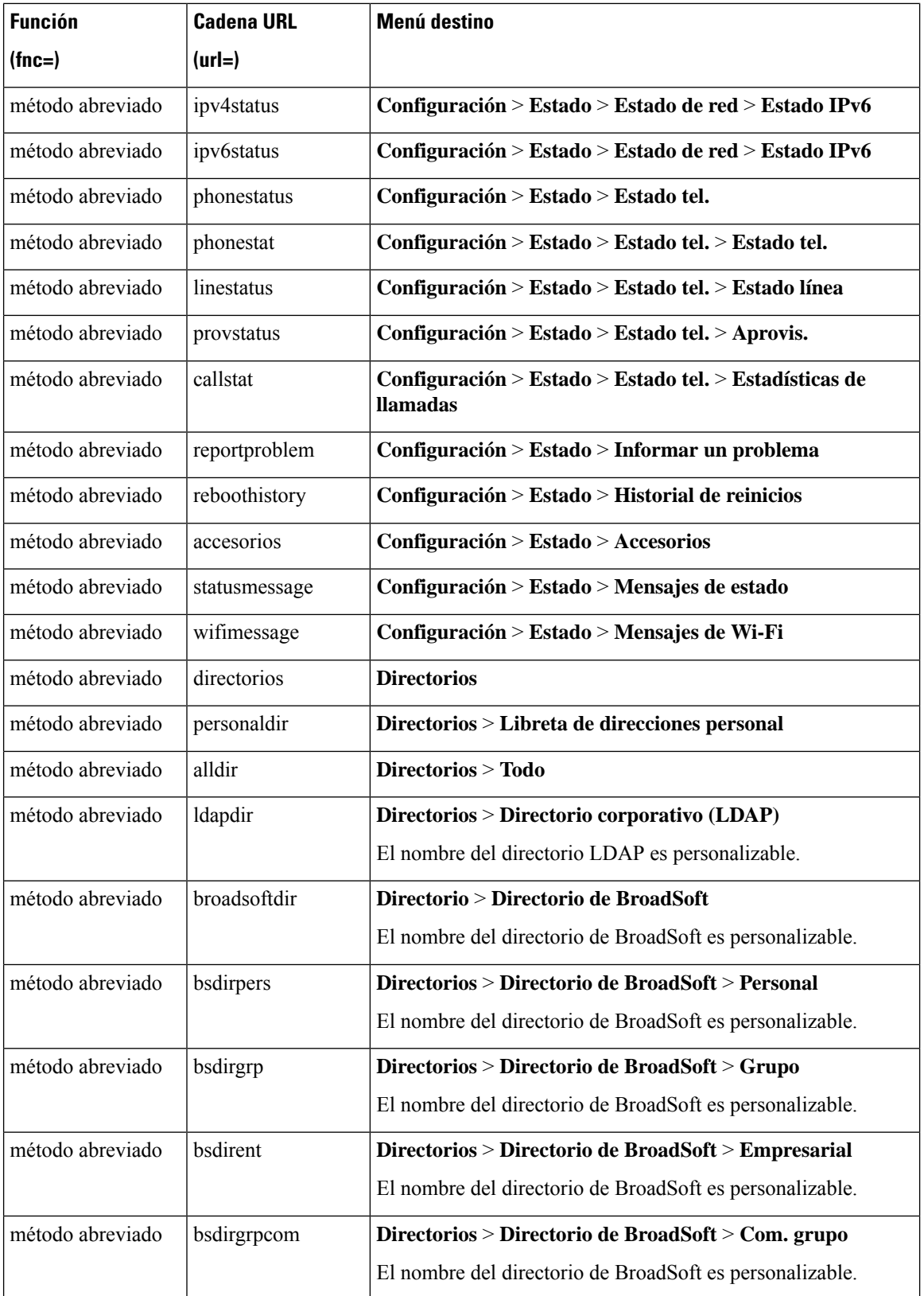

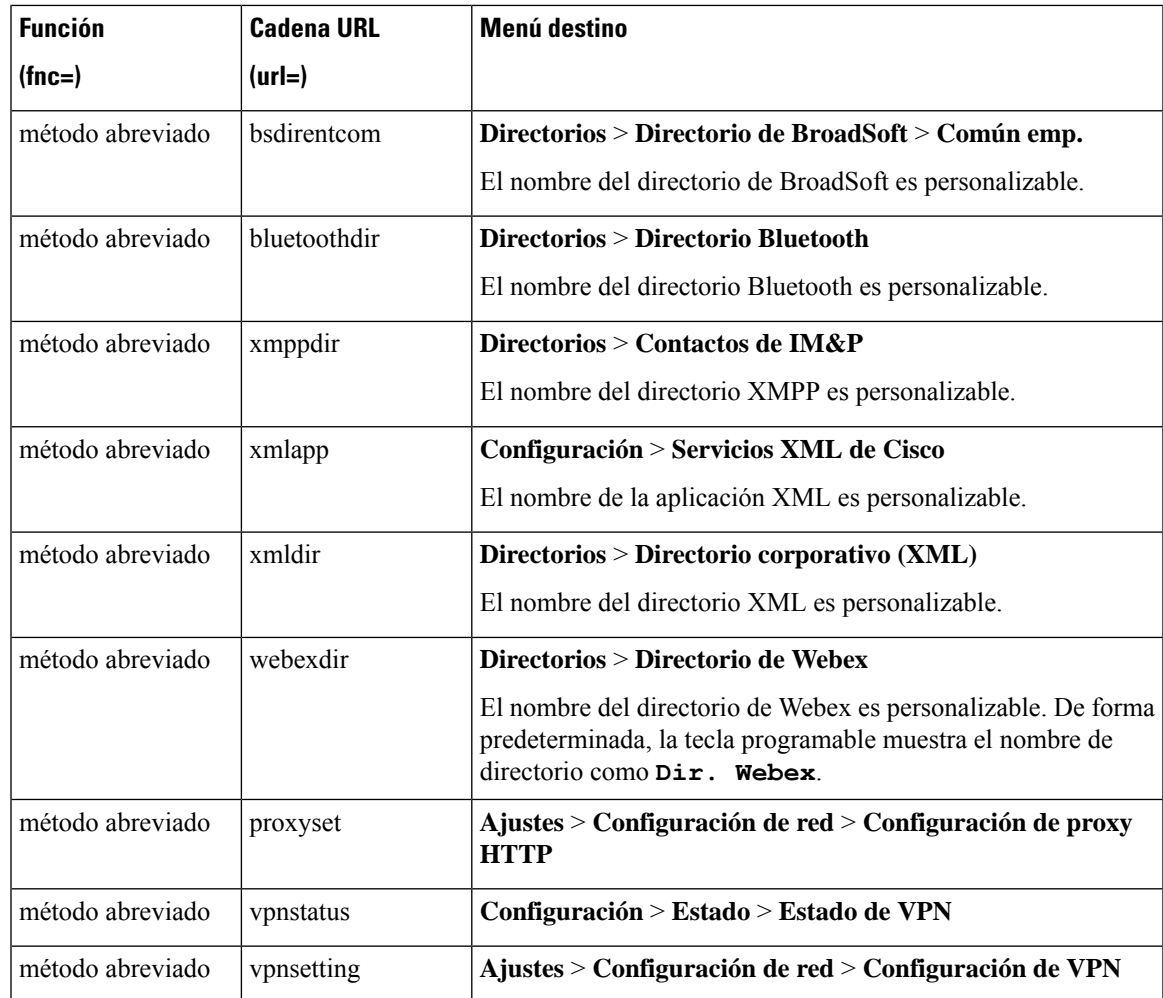

## **Adición de una función extendida a una tecla de línea**

Puede agregar una función a una tecla de línea. A continuación, el usuario puede pulsar la tecla de línea configurada para acceder a la función. Para conocer las funciones compatibles, consulte Funciones [configurables](#page-337-0) en las teclas de línea, en la [página](#page-337-0) 316.

## **Antes de empezar**

Acceda a la página web de administración del teléfono. Consulte Acceso a la interfaz web del [teléfono,](#page-153-0) en la [página](#page-153-0) 132.

## **Procedimiento**

**Paso 1** Seleccione **Voz** > **Teléfono**.

**Paso 2** Seleccione una tecla de línea.

**Paso 3** (Opcional) Establezca el parámetro **Extensión** como **Desactivado** para desactivar la extensión.

Para añadir una función extendida a la tecla de línea si la característica Configuración de PLK directa está desactivada, debe desactivar la extensión.Puede omitir este paso si la característica está activada. Para obtener información, consulte Activación de la [configuración](#page-400-0) de PLK directa, en la página 379. **Nota**

También puede configurar este parámetro en el archivo de configuración del teléfono (cfg.xml). El parámetro es específico para una línea. Introduzca una cadena en este formato:

<Extension\_*n*\_ ua="na">Disabled</Extension\_*n*\_>

donde *n* es el número de extensión.

**Paso 4** En el parámetro **Función extendida**, introduzca una cadena en este formato:

fnc=cfwd

donde fnc= cfwd significa función=Desvío de llamadas.

También puede configurar este parámetro en el archivo de configuración (cfg.xml). Introduzca una cadena en este formato:

<Extended\_Function\_*n*\_ ua="na">fnc=cfwd</Extended\_Function\_*n*\_> donde *n* es el número de extensión.

**Paso 5** Haga clic en **Enviar todos los cambios**.

## <span id="page-337-0"></span>**Funciones configurables en las teclas de línea**

En la tabla siguiente se muestran las funciones admitidas en las teclas de línea.

| <b>Función</b>                                | Código de<br>configuración | Descripción y sintaxis de cadena                                                                                                    |
|-----------------------------------------------|----------------------------|----------------------------------------------------------------------------------------------------|
|                                               | (frac)                     |                                                                                                    |
| Inicio y cierre de   acd<br>sesión del agente |                            | Inicia la sesión del usuario en la distribución automática de llamadas<br>(ACD).                                                                                                    |
|                                               |                            | El estado de ACD puede estar disponible automáticamente cuando el<br>usuario inicia sesión en ACD.                                                                                                    |
|                                               |                            | Para obtener más información, consulte la descripción de la<br>Disponibilidad automática después del inicio de sesión en Parámetros<br>de la configuración de un teléfono del agente de centro de llamadas, en<br>la página 360. |
|                                               |                            | Sintaxis de la cadena:                                                                                                    |
|                                               |                            | fnc=acd[;nme= <softkey display="" name="">]</softkey>                                                                                                    |

**Tabla 51: Funciones configurables en las teclas de línea**

 $\mathbf I$ 

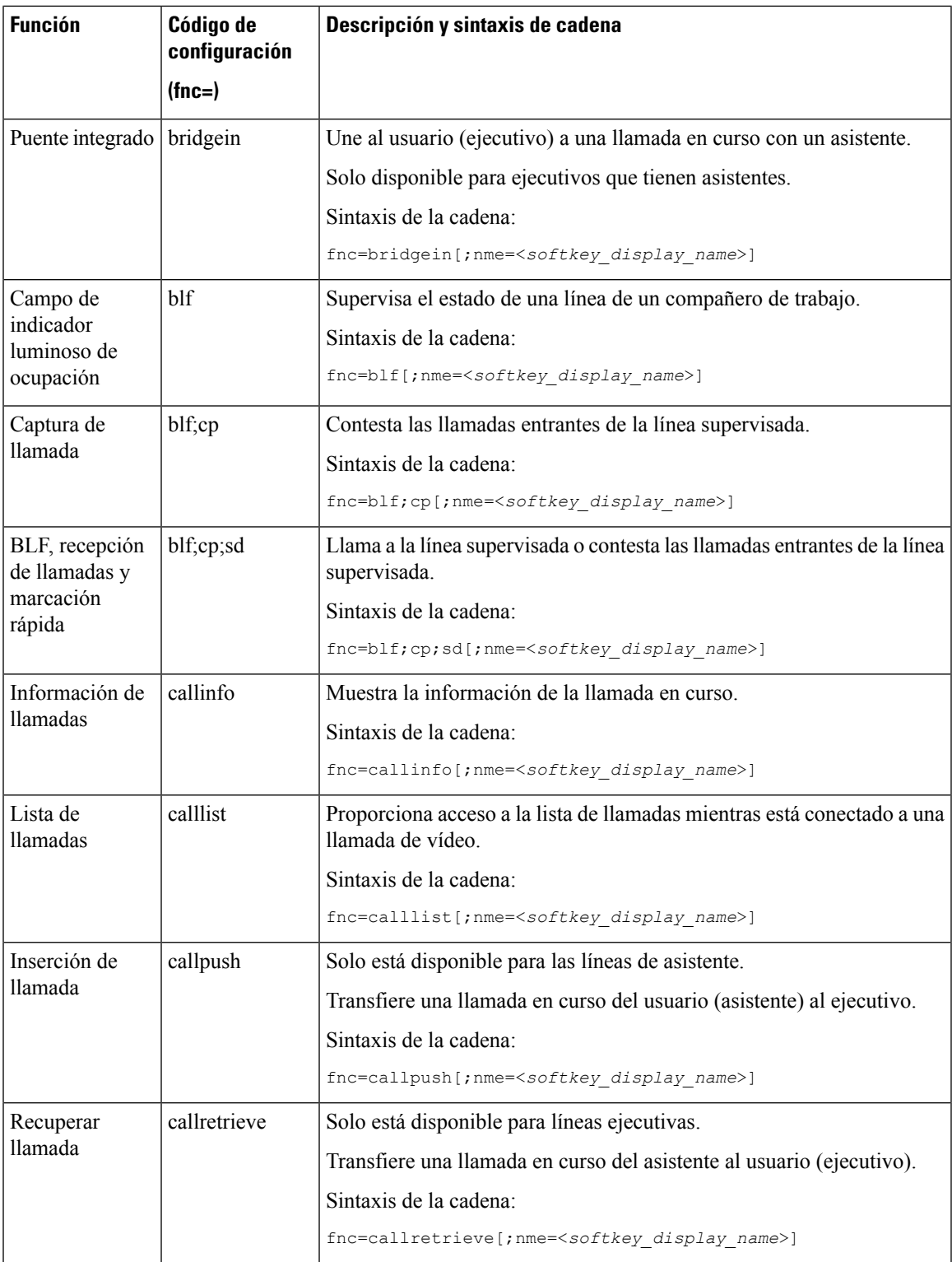

I

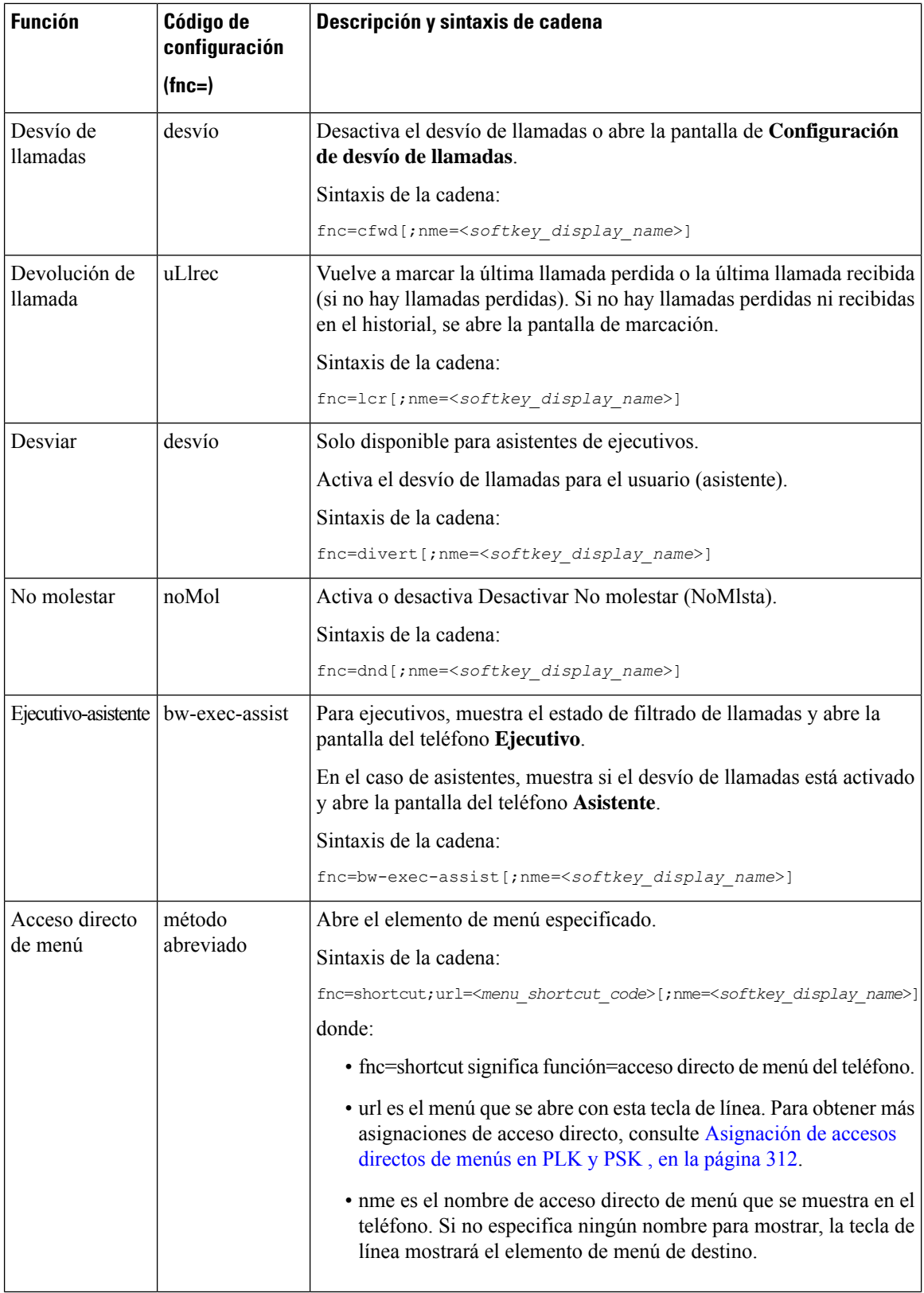

 $\mathbf I$ 

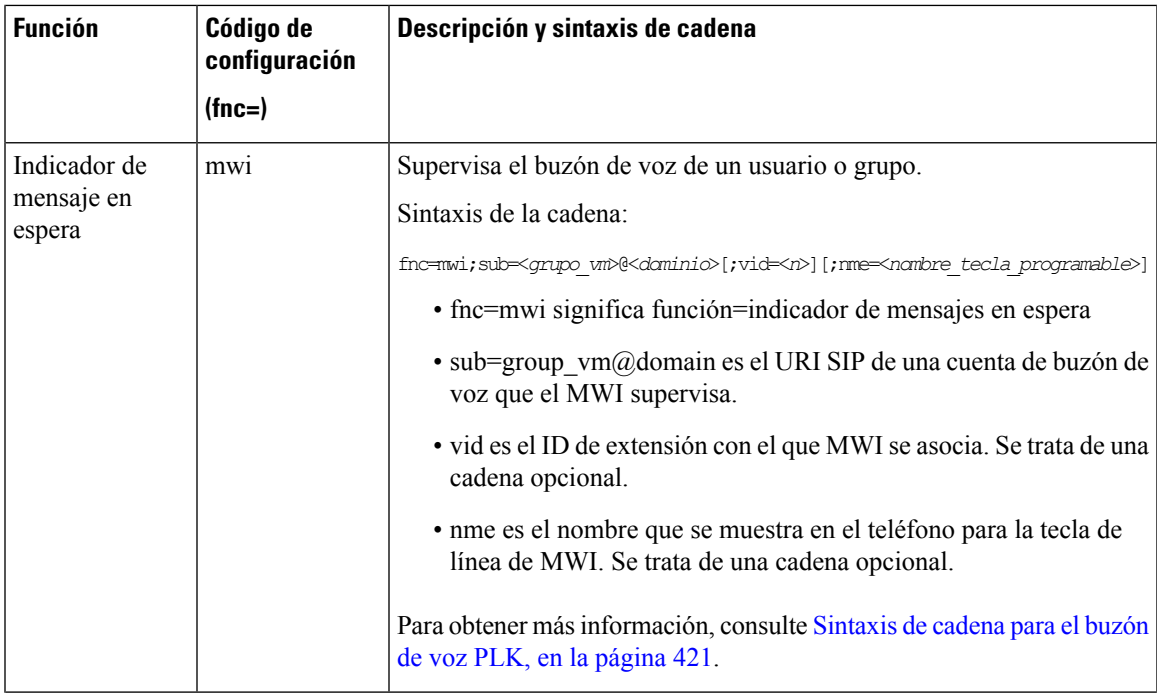

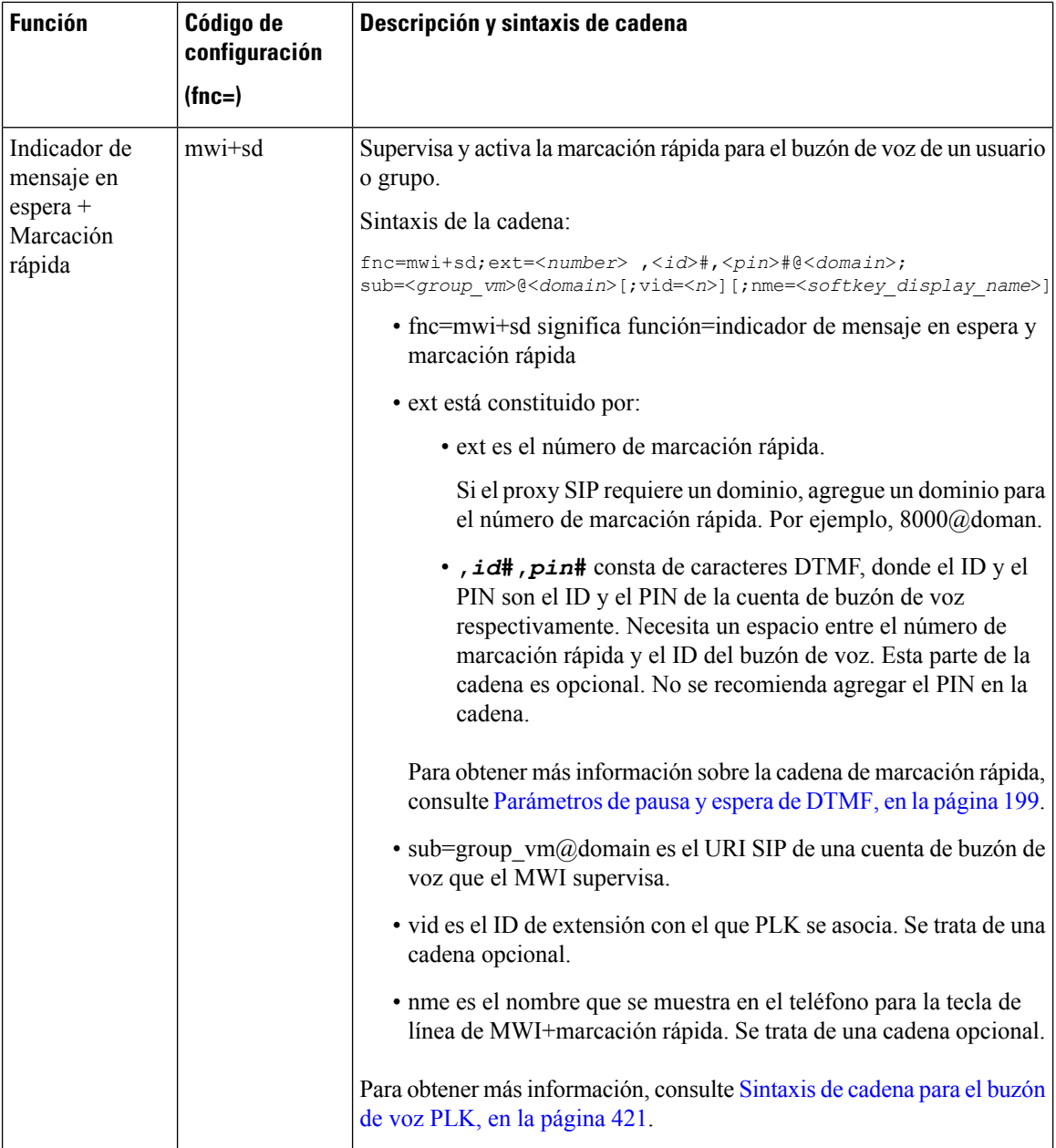

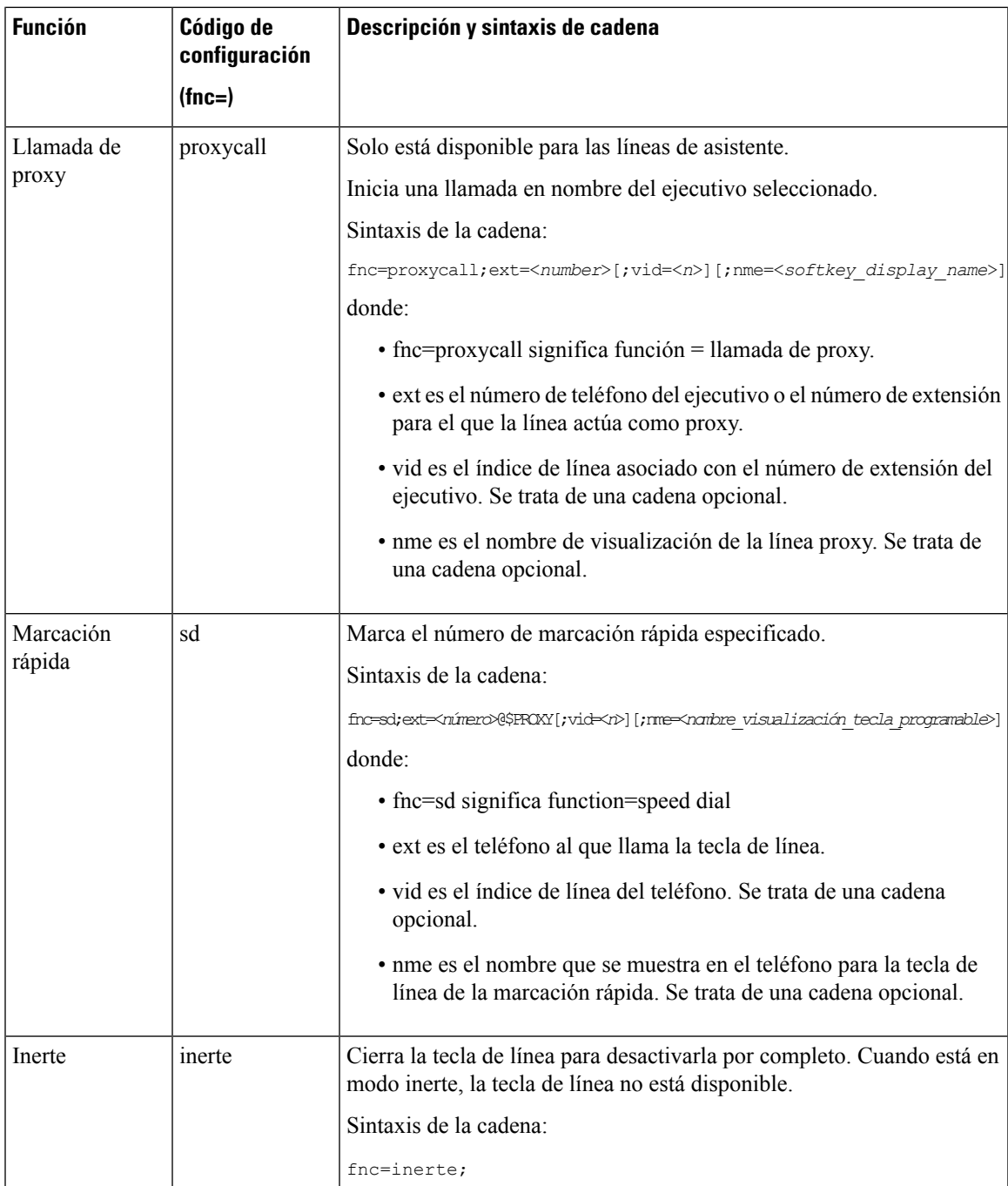

## **Adición de un acceso directo de menú a una tecla programable**

Puede configurar una tecla programable como un acceso directo del menú del teléfono.

### **Antes de empezar**

Acceda a la página web de administración del teléfono. Consulte Acceso a la interfaz web del [teléfono,](#page-153-0) en la [página](#page-153-0) 132.

## **Procedimiento**

**Paso 1** Seleccione **Voz** > **Teléfono**.

## **Paso 2** En la sección **Teclas programables**, establezca **Activar teclas programables** en **Sí**.

También puede configurar el parámetro en el archivo de configuración (cfg.xml) con una cadena en este formato:

<Programmable\_Softkey\_Enable ua="rw">Yes</Programmable\_Softkey\_Enable>

## **Paso 3** Configure un campo PSK de PSK 1 a PSK 16 con una cadena en este formato:

fnc=shortcut;url=userpref;nme=User preferences

donde:

- fnc=shortcut significa función=acceso directo de menú del teléfono.
- url=userpref es el menú que se abre con esta tecla de línea. El menú **Preferencias de usuario** de este ejemplo. Para obtener más información sobre las asignaciones de accesos directos, consulte [Asignación](#page-333-0) de accesos [directos](#page-333-0) de menús en PLK y PSK , en la página 312.
- nme=xxxx es el nombre de acceso directo de menú que se muestra en el teléfono. En el ejemplo, la tecla programable muestra las **Preferencias del usuario** .

También puede configurar este parámetro en el archivo de configuración (cfg.xml). Introduzca una cadena en este formato:

<PSK\_*n* ua="rw">fnc=shortcut;url=userpref;nme=User preferences</PSK\_*n*>

donde *n* es el número de PSK.

**Paso 4** Agregue la PSK configurada a la lista de teclas deseada.

**Ejemplo:** agregue la **PSK 2** configurada a la **lista de teclas de inactividad**. Realice una de las siguientes acciones:

• Agregue psk2 al campo **Lista de teclas de inactividad**.

psk2;em\_login;acd\_login;acd\_logout;astate;redial;cfwd;dnd;lcr;

• En el archivo de configuración (cfg.xml), especifique una cadena con este formato:

<Idle\_Key\_List ua="rw">psk2;em\_login;acd\_login;acd\_logout;astate;redial;cfwd;dnd;lcr;</Idle\_Key\_List>

**Paso 5** Haga clic en **Enviar todos los cambios**.

## **Activación de la búsqueda unificada de LDAP**

Puede habilitar la búsqueda unificada en el directorio LDAP. La búsqueda le permite introducir cualquier valor como filtros. Por ejemplo, nombre, apellidos, extensión o número de teléfono. El teléfono transfiere la solicitud como una única solicitud de búsqueda.

### **Antes de empezar**

- Acceda a la página web de administración del teléfono. Consulte Acceso a la interfaz web del [teléfono,](#page-153-0) en la [página](#page-153-0) 132.
- Parámetro **Activación de modo de exploración** establecido en **Sí** o **No**.

### **Procedimiento**

### **Paso 1** Seleccione **Voz** > **Teléfono**.

**Paso 2** En la sección **LDAP**, establezca el parámetro **Activación de búsqueda unificada** en **Sí** para habilitar la búsqueda unificada de LDAP. Si el parámetro tiene el valor **Sí**, el teléfono transfiere solicitudes con filtro O.

Si establece el valor **No**, el teléfono utilizará solicitudes de búsqueda y transferencias simples o avanzadas mediante filtro Y.

El valor predeterminado es **No**.

Puede configurar este parámetro en el archivo XML de configuración del teléfono (cfg.xml) introduciendo una cadena con este formato:

<LDAP\_Unified\_Search\_Enable>Sí</LDAP\_Unified\_Search\_Enable>

Condiciones basadas en valores de parámetro de **Activación de modo de exploración** y **Activación de búsqueda unificada**:

- El parámetro **Activación de modo de navegación** es **No** y el parámetro **Activación de búsqueda unificada** es **No**: la pantalla **Consultar servidor LDAP** muestra los menús **Búsqueda sencilla** y **Búsqueda avanzada** cuando el usuario elige el directorio LDAP en el teléfono.
- El parámetro **Activación de modo de navegación** es **No** y el parámetro **Activación de búsqueda unificada** es **Sí**: cuando el usuario seleccione el directorio LDAP, el teléfono navegará directamente al **formulario de consulta LDAP** (pantalla de búsqueda unificada). La búsqueda mostrará todos los contactos del directorio si no hay ningún valor en el cuadro de búsqueda.
- El parámetro **Activaciónde mododenavegación**es**Sí** y el parámetro **Activacióndebúsquedaunificada** es **No**: cuando el usuario navega al directorio LDAP y hace clic en la tecla programable **Opción**, el teléfono muestra los menús **Búsqueda sencilla** y **Búsqueda avanzada**.
- El parámetro **Activaciónde mododenavegación**es**Sí** y el parámetro **Activacióndebúsquedaunificada** es**Sí**: cuando el usuario navega al directorio LDAPy hace clic en la tecla programable **Opción**, el teléfono muestra solo un menú **Búsqueda**. Tras hacer clic en el menú **Buscar**, aparece el **formulariode consulta LDAP** de la pantalla de búsqueda unificada.

### **Paso 3** Haga clic en **Enviar todos los cambios**.

## **Cerrar una tecla de línea**

Al definir el modo inerte de la página web del teléfono, puede cerrar una tecla de línea. Cuando la tecla de línea está en modo inerte, se desactiva totalmente. Por ejemplo, el LED de la tecla de línea está desactivado, no aparece ningún icono ni texto junto a la tecla de línea y el botón de tecla de línea no responde. En pocas palabras, no está disponible en absoluto.

### **Antes de empezar**

Acceso a la interfaz web de administración del teléfono. Consulte Acceso a la interfaz web del [teléfono,](#page-153-0) en la [página](#page-153-0) 132

## **Procedimiento**

- <span id="page-345-0"></span>**Paso 1** Desactive la tecla de línea que usará el modo inerte. Realice cualquiera de las siguientes acciones en la página web del teléfono:
	- Establezca **Extensión** en **Desactivado** para la tecla de línea específica en la pestaña **Voz** > **Teléfono**.

También puede desactivar la tecla de línea en el archivo de configuración (cfg.xml):

<Extension\_*n*\_ ua="na">Disabled</Extension\_*n*\_>

donde *n* es el número de extensión.

• Establezca **Activar línea** en **No** para la tecla de línea específica en la pestaña **Voz** > **Ext(n)**.

También puede desactivar la tecla de línea en el archivo de configuración (cfg.xml):

<Line\_Enable\_*n*\_ ua="na">No</Line\_Enable\_*n*\_>

donde *n* es el número de extensión.

- **Paso 2** (Opcional) Si no desea desactivar manualmente la tecla de línea, puede activar la característica Configuración de PLK directa tal y como se describe en el [Paso](#page-345-0) 1. Para obtener más información, consulte [Activación](#page-400-0) de la [configuración](#page-400-0) de PLK directa, en la página 379.
- **Paso 3** Establezca el modo inerte de la tecla de línea específica.
	- a) Seleccione **Voz** > **Teléfono**.
	- b) Seleccione la tecla de línea de destino.
	- c) En el parámetro **Función extendida**, introduzca una cadena en este formato:

fnc=inerte;

donde FNC = inerte significa función = inerte.

También puede configurar este parámetro en el archivo de configuración del teléfono (cfg.xml). El parámetro es específico para una línea. Introduzca una cadena en este formato:

<Extended\_Function\_*n*\_ ua="na">fnc=inert;</Extended\_Function\_*n*\_>

donde *n* es el número de extensión.

d) Haga clic en **Enviar todos los cambios**.

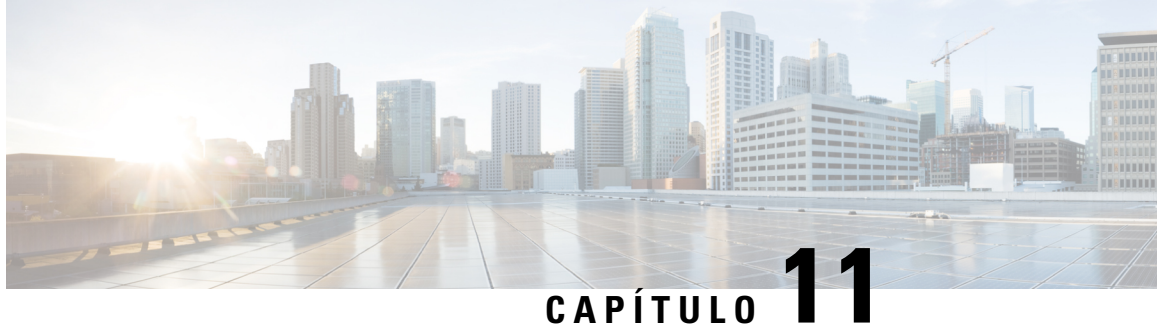

# **Información del teléfono y configuración de pantalla**

- [Configuración](#page-346-0) de la información del teléfono y la pantalla, en la página 325
- [Configuración](#page-346-1) del nombre del teléfono, en la página 325
- [Personalización](#page-347-0) de la pantalla de inicio, en la página 326
- [Personalización](#page-348-0) del fondo de pantalla del teléfono, en la página 327
- [Configuración](#page-350-0) del protector de pantalla con la interfaz web del teléfono, en la página 329
- Ajuste del [temporizador](#page-354-0) de luz de fondo de la página web del teléfono, en la página 333
- Personalizar la versión de [configuración](#page-355-0) del producto, en la página 334
- [Mantener](#page-355-1) la atención en la llamada activa, en la página 334
- Informe del inventario de los [auriculares,](#page-356-0) en la página 335

## <span id="page-346-1"></span><span id="page-346-0"></span>**Configuración de la información del teléfono y la pantalla**

La interfaz del usuario web del teléfono permite personalizar ajustes como el nombre del teléfono, la imagen de fondo, el logotipo y el protector de pantalla.

## **Configuración del nombre del teléfono**

### **Antes de empezar**

Acceda a la página web de administración del teléfono. Consulte Acceso a la interfaz web del [teléfono,](#page-153-0) en la [página](#page-153-0) 132.

## **Procedimiento**

- **Paso 1** Seleccione **Voz** > **Teléfono**.
- **Paso 2** En la sección **General**, introduzca el nombre del teléfono en el campo **Nombre para mostrar de la estación** o **Nombre de la estación**.

### Cuando se configuran ambos nombres en el teléfono, el teléfono solo muestra el **Nombre para mostrar de la estación**. **Nota**

Si activa XMPP y establece **Mostrar ID de usuario XMPP con prioridad máxima** en **Sí**, el ID de usuario XMPP anula el nombre configurado.

La secuencia de prioridad que se muestra en la pantalla del teléfono es la siguiente:

ID de usuario XMPP > Nombre para mostrar de la estación > Nombre de la estación.

Este nombre se muestra en la pantalla del teléfono. También puede configurar este parámetro en el archivo de configuración (cfg.xml) introduciendo una cadena en este formato:

<Station\_Display\_Name ua="na">Recetion Desk</Station\_Display\_Name <Station\_Name ua="na">Recetion Desk</Station\_Name>

**Paso 3** Haga clic en **Enviar todos los cambios**.

## <span id="page-347-0"></span>**Personalización de la pantalla de inicio**

Puede crear un texto o logotipo de imagen para que se muestre cuando arranque el teléfono IP de Cisco. Un logotipo se muestra durante la secuencia de arranque durante un corto período de tiempo después de que se muestre el logotipo de Cisco.

### **Antes de empezar**

Acceda a la página web de administración del teléfono. Consulte Acceso a la interfaz web del [teléfono,](#page-153-0) en la [página](#page-153-0) 132.

## **Procedimiento**

**Paso 1** Haga clic en **Voz** > **Usuario**.

- **Paso 2** En la sección **Pantalla**, seleccione cualquier opción en el campo **Pantalla de inicio**.
	- **Predeterminado**: muestra una pantalla en blanco o una existente como pantalla de inicio.
	- **Descargar imagen**: muestra una imagen como pantalla de inicio. Introduzca la ruta en el campo **Dirección URL de descarga de imagen**.
	- **Logo**: muestra un logotipo como pantalla de inicio. Introduzca la ruta en el campo **URL de logotipo**.
	- **Texto**: muestra un texto como pantalla de inicio. Escriba el texto en el campo **Texto**.

También puede configurar este parámetro en el archivo de configuración (cfg.xml) introduciendo una cadena en este formato:

<Boot\_Display ua="na">Logo</Boot\_Display>

Los valores permitidos son Predeterminado|Descargar imagen|Logotipo|Texto. La opción predeterminada es Predeterminado.

**Paso 3** Para mostrar una imagen o un logotipo, introduzca la ruta en el campo **URL de descarga de imagen** o **URL de descarga de logotipo**.

Por ejemplo:

http://10.64.84.147/pictures/image04.png

Cuando introduce una dirección URL incorrecta para descargar una imagen, el teléfono no actualiza la nueva imagen y muestra la imagen existente. Si el teléfono no tiene una imagen descargada anteriormente, muestra una pantalla gris.

El logotipo debe ser un archivo .jpg o .png. El teléfono tiene un área de visualización fija. Por lo tanto, si el tamaño del logotipo original no se ajusta al área de visualización, debe ajustarlo para que quepa. En los teléfonos IP de la serie 8800 de Cisco el área de visualización del logotipo se encuentra en la parte central de la pantalla. El tamaño del área de visualización de los teléfonos IP de la serie 8800 de Cisco es de 128 x 128.

También puede configurar este parámetro en el archivo de configuración (cfg.xml) introduciendo una cadena en este formato:

```
<Picture_Download_URL
ua="na">http://10.64.84.147/pictures/bootimage1.jpg</Picture_Download_URL>
<Logo_URL ua="na">http://10.64.84.147/pictures/logo_image.jpg</Logo_URL>
```
- **Paso 4** Para mostrar el texto durante el arranque, introduzca el texto a mostrar en el campo **Mostrar texto** cumpliendo los siguientes requisitos:
	- Introduzca un máximo de dos líneas de texto con menos de 32 caracteres cada una.
	- Inserte un carácter de salto de línea (\n) y el código de escape (%0a) entre las dos líneas.

Por ejemplo,

Super\n%0aTelecom

muestra:

Super Telecom

• Use el carácter **+** para agregar espacios de formato. Puede agregar varios caracteres **+** antes o después del texto para centrarlo.

También puede configurar este parámetro en el archivo de configuración (cfg.xml) introduciendo una cadena en este formato:

<Text\_Display ua="na">Super\n%0aTelecom</Text\_Display>

### <span id="page-348-0"></span>**Paso 5** Haga clic en **Enviar todos los cambios**.

El teléfono se reiniciará, recuperará el archivo de imagen y mostrará la imagen, logotipo o texto la próxima vez que se inicie.

## **Personalización del fondo de pantalla del teléfono**

Puede configurar el teléfono para que muestre un logotipo o imagen personalizados como fondo de pantalla del teléfono.

## **Procedimiento**

**Paso 1** En la interfaz web del teléfono, seleccione **Voz** > **Usuario**.

El usuario también puede cambiar el fondo de pantalla en la interfaz web del teléfono.

- **Paso 2** En la sección **Pantalla**, seleccione una de las opciones del campo **Fondo de pantalla del teléfono**:
	- **Predeterminado**: mantiene el fondo predeterminado del sistema.
	- **Descargar imagen**: muestra una imagen descargada desde un servidor TFTP, FTP o https. Si selecciona esta opción, introduzca la URL de la imagen en el campo **URL de descarga de imagen**.
	- **Logotipo**: muestra un logotipo descargado desde un servidor TFTP, FTP o HTTPS. Si selecciona esta opción, introduzca la URL del logotipo en el campo **URL de logotipo**.

También puede configurar este parámetro en el archivo de configuración (cfg.xml) introduciendo una cadena en este formato:

<Phone\_Background ua="na">Logo</Phone\_Background>

**Paso 3** Cargue el fondo de pantalla personalizado en un servidor TFTP, HTTP o HTTPS.

La imagen debe ser un archivo .jpg o .png. Las dimensiones preferidas son de 800 x 480 píxeles. Si la imagen no es del tamaño preferido, el usuario aún puede cargarla, pero se cambiará el tamaño para que se ajuste a la pantalla.

**Paso 4** En el campo **Picture Download URL**, introduzca la ruta en la que se ha cargado la imagen del fondo de pantalla.

> La URL debe incluir el nombre del servidor TFTP, HTTP o HTTPS (o la dirección IP), el directorio y el nombre del archivo. No supere los 255 caracteres para la URL.

Ejemplo:

http://*10.64.84.147/pictures/image04.jpg*

Cuando introduce una dirección URL incorrecta para descargar un fondo de pantalla nuevo, el teléfono no actualiza el nuevo fondo de pantalla y muestra el fondo de pantalla descargado existente. Si el teléfono no tiene un fondo de pantalla descargado anteriormente, muestra una pantalla gris.

También puede configurar este parámetro en el archivo de configuración (cfg.xml) introduciendo una cadena en este formato:

<Picture\_Download\_URL ua="na">http://10.64.84.147/pictures/image04.jpg</Picture\_Download\_URL>

**Paso 5** Cargue el logotipo en un servidor TFTP, HTTP o HTTPS.

El logotipo debe ser un archivo .jpg o .png. El teléfono tiene un área de visualización fija. Por lo tanto, si el tamaño del logotipo original no se ajusta al área de visualización, debe ajustarlo para que quepa. En los teléfonos IP de la serie 8800 de Cisco el área de visualización del logotipo se encuentra en la parte central de la pantalla. El tamaño del área de visualización de los teléfonos IP de la serie 8800 de Cisco es de 128 x 128.

**Paso 6** En el campo **URL de logotipo**, introduzca la ruta en la que se ha cargado el logotipo.

La URL debe incluir el nombre del servidor TFTP, HTTP o HTTPS (o la dirección IP), el directorio y el nombre del archivo. No supere los 255 caracteres para la URL.

Ejemplo:

http://10.64.84.147/pictures/logo\_image.jpg

Cuando introduce una dirección URL incorrecta para descargar un logotipo nuevo, el teléfono no actualiza el nuevo logotipo y muestra el logotipo descargado existente. Si el teléfono no tiene un logotipo descargado anteriormente, muestra una pantalla gris.

También puede configurar este parámetro en el archivo de configuración (cfg.xml) introduciendo una cadena en este formato:

<Logo\_URL ua="na">http://10.64.84.147/pictures/logo\_image.jpg</Logo\_URL>

### **Paso 7** Haga clic en **Enviar todos los cambios**.

El teléfono se reinicia después de cambiar la URL de la imagen de fondo.

## <span id="page-350-0"></span>**Configuración del protector de pantalla con la interfaz web del teléfono**

Puede configurar un protector de pantalla para el teléfono. Si el teléfono está inactivo durante un tiempo especificado, entra en el modo de ahorro de energía.

Al presionar cualquier botón, el teléfono vuelve al modo normal.

También puede configurar los parámetros en el archivo de configuración del teléfono con el código XML (cfg.xml). Para configurar cada parámetro, consulte la sintaxis de la cadena en [Parámetros](#page-351-0) del protector de [pantalla,](#page-351-0) en la página 330.

### **Antes de empezar**

Acceso a la interfaz web de administración del teléfono. Consulte Acceso a la interfaz web del [teléfono,](#page-153-0) en la [página](#page-153-0) 132.

## **Procedimiento**

**Paso 1** En la página web del teléfono, seleccione **Voz** > **Usuario**.

El usuario puede seleccionar **Inicio de sesión de usuario** > **Voz** > **Usuario** para agregar un protector de pantalla al teléfono.

- **Paso 2** En la sección **Screen**, configure los campos tal y como se describe en [Parámetros](#page-351-0) del protector de pantalla, en la [página](#page-351-0) 330.
- **Paso 3** Haga clic en **Enviar todos los cambios**.

## <span id="page-351-0"></span>**Parámetros del protector de pantalla**

En la siguiente tabla se definen la función y el uso de los parámetros del protector de pantalla en la sección **Pantalla** de **Voz**> ficha **Usuario** en la interfaz web del teléfono. También define la sintaxis de la cadena que se añade en el archivo de configuración del teléfono con el código XML (cfg.xml) para configurar un parámetro.

### **Tabla 52: Parámetros del protector de pantalla**

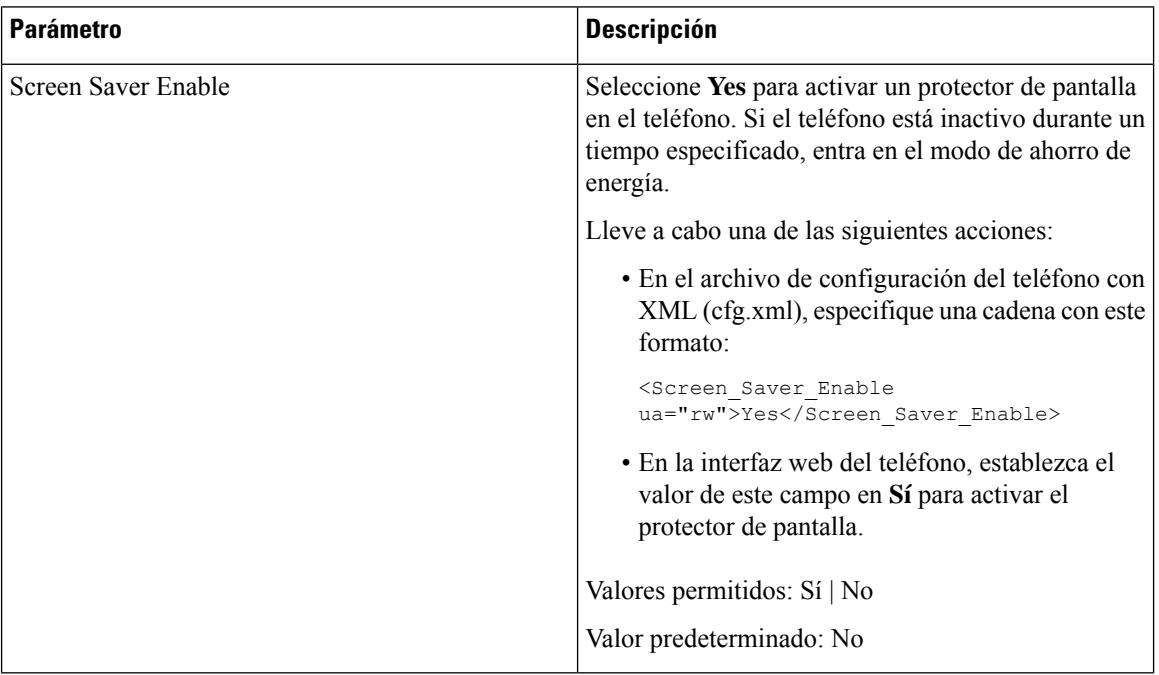

 $\mathbf I$ 

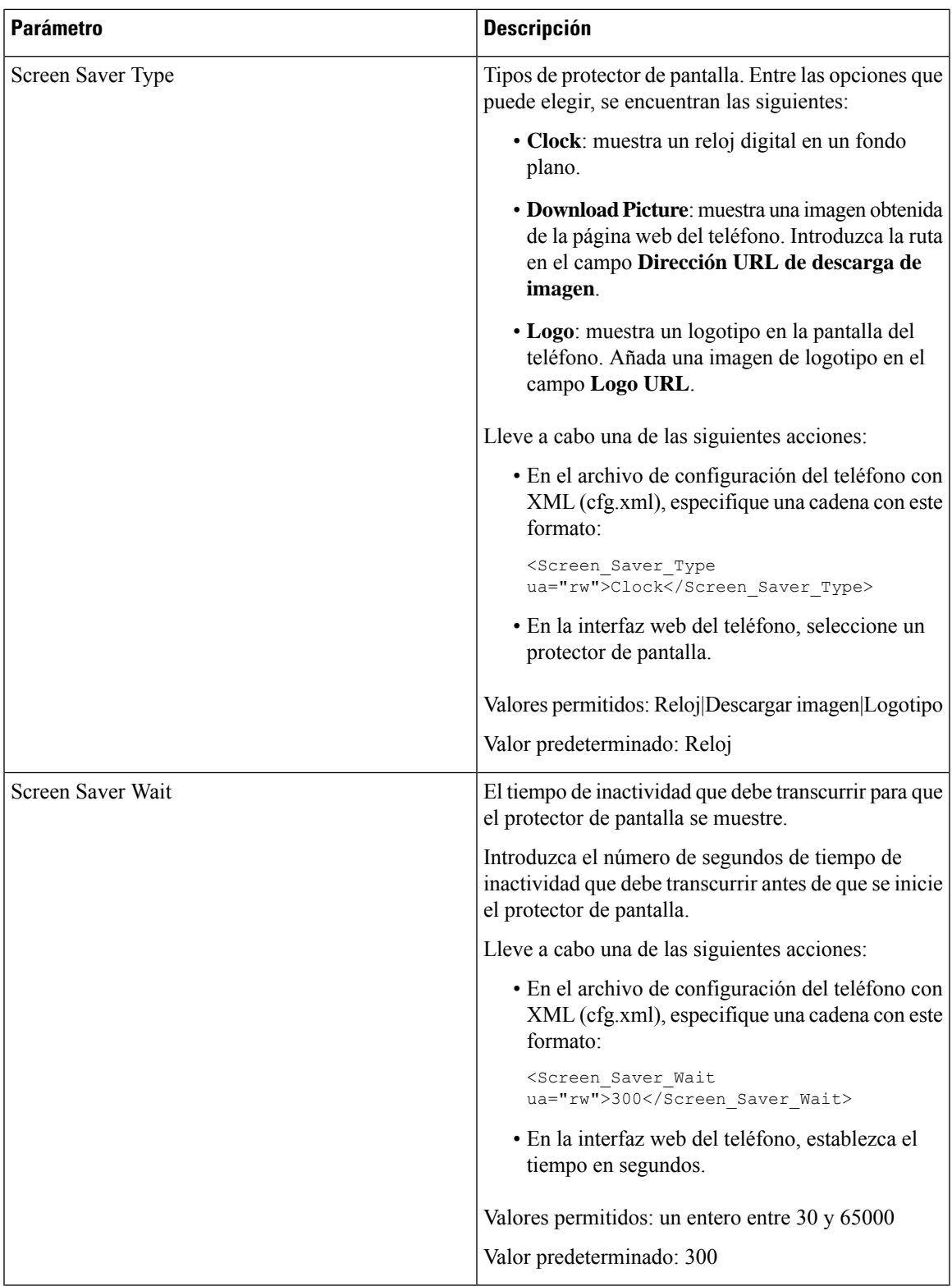

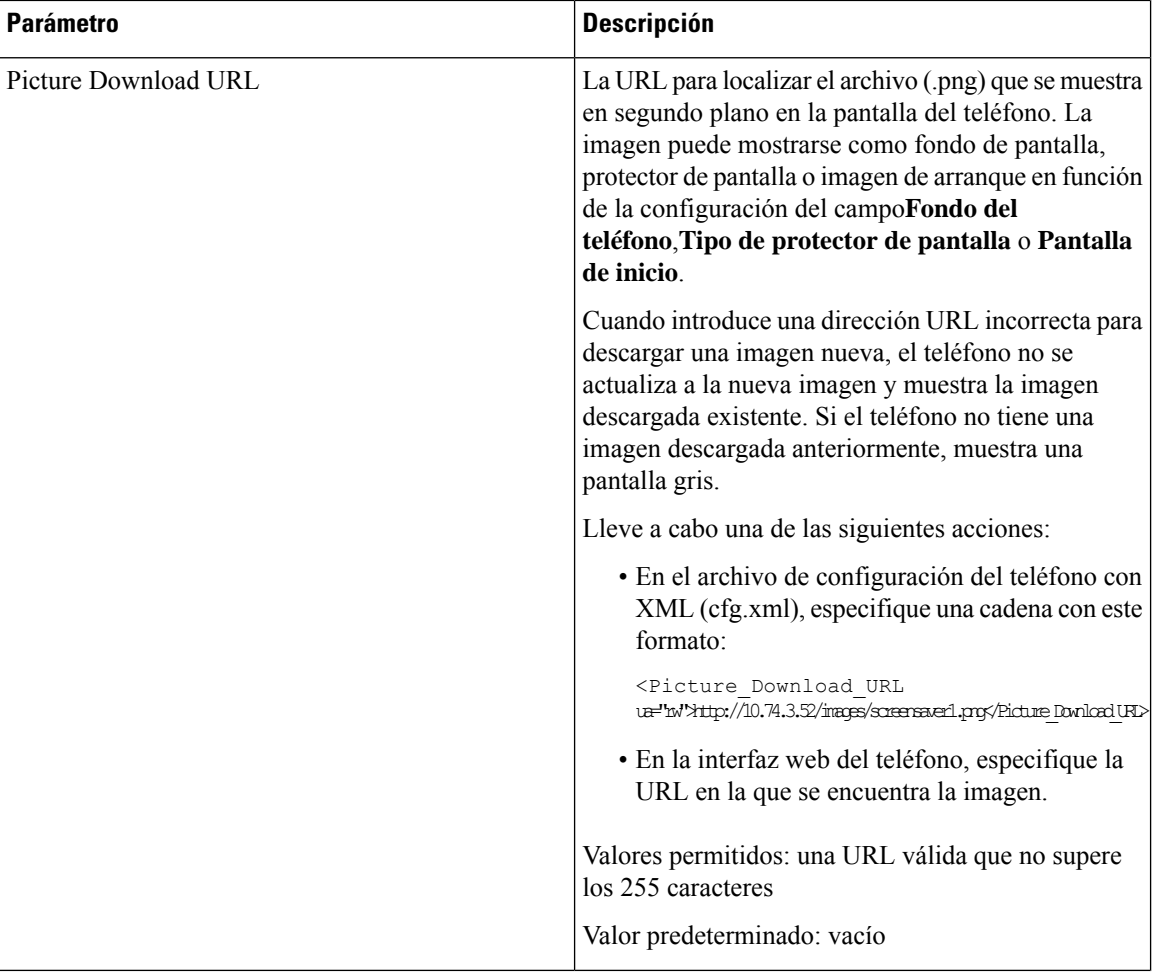

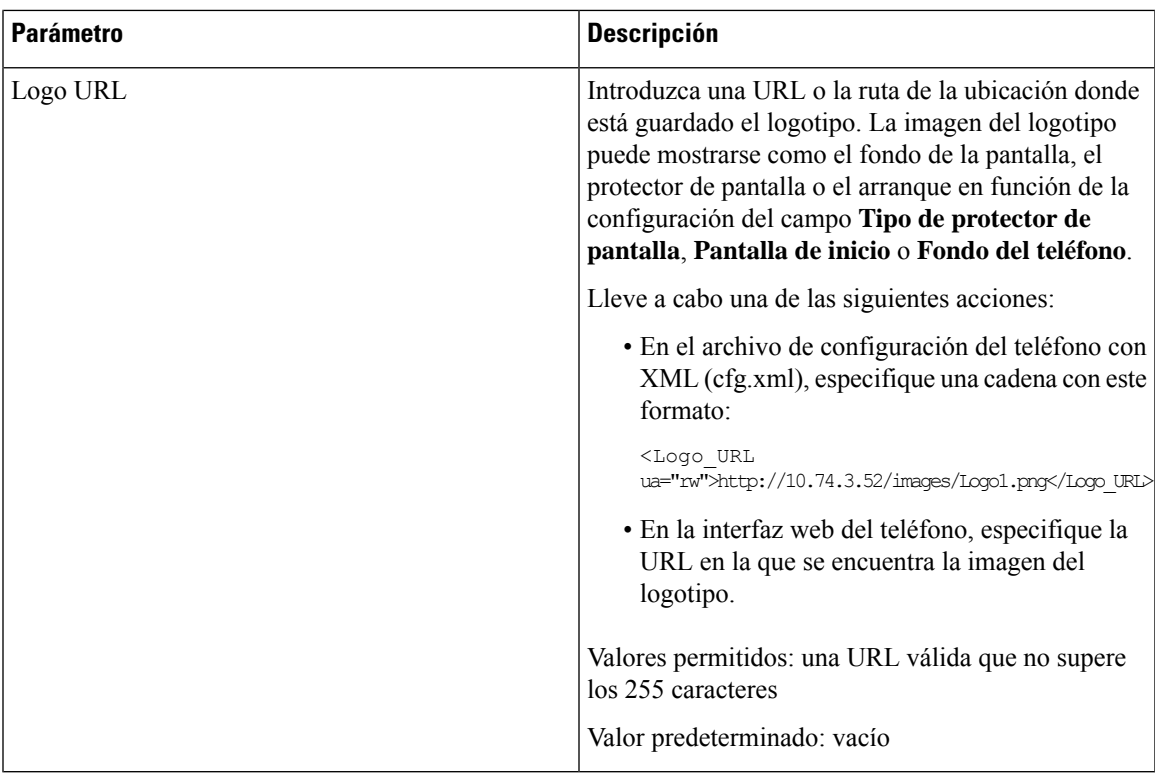

## <span id="page-354-0"></span>**Ajuste del temporizador de luz de fondo de la página web del teléfono**

Puede ahorrar energía desactivando la luz de fondo en todos los teléfonos a una hora predeterminada.

## **Procedimiento**

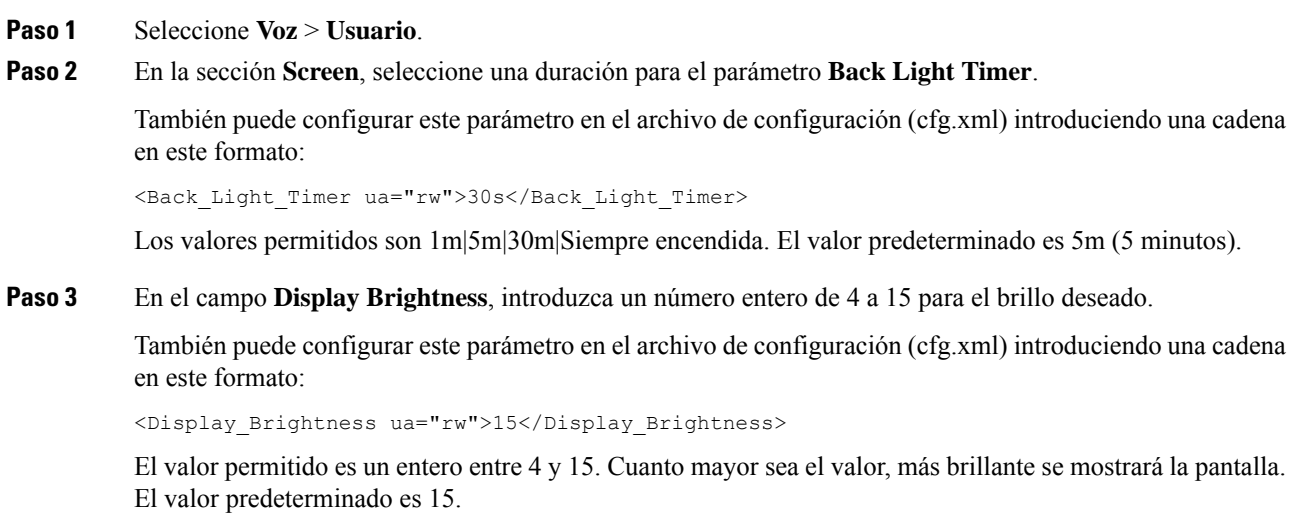

**Paso 4** Haga clic en **Enviar todos los cambios**.

## <span id="page-355-0"></span>**Personalizar la versión de configuración del producto**

Puede personalizar la versión de configuración del producto en el archivo de configuración del teléfono (cfg.xml). Una vez que el cambio surta efecto, el usuario podrá ver la versión de configuración de la información del producto en el teléfono.

### **Procedimiento**

**Paso 1** Edite el archivo de configuración del teléfono (cfg.xml) en un texto o un editor XML. **Paso 2** Agregue un valor para el elemento <Device Config Version> en el archivo cfg.xml. Por ejemplo: <Device\_Config\_Version ua="na">2021-01-05-v1</Device\_Config\_Version> Valor predeterminado: vacío Intervalo de valores: de 0 a 64 caracteres Si la etiqueta no existe en el archivo cfg.xml o si el valor del parámetro está vacío, el elemento de menú **Versión de configuración** no se mostrará en la pantalla del teléfono **Información del producto**. Si la longitud de los caracteres asignados supera el ancho de la pantalla del teléfono, los caracteres superados se truncarán y se representarán como puntos suspensivos (...) en la pantalla del teléfono. **Nota**

**Paso 3** Guarde los cambios en el archivo cfg.xml.

## <span id="page-355-1"></span>**Mantener la atención en la llamada activa**

Puede configurar el teléfono para asegurarse de que la llamada activa sigue en el foco cuando el usuario tiene una llamada entrante.

De forma predeterminada, el foco en la pantalla del teléfono se mueve automáticamente de la llamada activa a la llamada entrante. Sin embargo, puede configurar el teléfono para asegurarse de que la llamada activa permanece siempre en el foco, aunque el usuario tenga una llamada entrante.

El enfoque se sigue trasladando a una llamada entrante en las situaciones siguientes:

- El usuario coloca una llamada activa en espera y, a continuación, recibe una o varias llamadas entrantes, el enfoque pasa automáticamente a la primera llamada entrante.
- El usuario se encuentra en una llamada activa y recibe una o varias llamadas entrantes.Si el usuario pone la llamada activa en espera, el foco se moverá automáticamente a la primera llamada entrante.

### **Antes de empezar**

Acceda a la página web de administración del teléfono. Consulte Acceso a la interfaz web del [teléfono,](#page-153-0) en la [página](#page-153-0) 132.

### **Procedimiento**

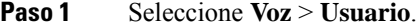

**Paso 2** En la sección**Serviciossuplementarios**, establezca el parámetro **Mantener la atenciónenla llamada activa** en **Sí**. También puede configurar este parámetro en el archivo de configuración:

<Keep\_Focus\_On\_Active\_Call ua="na">Yes</Keep\_Focus\_On\_Active\_Call>

Valores permitidos: Sí y No.

Valor predeterminado: No

**Paso 3** Haga clic en **Enviar todos los cambios**.

## <span id="page-356-0"></span>**Informe del inventario de los auriculares**

Puede configurar un teléfono para que informe sobre la información de los periféricos conectados o desconectado en el servidor. Los periféricos compatibles con los teléfonos IP multiplataforma de Cisco son el módulo de expansión de teclas (módulo) y los auriculares de Cisco.

Los auriculares de Cisco admitidos son auriculares de Cisco de la serie 500 y auriculares de Cisco de la serie 700.

### **Antes de empezar**

• Acceda a la página web de administración del teléfono. Consulte Acceso a la interfaz web del [teléfono,](#page-153-0) en la [página](#page-153-0) 132.

### **Procedimiento**

- **Paso 1** Seleccione **Voz** > **SIP**.
- **Paso 2** En la sección **Periféricos**, establezca el parámetro **Activar inventario de periféricos** en **Sí**.

Puede configurar este parámetro en el archivo XML de configuración del teléfono (cfg.xml) introduciendo una cadena con este formato:

<Peripheral\_Inventory\_Enable ua="na">No</Peripheral\_Inventory\_Enable>

Si el parámetro tiene el valor **Sí**, los encabezados de inventario de periféricos se incluyen en el mensaje de registroSIP.Sise define el valor **No**, los encabezados no se incluyen en el mensajeSIP. El valor predeterminado del parámetro es **No**.

Cuando se conecta o desconecta un periférico al teléfono, el siguiente registro programado proporciona la información del periférico en el encabezado de datos de periféricos. Todos los registros posteriores no contienen información de periféricos. El encabezado de datos de periféricos se incluye en cada periférico, por ejemplo, si hay dos auriculares presentes, el encabezado aparece dos veces.

**Paso 3** Haga clic en **Enviar todos los cambios**.

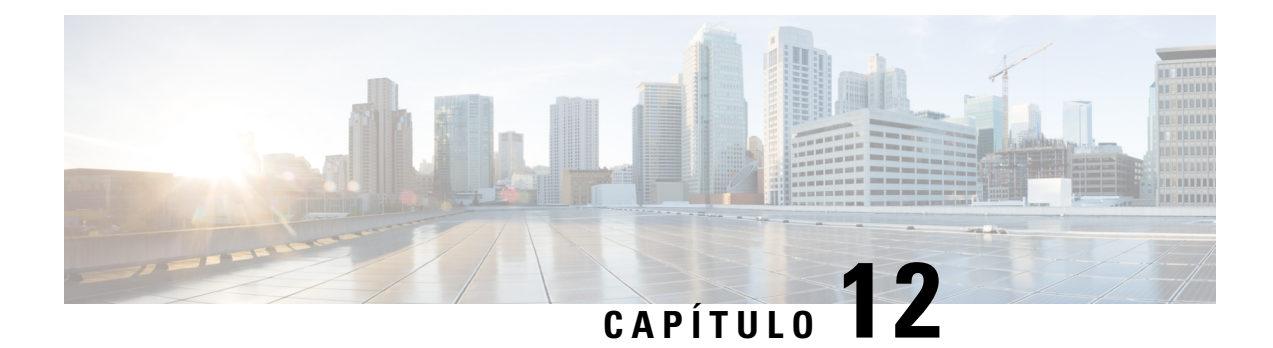

## **Configuración de funciones de llamada**

La interfaz del usuario web del teléfono y los archivos de configuración XML permiten personalizar las funciones de llamada del teléfono, como transferencia de llamadas, aparcamiento de llamadas, conferencias y marcación rápida.

- Activación de la [transferencia](#page-358-0) de llamadas, en la página 337
- Desviar una [llamada,](#page-360-0) en la página 339
- Activación de la [sincronización](#page-367-0) de códigos de activación de funciones para desviar todas las llamadas, en la [página](#page-367-0) 346
- Un botón para unirse de Webex en el [teléfono,](#page-368-0) en la página 347
- Activación de las [conferencias,](#page-369-0) en la página 348
- [Activación](#page-370-0) de grabación de llamada de forma remota con SIP REC, en la página 349
- [Activación](#page-372-0) de grabación de llamada de forma remota con SIP INFO, en la página 351
- [Configuración](#page-373-0) de la indicación de llamada perdida , en la página 352
- Activar No [molestar,](#page-374-0) en la página 353
- Activación de la [sincronización](#page-375-0) de configuración entre el teléfono y el servidor, en la página 354
- [Activación](#page-376-0) de contactos de Webex en el teléfono, en la página 355
- [Configurar](#page-377-0) los contactos de Webex en una tecla de línea, en la página 356
- Añadir una tecla [programable](#page-378-0) para contactos de Webex, en la página 357
- Activar registros de llamada de Webex en el [teléfono,](#page-379-0) en la página 358
- [Configuración](#page-380-0) de los códigos de estrella para DND, en la página 359
- [Configurar](#page-380-1) un teléfono de agente de centro de llamadas, en la página 359
- [Configuración](#page-385-0) de presencia en un teléfono, en la página 364
- [Configuración](#page-391-0) del número de apariencias de llamada por línea, en la página 370
- [Activación](#page-392-0) de la búsqueda inversa de nombres, en la página 371
- Llamadas de [emergencia,](#page-394-0) en la página 373
- [Configuración](#page-399-0) de PLK, en la página 378
- [Configuración](#page-402-0) de teclas programables, en la página 381

## <span id="page-358-0"></span>**Activación de la transferencia de llamadas**

Puede activar los servicios de transferencia de llamadas atendidas y transferencia de llamadas ciegas para el usuario.

También puede configurar los parámetros en el archivo de configuración del teléfono con el código XML(cfg.xml). Para configurar cada parámetro, consulte la sintaxis de la cadena en la tabla [Parámetros](#page-359-0) para la activación de la [transferencia](#page-359-0) de llamadas, en la página 338.

### **Antes de empezar**

Acceda a la página web de administración del teléfono. Consulte Acceso a la interfaz web del [teléfono,](#page-153-0) en la [página](#page-153-0) 132.

## **Procedimiento**

**Paso 1** Seleccione **Voz** > **Teléfono**.

**Paso 2** En **Servicios suplementarios**, configure los parámetros tal y como se definen en la tabla [Parámetros](#page-359-0) para la activación de la [transferencia](#page-359-0) de llamadas, en la página 338.

**Paso 3** Haga clic en **Enviar todos los cambios**.

## <span id="page-359-0"></span>**Parámetros para la activación de la transferencia de llamadas**

En la tabla siguiente se definen la función y el uso de los parámetros de Activar transferencia de llamadas de la sección Servicios suplementarios de la pestaña Teléfono de la interfaz web del teléfono. También se define la sintaxis de la cadena que se añade en el archivo de configuración del teléfono con el código XML (cfg.xml) para configurar un parámetro.

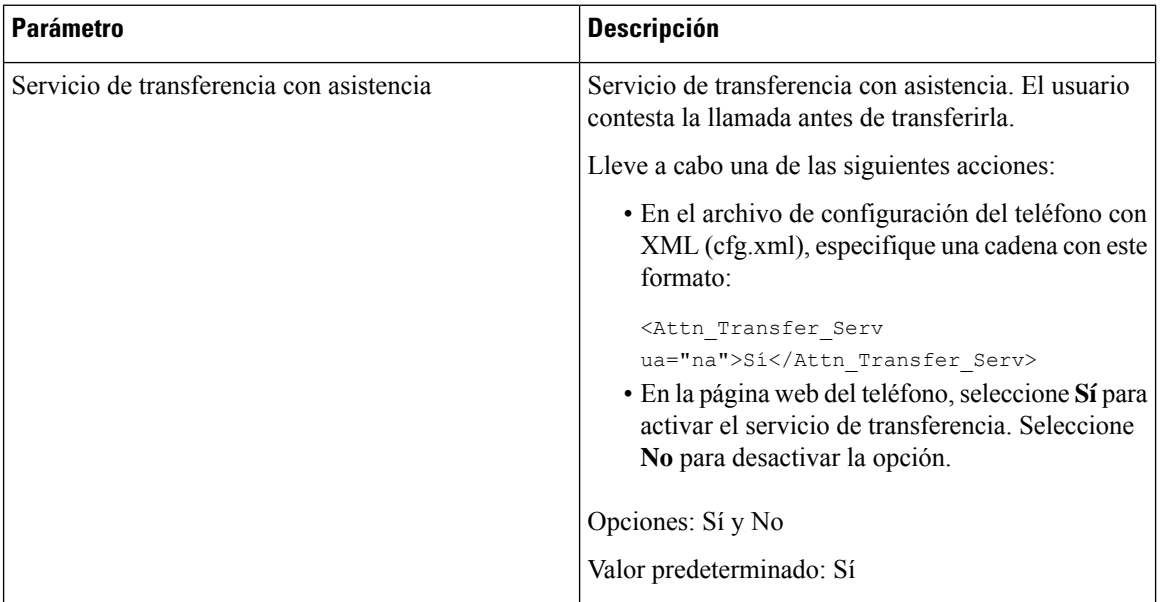

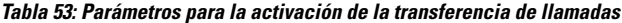
Ш

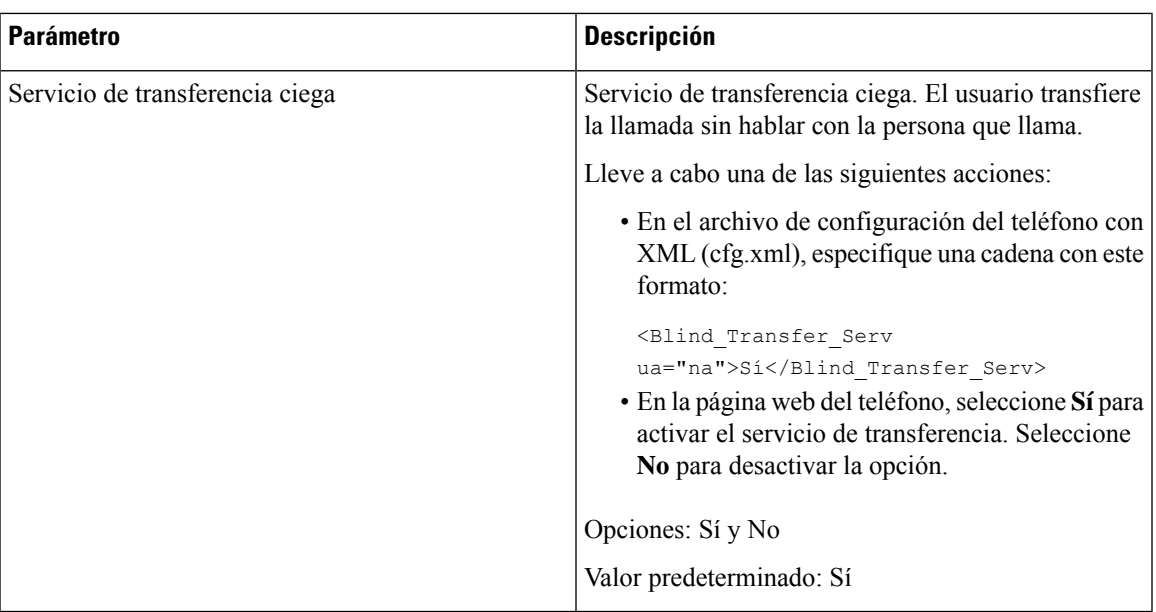

# <span id="page-360-0"></span>**Desviar una llamada**

Para activar el desvío de llamadas, puede activar la función en dos lugares: en la ficha Voz y en la ficha Usuario de la página web del teléfono.

### **Activación del desvío de llamadas en la ficha Voz**

Lleve a cabo esta tarea si desea activar el desvío de llamadas para un usuario.

También puede configurar los parámetros en el archivo de configuración del teléfono con el código XML(cfg.xml). Para configurar cada parámetro, consulte la sintaxis de la cadena en la tabla [Parámetros](#page-361-0) de la [activación](#page-361-0) del desvío de llamadas desde la pestaña Voz, en la página 340.

#### **Antes de empezar**

Acceda a la página web de administración del teléfono. Consulte Acceso a la interfaz web del [teléfono,](#page-153-0) en la [página](#page-153-0) 132.

#### **Procedimiento**

- **Paso 1** Seleccione **Voz** > **Teléfono**.
- **Paso 2** En **Servicios suplementarios**, configure los parámetros tal y como se describen en la tabla [Parámetros](#page-361-0) de la [activación](#page-361-0) del desvío de llamadas desde la pestaña Voz, en la página 340.
- **Paso 3** Haga clic en **Enviar todos los cambios**.

#### **Temas relacionados**

[Sincronización](#page-292-0) del estado DND y desvío de llamadas, en la página 271 Activación de la [sincronización](#page-291-0) de las teclas de función, en la página 270 Activación de la [sincronización](#page-293-0) de estado de desvío de llamadas a través del servicio XSI, en la página 272

### <span id="page-361-0"></span>**Parámetros de la activación del desvío de llamadas desde la pestaña Voz**

En la tabla siguiente se definen la función y el uso de los parámetros Activar desvío de llamadas de la pestaña Voz de la sección Servicios suplementarios de la pestaña Teléfono de la interfaz web del teléfono. También se define la sintaxis de la cadena que se añade en el archivo de configuración del teléfono con el código XML (cfg.xml) para configurar un parámetro.

| <b>Parámetro</b>                   | <b>Descripción</b>                                                                                                    |
|------------------------------------|----------------------------------------------------------------------------------------------------|
| Servicio de desvío incondicional   | Desvía todas las llamadas.                                                                                                    |
|                                    | Lleve a cabo una de las siguientes acciones:                                                                                                    |
|                                    | · En el archivo de configuración del teléfono con<br>XML (cfg.xml), especifique una cadena con este<br>formato:                                                                                           |
|                                    | <cfwd all="" serv="" ua="na">Si</cfwd><br>· En la página web del teléfono, seleccione Sí para<br>desviar todas las llamadas. Seleccione No para<br>desactivar la opción.                                  |
|                                    | Opciones: Sí y No                                                                                                    |
|                                    | Valor predeterminado: Sí                                                                                                    |
| Servicio de desvío si está ocupada | Desvía las llamadas solo si la línea está ocupada.                                                                                                    |
|                                    | Lleve a cabo una de las siguientes acciones:                                                                                                    |
|                                    | · En el archivo de configuración del teléfono con<br>XML (cfg.xml), especifique una cadena con este<br>formato:                                                                                           |
|                                    | <cfwd busy="" serv<br="">ua="na"&gt;Si</cfwd><br>· En la página web del teléfono, seleccione Sí para<br>desviar las llamadas cuando la línea esté<br>ocupada. Seleccione No para desactivar la<br>opción. |
|                                    | Opciones: Sí y No                                                                                                    |
|                                    | Valor predeterminado: Sí                                                                                                    |

**Tabla 54: Parámetros de la activación del desvío de llamadas desde la pestaña Voz**

Ш

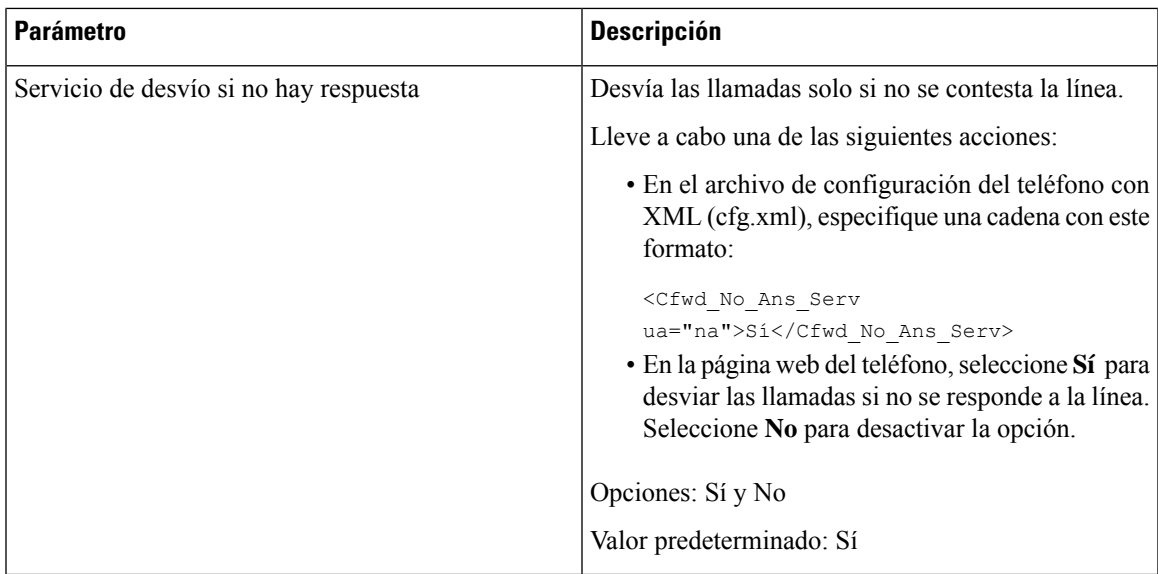

### **Activación del desvío de llamadas en la ficha Usuario**

Lleve a cabo la tarea siguiente para cambiar la configuración de desvío de llamadas desde la página web del teléfono.

La configuración del desvío de llamadas se sincroniza entre el teléfono y el servidor cuando se activa una de las siguientes formas:

- Sincronización de teclas de función (FKS)
- Sincronización de la interfaz de servicios extendidos (XSI) de BroadSoft

Para asegurarse de que la configuración del desvío de llamadas en el teléfono local surta efecto, debe desactivar primero FKS y XSI. Consulte Activación de la [sincronización](#page-291-0) de las teclas de función, en la página 270 y Activación de la [sincronización](#page-293-0) de estado de desvío de llamadas a través del servicio XSI, en la página 272.

La prioridad de la configuración de desvío de llamadas en los modos admitidos es: FKS > XSI > Local.

#### **Antes de empezar**

Acceda a la página web de administración del teléfono. Consulte Acceso a la interfaz web del [teléfono,](#page-153-0) en la [página](#page-153-0) 132.

Asegúrese de que la opción de desvío de llamadas está activada en la pestaña Voz. Consulte [Activación](#page-360-0) del desvío de [llamadas](#page-360-0) en la ficha Voz, en la página 339.

#### **Procedimiento**

**Paso 1** Seleccione **Voz** > **Usuario**.

**Paso 2** En la sección **Desvío de llamadas**, ajuste los parámetros tal y como se definen en la tabla [Parámetros](#page-363-0) de la [activación](#page-363-0) del desvío de llamadas desde la pestaña Usuario, en la página 342.

**Paso 3** Haga clic en **Enviar todos los cambios**.

### <span id="page-363-0"></span>**Parámetros de la activación del desvío de llamadas desde la pestaña Usuario**

En la tabla siguiente se define la función y el uso de Voz > Usuario > Desvío de llamada en la página web del teléfono. También se define la sintaxis de la cadena que se añade en el archivo de configuración del teléfono con el código XML (cfg.xml) para configurar un parámetro.

Con la excepción del parámetro "Tecla programable de desvío", otros parámetros de la siguiente tabla surten efecto solo cuando se desactivan FKS y XSI.

| <b>Parámetro</b>                | <b>Descripción</b>                                                                                                    |
|---------------------------------|----------------------------------------------------------------------------------------------------|
| Desvío de todas las llamadas    | Desvía todas las llamadas. La configuración de este<br>parámetro tiene prioridad sobre Desvío de llamada<br>ocupado y Desvío de llamada sin respuesta.           |
|                                 | Lleve a cabo una de las siguientes acciones:                                                                                                    |
|                                 | · En el archivo de configuración del teléfono con<br>XML (cfg.xml), especifique una cadena con este<br>formato:                                                  |
|                                 | <cfwd all="" ua="rw">No</cfwd><br>· En la página web del teléfono, seleccione Sí para<br>desviar todas las llamadas. Seleccione No para<br>desactivar la opción. |
|                                 | Opciones: Sí y No                                                                                                    |
|                                 | Valor predeterminado: No                                                                                                    |
| Destino de desvío incondicional | Especifica el destino al que se desvían todas las<br>llamadas. El destino puede ser una entrada<br>alfanumérica, un número de teléfono o un URI SIP.             |
|                                 | Lleve a cabo una de las siguientes acciones:                                                                                                    |
|                                 | · En el archivo de configuración del teléfono con<br>XML (cfg.xml), especifique una cadena con este<br>formato:                                                  |
|                                 | <cfwd all="" dest<br="">ua="rw"&gt;NúmeroDestino</cfwd><br>· En la página web del teléfono, introduzca el<br>número de destino en el campo.                      |
|                                 | Si selecciona Sí para Desvío de todas las llamadas,<br>asegúrese de configurar el parámetro.                                                                     |
|                                 | Valor predeterminado: vacío                                                                                                    |

**Tabla 55: Parámetros de la activación del desvío de llamadas desde la pestaña Usuario**

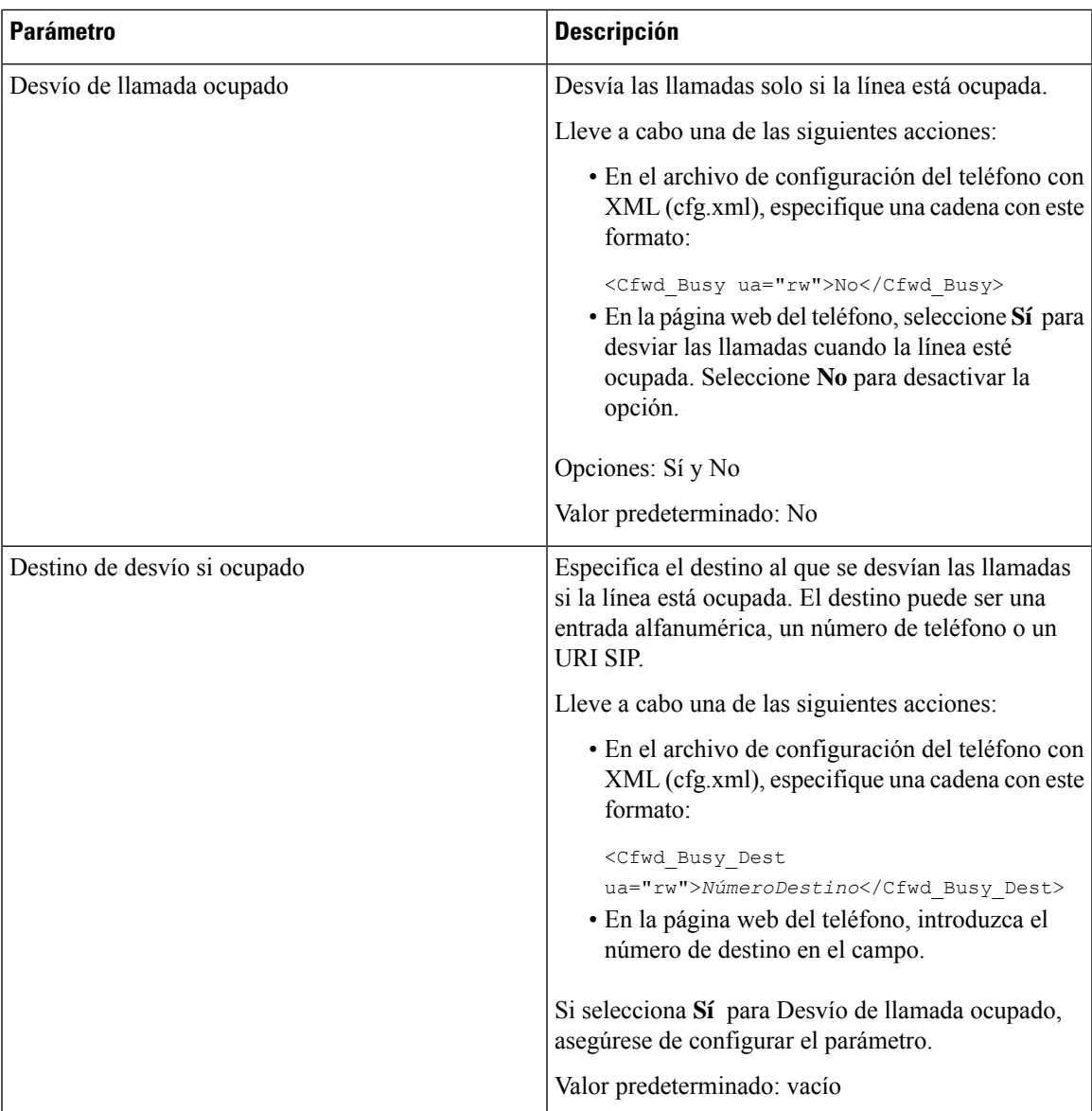

 $\begin{array}{c} \hline \end{array}$ 

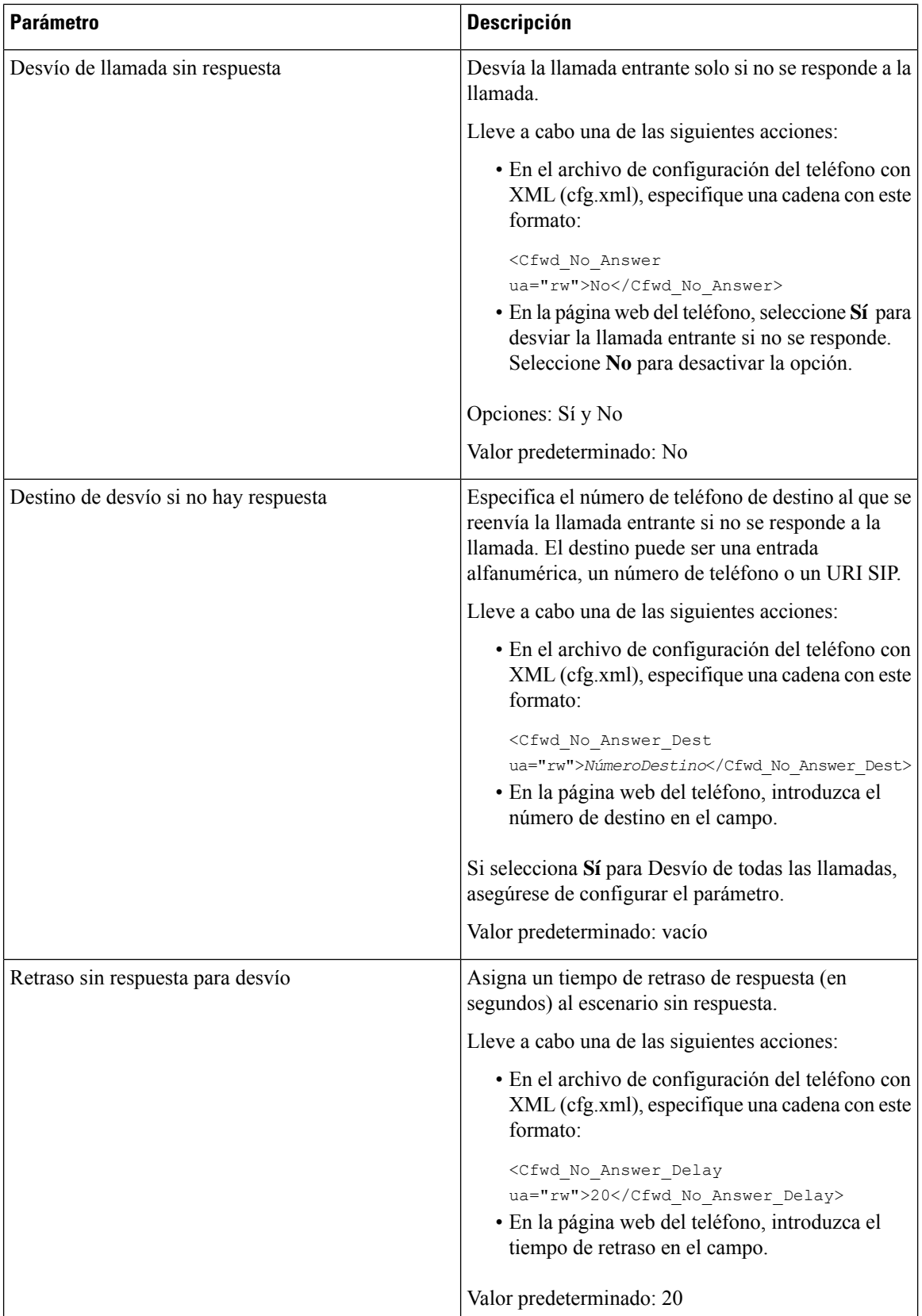

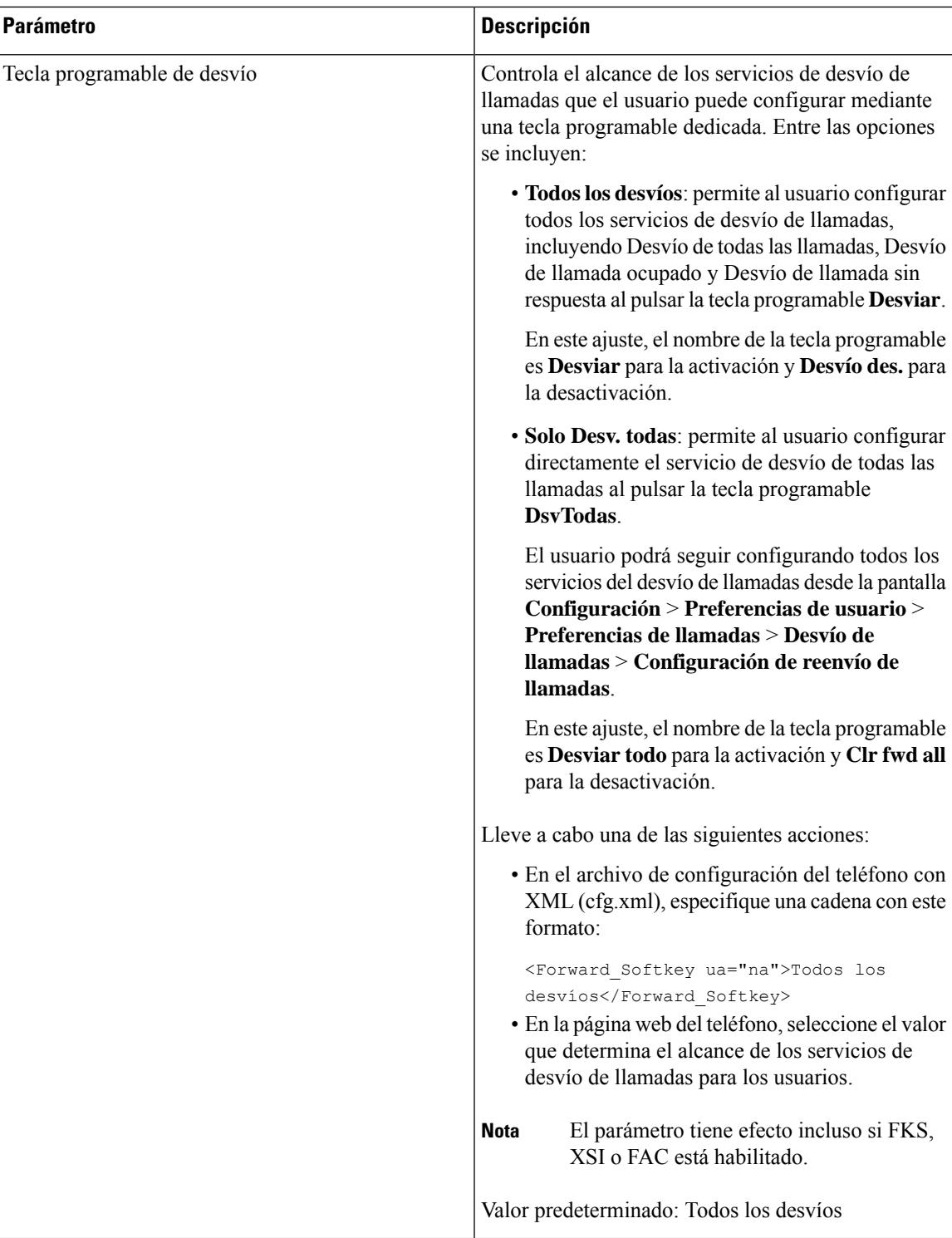

# **Activación de la sincronización de códigos de activación de funciones para desviar todas las llamadas**

Puede sincronizar la función de desvío de todas las llamadas en el servidor con un código de activación de función (FAC). Al activar esta función, FAC envía el código de estrella y el número de destino con INVITE al servidor.

#### **Antes de empezar**

Acceda a la página web de administración del teléfono. Consulte Acceso a la interfaz web del [teléfono,](#page-153-0) en la [página](#page-153-0) 132.

#### **Procedimiento**

**Paso 1** Seleccione **Voz** > **Ext (n)**.

**Paso 2** En el campo **Sincronización del código de activación de función**, seleccione **Sí** para activar la función.

Después de activar esta función, el usuario puede pulsar la tecla programable **Desviar** o **Desviar todo** en el teléfono e introducir el número de contacto de destino. Cuando el usuario pulsa la tecla programable **Llamar**, se reproduce un mensaje de voz para confirmar el estado de la configuración de desvío de llamadas. Una vez realizada la configuración correctamente, se muestra el icono en la parte superior de la pantalla del teléfono.

El nombre de la tecla programable es diferente en función del valor del parámetro Tecla programable de desvío, consulte [Parámetros](#page-363-0) de la activación del desvío de llamadas desde la pestaña Usuario, en la página [342.](#page-363-0)

En el archivo de configuración del teléfono con XML (cfg.xml), especifique una cadena con este formato:

 $\epsilon$  Feature Activation Code Sync n ua="na">Sí</Feature Activation Code Sync n >

donde n es el número de extensión.

Valor predeterminado: No

Valores permitidos: Sí o No.

**Paso 3** Haga clic en **Enviar todos los cambios**.

### **Establecimiento de código de activación de funciones para el servicio de desvío de todas las llamadas**

Puede configurar el código de activación (código de estrella) que se puede utilizar para activar o desactivar todos los servicios de desvío de llamadas.

#### **Antes de empezar**

Acceda a la página web de administración del teléfono. Consulte Acceso a la interfaz web del [teléfono,](#page-153-0) en la [página](#page-153-0) 132.

#### **Procedimiento**

**Paso 1** Seleccione **Voz** > **Regional**.

**Paso 2** En la sección **Códigos de activación de servicio vertical**, asegúrese de que el campo **Código activ. todos desv. llamadas** esté definido en el valor definido por el servidor. El valor predeterminado es \* 72.

En el archivo de configuración del teléfono con XML (cfg.xml), especifique una cadena con este formato:

<Cfwd\_All\_Act\_Code ua="na">\*72</Cfwd\_All\_Act\_Code>

**Paso 3** En la sección **Códigos de activación de servicio vertical**, asegúrese de que el campo **Código desact. todos desv. llamadas** esté ajustado en el valor definido por el servidor. El valor predeterminado es \* 73.

En el archivo de configuración del teléfono con XML (cfg.xml), especifique una cadena con este formato:

<Cfwd\_All\_Deact\_Code ua="na">\*73</Cfwd\_All\_Deact\_Code>

#### **Paso 4** Haga clic en **Enviar todos los cambios**.

El usuario puede marcar el valor \*72 en combinación con el número de destino y pulsar la tecla programable **Llamar** para activar el servicio de desvío incondicional.

El usuario puede marcar el valor \* 73 y pulsar la tecla programable **Llamar** para desactivar el servicio de desvío de todas las llamadas.

# **Un botón para unirse de Webex en el teléfono**

Un botón para unirse (OBTJ) de Webex facilita al usuario que conectarse a una reunión de Webex desde el teléfono. El teléfono debe estar incorporado en Webex Cloud para activar esta característica. Puede activar esta característica en el archivo de configuración del teléfono. También debe activar el teléfono con elservicio de reunión. Desde la interfaz web del teléfono, puede añadir la tecla programable **Reuniones** en la pantalla de inicio del teléfono. Consulte Añadir una tecla [programable](#page-369-0) Reuniones en el teléfono, en la página 348 para obtener más información sobre cómo añadir la tecla programable **Reuniones**.

OBTJ permite que el teléfono disponga de las siguientes funciones.

- Cinco minutos antes de una reunión planificada, el teléfono muestra una ventana de notificación de reunión como recordatorio. El teléfono muestra variasteclas programables, **Reuniones**, **Unirse**, **Posponer**, **Ignorar**, en esta ventana de notificación para ayudar al usuario a decidirsi unirse a una reunión o ignorarla. Si hay varias reuniones en el mismo momento, se abrirá la ventana de notificación nueva y desaparecerá la ventana de notificación anterior.
- Para comprobar la lista de reuniones en el teléfono planificadas para las próximas 24 horas, el usuario pulsa la tecla programable **Reuniones**. Si la reunión está en curso, el teléfono muestra la duración de la reunión desde la hora de inicio. En el caso de las reuniones futuras, el teléfono muestra la hora de inicio y la hora final de la reunión.
- Para unirse a una reunión de Webex, el usuario puede pulsar el botón **Unirse**. La ventana de notificación de esta reunión desaparece temporalmente y aparece de nuevo después de 5 minutos en caso que el usuario pulse la tecla programable **Posponer**. Con el objetivo de omitir la notificación de reunión, el usuario también puede pulsar la tecla programable **Ignorar**. Cuando el usuario pulsa la tecla programable **Ignorar**, solo ignora la reunión actual y no ignora todas las reuniones de la lista.

La tecla programable **Unirse** no estará disponible en la ventana de notificación ni en la lista de reuniones si la reunión no tiene URI SIP.

• En el caso de las reuniones de vídeo, el usuario puede pulsar la tecla programable **Vista propia Sí** o **Vista propia No** para mostrar u ocultar la vista propia.

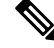

**Nota**

El usuario solo puede unirse a una reunión con la URL SIP en la versión de firmware 11.3(7). No se admite una cuenta de área de trabajo, pero se admite OBTJ con cuenta de usuario.

### <span id="page-369-0"></span>**Añadir una tecla programable Reuniones en el teléfono**

Puede añadir la tecla programable **Reuniones** en la pantalla de inicio del teléfono y comprobar los detalles de las reuniones planificadas.

#### **Antes de empezar**

- El teléfono se incorpora a la nube de Cisco Webex correctamente.
- Acceda a la página web de administración del teléfono. Consulte Acceso a la interfaz web del [teléfono,](#page-153-0) en la [página](#page-153-0) 132.

#### **Procedimiento**

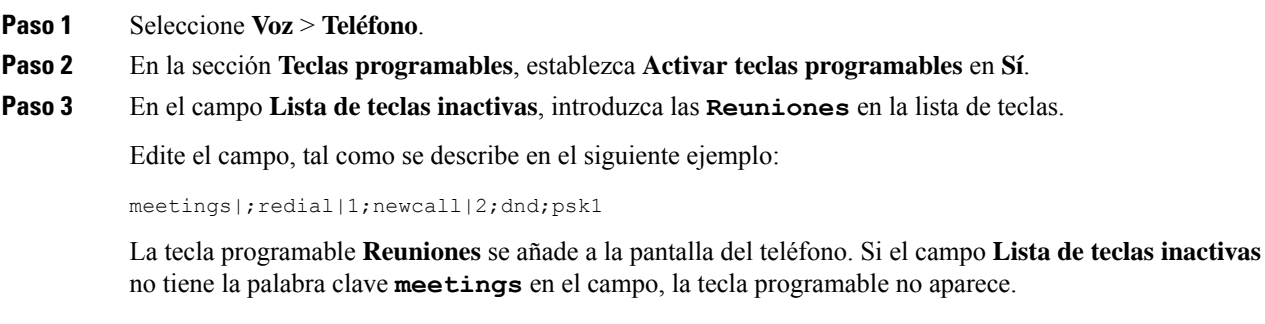

**Paso 4** Haga clic en **Enviar todos los cambios**.

# **Activación de las conferencias**

Puede activar la función de hablar con varias personas en una misma llamada para el usuario. Cuando se activa esta función, el usuario marca los números de varias personas y las agrega a la llamada.

También puede configurar los parámetros en el archivo de configuración del teléfono con el código XML(cfg.xml).

Ш

#### **Antes de empezar**

Acceda a la página web de administración del teléfono. Consulte Acceso a la interfaz web del [teléfono,](#page-153-0) en la [página](#page-153-0) 132.

#### **Procedimiento**

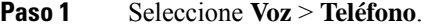

**Paso 2** En **Servicios suplementarios**, seleccione **Sí** para el parámetro **Servicio de conferencia**.

Puede configurar este parámetro en el archivo XML de configuración del teléfono (cfg.xml) introduciendo una cadena con este formato:

<Conference\_Serv ua="na">Yes</Conference\_Serv>

Opciones: Sí y No

Valor predeterminado: Sí

```
Paso 3 Haga clic en Enviar todos los cambios.
```
# **Activación de grabación de llamada de forma remota con SIP REC**

Puede activar la grabación de llamada en un teléfono para que el usuario pueda grabar una llamada activa. El modo de grabación configurado en elservidor controla la visualización de lasteclas programables de grabación para cada teléfono.

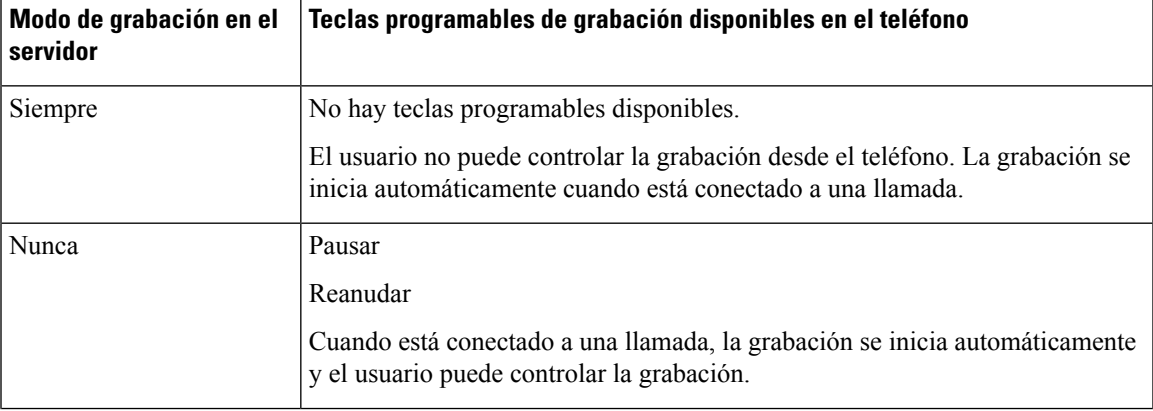

**Tabla 56: Modo de grabación y teclas programables de grabación**

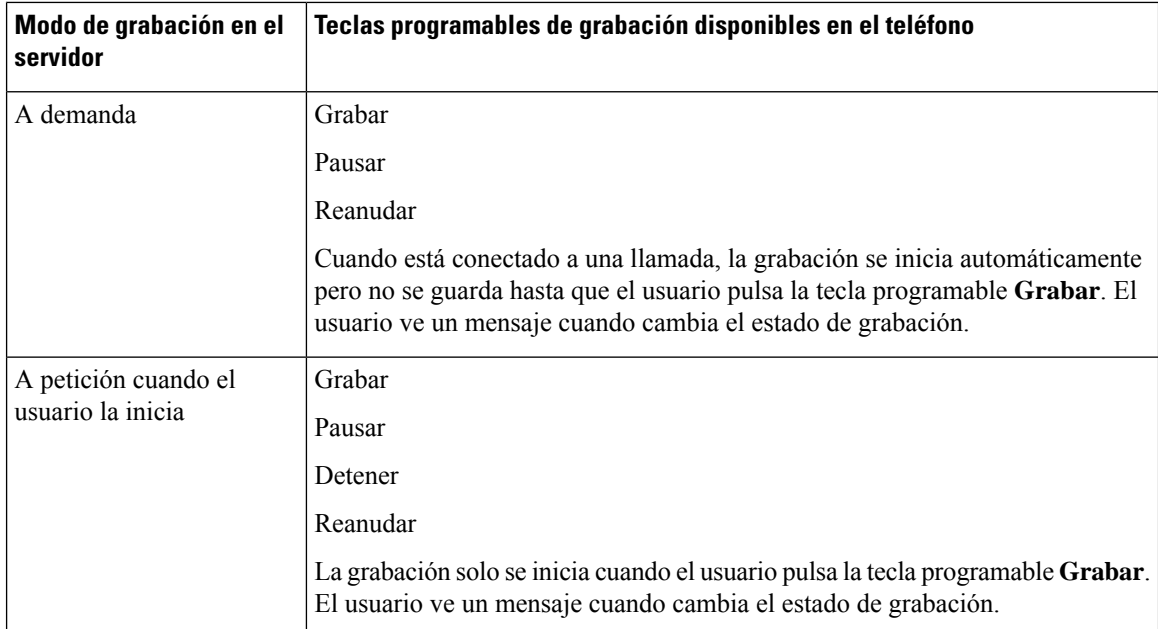

Durante una grabación, el usuario ve iconos diferentes que dependen del estado de grabación. Los iconos se muestran en la pantalla de llamadas y también en la tecla de línea en la que está grabando la llamada.

#### **Tabla 57: Iconos de grabación**

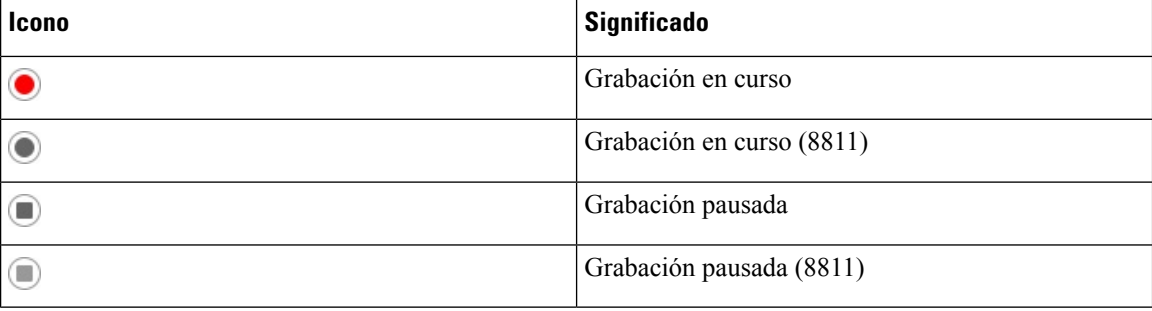

#### **Antes de empezar**

Acceda a la página web de administración del teléfono. Consulte Acceso a la interfaz web del [teléfono,](#page-153-0) en la [página](#page-153-0) 132.

#### **Procedimiento**

**Paso 1** Seleccione **Voz** > **Teléfono**.

**Paso 2** En la sección**Serviciossuplementarios**, haga clic en**Sí** o en **No** para activar o desactivar el parámetro**Servicio de grabación de llamada**.

Puede configurar este parámetro en el archivo XML de configuración del teléfono (cfg.xml) introduciendo una cadena con este formato:

<Call\_Recording\_Serv ua="na">Yes</Call\_Recording\_Serv>

Opciones: Sí y No

Valor predeterminado: No

**Paso 3** (Opcional) En la sección **Teclas programables**, para activar las teclas programables, agregue una cadena en este formato en los campos **Lista de teclas de llamada conectada** y **Lista de teclas de conferencia**.

crdstart;crdstop;crdpause;crdresume

- **Paso 4** Haga clic en la pestaña **Ext(n)** que requiere la grabación de llamada.
- **Paso 5** En la sección **Configuración de SIP**, en **Protocolo de grabación de llamada** seleccione **SIPREC** como el protocolo de grabación de la llamada.

Puede configurar este parámetro en el archivo XML de configuración del teléfono (cfg.xml) introduciendo una cadena con este formato:

<Call\_Recording\_Protocol\_3\_ ua="na">SIPREC</Call\_Recording\_Protocol\_3\_>

Opciones: SIPREC y SIPINFO

Valor predeterminado: SIPREC

**Paso 6** Haga clic en **Enviar todos los cambios**.

# **Activación de grabación de llamada de forma remota con SIP INFO**

Puede activar la grabación de llamada en un teléfono para que el usuario pueda grabar una llamada activa.

También puede configurar los parámetros en el archivo de configuración del teléfono con el código XML(cfg.xml).

Durante una grabación, el usuario ve iconos diferentes que dependen del estado de grabación. Los iconos se muestran en la pantalla de llamadas y también en la tecla de línea en la que está grabando la llamada.

El usuario presiona las siguientes teclas programables para controlar la grabación del teléfono:

- **Grabar**
- **Detener**

La grabación solo se inicia cuando el usuario pulsa la tecla programable **Grabar**. Su usuario visualiza un mensaje cuando graba los cambios de estado y el icono de grabación se muestra en la pantalla de llamada.

Una vez que se inicia la grabación del teléfono, la tecla programable **Detener grabación** puede funcionar. La grabación se detiene cuando el usuario presiona la tecla programable **Detener grabación**. El usuario ve un mensaje cuando cambia el estado de grabación.

**Tabla 58: Iconos de grabación**

| Icono | Significado        |
|-------|--------------------|
|       | Grabación en curso |

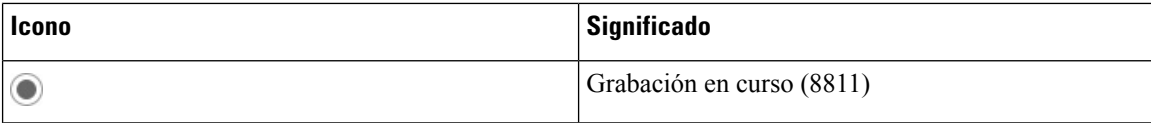

#### **Antes de empezar**

- Deberá configurar la grabación de llamada en el sistema de control de llamadas.
- Acceda a la página web de administración del teléfono. Consulte Acceso a la interfaz web del [teléfono,](#page-153-0) en la [página](#page-153-0) 132.

#### **Procedimiento**

- **Paso 1** Seleccione **Voz** > **Teléfono**.
- **Paso 2** En la sección **Servicios suplementarios**, haga clic en **Sí** o en **No** para activar o desactivar la grabación de llamada en el parámetro **Servicio de grabación de llamada**.

Puede configurar este parámetro en el archivo XML de configuración del teléfono (cfg.xml) introduciendo una cadena con este formato:

<Call\_Recording\_Serv ua="na">Yes</Call\_Recording\_Serv>

Opciones: Sí y No

Valor predeterminado: No

**Paso 3** (Opcional) En la sección **Teclas programables**, para activar las teclas programables, agregue una cadena en este formato en los campos **Lista de teclas de llamada conectada** y **Lista de teclas de conferencia**.

crdstart;crdstop;crdpause;crdresume

- **Paso 4** Haga clic en la pestaña **Ext(n)** que requiere la grabación de llamada.
- **Paso 5** En la sección **Configuración de SIP**, en el parámetro **Protocolo de grabación de llamada** seleccione **SIPINFO** como el protocolo de grabación de la llamada.

Puede configurar este parámetro en el archivo XML de configuración del teléfono (cfg.xml) introduciendo una cadena con este formato:

<Call\_Recording\_Protocol\_1\_ ua="na">SIPINFO</Call\_Recording\_Protocol\_1\_>

Opciones: SIPREC y SIPINFO

Valor predeterminado: SIPREC

```
Paso 6 Haga clic en Enviar todos los cambios.
```
## **Configuración de la indicación de llamada perdida**

Puede configurar una alerta de llamada perdida en el LED del auricular del teléfono.

También puede configurar los parámetros en el archivo de configuración del teléfono con el código XML(cfg.xml).

Ш

#### **Antes de empezar**

Acceda a la página web de administración del teléfono. Consulte Acceso a la interfaz web del [teléfono,](#page-153-0) en la [página](#page-153-0) 132.

#### **Procedimiento**

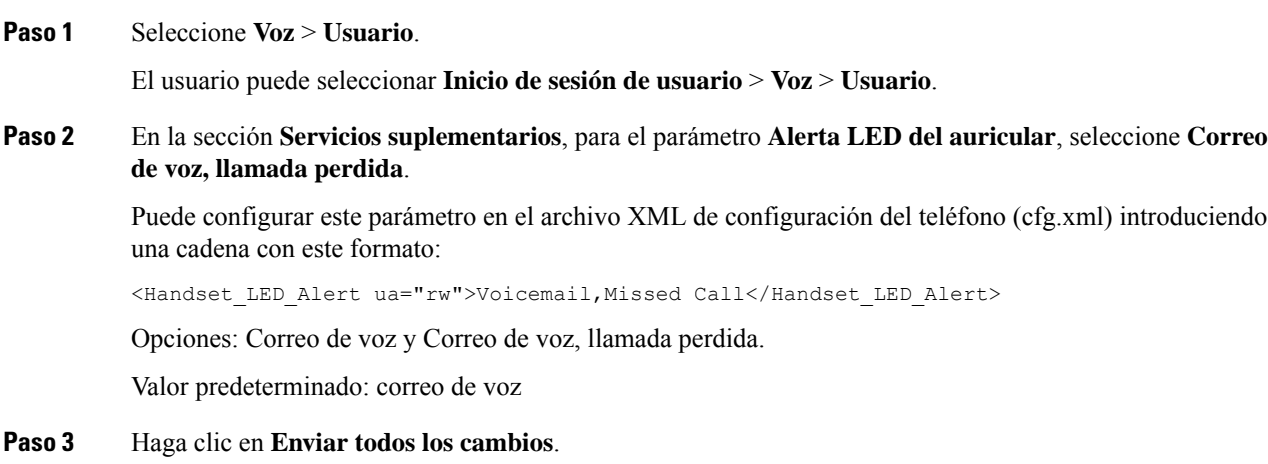

# **Activar No molestar**

Puede permitir que las personas activen o desactiven la función No molestar. El autor de la llamada recibe un mensaje que le indica que la persona no está disponible. Una persona puede presionar la tecla programable **Ignorar** en el teléfono para desviar una llamada entrante a otro destino.

Si la función está activada para el teléfono, los usuarios pueden activarla o desactivarla con una tecla programable de DND.

También puede configurar los parámetros en el archivo de configuración del teléfono con el código XML(cfg.xml).

#### **Antes de empezar**

Acceda a la página web de administración del teléfono. Consulte Acceso a la interfaz web del [teléfono,](#page-153-0) en la [página](#page-153-0) 132.

#### **Procedimiento**

- **Paso 1** Seleccione **Voz** > **Usuario**.
- **Paso 2** En el área **Servicios suplementarios**, para el parámetro **Configuración de DND**, seleccione **Sí**.

Puede configurar este parámetro en el archivo XML de configuración del teléfono (cfg.xml) introduciendo una cadena con este formato:

<DND\_Setting ua="rw">Yes</DND\_Setting>

Opciones: Sí y No

Valor predeterminado: No

#### **Paso 3** Haga clic en **Enviar todos los cambios**.

Cuando seleccione una línea (teléfono multilínea), aparecerá un banner de No molestar en la parte superior de la pantalla del teléfono.

#### **Qué hacer a continuación**

Cambie otra configuración para asegurarse de que los teléfonos multilínea muestran correctamente el estado No molestar (actualmente, de color verde fijo) para cada línea seleccionada o sin seleccionar. Consulte [Sincronización](#page-292-0) del estado DND y desvío de llamadas, en la página 271.

Los usuarios pueden activar o desactivar la función DND para cada línea de teléfono si configura códigos de estrellas para DND. Consulte [Configuración](#page-380-0) de los códigos de estrella para DND, en la página 359.

#### **Temas relacionados**

[Sincronización](#page-292-0) del estado DND y desvío de llamadas, en la página 271 Activación de la [sincronización](#page-291-0) de las teclas de función, en la página 270 Activación de la [sincronización](#page-294-0) de estado DND a través del servicio XSI, en la página 273

# **Activación de la sincronización de configuración entre el teléfono y el servidor**

Activación de la sincronización de configuración entre el teléfono y el servidor.

Esta configuración debe estar activada para las siguientes funciones y tipos de usuarios:

- Desvío incondicional
- DND
- Ejecutivos y asistentes

También puede configurar los parámetros en el archivo de configuración del teléfono con el código XML(cfg.xml).

Si una tecla de línea se ha configurado con la sincronización de tecla de característica y también se ha activado

con una característica DND o de reenvío de llamadas, el  $\mathcal{O}$ icono DND o de reenvío de llamadas correspondiente se muestra junto a la etiqueta de tecla de línea. Si la tecla de línea tiene una llamada perdida, un mensaje de voz o una alerta de correo de voz urgente, también se muestra DND o de desvío de llamadas con la notificación de alerta.

#### **Antes de empezar**

Acceda a la página web de administración del teléfono. Consulte Acceso a la interfaz web del [teléfono,](#page-153-0) en la [página](#page-153-0) 132.

#### **Procedimiento**

**Paso 1** Seleccione **Voz** > **Ext** [n] (donde [n] es un número de extensión).

**Paso 2** En la sección **Configuración de funciones de llamada**, establezca el parámetro **Sincronización de tecla de función** en **Sí**.

Puede configurar este parámetro en el archivo XML de configuración del teléfono (cfg.xml) introduciendo una cadena con este formato:

```
<!-- Call Feature Settings -->
<Feature_Key_Sync_1_ ua="na">Yes</Feature_Key_Sync_1_>
```
Opciones: Sí y No

Valor predeterminado: No

```
Paso 3 Haga clic en Enviar todos los cambios.
```
# **Activación de contactos de Webex en el teléfono**

Cuando se incorpora un teléfono a la nube de Webex correctamente, se puede habilitar el teléfono para que sea compatible con los contactos de Webex. Si activa esta función en el teléfono, el usuario podrá ver el directorio de Webex en la lista de directorio del teléfono.

El resultado de la consulta solo muestra los centenares de contactos de una búsqueda en Webex y en todo el directorio cuando se configura el valor del parámetro **Número máximode registrosde visualización**en más de 100. Cuando el resultado de la búsqueda ha superado el valor del registro de visualización permitido, el usuario ve el mensaje: Hay demasiados resultados para la consulta. Limite la búsqueda. Para obtener másinformación sobre el parámetro **Número máximode registrosde visualización**, consulte [Parámetros](#page-447-0) de los servicios de directorio, en la página 426.

#### **Antes de empezar**

- El teléfono se incorpora a la nube de Cisco Webex correctamente. Para obtener más información sobre la incorporación de teléfonos a Webex Cloud, consulte Guía de la solución Webex for Cisco [BroadWorks.](https://www.cisco.com/c/en/us/td/docs/voice_ip_comm/cloudCollaboration/wx4bwks/Solution_Guide/wbxbw_b_solution-guide.html)
- Acceda a la página web de administración del teléfono. Consulte Acceso a la interfaz web del [teléfono,](#page-153-0) en la [página](#page-153-0) 132.

#### **Procedimiento**

- **Paso 1** Seleccione **Voz** > **Teléfono**.
- **Paso 2** En la sección **Webex**, configure **Activación de directorio** en **Sí**.

Puede configurar este parámetro en el archivo XML de configuración del teléfono (cfg.xml) introduciendo una cadena con este formato:

<Webex\_Directory\_Enable ua="na">Yes</Webex\_Directory\_Enable>

Valor predeterminado: No

**Paso 3** En el campo **Nombre de directorio**, introduzca un nombre para el directorio de Webex.

Puede configurar este parámetro en el archivo XML de configuración del teléfono (cfg.xml) introduciendo una cadena con este formato:

<Webex\_Directory\_Name ua="na">wcdir</Webex\_Directory\_Name>

Valor predeterminado: vacío

El nombre introducido (por ejemplo, **wcdir**) se muestra como el nombre del directorio de Webex en el teléfono en la lista de directorio. Puede modificar este nombre desde la página web de administración del teléfono o desde la cadena de archivo de configuración XML. Cuando sea necesario, el usuario también podrá modificar este nombre desde el teléfono. Cuando el campo **Nombre del directorio** esté vacío, de forma predeterminada, el nombre del directorio de Webex en el teléfono aparecerá como **Directorio de Webex**.

Cuando el teléfono no se incorpora en la nube de Cisco Webex correctamente, el **Directorio de Webex** no aparece en la lista de directorio.

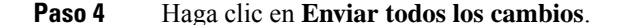

# **Configurar los contactos de Webex en una tecla de línea**

Puede configurar los contactos de Webex en una tecla de línea. Esta tecla de línea se convierte en un acceso directo al directorio Webex.

#### **Antes de empezar**

- El teléfono se incorpora a la nube de Cisco Webex correctamente.
- Acceda a la página web de administración del teléfono. Consulte Acceso a la interfaz web del [teléfono,](#page-153-0) en la [página](#page-153-0) 132.
- **Active Directory** en la página web de administración del teléfono está establecido en **Sí.**

#### **Procedimiento**

- **Paso 1** Seleccione **Voz** > **Teléfono**.
- **Paso 2** Seleccione una tecla de línea.
- **Paso 3** (Opcional) Establezca el parámetro **Extensión** como **Desactivado** para desactivar la extensión.
	- Debe desactivar la extensión para configurar los contactos de Webex en la tecla de línea si la característica Configuración de PLK directa está desactivada. Puede omitir este paso si la característica está activada. Para obtener información, consulte Activación de la [configuración](#page-400-0) de PLK [directa,](#page-400-0) en la página 379. **Nota**

También puede configurar este parámetro en el archivo de configuración del teléfono (cfg.xml). El parámetro es específico para una línea. Introduzca una cadena en este formato:

<Extension\_*n*\_ ua="na">Disabled</Extension\_*n*\_>

donde *n* es el número de extensión.

**Paso 4** En el parámetro **Función extendida**, introduzca una cadena en este formato:

fnc=shortcut;url=webexdir;nme=cloudplk

Donde fnc=shortcut significa función=acceso directo, url es el menú para abrir esta tecla de línea y nme es el nombre del directorio de Webex.

En la cadena, cuando nme está vacío o no incluye nme, de forma predeterminada, la tecla de línea muestra el nombre de directorio como **Directorio de Webex**.

También puede configurar este parámetro en el archivo de configuración (cfg.xml). Introduzca una cadena en este formato:

<Extended\_Function\_*n*\_ ua="na">fnc=shortcut;url=webexdir;nme=cloudplk</Extended\_Function\_*n*\_>

donde *n* es el número de extensión.

La tecla de línea está configurada con la función. Por ejemplo, si asigna la función en la tecla de línea número nueve, el usuario verá **cloudplk** aparece en el número de línea nueve como un acceso directo al directorio de Webex. Al pulsar esta tecla de línea configurada, el usuario podrá acceder a la pantalla **Búsqueda en el directorio de Webex** y podrá buscar los contactos de la Webex.

Si función de **Activación de directorio** en la página web de administración del teléfono está establecida en **No**, la tecla de línea no funcionará.

Si el teléfono no está incorporado a la nube de Webex correctamente, la tecla de línea no funcionará.

**Paso 5** Haga clic en **Enviar todos los cambios**.

# **Añadir una tecla programable para contactos de Webex**

Puede configurar los contactos de Webex como una tecla programable. Esta tecla programable se convierte en un acceso directo al directorio de Webex.

#### **Antes de empezar**

- El teléfono se incorpora a la nube de Cisco Webex correctamente.
- Acceda a la página web de administración del teléfono. Consulte Acceso a la interfaz web del [teléfono,](#page-153-0) en la [página](#page-153-0) 132.
- **Active Directory** en la página web de administración del teléfono está establecido en **Sí.**

#### **Procedimiento**

**Paso 1** Seleccione **Voz** > **Teléfono**.

- **Paso 2** En la sección **Teclas programables**, establezca **Activar teclas programables** en **Sí**.
- **Paso 3** Configure un campo PSK de PSK 1 a PSK 16 con una cadena en este formato:

fnc=shortcut;url=webexdir;nme=cloudplk

También puede configurar este parámetro en el archivo de configuración (cfg.xml). Introduzca una cadena en este formato:

<PSK\_*n* ua=na>fnc=shortcut;url=webexdir;nme=cloudplk</PSK\_*n*>

Una tecla programable está configurada con la función y aparece en el teléfono. Por ejemplo, **cloudplk** aparece como tecla programable y actúa como un acceso directo al directorio de Webex. Al pulsar esta tecla programable, el usuario podrá acceder a la pantalla **Búsqueda en el directorio de Webex** y podrá buscar los contactos de Webex.

En la cadena, cuando nme está vacía o no incluye nmeen la cadena, de forma predeterminada, la tecla programable muestra el nombre del directorio como **Dir. Webex**.

Si función de **Activación de directorio** en la página web de administración del teléfono está establecida en **No**, la tecla programable no funcionará.

Si el teléfono no se ha incorporado correctamente en la nube de Cisco Webex, la tecla programable no funcionará.

## **Activar registros de llamada de Webex en el teléfono**

Ahora puede activar un teléfono para que admita los registros de llamadas de Webex. Cuando se activa esta función, el menú **Mostrar recientes de** de la pantalla **Recientes** incluye la opción **Webex** en la lista de llamadas. A continuación, el usuario puede configurar la opción **Webex** para ver la lista de llamadas recientes de Webex.

#### **Antes de empezar**

- El teléfono se incorpora a la nube de Webex correctamente. Para obtener más información sobre la incorporación de teléfonos a la nube de Webex, consulte Guía de la solución Webex for Cisco [BroadWorks](https://www.cisco.com/c/en/us/td/docs/voice_ip_comm/cloudCollaboration/wx4bwks/Solution_Guide/wbxbw_b_solution-guide.html).
- Acceda a la página web de administración del teléfono. Consulte Acceso a la interfaz web del [teléfono,](#page-153-0) en la [página](#page-153-0) 132.
- En la sección **Registro de llamadas**, active el parámetro **Habilitar registro de llamadas** y seleccione una línea telefónica de la **Línea asociadadel registrode llamadas** para la que desee mostrar losregistros de llamadas recientes de Webex.

#### **Procedimiento**

- **Paso 1** Seleccione **Voz** > **Teléfono**.
- **Paso 2** En la sección **Registro de llamadas**, configure el parámetro **Habilitar registro de llamadas** en **Si** y el parámetro **Mostrar recientes de** en **Webex**.

Puede configurar este parámetro en el archivo XML de configuración del teléfono (cfg.xml) introduciendo una cadena con este formato:

```
<CallLog_Enable ua="na">Yes</CallLog_Enable>
```
<Display\_Recents\_From ua="na">Webex</Display\_Recents\_From>

Valor predeterminado de **Mostrar recientes de**: Teléfono

**Paso 3** Haga clic en **Enviar todos los cambios**.

## <span id="page-380-0"></span>**Configuración de los códigos de estrella para DND**

Puede configurar los códigos de estrella que un usuario marca para activar o desactivar la función de no molestar (DND) en un teléfono.

También puede configurar los parámetros en el archivo de configuración del teléfono con el código XML(cfg.xml).

#### **Antes de empezar**

Acceda a la página web de administración del teléfono. Consulte Acceso a la interfaz web del [teléfono,](#page-153-0) en la [página](#page-153-0) 132.

#### **Procedimiento**

- **Paso 1** Seleccione **Voz** > **Regional**.
- **Paso 2** En la sección **Códigos de activación de servicio vertical**, introduzca \*78 en el parámetro **Código de activación de DND**.

Puede configurar este parámetro en el archivo XML de configuración del teléfono (cfg.xml) introduciendo una cadena con este formato:

<DND\_Act\_Code ua="na">\*78</DND\_Act\_Code>

**Paso 3** En la sección **Códigos de activación de servicio vertical**, introduzca \*79 en el parámetro **Código de desactivación de DND**.

Puede configurar este parámetro en el archivo XML de configuración del teléfono (cfg.xml) introduciendo una cadena con este formato:

<DND\_Deact\_Code ua="na">\*79</DND\_Deact\_Code>

**Paso 4** Haga clic en **Enviar todos los cambios**.

## **Configurar un teléfono de agente de centro de llamadas**

Puede activar un teléfono con lasfunciones de distribución automática de llamadas(ACD). El teléfono funciona como teléfono de agente de centro de llamadas y puede utilizarse para elseguimiento de una llamada de cliente para derivar cualquier llamada de cliente a un supervisor en caso de emergencia, clasificar los números de contacto mediante códigos de disposición y ver los detalles de llamada de cliente.

También puede configurar los parámetros en el archivo de configuración del teléfono con el código XML(cfg.xml). Para configurar cada parámetro, consulte la sintaxis de la cadena en la tabla [Parámetros](#page-381-0) de la [configuración](#page-381-0) de un teléfono del agente de centro de llamadas, en la página 360.

#### **Antes de empezar**

- Configure el teléfono como un teléfono de centro de llamadas en el servidor de BroadSoft.
- Acceda a la página web de administración del teléfono. Consulte Acceso a la interfaz web del [teléfono,](#page-153-0) en la [página](#page-153-0) 132.

#### **Procedimiento**

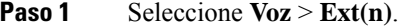

- **Paso 2** En la sección **Configuración de ACD**, establezca los campos tal como se describe en la tabla [Parámetros](#page-381-0) de la [configuración](#page-381-0) de un teléfono del agente de centro de llamadas, en la página 360.
- **Paso 3** Haga clic en **Enviar todos los cambios**.

## <span id="page-381-0"></span>**Parámetros de la configuración de un teléfono del agente de centro de llamadas**

En la siguiente tabla se definen la función y el uso de los parámetros de configuración del agente de centro de llamadas de la sección Configuración de ACD de la pestaña Ext(n) de la interfaz web del teléfono. También se define la sintaxis de la cadena que se añade en el archivo de configuración del teléfono con el código XML (cfg.xml) para configurar un parámetro.

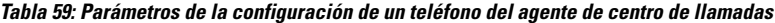

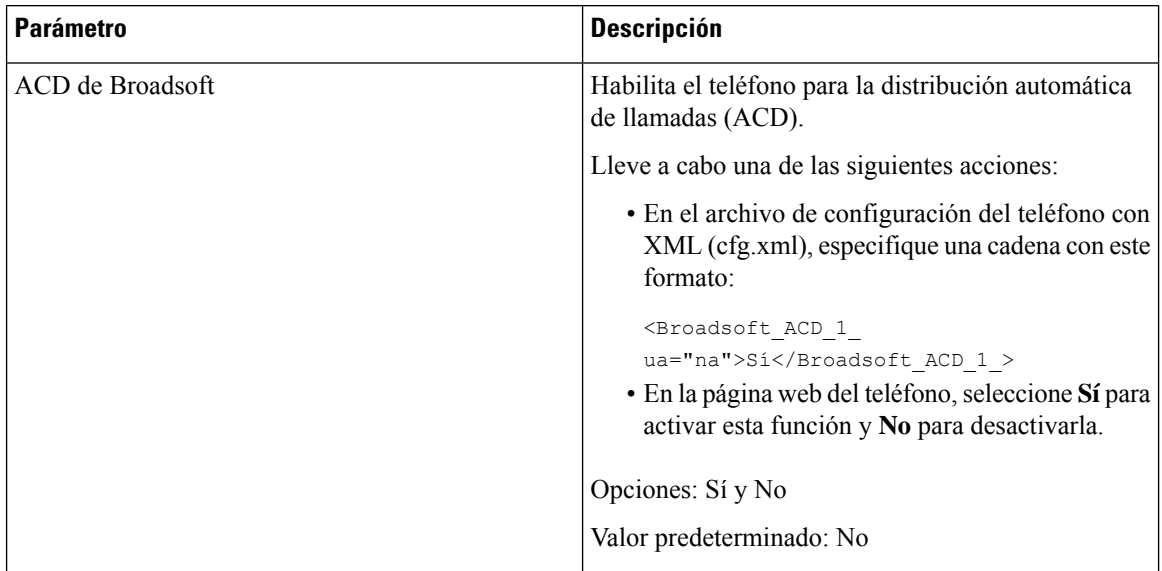

 $\mathbf I$ 

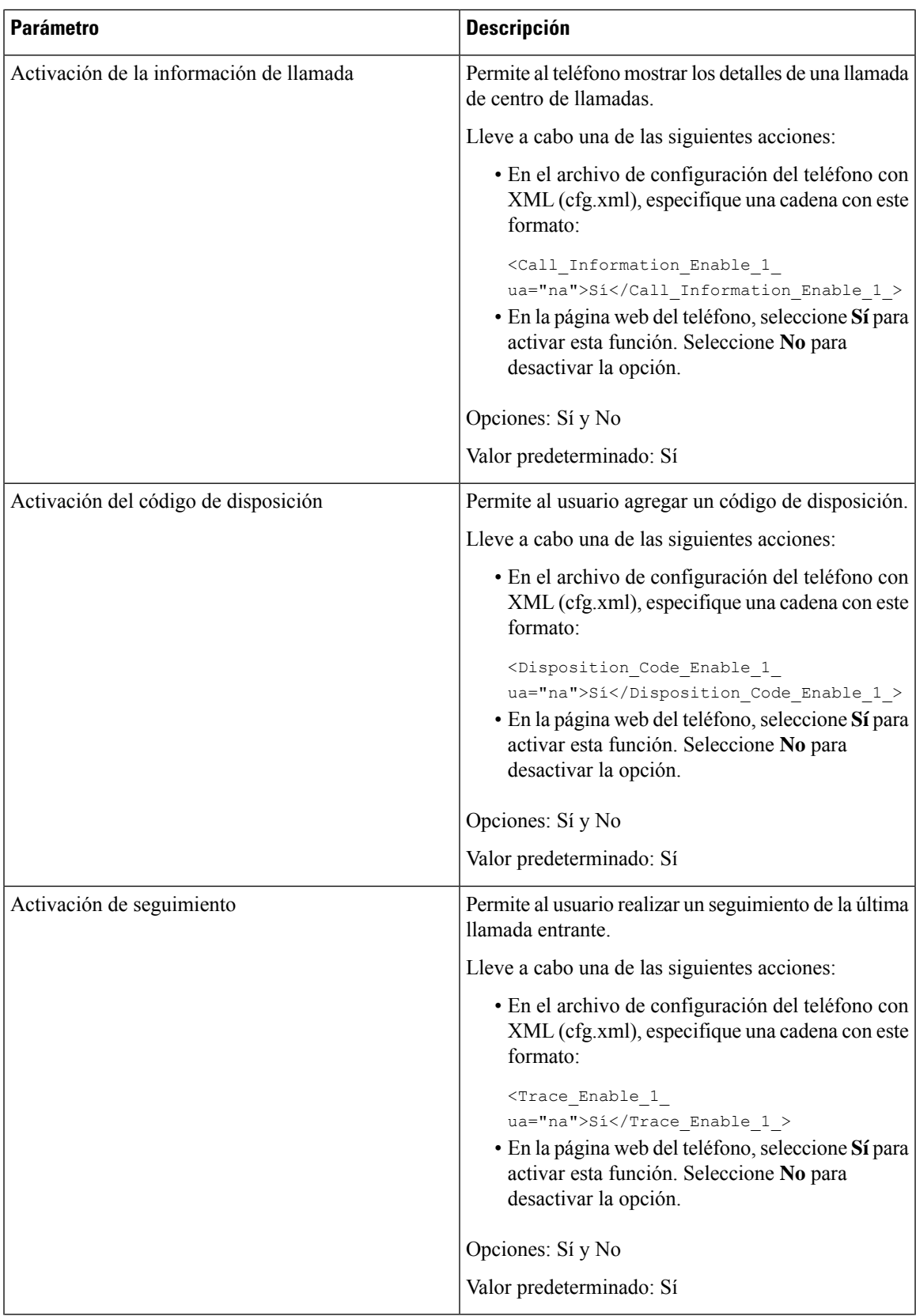

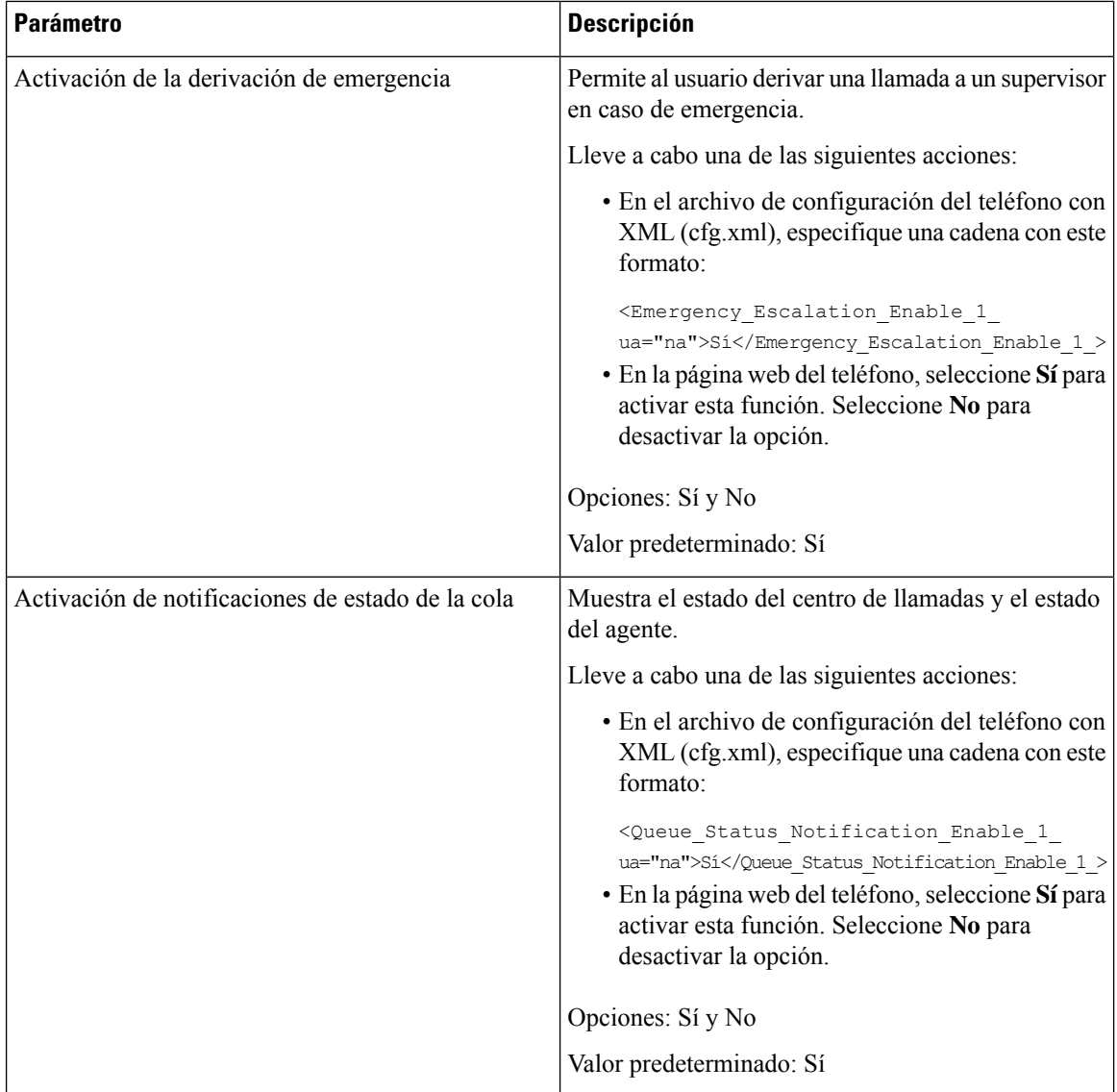

Ш

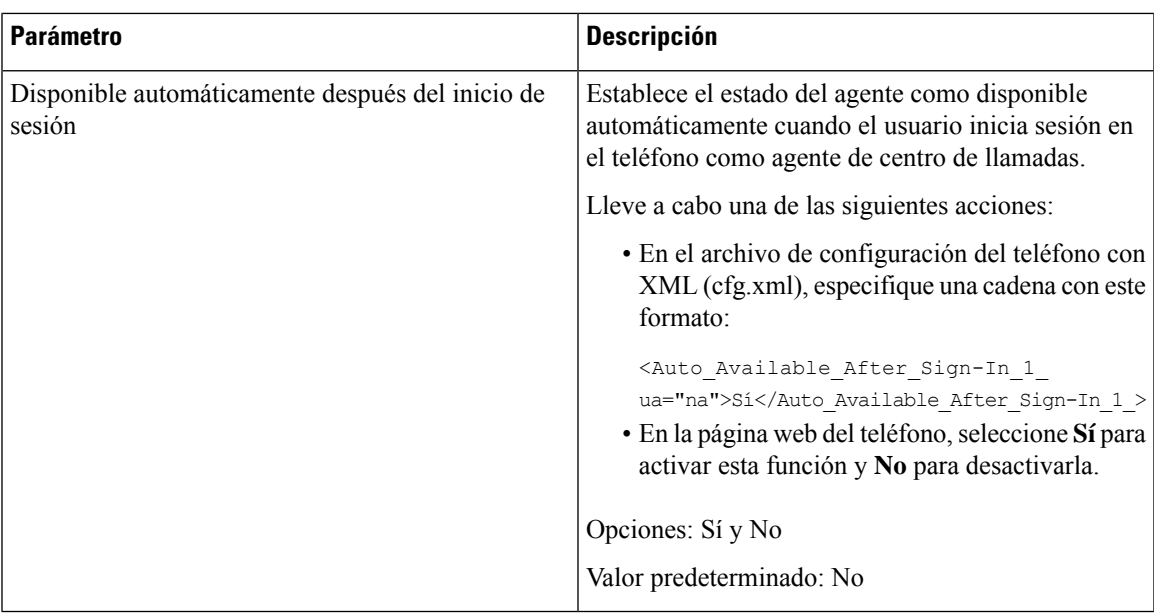

### **Estado de restauración de ACD**

Puede activar el teléfono para que establezca automáticamente el estado del sistema ACD en el último valor local en una de las siguientes situaciones:

- El teléfono está encendido.
- El estado del teléfono cambia a "Registrado" del estado "No registrado" o "Error de registro".
- Dirección IPdel servidor de destino de registro se cambia cuando se produce una conmutación por error, se produce una conmutación por recuperación o se modifica una respuesta DNS.

#### **Antes de empezar**

- Configure el teléfono como un teléfono de centro de llamadas en el servidor de BroadSoft.
- Acceda a la página web de administración del teléfono. Consulte Acceso a la interfaz web del [teléfono,](#page-153-0) en la [página](#page-153-0) 132.

#### **Procedimiento**

- **Paso 1** Seleccione **Voz** > **Ext (n)**.
- **Paso 2** En la sección **Configuración de ACD**, establezca **BraodSoft ACD** en **Sí**.
- **Paso 3** En el campo **Estado de ACD**, seleccione una de las opciones siguientes:
	- **Sincronizar desde local** : seleccione esta opción para restaurar el último estado local como estado de ACD cuando se inicia el teléfono. El estado cambia a "Registrado" de "No registrado" o "Error de registro" o la dirección IPde destino de registro se cambia debido a la conmutación por error,se cambia la respuesta de DNS o el retroceso.

Si el estado del ACD inicial está configurado para sincronizar desde la configuración local y el último estado local no está disponible con un código de motivo, después de que el teléfono se inicie, el código de motivo no se restaurará.

• **Sincronizar desde servidor** : seleccione esta opción para obtener el estado inicial de ACD del servidor. Este es el valor predeterminado.

Puede configurar este parámetro en el archivo XML de configuración del teléfono (cfg.xml) introduciendo una cadena con este formato:

<ACD Status n ua="na">Sync From Local</ACD Status n >

Donde  $n = 1$  a 16

**Paso 4** Haga clic en **Enviar todos los cambios**.

## **Mostrar u ocultar el cuadro de texto de menú no disponible del estado del agente en el teléfono**

Puede controlarsi el usuario desea ocultar el cuadro de texto de menú **Nodisponible** de la pantalla **Establecer estado del agente** en el teléfono.

#### **Antes de empezar**

- Configure el teléfono como un teléfono de centro de llamadas en el servidor de BroadSoft.
- Acceda a la página web de administración del teléfono. Consulte Acceso a la interfaz web del [teléfono,](#page-153-0) en la [página](#page-153-0) 132.

#### **Procedimiento**

- **Paso 1** Seleccione  $\text{Voz} > \text{Ext}(n)$ .
- **Paso 2** En la sección **Configuración de ACD**, establezca el parámetro **Activar código de motivo No disponible** en **No** para ocultar el cuadro de texto **No disponible** en el teléfono.

Para mostrar el cuadro de texto, seleccione **Sí**. Este es el valor predeterminado.

Puede configurar este parámetro en el archivo XML de configuración del teléfono (cfg.xml) introduciendo una cadena con este formato:

<Unavailable\_Reason\_Code\_Enable\_1\_ ua="na">**Sí**</Unavailable\_Reason\_Code\_Enable\_1\_>

**Paso 3** Haga clic en **Enviar todos los cambios**.

# **Configuración de presencia en un teléfono**

Puede activar el directorio de BroadSoft XMPP para el usuario del teléfono.

Ш

También puede configurar los parámetros en el archivo de configuración del teléfono con el código XML(cfg.xml). Para configurar cada parámetro, consulte la sintaxis de la cadena en la tabla [Parámetros](#page-386-0) de [configuración](#page-386-0) de presencia, en la página 365.

#### **Antes de empezar**

- Configurar el servidor de BroadSoft para XMPP.
- Acceda a la página web de administración del teléfono. Consulte Acceso a la interfaz web del [teléfono,](#page-153-0) en la [página](#page-153-0) 132.

#### **Procedimiento**

- **Paso 1** Seleccione **Voz** > **Teléfono**.
- **Paso 2** En la sección **Broadsoft XMPP**, establezca los campos tal como se describe en Parámetros de [configuración](#page-386-0) de [presencia,](#page-386-0) en la página 365.
- **Paso 3** Haga clic en **Enviar todos los cambios**.

### <span id="page-386-0"></span>**Parámetros de configuración de presencia**

En la tabla siguiente se definen la función y el uso de los parámetros de Configurar presencia de la sección Broadsoft XMPP de la pestaña Teléfono de la interfaz web del teléfono. También se define la sintaxis de la cadena que se añade en el archivo de configuración del teléfono con el código XML (cfg.xml) para configurar un parámetro.

#### **Tabla 60: Parámetros de configuración de presencia**

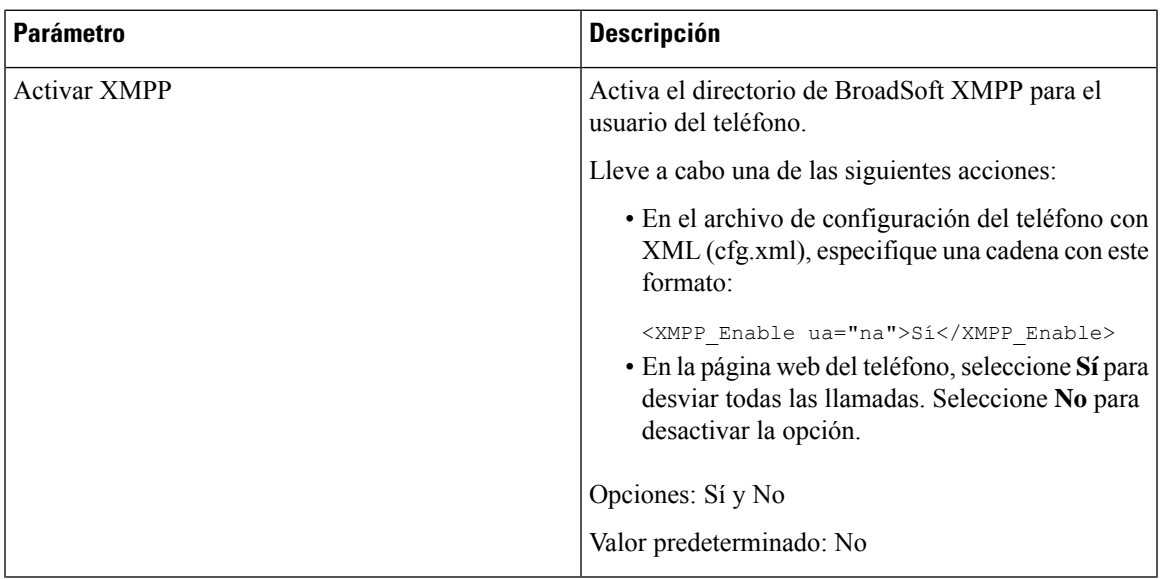

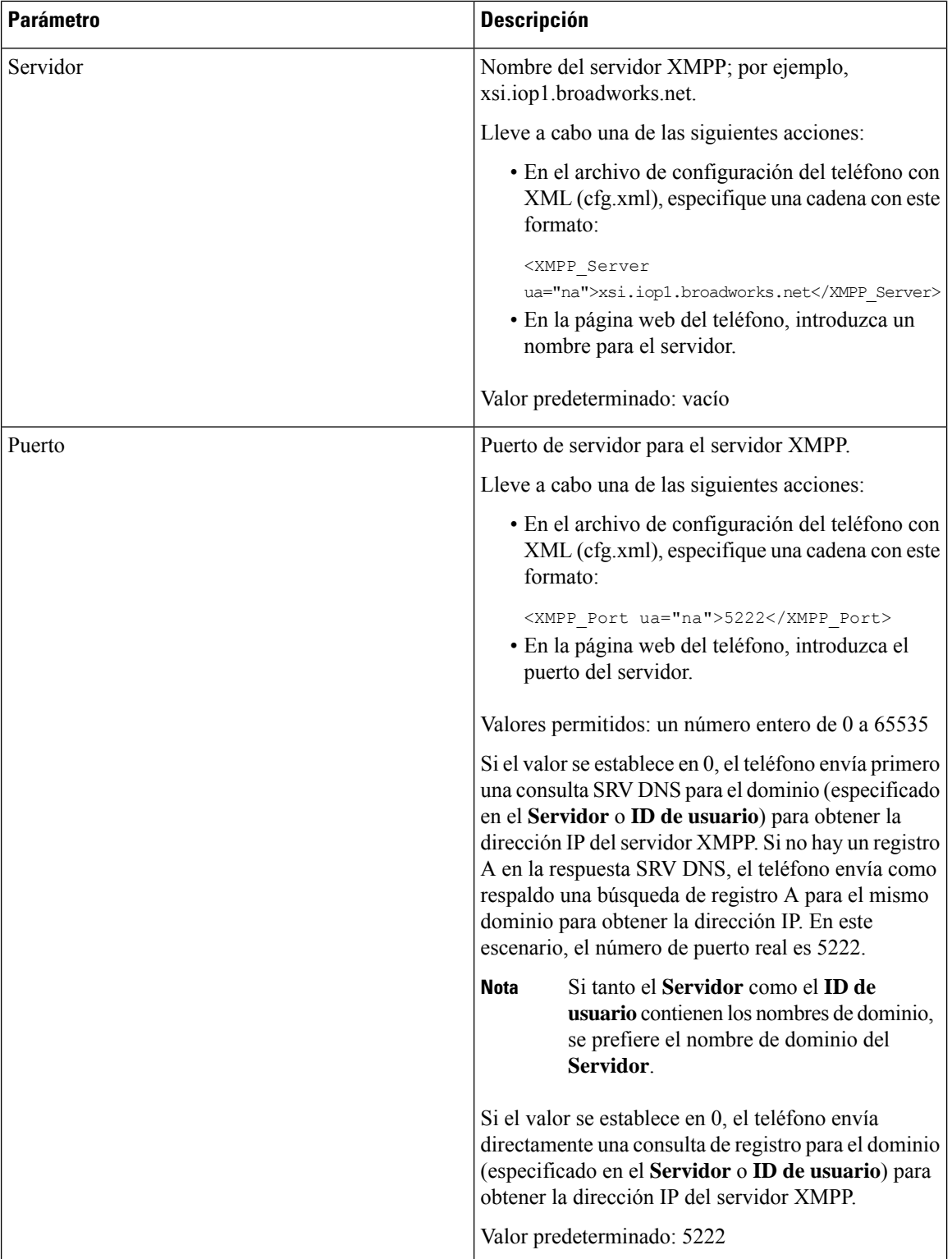

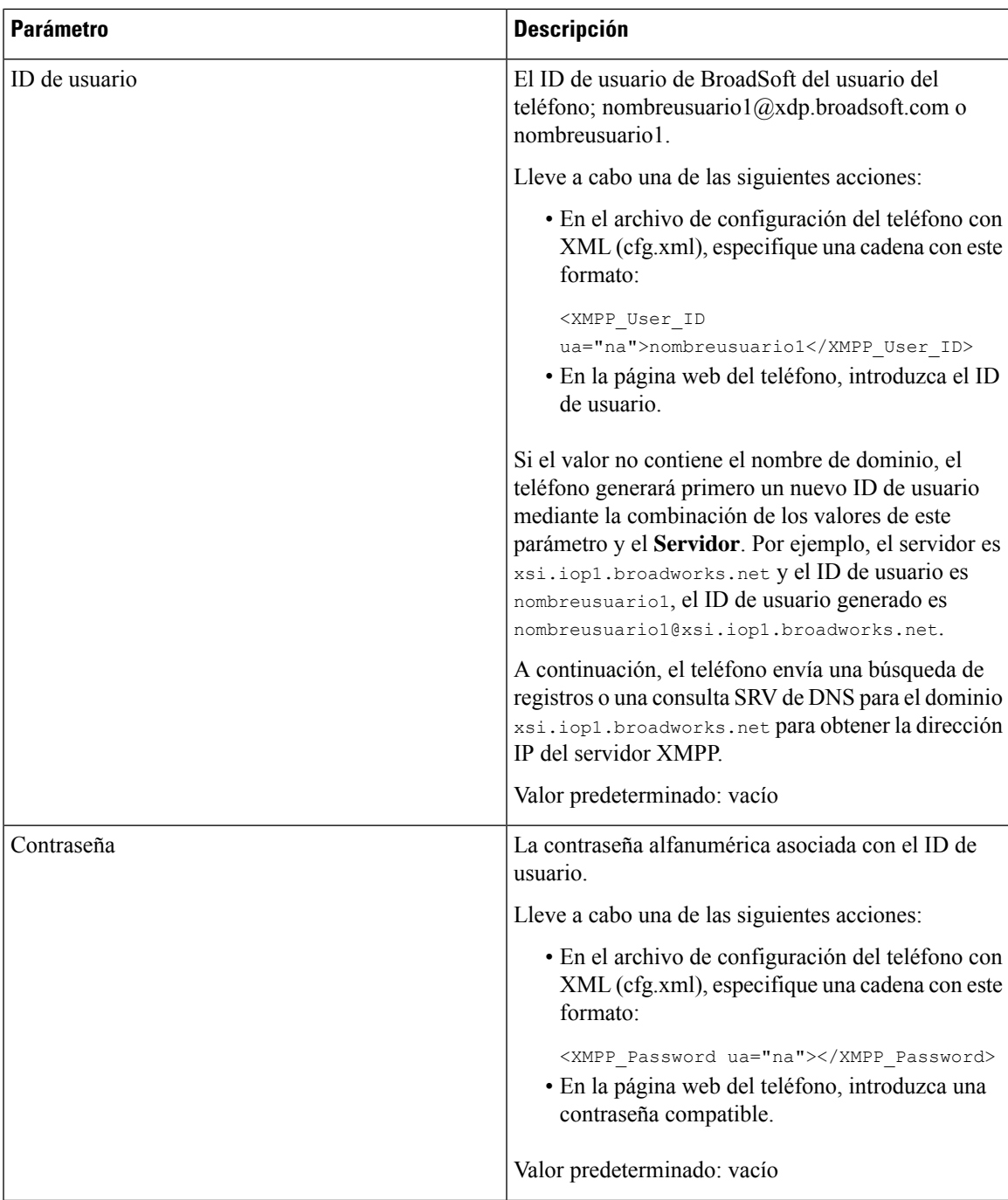

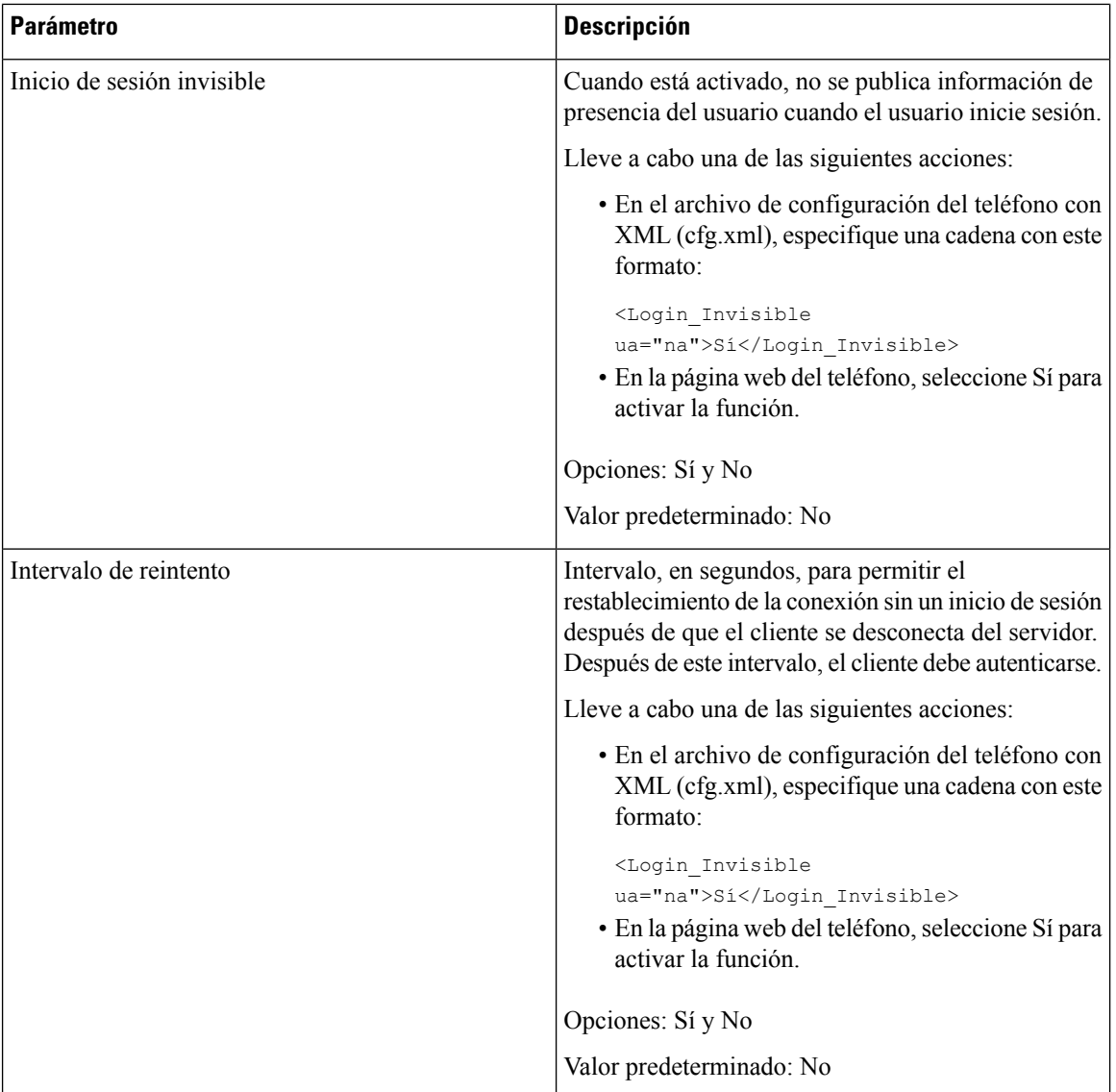

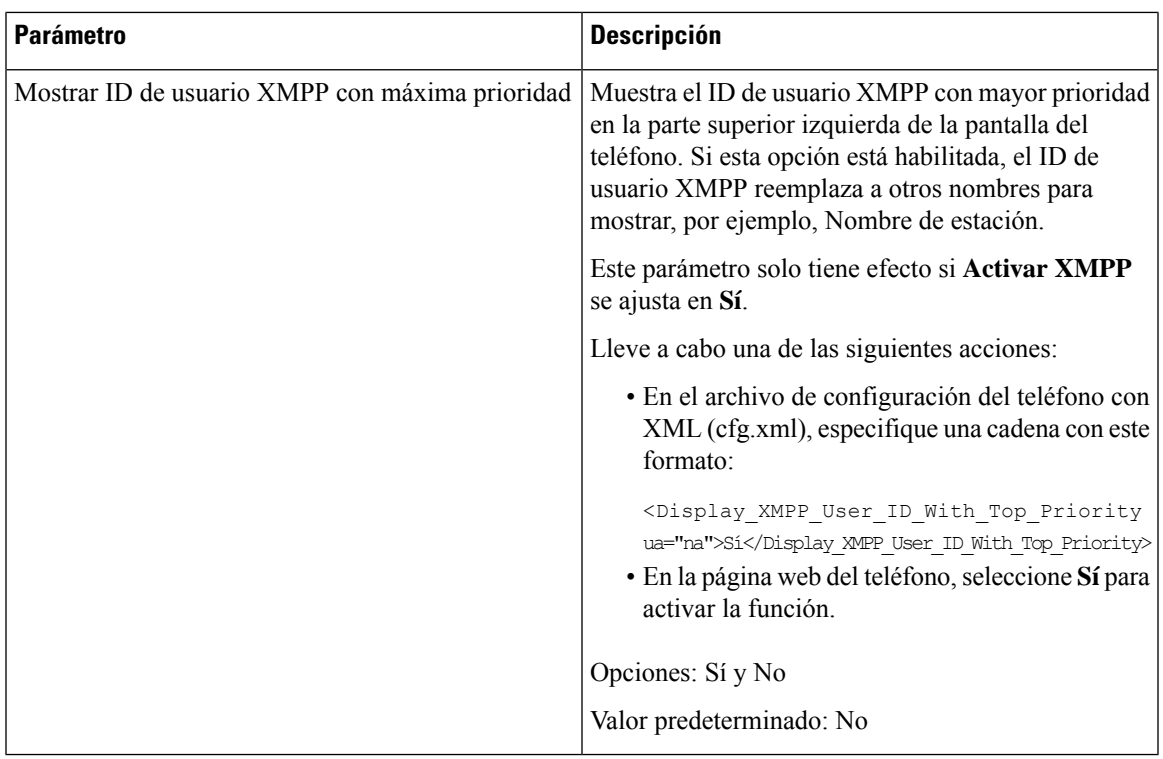

### **Usar SRV DNS para XMPP**

Puede configurar el teléfono para que utilice el servidor SRV DNS a fin de obtener la dirección IP del servidor XMPP de BroadSoft.

#### **Antes de empezar**

- Configurar el servidor de BroadSoft para XMPP.
- Acceda a la página web de administración del teléfono. Consulte Acceso a la interfaz web del [teléfono,](#page-153-0) en la [página](#page-153-0) 132.

#### **Procedimiento**

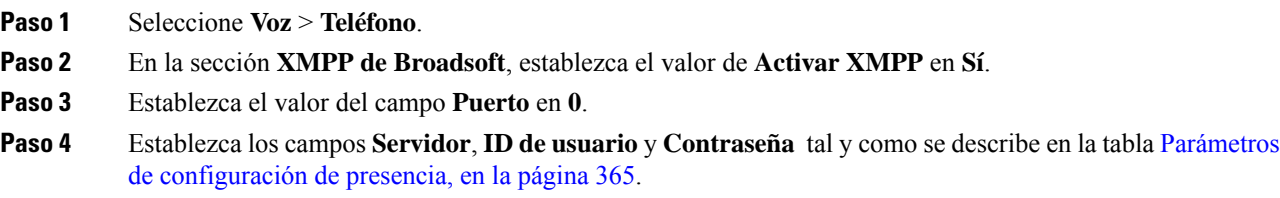

**Paso 5** Haga clic en **Enviar todos los cambios**.

### **Mostrar ID de usuario de XMPP en la pantalla del teléfono**

Puede configurar el teléfono para que muestre el ID de usuario de XMPP con máxima prioridad en la pantalla del teléfono. Si esta opción está habilitada, el ID de usuario XMPP reemplaza a otros nombres para mostrar, por ejemplo, Nombre de estación.

Antes de la versión 11.3(4), el ID de usuario XMPPsiempre se muestra en la pantalla del teléfono con prioridad máxima. Sin embargo, en esta versión, el teléfono no tiene prioridad en la visualización de la ID de usuario de XMPP de forma predeterminada. Por lo tanto, si no cambia la configuración, es posible que el ID de usuario de XMPP no se muestre en la pantalla del teléfono.

#### **Antes de empezar**

- Configure el servidor de BroadWorks para el servicio XMPP.
- Configure el servicio IM&P en el servidor XSI BroadWorks.
- Acceda a la página web de administración del teléfono. Consulte Acceso a la interfaz web del [teléfono,](#page-153-0) en la [página](#page-153-0) 132.

#### **Procedimiento**

- **Paso 1** Seleccione **Voz** > **Teléfono**.
- **Paso 2** En la sección **XMPP de Broadsoft**, establezca el valor de **Activar XMPP** en **Sí**.
- **Paso 3** Establezca los campos **Servidor**, **ID de usuario** y **Contraseña** tal y como se describe en la tabla [Parámetros](#page-386-0) de [configuración](#page-386-0) de presencia, en la página 365.
- **Paso 4** Ajuste **Mostrar ID de usuario de XMPP con máxima prioridad** en **Sí**.
- **Paso 5** Haga clic en **Enviar todos los cambios**.

El icono XMPP (un punto) y el ID de usuario de XMPP aparecen en la parte superior izquierda de la pantalla del teléfono. Si la función de reenvío de llamadas está activa, el número de desvío de llamadas se mostrará debajo del ID de usuario de XMPP.

Si se ajusta **Mostrar ID de usuario de XMPP con máxima prioridad** en **No** y se configura **Nombre de la estación** o **Nombre para mostrar de la estación**, el icono XMPP y el nombre configurado se muestran en la parte superior izquierda de la pantalla del teléfono. Cuando se configuran ambos nombres, el teléfono solo muestra el **Nombre para mostrar de la estación**.

Si ajusta **Mostrar ID de usuario de XMPP con máxima prioridad** en **No** y ambos nombres están vacíos, el teléfono seguirá mostrando el icono XMPP y el ID de usuario de XMPP.

Si ajusta **Activar XMPP** en **No** o la configuración de XMPP no es correcta, el ID de usuario de XMPP no se muestra en la pantalla del teléfono.

## **Configuración del número de apariencias de llamada por línea**

Es posible configurar los teléfonos que admiten varias apariencias de llamada por línea para especificar el número de llamadas permitidas en la línea.

También puede configurar los parámetros en el archivo de configuración del teléfono con el código XML(cfg.xml).

#### **Antes de empezar**

Acceda a la página web de administración del teléfono. Consulte Acceso a la interfaz web del [teléfono,](#page-153-0) en la [página](#page-153-0) 132.

#### **Procedimiento**

- **Paso 1** Seleccione **Voz** > **Teléfono**.
- **Paso 2** En la sección **Configuración miscelánea de tecla de línea**, para el parámetro **Apariencias de llamadas por línea**, especifique el número de llamadas por línea que se deben permitir.

También puede configurar este parámetro en el archivo de configuración (cfg.xml) introduciendo una cadena en este formato:

<Call\_Appearances\_Per\_Line ua="na">2</Call\_Appearances\_Per\_Line>

Los valores permitidos oscilan entre 2 y 10. El valor predeterminado es 2.

**Paso 3** Haga clic en **Enviar todos los cambios**.

## **Activación de la búsqueda inversa de nombres**

La búsqueda inversa de nombres busca el nombre de un número de una llamada, entrante, saliente, de conferencia o transferida. La búsqueda inversa de nombres se utiliza cuando el teléfono no encuentra un nombre utilizando el directorio del proveedor de servicios, el historial de llamadas o los contactos. La búsqueda inversa de nombres necesita un directorio de BroadSoft (XSI), un directorio LDAP o una configuración de directorio XML válidos.

La búsqueda inversa de nombres realiza la búsqueda en directorios externos al teléfono. Cuando una búsqueda se realiza correctamente, el nombre se coloca en la sesión de llamada y en el historial de llamadas. Para llamadas telefónicas múltiples y simultáneas, la búsqueda inversa de nombres busca un nombre que coincida con el primer número de llamada. Cuando la segunda llamada se conecta o se pone en espera, la búsqueda inversa de nombres busca un nombre que coincida con la segunda llamada. La búsqueda inversa busca en los directorios externos durante 8 segundos, si en 8 segundos no se encuentra ningún resultado, no se mostrará el nombre. Si los resultados se encuentran en 8 segundos, el nombre se muestra en el teléfono. El orden de prioridad de búsqueda de directorios externos es: **BroadSoft (XSI) > LDAP > XML**.

Mientrasse busca si el nombre de menor prioridad se recibe antes del nombre de mayor prioridad, la búsqueda muestra el nombre de prioridad inferior en primer lugar y, a continuación, lo sustituye por el nombre de mayor prioridad si el nombre de mayor prioridad se encuentra en 8 segundos.

La prioridad de la búsqueda de la lista de teléfonos en el directorio BroadSoft (XSI) es la siguiente:

- **1.** Lista de teléfonos personales
- **2.** Lista de teléfonos comunes de grupos
- **3.** Lista de teléfonos comunes de la empresa

La búsqueda inversa de nombres está activada de forma predeterminada.

La búsqueda inversa de nombres busca en los directorios en el siguiente orden:

- **1.** Libreta pers. de direcciones
- **2.** Encabezado SIP
- **3.** Historial de llamadas
- **4.** Directorio de Broadsoft (XSI)
- **5.** Directorio LDAP
- **6.** Directorio XML

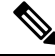

El teléfono busca en el directorio XML usando este formato: url directorio?n=número llamada entrante. **Nota**

> Ejemplo: para un teléfono multiplataforma que usa un servicio de terceros, la consulta de búsqueda de número de teléfono (1234) tiene este formato, http://your-service.com/dir.xml?n=1234.

#### **Antes de empezar**

- Configure uno de estos directorios antes de poder activar o desactivar la búsqueda inversa de nombres:
	- Directorio de Broadsoft (XSI)
	- Directorio corporativo de LDAP
	- Directorio XML
- Acceda a la página web de administración del teléfono. Consulte Acceso a la interfaz web del [teléfono,](#page-153-0) en la [página](#page-153-0) 132.

#### **Procedimiento**

#### **Paso 1** Seleccione **Voz** > **Teléfono**.

**Paso 2** En el área **Servicios suplementarios**, establezca el parámetro **Invertir el servicio de búsqueda de teléfono** como **Sí** para activar esta función.

> También puede configurar este parámetro en el archivo de configuración (cfg.xml) introduciendo una cadena en este formato:

<Reverse\_Phone\_Lookup\_Serv ua="na">Yes</Reverse\_Phone\_Lookup\_Serv>

Los valores permitidos son Sí|No. El valor predeterminado es Sí.

**Paso 3** Haga clic en **Enviar todos los cambios**.

## **Llamadas de emergencia**

### **Información de referencia de compatibilidad con llamadas de emergencia**

Los proveedores de servicios de llamada de emergencia pueden registrar la ubicación de un teléfono para cada teléfono basado en IPen una compañía. El servidor de información de ubicación (LIS), transfiere la ubicación de respuesta de emergencia (ERL) al teléfono. El teléfono almacena su ubicación durante el registro, tras su reinicio y cuando una persona inicia sesión en el teléfono. La entrada de ubicación puede especificar la dirección, el número de compilación, el piso, la sala y otra información de ubicación de la oficina.

Cuando se realiza una llamada de emergencia, el teléfono transfiere la ubicación al servidor de llamadas. El servidor de llamadas desvía la llamada y la ubicación al proveedor de servicios de llamada de emergencia. El proveedor de servicios de llamada de emergencia desvía la llamada y un número único de devolución de llamada (ELIN) a losservicios de emergencia. Losservicios de emergencia o elPunto de respuesta de seguridad pública (PSAP) reciben la ubicación del teléfono. El PSAP también recibe un número para devolver la llamada si se desconecta.

Consulte Terminología de [compatibilidad](#page-395-0) con llamadas de emergencia, en la página 374 para conocer los términos que se utilizan para describir las llamadas de emergencia desde el teléfono.

Introduzca los parámetrossiguientes para obtener la ubicación del teléfono para cualquier número de extensión telefónica:

- Identificador de la empresa: un número único (UUID) asignado a su compañía por el proveedor de servicios NG9-1-1.
- URL de solicitud principal: dirección HTTP del servidor principal que se utiliza para obtener la ubicación del teléfono.
- URL de solicitud secundaria: dirección HTTP de un servidor secundario (copia de seguridad) que se utiliza para obtener la ubicación del teléfono.
- Número de emergencia: una secuencia de dígitos que identifica una llamada de emergencia. Puede especificar varios números de emergencia, separando cada número de emergencia con una coma.

Loa números de servicios de emergencia comunes incluyen:

- América del Norte: 911
- Países europeos: 112
- Hong Kong: 999

El teléfono solicita nueva información de ubicación para las siguientes actividades:

- El teléfono se registra con el servidor de llamadas.
- Una persona reinicia el teléfono y el teléfono se había registrado previamente con el servidor de llamadas.
- Un invitado inicia sesión en el teléfono.
- Puede cambiar la interfaz de red que se usa para el registro SIP. Por ejemplo, cambie Wi-Fi a Ethernet.
- Cambie la dirección IP del teléfono.

Si todos los servidores de ubicación no envían una respuesta de ubicación, el teléfono vuelve a enviar la solicitud de ubicación cada dos minutos.

### <span id="page-395-0"></span>**Terminología de compatibilidad con llamadas de emergencia**

Los términos siguientes describen la compatibilidad con llamadas de emergencia en teléfonos multiplataforma Cisco.

- Número de ID de ubicación de emergencia (ELIN): un número que se utiliza para representar una o varias extensiones telefónicas que localizan a la persona que marcó los servicios de emergencia.
- Ubicación de respuesta de emergencia (ERL): una ubicación lógica que agrupa a un conjunto de extensiones telefónicas.
- Entrega de ubicación con HTTP activado (HELD): un protocolo cifrado que recibe la ubicación PIDF-LO de un teléfono desde un servidor de información de ubicación (LIS).
- Servidor de información de ubicación (LIS): un servidor que responde a una solicitud HELD de teléfono basado en SIP y proporciona la ubicación del teléfono mediante una respuesta XML de HELD.
- Proveedor de servicios de llamada de emergencia: la empresa que responde a una solicitud HELD de un teléfono con la ubicación del teléfono. Al realizar una llamada de emergencia (que lleva la ubicación del teléfono), un servidor de llamada enruta la llamada a esta empresa. El proveedor de servicios de llamada de emergencia agrega un ELIN y enruta la llamada a los servicios de emergencia (PSAP). Si la llamada se desconecta, el servicio PSAP utiliza el ELIN para volver a conectarse con el teléfono utilizado para realizar la llamada de emergencia.
- Punto de respuesta de seguridad pública (PSAP): cualquier servicio de emergencia (como bomberos, policía o ambulancia) unido a la red IP de servicios de emergencia.
- Identificador único universal (UUID): un número de 128 bits que se utiliza para identificar de forma exclusiva a una empresa que utiliza la compatibilidad con llamadas de emergencia.

### **Configuración de un teléfono para realizar llamadas de emergencia**

#### **Antes de empezar**

- Obtenga las URL de configuración de geolocalización E911 y el identificador de la empresa para el teléfono de su proveedor de servicios de llamada de emergencia. Puede utilizar las mismas URL de geolocalización y el mismo identificador de empresa para varias extensiones de teléfono en la misma área de la oficina.
- Acceda a la página web de administración del teléfono. Consulte Acceso a la interfaz web del [teléfono,](#page-153-0) en la [página](#page-153-0) 132.

#### **Procedimiento**

- **Paso 1** Seleccione **Voz** > **Ext** *n*, donde *n* es el número de extensión del teléfono (1-10) del cuadro de diálogo web del teléfono.
- **Paso 2** En la sección **Plan de marcación**, establezca el parámetro **Número de emergencia**
Ш

**Paso 3** En la sección **Configuración de geolocalización E911**, establezca los parámetros **UUID de la empresa**, **URL de solicitud principal** y **URL de solicitud secundaria** tal y como se describen en [Parámetros](#page-396-0) para realizar una llamada de [emergencia](#page-396-0) , en la página 375.

**Paso 4** Haga clic en **Enviar todos los cambios**.

## <span id="page-396-0"></span>**Parámetros para realizar una llamada de emergencia**

En la tabla siguiente se definen la función y el uso de los parámetros para hacer llamadas de emergencia de las secciones Plan de marcación y Configuración de geolocalización E911 de la pestaña Ext(n) de la interfaz web del teléfono. También se define la sintaxis de la cadena que se añade en el archivo de configuración del teléfono con el código XML (cfg.xml) para configurar un parámetro.

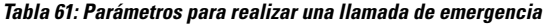

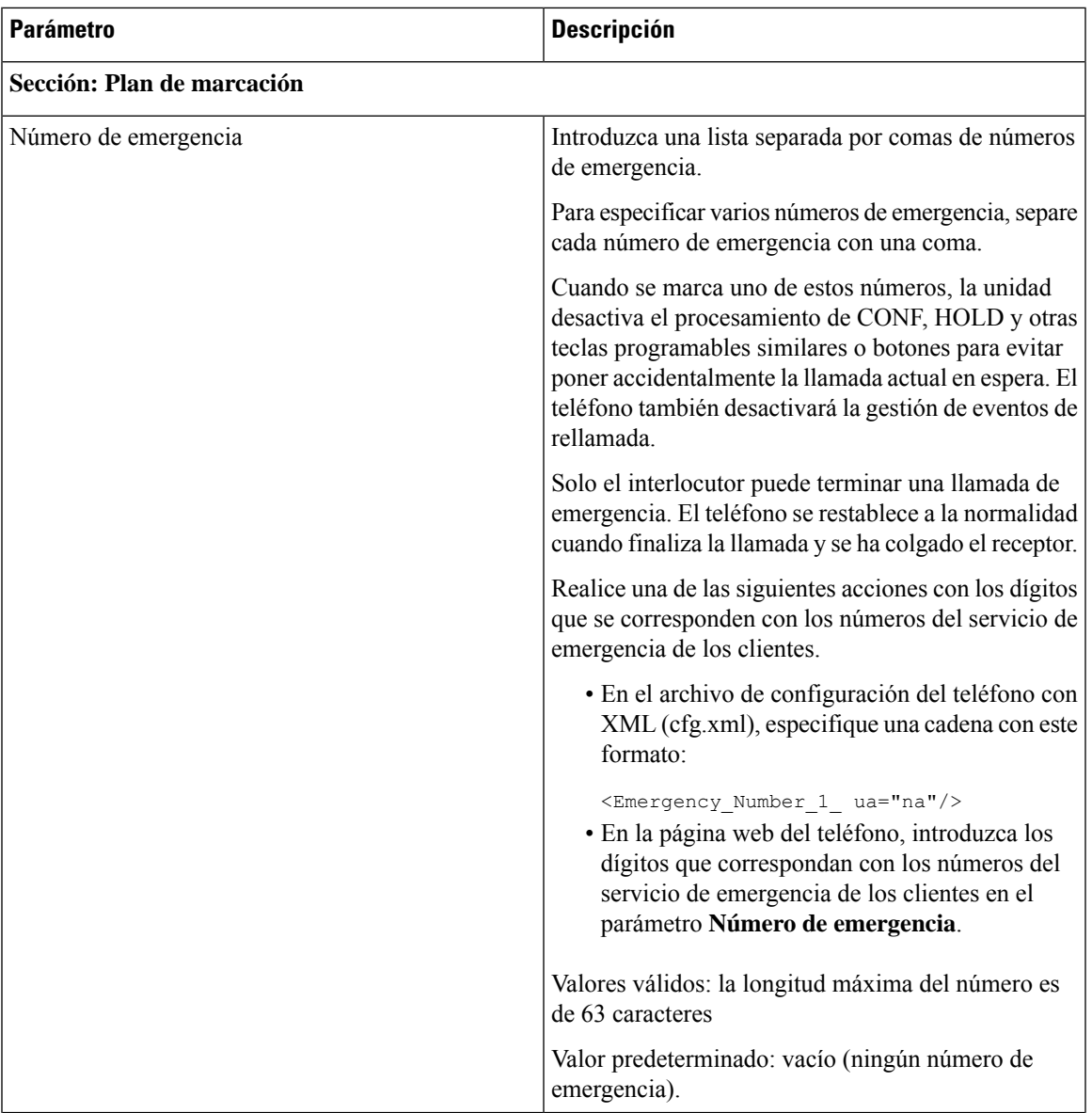

 $\mathbf I$ 

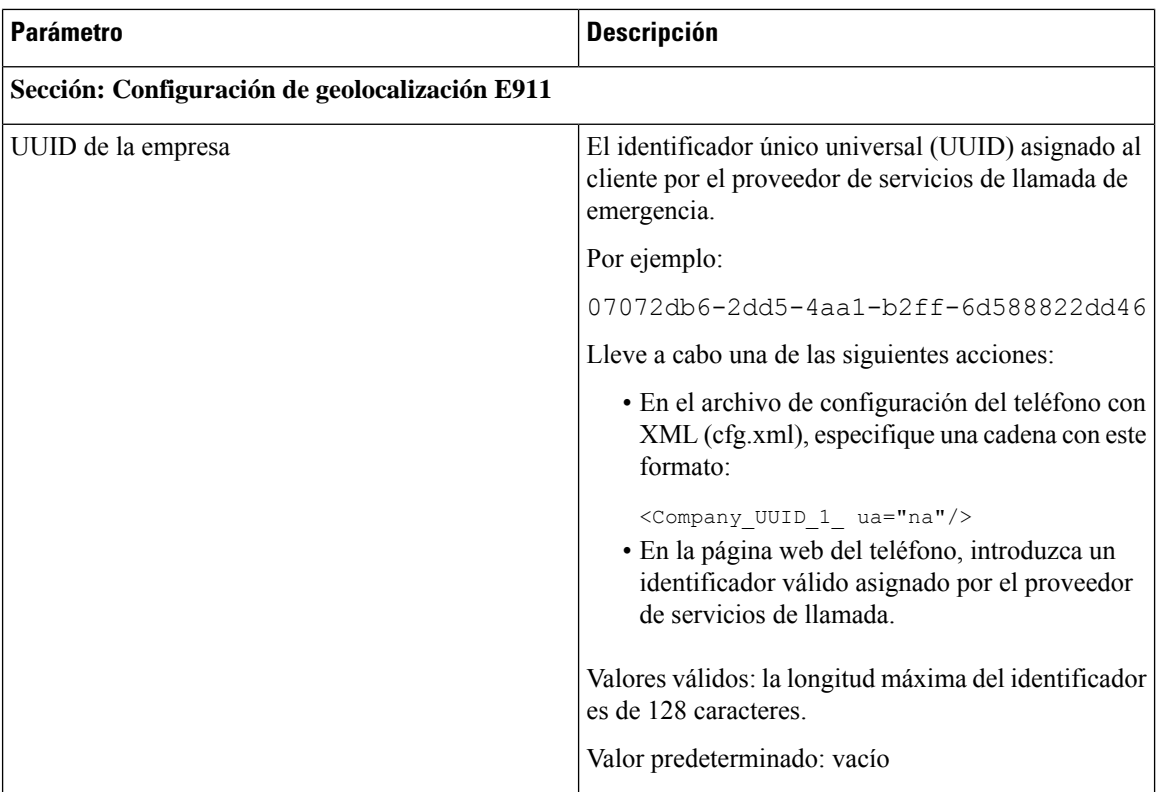

 $\mathbf I$ 

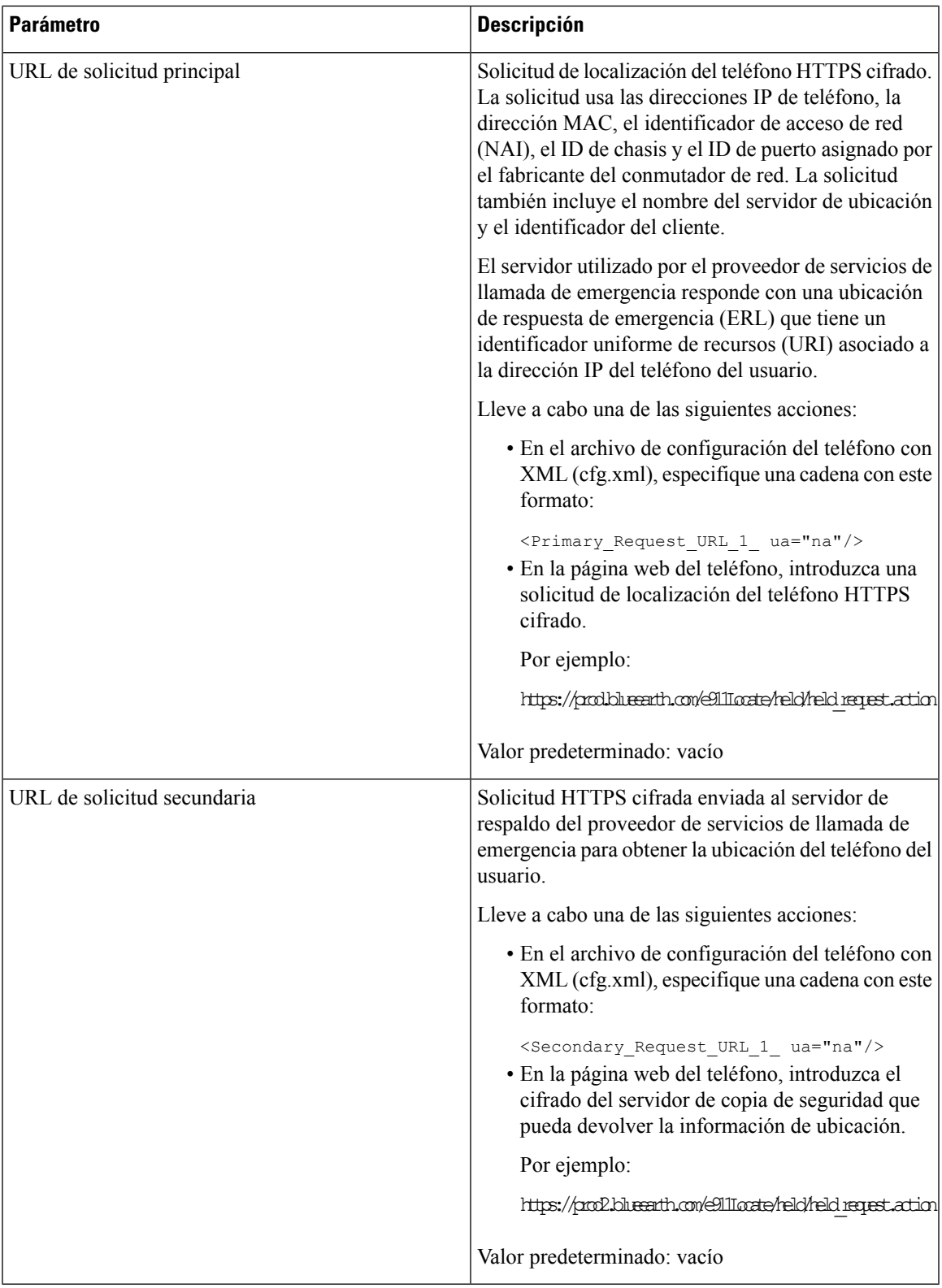

# **Configuración de PLK**

## **Teclas de líneas programables (PLK)**

La función de tecla de línea programable (PLK) permite programar botones de función o de URL de servicios en los botones de teclas de línea. Puede configurar las teclas de línea con:

- Botones de línea: Consulte Activar la [extensión](#page-399-0) de una tecla de línea, en la página 378
- Marcaciones rápidas: Consulte [Configurar](#page-218-0) una marcación rápida en una tecla de línea, en la página 197
- Aparcamiento de llamadas: Consulte Asignación de [aparcamiento](#page-232-0) de llamadas a una tecla de línea, en la [página](#page-232-0) 211
- Campo Indicador luminoso de ocupación (BLF): Consulte [Configuración](#page-221-0) del teléfono para la supervisión de otros [teléfonos,](#page-221-0) en la página 200
- Ejecutivos y asistentes:

Consulte [Configuración](#page-303-0) del acceso al menú de Ejecutivo y Asistente en una tecla de línea, en la página [282](#page-303-0)

- Servicios XML: Consulte [Asignación](#page-401-0) de un servicio XML a una tecla de línea, en la página 380
- Buzón de voz: Consulte [Configuración](#page-441-0) del PLK de buzón de voz en una tecla de línea, en la página 420
- Contactos de Webex: consulte [Configurar](#page-377-0) los contactos de Webex en una tecla de línea, en la página 356

## <span id="page-399-0"></span>**Activar la extensión de una tecla de línea**

Cuando active las extensiones de las teclas de línea, puede utilizar los botones de ambos lados de la pantalla del teléfono como teclas de línea.

También puede configurar este parámetro en el archivo de configuración del teléfono con el código XML (cfg.xml). El parámetro de la extensión es específico para una línea.

<Extension\_*n*\_ ua="rw">1</Extension\_*n*\_>

donde *n* es el número de extensión.

### **Antes de empezar**

Acceso a la interfaz web de administración del teléfono. Consulte Acceso a la interfaz web del [teléfono,](#page-153-0) en la [página](#page-153-0) 132.

#### **Procedimiento**

- **Paso 1** Seleccione **Voz** > **Teléfono**.
- **Paso 2** Seleccione una tecla de línea y asigne un número de extensión en el parámetro **Extensión** para activarlo.

Cuando el campo **Extensión** esté establecido como **Desactivado**, el usuario no podrá utilizar la tecla de línea como extensión telefónica.

**Paso 3** Haga clic en **Enviar todos los cambios**.

# <span id="page-400-0"></span>**Activación de la configuración de PLK directa**

En una tecla de línea puede realizar directamente la configuración de la tecla de línea programable (PLK), lo que indica que no es necesario desactivar la función de extensión de una tecla de línea. Para conseguir la configuración de PLK, antes de la versión del firmware 11.3(7) debe desactivar la extensión de línea.

#### **Antes de empezar**

Acceda a la página web de administración del teléfono. Consulte Acceso a la interfaz web del [teléfono,](#page-153-0) en la [página](#page-153-0) 132.

#### **Procedimiento**

- **Paso 1** Seleccione **Voz** > **Teléfono**.
- **Paso 2** En la sección **Configuración miscelánea de teclas de líneas**, establezca el parámetro **Configuración de PLK directa** en **Sí**.

También puede configurar el parámetro en el archivo de configuración del teléfono (cfg.xml) con la siguiente cadena XML:

<Enable\_Direct\_PLK\_Configuration ua="na">Yes</Enable\_Direct\_PLK\_Configuration>

Valores permitidos: Sí y No.

Valor predeterminado: Sí

- La extensión de una tecla de línea debe estar desactivada para la configuración de PLK si establece el parámetro en **No**. **Nota**
- **Paso 3** Seleccione **Voz** > **Ext(n)**, donde (n) es el número de extensión.
- **Paso 4** En la sección **Proxy y registro**, asegúrese de que el parámetro **Proxy** está vacío.

También puede configurar este parámetro en el archivo de configuración (cfg.xml) introduciendo una cadena en este formato:

<Proxy\_*n*\_ ua="na"></Proxy\_*n*\_>

donde *n* es el número de extensión.

**Paso 5** En la sección **información del suscriptor**, asegúrese de que el parámetro **ID de usuario** está vacío.

También puede configurar este parámetro en el archivo de configuración (cfg.xml) introduciendo una cadena en este formato:

<User\_ID\_*n*\_ ua="na"></User\_ID\_*n*\_>

donde *n* es el número de extensión.

**Paso 6** Haga clic en **Enviar todos los cambios**.

# **Configuración del teléfono para la supervisión de otros teléfonos**

Puede configurar el teléfono para que supervise el estado de las líneas de otros teléfonos. Esta función es útil si los usuarios manejan rutinariamente llamadas de colegas y necesitan ver si están disponibles para responder llamadas. El teléfono supervisa cada línea en una tecla de línea independiente. Lasteclas de línea de supervisión funcionan como teclas de campo Indicador luminoso de ocupación (BLF). Un BLF es un LED que cambia de color para indicar el estado de la línea supervisada:

### **Tabla 62: LED de estado de tecla BLF**

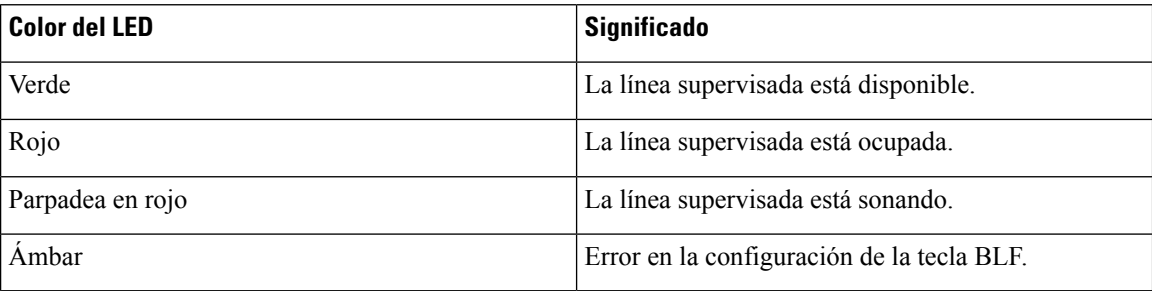

Si el teléfono está registrado en un servidor de BroadSoft, puede configurarlo para que supervise varios usuarios, con un único conjunto de configuraciones.

## <span id="page-401-0"></span>**Asignación de un servicio XML a una tecla de línea**

Puede agregar un servicio XML a una tecla de línea para permitir que el usuario pueda acceder a la aplicación o directorio XML.

#### **Antes de empezar**

Acceda a la página web de administración del teléfono. Consulte Acceso a la interfaz web del [teléfono,](#page-153-0) en la [página](#page-153-0) 132.

## **Procedimiento**

- **Paso 1** Seleccione **Voz** > **Teléfono**.
- **Paso 2** Seleccione una tecla de línea.
- **Paso 3** (Opcional) Establezca el parámetro **Extensión** como **Desactivado** para desactivar la extensión.
	- Debe desactivar la extensión para añadir un servicio XML a la tecla de línea si la característica Configuración de PLK directa está desactivada. Puede omitir este paso si la característica está activada. Para obtener información, consulte Activación de la [configuración](#page-400-0) de PLK directa, en la [página](#page-400-0) 379. **Nota**

También puede configurar este parámetro en el archivo de configuración del teléfono (cfg.xml). El parámetro es específico para una línea. Introduzca una cadena en este formato:

<Extension\_*n*\_ ua="na">Disabled</Extension\_*n*\_>

donde *n* es el número de extensión.

**Paso 4** En el parámetro **Función extendida**, introduzca una cadena en este formato:

fnc=xml;url=http://xml.service.url;nme=name

donde:

- fnc= prk significa función=aparcamiento de llamadas.
- url= http://xml.servicio.url es la URL de la aplicación o directorio XML.
- nme= XXXX es el nombre que se muestra en el teléfono para el servicio XML. Sustituya XXXX con un nombre.

También puede configurar el parámetro específico de la línea en el archivo de configuración (cfg.xml). Introduzca una cadena en el siguiente formato:

```
<Extended_Function_2_
ua="na">fnc=xml;url=http://xml.service.url;nme=name</Extended Function 2 >
```
**Paso 5** Haga clic en **Enviar todos los cambios**.

# **Configuración de teclas programables**

# **Personalización de la visualización de las teclas programadas**

Puede personalizar la visualización de las teclas programadas en la pantalla del teléfono durante un estado específico.

También puede configurar los parámetros en el archivo de configuración del teléfono con el código XML (cfg.xml). Para configurar cada parámetro, consulte la sintaxis de la cadena en [Parámetros](#page-402-0) de teclas [programables,](#page-402-0) en la página 381.

#### **Antes de empezar**

Acceda a la página web de administración del teléfono. Consulte Acceso a la interfaz web del [teléfono,](#page-153-0) en la [página](#page-153-0) 132.

### **Procedimiento**

**Paso 1** Seleccione **Voz** > **Teléfono**.

- <span id="page-402-0"></span>**Paso 2** En la sección **Teclas programables**, modifique las teclas programables según el estado de la llamada en el que desea que se muestre. Para obtener más información, consulte Parámetros de teclas [programables,](#page-402-0) en la [página](#page-402-0) 381 y .
- **Paso 3** Haga clic en **Enviar todos los cambios**.

## **Parámetros de teclas programables**

En la tabla siguiente se definen la función y el uso de los parámetros de las teclas programables de la sección **Teclas programables** de la pestaña **Voz** > **Teléfono** de la interfaz web del teléfono. También se define la

 $\overline{\phantom{a}}$ 

sintaxis de la cadena que se añade en el archivo de configuración del teléfono con el código XML (cfg.xml) para configurar un parámetro.

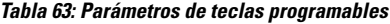

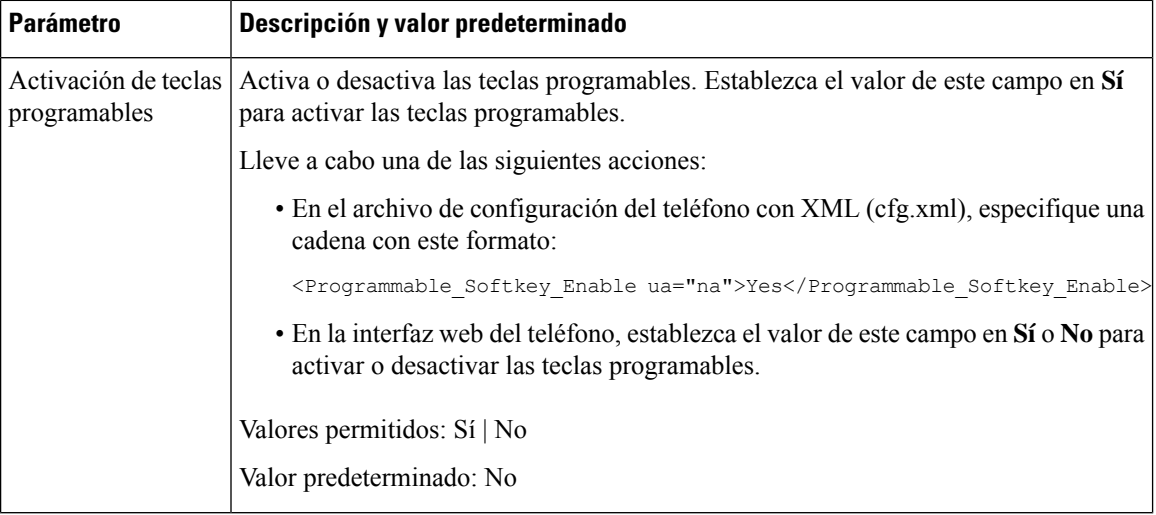

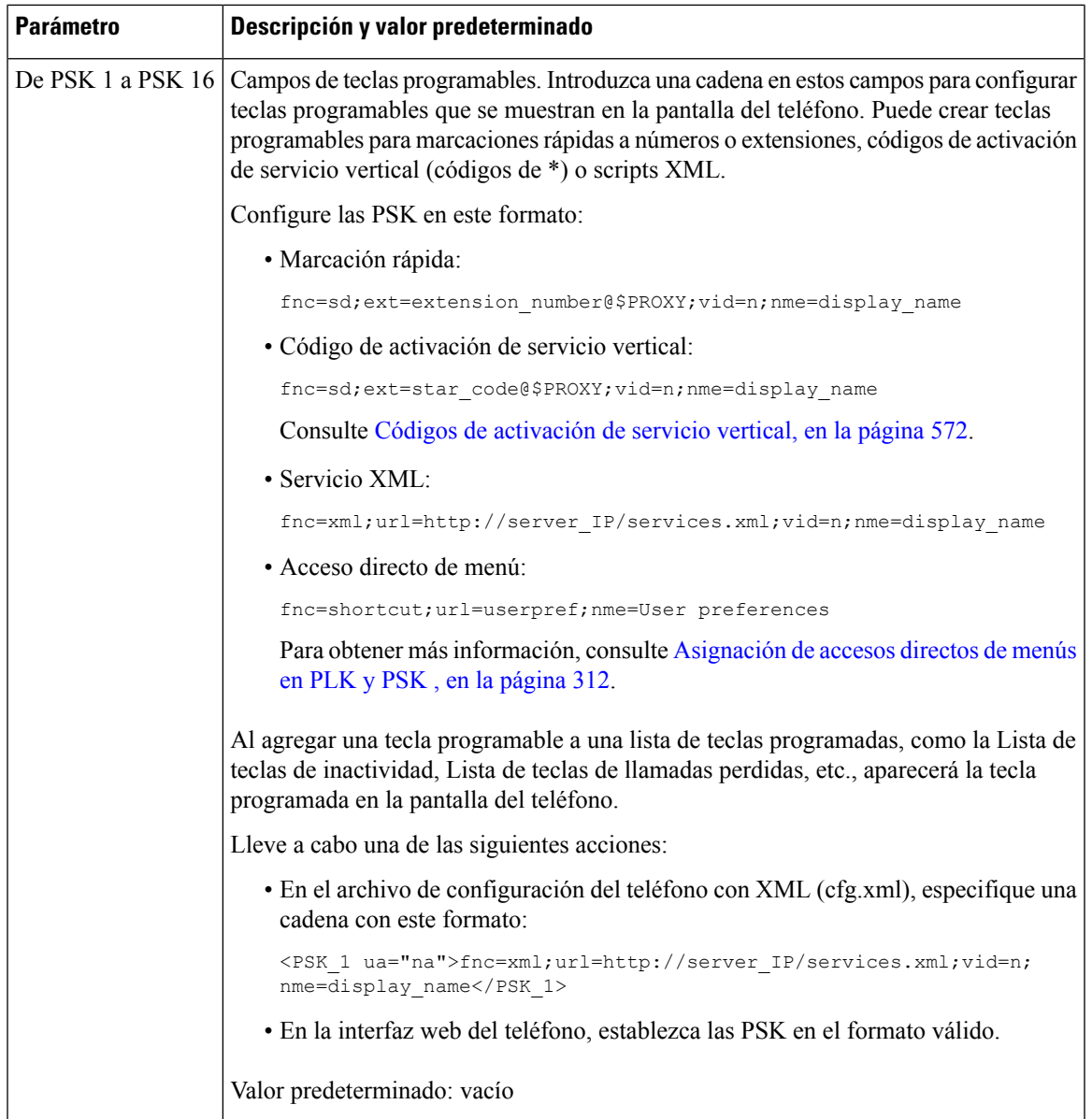

# **Personalización de una tecla programable**

El teléfono proporciona dieciséis teclas programables (campos de PSK1 a PSK16). Puede definir los campos mediante un script de marcación rápida.

## **Antes de empezar**

Acceda a la página web de administración del teléfono. Consulte Acceso a la interfaz web del [teléfono,](#page-153-0) en la [página](#page-153-0) 132.

### **Procedimiento**

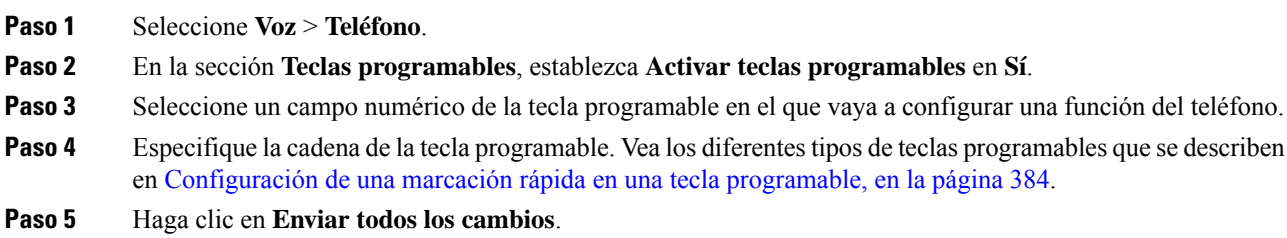

# <span id="page-405-0"></span>**Configuración de una marcación rápida en una tecla programable**

Puede configurar teclas programables como marcaciones rápidas. Las marcaciones rápidas pueden ser extensiones o números de teléfono. También puede configurar teclas programables con marcaciones rápidas que realizan una acción que define un código de activación de servicio vertical (o un código de estrella [\*]). Por ejemplo, si configura una tecla programable con una marcación rápida para \*67, la llamada se pone en espera.

#### **Antes de empezar**

Acceda a la página web de administración del teléfono. Consulte Acceso a la interfaz web del [teléfono,](#page-153-0) en la [página](#page-153-0) 132.

## **Procedimiento**

### **Paso 1** Seleccione **Voz** > **Teléfono**.

- **Paso 2** En la sección **Teclas programables**, establezca **Activar teclas programables** en **Sí**.
- **Paso 3** Para configurar una marcación rápida PSK, escriba lo siguiente en el campo **número** de PSK:

fnc=sd;ext=nombreextensión/códigoestrella@\$PROXY;vid=n;nme=nombre

Donde:

- fnc = función de la tecla (marcación rápida)
- nombreextensión = la extensión que se está marcando o la acción de código de estrella que realizar
- vid= n es la extensión que marcará la marcación rápida
- nombre es el nombre de la marcación rápida que se está configurando
- El campo **nombre** se muestra en la tecla programable en la pantalla del teléfono IP. Se recomienda un máximo de 10 caracteres para un teléfono.Sise utilizan más caracteres, es posible que la etiqueta aparezca cortada en la pantalla del teléfono. **Nota**
- **Paso 4** Edite lo siguiente:
	- **Lista de teclas inactivas:** edite el campo, tal como se describe en el siguiente ejemplo:

redial|1;newcall|2;dnd;psk1

Si el usuario no configura correctamente las funciones de la lista de teclas programables en el teléfono, no se actualizará la lista de teclas en la pantalla LCD del teléfono. Por ejemplo:

- Si un usuario escribe **rdeial;newcall;cfwd** ("redial" se ha escrito mal), no se actualizará la lista de teclas y el usuario no verá ningún cambio en la pantalla LCD.
- Si un usuario escribe **redial;newcall;cfwd;delchar**, el usuario no verá ningún cambio en la pantalla LCD, ya que la tecla programable delchar no está permitida en la **Lista de teclas inactivas**. Por lo tanto, se trata de una configuración incorrecta de la lista de teclas programables.

#### • **PSK1:**

fnc=sd;ext=5014@\$PROXY;nme=sktest1

En este ejemplo, nos estamos configurando una tecla programable en un teléfono como un número de marcación rápida para la extensión 5014 (sktest1). **Nota**

También puede configurar un servicio XML en la tecla programable. Introduzca la cadena en este formato:

<PSK\_1 ua="na">fnc=xml;url=http://xml.service.url;nme=nombre</PSK\_1>

**Paso 5** Haga clic en **Enviar todos los cambios**.

## **Configuración de una PSK con compatibilidad con DTMF**

Puede configurar teclas programables (PSK) con multifrecuencia de tono dual (DTMF). Esta configuración permite al teléfono enviar pulsos digitales en banda (o fuera de banda medianteSIPINFO) durante una llamada activa. Cuando se activa una función en una PSK, el usuario ve el nombre de la tecla programada y la pulsa para realizar la función designada. Las acciones aplicadas a la cadena de dígitos DTMF son similares a las que se aplican a la marcación rápida, como las siguientes:

- **Pausa**, representada por **,**
- **Espera**, representada por **X**

Por ejemplo, ext=<DTMF\_DIGITS>[[,|X][<DTMF\_DIGITS>]], donde los dígitos DTMF válidos son 0-9, \*, #, a, b, c, d, y donde las partes en [ ] corchetes son opcionales.

Esta función solo se aplica a las teclas programables. No se aplica a las teclas de línea programables (PLK) de los teléfonos de escritorio. Si configura esta función en una PLK, la pantalla presentará el icono de una X dentro de un círculo  $\otimes$  y no se producirá nada si pulsa la tecla.

Esta función solo admite la **Lista de teclas conectadas** y la **Lista de teclas de vídeo conectadas**.

#### **Antes de empezar**

Acceso a la interfaz web del [teléfono,](#page-153-0) en la página 132.

## **Procedimiento**

**Paso 1** Seleccione **Voz** > **Teléfono** > **Teclas programables**.

**Paso 2** Establezca el valor del campo **Activar tecla programable** en **Sí**.

**Paso 3** En la lista de PSK (PSK#1 - PSK#16), seleccione la PSK que desea configurar.

**Paso 4** En el campo **PSK(n)**, donde**n**es el número de una tecla programable, introduzca una cadena con este formato:

fnc=dtmf;ext=<dtmf\_digits\_to\_be\_outpulsed>;nme=<softkey\_display\_name>; vid=<extension n to be associated>

Si un teléfono tiene más de una línea registrada, debe incluir el **vid =** asociado con la línea o extensión en particular para que aparezca la tecla programada. De lo contrario, la tecla programada no se mostrará.

**Paso 5** (Opcional) Para configurar la tecla programable PSK de modo que se conmute dentro de un par (emitir pulsación-mostrar en pantalla) cada vez que la pulse, introduzca una cadena en el siguiente formato:

> fnc=dtmf;ext=<dtmf\_digits\_to\_be\_outpulsed>;nme=<softkey\_display\_name>; ext2=<second\_set\_of\_dtmf\_digits\_to\_be\_outpulsed>;nme2=<second\_softkey\_display\_name\_after\_first\_press>; vid=<extension\_n\_to\_be\_associated>

La tecla programada PSK siempre comienza con **ext/nme** para cada nueva llamada.

**Paso 6** En el campo **Listade teclas conectadas** o **Listade teclasde vídeo conectadas**, introduzca las palabras clave de las PSK configuradas de acuerdo con la posición en la pantalla del teléfono en la que desea que aparezca el nombre de la tecla programada.

Por ejemplo, en la entrada siguiente, el nombre de la tecla programada **Espera** aparece en la primera posición. El nombre de la tecla programada que aparece en el campo **psk 1** aparece en la segunda posición, y así sucesivamente.

hold;psk1;endcall;xfer;conf;xferLx;confLx;bxfer;phold;redial;dir;park

- **Paso 7** Seleccione **Voz** > **Ext(n)**, donde **n** es el número de extensión que desea configurar.
- **Paso 8** En la sección **Configuración de audio**, establezca el valor del **Método de transmisión DTMF** como uno de los siguientes métodos de la lista desplegable.
	- InBand
	- AVT
	- INFO
	- Automático
	- Inband+INFO
	- AVT+INFO

### **Paso 9** Haga clic en **Enviar todos los cambios**.

Utilice estos ejemplos para entender cómo configurar laPSK con las opciones de Compatibilidad con DTMF: Ejemplo: la PSK se activa cuando se pulsa.

- **Voz** > **Teléfono** > **Teclas programables** > **Activación de teclas programables: sí**
- **Lista de teclas conectadas: psk1|1 ;endcall|2;conf|3;xfer|4;**
- **PSK 1: fnc=dtmf;ext=#1;nme=PressStart;ext2=\*2;nme2=PressStop;vid=1**
- **Voz** > **Ext 1** > **método de transmisión DTMF: Automático**

Ejemplo: El teléfono envía dígitos DTMF en banda mediante una tecla programada PSK.

• **Voz** > **Teléfono** > **Teclas programables**

- **Activación de teclas programables: Sí**.
- **Lista de teclas conectadas: psk1|1;endcall|2;conf|3;xfer|4;**
- **PSK 1: fnc=dtmf;ext=#1;nme=PressMe;vid=1**
- **Voz** > **Ext 1** > **Método de transmisión DTMF: Automático**

Ejemplo: la tecla programada PSK se detiene entre los dígitos.

- **Voz** > **Teléfono** > **Teclas programables** > **Activación de teclas programables: sí**
- **Lista de teclas conectadas: psk1|1;endcall|2;conf|3;xfer|4;**
- **PSK 1: fnc=dtmf;ext=#1,1006;nme=PressMe;vid=1**
- **Voz** > **Ext 1** > **método de transmisión DTMF: Automático**

Ejemplo: La tecla programada PSK espera la entrada del usuario entre los dígitos.

- **Voz** > **Teléfono** > **Teclas programables** > **Activación de teclas programables: sí**
- **Lista de teclas conectadas: psk1|1;endcall|2;conf|3;xfer|4;**
- **PSK 1: fnc=dtmf;ext=#1X1006;nme=PressMe;vid=1**
- **Voz** > **Ext 1** > **método de transmisión DTMF: Automático**

# **Activar teclas programables para el menú de lista del historial de llamadas**

Puede configurar las teclas programables **Opción**, **Llamar**, **Editar llamada** y **Filtrar** en la pantalla para la lista de todas las llamadas, las realizadas, las recibidas y las perdidas. Al pulsar la tecla programable **Recientes** en el teléfono, puede acceder directamente a la pantalla **Todas las llamadas** y ver la lista de todos los tipos de llamadas recientes.

## **Antes de empezar**

Acceda a la página web de administración del teléfono. Consulte Acceso a la interfaz web del [teléfono,](#page-153-0) en la [página](#page-153-0) 132.

## **Procedimiento**

.

**Paso 1** Seleccione **Voz** > **Teléfono**.

**Paso 2** Configure la información de cuenta de XSI proporcionando valores en el **Servidor host XSI**, el **Tipo de autenticación XSI**, el **ID deusuariode iniciode sesión**, la **Contraseñade iniciode sesión**y los parámetros de **Línea asociada para registro de llamadas**.

Para obtener más información sobre la configuración de la cuenta de XSI, consulte [Configuración](#page-463-0) de los ajustes de [BroadSoft,](#page-463-0) en la página 442.

- **Paso 3** Establezca el parámetro **Habilitar CallLog** en **Yes (sí)**.
- **Paso 4** Establezca **Mostrar recientes de** en el **Servidor**.
- **Paso 5** En la sección **Teclas programables**,
	- **1.** Establezca el valor del parámetro **Activar tecla programable** en **Sí**.
	- **2.** En el campo **Lista de teclas del historial de llamadas de Broadsoft**, la cadena predeterminada es: **option|1;call|2;editcall|3;**.
	- **3.** En el campo **Lista de teclas del historial de llamadas de Broadsoft**, la cadena predeterminada es: option|1;call|2;editcall|3;back|4;

Las cadenas admitidas son option, call, editcall, filter y back. Este parámetro no admite la cadena psk.

La disponibilidad de todas estas teclas programables en la lista de todas las llamadas, realizadas, recibidas y perdidas o el menú **Opción** en esa lista de llamadas depende de las siguientes condiciones:

- **Activar teclas programables** = **Sí** y **Lista de teclas del historial de llamadas de Broadsoft** = **option|1;call|2;editcall|3;back|4;**-las teclas programables **Opción**, **Llamar**, **Editar llamada** aparecen en la lista de todas las llamadas, realizadas, recibidas y perdidas. La tecla programable **Atrás** no aparece. **Filtro** aparece en el menú **Opción** de la lista de llamadas.
- **Activar teclas programables** = **Sí** y **Lista de teclas del historial de llamadas de Broadsoft** = **option|1;call|2;back|4;**-Las teclas programables **Opción**, **Llamar** y **Atrás** aparecen en la lista de llamadas realizadas, recibidas y perdidas. **Editar llamada** y **Filtro** aparecen en el menú **Opción** de la lista de llamadas.
- **Activar teclas programables** = **Sí** y **Lista de teclas del historial de llamadas** = **option|1;call|2;editcall|3;filter|4;**-Las teclas programables **Opción**, **Llamar**, **Editar llamada** y **Filtro** aparecen en la lista de todas las llamadas, realizadas, recibidas y perdidas.
- **Activar teclasprogramables** = **Sí**, **PSK 1** = **fnc=shortcut;url=missedcalls** y **Listade teclas del historial de llamadas** = **option|1;call|2;psk1|3;filter222|4;**-Solo las teclas programables **Opción**y **Llamar** aparecen en la lista de todaslasllamadas, realizadas, recibidas y perdidas porque las cadenas **psk** y **filter222** son valores válidos. **Editar llamada** y **Filtro** aparecen en el menú **Opción** de la lista de llamadas.
- **Activar teclas programables** = **Sí** y **Lista de teclas de historial de llamadas de Broadsoft** = **en blanco**: las teclas programables aparecen como ajuste predeterminado **option|1;call|2;editcall|3**. Las teclas programables **Opción**, **Llamar**, **Editar llamada** aparecen en la lista de todas las llamadas, las realizadas, las recibidas y las perdidas. **Filtro** aparece en el menú **Opción** de la lista de llamadas.
- En el archivo de configuración del teléfono con XML (cfg.xml), especifique una cadena con este formato: **Nota**

```
<Broadsoft_Call_History_Key_List
ua="na">option|1;call|2;editcall|3</Broadsoft Call History Key List>
```
**Paso 6** Haga clic en **Enviar todos los cambios**.

# **Indicación de spam para las llamadas entrantes**

Nuevo estándar tecnológico Secure Telephony Identity Revisited (STIR) y Signature-based Handling of Asserted information using toKENs (SHAKEN). Estos estándares definen los procedimientos para autenticar y verificar la identificación del autor de la llamada en las llamadas realizadas a través de la red IP. El marco STIR-SHAKEN está desarrollado para proporcionar al usuario final un gran grado de identificación y control sobre el tipo de llamadas que recibe. Estos conjuntos de normas pretenden proporcionar una base para verificar las llamadas, clasificarlas y facilitar la capacidad de confiar en la identidad del autor de la llamada de extremo a extremo. Los autores de llamadas ilegítimos se pueden identificar fácilmente.

Cuando se implementa la compatibilidad con STIR/SHAKEN en el servidor, el teléfono muestra un icono adicional junto al identificador de llamadas en función del resultado de la verificación STIR/SHAKEN de la persona que llama. En función del resultado de la verificación, el teléfono muestra tres tipos de iconos. Esto ayuda a reducir el tiempo de respuesta de llamadas automáticas y el riesgo de seguridad de los autores de la llamada con el ID del autor de la llamada falsificado o alterado.

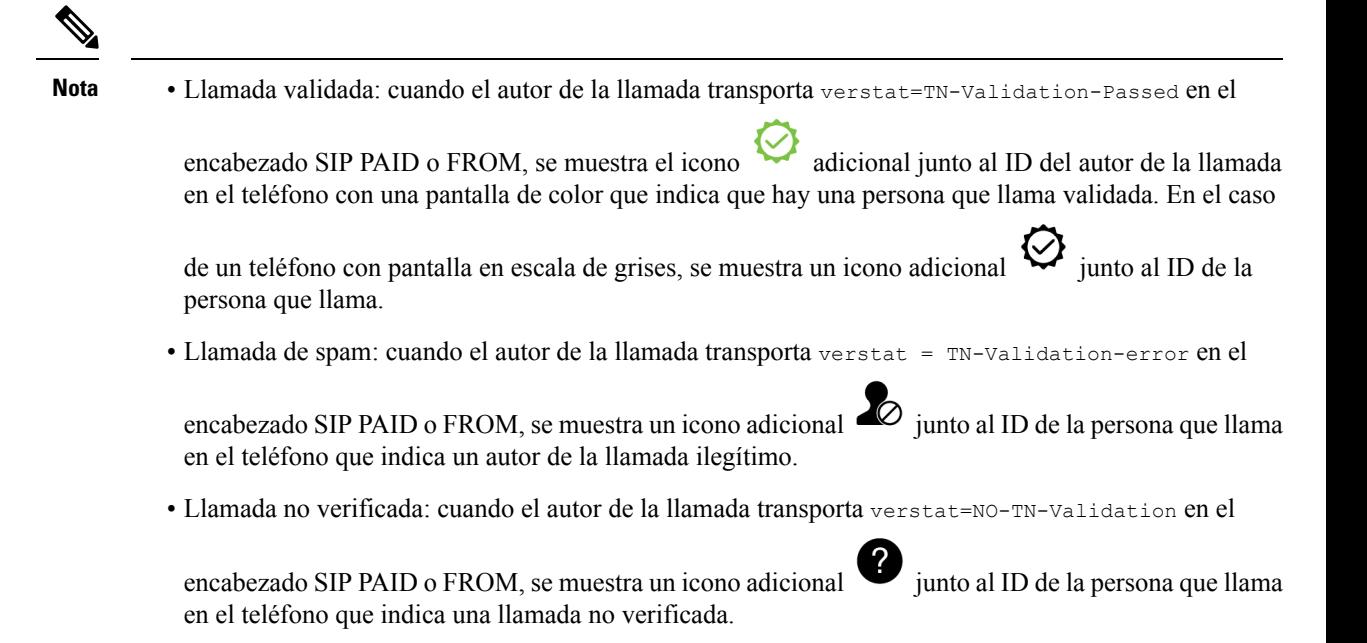

Consulte [Indicación](#page-410-0) de spam para las llamadas entrantes de Webex, en la página 389 para obtener más información sobre las notificaciones de correo no deseado para las llamadas en el entorno de Webex.

# <span id="page-410-0"></span>**Indicación de spam para las llamadas entrantes de Webex**

El servidor envía la información de disposición de X-Cisco-CallerId-Disposition al teléfono para admitir una indicación de spam para las llamadas entrantes en el entorno de Webex. El teléfono convierte esta información en iconos de autenticación. El teléfono muestra tres tipos de iconos en función del resultado de la verificación del autor de la llamada STIR/SHAKEN. Los iconos se muestran junto al ID del autor de la llamada para la sesión de llamada, los registros de llamadas locales los registros de llamadas de la nube de Webex.

• Llamada validada: elservidor envía la información de disposición, X-Cisco-CallerId-disposition=valid

al teléfono. El teléfono muestra un icono adicional junto al ID con una pantalla de color que indica que hay un autor de la llamada validado. En el caso de un teléfono con pantalla en escala de grises, se

muestra un icono adicional  $\heartsuit$  junto al ID del autor de la llamada.

• Llamada no validada o de spam: el servidor envía la información de disposición,

 $\overline{\mathscr{L}}$ X-Cisco-CallerId-disposition=invalid al teléfono. El teléfono muestra un icono adicional junto al ID del autor de la llamada indicando un autor de llamada ilegítimo.

• Llamada no verificada: el servidor envía la información de disposición,

X-Cisco-CallerId-disposition=unverified al teléfono. El teléfono muestra un icono adicional junto al ID del autor de la llamada que indica una llamada no verificada.

El teléfono muestra los mismos iconos que antes si no hay información de disposición.

## **Teclas programables**

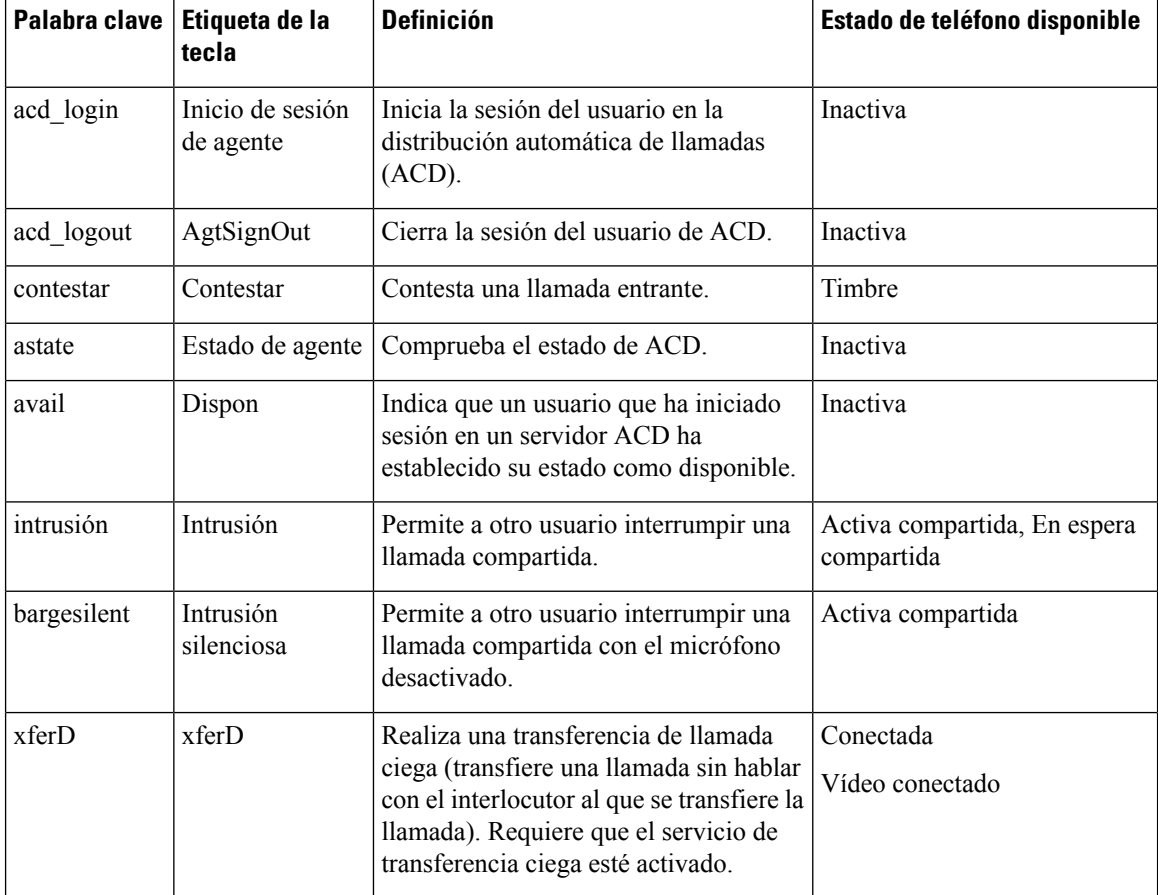

 $\mathbf I$ 

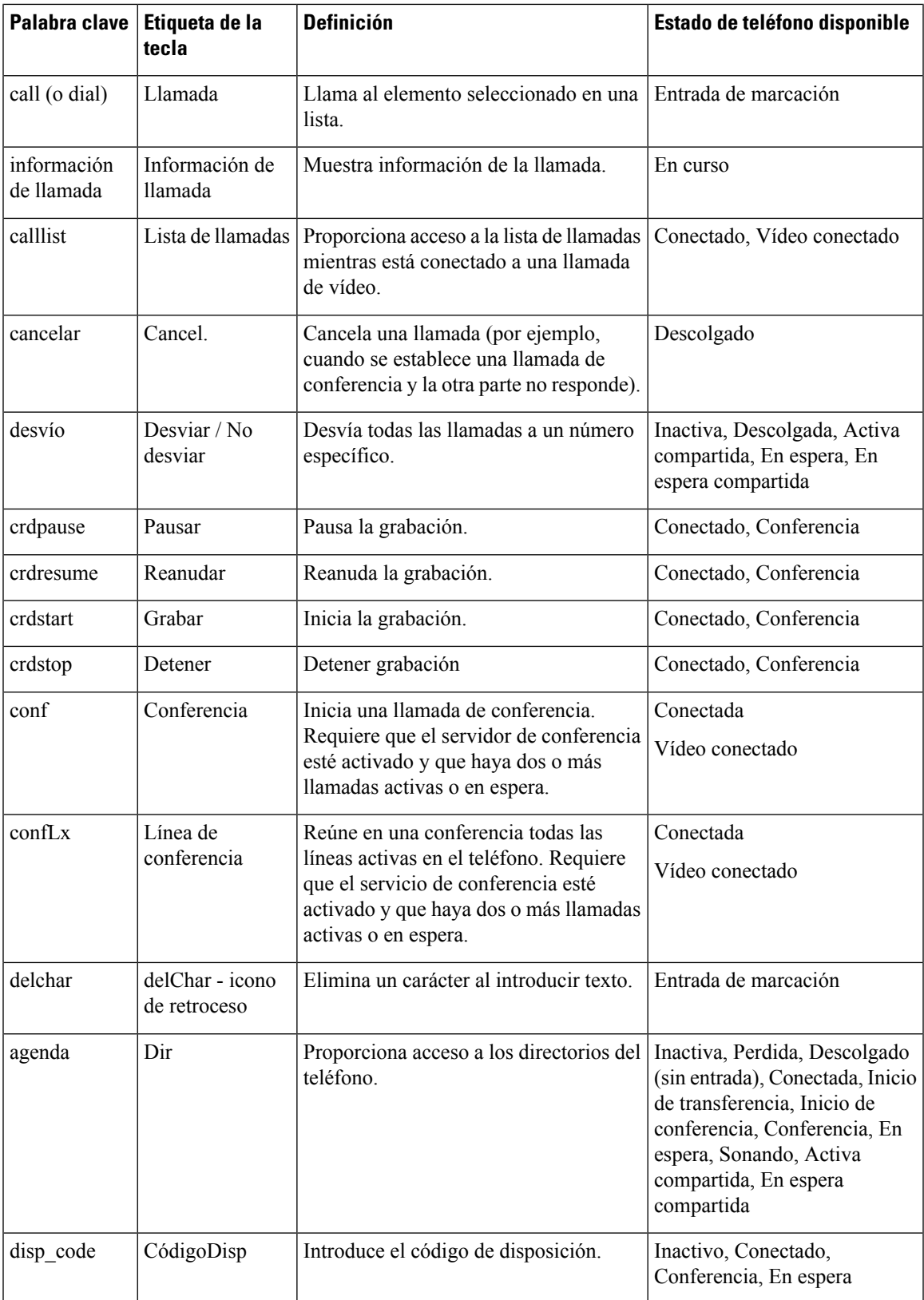

 $\overline{\mathbf{I}}$ 

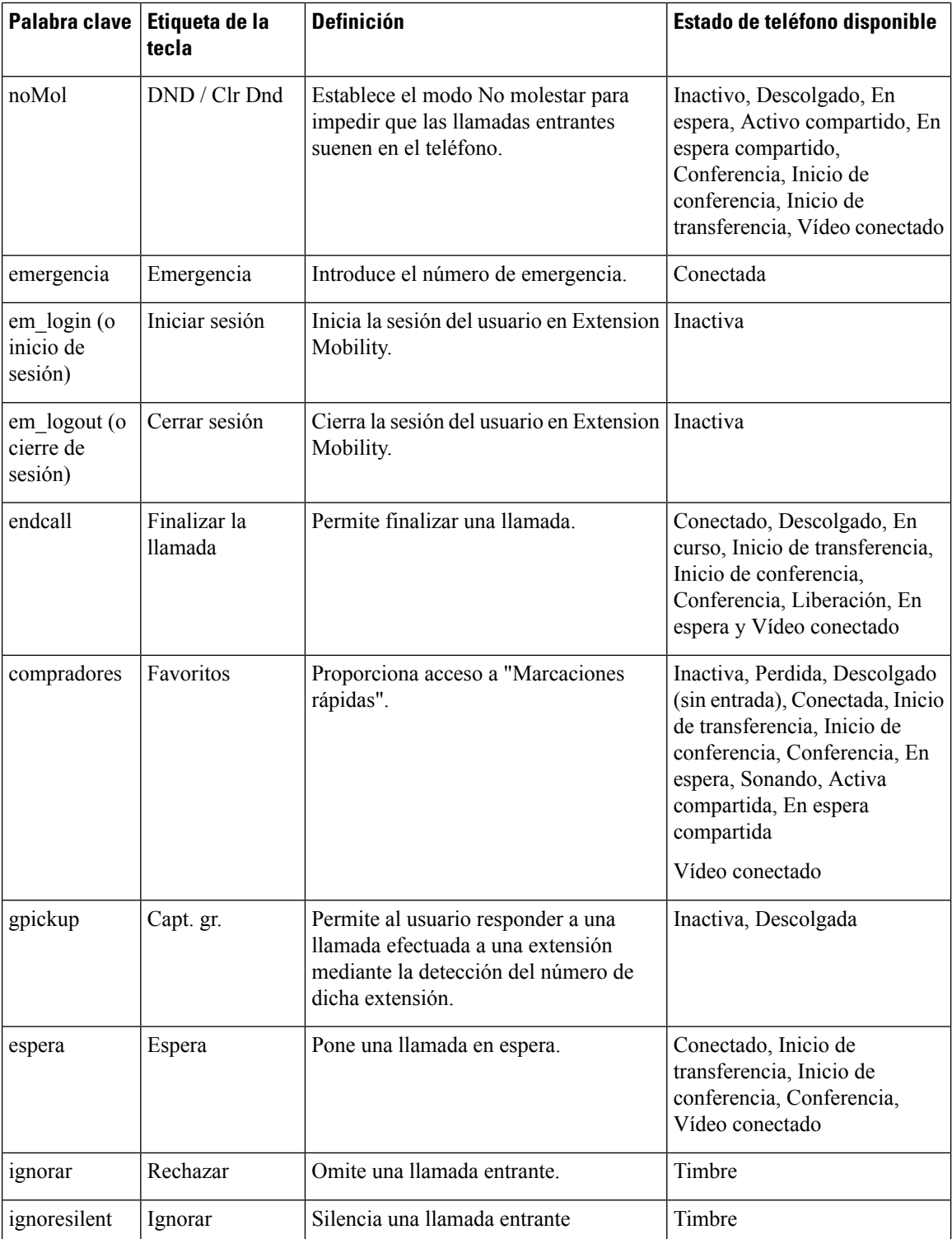

 $\overline{\phantom{a}}$ 

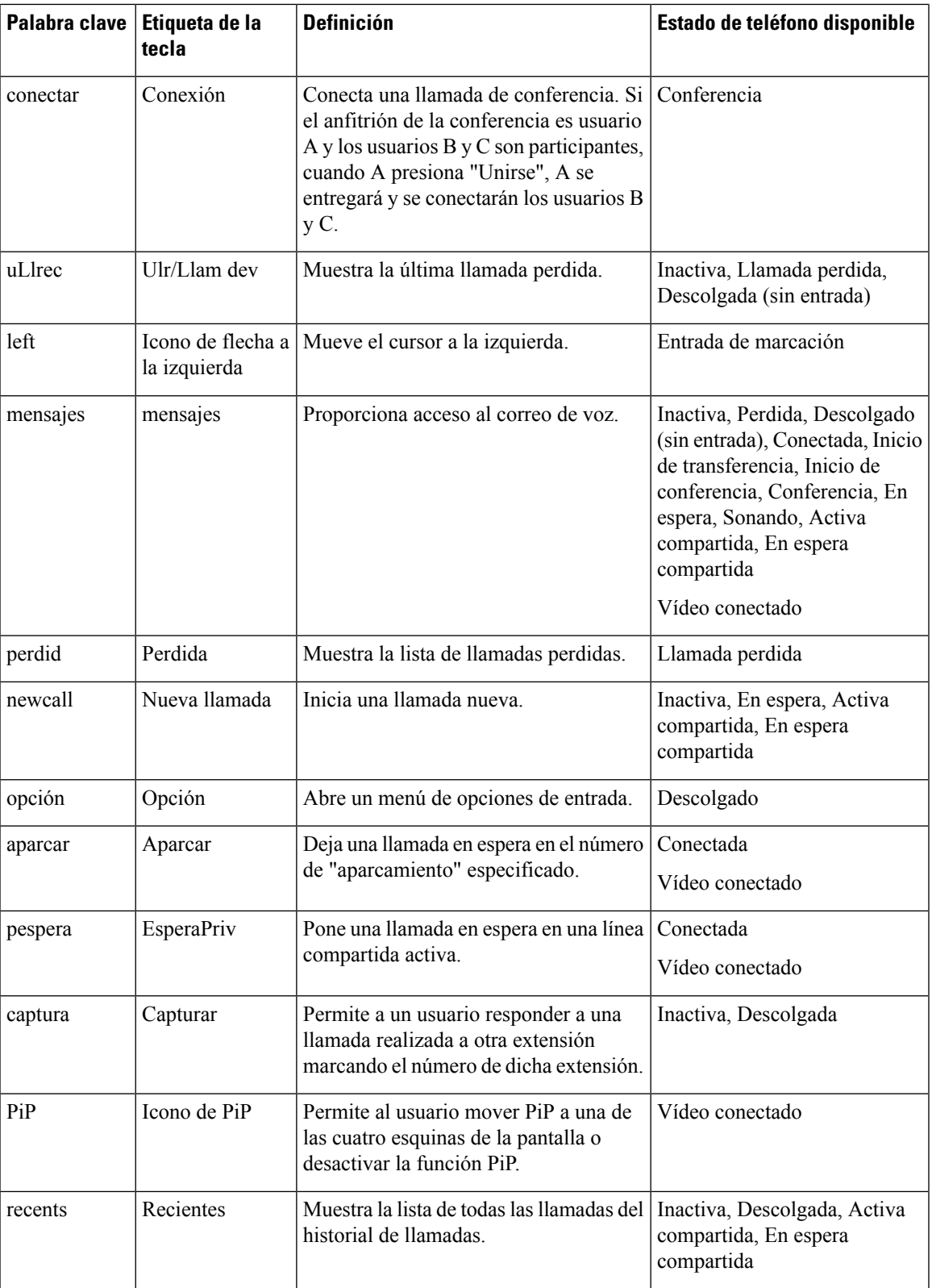

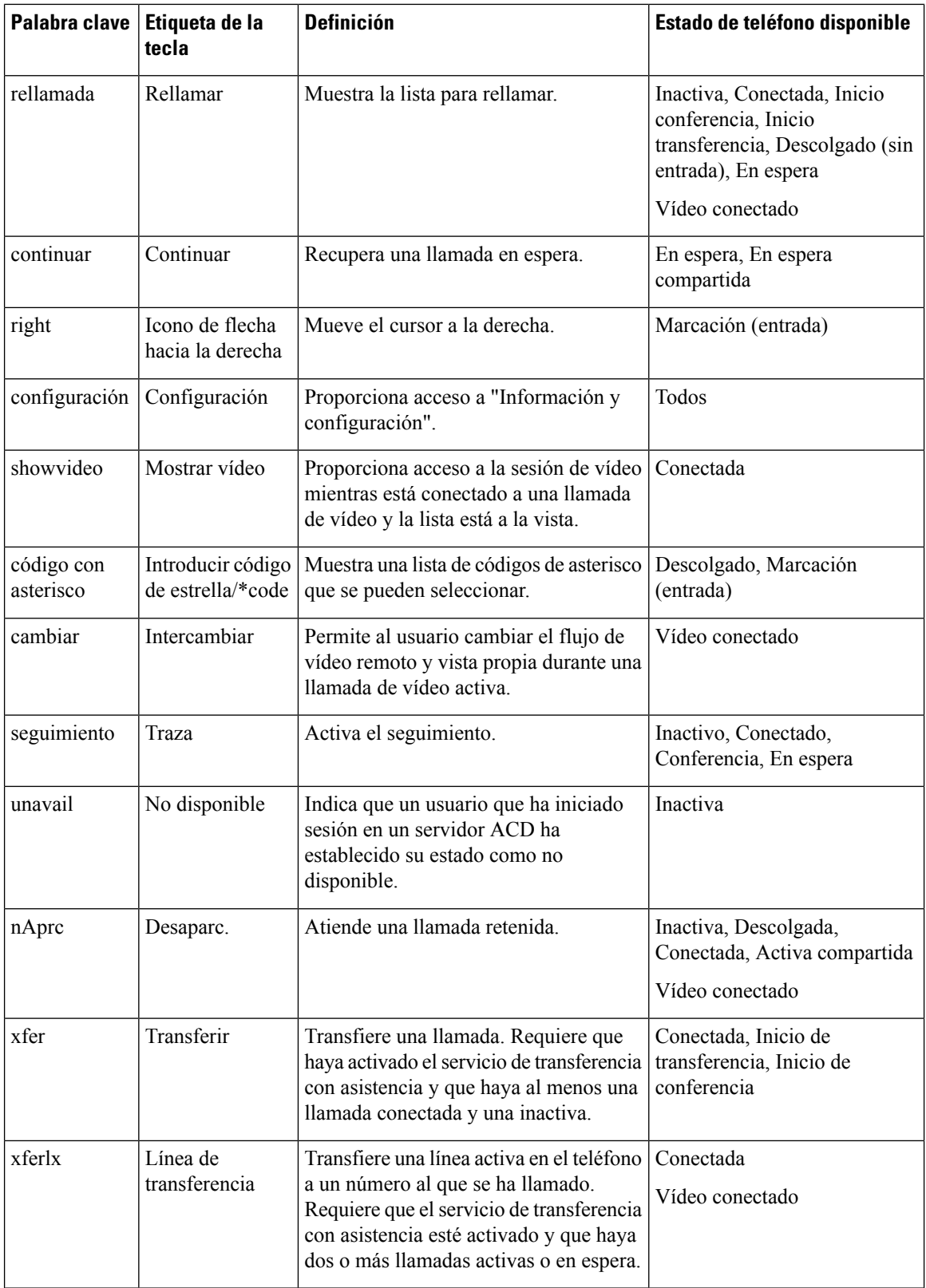

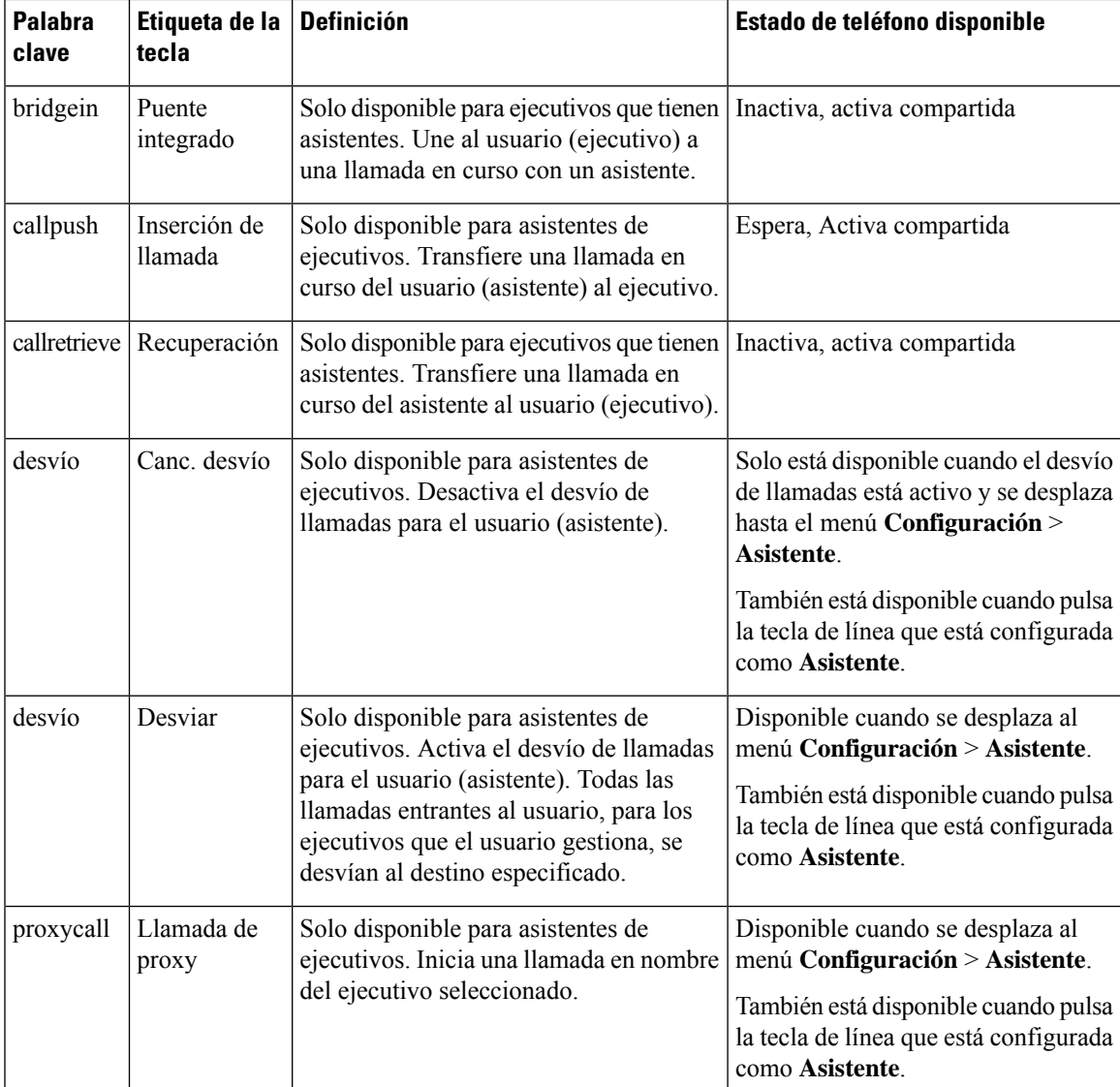

## **Teclas programables para ejecutivos y asistentes**

 $\overline{\mathbf{I}}$ 

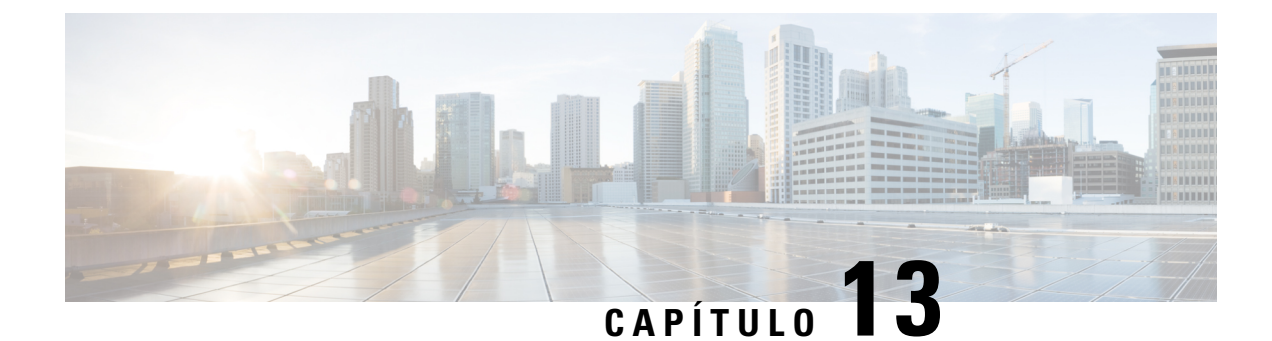

# **Configuración de audio**

- [Configuración](#page-418-0) de diferentes volúmenes de audio , en la página 397
- [Configuración](#page-420-0) de los ajustes acústicos, en la página 399
- [Configuración](#page-423-0) de los códecs de voz, en la página 402
- [Generación](#page-427-0) de informes de calidad de voz, en la página 406

# <span id="page-418-0"></span>**Configuración de diferentes volúmenes de audio**

Puede configurar los ajustes de volumen desde la interfaz web del teléfono.

También puede configurar los parámetros en el archivo de configuración del teléfono con el código XML (cfg.xml).Para configurar cada parámetro, consulte la sintaxis de la cadena en la tabla **Parámetrosde volumen de audio** en [Parámetros](#page-418-1) del volumen de audio, en la página 397.

### **Antes de empezar**

Acceso a la interfaz web del [teléfono,](#page-153-0) en la página 132.

## **Procedimiento**

**Paso 1** Seleccione **Voz** > **Usuario**.

**Paso 2** En la sección **Volumen de audio**, configure el nivel de volumen para los parámetros de audio tal y como se describe en la tabla **[Parámetros](#page-418-1) de volumen de audio** en Parámetros del volumen de audio, en la página 397.

<span id="page-418-1"></span>**Paso 3** Haga clic en **Enviar todos los cambios**.

# **Parámetros del volumen de audio**

En las dos tablas siguientes se describe la configuración de audio y acústica.

En la siguiente tabla se definen la función y el uso de los parámetros de volumen de audio de la sección Volumen de Audio de la pestaña Usuario de la interfaz del teléfono. También se define la sintaxis de la cadena

I

que se añade en el archivo de configuración del teléfono con el código XML (cfg.xml) para configurar un parámetro.

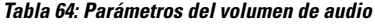

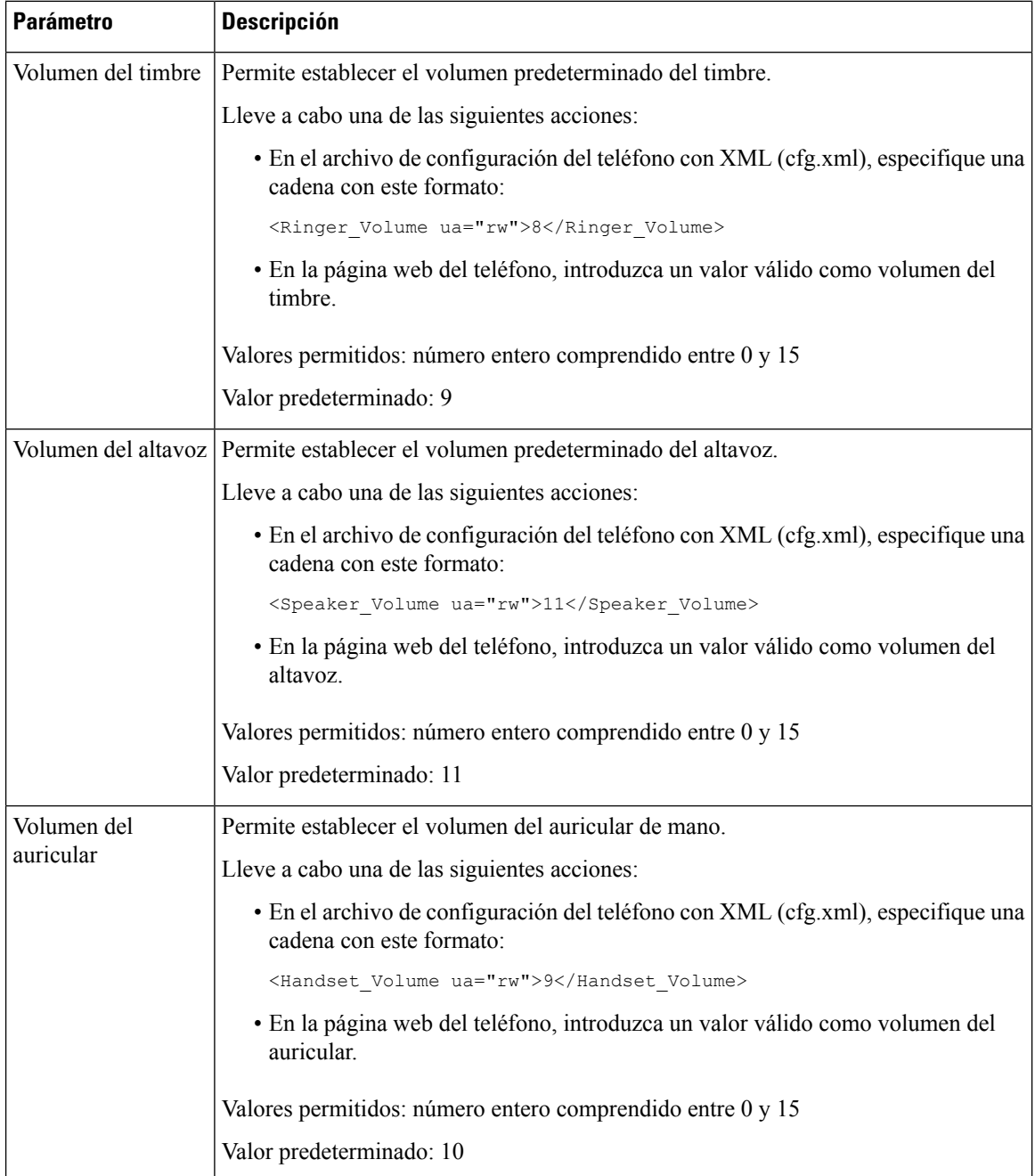

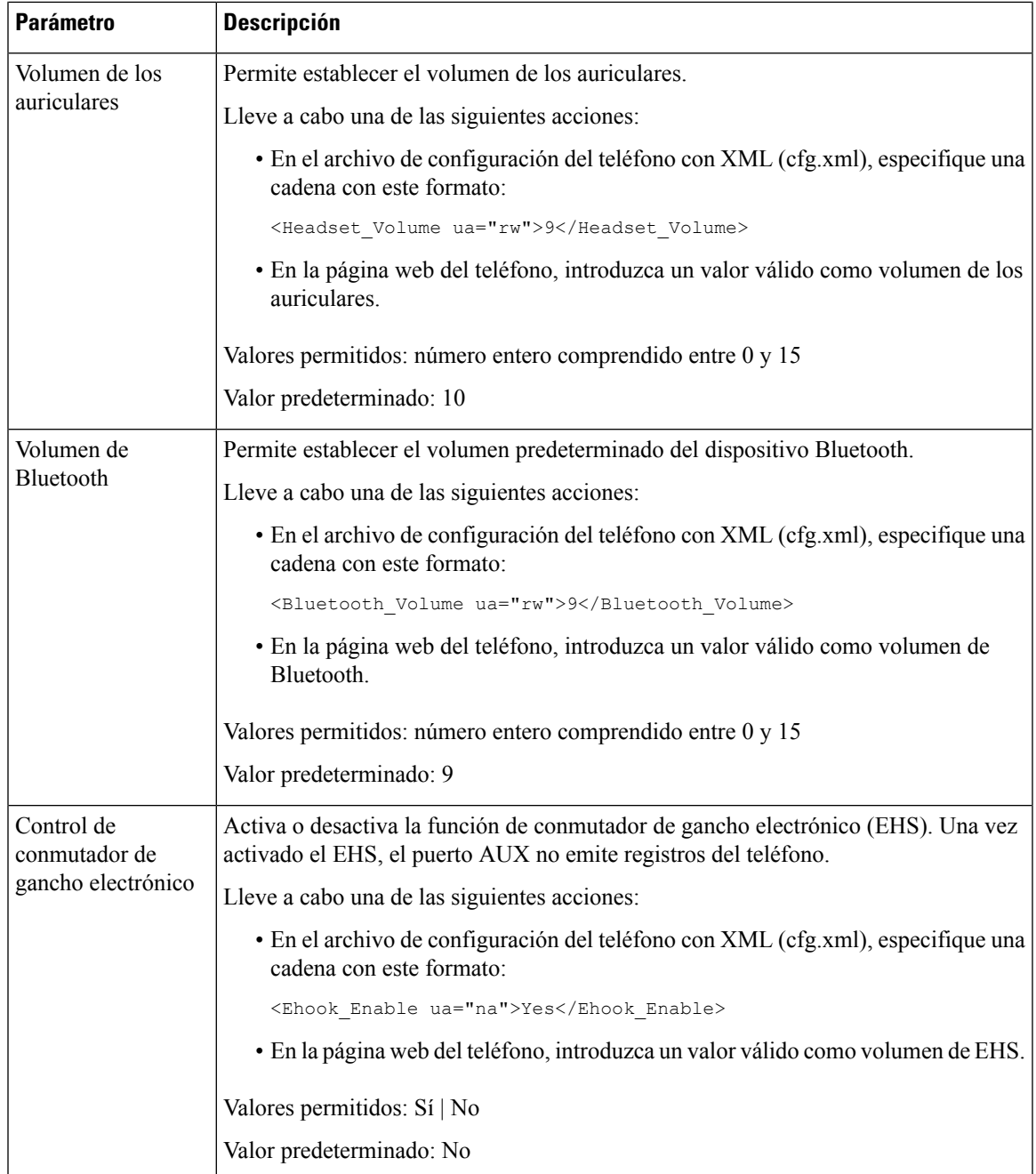

# <span id="page-420-0"></span>**Configuración de los ajustes acústicos**

Puede configurar los ajustes de audio para el altavoz del teléfono, el auricular y los auriculares conectados.

En esta configuración de audio, también puede activar la función de eliminación de ruido para filtrar los ruidos de fondo, como el sonido al escribir en el teclado o ladridos de perro, en una llamada o una reunión.

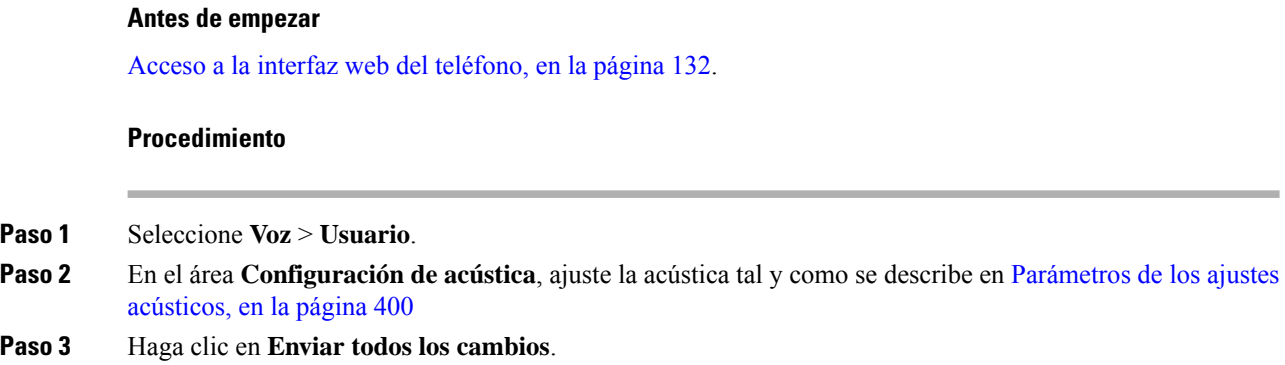

# <span id="page-421-0"></span>**Parámetros de los ajustes acústicos**

En la tabla siguiente se definen la función y el uso de los parámetros de los Ajustes acústicos de la sección Configuración de acústica de la pestaña Usuario de la interfaz web del teléfono. También se define la sintaxis de la cadena que se añade en el archivo de configuración del teléfono con el código XML (cfg.xml) para configurar un parámetro.

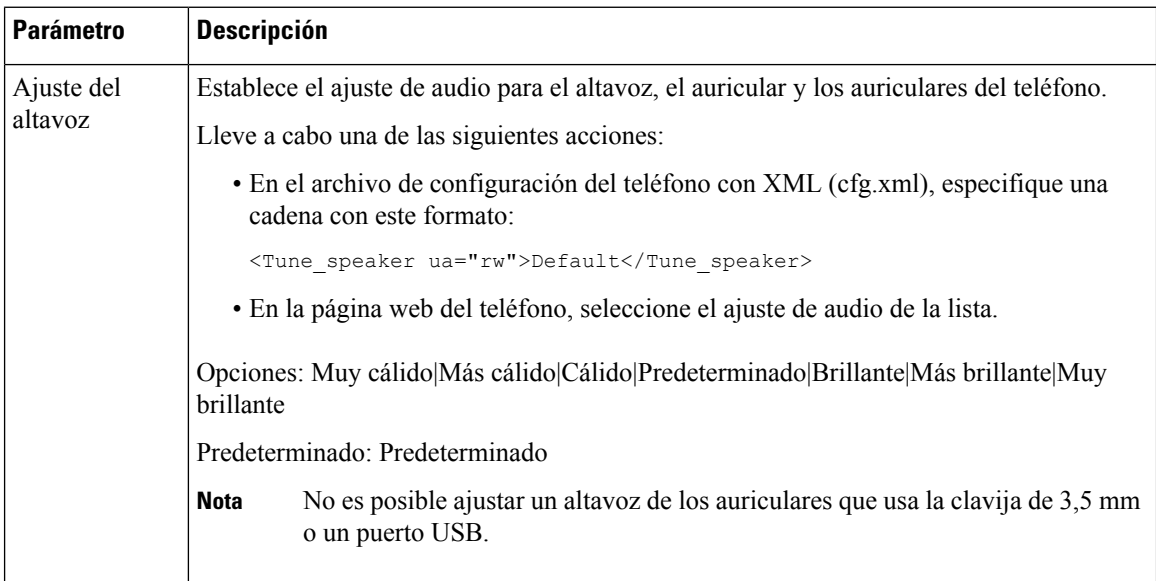

#### **Tabla 65: Parámetros de los ajustes acústicos**

 $\overline{\phantom{a}}$ 

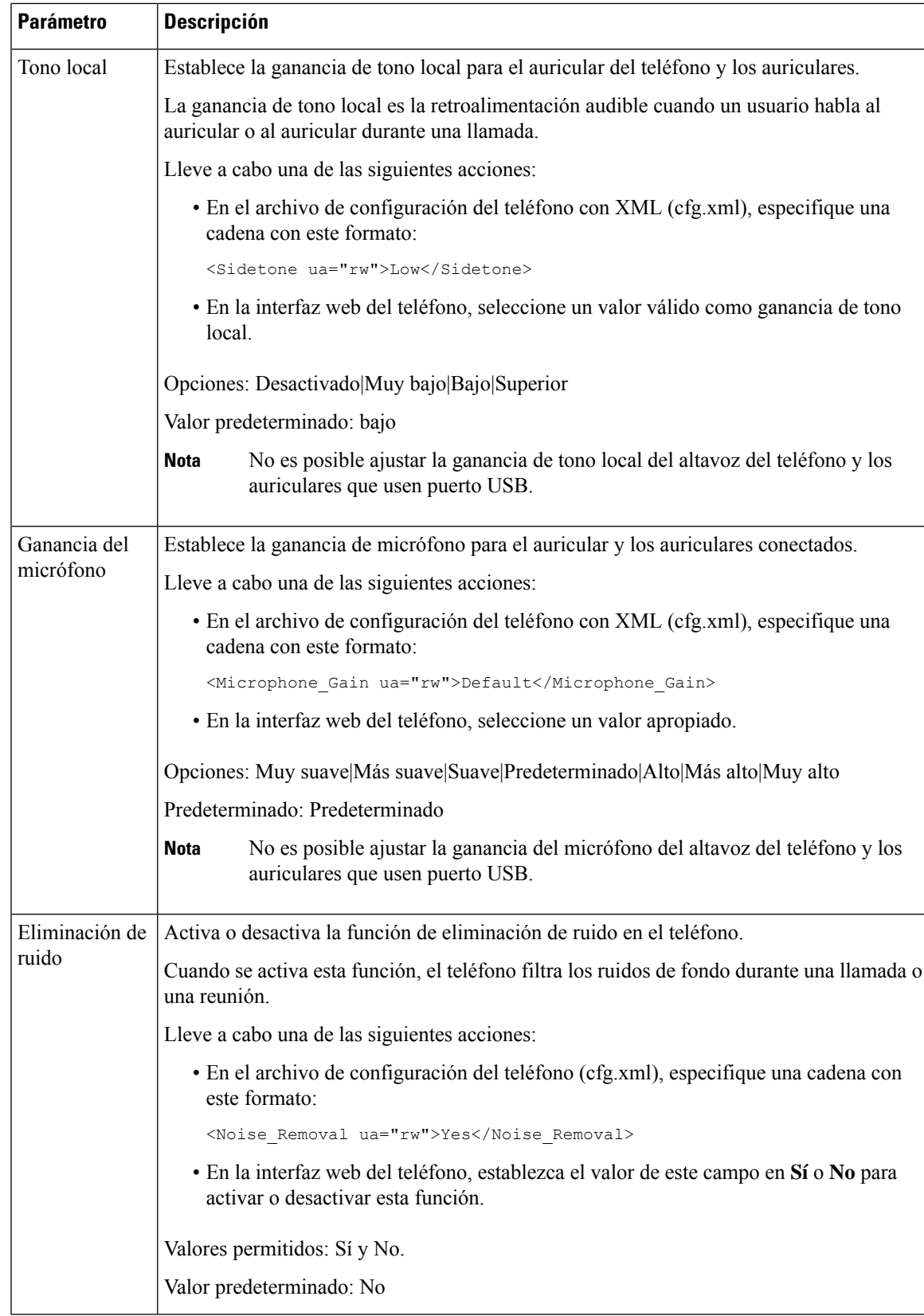

# <span id="page-423-0"></span>**Configuración de los códecs de voz**

Se considera que un recurso de códec está asignado si se ha incluido en la lista de códecs SDP de una llamada activa, aunque finalmente pueda no elegirse para la conexión. La negociación del códec de voz óptimo a veces depende de la capacidad del teléfono IP de Cisco de relacionar un nombre de códec con el dispositivo remoto o con el nombre del códec de la gateway. El teléfono permite al administrador de red denominar de forma individual los distintos códecs que se admiten, de forma que el códec adecuado negocie correctamente con el equipo remoto.

El teléfono IP de Cisco admite prioridades en los códecs de voz. Es posible seleccionar hasta tres códecs preferidos. El administrador puede seleccionar el códec de pocos bits de velocidad que se usará en cada línea. G.711a y G.711u siempre están activados.

También puede configurar los parámetros en el archivo de configuración del teléfono con el código XML(cfg.xml). Para configurar cada parámetro, consulte la sintaxis de la cadena en [Parámetros](#page-423-1) del códec de audio, en la [página](#page-423-1) 402.

### **Antes de empezar**

Acceda a la página web de administración del teléfono. Consulte Acceso a la interfaz web del [teléfono,](#page-153-0) en la [página](#page-153-0) 132.

## **Procedimiento**

- **Paso 1** Seleccione **Voz** > **Ext(n)**, donde n es un número de extensión.
- **Paso 2** En la sección **Configuración de audio**, ajuste los parámetros tal y como se definen en la tabla [Parámetros](#page-423-1) del códec de audio, en la [página](#page-423-1) 402.
- **Paso 3** Haga clic en **Enviar todos los cambios**.

# <span id="page-423-1"></span>**Parámetros del códec de audio**

En la tabla siguiente se definen la función y el uso de los parámetros del códec de voz de la sección **Configuración de Audio** de la pestaña **Voz** > **Ext (n)** de la interfaz web del teléfono. También se define la sintaxis de la cadena que se añade en el archivo de configuración del teléfono con el código XML (cfg.xml) para configurar un parámetro.

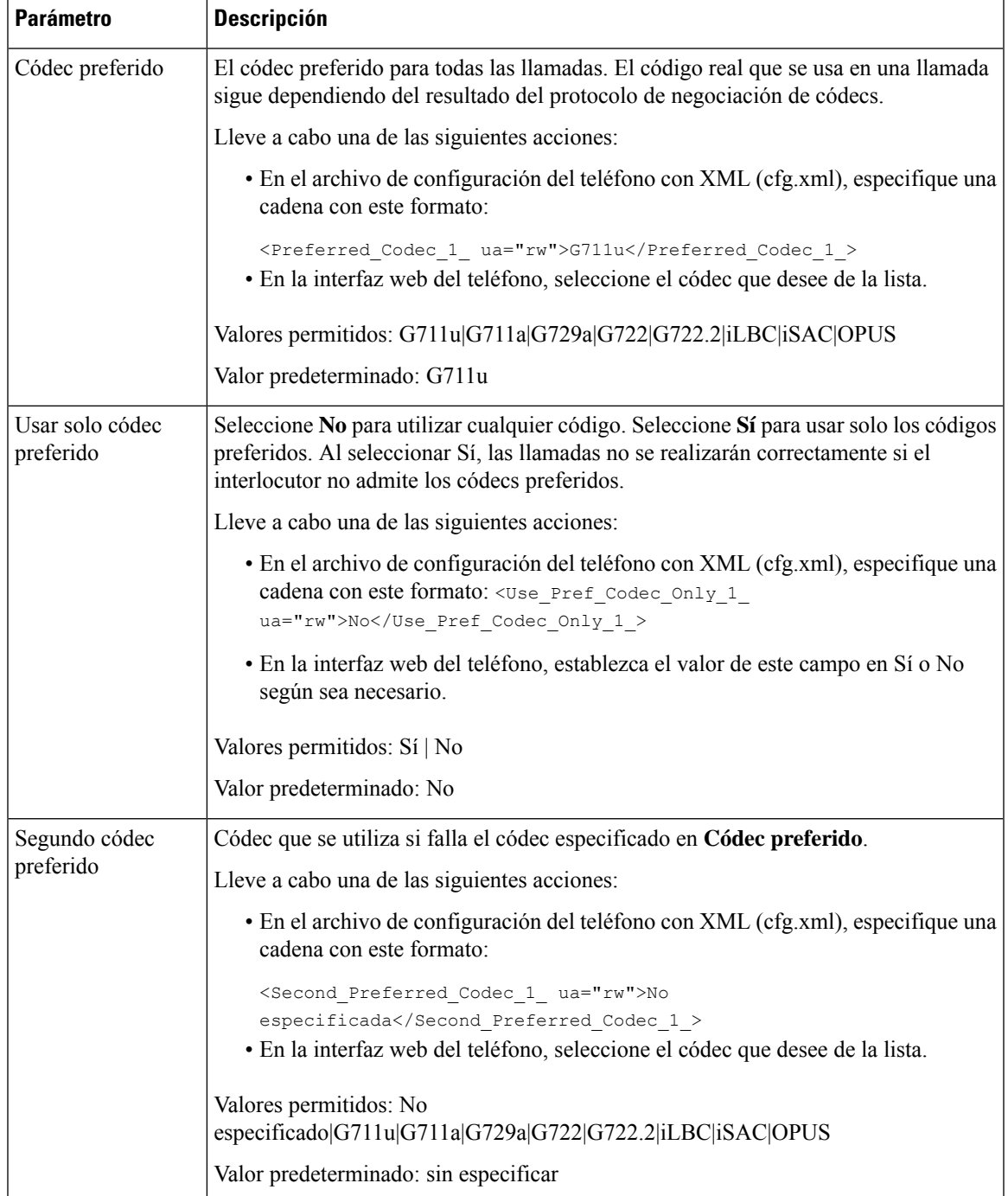

## **Tabla 66: Parámetros del códec de audio**

 $\mathbf I$ 

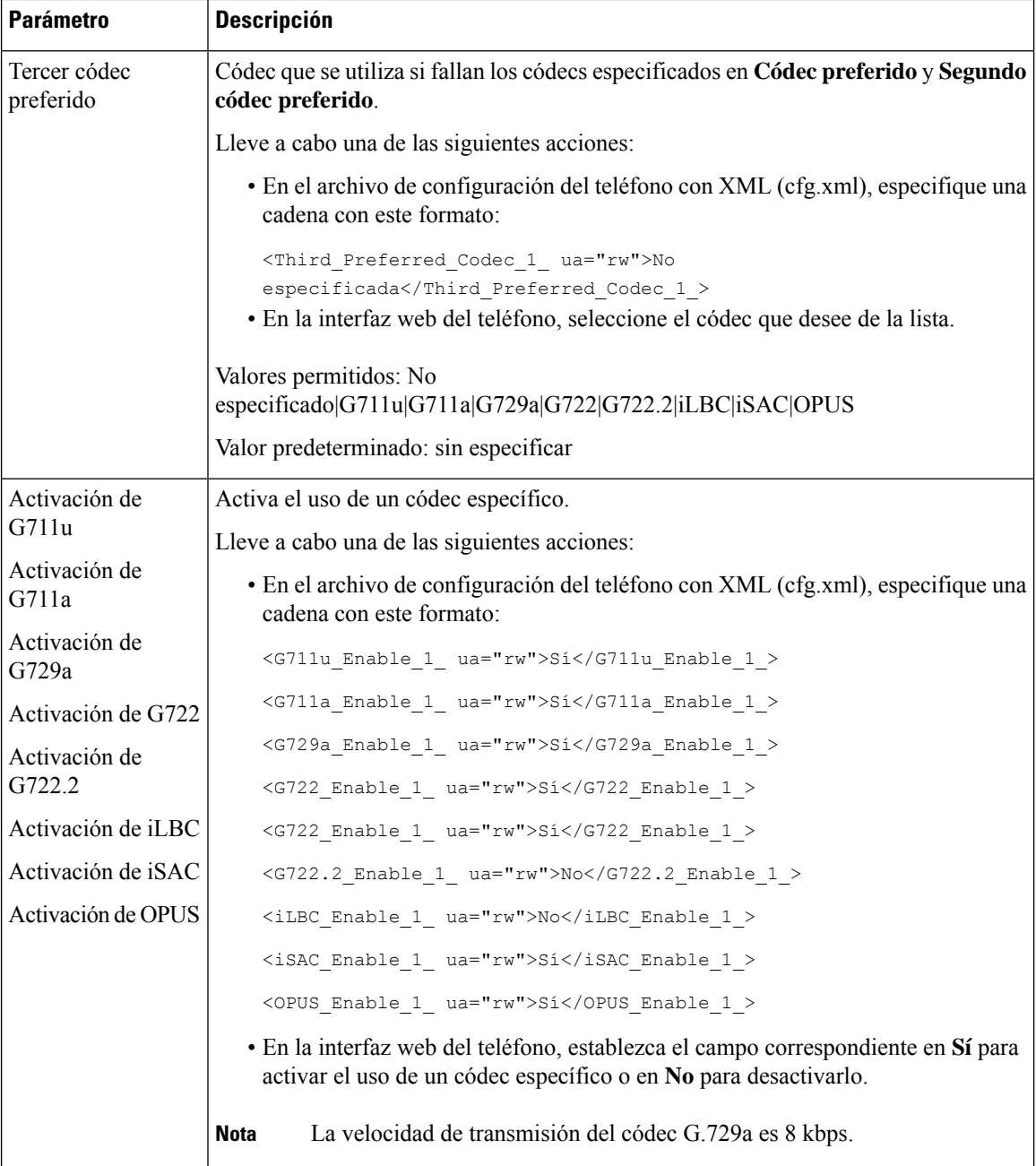

i.

 $\overline{\phantom{a}}$ 

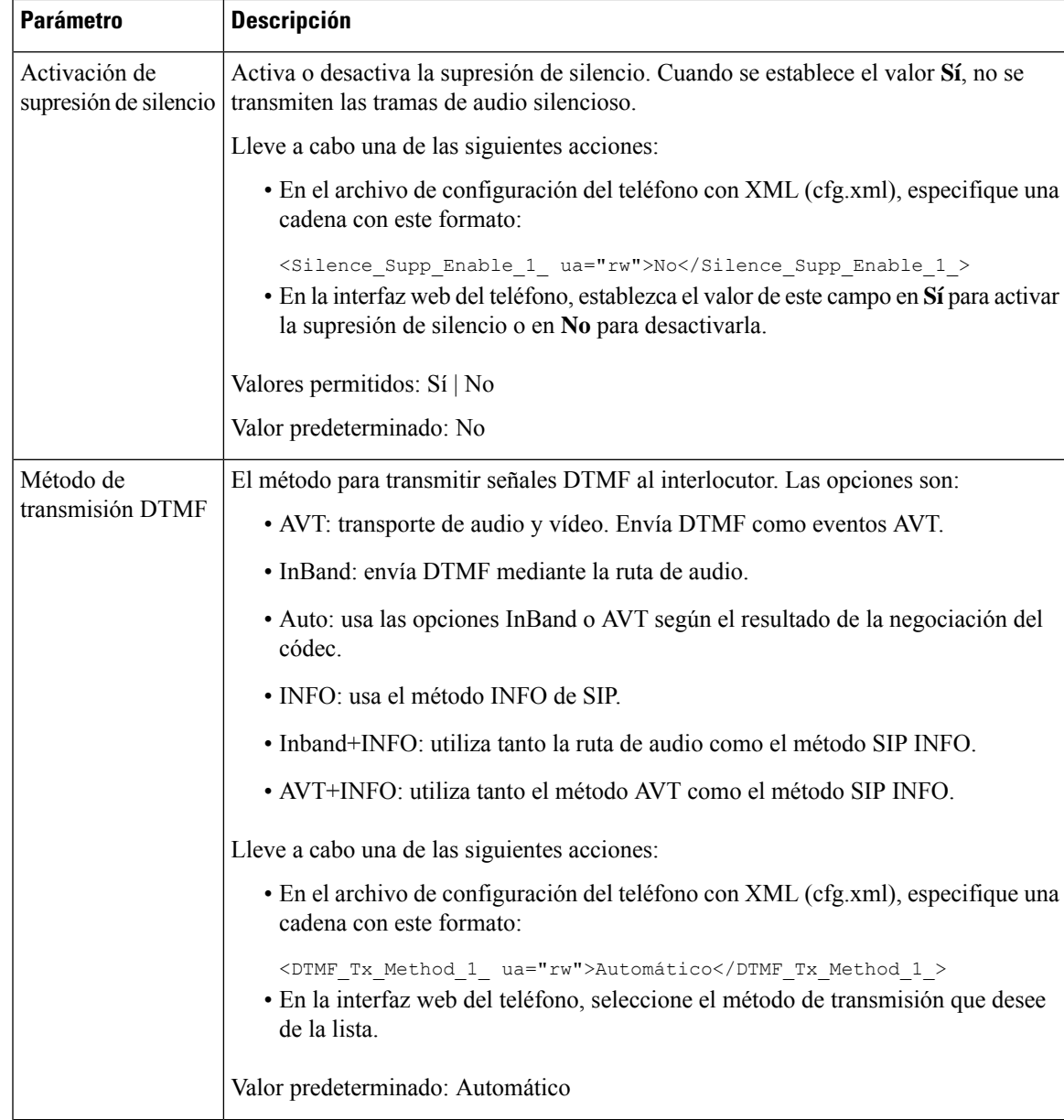

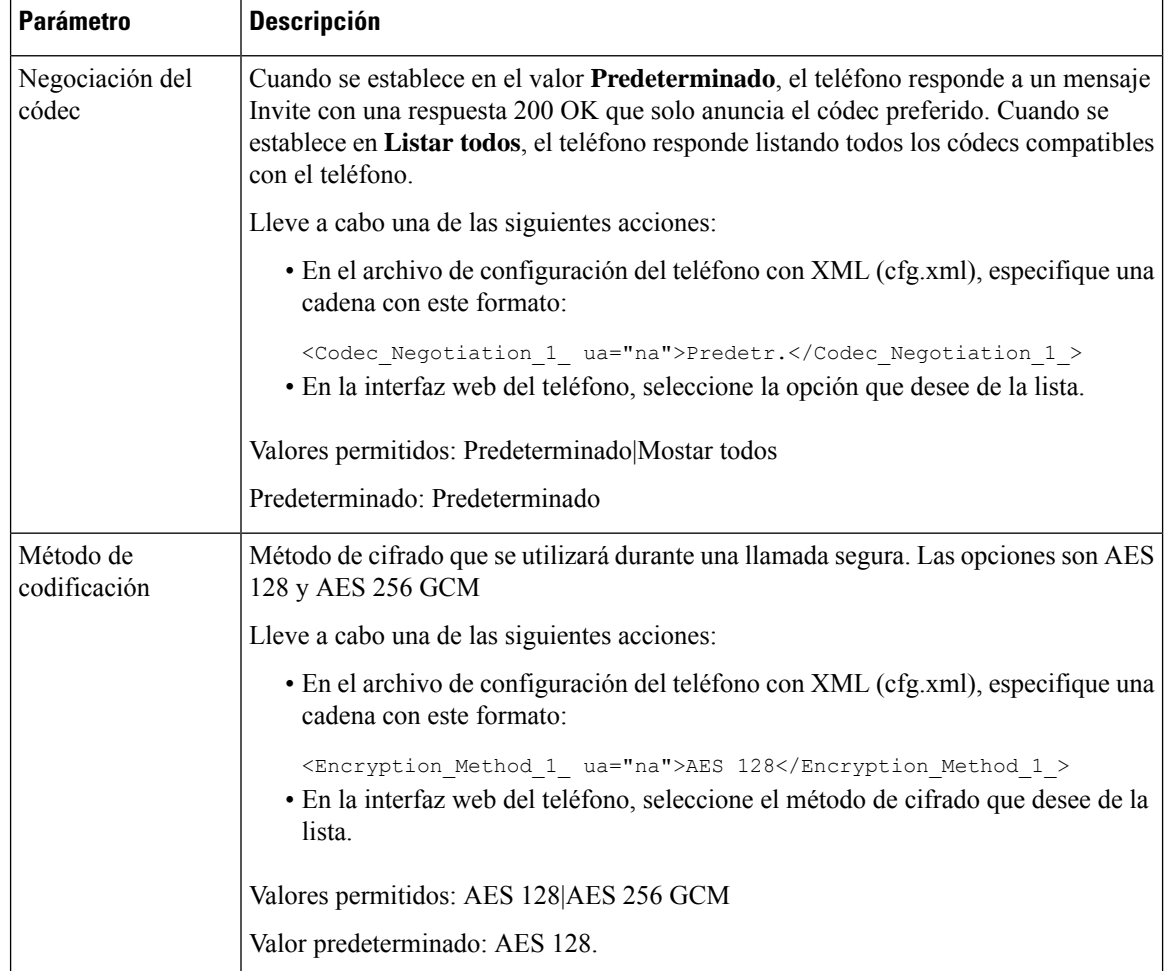

# <span id="page-427-0"></span>**Generación de informes de calidad de voz**

Puede capturar las mediciones de calidad de voz para sesiones de Protocolo de voz por Internet (VoIP) con un paquete de eventos de Protocolo de inicio de sesión (SIP). La información de calidad de llamadas de voz que se deriva de la información de RTP y de las llamadas de SIP se transmite desde un agente de usuario (UA) en una sesión (reportero) a un tercero (recopilador).

El teléfono IP de Cisco usa el Protocolo de datagramas de usuario (UDP) para enviar un mensaje SIP PUBLISH a un servidor de recopilador.

# **Escenarios admitidos para generar informes de calidad de voz**

Actualmente, solo el escenario básico de llamadas admite la generación de informes de calidad de voz. Una llamada básica puede ser una llamada entrante o saliente entre pares. El teléfono admite el mensaje SIP Publish periódico.

Ш

# **Códecs y puntuaciones de opinión media**

Las mediciones de calidad de voz utilizan las puntuaciones de opinión media (MOS) para evaluar la calidad. Una clasificación MOS de 1 es la calidad de la más baja; una clasificación MOS de 5 es la mejor calidad. La tabla siguiente ofrece una descripción de algunos de los códecs y las puntuaciones de MOS. El teléfono es compatible con todos los códecs. Para todos los códecs, el teléfono envía el mensaje SIP Publish.

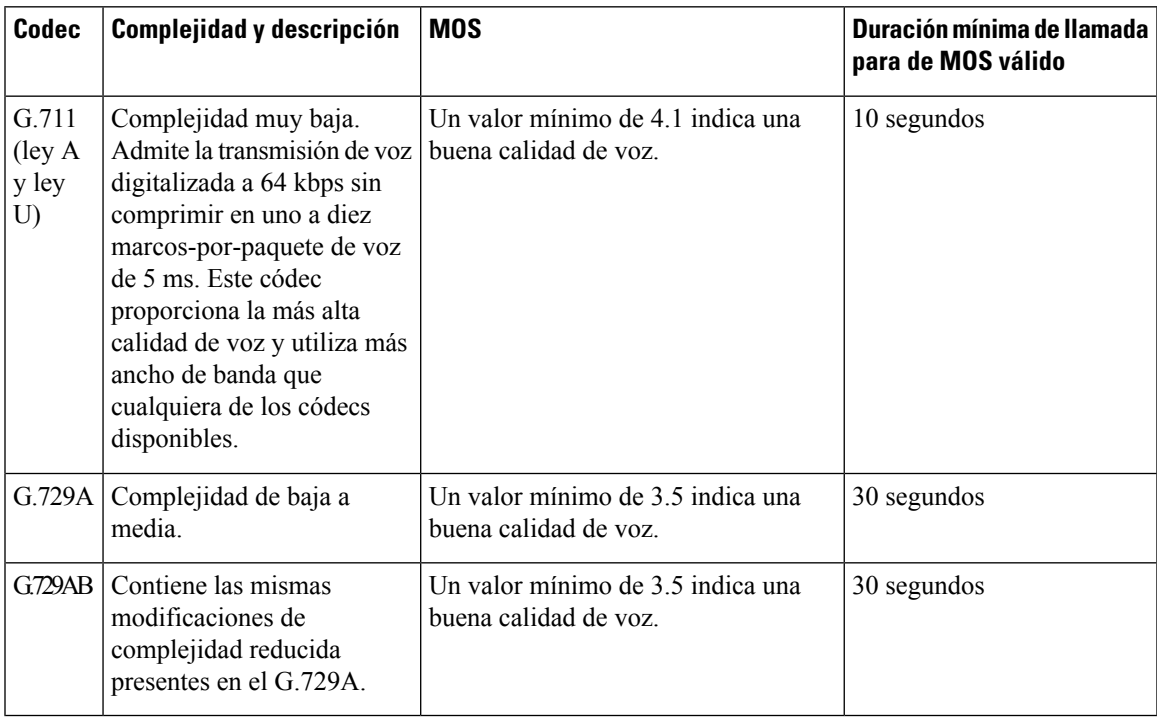

## **Configuración de informes sobre calidad de la voz**

Puede generar un informe de calidad de voz para cada extensión del teléfono. Los parámetros del mensaje VQM (métricas de calidad de voz) SIP Publish permiten:

- Generar informes de calidad de voz.
- Asignar un nombre a los informes.
- Determinar el momento en que el teléfono envía mensajes SIP Publish.

También puede configurar los parámetros en el archivo de configuración del teléfono con el código XML(cfg.xml). Consulte [Parámetros](#page-429-0) de los mensajes VQM SIP Publish, en la página 408

### **Antes de empezar**

Acceda a la página web de administración del teléfono. Consulte Acceso a la interfaz web del [teléfono,](#page-153-0) en la [página](#page-153-0) 132.

## **Procedimiento**

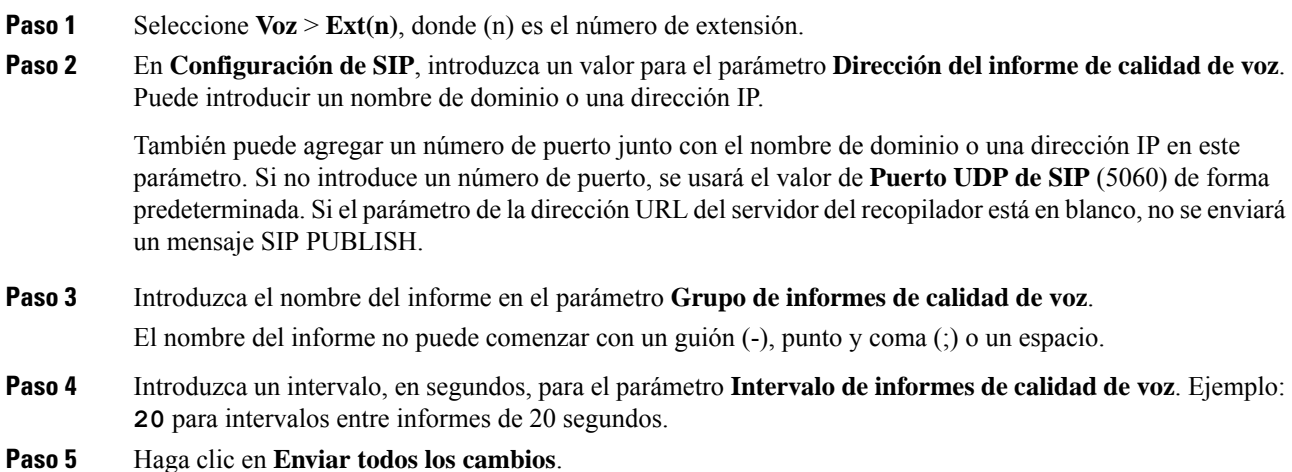

## <span id="page-429-0"></span>**Parámetros de los mensajes VQM SIP Publish**

En la tabla siguiente se definen los parámetros de los mensajes VQM (métricas de calidad de voz)SIPPublish de la sección **Configuración de SIP** de la pestaña **Voz** > **Ext(n)** de la interfaz web del teléfono. También se define la sintaxis de la cadena que se añade en el archivo de configuración del teléfono con el código XML (cfg.xml) para configurar un parámetro.

#### **Tabla 67: Parámetros de los mensajes VQM SIP Publish**

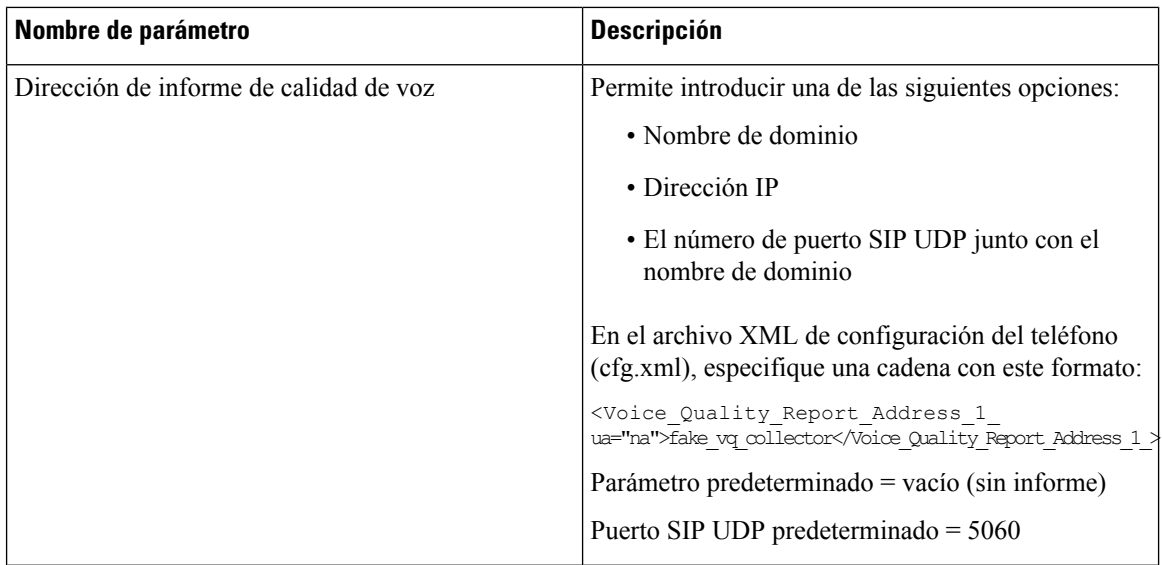

 $\mathbf I$ 

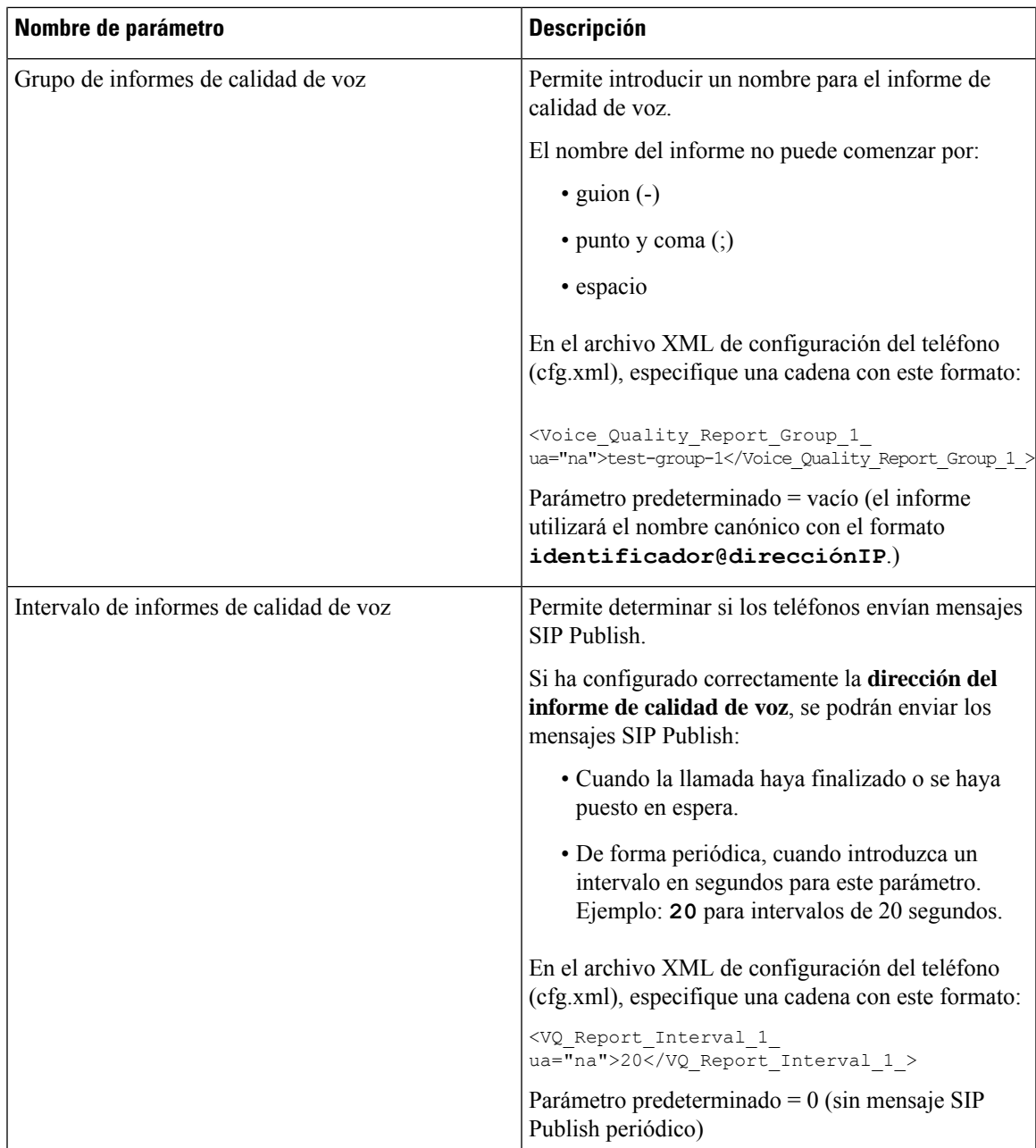
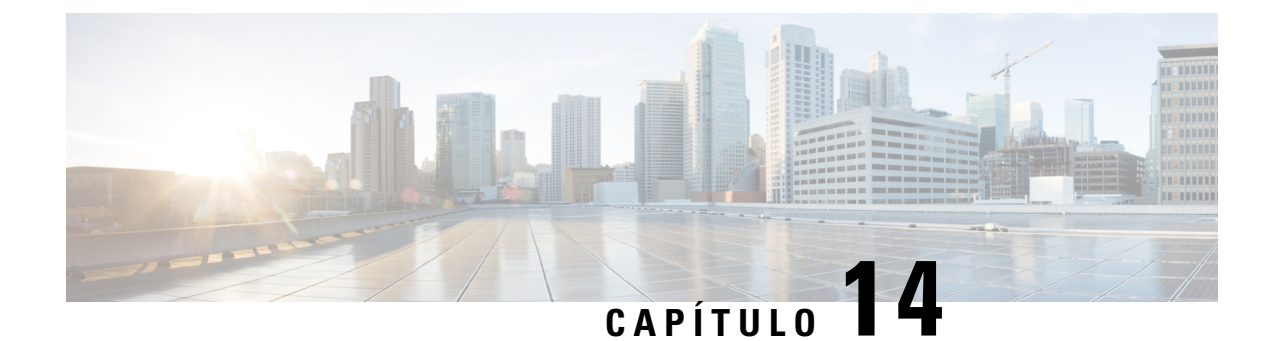

# **Configuración de vídeo**

- [Desactivación](#page-432-0) de los servicios de vídeo, en la página 411
- [Control](#page-432-1) del ancho de banda del vídeo, en la página 411
- Ajuste de la [exposición](#page-433-0) de la cámara, en la página 412
- [Configuración](#page-434-0) de la resolución de transmisión del vídeo, en la página 413
- [Configuración](#page-435-0) del códec de vídeo, en la página 414

# <span id="page-432-0"></span>**Desactivación de los servicios de vídeo**

Puede desactivar u ocultar todos los ajustes de vídeo en el teléfono para deshabilitar la capacidad de vídeo del teléfono. Si desactiva los servicios de vídeo, el usuario no podrá ver ningún menú de configuración de vídeo en su teléfono y los parámetros de exposición de la cámara y de vídeo no aparecerán en la página web del teléfono. Para obtener más información sobre la [exposición](#page-433-0) de la cámara, consulte Ajuste de la exposición de la [cámara,](#page-433-0) en la página 412.

### **Procedimiento**

- **Paso 1** En la página web del teléfono, seleccione **Inicio de sesión de Admin** > **Avanzado** > **Voz** > **Teléfono**.
- **Paso 2** En la sección **Servicios suplementarios**, en la lista **Servicios de vídeo**, seleccione Sí para activar los servicios de vídeo o **No** para deshabilitar los servicios.
- <span id="page-432-1"></span>**Paso 3** Haga clic en **Enviar todos los cambios** para guardar la configuración.

## **Control del ancho de banda del vídeo**

Si tiene una red ocupada o recursos limitados de red, los usuarios pueden quejarse sobre problemas de vídeo; por ejemplo, el vídeo puede retrasarse o detenerse de repente.

De forma predeterminada, el teléfono selecciona automáticamente un ajuste de ancho de banda que equilibre los requisitos de red de audio y vídeo.

Puede configurar un ancho de banda fijo para anular la selección automática, si es necesario para sus condiciones de la red. Si configura un ancho de banda fijo, seleccione una configuración y ajuste hacia abajo hasta que no haya ningún retraso de vídeo.

También puede configurar los parámetros en el archivo de configuración del teléfono con el código XML (cfg.xml).

#### **Procedimiento**

- **Paso 1** En la página web del teléfono, seleccione **Inicio de sesión de Admin** > **Voz** > **Teléfono**.
- **Paso 2** En la sección **Configuración de vídeo**, seleccione un ancho de banda en el parámetro **Concesión de ancho de banda** para restringir la cantidad máxima de información que el teléfono puede transmitir o recibir. Para obtener más información,

Opciones: Automático

- Automático
- 2 Mbps
- 1 Mbps
- 750 Kbps
- 500 Kbps
- 250 Kbps

Valor predeterminado: Automático

También puede configurar este parámetro en el archivo de configuración (cfg.xml) introduciendo una cadena en este formato:

<Bandwidth\_Allowance ua="na">Auto</Bandwidth\_Allowance>

**Paso 3** Haga clic en **Enviar todos los cambios**.

## <span id="page-433-0"></span>**Ajuste de la exposición de la cámara**

Puede ajustar la exposición de la cámara para la luz ambiente de la oficina. Ajuste la exposición para cambiar el brillo del vídeo transmitido.

Los usuarios también pueden ajustar la exposición en el teléfono desde el menú **Aplicaciones Preferencias de usuario** > **Vídeo** > **Exposición**.

#### **Antes de empezar**

El objetivo de la cámara debe estar abierto.

### **Procedimiento**

**Paso 1** En la página web del teléfono, seleccione **Inicio de sesión de Admin** > **Avanzado** > **Voice** > **Usuario**.

**Paso 2** En la sección **Configuración de vídeo**, introduzca un valor en el campo **Exposición de cámara**. El rango de exposición es de 0 a 15 y el valor predeterminado es 8.

Ш

**Paso 3** Haga clic en **Enviar todos los cambios**.

# <span id="page-434-0"></span>**Configuración de la resolución de transmisión del vídeo**

Los teléfonos IP 8845 y 8865 de Cisco admiten los siguientes formatos de vídeo:

- 720p (1280 x 720)
- WVGA (800 x 480)
- 360p (640 x 360)
- 240<sub>p</sub> (432 x 240)
- VGA (640 x 480)
- CIF (352 x 288)
- SIF (352 x 240)
- QCIF (176 x 144)

Los teléfonos IP de Cisco que admiten vídeo negocian el mejor ancho de banda y resolución de acuerdo con la configuración del teléfono y las limitaciones de la pantalla del teléfono.

En la tabla siguiente se muestran las resoluciones, fotogramas por segundo e intervalo de velocidad de bits de vídeo para cada uno de los tipos de vídeo compatibles.

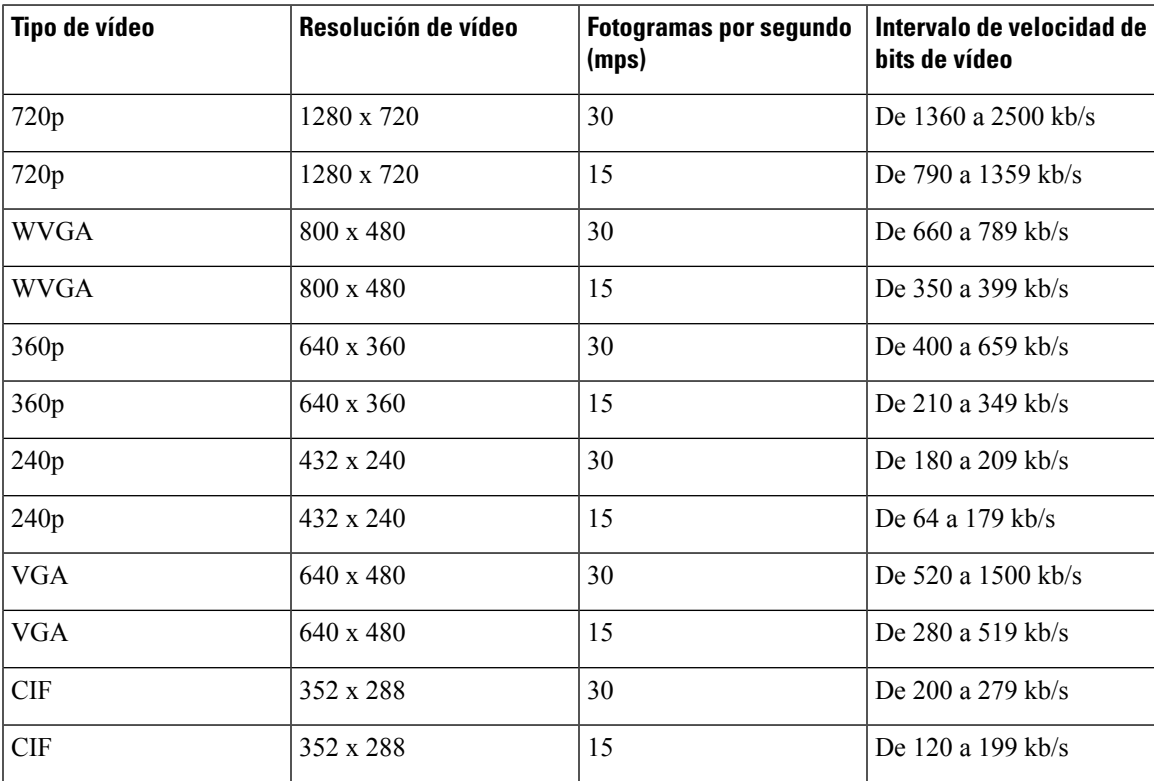

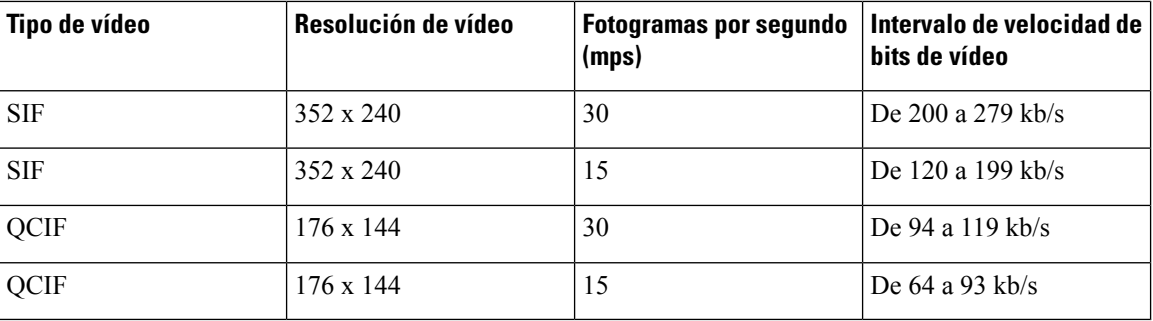

## <span id="page-435-0"></span>**Configuración del códec de vídeo**

Los códecs de vídeo habilitan la compresión o descompresión de vídeo digital. Puede activar o desactivar los códecs de vídeo en la página web del teléfono.

Los teléfonos IP 8845 y 8865 de Cisco admiten los códecs H.264 de perfil alto, modo de creación de paquetes 1, modo de perfil básico 0 y modo de creación de paquetes 1.

Para todos los códecs, el tipo de carga del protocolo en tiempo real (RTP) es dinámico y se puede configurar en la página web del teléfono desde **Inicio de sesión de Admin** > **Avanzado** > **Voz** > **SIP** > **Tipo de carga de SDP**. Para obtener más información, consulte Tipos de cargas SDP, en la [página](#page-535-0) 514.

También puede configurar los parámetros en el archivo de configuración del teléfono con el código XML(cfg.xml). Para configurar cada parámetro, consulte la sintaxis de la cadena en [Parámetros](#page-435-1) del códec de vídeo, en la [página](#page-435-1) 414.

### **Procedimiento**

- **Paso 1** En la página web del teléfono, seleccione **Inicio de sesión de Admin** > **Avanzado** > **Voz** > **Ext(n)**.
- **Paso 2** En la sección **Configuración de vídeo**, configure los campos tal y como se describe en [Parámetros](#page-435-1) del códec de vídeo, en la [página](#page-435-1) 414.
- <span id="page-435-1"></span>**Paso 3** Haga clic en **Enviar todos los cambios**.

### **Parámetros del códec de vídeo**

En la tabla siguiente se definen la función y el uso de los parámetros del códec de vídeo de la sección **Configuración de vídeo** de la pestaña **Voz** > **Ext (n)** de la interfaz web del teléfono. También se define la sintaxis de la cadena que se añade en el archivo de configuración del teléfono con el código XML (cfg.xml) para configurar un parámetro.

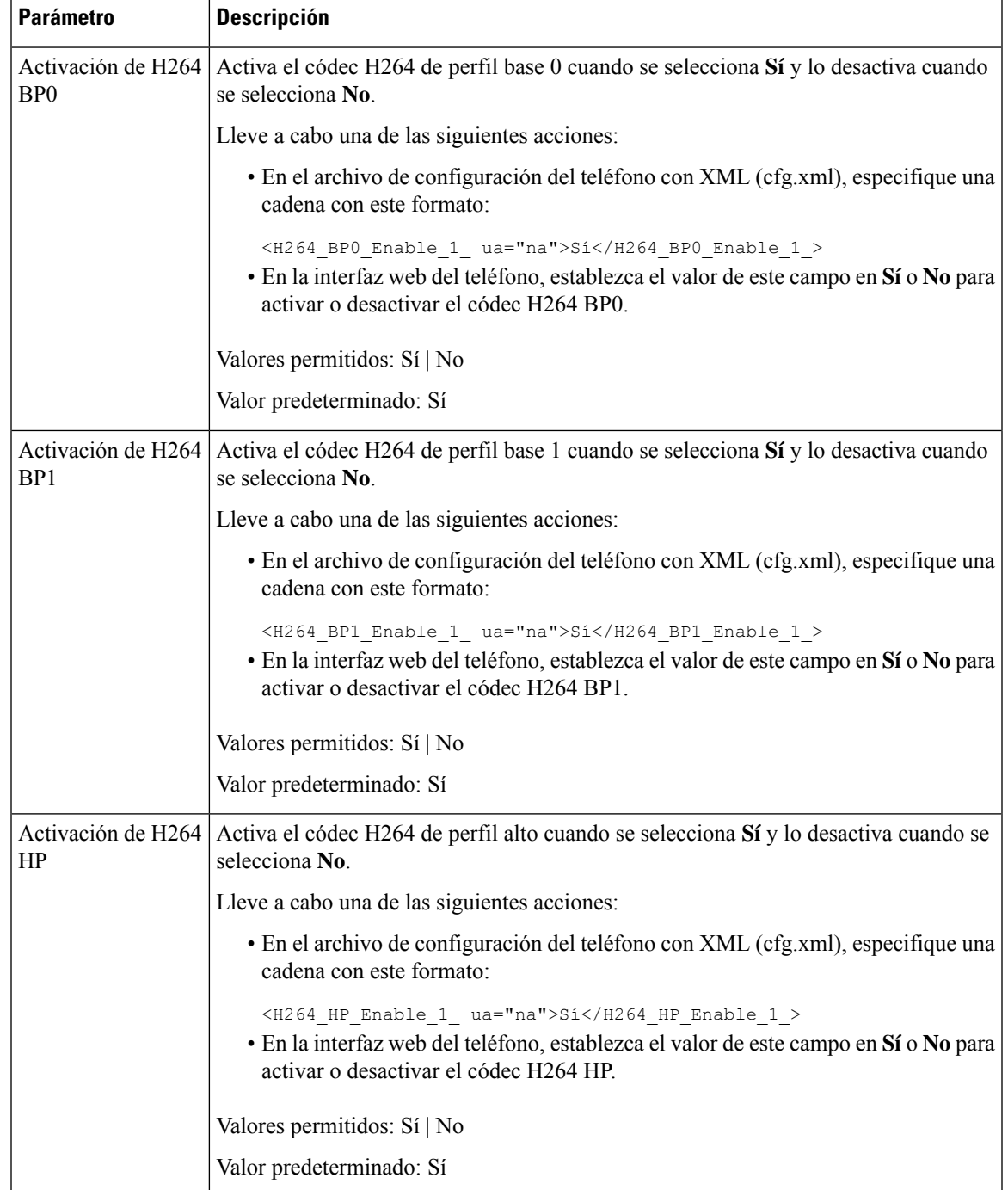

### **Tabla 68: Parámetros del códec de vídeo**

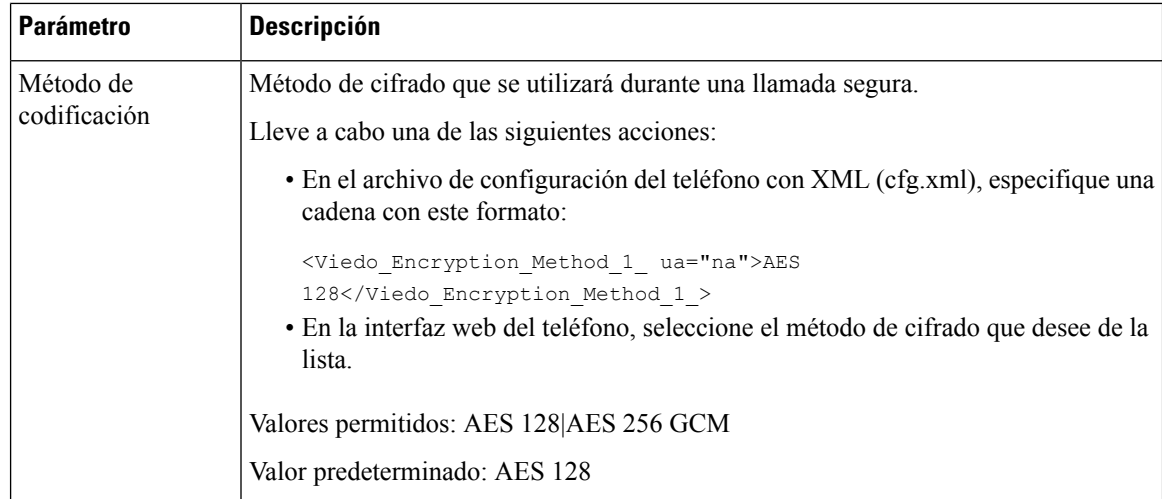

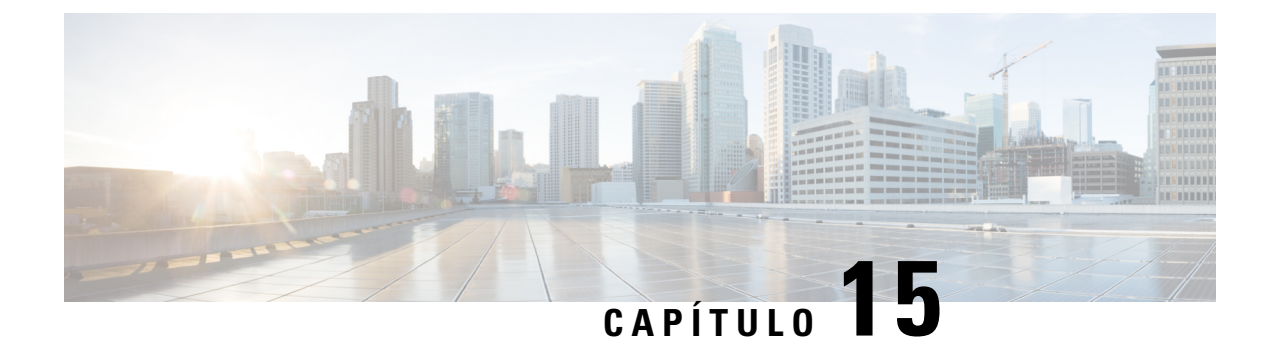

# **Configuración del correo de voz**

• [Configuración](#page-438-0) del correo de voz, en la página 417

# <span id="page-438-0"></span>**Configuración del correo de voz**

Es posible configurar el número de teléfono interno o externo o la URL para el sistema de correo de voz. Si usa un servicio de correo de voz externo, el número debe incluir todos los dígitos necesarios que haya que marcar y los códigos de área requeridos.

### **Antes de empezar**

Acceda a la página web de administración del teléfono. Consulte Acceso a la interfaz web del [teléfono,](#page-153-0) en la [página](#page-153-0) 132.

### **Procedimiento**

- **Paso 1** Seleccione **Voz** > **Teléfono**.
- **Paso 2** En la sección **General**, introduzca el **Número de correo de voz**, que es un número de teléfono o una URL para comprobar el correo de voz.

También puede configurar este parámetro en el archivo de configuración (cfg.xml) introduciendo una cadena en este formato:

<Voice\_Mail\_Number ua="na">123</Voice\_Mail\_Number>

Valor predeterminado: vacío

**Paso 3** Haga clic en **Enviar todos los cambios**. El teléfono se reinicia.

### **Configuración del correo de voz para una extensión**

### **Antes de empezar**

Acceda a la página web de administración del teléfono. Consulte Acceso a la interfaz web del [teléfono,](#page-153-0) en la [página](#page-153-0) 132.

### **Procedimiento**

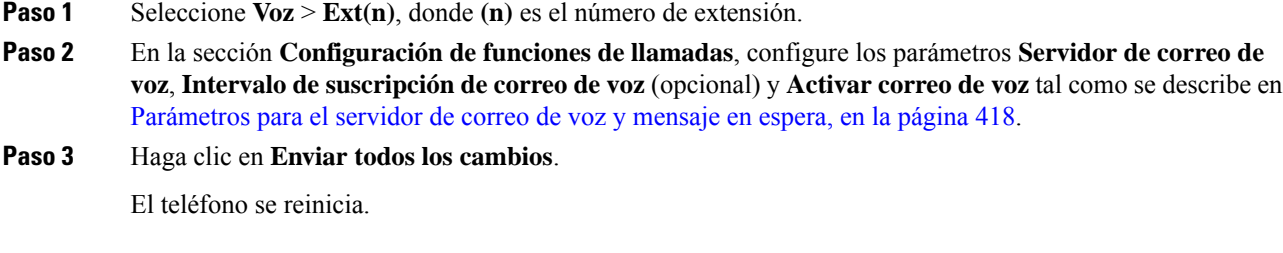

### **Configuración del indicador de mensaje en espera**

Puede configurar el indicador de mensaje en espera para una extensión específica del teléfono. El indicador de mensaje en espera se ilumina según la presencia de nuevos mensajes en el correo de voz.

Puede activar el indicador en la parte superior del teléfono IP para que se ilumine cuando se dejan uno o varios correos de voz. Esta luz puede mostrar si hay un mensaje en espera.

#### **Antes de empezar**

Acceda a la página web de administración del teléfono. Consulte Acceso a la interfaz web del [teléfono,](#page-153-0) en la [página](#page-153-0) 132.

#### **Procedimiento**

**Paso 1** Seleccione **Voz** > **Ext(n)**, donde **(n)** es el número de extensión.

- **Paso 2** En la sección de **Configuración de funciones de llamada**, configure el parámetro **Mensaje en espera** y los parámetros relevantes tal y como se describe en [Parámetros](#page-439-0) para el servidor de correo de voz y mensaje en [espera,](#page-439-0) en la página 418.
- <span id="page-439-0"></span>**Paso 3** Haga clic en **Enviar todos los cambios**. El teléfono se reinicia.

### **Parámetros para el servidor de correo de voz y mensaje en espera**

En la tabla siguiente se describe la **Configuraciónde lasfuncionesde llamadas** para correo de voz y Mensaje en espera.

 $\overline{\phantom{a}}$ 

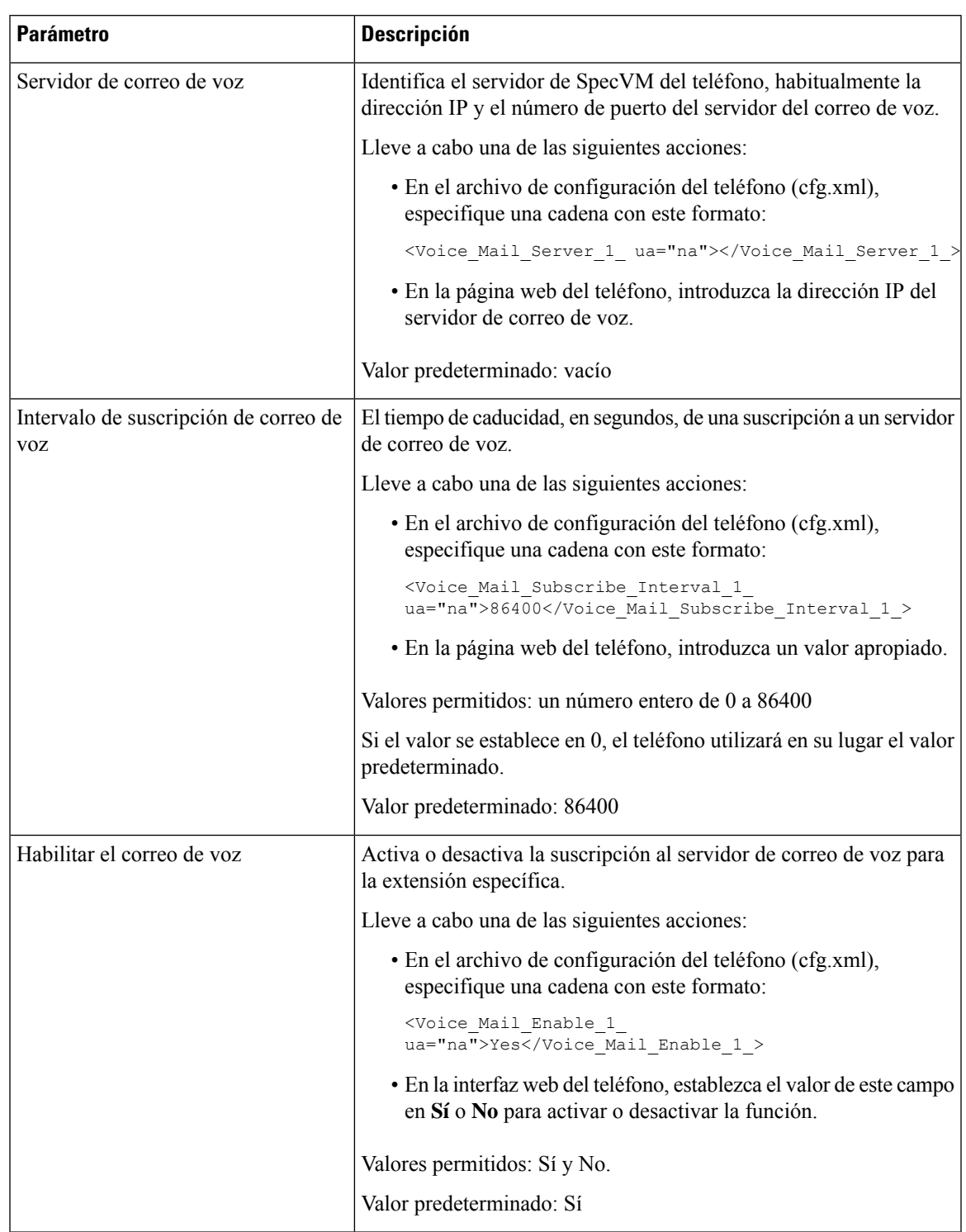

### **Tabla 69: Parámetros para Correo de voz y Mensaje en espera**

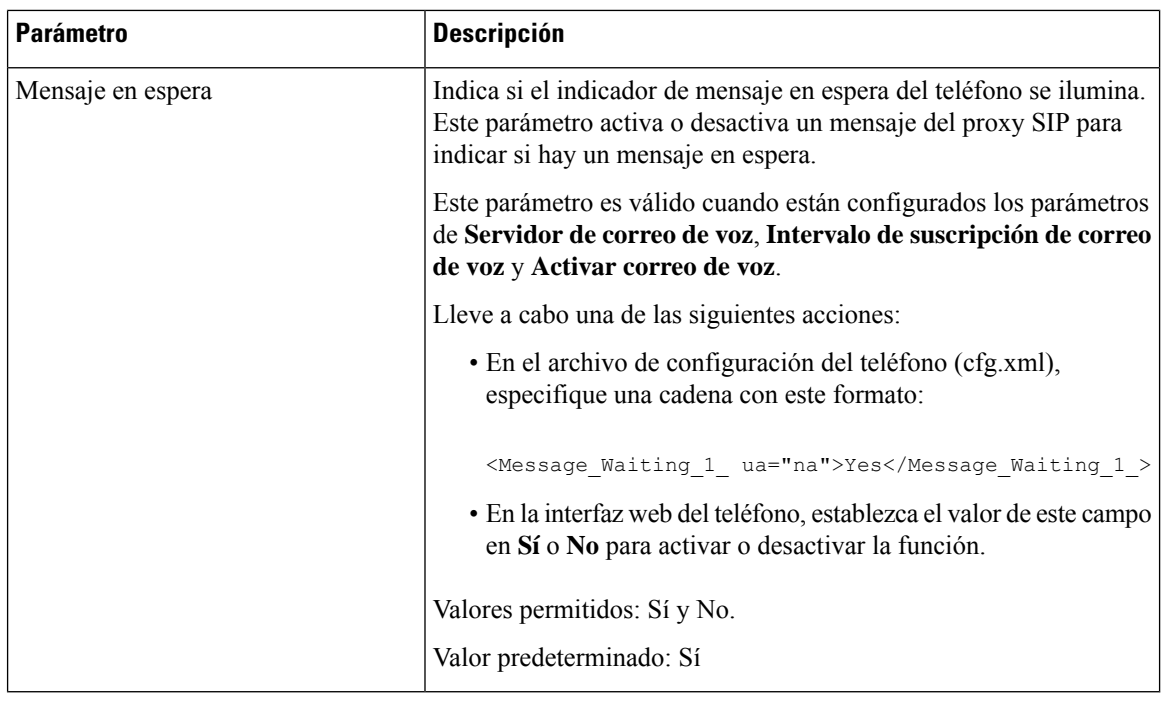

### <span id="page-441-0"></span>**Configuración del PLK de buzón de voz en una tecla de línea**

Puede configurar el PLK de buzón de voz en una tecla de línea para que los usuarios puedan supervisar una cuenta de buzón de voz específica de un usuario o grupo.

El PLK de buzón de voz puede supervisar tanto el buzón de voz de una extensión como la cuenta de buzón de voz de otro usuario o grupo. La supervisión del buzón de voz de otro usuario o de un grupo requiere el soporte del proxy SIP.

Por ejemplo, si los usuarios pertenecen a un grupo de servicio de atención al cliente, esta función permite a los usuarios supervisar su buzón de voz y sus grupos de voz.

Si agrega la marcación rápida para la misma tecla de línea, los usuarios podrán pulsar la tecla de línea para realizar una marcación rápida a la extensión asignada.

### **Antes de empezar**

Acceda a la página web de administración del teléfono. Consulte Acceso a la interfaz web del [teléfono,](#page-153-0) en la [página](#page-153-0) 132.

### **Procedimiento**

- **Paso 1** Seleccione **Voz** > **Teléfono**.
- **Paso 2** Seleccione unaa **tecla de línea** en la que configurar el PLK de buzón de voz.
- **Paso 3** (Opcional) Establezca el parámetro **Extensión** como **Desactivado** para desactivar la extensión.

Debe desactivar la extensión para configurar la PLK de buzón de voz en la tecla de línea si la característica Configuración de PLK directa está desactivada. Puede omitir este paso si la característica está activada. Para obtener información, consulte Activación de la [configuración](#page-400-0) de PLK [directa,](#page-400-0) en la página 379. **Nota**

También puede configurar este parámetro en el archivo de configuración del teléfono (cfg.xml). El parámetro es específico para una línea. Introduzca una cadena en este formato:

<Extension\_*n*\_ ua="na">Disabled</Extension\_*n*\_>

donde *n* es el número de extensión.

- **Paso 4** En el parámetro **Función extendida**, introduzca una cadena en este formato:
	- Solo para MWI:

fnc=mwi;sub=group\_vm@domain;vid=1;nme=Group;

• Para MWI + marcación rápida:

fnc=mwi+sd;ext=8000@domain;sub=group\_vm@domain;vid=1;nme=Group;

• Para MWI + marcación rápida + DTMF:

fnc=mwi+sd;ext=8000 ,4085283300#,123456#@domain;sub=group\_vm@domain;vid=1;nme=Group;

Para obtener más información sobre la sintaxis de la cadena, consulte [Sintaxis](#page-442-0) de cadena para el buzón de voz PLK, en la [página](#page-442-0) 421.

También puede configurar este parámetro en el archivo de configuración del teléfono (cfg.xml). El parámetro es específico para una línea. Introduzca una cadena en este formato:

<Extended\_Function\_2\_ ua="na">mwi+sd;ext=8000 ,4085283300#,123456#@domain; sub=group\_vm@domain;vid=1;nme=Group;</Extended\_Function\_2\_>

**Paso 5** En la sección **General**, agregue mwi o mwi;sd en el parámetro **Opciones de PLK personalizables**.

Parámetro del archivo de configuración (cfg.xml):

<Customizable\_PLK\_Options ua="na">mwi;sd</Customizable\_PLK\_Options>

Después de la configuración, los usuarios podrán asignar las funciones correspondientes a las teclas de línea.

<span id="page-442-0"></span>**Paso 6** Haga clic en **Enviar todos los cambios**.

### **Sintaxis de cadena para el buzón de voz PLK**

En la tabla siguiente se describe la sintaxis de la cadena asociada a la tecla de línea programable de buzón de voz (PLK) configurada en la interfaz web del teléfono.

I

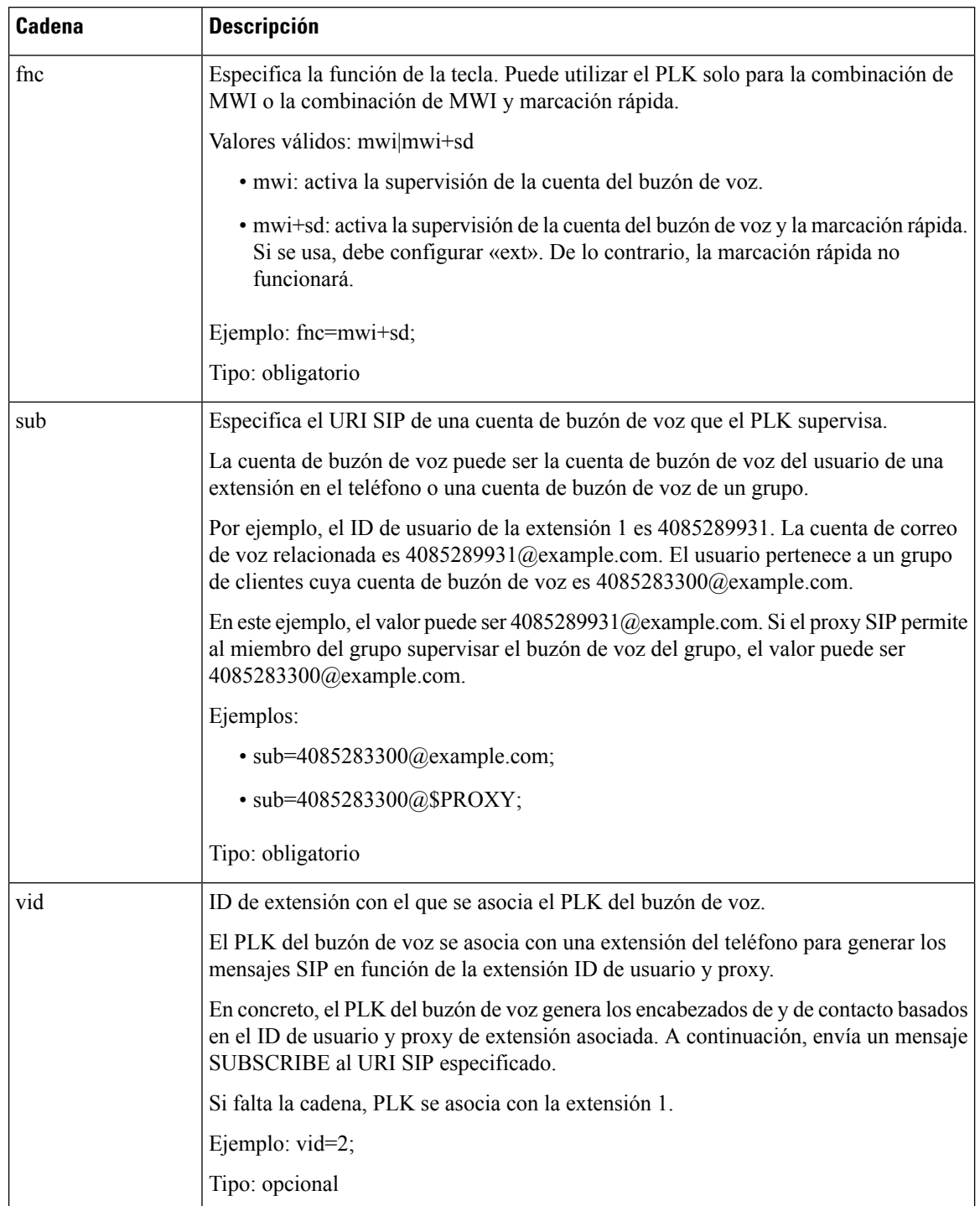

### **Tabla 70: Sintaxis de la cadena para PLK del indicador de mensaje en espera**

П

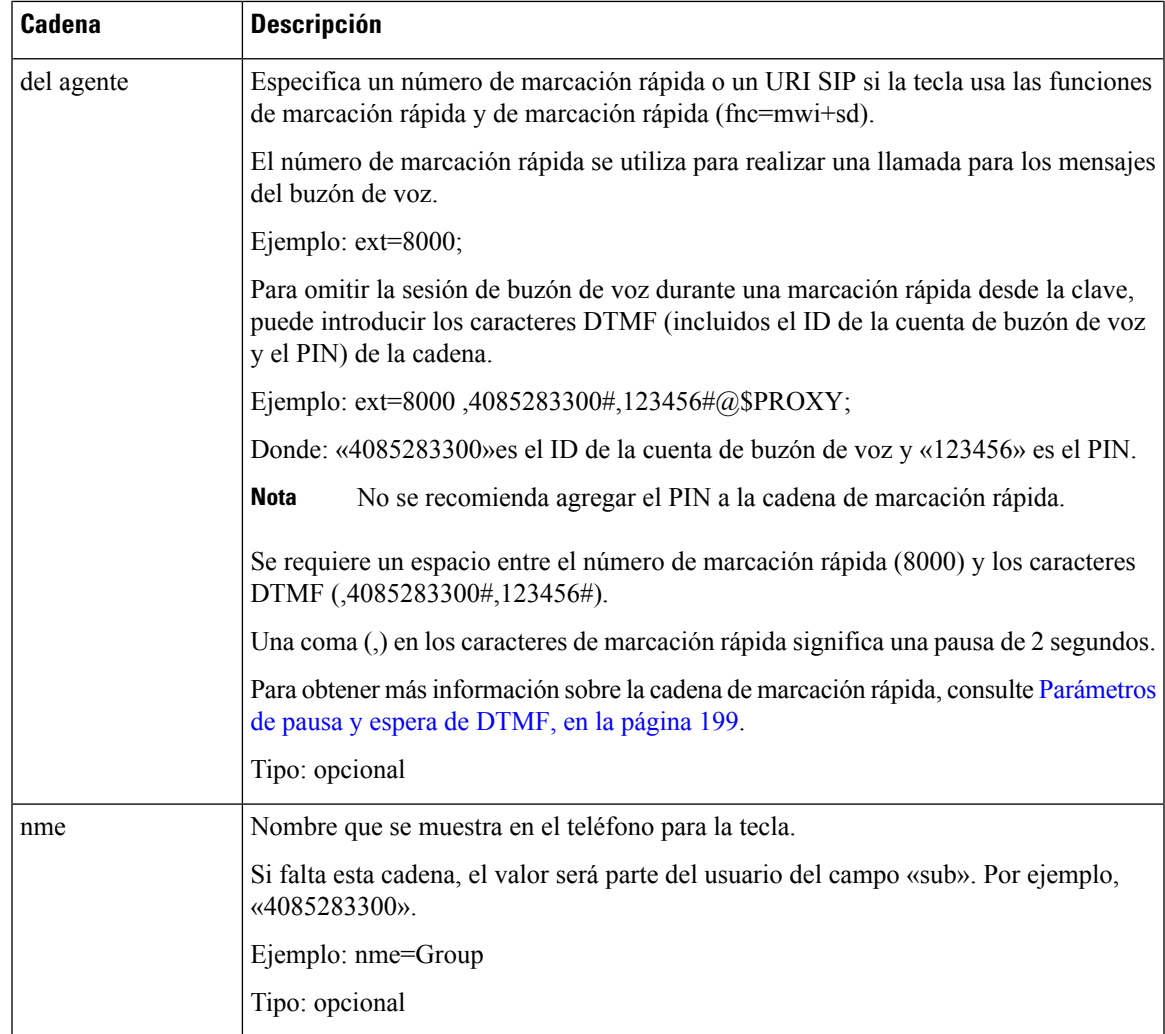

#### **Temas relacionados**

[Configuración](#page-441-0) del PLK de buzón de voz en una tecla de línea, en la página 420 [Configuración](#page-687-0) del PLK de buzón de voz en un botón de módulo de expansión de teclas, en la página 666 [Configuración](#page-444-0) del PLK de buzón de voz en el teléfono, en la página 423

### <span id="page-444-0"></span>**Configuración del PLK de buzón de voz en el teléfono**

Puede configurar la tecla de línea programable del buzón de voz (PLK) en el teléfono. El número máximo de PLK de buzón de voz es diez. El PLK de buzón de voz puede supervisar la cuenta de buzón de voz de un teléfono o supervisar una cuenta de buzón de voz que no esté configurada en el teléfono.

#### **Antes de empezar**

Asegúrese de que se cumple una de las siguientes situaciones:

• El parámetro **Extensión** de la sección **Tecla de línea (n)** de **Voz** > **Teléfono** está establecido como **Desactivado**.

• La característica Configuración de PLK directa está activada. No es necesario desactivar la extensión de una tecla de línea en este caso. Para obtener más información sobre cómo activar la característica, consulte Activación de la [configuración](#page-400-0) de PLK directa, en la página 379.

### **Procedimiento**

- **Paso 1** En el teléfono, pulse la tecla de línea que desee configurar como PLK de buzón de voz durante 2 segundos.
- **Paso 2** Haga clic en **MWI** o **MWI + marcación rápida** en la pantalla **Seleccionar función**.
- **Paso 3** En la pantalla **Definir MWI**, configure los parámetros tal y como se describe en la tabla que encontrará a continuación.

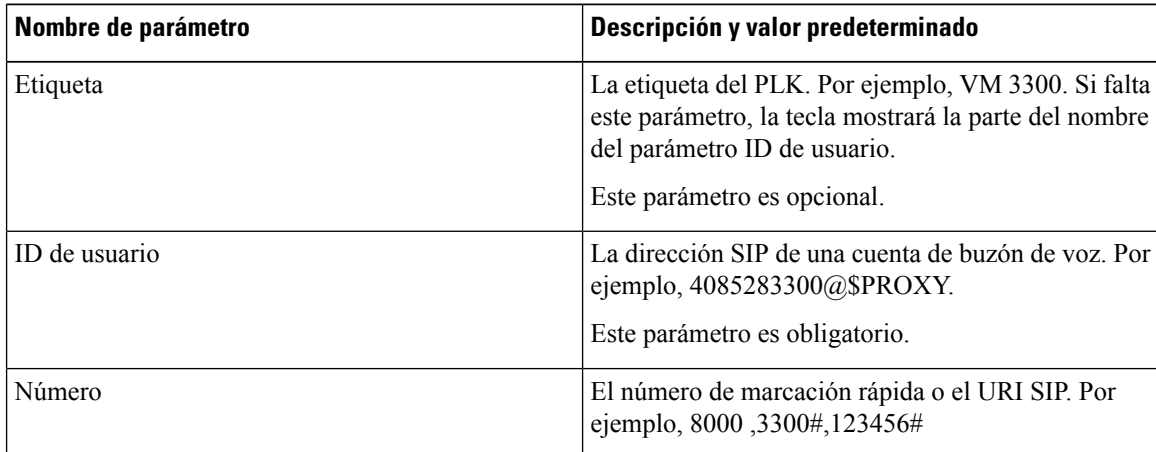

### **Paso 4** Haga clic en **Guardar**.

### **Temas relacionados**

[Sintaxis](#page-442-0) de cadena para el buzón de voz PLK, en la página 421 Activación de la [configuración](#page-400-0) de PLK directa, en la página 379

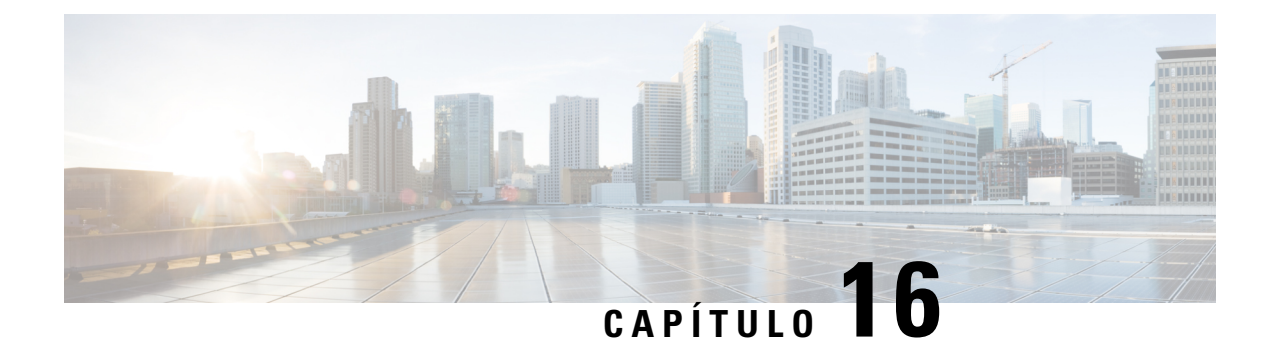

# **Configuración del directorio corporativo y personal**

- [Configuración](#page-446-0) de servicios de directorio, en la página 425
- [Configuración](#page-451-0) de LDAP, en la página 430
- [Configuración](#page-463-0) de los ajustes de BroadSoft, en la página 442
- [Configuración](#page-475-0) del directorio personal, en la página 454
- [Activación](#page-476-0) de la búsqueda inversa de nombres, en la página 455

# <span id="page-446-0"></span>**Configuración de servicios de directorio**

Con los servicios de directorio, puede controlar la visualización de los directorios:

- Libreta personal de direcciones
- Todos los directorios habilitados

Asimismo, puede controlar el modo de exploración del directorio y el número máximo de contactos que se muestran en el teléfono.

#### **Antes de empezar**

Acceda a la página web de administración del teléfono. Consulte Acceso a la interfaz web del [teléfono,](#page-153-0) en la [página](#page-153-0) 132.

### **Procedimiento**

- **Paso 1** Seleccione **Voz** > **Teléfono**.
- **Paso 2** En los **Servicios de directorio** , configure los campos tal y como se describe en [Parámetros](#page-447-0) de los servicios de [directorio,](#page-447-0) en la página 426.
- **Paso 3** Haga clic en **Enviar todos los cambios**.

### <span id="page-447-0"></span>**Parámetros de los servicios de directorio**

En la tabla siguiente se definen la función y el uso de los parámetros de la sección **Servicios de directorio** de la pestaña **Voz** > **Teléfono** de la interfaz web del teléfono. También se define la sintaxis de la cadena que se añade en el archivo de configuración del teléfono con el código XML (cfg.xml) para configurar un parámetro.

#### **Tabla 71: Parámetros de los servicios de directorio**

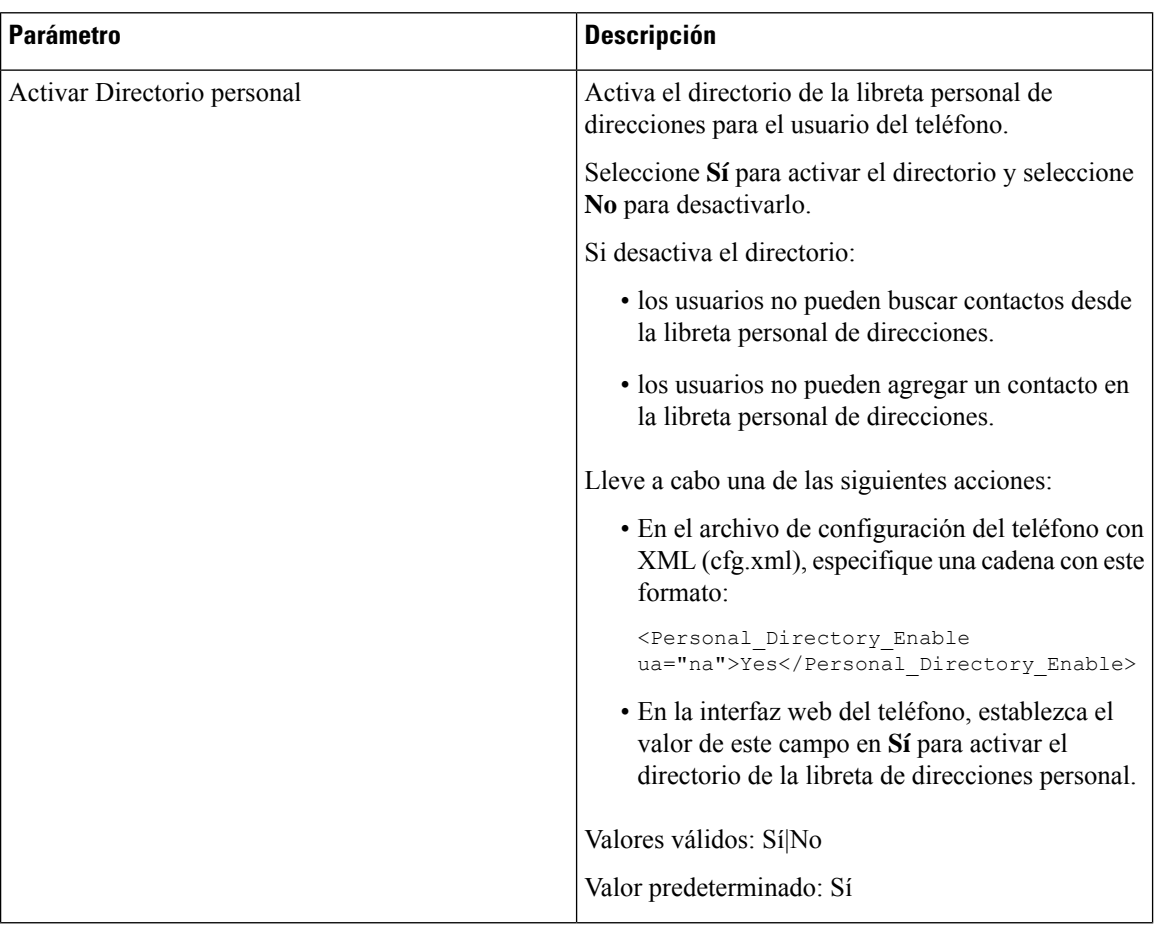

 $\mathbf I$ 

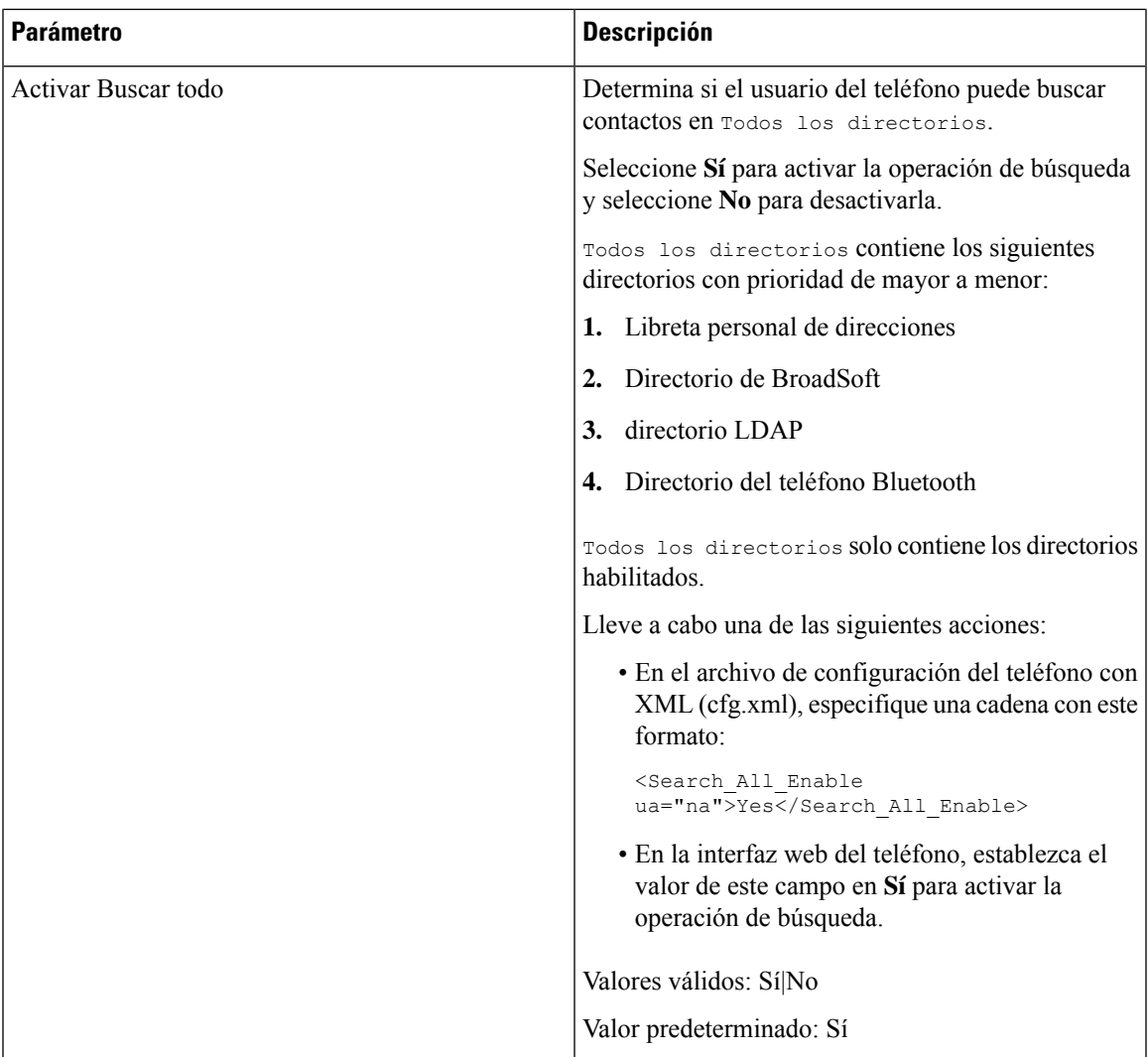

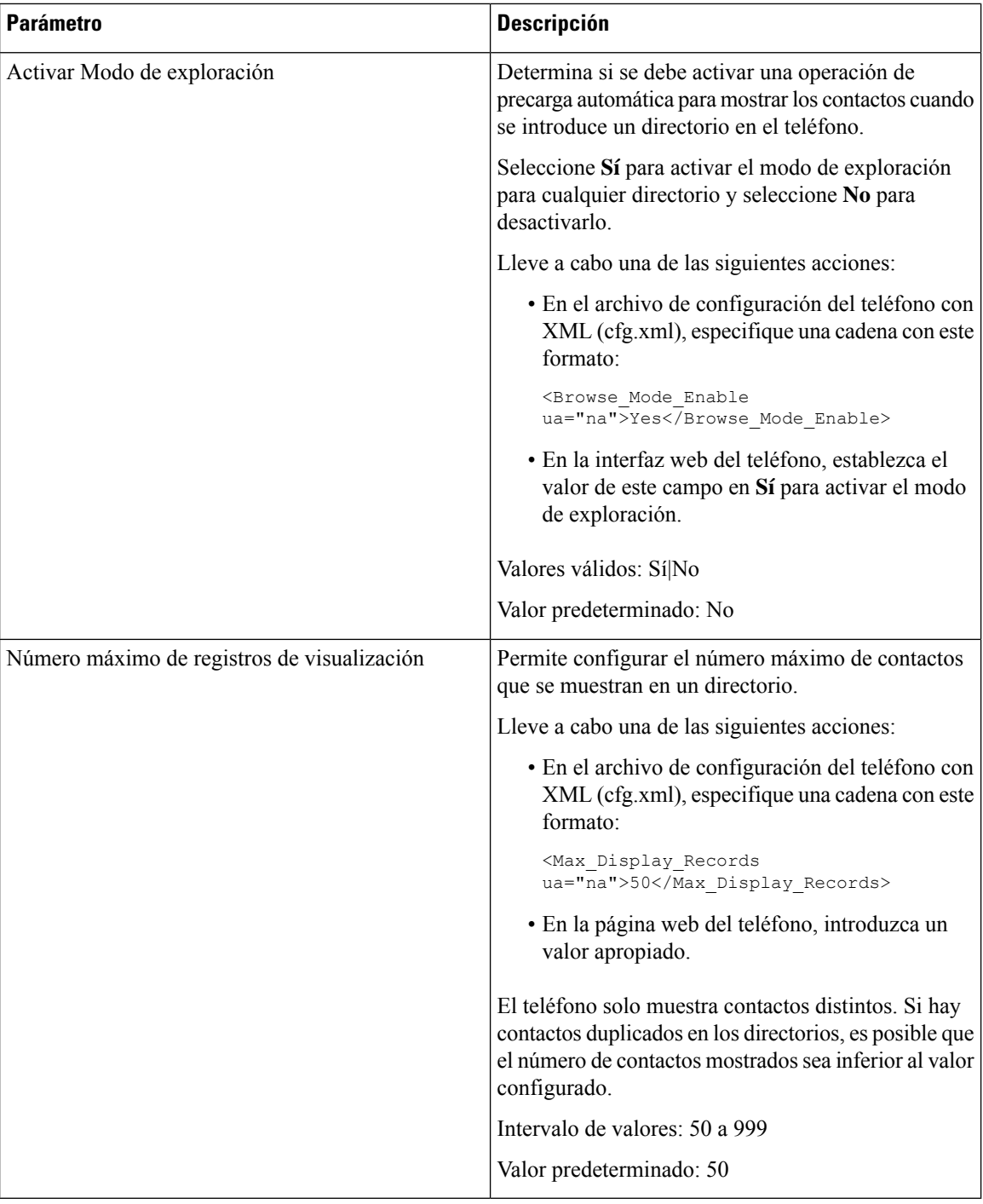

### **Desactivación de la búsqueda de contactos en todos los directorios**

De forma predeterminada, el usuario puede buscar contactos en todos los directorios del teléfono. Puede configurar el teléfono para desactivar esta función. A continuación, el usuario solo puede buscar un contacto en un único directorio cada vez.

Cuando complete este procedimiento, la opción **Todos los directorios** no aparecerá en el menú **Directorios** de la pantalla del teléfono.

También puede configurar este parámetro en el archivo de configuración (cfg.xml) con una cadena en este formato:

<Search\_All\_Enable ua="na">No</Search\_All\_Enable>

Los valores válidos son Sí y No. El valor predeterminado es Sí.

### **Procedimiento**

**Paso 1** Seleccione **Voz** > **Teléfono**.

**Paso 2** En la sección **Servicios de directorio**, establezca el campo **Activar Buscar todo** en **No**.

**Paso 3** Haga clic en **Enviar todos los cambios**.

### **Desactivar el directorio personal**

De forma predeterminada, el directorio personal está activado en el teléfono. Puede desactivar el directorio personal desde la interfaz web del teléfono. Al desactivar el directorio personal:

- La pestaña **Directorio personal** no se muestra en la interfaz web del teléfono.
- La opción **Libreta personal de direcciones** no se muestra en la pantalla **Directorios** del teléfono.
- El usuario no puede agregar contactos al directorio personal desde el historial de llamadas ni desde otros directorios.
- El teléfono se saltará al directorio personal cuando el usuario busque un contacto en todoslos directorios.
- Cuando el usuario marca un número con el teclado o cuando hay una llamada entrante, el teléfono omite el directorio personal cuando busca un número coincidente en los directorios.

También puede configurar el parámetro en el archivo de configuración (cfg.xml) con una cadena en este formato:

<Personal\_Directory\_Enable ua="na">No</Personal\_Directory\_Enable>

Los valores válidos son Sí y No. El valor predeterminado es Sí.

### **Procedimiento**

- **Paso 1** Seleccione **Voz** > **Teléfono**.
- **Paso 2** En la sección **Servicios de directorio**, establezca el campo **Activar directorio personal** en **No**. De forma predeterminada, este campo está establecido en **Sí**.
- **Paso 3** Haga clic en **Enviar todos los cambios**.

# <span id="page-451-0"></span>**Configuración de LDAP**

El teléfono IP de Cisco admite el protocolo ligero de acceso a directorios (LDAP) versión 3. La búsqueda de directorios corporativos LDAP permite al usuario buscar un nombre, un número de teléfono o ambos elementos en un directorio LDAP especificado. Se admiten los directorios basados en LDAP, como Microsoft Active Directory 2003 y las bases de datos basadas en OpenLDAP.

Los usuarios acceden a LDAP desde el menú **Directorio** de su teléfono IP. Una búsqueda LDAP devuelve hasta 20 registros.

En las instrucciones de esta sección se presupone que ha instalado un servidor LDAP, como OpenLDAP o Microsoft Active Directory Server 2003.

### **Preparación de la búsqueda del directorio corporativo LDAP**

#### **Antes de empezar**

Acceda a la página web de administración del teléfono. Consulte Acceso a la interfaz web del [teléfono,](#page-153-0) en la [página](#page-153-0) 132.

### **Procedimiento**

### **Paso 1** Seleccione **Voz** > **Sistema**.

**Paso 2** En la sección **Configuración de IPv4**, introduzca la dirección IP del servidor DNS en el campo **DNS principal**.

Este paso solo es obligatorio si usa Active Directory con la autenticación MD5.

Puede configurar este parámetro en el archivo de configuración introduciendo una cadena con el siguiente formato:

<Primary\_DNS ua="na">10.74.2.7</Primary\_DNS>

**Paso 3** En la sección **Configuración de red opcional**, en el campo **Dominio**, introduzca el dominio LDAP.

Este paso solo es obligatorio si usa Active Directory con la autenticación MD5.

Es posible que algunos sitios utilicen Active directory 2003 en lugar de implementar DNS de forma interna. No es necesario introducir una dirección de DNS primario ni un dominio LDAP en este caso. Sin embargo, con Active Directory 2003, el único método de autenticación admitido es el sencillo.

Puede configurar este parámetro en el archivo de configuración introduciendo una cadena con el siguiente formato:

<Domain ua="na">LDAPdomainname.com</Domain>

- **Paso 4** Haga clic en la pestaña **Teléfono**.
- Paso 5 Configure los campos LDAP según se describe en [Parámetros](#page-452-0) del directorio LDAP, en la página 431.
- **Paso 6** Haga clic en **Enviar todos los cambios**.

### <span id="page-452-0"></span>**Parámetros del directorio LDAP**

En la tabla siguiente se definen la función y el uso de los parámetros del directorio LDAP de la sección **LDAP** de la pestaña **Voz** > **Teléfono** de la interfaz web del teléfono. También se define la sintaxis de la cadena que se añade en el archivo de configuración del teléfono con el código XML (cfg.xml) para configurar un parámetro.

#### **Tabla 72: Parámetros del directorio LDAP**

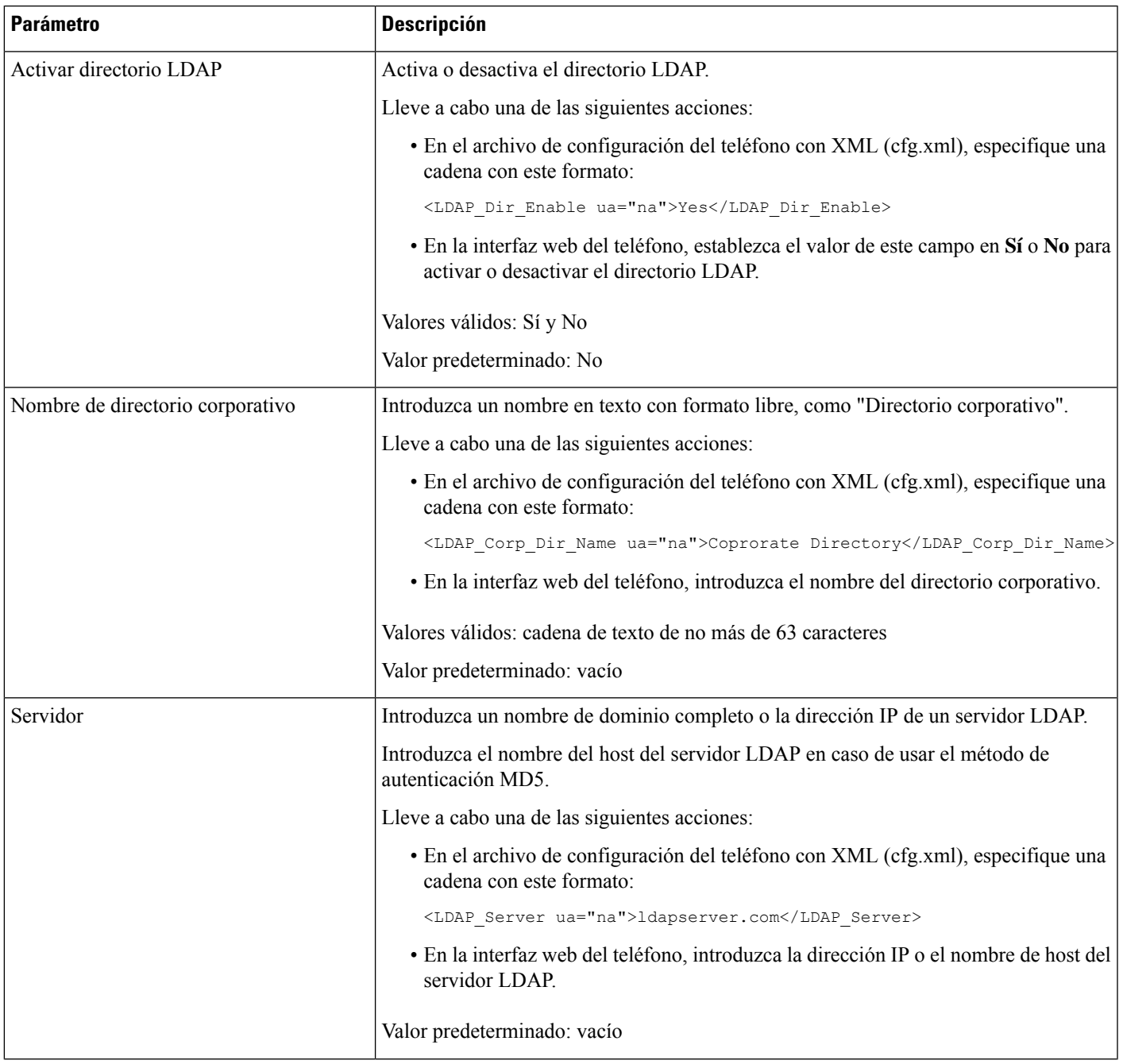

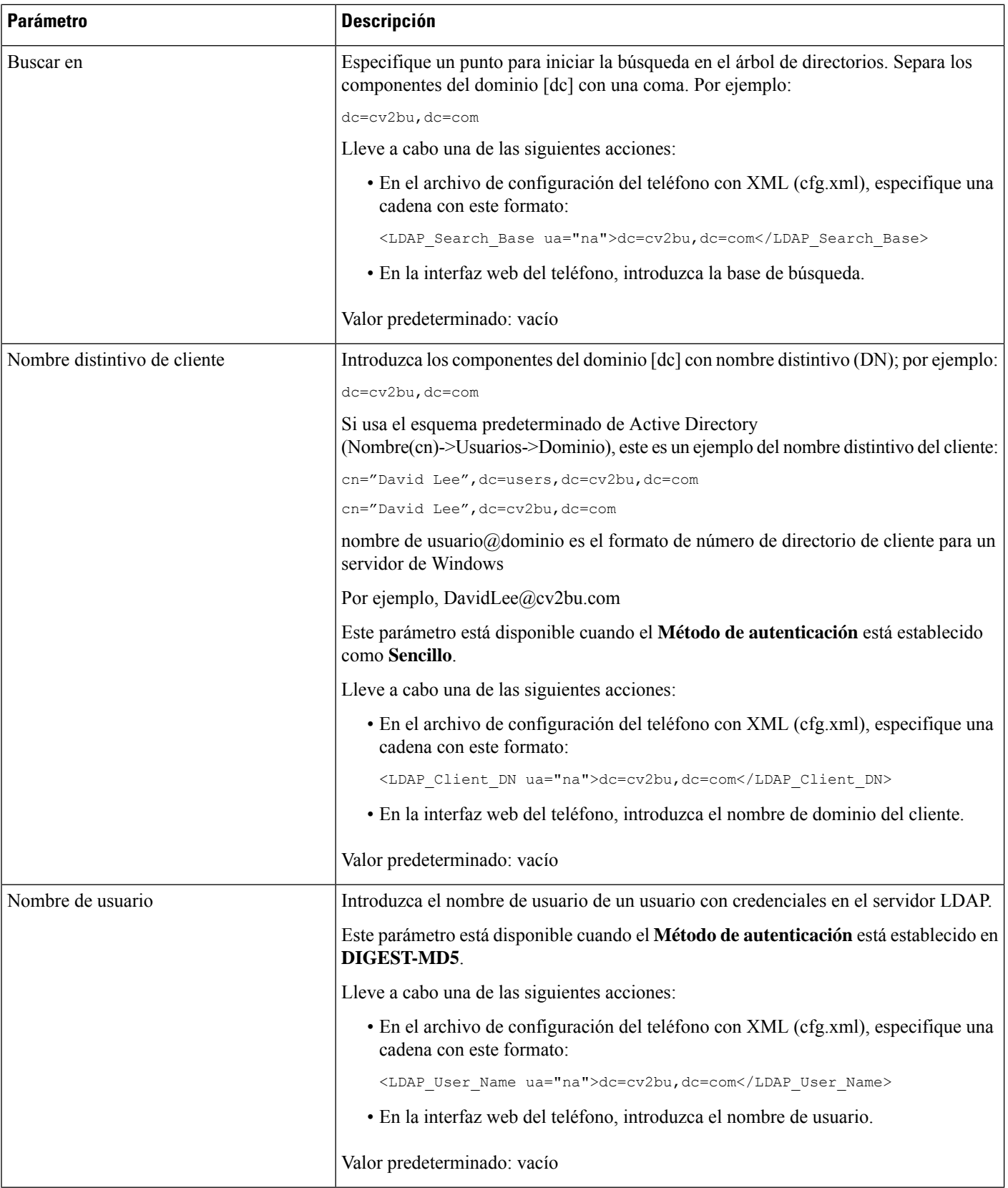

I

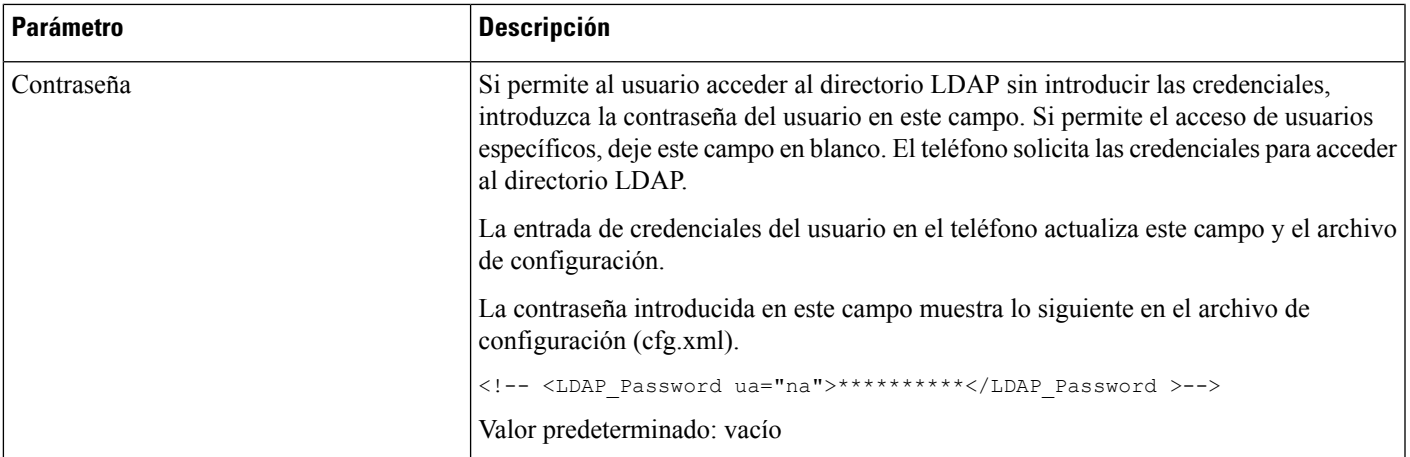

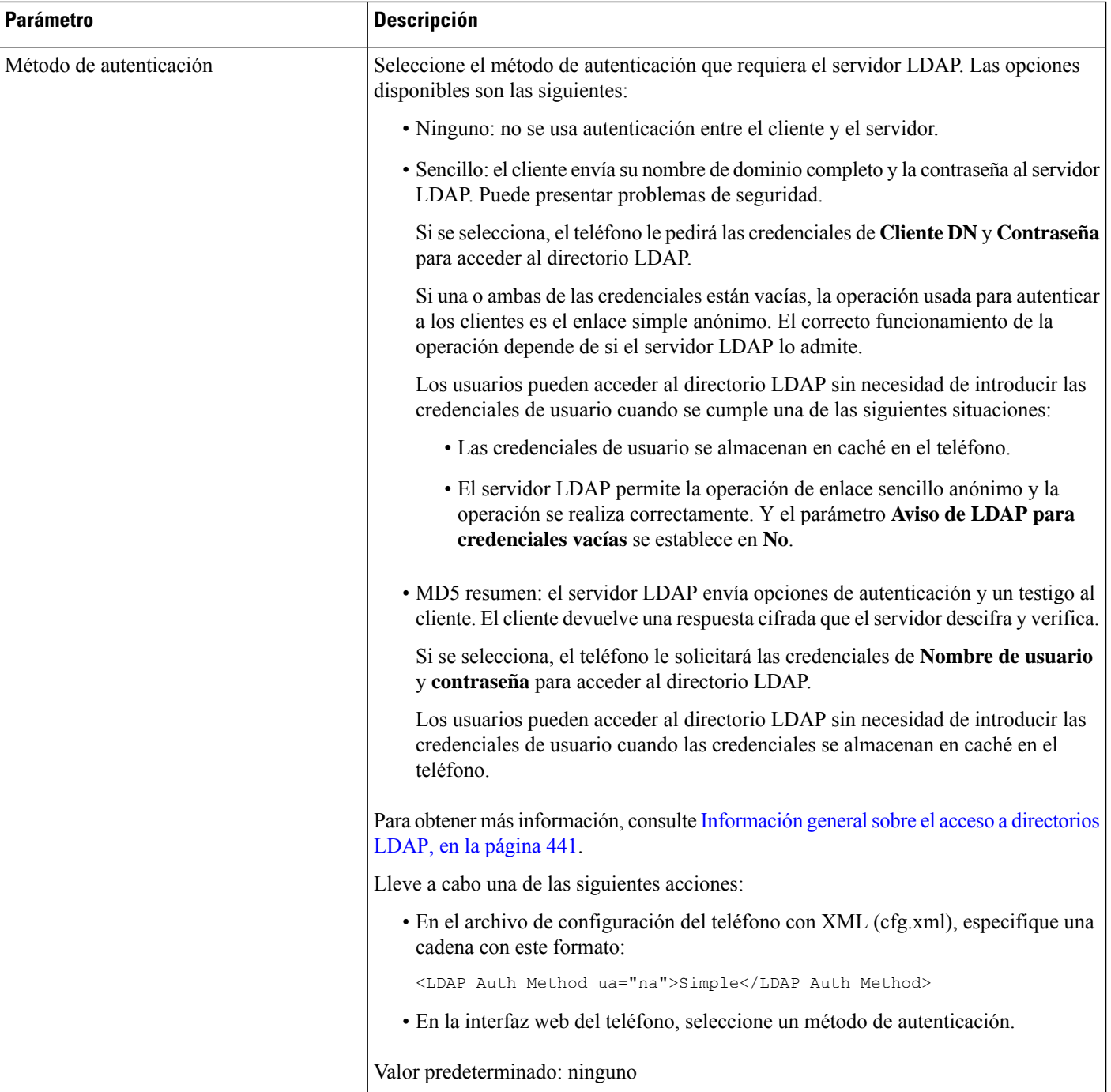

 $\mathbf I$ 

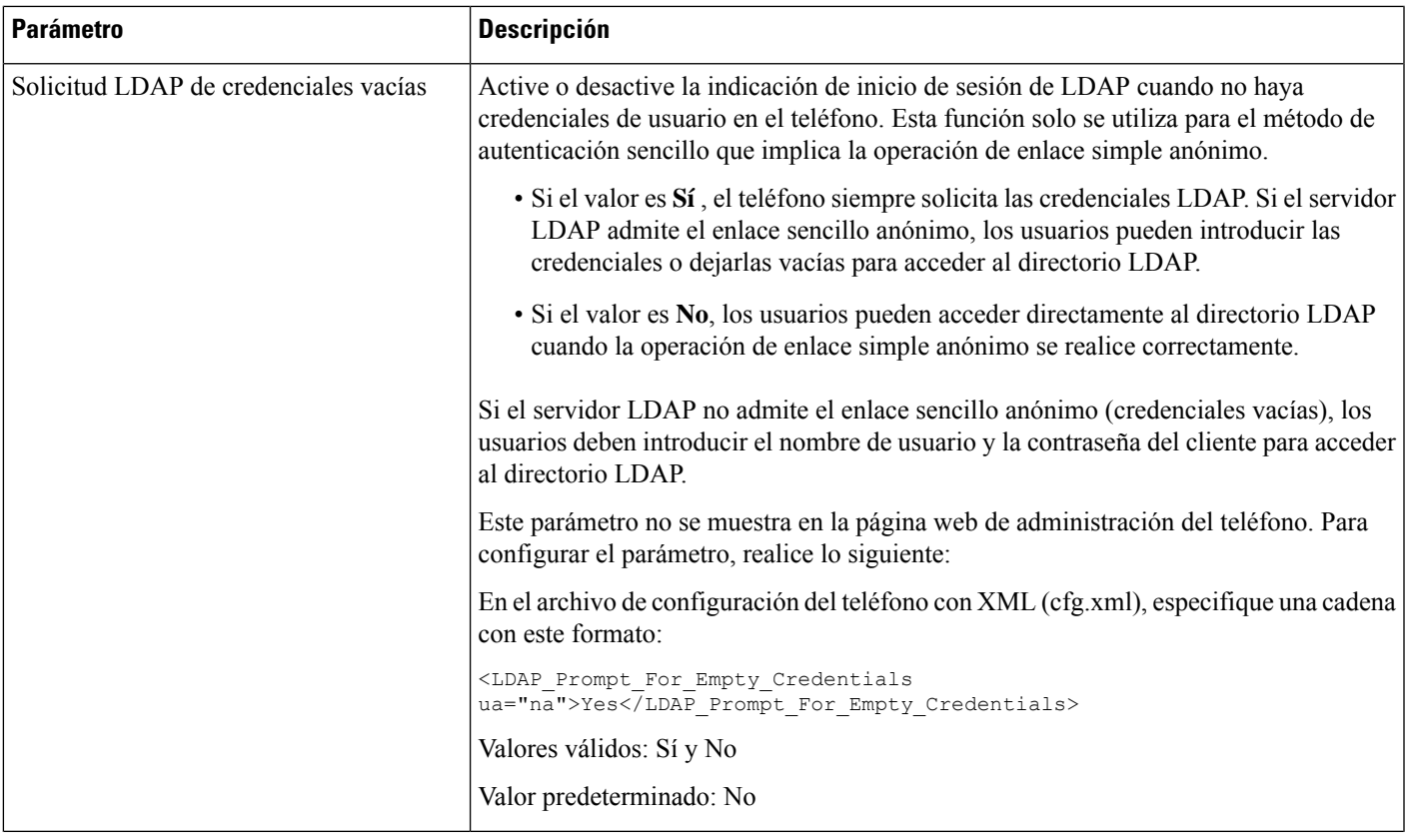

 $\overline{\mathbf{I}}$ 

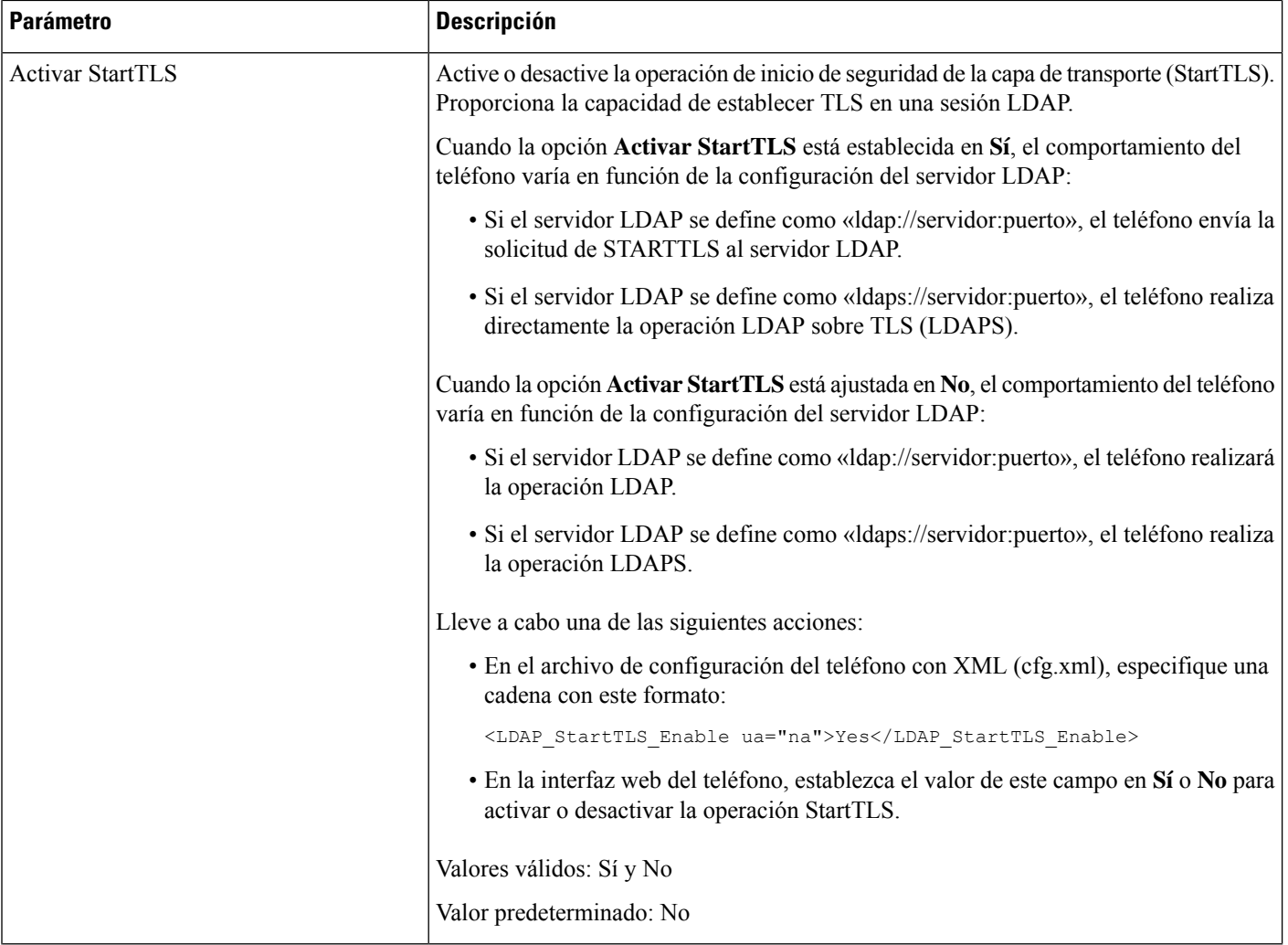

i.

 $\mathbf I$ 

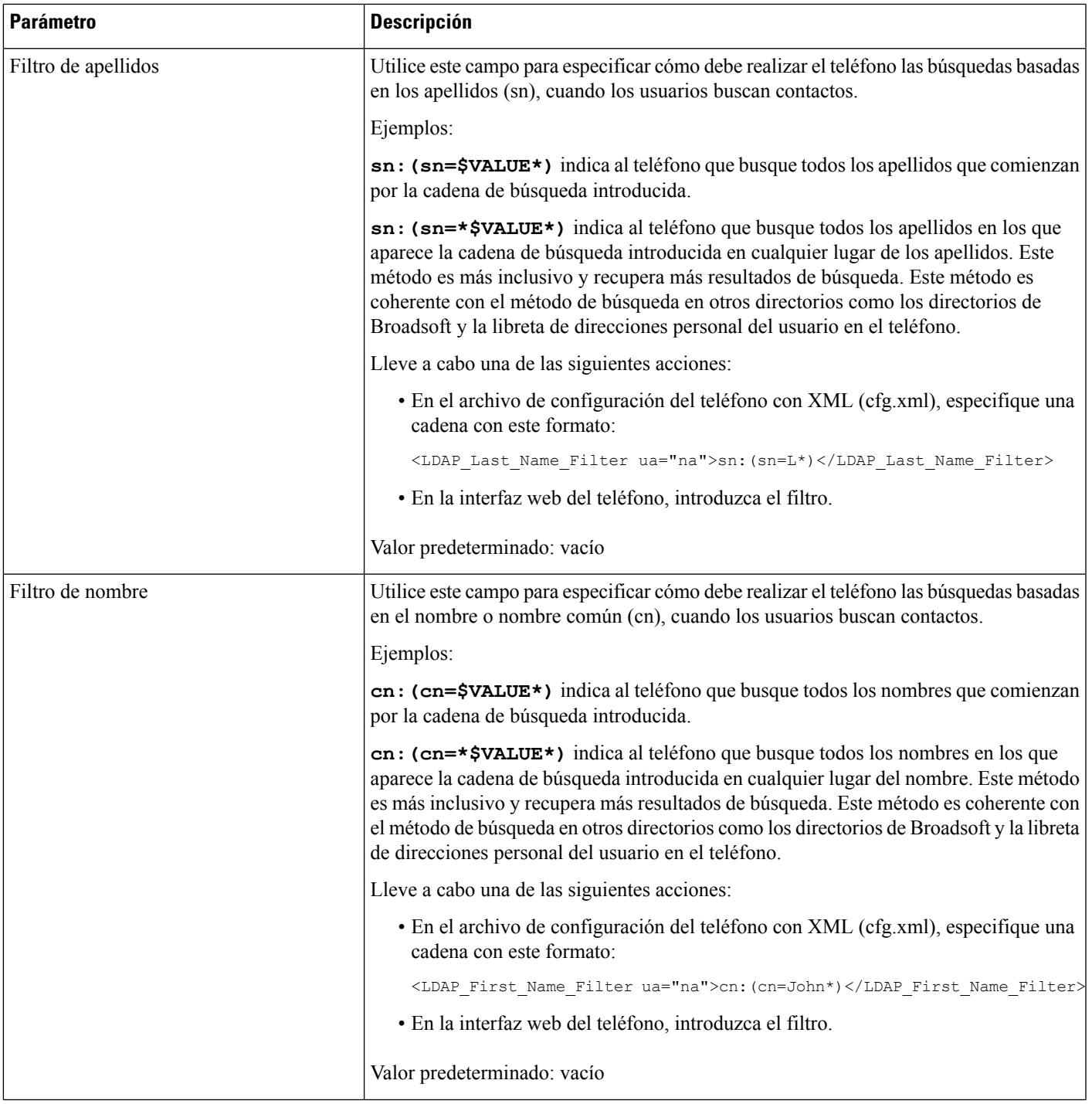

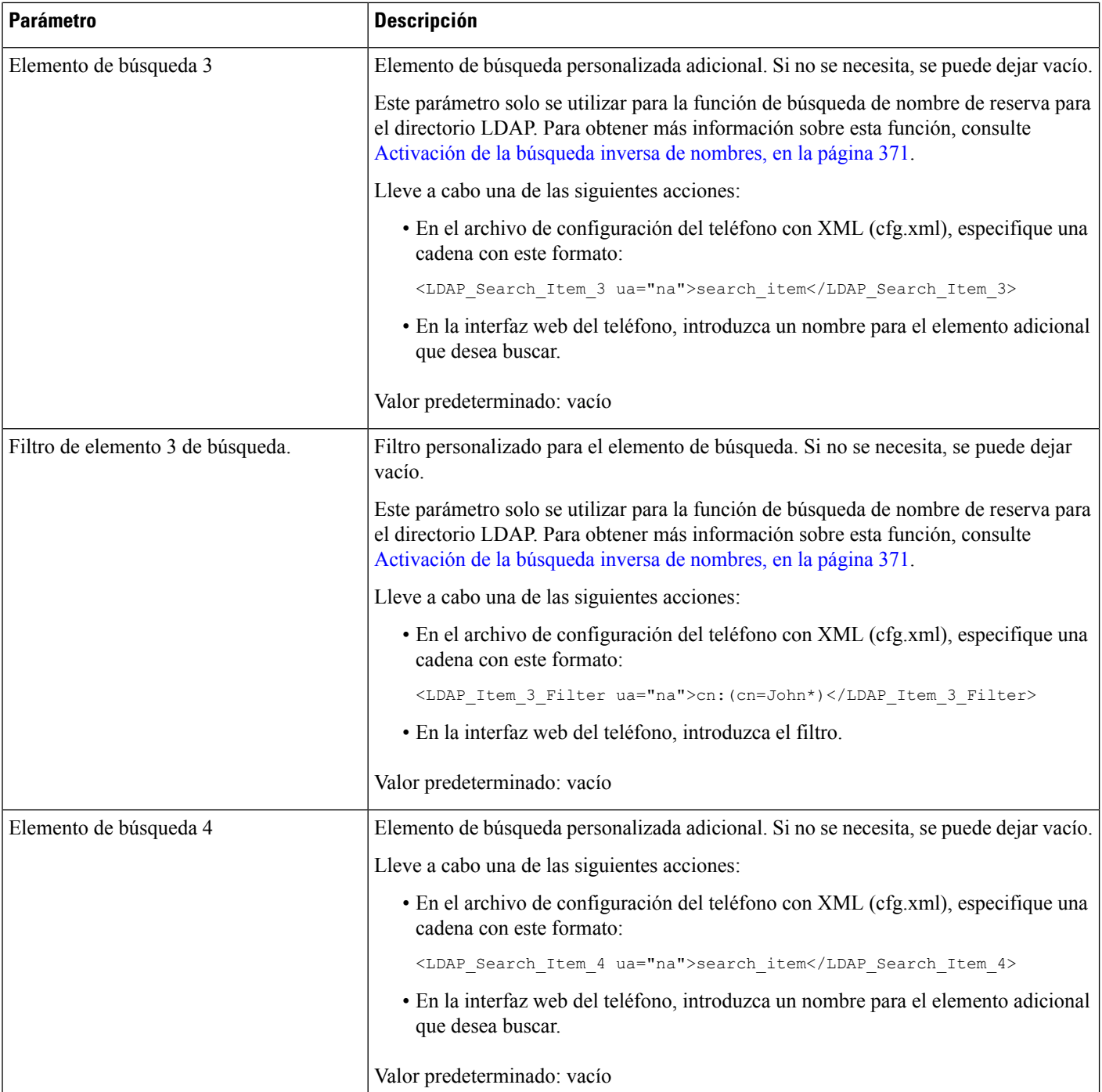

 $\mathbf I$ 

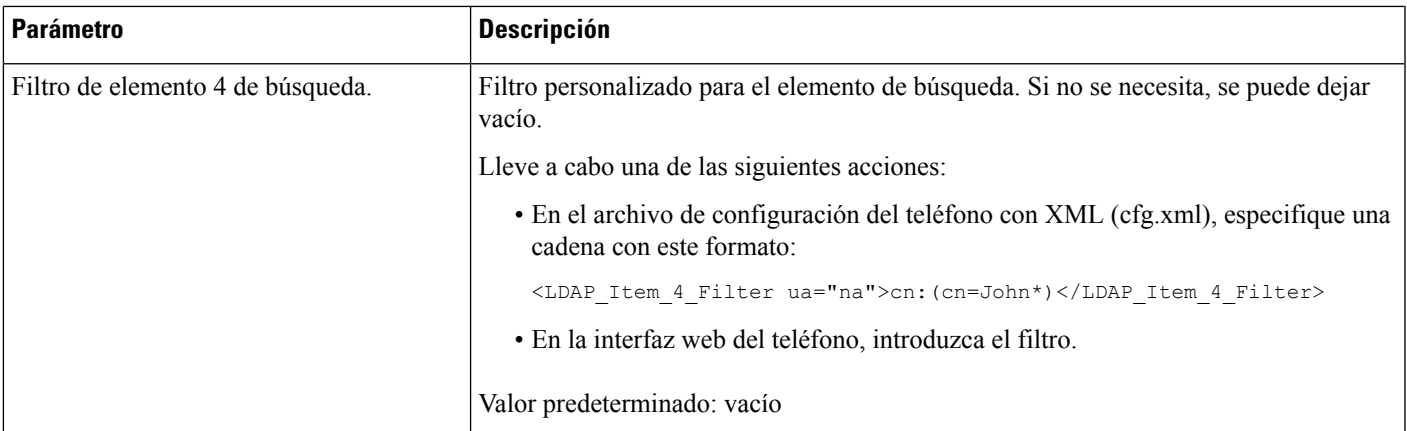

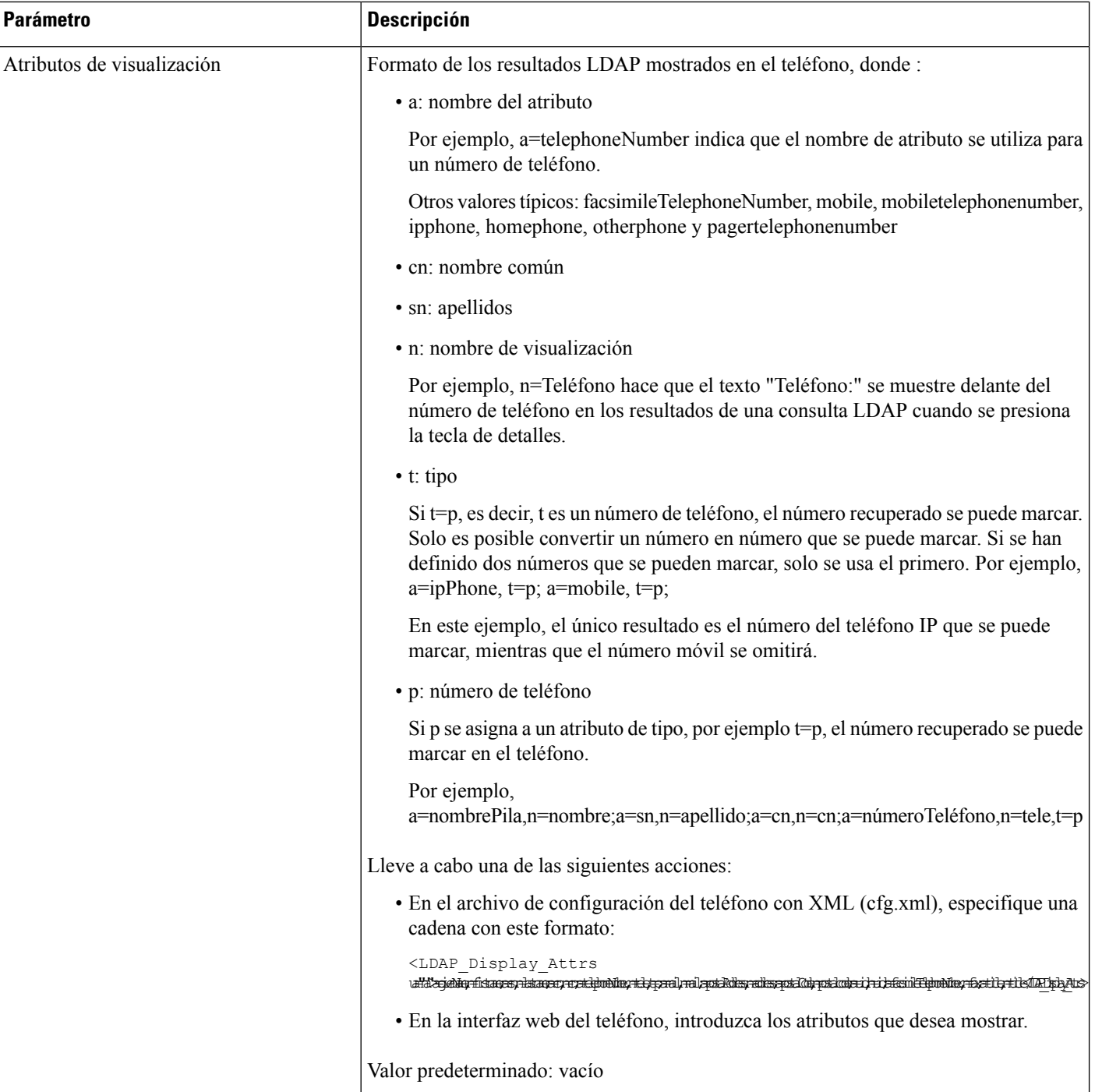

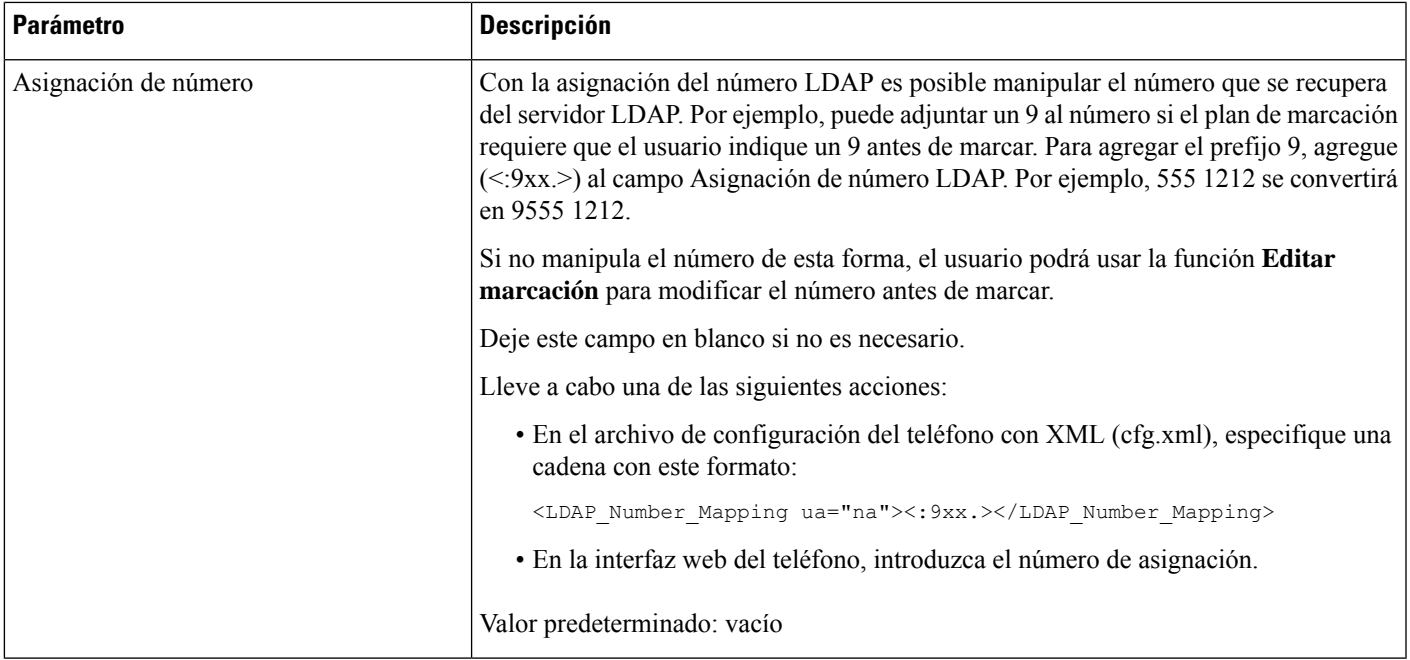

## <span id="page-462-0"></span>**Información general sobre el acceso a directorios LDAP**

El diagrama siguiente muestra la lógica del acceso al directorio LDAP en distintos métodos de autenticación:

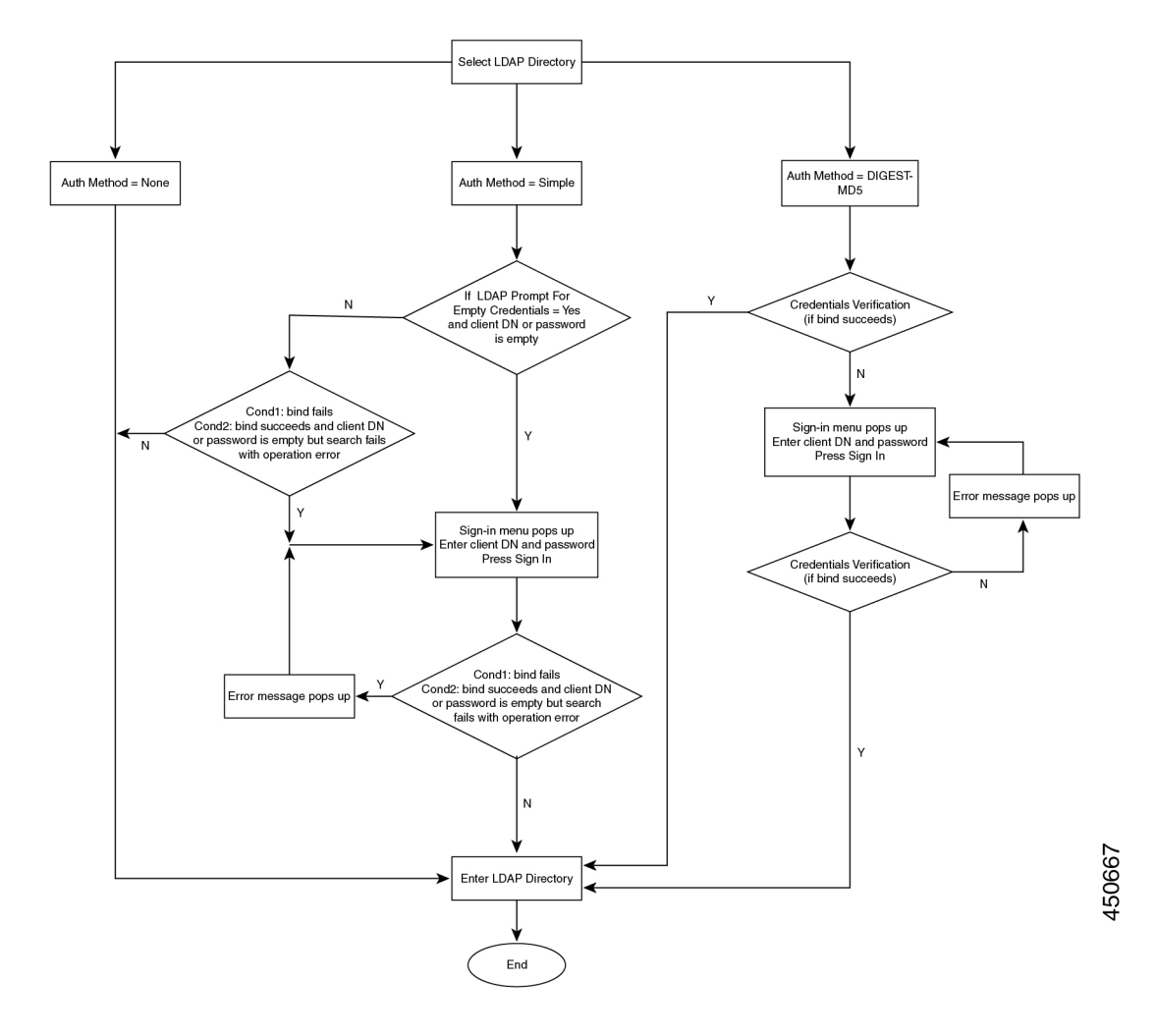

# <span id="page-463-0"></span>**Configuración de los ajustes de BroadSoft**

El servicio de directorio de BroadSoft permite a los usuarios buscar y ver sus contactos personales, de grupo y empresariales. Esta función de aplicación usa la interfaz de servicios extendidos (XSI) de Broadsoft.

Para mejorar la seguridad, el firmware del teléfono aplica restricciones de acceso a los campos de entrada del servidor host y el nombre del directorio.

El teléfono utiliza dos tipos de métodos de autenticación XSI:

- Credenciales de inicio de sesión de usuario: el teléfono usa el id de usuario y contraseña de XSI.
- Credenciales SIP: el nombre de registro y la contraseña de la cuenta SIP registrados en el teléfono. Para este método, el teléfono puede usar el ID de usuario XSI junto con las credenciales de autenticación SIP para la autenticación.

П

### **Procedimiento**

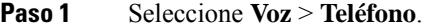

**Paso 2** En la sección **Servicio XSI**, seleccione **Sí** en la lista desplegable **Activación de directorio**.

También puede configurar este parámetro en el archivo de configuración (cfg.xml) introduciendo una cadena en este formato:

<Directory\_Enable ua="na">Yes</Directory\_Enable>

- **Paso 3** Configure los campos tal y como se describe en [Parámetros](#page-464-0) del servicio telefónico de XSI, en la página 443.
- **Paso 4** Haga clic en **Enviar todos los cambios**.

### <span id="page-464-0"></span>**Parámetros del servicio telefónico de XSI**

En la tabla siguiente se definen la función y el uso de los parámetros del directorio XSI de la sección **Servicio telefónico de XSI** de la pestaña **Voz** > **Teléfono** de la interfaz web del teléfono. También se define la sintaxis de la cadena que se añade en el archivo de configuración del teléfono con el código XML (cfg.xml) para configurar un parámetro.

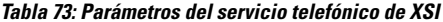

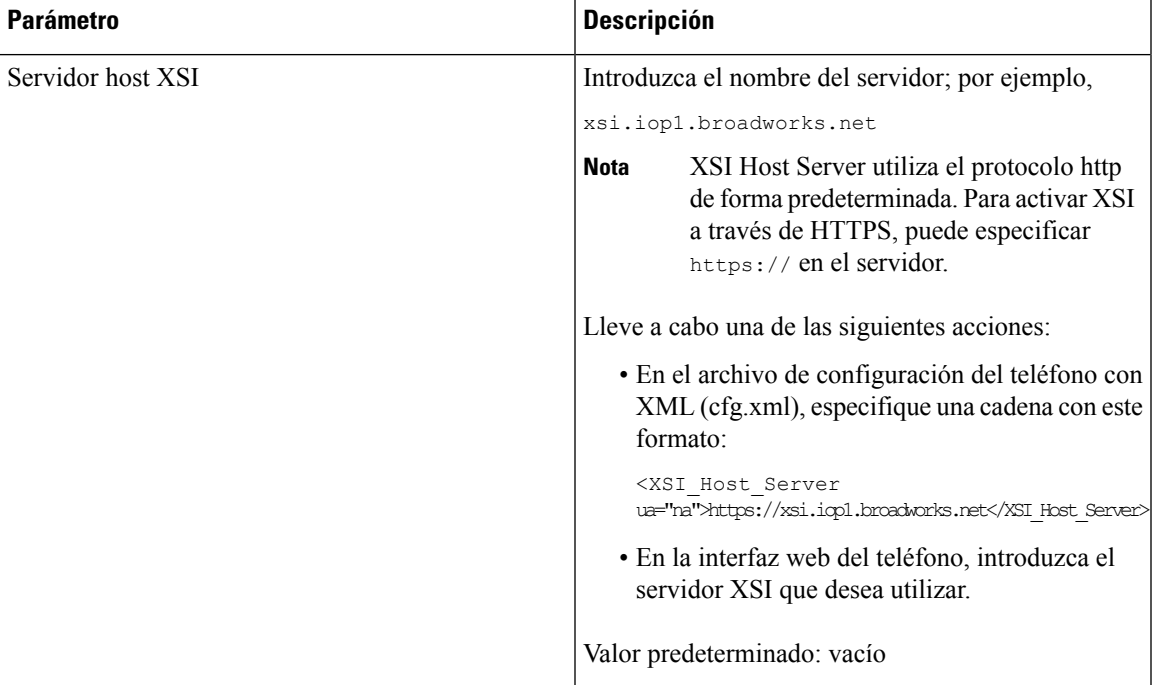

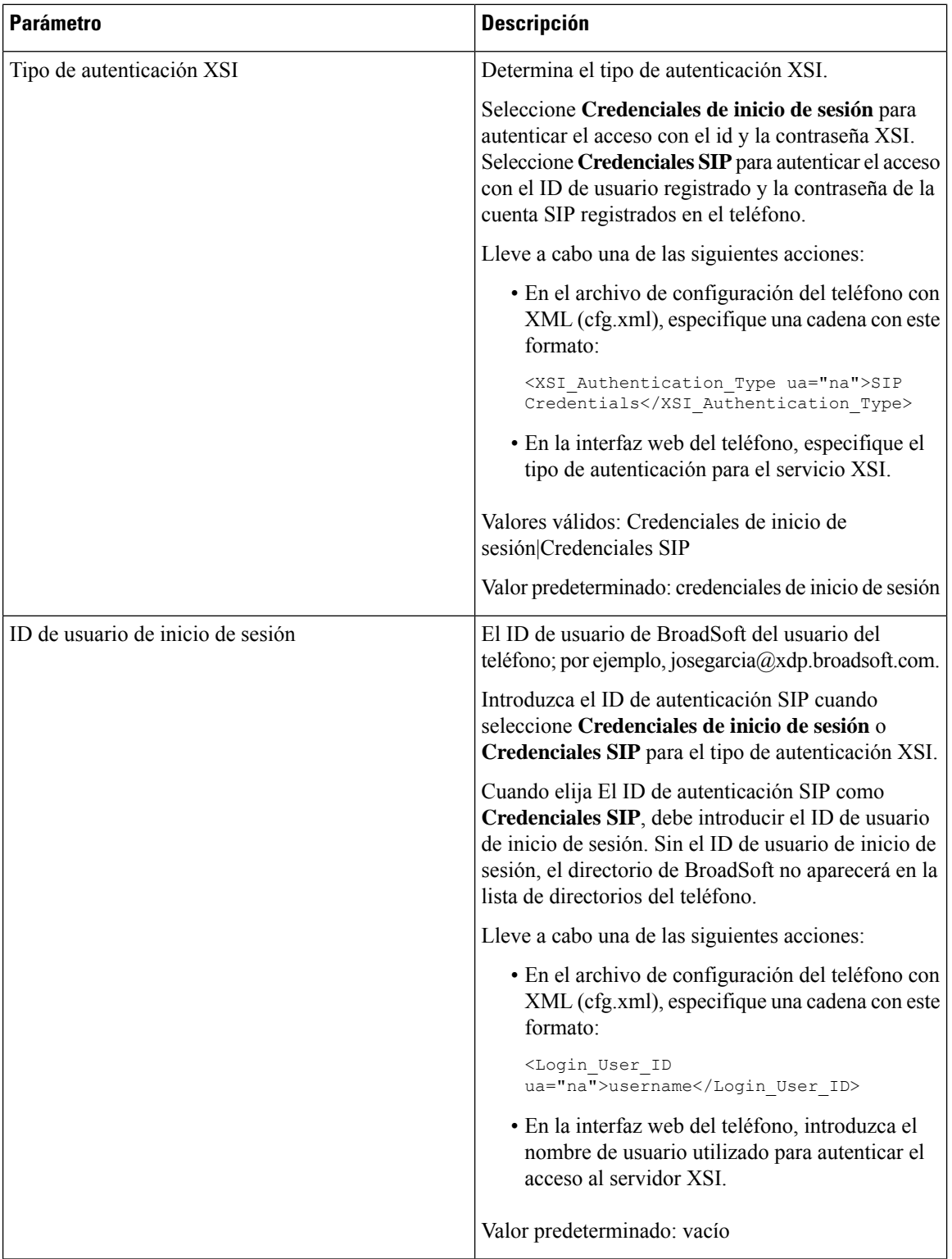

i.

 $\mathbf I$ 

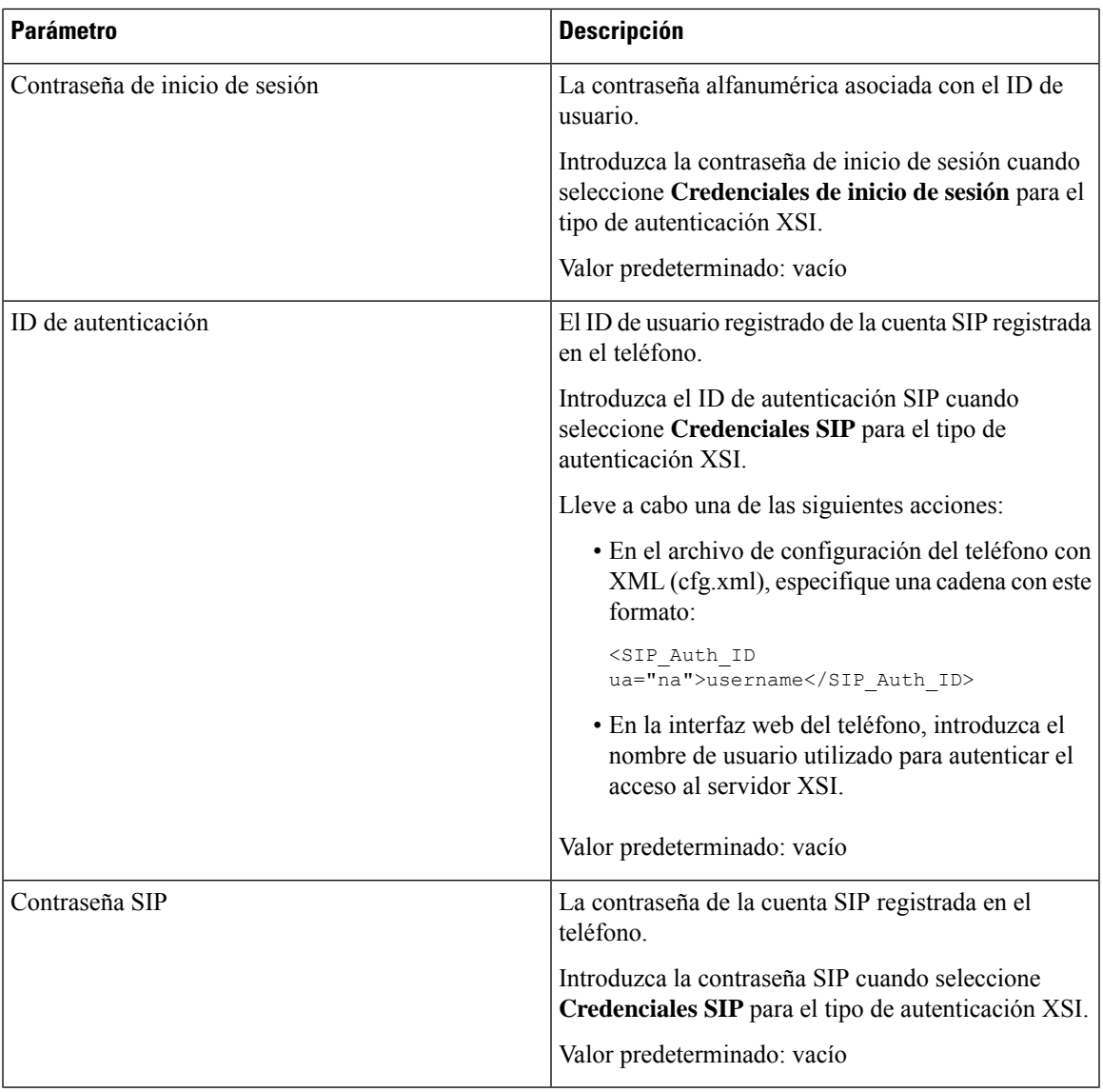

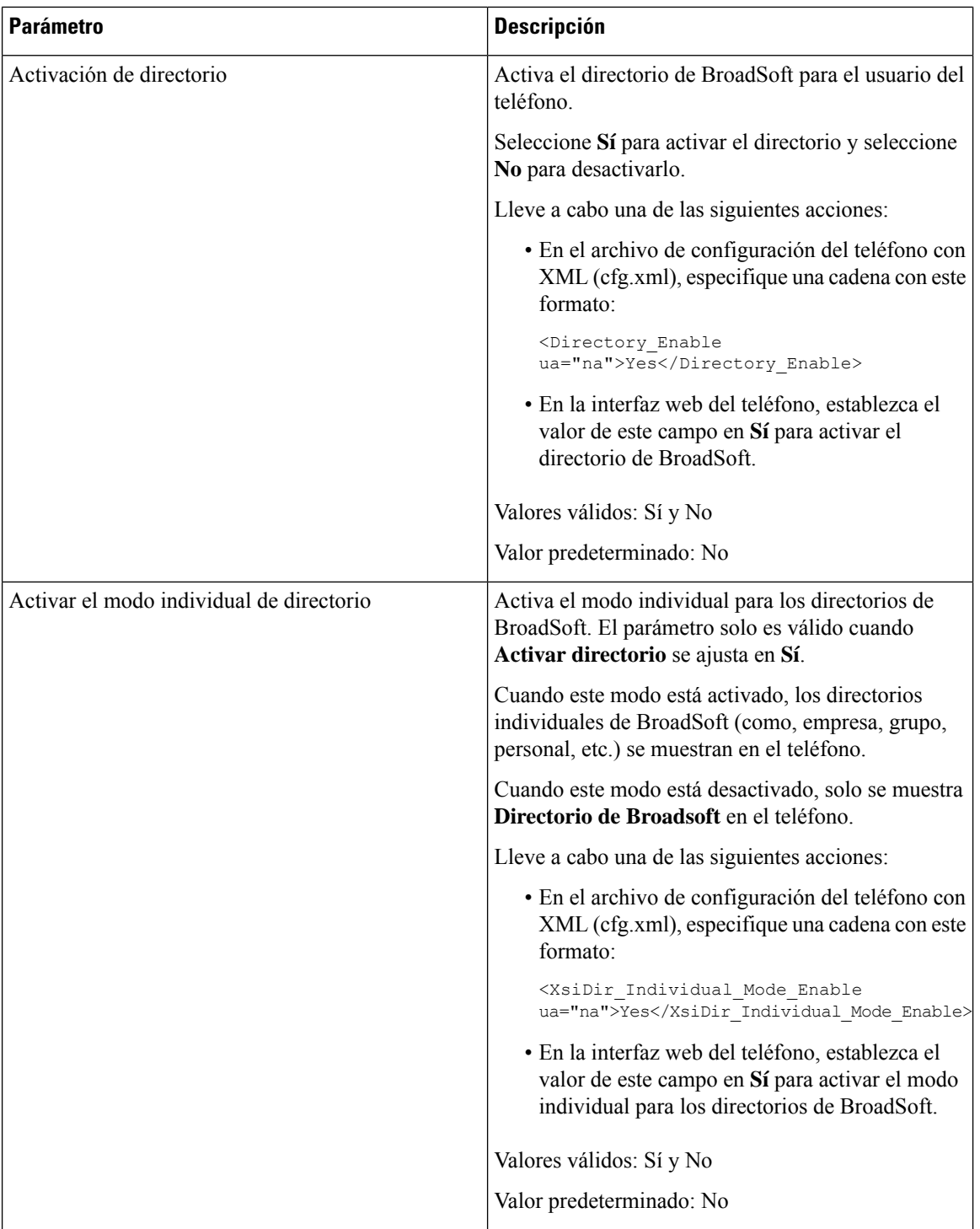

i.
$\overline{\phantom{a}}$ 

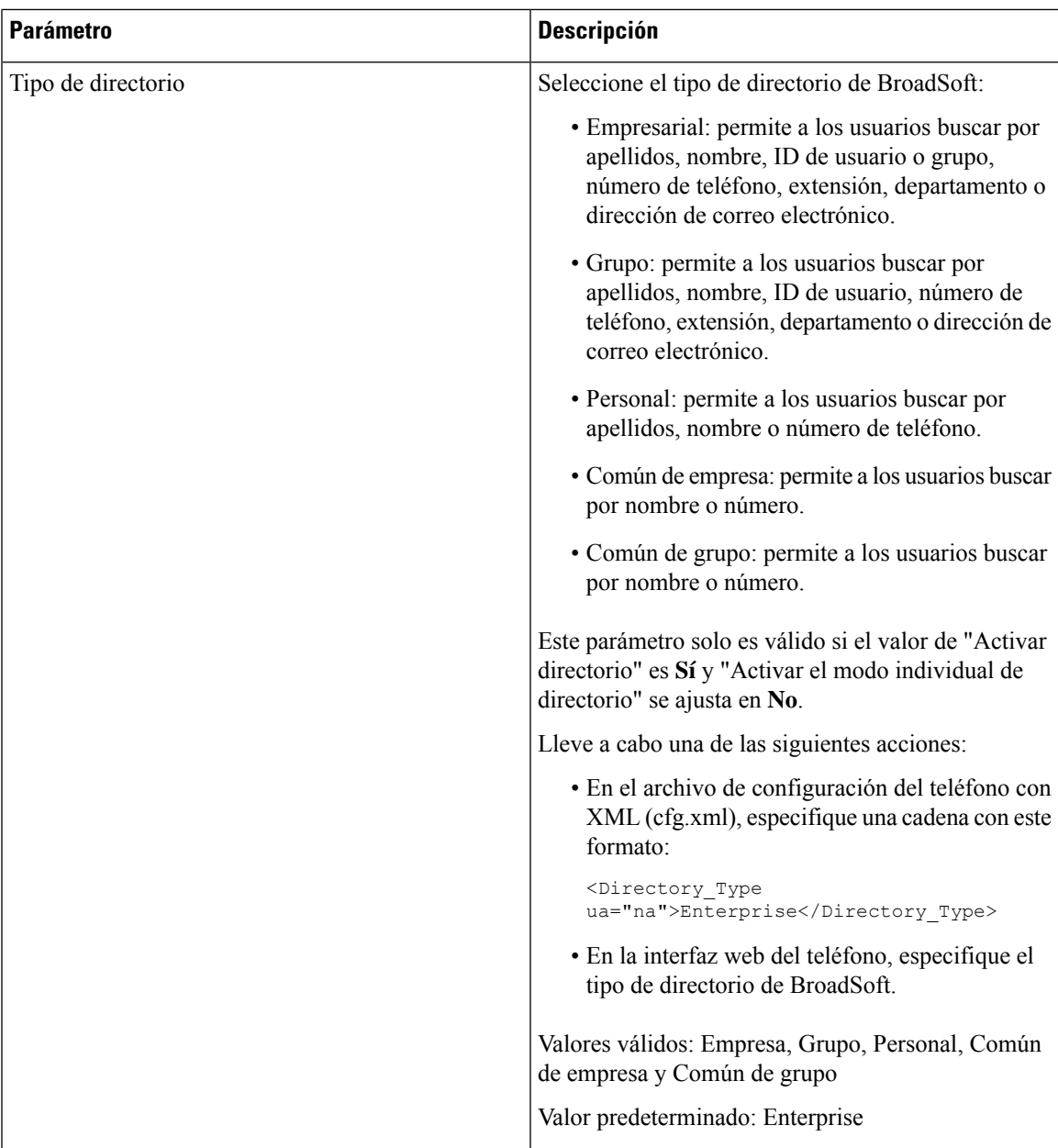

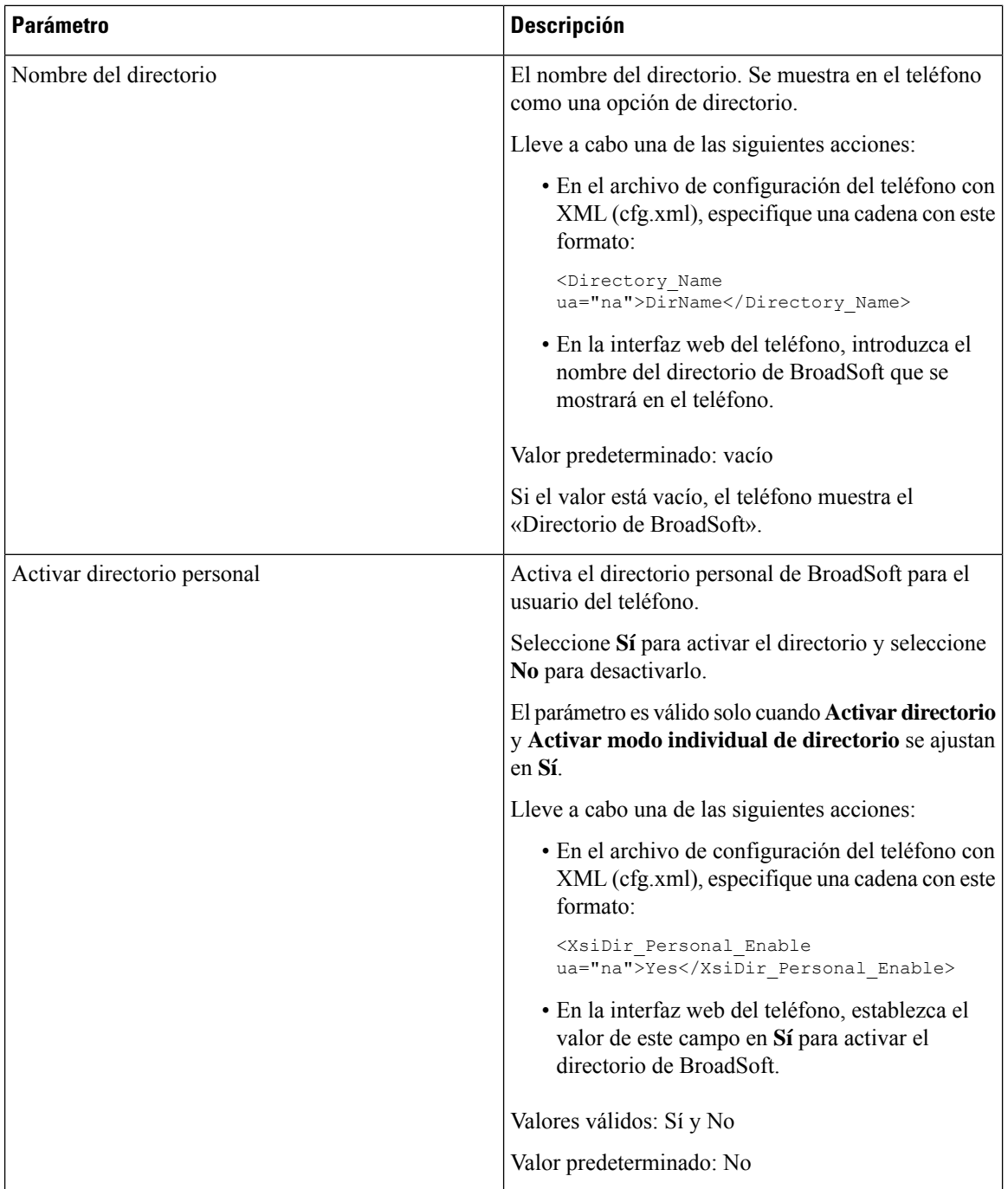

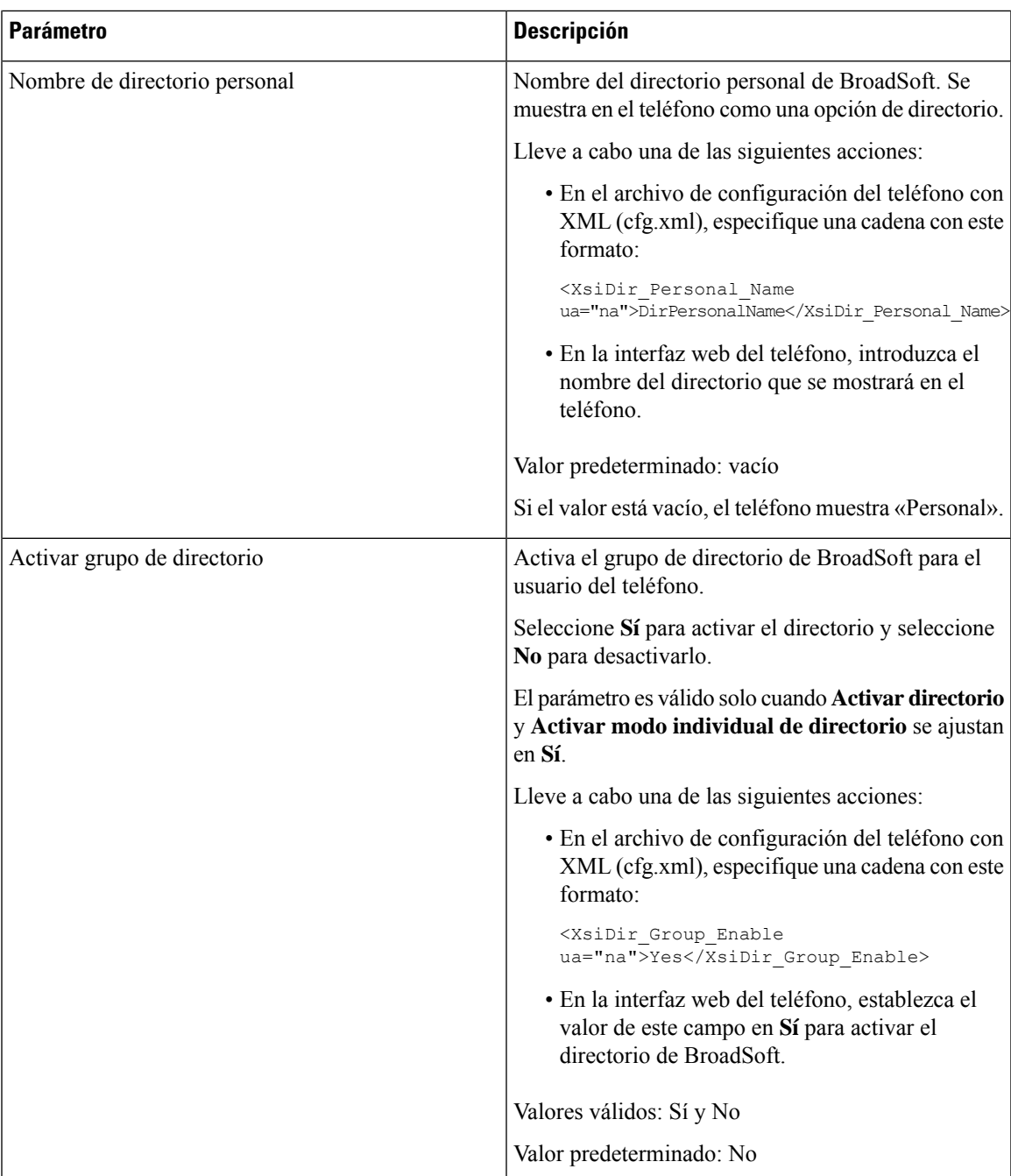

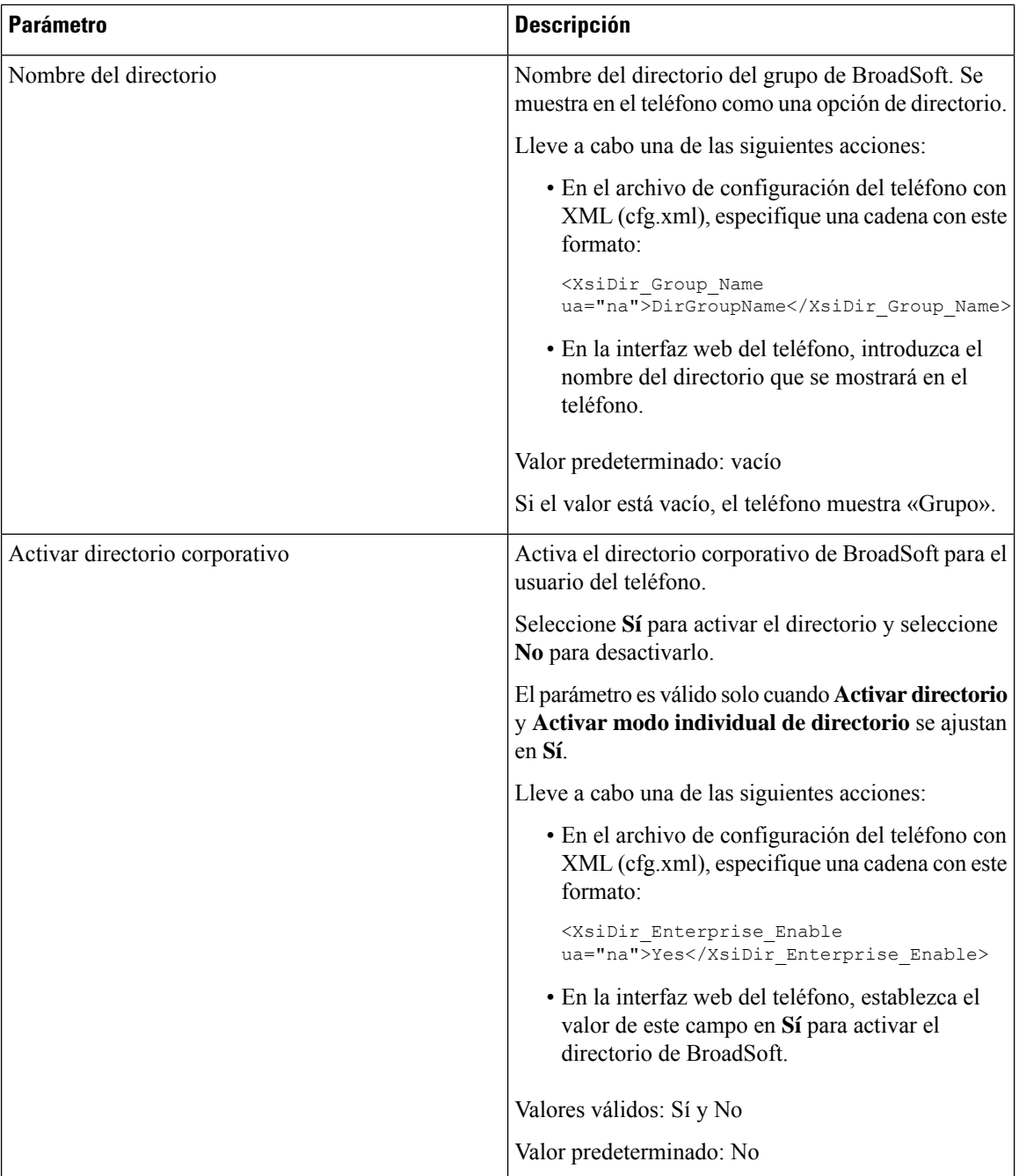

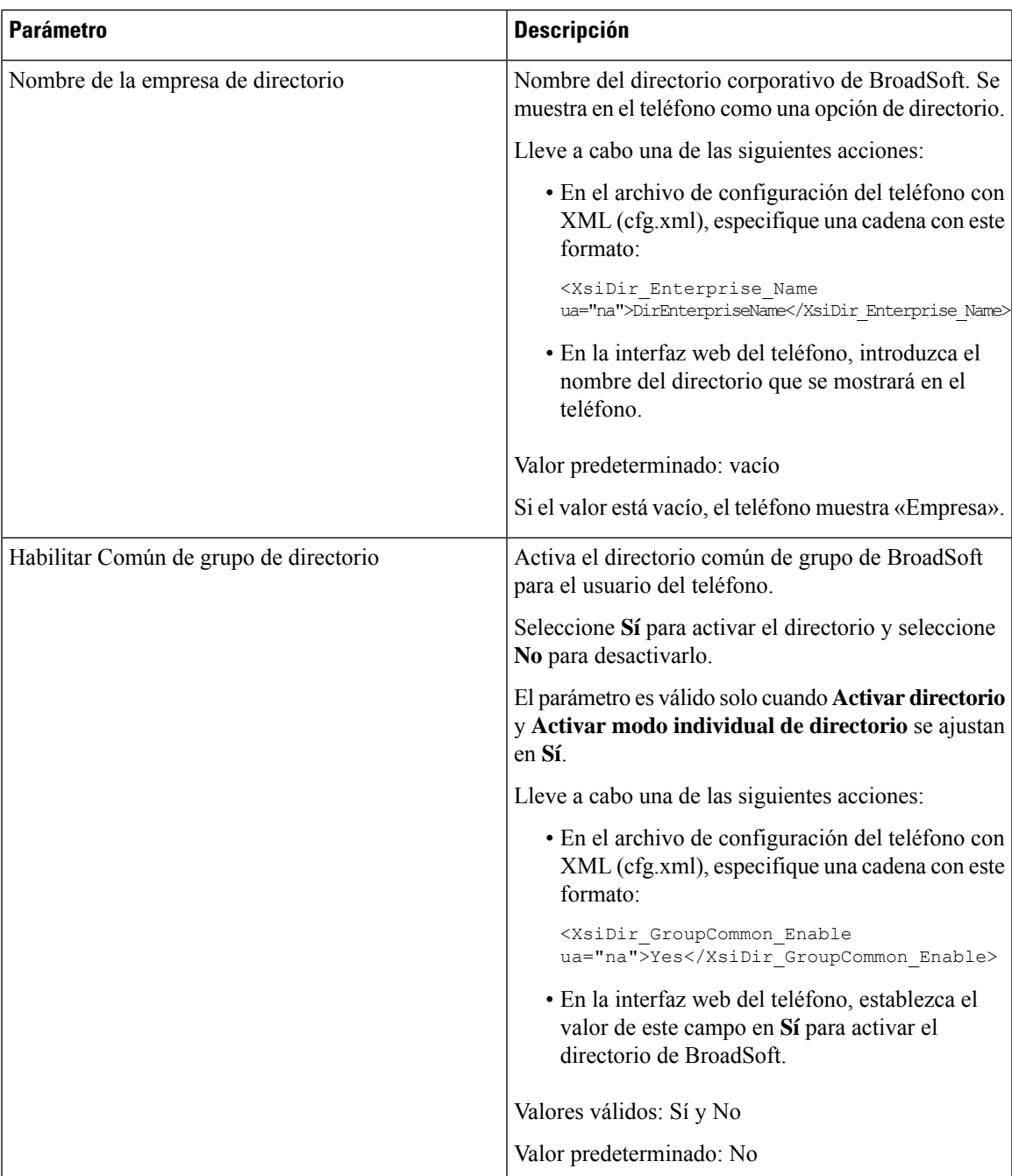

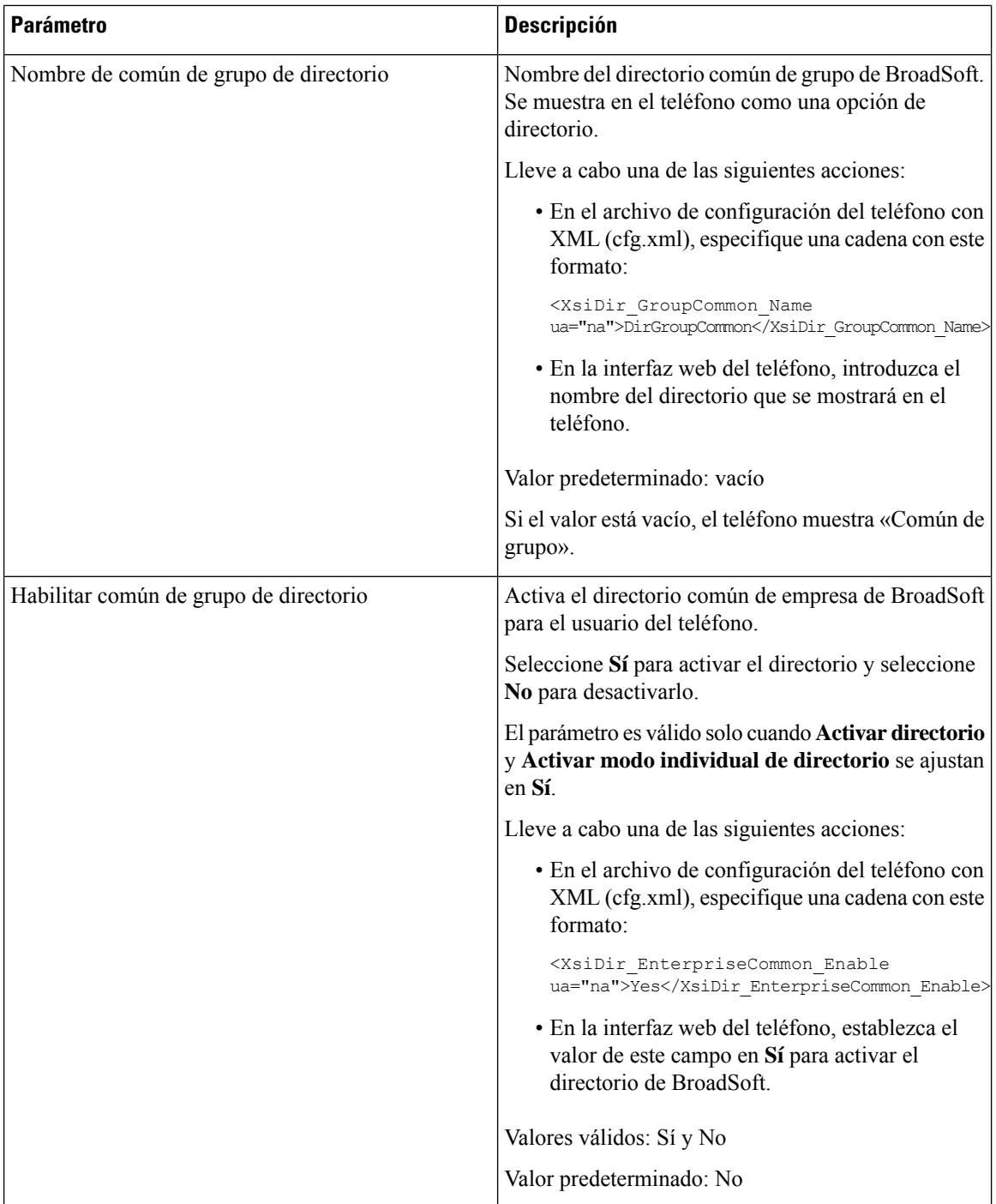

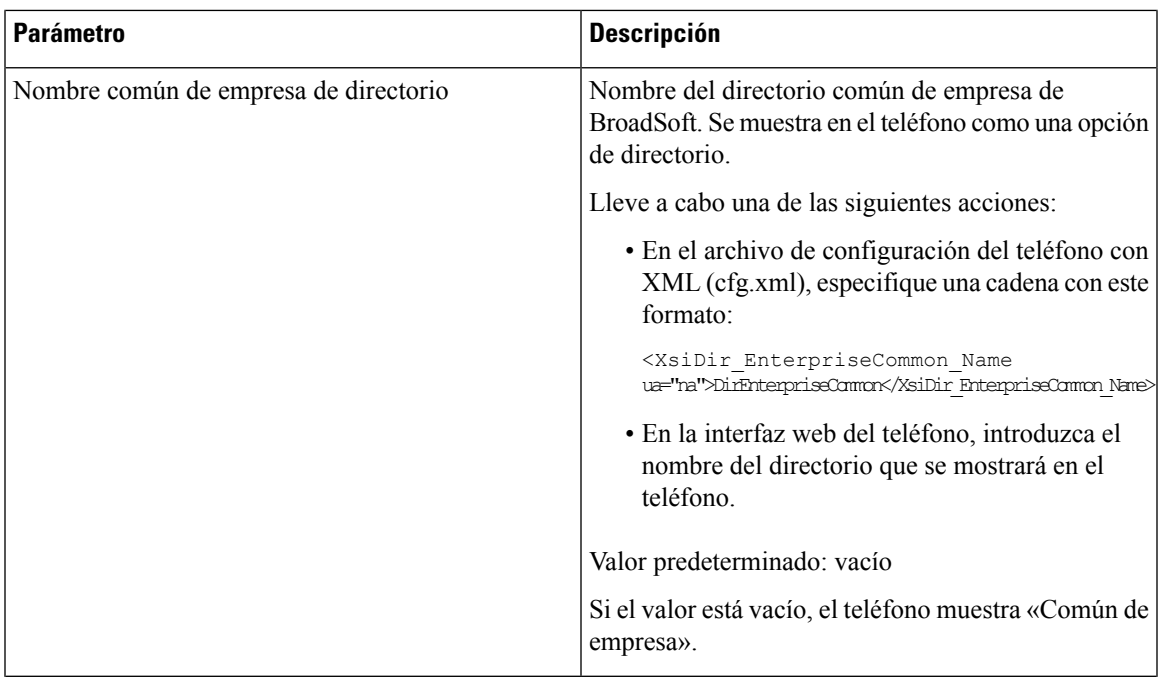

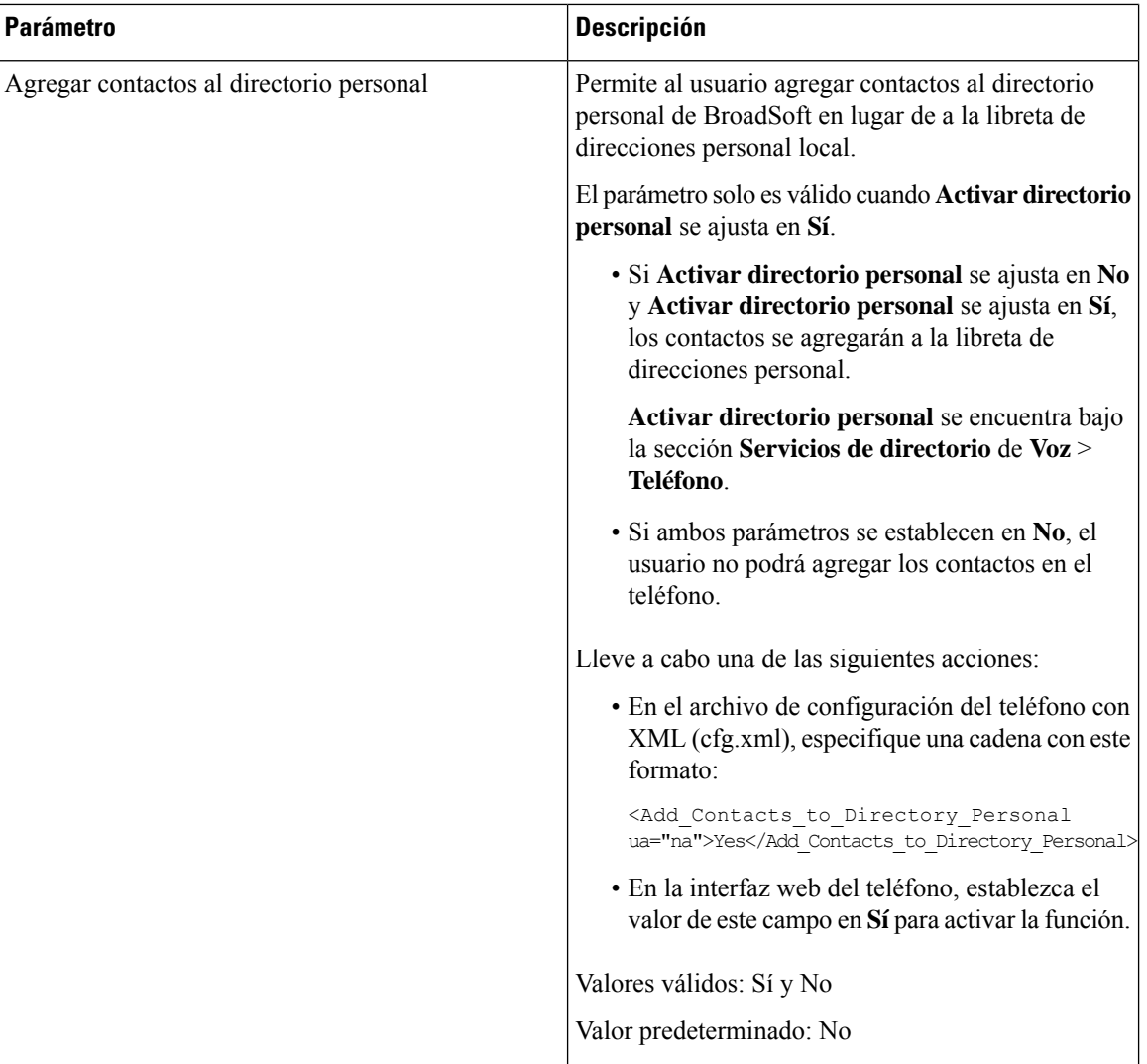

### **Configuración del directorio personal**

Los usuarios de teléfono pueden configurar un directorio personal desde la interfaz web o el menú **Contactos** > **Libreta de direcciones personal** del teléfono. La configuración del directorio personal no está disponible en el archivo de configuración (cfg.xml).

#### **Antes de empezar**

Acceda a la página web de administración del teléfono. Consulte Acceso a la interfaz web del [teléfono,](#page-153-0) en la [página](#page-153-0) 132.

#### **Procedimiento**

**Paso 1** Seleccione la pestaña **Directorio personal**.

**Paso 2** En esta pestaña puede hacer lo siguiente:

• Hacer clic en **Agregar adirectoriopersonal** para agregar un contacto a la libreta personal de direcciones.

Se pueden agregar hasta tres números de teléfono a una entrada de contacto.

- Hacer clic en **Editar** en una entrada de contacto existente para editar la información de contacto.
- Hacer clic en **Asignar** para asignar un índice de marcación rápida a un número de teléfono de la entrada del contacto.
- Seleccionar una entrada de contacto existente y hacer clic en **Eliminar contacto** para eliminarla.

**Paso 3** Haga clic en **Enviar todos los cambios**.

### **Activación de la búsqueda inversa de nombres**

La búsqueda inversa de nombres busca el nombre de un número de una llamada, entrante, saliente, de conferencia o transferida. La búsqueda inversa de nombres se utiliza cuando el teléfono no encuentra un nombre utilizando el directorio del proveedor de servicios, el historial de llamadas o los contactos. La búsqueda inversa de nombres necesita un directorio de BroadSoft (XSI), un directorio LDAP o una configuración de directorio XML válidos.

La búsqueda inversa de nombres realiza la búsqueda en directorios externos al teléfono. Cuando una búsqueda se realiza correctamente, el nombre se coloca en la sesión de llamada y en el historial de llamadas. Para llamadas telefónicas múltiples y simultáneas, la búsqueda inversa de nombres busca un nombre que coincida con el primer número de llamada. Cuando la segunda llamada se conecta o se pone en espera, la búsqueda inversa de nombres busca un nombre que coincida con la segunda llamada. La búsqueda inversa busca en los directorios externos durante 8 segundos, si en 8 segundos no se encuentra ningún resultado, no se mostrará el nombre. Si los resultados se encuentran en 8 segundos, el nombre se muestra en el teléfono. El orden de prioridad de búsqueda de directorios externos es: **BroadSoft (XSI) > LDAP > XML**.

Mientrasse busca si el nombre de menor prioridad se recibe antes del nombre de mayor prioridad, la búsqueda muestra el nombre de prioridad inferior en primer lugar y, a continuación, lo sustituye por el nombre de mayor prioridad si el nombre de mayor prioridad se encuentra en 8 segundos.

La prioridad de la búsqueda de la lista de teléfonos en el directorio BroadSoft (XSI) es la siguiente:

- **1.** Lista de teléfonos personales
- **2.** Lista de teléfonos comunes de grupos
- **3.** Lista de teléfonos comunes de la empresa

La búsqueda inversa de nombres está activada de forma predeterminada.

La búsqueda inversa de nombres busca en los directorios en el siguiente orden:

- **1.** Libreta pers. de direcciones
- **2.** Encabezado SIP
- **3.** Historial de llamadas
- **4.** Directorio de Broadsoft (XSI)
- **5.** Directorio LDAP

**6.** Directorio XML

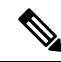

El teléfono busca en el directorio XML usando este formato: url\_directorio?n=número\_llamada\_entrante. **Nota**

> Ejemplo: para un teléfono multiplataforma que usa un servicio de terceros, la consulta de búsqueda de número de teléfono (1234) tiene este formato, http://your-service.com/dir.xml?n=1234.

#### **Antes de empezar**

- Configure uno de estos directorios antes de poder activar o desactivar la búsqueda inversa de nombres:
	- Directorio de Broadsoft (XSI)
	- Directorio corporativo de LDAP
	- Directorio XML
- Acceda a la página web de administración del teléfono. Consulte Acceso a la interfaz web del [teléfono,](#page-153-0) en la [página](#page-153-0) 132.

#### **Procedimiento**

**Paso 1** Seleccione **Voz** > **Teléfono**.

**Paso 2** En el área **Servicios suplementarios**, establezca el parámetro **Invertir el servicio de búsqueda de teléfono** como **Sí** para activar esta función.

> También puede configurar este parámetro en el archivo de configuración (cfg.xml) introduciendo una cadena en este formato:

<Reverse\_Phone\_Lookup\_Serv ua="na">Yes</Reverse\_Phone\_Lookup\_Serv>

Los valores permitidos son Sí|No. El valor predeterminado es Sí.

**Paso 3** Haga clic en **Enviar todos los cambios**.

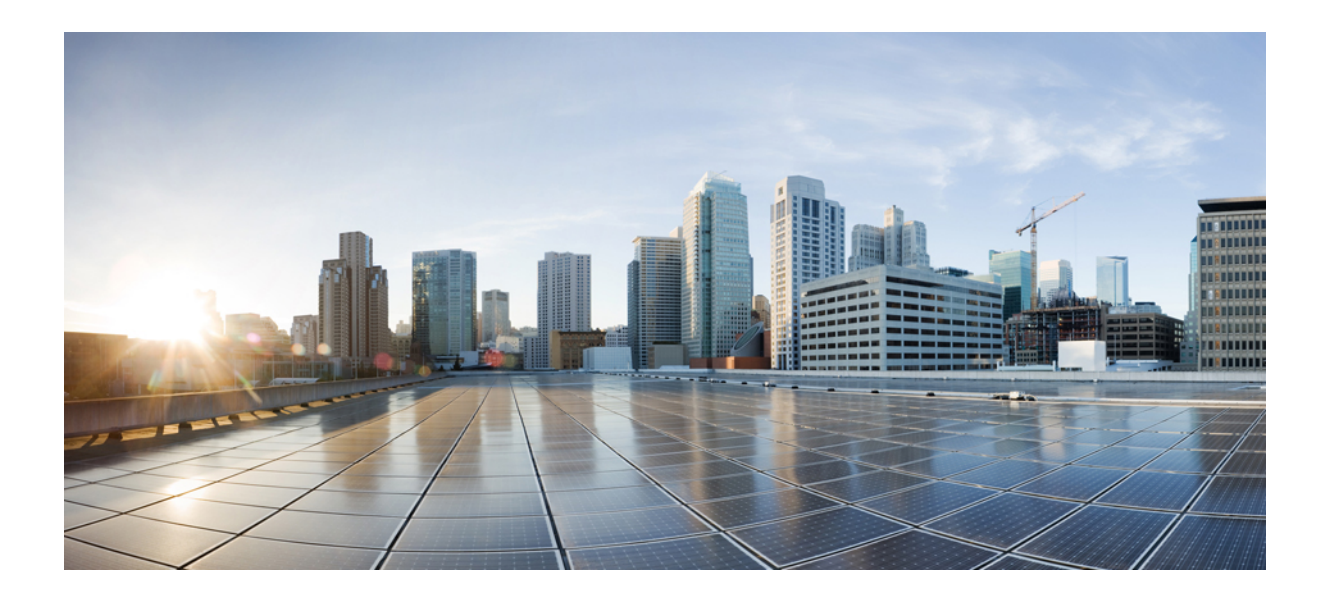

# **<sup>P</sup> ARTE III**

# **Instalación del teléfono IP de Cisco**

• [Instalación](#page-480-0) del teléfono IP de Cisco, en la página 459

<span id="page-480-0"></span>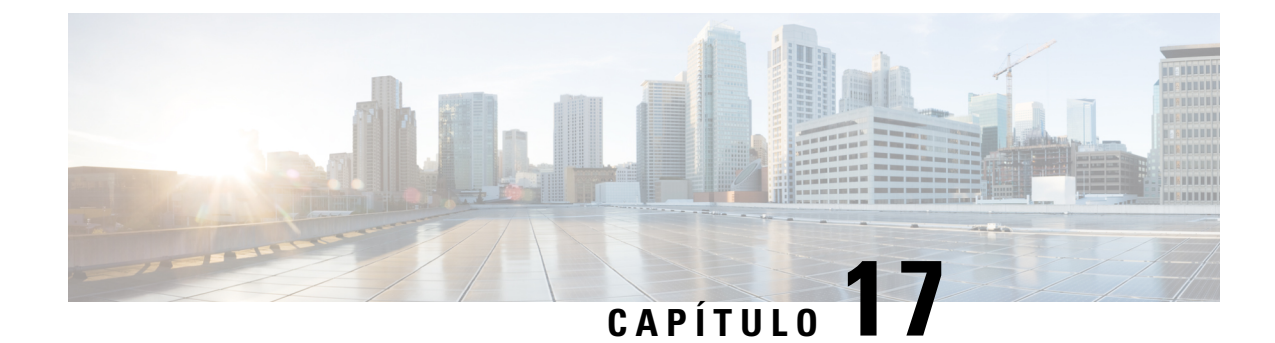

# **Instalación del teléfono IP de Cisco**

- Verificación de la [configuración](#page-480-1) de red, en la página 459
- [Instalación](#page-481-0) del teléfono IP de Cisco, en la página 460
- [Configuración](#page-482-0) de la red desde el teléfono, en la página 461
- [Configuración](#page-491-0) de la LAN inalámbrica desde el teléfono, en la página 470
- [Verificación](#page-496-0) del encendido del teléfono, en la página 475
- [Desactivar](#page-496-1) o activar Bit DF, en la página 475
- [Configuración](#page-497-0) del tipo de conexión a Internet, en la página 476
- [Configuración](#page-498-0) de los ajustes de VLAN, en la página 477
- [Configuración](#page-502-0) de un perfil Wi-Fi desde el teléfono, en la página 481
- [Configuración](#page-504-0) de un perfil Wi-Fi , en la página 483
- [Eliminación](#page-508-0) de un perfil Wi-Fi, en la página 487
- [Cambio](#page-508-1) del orden de un perfil Wi-Fi , en la página 487
- Análisis y [almacenamiento](#page-509-0) de una red Wi-Fi, en la página 488
- [Configuración](#page-511-0) de SIP, en la página 490
- NAT [transversal](#page-562-0) con los teléfonos, en la página 541
- Plan de [marcación,](#page-572-0) en la página 551
- [Configuración](#page-580-0) de parámetros regionales, en la página 559
- [Documentación](#page-600-0) de los teléfonos IP de la serie 8800 de Cisco, en la página 579

### <span id="page-480-1"></span>**Verificación de la configuración de red**

Para que el teléfono funcione correctamente como terminal en la red, esta debe cumplir unos requisitos concretos.

#### **Procedimiento**

**Paso 1** Configure una red VoIP que cumpla los requisitos siguientes:

• La VoIP se configura en los routers y gateways.

**Paso 2** Configure la red para que admita uno de los elementos siguientes:

• Compatibilidad con DHCP.

• Asignación manual de dirección IP, gateway y máscara de subred.

# <span id="page-481-0"></span>**Instalación del teléfono IP de Cisco**

Cuando el teléfono se conecta a la red, se inicia el proceso de encendido del teléfono y este se registra en el sistema de control de llamadas de terceros. Para terminar de instalar el teléfono, configure los ajustes de red del teléfono según si va a habilitar o deshabilitar el servicio DHCP.

Si ha usado el registro automático, debe actualizar los datos de configuración específicos del teléfono; por ejemplo, asociar el teléfono con un usuario y cambiar la tabla de botones o el número de directorio.

#### **Procedimiento**

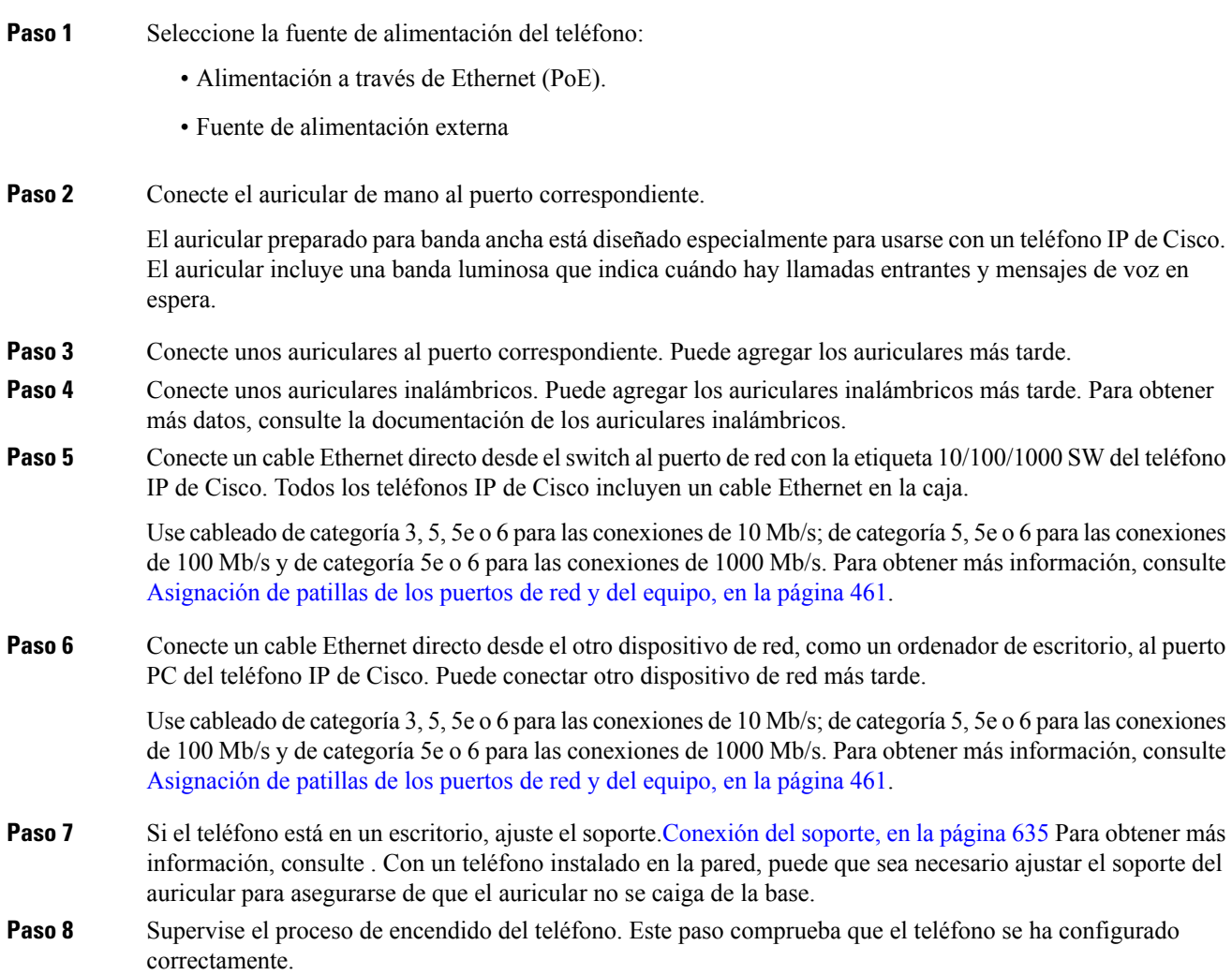

Ш

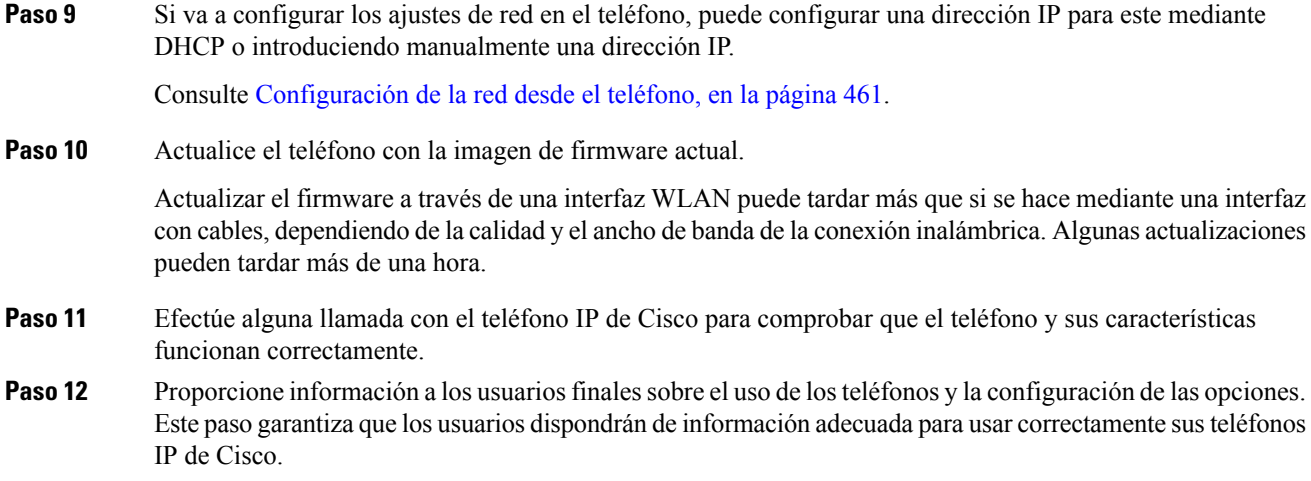

### <span id="page-482-1"></span>**Asignación de patillas de los puertos de red y del equipo**

Aunque para la conectividad de red se usan tanto el puerto de red como el de ordenador (acceso), ambostienen distintas funciones y presentan patillas de los puertos distintas.

- El puerto de red es el puerto 10/100/1000 SW del teléfono IP de Cisco.
- El puerto de ordenador (acceso) es el puerto 10/100/1000 PC del teléfono IP de Cisco.

### <span id="page-482-0"></span>**Configuración de la red desde el teléfono**

El teléfono incluye muchos ajustes de red configurables que puede necesitar modificar antes de que sea funcional para los usuarios. Puede acceder a esta configuración a través de los menús del teléfono.

El menú de configuración de red le proporciona opciones para ver y configurar varios ajustes de red.

Puede configurar los ajustes que solo se podrán visualizar en el teléfono en el sistema de control de llamadas de terceros.

#### **Procedimiento**

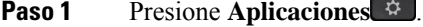

**Paso 2** Seleccione **Configuración de red**.

- **Paso 3** Use las flechas de navegación para seleccionar el menú deseado y editarlo.
- **Paso 4** Para mostrar un submenú, repita el paso 3.
- Paso 5 Para salir de un menú, presione ...

I

### **Campos de configuración de red**

**Tabla 74: Opciones de menú de configuración de red**

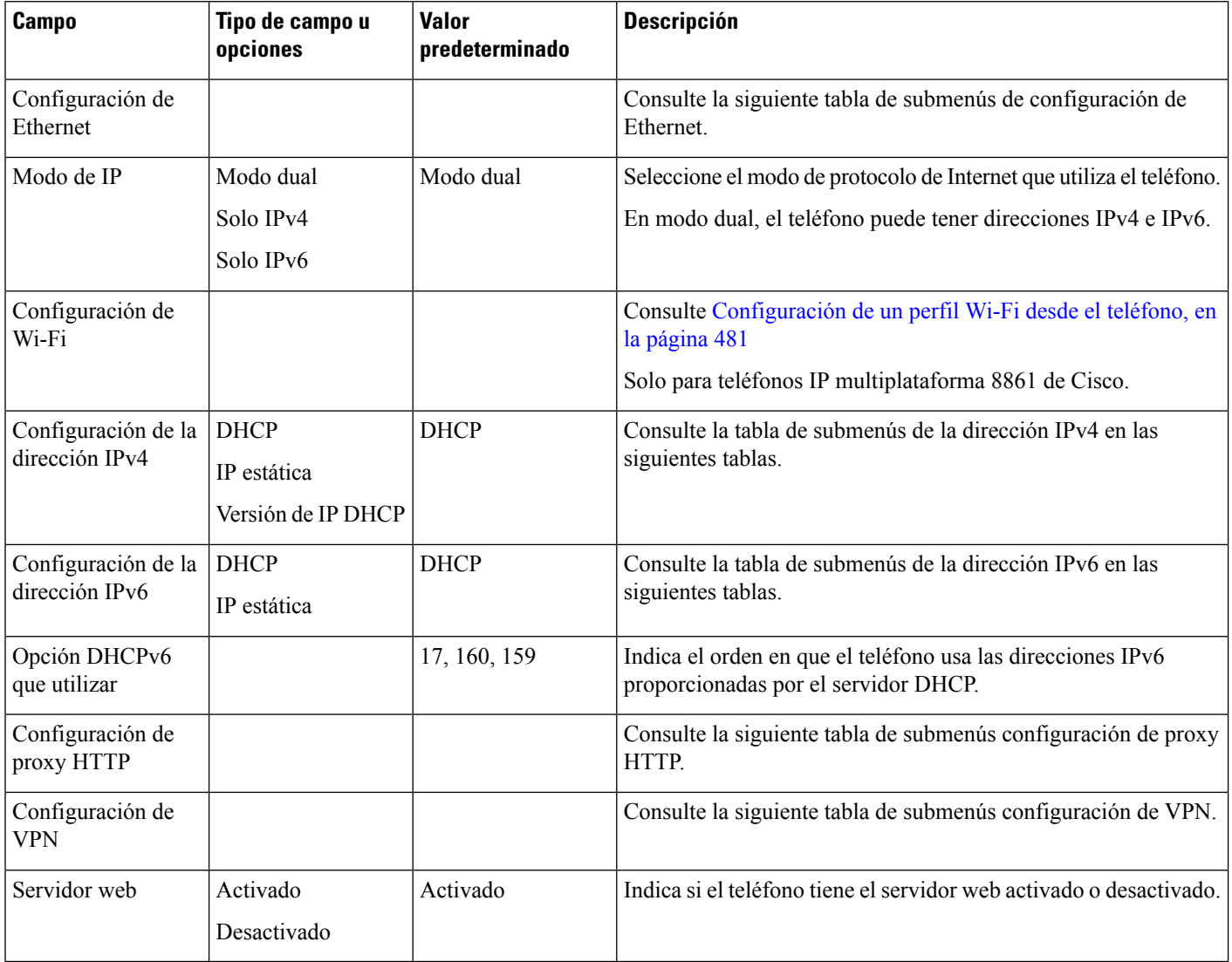

 $\overline{\phantom{a}}$ 

#### **Tabla 75: Submenú de configuración de Ethernet**

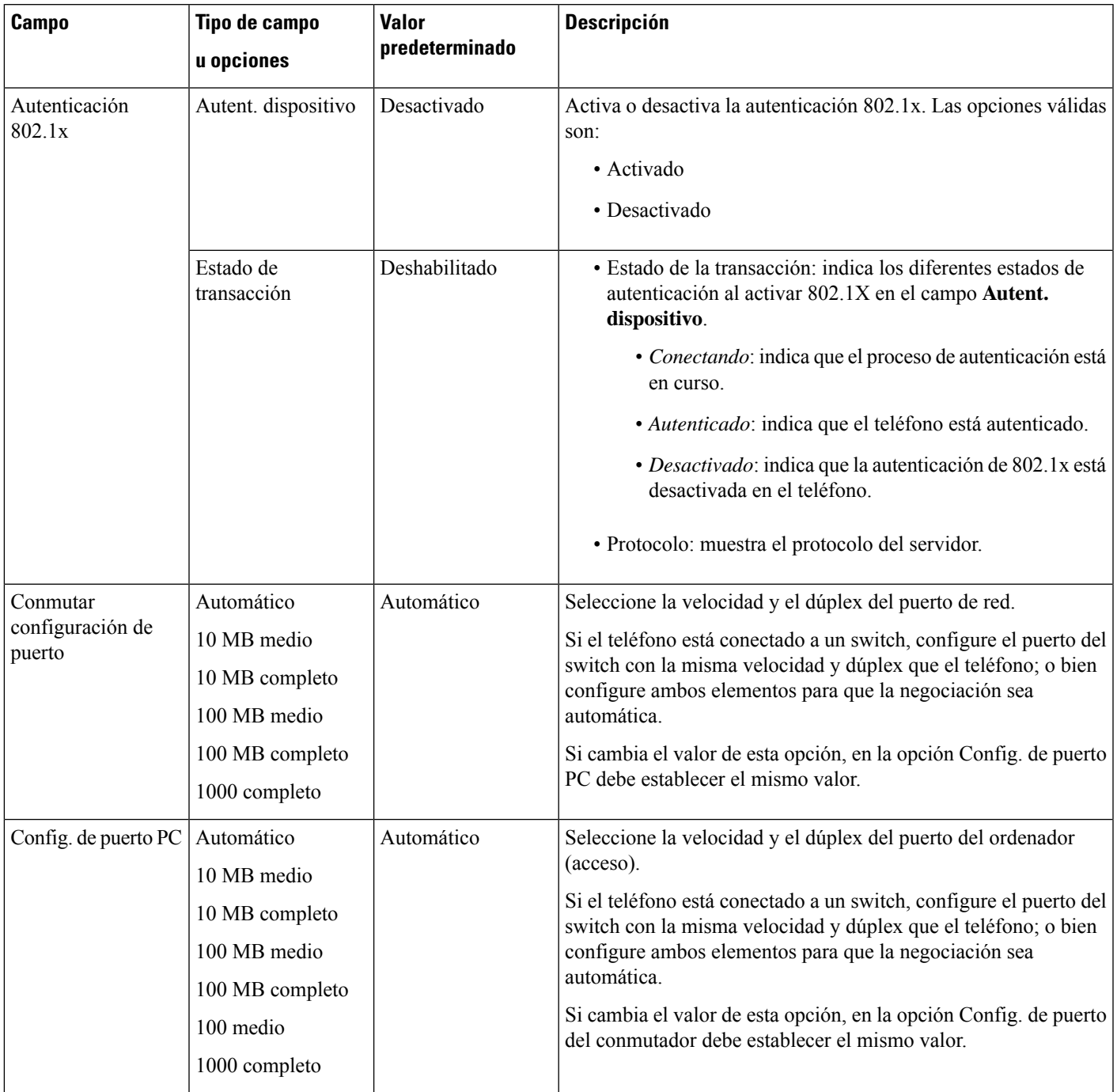

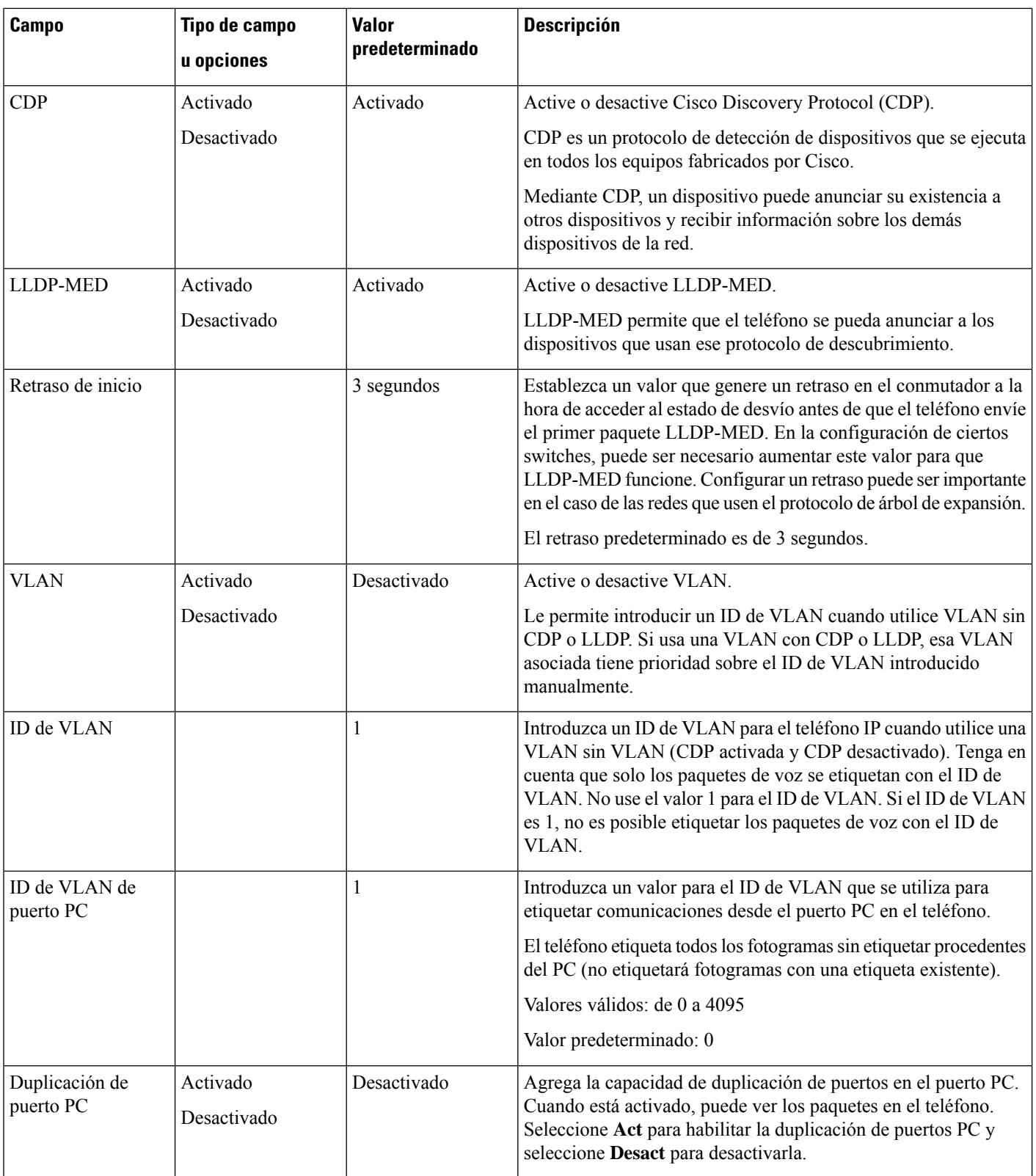

i.

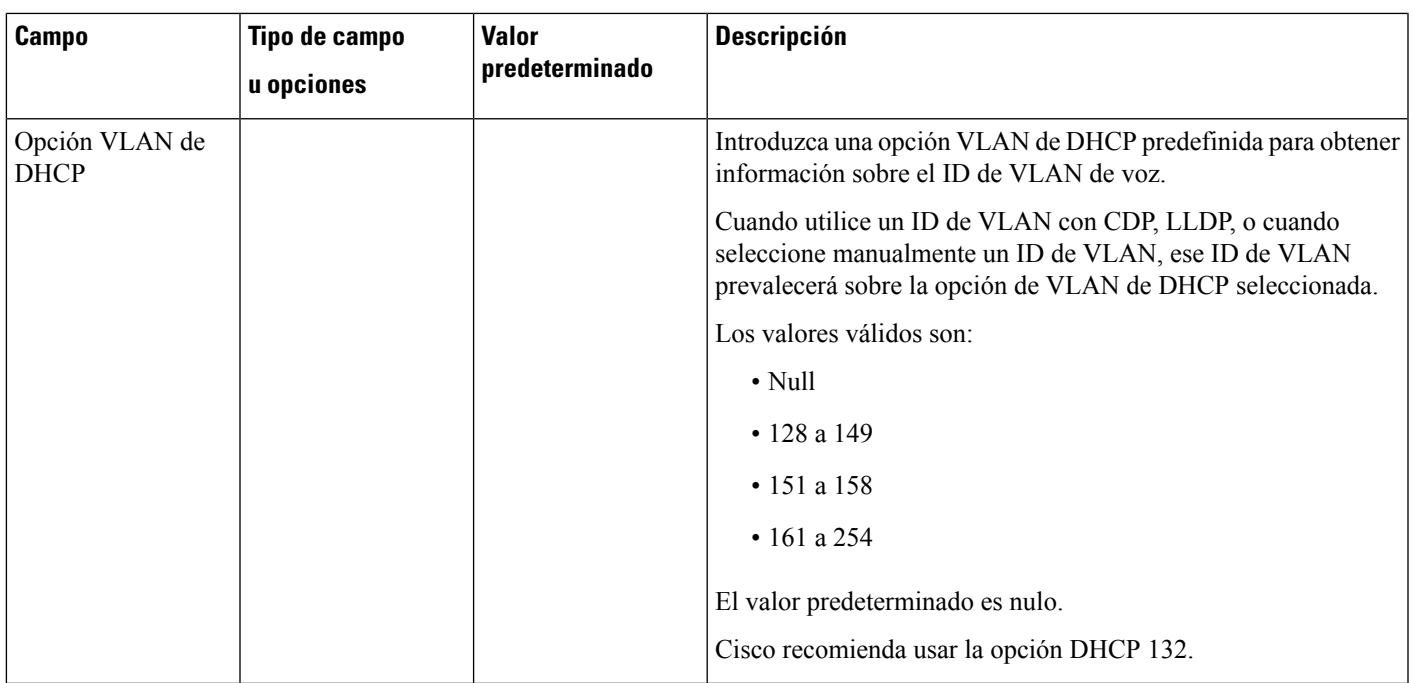

 $\overline{\phantom{a}}$ 

#### **Tabla 76: Submenú de configuración de la dirección IPv4**

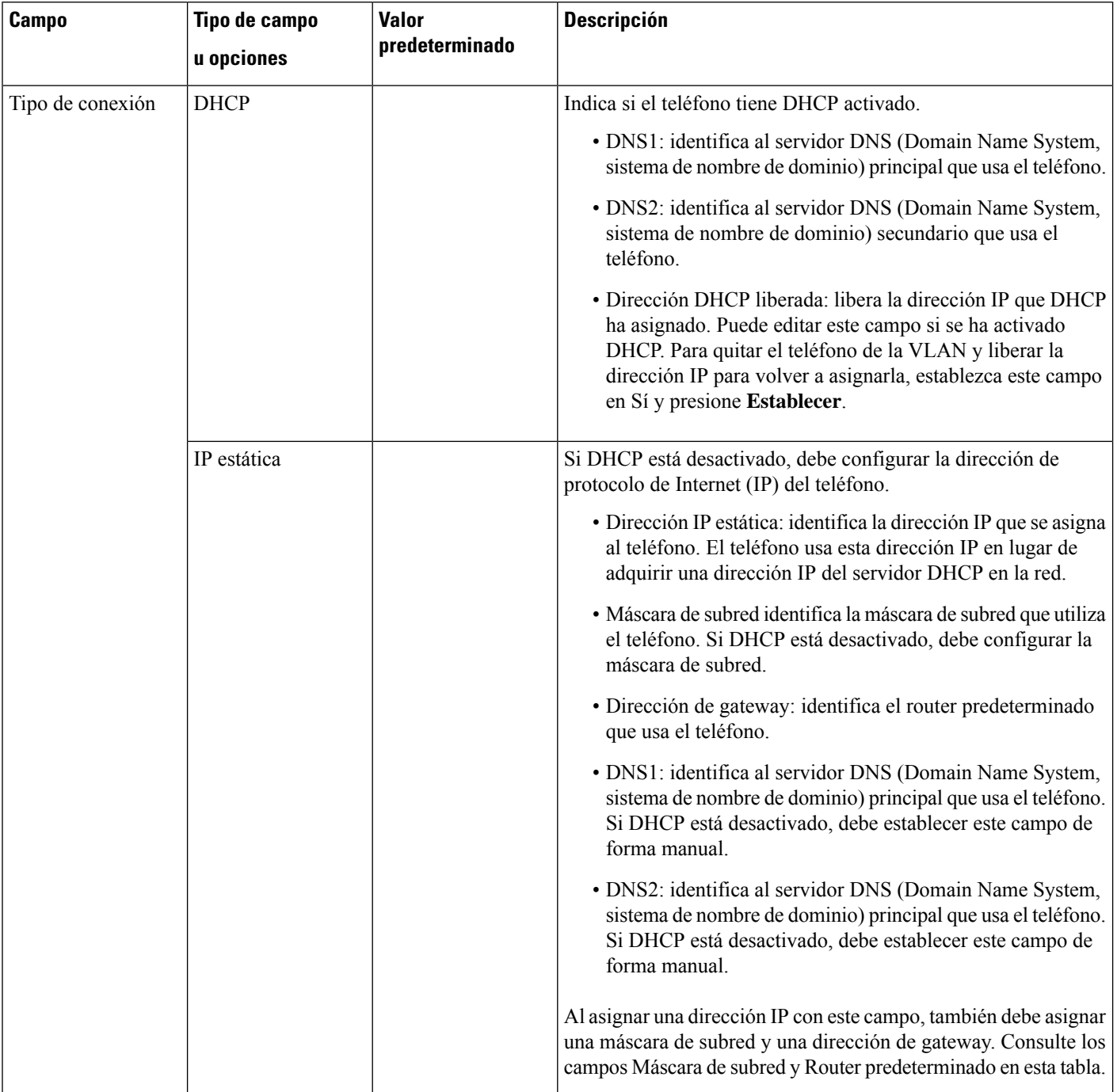

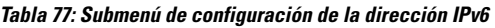

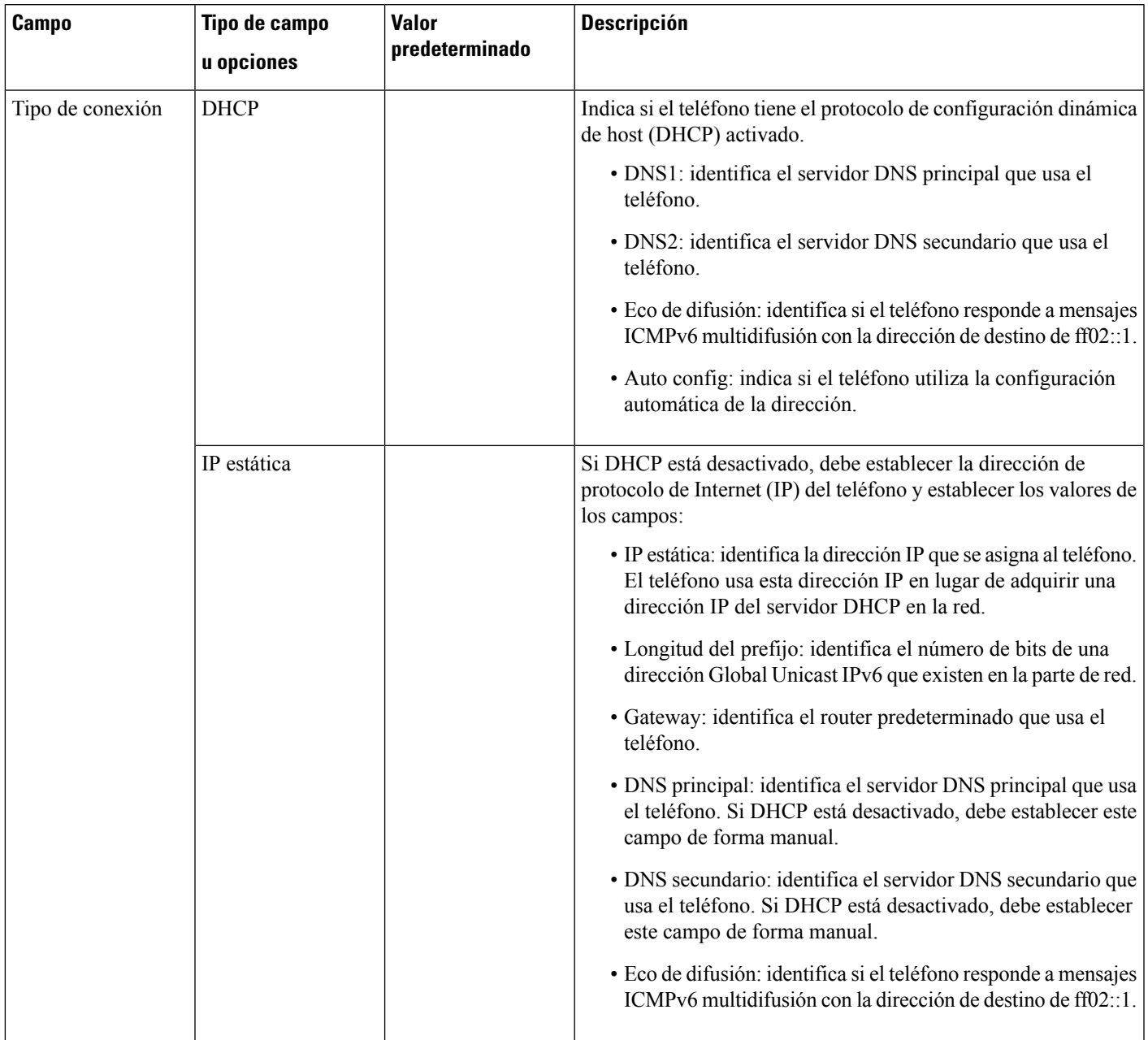

#### **Tabla 78: Submenú de configuración de VPN**

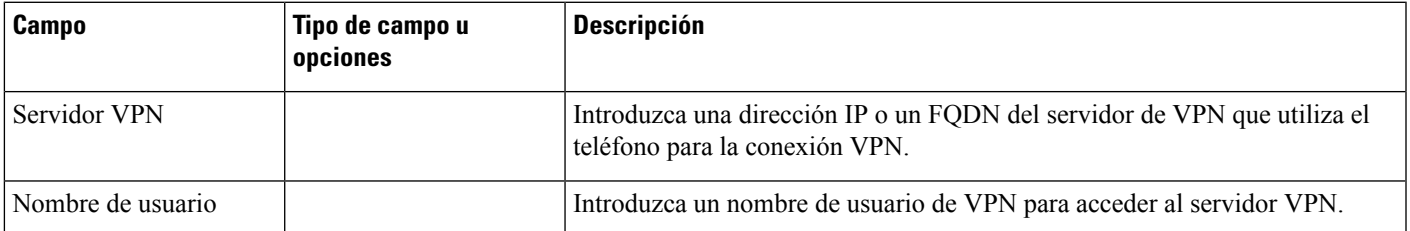

 $\overline{\mathbf{I}}$ 

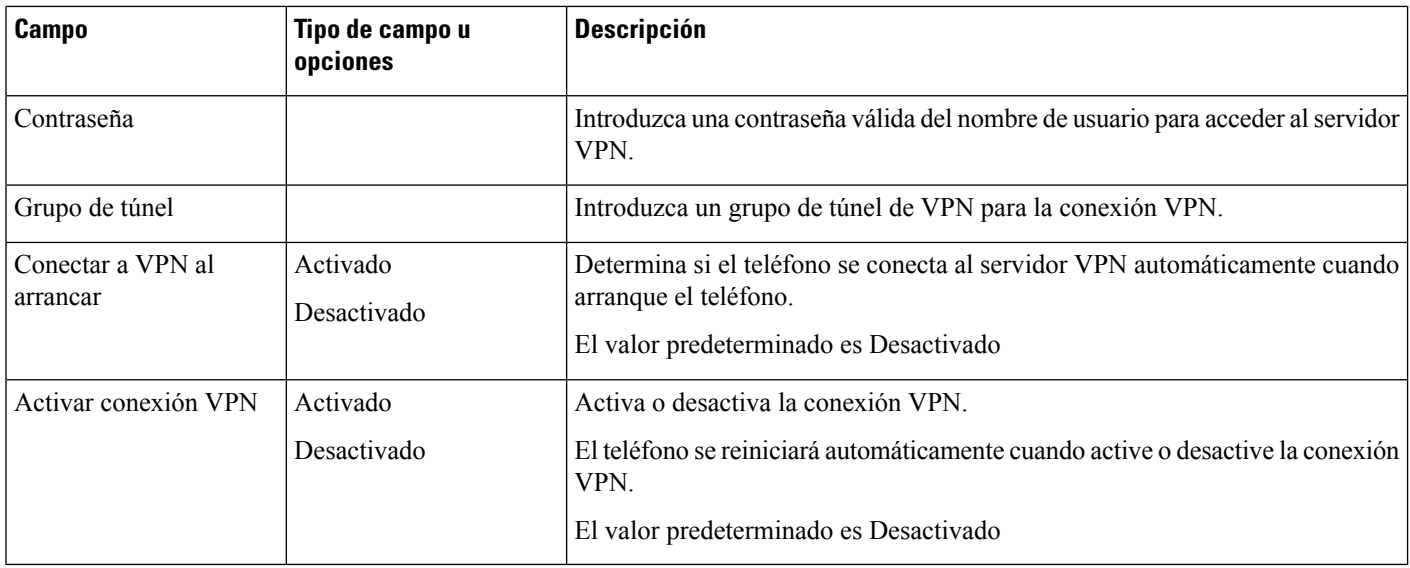

#### **Tabla 79: Submenú Configuración de proxy HTTP**

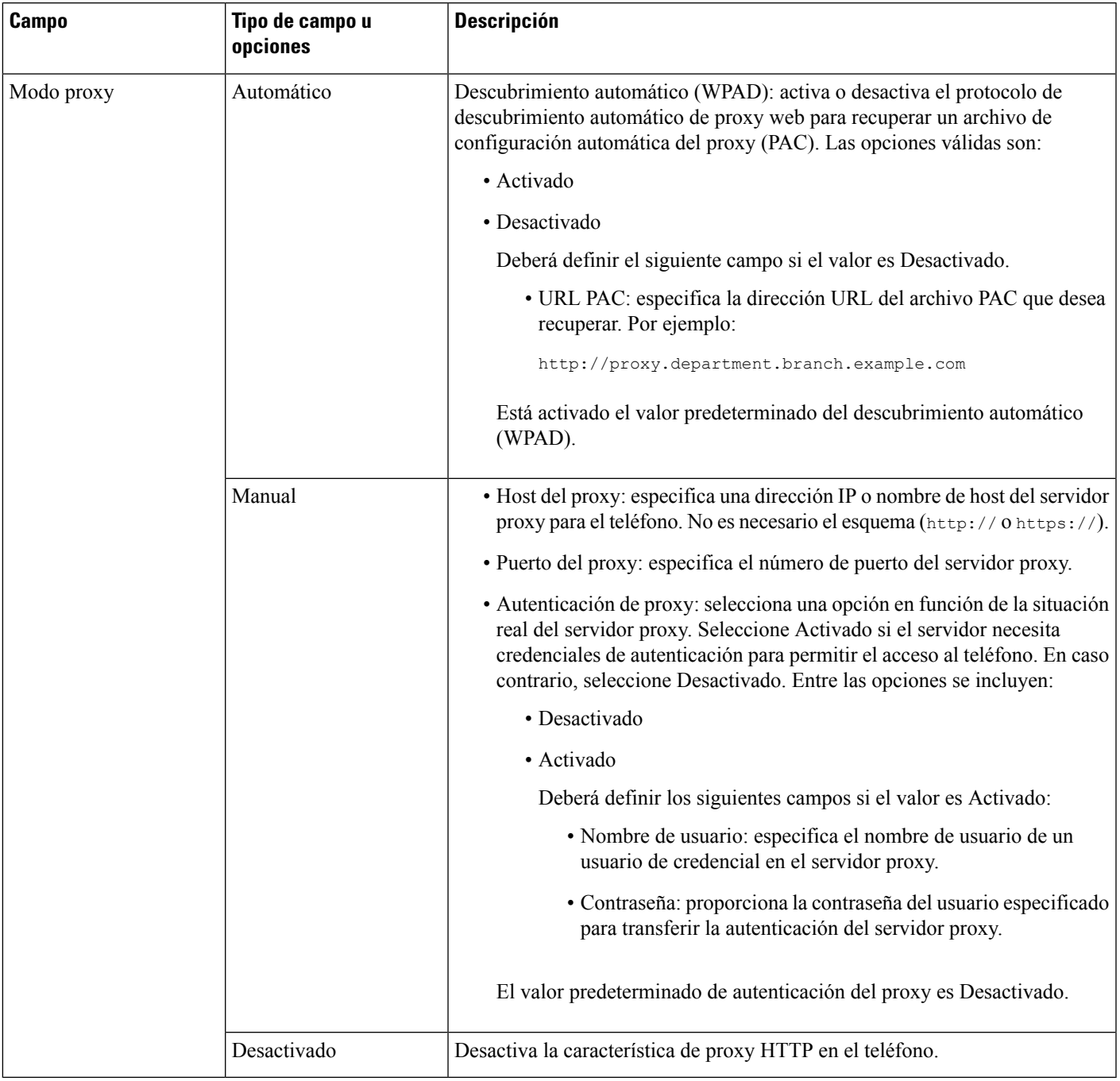

### **Introducción de texto y opciones de menú desde el teléfono**

Cuando edite el valor de una opción, siga estas instrucciones:

- Use las flechas del control de navegación para resaltar el campo que desea editar. Presione **Seleccionar** en el control de navegación para activar el campo. Cuando el campo esté activado, puede introducir valores.
- Use las teclas del teclado para introducir números y letras.
- Para introducir letras con el teclado, use la tecla de número correspondiente. Presione la tecla una o más veces para mostrar una letra concreta.Por ejemplo, pulse la tecla **2** una vez para «a», dos vecesrápidamente para «b» y tres veces rápidamente para «c». Después de detenerse, el cursor avanzará automáticamente para permitirle introducir la siguiente letra.
- · Si comete un error, presione la tecla programable  $\blacksquare$ . Esta tecla programable elimina el carácter situado a la izquierda del cursor.
- Pulse **Atrás** antes de pulsar **Establecer** para descartar los cambios que haya efectuado.
- Para introducir un punto (por ejemplo, en una dirección IP), presione **\*** en el teclado.

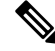

**Nota**

El teléfono IP de Cisco ofrece varios métodos para restablecer o restaurar los ajustes de las opciones, si fuera necesario.

### <span id="page-491-0"></span>**Configuración de la LAN inalámbrica desde el teléfono**

Solo los teléfonos IP 8861 y 8865 de Cisco admiten conexiones LAN inalámbricas.

Asegúrese de que el teléfono no esté conectado a Ethernet. Requiere una fuente de alimentación independiente.

Se recomienda un método de itinerancia rápida segura para los usuarios de Wi-Fi.

Para obtener todoslos detallessobre la configuración, consulte la *Guía de implementación enLAN inalámbrica de los teléfonos IP serie 8800 de Cisco* en esta ubicación:

[http://www.cisco.com/c/en/us/support/collaboration-endpoints/unified-ip-phone-8800-series/](http://www.cisco.com/c/en/us/support/collaboration-endpoints/unified-ip-phone-8800-series/products-implementation-design-guides-list.html) [products-implementation-design-guides-list.html](http://www.cisco.com/c/en/us/support/collaboration-endpoints/unified-ip-phone-8800-series/products-implementation-design-guides-list.html)

La *Guía de implementación enLAN inalámbrica de losteléfonosIP serie 8800 de Cisco* incluye lossiguientes datos de configuración:

- Configuración de red inalámbrica
- Configuración de red inalámbrica en el teléfono IP de Cisco

#### **Procedimiento**

- **Paso 1** Presione **Aplicaciones** .
- **Paso 2** Seleccione **Configuración de red** > **Configuración de Wi-Fi**.
- **Paso 3** Seleccione **Tipo de Wi-Fi** y pulse el botón **Seleccionar** para elegir entre **WLAN** y **WPS**.
- **Paso 4** En la pantalla **Perfil Wi-Fi**, haga clic en **Análisis** para obtener una lista de las redes inalámbricas disponibles (SSID).

También puede hacer clic en Cancelar para detener el proceso de análisis.

Si el teléfono está asociado a un SSID, el SSID asociado aparece en la parte superior de la lista analizada con una marca de verificación delante de él.

- **Paso 5** Seleccione un SSID cuando el análisis se complete y configure los campos para el teléfono para conectarse a esa red, como se describe en la tabla Menús de lista de [análisis,](#page-492-0) en la página 471.
- **Paso 6** (Opcional) Presione **Otros** para agregar un nuevo nombre de red a la que desea conectar el teléfono. Configure los campos tal como se describe en la tabla Otro menú de Wi-Fi, en la [página](#page-493-0) 472.

### <span id="page-492-0"></span>**Menús de lista de análisis**

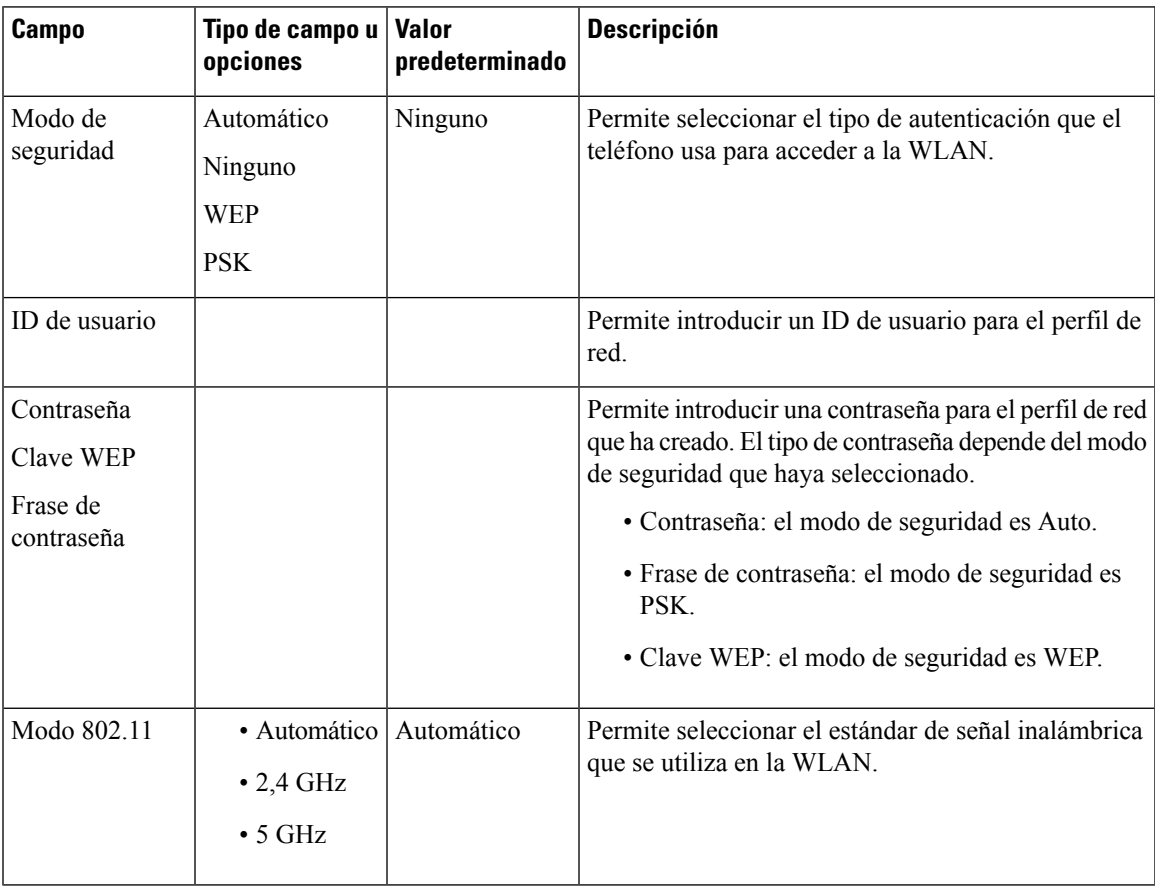

### <span id="page-493-0"></span>**Otro menú de Wi-Fi**

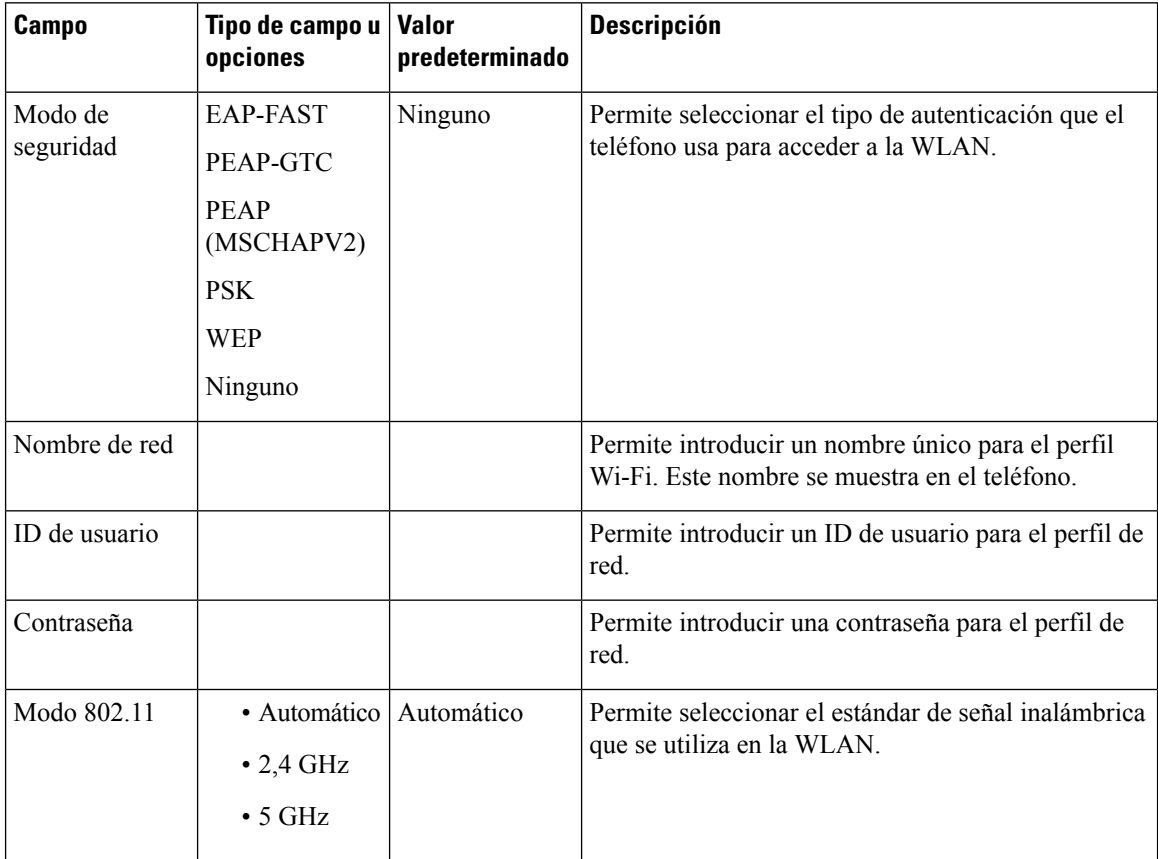

### **Activación o desactivación de Wi-Fi desde el teléfono**

Puede activar o desactivar la LAN inalámbrica del teléfono desde el menú de **configuración de Wi-Fi**. De forma predeterminada, la LAN inalámbrica del teléfono está activada.

#### **Procedimiento**

- **Paso 1** Pulse **Aplicaciones**  $\hat{\varphi}$
- **Paso 2** Seleccione **Configuración de red** > **Configuración de Wi-Fi** > **Wi-Fi**. **Paso 3** Pulse el botón **Seleccionar** para activar o desactivar la conexión Wi-Fi. También puede pulsar el grupo de navegación, a la izquierda o a la derecha, para activar o desactivar la conexión Wi-Fi.
- **Paso 4** Pulse **Estab** para guardar los cambios.

Ш

### **Activación o desactivación de Wi-Fi desde la página web del teléfono**

Puede activar o desactivar la LAN inalámbrica del teléfono desde la página web del teléfono. Active Wi-Fi para que el teléfono se conecte a una red inalámbrica de forma automática o manual. De forma predeterminada, la LAN inalámbrica del teléfono está activada.

#### **Antes de empezar**

Acceda a la página web de administración del teléfono. Consulte Acceso a la interfaz web del [teléfono,](#page-153-0) en la [página](#page-153-0) 132.

#### **Procedimiento**

- **Paso 1** Seleccione **Voz** > **Sistema**.
- **Paso 2** Configure los campos de **Wi-Fi Settings** como se describe en la tabla Parámetros para la [configuración](#page-494-0) de Wi-Fi, en la [página](#page-494-0) 473.
- **Paso 3** Haga clic en **Enviar todos los cambios**.

#### <span id="page-494-0"></span>**Parámetros para la configuración de Wi-Fi**

En la siguiente tabla se definen la función y el uso de cada parámetro de la sección **Configuración de Wi-Fi** de la pestaña **Sistema** de la página web del teléfono. También se define la sintaxis de la cadena que se añade en el archivo de configuración del teléfono con el código XML (cfg.xml) para configurar un parámetro.

#### **Tabla 80: Tabla de parámetros de configuración de Wi-Fi**

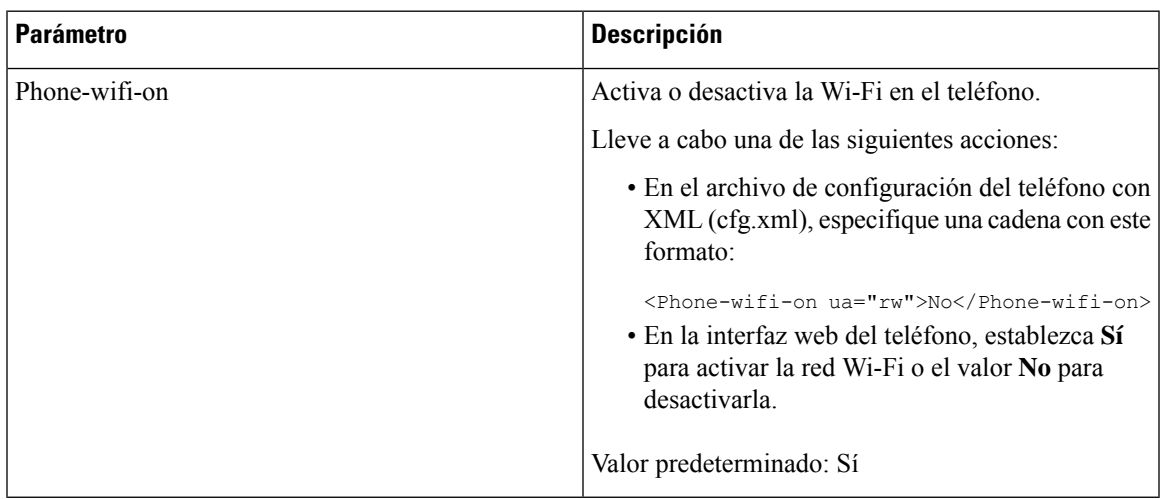

### **Conectar el teléfono a una red Wi-Fi de forma manual**

Cuando configura un perfil Wi-Fi, le proporciona las opciones para conectar el teléfono manualmente a una red inalámbrica. Puede establecer la conexión desde la pantalla **Perfil Wi-Fi** o desde la pantalla **Configurar Wi-Fi**.

El perfil Wi-Fi al principio de la pantalla de **perfiles Wi-Fi** se conecta automáticamente cuando el teléfono efectúa el aprovisionamiento.

#### **Antes de empezar**

Active la conexión Wi-Fi del teléfono.

#### **Procedimiento**

**Paso 1** Pulse **Aplicaciones** .

**Paso 2** Seleccione **Configuración de red** > **Configuración de Wi-Fi** > **Perfil Wi-Fi**.

- **Paso 3** En la pantalla **Perfil Wi-Fi**, realice cualquiera de los métodos para conectarse a una red Wi-Fi.
	- Seleccione cualquiera de los perfiles Wi-Fi configurados y haga clic en **Conectar**.
	- Pulse **Análisis** y seleccione una conexión inalámbrica en la pantalla **Conectar a Wi-Fi**. En la pantalla **Configurar Wi-Fi**, introduzca los valores en los campos y pulse **Conectar**.

Consulte la tabla **Parámetro de perfil** en [Configuración](#page-502-0) de un perfil Wi-Fi desde el teléfono, en la página [481](#page-502-0) para conocer los valores de campo.

### **Visualización del estado de Wi-Fi**

También puede ver el estado desde la página web del teléfono si selecciona **User Login** > **Advanced** > **Info** > **Status** > **System Information**.

#### **Procedimiento**

**Paso 1** Pulse **Aplicaciones** .

**Paso 2** Seleccione **Configuración de red** > **Configuración de Wi-Fi** > **Estado de Wi-Fi**.

Consulte la información:

- **Estado de Wi-Fi**: muestra si la red Wi-Fi está conectada o desconectada.
- **Nombre de red**: indica el nombre del SSID.
- **Intensidad de señal**: indica la intensidad de la señal de red.
- **Dirección MAC**: indica la dirección MAC del teléfono.
- **Dirección MAC del punto de acceso**: indica la dirección MAC del punto de acceso (SSID).
- **Canal**: indica el canal en el que la red Wi-Fi transmite y recibe datos.
- **Frecuencia**: indica la banda de frecuencia de señal inalámbrica que se utiliza en la LAN inalámbrica.
- **Modo de seguridad**: indica el modo de seguridad que se ha definido para la LAN inalámbrica.

П

### **Visualización de los mensajes de estado mediante Wi-Fi en el teléfono**

Podrá ver mensajes sobre el estado de la conexión Wi-Fi del teléfono. Los mensajes pueden ayudarle a diagnosticar problemas de conexión Wi-Fi. Los mensajes contienen la siguiente información:

- tiempo de conexión y dirección MAC del punto de acceso,
- tiempo de desconexión y código de diagnóstico,
- tiempo de fallo de conexión,
- Tiempo durante el que continúa la señal débil del punto de acceso transcurridos 12 segundos,

#### **Procedimiento**

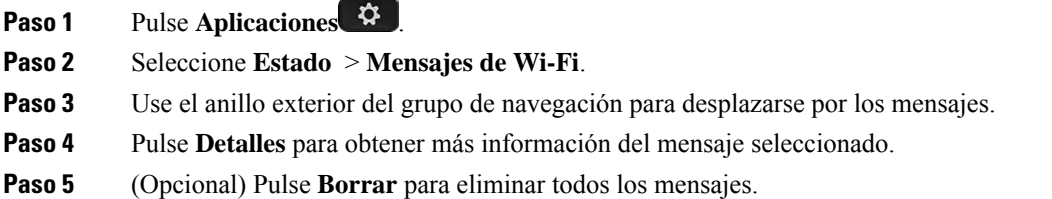

### <span id="page-496-0"></span>**Verificación del encendido del teléfono**

Cuando el teléfono IP de Cisco recibe alimentación, efectúa de forma automática un proceso de diagnóstico de inicio.

#### **Procedimiento**

- **Paso 1** Si usa Alimentación a través de Ethernet, enchufe el cable LAN al puerto de red.
- **Paso 2** Si usa Power Cube, conecte el cubo al teléfono y enchúfelo a una toma eléctrica.

Los botones emiten luz intermitente amarilla y luego verde durante las distintas etapas del arranque a medida que se comprueba el hardware.

Si el teléfono completa estas etapas correctamente, se habrá iniciado de la forma adecuada.

### <span id="page-496-1"></span>**Desactivar o activar Bit DF**

Puede desactivar o activar el bit No fragmentar (DF) en los mensajes TCP, UDP o ICMP para determinar si se permite fragmentar un paquete.

#### **Antes de empezar**

Acceda a la página web de administración del teléfono. Consulte Acceso a la interfaz web del [teléfono,](#page-153-0) en la [página](#page-153-0) 132.

#### **Procedimiento**

#### **Paso 1** Seleccione **Voz** > **Sistema**.

**Paso 2** En la sección **Ajustes de red**, configure el parámetro **Desactivar DF**.

- Si establece la opción **Desactivar DF** en **Sí**, el bit no fragmentar (DF) está desactivado. En este caso, la red puede fragmentar un paquete IP. Este es el comportamiento predeterminado.
- Si establece la opción **Desactivar DF** en **Sí**, el bit No fragmentar (DF) está desactivado. En este caso, la red no puede fragmentar un paquete IP. Este ajuste no permite la fragmentación en casos en los que el host receptor no dispone de suficientes recursos para volver a ensamblar fragmentos de Internet.

#### **Paso 3** Haga clic en **Enviar todos los cambios**.

También puede configurar el parámetro en el archivo de configuración del teléfono (cfg.xml) con la siguiente cadena XML:

<Disable\_DF ua="na">Yes</Disable\_DF>

Valores permitidos: Sí y No.

Valor predeterminado: Sí

### <span id="page-497-0"></span>**Configuración del tipo de conexión a Internet**

Puede elegir el modo en que el teléfono recibe una dirección IP. Defina el tipo de conexión con una de estas opciones:

- IP estática: una dirección IP estática para el teléfono.
- Protocolo de configuración dinámica de host (DHCP): permite al teléfono recibir una dirección IP del servidor DHCP de la red.

El teléfono IP de Cisco suele funcionar en una red en la que un servidor DHCP asigna direcciones IP a los dispositivos. Dado que las direcciones IP son un recurso limitado, el servidor DHCP renueva periódicamente la asignación de dirección IP del teléfono. Si un teléfono pierde la dirección IP o si la dirección IP se asigna a otro dispositivo de la red, ocurre lo siguiente:

• La comunicación entre el proxy SIP y el teléfono se interrumpe o se degrada.

El parámetro Tiempo de espera de DHCP al renovar hace que el teléfono solicite la renovación de su dirección IP si ocurre lo siguiente:

• El teléfono no recibe una respuesta SIP esperada dentro del período de tiempo programable después de enviar un comando SIP.

Si el servidor DHCP devuelve la dirección IP que se asignó originalmente al teléfono, se supone que la asignación de DHCP funciona correctamente. En caso contrario, el teléfono se restablece para intentar solucionar el problema.

#### **Antes de empezar**

Acceso a la interfaz web del [teléfono,](#page-153-0) en la página 132.

#### **Procedimiento**

- **Paso 1** Seleccione **Voz** > **Sistema**.
- **Paso 2** En la sección **Configuración de IPv4**, use la lista desplegable **Tipo de conexión** para elegir el tipo de conexión:
	- Protocolo de configuración dinámica de host (DHCP).
	- IP estática

#### **Paso 3** En la sección **Configuración de IPv6**, use la lista desplegable **Tipo de conexión** para elegir el tipo de conexión:

- Protocolo de configuración dinámica de host (DHCP).
- IP estática

#### **Paso 4** Si selecciona IP estática, configure estos ajustes en la sección **Configuración de IP estática**:

- **IP estática**: la dirección IP estática del teléfono
- **Máscara de red**: la máscara de red del teléfono (solo IPv4)
- **Gateway**: la dirección IP de la gateway
- **Paso 5** Haga clic en **Enviar todos los cambios**.

En el archivo XML de configuración del teléfono (cfg.xml), especifique una cadena con este formato:

```
<Connection_Type ua="rw">DHCP</Connection_Type>
<!-- available options: DHCP|Static IP -->
<Static_IP ua="rw"/>
<NetMask ua="rw"/>
<Gateway ua="rw"/>
```
### <span id="page-498-0"></span>**Configuración de los ajustes de VLAN**

El software etiqueta los paquetes de voz de su teléfono con el ID de VLAN cuando se usa una LAN virtual (VLAN).

En la sección Configuración de VLAN de la ventana **Voz** > **Sistema**, puede configurar distintos ajustes:

- LLDP-MED
- Protocolo de descubrimiento de Cisco (CDP)
- Retraso de inicio de red
- ID de VLAN (manual)
- Opción VLAN de DHCP

Los teléfonos multiplataforma admiten estos cuatro métodos para obtener información de ID de VLAN. El teléfono intenta obtener la información de ID de VLAN en este orden:

- **1.** LLDP-MED
- **2.** Protocolo de descubrimiento de Cisco (CDP)
- **3.** ID de VLAN (manual)
- **4.** Opción VLAN de DHCP

#### **Antes de empezar**

- Acceda a la página web de administración del teléfono. Consulte Acceso a la interfaz web del [teléfono,](#page-153-0) en la [página](#page-153-0) 132.
- Desactive CDP/LLDP y VLAN manual.

#### **Procedimiento**

- **Paso 1** Seleccione **Voz** > **Sistema**.
- **Paso 2** En la sección **Configuración de VLAN**, establezca los parámetros tal y como se definen en la tabla [Parámetros](#page-499-0) de [configuración](#page-499-0) de VLAN, en la página 478.
- **Paso 3** Haga clic en **Enviar todos los cambios**.

También puede configurar los parámetros en el archivo de configuración del teléfono con el código XML(cfg.xml). Para configurar cada parámetro, consulte la sintaxis de la cadena en la tabla [Parámetros](#page-499-0) de [configuración](#page-499-0) de VLAN, en la página 478.

### <span id="page-499-0"></span>**Parámetros de configuración de VLAN**

En la siguiente tabla se definen la función y el uso de cada parámetro de la sección **Parámetros de configuración de VLAN** de la pestaña **Sistema** de la página web del teléfono. También se define la sintaxis de la cadena que se añade en el archivo de configuración del teléfono con el código XML (cfg.xml) para configurar un parámetro.

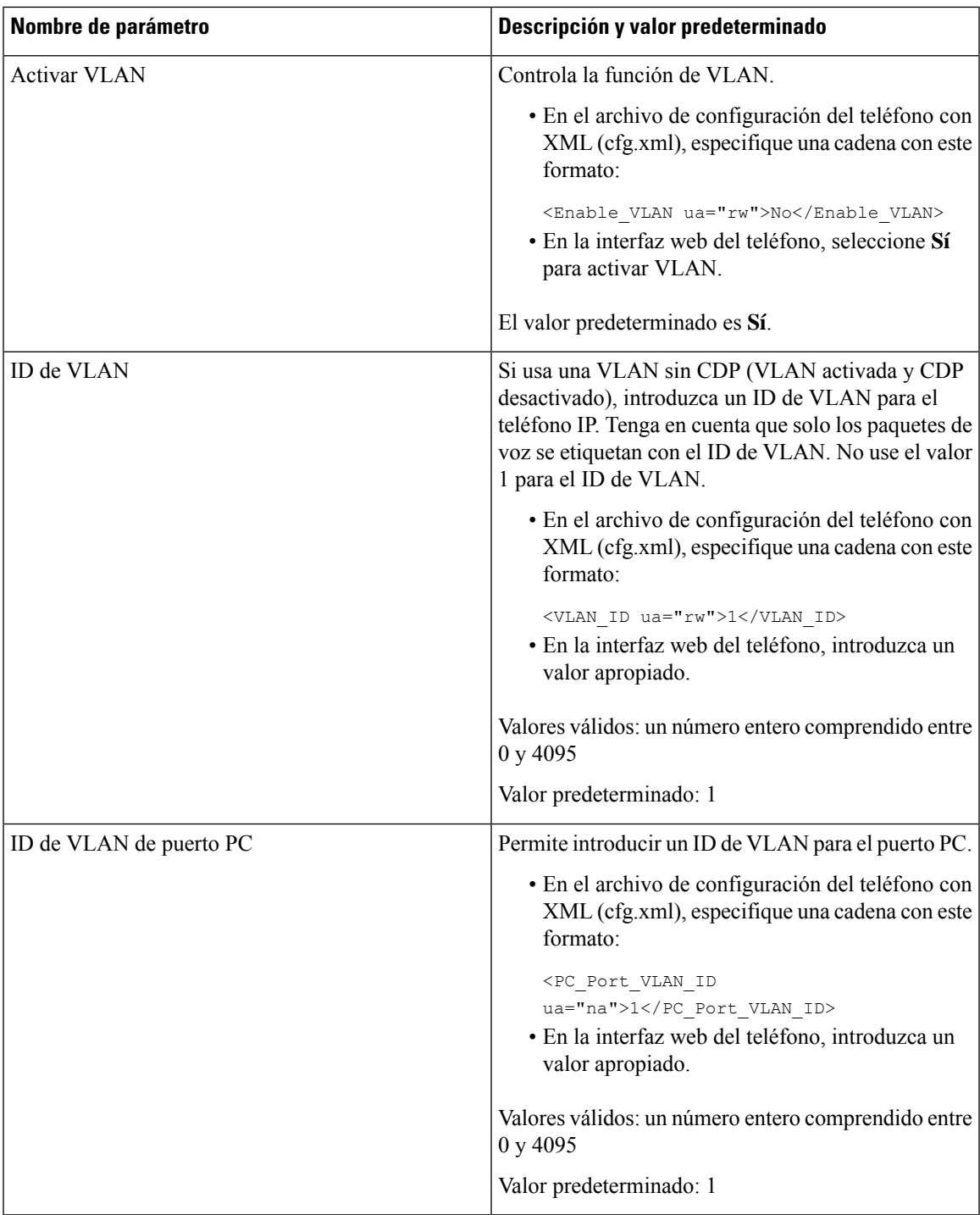

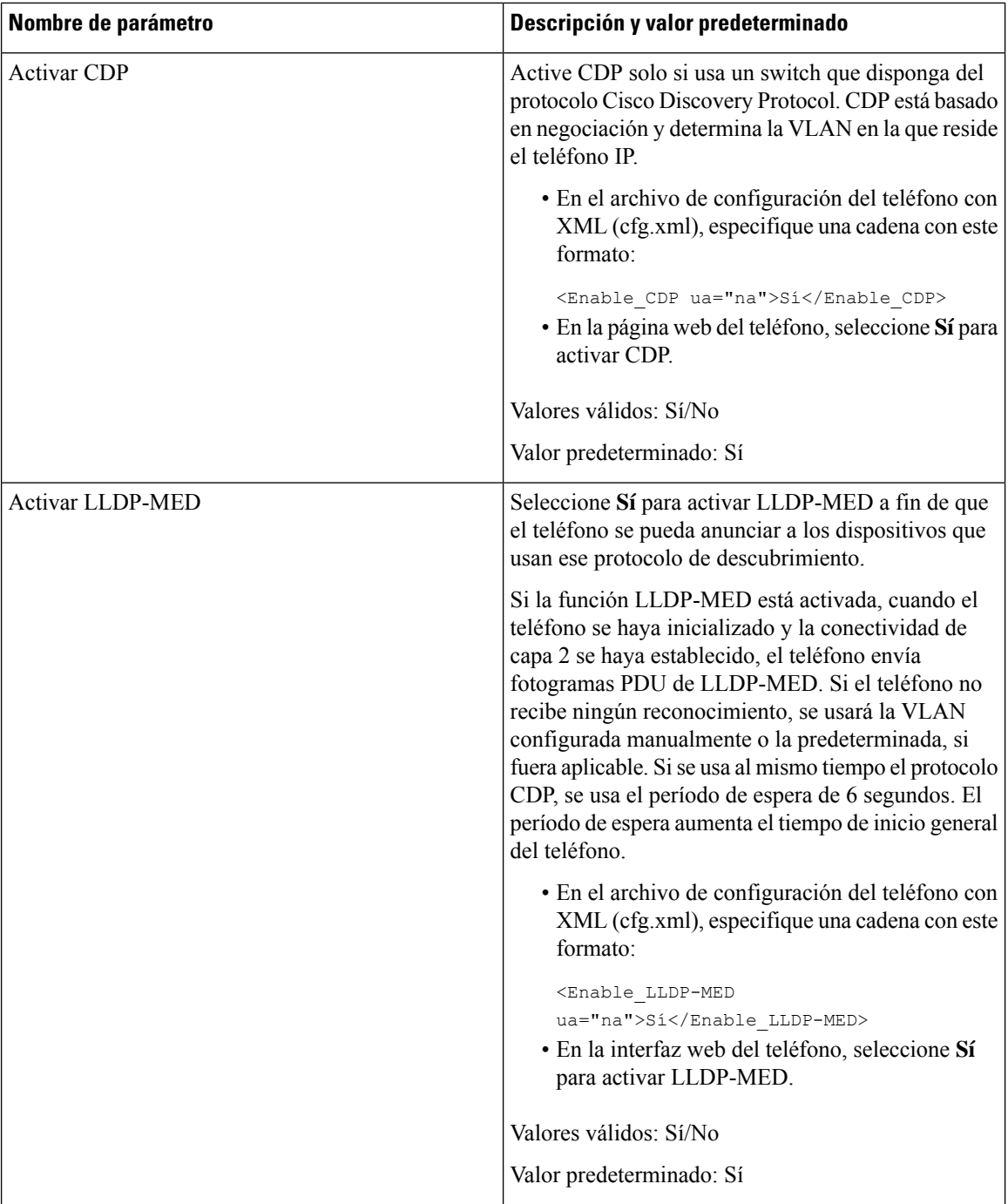

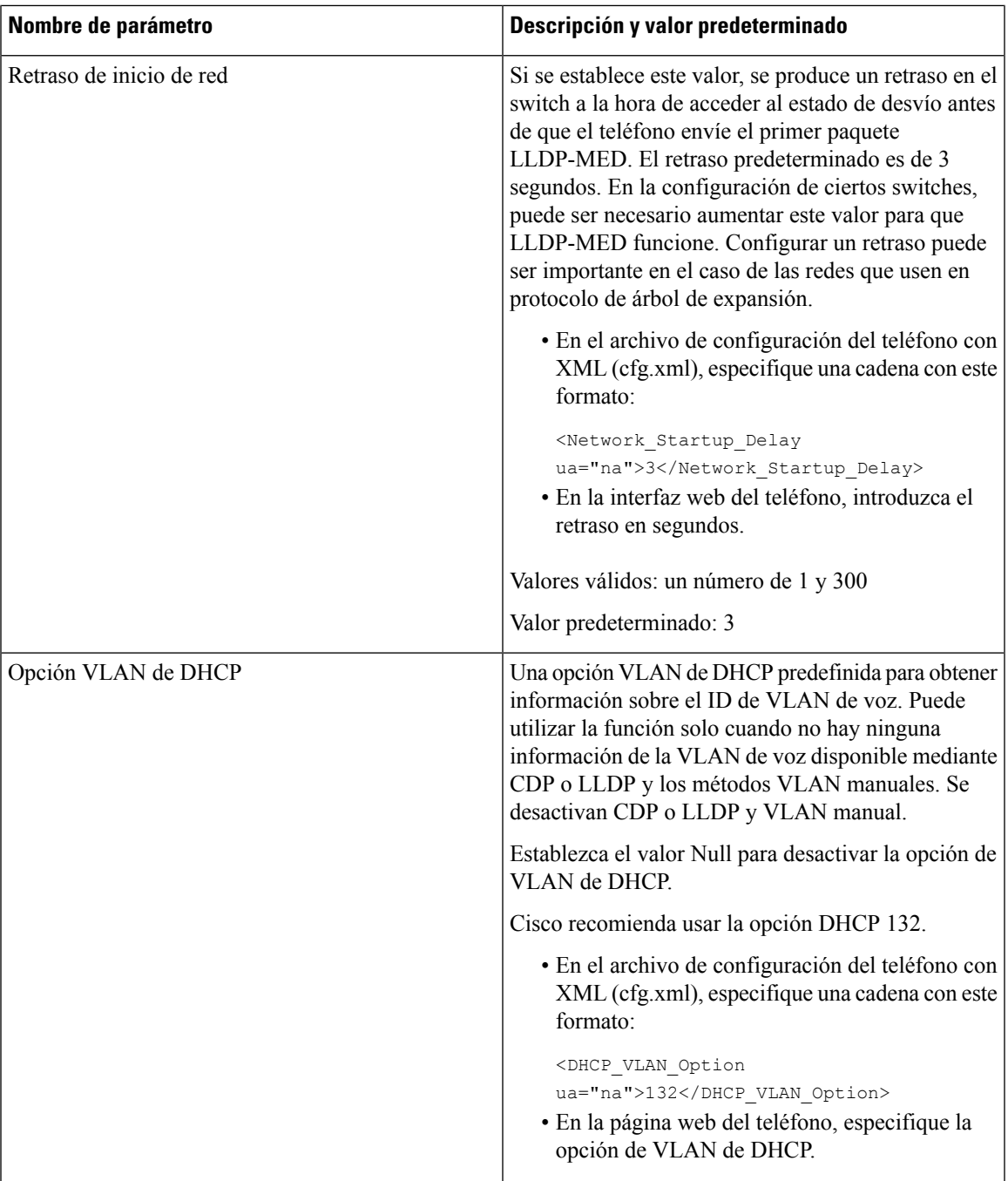

# <span id="page-502-0"></span>**Configuración de un perfil Wi-Fi desde el teléfono**

Puede agregar hasta cuatro perfiles Wi-Fi. Puede utilizar este perfil para conectar el teléfono a una red Wi-Fi.

#### **Procedimiento**

- **Paso 1** Pulse **Aplicaciones**  $\overrightarrow{\mathbf{G}}$
- **Paso 2** Seleccione **Configuración de red** > **Configuración de Wi-Fi** > **Perfil Wi-Fi**.
- **Paso 3** En la pantalla **Perfil Wi-Fi**, desplácese a una línea de la lista en la que desea configurar el perfil.
- **Paso 4** Pulse el botón de **selección**.

También puede pulsar **Opciones** y, a continuación, seleccionar **Editar**.

**Paso 5** En la pantalla **Editar perfil**, defina los parámetros como se indica en la tabla **Parámetros de perfil**.

#### **Tabla 81: Parámetros de perfil**

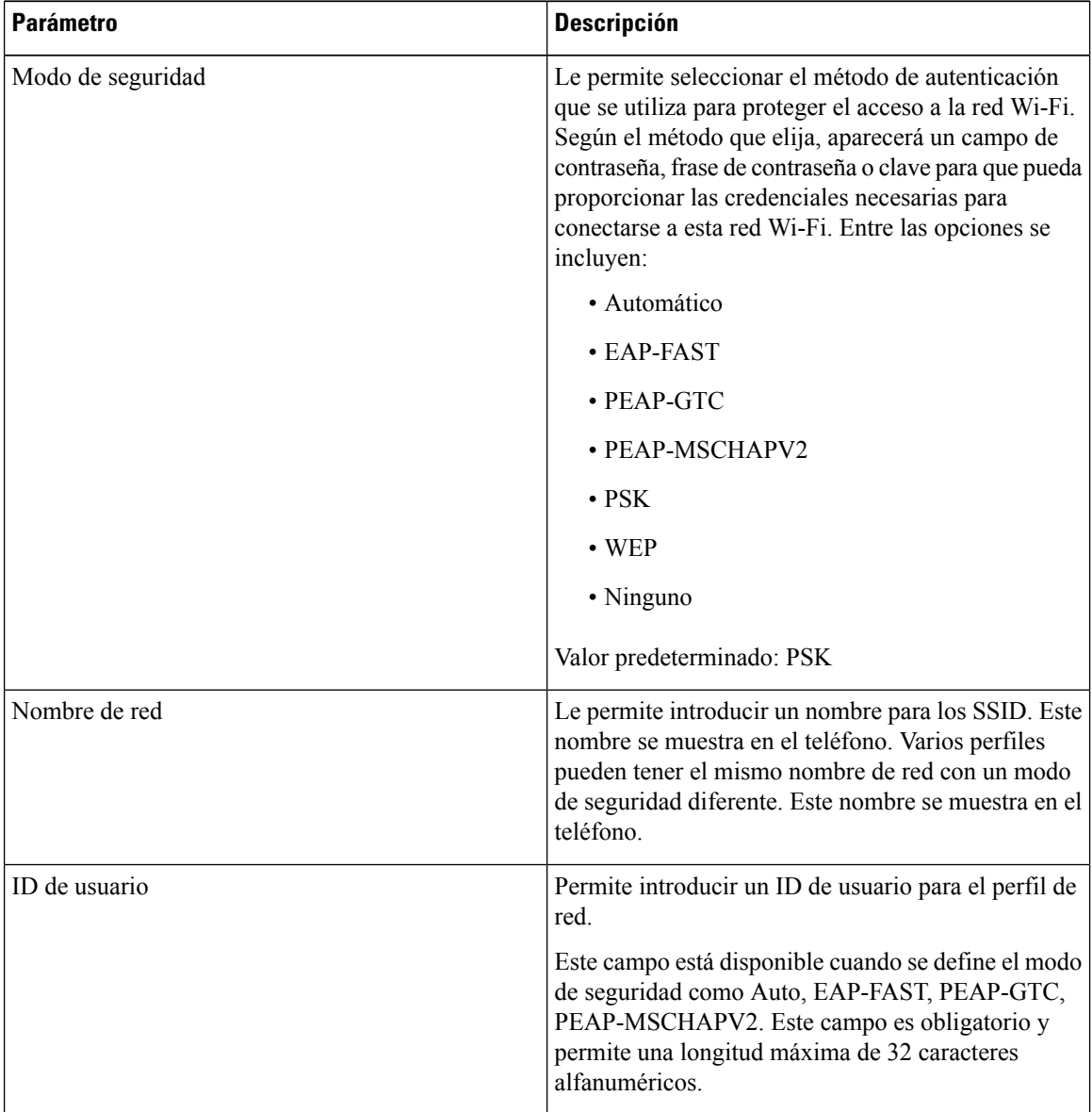
Ш

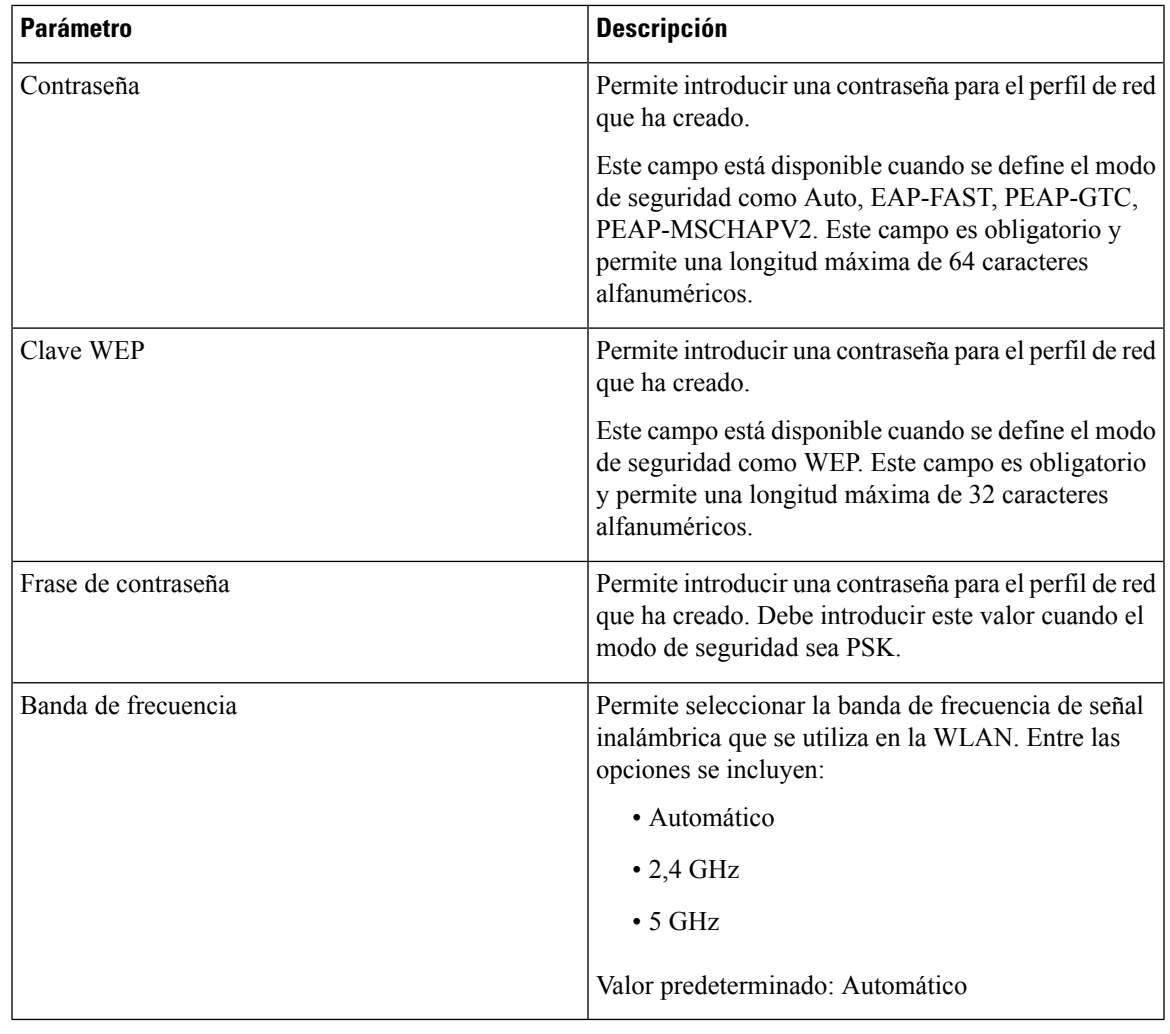

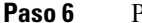

**Paso 6** Pulse **Guardar**.

# **Configuración de un perfil Wi-Fi**

Puede configurar un perfil Wi-Fi desde la página web del teléfono o desde la sincronización de perfiles de dispositivos remotos y, a continuación, asociar el perfil a las redes Wi-Fi disponibles. Puede utilizar este perfil Wi-Fi para conectarse a una red Wi-Fi. Puede configurar un máximo de cuatro perfiles.

El perfil contiene los parámetros necesarios para que los teléfonos se conecten al servidor telefónico con Wi-Fi. Al crear y utilizar un perfil Wi-Fi, usted o los usuarios no tienen que configurar la red inalámbrica para teléfonos individuales.

Un perfil Wi-Fi permite evitar o limitar los cambios en la configuración Wi-Fi del teléfono por el usuario.

Le recomendamos que utilice un perfil de seguridad con el cifrado de TFTP activado para proteger las claves y contraseñas cuando utilice un perfil Wi-Fi.

Cuando configura los teléfonos para usar EAP-FAST, PEAP-MSCHAPV o el modo de autenticación o seguridad PEAP-GTC, los usuarios necesitan credenciales individuales para conectarse a un punto de acceso.

### **Antes de empezar**

• Acceda a la página web de administración del teléfono. Consulte Acceso a la interfaz web del [teléfono,](#page-153-0) en la [página](#page-153-0) 132.

### **Procedimiento**

- **Paso 1** Seleccione **Voz** > **Sistema**.
- **Paso 2** Configure los campos de **Wi-Fi Profile** como se describe en la tabla Perfil Wi-Fi (n) , en la [página](#page-505-0) 484.
- **Paso 3** Haga clic en **Enviar todos los cambios**.

Si el teléfono tiene una llamada activa, no podrá guardar los cambios.

# <span id="page-505-0"></span>**Perfil Wi-Fi (n)**

La tabla siguiente define la función y el uso de cada parámetro de la sección **Perfil Wi-Fi** de la ficha **Sistema** en la página web del teléfono. También se define la sintaxis de la cadena que se añade en el archivo de configuración del teléfono con el código XML (cfg.xml) para configurar un parámetro.

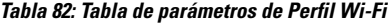

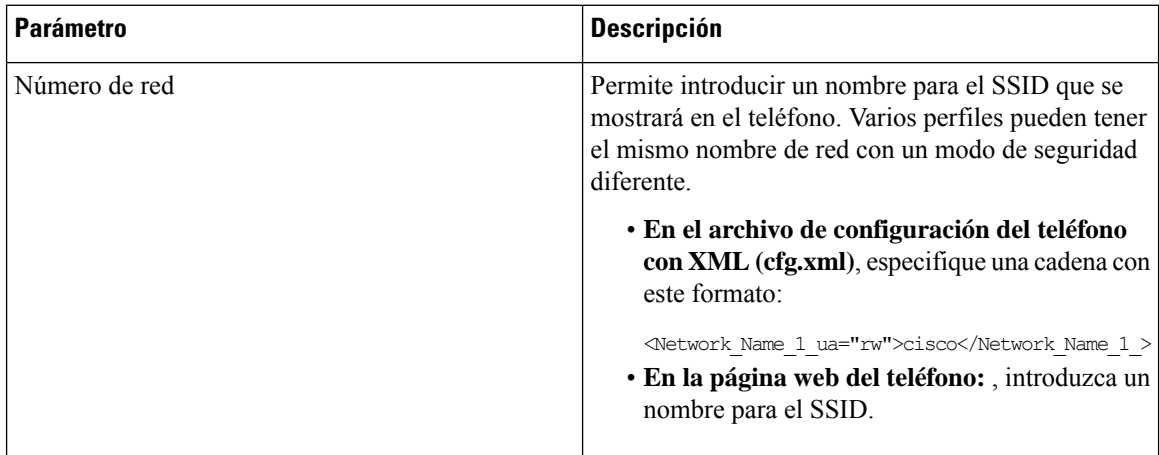

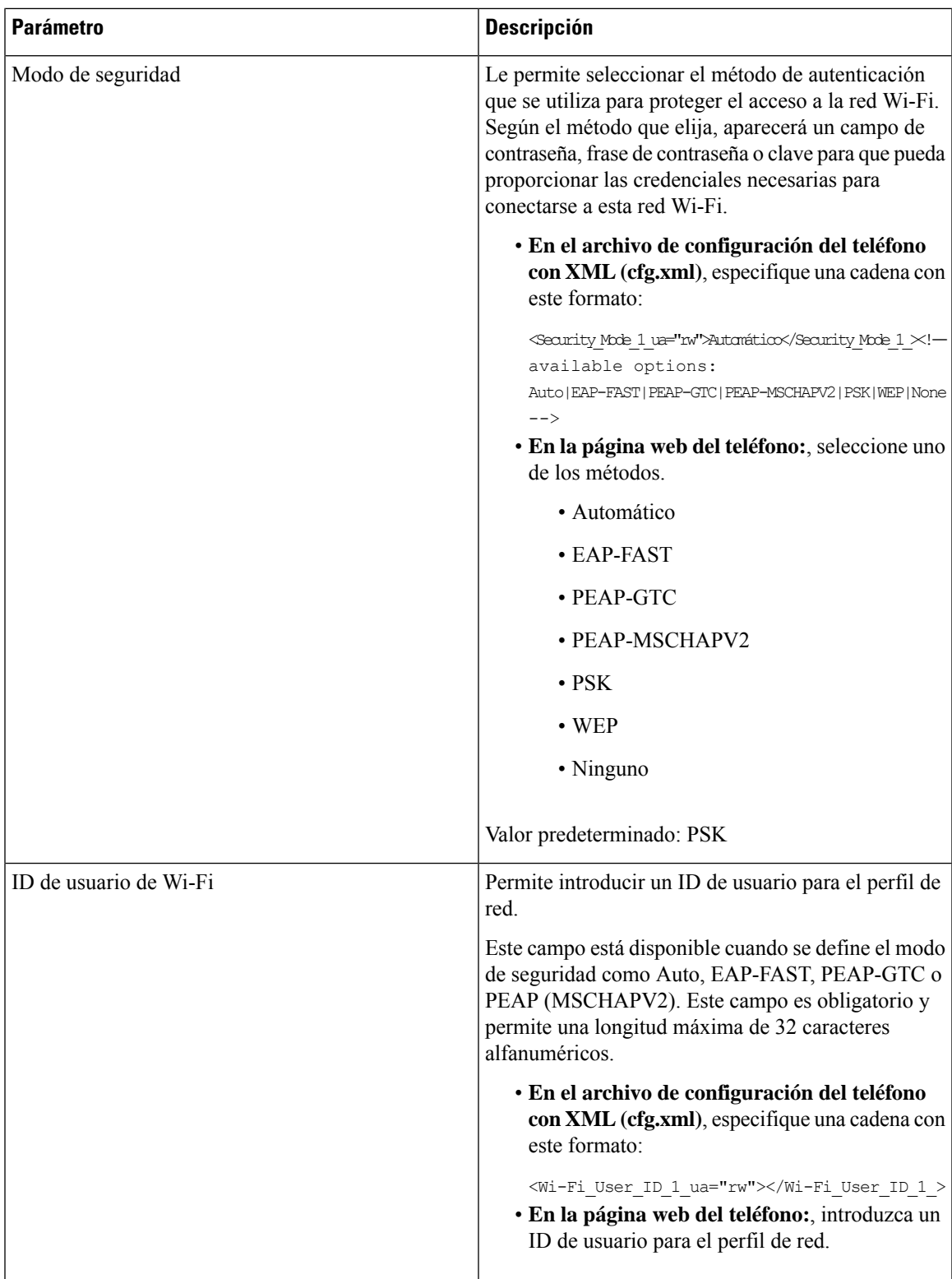

 $\overline{\mathbf{I}}$ 

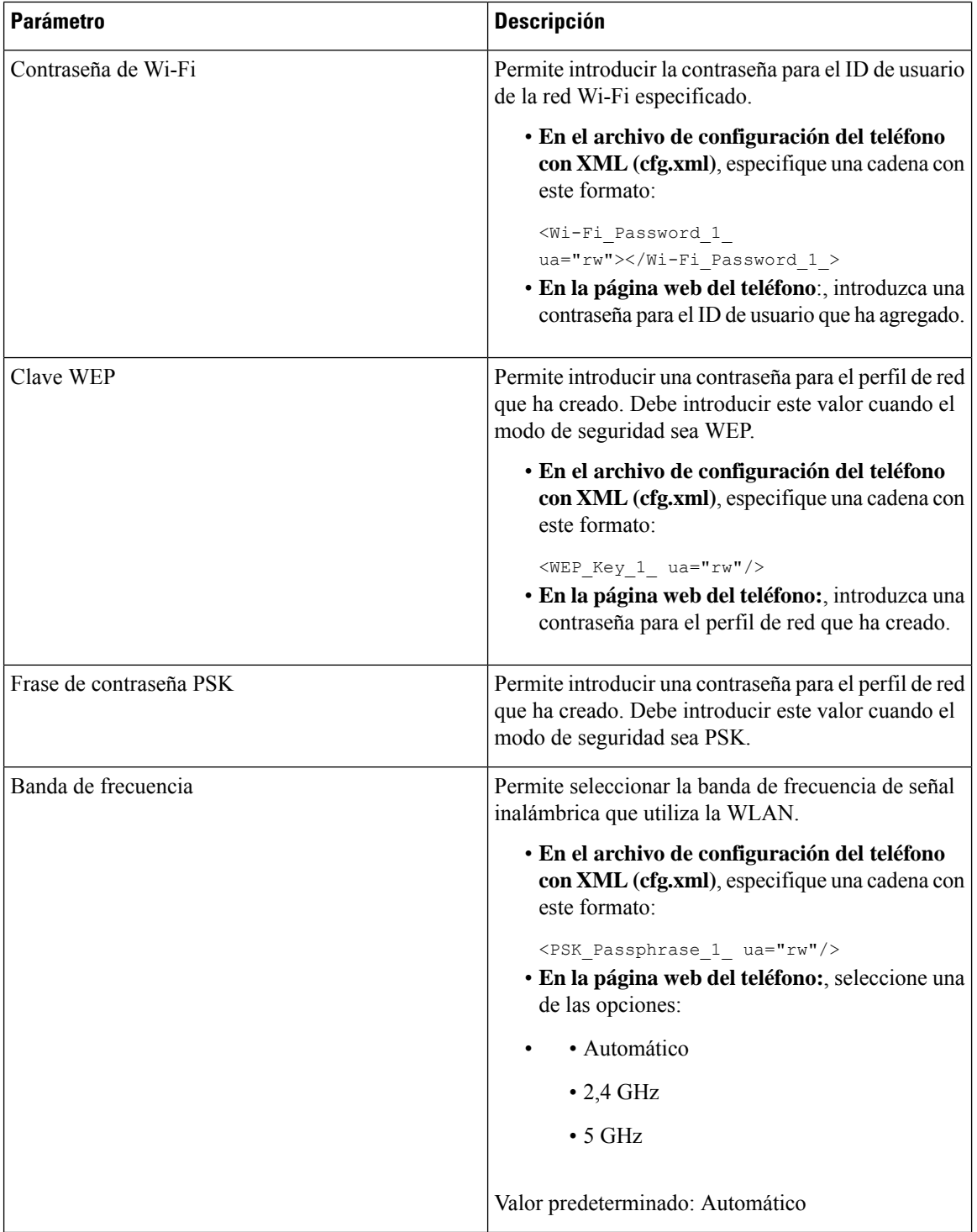

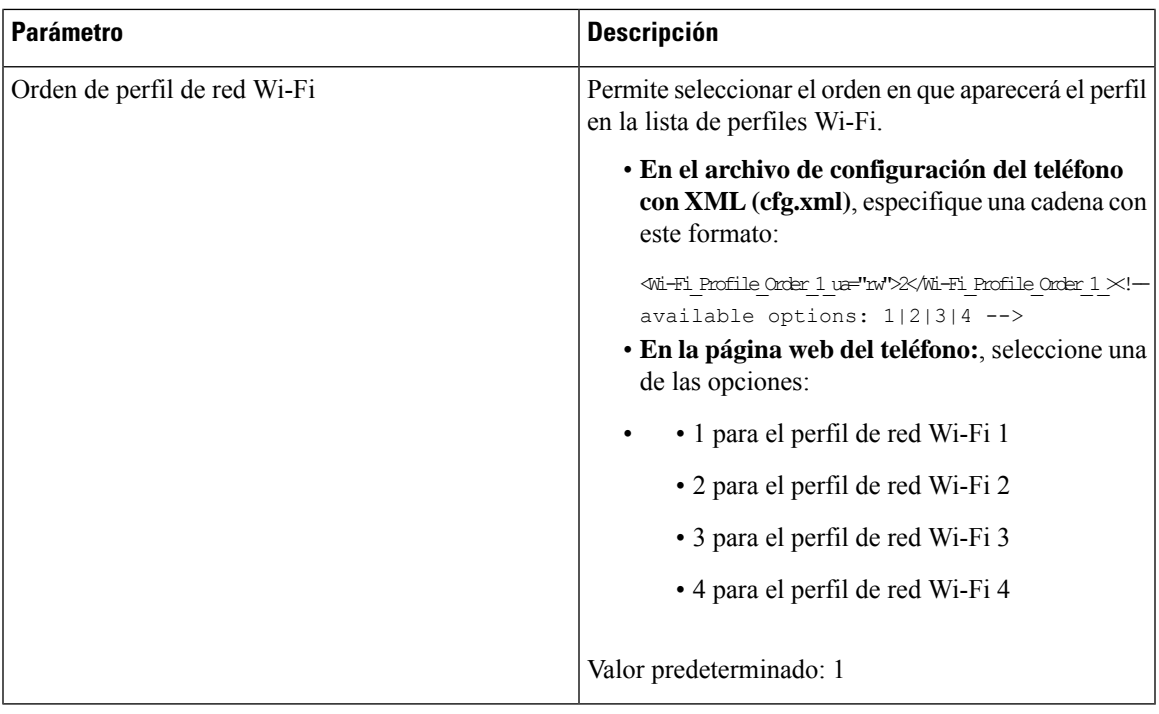

# **Eliminación de un perfil Wi-Fi**

Puede quitar un perfil Wi-Fi de la lista cuando ya no sea necesario.

# **Procedimiento**

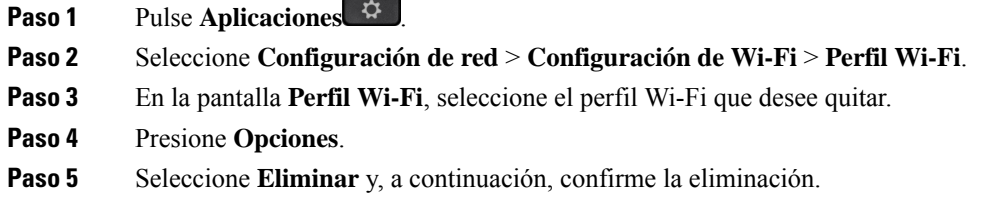

# **Cambio del orden de un perfil Wi-Fi**

Puede determinar la posición de un perfil Wi-Fi en la lista. El perfil Wi-Fi de la parte superior de la lista tiene la prioridad más alta. Cuando la red Wi-Fi esté activada, el teléfono usará el perfil Wi-Fi de la parte superior de la lista para conectarse automáticamente a una red inalámbrica mientras se realiza el aprovisionamiento.

Guía de administración del teléfono IP multiplataforma de la serie 8800 de Cisco para la versión de firmware 11.3(1) y posteriores

### **Procedimiento**

**Paso 1** Si cambia el orden de los perfiles de Wi-Fi del teléfono, siga estos pasos:

- a) Pulse **Aplicaciones**
- b) Seleccione **Configuración de red** > **Configuración de Wi-Fi** > **Perfil Wi-Fi**.
- c) En la **pantalla de perfiles Wi-Fi**, seleccione una conexión Wi-Fi cuyo orden desee modificar.
- d) Presione **Opciones**.
- e) Seleccione **Subir** o **Bajar** para mover el perfil Wi-Fi un nivel hacia arriba o hacia abajo respectivamente en la lista.

- **Paso 2** Si cambia el orden del perfil Wi-Fi desde la página web del teléfono, siga estos pasos:
	- a) Seleccione **Voz** > **Sistema**.
	- b) En la sección **Wi-Fi Profile (n)**, establezca el campo **Wi-Fi Profile Order** en el orden deseado.
	- c) Haga clic en **Enviar todos los cambios**.

# **Análisis y almacenamiento de una red Wi-Fi**

Puede analizar un perfil Wi-Fi para obtener la lista de redes inalámbricas disponibles (SSID). El modo de seguridad y el nombre de red tendrán el mismo valor del SSID analizado. A continuación, puede editar los campos de cualquiera de las redes inalámbricas. Al guardar los cambios, se guardan como un perfil Wi-Fi en la lista de perfiles Wi-Fi del teléfono. A continuación, puede utilizar este nuevo perfil Wi-Fi para conectar el teléfono a una red inalámbrica.

 $\mathscr{D}$ 

```
Nota
```
- Cuando el modo de seguridad de una red inalámbrica sea Ninguno, PSK y WEP, no se podrá modificar el modo de seguridad. En la pantalla **Modo de seguridad**, solo verá el modo de seguridad establecido para la red. Por ejemplo, si el modo de seguridad de una red es PSK, solo verá PSK en la pantalla **Modo de seguridad**.
- Cuando analiza una red inalámbrica (SSID) que es la red inalámbrica conectada actualmente, no podrá editar el **nombre de red** de este SSID.

### **Procedimiento**

- **Paso 1** Pulse **Aplicaciones** .
- **Paso 2** Seleccione **Configuración de red** > **Configuración de Wi-Fi** > **Perfil Wi-Fi**.
- **Paso 3** En la pantalla **Perfil Wi-Fi**, pulse **Analizar** para obtener todas las redes inalámbricas disponibles.
- **Paso 4** (Opcional) En la pantalla **Conectar a Wi-Fi**, pulse **Analizar** de nuevo para reanalizar la lista.
- **Paso 5** Seleccione una red inalámbrica y pulse **Seleccionar** o el botón **Seleccionar**.
- **Paso 6** En la pantalla **Configurar Wi-Fi**, defina los parámetros como se indica en la tabla **Parámetros de perfil**.

I

### **Tabla 83: Parámetros de perfil**

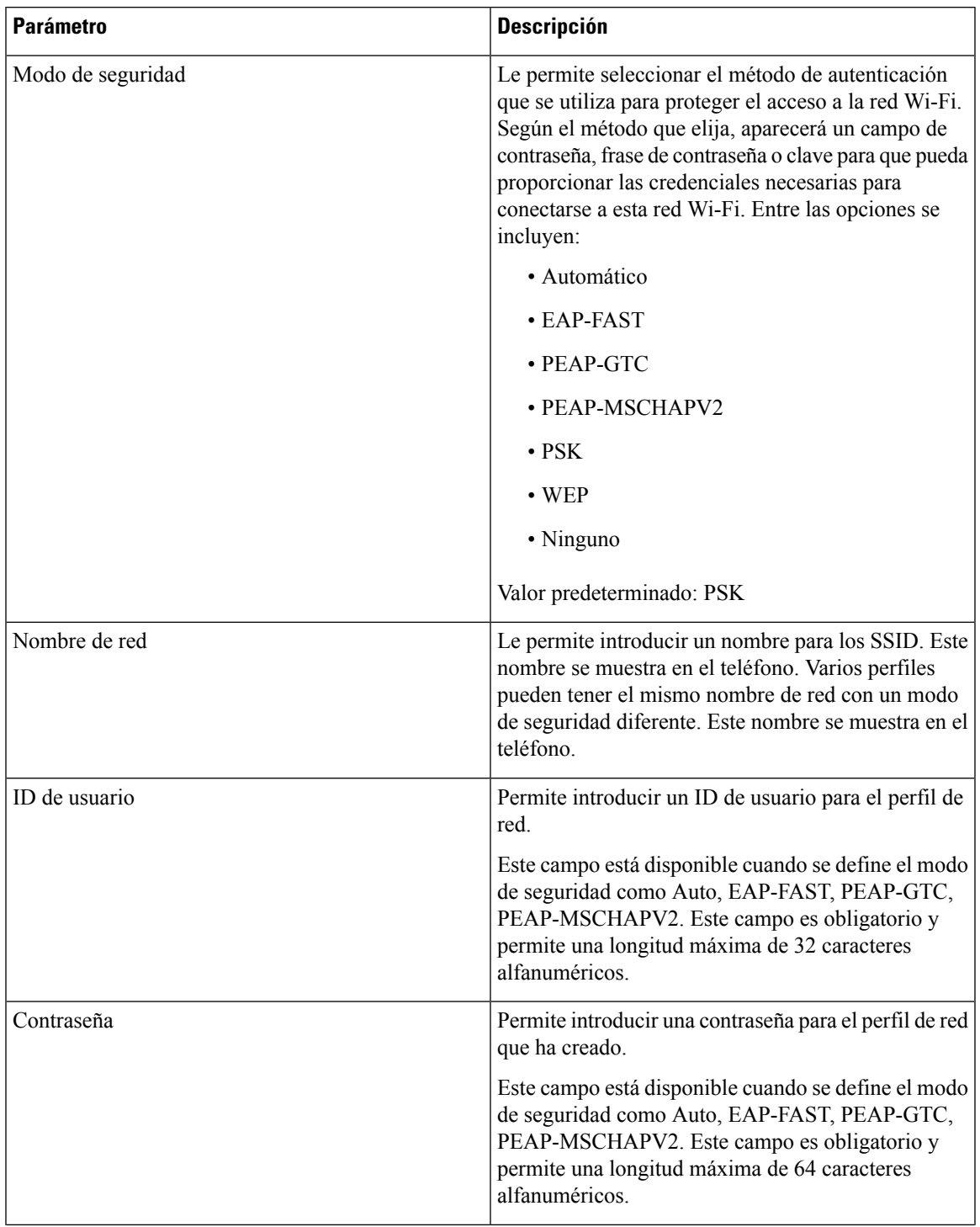

| <b>Parámetro</b>    | <b>Descripción</b>                                                                                                    |  |
|---------------------|----------------------------------------------------------------------------------------------------|--|
| Clave WEP           | Permite introducir una contraseña para el perfil de red<br>que ha creado.                                                                                                   |  |
|                     | Este campo está disponible cuando se define el modo<br>de seguridad como WEP. Este campo es obligatorio<br>y permite una longitud máxima de 32 caracteres<br>alfanuméricos. |  |
| Frase de contraseña | Permite introducir una contraseña para el perfil de red<br>que ha creado. Debe introducir este valor cuando el<br>modo de seguridad sea PSK.                                |  |
| Banda de frecuencia | Permite seleccionar la banda de frecuencia de señal<br>inalámbrica que se utiliza en la WLAN. Entre las<br>opciones se incluyen:                                            |  |
|                     | • Automático<br>$\cdot$ 2.4 GHz                                                                                                    |  |
|                     | $\cdot$ 5 GHz                                                                                                    |  |
|                     | Valor predeterminado: Automático                                                                                                    |  |

**Paso 7** Pulse **Guardar**.

# **Configuración de SIP**

Los ajustes de SIP del teléfono IP de Cisco se configuran para el teléfono en general y para las extensiones.

# **Configuración de parámetros básicos de SIP**

# **Antes de empezar**

Acceda a la página web de administración del teléfono. Consulte Acceso a la interfaz web del [teléfono,](#page-153-0) en la [página](#page-153-0) 132.

### **Procedimiento**

**Paso 1** Seleccione **Voz** > **SIP**.

- **Paso 2** En la sección **Parámetros de SIP**, establezca los parámetros tal y como se describen en la tabla [Parámetros](#page-512-0) de SIP, en la [página](#page-512-0) 491.
- **Paso 3** Haga clic en **Enviar todos los cambios**.

# <span id="page-512-0"></span>**Parámetros de SIP**

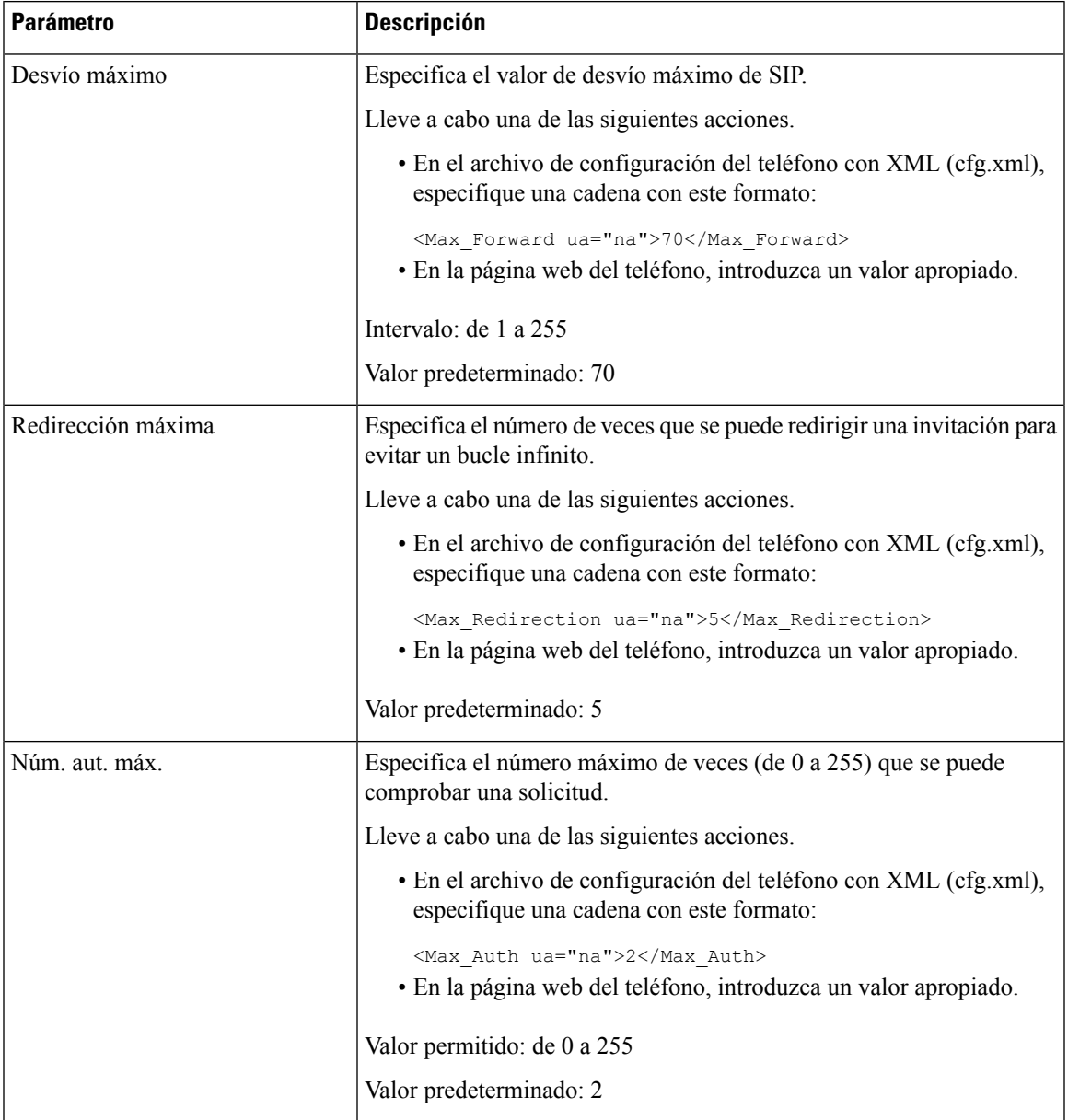

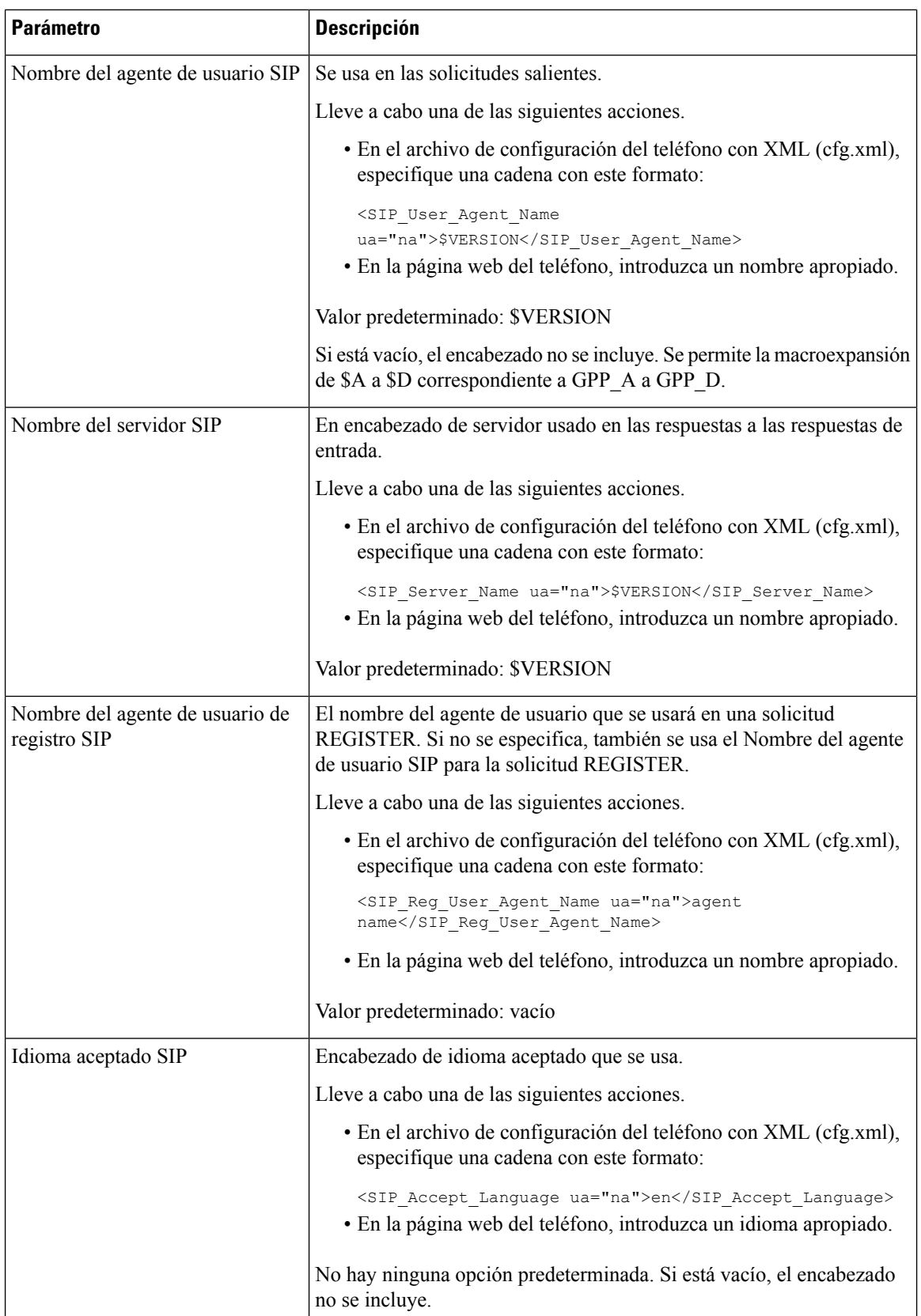

i.

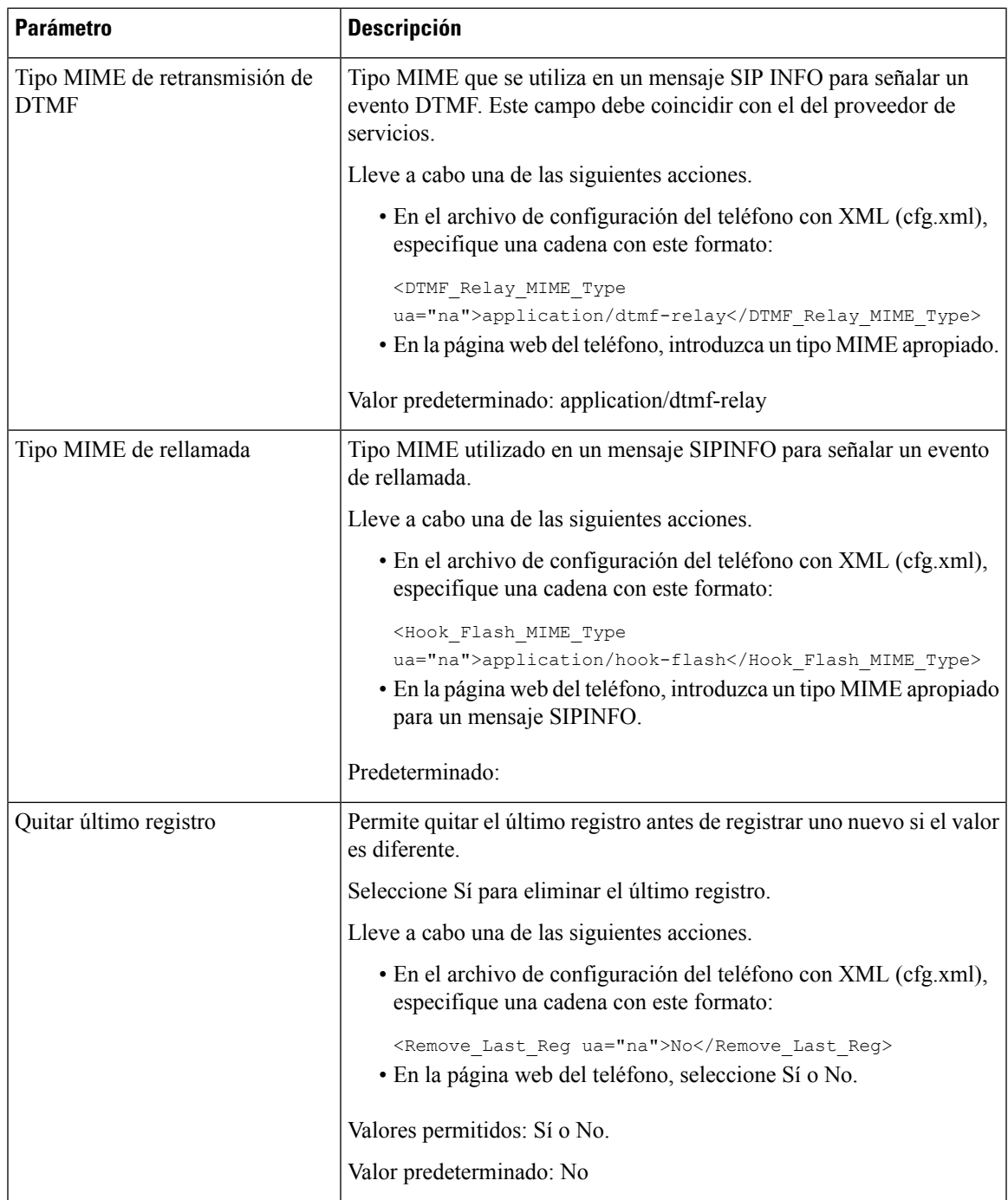

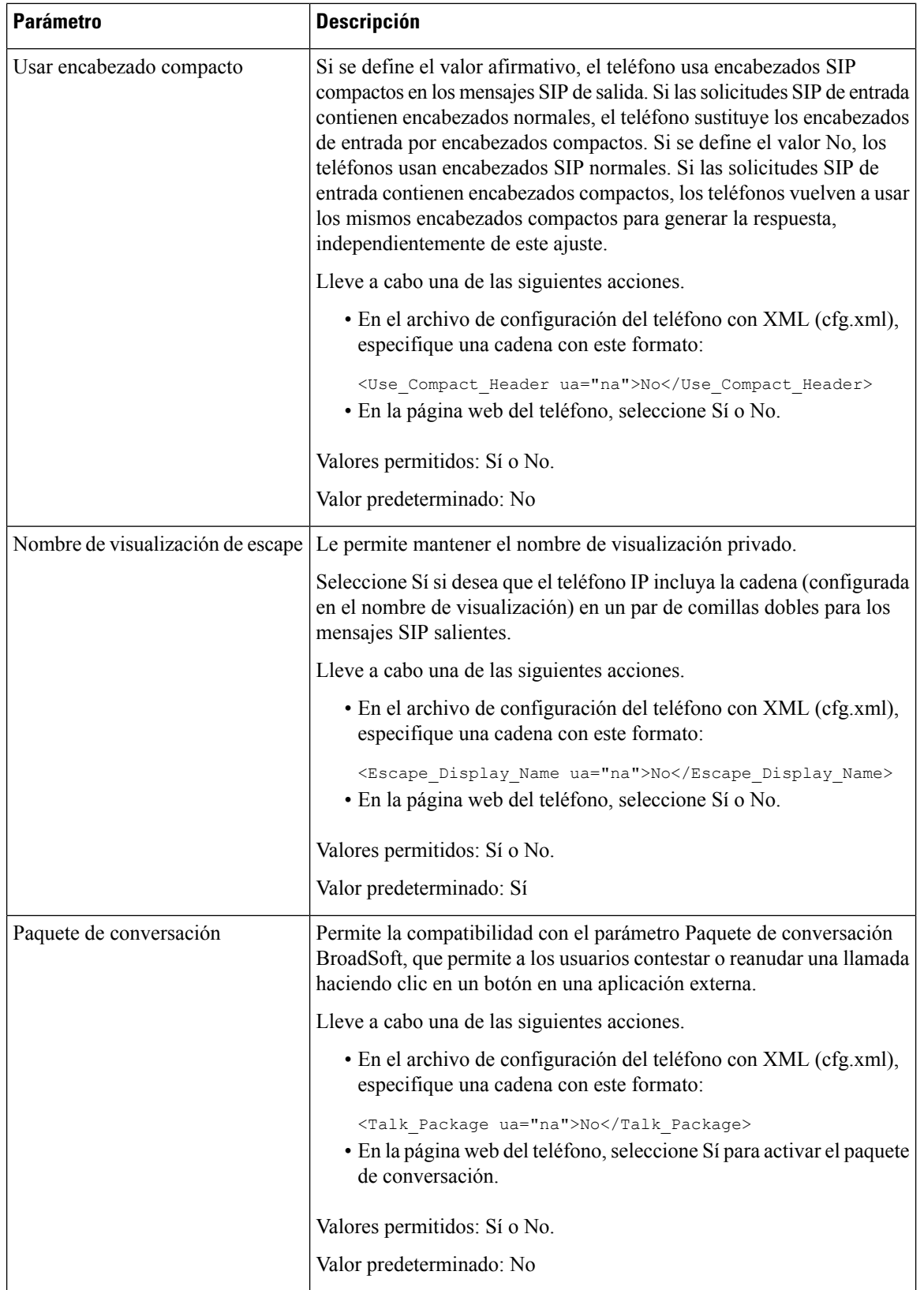

i.

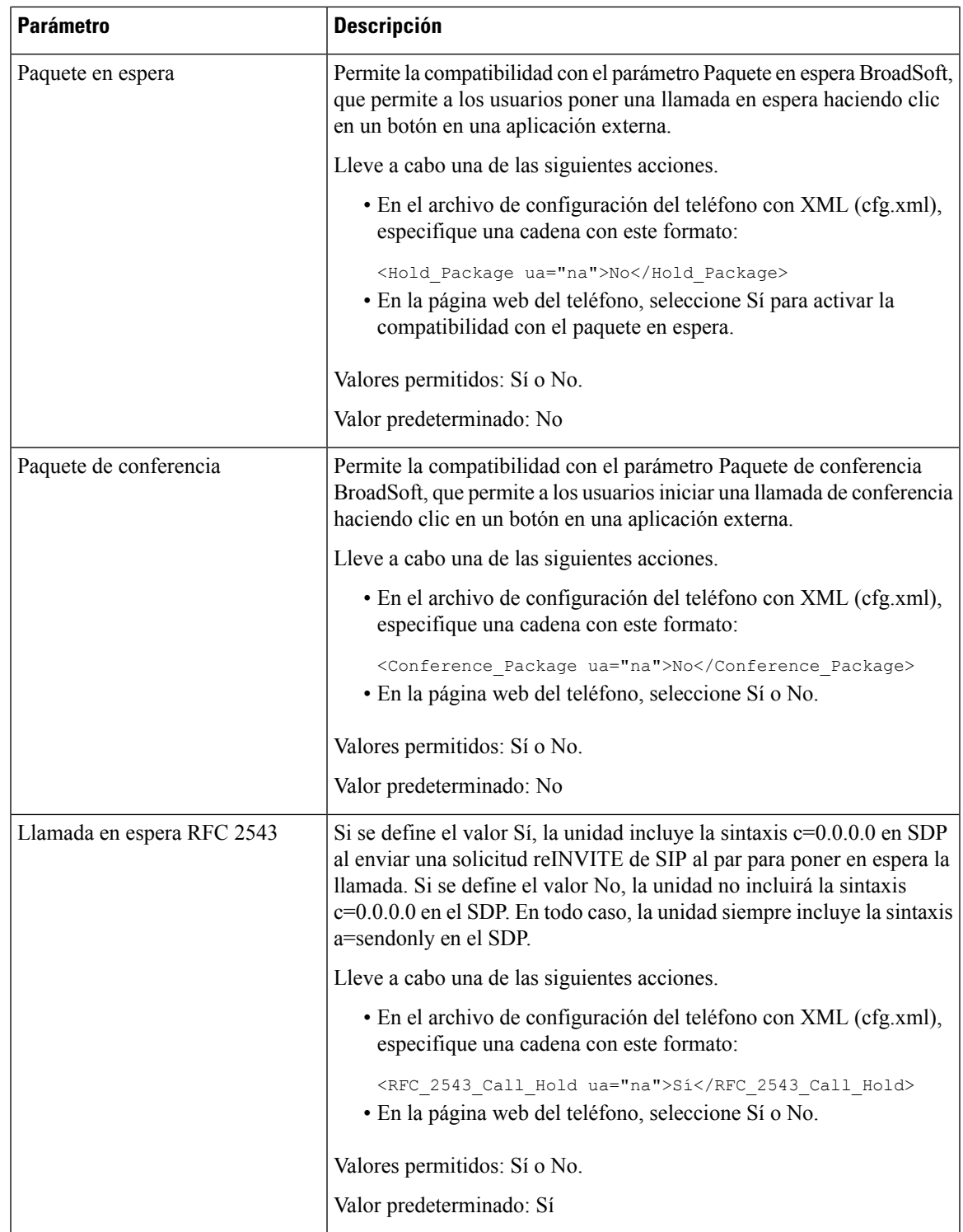

 $\overline{\mathbf{I}}$ 

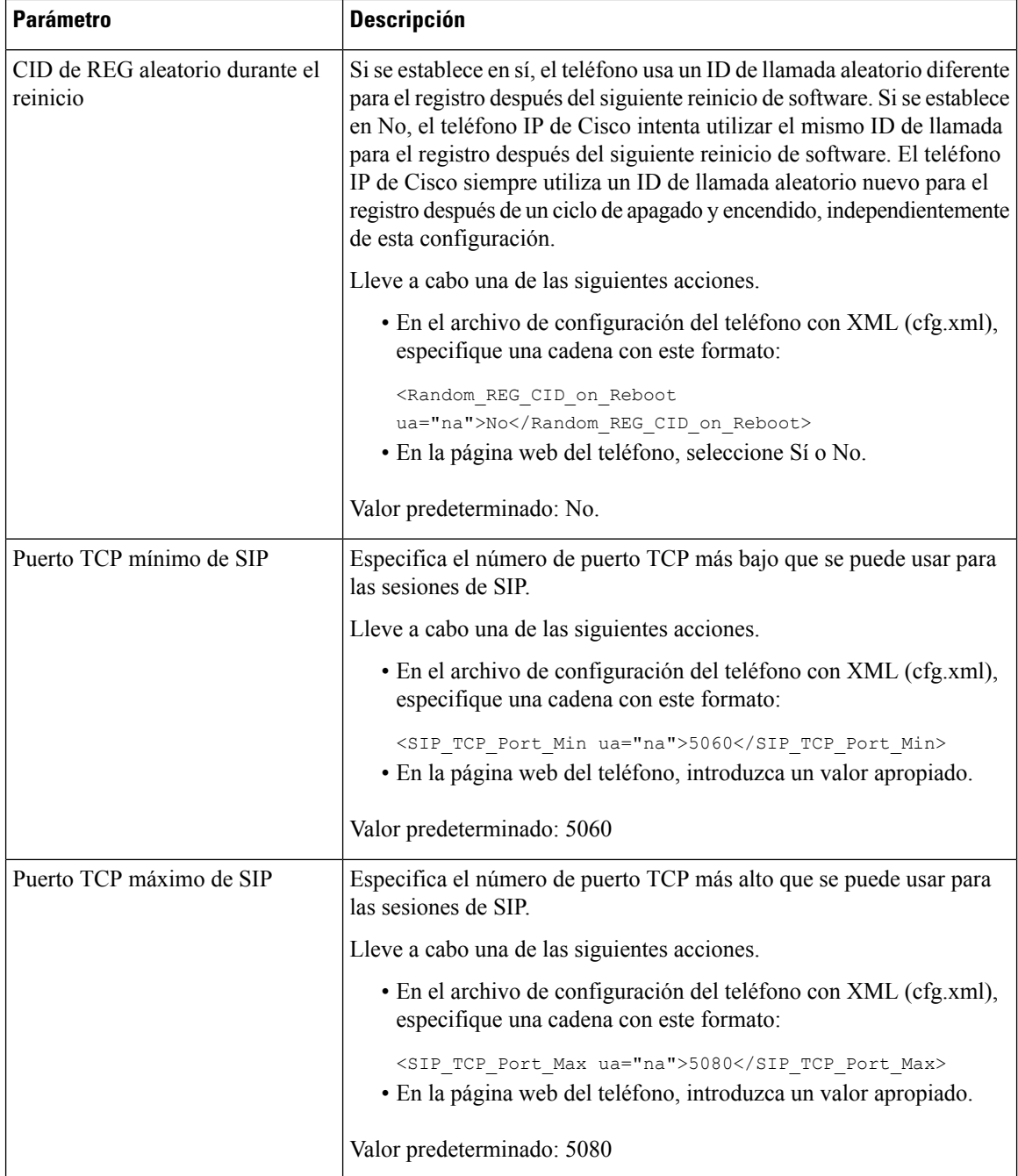

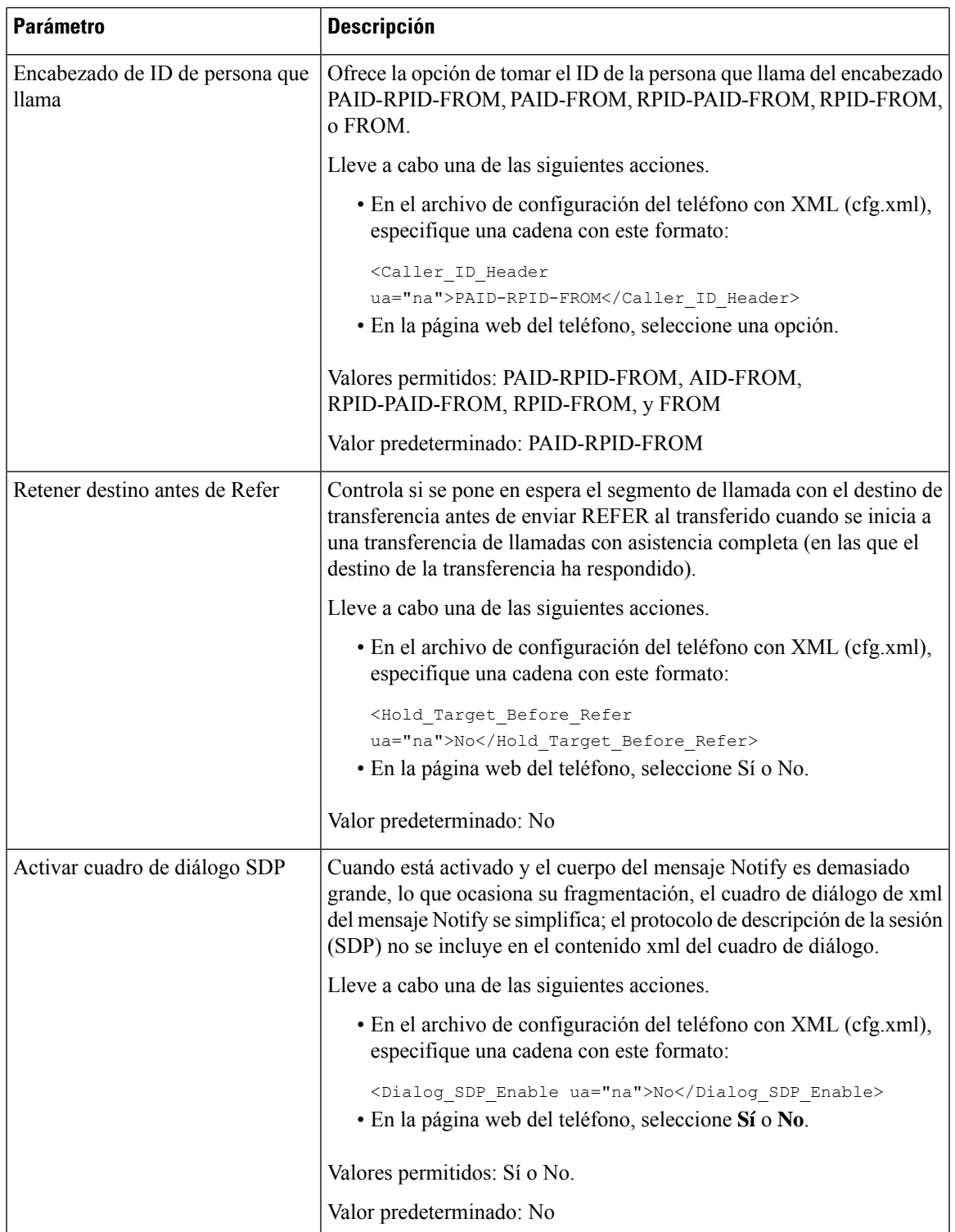

 $\overline{\mathbf{I}}$ 

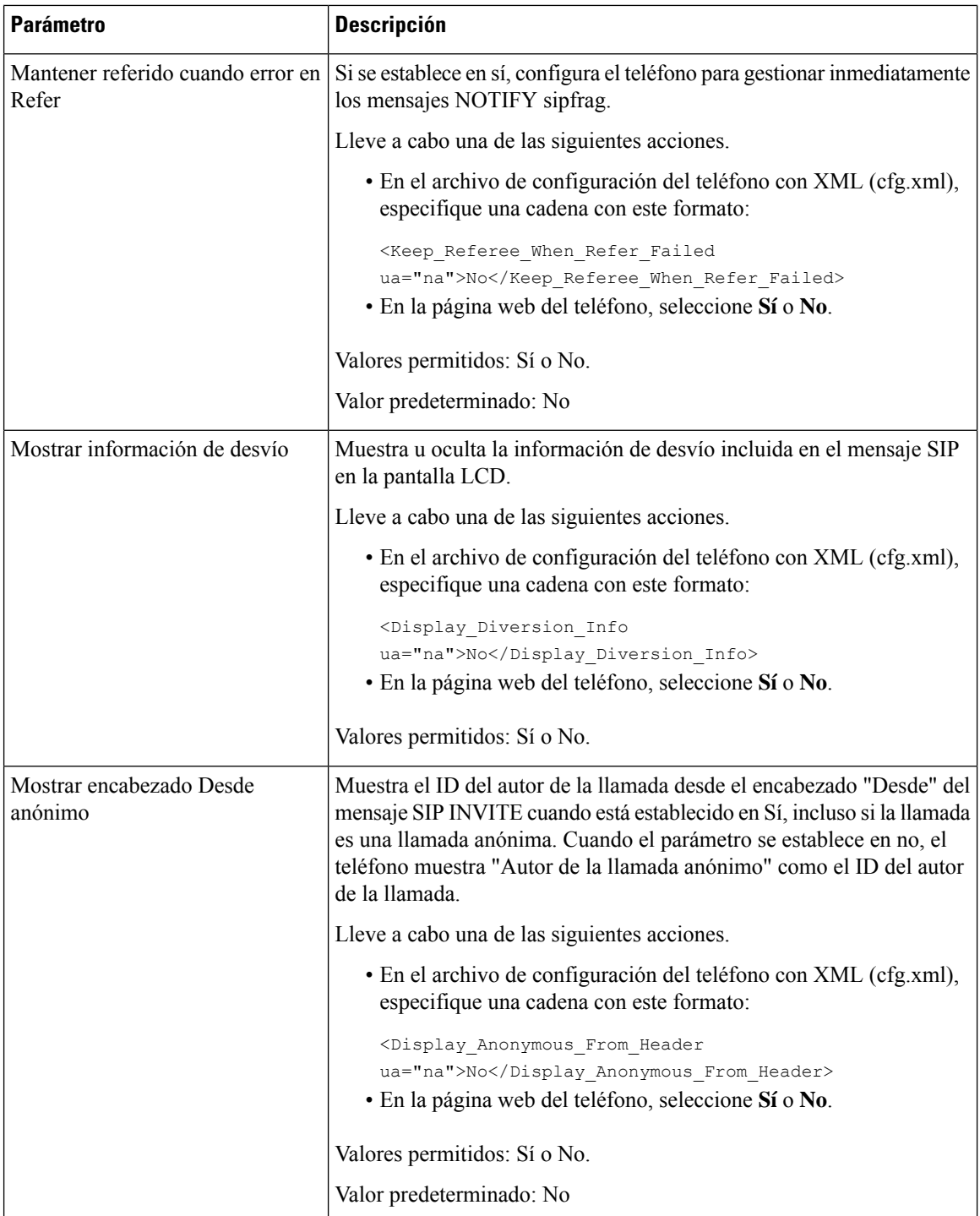

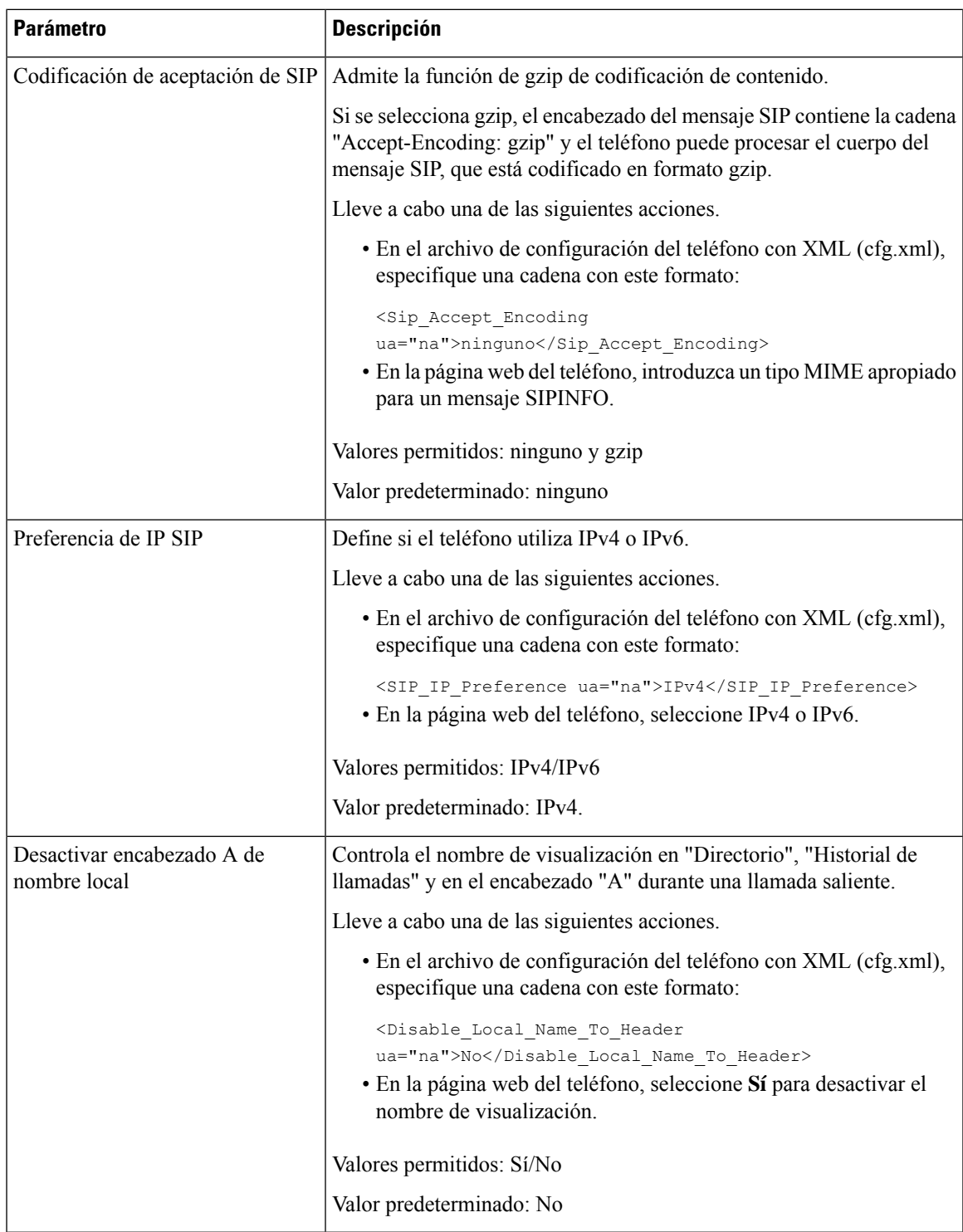

# **Configuración de valores de temporizador de SIP**

### **Antes de empezar**

Acceda a la página web de administración del teléfono. Consulte Acceso a la interfaz web del [teléfono,](#page-153-0) en la [página](#page-153-0) 132.

### **Procedimiento**

- **Paso 1** Seleccione **Voz** > **SIP**.
- **Paso 2** En la sección **Valores de temporizador de SIP**, establezca los valores del temporizador de SIP en segundos como se describe en Valores del [temporizador](#page-521-0) de SIP (seg), en la página 500.
- **Paso 3** Haga clic en **Enviar todos los cambios**.

# <span id="page-521-0"></span>**Valores del temporizador de SIP (seg)**

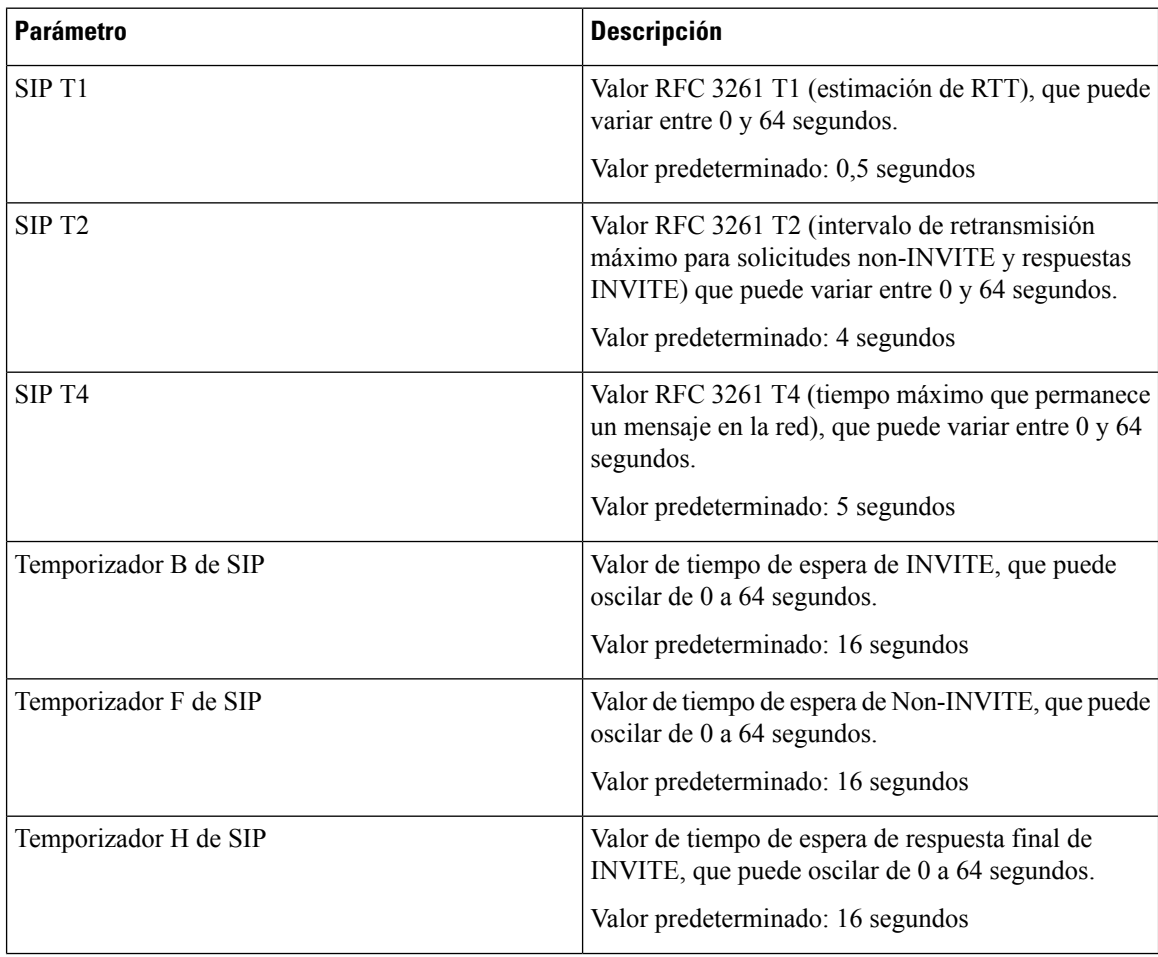

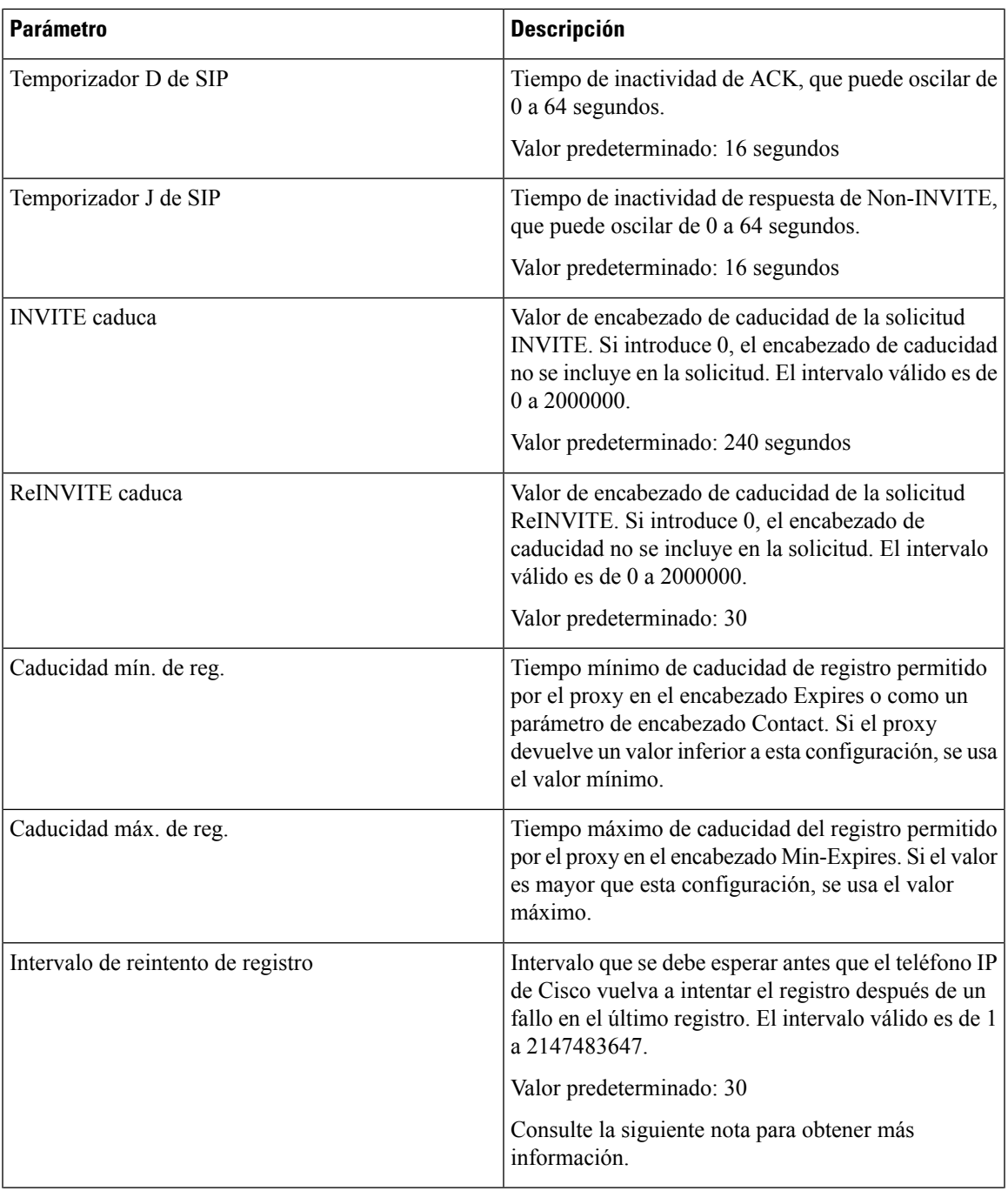

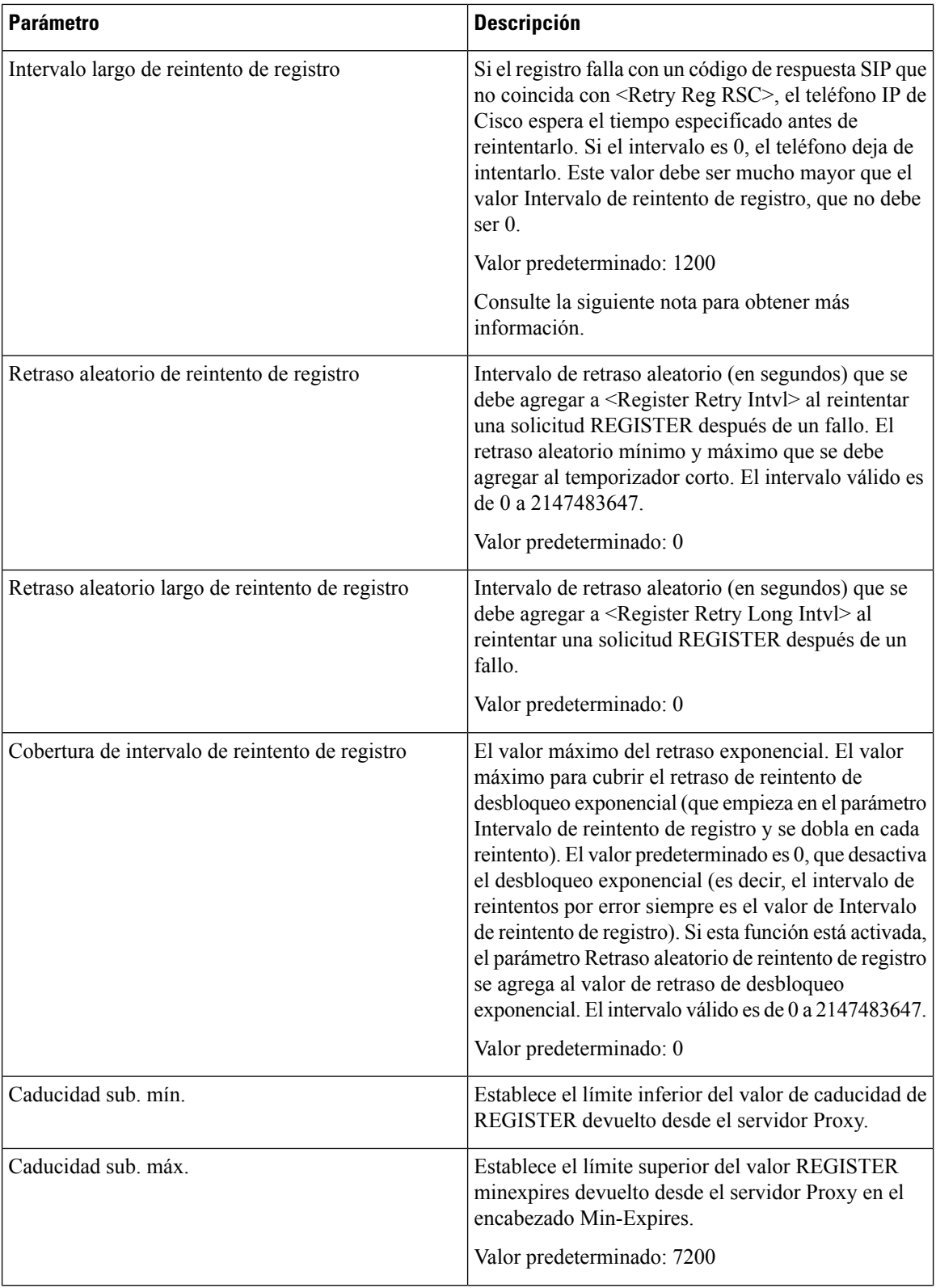

ı

Ш

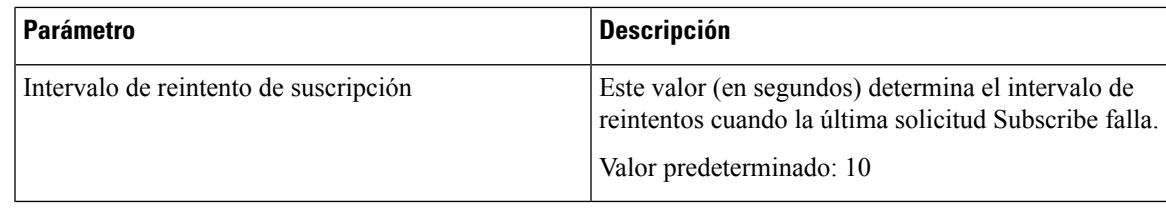

El teléfono puede usar un valor RETRY-AFTER cuando lo recibe de un servidor proxy SIP que esté muy ocupado para procesar una petición (mensaje 503 de servicio no disponible).Si el mensaje de respuesta incluye un encabezado RETRY-AFTER, el teléfono espera el tiempo especificado antes de volver a intentar la solicitud REGISTER. Si no hay presente un encabezado RETRY-AFTER, el teléfono espera el valor especificado en Intervalo de reintento de registro o en Intervalo largo de reintento de registro. **Nota**

# **Configuración de la administración del código de estado de respuesta**

#### **Antes de empezar**

Acceda a la página web de administración del teléfono. Consulte Acceso a la interfaz web del [teléfono,](#page-153-0) en la [página](#page-153-0) 132.

### **Procedimiento**

**Paso 1** Seleccione **Voz** > **SIP**.

**Paso 2** En la sección **Manejo de código de estado de respuesta**, establezca los valores especificados en la tabla [Parámetros](#page-524-0) de manejo del código de estado de respuesta, en la página 503.

**Paso 3** Haga clic en **Enviar todos los cambios**.

# <span id="page-524-0"></span>**Parámetros de manejo del código de estado de respuesta**

En la tabla siguiente se definen la función y el uso de los parámetros de la sección Gestión de códigos de estado de respuesta de la pestañaSIPde la interfaz web del teléfono. También se define la sintaxis de la cadena

que se añade en el archivo de configuración del teléfono con el código XML (cfg.xml) para configurar un parámetro.

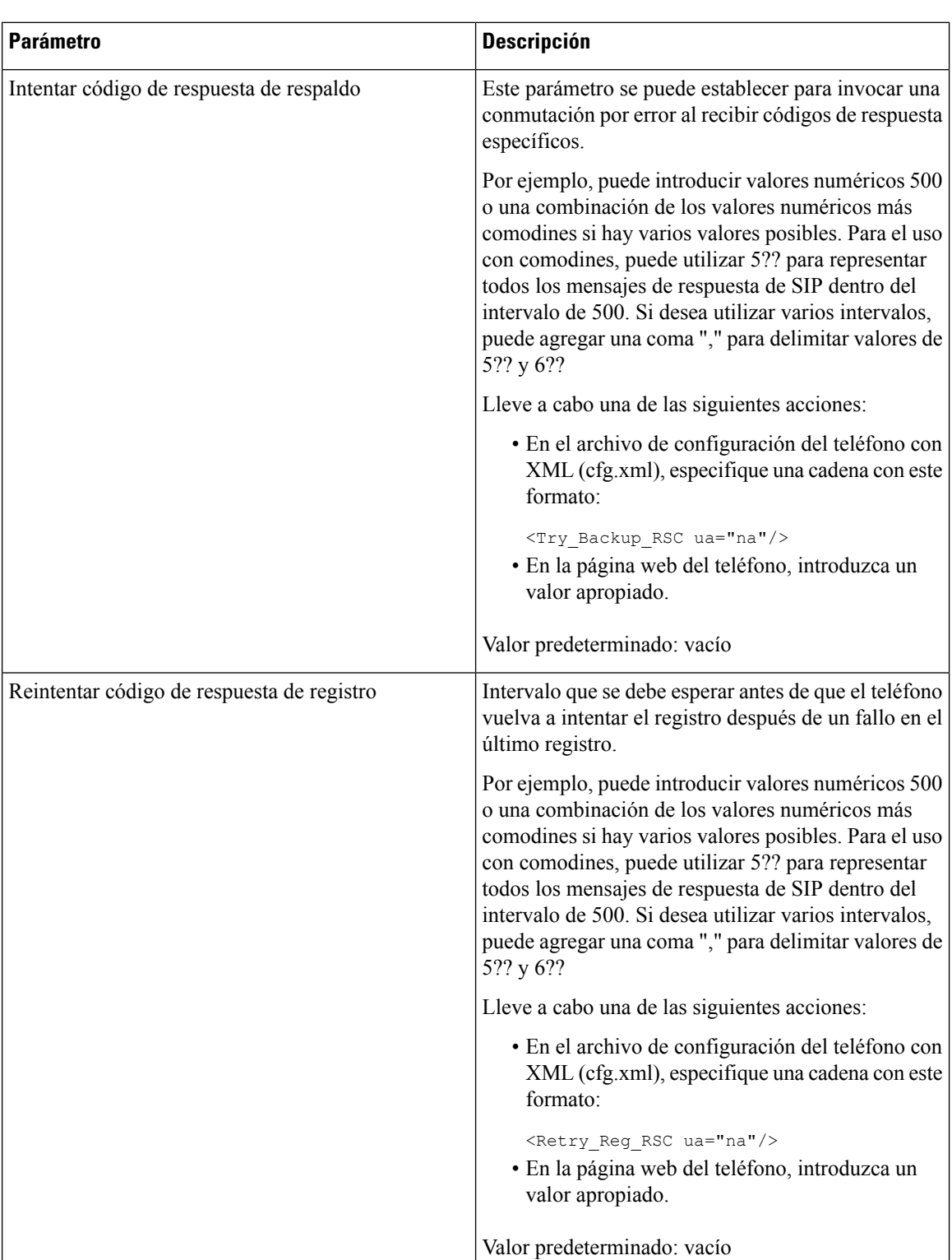

### **Tabla 84: Parámetros de manejo del código de estado de respuesta**

Ш

# **Configurar el servidor NTP**

Puede configurar los servidores NTP con IPv4 e IPv6. También puede configurar el servidor NTP con DHCPv4 opción 42 o DHCPv6 opción 56. La configuración de NTP con los parámetros del servidor NTP principal y servidor secundario de NTP tiene mayor prioridad que la configuración de NTP con DHCPv4 opción 42 o DHCPv6 opción 56.

#### **Antes de empezar**

Acceda a la página web de administración del teléfono. Consulte Acceso a la interfaz web del [teléfono,](#page-153-0) en la [página](#page-153-0) 132.

# **Procedimiento**

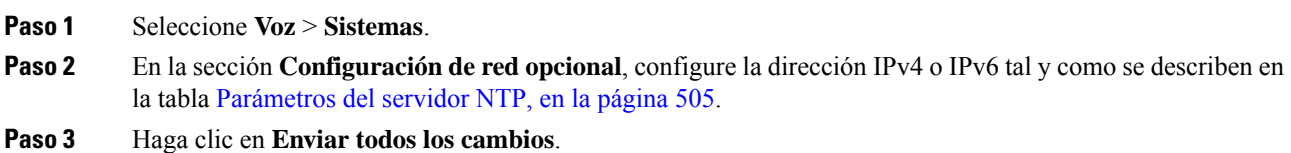

# <span id="page-526-0"></span>**Parámetros del servidor NTP**

En la tabla siguiente se definen la función y el uso de los parámetros del servidor NTP de la sección Configuración de red opcional de la pestaña Sistema de la interfaz web del teléfono. También se define la sintaxis de la cadena que se añade en el archivo de configuración del teléfono con el código XML (cfg.xml) para configurar un parámetro.

### **Tabla 85: Parámetros del servidor NTP**

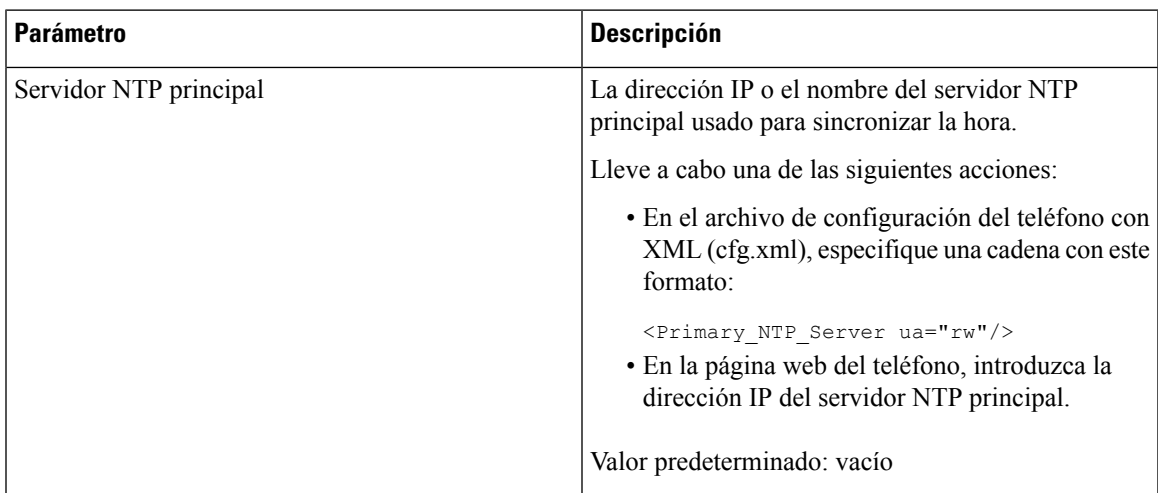

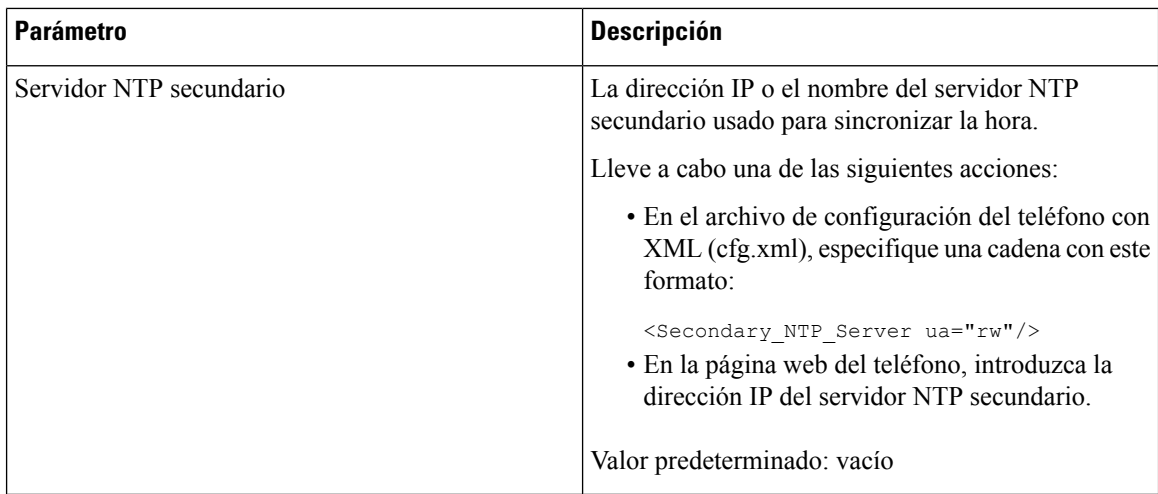

# **Configuración de los parámetros de RTP**

### **Antes de empezar**

Acceda a la página web de administración del teléfono. Consulte Acceso a la interfaz web del [teléfono,](#page-153-0) en la [página](#page-153-0) 132.

## **Procedimiento**

**Paso 1** Seleccione **Voz** > **SIP**.

**Paso 2** En la sección **Parámetros de RTP**, establezca los valores del parámetro del protocolo de transporte en tiempo real (RTP) tal y como se describe en [Parámetros](#page-528-0) de RTP, en la página 507.

**Paso 3** Haga clic en **Enviar todos los cambios**.

# <span id="page-528-0"></span>**Parámetros de RTP**

En la siguiente tabla se definen la función y el uso de los parámetros de la sección Parámetros de RTP de la pestaña SIP de la interfaz del teléfono. También se define la sintaxis de la cadena que se añade en el archivo de configuración del teléfono con el código XML (cfg.xml) para configurar un parámetro.

**Tabla 86: Parámetros de RTP**

| <b>Parámetro</b>         | <b>Descripción</b>                                                                                                    |  |
|--------------------------|----------------------------------------------------------------------------------------------------|--|
| Mínimo de puertos de RTP | El número de puertos mínimo para la transmisión y<br>recepción de RTP.                                                                                                    |  |
|                          | Lleve a cabo una de las siguientes acciones:                                                                                                    |  |
|                          | · En el archivo de configuración del teléfono con<br>XML (cfg.xml), especifique una cadena con este<br>formato:                                                                                                    |  |
|                          | <rtp min<br="" port="">ua="na"&gt;16384</rtp><br>· En la página web del teléfono, introduzca un<br>número de puerto apropiado.                                                                                      |  |
|                          | Valores permitidos: 2048 a 49151                                                                                                    |  |
|                          | Si el rango de valores (Máximo de puertos de RTP<br>- Mínimo de puertos de RTP) es inferior a 16 o<br>configura el parámetro incorrectamente, el rango de<br>puertos RTP (de 16382 a 32766) se utiliza en su lugar. |  |
|                          | Valor predeterminado: 16384                                                                                                    |  |
| Máximo de puertos de RTP | El número de puerto máximo para la transmisión y<br>recepción de RTP.                                                                                                    |  |
|                          | Lleve a cabo una de las siguientes acciones:                                                                                                    |  |
|                          | · En el archivo de configuración del teléfono con<br>XML (cfg.xml), especifique una cadena con este<br>formato:                                                                                                    |  |
|                          | <rtp max<br="" port="">ua="na"&gt;16482<br/>· En la página web del teléfono, introduzca un<br/>número de puerto apropiado.</rtp>                                                                                    |  |
|                          | Valores permitidos: 2048 a 49151                                                                                                    |  |
|                          | Si el rango de valores (Máximo de puertos de RTP<br>- Mínimo de puertos de RTP) es inferior a 16 o<br>configura el parámetro incorrectamente, el rango de<br>puertos RTP (de 16382 a 32766) se utiliza en su lugar. |  |
|                          | Valor predeterminado: 16482                                                                                                    |  |

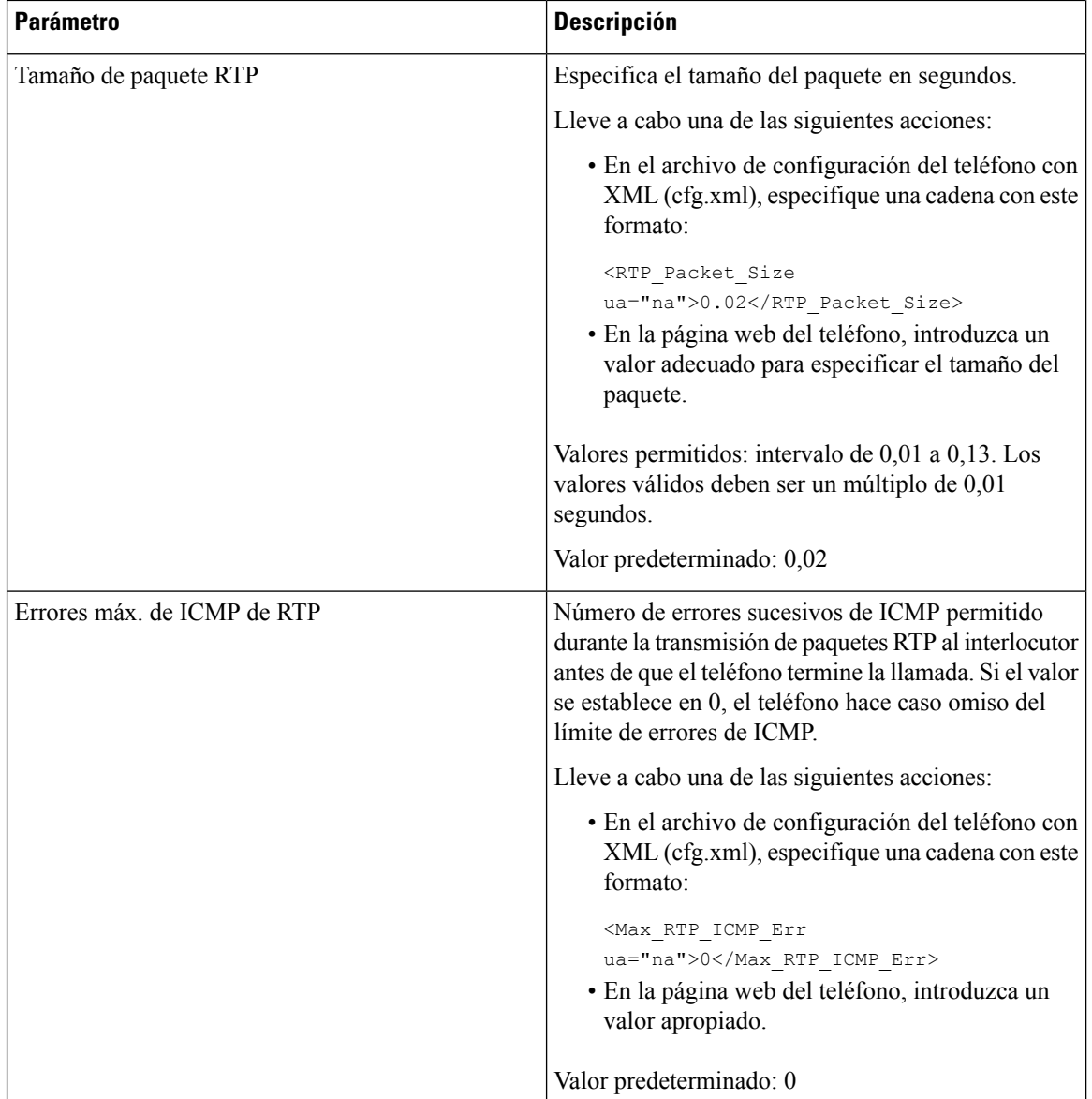

ı

 $\mathsf{l}$ 

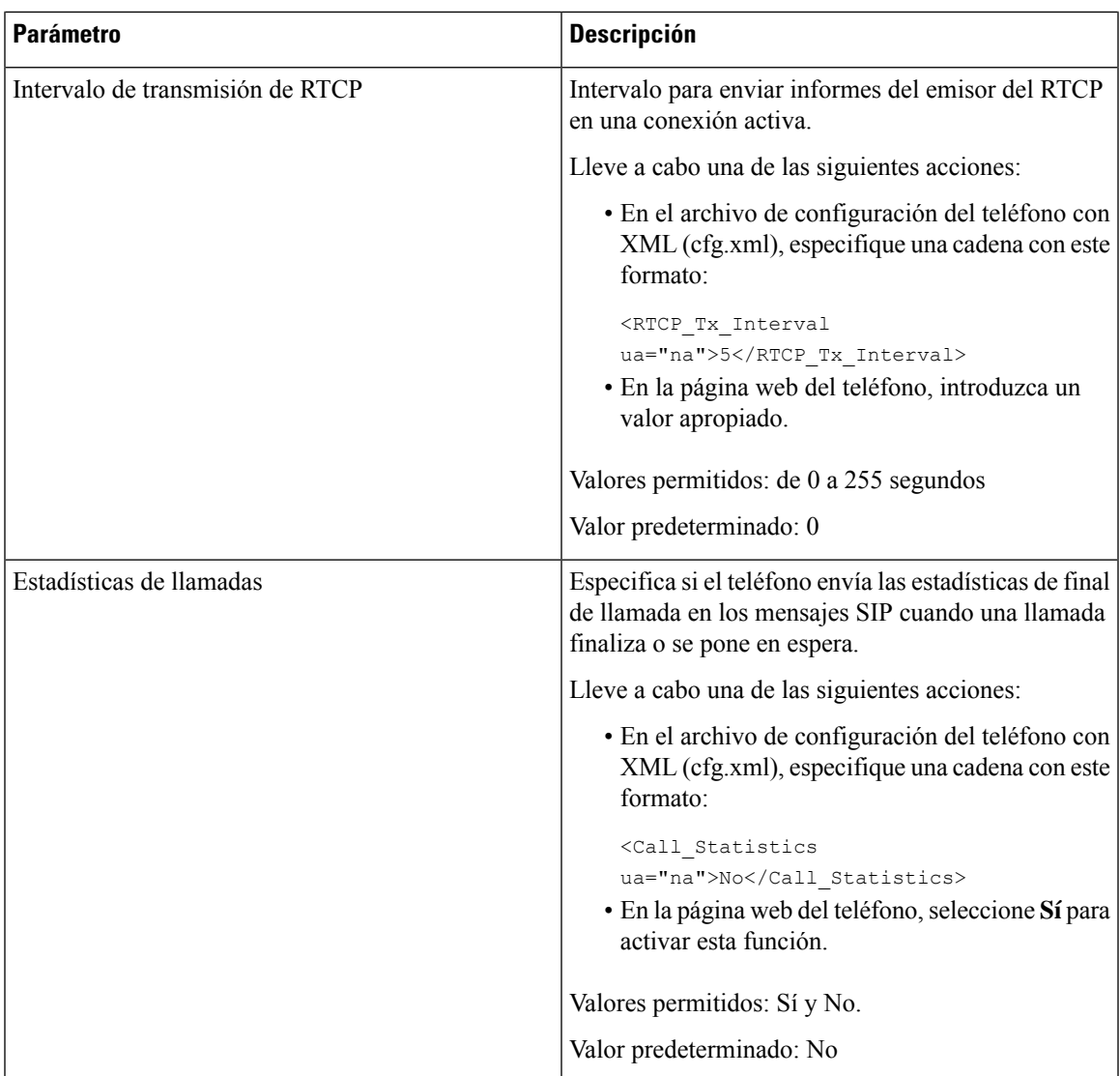

 $\overline{\mathbf{I}}$ 

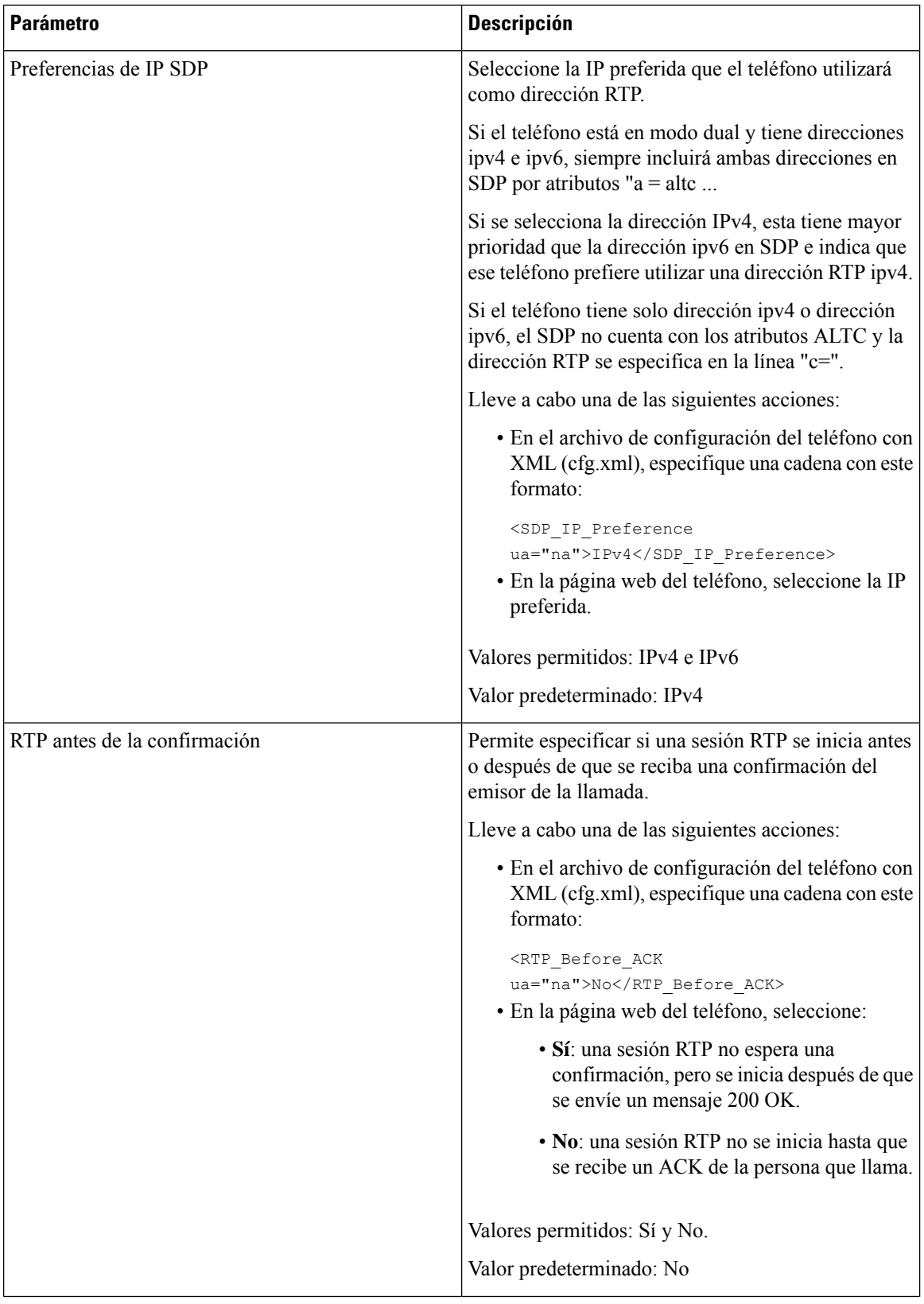

ı

Ш

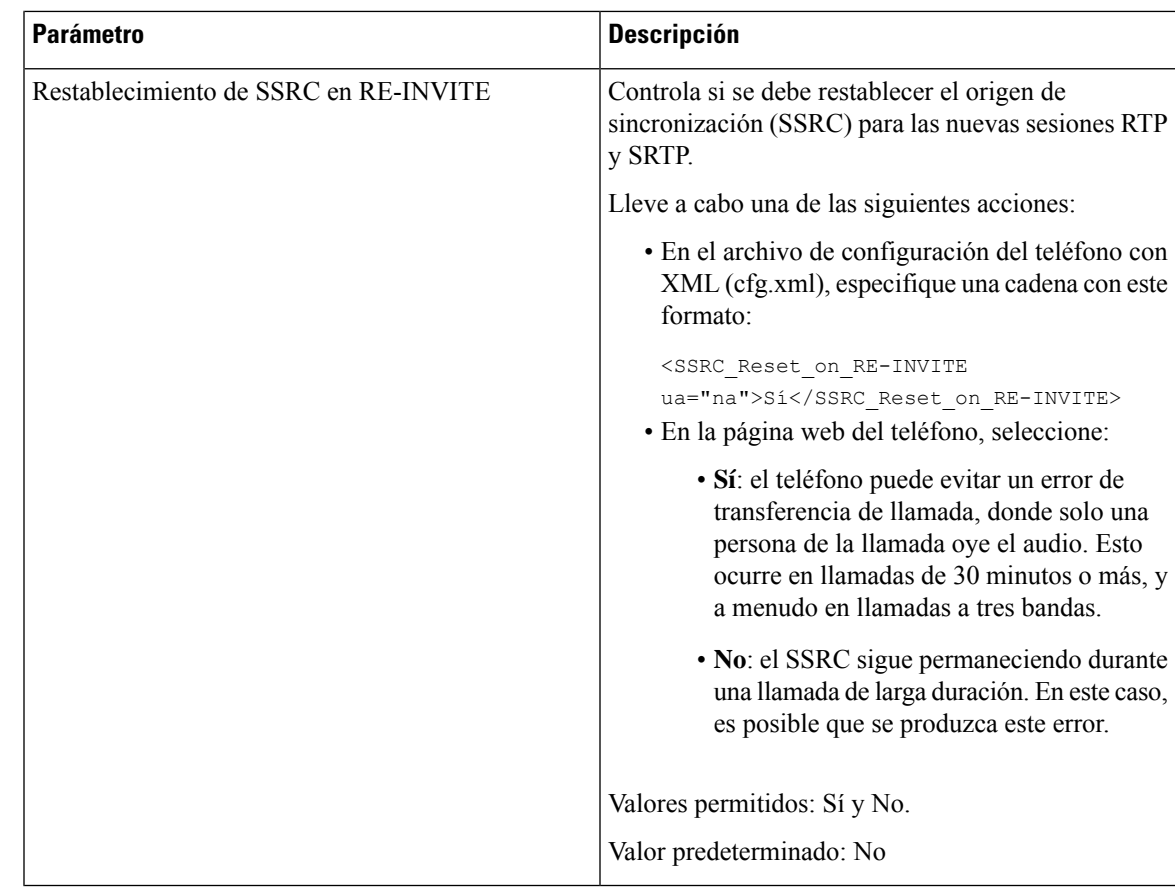

# **Activar restablecimiento de SSRC para las nuevas sesiones RTP y SRTP**

Puede activar **Restablecimiento de SSRC en RE-INVITE** para evitar un error de transferencia de llamada, donde solo una persona de la llamada oye el audio. Este error se produce en llamadas de 30 minutos o más, y a menudo en llamadas de tres sentidos.

### **Antes de empezar**

Acceda a la página web de administración del teléfono. Consulte Acceso a la interfaz web del [teléfono,](#page-153-0) en la [página](#page-153-0) 132.

# **Procedimiento**

- **Paso 1** Seleccione **Voz** > **SIP**.
- **Paso 2** En la sección **Parámetros de RTP**, establezca el parámetro **SSRC Reset on RE-INVITE** en **Yes**.

También puede configurar este parámetro en el archivo de configuración:

<SSRC\_Reset\_on\_RE-INVITE ua="na">Yes</SSRC\_Reset\_on\_RE-INVITE>

Valores permitidos: Sí y No.

Valor predeterminado: No

Si establece el parámetro en **No**, SSRC permanecerá para las nuevas sesiones RTP y SRTP (reinvitaciones SIP). El error de transferencia de llamada se puede producir durante una llamada de larga duración. **Nota**

**Paso 3** Haga clic en **Enviar todos los cambios**.

# **Controlar el comportamiento SIP y RTP en modo dual**

Puede controlar los parámetros SIP y RTP con los campos de preferencia de IP SIP y SDP cuando el teléfono está en modo dual.

El parámetro de preferencia de IP SIP define qué teléfono de la dirección IP intenta conectar primero cuando se encuentra en modo dual.

| Modo de<br>IP | <b>Preferencia</b><br>de IP SIP       | Lista de direcciones del DNS, prioridad, resultado<br>P1 - primera dirección prioritaria<br>P2 - segunda dirección prioritaria                 | Secuencia de conmutación<br>por error                           |
|---------------|---------------------------------------|----------------------------------------------------------------------------------------------------|-----------------------------------------------------------------|
| Modo<br>dual  | IPv4                                  | P1-1.1.1.1, 2009:1:1:1::1<br>P2 - 2.2.2.2, 2009:2:2:2:2:<br>Resultado: el teléfono enviará los mensajes SIP a<br>1.1.1.1 en primer lugar.      | $1.1.1.1 -2009:1:1:1:1$<br>2.2.2.2 > 2009:2:2:2:2               |
| Modo<br>dual  | IP <sub>v</sub> 6                     | P1-1.1.1.1, 2009:1:1:1:1<br>$P2 - 2.2.2.2, 2009:2:2:2:2$<br>Resultado: el teléfono enviará los mensajes SIP a<br>2009:1:1:1:1 en primer lugar. | 2009:1:1:1:1<br>$1.1.1.1 \rightarrow 2009:2:2:2:2 >$<br>2.2.2.2 |
| Modo<br>dual  | IPv4                                  | P1-2009:1:1:1:1<br>P2 - 2.2.2.2, 2009:2:2:2:2:<br>Resultado: el teléfono enviará los mensajes SIP a<br>2009:1:1:1:1 en primer lugar.           | 2009:1:1:1:1 > 2.2.2.2 ><br>2009:2:2:2:2                        |
| Modo<br>dual  | IP <sub>v</sub> 6                     | $P1 - 2009:1:1:1:1$<br>P2 - 2.2.2.2, 2009:2:2:2:2<br>Resultado: el teléfono enviará los mensajes SIP a<br>1.1.1.1 en primer lugar.             | $2009:1:1:1:1$ ><br>2009:2:2:2:2<br>$-2.2.2.2$                  |
| Solo IPv4     | IPv4<br>$\Omega$<br>IP <sub>v</sub> 6 | $P1 - 1.1.1.1, 2009:1:1:1:1$<br>P2 - 2.2.2.2, 2009:2:2:2:2:<br>Resultado: el teléfono enviará los mensajes SIP a<br>$1.1.1.1$ en primer lugar. | 1.1.1.1 > 2.2.2.2                                               |

**Tabla 87: Preferencia de IP SIP y modo de IP**

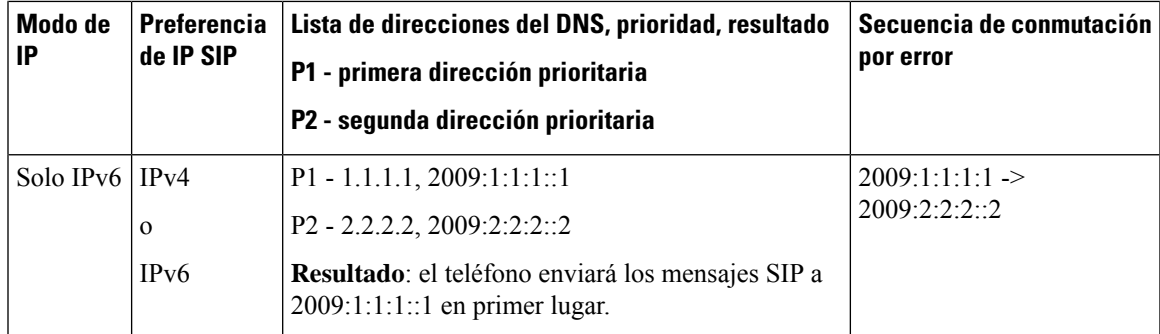

Preferencia de IP SDP - ALTC ayuda a los pares en modo dual a negociar la familia de direcciones RTP.

#### **Antes de empezar**

Acceda a la página web de administración del teléfono. Consulte Acceso a la interfaz web del [teléfono,](#page-153-0) en la [página](#page-153-0) 132.

### **Procedimiento**

- **Paso 1** Seleccione **Voz** > **SIP**.
- **Paso 2** En la sección **Parámetros de SIP** , seleccione **IPv4** o **IPv6** en el campo **Preferencia de IP SIP**.

Para obtener más información, consulte el campo **Preferencia de IP SDP** en la tabla [Parámetros](#page-512-0) de SIP, en la [página](#page-512-0) 491.

**Paso 3** En la sección **Parámetros de RTP** , seleccione **IPv4** o **IPv6** en el campo **Preferencia de IP SDP**.

Para obtener más información, consulte **Preferencia de IP SDP** en la tabla [Parámetros](#page-528-0) de RTP, en la página [507](#page-528-0).

# **Configuración de tipos de cargas SDP**

El teléfono IP de Cisco admite RFC4733. Puede elegir entre tres opciones de transporte de audio/vídeo (AVT) para enviar impulsos DTMF al servidor.

Las cargas dinámicas configuradas se usan para las llamadas salientes solo si el teléfono IP de Cisco presenta una oferta de protocolo de descripción de sesión (SDP). En el caso de las llamadas entrantes con una oferta de SDP, el teléfono sigue el tipo de carga dinámica asignada de la persona que llama.

El teléfono IP de Cisco usa los nombres de códecs configurados en el protocolo SDP de salida. Para el SDP de entrada con tipos de carga estándar de 0 a 95, el teléfono ignora los nombres de códecs. Para los tipos de carga dinámica, el teléfono identifica el códec según los nombres de códecs configurados. La comparación distingue entre mayúsculas y minúsculas, por lo que debe establecer el nombre correctamente.

También puede configurar los parámetros en el archivo de configuración (cfg.xml) del teléfono. Para configurar cada parámetro, consulte la sintaxis de la cadena en Tipos de cargas SDP, en la [página](#page-535-0) 514.

#### **Antes de empezar**

Acceda a la página web de administración del teléfono. Consulte Acceso a la interfaz web del [teléfono,](#page-153-0) en la [página](#page-153-0) 132.

### **Procedimiento**

- **Paso 1** Seleccione **Voz** > **SIP**.
- **Paso 2** En la sección **Tipos de carga SDP**, defina el valor tal y como se especifica en Tipos de [cargas](#page-535-0) SDP, en la [página](#page-535-0) 514.
	- **Carga dinámica AVT**: cualquier dato que no sea estándar. El remitente y el receptor deben acordar un número. El rango va de 96 a 127. El valor predeterminado es 101.
	- **Carga dinámica AVT 16kHz**: cualquier dato que no sea estándar. El remitente y el receptor deben acordar un número. El rango va de 96 a 127. El valor predeterminado es 107.
	- **Carga dinámica AVT 48kHz**: cualquier dato que no sea estándar. El remitente y el receptor deben acordar un número. El rango va de 96 a 127. El valor predeterminado es 108.

**Paso 3** Haga clic en **Enviar todos los cambios**.

# <span id="page-535-0"></span>**Tipos de cargas SDP**

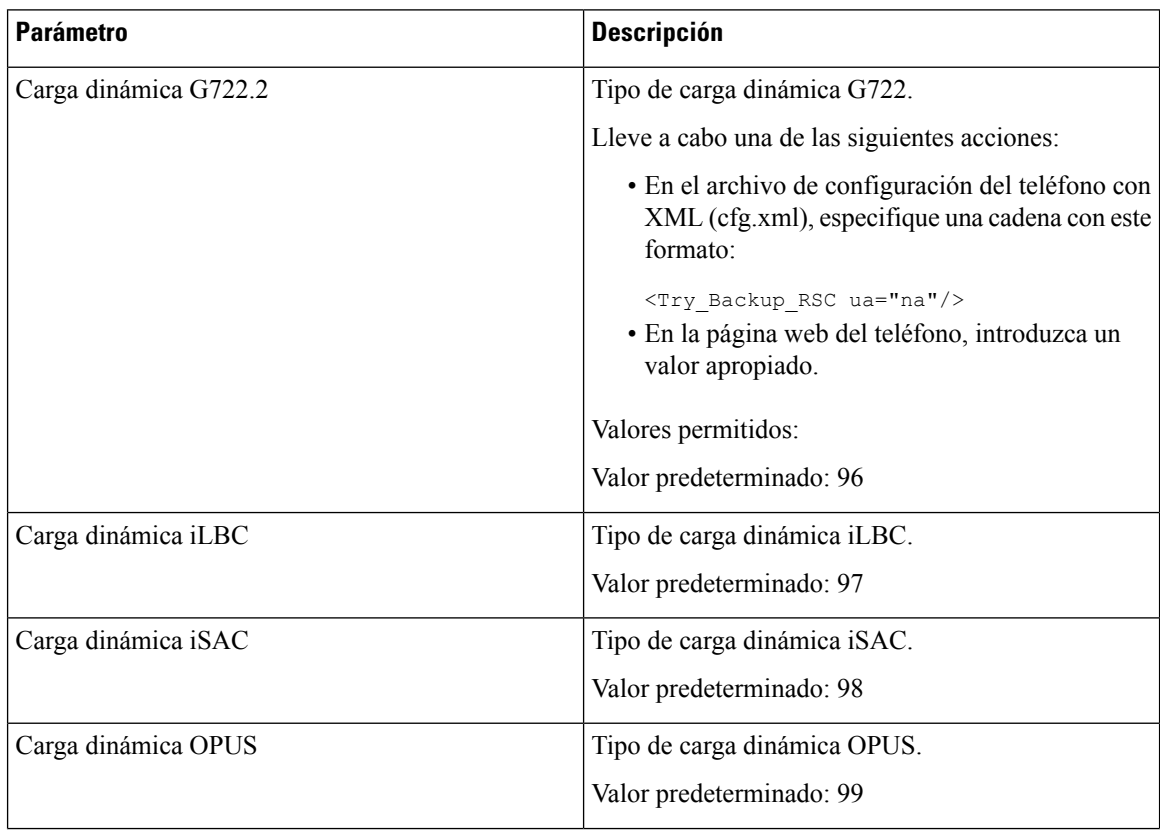

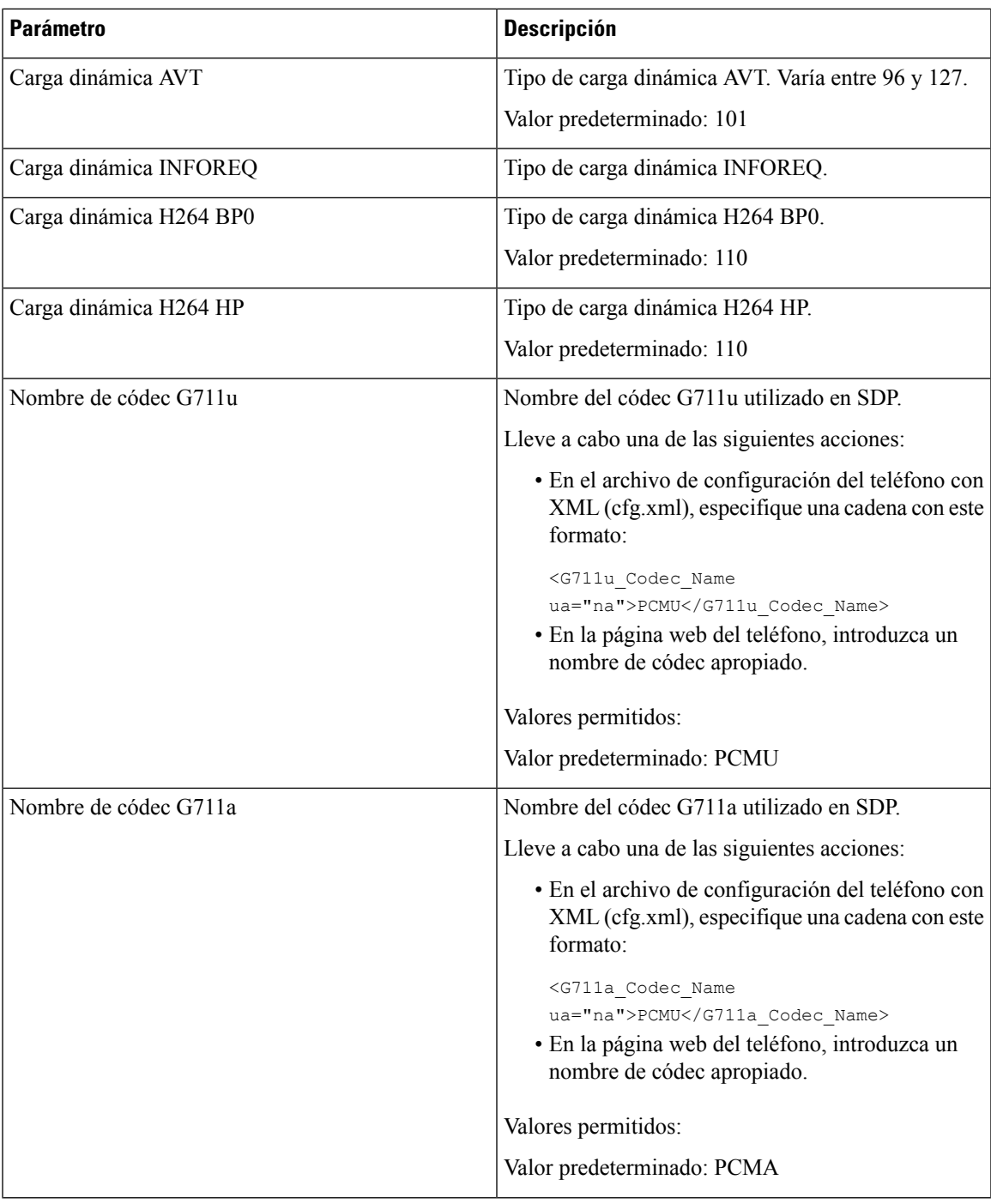

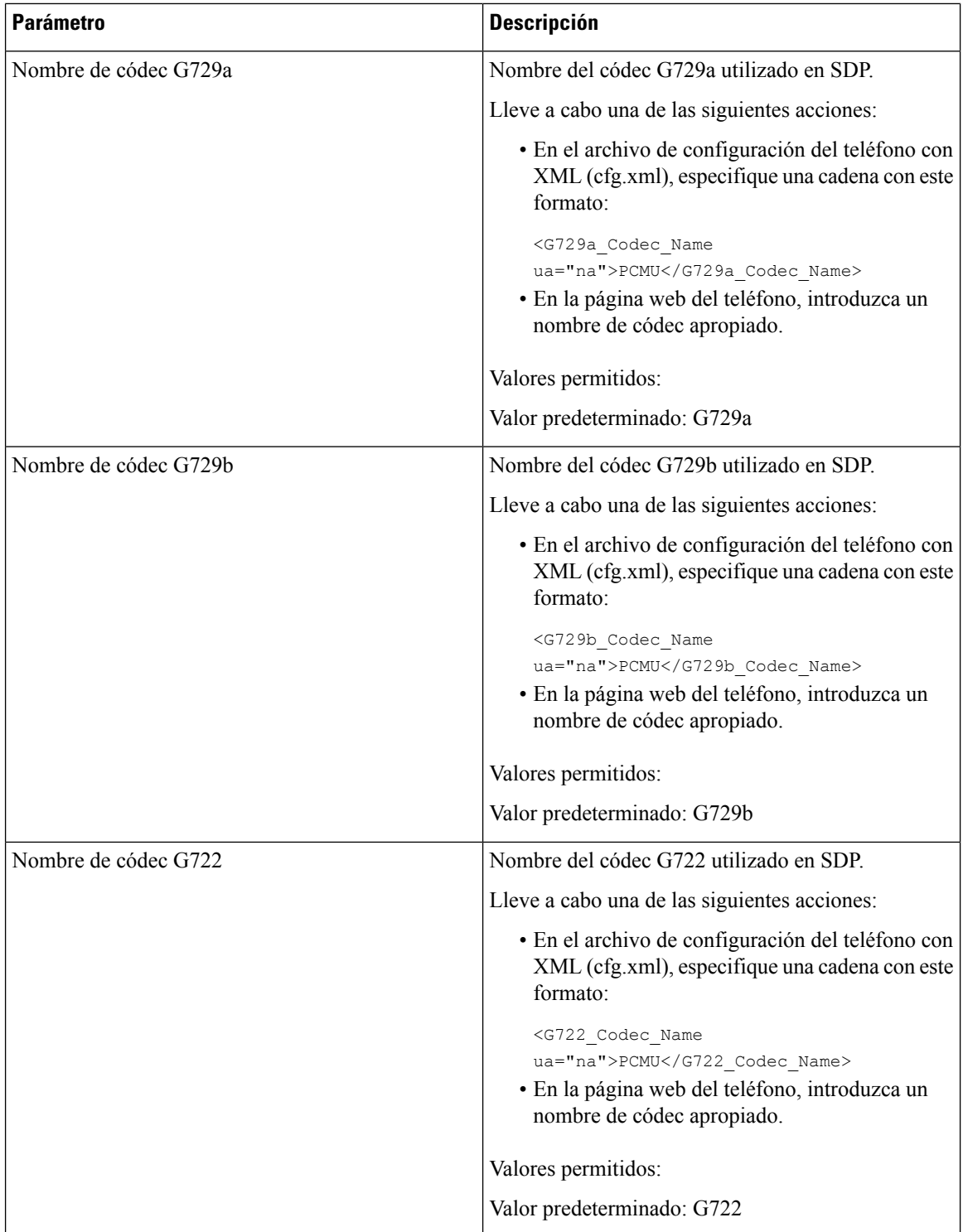

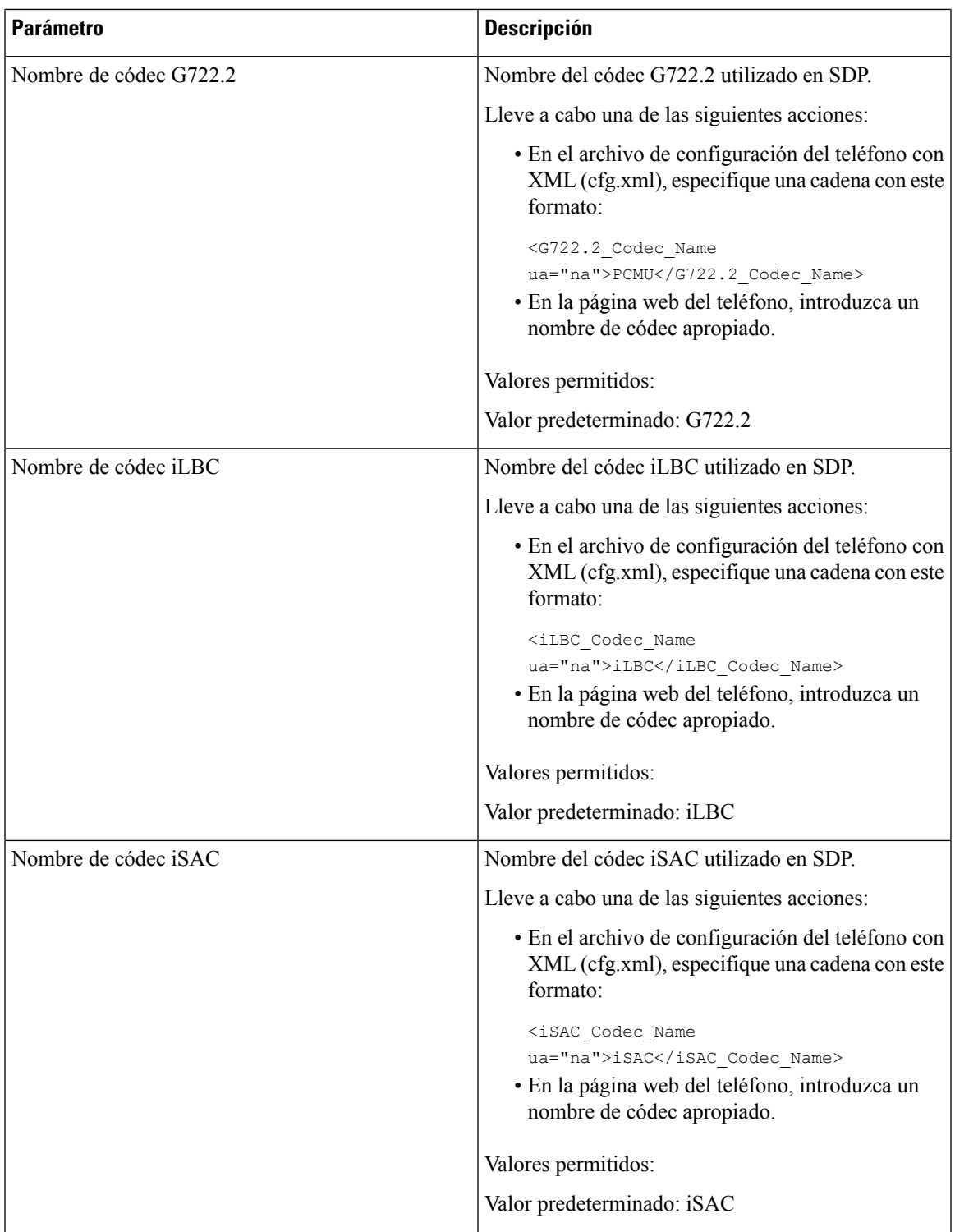

 $\overline{\mathbf{I}}$ 

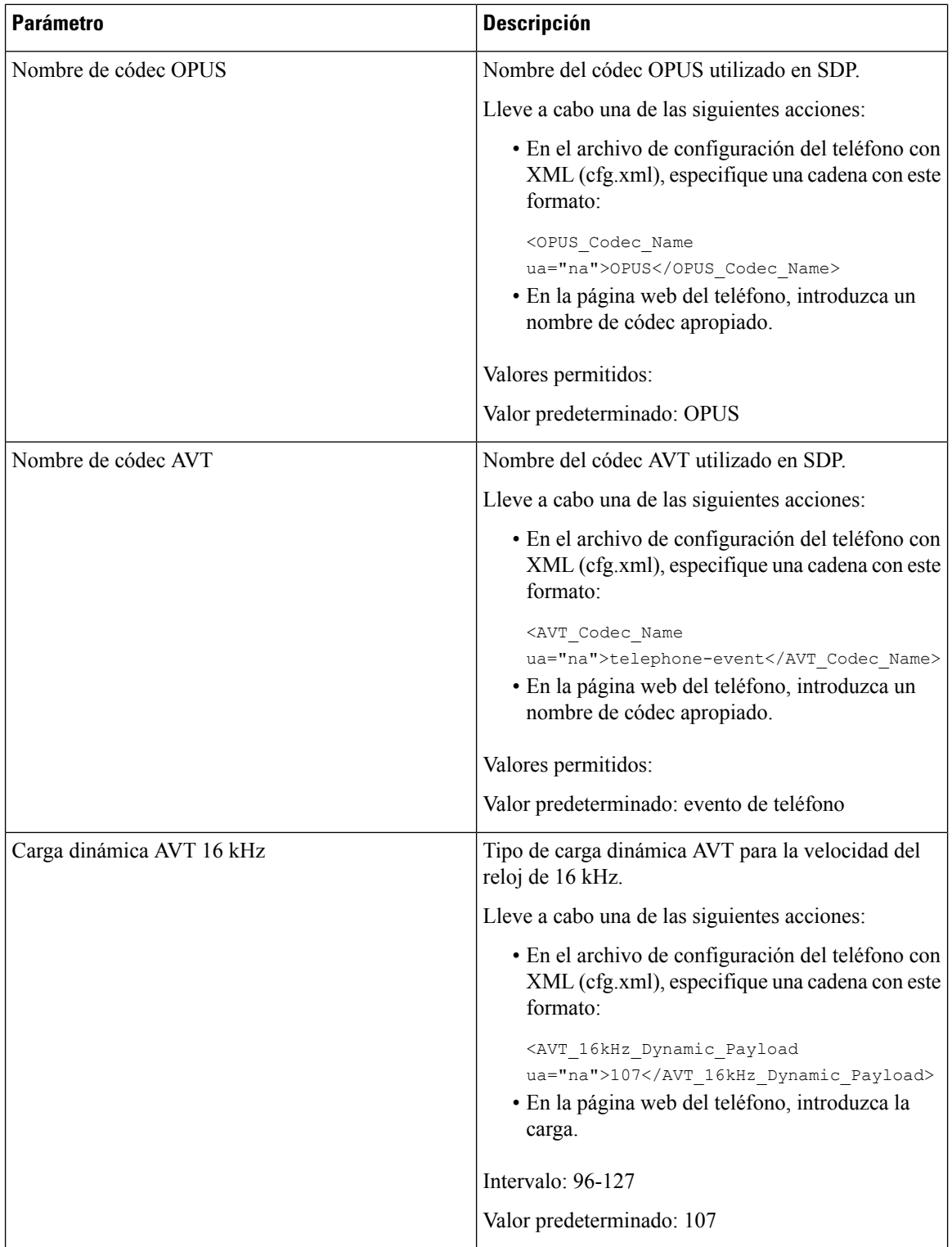
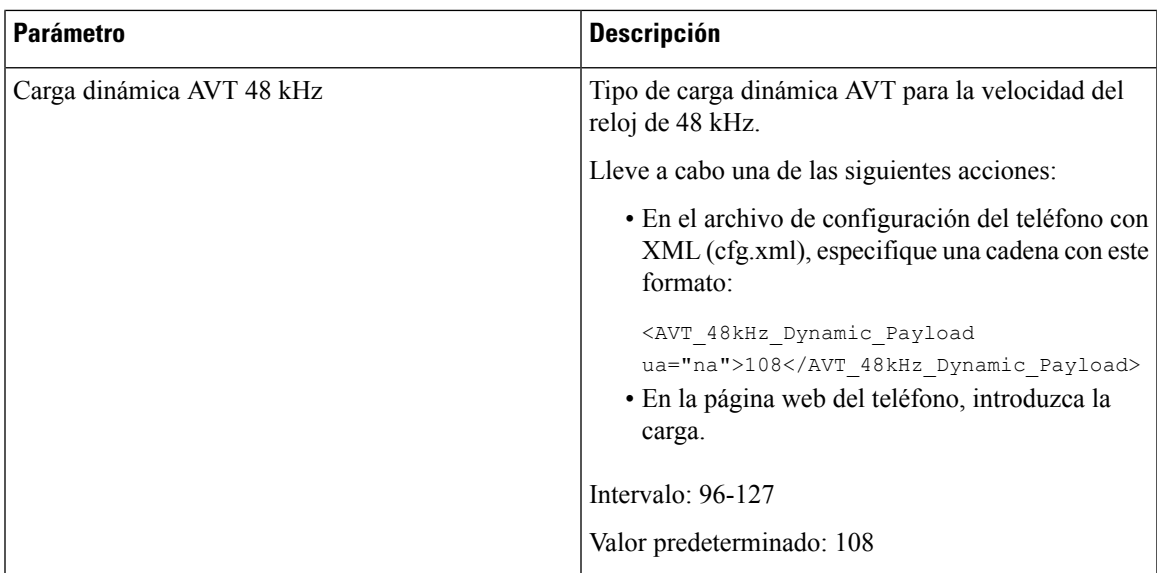

## **Configuración de ajustes de SIP para las extensiones**

### **Antes de empezar**

Acceda a la página web de administración del teléfono. Consulte Acceso a la interfaz web del [teléfono,](#page-153-0) en la [página](#page-153-0) 132.

### **Procedimiento**

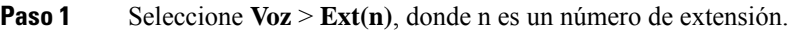

- **Paso 2** En la sección **Configuración de SIP**, establezca los valores de los parámetros tal como se describe en la tabla Parámetros de la [configuración](#page-541-0) de SIP para las extensiones, en la página 520.
- **Paso 3** Haga clic en **Enviar todos los cambios**.

### <span id="page-541-0"></span>**Parámetros de la configuración de SIP para las extensiones**

En la siguiente tabla se definen la función y el uso de los parámetros de la sección Configuración de SIP de la pestaña Ext(n) de la interfaz web del teléfono. También se define la sintaxis de la cadena que se añade en el archivo de configuración del teléfono con el código XML (cfg.xml) para configurar un parámetro.

#### **Tabla 88: Configuración de SIP para las extensiones**

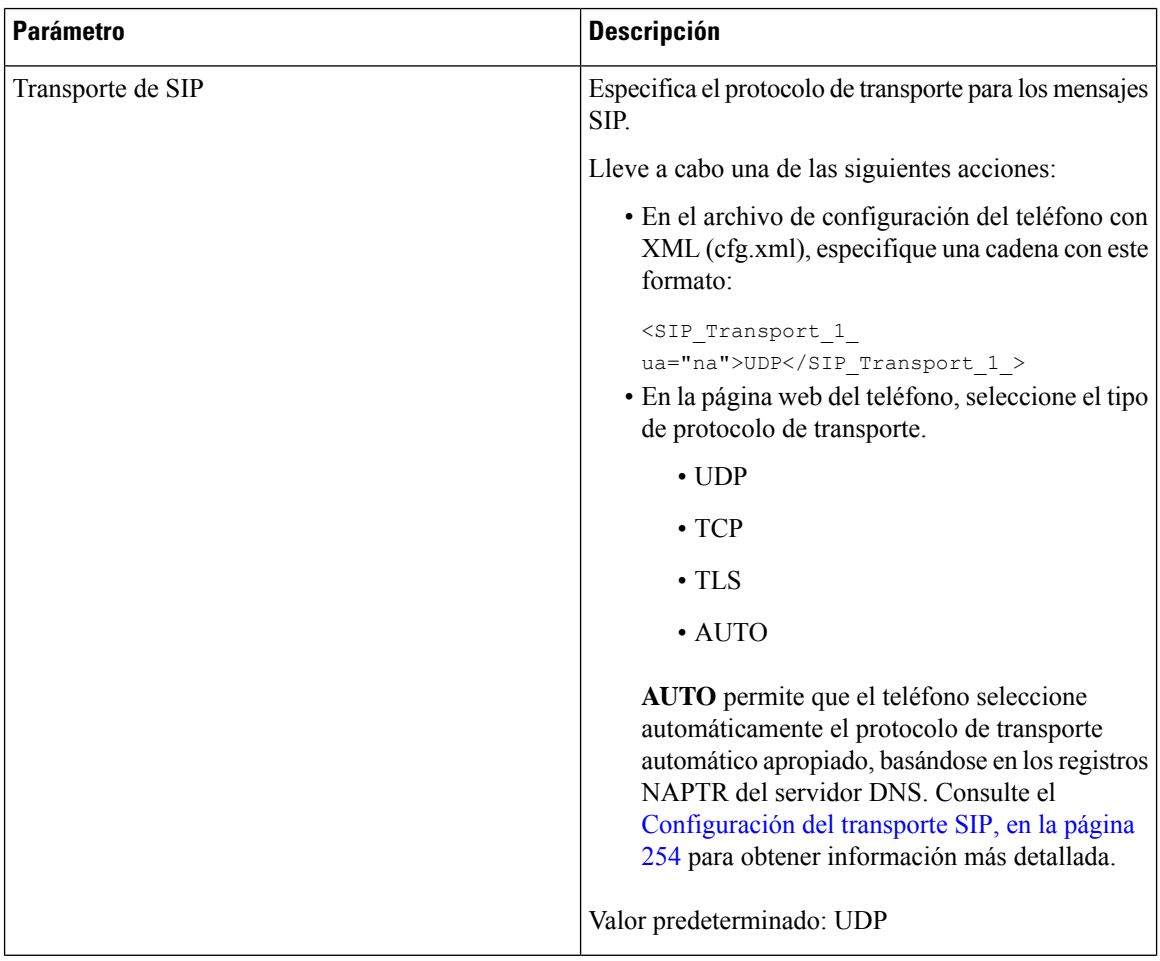

I

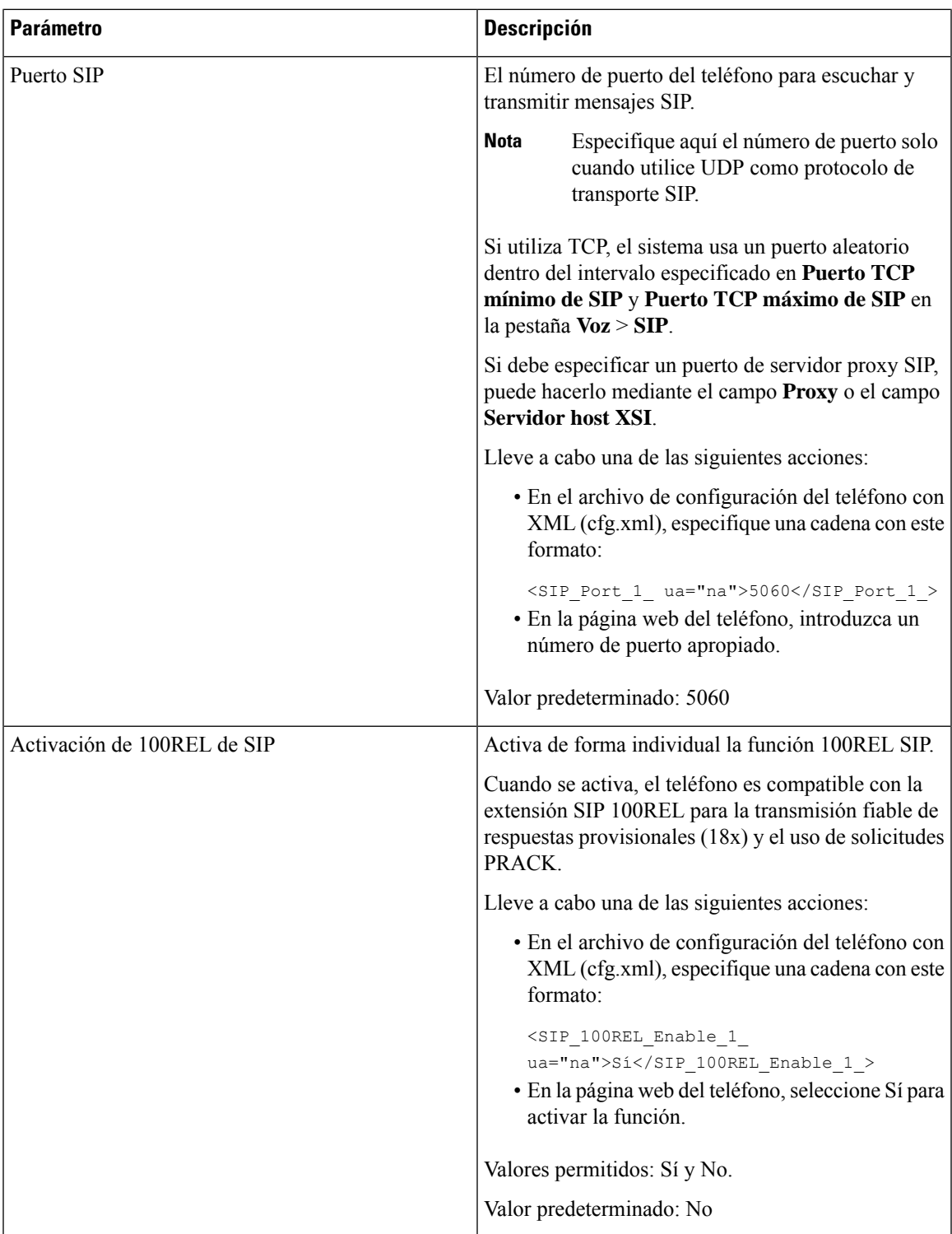

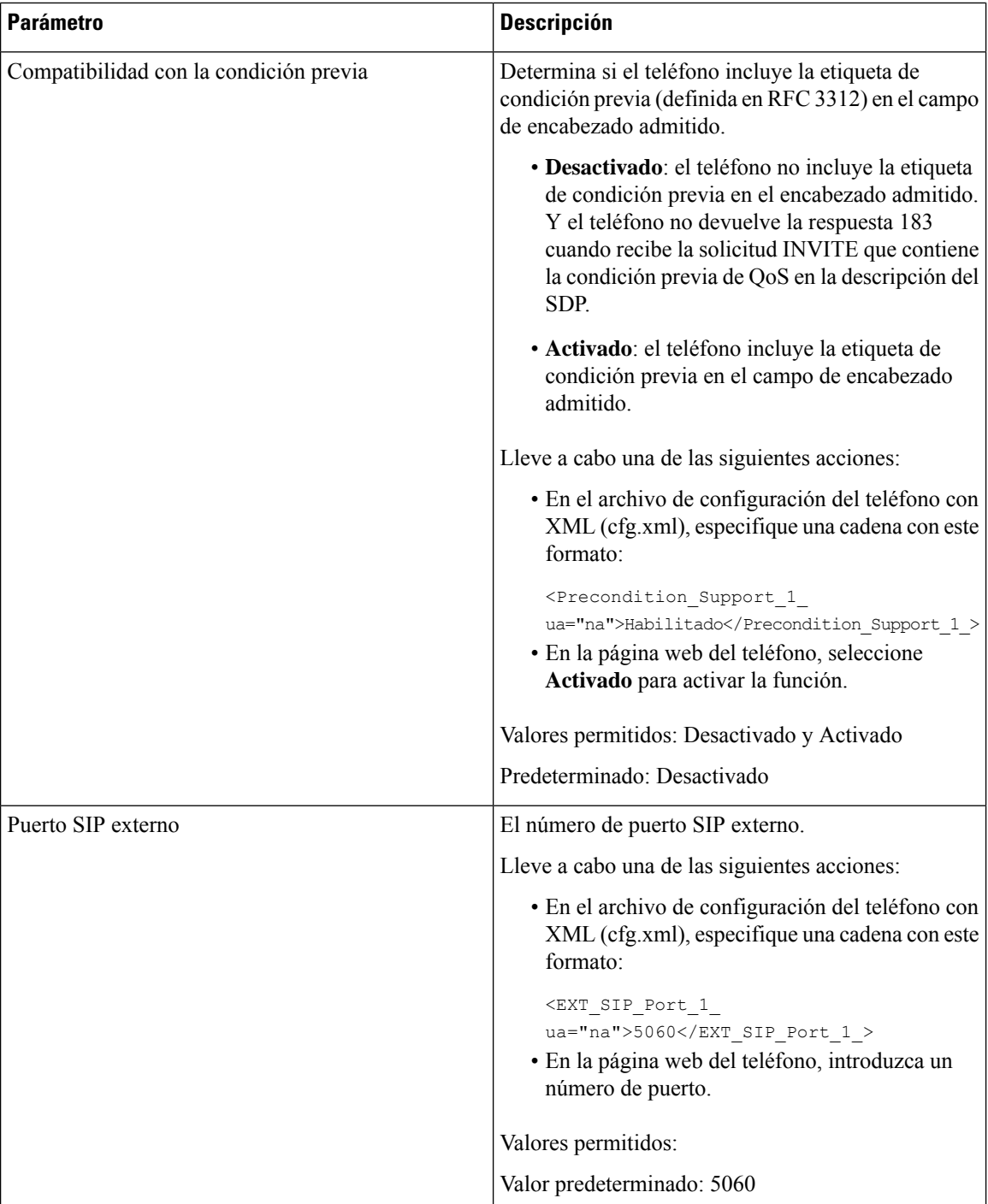

 $\mathbf I$ 

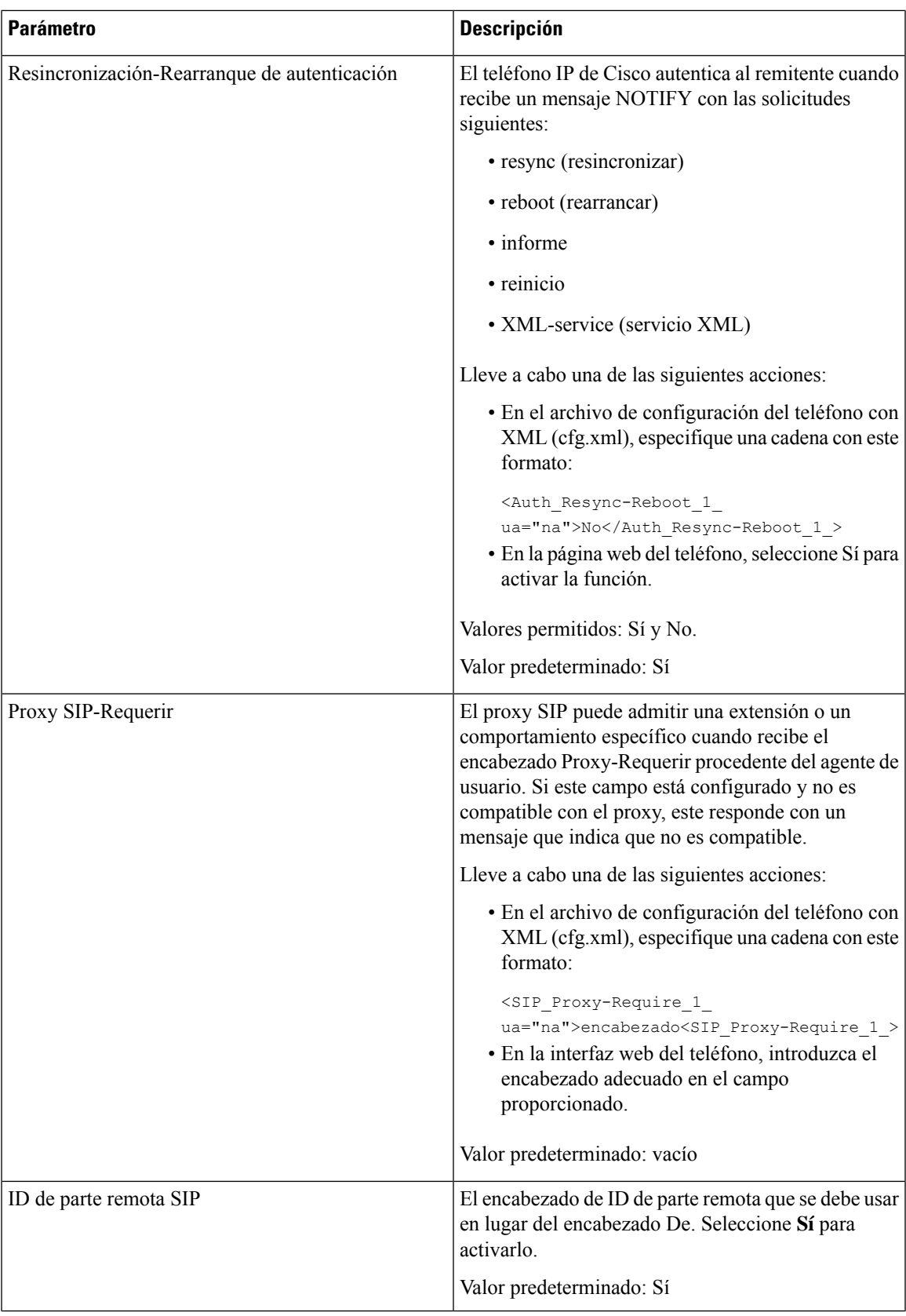

I

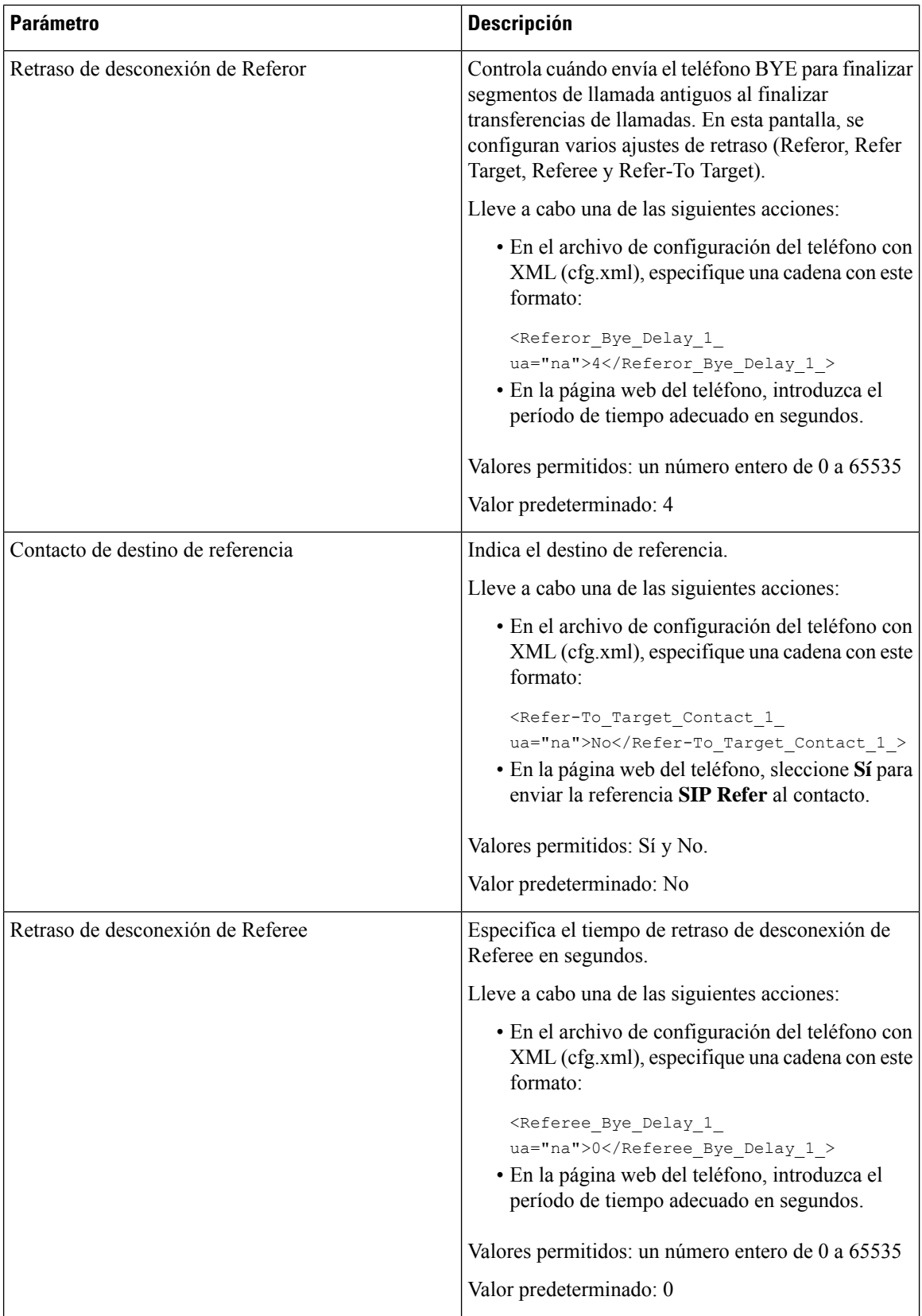

I

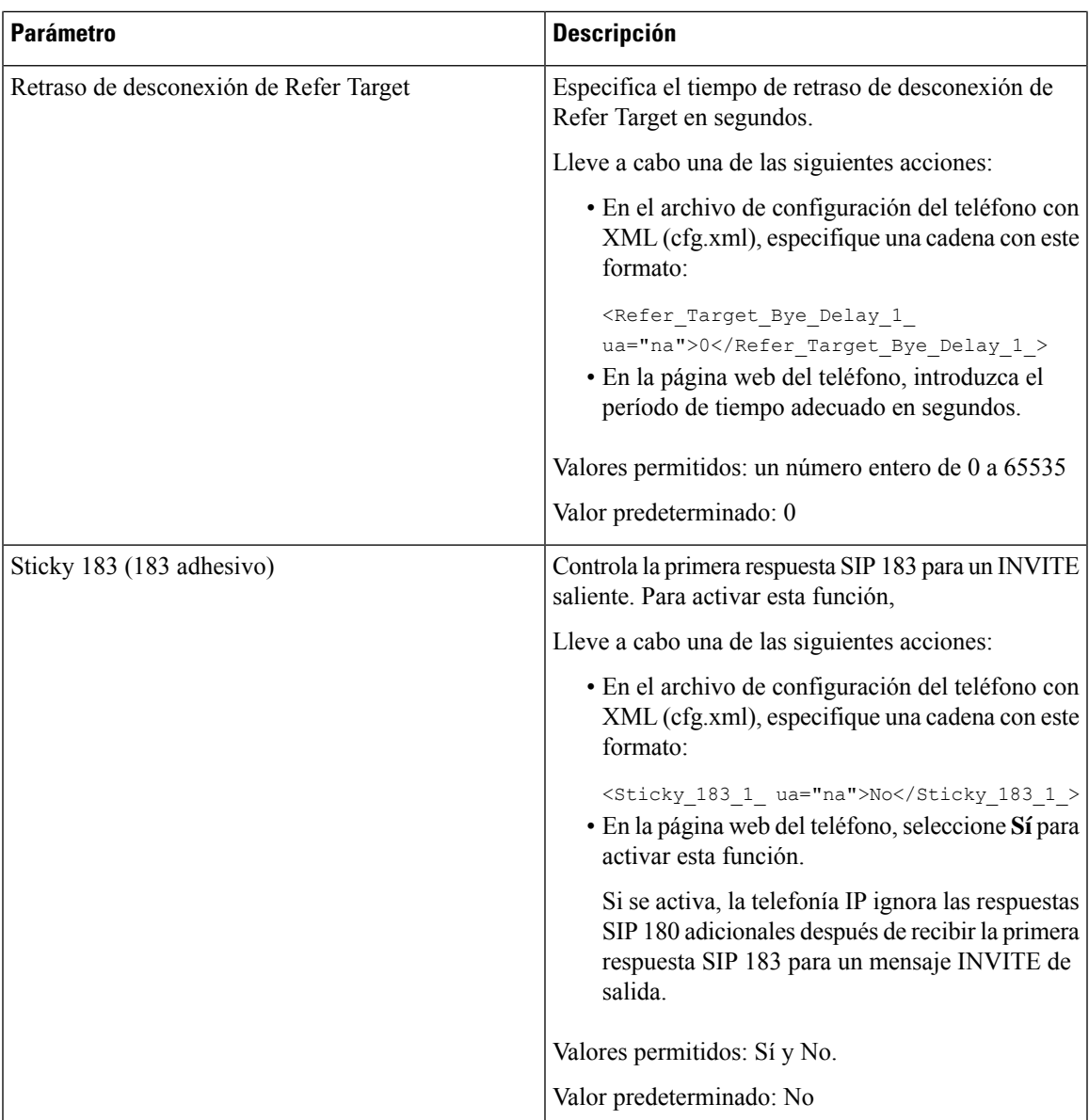

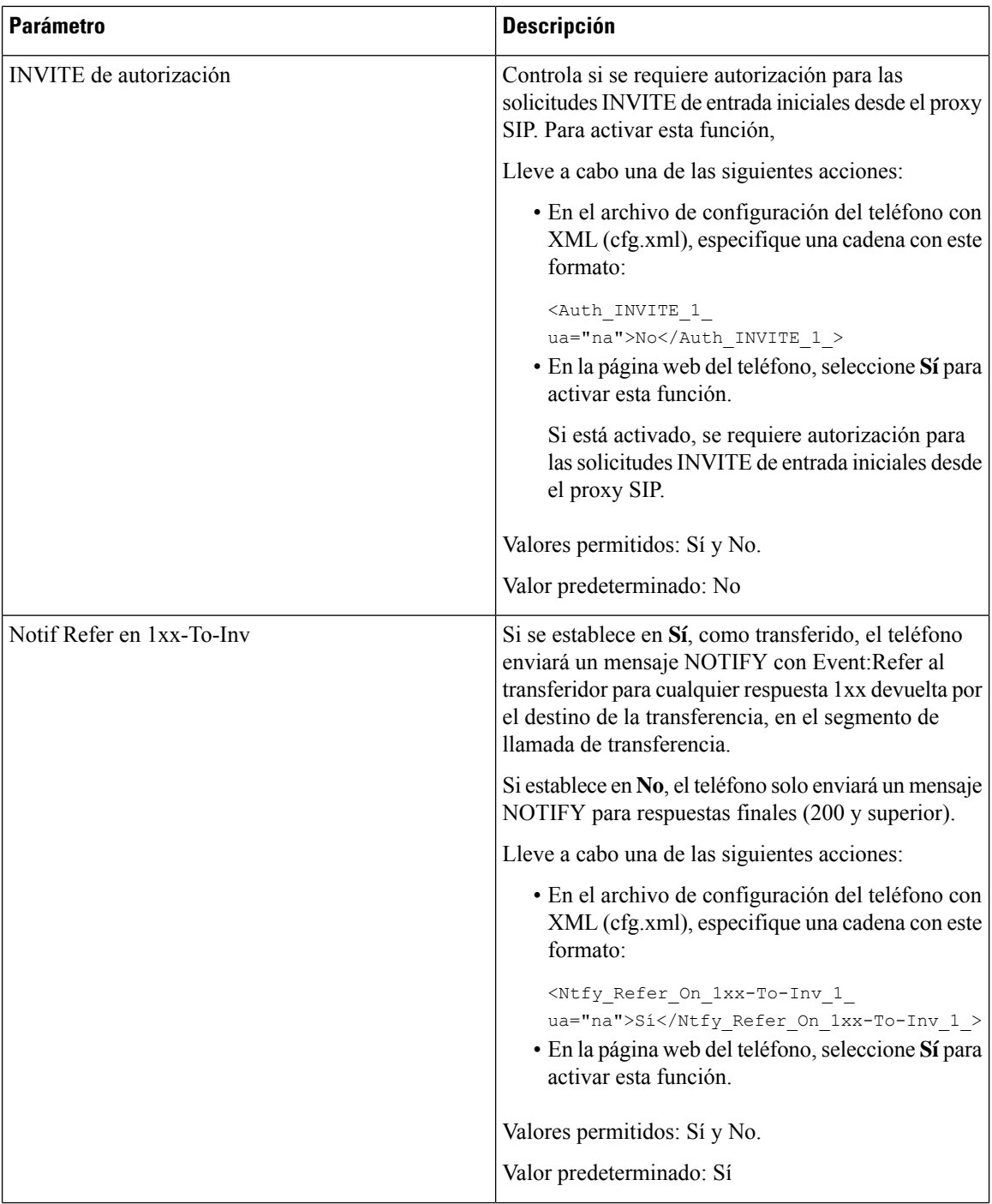

 $\mathbf I$ 

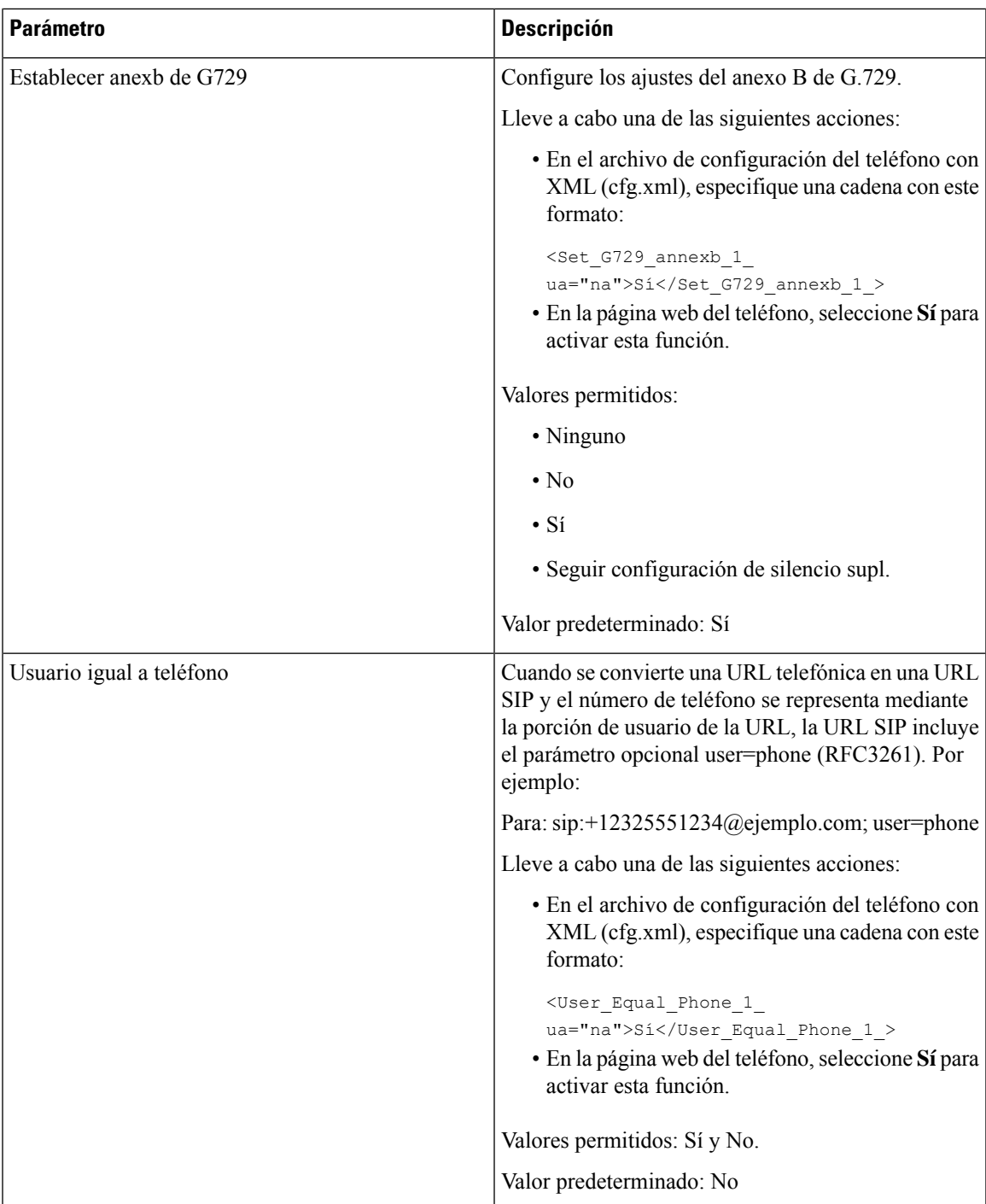

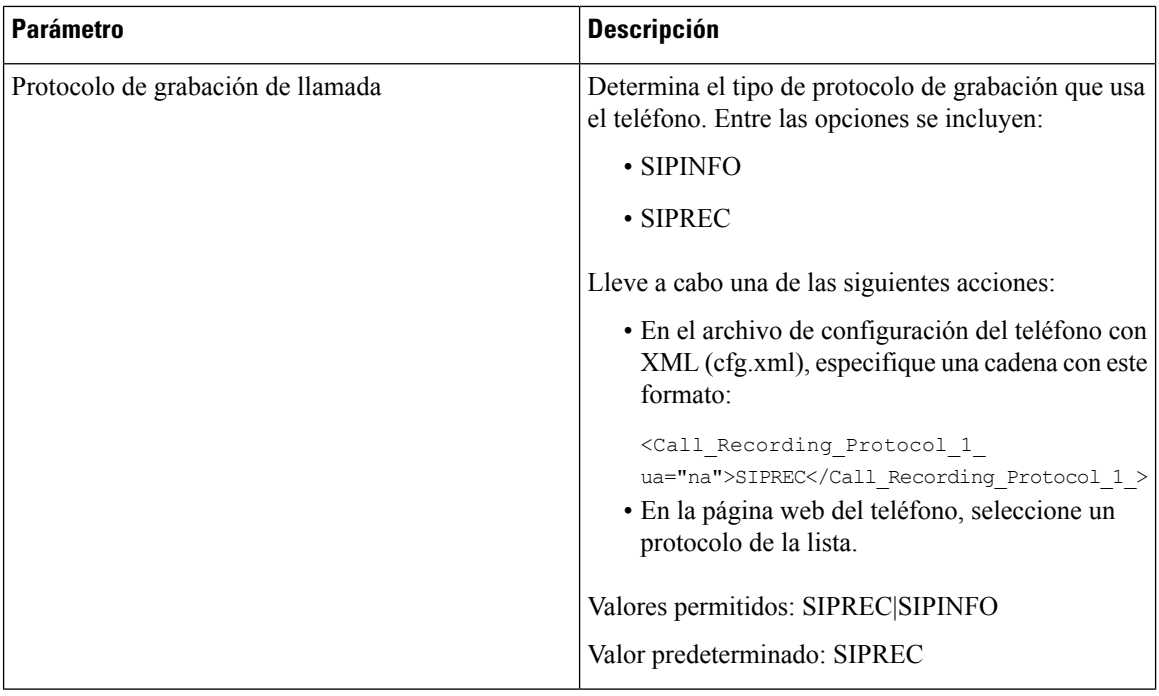

 $\mathbf I$ 

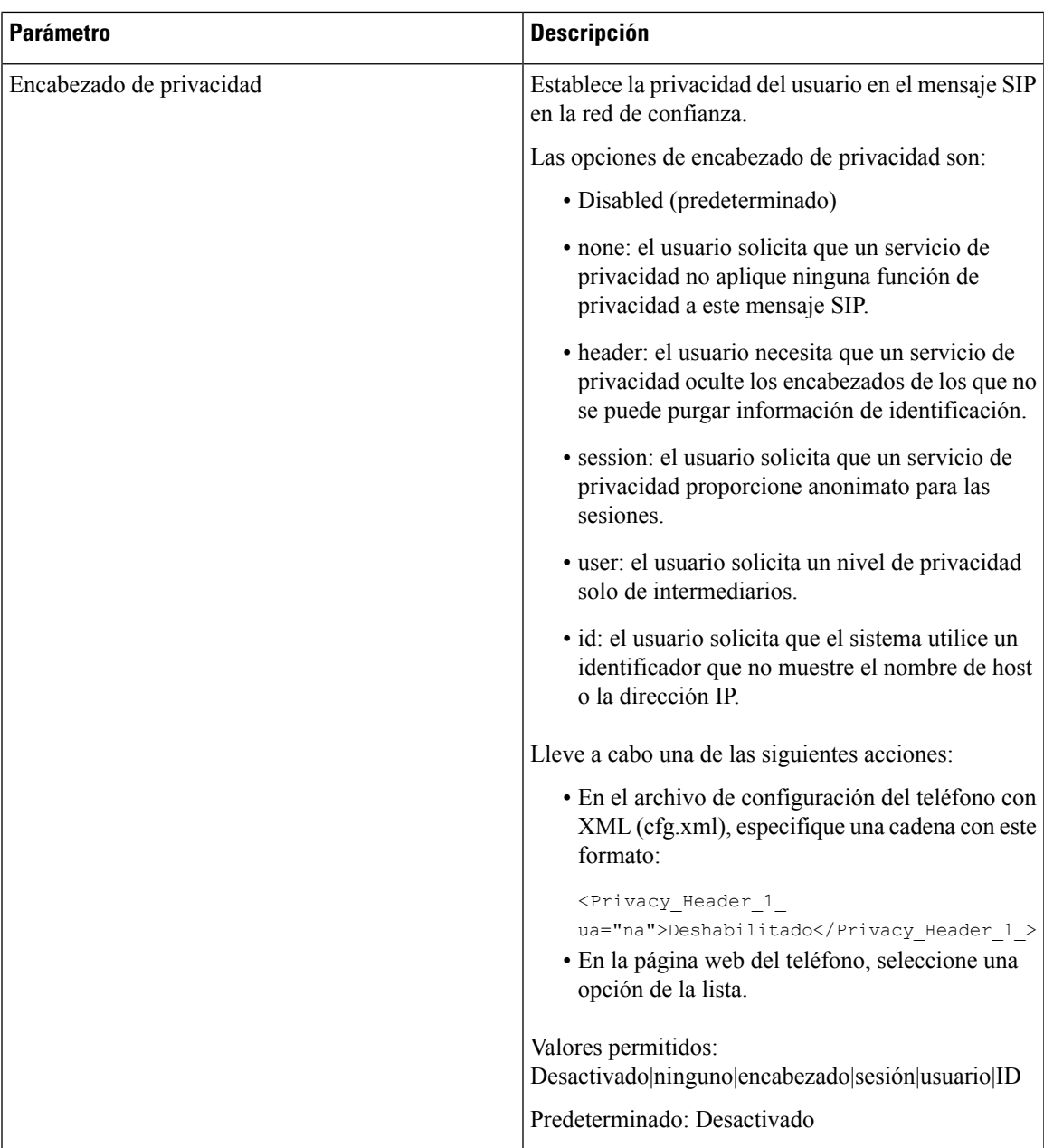

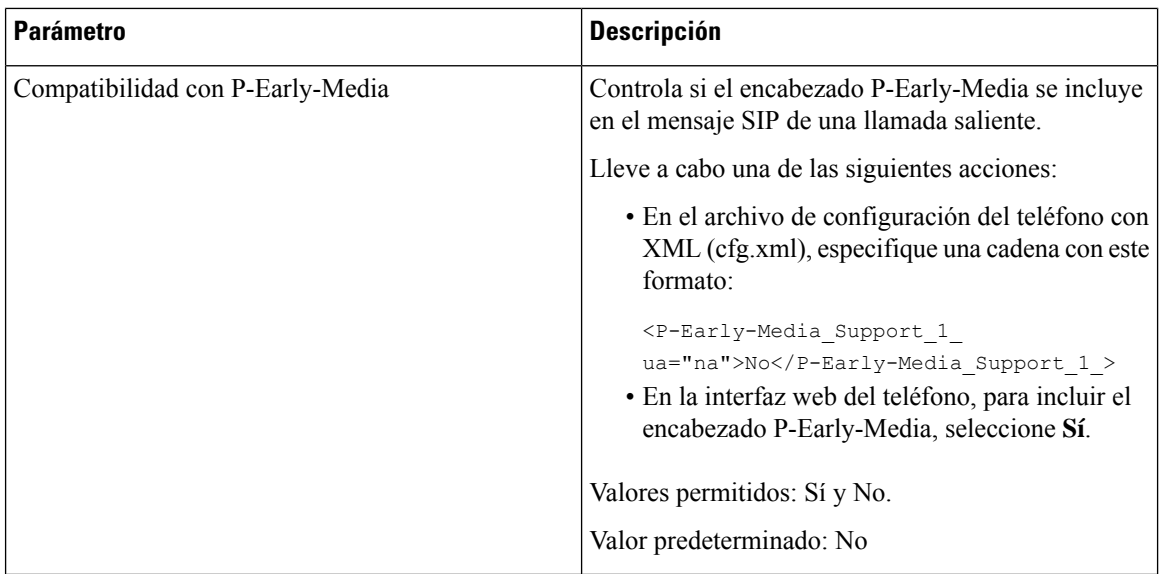

# **Configuración del servidor proxy SIP**

#### **Antes de empezar**

Acceda a la página web de administración del teléfono. Consulte Acceso a la interfaz web del [teléfono,](#page-153-0) en la [página](#page-153-0) 132.

### **Procedimiento**

**Paso 1** Seleccione **Voz** > **Ext(n)**, donde n es un número de extensión.

- **Paso 2** En la sección **Proxy y registro**, establezca los valores de los parámetros tal y como se describen en la tabla Parámetros del servidor proxy SIP y registro para las [extensiones,](#page-552-0) en la página 531.
- **Paso 3** Haga clic en **Enviar todos los cambios**.

### <span id="page-552-0"></span>**Parámetros del servidor proxy SIP y registro para las extensiones**

En la siguiente tabla se definen la función y el uso de los parámetros de la sección Proxy y registro de la pestaña Ext(n) de la interfaz del teléfono. También se define la sintaxis de la cadena que se añade en el archivo de configuración del teléfono con el código XML (cfg.xml) para configurar un parámetro.

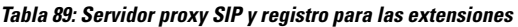

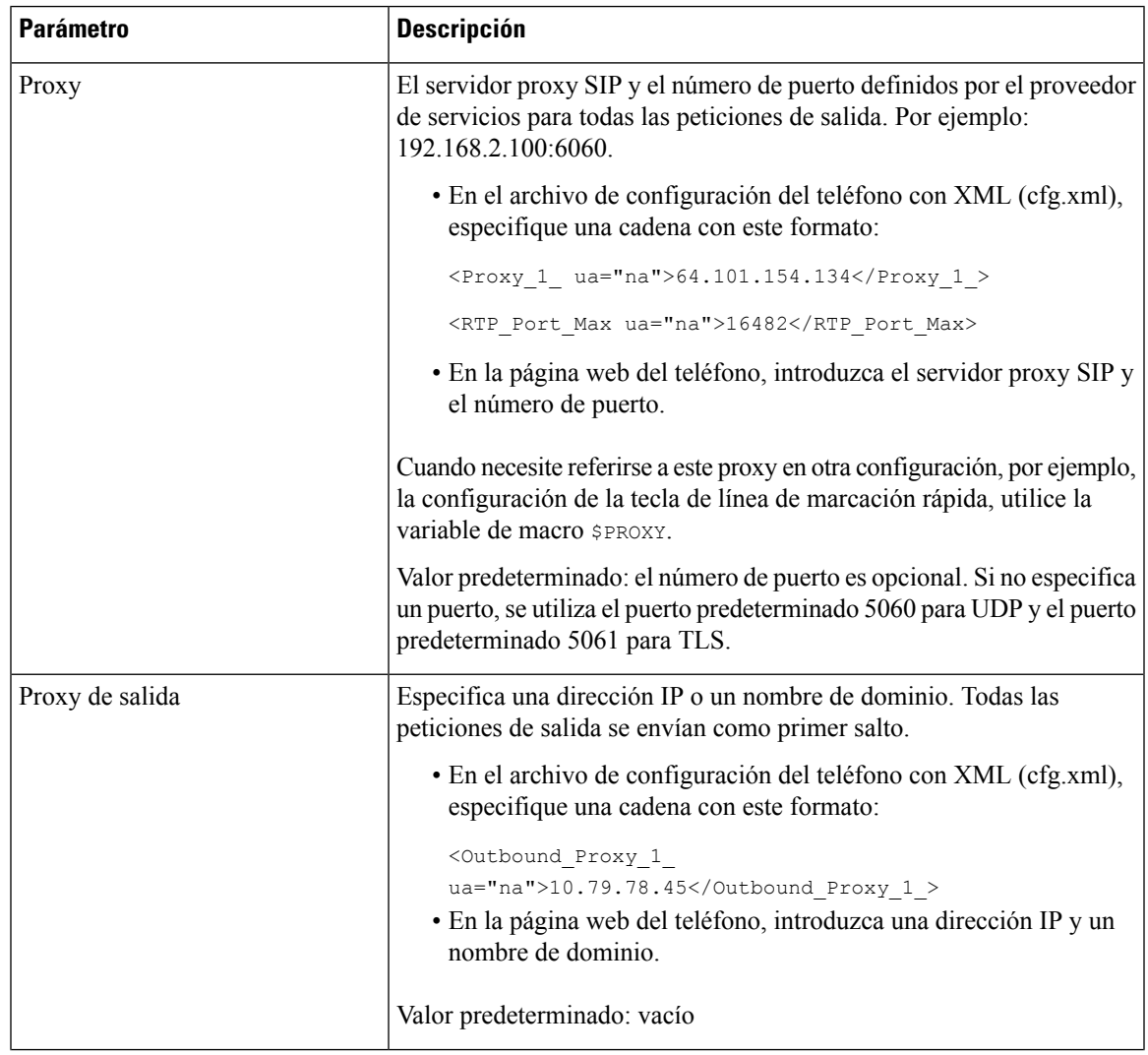

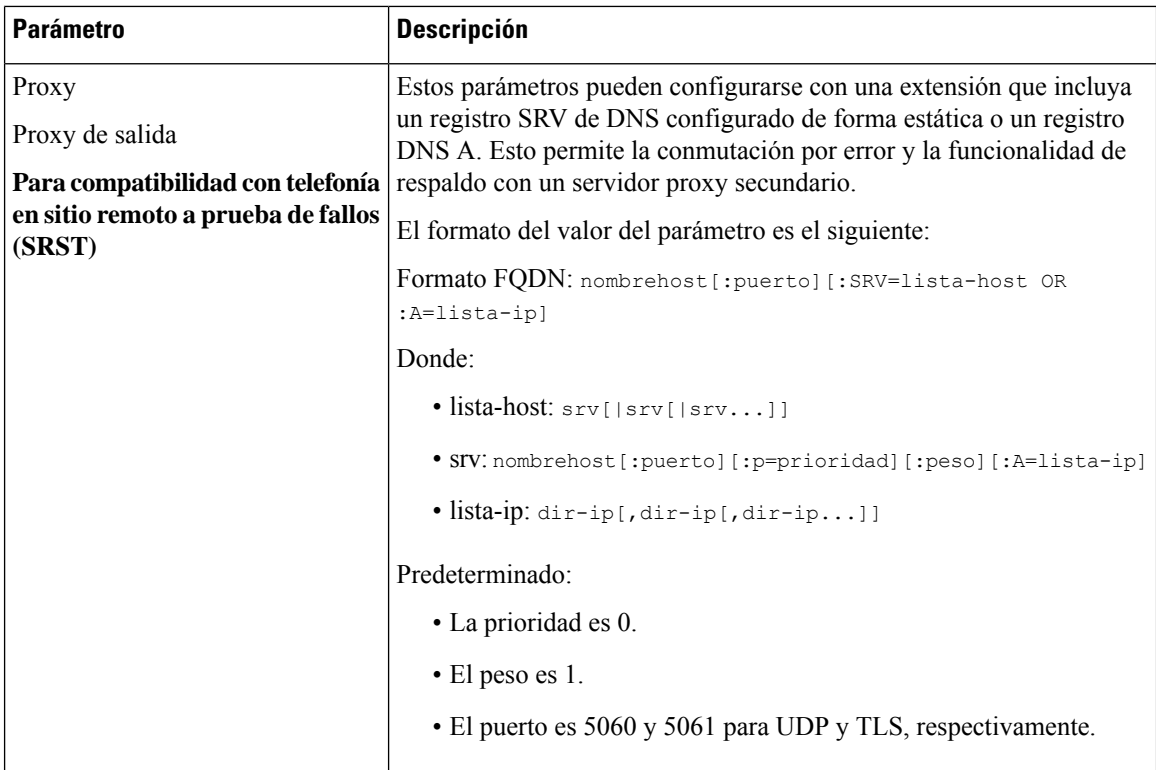

 $\overline{\phantom{a}}$ 

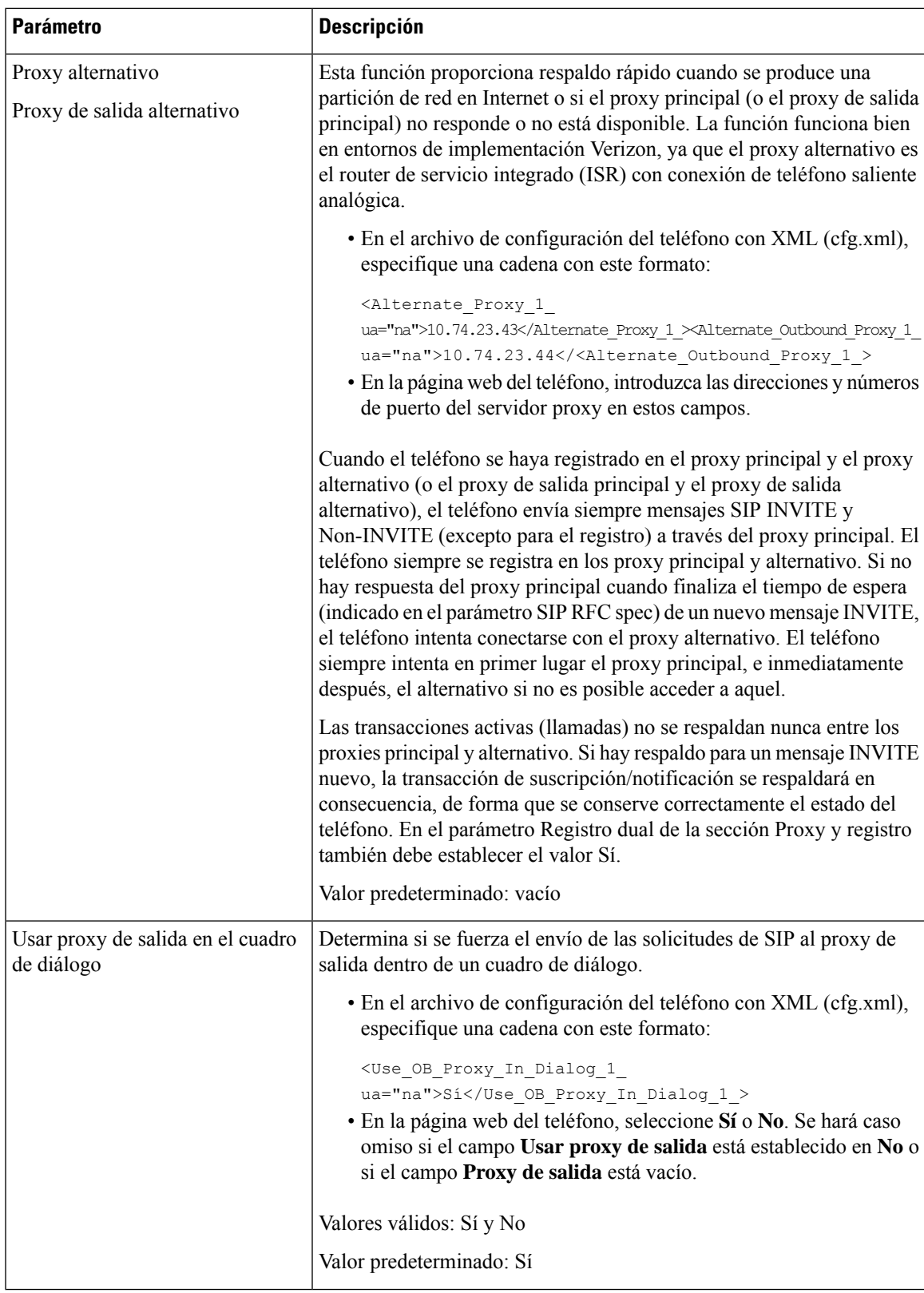

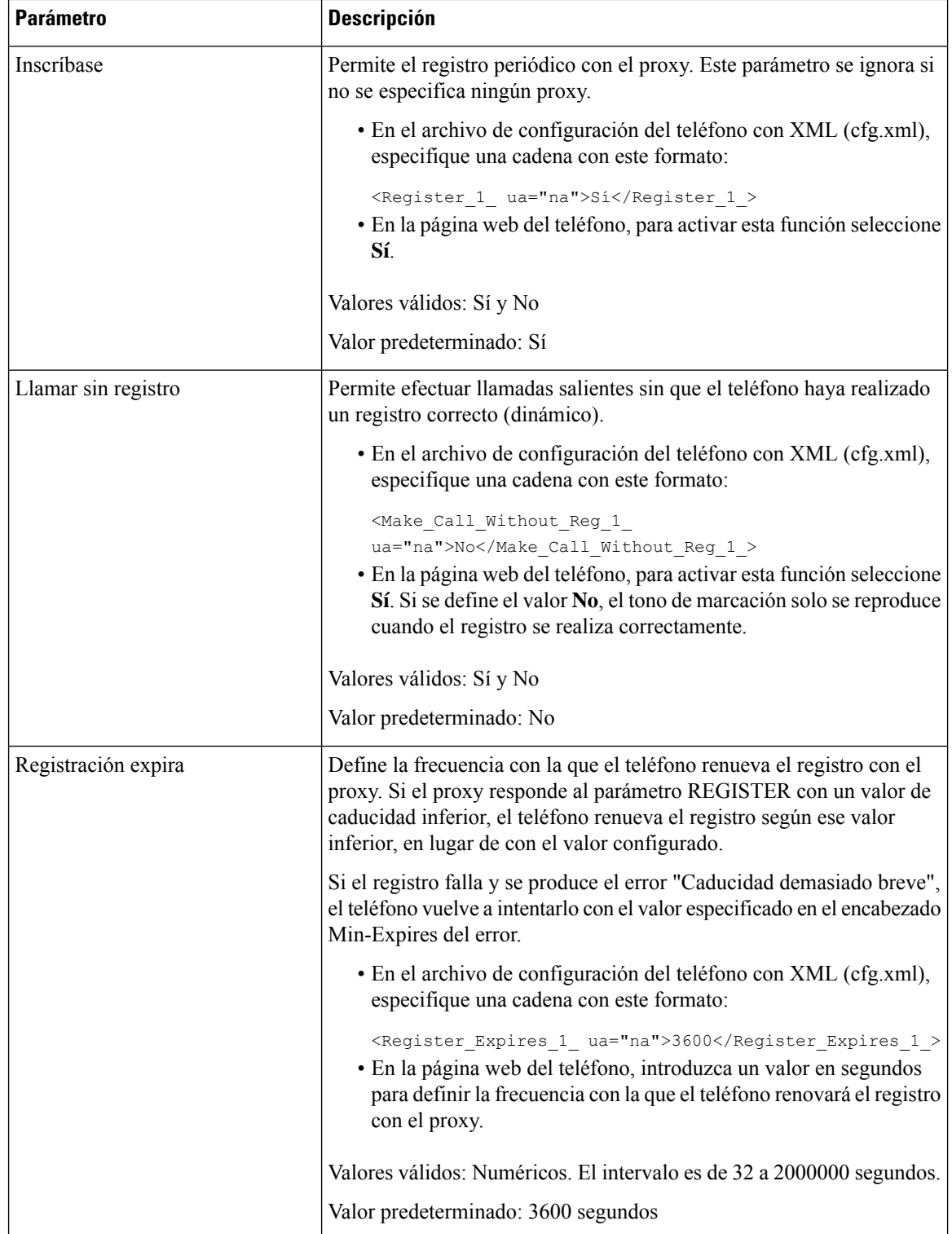

 $\mathbf I$ 

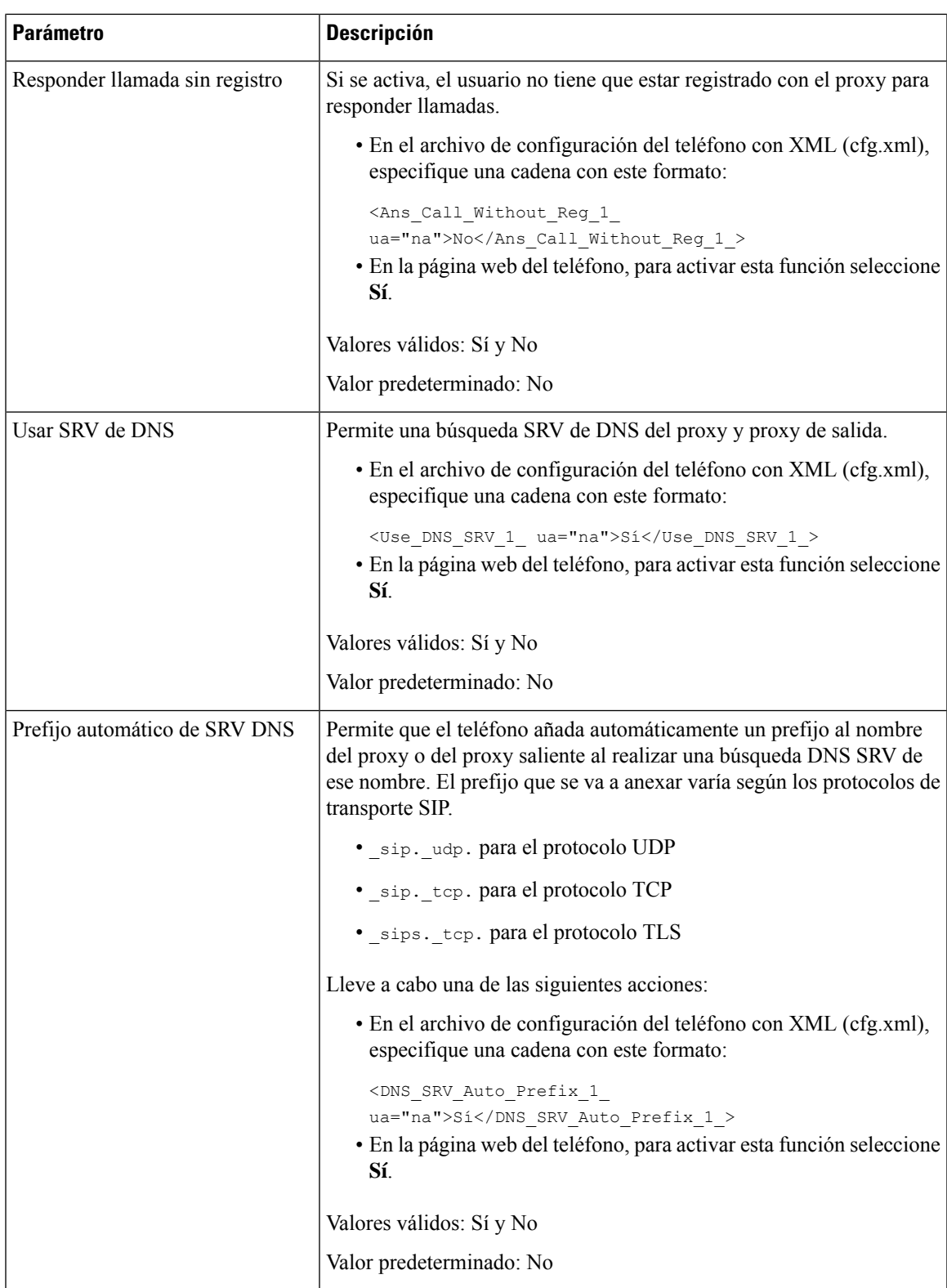

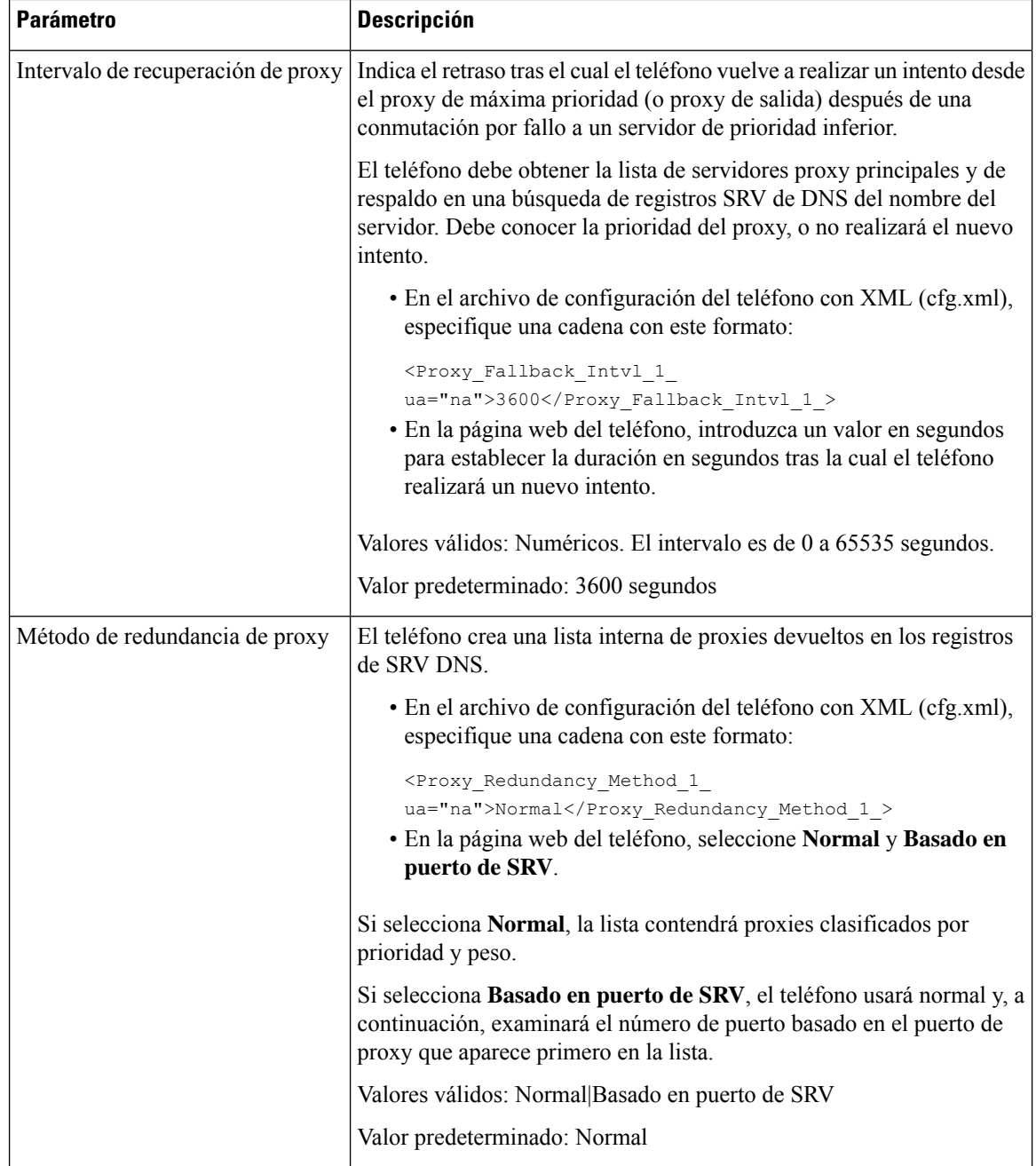

I

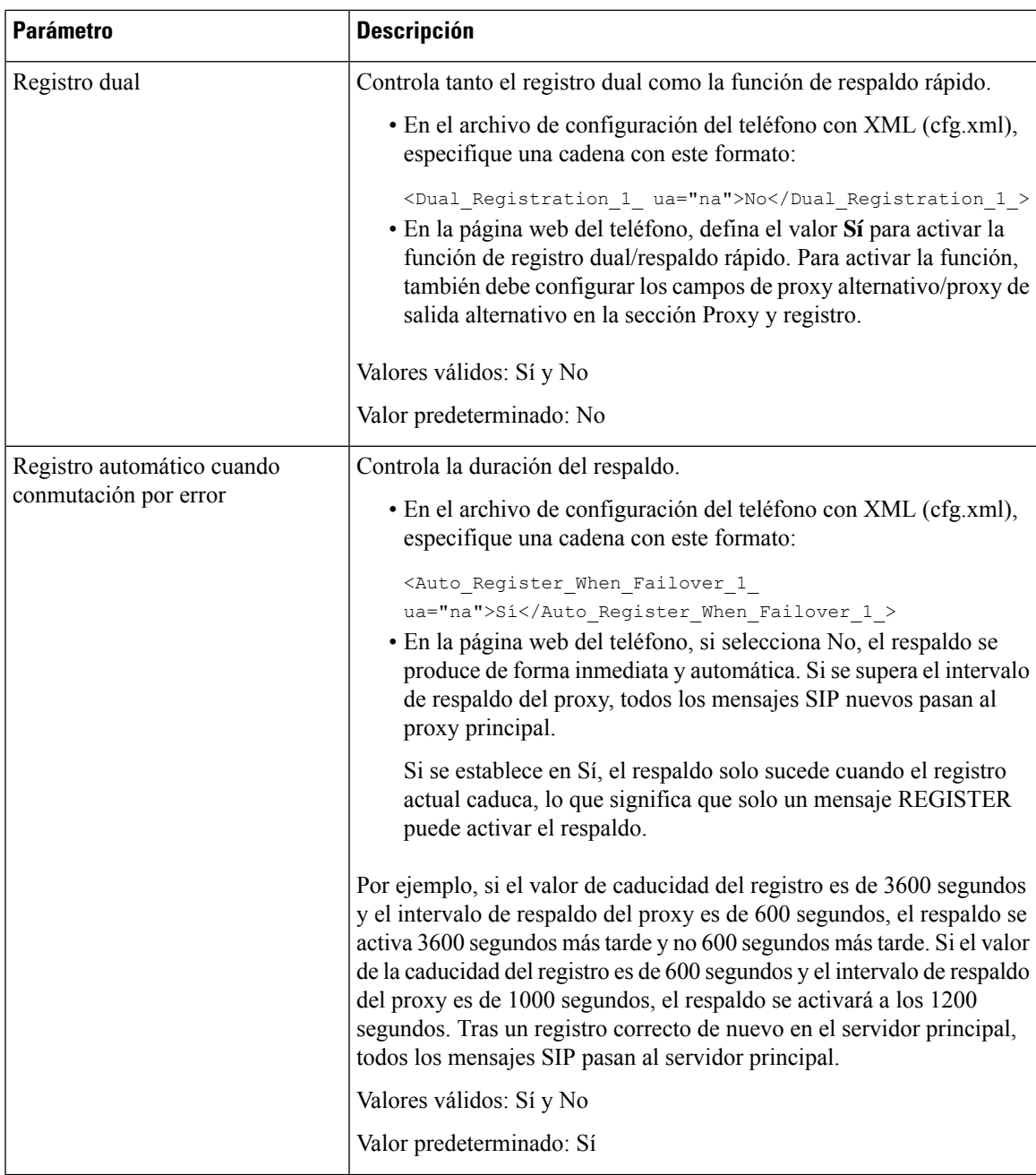

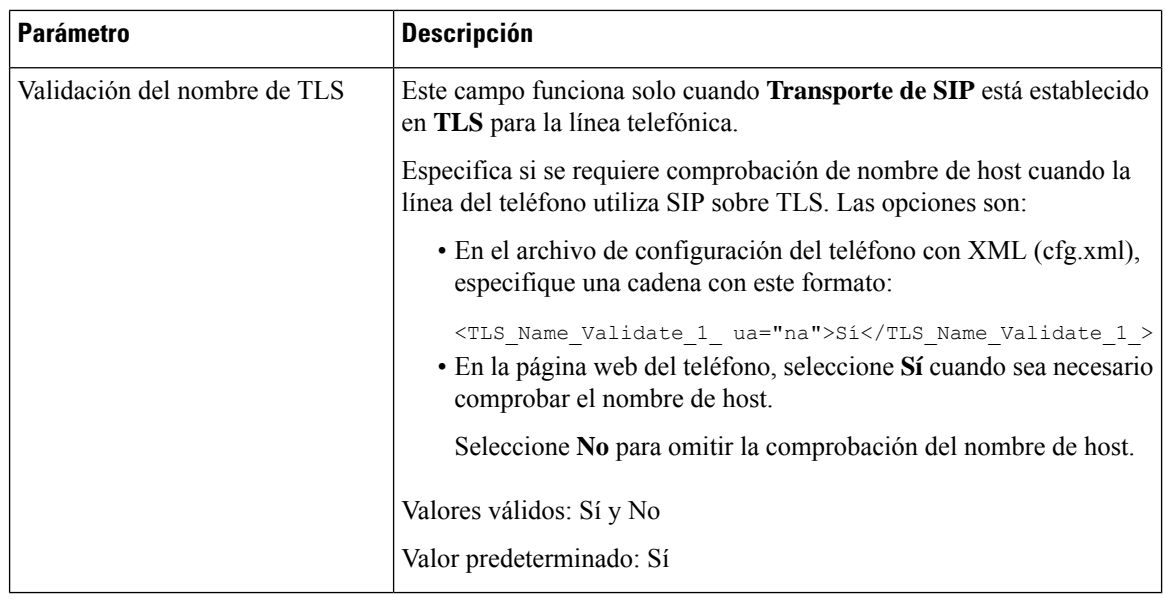

# **Configuración de los parámetros de información del suscriptor**

#### **Antes de empezar**

Acceda a la página web de administración del teléfono. Consulte Acceso a la interfaz web del [teléfono,](#page-153-0) en la [página](#page-153-0) 132.

### **Procedimiento**

**Paso 1** Seleccione **Voz** > **Ext(n)**, donde n es un número de extensión.

- **Paso 2** En la sección **Información del suscriptor**, establezca los valores de los parámetros como se describen en la tabla Parámetros de [información](#page-560-0) del suscriptor, en la página 539.
- **Paso 3** Haga clic en **Enviar todos los cambios**.

### <span id="page-560-0"></span>**Parámetros de información del suscriptor**

En la siguiente tabla se definen la función y el uso de los parámetros de la sección Parámetros de RTP de la pestaña SIP de la interfaz del teléfono. También se define la sintaxis de la cadena que se añade en el archivo de configuración del teléfono con el código XML (cfg.xml) para configurar un parámetro.

**Tabla 90: Información del suscriptor**

| <b>Parámetro</b>     | <b>Descripción</b>                                                                                                    |
|----------------------|----------------------------------------------------------------------------------------------------|
| campo Mostrar nombre | El nombre mostrado como ID de la persona que llama.                                                                                                    |
|                      | Lleve a cabo una de las siguientes acciones:                                                                                                    |
|                      | · En el archivo de configuración del teléfono con<br>XML (cfg.xml), especifique una cadena con este<br>formato:                                                      |
|                      | <display 1="" name="" ua="na"></display><br>· En la página web del teléfono, introduzca un<br>nombre que represente al ID de llamada.                                |
| ID de usuario        | El número de extensión de esta línea.                                                                                                    |
|                      | Cuando necesite referirse a este ID de usuario en otra<br>configuración, por ejemplo, el nombre corto de una<br>tecla de línea, utilice la variable de macro \$USER. |
|                      | Lleve a cabo una de las siguientes acciones:                                                                                                    |
|                      | · En el archivo de configuración del teléfono con<br>XML (cfg.xml), especifique una cadena con este<br>formato:                                                      |
|                      | <user_id_1_ ua="na">7001</user_id_1_><br>· En la página web del teléfono, introduzca un<br>número de extensión                                                       |
| Contraseña           | La contraseña de esta línea.                                                                                                    |
|                      | Lleve a cabo una de las siguientes acciones:                                                                                                    |
|                      | · En el archivo de configuración del teléfono con<br>XML (cfg.xml), especifique una cadena con este<br>formato:                                                      |
|                      | $<$ Password_1_<br>ua="na">*************<br>· En la página web del teléfono, introduzca un<br>valor para agregar una contraseña para la línea.                       |
|                      | Valor predeterminado: vacío (no se requiere<br>contraseña)                                                                                                    |

I

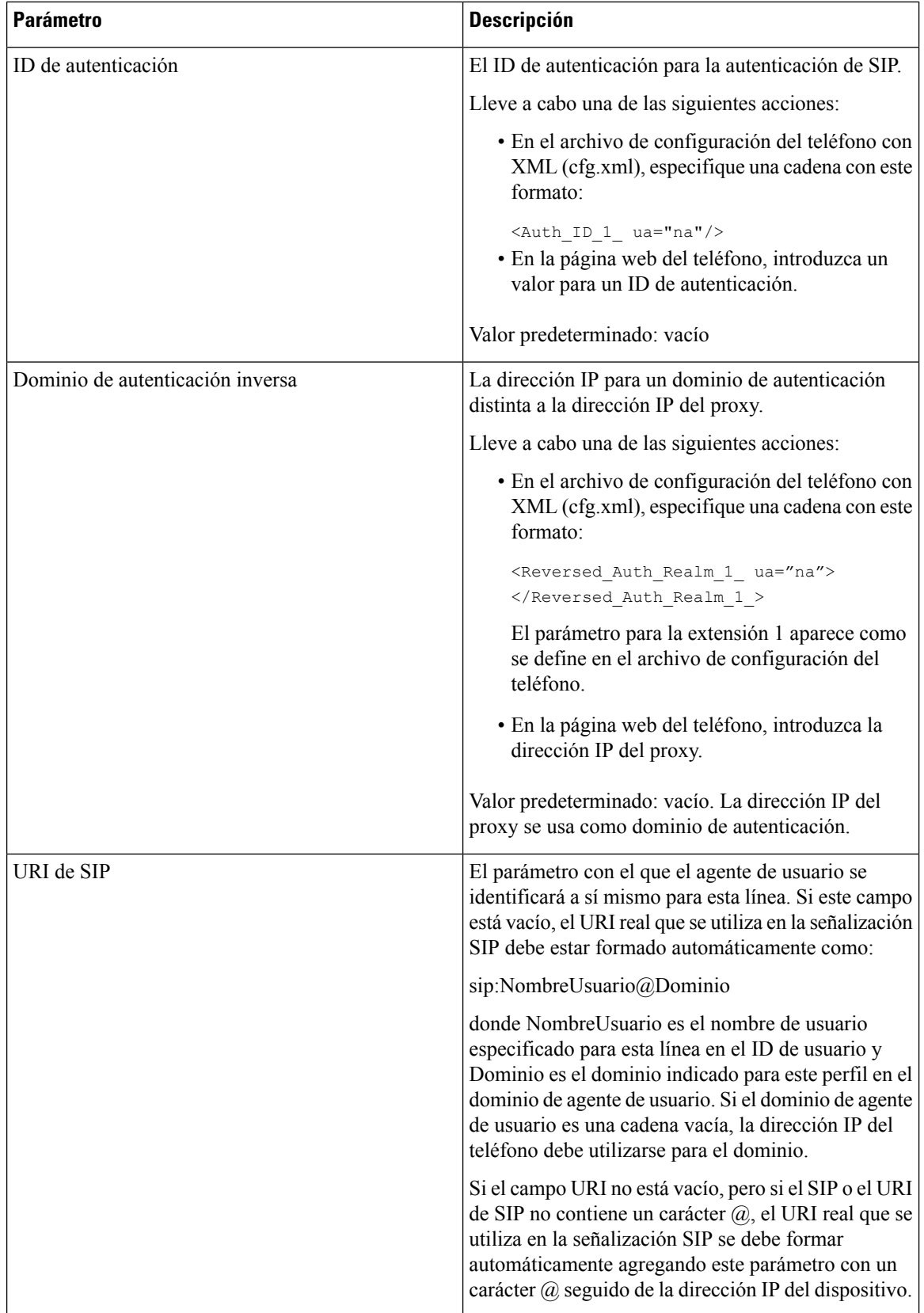

## **Configuración del teléfono para utilizar el códec OPUS de banda estrecha**

Para mejorar el ancho de banda de la red, puede configurar los teléfonos para que utilicen el códec OPUS de banda estrecha. El códec de banda estrecha no entra en conflicto con el códec de banda ancha.

#### **Antes de empezar**

Acceso a la interfaz web del [teléfono,](#page-153-0) en la página 132

#### **Procedimiento**

- **Paso 1** Seleccione **Voz** > **Ext** <n>, donde (n) es el número de extensión que desea configurar.
- **Paso 2** En la sección **Configuración de SIP**, establezca el valor de **Usar OPUS de banda estrecha** en **Sí**.
- **Paso 3** Haga clic en **Enviar todos los cambios**.

# **NAT transversal con los teléfonos**

La traducción de direcciones de red (NAT) permite a varios dispositivos compartir una única dirección IP pública enrutable a fin de establecer conexiones por Internet. NAT está presente en muchos dispositivos de acceso de banda ancha para traducir direcciones IP públicas y privadas. Para que puedan coexistir VoIP y NAT, se requiere una NAT transversal.

No todos los proveedores de servicios ofrecen NAT transversal. Si su proveedor de servicios no proporciona NAT transversal, cuenta con varias opciones:

- **Asignación de NAT mediante controlador de límite de sesión**: es recomendable seleccionar un proveedor de servicios que admita la asignación de NAT mediante un controlador de límite de sesión. Con la asignación de NAT proporcionada por el proveedor de servicios, dispone de más opciones para seleccionar un router.
- **Asignación de NAT mediante router SIP-ALG**: la asignación de NAT se puede lograr mediante el uso de un router que tenga una puerta de enlace de capa de aplicación (ALG) SIP. Si se usa un router ALG SIP, tendrá más opciones para seleccionar un proveedor de servicios.
- **Asignación de NAT con una dirección IP estática**: se puede conseguir una asignación de NAT con una dirección IP estática externa (pública) para garantizar la interoperabilidad con el proveedor de servicios. El mecanismo NAT usado en el router debe ser simétrico. Para obtener más información, consulte [Determinación](#page-571-0) de NAT simétrica o asimétrica, en la página 550.

Use la asignación de NAT solo si la red del proveedor de servicios no proporciona una función de controlador de límite de sesión. Para obtener más información sobre cómo configurar la asignación de NAT con una IP estática, consulte [Configuración](#page-565-0) de la asignación de NAT con la dirección IP estática , en la [página](#page-565-0) 544.

• **Asignación de NAT con STUN**: si la red del proveedor de servicios no proporciona una función de controlador de límite de sesión pero se cumplen los demás requisitos, es posible usar STUN (utilidades transversales de sesión para NAT) a fin de descubrir la asignación de NAT.Para obtener másinformación sobre cómo configurar la asignación de NAT con STUN, consulte [Configuración](#page-569-0) de la asignación de NAT con [STUN,](#page-569-0) en la página 548.

## **Activar asignación de NAT**

Debe activar la asignación de NAT para establecer los parámetros NAT.

#### **Antes de empezar**

Acceda a la página web de administración del teléfono. Consulte Acceso a la interfaz web del [teléfono,](#page-153-0) en la [página](#page-153-0) 132.

#### **Procedimiento**

- **Paso 1** Seleccione **Voz** > **Ext(n)**.
- Paso 2 Configure los campos tal y como se describe en NAT Parámetros de [asignación,](#page-563-0) en la página 542.
- **Paso 3** Haga clic en **Enviar todos los cambios**.

### <span id="page-563-0"></span>**NAT Parámetros de asignación**

En la siguiente tabla se definen la función y el uso de los parámetros de asignación de NAT de la sección Configuración de NAT de la pestaña Voz>Ext(n) de la interfaz web del teléfono. También se define la sintaxis de la cadena que se añade en el archivo de configuración del teléfono con el código XML (cfg.xml) para configurar un parámetro.

**Tabla 91: Parámetros de asignación de NAT**

| <b>Parámetro</b>          | <b>Descripción</b>                                                                                                    |
|---------------------------|----------------------------------------------------------------------------------------------------|
| Activar asignación de NAT | Para usar direcciones IP asignadas de forma externa<br>y puertos SIP/RTP en mensajes SIP, seleccione Sí.<br>En caso contrario, seleccione No. |
|                           | Lleve a cabo una de las siguientes acciones:                                                                                                  |
|                           | · En el archivo de configuración del teléfono con<br>XML (cfg.xml), especifique una cadena con este<br>formato:                               |
|                           | <nat mapping_enable_1_<="" td=""></nat>                                                                                                    |
|                           | ua="na">Si<br>· En la página web del teléfono, seleccione el<br>parámetro Sí.                                                                 |
|                           | Valores permitidos: Sí   No                                                                                                    |
|                           | Valor predeterminado: No                                                                                                    |

 $\mathbf I$ 

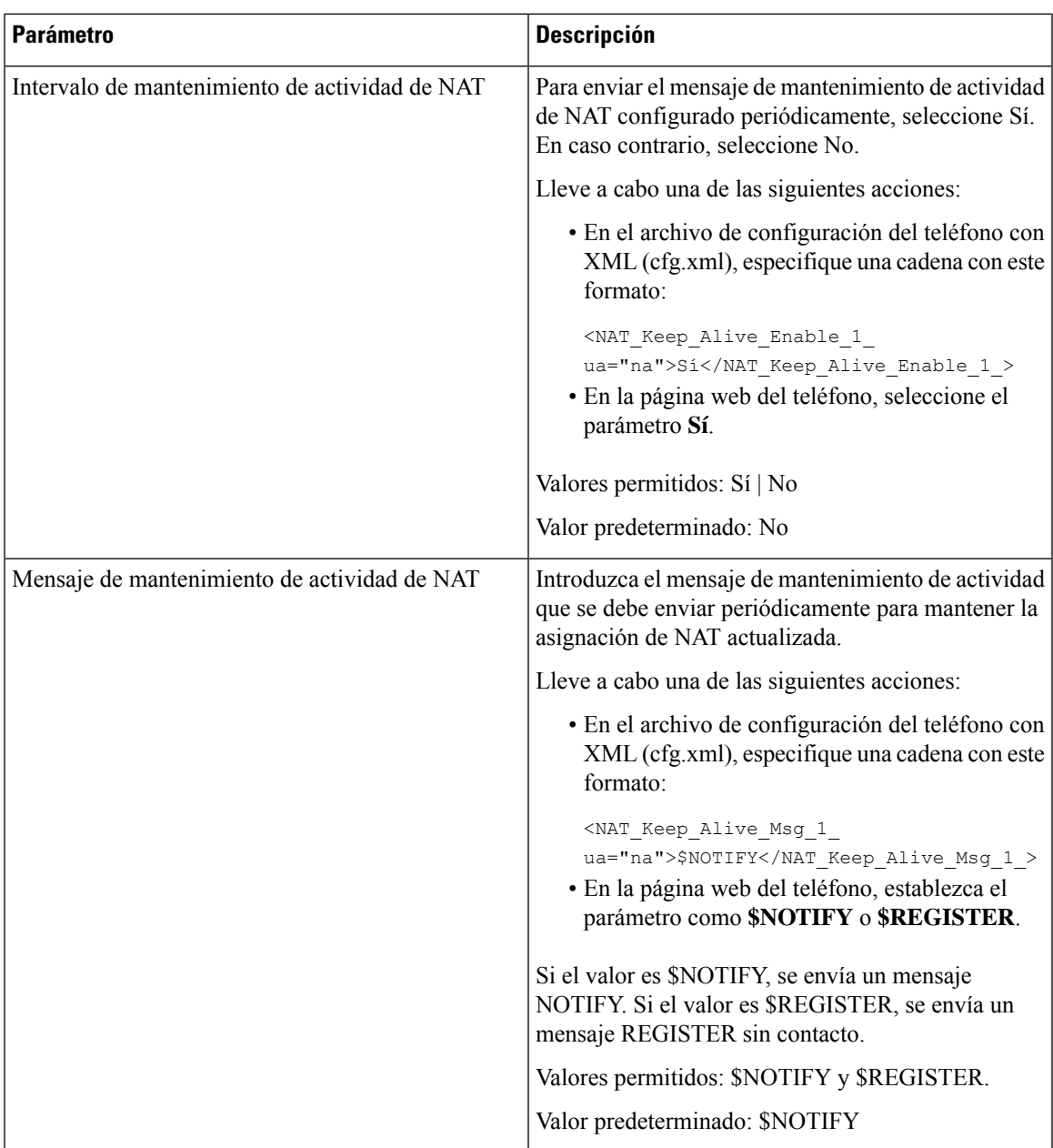

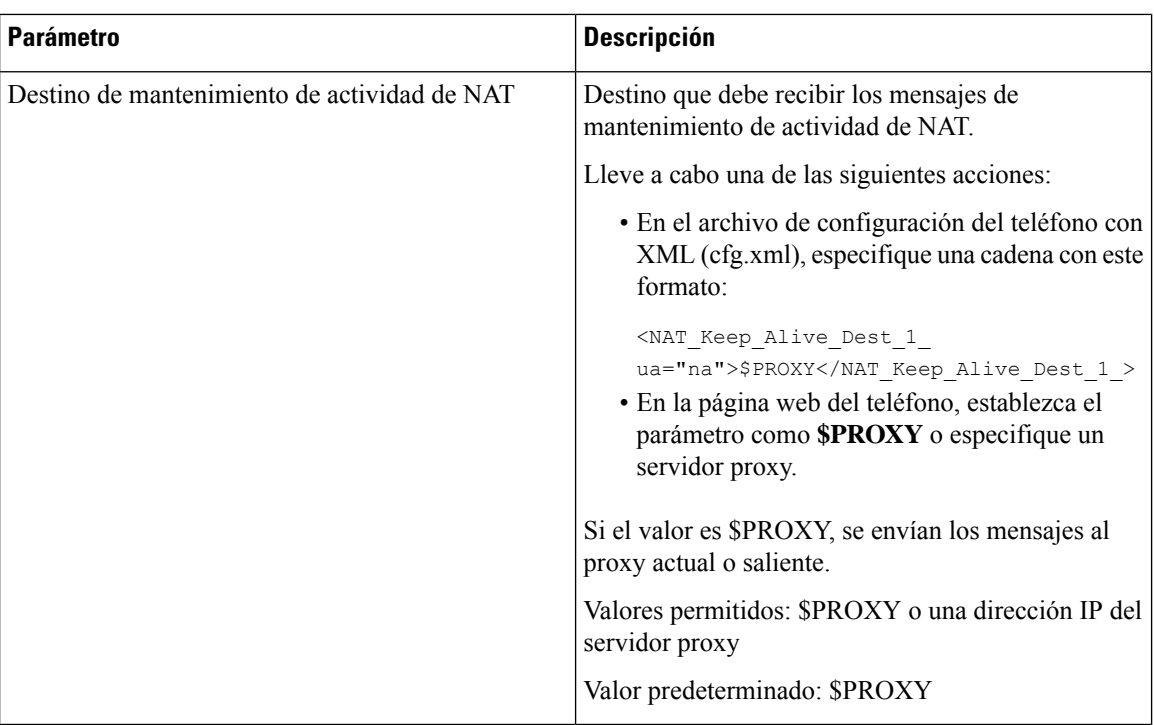

## <span id="page-565-0"></span>**Configuración de la asignación de NAT con la dirección IP estática**

Es posible configurar la asignación de NAT en el teléfono para garantizar la interoperabilidad con el proveedor de servicios.

### **Antes de empezar**

- Acceda a la página web de administración del teléfono. Consulte Acceso a la interfaz web del [teléfono,](#page-153-0) en la [página](#page-153-0) 132.
- Debe tener una dirección IP externa (pública) estática.
- El mecanismo NAT usado en el router debe ser simétrico.

### **Procedimiento**

- **Paso 1** Seleccione **Voz** > **SIP**.
- **Paso 2** En la sección **Parámetros de asistencia de NAT**, establezca los parámetros tal y como se describen en la tabla [Parámetros](#page-566-0) de asignación de NAT con IP estática, en la página 545.
- **Paso 3** Haga clic en la pestaña **Ext(n)**.
- **Paso 4** En la sección **Configuración de NAT**, ajuste los parámetros tal y como se describen en la tabla [Parámetros](#page-568-0) de [asignación](#page-568-0) de NAT desde la pestaña Ext con IP estática.
- **Paso 5** Haga clic en **Enviar todos los cambios**.

### **Qué hacer a continuación**

Configure el firewall del router para permitir el tráfico SIP.

### <span id="page-566-0"></span>**Parámetros de asignación de NAT con IP estática**

En la tabla siguiente se definen la función y el uso de los parámetros de asignación de NAT con IP estática de la sección Parámetros de asistencia de NAT de la pestaña Voz>SIP de la interfaz web del teléfono. También se define la sintaxis de la cadena que se añade en el archivo de configuración del teléfono con el código XML (cfg.xml) para configurar un parámetro.

| <b>Parámetro</b>                      | <b>Descripción</b>                                                                                                    |
|---------------------------------------|----------------------------------------------------------------------------------------------------|
| Manejar parámetro<br>received de VIA  | Permite al teléfono procesar el parámetro received del encabezado VIA.                                                                                     |
|                                       | Lleve a cabo una de las siguientes acciones:                                                                                                    |
|                                       | • En el archivo de configuración del teléfono con XML (cfg.xml), especifique<br>una cadena con este formato:                                               |
|                                       | <handle received="" ua="na" via="">Si</handle>                                                                                                    |
|                                       | · En la página web del teléfono, seleccione Sí.                                                                                                    |
|                                       | Valor predeterminado: No                                                                                                    |
| Manejar parámetro<br>rport de VIA     | Permite al teléfono procesar el parámetro rport del encabezado VIA.                                                                                        |
|                                       | Lleve a cabo una de las siguientes acciones:                                                                                                    |
|                                       | · En el archivo de configuración del teléfono con XML (cfg.xml), especifique<br>una cadena con este formato:                                               |
|                                       | <handle_via_rport ua="na">Si</handle_via_rport><br>· En la página web del teléfono, seleccione Sí.                                                         |
|                                       | Valor predeterminado: No                                                                                                    |
| Insertar parámetro<br>received en VIA | Permite insertar el parámetro received en el encabezado VIA de las respuestas SIP<br>si los valores de IP de received-from y de VIA sent-by son distintos. |
|                                       | Lleve a cabo una de las siguientes acciones:                                                                                                    |
|                                       | · En el archivo de configuración del teléfono con XML (cfg.xml), especifique<br>una cadena con este formato:                                               |
|                                       | <insert received="" ua="na" via="">Si</insert><br>· En la página web del teléfono, seleccione Sí.                                                          |
|                                       | Valor predeterminado: No                                                                                                    |

**Tabla 92: Parámetros de asignación de NAT con IP estática**

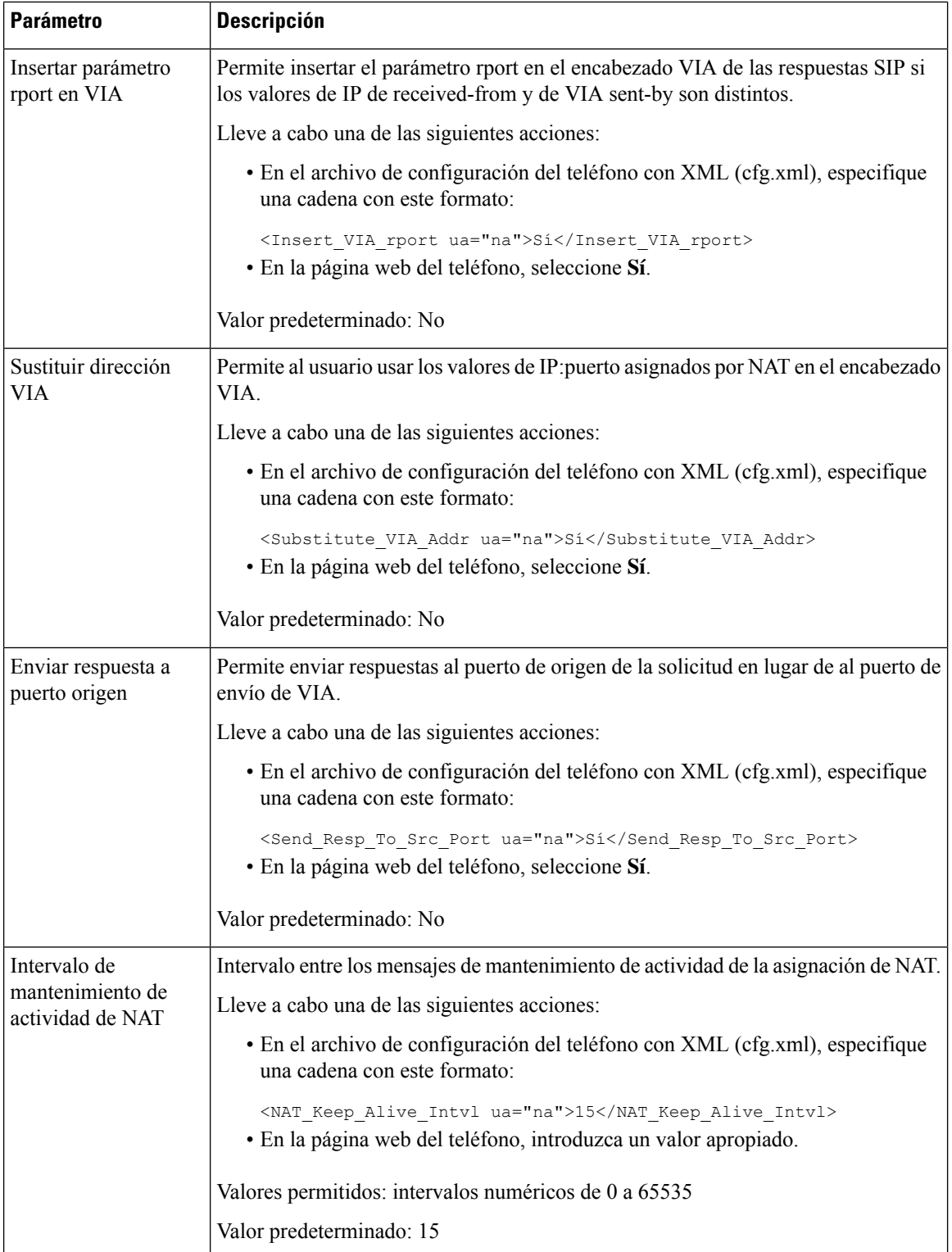

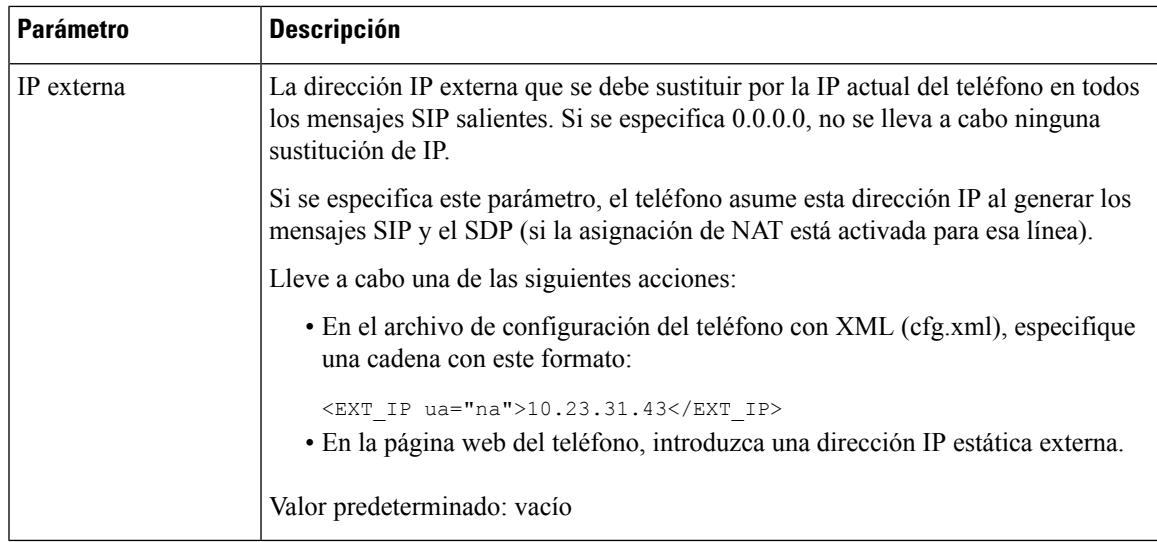

<span id="page-568-0"></span>En la tabla siguiente se definen la función y el uso de los parámetros de asignación de NAT con IP estática de la sección Parámetros de asistencia de NAT de la pestaña Voz>Ext de la interfaz web del teléfono. También se define la sintaxis de la cadena que se añade en el archivo de configuración del teléfono con el código XML (cfg.xml) para configurar un parámetro.

#### **Tabla 93: Asignación de NAT desde la pestaña Ext**

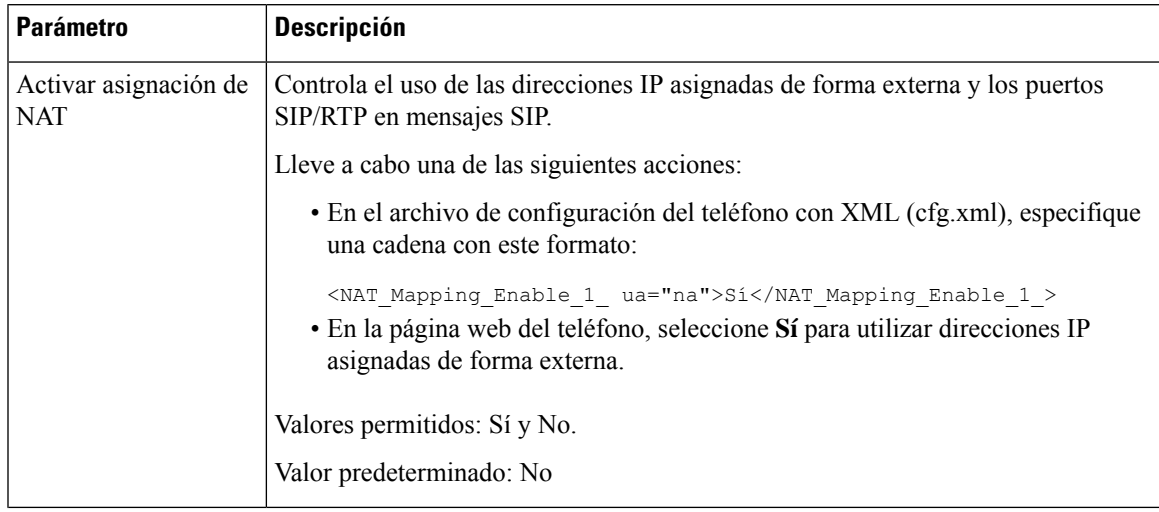

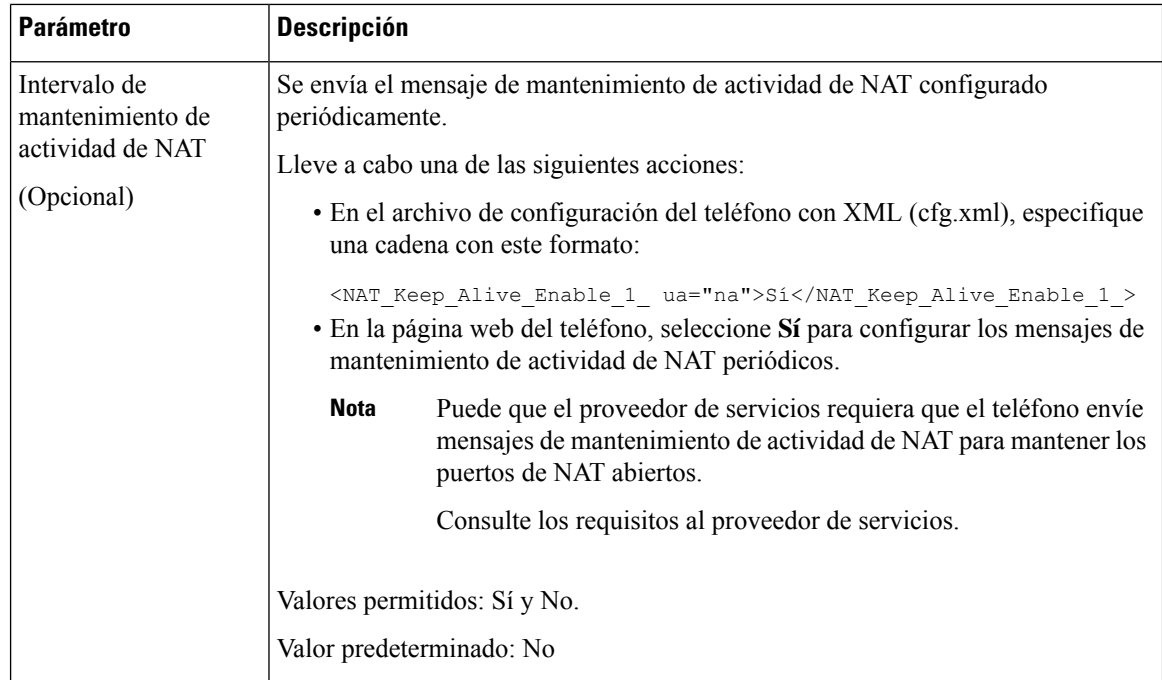

## <span id="page-569-0"></span>**Configuración de la asignación de NAT con STUN**

Si la red del proveedor de servicios no proporciona una función de controlador de límite de sesión pero se cumplen los demás requisitos, es posible usar STUN (utilidades transversales de sesión para NAT) a fin de descubrir la asignación de NAT. El protocolo STUN permite a las aplicaciones que funcionan tras un NAT (traductor de direcciones de red) descubrir la presencia de este traductor y obtener la dirección IP asignada (pública, direcciones NAT) y el número de puerto que el NAT tiene asignado para las conexiones UDP (protocolo de datagrama de usuarios) con los hosts remotos. El protocolo requiere asistencia de un servidor de red de terceros (el servidor STUN) situado en el lado opuesto (público) del NAT, habitualmente en la Internet pública. Esta opción se considera un último recurso y solo se debe usar si los demás métodos no están disponibles. Para usar STUN:

- El router debe usar un NAT asimétrico. Consulte [Determinación](#page-571-0) de NAT simétrica o asimétrica, en la [página](#page-571-0) 550.
- Debe haber disponible en la red un equipo donde se ejecute software de servidor STUN. También puede usar un servidor STUN público o configurar el suyo propio.

### **Antes de empezar**

Acceda a la página web de administración del teléfono. Consulte Acceso a la interfaz web del [teléfono,](#page-153-0) en la [página](#page-153-0) 132.

### **Procedimiento**

### **Paso 1** Seleccione **Voz** > **SIP**.

**Paso 2** En la sección **Parámetros de asistencia de NAT**, establezca los parámetros **Manejar parámetro received de VIA**, **Insertar parámetro received de VIA**, **Sustituir dirección VIA**, **Manejar parámetro rport de**

Ш

**VIA**, **Insertar parámetro rport de VIA** y **Enviar respuesta a puerto origen** tal y como se describen en la tabla [Parámetros](#page-566-0) de asignación de NAT con IP estática, en la página 545.

- **Paso 3** Establezca los parámetros tal y como se describen en la tabla [Parámetros](#page-570-0) de asignación de NAT con STUN.
- **Paso 4** Haga clic en la pestaña **Ext(n)**.
- **Paso 5** En la sección **Configuración de NAT**, ajuste los parámetros tal y como se describen en la tabla [Parámetros](#page-568-0) de [asignación](#page-568-0) de NAT desde la pestaña Ext con IP estática.
- **Paso 6** Haga clic en **Enviar todos los cambios**.

### **Qué hacer a continuación**

<span id="page-570-0"></span>Configure el firewall del router para permitir el tráfico SIP.

### **Parámetros de asignación de NAT con STUN**

En la tabla siguiente se definen la función y el uso de los parámetros de asignación de NAT con STUN de la sección Parámetros de asistencia de NAT de la pestaña Voz>SIP de la interfaz web del teléfono. También se define la sintaxis de la cadena que se añade en el archivo de configuración del teléfono con el código XML (cfg.xml) para configurar un parámetro.

| <b>Parámetro</b>   | <b>Descripción</b>                                                                                              |
|--------------------|----------------------------------------------------------------------------------------------------|
| Activación de STUN | Permite usar STUN para descubrir la asignación de<br>NAT.                                                       |
|                    | Lleve a cabo una de las siguientes acciones:                                                                    |
|                    | • En el archivo de configuración del teléfono con<br>XML (cfg.xml), especifique una cadena con este<br>formato: |
|                    | <stun enable="" ua="na">Si</stun><br>· En la página web del teléfono, seleccione Sí para<br>activar la función. |
|                    | Valores permitidos: Sí y No.                                                                                    |
|                    | Valor predeterminado: No                                                                                        |

**Tabla 94: Parámetros de asignación de NAT con STUN**

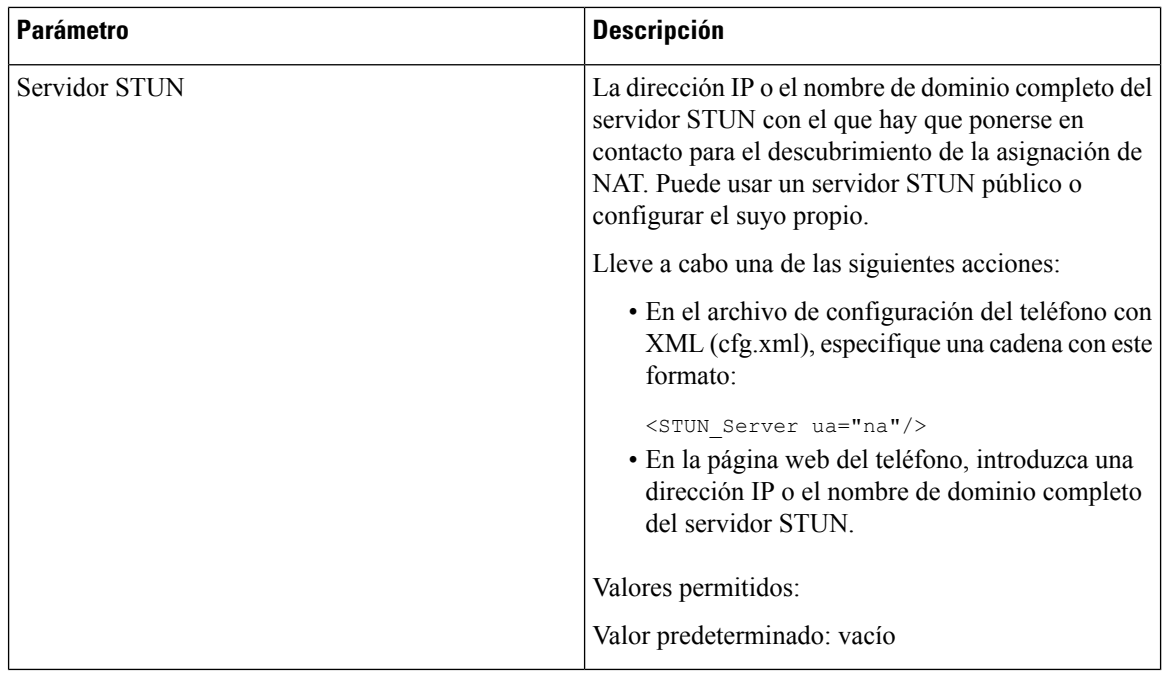

### <span id="page-571-0"></span>**Determinación de NAT simétrica o asimétrica**

STUN no funciona en routers con NAT simétrica. Con NAT simétrica, las direcciones IP se asignan desde una dirección IP y un puerto internos a una dirección IP y un puerto de destino enrutables. Si se envía otro paquete desde la misma dirección IP y puerto de origen a un destino distinto, se usa una combinación de dirección IP y número de puerto distinta. Este método es restrictivo, ya que un host externo puede enviar un paquete a un puerto particular del host interno solo si el host interno envía primero un paquete desde ese puerto al host externo.

En este procedimiento se presupone que hay configurado un servidor syslog y que está listo para recibir mensajes de syslog.

Para determinar si el router usa NAT simétrica o asimétrica:

#### **Antes de empezar**

- Compruebe que el firewall no se está ejecutando en el equipo (puede bloquear el puerto de syslog). De forma predeterminada, el puerto de syslog es el 514.
- Acceda a la página web de administración del teléfono. Consulte Acceso a la interfaz web del [teléfono,](#page-153-0) en la [página](#page-153-0) 132.

### **Procedimiento**

- **Paso 1** Seleccione **Voz** > **Sistema** y vaya a la sección **Configuración de red opcional**.
- **Paso 2** Introduzca la dirección IP del **servidor Syslog**, en caso de que el número de puerto sea distinto al predeterminado, 514. Si es el valor predeterminado, no es necesario incluir el número de puerto.

Debe ser posible acceder a la dirección y el número de puerto desde el teléfono IP de Cisco. El número de puerto aparece en el nombre del archivo de registro de salida. El archivo de salida predeterminado es syslog.514.log (si no se especifica el número de puerto).

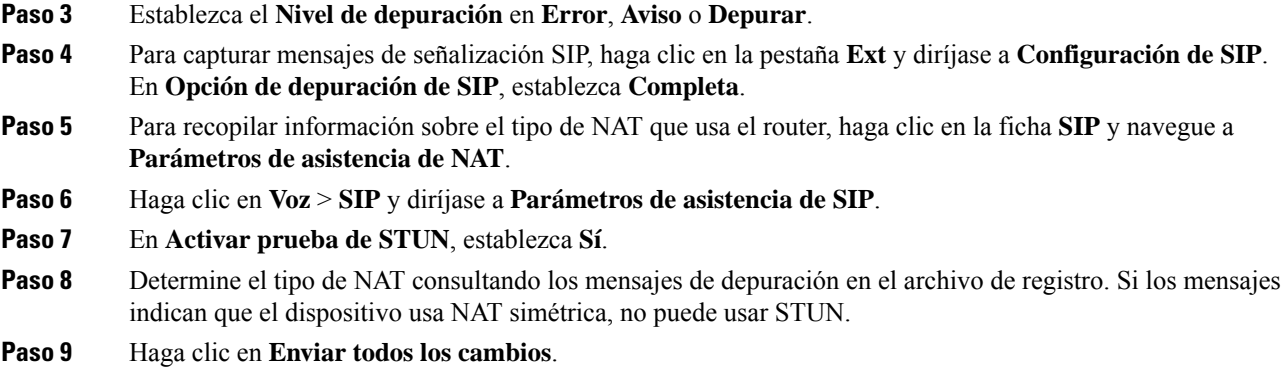

# **Plan de marcación**

### **Descripción del plan de marcación**

Los planes de marcación determinan cómo se interpretan y se transmiten los dígitos. También pueden determinar si el número marcado se acepta o se rechaza. Puede usar un plan de marcación para facilitar la marcación o para bloquear determinados tipos de llamadas, como las llamadas internacionales o de larga distancia.

Use la interfaz del usuario web del teléfono para configurar los planes de marcación en el teléfono IP.

Esta sección incluye información que debe entender sobre los planes de marcación, así como procedimientos para configurar los suyos propios.

El teléfono IP de Cisco cuenta con varios niveles de planes de marcación y para procesar la secuencia de dígitos.

Si un usuario presiona el botón de altavoz en el teléfono, se produce la siguiente secuencia de eventos:

- **1.** El teléfono empieza a recopilar dígitos marcados. El temporizador entre dígitos se inicia para registrar el tiempo que transcurre entre los dígitos.
- **2.** Sise alcanza el valor del temporizador entre dígitos, o sise produce algún otro evento terminal, el teléfono compara los dígitos marcados con el plan de marcación del teléfono IP. Este plan de marcación se configura en la interfaz del usuario web del teléfono, en **Voz** > **Ext(n)** en la sección **Plan de marcación**.

### **Secuencias de dígitos**

Un plan de marcación contiene una serie de secuencias de dígitosseparadas por el carácter **|**. Toda la colección de secuencias se incluye entre paréntesis. Cada secuencia de dígitos del plan de marcación está formada por una serie de elementos vinculados individualmente a las teclas que el usuario presiona.

Los espacios en blanco se ignoran, pero se pueden usar para facilitar la lectura.

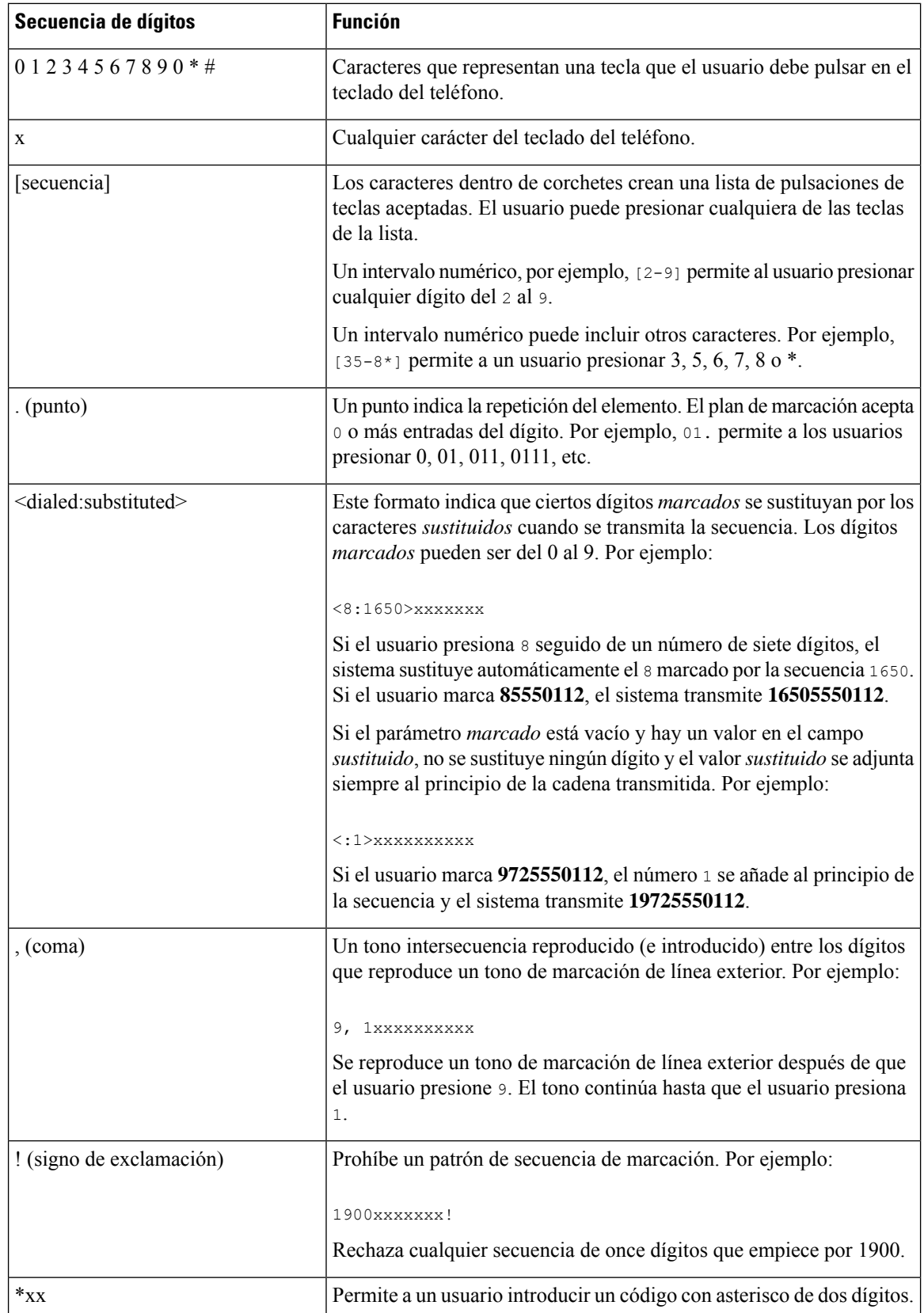

i.

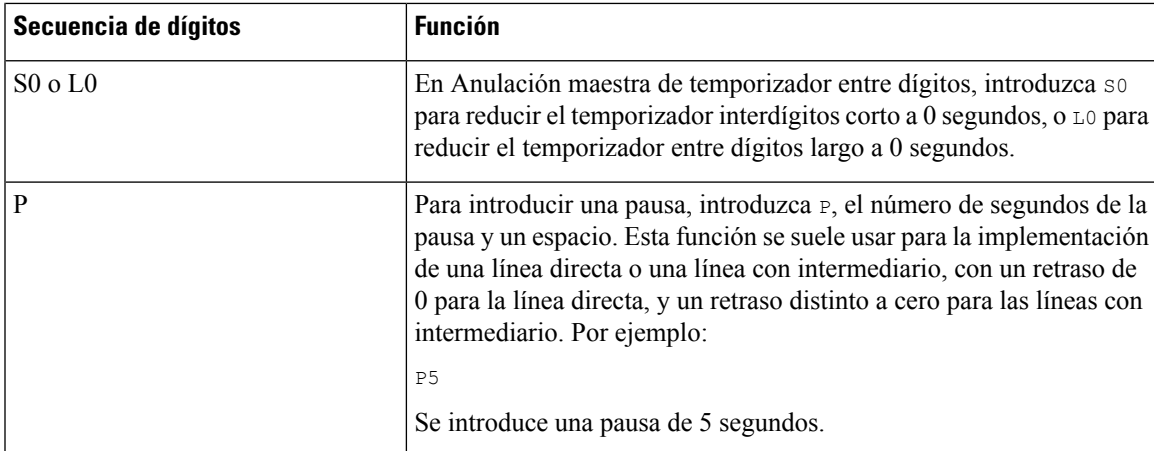

### **Ejemplos de secuencias de dígitos**

Los ejemplos siguientes muestran secuencias de dígitos que se pueden introducir en un plan de marcación.

En una entrada de plan de marcación completa, las secuencias se separan mediante un carácter de pleca (|), y el conjunto completo de secuencias se coloca entre paréntesis:

```
( [1-8]xx | 9, xxxxxxx | 9, <:1>[2-9]xxxxxxxxx | 8, <:1212>xxxxxxx | 9, 1 [2-9] xxxxxxxxx
| 9, 1 900 xxxxxxx ! |
9, 011xxxxxx. | 0 | [49]11 ) | [*#]xx[*#] | #xx+xxxxxxxxxxx*xxxxxxxxxx
```
• Extensiones del sistema:

```
( [1-8]xx | 9, xxxxxxx | 9, <:1>[2-9]xxxxxxxxx | 8, <:1212>xxxxxxx | 9, 1 [2-9] xxxxxxxxx
| 9, 1 900 xxxxxxx ! | 9, 011xxxxxx. | 0 | [49]11 )
```
[1-8]xx permite a un usuario marcar cualquier número de tres dígitos que empiece por los dígitos del 1 al 8. Si el sistema utiliza extensiones de cuatro dígitos, introduzca la cadena siguiente: [1-8] xxx.

• Marcación local con número de siete dígitos:

```
( [1-8]xx | 9, xxxxxxx | 9, <:1>[2-9]xxxxxxxxx | 8, <:1212>xxxxxxx | 9, 1 [2-9] xxxxxxxxx
| 9, 1 900 xxxxxxx ! | 9, 011xxxxxx. | 0 | [49]111)
```
9, xxxxxxx Cuando un usuario presiona 9, suena un tono de marcación externa. El usuario puede introducir cualquier número de siete dígitos, como en una llamada local.

• Marcación local con código de área de tres dígitos y número local de siete dígitos:

```
( [1-8]xx | 9, xxxxxxx | 9, <:1>[2-9]xxxxxxxxx | 8, <:1212>xxxxxxx | 9, 1 [2-9] xxxxxxxxx
| 9, 1 900 xxxxxxx ! | 9, 011xxxxxx. | 0 | [49]11 )
```
9, <:1>[2-9]xxxxxxxxx En caso de que se necesite marcar un código de área, este ejemplo es útil. Cuando un usuario presiona 9, suena un tono de marcación externa. El usuario debe introducir un número de 10 dígitos que empiece por un dígito del 2 al 9. Antes de transmitir el número a la operadora, el sistema inserta automáticamente el prefijo 1.

• Marcación local con un código de área de tres dígitos insertado automáticamente:

```
( [1-8]xx | 9, xxxxxxx | 9, <:1>[2-9]xxxxxxxxx | 8, <:1212>xxxxxxx | 9, 1 [2-9] xxxxxxxxx
| 9, 1 900 xxxxxxx ! | 9, 011xxxxxx. | 0 | [49]11 )
```
8, <:1212>xxxxxxx Este ejemplo es útil si la operadora necesita un código de área, pero la mayoría de lasllamadasse realizan al mismo código de área. Cuando el usuario presiona 8,suena un tono de marcación externa. El usuario puede introducir cualquier número de siete dígitos. Elsistema inserta automáticamente el prefijo 1 y el código de área 212 antes de transmitir el número a la operadora.

• Marcación de llamada a larga distancia de Estados Unidos:

```
( [1-8]xx | 9, xxxxxxx | 9, <:1>[2-9]xxxxxxxxx | 8, <:1212>xxxxxxx | 9, 1 [2-9] xxxxxxxxx
| 9, 1 900 xxxxxxx ! | 9, 011xxxxxx. | 0 | [49]11 )
```
9, 1 [2-9] xxxxxxxxx Cuando el usuario presiona 9, suena un tono de marcación externa. El usuario debe introducir un número de 11 dígitos que empiece por 1 y vaya seguido de un dígito del 2 al 9.

• Número bloqueado:

( [1-8]xx | 9, xxxxxxx | 9, <:1>[2-9]xxxxxxxxx | 8, <:1212>xxxxxxx | 9, 1 [2-9] xxxxxxxxx | 9, 1 900 xxxxxxx ! | 9, 011xxxxxx. | 0 | [49]11 )

9, 1 900 xxxxxxx ! Esta secuencia de dígitos es útil si desea evitar que los usuarios marquen números con tarificación especial o con contenido inapropiado, como los números 1-900 de EE. UU. (o los 807 en España). Cuando el usuario presiona 9, suena un tono de marcación externa. Si el usuario introduce un número de once dígitos que empiece con los dígitos 1900, la llamada se rechaza.

• Marcación internacional desde Estados Unidos:

```
( [1-8]xx | 9, xxxxxxx | 9, <:1>[2-9]xxxxxxxxx | 8, <:1212>xxxxxxx | 9, 1 [2-9] xxxxxxxxx
| 9, 1 900 xxxxxxx ! | 9, 011xxxxxx. | 0 | [49]11 )
```
9, 011xxxxxx Cuando el usuario presiona 9, suena un tono de marcación externa. El usuario puede introducir cualquier número que empiece por 011, como en una llamada internacional desde Estados Unidos.

• Número de información:

```
( [1-8]xx | 9, xxxxxxx | 9, <:1>[2-9]xxxxxxxxx | 8, <:1212>xxxxxxx | 9, 1 [2-9] xxxxxxxxx
| 9, 1 900 xxxxxxx ! | 9, 011xxxxxx. | 0 | [49]11 )
```
0 | [49]11 Este ejemplo incluye secuencias de dos dígitos, separados por una pleca. La primera secuencia permite al usuario marcar 0 para acceder a un operador. La segunda secuencia permite al usuario introducir 411 para obtener información local (en Estados Unidos) o llamar a los servicios de emergencia al 911 (en Estados Unidos).

• Códigos de activación de servicio:

 $[\cdot \ ]$  xx $[\cdot \ ]$  permite al usuario marcar los códigos # y \* para acceder a funciones.

• Códigos de activación de servicio con parámetros adicionales :

#xx+xxxxxxxxxxx\*xxxxxxxxxx permite al usuario marcar un código #, seguido por dos números de 10 dígitos.

El asistente de un ejecutivo puede usar este patrón para iniciar una llamada en nombre de un ejecutivo. El asistente marca el código de activación del servicio para iniciar la llamada, seguido del número del ejecutivo, y luego el número al que quiere llamar.
Ш

### **Aceptación y transmisión de los dígitos marcados**

Cuando un usuario marca una serie de dígitos, cada secuencia del plan de marcación se prueba como una posible coincidencia. Las secuencias que coincidan forman un conjunto de secuencias de dígitos candidatas. A medida que el usuario introduce más dígitos, el conjunto de candidatos disminuye, hasta que solo uno o ninguno son válidos. Cuando se produce algún evento terminal, La PBX IP acepta la secuencia marcada por el usuario e inicia una llamada, o bien rechaza la secuencia y la considera no válida. El usuario oye el tono de reorden (ocupado rápido) si la secuencia marcada no es válida.

En la tabla siguiente se explica cómo se procesan los eventos terminales.

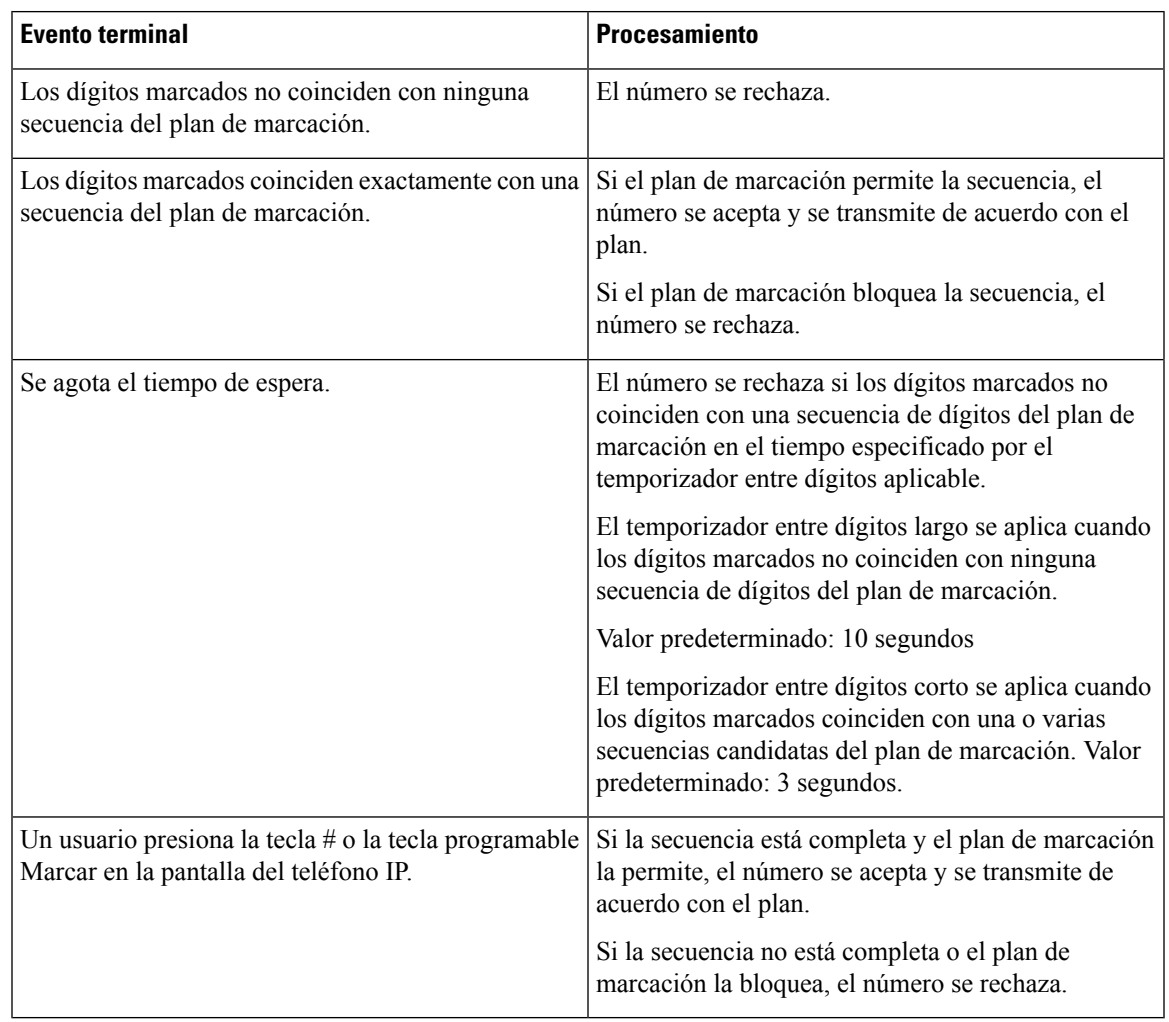

### **Temporizador del plan de marcación (temporizador de teléfono descolgado)**

Puede considerar el temporizador del plan de marcación como el temporizador de teléfono descolgado. Este temporizadorse inicia cuando se descuelga el teléfono.Si no se marca ningún dígito en el número especificado de segundos, el temporizador caduca y se evalúa la entrada como nula. A no ser que tenga una cadena del plan de marcación que permita una entrada nula, la llamada se rechaza.

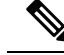

**Nota**

El temporizador antes de que se marque un número es el valor más corto entre el temporizador predeterminado del plan de marcación y el temporizador del tono de marcación definido en el campo **Tono de marcación** de la pestaña **Regional**.

#### **Sintaxis del temporizador del plan de marcación**

**SINTAXIS:** (P*s*<:n> | plan de marcación)

- **s:** el número de segundos. El temporizador antes de que se marque un número es el valor más corto entre el temporizador predeterminado del plan de marcación y el temporizador del tono de marcación definido en el campo **Tonode marcación**.Si el temporizador tiene establecidos 0 segundos, la llamada se transmite automáticamente a la extensión especificada cuando se descuelga el teléfono.
- **n:** (opcional) el número que se debe transmitir automáticamente cuando el temporizador caduca. Puede introducir un número de extensión o un número de DID. No se permiten caracteres comodín, ya que el número se transmite como se muestra. Si omite la sustitución del número,  $\langle n \rangle$ , el usuario oirá un tono de reordenar (ocupado rápido) después del número especificado de segundos.

#### **Ejemplos del temporizador del plan de marcación**

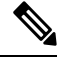

**Nota**

El temporizador real antes de que se marque un número es el valor más corto entre el temporizador predeterminado del plan de marcación y el temporizador del tono de marcación definido en el campo **Tono de marcación**. En los ejemplos siguientes, se entiende que el temporizador del tono de marcación es más largo que el temporizador del plan de marcación.

Para otorgar más tiempo a los usuarios para empezar a marcar después de descolgar el teléfono:

```
(P9 | (9,8<:1408>[2-9]xxxxxx | 9,8,1[2-9]xxxxxxxxx | 9,8,011xx. | 9,8,xx.|[1-8]xx)
```
P9 indica que después de descolgar, un usuario tiene 9 segundos para empezar a marcar. Si no se presiona ningún dígito en 9 segundos, el usuario oirá un tono de reorden (ocupado rápido). Si se establece un temporizador más largo, se deja más tiempo a los usuarios para introducir dígitos.

Para crear una línea directa para todas las secuencias del plan de marcación del sistema:

(P9<:23> | (9,8<:1408>[2-9]xxxxxx | 9,8,1[2-9]xxxxxxxxx | 9,8,011xx. | 9,8,xx.|[1-8]xx)

P9<:23> indica que, después de descolgar, un usuario tiene 9 segundos para empezar a marcar. Si no se presiona ningún dígito en 9 segundos, la llamada se transmite automáticamente a la extensión 23.

Para crear una línea directa en un botón de línea para una extensión:

(P0 <:1000>)

Si el temporizador tiene establecidos 0 segundos, la llamada se transmite automáticamente a la extensión especificada cuando se descuelga el teléfono. Introduzca esta secuencia en el plan de marcación del teléfono para la extensión 2 o una superior en un teléfono del cliente.

### **Temporizador entre dígitos largo (temporizador de entrada incompleta)**

Puede considerar este temporizador como el temporizador de entrada incompleta. Mide el intervalo entre los dígitos marcados. Se aplica cuando los dígitos marcados no coinciden con ninguna secuencia de dígitos del plan de marcación. A no ser que el usuario introduzca otro dígito en el número especificado de segundos, la entrada se evalúa como incompleta y la llamada se rechaza. El valor predeterminado es 10 segundos.'

En esta sección se explica cómo se edita un temporizador como parte de un plan de marcación. Alternativamente, puede modificar el temporizador que controla los temporizadores entre dígitos de todas las llamadas.

### **Sintaxis del temporizador entre dígitos largo**

**SINTAXIS:** L:s, (plan de marcación)

- **s:** el número de segundos. Si no se indica ningún número después de L, el temporizador predeterminado es de 5 segundos. Si el temporizador tiene establecidos 0 segundos, la llamada se transmite automáticamente a la extensión especificada cuando se descuelga el teléfono.
- Tenga en cuenta que la secuencia del temporizador aparece a la izquierda del paréntesis inicial para el plan de marcación.

### **Ejemplo del temporizador entre dígitos largo**

L:15, (9,8<:1408>[2-9]xxxxxx | 9,8,1[2-9]xxxxxxxxx | 9,8,011xx. | 9,8,xx.|[1-8]xx)

L:15 indica que este plan de marcación permite al usuario hacer una pausa de hasta 15 segundos entre los dígitos antes de que el temporizador entre dígitos largo caduque. Este ajuste resulta de especial ayuda para usuarios como personal de ventas, que leen los números de tarjetas de visita u otros materiales impresos mientras marcan.

### **Temporizador entre dígitos corto (temporizador de entrada completa)**

Puede considerar este temporizador como el temporizador de entrada completa. Mide el intervalo entre los dígitos marcados. Se aplica cuando los dígitos marcados coinciden con al menos una secuencia de dígitos del plan de marcación. A no ser que el usuario introduzca otro dígito en el número especificado de segundos, la entrada se evalúa. Si la entrada es válida, la llamada se efectúa. Si la entrada no es válida, la llamada se rechaza.

Valor predeterminado: 3 segundos.

### **Sintaxis del temporizador entre dígitos corto**

**SINTAXIS 1:** S:s, (plan de marcación)

Use esta sintaxis para aplicar la nueva configuración a todo el plan de marcación entre paréntesis.

**SINTAXIS 2:** *secuencia* Ss

Use esta sintaxis para aplicar la nueva configuración a una secuencia de marcación concreta.

s: el número de segundos. Si no se indica ningún número después de S, se aplica el temporizador predeterminado de 5 segundos.

#### **Ejemplos del temporizador entre dígitos corto**

Para establecer el temporizador para todo el plan de marcación:

S:6, (9,8<:1408>[2-9]xxxxxx | 9,8,1[2-9]xxxxxxxxx | 9,8,011xx. | 9,8,xx.|[1-8]xx)

S:6 indica que mientras el usuario introduce un número con el teléfono descolgado, el usuario dispone de una pausa de hasta 15 segundos entre dígitos antes de que el temporizador entre dígitos corto caduque. Este ajuste resulta de especial ayuda para usuarios como personal de ventas, que leen los números de tarjetas de visita u otros materiales impresos mientras marcan.

Puede definir un temporizador instantáneo para una secuencia concreta dentro del plan de marcación:

```
(9,8<:1408>[2-9]xxxxxx | 9,8,1[2-9]xxxxxxxxxS0 | 9,8,011xx. | 9,8,xx.|[1-8]xx)
```
9,8,1[2-9]xxxxxxxxxS0 indica que con el temporizador establecido en 0, la llamada se transmite automáticamente cuando el usuario marca el último dígito de la secuencia.

### <span id="page-579-0"></span>**Edición del plan de marcación en el teléfono IP**

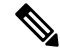

```
Nota
```
Se puede editar el plan de marcación en el archivo de configuración XML. Localice el parámetro  $\Delta_{\text{Lap}}$  Plan\_n en el archivo de configuración XML, donde n es el número de extensión. Edite el valor de este parámetro. El valor debe especificarse en el mismo formato que el campo **Plan de marcación** en la página web de administración de teléfono, que se describe a continuación.

#### **Antes de empezar**

Acceda a la página web de administración del teléfono. Consulte Acceso a la interfaz web del [teléfono,](#page-153-0) en la [página](#page-153-0) 132.

### **Procedimiento**

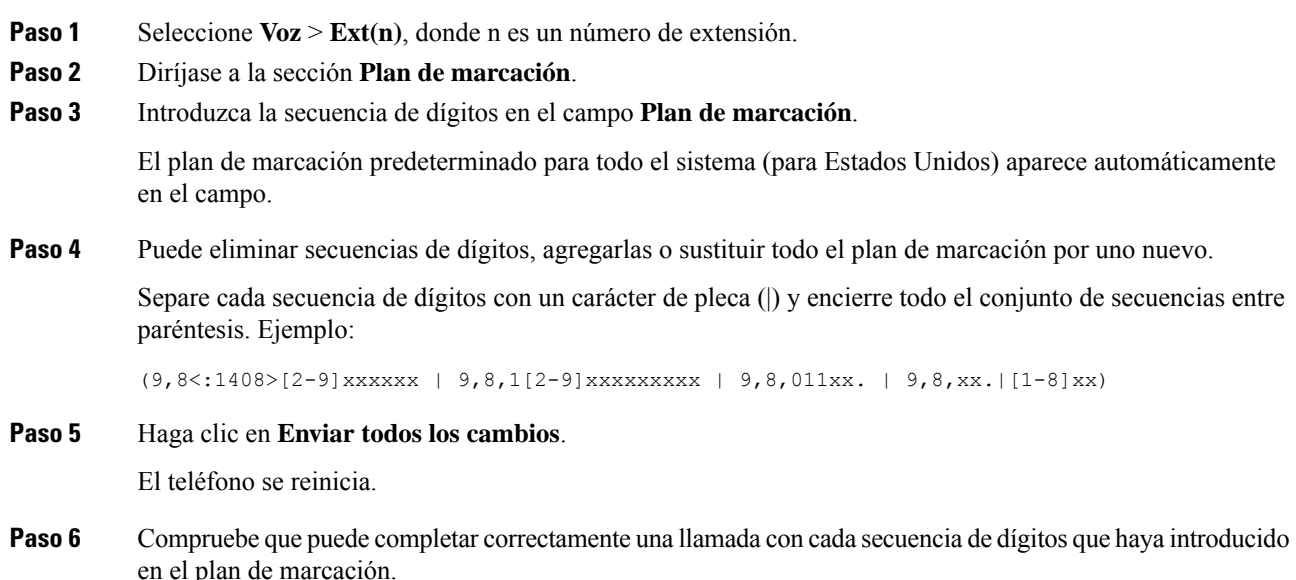

Si escucha un tono de reorden (ocupado rápido), revise las entradas y modifique el plan de marcación en consecuencia. **Nota**

## **Configuración de parámetros regionales**

### **Parámetros regionales**

En la interfaz del usuario web del teléfono, use la ficha **Regional** para configurar los ajustes regionales y locales, como los valores del temporizador de control, el script de servidor de diccionarios, la selección de idioma y la configuración regional para cambiar la localización. La ficha Regional incluye tres secciones:

- Tonos de llamada en curso: muestra los valores de todos los tonos de llamada.
- Patrones de timbre distintivo: la cadencia de timbre define el patrón del timbre que anuncia una llamada telefónica.
- Valores del temporizador de control: muestra todos los valores en segundos.
- Códigos de activación de servicio vertical: incluye el código de activación de devolución de llamada y el código de desactivación de devolución de llamada.
- Códigos de selección del códec de llamada saliente: define la calidad de voz.
- Hora: incluye la fecha y la hora local, la zona horaria y el horario de verano.
- Idioma: incluye el script de servidor de diccionarios, la selección de idioma y la configuración regional.

### **Establecimiento de los valores del temporizador de control**

Si necesita editar un ajuste de temporizador solo para una secuencia de dígitos concreta o para un tipo de llamada, puede editar el plan de marcación.

#### **Antes de empezar**

Acceda a la página web de administración del teléfono. Consulte Acceso a la interfaz web del [teléfono,](#page-153-0) en la [página](#page-153-0) 132.

### **Procedimiento**

- **Paso 1** Seleccione **Voz** > **Regional**.
- **Paso 2** Configure los parámetros **Retraso de reorden**, **Temporizador entre dígitos largo** y **Temporizador entre dígitos corto** tal y como se describen en la tabla **Valores del temporizador de control (s)**.
- **Paso 3** Haga clic en **Enviar todos los cambios**.

### **Parámetros de los valores del temporizador de control (s)**

En la tabla siguiente se definen la función y el uso de los parámetros de los valores del temporizador de control de la sección Parámetros de los valores de temporizador de control (s) de la pestaña Voz>Regional de la interfaz web del teléfono. También se define la sintaxis de la cadena que se añade en el archivo de configuración del teléfono con el código XML (cfg.xml) para configurar un parámetro.

#### **Tabla 95: Parámetros de los valores del temporizador de control (s)**

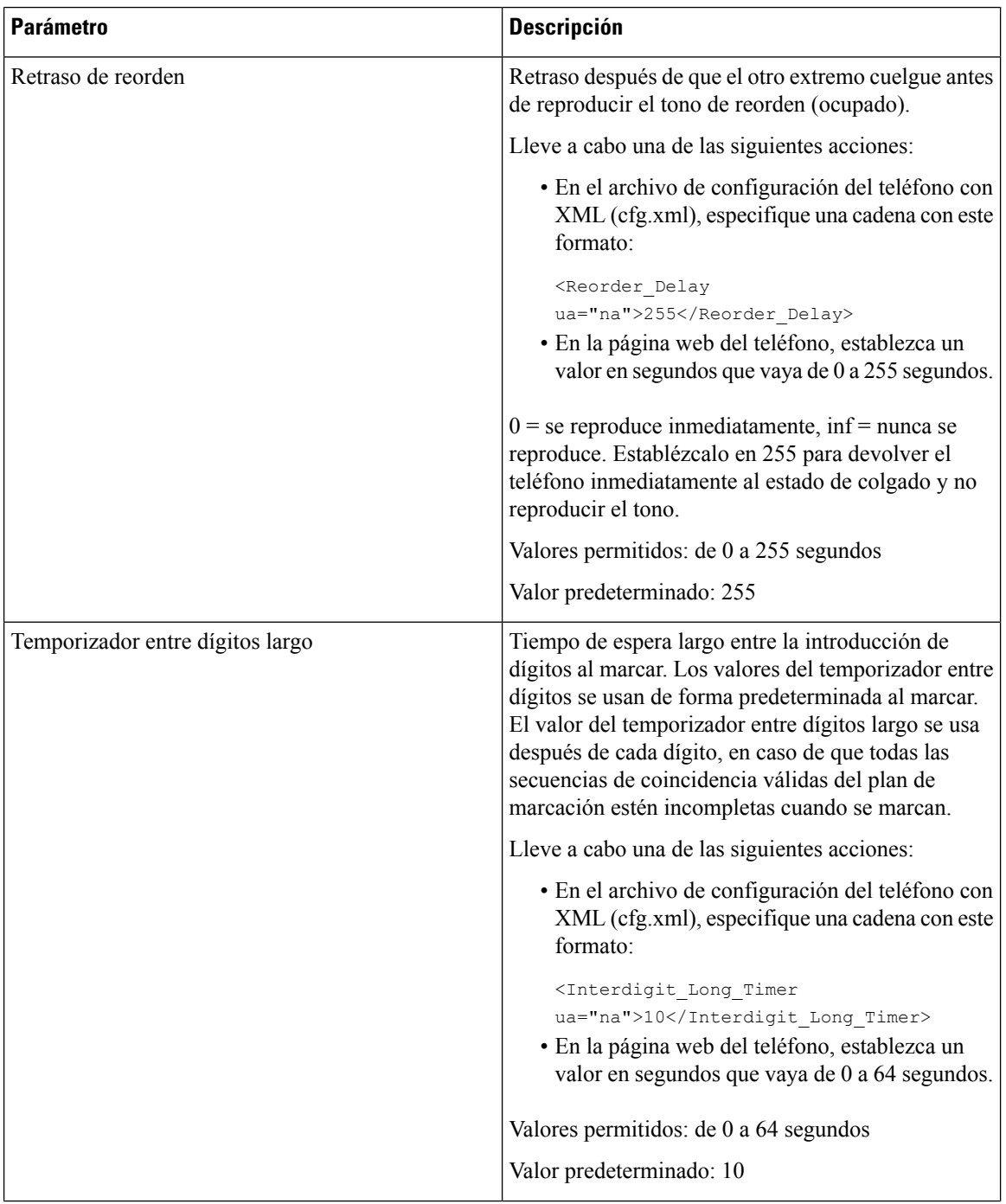

Guía de administración del teléfono IP multiplataforma de la serie 8800 de Cisco para la versión de firmware 11.3(1) y posteriores

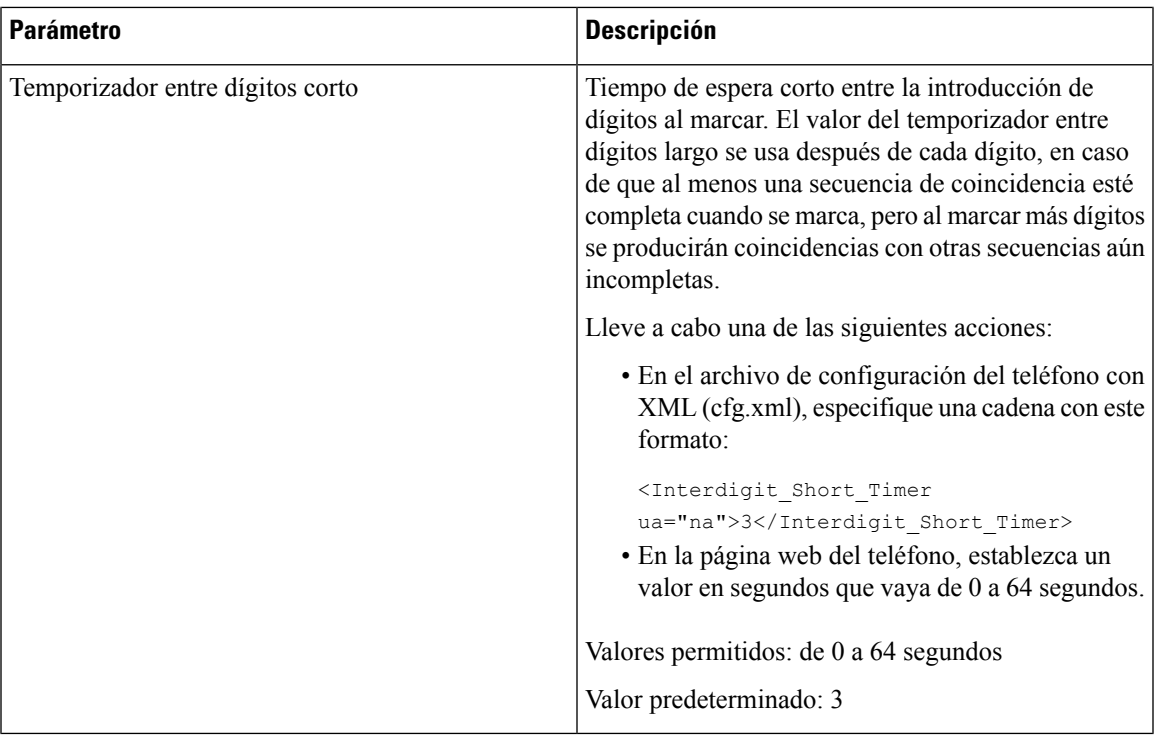

### **Localización del teléfono IP de Cisco**

### **Antes de empezar**

Acceda a la página web de administración del teléfono. Consulte Acceso a la interfaz web del [teléfono,](#page-153-0) en la [página](#page-153-0) 132.

### **Procedimiento**

- **Paso 1** Seleccione **Voz** > **Regional**.
- **Paso 2** Configure los valores en los campos de las secciones **Hora** e **Idioma**.
- **Paso 3** Haga clic en **Enviar todos los cambios**.

### **Configuración de la hora y la fecha desde la página web del teléfono**

Puede establecer manualmente la hora y la fecha desde la página web del teléfono.

### **Antes de empezar**

Acceso a la interfaz web del [teléfono,](#page-153-0) en la página 132. Consulte [Configuración](#page-583-0) de fecha y hora, en la página [562](#page-583-0).

### **Procedimiento**

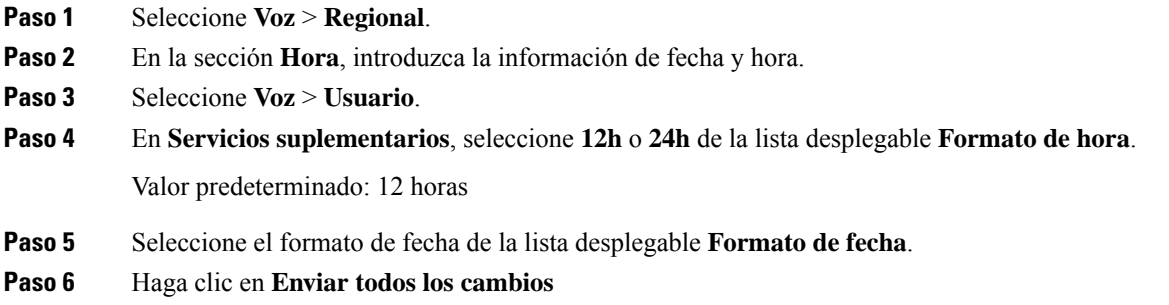

### **Configuración de la hora y la fecha desde el teléfono**

Puede establecer manualmente la hora y la fecha desde el teléfono.

### **Antes de empezar**

Consulte la [Configuración](#page-583-0) de fecha y hora, en la página 562.

### **Procedimiento**

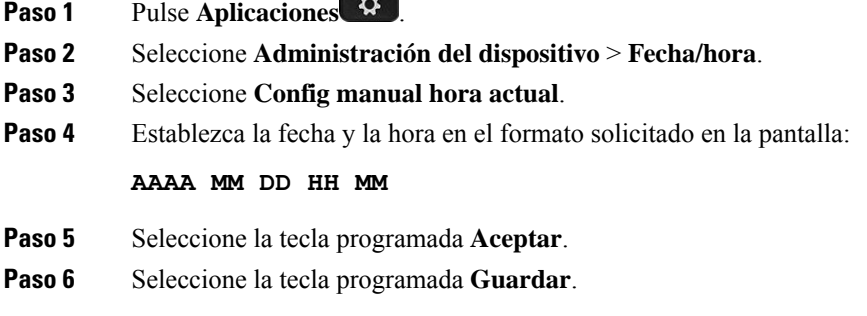

### <span id="page-583-0"></span>**Configuración de fecha y hora**

El teléfono IP de Cisco obtiene la configuración de hora de una de estas dos formas:

• Servidor NTP: el formato de hora NTP 24 horas tiene prioridad sobre la hora que haya establecido desde las opciones de menú del teléfono o la página web.

Cuando el teléfono se inicia, intenta ponerse en contacto con el primer servidor NTP (protocolo de hora de red) para obtener y actualizar la hora. El teléfono sincroniza periódicamente la hora con el servidor NTP y, entre las actualizaciones, realiza un seguimiento de la hora con su reloj interno. El período de sincronización está fijado en 64 segundos.

Si introduce una hora manualmente, se aplicará esta configuración, pero tras la siguiente sincronización NTP se mostrará la hora NTP.

- Configuración manual: puede configurar manualmente la fecha y la hora local mediante uno de los siguientes métodos:
	- En la interfaz web del teléfono
	- En el propio teléfono

El formato predeterminado es de 12 horas, que se sobrescribe con el formato de 24 horas en cuanto se sincroniza el teléfono con el servidor NTP.

### **Tabla 96: Parámetros de fecha y hora**

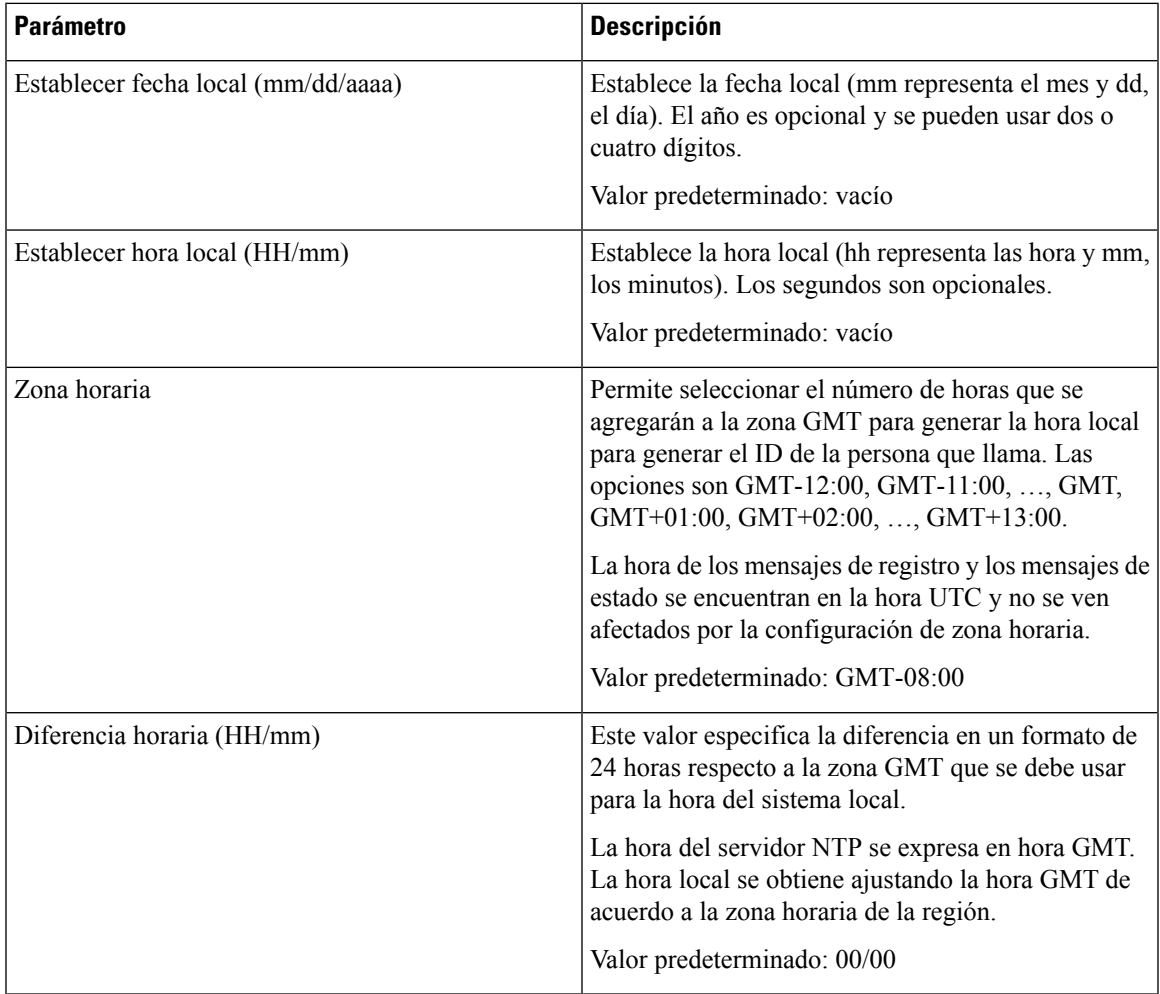

 $\mathbf I$ 

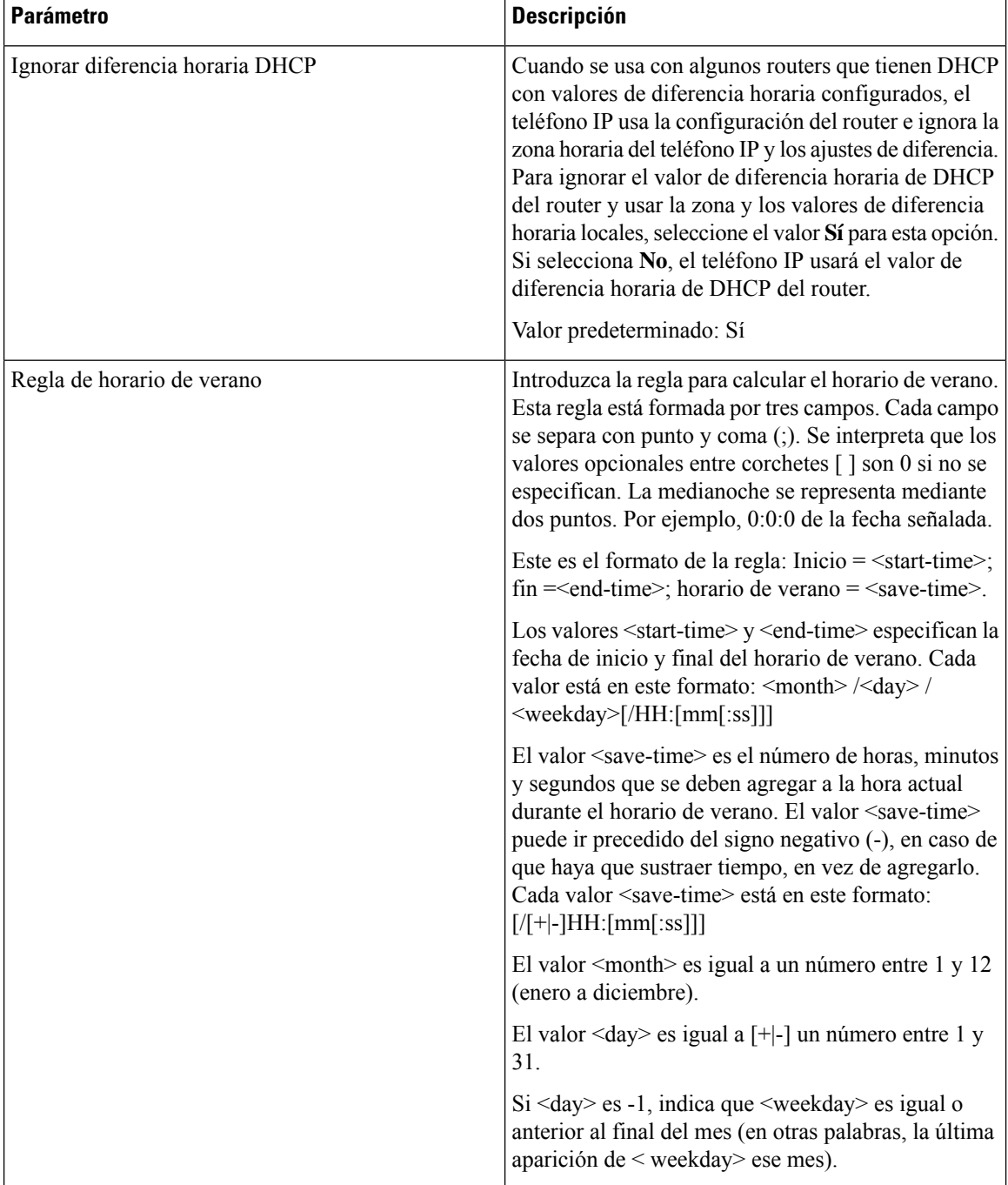

 $\mathbf I$ 

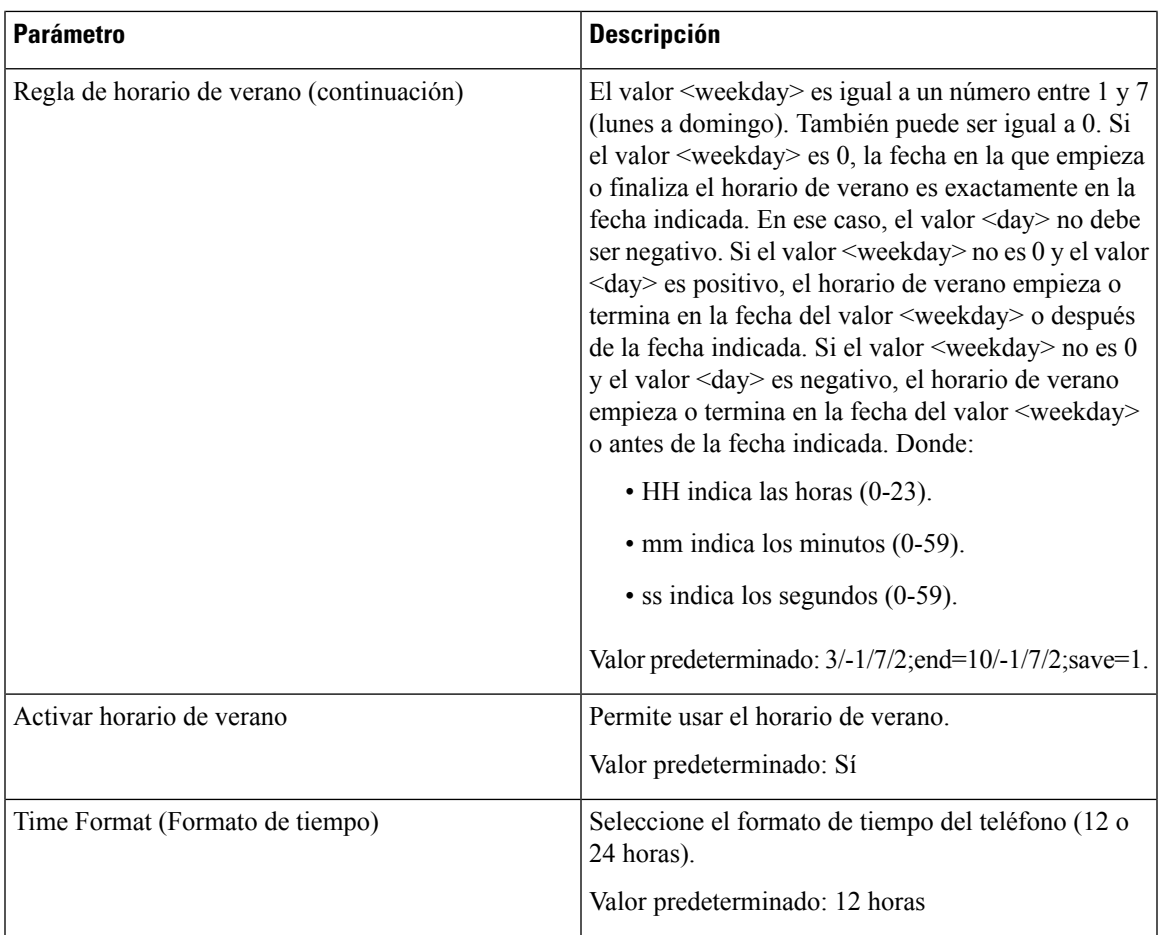

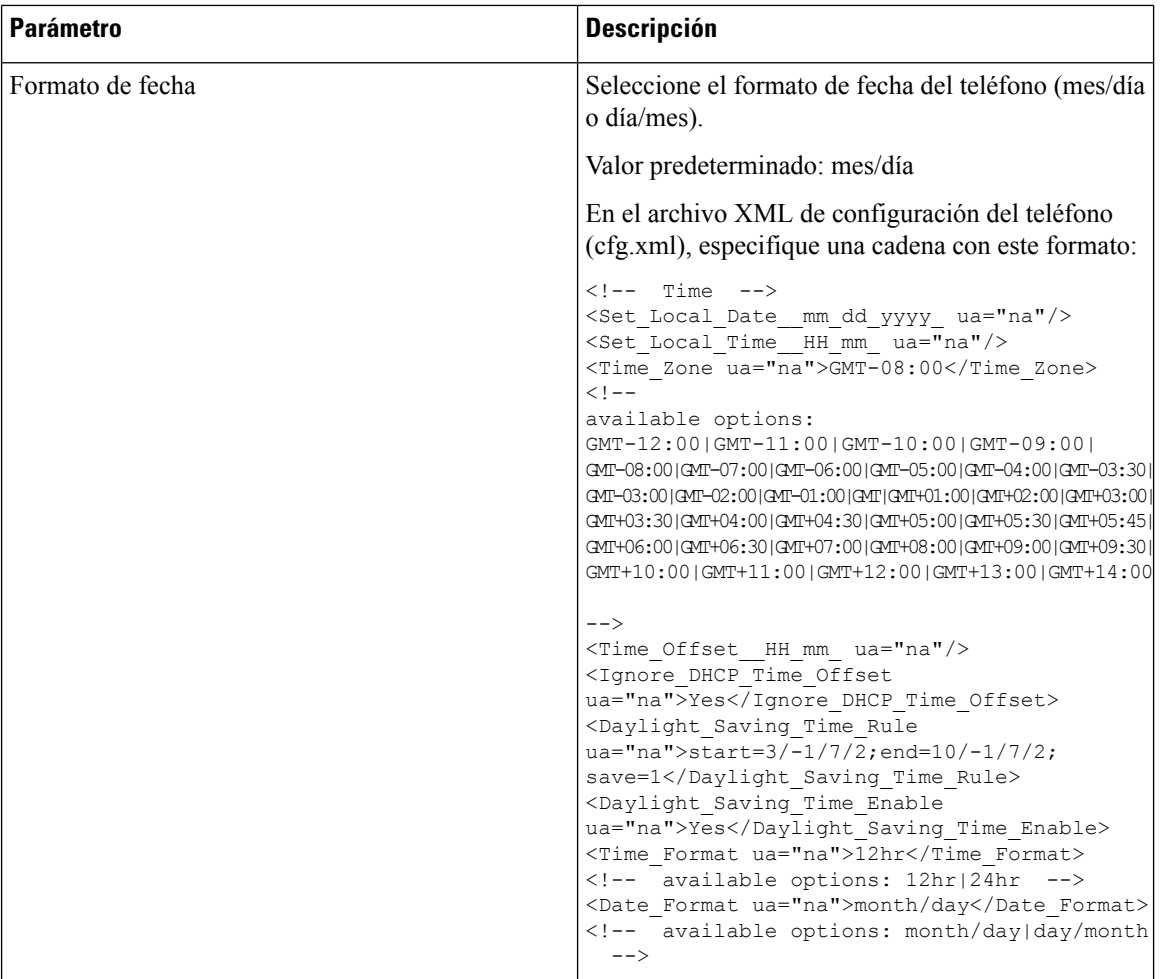

### **Configuración del horario de verano**

El teléfono admite el ajuste automático del horario de verano.

 $\mathscr{D}_{\mathscr{A}}$ 

La hora de los mensajes de registro y de los mensajes de estado se encuentra en hora UTC. La configuración de la zona horaria no les afecta. **Nota**

### **Antes de empezar**

Acceda a la página web de administración del teléfono. Consulte Acceso a la interfaz web del [teléfono,](#page-153-0) en la [página](#page-153-0) 132.

### **Procedimiento**

- **Paso 1** Seleccione **Voz** > **Regional**.
- **Paso 2** En la lista desplegable **Activar horario de verano** establezca **Sí**.
- **Paso 3** En el campo **Regla de horario de verano**, introduzca la regla de DST. Este valor afecta a la marca de tiempo del ID de la persona que llama.
- **Paso 4** Haga clic en **Enviar todos los cambios**.

#### **Ejemplos de horarios de verano**

Elsiguiente ejemplo configura el horario de verano para EE. UU., añadiendo una hora a partir de la medianoche del segundo domingo de marzo y hasta la medianoche del primer domingo de noviembre; añade 1 hora (EE. UU., América del Norte):

start=3/8/7/02:0:0;end=11/1/7/02:0:0;save=1

El siguiente ejemplo configura el horario de verano para Finlandia, comenzando a medianoche del último domingo de marzo y terminando a medianoche del último domingo de octubre:

start=3/-1/7/03:0:0;end=10/-1/7/03:0:0;save=1 (Finland)

El siguiente ejemplo configura el horario de verano para Nueva Zelanda (en la versión 7.5.1 y superior), comenzando a medianoche del último domingo de septiembre y terminando a medianoche del primer domingo de abril.

start=9/-1/7/02:0:0;end=4/1/7/02:0:0;save=1 (New Zealand)

El ejemplo siguiente permite configurar el horario de verano a partir del último lunes (el 8 de abril o antes) y que finaliza el primer miércoles (el 8 de mayo o antes).

```
start=4/-8/1;end=5/8/3;save=1
```
### **Idioma de la pantalla del teléfono**

El teléfono IP de Cisco admite varios idiomas para la pantalla del teléfono.

De forma predeterminada, el teléfono está configurado para idioma inglés. Para activar el uso de otro idioma, debe configurar el diccionario del idioma. Para algunos idiomas, también debe configurar el idioma de la fuente.

Una vez finalizada la configuración, usted o los usuarios pueden especificar el idioma que deseen para la pantalla del teléfono.

#### **Idiomas admitidos de la pantalla del teléfono**

En la página web de administración del teléfono, vaya a **Inicio de sesión de Admin** > **Avanzado** > **Voz** > **Regional**. En la sección **Idioma**, haga clic en el cuadro de la lista desplegable **Configuración regional** para ver los idiomas admitidos para la pantalla del teléfono.

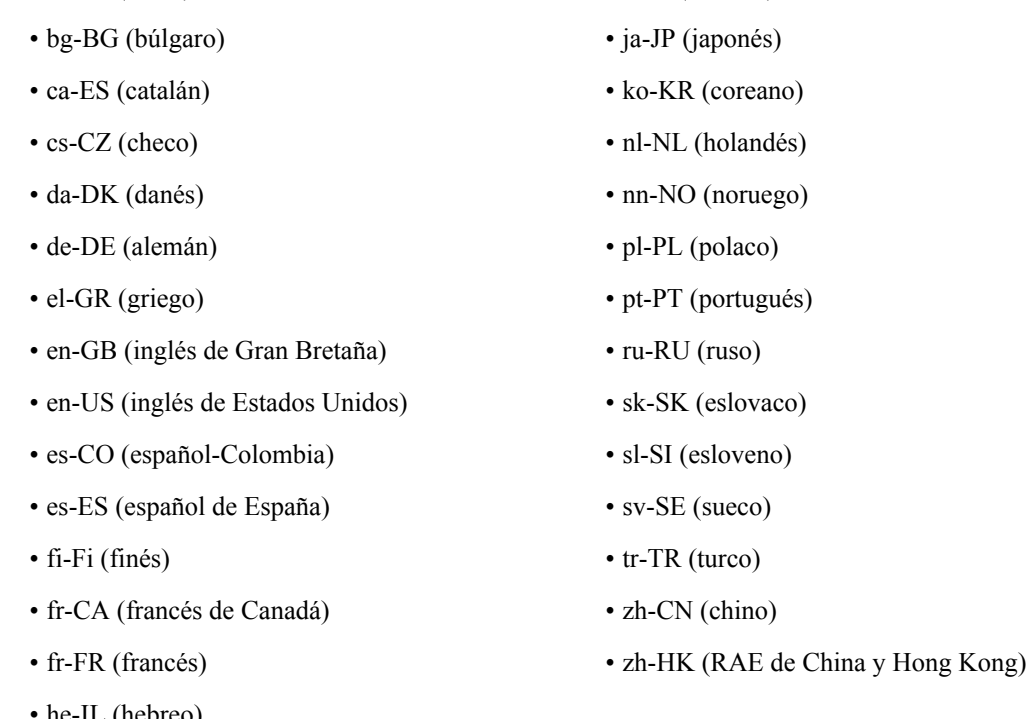

• it-IT (italiano)

• he-IL (hebreo)

• ar-SA (árabe)

- hr-HR (croata)
- hu-HU (húngaro)

#### <span id="page-589-0"></span>**Configurar diccionarios y fuentes**

Los idiomas distintos del inglés requieren diccionarios. Algunos idiomas también requieren una fuente.

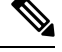

**Nota** Para habilitar los idiomas latinos y cirílicos, no debe agregar ningún archivo de fuente.

### **Procedimiento**

**Paso 1** Descargue el archivo zip de configuración regional de la versión de firmware de cisco.com. Guarde el archivo en el servidor y descomprímalo.

En el archivo zip se incluyen los diccionarios y las fuentes para todos los idiomas admitidos. Los diccionarios son scripts XML. Las fuentes son archivos TTF estándar.

- **Paso 2** En la página web de administración del teléfono, vaya a **Inicio de sesión de Admin** > **Avanzado** > **Voz** > **Regional**. En la sección **Idioma**, especifique los parámetros y valores necesarios en el campo **Script de servidor de diccionarios**, tal y como se describe a continuación. Utilice un punto y coma (;) para separar varios pares de parámetro y valor.
	- Especifique la ubicación de los archivos de diccionario y fuente con el parámetro serv.

Por ejemplo: serv=http://server.example.com/Locales/

Asegúrese de incluir la dirección IP del servidor, la ruta y el nombre de carpeta.

Ejemplo: serv=http://10.74.128.101/Locales/

- Para cada idioma que desee configurar, especifique un conjunto de parámetros, tal y como se describe a continuación.
- En estas especificaciones de parámetro, *n* indica un número de serie. Este número determina el orden secuencial en el que se muestran las opciones de idioma en el menú **Configuración** del teléfono. **Nota**

0 está reservado para inglés de EE. UU., que tiene un diccionario predeterminado. Puede utilizarlo de forma opcional para especificar su propio diccionario.

Utilice números comenzando por el 1 para otros idiomas.

• Especifique el nombre de idioma con el parámetro d*n*.

Ejemplo de nombre de idioma para un idioma asiático: d1=chino simplificado

Ejemplo de nombre de idioma para alemán (latino y cirílico): d2=alemán

Ejemplo de nombre de idioma para francés (latino y cirílico): d1=francés

Ejemplo de idioma para el idioma francés (Canadá) (latino y cirílico): d1=francés-Canadá

Ejemplo de nombre de idioma para el hebreo (idioma RTL): d1=hebreo

Ejemplo de nombre de idioma para el árabe (idioma RTL): d1=árabe

Este nombre se muestra como una opción de idioma en el menú **Configuración** del teléfono.

• Especifique el nombre del archivo de diccionario con el parámetro x*n*.

Ejemplo de idioma asiático:

x1=zh-CN\_88xx-11.2.1.1004.xml;

Ejemplo para los idiomas franceses (latino y cirílico):

x1=fr-FR\_88xx-11.2.1.1004.xml;

Ejemplo para idioma árabe (idioma RTL):

x1=ar-SA\_88xx-11.2.1.1004.xml;

Ejemplo para idioma francés (Canadá):

x1=fr-CA\_88xx-11.3.6.0006.xml;

Asegúrese de especificar el archivo correcto para el idioma y el modelo de teléfono que utilice.

• Si una fuente es necesaria para el idioma, especifique el nombre del archivo de fuente con el parámetro f*n*.

Por ejemplo:

f1=zh-CN\_88xx-11.2.1.1004.ttf;

Asegúrese de especificar el archivo correcto del idioma y del modelo de teléfono que utiliza.

Consulte [Configuración](#page-591-0) para idiomas latinos y cirílicos, en la página 570 para obtener más información específica sobre la configuración de los idiomas latinos.

Consulte [Configuración](#page-592-0) para un idioma asiático, en la página 571 para obtener másinformación específica sobre la configuración de un idioma asiático.

Consulte [Configuración](#page-592-1) de los idiomas RTL, en la página 571 para obtener más información específica sobre la configuración de los idiomas RTL.

**Paso 3** Haga clic en **Enviar todos los cambios**.

### <span id="page-591-0"></span>**Configuración para idiomas latinos y cirílicos**

Si utiliza idiomaslatinos y cirílicos, como francés o alemán, puede configurar hasta cuatro opciones de idioma para el teléfono. Lista de idiomas latinos y cirílicos:

- Húngaro • Búlgaro
- Italiano • Catalán
- Portugués • Croata
- (Portugal) • Checo
	- Noruego

• Ruso

- Polaco
- Holandés

• Danés

- Eslovaco • Inglés (Reino Unido)
- Esloveno • Finlandés
- Español (Colombia) • Francés (Francia)
- Español (España) • Francés (Canadá)
- Sueco • Alemán
- Griego
- Ucrania

• Turco

Para activar las opciones, configure un diccionario para cada idioma que desee incluir. Para activar el idioma, especifique un par de parámetros y valores d*n* y x*n* en el campo **Script de servidor de diccionarios** para cada idioma que desee incluir.

Ejemplo para incluir francés y alemán:

```
serv=http://10.74.128.101/Locales/;d1=French;x1=fr-FR_88xx-11.2.1.1004.xml;
d2=German;x2=de-DE_88xx-11.2.1.1004.xml
```
#### Ejemplo para incluir francés (Canadá):

```
serv=http://10.74.128.101/Locales/;d1=French-Canada;x1=fr-CA_78xx_68xx-11.3.6.0006xml;
serv=http://10.74.128.101/Locales/;d1=French-Canada;x1=fr-CA_88xx-11.3.6.0006xml;
```
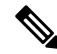

En los ejemplos anteriores **http://10.74.128.101/Locales/** es una carpeta web. Los archivos de diccionario se extraen en esta carpeta web y se utilizan en los ejemplos. **Nota**

Para configurar esta opción en el archivo XML de configuración del teléfono (cfg.xml), especifique una cadena con este formato:

<!-- Language -->

<Dictionary\_Server\_Scriptua="na">serv=http://10.74.10.215/lcdapi/resync\_files/;d1=French-Canada;x1=fr-CA\_88xx-11.3.6.0006.xml;</Dictionary\_Server\_Script>

<Language\_Selection ua="na">French-Canada</Language\_Selection>

<Locale ua="na">fr-CA</Locale>

Añadir valores para:

• Parámetro **Selección de idioma** según corresponda

Para francés: **Francés**

Para francés (Canadá): **Francés-Canadá**

Alemán: **Alemán**

• Lista de parámetros de **configuración regional** según corresponda

Para francés: **fr-FR**

Para francés (Canadá): **fr-CA**

Para alemán: **de-DE**

Después de la configuración correcta, el usuario puede ver la opción de idioma configurado en el teléfono en el menú **Idioma**. El usuario puede acceder al menú **Idioma** desde **Aplicaciones** > **Administración del dispositivo**.

#### <span id="page-592-0"></span>**Configuración para un idioma asiático**

Si utiliza un idioma asiático, como chino, japonés o coreano, solo puede configurar una opción de idioma para el teléfono.

Debe configurar el diccionario y la fuente para el idioma. Para ello, especifique los parámetros y los valores d1, x1 y f1 en el campo **Script de servidor de diccionarios**.

Ejemplo de configuración de chino simplificado:

serv=http://10.74.128.101/Locales/;d1=Chinese-Simplified; x1=zh-CN\_88xx-11.2.1.1004.xml;f1=zh-CN\_88xx-11.2.1.1004.ttf

#### <span id="page-592-1"></span>**Configuración de los idiomas RTL**

Si utiliza un idioma de derecha a izquierda (RTL), como el árabe y el hebreo, solo puede configurar una opción de idioma para el teléfono.

Debe configurar el diccionario y la fuente para el idioma. Para ello, especifique los parámetros y los valores d1, x1 y f1 en el campo **Script de servidor de diccionarios**.

Ejemplo de Árabe:

serv=http://server.example.com/Locales;d1=Arabic;x1=ar-SA\_88xx-11.3.4.xml;f1=ar-SA\_88xx-11.3.4.ttf

#### Ejemplo de Hebreo:

serv=http://server.example.com/Locales;d1=Hebrew;x1=he-IL\_88xx-11.3.4.xml;f1=he-IL\_88xx-11.3.4.ttf

Los valores del parámetro **Selección de idioma** debe ser **Árabe** o **Hebreo** según corresponda.

Los valores del parámetro **Configuración regional** debe ser **ar-SA** para Árabe y **he-IL** para Hebreo.

#### **Especificar un idioma para la pantalla del teléfono**

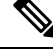

**Nota**

Los usuarios pueden seleccionar el idioma en el teléfono, en **Configuración** > **Administración del dispositivo** > **Idioma**.

### **Antes de empezar**

Los diccionarios y las fuentes necesarias para el idioma están configurados. Consulte el apartado [Configurar](#page-589-0) [diccionarios](#page-589-0) y fuentes, en la página 568 para obtener información más detallada.

### **Procedimiento**

**Paso 1** En la página web de administración de teléfono, vaya a **Inicio de sesión de Admin** > **Avanzado** > **Voz** > **Regional**, sección **Idioma**. En el campo **Selección de idioma**, especifique el valor de parámetro d*n* adecuado en el campo **Script de servidor de diccionarios** para el idioma de su elección.

**Paso 2** Haga clic en **Enviar todos los cambios**.

### **Códigos de activación de servicio vertical**

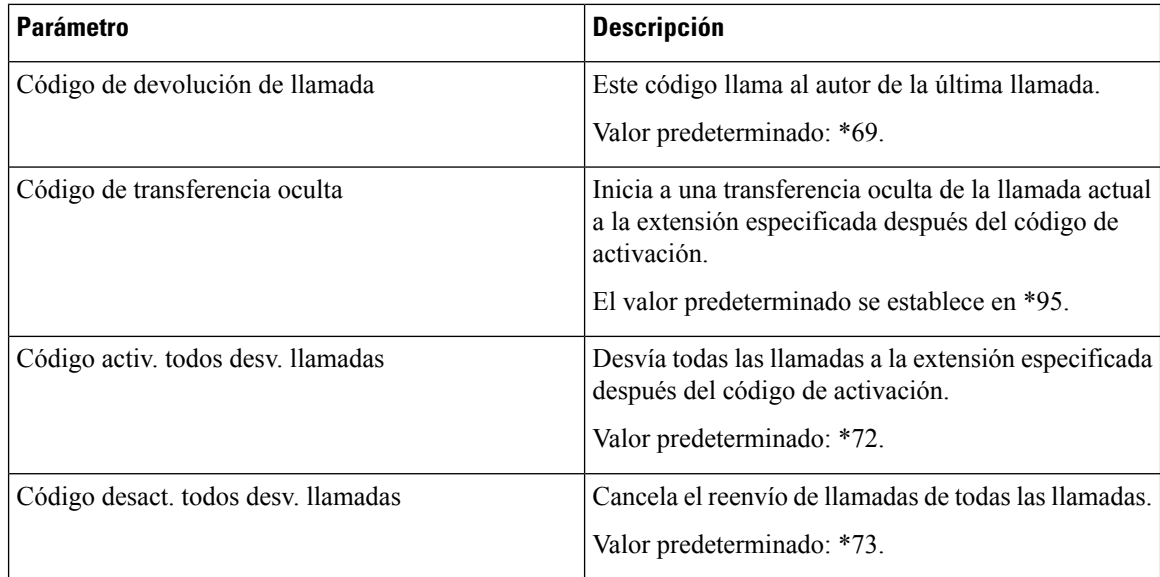

 $\mathbf I$ 

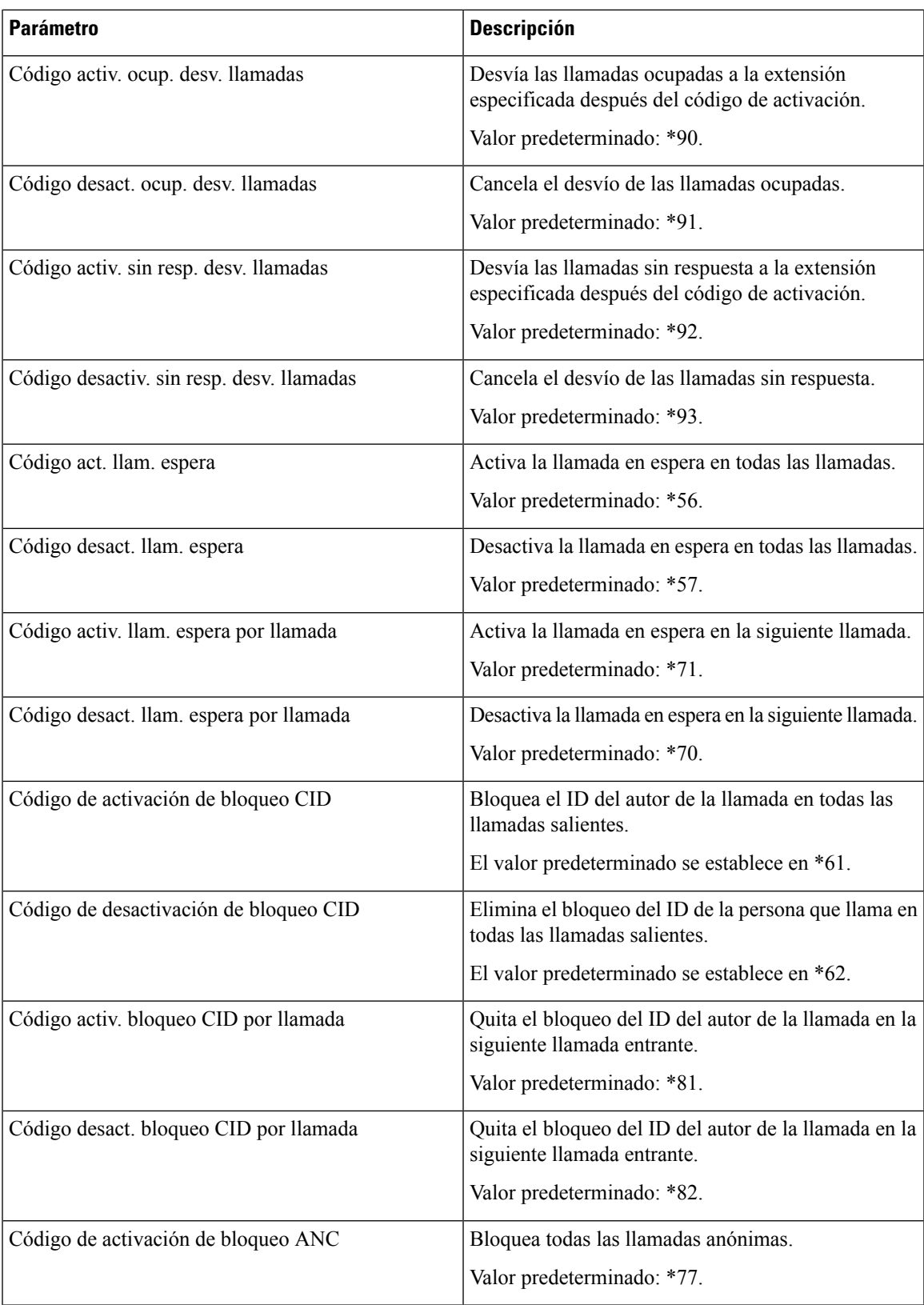

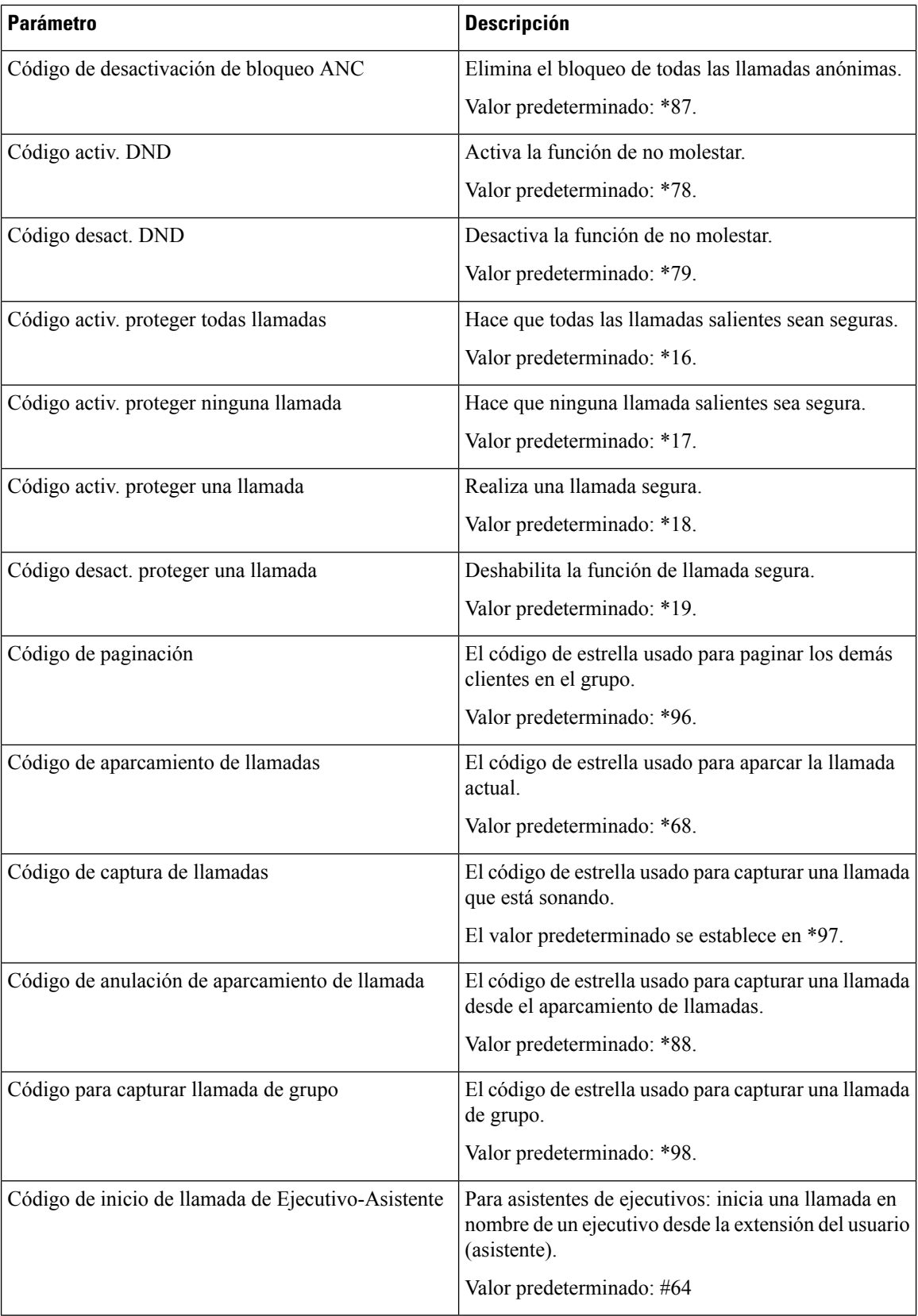

ı

 $\mathbf I$ 

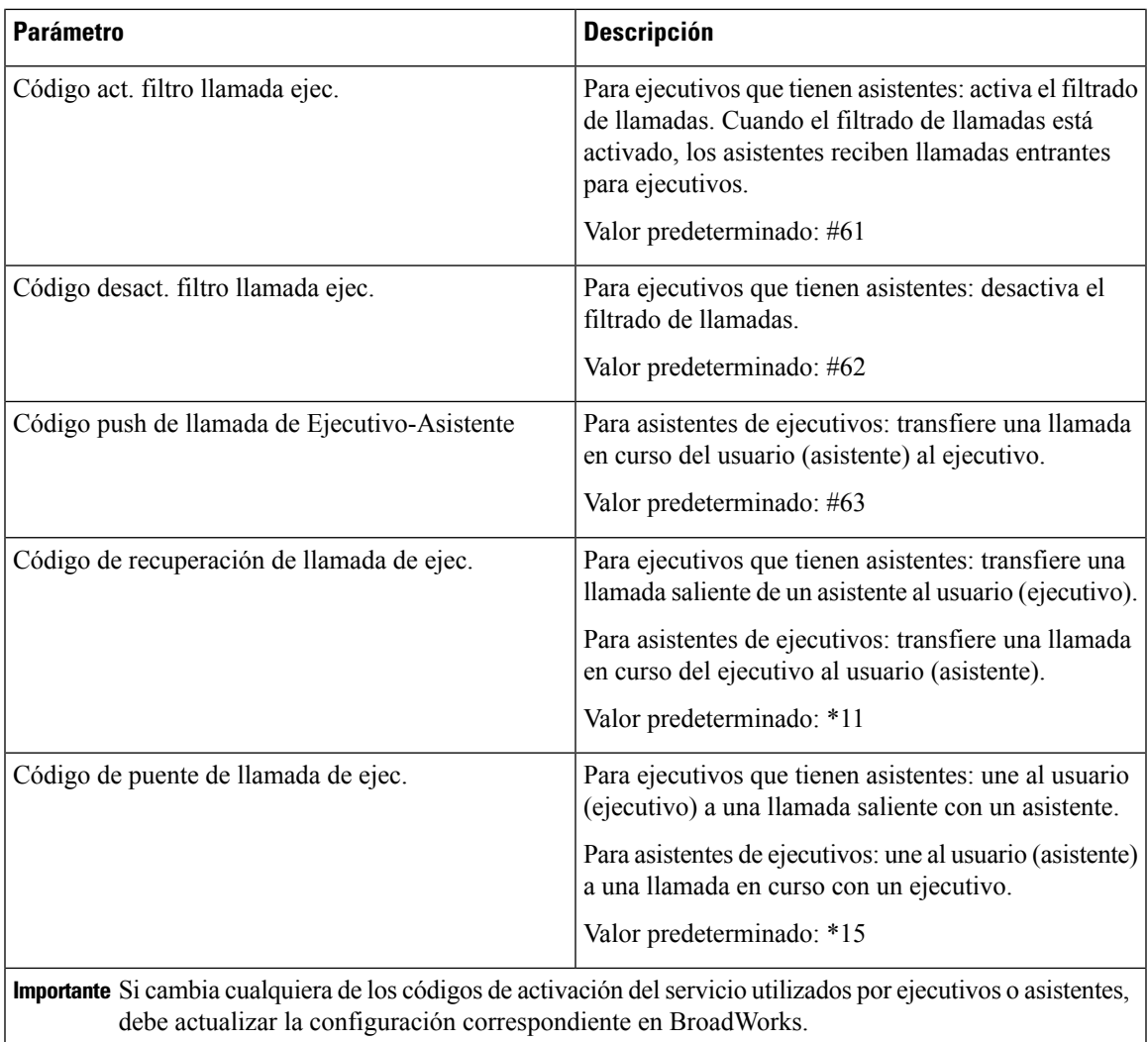

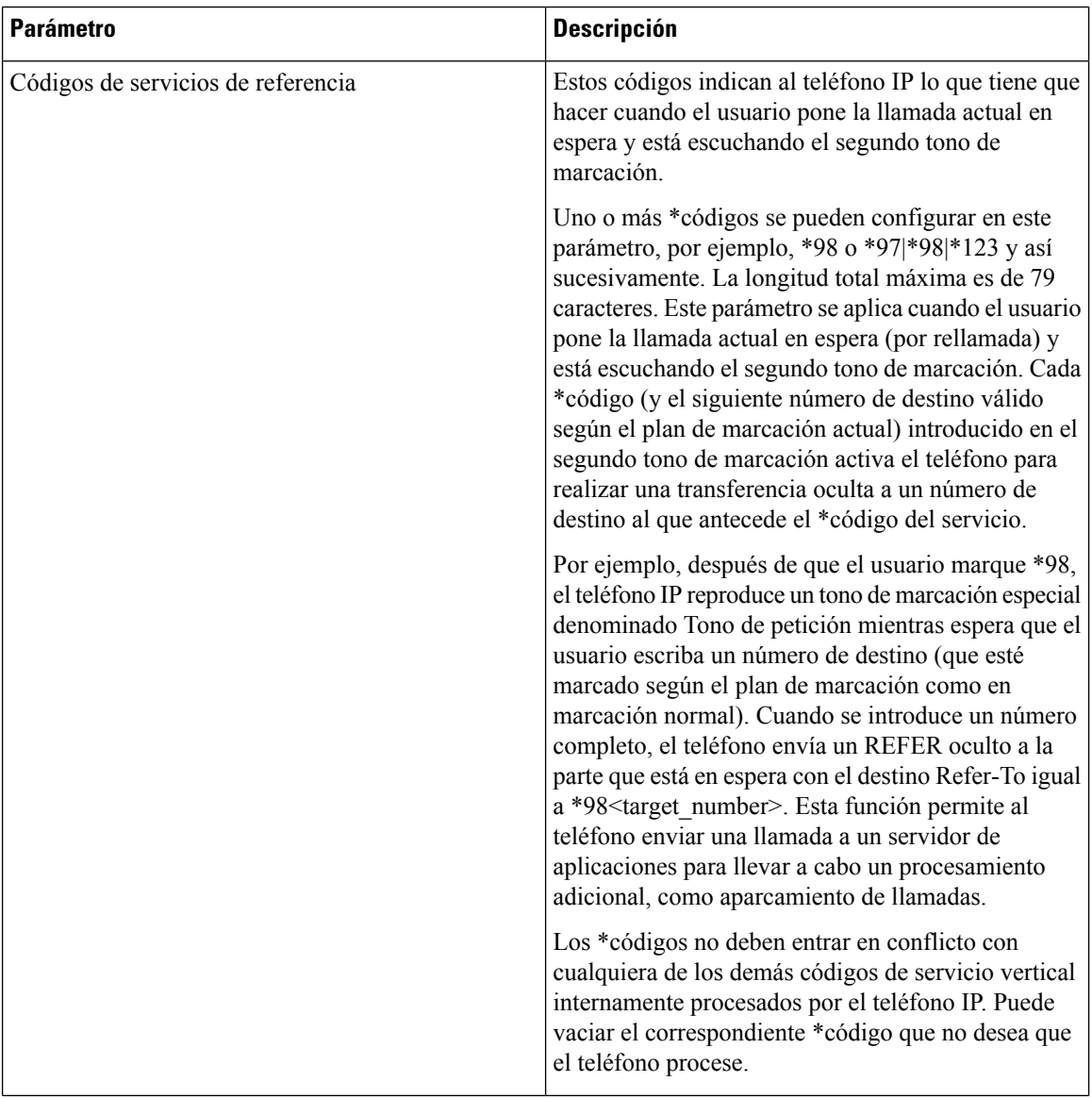

ı

 $\mathbf I$ 

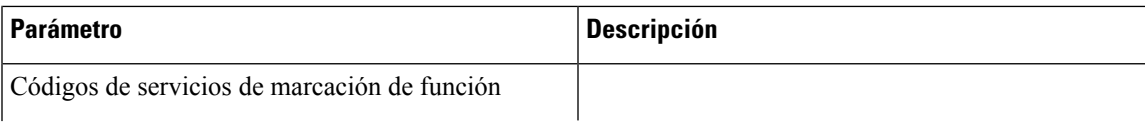

 $\mathbf I$ 

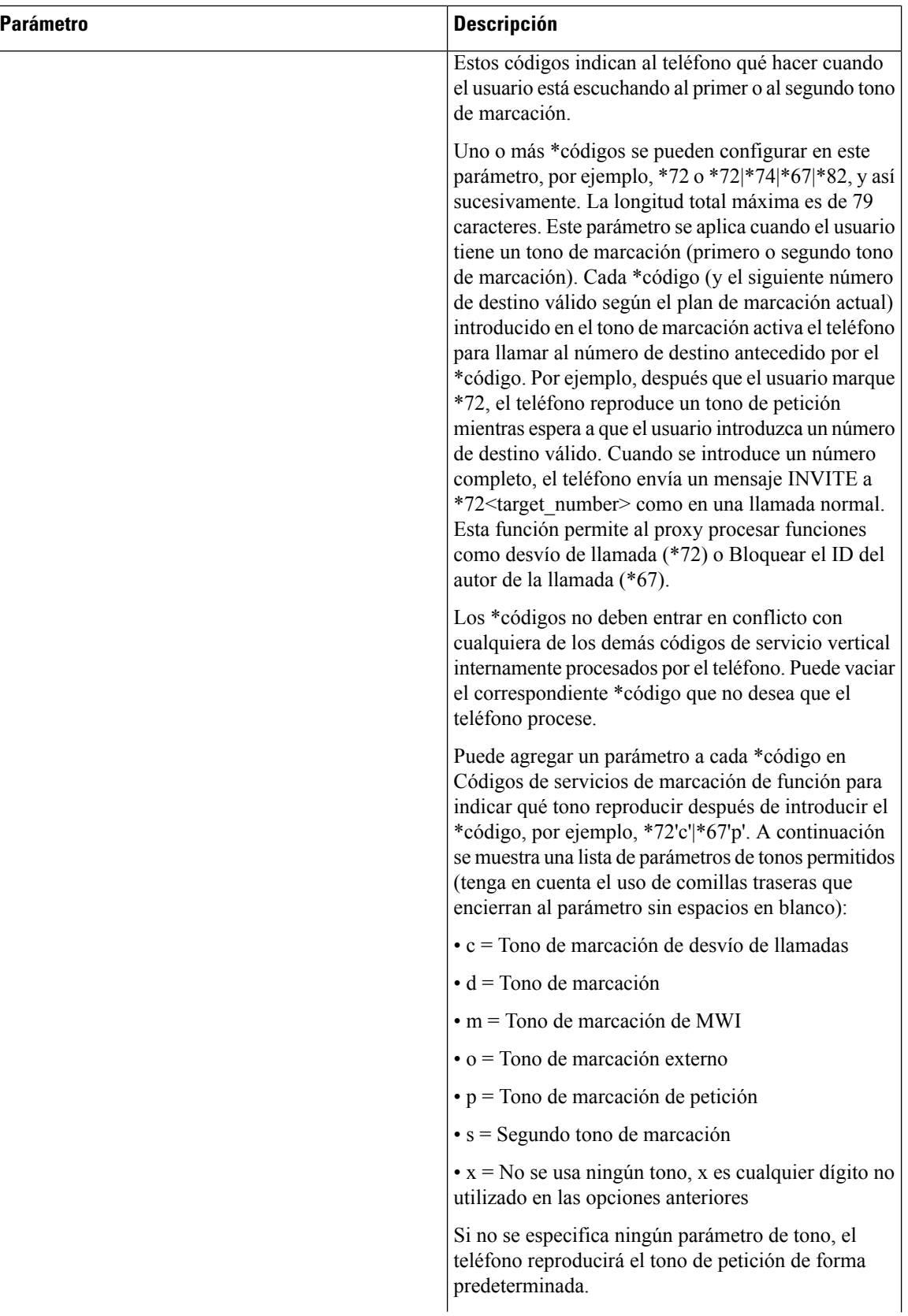

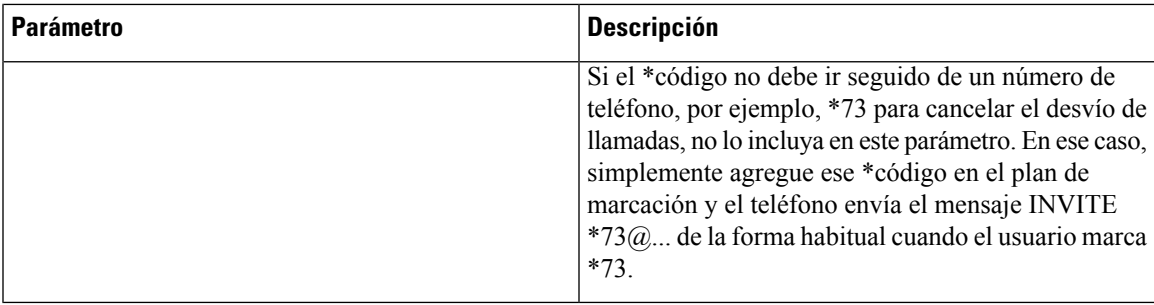

# **Documentación de los teléfonos IP de la serie 8800 de Cisco**

Consulte las publicaciones específicas para su idioma, modelo y versión del firmware del teléfono. Diríjase a la siguiente URL de documentación:

[https://www.cisco.com/c/en/us/support/collaboration-endpoints/ip-phone-8800-series-multiplatform-firmware/](https://www.cisco.com/c/en/us/support/collaboration-endpoints/ip-phone-8800-series-multiplatform-firmware/tsd-products-support-series-home.html) [tsd-products-support-series-home.html](https://www.cisco.com/c/en/us/support/collaboration-endpoints/ip-phone-8800-series-multiplatform-firmware/tsd-products-support-series-home.html)

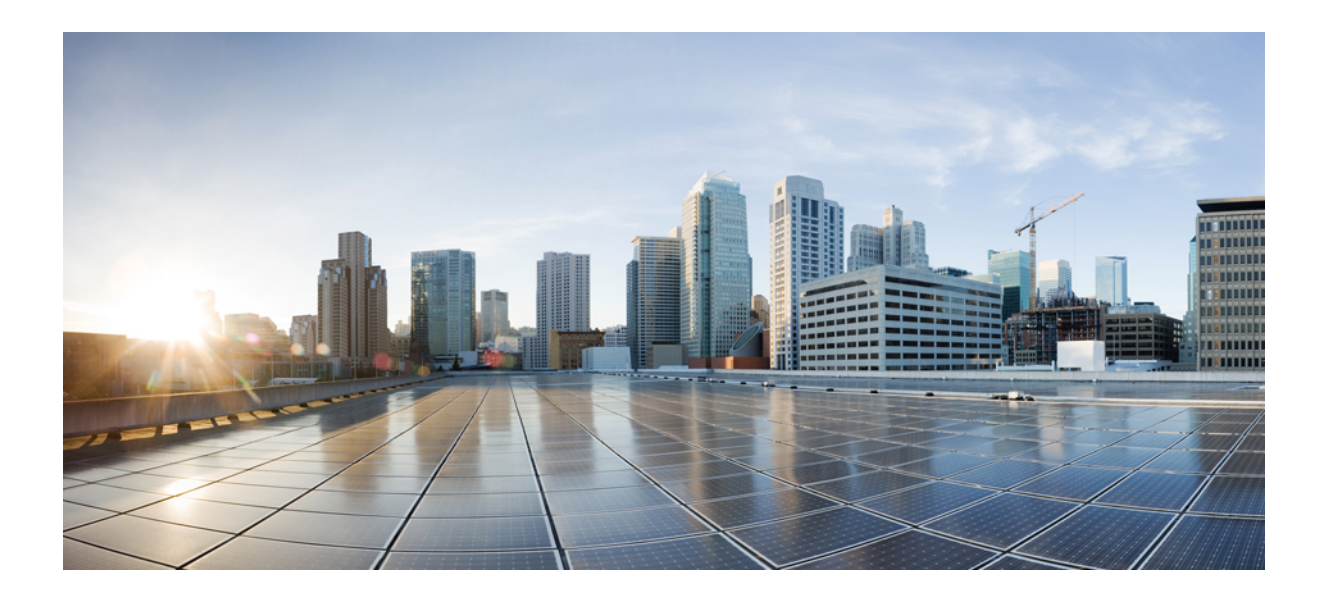

# **<sup>P</sup> ARTE IV**

# **Solución de problemas**

- Solución de [problemas,](#page-604-0) en la página 583
- Sistemas de [supervisión](#page-620-0) del teléfono, en la página 599
- [Mantenimiento,](#page-628-0) en la página 607

<span id="page-604-0"></span>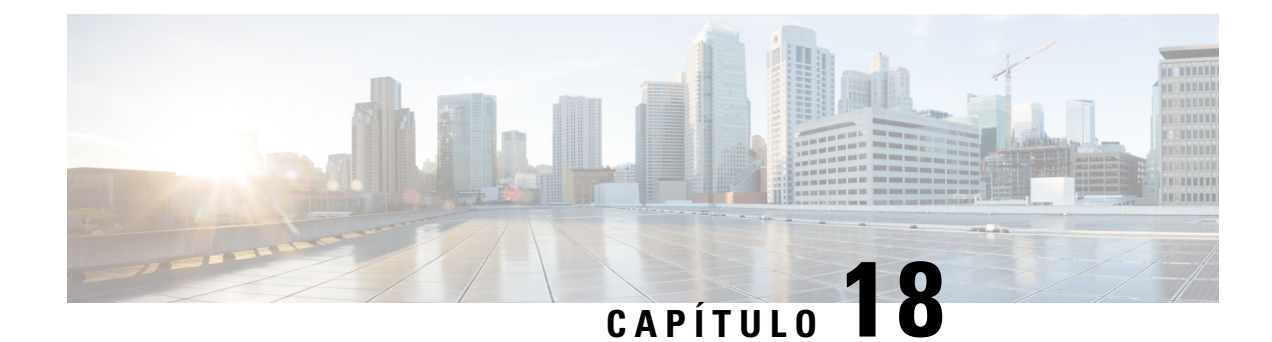

# **Solución de problemas**

- Solución de [problemas](#page-604-1) de funciones, en la página 583
- [Problemas](#page-613-0) de pantalla del teléfono, en la página 592
- Informe sobre todos los [problemas](#page-614-0) del teléfono en la página web del teléfono, en la página 593
- Informar de [problemas](#page-614-1) del teléfono desde Webex Control Hub, en la página 593
- [Restablecimiento](#page-615-0) de los valores de fábrica del teléfono desde la página web del teléfono, en la página [594](#page-615-0)
- [Reiniciar](#page-616-0) el teléfono desde la página web del teléfono, en la página 595
- [Reiniciar](#page-616-1) el teléfono desde Webex Control Hub, en la página 595
- Informe de un [problema](#page-617-0) del teléfono de forma remota, en la página 596
- Captura de [paquetes,](#page-617-1) en la página 596
- Consejos para solucionar problemas [relacionados](#page-618-0) con la calidad de voz, en la página 597
- Dónde encontrar [información](#page-619-0) adicional, en la página 598

# <span id="page-604-1"></span>**Solución de problemas de funciones**

Aquí tiene información para solucionar problemas relacionado con algunas de las funciones del teléfono.

### **No aparece la información de llamadas ACD**

### **Problema**

Un teléfono del centro de llamadas no puede ver la información de la llamada durante una llamada.

### **Solución**

- Compruebe la configuración del teléfono para determinar si **Activación de la información de llamada** está establecido como Sí.
- Compruebe la configuración del servidor de Broadsoft para determinar si el perfil de dispositivo del usuario está configurado con el «Tipo MIME de centro de llamadas de asistencia».

### **El teléfono no muestra las teclas programables de ACD**

### **Problema**

El teléfono no muestra las teclas programables de inicio o cierre de sesión de agente.

#### **Solución**

- Compruebe la configuración delservidor de Broadsoft para determinarsi dicho usuario se ha configurado como un agente de centro de llamadas.
- Active las teclas programables (PSK) y agregue las teclas programables ACD a la lista de teclas programables. Para obtener más información, consulte [Personalización](#page-402-0) de la visualización de las teclas [programadas,](#page-402-0) en la página 381.
- Compruebe la configuración del teléfono para determinar si **Broadsoft ACD** está establecido como Sí.

### **El teléfono no muestra la disponibilidad del agente de ACD**

### **Problema**

El teléfono no muestra las teclas programables Dispon o No disponible de un agente.

#### **Solución**

- **1.** Compruebe la configuración del servidor de Broadsoft para determinar si dicho usuario se ha configurado como un agente de centro de llamadas.
- **2.** Compruebe la configuración del teléfono para determinar si **Broadsoft ACD** está establecido como Sí.
- **3.** Configure la tecla programable **Estado de agente** (PSK) y agregue la tecla programable ACD a la lista de teclas programables. Para obtener más información, consulte [Personalización](#page-402-0) de la visualización de las teclas [programadas,](#page-402-0) en la página 381.
- **4.** Pida a los usuarios que presionen la tecla **Estadode agente** para mostrar los posibles estados **Disponible**, **No disponible** y **Cierre**.
- **5.** Seleccione el estado de agente deseado.

### **La llamada no se graba**

### **Problema**

Cuando un usuario intenta grabar una llamada, la grabación no se produce.

### **Motivo**

Esto suele ser debido a problemas de configuración.

### **Solución**

- **1.** Configure el teléfono a siempre grabar una llamada.
- **2.** Realice una llamada.

Si no se inicia la grabación, hay problemas de configuración. Compruebe la configuración de la grabadora de BroadWorks y otros fabricantes.

Si se inicia la grabación:

- **1.** Configure el teléfono para grabar a petición.
- **2.** Configure Wireshark para capturar un seguimiento del tráfico de red entre el teléfono y Broadworks cuando se produzca el problema.Si tiene elseguimiento, póngase en contacto con elservicio de asistencia técnica para obtener ayuda.

### **Una llamada de emergencia no se conecta a los servicios de emergencia**

### **Problema**

Un usuario intenta realizar una llamada de emergencia, pero la llamada no se conecta a los servicios de emergencia (bomberos, policía u operador de servicios de emergencia).

#### **Solución**

Compruebe la configuración de la llamada de emergencia:

- La configuración del identificador de la empresa o de la URL de solicitud de ubicación es incorrecta. Consulte [Configuración](#page-395-0) de un teléfono para realizar llamadas de emergencia, en la página 374.
- Existe un número incorrecto o un número de emergencia en blanco en la configuración del Plan de marcación. Consulte Edición del plan de [marcación](#page-579-0) en el teléfono IP, en la página 558.

Losservidores de solicitud de ubicación (proveedor de servicios de llamada de emergencia) no han respondido con una ubicación del teléfono, tras varios intentos.

### **Estado de presencia no funciona**

### **Problema**

El teléfono no muestra la información de presencia.

### **Solución**

Utilice UC Communicator como referencia para comprobar que la cuenta funciona.

### **Mensaje de presencia del teléfono: Desconectado del servidor**

### **Problema**

En lugar de la información de presencia, el usuario verá el mensaje desconectado del servidor.

### **Solución**

- Compruebe la configuración del servidor de Broadsoft para determinar si el servicio IM&Pestá activado y asignado al usuario.
- Compruebe la configuración del teléfono para determinar si el teléfono puede conectarse a Internet y recibe los mensajes XMPP.
- Compruebe los mensajes XMPPentrantes y salientesimpresos en elSyslog para asegurarse de que puede iniciar sesión correctamente.

### **El teléfono no puede acceder al directorio de BroadSoft para XSI**

### **Problema**

El teléfono muestra un error de acceso al directorio XSI.

### **Solución**

- **1.** Compruebe la configuración del servidor de Broadsoft para el inicio de sesión de usuario y las credenciales de SIP.
- **2.** Consulte los mensajes de error en el registro del sistema.
- **3.** Consulte la información del error en la pantalla del teléfono.
- **4.** Si se produce un error de conexión HTTPS, consulte el mensaje de error en la pantalla del teléfono y en el registro del sistema.
- **5.** Instale la CA personalizada para la conexión HTTPS si el certificado de BroadSoft no se ha firmado desde la CA raíz integrada en el teléfono.

### **No aparece el menú Ejecutivo o Asistente**

### **Problema**

El elemento de menú **Configuración** > **Ejecutivo** o **Configuración** > **Asistente** no aparece en el teléfono del ejecutivo o del asistente respectivamente.

### **Solución**

- Asegúrese de que la sincronización de la configuración esté habilitada para la extensión del usuario. Consulte Sincronización de configuración [Ejecutivo-Asistente,](#page-302-0) en la página 281.
- Compruebe si el teléfono tiene ejecutivos y asistentes configurados en diferentes extensiones.

### **El teléfono no muestra los contactos**

### **Problema**

El teléfono no muestra ningún contacto en la pantalla **Todos los directorios** cuando **Activar Buscar todo** y **Activar Modo de exploración** se establecen en **Sí**.

### **Solución**

- **1.** Compruebe que la libreta de direcciones personal esté habilitada en el teléfono.
- **2.** Compruebe que haya contactos en la libreta de direcciones personal local y en el teléfono con vinculación Bluetooth.

### **Mensaje de error de suscripción de SIP**

### **Problema**

Se muestra un mensaje de error de suscripción en la pantalla del teléfono.

### **Solución**

• Asegúrese de que el parámetro sub sea correcto. El parámetro sub necesita un URI SIP correcto.

Por ejemplo, la cadena siguiente tiene un URI incompleto porque falta la parte de dominio:

fnc=mwi;sub=4085283300;vid=1;

• Compruebe si el PLK del buzón de voz supervisa una cuenta de buzón de voz que es diferente del ID de usuario de la extensión asociada y el proxy SIP. Si el proxy SIP de la extensión asociada no admite este escenario, se producirá un error en la suscripción.

Por ejemplo, el ID de usuario para extension1 es 4081009981. La PLK no supervisa 4081009981, pero supervisa 4085283300 (un número de grupo de salto o un número de grupo de ACD), aunque la PLK está asociada a la extensión 1. En este caso, el 4085283300 de usuario del buzón de voz supervisado es diferente del 4081009981 de usuario asociado de PLK. Se producirá un error en la suscripción si el proxy SIP de la extensión 1 no admite este escenario.

### **No se muestra el número de mensajes del buzón de voz**

### **Problema**

El teléfono no muestra el número de mensajes del buzón de voz en el PLK de buzón de voz.

### **Solución 1**

Asegúrese de que haya nuevos mensajes en la cuenta de buzón de voz supervisada.

#### **Solución 2**

Asegúrese de que el proxy SIP envíe eventos de resumen de mensajes al teléfono.

En el informe de la herramienta de informe de problemas (PRT) del teléfono, compruebe si el proxySIPenvía al teléfono un evento de resumen de mensaje.

Busque el mensaje de notificación que contiene un evento de resumen de mensajes de losregistros del teléfono. Si no se encuentra, el proxy SIP no envía ningún evento de resumen de mensajes.

Ejemplo de un evento de resumen de mensaje:

```
6581 NOT May 20 19:54:04.162830 (31949:32029) voice- <===== Recv (UDP) [10.74.53.87]:5060
SIP MSG:: NOTIFY sip:4081009981@10.74.53.82:5065 SIP/2.0
```
Via: SIP/2.0/UDP 10.74.53.87:5060;branch=z9hG4bK-25824-1-2

De: "80000"<sip:8000@voicemail.sipurash.com>;tag=65737593823-1

A: <sip:4081009981@10.74.53.87>;tag=3855fbedd30b2464

Call-ID: 745bbebd-c35bc038@10.74.53.82

CSeq: 1001 NOTIFY

Max-Forwards: 20

#### **Event: message-summary**

Subscription-state: active;expires=3599

```
User-Agent: UMSIPVoicemail
```
Content-Length: 213

Content-Type: application/simple-message-summary

```
Messages-Waiting: yes
```

```
Message-Account: 4085283300@10.74.53.87
```

```
Voice-Message: 5/5 (2/3)
```

```
Fax-Message: 0/0 (0/0)
Pager-Message: 0/0 (0/0)
```
Multimedia-Message: 0/0 (0/0)

Text-Message: 0/0 (0/0)

None: 0/0 (0/0)

### **No se puede realizar una llamada con marcación rápida para los mensajes del buzón de voz**

### **Problema**

El teléfono no puede realizar una llamada al número de marcación rápida especificado.

#### **Solución**

• Asegúrese de que el parámetro sd esté incluido en la secuencia de comandos de la función de extensión.

Por ejemplo, falta el parámetro sd en esta secuencia de comandos: fnc=mwi;sub=4085283300@\$PROXY;vid=1;ext=3000;

• Asegúrese de que el parámetro ext esté definido.

Por ejemplo, el parámetro ext no se establece en esta secuencia de comandos de función: fnc=mwi+sd;sub=4085283300@\$PROXY;vid=1;

### **Error al iniciar sesión en una cuenta de buzón de voz**

### **Problema**

Cuando el usuario pulse un PLK de buzón de voz, no podrá iniciar sesión en la cuenta de buzón de voz automáticamente.

#### **Solución**

• Acceda a la respuesta de voz interactiva (IVR) delservidor de buzón de voz y determine el retraso correcto para el ID de buzón de voz y la entrada del PIN. Inserte o elimine una o varias comas, si es necesario.

Por ejemplo, el retraso entre el ID de usuario del buzón de voz y el PIN es demasiado corto: **fnc=mwi+sd;sub=4085283300@\$PROXY;vid=1;ext=3000 ,3300#,123456#;**

• Asegúrese de que haya un espacio entre el número de marcación rápida y las DTMF (que contengan el ID de usuario y el PIN del buzón de voz).

Por ejemplo, no hay espacio tras «3000» en la cadena: **fnc=mwi+sd;sub=4085283300@\$PROXY;vid=1;ext=3000,3300#,123456#;**

• Compruebe si el ID de usuario del buzón de voz es el mismo que el ID de usuario de la extensión asociada de PLK. De lo contrario, el servidor de buzón de voz puede tomar el ID de la persona que llama (el ID de usuario de la extensión asociada) como ID de usuario del buzón de voz. El servidor de buzón de voz no solicita solo el PIN, puede solicitar una tecla de asterisco (\*) para cambiar el usuario del buzón de voz.

Por ejemplo:

**Escenario:**

El ID de usuario de la extensión 1 es «4081009981».

La secuencia de comandos de la función PLK es la siguiente:

**fnc=mwi+sd;sub=4085283300@\$PROXY;vid=1;ext=3000 ,3300#,123456#;**

#### **Resultado:**

En este caso, introduzca una tecla de asterisco (\*) en la secuencia de comandos de la función PLK, como se muestra a continuación:

**fnc=mwi+sd;sub=4085283300@\$PROXY;vid=1;ext=3000 ,\*,3300#,123456#;**

### **Las opciones de PLK del buzón de voz no se muestran en el teléfono**

### **Problema**

Después de pulsar y mantener pulsado elPLK del buzón de voz durante 2 segundos **MWI** o **MWI + Marcación rápida** o ambas opciones no se muestran en la pantalla **Seleccionar función**.

### **Solución**

Asegúrese de que mwi; o mwi;sd; se haya agregado al campo **Opciones PLK personalizables** en la sección **General** de **Voz** > **Att Console**.

### **El teléfono no ha podido cargar los registros de PRT en el servidor remoto**

#### **Problema**

Al intentar generar los registros de la Herramienta de Informe de Problemas (PRT) en el teléfono, la generación de los registros PRT se ha realizado correctamente. Sin embargo, el teléfono no ha podido cargar los registros de PRT en el servidor remoto. La pantalla del teléfono mostró Error: 109 o Informar un problema junto con una URL no disponible de un archivo comprimido (por ejemplo, tar.gz).

#### **Solución**

Asegúrese de que el servidor web está activado en el teléfono; consulte [Configuración](#page-482-0) de la red desde el [teléfono,](#page-482-0) en la página 461.

Error: 109 indica que la regla de carga de PRT es incorrecta.

Informar un problema indica que la regla de carga de PRT está vacía.

Para resolver el problema, debe introducir una regla de carga de PRT correcta en la página web de administración del teléfono.

### **Las contraseñas guardadas dejan de ser válidas después de la degradación de versión**

### **Problema**

Actualiza ciertas contraseñas en un teléfono que utiliza la versión de firmware 11.3(6) y más tarde degrada el teléfono a una versión de firmware 11.3(5) o anterior. En este escenario, las contraseñas actualizadas o guardadas dejan de ser válidas después de la degradación de versión.

En el teléfono con la versión de firmware 11.3(6) o posterior, aunque vuelva a cambiar la contraseña a la original, este problema sigue produciéndose después de la degradación de versión.

#### **Solución**

Para la versión 11.3(6) o posterior del firmware, si actualiza las contraseñas, deberá reconfigurarlas para evitar el problema de la degradación de versión. En caso contrario, este problema no se produce después de la degradación.

En la tabla siguiente se muestran las contraseñas afectadas por el problema de degradación de versión:

### **Tabla 97: Lista de contraseñas**

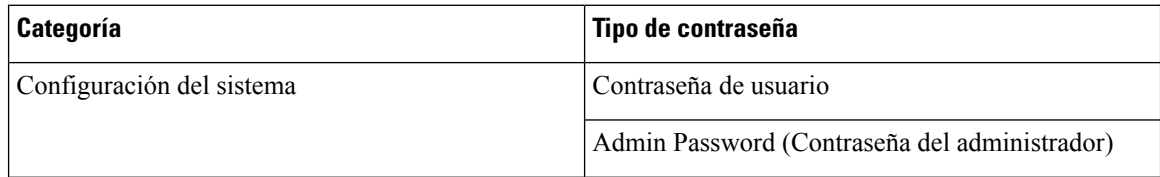
Ш

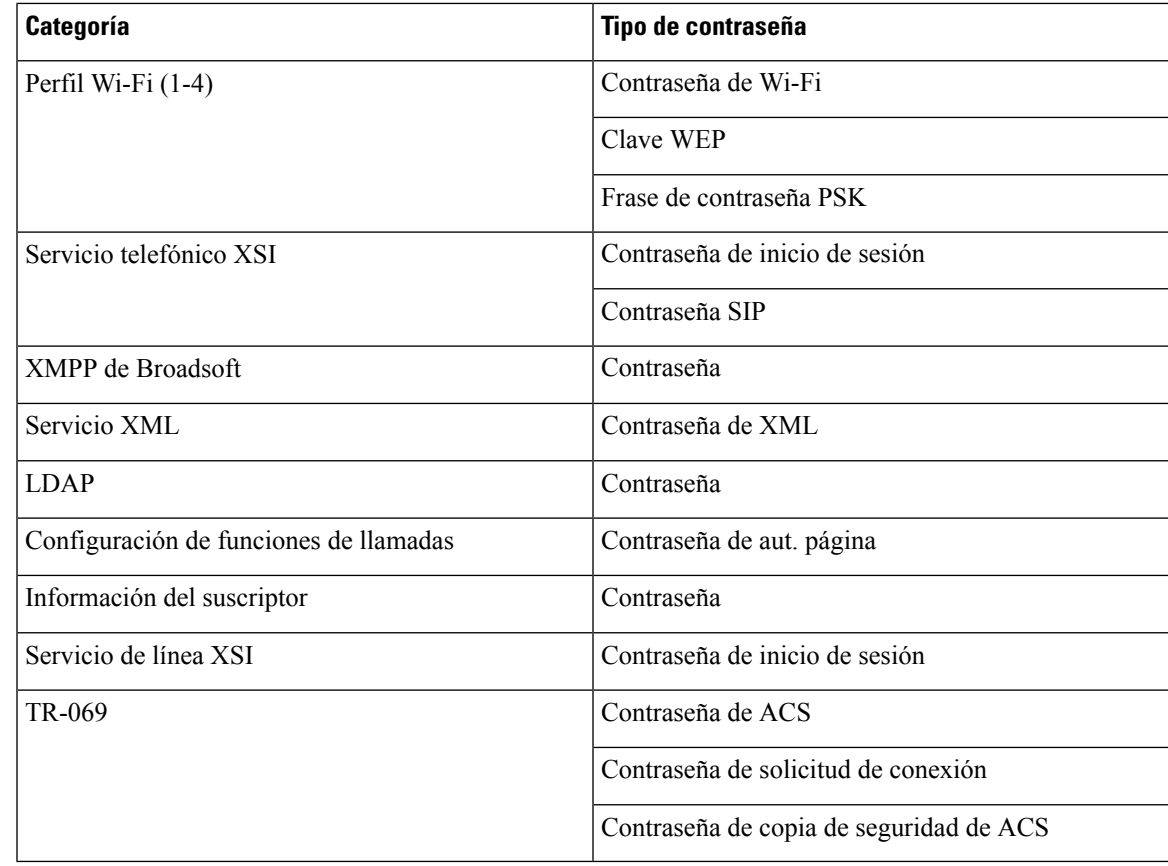

## **Error al incorporar el teléfono a Webex**

### **Problema**

Un teléfono se incorpora con la activación del dispositivo EDOS que utiliza la dirección MAC del teléfono, y se incorpora a la nube de Webex. Un administrador eliminará el usuario del teléfono de una organización en Webex Control Hub y, a continuación, asignará el teléfono a otro usuario. En este escenario, el teléfono no se incorpora a la nube de Webex aunque puede conectarse al servicio Webex Calling. En concreto, se muestra como "fuera de línea" el estado del teléfono en Control Hub.

### **Solución**

Realice manualmente un restablecimiento de los valores de fábrica en el teléfono después de eliminar un usuario en Control Hub. Consulte uno de los siguientes temas para obtener más información sobre cómo realizar un restablecimiento de los valores de fábrica:

- [Restablecimiento](#page-629-0) de los valores de fábrica del teléfono con el teclado, en la página 608
- [Restablecimiento](#page-630-0) de valores de fábrica desde el menú del teléfono, en la página 609
- [Restablecimiento](#page-631-0) de los valores de fábrica del teléfono desde la página web del teléfono, en la página [610](#page-631-0)

## **Problemas de pantalla del teléfono**

Los usuarios pueden ver pantallas inusuales. Utilice las secciones siguientes para solucionar el problema.

### **El teléfono muestra fuentes irregulares**

### **Problema**

La pantalla del teléfono tiene fuentesinferiores a lo esperado o hay caracteresinusuales. Ejemplos de caracteres inusuales son letras de un alfabeto distinto de los caracteres que utiliza la configuración regional.

#### **Motivo**

Las posibles causas son:

- El servidor TFTP no tiene el conjunto correcto de archivos de configuración regional y fuentes.
- Los archivos XML u otros archivos se especifican como archivo de fuente.
- Los archivos de fuente y de configuración regional no se descargaron correctamente.

#### **Solución**

- Los archivos de fuente y los archivos de configuración regional deben estar en el mismo directorio.
- No agregue ni cambie los archivos en la estructura de carpetas de configuración regional y fuentes.
- En la página web del teléfono, seleccione **Inicio de sesión de Admin** > **Avanzado** > **Info** > **Estado** y desplácese hasta la sección **Paquete de descarga de configuración regional** para comprobar que los archivos de configuración regional y fuentes se han descargado correctamente. Si no fuera así, vuelva a intentar la descarga.

## **La pantalla del teléfono muestra cuadrados en lugar de caracteres de Asia**

### **Problema**

El teléfono está configurado para un idioma de Asia, pero muestra cuadrados en lugar de caracteres de Asia.

#### **Motivo**

Las posibles causas son:

- El servidor TFTP no tiene el conjunto correcto de archivos de configuración regional y fuentes.
- Los archivos de fuente y de configuración regional no se descargaron correctamente.

### **Solución**

• Los archivos de fuente y los archivos de configuración regional deben estar en el mismo directorio.

• En la página web del teléfono, seleccione **Inicio de sesión de Admin** > **Avanzado** > **Info** > **Estado** y desplácese hasta la sección **Paquete de descarga de configuración regional** para comprobar que los archivos de configuración regional y fuentes se han descargado correctamente. Si no fuera así, vuelva a intentar la descarga.

# **Informe sobre todos los problemas del teléfono en la página web del teléfono**

Si está trabajando con Cisco TAC para solucionar un problema, por lo general requieren los registros de la herramienta de informe de problemas para ayudar a resolver el problema. Puede generar los registros de PRT mediante la página web del teléfono y cargarlos en un servidor de registro remoto.

#### **Antes de empezar**

Acceda a la página web de administración del teléfono. Consulte Acceso a la interfaz web del [teléfono,](#page-153-0) en la [página](#page-153-0) 132.

#### **Procedimiento**

- **Paso 1** Seleccione **Información** > **Información de depuración**.
- **Paso 2** En la sección **Informes de problemas**, haga clic en **Generar PRT**.
- **Paso 3** Introduzca la información siguiente en la pantalla **Informar sobre problema**:
	- a) Introduzca la fecha en la que experimentó el problema en el campo **Fecha**. De forma predeterminada, en este campo se muestra la fecha actual.
	- b) Introduzca la hora en la que experimentó el problema en el campo **Hora**. De forma predeterminada, en este campo se muestra la hora actual.
	- c) En el cuadro de lista desplegable **Seleccione el problema**, elija la descripción del problema entre las opciones disponibles.
- **Paso 4** Haga clic en **Enviar** en la pantalla **Informar sobre problema**.

El botón Enviarsolo se activa siselecciona un valor en el cuadro de lista desplegable**Seleccione elproblema**.

Recibirá una alerta de notificación en la página web Teléfono que indica si la carga de PRT se realizó correctamente o no.

## **Informar de problemas del teléfono desde Webex Control Hub**

Puede emitir un informe sobre el problema del teléfono de forma remota desde Webex Control Hub, después de que el teléfono se incorpore correctamente a la nube de Webex.

#### **Antes de empezar**

• Acceda a la vista de clientes en [https://admin.webex.com/.](https://admin.webex.com/)

- Acceda a la página web de administración del teléfono. Consulte Acceso a la interfaz web del [teléfono,](#page-153-0) en la [página](#page-153-0) 132.
- La herramienta de informe de problemas se ha configurado correctamente. La URL especificada en el campo **Regla de carga de la PRT** es válida. Consulte, [Configuración](#page-257-0) de la herramienta Informe de [problemas,](#page-257-0) en la página 236.

### **Procedimiento**

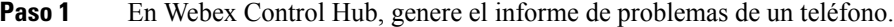

Para obtener más información, consulte Guía de la solución Webex for Cisco [BroadWorks](https://www.cisco.com/c/en/us/td/docs/voice_ip_comm/cloudCollaboration/wx4bwks/Solution_Guide/wbxbw_b_solution-guide.html).

- **Paso 2** (Opcional) Compruebe el estado de generación de PRT de cualquiera de las formas siguientes:
	- Acceda a la página web de administración del teléfono, seleccione **Información** > **Estado** > **Estado de PRT**. El **Estado de generación de PRT** muestra que la *Generación de PRT activada por Control Hub* es correcta y el **Estado de carga de PRT** muestra que la carga se ha realizado correctamente.
	- En el teléfono,seleccione **Aplicaciones** > **Estado** > **Info.delúltimo informedeproblemas**. La pantalla muestra el estado del informe que se ha cargado. La hora de generación del informe, la hora de carga del informe y el nombre del archivo PRT tienen el mismo valor que se muestra en la página web de administración del teléfono.

Cuando no se genera un PRT o se restablece de fábrica el teléfono, entonces no aparece la **información del último informe de problemas**.

• Acceda al soporte técnico de Webex Control Hub Help y compruebe los valores de la generación de PRT. Los valores son idénticos a los valores mostrados en el teléfono y en la página Web de administración del teléfono.

# **Restablecimiento de los valores de fábrica del teléfono desde la página web del teléfono**

Puede restablecer los valores de fábrica del teléfono desde la página web del teléfono. El restablecimiento solo se produce si el teléfono está inactivo. Si el teléfono no está inactivo, la página web del teléfono muestra en un mensaje que el teléfono está ocupado y que debe volver a intentarlo.

#### **Antes de empezar**

Acceda a la página web de administración del teléfono. Consulte Acceso a la interfaz web del [teléfono,](#page-153-0) en la [página](#page-153-0) 132.

### **Procedimiento**

**Paso 1** Seleccione **Información** > **Información de depuración**.

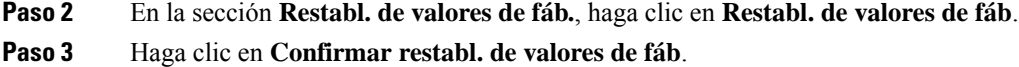

# **Reiniciar el teléfono desde la página web del teléfono**

Para que los cambios surtan efecto, puede reiniciar el teléfono desde la página web del teléfono.

### **Procedimiento**

Introduzca la URL en un explorador web compatible.

Puede introducir una URL con el siguiente formato:

http://<Phone IP>/admin/reboot

donde:

 $\langle$ IP de teléfono $\rangle$  = dirección IP real o VPN del teléfono.

/admin es la ruta de acceso a la página de administración de su teléfono.

reiniciar = el comando que debe introducir en la página web del teléfono para reiniciar su teléfono.

El teléfono se reinicia inmediatamente después de introducir la URL en el explorador web.

## **Reiniciar el teléfono desde Webex Control Hub**

Puede reiniciar el teléfono desde Webex Control Hub de forma remota, después de que el teléfono se incorpore con éxito a la nube de Webex. Solo puede reiniciar un teléfono que esté en estado inactivo. Si está en uso, como en una llamada, el teléfono no se reinicia.

#### **Antes de empezar**

- Acceda a la vista de clientes en [https://admin.webex.com/.](https://admin.webex.com/)
- Acceda a la página web de administración del teléfono. Consulte Acceso a la interfaz web del [teléfono,](#page-153-0) en la [página](#page-153-0) 132.

#### **Procedimiento**

**Paso 1** Desde Webex Control Hub, reinicie un teléfono. Para obtener más información, consulte Guía de la solución Webex for Cisco [BroadWorks](https://www.cisco.com/c/en/us/td/docs/voice_ip_comm/cloudCollaboration/wx4bwks/Solution_Guide/wbxbw_b_solution-guide.html). **Paso 2** (Opcional) Puede comprobar el motivo del reinicio de cualquiera de las formas siguientes después de que el teléfono se reinicie correctamente:

- Acceda a la página web de administración del teléfono, seleccione **Información** > **Estado** > **Historial de reinicios**. El motivo del reinicio aparece como activado por la nube.
- En el teléfono, seleccione **Aplicaciones** > **Estado** > **Historial de reinicios**. La pantalla **Historial de reinicio** muestra que el reinicio se ha activado en la nube.

## **Informe de un problema del teléfono de forma remota**

Puede iniciar un informe de problemas del teléfono de forma remota. El teléfono genera un informe de problemas mediante la herramienta Cisco Problem Report Tool (PRT), con la descripción de problema «Desencadenador de PRT remoto». Si ha configurado una regla de carga para informes de problemas, el teléfono carga el informe de problemas de según la regla de carga.

Puede ver el estado de la generación del informe de problemas y cargarlo en la página web de administración del teléfono. Cuando se genera correctamente un informe de problemas, puede descargarlo de la página web de administración del teléfono.

### **Procedimiento**

Para iniciar un informe de problemas del teléfono de forma remota, inicie un mensaje SIP-NOTIFY desde el servidor al teléfono, con el evento especificado como prt-gen.

## **Captura de paquetes**

Para solucionar problemas, podría necesitar recopilar una captura de paquetes desde un teléfono IP.

#### **Antes de empezar**

Acceda a la página web de administración del teléfono. Consulte Acceso a la interfaz web del [teléfono,](#page-153-0) en la [página](#page-153-0) 132.

### **Procedimiento**

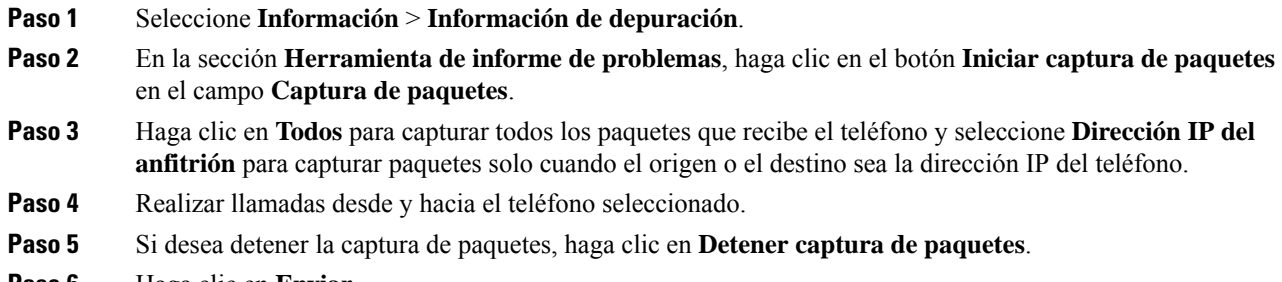

Verá un archivo en el campo **Capturar archivo**. Este archivo contiene los paquetes filtrados.

# **Consejos para solucionar problemas relacionados con la calidad de voz**

Cuando observe cambios significativos y persistentes en las mediciones, use la tabla siguiente para obtener información general para solucionar problemas.

| <b>Cambio de medición</b>                                                                          | Condición                                                                                                    |
|----------------------------------------------------------------------------------------------------|----------------------------------------------------------------------------------------------------|
| La proporción de encubrimiento y los segundos de<br>encubrimiento aumentan de forma significativa. | Problemas de red por pérdida de paquetes o<br>fluctuación alta.                                                                                                    |
| La proporción de encubrimiento es cero o casi cero,<br>pero la calidad de la voz es pobre.         | · Ruido o distorsión en el canal de audio, como<br>eco o niveles de audio.<br>· Llamadas tándem que sufren varias<br>codificaciones y decodificaciones, como<br>llamadas a una red móvil o a una red de tarjeta<br>de llamadas.<br>· Problemas acústicos provenientes de un altavoz,<br>un teléfono móvil con manos libres o unos<br>auriculares inalámbricos.<br>Compruebe los contadores de transmisión de paquetes<br>(TxCnt) y recepción de paquetes (RxCnt) para<br>comprobar que los paquetes de voz fluyen. |
| Las puntuaciones de MOS LQK se reducen de forma<br>significativa.                                  | Problemas de red por pérdida de paquetes o niveles<br>de fluctuación altos:<br>• Las reducciones de MOS LQK promedio pueden<br>indicar un problema extendido y uniforme.<br>• Las reducciones MOS LQK individuales pueden<br>indicar problemas por ráfagas.<br>Compruebe al mismo tiempo la proporción de<br>encubrimiento y los segundos de encubrimiento para<br>detectar pruebas de pérdida de paquetes y fluctuación.                                                                                          |
| Las puntuaciones de MOS LQK aumentan de forma<br>significativa.                                    | • Compruebe si el teléfono usa un códec distinto<br>al esperado (RxType y TxType).<br>· Compruebe si la versión de MOS LQK ha<br>cambiado tras una actualización del firmware.                                                                                                    |

**Tabla 98: Cambios en las mediciones de calidad de voz**

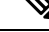

**Nota** Las mediciones de calidad de voz no tienen en cuenta el ruido ni la distorsión, solo la pérdida de marcos.

### **Comportamiento del teléfono durante horas de congestión de red**

Cualquier circunstancia que degrade el rendimiento de la red puede afectar a la calidad del audio y el vídeo del teléfono IP de Cisco y, en algunos casos, puede provocar que una llamada se interrumpa. Algunas actividades, entre otras, que degradan la red pueden ser:

- Las tareas administrativas, como la exploración de puertos internos o las exploraciones de seguridad.
- Los ataques que pueda recibir la red, como ataques de denegación de servicio.

Para reducir o eliminar cualquier efecto adverso en los teléfonos, programe las tareas de red administrativas durante horas en las que los teléfonos no se usen o exclúyalos de las pruebas.

## **Dónde encontrar información adicional**

Si tiene alguna duda sobre la solución de problemas del teléfono, consulte las *Preguntas frecuentes sobre solución de problemas de los teléfonos IP multiplataforma de las series 6800, 7800 y 8800 de Cisco* en el siguiente sitio web de Cisco:

[https://www.cisco.com/c/en/us/support/collaboration-endpoints/ip-phone-8800-series-multiplatform-firmware/](https://www.cisco.com/c/en/us/support/collaboration-endpoints/ip-phone-8800-series-multiplatform-firmware/products-tech-notes-list.html) [products-tech-notes-list.html](https://www.cisco.com/c/en/us/support/collaboration-endpoints/ip-phone-8800-series-multiplatform-firmware/products-tech-notes-list.html)

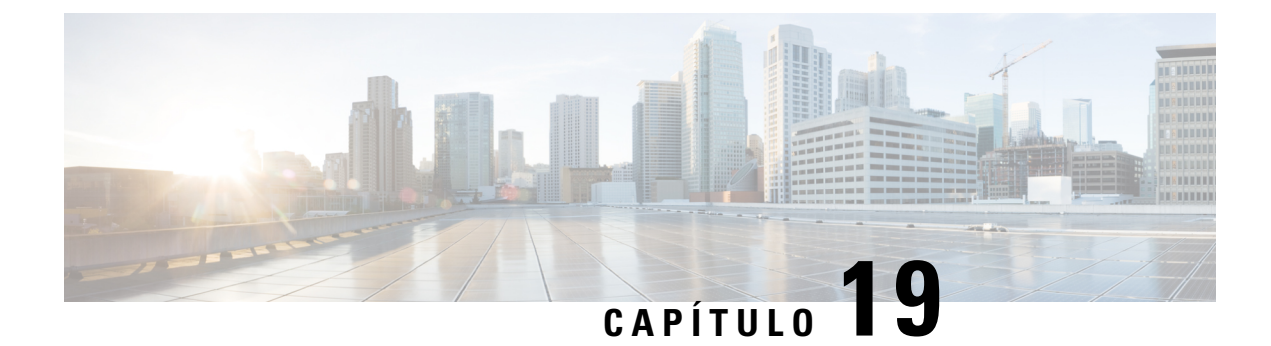

# **Sistemas de supervisión del teléfono**

- [Descripción](#page-620-0) general de los sistemas de supervisión del teléfono, en la página 599
- Estado del [teléfono](#page-620-1) IP de Cisco, en la página 599
- Motivos para [reiniciar,](#page-626-0) en la página 605

## <span id="page-620-0"></span>**Descripción general de los sistemas de supervisión del teléfono**

Puede ver distintos datos sobre el teléfono mediante el menú de estado y las páginas web de este. Esta información incluye lo siguiente:

- Información de dispositivo
- Información de la configuración de red
- Estadísticas de red
- Registros de dispositivos
- Estadísticas de flujo

En este capítulo se describe la información que puede conseguir en la página web del teléfono. Puede usar estos datos para supervisar de forma remota el funcionamiento de un teléfono y para prestar ayuda con la solución de problemas.

## <span id="page-620-1"></span>**Estado del teléfono IP de Cisco**

En las secciones siguientes se describe cómo mostrar la información del modelo, los mensajes de estado y las estadísticas de red en los teléfonos IP de Cisco.

- Información de modelo: muestra información del hardware y el software del teléfono.
- Menú Estado: proporciona acceso a las pantallas que muestran los mensajes de estado, las estadísticas de red y las estadísticas de la llamada actual.

Puede usar la información que se muestra en estas pantallas para supervisar el funcionamiento de un teléfono y para prestar ayuda con la solución de problemas.

También puede conseguir gran parte de esta información y otros datos relacionados de forma remota a través de la página web del teléfono.

### **Apertura de la ventana Información del teléfono**

### **Procedimiento**

- **Paso 1** Pulse **Aplicaciones** .
- **Paso 2** Seleccione **Estado** > **Información del producto**.

Si el usuario está conectado a un servidor seguro o autenticado, se muestra el icono correspondiente (candado o certificado) en la pantalla Información del teléfono, a la derecha de la opción de servidor. Si el usuario no está conectado a un servidor seguro o autenticado, no aparece ningún icono.

La pantalla **Información del producto** podría mostrar la información siguiente:

- Nombre del producto
- N.º de serie
- Dirección MAC
- Versión del software
- Versión de configuración

La información solo se muestra cuando se ha configurado en el archivo de configuración (cfg.xml).

- Versión de hardware
- VID (ID de versión)
- Certificado
- Personalización

Paso 3 Para salir de la pantalla Información del modelo, presione ...

## **Visualización de la información del teléfono**

### **Procedimiento**

Para comprobar el estado actual del teléfono IP de Cisco, haga clic en la pestaña **Información**.

La pestaña Info muestra información sobre todas las extensiones del teléfono, incluidas las estadísticas del teléfono y el estado de registro.

Ш

### **Visualización del estado del teléfono**

### **Procedimiento**

**Paso 1** Pulse **Aplicaciones** .

**Paso 2** Seleccione **Estado** > **Estado del teléfono** > **Estado del teléfono**.

Podrá ver la siguiente información:

- **Tiempo transcurrido**: el tiempo total transcurrido desde el último reinicio del sistema
- **Paquetes transmitidos**> paquetes transmitidos desde el teléfono.
- **Paquetes recibidos**: paquetes recibidos desde el teléfono.

### **Visualización de los mensajes de estado en el teléfono**

### **Procedimiento**

**Paso 1** Pulse **Aplicaciones** .

### **Paso 2** Seleccione **Estado** > **Mensajes de estado**.

Puede ver un registro de los distintos estados del teléfono, puesto que el aprovisionamiento se realizó en último lugar.

- Los mensajes de estado muestran la hora UTC y no se ven afectados por la configuración de la zona horaria del teléfono. **Nota**
- **Paso 3** Presione **Atrás** .

### **Ver estado de descarga**

Puede ver el estado de descarga desde la página web del teléfono cuando el usuario tenga dificultades con el registro del teléfono.

#### **Antes de empezar**

Acceda a la página web de administración del teléfono. Consulte Acceso a la interfaz web del [teléfono,](#page-153-0) en la [página](#page-153-0) 132.

### **Procedimiento**

**Paso 1** Seleccione **Información** > **Estado de descarga**.

- **Paso 2** Consulte la información sobre actualización, aprovisionamiento y estado de CA personalizado del firmware que se muestra en **Estado de actualización del firmware**, **Estado de aprovisionamiento**, **Estado de CA personalizado** y **Estado de la pantalla**.
- **Paso 3** Vea los detalles del estado de renovación del Certificado instalado en fábrica (MIC) en la sección **Estado de actualización del certificado MIC**.

### **Determinación de la dirección IP del teléfono**

La dirección IPla asigna un servidor DHCP, de forma que el teléfono debe arrancarse y conectarse a la subred.

#### **Antes de empezar**

Acceda a la página web de administración del teléfono. Consulte Acceso a la interfaz web del [teléfono,](#page-153-0) en la [página](#page-153-0) 132.

### **Procedimiento**

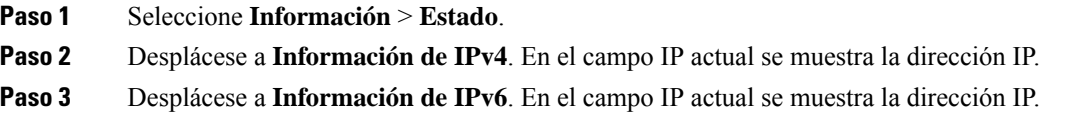

## **Visualización del estado de red**

### **Procedimiento**

- **Paso 1** Pulse **Aplicaciones** .
- **Paso 2** Seleccione **Estado** > **Estado de red**.

Podrá ver la siguiente información:

- **Tipo de red**: indica el tipo de conexión de red de área local (LAN) que usa el teléfono.
- **Estado de red**: indica si el teléfono está conectado a una red.
- **Estado de IPv4**: dirección IP del teléfono. Puede ver información sobre la dirección IP, el tipo de dirección, el estado de la IP, la máscara de subred, el router predeterminado, el servidor de nombres de dominio (DNS) 1 y el DNS 2 del teléfono.
- **Estado de IPv6** : dirección IP del teléfono. Puede ver información sobre la dirección IP, el tipo de dirección, el estado de la IP, la máscara de subred, el router predeterminado, el servidor de nombres de dominio (DNS) 1 y el DNS 2 del teléfono.
- **ID de VLAN**: ID de VLAN del teléfono.
- **Dirección MAC**: dirección MAC (Media Access Control, control de acceso multimedia) del teléfono.
- **Nombre de host**: muestra el nombre de host actual asignado al teléfono.
- **Dominio**: muestra el nombre de dominio de red del teléfono. Valor predeterminado: cisco.com
- **Enlace de puerto del conmutador**: estado del puerto del conmutador.
- **Configuración de puerto del conmutador**: indica la velocidad y dúplex del puerto de red.
- **Conf. de puerto PC**: indica la velocidad y dúplex del puerto PC.
- **Enlace de puerto PC**: indica la velocidad y dúplex del puerto PC.

## **Supervisión de la calidad de voz**

Para medir la calidad de voz de las llamadas que se envían o se reciben en la red, los Cisco IP Phone usan estas mediciones estadísticas basadas en eventos de encubrimiento. DSP reproduce marcos para enmascarar la pérdida de marcos en el flujo de paquetes de voz.

- Mediciones de proporción de encubrimiento: muestran la proporción de marcos de encubrimiento sobre el total de marcos de voz. La proporción de encubrimiento del intervalo se calcula cada tres segundos.
- Mediciones de segundos de encubrimiento: muestran el número de segundos en los que DSP reproduce marcos de encubrimiento debido a marcos perdidos. Un «segundo de encubrimiento» profundo es un segundo en el que DSP reproduce más del cinco por ciento de marcos de encubrimiento.

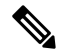

La proporción de encubrimiento y los segundos de encubrimiento son mediciones primarias basadas en la pérdida de marcos. Una proporción de encubrimiento de cero indica que la red IP proporciona marcos y paquetes a tiempo y sin pérdida. **Nota**

Puede acceder a las mediciones de calidad de voz desde el teléfono IP de Cisco mediante la pantalla Estadísticas de llamadas, o bien de forma remota mediante Estadísticas de flujo.

### **Visualización de la pantalla Estadísticas de llamadas**

Para ver información detallada de las llamadas recientes, puede acceder al menú **Estadísticas de llamadas** del teléfono. Por ejemplo, el tipo de llamada, el nombre del autor de la llamada, el número del autor de la llamada.

### **Procedimiento**

- **Paso 1** Pulse **Aplicaciones** .
- **Paso 2** Seleccione **Estado** > **Estado de teléfono** > **Estadísticas de llamadas**.
- **Paso 3** Para salir del menú de estado, presione **Atrás** .

### **Campos de Estadísticas de llamadas**

En la tabla siguiente se describen los elementos de la pantalla de estadísticas de llamadas.

**Tabla 99: Elementos de estadísticas de llamadas del teléfono IP de Cisco**

| <b>Flemento</b>          | <b>Descripción</b>                                                               |
|--------------------------|----------------------------------------------------------------------------------|
| Tipo de llamada          | Una llamada saliente o entrante.                                                 |
| Nombre de par            | El nombre de la persona que ha realizado o respondido<br>la llamada.             |
| Tel. de par              | El número de teléfono de la persona que ha realizado<br>o respondido la llamada. |
| Códec de codificación    | El método utilizado para comprimir el audio saliente.                            |
| Códec de descodificación | El método utilizado para descomprimir el audio<br>entrante.                      |
| Tiempo de llamada        | Hora en la que se realizó o respondió una llamada.                               |
| ID de llamada            | Un identificador del autor de la llamada.                                        |

### **Visualización del estado de personalización en la Utilidad de configuración**

Después de que la descarga de RC del servidor EDOS se haya completado, puede ver el estado de personalización de un teléfono en la interfaz web.

Aquí se encuentran las descripciones de los estados de personalización remotos:

- Abierto: el teléfono se ha iniciado por primera vez y no se ha configurado.
- Cancelado: la personalización remota se ha cancelado debido a otro aprovisionamiento, como opciones DHCP.
- Pendiente: el perfil se ha descargado del servidor EDOS.
- Pendiente de personalización: el teléfono ha descargado una dirección URL de redireccionamiento del servidor EDOS.
- Adquirido: en el perfil descargado del servidor EDOS, hay una dirección URL de redireccionamiento para la configuración del aprovisionamiento. Si la descarga de la dirección URL de redireccionamiento del servidor de aprovisionamiento es correcta, se muestra este estado.
- No disponible: la personalización remota se ha detenido porque el servidor EDOS respondió con un archivo de aprovisionamiento vacío y la respuesta de HTTP fue 200 OK.

### **Procedimiento**

**Paso 1** En la página web del teléfono, seleccione **Inicio de sesión de Admin** > **Información** > **Estado**.

Ш

**Paso 2** En la sección **Información del producto**, puede ver el estado de personalización del teléfono en el campo **Personalización**.

Si un aprovisionamiento provoca un error, puede ver los detalles en la sección **Estado de aprovisionamiento** en la misma página.

## <span id="page-626-0"></span>**Motivos para reiniciar**

El teléfono almacena los cinco motivos más recientes por los que se ha actualizado o reiniciado el teléfono. Cuando se restablecen los valores predeterminados de fábrica del teléfono, esta información se borra.

En la tabla siguiente se describen los motivos por los que el teléfono IP de Cisco se reinicia y actualiza.

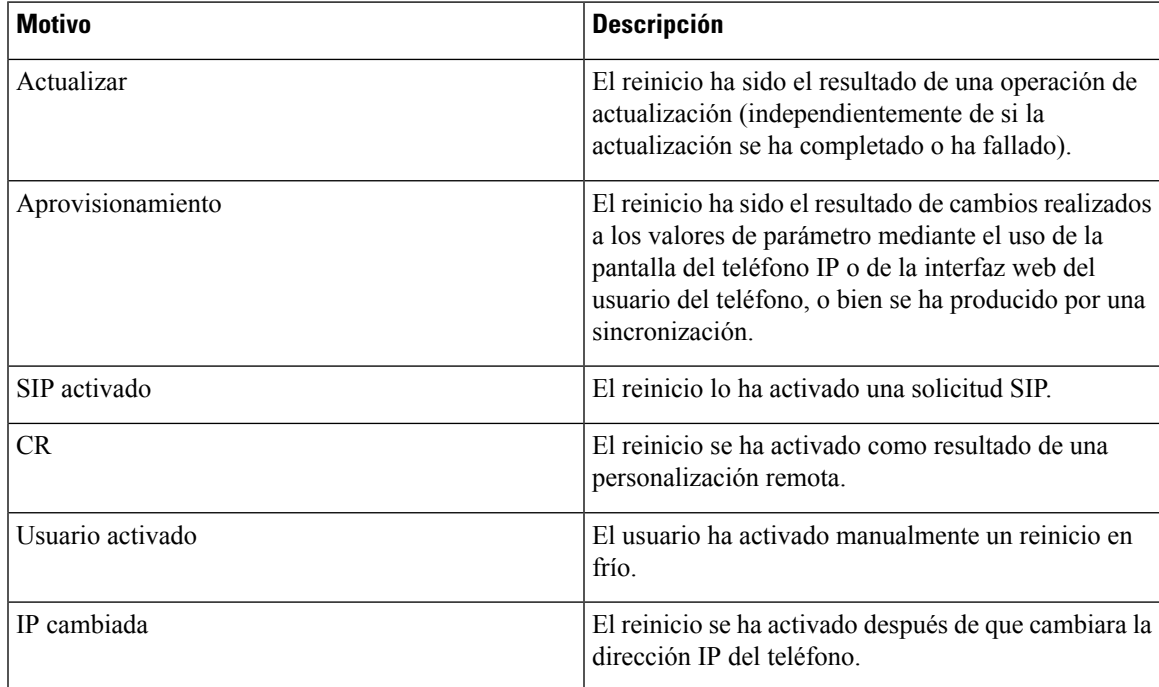

Puede ver el historial de reinicio de las siguientes formas:

- Desde la interfaz web del usuario
- Desde la pantalla del teléfono IP
- Desde el archivo de volcado de estado del teléfono (http://*IPteléfono*/status.xml o http://*IPteléfono*/admin/status.xml)

## **Historial de reinicio en la interfaz del usuario web del teléfono**

En la página **Información** > **Estado del sistema**, la sección **Historial de reinicios** muestra el historial de reinicios del dispositivo, la fecha y hora de los cinco reinicios más recientes y los motivos de reinicio. Cada campo muestra el motivo del reinicio y la marca horaria que indica cuándo tuvo lugar este.

Por ejemplo:

Reboot Reason 1: [08/13/14 06:12:38] User Triggered Reboot Reason 2: [08/10/14 10:30:10] Provisioning Reboot Reason 3: [08/10/14 10:28:20] Upgrade

El historial de reinicios se muestra en orden cronológico inverso y el motivo del reinicio más reciente se muestra en **Reboot Reason 1**.

### **Historial de reinicio en la pantalla del teléfono IP de Cisco**

El **Historial de reinicios** se encuentra en el menú **Aplicaciones** > **Config. admin.** > **Estado**. En la ventana Historial de reinicios, las entradas se muestran en orden cronológico inverso, igual a la secuencia que se muestra en la interfaz del usuario web del teléfono.

## **Historial de reinicio en el archivo de volcado de estado**

El historial de reinicio se almacena en el archivo de volcado de estado (http://*<phone\_IP\_address>*/admin/status.xml).

En este archivo, el historial de reinicio se almacena en las etiquetas de **Reboot\_Reason\_1** a **Reboot\_Reason\_3**, como se muestra en este ejemplo:

```
<Reboot_History>
<Reboot_Reason_1>[08/10/14 14:03:43]Provisioning</Reboot_Reason_1>
<Reboot_Reason_2>[08/10/14 13:58:15]Provisioning</Reboot_Reason_2>
<Reboot_Reason_3>[08/10/14 12:08:58]Provisioning</Reboot_Reason_3>
<Reboot_Reason_4>
<Reboot_Reason_5>
<Reboot_History/>
```
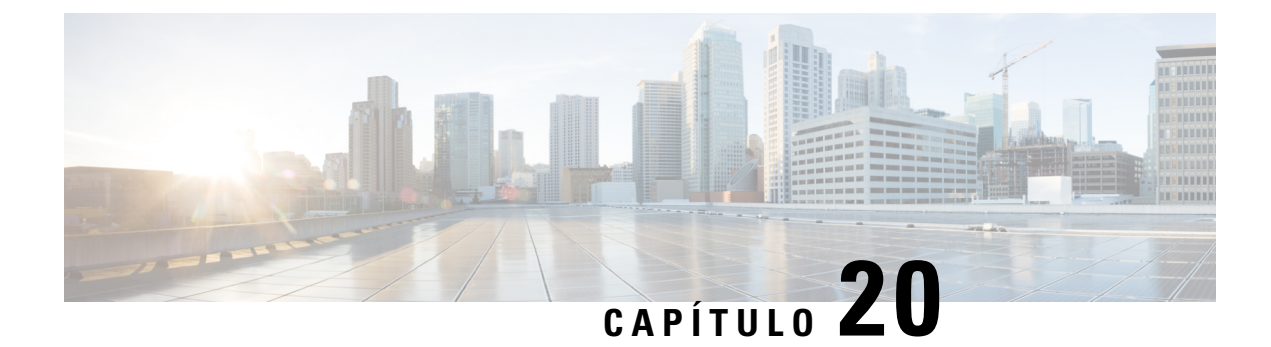

# **Mantenimiento**

• [Restauración](#page-628-0) básica, en la página 607

# <span id="page-628-0"></span>**Restauración básica**

La realización de una restauración básica de un teléfono IP de Cisco es una forma de recuperación ante un fallo del teléfono. La restauración ofrece una forma de restablecer y recuperar diversos ajustes de configuración y seguridad.

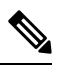

### **Nota**

Al configurar las llamadas de emergencia, el teléfono solicita una ubicación actualizada siempre que una persona reinicia el teléfono.

En la tabla siguiente se describen las formas de realizar una restauración básica. Puede restaurar un teléfono con cualquiera de estas operaciones después de iniciarlo. Seleccione la operación adecuada a su caso.

#### **Tabla 100: Métodos de restauración básica**

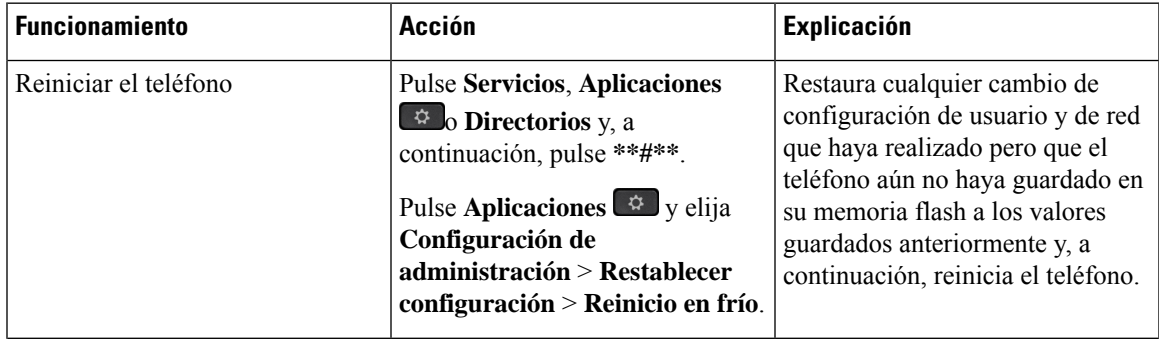

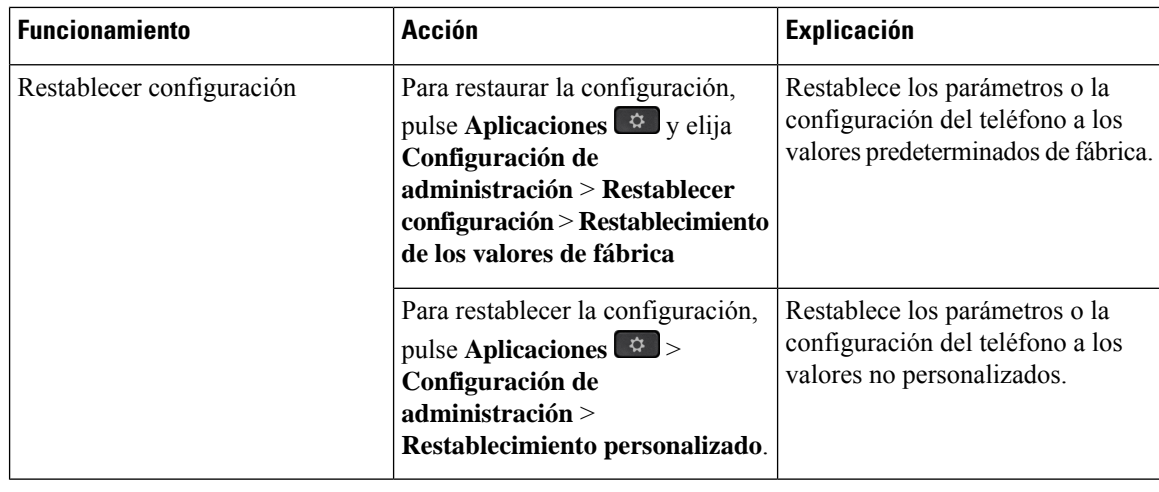

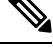

Al configurar las llamadas de emergencia, el teléfono solicita una ubicación actualizada siempre que realiza las siguientes acciones: **Nota**

- Registra el teléfono con el servidor de llamadas.
- Reinicia el teléfono (se registra el teléfono).
- Cambia la interfaz de red que se usa para el registro SIP.
- Cambia la dirección IP del teléfono.

## <span id="page-629-0"></span>**Restablecimiento de los valores de fábrica del teléfono con el teclado**

Use estos pasos para restablecer los valores de fábrica predeterminados mediante el teclado del teléfono.

Dispone de dos métodos para realizar el restablecimiento de fábrica mediante el teclado:

- **Método 1** (recomendado): Pulse **#** > **123456789\*0#**
- **Método 2**: Pulse **0** > **369#**

#### **Antes de empezar**

Debe saber si el teléfono es una versión de hardware original o si el hardware se ha actualizado y se ha vuelto a publicar.

### **Procedimiento**

- **Paso 1** Desenchufe el teléfono:
	- Si usa PoE, desenchufe el cable LAN.
	- Si usa Power Cube, desenchúfelo.
- Paso 2 Espere 5 segundos.

**Paso 3** Realice una de las siguientes acciones: • **Método 1**: Presione y mantenga presionada la tecla **#** y vuelva a enchufar el teléfono. • **Método 2**: Presione y mantenga presionada la tecla **0** y vuelva a enchufar el teléfono. Solo los teléfonos IP 8845, 8865, 8841, 8851 y 8861 de Cisco admiten el método. Y la versión del hardware de teléfono IP 8841, 8851 y 8861 de Cisco debe ser 15 o posterior. El teléfono inicia el proceso de reinicio. El botón de auriculares y el botón del altavoz se encenderán. **Paso 4** En versiones de hardware anteriores, se enciende el botón de silencio. Espere a que se apague el botón de silencio. **Paso 5** Realice una de las siguientes acciones: • **Método 1**: Pulse **123456789\*0#** en orden. Cuando presione **1**, la luz del botón de los auriculares se apagará. La luz del botón Seleccionar parpadea cuando se presiona un botón. Cuando haya presionado estos botones, el teléfono pasará por el proceso de restablecimiento de los valores de fábrica. Si presiona los botones en una secuencia errónea, el teléfono se encenderá normalmente. Precaución No apague el teléfono hasta que se complete el proceso de restablecimiento de los valores de fábrica y se muestre la ventana principal. • **Método 2**: Pulse **369#** en orden. Para los teléfonos IP 8845, 8865, 8841, 8851 y 8861 de Cisco, la pantalla del teléfono desaparecerá. Al mismo tiempo, las luces de los auriculares, el altavoz y el silencio parpadean. **Paso 6** Si utiliza el **método 2**, desenchufe y vuelva a enchufar el teléfono para reiniciarlo. Cuando se reinicie el teléfono, aparecerá la pantalla principal.

## <span id="page-630-0"></span>**Restablecimiento de valores de fábrica desde el menú del teléfono**

#### **Procedimiento**

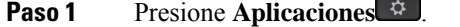

- **Paso 2** Seleccione **Administración de dispositivos** > **Restablecimiento de los valores de fábrica**.
- **Paso 3** Para restablecer los parámetros o la configuración del teléfono a los valores predeterminados de fábrica, pulse **Aceptar**.

## <span id="page-631-0"></span>**Restablecimiento de los valores de fábrica del teléfono desde la página web del teléfono**

Puede restaurar el teléfono a la configuración original del fabricante en la página web del teléfono. Después de restablecer el teléfono, puede volver a configurarlo.

### **Procedimiento**

Restablezca el teléfono desde la página web del teléfono con uno de estos métodos:

• Escriba la URL en un explorador web compatible y haga clic en **Confirm Factory Reset**.

Puede introducir una URL con el siguiente formato:

http://<Phone IP>/admin/factory-reset

donde:

Phone IP es la dirección IP real de su teléfono.

/admin es la ruta de acceso a la página de administración de su teléfono.

factory-reset es el comando que debe introducir en la página web del teléfono para restablecer los valores de fábrica de su teléfono.

• En la página web del teléfono, seleccione **Admin Login** > **Advanced** > **Info** > **Debug Info**. Haga clic en **Factory Reset** en la sección **Factory Reset** y confirme el mensaje de restablecimiento en la pantalla siguiente. Haga clic en **Enviar todos los cambios**.

## **Identificación de problemas del teléfono con una URL en la página web del teléfono**

Si el teléfono no funciona o no se registra, podría deberse a un error de red o de cualquier configuración. Para identificar la causa, añada una dirección IP específica o un nombre de dominio a la página de administración del teléfono. Después, intente acceder para que el teléfono pueda hacer ping en el destino y mostrar la causa.

### **Procedimiento**

En un explorador web compatible, introduzca una URL que incluya la dirección IP del teléfono y la dirección IP de destino a la que quiere enviar un ping. Introduzca la dirección URL con el formato:

http:/<Phone IP>/admin/ping?<ping destination>, donde:

*<Phone IP>*: dirección IP real de su teléfono.

*/admin* = ruta de acceso a la página de administración del teléfono.

*<ping destination>*: cualquier nombre de dominio o dirección IP donde quiere enviar un ping.

El destino de ping solo permite caracteres alfanuméricos, '-', y "\_" (guiones bajos). De lo contrario, el teléfono muestra un error en la página web. Si *<ping destination>* incluye espacios, el teléfono solo usa la primera parte de la dirección como el destino del ping.

Por ejemplo, para hacer ping a la dirección 192.168.1.1:

http://<Phone IP>/admin/ping?192.168.1.1

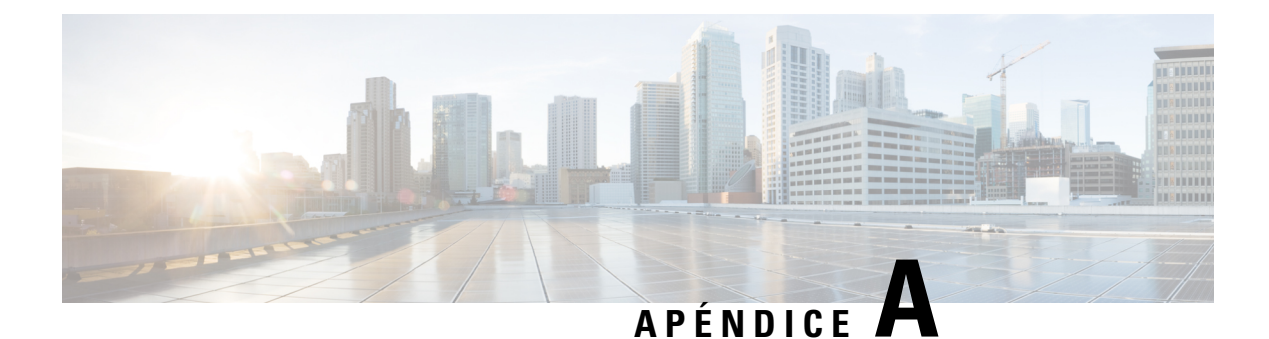

# **Datos técnicos**

- [Protocolos](#page-634-0) de red, en la página 613
- [Interacción](#page-638-0) con la VLAN, en la página 617
- [Información](#page-638-1) del puerto USB, en la página 617
- [Configuración](#page-640-0) de SIP y NAT, en la página 619
- Cisco [Discovery](#page-646-0) Protocol, en la página 625
- [LLDP-MED,](#page-646-1) en la página 625
- [Resolución](#page-651-0) de política de red final y QoS, en la página 630

# <span id="page-634-0"></span>**Protocolos de red**

Los teléfonos IP serie 8800 de Cisco admiten varios estándares del sector y los protocolos de red de Cisco necesarios para la comunicación de voz. En la tabla siguiente se ofrece una descripción general de los protocolos de red admitidos por los teléfonos.

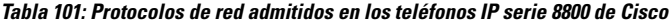

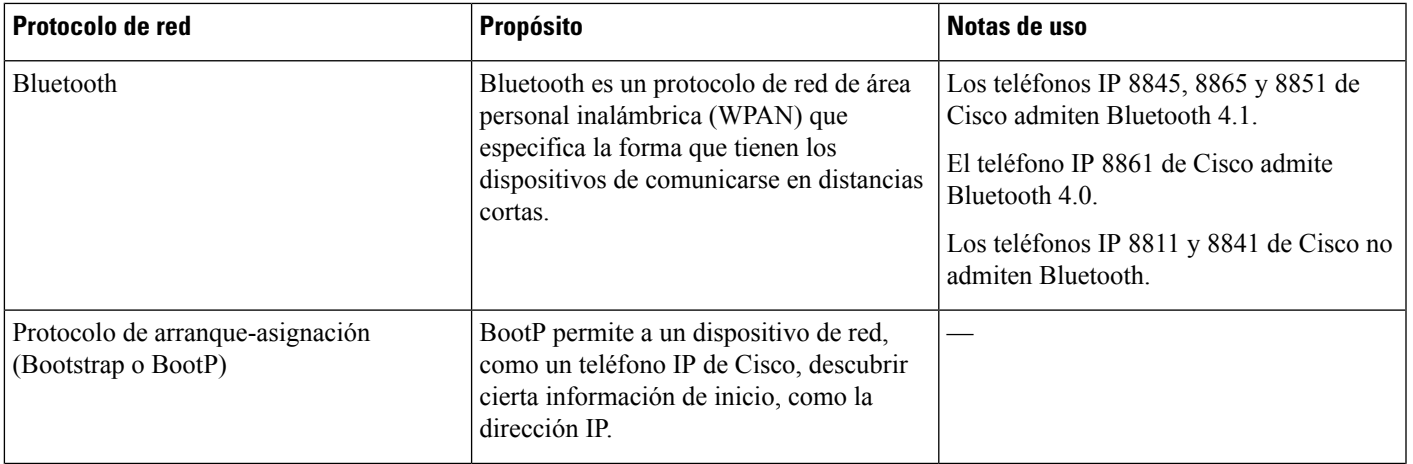

 $\mathbf I$ 

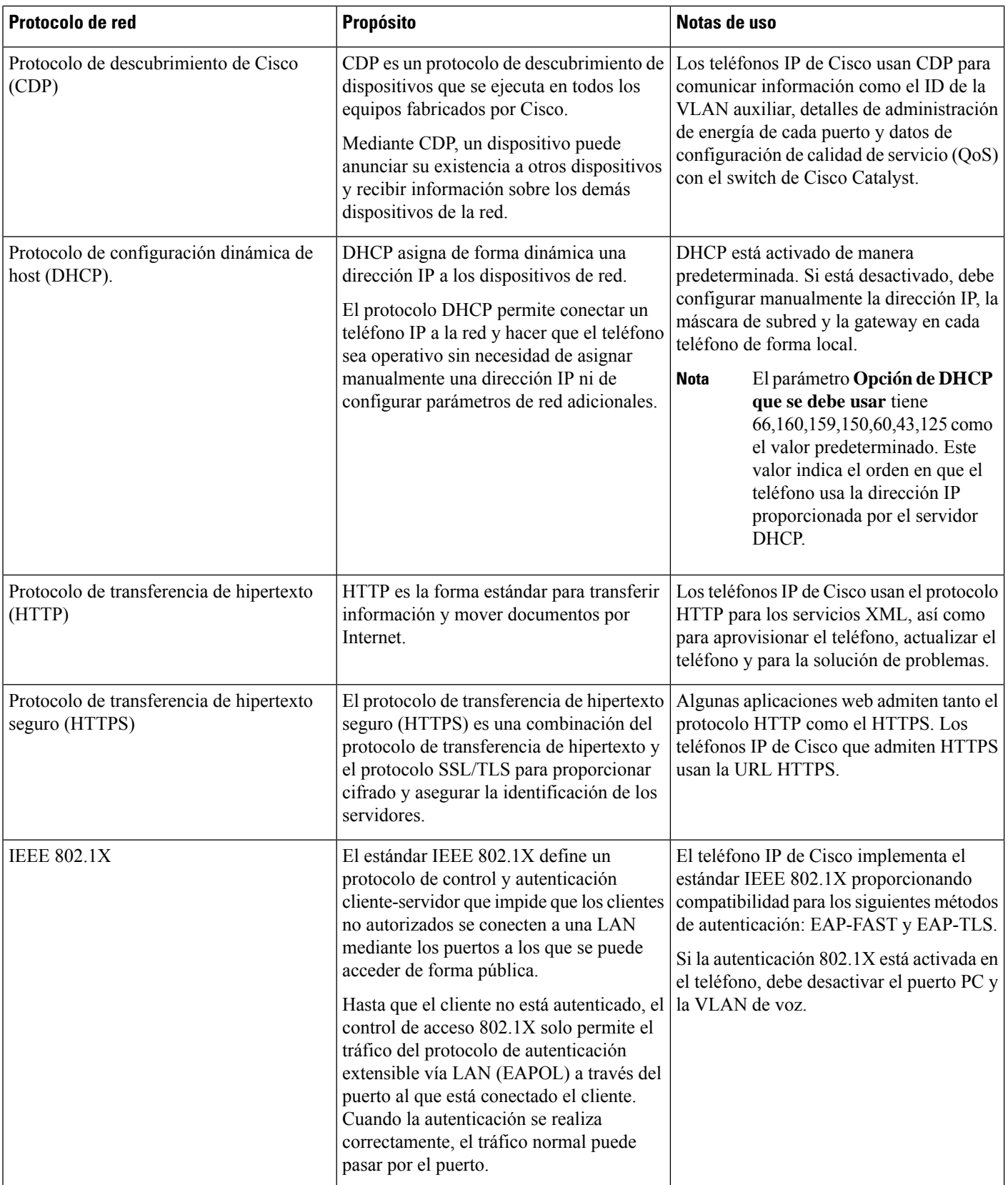

∎

 $\mathbf I$ 

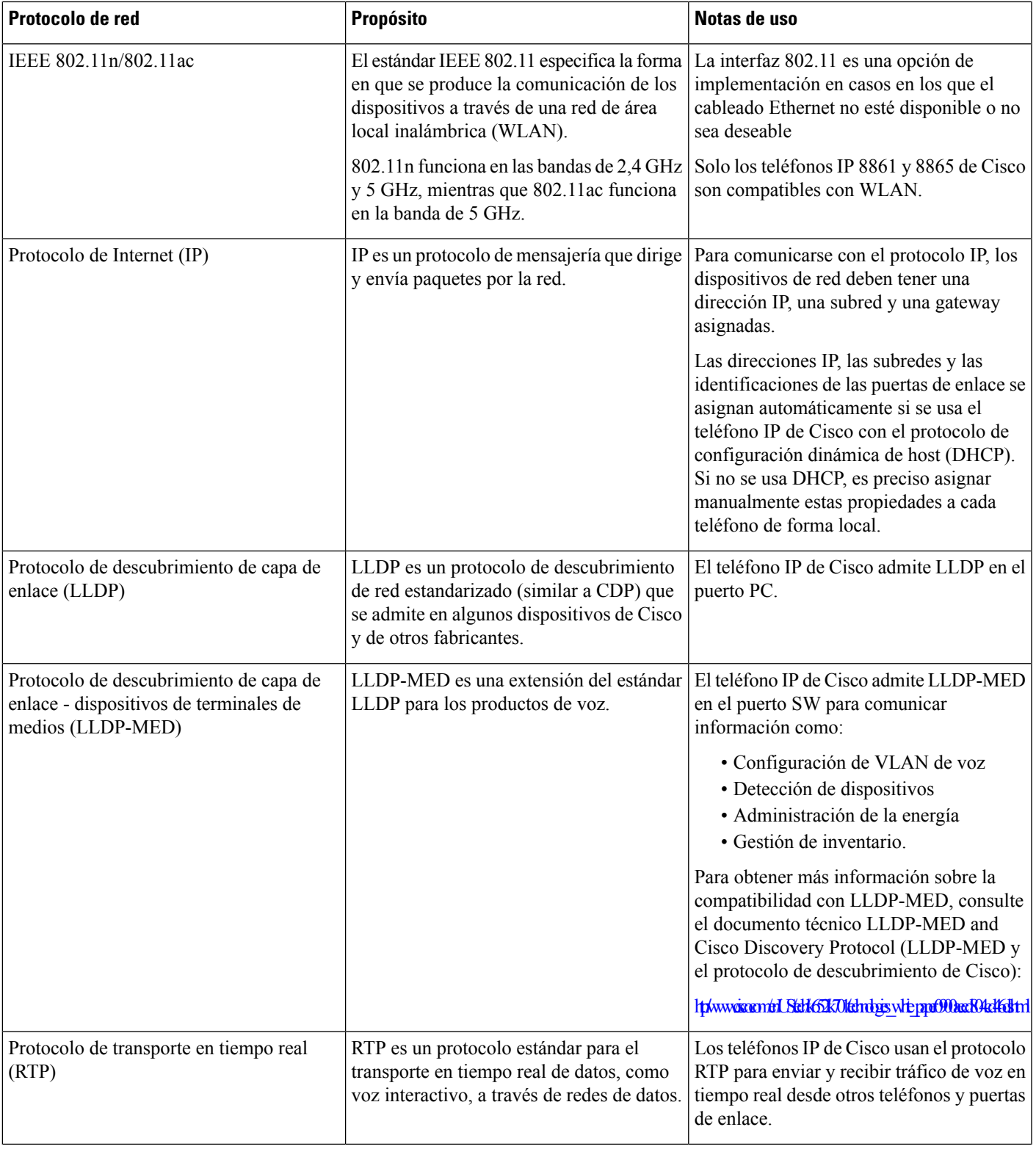

 $\mathbf I$ 

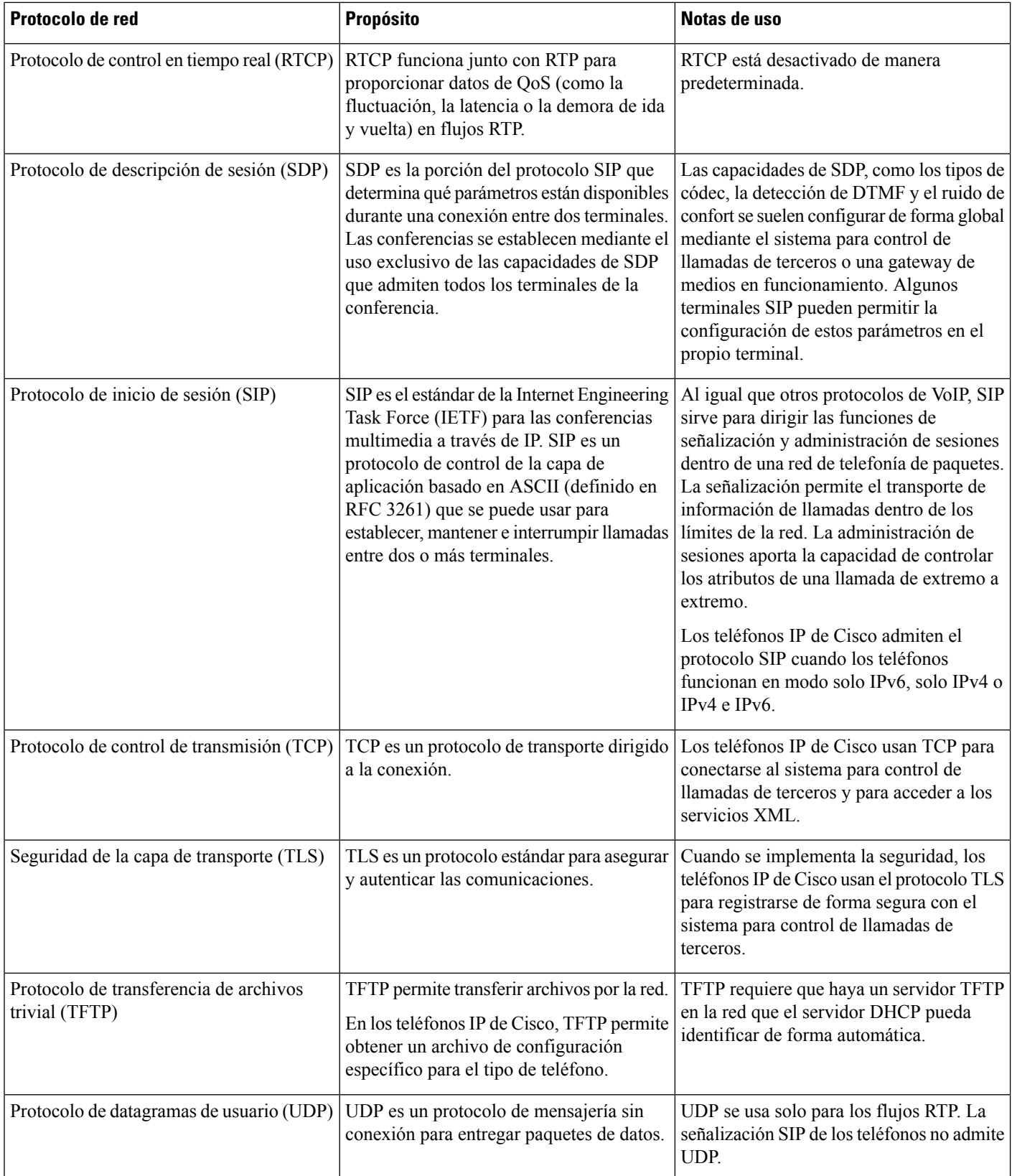

## <span id="page-638-0"></span>**Interacción con la VLAN**

El teléfono IP de Cisco incluye un switch Ethernet interno que permite el desvío de paquetes al teléfono, así como al puerto del ordenador (acceso) y al puerto de red de la parte trasera del teléfono.

Si hay un ordenador conectado al puerto del ordenador (acceso), tanto el ordenador como el teléfono comparten el mismo enlace físico alswitch y el mismo puerto en este. Este enlace físico tiene lassiguientesimplicaciones para la configuración de la VLAN en la red:

- Las VLAN actuales se podrían configurar según una subred IP. Sin embargo, puede que las direcciones IP adicionales no estén disponibles para asignar el teléfono a la misma subred que otros dispositivos que se conectan al mismo puerto.
- El tráfico de datos presente en losteléfonos compatibles con la VLAN podría reducir la calidad del tráfico de VoIP.
- La seguridad de la red podría indicar que es necesario aislar el tráfico de voz del tráfico de datos de la VLAN.

Puede resolver estos problemas aislando el tráfico de voz en una VLAN separada. El puerto switch al que se conecta el teléfono debe configurarse para VLAN separadas a fin de transportar:

- El tráfico de voz entrante y saliente del teléfono IP (VLAN auxiliar en la serie Cisco Catalyst 6000, por ejemplo)
- El tráfico de datos entrante y saliente del PC que se conecta al switch a través del puerto del ordenador (acceso) del teléfono IP (VLAN nativa)

Al aislar los teléfonos en una VLAN auxiliar independiente, aumenta la calidad del tráfico de voz y es posible agregar un gran número de teléfonos a una red existente que no cuente con suficientes direcciones IP para cada uno de ellos.

Para obtener más datos, consulte la documentación incluida con el switch de Cisco. También puede acceder a información sobre el switch en esta dirección URL:

<http://cisco.com/en/US/products/hw/switches/index.html>

## <span id="page-638-1"></span>**Información del puerto USB**

Los teléfonos IP 8851, 8861 y 8865 de Cisco admiten un máximo de cinco dispositivos conectados a cada puerto USB. Cada dispositivo conectado al teléfono se incluye en el recuento del número máximo de dispositivos admitidos. Por ejemplo, el teléfono admite cinco dispositivos USB en el puerto lateral y cinco dispositivos USB estándar más en el puerto trasero. Muchos productos USB de terceros cuentan como varios dispositivos USB. Por ejemplo, un dispositivo que contenga un concentrador y auriculares USB puede contar como dos dispositivos USB. Para obtener más información, consulte la documentación de los dispositivos USB.

**Nota**

- Los concentradores sin alimentación no se admiten, ni tampoco los concentradores con más de cuatro puertos.
	- No se admiten auriculares USB que se conecten al teléfono mediante un concentrador USB.

Cada módulo de expansión clave que se conecta al teléfono cuenta como un dispositivo USB. Si hay tres módulos de expansión clave conectados al teléfono, cuentan como tres dispositivos USB.

### **Desactivar el puerto USB**

Si no permite que los usuarios utilicen uno o todos los puertos USB para determinados fines, puede desactivar el trasero o el lateral, o ambos puertos USB del teléfono. El puerto USB desactivado no proporciona ninguna función. Por ejemplo, no reconoce los auriculares USB y el módulo de expansión de teclas (KEM). Además, no carga ningún dispositivo conectado.

El teléfono IP 8851 de Cisco solo contiene un puerto USB, el puerto USB lateral. Los teléfonos IP 8861 y 8865 de Cisco contienen dos puertos USB, un puerto USB lateral y un puerto USB trasero.

#### **Antes de empezar**

Acceda a la página web de administración del teléfono. Consulte Acceso a la interfaz web del [teléfono,](#page-153-0) en la [página](#page-153-0) 132.

### **Procedimiento**

**Paso 1** Seleccione **Voz** > **Sistema**.

**Paso 2** En la sección **Configuración de energía**, establezca el parámetro **Desactivar puerto USB trasero** en Sí para desactivar el puerto USB trasero.

Puede configurar este parámetro en el archivo XML de configuración del teléfono (cfg.xml) introduciendo una cadena con este formato:

<Disable\_Back\_USB\_Port ua="na">No</Disable\_Back\_USB\_Port>

Opciones: Sí y No

Valor predeterminado: No

**Paso 3** En la sección **Configuración de energía**, establezca el parámetro **Desactivar el puerto USB lateral** en **Sí** para desactivar el puerto USB lateral.

Puede configurar este parámetro en el archivo XML de configuración del teléfono (cfg.xml) introduciendo una cadena con este formato:

<Disable\_Side\_USB\_Port ua="na">No</Disable\_Side\_USB\_Port>

Opciones: Sí y No

Valor predeterminado: No

**Paso 4** Haga clic en **Enviar todos los cambios**.

## <span id="page-640-0"></span>**Configuración de SIP y NAT**

### **SIP y el teléfono IP de Cisco**

El teléfono IP de Cisco usa el protocolo de inicio de sesión (SIP), que permite la interoperabilidad con todos los proveedores de servicios de TI que admiten ese protocolo. SIP es un protocolo de señalización definido por IETF que controla las sesiones de comunicación por voz en una red IP.

Asimismo, administra las señales y la sesión dentro de una red de telefonía por paquetes. La *señalización* permite transportar la información de la llamada a través de loslímites de la red. La *administración de sesiones* controla los atributos de una llamada de extremo a extremo.

En las implementaciones comerciales típicas de telefonía IP, todas las llamadas pasan por un servidor proxy SIP. El teléfono que recibe la solicitud se denomina servidor de agente de usuario SIP (UAS), mientras que el teléfono que la efectúa se denomina cliente de agente de usuario (UAC).

El enrutamiento de mensajes SIP es dinámico. Si un proxy SIP recibe una solicitud de un UAS para conectar, pero no puede localizar el UAC, el proxy desvía el mensaje a otro proxy SIP de la red. Cuando se localiza el UAC, la respuesta vuelve al UAS y los dos agentes de usuario se conectan mediante una sesión entre pares directa. El tráfico de voz se transmite entre los agentes de usuario a través de puertos asignados de forma dinámica mediante el protocolo en tiempo real (RTP).

RTP transmite datos en tiempo real como audio o vídeo. El protocolo RTP no garantiza la entrega en tiempo real de los datos. RTP ofrece mecanismos para enviar y recibir aplicaciones con el fin de admitir datos de flujo. Habitualmente, RTP se ejecuta sobre UDP.

### **SIP sobre TCP**

A fin de garantizar comunicaciones orientadas al estado, el teléfono IP de Cisco puede usar TCP como protocolo de transporte para SIP. Este protocolo proporciona una *entrega garantizada* que asegura que los paquetes perdidos se vuelven a transmitir. El protocolo TCP también garantiza que los paquetes SIP se reciben en el mismo orden en el que se enviaron.

TCP soluciona el problema del bloqueo de puertos UDP por los firewalls corporativos. Con TCP, no es necesario abrir puertos nuevos ni eliminar paquetes, puesto que ya está en uso para las actividades básicas, como la navegación por Internet o el comercio electrónico.

### **Redundancia de proxy SIP**

Un servidor proxy SIP medio puede controlar decenas de miles de suscriptores. Un servidor de respaldo permite desconectar temporalmente un servidor activo para realizar labores de mantenimiento. El teléfono admite el uso de servidores de respaldo para minimizar o eliminar la interrupción del servicio.

Una forma sencilla de permitir la redundancia de proxy es especificar un servidor proxy SIP en el perfil de configuración del teléfono. El teléfono envía una consulta DNS NAPTR o SRV al servidor DNS. Si está configurado para ello, el servidor DNS devuelve registros SRV que contienen una lista de servidores para el dominio, con sus nombres de host, prioridades, puertos de escucha, etc. El teléfono intenta ponerse en contacto con los servidores según su orden de prioridad. El servidor con un número menor tiene mayor prioridad. En una consulta se admiten hasta doce registros de NAPTR y seis registros SRV.

Si el teléfono no consigue comunicarse con el servidor principal, el teléfono puede realizar la conmutación por error a un servidor de menor prioridad. Si está configurado, el teléfono puede restaurar la conexión al

principal. La compatibilidad con la conmutación por error y la conmutación por recuperación alterna entre servidores con diferentes protocolos de transporteSIP. El teléfono no realiza una conmutación por recuperación al servidor principal durante una llamada activa hasta que finaliza la llamada y se cumplen las condiciones de conmutación por recuperación.

#### **Ejemplo de registros de recursos del servidor DNS**

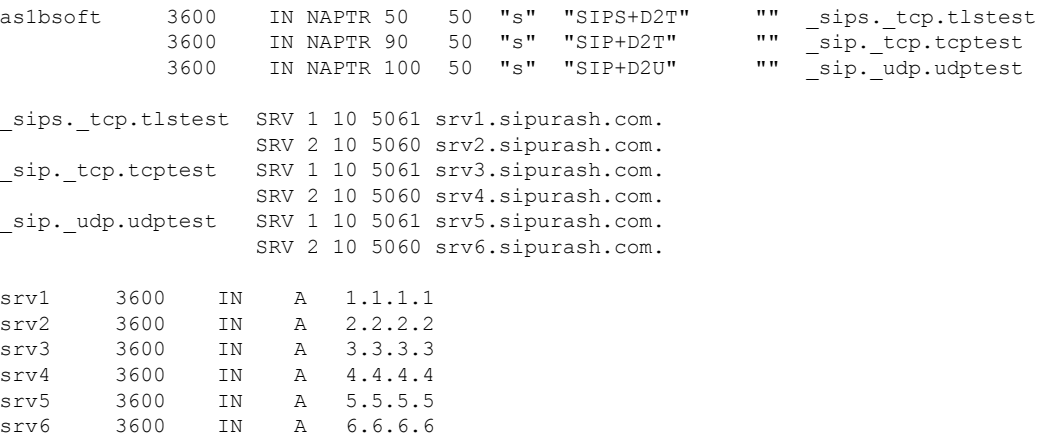

En el ejemplo siguiente se muestra la prioridad de los servidores desde la perspectiva del teléfono.

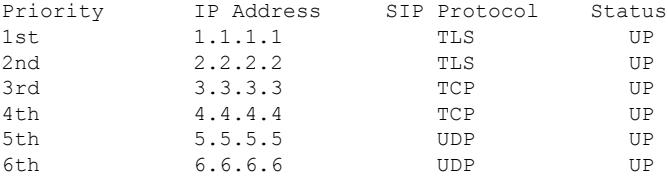

El teléfono siempre envía los mensajes SIP a la dirección disponible con la prioridad más alta y el estado de funcionamiento en la lista. En el ejemplo, el teléfono envía todos los mensajes SIP a la dirección 1.1.1.1. Si la dirección 1.1.1.1 en la lista está marcada con el estado de no funcionamiento, el teléfono se comunica con 2.2.2.2 en su lugar. El teléfono puede restaurar la conexión a 1.1.1.1 cuando se cumplan las condiciones de conmutación por recuperación especificadas. Para obtener más información sobre la conmutación por error y la conmutación por recuperación, consulte [Conmutación](#page-641-0) por error de proxy SIP, en la página 620 y [Conmutación](#page-642-0) por recuperación de proxy SIP, en la página 621.

#### <span id="page-641-0"></span>**Conmutación por error de proxy SIP**

El teléfono realiza una conmutación por error en cualquiera de estos casos:

- El teléfono envía mensajes SIP y no obtiene respuestas del servidor.
- El servidor responde con un código que coincide con el código especificado en **Intentar código de respuesta de respaldo**.
- El teléfono recibe una solicitud de desconexión de TCP.

Se recomienda encarecidamente que configure **Registro automático cuando conmutación por error** en **Sí** cuando **Transporte SIP** esté establecido en **Automático**.

También puede configurar los parámetros específicos de la extensión en el archivo de configuración:

<SIP\_Transport\_*n*\_ ua="na">Auto</SIP\_Transport\_*n*\_> <Auto\_Register\_When\_Failover\_*n*\_ ua="na">Yes</Auto\_Register\_When\_Failover\_*n*\_> donde *n* es el número de extensión.

#### **Comportamiento de conmutación por error del teléfono**

Cuando el teléfono no puede comunicarse con el servidor actualmente conectado, actualiza el estado de la lista del servidor. El servidor no disponible está marcado con un estado inactivo en la lista de servidores. El teléfono intenta conectarse al servidor de máxima prioridad con el estado activo en la lista.

En el ejemplo siguiente, las direcciones 1.1.1.1 y 2.2.2.2 no están disponibles. El teléfono envía mensajesSIPa 3.3.3.3, que tiene la máxima prioridad entre los servidores que tienen el estado activo.

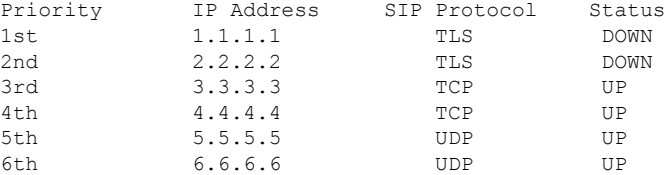

En el ejemplo siguiente, hay dos registros SRV de la respuesta DNS NAPTR. Para cada registro SRV, hay tres registros A (direcciones IP).

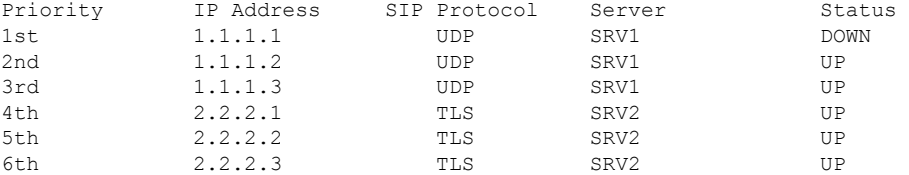

Supongamos que el teléfono no ha podido conectarse a 1.1.1.1 y, a continuación, se ha registrado en 1.1.1.2. Si el 1.1.1.2 se interrumpe, el comportamiento del teléfono depende de la configuración del **intervalo de respaldo del proxy**.

- Cuando el **intervalo de respaldo del proxy** se establece en **0**, el teléfono prueba con las direcciones en el orden siguiente: 1.1.1.1, 1.1.1.3, 2.2.2.1, 2.2.2.2, 2.2.2.3.
- Si el**intervalode reservadelproxy** se establece en un valor distinto a cero, el teléfono probará con las direcciones en el orden siguiente: 1.1.1.3, 2.2.2.1, 2.2.2.2, 2.2.2.3.

#### <span id="page-642-0"></span>**Conmutación por recuperación de proxy SIP**

La reserva proxy requiere un valor distinto a cero especificado en el **Intervalo de reserva del proxy** de la pestaña **Ext (n)** de la interfaz web del teléfono. Si este campo se establece en 0, la función de conmutación por recuperación del proxy SIP se desactiva. También puede configurar los parámetros específicos de la extensión en el archivo de configuración:

<Proxy\_Fallback\_Intvl\_*n*\_ ua="na">60</Proxy\_Fallback\_Intvl\_*n*\_>

donde *n* es el número de extensión.

El tiempo para la activación de una conmutación por recuperación depende de la configuración del teléfono y de los protocolos de transporte SIP que se estén utilizando.

Para permitir que el teléfono realice una conmutación por recuperación entre diferentes protocolos de transporte SIP, establezca **TransporteSIP** en **Automático** en la pestaña **Ext (n)** de la interfaz web del teléfono. También puede configurar este parámetro específico de extensión en el archivo de configuración con la siguiente cadena XML:

<SIP\_Transport\_*n*\_ ua="na">Auto</SIP\_Transport\_*n*\_>

donde *n* es el número de extensión.

#### **Recuperación tras error desde una conexión UDP**

La recuperación tras error de una conexión UDP se activa mediante mensajes SIP. En el ejemplo siguiente, el teléfono no se registró por primera vez en 1.1.1.1 (TLS) en el momento T1, ya que no hay respuesta del servidor. Cuando el temporizador SIP F caduca, el teléfono se registra en 2.2.2.2 (UDP) en el momento T2  $(T2 + e)$  temporizador T1 + F). La conexión actual está en 2.2.2.2 a través de UDP.

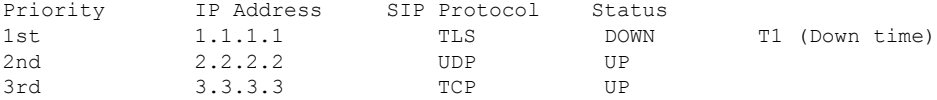

El teléfono tiene la siguiente configuración:

```
<Proxy_Fallback_Intvl_n_ ua="na">60</Proxy_Fallback_Intvl_n_>
<Register_Expires_n_ ua="na">3600</Register_Expires_n_>
<SIP_Timer_F ua="na">16</SIP_Timer_F>
```
donde *n* es el número de extensión.

El teléfono actualiza el registro al tiempo T2 (T2 = (3600-16) \* 78%). El teléfono busca en la lista de direcciones la disponibilidad de las direcciones IP y el tiempo de inactividad. Si T2-T1 > = 60, el 1.1.1.1 servidor en el que se ha producido el error se vuelve a encender y la lista se actualiza a lo siguiente. El teléfono envía mensajes SIP a 1.1.1.1.

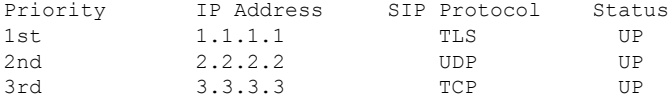

#### **Recuperación tras error desde una conexión TCP o TLS**

La conmutación por recuperación de una conexión TCP o TLS se activa mediante el parámetro de **intervalo de respaldo del proxy**. En el ejemplo siguiente, el teléfono no se registró en 1.1.1.1 (UDP) en el momento T1 y, por tanto, se registró en 2.2.2.2 (TCP). La conexión actual está en 2.2.2.2 a través de TCP.

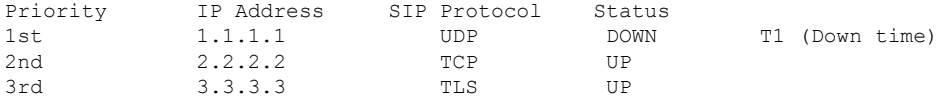

El teléfono tiene la siguiente configuración:

<Proxy\_Fallback\_Intvl\_*n*\_ ua="na">60</Proxy\_Fallback\_Intvl\_*n*\_> <Register\_Expires\_*n*\_ ua="na">3600</Register\_Expires\_*n*\_> <SIP\_Timer\_F ua="na">16</SIP\_Timer\_F>

donde *n* es el número de extensión.

El intervalo de reserva de proxy (60 segundos) se recuenta desde T1. El teléfono activará la conmutación por error del proxy en el momento de T1 + 60. Si establece el intervalo de reserva del proxy en 0 en este ejemplo, el teléfono mantendrá la conexión en 2.2.2.2.

### **Registro dual**

El teléfono siempre se registra tanto en el proxy principal (o proxy de salida principal) como en el alternativo (o proxy de salida alternativo). Después del registro, el teléfono envía primero mensajes SIP INVITE y NON-INVITE a través del proxy principal. Si no hay respuesta para el nuevo mensaje INVITE del proxy principal, cuando finaliza el tiempo de espera, el teléfono intenta conectar con el proxy alternativo. Si el teléfono no consigue registrarse en el proxy principal, envía un mensaje INVITE al alternativo sin intentar el proxy principal.

Se admite el registro dual por líneas. Es posible configurar tres parámetros nuevos en la interfaz de usuario web y el aprovisionamiento remoto:

- Proxy alternativo: de forma predeterminada está vacío.
- Proxy de salida alternativo: de forma predeterminada está vacío.
- Registro dual: el valor predeterminado es NO (apagado).

Después de configurar los parámetros, vuelva a arrancar el teléfono para que la función entre en vigor.

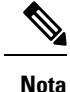

Especifique un valor para el proxy principal (o proxy de salida principal) y el proxy alternativo (o proxy de salida alternativo) para que la característica funcione correctamente.

#### **Limitaciones del registro dual y de SRV de DNS**

- Si el registro dual está activado, el respaldo y la recuperación del proxy SRV de DNS deben estar desactivados.
- No use el registro dual con otros mecanismos de respaldo o recuperación.Por ejemplo, con el mecanismo Broadsoft.
- No existe ningún mecanismo de recuperación para la solicitud de función.Sin embargo, el administrador puede ajustar el tiempo de nuevo registro de una solicitud de actualización del estado de registro en el proxy principal o alternativo.

#### **Registro dual y proxy alternativo**

Si el parámetro de registro dual tiene el valor **No**, el proxy alternativo se ignora.

### **Registro de conmutación por error y recuperación**

- Conmutación por error: el teléfono realiza una operación de este tipo si se produce un fallo o se agota el tiempo de espera del transporte o si falla la conexión TCP. Si las opciones Probar RSC de respaldo y Reintentar RSC de registro están activadas, los valores se rellenan.
- Recuperación: el teléfono intenta volver a registrarse en el proxy principal mientras está registrado o conectado activamente al secundario.

Registra automáticamente cuando el parámetro Conmutación por error controla el comportamiento de conmutación por error cuando se produce un error. Cuando este parámetro está establecido en Sí, el teléfono vuelve a registrase durante la conmutación por error o la recuperación.

#### **Comportamiento de respaldo**

El respaldo se produce cuando el registro actual caduca o se activa el parámetro Intervalo de recuperación de proxy.

Si se supera el intervalo de respaldo del proxy, todos los mensajes de SIP nuevos pasan al proxy principal.

Por ejemplo, si el valor de caducidad del registro es de 3600 segundos y el intervalo de respaldo del proxy es de 600 segundos, el respaldo se activa 600 más tarde.

Si el valor de la caducidad del registro es de 800 segundos y el intervalo de respaldo del proxy es de 1000 segundos, el respaldo se activa a los 800 segundos.

Tras un registro correcto de nuevo en el servidor principal, todos los mensajes SIP pasan al servidor principal.

### **RFC3311**

El teléfono IP de Cisco admite RFC-3311, el método SIP UPDATE.

### **Servicio XML SIP NOTIFY**

El teléfono IP de Cisco admite el evento de servicio XML SIP NOTIFY. Al recibir un mensaje SIP NOTIFY con un evento de servicio XML, el teléfono lo desafía con una respuesta 401 si el mensaje no contiene las credenciales correctas. El cliente debe proporcionar las credenciales correctas mediante el resumen MD5 con la contraseña de la cuenta SIP para la línea correspondiente del teléfono IP.

El cuerpo del mensaje puede incluir el mensaje de evento XML. Por ejemplo:

```
<CiscoIPPhoneExecute>
 <ExecuteItem Priority="0" URL="http://xmlserver.com/event.xml"/>
</CiscoIPPhoneExecute>
```
Autenticación:

```
challenge = MD5( MD5(A1) ":" nonce ":" nc-value ":" cnonce ":" qop-value
":" MD5(A2) )
where A1 = username ":" realm ":" passwd
and A2 = Method ":" digest-uri
```
### **Asignación de NAT con el controlador de límite de sesión**

Es recomendable seleccionar un proveedor de servicios que admita la asignación de NAT mediante un controlador de límite de sesión. Con la asignación de NAT proporcionada por el proveedor de servicios, dispone de más opciones para seleccionar un router.

### **Asignación de NAT con el router SIP-ALG**

La asignación de NAT se puede lograr mediante el uso de un router que tenga una gateway de capa de aplicación (ALG) SIP. Si se usa un router ALG SIP, tendrá más opciones para seleccionar un proveedor de servicios.

## <span id="page-646-0"></span>**Cisco Discovery Protocol**

El protocolo Cisco Discovery Protocol (CDP) se basa en la negociación y determina en qué LAN virtual (VLAN) reside el teléfono IP de Cisco. Si usa un switch de Cisco, Cisco Discovery Protocol (CDP) está disponible y activado de forma predeterminada. CDP presenta estos atributos:

- Obtiene las direcciones del protocolo de los dispositivos vecinos y descubre la plataforma de esos dispositivos.
- Muestra información sobre las interfaces que usa el router.
- Es independiente de los medios y de protocolos.

Si usa una VLAN sin CDP, debe introducir un ID de VLAN para el teléfono IP de Cisco.

## <span id="page-646-1"></span>**LLDP-MED**

El teléfono IP de Cisco admite el protocolo de descubrimiento de capa de enlace para dispositivos terminales de medios (LLDP-MED) para la implementación con Cisco u otros dispositivos de conectividad de red de terceros que usen un mecanismo de descubrimiento automático de capa 2. La implementación de LLDP-MED se realiza de acuerdo con la especificación IEEE 802.1AB (LLDP) de mayo de 2005 y con la ANSI TIA-1057 de abril de 2006.

El teléfono IP de Cisco funciona como dispositivo terminal de medios LLDP-MED clase III con enlaces LLDP-MED directos a los dispositivos de conectividad de red, según el modelo y la definición de referencia de descubrimiento de terminales de medios (ANSI TIA-1057 sección 6).

El teléfono IP de Cisco admite solo el siguiente conjunto limitado de valores de longitud de tipo (TLV) como dispositivo terminal de medios LLDP-MED clase III:

- TLV de ID de chasis
- TLV de ID de puerto
- TLV de tiempo de vida
- TLV de descripción de puerto
- TLV de nombre del sistema
- TLV de capacidades del sistema
- TLV de MAC IEEE 802.3 MAC/configuración PHY/estado (solo para redes con cables)
- TLV de capacidades de LLDP-MED
- TLV de política de red LLDP-MED (solo para el tipo de aplicación de voz)
- TLV de alimentación por MDI extendido LLDP-MED (solo para redes con cables)
- TLV de revisión de firmware LLDP-MED
- TLV de fin de LLDPDU

El LLDPDU de salida contiene todos los TLV anteriores, si fueran aplicables. Para el LLDPDU de entrada, el LLDPDU se descarga si falta alguno de los TLV siguientes. Todos los demás TLV no se validan y se ignoran.

- TLV de ID de chasis
- TLV de ID de puerto
- TLV de tiempo de vida
- TLV de capacidades de LLDP-MED
- TLV de política de red LLDP-MED (solo para el tipo de aplicación de voz)
- TLV de fin de LLDPDU

El teléfono IP de Cisco envía el LLDPDU de apagado, si es aplicable. El marco LLDPDU contiene los TLV siguientes:

- TLV de ID de chasis
- TLV de ID de puerto
- TLV de tiempo de vida
- TLV de fin de LLDPDU

Existen ciertas restricciones en la implementación de LLDP-MED en los teléfonos IP de Cisco:

- No se admite el almacenamiento ni recuperación de información de vecinos.
- No se admiten SNMP ni los MIB correspondientes.
- No se admite la grabación ni la recuperación de contadores estadísticos.
- No se lleva a cabo la validación completa de todos los TLV; los TLV que no se aplican a los teléfonos se ignoran.
- Las máquinas de estado de protocolo, como se definen en los estándares, solo se usan como referencia.

### **TLV de ID de chasis**

Para el LLDPDU de salida, el TLV admite el subtipo 5 (dirección de red). Si se conoce la dirección IP, el valor del ID de chasis es un octeto del número de la familia de direcciones INAN seguido de la cadena de octeto de la dirección IPv4 usada para la comunicación por voz. Si la dirección IP se desconoce, el valor del ID de chasis es 0.0.0.0. La única familia de direcciones INAN admitida es IPv4. Actualmente, no se admiten direcciones IPv6 para el ID de chasis.

Para el LLDPDU de entrada, el ID de chasis se considera un valor opaco para formar el identificador MSAP. El valor no se valida con su subtipo.

El TLV de ID de chasis es obligatorio como el primer TLV. Solo se permite un TLV de ID de chasis en los LLDPDU de salida y de entrada.
# **TLV de ID de puerto**

Para el LLDPDU de salida, el TLV admite el subtipo 3 (dirección MAC). Se usa la dirección MAC de 6 octetos para el puerto Ethernet como valor del ID de puerto.

Para el LLDPDU de entrada, el TLV de ID de puerto se considera un valor opaco para formar el identificador MSAP. El valor no se valida con su subtipo.

El TLV de ID de puerto es obligatorio como el segundo TLV. Solo se permite un TLV de ID de puerto en los LLDPDU de salida y de entrada.

# **TLV de tiempo de vida**

Para el LLDPDU de salida, el valor del TTL de tiempo de vida es de 180 segundos. Esto es distinto al valor de 120 segundos que se recomienda de forma estándar. Para el LLDPDU de apagado, el valor del TTL es siempre de 0.

El TLV de tiempo de vida es obligatorio como tercer TLV. Solo se permite un TLV de tiempo de vida en los LLDPDU de salida y de entrada.

# **TLV de fin de LLDPDU**

El valor es 2 octetos, todo ceros. Este TLV es obligatorio y solo se permite uno para los LLDPDU de salida y de entrada.

# **TLV de descripción de puerto**

Para el LLDPDU de salida, en el TLV de descripción de puerto, el valor de la descripción del puerto es el mismo que en el campo TLV de ID de puerto para CDP. Para el LLDPDU de entrada, el TLV de descripción de puerto se ignora y no se valida.Solo se permite un TLV de descripción de puerto en los LLDPDU de salida y de entrada.

# **TLV de nombre del sistema**

Para el teléfono IP de Cisco, el valor es SEP+dirección MAC.

**Ejemplo:** SEPAC44F211B1D0

Para el LLDPDU entrante, el TLV de nombre del sistema se ignora y no se valida. Solo se permite un TLV de nombre del sistema en los LLDPDU de salida y de entrada.

# **TLV de capacidades del sistema**

Para el LLDPDU de salida, en el campo de TLV de capacidades del sistema, los valores de bits de los campos del sistema de 2 octetos debe indicarse Bit 2 (puente) y Bit 5 (teléfono) para un teléfono con un puerto PC. Si el teléfono no tiene puerto PC, solo se debe establecer el valor Bit 5. El mismo valor de capacidad del sistema debe establecerse para el campo de la capacidad activada.

Para el LLDPDU de entrada, el TLV de capacidades del sistema se ignora. El TLV no se valida semánticamente con el tipo de dispositivo MED.

El TLV de capacidades del sistema es obligatorio para los LLDPDU de salida. Solo se permite un TLV de capacidades del sistema.

# **TLV de dirección de gestión**

El TLV identifica una dirección asociada con el agente de LLDP local (que se puede usar para acceder a entidades de capas superiores) a fin de ayudar con el descubrimiento mediante la administración de la red. El TLV permite incluir tanto el número de interfaz del sistema como un identificador de objeto (OID) que se asocia con esta dirección de administración, si se conoce alguno de estos elementos, o ambos.

- Longitud de la cadena de información del TLV: este campo indica la longitud (en octetos) de todos los campos de la cadena de información del TLV.
- Longitud de la cadena de dirección de administración: este campo indica la longitud (en octetos) del subtipo de dirección de administración, más los campos de dirección de administración.

# **TLV de descripción del sistema**

El TLV permite la administración de la red para anunciar la descripción del sistema.

- Longitud de la cadena de información del TLV: este campo indica la longitud exacta (en octetos) de la descripción del sistema.
- Descripción del sistema: este campo contiene una cadena alfanumérica que es una descripción textual de la entidad de red. La descripción del sistema incluye el nombre completo y la identificación de la versión del tipo de hardware del sistema, el sistema operativo del software y el software de red. Si las implementaciones admiten IETF RFC 3418, se debe usar el objeto sysDescr para este campo.

# **TLV de MAC IEEE 802.3/configuración de PHY/estado**

Este TLV no sirve para la autonegociación, sino para la solución de problemas. Para el LLDPDU entrante, el TLV se ignora y no se valida. Para el LLDPDU de salida, en el TLV, el estado/compatibilidad de autonegociación del valor del octeto debe ser:

- Bit 0: defina 1 para indicar que la función de compatibilidad de autonegociación se admite.
- Bit 1: defina 1 para indicar que el estado de autonegociación está activado.
- Bits 2 a 7: defina 0.

Los valores de bit para el campo de capacidad anunciada de autonegociación de PMD de 2 octetos deben definirse de esta forma:

- Bit 13: modo 10BASE-T semidúplex
- Bit 14: modo 10BASE-T dúplex completo
- Bit 11: modo 100BASE-TX semidúplex
- Bit 10: modo 100BASE-TX dúplex completo
- Bit 15: desconocido

Los bits 10, 11, 13 y 14 deben definirse.

El valor del tipo MAU operativo de 2 octetos debe establecerse para reflejar el tipo MAU operativo real:

- 16: 100BASE-TX dúplex completo
- 15: 100BASE-TX semidúplex
- 11: 10BASE-T dúplex completo
- 10: 10BASE-T semidúplex

Por ejemplo, normalmente, el teléfono está definido en 100BASE-TX dúplex completo. En ese caso, se debe establecer el valor 16. El TLV es opcional para las redes con cables y no se aplica a las redes inalámbricas. El teléfono envía este TLV solo si se encuentra en el modo con cables. Si el teléfono no está establecido para la autonegociación, sino para una velocidad/duplicidad específica, en el TLV de LLDPDU de salida, el bit 1 del estado/compatibilidad de autonegociación del valor del octeto debe estar vacío (0) para indicar que la autonegociación está desactivada. El campo de capacidad anunciada de autonegociación de PMD de 2 octetos debe establecerse en 0x8000 para indicar que es desconocido.

## **TLV de capacidades de LLDP-MED**

Para el LLDPDU de salida, el TLV debe tener el tipo de dispositivo 3 (terminal clase III) con el conjunto de bits siguiente en el campo de capacidad de 2 octetos:

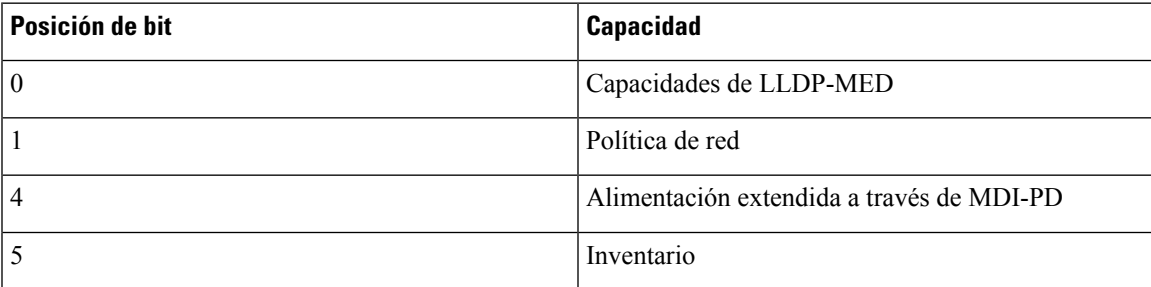

Para el TLV de entrada, si el TLV de LLDP-MED no está presente, el LLDPDU se descarta. El TLV de capacidades de LLDP-MED es obligatorio y solo se permite uno para los LLDPDU de salida y de entrada. Cualquier otro TLV de LLDP-MED se ignorará si está presente antes que el TLV de capacidades de LLDP-MED.

## **TLV de política de red**

En el TLV del LLDPDU de salida, antes de que se determine la VLAN o la DSCP, la marca de política desconocida (U) se establece en 1. El valor se establece a 0 si se conoce la configuración de VLAN o DSCP. Todos los demás valores se establecen a 0 cuando se desconoce la política. Antes de que se determine o se utilice la VLAN, el indicador etiquetado (T) se establece en 0. Si se usa la VLAN etiquetada (ID de VLAN > 1) para el teléfono, el indicador etiquetado (T) se establece en 1. Reservado (X) siempre se establece en 0. Si se usa la VLAN, el ID de la VLAN correspondiente y la prioridad L2 se establecerán en consecuencia. Los valores válidos del ID de VLAN varían del 1 al 4094. Sin embargo el ID de VLAN 1 no se usará nunca (limitación). Si se usa DSCP, el intervalo de valores se establece en consecuencia del 0 al 63.

En el TLV del LLDPDU de entrada, se permiten varios TLV de política de red para distintos tipos de aplicaciones.

# **TLV de alimentación por MDI con LLDP-MED extendido**

En el TLV del LLDPDU de salida, el valor binario para el tipo de alimentación se establece en "0 1" para indicar que el tipo de alimentación del teléfono es el dispositivoPD.Para la fuente de alimentación del teléfono se establece "PSE y local" con el valor binario "1 1". En la prioridad de alimentación se establece la opción binaria "0 0 0 0" para indicar una prioridad desconocida, mientras que como valor de alimentación se establece el máximo. El valor de alimentación del teléfono IP de Cisco es 12900 mW.

Para el LLDPDU entrante, el TLV se ignora y no se valida. Solo se permite un TLV en los LLDPDU de salida y de entrada. El teléfono enviará el TLV solo para la red con cables.

El estándar LLDP-MED se publicó originalmente en el contexto de la Ethernet. Actualmente se está debatiendo sobre LLDP-MED para las redes inalámbricas. Consulte el TLV de ANSI-TIA 1057, anexo C, C. 3 correspondiente a VoWLAN, tabla 24. Se recomienda que no se aplique el TLV en el contexto de la red inalámbrica. Este TLV está diseñado para usarse en el contexto de redes PoE y Ethernet. El TLV, si se agrega, no proporcionará valor alguno a la administración de la red ni a los ajustes de la política de alimentación en el switch.

# **TLV de administración de inventario de LLDP-MED**

Este TLV es opcional para la clase de dispositivo III. Para el LLDPDU de salida, solo se admite el TLV de revisión del firmware. El valor de la revisión del firmware es la versión del firmware del teléfono. Para el LLDPDU de entrada, los TLV se ignoran y no se validan. Solo se permite un TLV de revisión del firmware en los LLDPDU de salida y de entrada.

# **Resolución de política de red final y QoS**

## **VLAN especiales**

VLAN=0, VLAN=1 y VLAN=4095 se tratan del mismo modo que una VLAN sin etiquetar. Dado que la VLAN está sin etiquetar, la clase de servicio (CoS) no se aplica.

# **QoS predeterminada para modo SIP**

Si no hay una política de red de CDP o LLDP-MED, se usa la política de red predeterminada. CoS se basa en la configuración de la extensión específica. Solo se aplica si la VLAN manual está activada y el ID de VLAN manual no es igual a 0, 1 o 4095. El tipo de servicio (ToS) se basa en la configuración de la extensión específica.

# **Resolución de QoS para CDP**

Si hay una política de red válida de CDP:

- Si VLAN es 0, 1 o 4095, la VLAN no se establecerá o no se etiquetará. CoS no es aplicable, pero DSCP sí. ToS se basa en el valor predeterminado, como se describe más arriba.
- Si VLAN es >1 y VLAN es <4095, la VLAN se establece en consecuencia. CoS y ToS se basan en el valor predeterminado, como se describe más arriba. DSCP es aplicable.

• El teléfono se rearranca y reinicia la secuencia de inicio rápido.

# **Resolución de QoS para LLDP-MED**

Si CoS se puede aplicar y CoS=0, se usa el valor predeterminado para la extensión específica, como se describe anteriormente. Pero el valor mostrado en la prioridad L2 para el TLV de LLDPDU de salida se basa en el valor utilizado para la extensión 1. CoS se usa para todas las extensiones si CoS se puede aplicar y si CoS != 0.

Si DSCP (asignado a ToS) se puede aplicar y DSCP=0, se usa el valor predeterminado para la extensión específica, como se describe anteriormente. Sin embargo, el valor mostrado en DSCP para el TLV del LLDPDU de salida se basa en el valor utilizado para la extensión 1. Si DSCP es aplicable y DSCP != 0, DSCP se utiliza para todas las extensiones.

Si VLAN es >1 y VLAN es <4095, la VLAN se establece en consecuencia. CoS y ToS se basan en el valor predeterminado, como se describe más arriba. DSCP es aplicable.

Si hay una política de red válida para la aplicación de voz desde el PDU de LLDP-MED y el indicador etiquetado está establecido, se pueden aplicar la VLAN, la prioridad de nivel 2 (CoS) y DSCP (asignado a ToS).

Si hay una política de red válida para la aplicación de voz desde el PDU de LLDP-MED y el indicador etiquetado no está establecido, solo se puede DSCP (asignado a ToS).

El teléfono IP de Cisco se rearranca y reinicia la secuencia de inicio rápido.

# **Coexistencia con CDP**

Si se han activado tanto CDP como LLDP-MED, la política de red para la VLAN determina la última política establecida o cambiada con uno de los modos de descubrimiento. Si se han activado tanto LLDP-MED como CDP, el teléfono envía durante el inicio elementos CDP y LLDP-MED PDU al mismo tiempo.

Si la configuración y el comportamiento de los dispositivos de conectividad de red para los modos CDP y LLDP-MED es incoherente, se puede producir un comportamiento de rearranque oscilatorio en el teléfono debido a que se cambia entre distintas VLAN.

Si la VLAN no se establece mediante CDP o LLDP-MED, se usa el ID de VLAN configurado manualmente. Si el ID de VLAN no se configura manualmente, no se admite la VLAN. DSCP se usa y la política de red determina el LLDP-MED si fuera aplicable.

# **LLDP-MED y varios dispositivos de red**

Si se usa el mismo tipo de aplicación para la política de red pero los teléfonos reciben distintas políticas de red de QoS de capa 2 o capa 3 de varios dispositivos de conectividad de red, se utiliza la última política de red válida. Para garantizar la determinación y coherencia de la política de red, varios dispositivos de conectividad de red no deben enviar políticas de red en conflicto para el mismo tipo de aplicación.

# **LLDP-MED e IEEE 802.X**

El teléfono IP de Cisco no admite IEEE 802.X y no funciona en entornos con cables 802.1X. Sin embargo, el uso de IEEE 802.1X o de protocolos de árbol de expansión en dispositivos de red puede dar como resultado un retraso de la respuesta de inicio rápido de los switches.

 $\overline{\mathbf{I}}$ 

ı

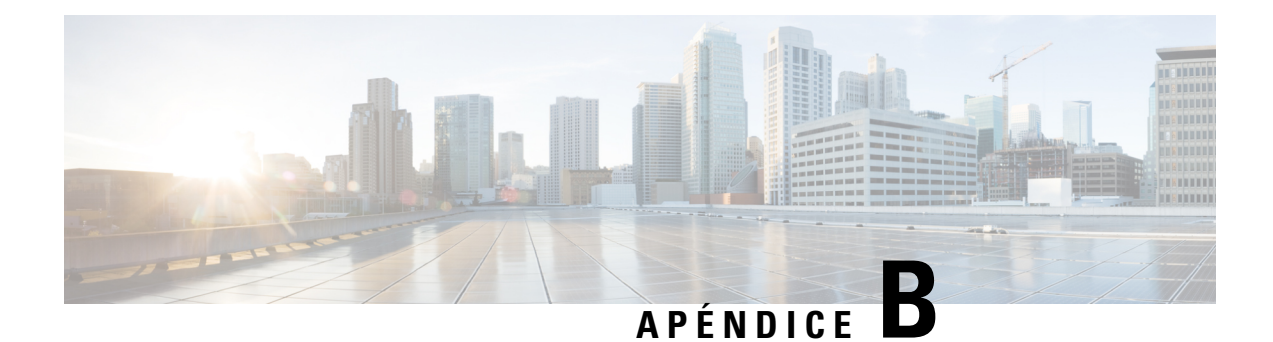

# **Accesorios del teléfono IP de Cisco**

- [Descripción](#page-654-0) general de los accesorios para el teléfono IP de la serie 8800 de Cisco con firmware [multiplataforma,](#page-654-0) en la página 633
- [Conexión](#page-656-0) del soporte, en la página 635
- Fijación del teléfono con un cable con de [seguridad,](#page-656-1) en la página 635
- Altavoces y [micrófonos](#page-657-0) externos, en la página 636
- [Auriculares.,](#page-657-1) en la página 636
- Módulo de [expansión](#page-667-0) de teclas para el teléfono IP de Cisco, en la página 646
- [Montaje](#page-690-0) en pared, en la página 669

# <span id="page-654-0"></span>**Descripción general de los accesorios para el teléfono IP de la serie 8800 de Cisco con firmware multiplataforma**

Tabla 102: Compatibilidad con accesorios para el teléfono IP de la serie 8800 de Cisco con firmware multiplataforma

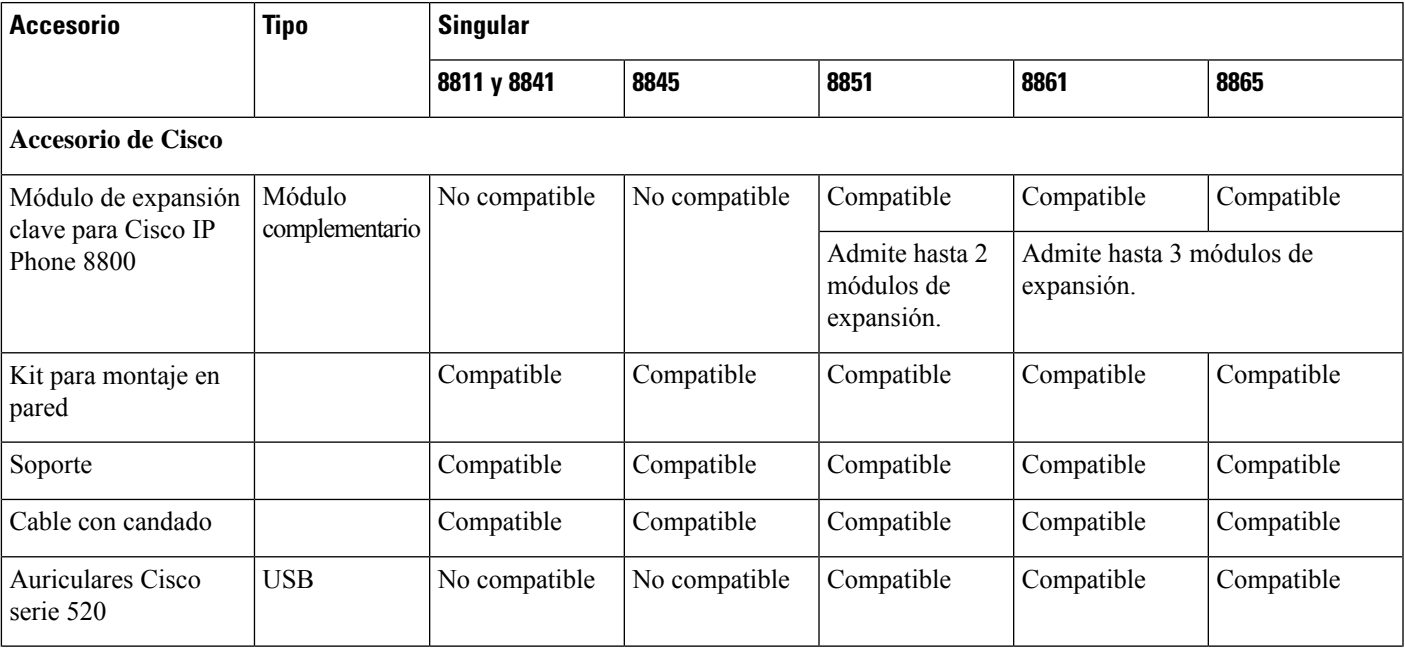

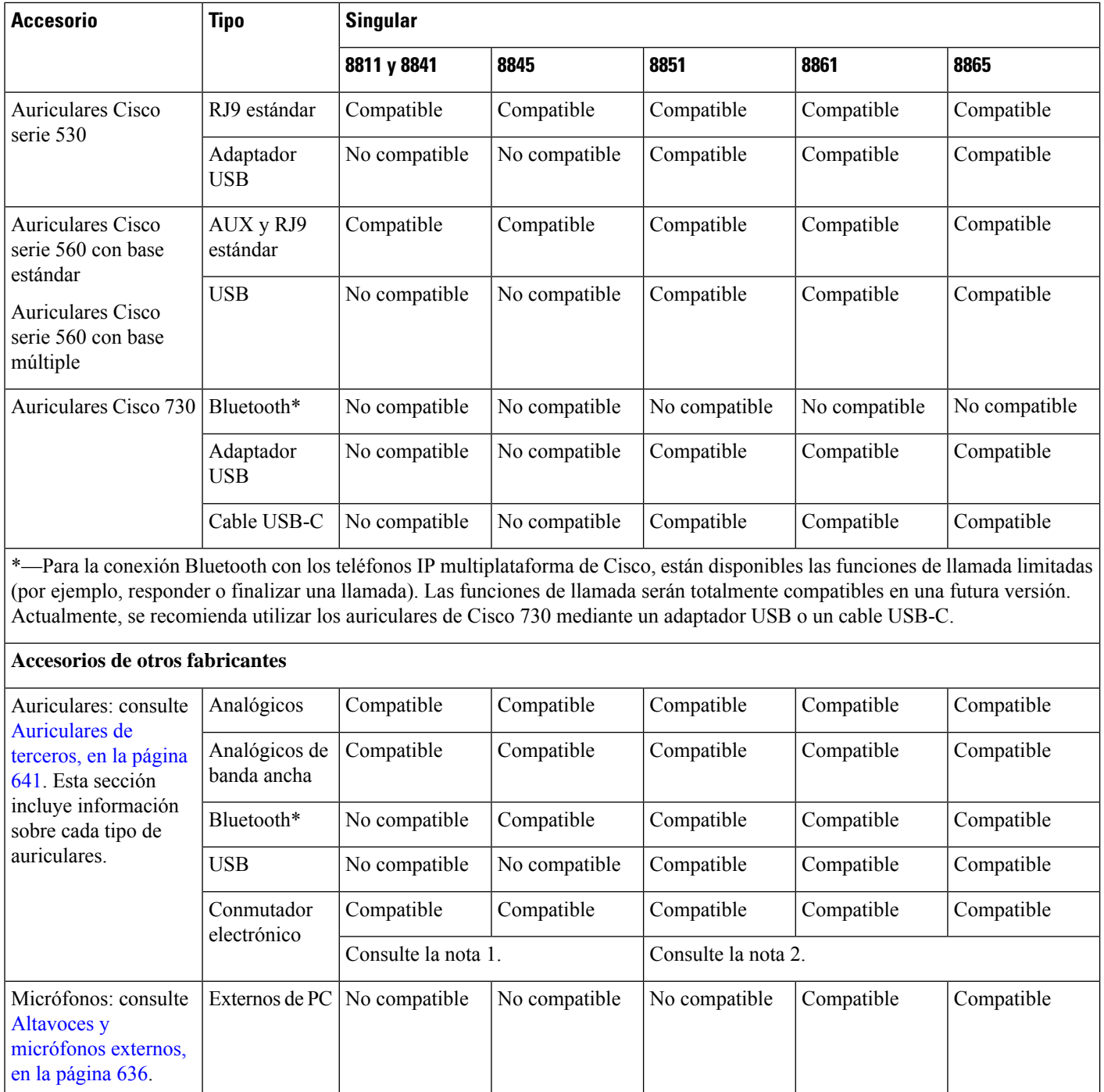

Altavoces: consulte Externos dePC No compatible No compatible No compatible Compatible Compatible

[Altavoces](#page-657-0) y

[micrófonos](#page-657-0) externos, en la [página](#page-657-0) 636.

Ш

- **1.** Si conecta los auriculares al teléfono con el cable Y (conector RJ-9 y conector AUX), asegúrese de activar **Electronic HookSwitch Control** en el área **Audio Volume** de la pestaña **Voice** > **User** en la página web de administración del teléfono. **Nota**
	- **2.** Cuando utilice el conmutador electrónico (EHS):
		- El EHS se conecta al teléfono IP 8811, 8841 y 8845 de Cisco con el puerto auxiliar.
		- El EHS se conecta al teléfono IP 8851, 8861 y 8865 de Cisco con el puerto auxiliar, el puerto USB o con Bluetooth.

# <span id="page-656-0"></span>**Conexión del soporte**

Si el teléfono está situado sobre una mesa o escritorio, conecte el soporte a la parte posterior del teléfono.

### **Procedimiento**

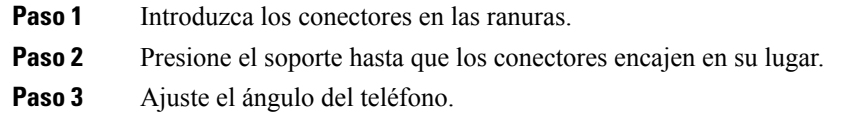

# <span id="page-656-1"></span>**Fijación del teléfono con un cable con de seguridad**

Es posible asegurar el teléfono con un cable con candado para portátil de hasta 20 mm de grosor.

### **Procedimiento**

- **Paso 1** Sujete el extremo anudado del candado de cable y átelo al objeto al que quiere asegurar su teléfono.
- **Paso 2** Pase el candado por el lazo del extremo del cable.
- **Paso 3** Abra el candado de cable.
- **Paso 4** Mantenga apretado el botón de bloqueo para alinear los dientes de cierre.
- **Paso 5** Inserte el candado de cable en la ranura correspondiente del teléfono y suelte el botón de bloqueo.
- **Paso 6** Cierre el candado de cable.

# <span id="page-657-0"></span>**Altavoces y micrófonos externos**

Los altavoces y micrófonos externos son accesorios plug-and-play. Puede conectar un micrófono para PC externo o unos altavoces con alimentación (con amplificador) en el teléfono IP de Cisco mediante clavijas de E/S de línea. Si conecta un micrófono externo, el micrófono interno se desactiva, y viceversa.

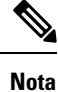

Si se usan dispositivos de audio externos de poca calidad, se reproduce el sonido de los altavoces a un volumen muy elevado o se coloca el micrófono muy cerca del altavoz, se podría producir un eco no deseado para los otros participantes en las llamadas en las que se use el altavoz.

# <span id="page-657-1"></span>**Auriculares.**

# **Información de seguridad importante de los auriculares**

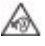

Presión de sonido alta: evite escuchar a niveles de volumen altos durante períodos prolongados para prevenir posibles daños auditivos.

Cuando conecte los auriculares, baje el volumen de los altavoces de los auriculares antes de ponérselos. Si se acuerda de reducir el volumen antes de quitarse los auriculares, el volumen inicialserá más bajo cuando vuelva a conectar los auriculares.

Tenga en cuenta su entorno. Cuando utilice los auriculares, se pueden bloquear sonidos externos importantes, especialmente en situaciones de emergencia o en entornos ruidosos. No utilice los auriculares durante la conducción. No deje los auriculares o los cables de los auriculares en una zona en la que personas o mascotas puedan tropezar con ellos. Supervise siempre a los niños que estén cerca de los auriculares o de los cables de los auriculares.

# **Auriculares Cisco serie 500**

Puede utilizar los auriculares Cisco serie 500 con su Teléfonos IP multiplataforma de la serie 8800 de Cisco. Los auriculares Cisco serie 500 ofrecen una experiencia mejorada con:

- Indicadores en llamada: los LED están en una placa de auricular
- Controles de llamada simplificados
- Audio personalizado

Los auriculares compatibles son:

- Auriculares Cisco serie 520
- Auriculares Cisco 531 y 532
- Auriculares Cisco serie 560 (Base estándar y base múltiple)

### **Auriculares Cisco 521 y 522**

Los auriculares de Cisco 521 y 522 son dos auriculares con cable que se han desarrollado para su uso en dispositivos y teléfonos IP de Cisco. Los auriculares Cisco 521 cuentan con un solo auricular para una mayor comodidad y uso. Los auriculares Cisco 522 cuentan con dos auriculares para su uso en un lugar de trabajo ruidoso.

Ambos auriculares cuentan con un conector de 3,5 mm para su uso en portátiles y dispositivos móviles. También hay disponible un controlador en línea con un conector USB para su uso en los teléfonos IP 8851, 8861 y 8865 de Cisco con firmware multiplataforma. El controlador es una manera fácil de responder a sus llamadas y de acceder a las funciones básicas del teléfono, como retener y reanudar, silenciar y controlar el volumen.

Los auriculares de Cisco 521 y 522 necesitan el firmware multiplataforma de la versión 11.2(3) o posterior. Actualice los teléfonos al firmware más reciente antes de utilizar estos auriculares.

Para comprobar el modelo de su teléfono y la versión del firmware, pulse **Aplicaciones** y seleccione **Estado** > **Información del producto**. El campo **Nombre del producto** muestra el modelo del teléfono. El campo **Versión de software** muestra la carga instalada donde puede obtener la versión de firmware.

#### **Botones y LED de los auriculares Cisco 521 y 522**

Los botones de controlador se utilizan para las funciones de llamada básicas.

### **Figura 3: Controlador de auriculares Cisco 521 y 522**

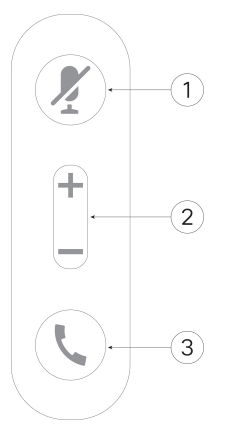

La siguiente tabla describe los botones del controlador de los auriculares Cisco 521 y 522.

**Tabla 103: Botones del controlador de los auriculares Cisco 521 y 522**

| <b>Número</b> | <b>Nombre</b>                 | <b>Descripción</b>                                |
|---------------|-------------------------------|---------------------------------------------------|
|               | Botón de silencio             | Permite activar o desactivar el micrófono.        |
| 2             | $\left( -\frac{1}{2}y\right)$ | Botón de volumen   Ajustar volumen en auriculares |

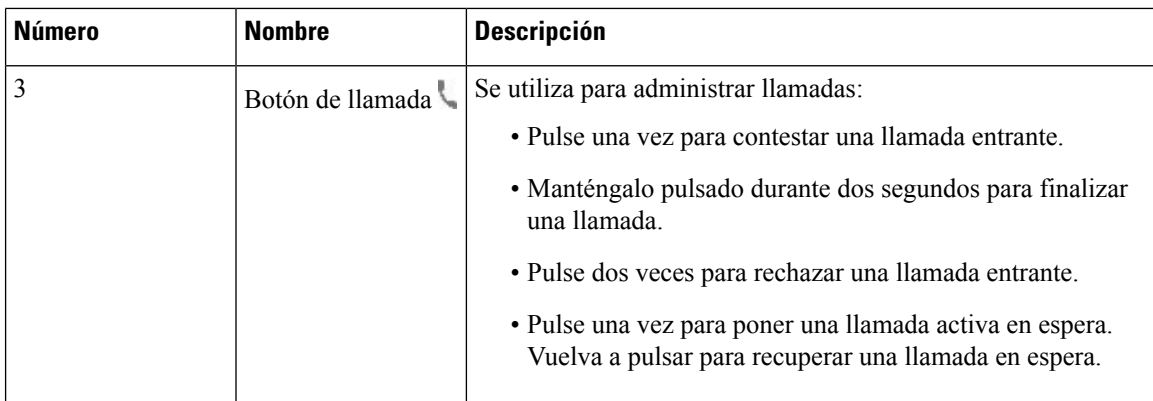

### **Auriculares Cisco 561 y 562**

Auriculares Cisco serie 560 son dos auriculares inalámbricos desarrollados para los productos y los servicios de Cisco. Los auriculares Cisco 561 cuentan con un solo auricular y ofrecen un confort ligero. Los auriculares Cisco 562 cuentan con dos auriculares para su uso en un entorno ruidoso o una oficina ocupada.

Los Auriculares Cisco serie 560 usan una base de auriculares para conectarse con los teléfonos IP de Cisco y cargar los auriculares. Las opciones disponibles para la base son estándar y múltiple. Auriculares Cisco serie 560 con base estándar admiten la conexión con un único origen desde un teléfono o un ordenador. Auriculares Cisco serie 560 con base múltiple admiten múltiples fuentes de teléfonos, ordenadores y dispositivos vinculados con Bluetooth y proporcionan un cambio fácil e intuitivo entre los orígenes conectados.

Puede conectar los Auriculares Cisco serie 560 con cualquiera de los siguientes conectores:

- Conector RJ9 y AUX (cable Y): compatible con los teléfonos IP 8811, 8841, 8845, 8851, 8861 y 8865 de Cisco con varias plataformas.
- Conector USB: compatible con los teléfonos IP 8851, 8861 y 8865 de Cisco con varias plataformas.

Auriculares Cisco serie 560 requiere la versión multiplataforma de firmware 11.2(3) y superior. Actualice los teléfonos al firmware más reciente antes de utilizar estos auriculares.

Para comprobar el modelo de su teléfono y la versión del firmware, pulse **Aplicaciones**  $\ddot{\mathbf{\Phi}}$  y seleccione **Estado** > **Información del producto**. El campo **Nombre del producto** muestra el modelo del teléfono. El campo **Versión de software** muestra la carga instalada donde puede obtener la versión de firmware.

### **Botones de los auriculares Cisco 561 y 562 y LED**

Los botones de los auriculares se utilizan para las funciones de llamada básicas.

**Figura 4: Botones de los auriculares Cisco 561 y 562**

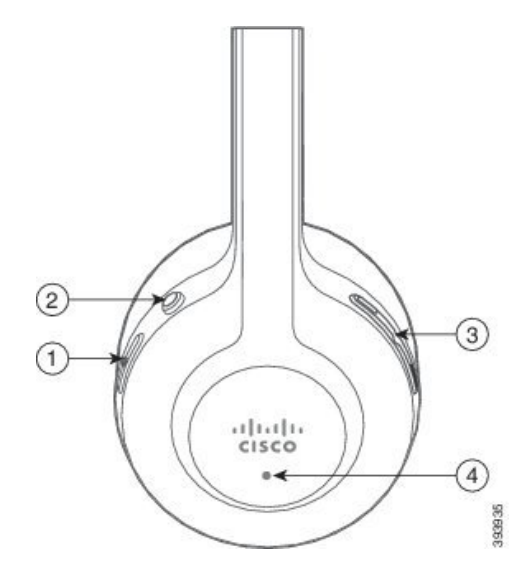

La tabla siguiente describe los botones de los auriculares Cisco 561 y 562.

### **Tabla 104: Botones de los auriculares Cisco 561 y 562**

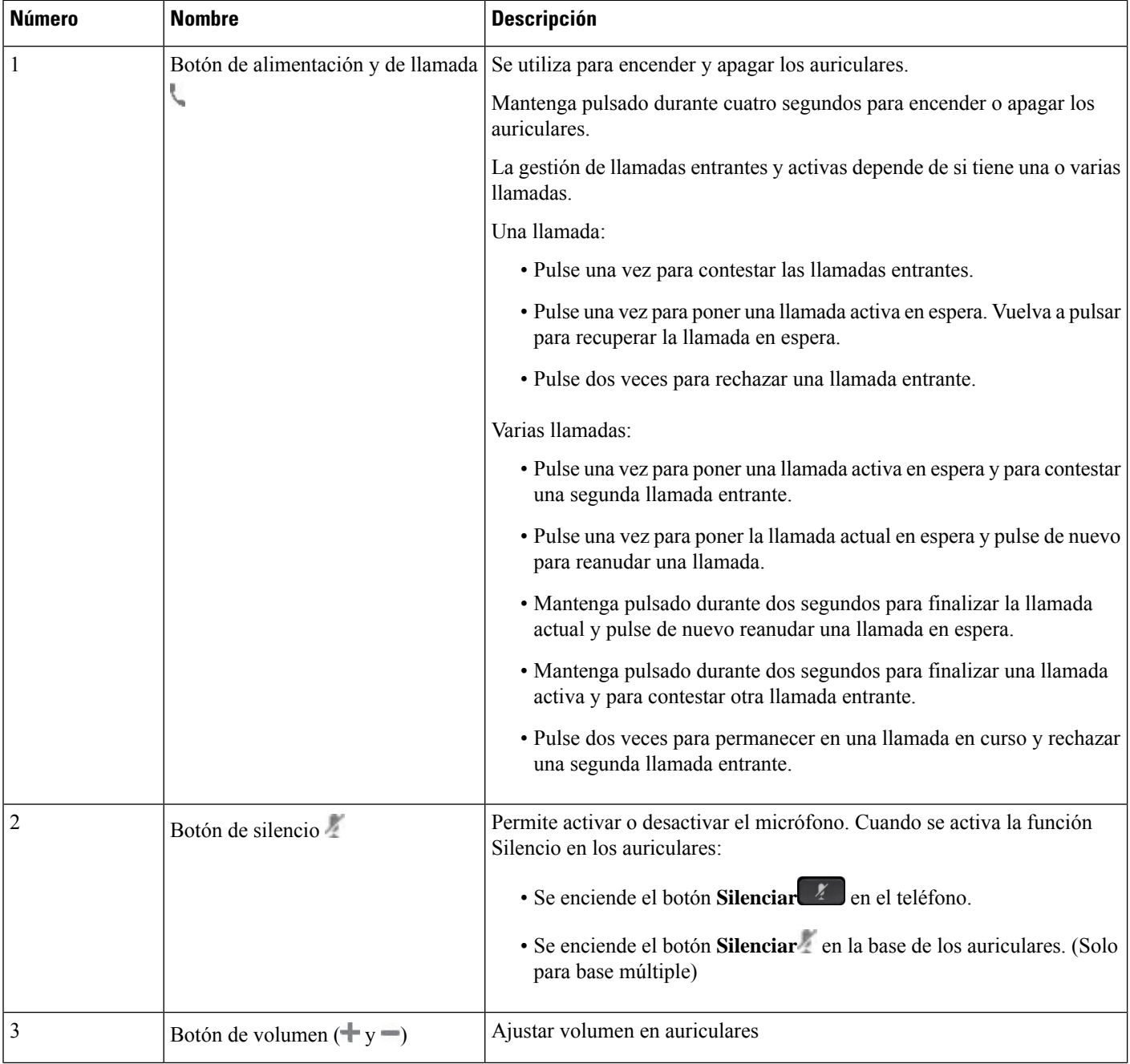

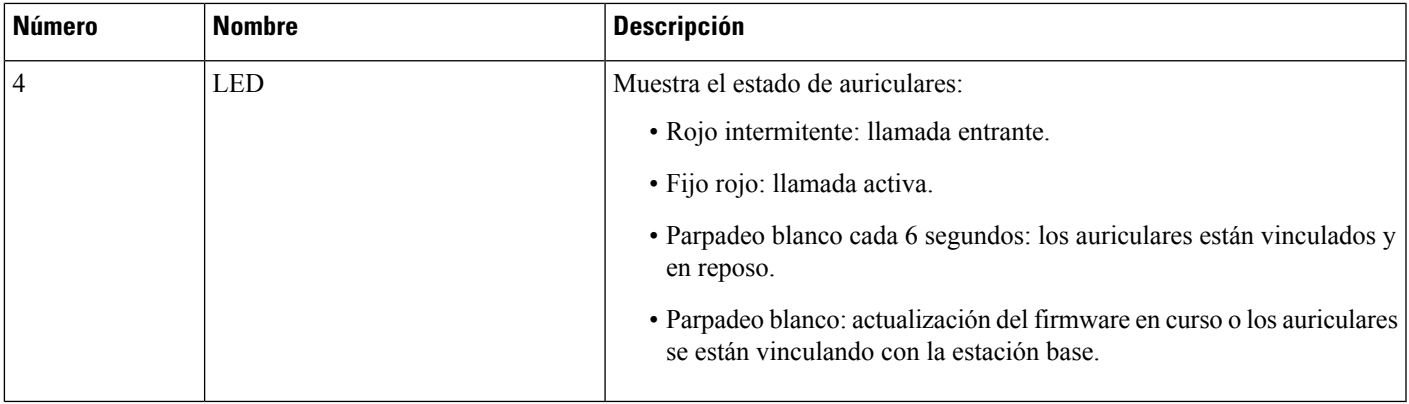

### **Carga de los auriculares Cisco 561 y 562**

Utilice la base de los auriculares para cargarlos.

### **Procedimiento**

Coloque los auriculares en el zócalo de la base.

Los LED de la estación base indican el estado de carga. Cuando los auriculares están completamente cargados, los cinco LED de la base son de color blanco constante. Si los LED no se iluminan, retire los auriculares de la base e inténtelo de nuevo.

# <span id="page-662-0"></span>**Auriculares de terceros**

Cisco Systems realiza pruebas internas de auriculares de terceros para su uso con los teléfonos IP de Cisco. Sin embargo, Cisco no certifica ni ofrece soporte para productos de proveedores de auriculares.

Los auriculares se conectan al teléfono mediante el puerto USB o el puerto auxiliar. Según el modelo de auriculares, debe ajustar la configuración de audio del teléfono para disfrutar de la mejor experiencia de audio, incluida la configuración del tono local de los auriculares.

Si tiene auriculares de terceros y aplica un nuevo ajuste de tono lateral, espere un minuto y reinicie el teléfono para que el ajuste se almacene en la memoria flash.

El teléfono reduce parte del ruido de fondo que detecta el micrófono de los auriculares. Puede utilizar unos auriculares con cancelación de ruido para reducir aún más el ruido de fondo y mejorar la calidad general del audio.

Si está pensando en adquirir auriculares de terceros, se recomienda el uso de dispositivos externos de buena calidad, como auriculares con protección contra interferencias de señales de radiofrecuencia (RF) o audiofrecuencia (AF) no deseadas. Según la calidad de los auriculares y la proximidad a otros dispositivos, como teléfonos móviles o radios bidireccionales, es probable que se sigan produciendo ruidos o eco. El interlocutor remoto o tanto el interlocutor remoto como el usuario del teléfono IP de Cisco podrían oír un murmullo o zumbido. Este zumbido puede ser debido a distintasfuentes; por ejemplo, luces eléctricas, motores eléctricos o monitores de PC de gran tamaño.

**Nota** En ocasiones, el uso de un multiplicador local o de un transformador puede reducir o eliminar el zumbido.

Debido a las incoherencias inherentes al entorno y al hardware en las ubicaciones donde se utilizan los teléfonos IP de Cisco, no existe un único auricular adecuado para todos los entornos.

Se recomienda a los clientes que prueben los auriculares en los entornos en los que vayan a utilizarse, con el fin de determinar su rendimiento antes de tomar una decisión de compra y adoptarlos a gran escala.

Solo se pueden utilizar unos auriculares a la vez. Los auriculares activos son los que se han usado más recientemente.

# **Configuración de los auriculares del teléfono**

### **Personalización de los auriculares Cisco serie 500**

El usuario puede personalizar la ganancia de los auriculares o el volumen del micrófono, los ajustes de tono local o retroalimentación, y probar el micrófono. Asegúrese de que los auriculares estén conectados al teléfono utilizando una de las siguientes conexiones:

- Auriculares Cisco serie 520 con el controlador USB en línea mediante el conector USB
- Auriculares Cisco 531 y 532 con el adaptador USB mediante el conector USB
- Auriculares Cisco serie 560 con base estándar o base múltiple con el cable Y mediante los conectores AUX y RJ-9, o con el cable USB mediante el conector USB

Para obtener información sobre la configuración de los auriculares, consulte la *Guía del usuario de losteléfonos IP multiplataforma de la serie 8800 de Cisco*.

### **Configuración de la regla de actualización de los auriculares de Cisco**

Puede actualizar el firmware de unos auriculares de Cisco conectándolo a un teléfono IP multiplataforma de Cisco. Antes de que el usuario realice la actualización, debe establecer la regla de actualización en la página web de administración del teléfono. Cuando los auriculares están conectados al teléfono, el teléfono detecta automáticamente la nueva versión del firmware de los auriculares y, a continuación, solicita al usuario que realice la actualización.

Las conexiones compatibles para la actualización son las siguientes:

- Auriculares de Cisco serie 520: cable USB
- Auriculares de Cisco serie 560: cable USB y cable en Y (conector RJ-9 y AUX)
- Auriculares de Cisco serie 700: cable USB

El restablecimiento del teléfono no borra la configuración de los auriculares. La regla de actualización admite los protocolos HTTP, HTTPS y TFTP.

La versión de los auriculares de Cisco proporciona el archivo XML de auriculares que se puede usar para la actualización del firmware. Si la versión de software del archivo es posterior al firmware de los auriculares, se le pedirá al usuario que los actualice en la pantalla del teléfono. El usuario puede elegir entre actualizar los auriculares inmediatamente o posponerlo para más adelante.

#### **Antes de empezar**

Acceda a la página web de administración del teléfono. Consulte Acceso a la interfaz web del [teléfono,](#page-153-0) en la [página](#page-153-0) 132.

### **Procedimiento**

- **Paso 1** Seleccione **Voz** > **Aprovisionamiento**.
- **Paso 2** En la sección **Actualización del firmware de los auriculares de Cisco**, busque el parámetro **Regla de actualización de auriculares de Cisco**.
- **Paso 3** Especifique el protocolo TFTP, HTTP o HTTPS, una dirección IP del dispositivo de actualización de los auriculares y el nombre del archivo XML de los auriculares. Introduzca los valores como una cadena única en el parámetro.

**Precaución** No cambie el contenido del archivo XML de los auriculares.

Por ejemplo, tftp://10.74.51.81/prov/headset/1-6-0-162/ciscoheadsetfirmware.xml

También puede configurar este parámetro en el archivo de configuración (cfg.xml):

<Cisco\_Headset\_Upgrade\_Rule ua="na">tftp://10.74.51.81/prov/headset/1-6-0-162/ciscoheadsetfirmware.xml</Cisco\_Headset\_Upgrade\_Rule>

#### **Paso 4** Haga clic en **Enviar todos los cambios**.

Si se detecta una nueva versión del firmware de los auriculares, el teléfono muestra un aviso de actualización.

## **Calidad del audio**

Aparte del rendimiento físico, mecánico y técnico, el audio de los auriculares debe ser bueno, tanto para el usuario como para la persona que se encuentre al otro lado de la línea. La calidad del sonido es una característica subjetiva y no podemos garantizar el rendimiento de auriculares de terceros. No obstante, hay varios auriculares de los principales fabricantes que funcionan correctamente con los teléfonos IP de Cisco.

Cisco no recomienda ni prueba ningún auricular de terceros con sus productos. Para obtener más información sobre los auriculares de terceros para los productos de Cisco, diríjase al sitio web del fabricante.

Cisco prueba los auriculares de Cisco con los teléfonos IP de Cisco. Para obtener más información sobre los auriculares y la compatibilidad del teléfono IP de Cisco, consulte [https://www.cisco.com/c/en/us/products/](https://www.cisco.com/c/en/us/products/collaboration-endpoints/headsets/index.html) [collaboration-endpoints/headsets/index.html](https://www.cisco.com/c/en/us/products/collaboration-endpoints/headsets/index.html).

## **Auriculares analógicos**

El teléfono no puede detectar si hay unos auriculares analógicos conectados. Por ese motivo, los auriculares analógicos se muestran de forma predeterminada en la ventana Accesorios de la pantalla del teléfono.

Si los auriculares analógicos son los que se muestran de forma predeterminada, los usuarios pueden habilitar la banda ancha para ellos.

# **Auriculares USB**

Se admiten auriculares USB con cable e inalámbricos. Puede conectar unos auriculares USB (o la estación base de unos auriculares inalámbricos) a cualquiera de los puertos USB traseros (en caso de que el teléfono los tenga) o al puerto USB lateral.

### **Selección de unos auriculares USB**

Solo puede conectar unos auriculares USB.Si usa unos auriculares analógicos, puede cambiar a sus auriculares USB mediante la ventana **Accesorios** del teléfono.

### **Procedimiento**

- **Paso 1** En el teléfono, presione **Aplicaciones**  $\phi$
- **Paso 2** Seleccionar **Estado**.
- **Paso 3** Seleccione **Accesorios**.
- **Paso 4** Presione el grupo de controles de navegación hacia arriba o hacia abajo para seleccionar los auriculares USB.

### **Detención del uso de auriculares USB**

Puede detener el uso de sus auriculares USB y seleccionar unos auriculares diferentes en la ventana **Accesorios** del teléfono.

### **Procedimiento**

- **Paso 1** En el teléfono, presione **Aplicaciones**
- **Paso 2** Seleccionar **Estado**.
- **Paso 3** Seleccione **Accesorios**.
- **Paso 4** Presione el grupo de controles de navegación hacia arriba o hacia abajo para seleccionar unos auriculares diferentes.

# **Auriculares inalámbricos**

Puede usar la mayoría de auriculares inalámbricos con su teléfono. Para obtener una lista de los auriculares inalámbricos, consulte http://www.cisco.com/c/en/us/products/unified-communications/uc\_endpoints [accessories.html](http://www.cisco.com/c/en/us/products/unified-communications/uc_endpoints_accessories.html)

Consulte la documentación de los auriculares inalámbricos para obtener información sobre la conexión de los auriculares y el uso de las funciones.

# **Auriculares inalámbricos Bluetooth**

Para obtener una lista de los auriculares compatibles, consulte [http://www.cisco.com/c/en/us/products/](http://www.cisco.com/c/en/us/products/unified-communications/uc_endpoints_accessories.html) [unified-communications/uc\\_endpoints\\_accessories.html](http://www.cisco.com/c/en/us/products/unified-communications/uc_endpoints_accessories.html).

La tecnología Bluetooth permite el establecimiento de conexionesinalámbricas mediante banda ancha de baja frecuencia con un alcance de 10 metros (unos 30 ft). El funcionamiento más óptimo se produce en el rango de alcance comprendido entre 1 y 2 metros (entre 3 y 6 pies). La tecnología inalámbrica Bluetooth funciona en la banda de 2,4 GHz, que es la misma que la banda de 802.11b/g.

Los teléfonos IP de Cisco usan un método de autenticación de clave compartida y cifrado para conectar hasta quince auriculares, de uno en uno. Los últimos auriculares conectados se usarán de forma predeterminada. La vinculación se suele realizar una vez para cada par de auriculares.

Cuando se vincula un dispositivo, la conexión Bluetooth se mantiene siempre que ambos dispositivos (el teléfono y los auriculares) estén activados y dentro de la cobertura del otro. Normalmente, la conexión se restablece automáticamente si cualquiera de los dispositivos se apaga y se enciende. Sin embargo, algunos auriculares requieren que el usuario efectúe alguna acción para restablecer la conexión.

El icono de Bluetooth  $\mathcal B$  indica que la conexión Bluetooth está activa, independientemente de si el dispositivo está conectado o no.

Se podrían producir problemas de interferencias. Se recomienda evitar la proximidad a otros dispositivos de tipo 802.11b/g, dispositivos Bluetooth, hornos de microondas y objetos metálicos de gran tamaño. Si es posible, configure otros dispositivos 802.11 para que usen los canales 802.11a. Use 802.11a, 802.11n o 802.11ac, que funcionan en la banda de 5 GHz.

Para que los auriculares inalámbricos Bluetooth funcionen, no es necesario que se encuentren en la línea de vista directa del teléfono. Sin embargo, algunas barreras, como paredes o puertas, y la interferencia de otros dispositivos electrónicos pueden afectar a la conexión.

Si los auriculares están a más de 10 metros (30 pies) de distancia del teléfono IP de Cisco, la conexión Bluetooth se interrumpe tras una espera de entre 15 y 20 segundos. Si los auriculares vinculados vuelven a entrar en la cobertura del teléfono IPde Cisco y este no está conectado a otros auriculares Bluetooth, vuelven a conectarse automáticamente. En ciertostipos de teléfonos que funcionan en modos de ahorro de energía, el usuario puede reactivar los auriculares presionando el botón de encendido para iniciar la reconexión.

Debe activar los auriculares y agregarlos como un accesorio del teléfono.

El teléfono admite varias funciones de perfil de manos libres, con las que puede utilizar dispositivos de manos libres (como auriculares inalámbricos Bluetooth) para llevar a cabo ciertas tareas sin tener que utilizar el teléfono. Por ejemplo, en vez de presionar Rellamada en el teléfono, puede volver a marcar un número desde los auriculares inalámbricos Bluetooth según las instrucciones del fabricante de los auriculares.

Estas funciones de manos libres sirven para los auriculares inalámbricos Bluetooth que se utilizan con los teléfonos IP 8851 y 8861 de Cisco:

- Contestar una llamada
- Finalizar llamadas
- Cambio del volumen de los auriculares durante una llamada
- Rellamar
- ID de la persona que llama
- Desviar
- Poner en espera y aceptar
- Liberar y aceptar

Los dispositivos de manos libres pueden diferir en la característica de activación. Es posible que los fabricantes de los dispositivos utilicen diferentes términos para hacer referencia a una función.

**Importante**

Ú

Solo un tipo de auriculares funciona en un momento determinado. Si utiliza unos auriculares Bluetooth y unos auriculares analógicos conectados al teléfono, al activar los auriculares Bluetooth se desactivan los auriculares analógicos.Para activar los auriculares analógicos, desactive los Bluetooth. Al conectar unos auriculares USB en un teléfono que tenga activados unos auriculares Bluetooth, se desactivan tanto los auriculares Bluetooth como los analógicos.Si desconecta los auriculares USB, puede activar los auriculares Bluetooth o desactivarlos y usar los analógicos.

Los usuarios pueden establecer sus auriculares Bluetooth como los auriculares preferidos, incluso cuando haya unos auriculares USB conectados al teléfono. En el teléfono, el usuario selecciona **Aplicaciones**  $\ddot{\bullet}$ **Preferenciasdeusuario** > **Preferenciasde audio** > **Dispositivode audiopreferido** y elige **Bluetooth**como dispositivo de audio preferido.

Para obtener información sobre cómo usar los auriculares inalámbricos Bluetooth, consulte:

- *Guía del usuario de los teléfonos IP 8811, 8841, 8851 y 8861 de Cisco para Cisco Unified Communications Manager*
- Las guías del usuario proporcionadas con los auriculares

# <span id="page-667-0"></span>**Módulo de expansión de teclas para el teléfono IP de Cisco**

# **Descripción general de la configuración del módulo de expansión de teclas para el teléfono IP de Cisco**

**Figura 5: Módulo de expansión clave con pantalla LCD individual**

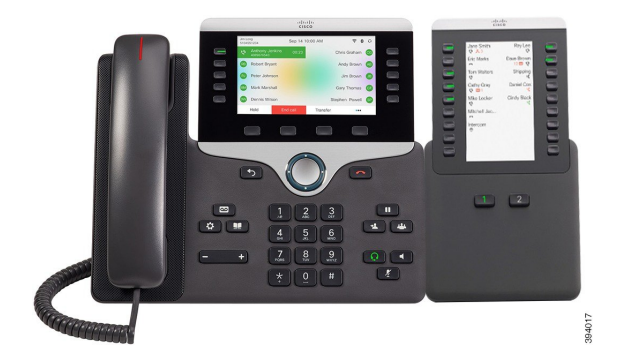

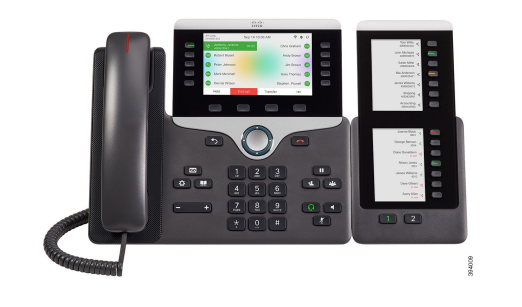

**de Cisco con pantalla doble**

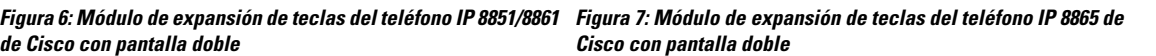

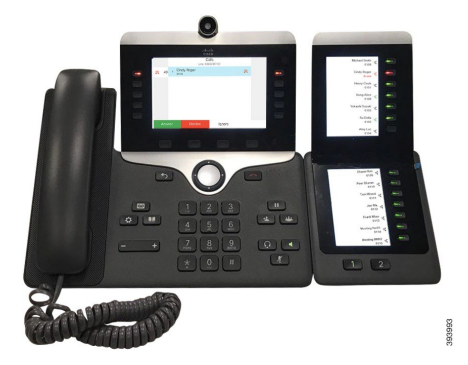

El Módulo de expansión clave para Cisco IPPhone 8800 agrega botones programables adicionales al teléfono. Los botones programables se pueden configurar como botones de marcación rápida o botones de funciones del teléfono.

Hay 3 módulos de expansión disponibles:

- Módulo de expansión clave para Cisco IPPhone 8800: módulo de pantalla LCD única, 18 teclas de línea, 2 páginas, solo dos columnas.
- Módulo de expansión clave para Cisco IPPhone 8851/8861: módulo de pantalla LCD doble para teléfonos de audio, 14 teclas de línea, 2 páginas, solo una columna.
- Módulo de expansión clave para Cisco IP Phone 8865: módulo de pantalla LCD doble para teléfonos de vídeo, 14 teclas de línea, 2 páginas, solo una columna.

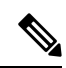

**Nota**

Módulo de expansión clave para Cisco IPPhone 8851/8861 y Módulo de expansión clave para Cisco IPPhone 8865 necesitan el firmware multiplataforma versión 11.2(3) y superior.

Puede utilizar más de un módulo de expansión por teléfono. Pero cada módulo debe ser del mismo tipo. No es posible combinar Módulo de expansión clave para Cisco IP Phone 8800 con Módulo de expansión clave para Cisco IP Phone 8851/8861 o con Módulo de expansión clave para Cisco IP Phone 8865. No es posible combinar módulos de expansión de audio con módulos de expansión de vídeo. Tampoco puede utilizar un módulo de expansión de vídeo en un teléfono de audio o un módulo de expansión de audio en un teléfono de vídeo.

En la tabla siguiente aparecen los teléfonos y el número de módulos de expansión clave que admite cada modelo.

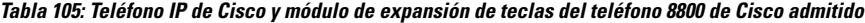

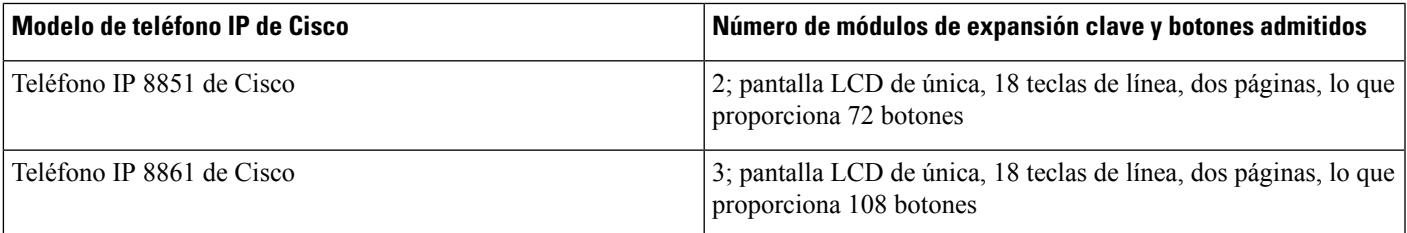

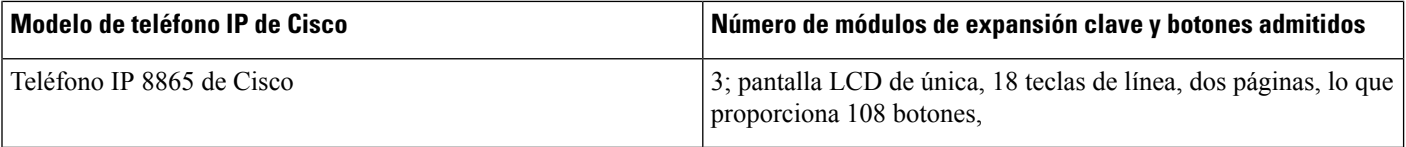

Tabla 106: Teléfono IP de Cisco y módulo de expansión clave de teléfono IP 8851/8861 de Cisco admitido y Módulo de expansión clave para Cisco IP Phone 8865

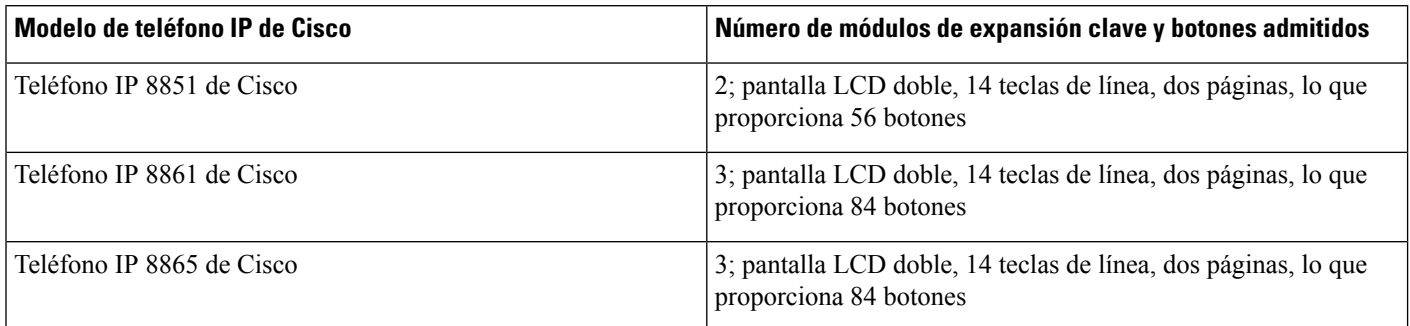

# **Información de la alimentación del módulo de expansión de teclas**

Si utiliza un módulo de expansión de teclas con el teléfono IP, la Alimentación a través de Ethernet (PoE) es suficiente para alimentar los módulos de expansión. Sin embargo, el teléfono debe tener una dirección IP para cargar el módulo de expansión.

Se necesita un transformador para la carga de un teléfono inteligente o una tableta cuando esté conectado el módulo de expansión de teclas.

Un módulo de expansión de teclas utiliza 48 V CC y 5 W por módulo. Si va a cargar un teléfono inteligente o una tableta, tenga en cuenta lo siguiente:

- USB lateral: hasta 500 mA/2,5 W en carga
- USB trasero: carga rápida, admite hasta 2,1 A/10,5 W en carga

### Tabla 107: Compatibilidad de fuente de alimentación para Módulo de expansión clave para Cisco IP Phone 8800

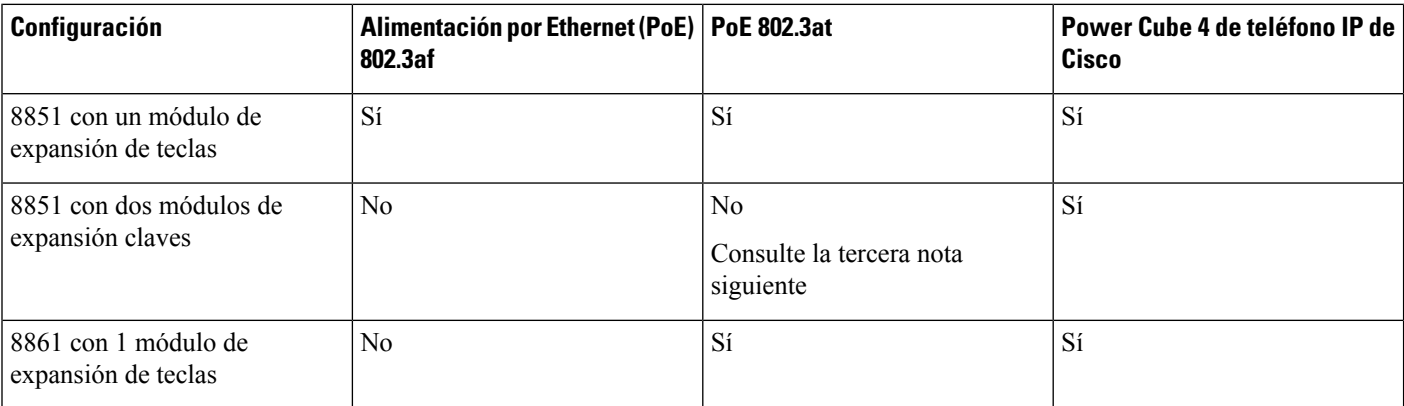

Ш

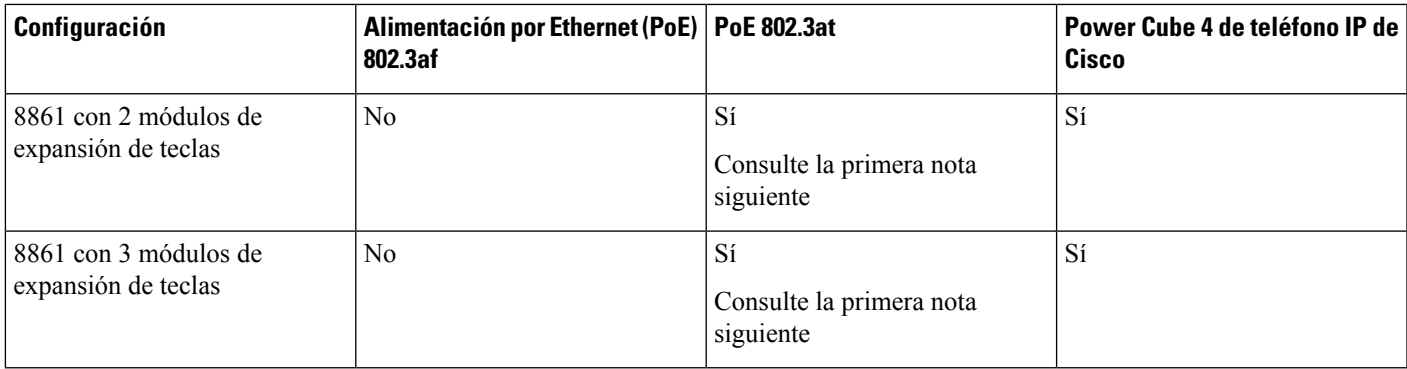

**Nota**

- La función de carga rápida en el USB posterior no funciona si hay más de un módulo de expansión de teclas conectado a un teléfono IP 8861 de Cisco con 802.3at PoE.
	- La función de carga rápida en el USB posterior no funciona si hay más de un módulo de expansión de teclas conectado a un teléfono IP 8861 de Cisco, a menos que use PoE universal (UPoE) de Cisco.
	- Un teléfono IP 8851 de Cisco con 2 módulos de expansión claves funcionará en 802.3at PoE solo con la versión 08 o posterior de hardware. Puede encontrar la información de versión del teléfono en la parte inferior posterior del teléfono como parte de la etiqueta TAN y PID. La información de versión también se encuentra en el paquete del teléfono individual.

Tabla 108: Compatibilidad de fuente de alimentación para Módulo de expansión clave para Cisco IP Phone 8851/8861 y Módulo de expansión clave para Cisco IP **Phone 8865**

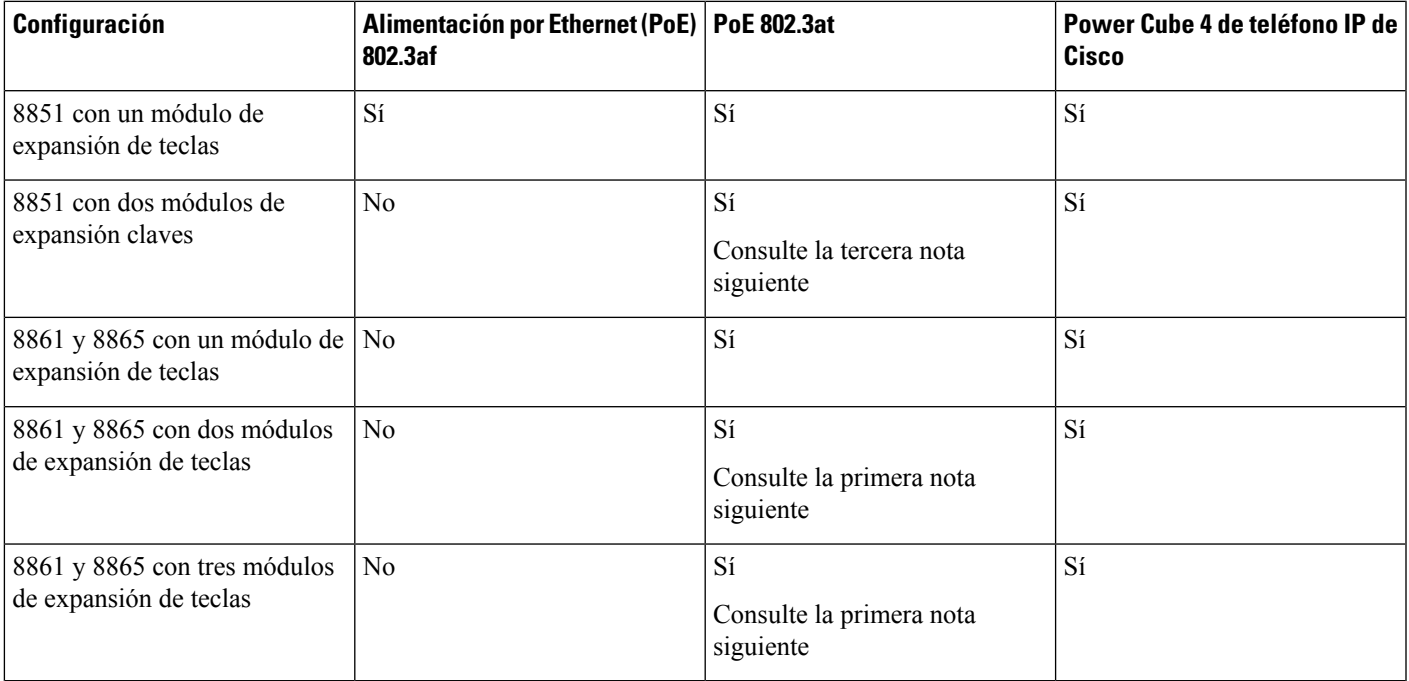

**Nota**

- La función de carga rápida en el USB posterior no funciona si hay más de un módulo de expansión de teclas conectado a un teléfono IP 8861 o 8865 de Cisco con 802.3at PoE.
	- La función de carga rápida en el USB posterior no funciona si hay más de un módulo de expansión de teclas conectado a un teléfono IP8861 o 8865 de Cisco, a menos que usePoE universal (UPoE) de Cisco.
	- Un teléfono IP 8851 de Cisco con 2 módulos de expansión claves funcionará en 802.3at PoE solo con la versión 08 o posterior de hardware. Puede encontrar la información de versión del teléfono en la parte inferior posterior del teléfono como parte de la etiqueta TAN y PID. La información de versión también se encuentra en el paquete del teléfono individual.

# **Conexión de un módulo de expansión clave a un teléfono IP de Cisco**

Si desea instalar más de un módulo de expansión clave, repita los pasos del 7 al 9 para conectar los otros módulos de expansión claves al mismo tiempo.

### **Procedimiento**

- **Paso 1** Desenchufe el cable Ethernet del teléfono.
- **Paso 2** Si está instalado, retire el soporte del teléfono.
- **Paso 3** Localice los protectores del conector de accesorios en el lateral del teléfono.
	- Este diagrama muestra la ubicación.

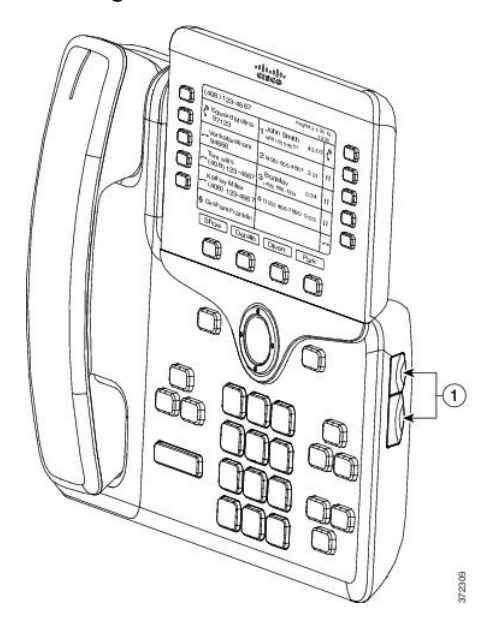

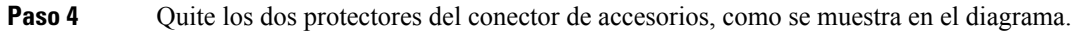

П

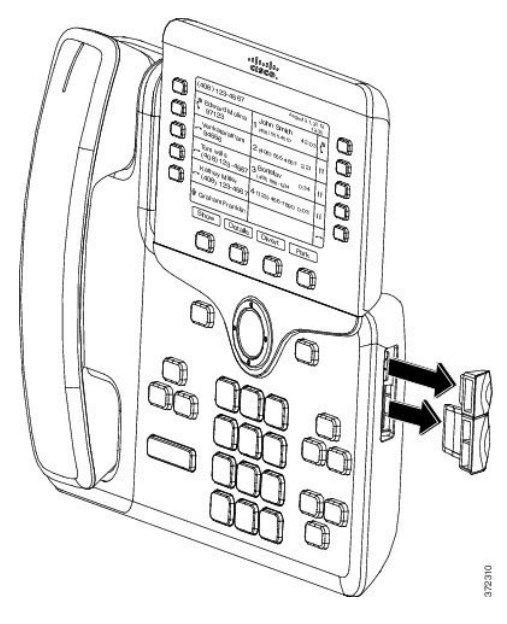

Precaución Las ranuras están diseñadas solo para el conector de clavija. La inserción de otros objetos podría causar un daño permanente al teléfono.

Paso 5 Coloque el teléfono de forma que la parte frontal quede orientada hacia arriba.

**Paso 6** Conecte un extremo del conector de clavija del módulo de expansión clave al conector de accesorios del teléfono IP de Cisco.

a) Alinee el conector de clavija con los puertos del conector de accesorios.

**Nota** Instale el conector en el sentido mostrado en los diagramas siguientes.

b) Presione con firmeza el conector de clavija en el teléfono.

Este diagrama muestra el conector de clavija.

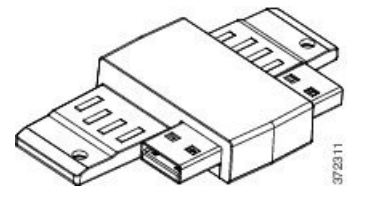

Este diagrama muestra cómo instalar el conector de clavija.

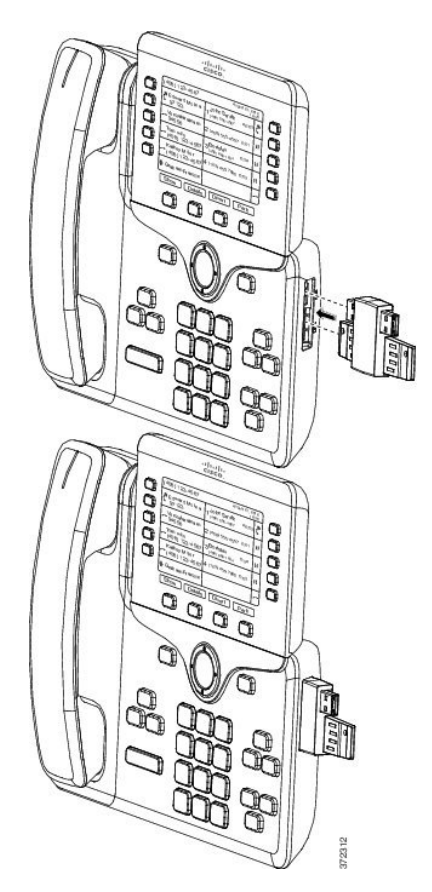

- Paso 7 Conecte el otro extremo del conector de clavija al módulo de expansión clave como se muestra en este diagrama.
	- a) Alinee el conector de clavija con los puertos del conector de accesorios del módulo de expansión clave.
	- b) Presione con firmeza el módulo de expansión clave en el conector de clavija.

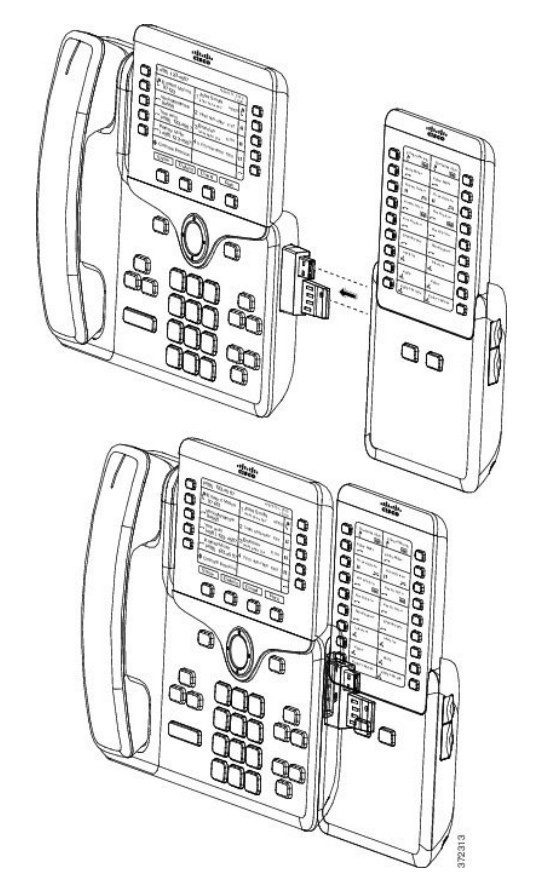

- Paso 8 (Opcional) Use un segundo conector de clavija de módulo de expansión clave para conectar el segundo módulo de expansión clave al primero.
- **Paso 9** (Opcional) Use un tercer conector de clavija de módulo de expansión clave para conectar el tercer módulo de expansión clave al segundo.
- **Paso 10** Use un destornillador para apretar los tornillos en el teléfono.

Con este paso se asegura de que el teléfono y el módulo de expansión clave permanecen conectados en todo momento. Este diagrama muestra la ubicación de los orificios de los tornillos en el teléfono y un módulo de expansión clave.

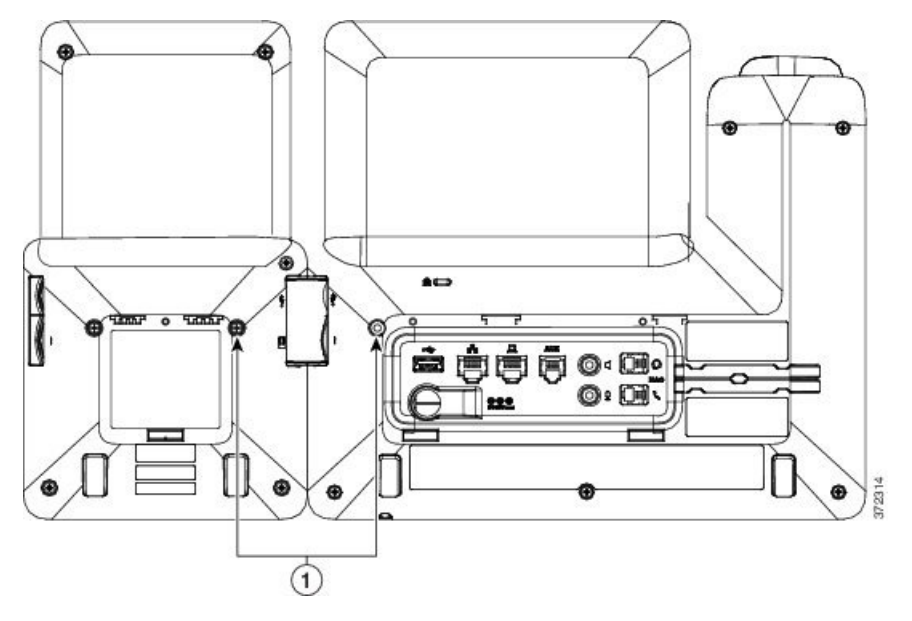

- Asegúrese de que los tornillos están totalmente insertados y apretados en el teléfono. Si pierde los tornillos, el teléfono utiliza un tornillo M3 estándar de 0,5 x 5,0 mm. **Nota**
- **Paso 11** (Opcional) Instale los soportes en el teléfono y en el módulo de expansión clave y ajuste ambos soportes para que queden nivelados en la superficie de trabajo. **Paso 12** Enchufe el cable Ethernet en el teléfono.

# **Conecte dos o tres módulos de expansión clave a un Cisco IP Phone**

### **Procedimiento**

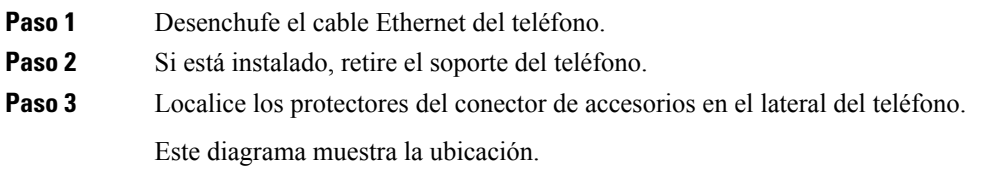

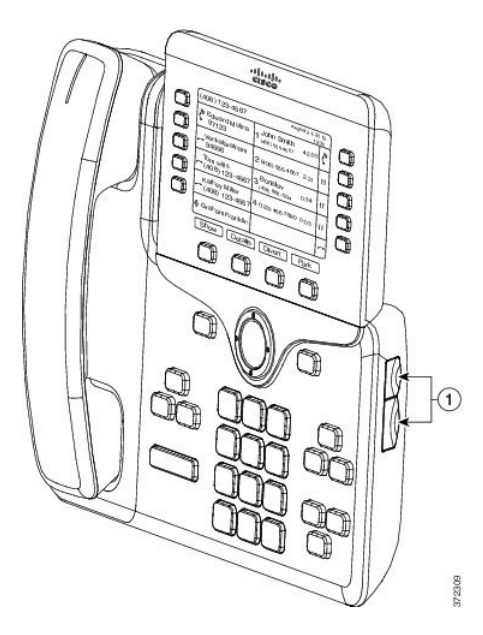

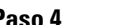

**Paso 4** Quite los dos protectores del conector de accesorios, como se muestra en el diagrama.

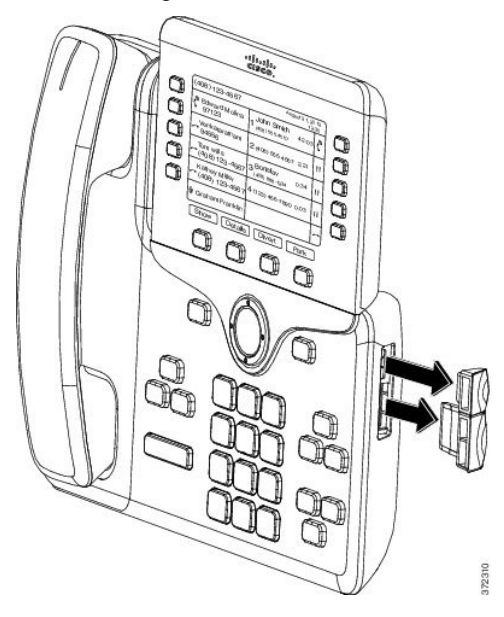

Precaución Las ranuras están diseñadas solo para el conector de clavija. La inserción de otros objetos podría causar un daño permanente al teléfono.

**Paso 5** Coloque el teléfono de forma que la parte frontal quede orientada hacia arriba.

- **Paso 6** Conecte un extremo del conector de clavija del módulo de expansión clave al conector de accesorios del teléfono IP de Cisco.
	- a) Alinee el conector de clavija con los puertos del conector de accesorios.

Nota Instale el conector en el sentido mostrado en los diagramas siguientes.

b) Presione con firmeza el conector de clavija en el teléfono.

Este diagrama muestra el conector de clavija.

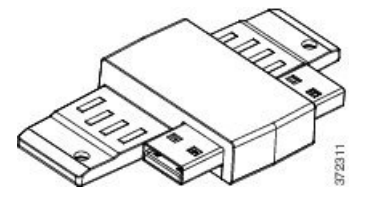

Este diagrama muestra cómo instalar el conector de clavija.

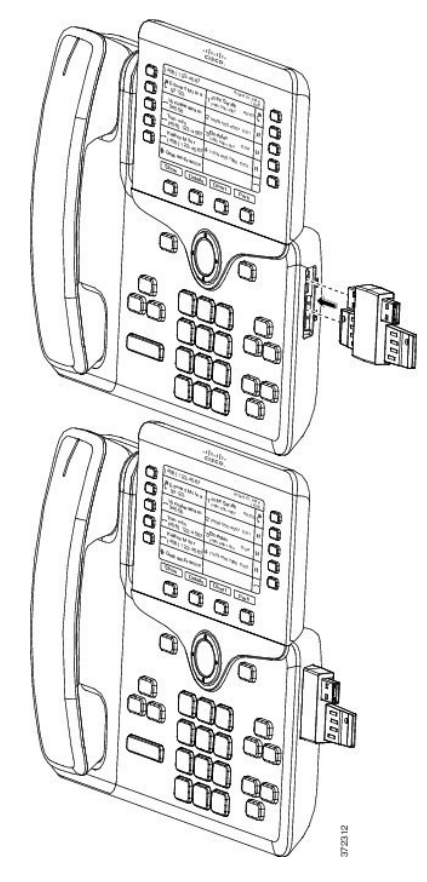

**Paso <b>7** Conecte el otro extremo del conector de clavija al módulo de expansión clave como se muestra en este diagrama.

- a) Alinee el conector de clavija con los puertos del conector de accesorios del módulo de expansión clave.
- b) Presione con firmeza el módulo de expansión clave en el conector de clavija.

El primer módulo de expansión clave ahora está conectado al Cisco IP Phone.

**Paso 8** Use un segundo conector de clavija de módulo de expansión clave para conectar el segundo módulo de expansión clave al primero.

**Paso 9** Use un tercer conector de clavija de módulo de expansión clave para conectar el tercer módulo de expansión clave al segundo (en medio). Esta ilustración muestra un Cisco IPPhone con tres módulos de expansión clave conectados.

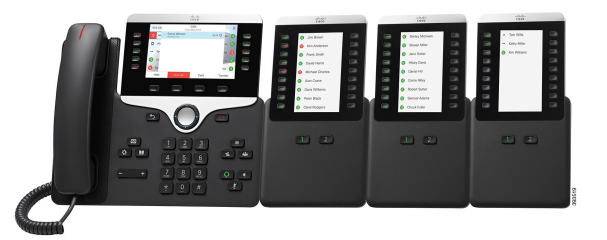

**Paso 10** Use un destornillador para apretar los tornillos en el teléfono y en cada módulo de expansión clave.

Con este paso se asegura de que el teléfono y los módulos de expansión clave permanecen conectados en todo momento. Este diagrama muestra la ubicación de los orificios de los tornillos.

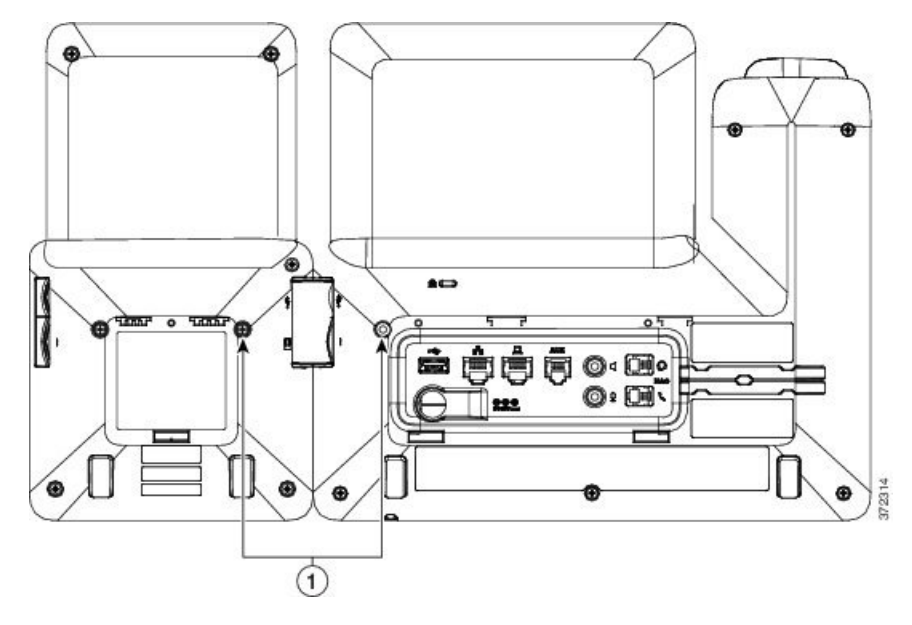

**Nota** Asegúrese de que los tornillos están totalmente insertados y apretados en el teléfono.

**Paso 11** (Opcional) Instale los soportes en el teléfono y en los módulos de expansión clave y ajuste todos soportes para que queden nivelados en la superficie de trabajo.

**Paso 12** Enchufe el cable Ethernet en el teléfono.

# **Detección automática de módulos de expansión clave**

Puede configurar un teléfono nuevo para que detecte automáticamente el número máximo de módulos de expansión clave que admite.Para estos teléfonos, el campo **Númerodeunidades** muestra el número máximo de módulos de expansión clave que admite el teléfono como el valor predeterminado. Cuando un usuario agrega módulos de expansión clave a estos teléfonos, el módulo se ilumina y se activa de forma automática. El valor predeterminado de este campo es 2 para Teléfono IP 8851 de Cisco y 3 para Teléfono IP 8861 de Cisco. Navegue a **Inicio de sesión de Admin.** > **Avanzado** > **Voz** > **Att Console** para consultar el valor del campo **Número de unidades**.

Si el usuario tiene una versión anterior del teléfono y se actualiza a la versión actual, puede cambiar la configuración del teléfono de modo que cuando el usuario agregue un módulo de expansión clave al teléfono, se ilumine y se active de forma automática.

## **Configuración del módulo de expansión clave con la interfaz web del teléfono**

Puede agregar un número de módulos de expansión de teclas compatibles desde la interfaz web del teléfono.

También puede configurar los parámetros en el archivo de configuración del teléfono con el código XML(cfg.xml).

### **Antes de empezar**

Acceda a la página web de administración del teléfono. Consulte Acceso a la interfaz web del [teléfono,](#page-153-0) en la [página](#page-153-0) 132.

### **Procedimiento**

**Paso 1** Seleccione **Voz** > **Att Console**.

**Paso 2** Desde la lista **Número de unidades**, seleccione el número de módulos de expansión clave admitidos.

También puede configurar este parámetro en el archivo de configuración (cfg.xml) especificando una cadena con el siguiente formato:

<Number\_of\_Units ua="na">2</Number\_of\_Units>

Valor predeterminado: 0

**Paso 3** Haga clic en **Enviar todos los cambios**.

# **Acceso a la configuración de brillo del módulo de expansión clave**

Después de instalar uno o varios módulos de expansión clave en el teléfono y configurarlos en la página Utilidad de configuración, el teléfono reconoce automáticamente los módulos de expansión clave.

Cuando se conectan varios módulos de expansión clave, estosse numeran según el orden en el que se conectan al teléfono:

- El módulo de expansión clave 1 es el módulo de expansión más cercano al teléfono.
- El módulo de expansión clave 2 es el módulo de expansión que ocupa la posición central.
- El módulo de expansión clave 3 es el módulo de expansión situado en el extremo derecho.

Cuando el teléfono reconozca automáticamente los módulos de expansión clave, puede elegir la tecla programable **Mostrar detalles** para obtener información adicional sobre el módulo de expansión clave seleccionado.

Ш

### **Procedimiento**

**Paso 1** En el teléfono, presione **Aplicaciones**  $\ddot{\phi}$ 

**Paso 2** Presione **Estado** > **Accesorios**.

Todos los módulos de expansión clave instalados y configurados correctamente se muestran en la lista de accesorios.

# **Asignación de un tipo de módulo de expansión de teclas**

Puede asignar el tipo de módulo de expansión clave que admite el teléfono:

- BEKEM
- CP-8800-Audio
- CP-8800-Video

También puede configurar los parámetros en el archivo de configuración del teléfono con el código XML(cfg.xml).

### **Antes de empezar**

• Acceda a la página web de administración del teléfono. Consulte Acceso a la interfaz web del [teléfono,](#page-153-0) en la [página](#page-153-0) 132.

### **Procedimiento**

- **Paso 1** Seleccione **Voz** > **Att Console**.
- **Paso 2** Establezca el **Tipo de KEM** entre BEKEM, CP-8800-Audio y CP-8800-Video

También puede configurar este parámetro en el archivo de configuración (cfg.xml) especificando una cadena con el siguiente formato:

<KEM\_Type ua="na">CP-8800-Video</KEM\_Type>

Opciones: BEKEM, CP-8800-Audio y CP-8800-Video

Valor predeterminado: CP-8800-Video

**Paso 3** Pulse **Enviar todos los cambios**.

# **Asignación de un tipo de módulo de expansión clave con el menú del teléfono**

Puede asignar el tipo de módulo de expansión clave que admite el teléfono.

### **Procedimiento**

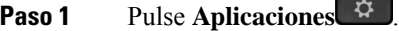

- **Paso 2** Seleccione **Preferencias de usuario** > **Preferencias de Attendant Console** > **Tipo de KEM**.
- **Paso 3** Seleccione el tipo de módulo de expansión clave.
- **Paso 4** Pulse **Guardar**.

# **Restablecimiento del módulo de expansión clave de pantalla LCD individual**

Si experimenta problemas técnicos con su módulo de expansión clave del teléfono IP 8800 de Cisco, puede restablecerlo a la configuración predeterminada de fábrica.

#### **Procedimiento**

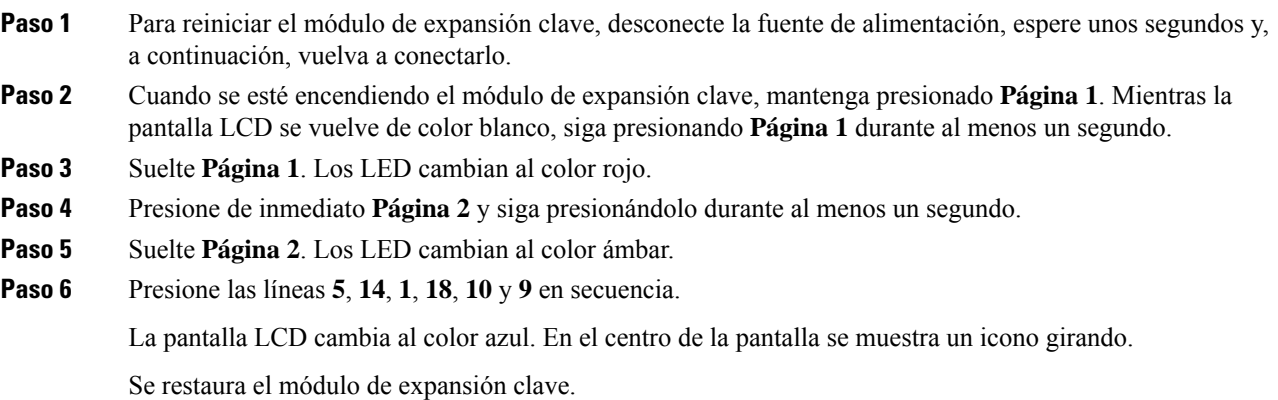

# **Configuración de una marcación rápida en un módulo de expansión clave**

Puede configurar una marcación rápida en una línea del módulo de expansión clave. El usuario, a continuación, puede presionar la tecla de línea para llamar a un número marcado frecuentemente.

También puede configurar los parámetros en el archivo de configuración del teléfono con el código XML(cfg.xml).

### **Antes de empezar**

Acceso a la interfaz web del [teléfono,](#page-153-0) en la página 132.

### **Procedimiento**

**Paso 1** Seleccione **Voz** > **Att Console**.

**Paso 2** Seleccione una tecla de línea del módulo de expansión clave en la que desea activar la marcación rápida. **Paso 3** Introduzca una cadena en este formato:

fnc=sd;ext=9999@\$PROXY;vid=n;nme=xxxx

donde:

- fnc= sd significa que función = marcación rápida
- ext= 9999 es el teléfono al que llama la tecla de línea. Sustituya 9999 con números.
- vid=n es el índice de línea del teléfono.
- nme= XXXX es el nombre que se muestra en el teléfono para la tecla de línea de la marcación rápida. Sustituya XXXX con un nombre.

También puede configurar este parámetro en el archivo de configuración (cfg.xml) especificando una cadena con el siguiente formato:

<Unit\_n\_Key\_m>fnc=sd;ext=9999@\$PROXY;vid=n;nme=xxxx

**Paso 4** Haga clic en **Enviar todos los cambios**.

# **Adición de aparcamiento de llamadas en una tecla de línea del módulo de expansión clave**

Puede agregar el aparcamiento de llamadas a una tecla de línea del módulo de expansión clave para permitir que el usuario almacene temporalmente las llamadas en el mismo teléfono al que está conectado el módulo de expansión clave o que almacene las llamadas en otro teléfono. El usuario también puede recuperar la llamada desde la tecla de línea.

#### **Antes de empezar**

Acceda a la página web de administración del teléfono. Consulte Acceso a la interfaz web del [teléfono,](#page-153-0) en la [página](#page-153-0) 132.

### **Procedimiento**

```
Paso 1 Seleccione Voz > Att Console.
```

```
Paso 2 Seleccione una tecla de línea del módulo de expansión clave en la que desea activar el aparcamiento de
llamadas.
```
**Paso 3** Introduzca una cadena en este formato:

Para una línea privada, introduzca

fnc=park;sub=\$USER@\$PROXY;nme=CallPark-Slot1

Para una línea compartida, introduzca

fnc=prk;sub=\$USER@\$PROXY;nme=Call-Park1;orbit=<DN of primary line>

donde:

- fnc= prk significa función=aparcamiento de llamadas
- sub= 999999 es el teléfono en el que se aparca la llamada. Sustituya 999999 con un número.
- nme= XXXX es el nombre que se muestra en el teléfono para la tecla de línea de aparcamiento de llamadas. Sustituya XXXX con un nombre.

También puede configurar el parámetro específico de la línea en el archivo de configuración (cfg.xml). Introduzca una cadena en el siguiente formato:

<Unit\_1\_Key\_1\_ ua="na">fnc=prk;sub=\$USER@\$PROXY;nme=CallPark-Slot1</Unit\_1\_Key\_1\_>

**Paso 4** Haga clic en **Enviar todos los cambios**.

## **Configuración del brillo de la pantalla LCDpara unmódulo de expansión clave**

Puede configurar el brillo de la pantalla LCD en el módulo de expansión clave desde la pestaña Attendant Console.

También puede configurar los parámetros en el archivo de configuración del teléfono con el código XML(cfg.xml).

#### **Antes de empezar**

Acceda a la página web de administración del teléfono. Consulte Acceso a la interfaz web del [teléfono,](#page-153-0) en la [página](#page-153-0) 132.

### **Procedimiento**

**Paso 1** Seleccione **Voz** > **Att Console**.

**Paso 2** Establezca el **Contraste de pantalla LCD de Attendant Console** en un valor entre 1 y 15.

También puede configurar este parámetro en el archivo de configuración (cfg.xml) especificando una cadena con el siguiente formato:

<Attendant\_Console\_LCD\_Brightness ua="na">12</Attendant\_Console\_LCD\_Brightness>

Cuanto mayor sea el número, mayor será el brillo en la pantalla del módulo de expansión clave. El valor predeterminado es 12. Si no se introduce ningún valor, el nivel de brillo de la pantalla LCD es igual a 1, el valor más tenue.

**Paso 3** Haga clic en **Enviar todos los cambios**.

# **Configuración del campo Indicador luminoso de ocupación en un módulo de expansión clave**

Puede configurar el campo Indicador luminoso de ocupación en una línea del módulo de expansión clave para que el usuario puede supervisar la disponibilidad de un compañero de trabajo para recibir una llamada.
#### **Antes de empezar**

Acceda a la página web de administración del teléfono. Consulte Acceso a la interfaz web del [teléfono,](#page-153-0) en la [página](#page-153-0) 132.

### **Procedimiento**

- **Paso 1** Seleccione **Voz** > **Att Console**.
- Paso 2 Seleccione una tecla de línea del módulo de expansión clave.

**Paso 3** Introduzca una cadena en este formato:

### **fnc=blf;sub=xxxx@\$PROXY;usr=8888@\$PROXY**.

Donde:

- fnc = blf significa función=campo Indicador luminoso de ocupación
- sub = el URI al que se envió el mensaje SUSCRIBE. Este nombre debe ser idéntico al nombre definido en el URI de lista: parámetro sip:. xxxx es el nombre que se ha definido en el URI de lista: parámetro sip:. Sustituya xxxx con el nombre exacto definido. \$PROXY es el servidor. Sustituya \$PROXY por el nombre o la dirección del servidor.
- usr = el usuario de BroadSoft supervisado por BLF con 8888 como el teléfono que se está supervisando. Sustituya 8888 por el número exacto del teléfono supervisado. \$PROXY es el servidor. Sustituya \$PROXY por el nombre o la dirección del servidor.
- **Paso 4** (Opcional) Para activar el campo Indicador luminoso de ocupación para trabajar con marcación rápida o captura de llamadas, introduzca una cadena con el formato siguiente:

fnc=blf+sd+cp;sub=xxxx@\$PROXY;usr=yyyy@\$PROXY.

Donde:

sd= marcación rápida

cp = captura de llamadas

También puede activar el campo Indicador luminoso de ocupación solo con la captura de llamadas o la marcación rápida. Introduzca la cadena en el siguiente formato:

fnc=blf+cp;sub=xxxx@\$PROXY;usr=yyyy@\$PROXY

fnc=blf+sd;sub=xxxx@\$PROXY;usr=yyyy@\$PROXY

También puede configurar este parámetro en el archivo de configuración (cfg.xml) especificando una cadena con el siguiente formato:

<Unit\_1\_Key\_2\_ ua="na">fnc=blf;ext=3252@\$PROXY;nme=BLF\_3252</Unit\_1\_Key\_2\_>

#### **Paso 5** Haga clic en **Enviar todos los cambios**.

### **Permitir al usuario configurar funciones en las teclas de línea del módulo de expansión de teclas**

Puede permitir que el usuario configure funciones en las teclas de línea del módulo de expansión de teclas. A continuación, el usuario puede añadir cualquiera de las características configuradas a la tecla de línea. Para conocer las funciones compatibles, consulte Funciones [configurables](#page-337-0) en las teclas de línea, en la página 316.

### **Antes de empezar**

- Acceda a la página web de administración del teléfono. Consulte Acceso a la interfaz web del [teléfono,](#page-153-0) en la [página](#page-153-0) 132.
- Asegúrese de que no estén en el modo inerte las teclas de línea del módulo de expansión de teclas.

### **Procedimiento**

### **Paso 1** Seleccione **Voz** > **Att Console**.

**Paso 2** En la sección **General**, configure el parámetro **Opciones de PLK personalizables** con los códigos de las características que desee, tal y como se define en Funciones [configurables](#page-337-0) en las teclas de línea, en la página [316.](#page-337-0)

**Ejemplo**: configure este parámetro con blf; shortcut; dnd;. El usuario puede llamar a la lista de funciones con un prensa prolongado en una tecla de línea del módulo de expansión de teclas. La lista de funciones tiene el siguiente aspecto:

### **1 Ninguno**

**2 Presencia de BLF**

**7 Acceso directo de menú**

**3 No molestar**

A continuación, el usuario puede seleccionar una función o un método abreviado de menú para agregarlo a la tecla de línea.

También puede configurar este parámetro en el archivo de configuración (cfg.xml) con una cadena en este formato:

<Customizable\_PLK\_Options ua="na">blf;shortcut;dnd;</Customizable\_PLK\_Options>

**Paso 3** Haga clic en **Enviar todos los cambios**.

## **Adición de un acceso directo de menú a una tecla de línea de módulo de expansión de teclas**

Puede agregar un acceso directo de menú a una tecla de línea del módulo de expansión de teclas acoplado. A continuación, el usuario puede pulsar la tecla de línea configurada para acceder al menú.

#### **Antes de empezar**

Acceda a la página web de administración del teléfono. Consulte Acceso a la interfaz web del [teléfono,](#page-153-0) en la [página](#page-153-0) 132.

### **Procedimiento**

- **Paso 1** Seleccione **Voz** > **Att Console**.
- **Paso 2** Vaya a la sección **Unidad (***n* **)** , donde *n*es el número de unidad del módulo de expansión de teclas.
- **Paso 3** Configure el campo **Unidad** *n* **Tecla** *m*, donde *n* es el número de unidad del módulo de expansión de teclas y *m* es el número de teclas.

```
fnc=shortcut;url=userpref;nme=User preferences
```
donde:

- fnc=shortcut significa función=acceso directo de menú del teléfono.
- url=userpref es el menú que se abre con esta tecla de línea. El menú **Preferencias de usuario** de este ejemplo. Para obtener más asignaciones de acceso directo, consulte [Asignación](#page-333-0) de accesos directos de menús en PLK y PSK , en la [página](#page-333-0) 312.
- nme= XXXX es el nombre del acceso directo del menú que aparece en la pantalla del módulo de expansión de teclas. Si no especifica ningún nombre para mostrar, la tecla de línea mostrará el elemento de menú de destino. En el ejemplo, la tecla de línea muestra las **Preferencias del usuario** .

También puede configurar el parámetro en el archivo de configuración (cfg.xml) con una cadena en este formato:

<Unit\_*n*\_Key\_*m*\_ ua="na">fnc=shortcut;url=userpref;nme=User preferences</Unit\_*n*\_Key\_*m*\_>

donde *n* es el número de unidad del módulo de expansión de teclas y *m* es el número de teclas.

**Paso 4** Haga clic en **Enviar todos los cambios**.

### **Adición de una función extendida a una tecla de línea demódulo de expansión de teclas**

Puede agregar una función a una tecla de línea del módulo de expansión de teclas acoplado. A continuación, el usuario puede pulsar la tecla de línea para acceder a la función. Para conocer las funciones compatibles, consulte Funciones [configurables](#page-337-0) en las teclas de línea, en la página 316.

#### **Antes de empezar**

Acceda a la página web de administración del teléfono. Consulte Acceso a la interfaz web del [teléfono,](#page-153-0) en la [página](#page-153-0) 132.

### **Procedimiento**

**Paso 1** Seleccione **Voz** > **Att Console**.

**Paso 2** Vaya a la sección **Unidad (***n* **)** , donde *n*es el número de unidad del módulo de expansión de teclas.

**Paso 3** Configure el campo **Unidad** *n* **Tecla** *m*, donde *n* es el número de unidad del módulo de expansión de teclas y *m* es el número de teclas.

fnc=dnd

El usuario puede activar o desactivar el modo no molestar con la tecla de línea. Para obtener más códigos de función, consulte Funciones [configurables](#page-337-0) en las teclas de línea, en la página 316.

También puede configurar el parámetro en el archivo de configuración (cfg.xml) con una cadena en este formato:

```
<Unit_n_Key_m_ ua="na">fnc=dnd</Unit_n_Key_m_>
```
donde *n* es el número de unidad del módulo de expansión de teclas y *m* es el número de teclas.

**Paso 4** Haga clic en **Enviar todos los cambios**.

## **Configuración del PLK de buzón de voz en un botón de módulo de expansión de teclas**

Puede configurar la tecla de línea programable del buzón de voz (PLK) en un botón de módulo de expansión clave para que los usuarios puedan supervisar una cuenta de buzón de voz específica de un usuario o un grupo.

El PLK de buzón de voz puede supervisar tanto el buzón de voz de una extensión como la cuenta de buzón de voz de otro usuario o grupo. La supervisión del buzón de voz de otro usuario o de un grupo requiere el soporte del proxy SIP.

Por ejemplo, si los usuarios pertenecen a un grupo de servicio de atención al cliente. Esta función permite a los usuarios supervisar el buzón de voz y los mensajes de voz del grupo.

Si configura la marcación rápida para el mismo botón, los usuarios podrán pulsar el botón para realizar una marcación rápida a la extensión asignada.

#### **Antes de empezar**

Se han instalado uno o varios módulos de expansión en el teléfono.

Acceda a la página web de administración del teléfono. Consulte Acceso a la interfaz web del [teléfono,](#page-153-0) en la [página](#page-153-0) 132.

### **Procedimiento**

- **Paso 1** Seleccione **Voz** > **Att Console**.
- **Paso 2** Seleccione un botón de módulo de expansión en el que configurar el PLK de buzón de voz.
- **Paso 3** Introduzca una cadena en este formato:
	- Solo para MWI:

fnc=mwi;sub=group\_vm@domain;vid=1;nme=Group;

• Para MWI + marcación rápida:

fnc=mwi+sd;ext=8000@domain;sub=group\_vm@domain;vid=1;nme=Group;

• Para MWI + marcación rápida + DTMF:

fnc=mwi+sd;ext=8000 ,4085283300#,123456#@domain;sub=group\_vm@domain;vid=1;nme=Group;

Para obtener más información sobre la sintaxis de la cadena, consulte [Sintaxis](#page-442-0) de cadena para el buzón de voz PLK, en la [página](#page-442-0) 421.

También puede configurar este parámetro en el archivo de configuración del teléfono (cfg.xml). El parámetro es específico para una línea. Introduzca una cadena en este formato:

<Unit\_1\_Key\_1\_ ua="na">fnc=mwi+sd;ext=8000 ,4085283300#,123456#@domain; sub=group\_vm@domain;vid=1;nme=Group;</Unit\_1\_Key\_1\_>

**Paso 4** En la sección **General**, agregue mwi o mwi;sd en el campo **Opciones PLK personalizables**.

Parámetro del archivo de configuración (cfg.xml):

<Customizable\_PLK\_Options ua="na">mwi;sd</Customizable\_PLK\_Options>

Después de la configuración, los usuarios pueden configurar las funciones correspondientes en el botón del módulo de expansión.

**Paso 5** Haga clic en **Enviar todos los cambios**.

### **Solución de problemas del módulo de expansión clave**

### **Procedimiento**

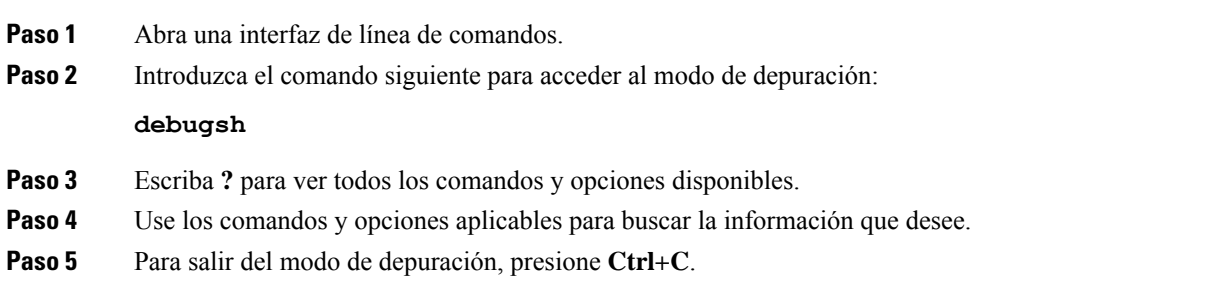

### **El módulo de expansión de teclas no realiza el proceso normal de puesta en marcha**

### **Problema**

Cuando conecta un módulo de expansión clave a un teléfono que está conectado a un puerto de red, el módulo de expansión clave no se inicia.

### **Motivo**

• El tipo de módulo de expansión clave y el módulo de expansión clave adjunto no coinciden.

- El teléfono tiene varios tipos de módulos de expansión conectados.
- La alimentación a través de Ethernet (PoE) no cumple con la fuente de alimentación necesaria.
- El número de módulos de expansión clave conectados supera el máximo de "Número de unidades".

### **Solución**

- Cambie el teléfono para utilizar el mismo tipo de módulo de expansión.
- Compruebe el sistema PoE al que está conectado el teléfono.
- Compruebe si el número de unidad es mayor que el valor de "Número de unidades".

### **Cerrar una tecla de línea en un módulo de expansión de teclas**

Al definir el modo inerte de la página web del teléfono puede cerrar una tecla de línea en un módulo de expansión de teclas. Se desactiva la tecla de línea del módulo de expansión de teclas de forma exhaustiva si está en modo inerte. Por ejemplo, el LED del módulo de expansión de teclas está desactivado (incluido el comportamiento de LED), no se muestra ningún icono ni texto junto a la tecla de línea del módulo de expansión de teclas y el botón de módulo de expansión de teclas no responde. En pocas palabras, no está disponible en absoluto.

### **Antes de empezar**

Acceso a la interfaz web de administración del teléfono. Consulte Acceso a la interfaz web del [teléfono,](#page-153-0) en la [página](#page-153-0) 132

#### **Procedimiento**

- **Paso 1** Seleccione **Voz** > **Att Console**.
- **Paso 2** Vaya a la sección **Unidad (n)**, donde *n* es el número de unidad del módulo de expansión de teclas.
- **Paso 3** Configure el campo **Unidad** *n* **Tecla** *m*, donde *n* es el número de unidad del módulo de expansión de teclas y *m* es el número de teclas.

fnc=inert;

donde fnc=inerte significa función=inerte.

También puede configurar el parámetro en el archivo de configuración (cfg.xml) con una cadena en este formato:

<Unit\_n\_Key\_m\_ ua="na">fnc=inert;</Unit\_n\_Key\_m\_>

donde *n* es el número de unidad del módulo de expansión de teclas y *m* es el número de teclas.

**Paso 4** Haga clic en **Enviar todos los cambios**.

Ш

# **Montaje en pared**

### **Opciones de montaje en pared**

Hay disponibles las siguientes opciones de montaje en pared:

- Kit de montaje en pared para el teléfono IP de la serie 8800 de Cisco: un kit de montaje en pared sin llave disponible para los teléfonos IP de la serie 8800 de Cisco. Se aplica este kit de pared a los teléfonos IP 8811, 8841, 8851 y 8861 de Cisco. El PID es CP-8800-WMK =.
- Kit de montaje en pared con módulo de expansión de teclas para el teléfono IP de la serie 8800 de Cisco: este kit se instala en los teléfonos IP 8851 y 8861 de Cisco con un módulo de expansión de teclas del teléfono IP 8800 de Cisco conectado. El PID e CP-8800-BEKEM-WMK=.

### **Componentes del montaje en pared sin llave**

En esta sección se describe cómo instalar Kit de montaje en pared para el teléfono IP de la serie 8800 de Cisco.

En la siguiente figura se muestran los componentes de Kit de montaje en pared para el teléfono IP de la serie 8800 de Cisco.

#### **Figura 8: Componentes**

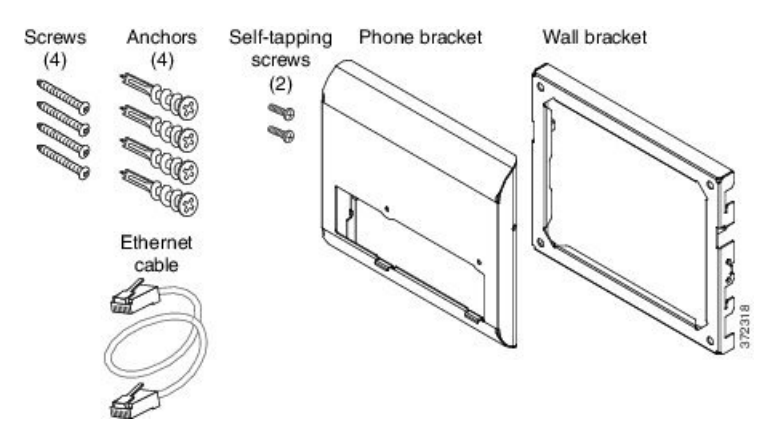

La caja contiene los siguientes elementos:

- Una abrazadera del teléfono
- Una abrazadera de pared
- Cuatro tornillos de estrella 8-18 de 1,25 pulgadas con cuatro anclajes
- Dos tornillos autorroscantes K30 de 8 mm
- Un cable Ethernet de 6 pulgadas

En la siguiente ilustración se muestra el kit para montaje en pared instalado en el teléfono.

**Figura 9: Vista trasera del kit para montaje en pared instalado en el teléfono**

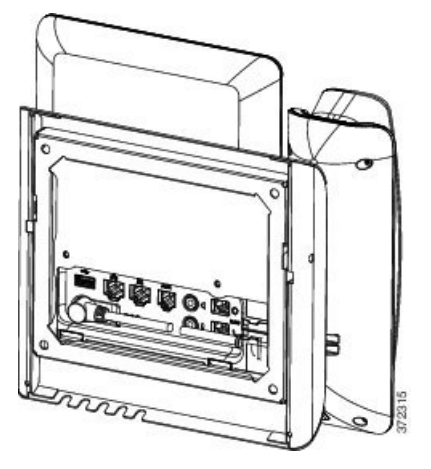

En la siguiente ilustración se muestra el teléfono con el kit para montaje en pared visto desde un lateral. **Figura 10: Vista lateral del kit para montaje en pared instalado en el teléfono**

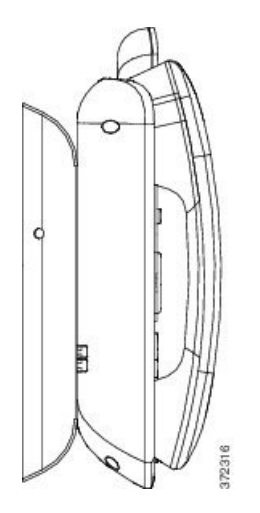

### **Instalación de kit de montaje en pared sin llave del teléfono**

El kit de montaje de pared se puede montar casi en cualquier superficie, como cemento, ladrillo u otras superficies duras similares. Para montar el kit en cemento, ladrillo o superficies duras similares, debe colocar los tornillos y anclajes apropiados para la pared.

#### **Antes de empezar**

Necesita estas herramientas para instalar la abrazadera:

- Destornilladores de estrella número 1 y número 2
- Nivel
- Lápiz

Ш

También debe instalar una roseta Ethernet para el teléfono en la ubicación que desee, en caso de que no haya una presente. Esta roseta debe estar conectada correctamente a una conexión Ethernet. No es posible usar una roseta normal de teléfono.

### **Procedimiento**

- **Paso 1** Monte la abrazadera de pared en la ubicación que desee. Puede instalar la abrazadera sobre una roseta Ethernet o alargar el cable de red Ethernet hasta una roseta cercana.
	- Si la roseta se va a colocar detrás del teléfono, la roseta Ethernet debe estar empotrada o encastrada en la pared. **Nota**
	- a) Apoye la abrazadera contra la pared y colóquela de forma que la flecha de la parte trasera apunte hacia arriba.
	- b) Use el nivel para asegurarse de que la abrazadera está nivelada y, con un lápiz, marque los orificios para los tornillos.
	- c) Con un destornillador de estrella número 2, centre con cuidado el anclaje sobre la marca de lápiz y presiónelo contra la pared.
	- d) Atornille el anclaje hacia la derecha en la pared hasta que quede empotrado.
	- e) Use los tornillos incluidos y un destornillador de estrella número 2 para sujetar la abrazadera a la pared.

#### **Figura 11: Instalación de la abrazadera**

En la ilustración siguiente se muestran los pasos para instalar la abrazadera.

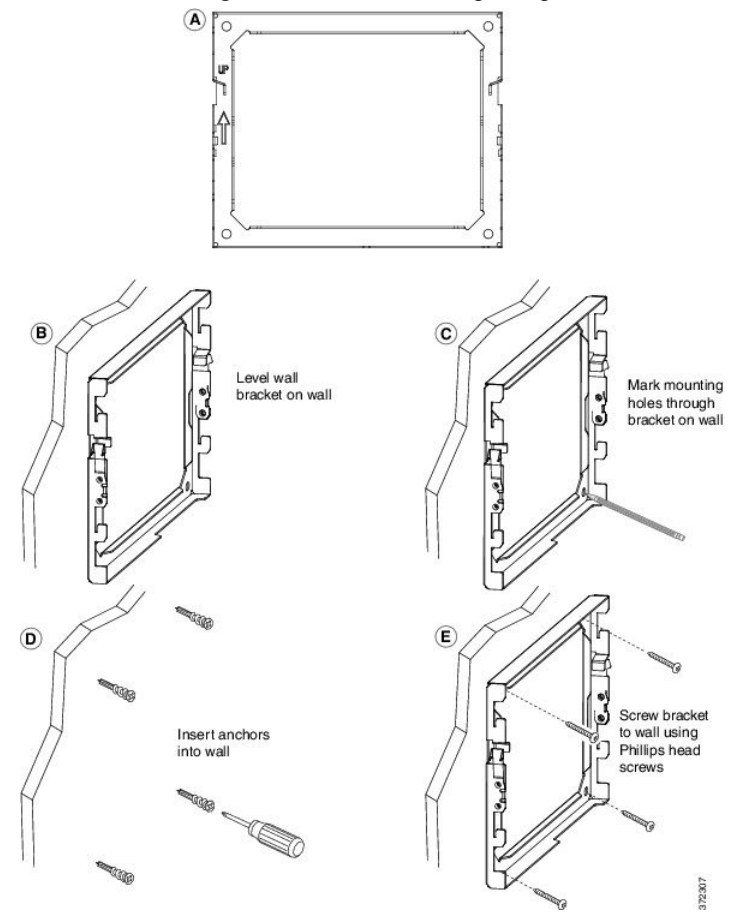

**Paso 2** Acople la abrazadera del teléfono al teléfono IP.

- a) Desconecte el cable de alimentación y los demás cables conectados a la base del teléfono, excepto el cable del auricular de mano (y el cable de los auriculares, si los hubiera).
- b) Para acoplar la abrazadera del teléfono, inserte las pestañas en las lengüetas de montaje de la parte trasera del teléfono. Es preciso que se pueda acceder a los puertos del teléfono a través de los orificios de la abrazadera.
- c) Fije la abrazadera del teléfono al teléfono IP con los tornillos autorroscantes mediante un destornillador de estrella n.º 1.
- d) Vuelva a conectar los cables y sujételos en los clips incorporados en el cuerpo del teléfono.

#### **Figura 12: Acoplamiento de la abrazadera del teléfono**

En la ilustración siguiente se muestra cómo se sujeta la abrazadera al teléfono.

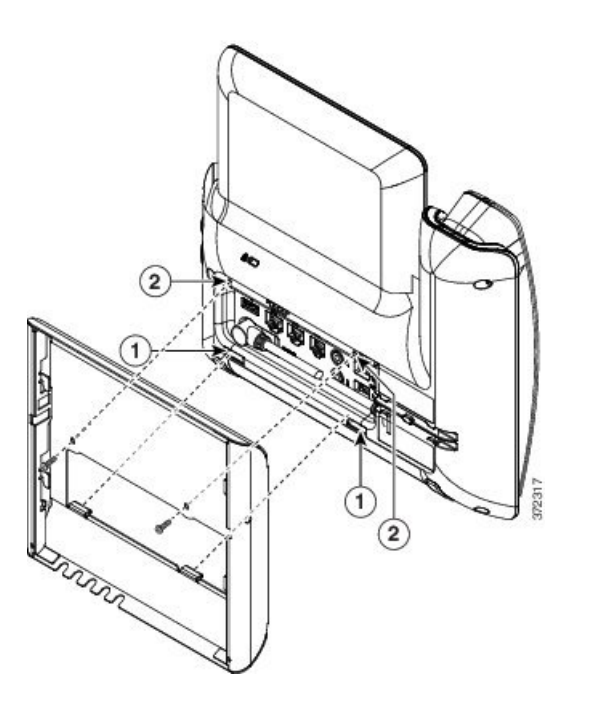

**Paso 3** Conecte los cables al teléfono:

- a) Conecte el cable Ethernet al puerto de red 10/100/1000 SW y a la toma de corriente.
- b) (Opcional) Si va a conectar un dispositivo de red (como un ordenador) al teléfono, conecte el cable al puerto PC 10/100/1000 (acceso PC).
- c) (Opcional) Si usa una fuente de alimentación externa, enchufe el cable de alimentación al teléfono y sujételo en los clips del cuerpo del teléfono situados junto al puerto PC.
- d) (Opcional) Si los cables terminan dentro de la abrazadera de pared, conecte los cables a las rosetas.

### **Figura 13: Conexión de cables**

En la ilustración siguiente se muestran los cables.

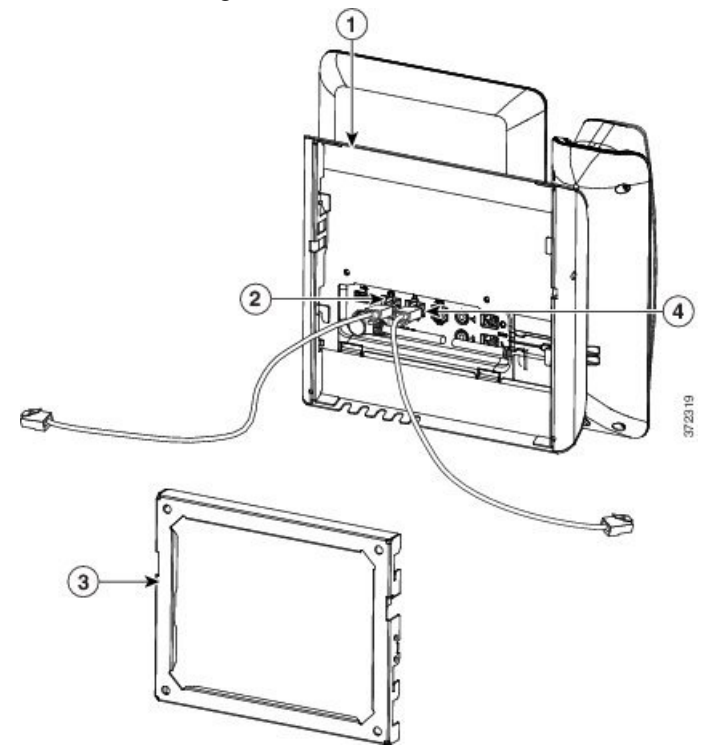

**Paso 4** Para acoplar el teléfono a la abrazadera de pared, inserte las pestañas en las lengüetas de la parte superior de la abrazadera de pared.

Si los cables terminan fuera de las abrazaderas, use las aperturas para los cables de la parte inferior de la abrazadera para ocultar el cable de alimentación y cualquier otro que no termine en la pared por detrás de la abrazadera. El teléfono y las aperturas de la abrazadera de pared forman aperturas circulares con espacio suficiente para que pase un cable por cada una.

### **Figura 14: Acoplamiento del teléfono <sup>a</sup> la abrazadera de pared**

En la ilustración siguiente se muestra cómo se sujeta el teléfono a la abrazadera de pared.

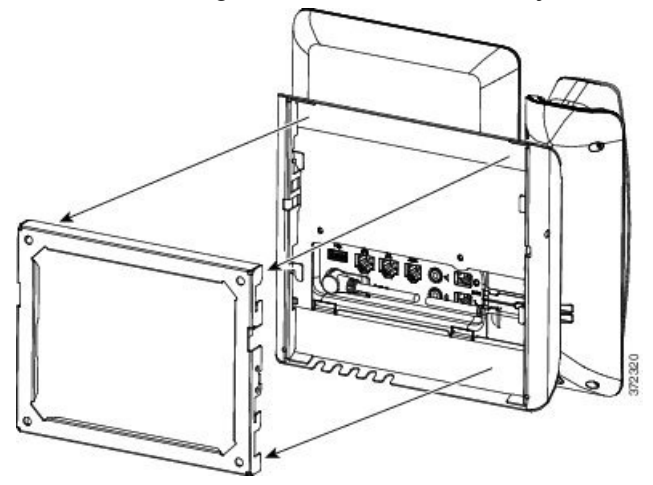

Ш

**Paso 5** Presione firmemente el teléfono contra el soporte de pared y deslice el teléfono hacia abajo. Las pestañas de la abrazadera encajan en su lugar.

Paso 6 Continúe en Ajuste del soporte del [auricular,](#page-703-0) en la página 682.

### **Extracción del teléfono del montaje en pared sin llave**

La abrazadera de pared tiene dos pestañas que juntas bloquean el kit. Utilice la ilustración siguiente para localizar las pestañas.

### **Figura 15: Ubicación de la pestaña**

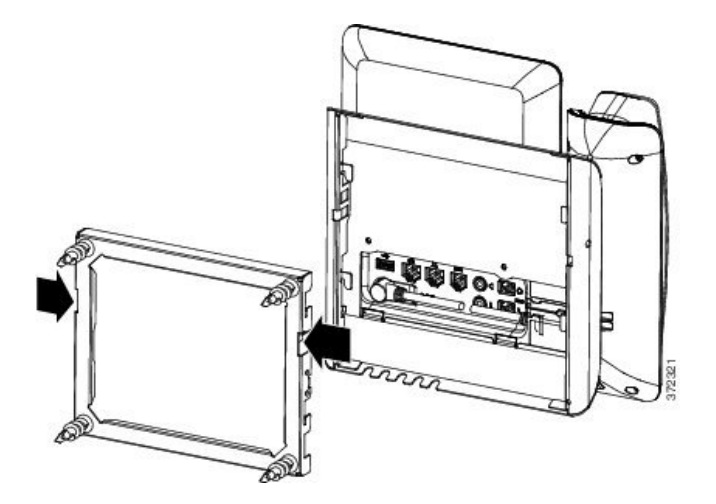

### **Antes de empezar**

Consiga dos destornilladores de cabeza Phillips u otros dispositivos similares con un diámetro de 5 milímetros o 3/16 in.

### **Procedimiento**

**Paso 1** Inserte un destornillador u otro dispositivo en los orificios izquierdo y derecho en la placa de montaje del teléfono. Inserte con una profundidad aproximada de 3/4 in o 2 centímetros.

**Paso 2** Presione con firmeza hacia adentro para desenganchar las pestañas.

**Figura 16: Desenganche de las pestañas**

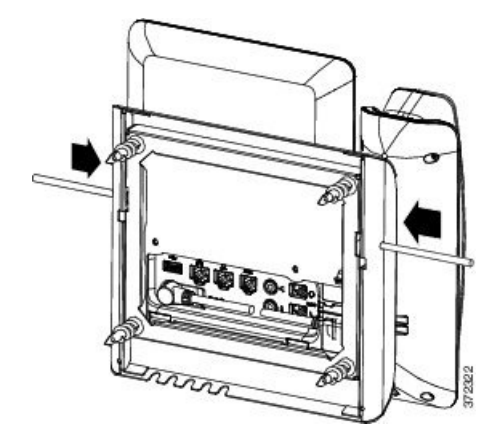

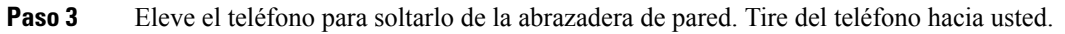

# **Componentes del kit demontaje en pared sin llave para elteléfono conmódulo de expansión clave**

En esta sección se describe cómo instalar el Kit de montaje en pared con módulo de expansión de teclas para el teléfono IP de la serie 8800 de Cisco en un teléfono si este está conectado a un módulo de expansión clave.

En la siguiente ilustración se muestra el kit para montaje en pared instalado en el teléfono.

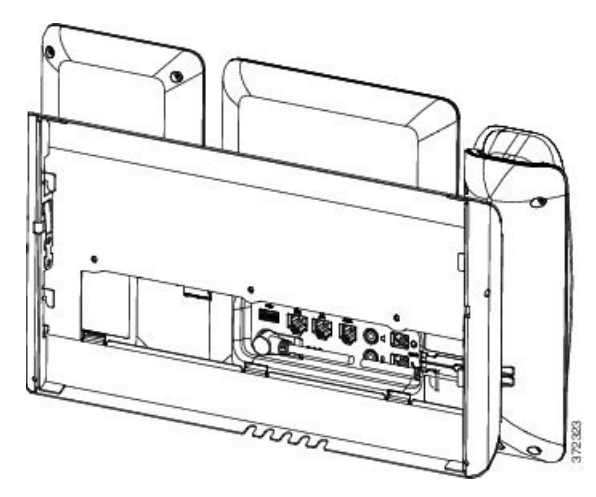

En la siguiente ilustración se muestra el teléfono con el kit para montaje en pared visto desde un lateral.

Ш

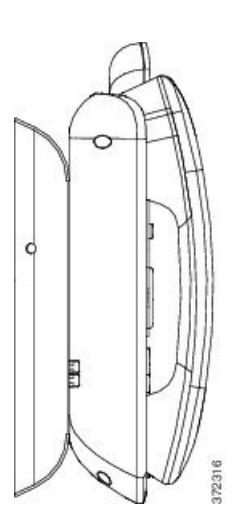

En la siguiente figura se muestran los componentes de Kit de montaje en pared con módulo de expansión de teclas para el teléfono IP de la serie 8800 de Cisco.

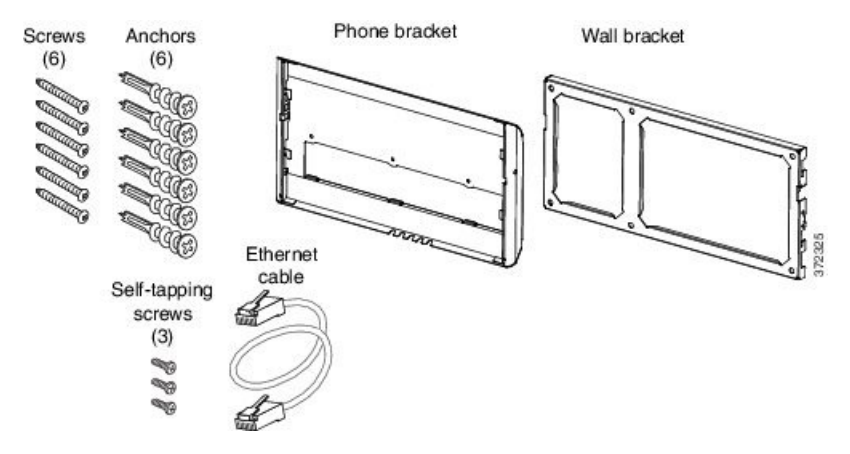

La caja contiene los siguientes elementos:

- Una abrazadera del teléfono
- Una abrazadera de pared
- Seis tornillos de estrella 8-18 de 1,25 pulgadas con seis anclajes
- Tres tornillos autorroscantes K30 de 8 mm
- Un cable Ethernet de 6 pulgadas

### **Instalación del kit de montaje en pared sin llave del teléfono con módulo de expansión clave**

El kit de montaje de pared se puede montar casi en cualquier superficie, como cemento, ladrillo u otras superficies duras similares. Para montar el kit en cemento, ladrillo o superficies duras similares, debe colocar los tornillos y anclajes apropiados para la pared.

### **Antes de empezar**

Necesita estas herramientas para instalar la abrazadera:

- Destornilladores de estrella número 1 y número 2
- Nivel
- Lápiz

También debe instalar una roseta Ethernet para el teléfono en la ubicación que desee, en caso de que no haya una presente. Esta roseta debe estar conectada correctamente a una conexión Ethernet. No es posible usar una roseta normal de teléfono.

### **Procedimiento**

- **Paso 1** Monte la abrazadera de pared en la ubicación que desee. Puede instalar la abrazadera sobre una roseta Ethernet o alargar el cable de red Ethernet hasta una roseta cercana.
	- Si la roseta se va a colocar detrás del teléfono, la roseta Ethernet debe estar empotrada o encastrada en la pared. **Nota**
	- a) Sujete la abrazadera contra la pared. Consulte la ilustración siguiente para comprobar la orientación de la abrazadera de pared
	- b) Use el nivel para asegurarse de que la abrazadera está nivelada y, con un lápiz, marque los orificios para los tornillos.
	- c) Con un destornillador de estrella número 2, centre con cuidado el anclaje sobre la marca de lápiz y presiónelo contra la pared.
	- d) Atornille el anclaje hacia la derecha en la pared hasta que quede empotrado.
	- e) Use los tornillos incluidos y un destornillador de estrella número 2 para sujetar la abrazadera a la pared.

П

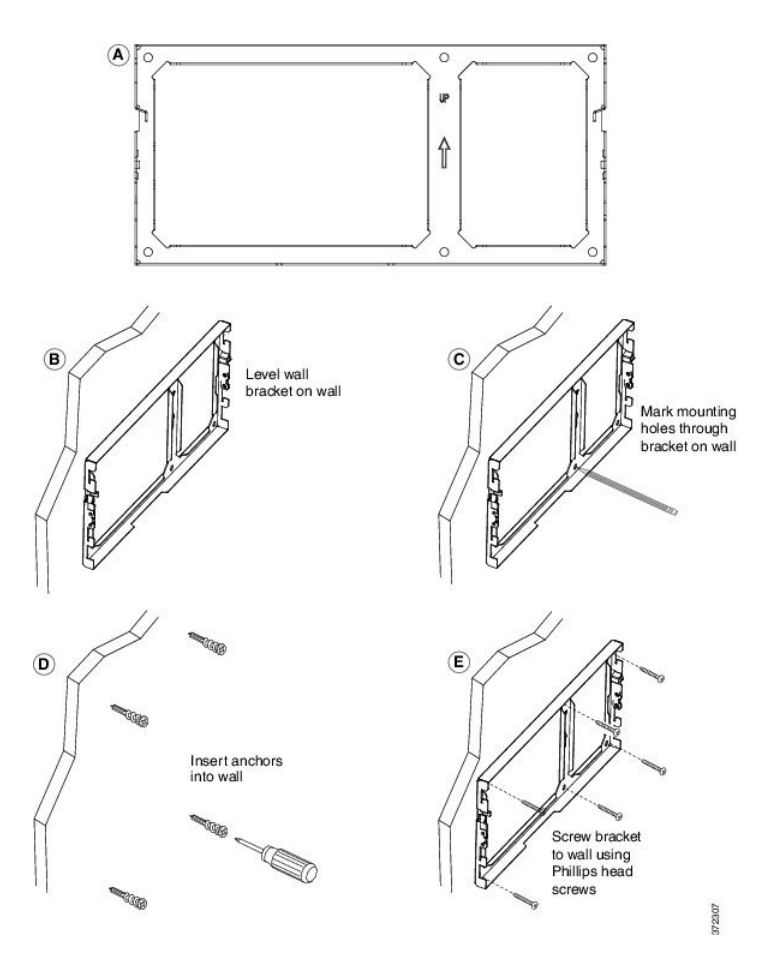

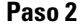

**Paso 2** Acople la abrazadera del teléfono al teléfono IP y al conjunto de expansión clave.

- a) Desconecte el cable de alimentación y los demás cables conectados a la base del teléfono, excepto el cable del auricular de mano (y el cable de los auriculares, si los hubiera).
- b) Para acoplar la abrazadera del teléfono, inserte las pestañas en las lengüetas de montaje de la parte trasera del teléfono. Es preciso que se pueda acceder a los puertos del teléfono a través de los orificios de la abrazadera.
- c) Fije la abrazadera del teléfono al teléfono IP con los tornillos autorroscantes mediante un destornillador de estrella n.º 1.
- d) Vuelva a conectar los cables y sujételos en los clips incorporados en el cuerpo del teléfono.

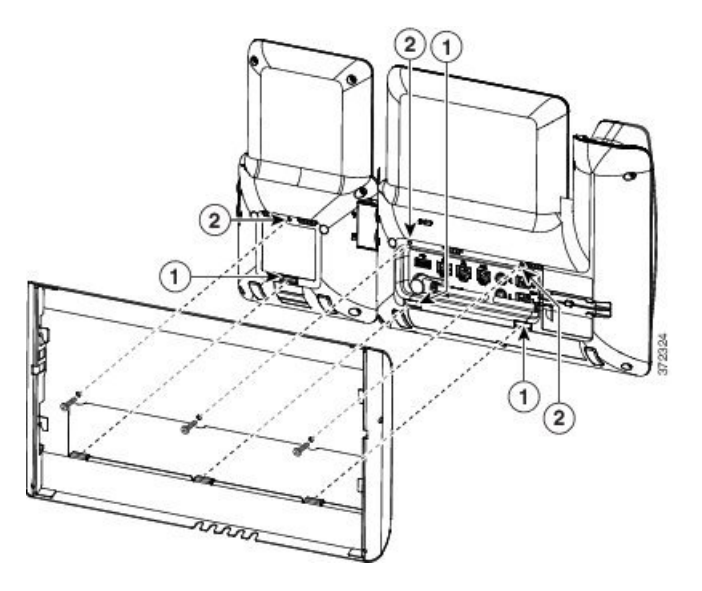

### **Paso 3** Conecte los cables.

- a) Conecte el cable Ethernet al puerto de red 10/100/1000 SW y a la toma de corriente.
- b) (Opcional) Si va a conectar un dispositivo de red (como un ordenador) al teléfono, conecte el cable al puerto PC 10/100/1000 (acceso PC).
- c) (Opcional) Si usa una fuente de alimentación externa, enchufe el cable de alimentación al teléfono y sujételo en los clips del cuerpo del teléfono situados junto al puerto PC.
- d) (Opcional) Si los cables terminan dentro de la abrazadera de pared, conecte los cables a las rosetas.

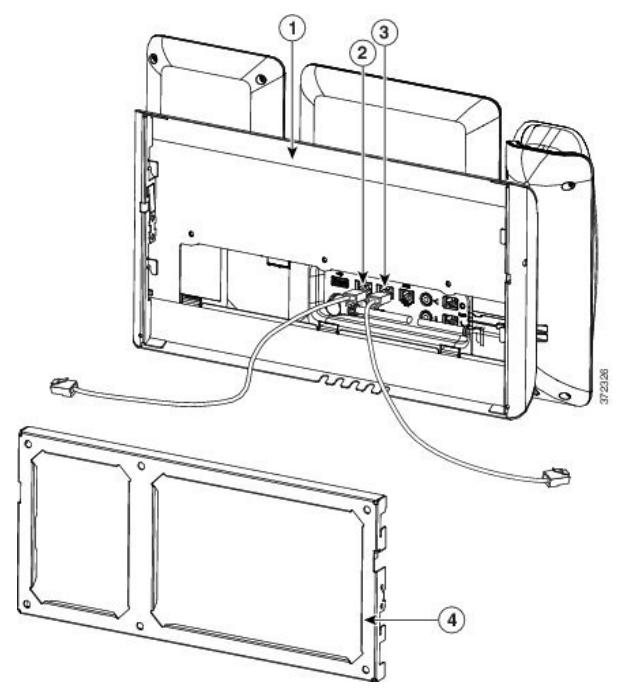

**Paso 4** Para acoplar el teléfono a la abrazadera de pared, inserte las pestañas de la parte superior de la abrazadera del teléfono en las lengüetas de la abrazadera de pared.

Si los cables terminan fuera de la abrazadera, use las aperturas para los cables de la parte inferior de la abrazadera para ocultar el cable de alimentación y cualquier otro que no termine en la pared por detrás de la Ш

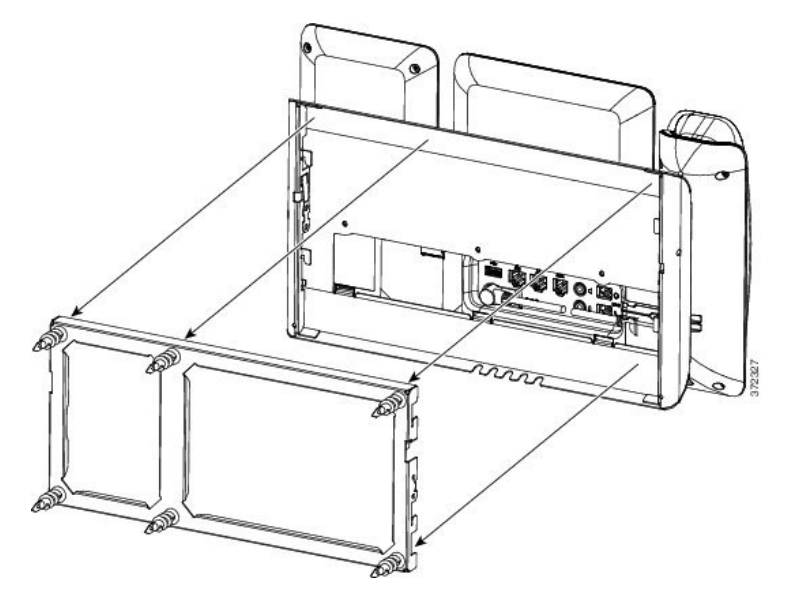

abrazadera. El teléfono y las aperturas de la abrazadera de pared forman aperturas circulares con espacio suficiente para que pase un cable por cada una.

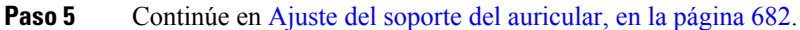

### **Retirada del teléfono y el módulo de expansión clave del montaje en pared sin llave**

La abrazadera de pared tiene dos pestañas que juntas bloquean el kit. Utilice la ilustración siguiente para localizar las pestañas.

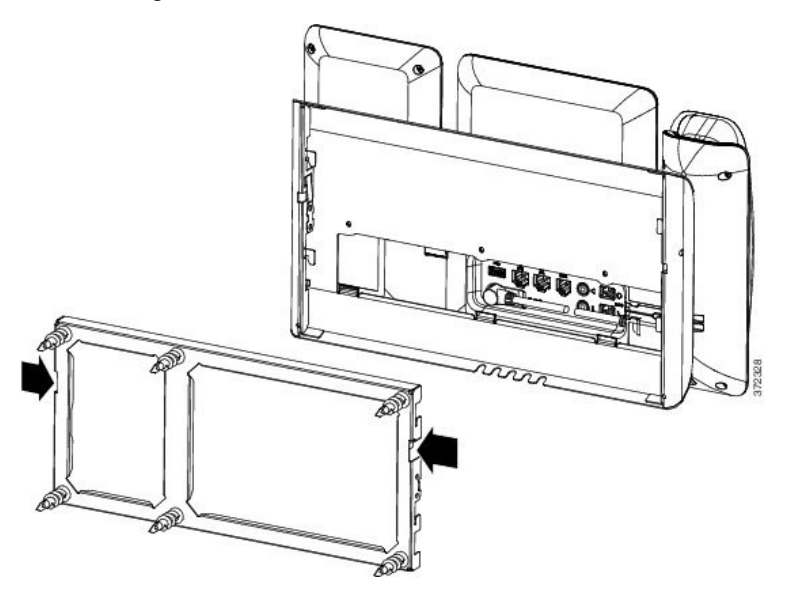

### **Antes de empezar**

Consiga dos destornilladores de cabeza Phillips u otros dispositivos similares con un diámetro de 5 milímetros o 3/16 in.

### **Procedimiento**

- **Paso 1** Inserte un destornillador u otro dispositivo en los orificios izquierdo y derecho en la placa de montaje del teléfono. Inserte con una profundidad aproximada de 3/4 in o 2 centímetros.
- **Paso 2** Presione con firmeza hacia adentro para desenganchar las pestañas.

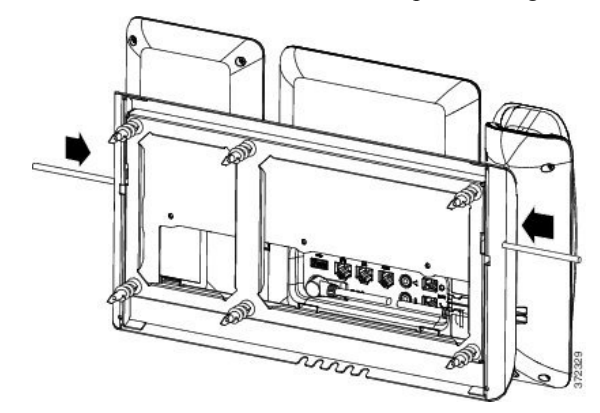

**Paso 3** Eleve el teléfono para soltarlo de la abrazadera de pared. Tire del teléfono hacia usted.

# <span id="page-703-0"></span>**Ajuste del soporte del auricular**

Si el teléfono está instalado en la pared o si el auricular se sale del soporte con mucha facilidad, puede que sea necesario ajustar el soporte de los auriculares para asegurarse de que el receptor no se caiga de la base.

**Figura 17: Ajuste del soporte del auricular**

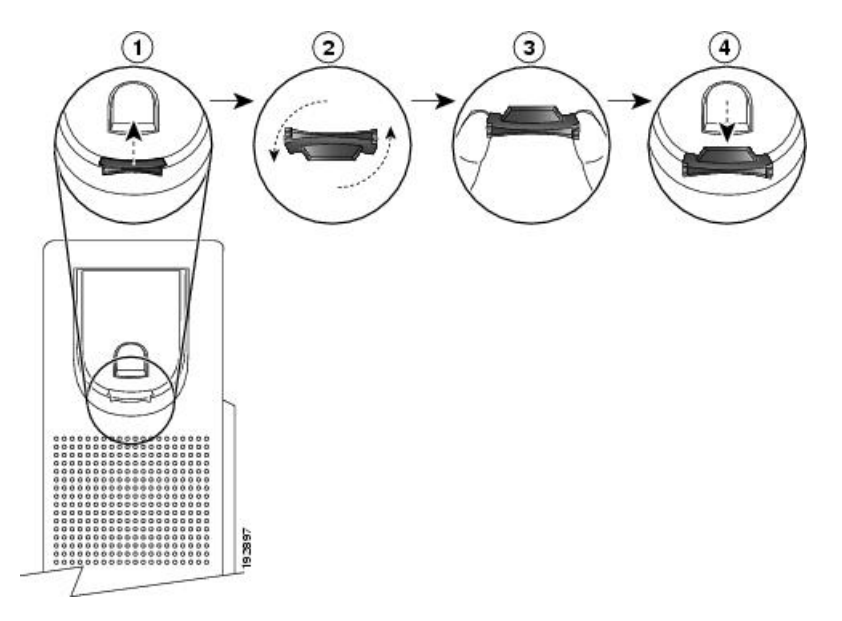

### **Procedimiento**

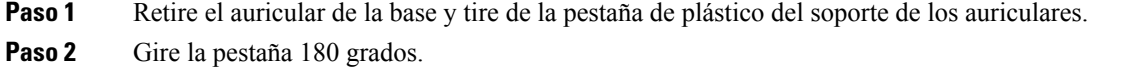

- Paso 3 Sostenga la pestaña entre los dedos con las muescas de la esquina hacia usted.
- **Paso 4** Alinee la pestaña con la ranura de la base y ejerza una presión uniforme sobre la pestaña para introducirla en la ranura. Después de girar la pestaña, deberá sobresalir una prolongación por su parte superior.

**Paso 5** Vuelva a colocar el auricular en el soporte.

 $\mathbf I$ 

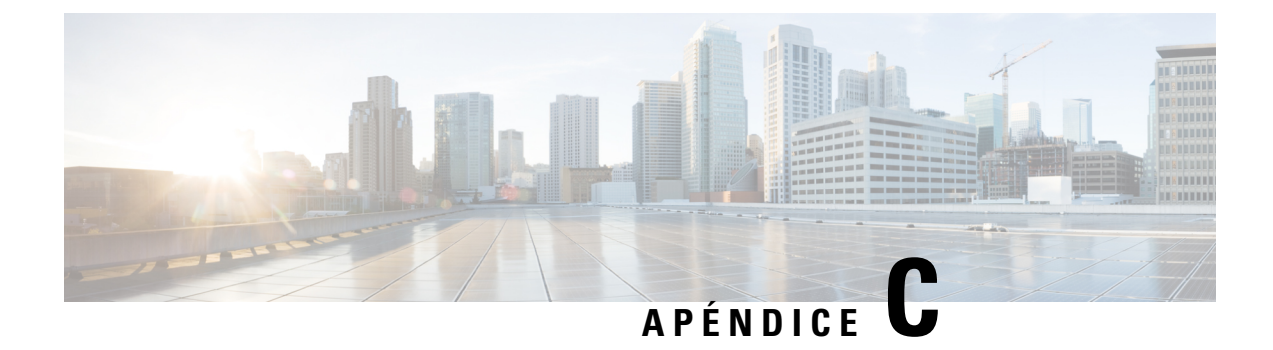

# **Comparación de parámetros de TR-069**

• [Comparación](#page-706-0) de parámetros de TR-069 y XML, en la página 685

# <span id="page-706-0"></span>**Comparación de parámetros de TR-069 y XML**

En esta tabla se muestran los parámetros XML que los teléfonos utilizan, con su equivalente TR-069.

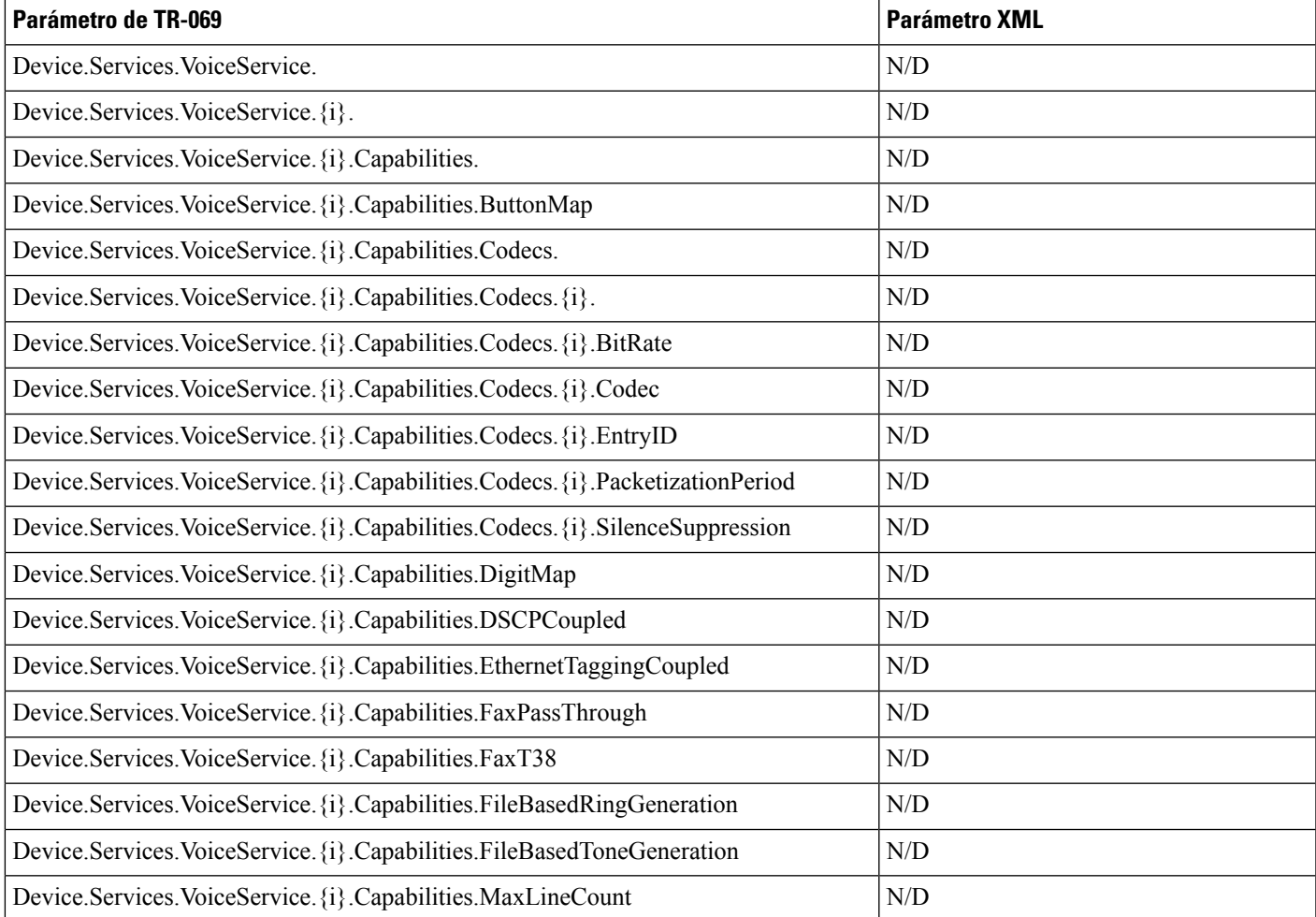

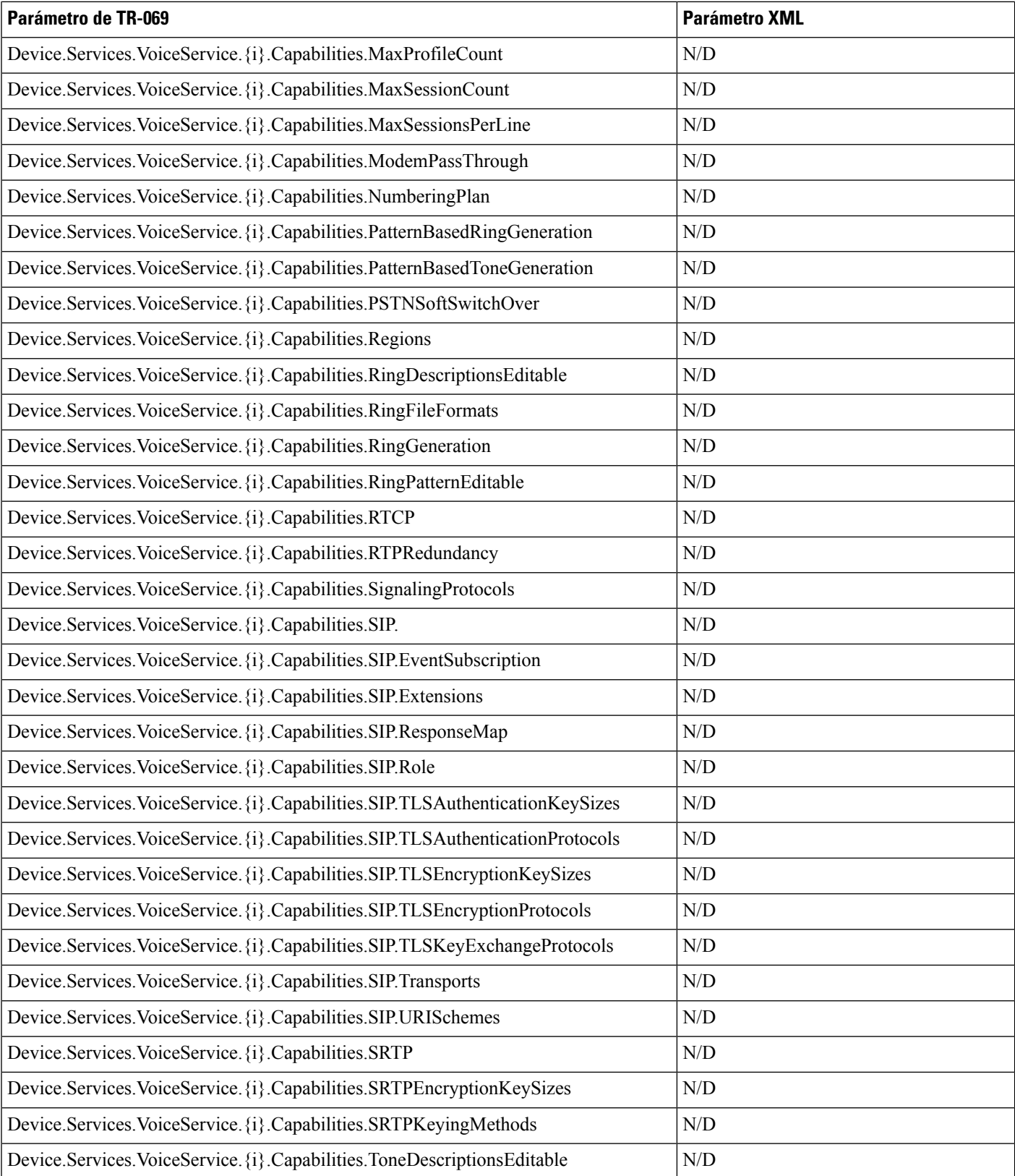

 $\overline{\phantom{a}}$ 

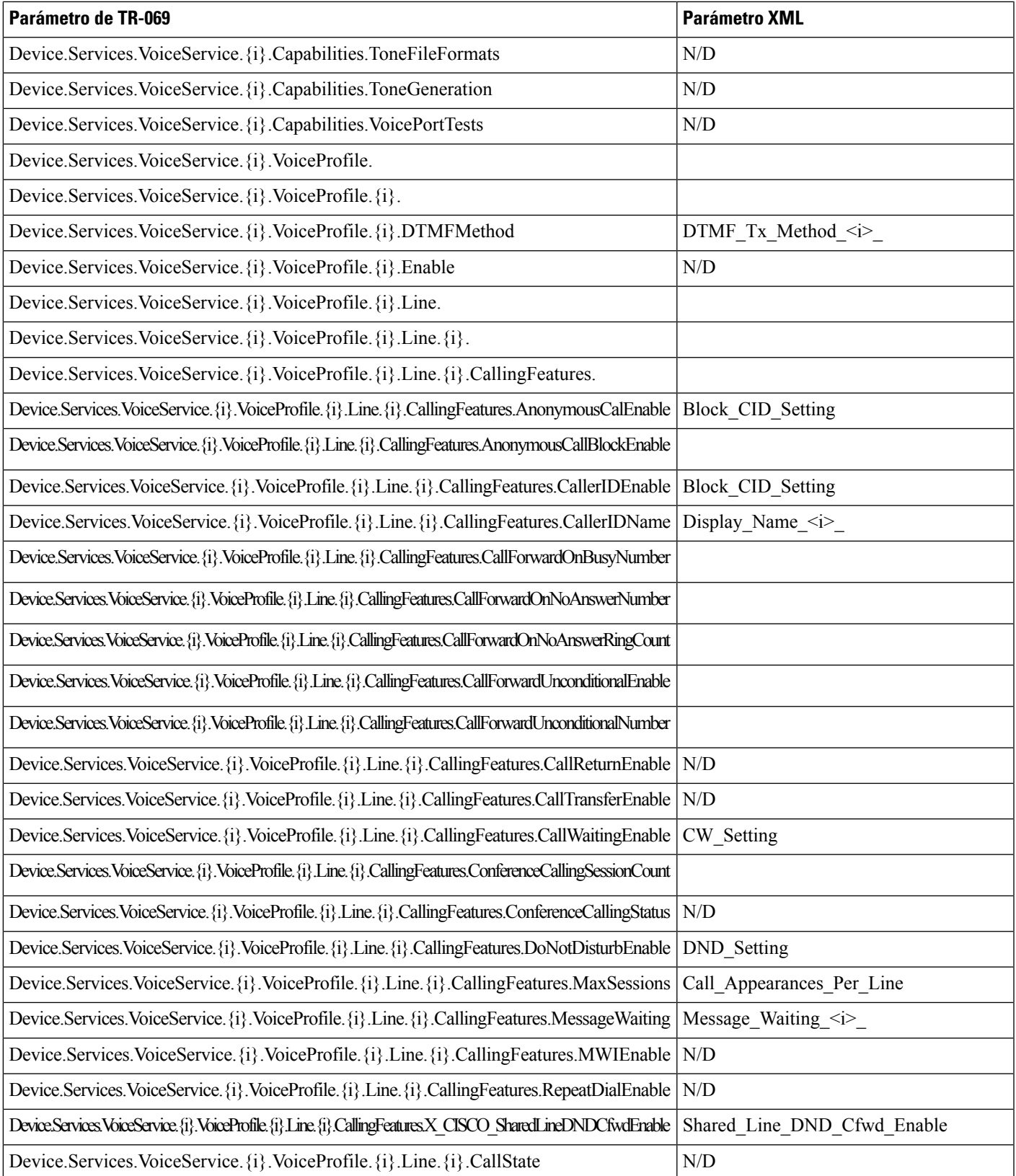

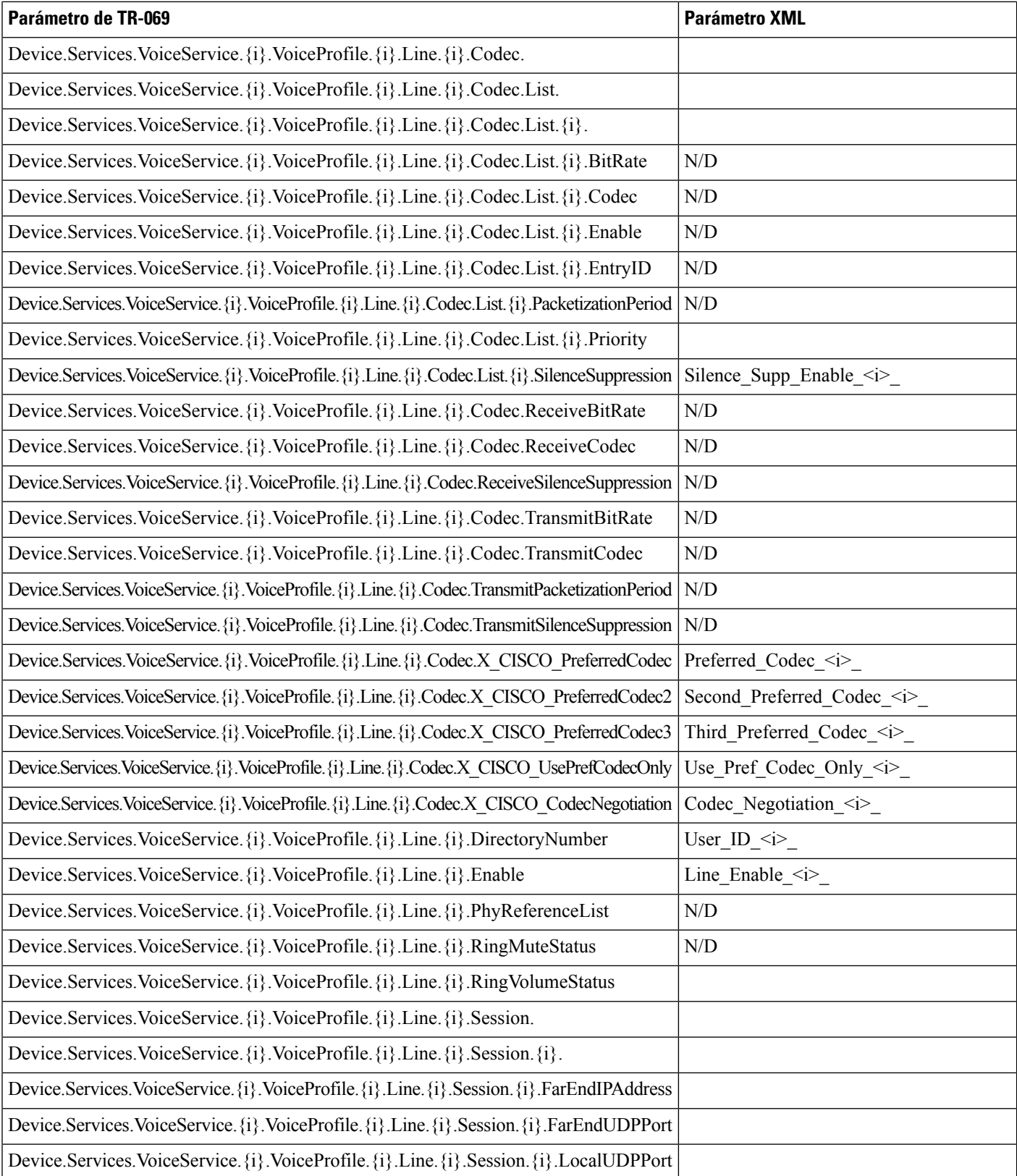

I

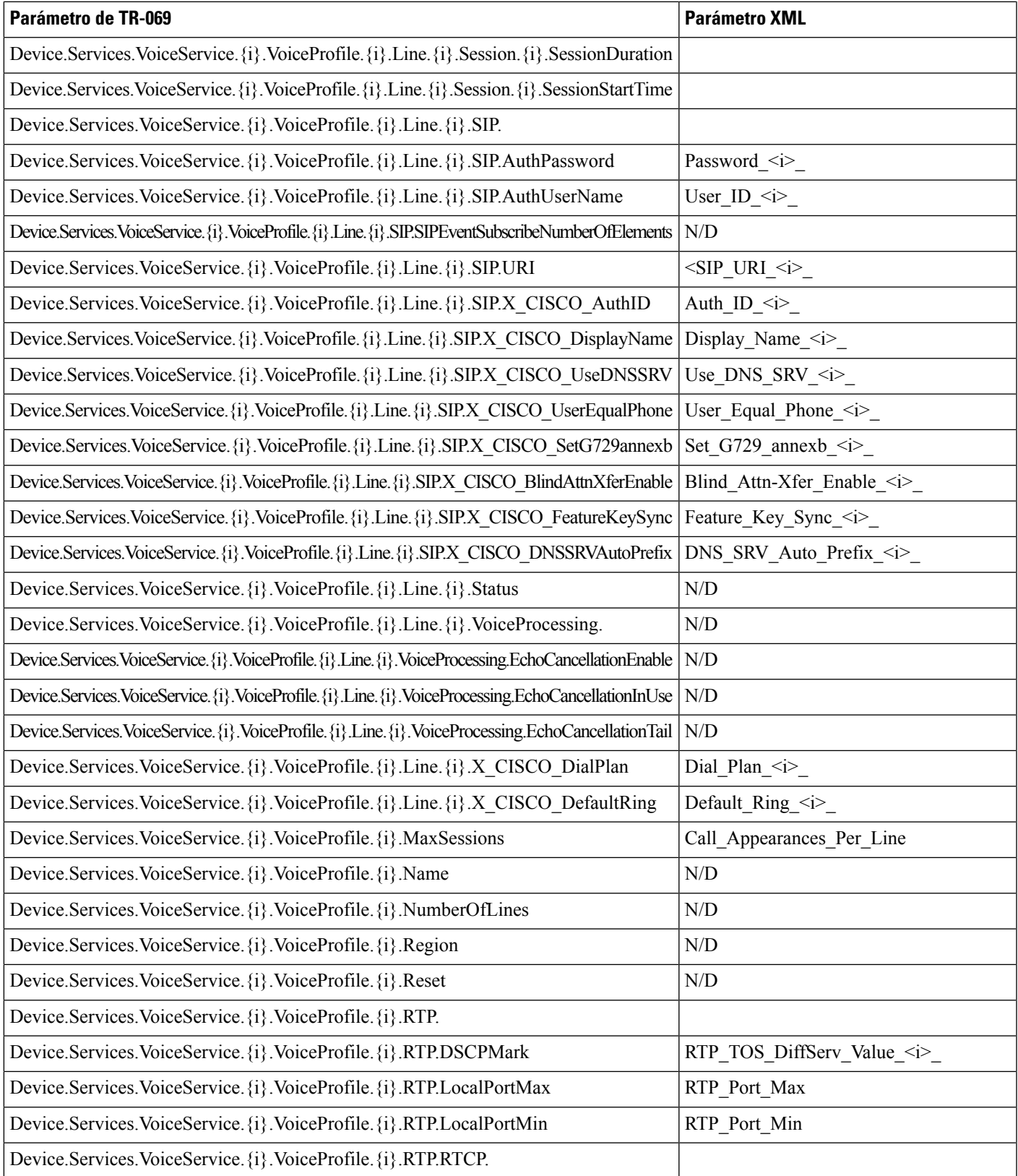

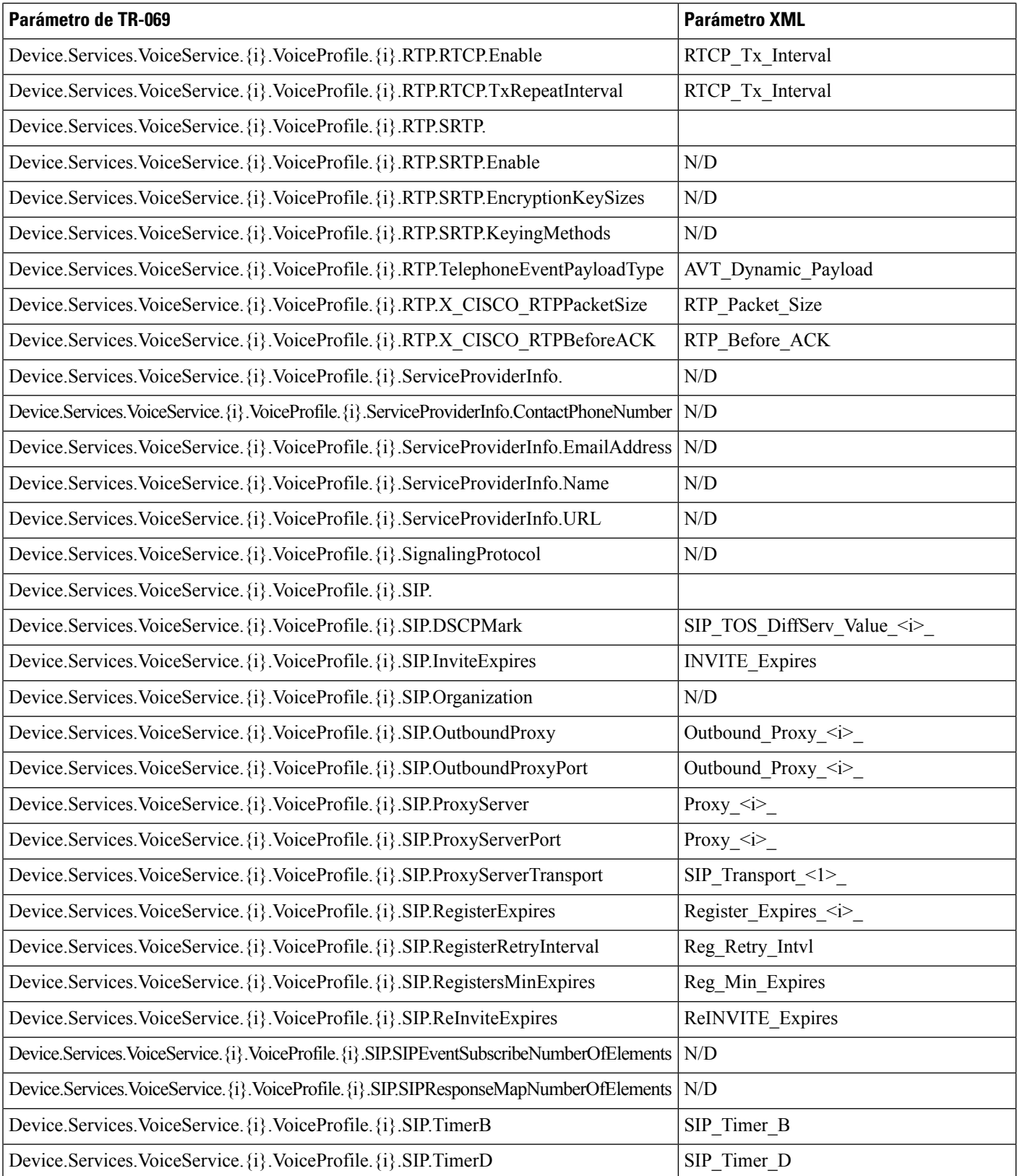

I

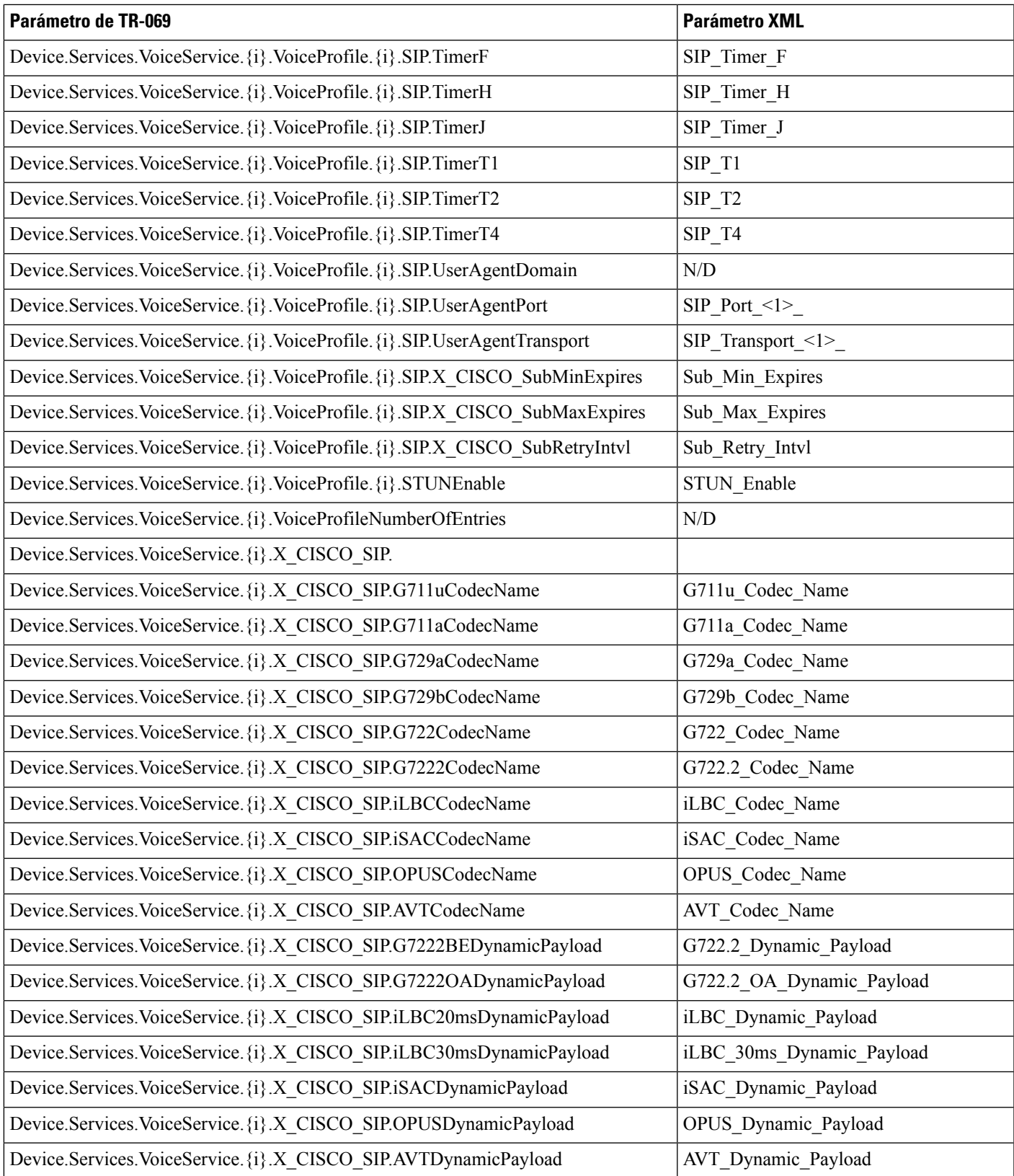

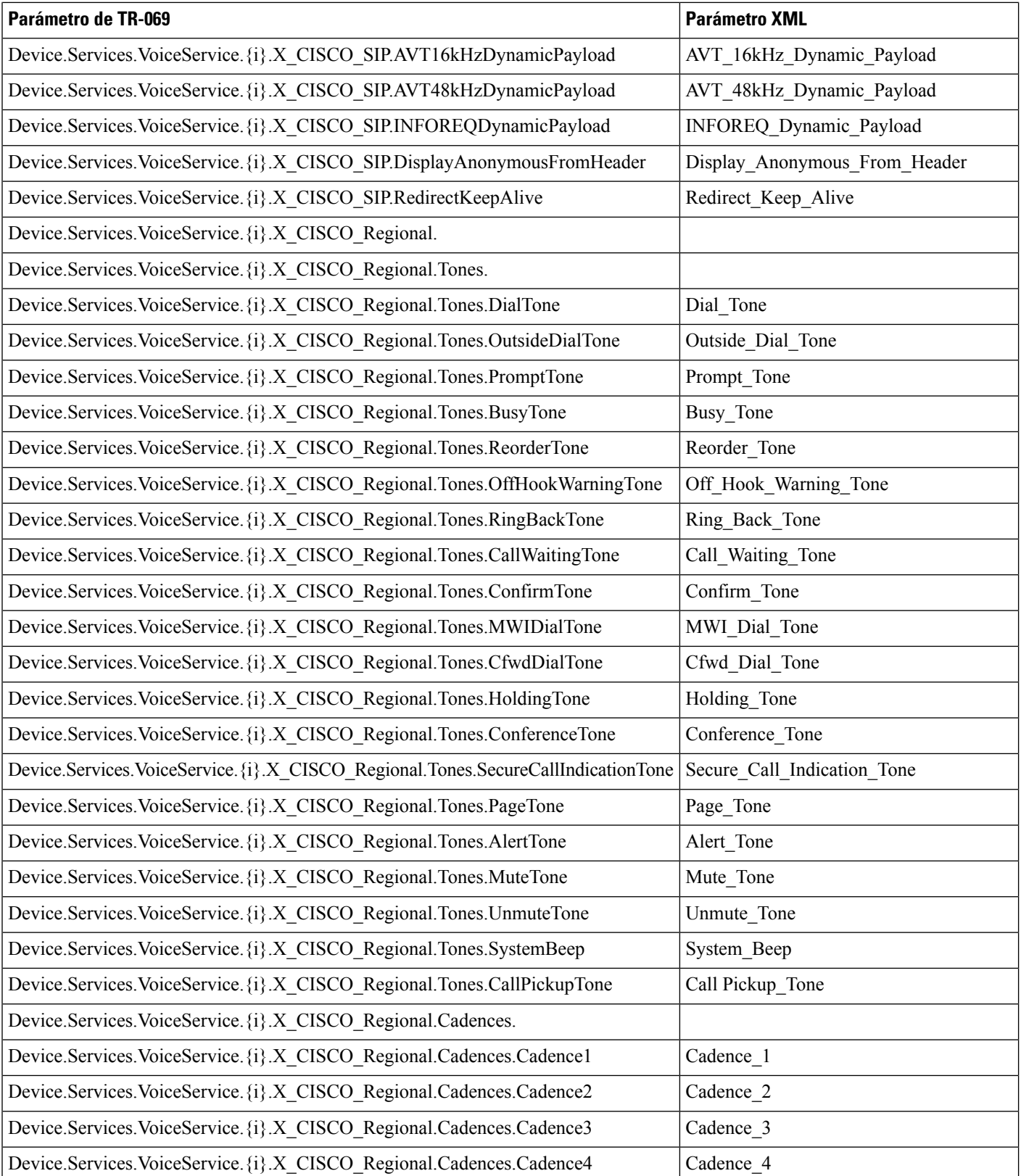

I

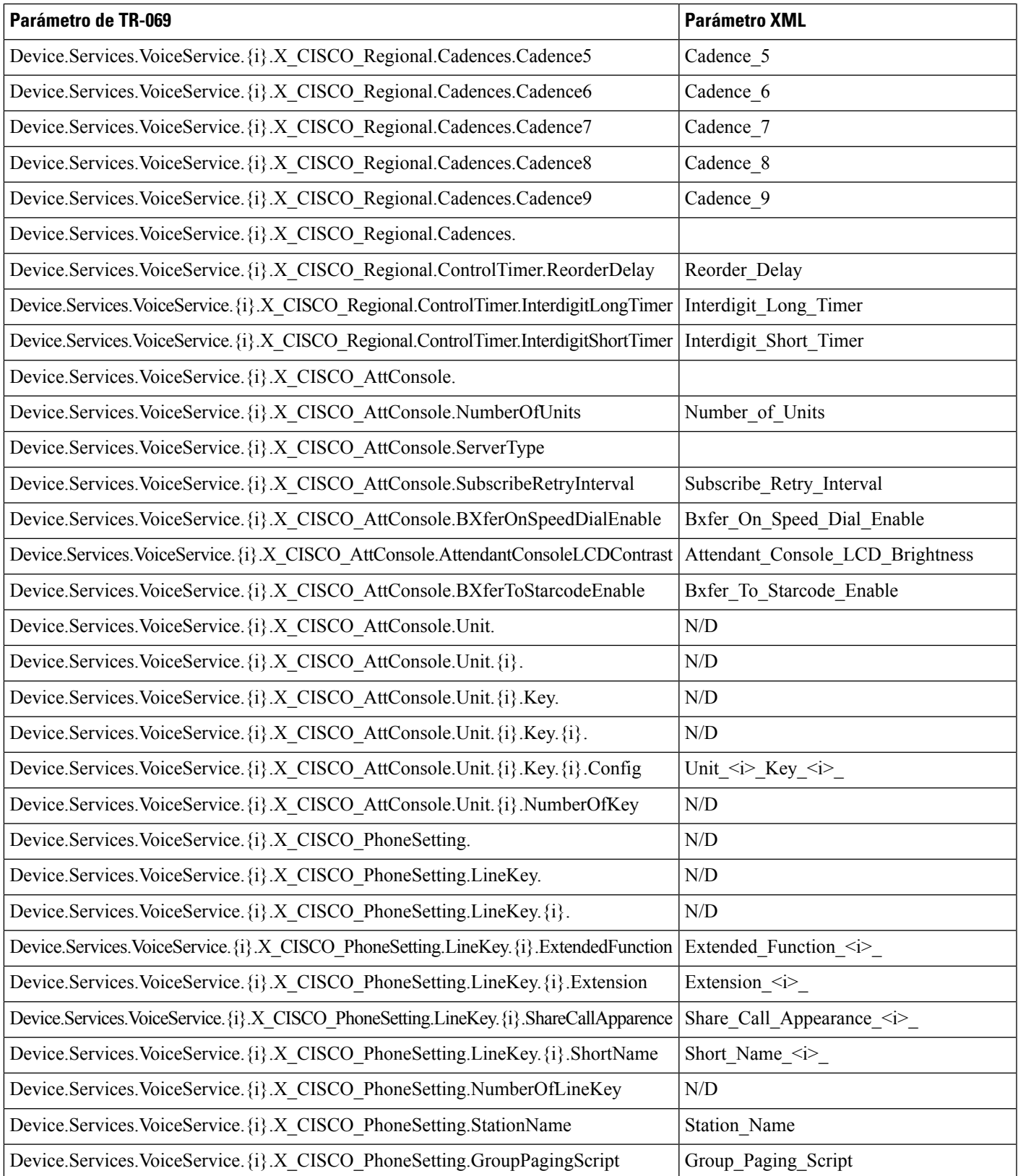

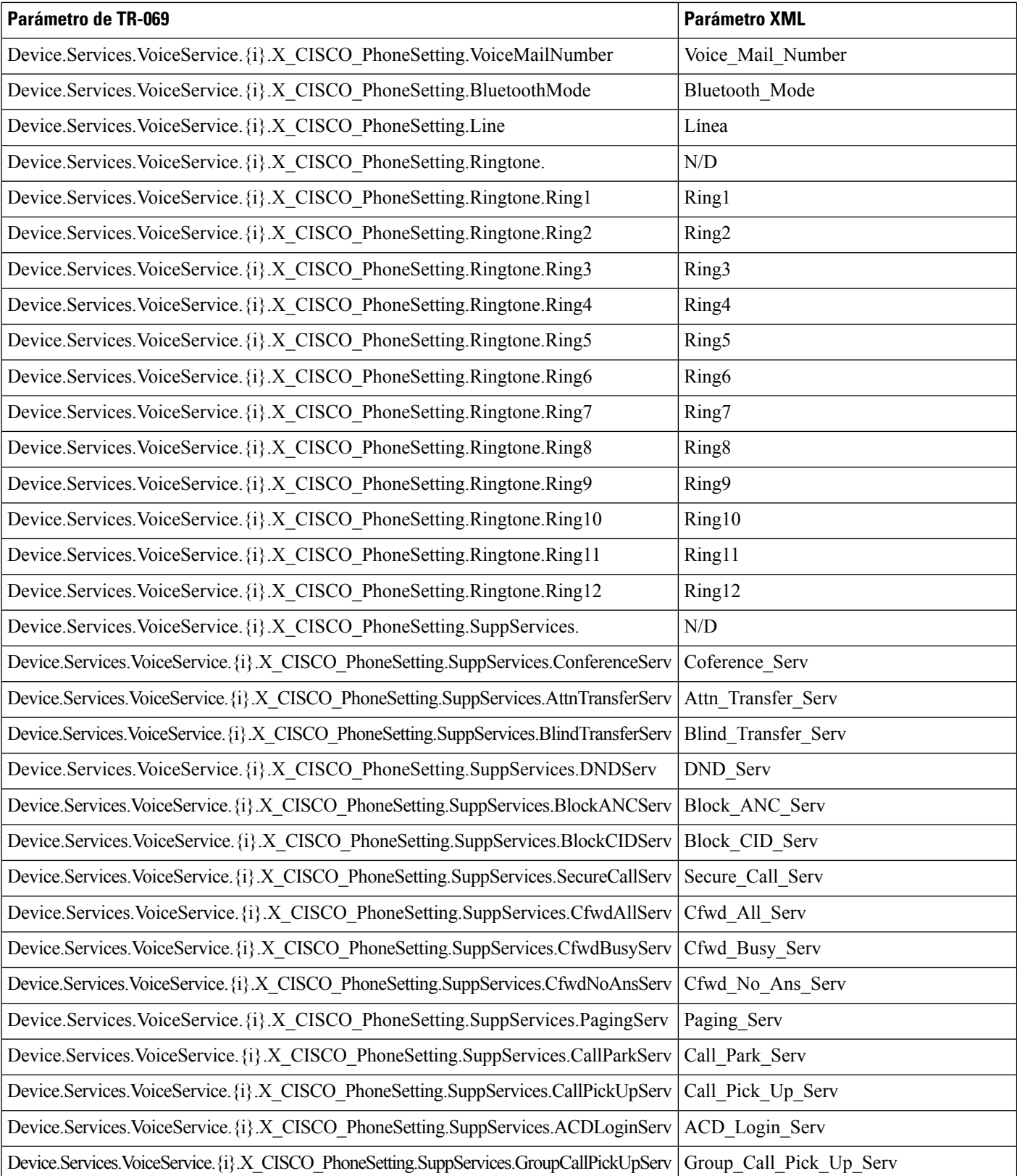

 $\mathbf I$ 

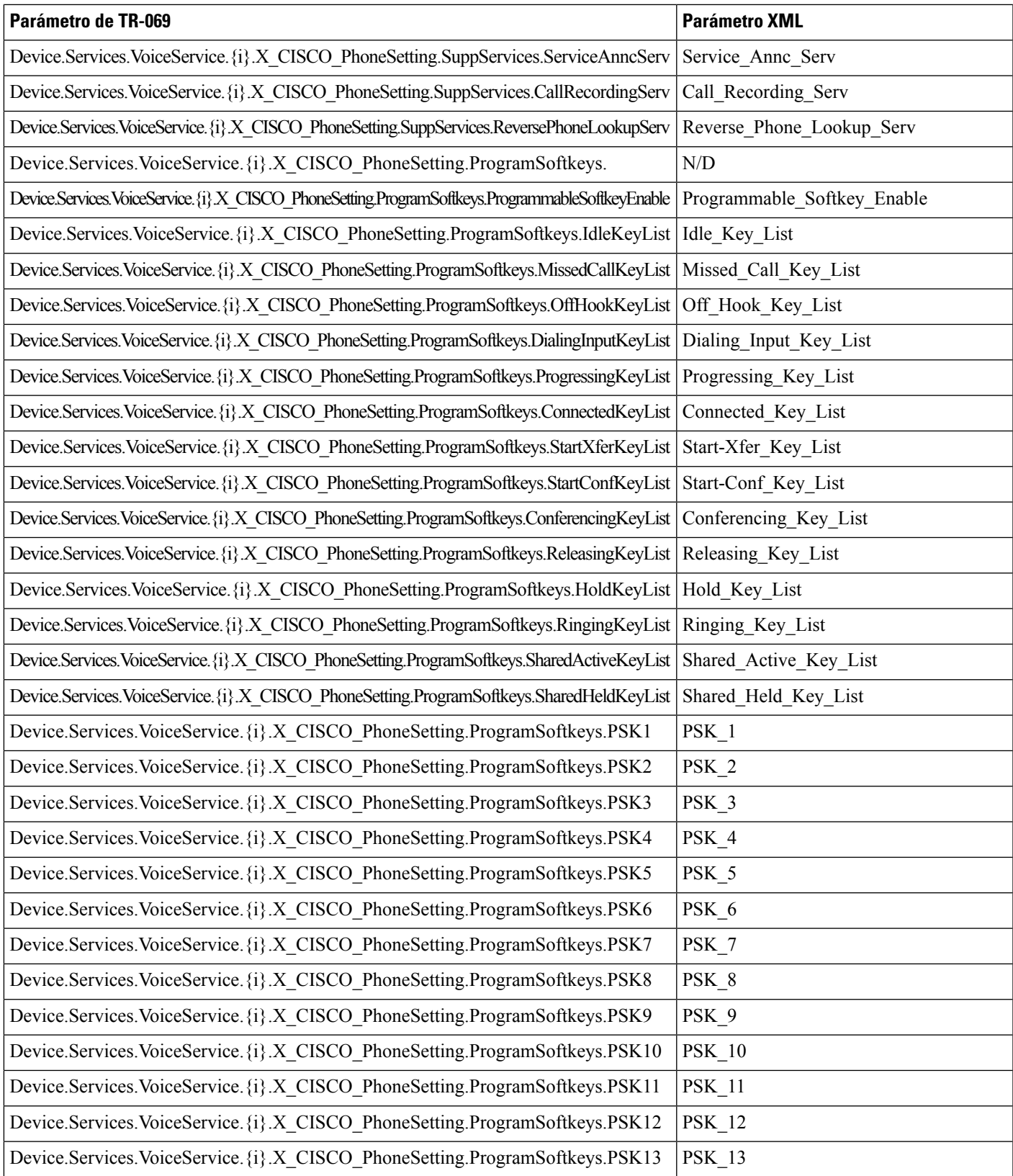

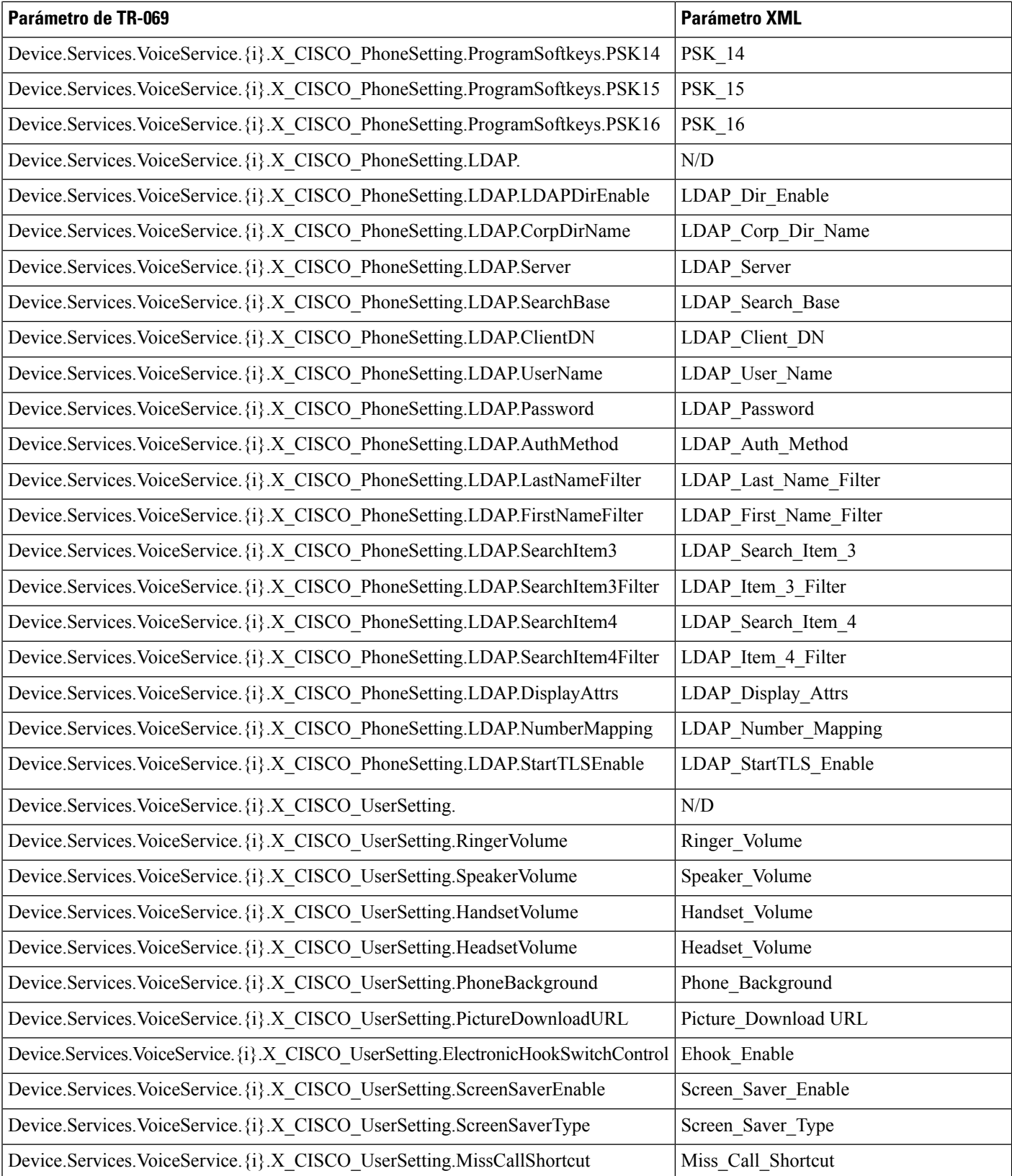

I

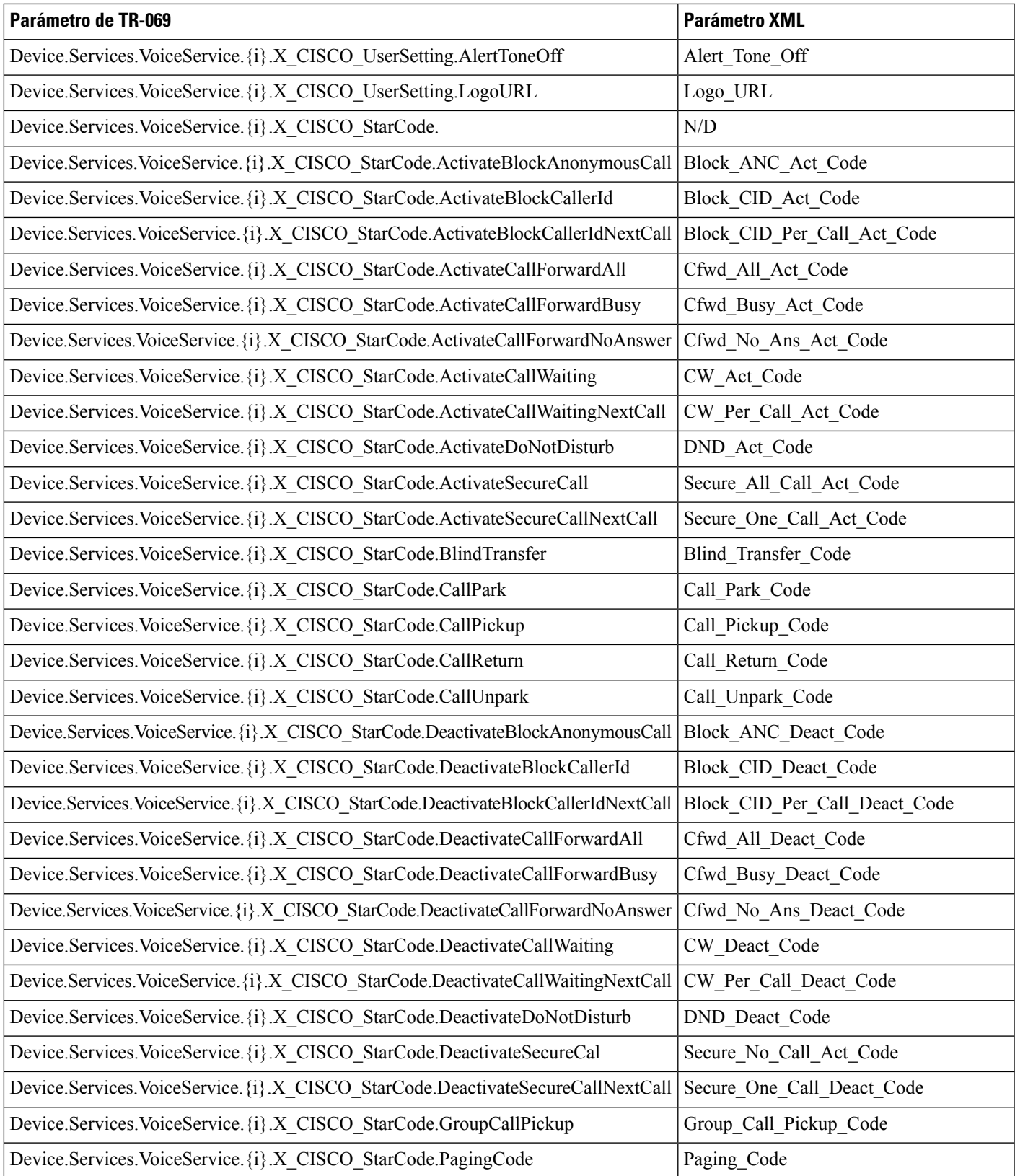

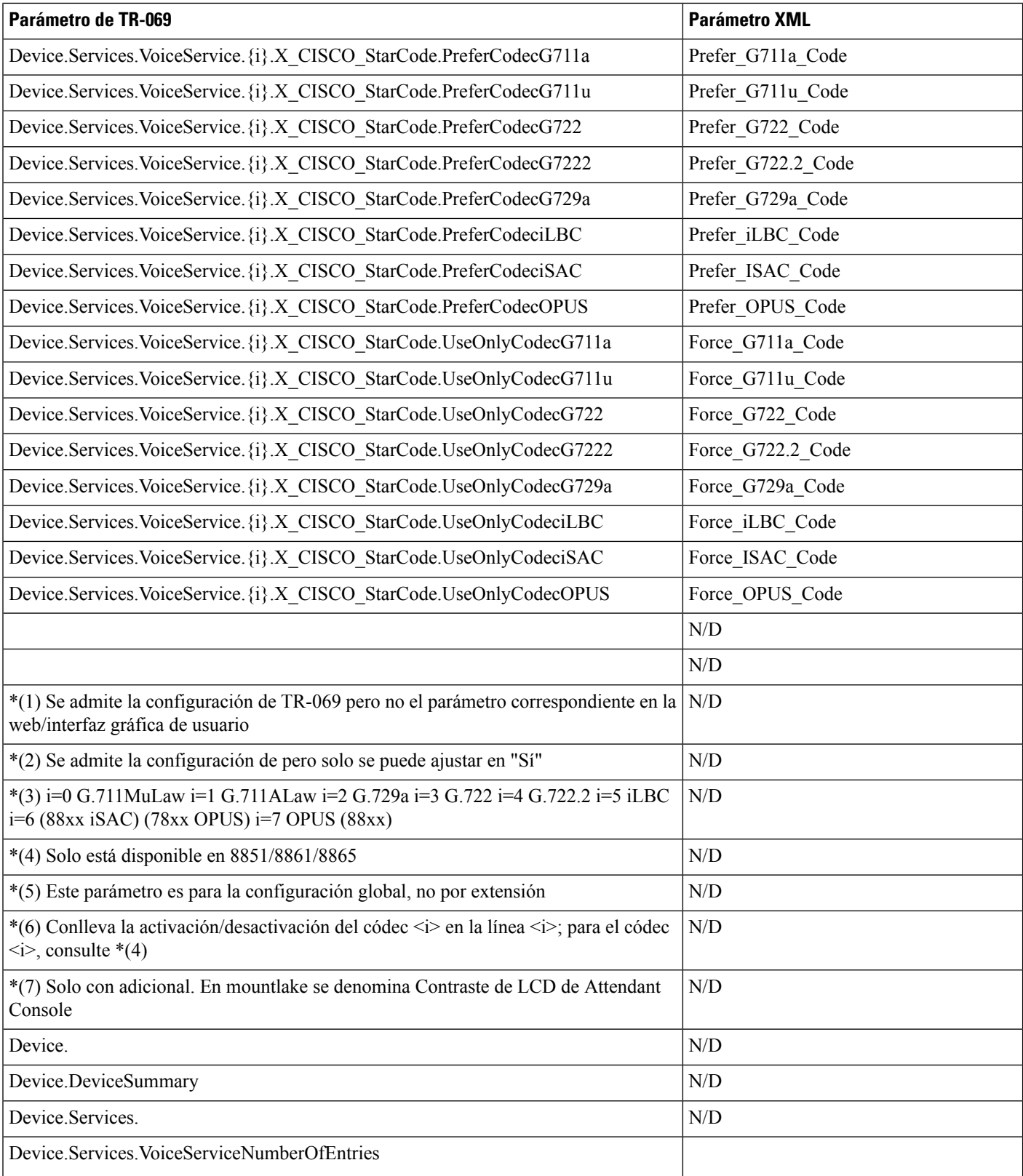
I

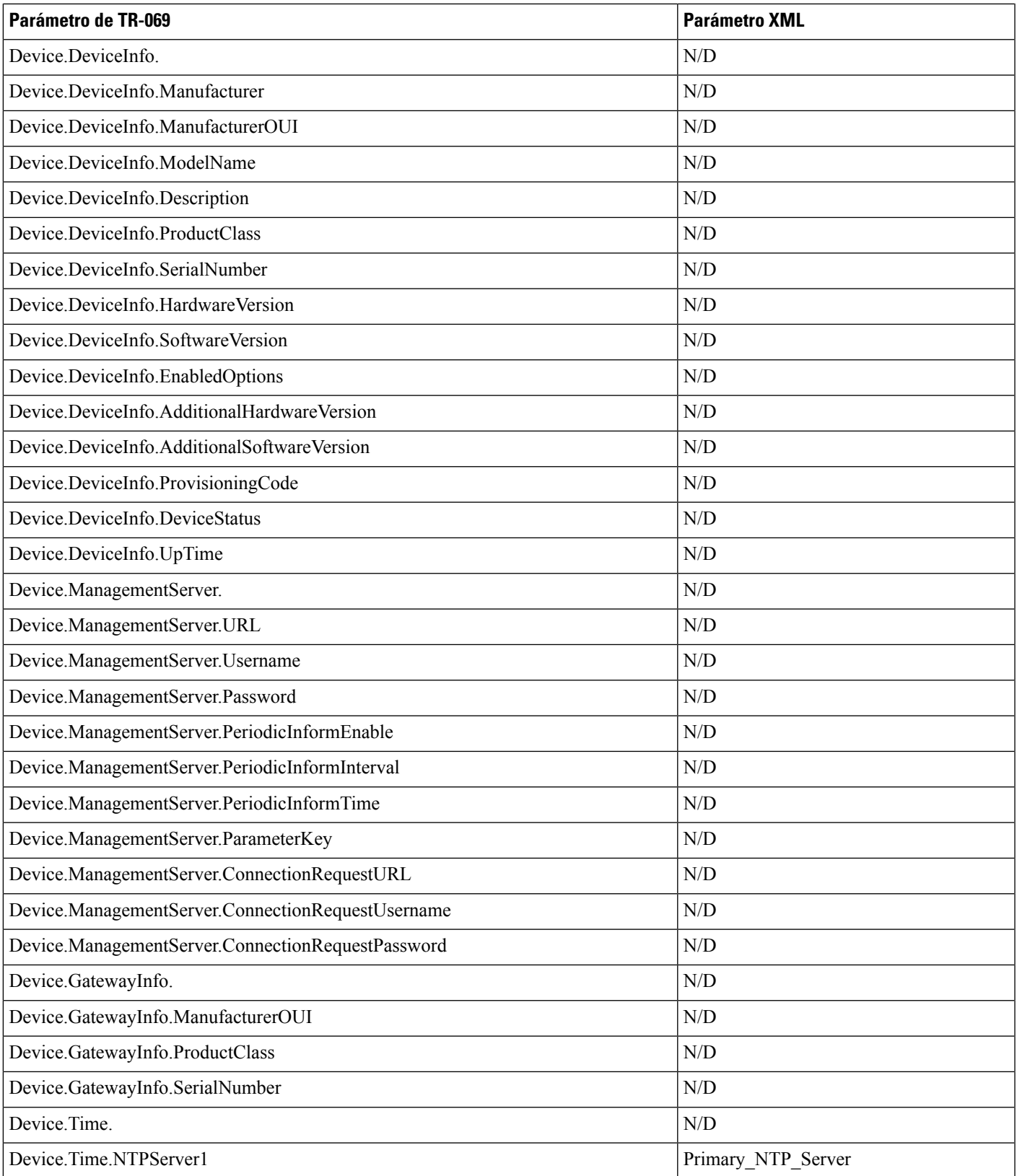

 $\overline{\mathbf{I}}$ 

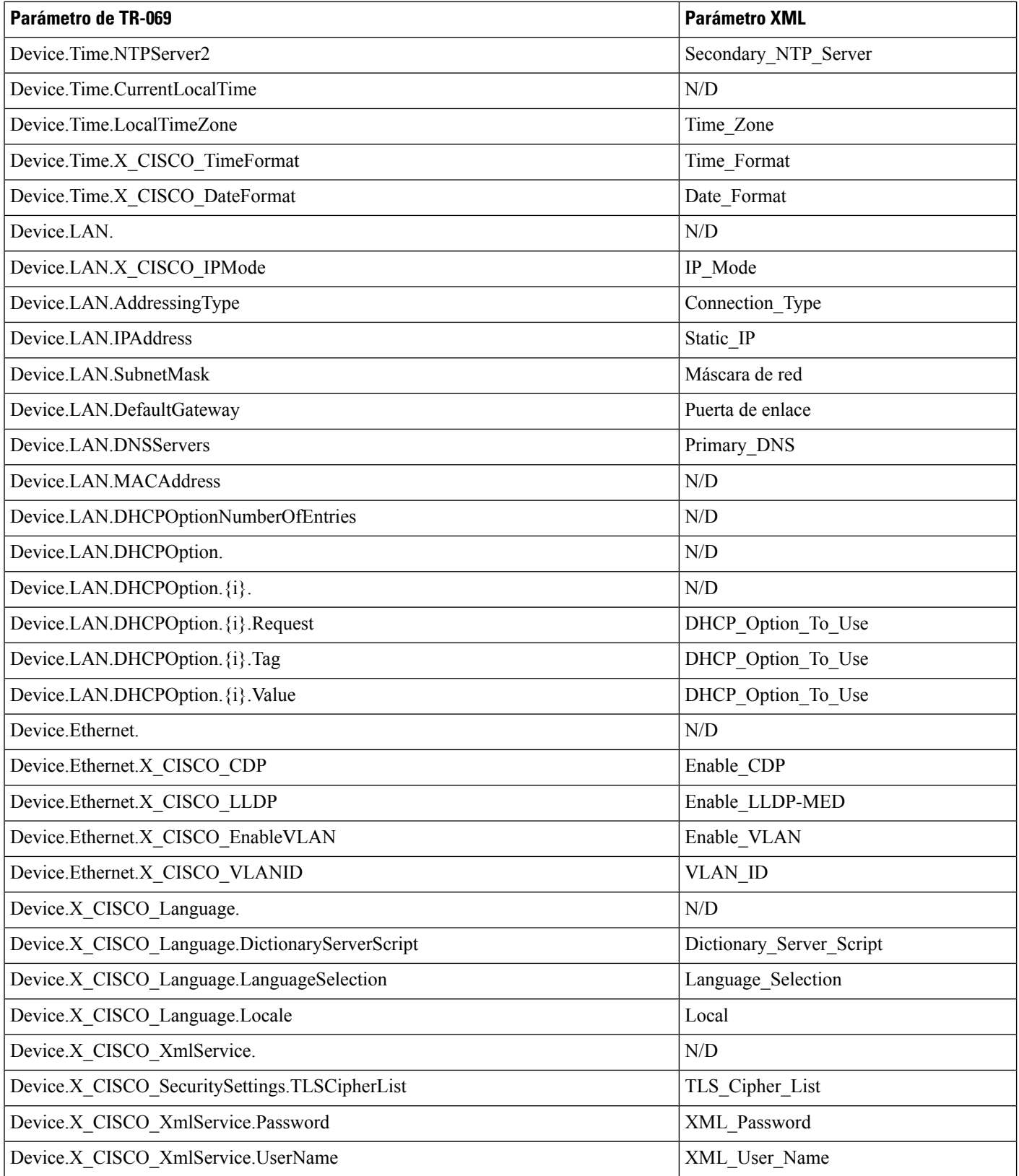

I

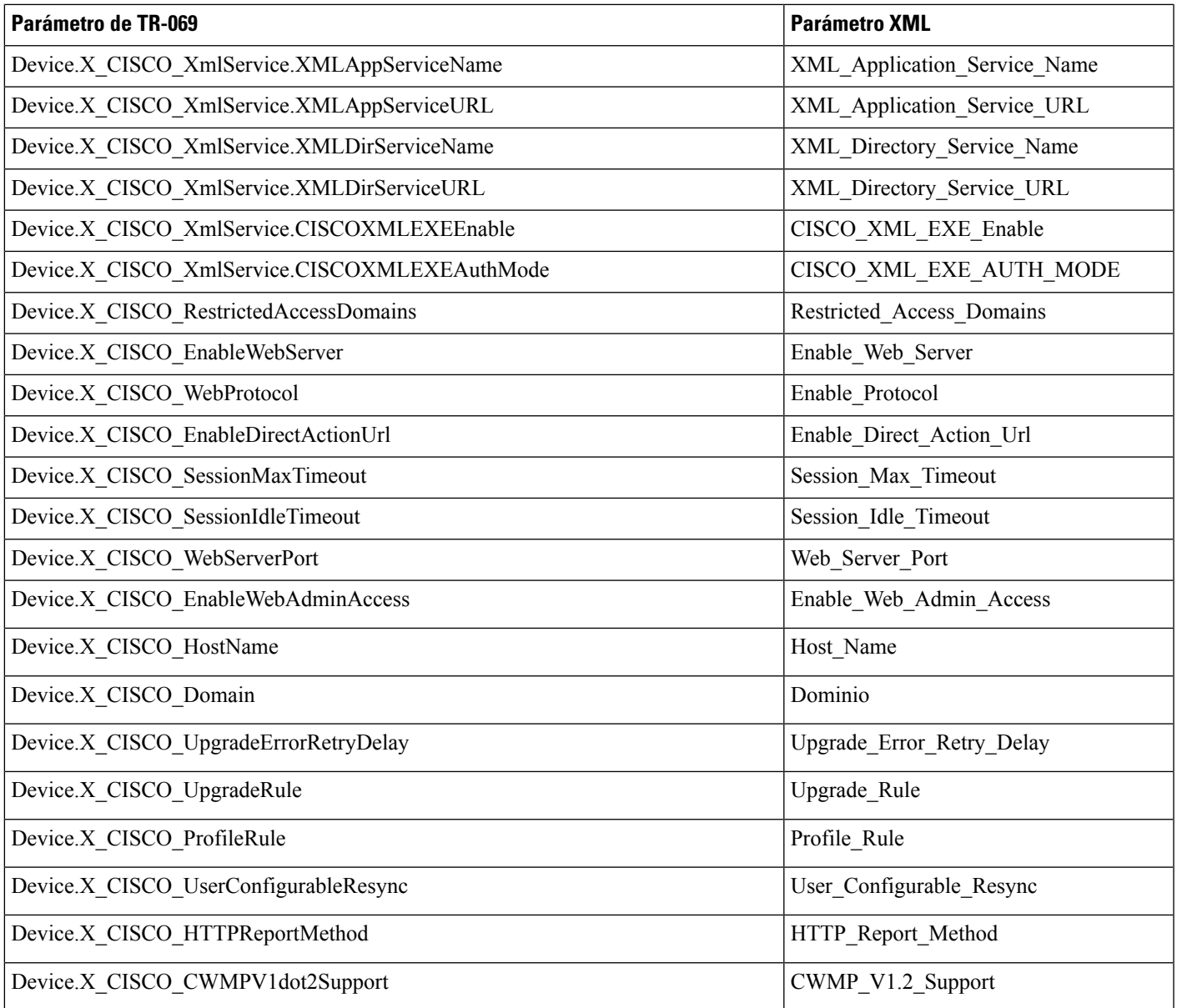